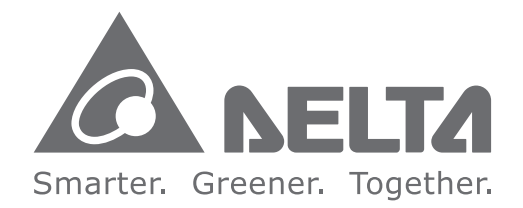

#### **Industrial Automation Headquarters**

**Delta Electronics, Inc.**  Taoyuan Technology Center No.18, Xinglong Rd., Taoyuan City, Taoyuan County 33068, Taiwan TEL: 886-3-362-6301 / FAX: 886-3-371-6301

#### **Asia**

**Delta Electronics (Jiangsu) Ltd.** Wujiang Plant 3 1688 Jiangxing East Road, Wujiang Economic Development Zone Wujiang City, Jiang Su Province, P.R.C. 215200 TEL: 86-512-6340-3008 / FAX: 86-769-6340-7290

**Delta Greentech (China) Co., Ltd.** 238 Min-Xia Road, Pudong District, ShangHai, P.R.C. 201209 TEL: 86-21-58635678 / FAX: 86-21-58630003

**Delta Electronics (Japan), Inc.** Tokyo Office 2-1-14 Minato-ku Shibadaimon, Tokyo 105-0012, Japan TEL: 81-3-5733-1111 / FAX: 81-3-5733-1211

**Delta Electronics (Korea), Inc.** 1511, Byucksan Digital Valley 6-cha, Gasan-dong, Geumcheon-gu, Seoul, Korea, 153-704 TEL: 82-2-515-5303 / FAX: 82-2-515-5302

*AH500* **Operation Manual**   $\blacktriangleright$ E  $\overline{G}$  $\breve{\mathbf{C}}$  $\mathbf S$  $\overline{\mathbf{C}}$  $\overline{\mathbf{D}}$ Ë  $\boldsymbol{\omega}$  $\overline{\phantom{a}}$  $\mathbf{r}$  $\bullet$ Ď  $\leq$  $\boldsymbol{\omega}$  $\overline{\phantom{0}}$  $\overline{\blacksquare}$  $\overline{\mathbf{p}}$ 

**Delta Electronics Int'l (S) Pte Ltd.** 4 Kaki Bukit Ave 1, #05-05, Singapore 417939 TEL: 65-6747-5155 / FAX: 65-6744-9228

**Delta Electronics (India) Pvt. Ltd.** Plot No 43 Sector 35, HSIIDC Gurgaon, PIN 122001, Haryana, India TEL : 91-124-4874900 / FAX : 91-124-4874945

**Americas Delta Products Corporation (USA)** Raleigh Office P.O. Box 12173,5101 Davis Drive, Research Triangle Park, NC 27709, U.S.A. TEL: 1-919-767-3800 / FAX: 1-919-767-8080

**Delta Greentech (Brasil) S.A.** Sao Paulo Office Rua Itapeva, 26 - 3° andar Edificio Itapeva One-Bela Vista 01332-000-São Paulo-SP-Brazil TEL: 55 11 3568-3855 / FAX: 55 11 3568-3865

#### **Europe**

**Deltronics (The Netherlands) B.V.** Eindhoven Office De Witbogt 20, 5652 AG Eindhoven, The Netherlands TEL: 31-40-2592850 / FAX: 31-40-2592851

AH-0109420-0 4

\*We reserve the right to change the information in this manual without prior notice.

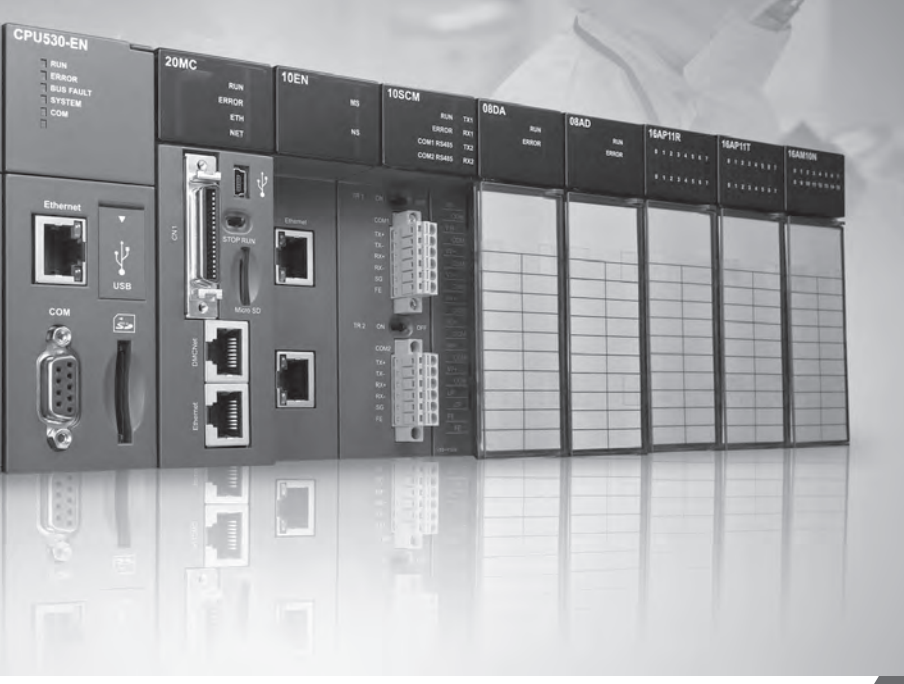

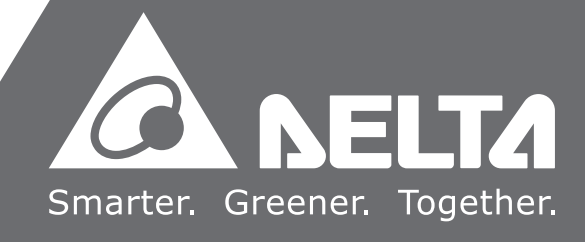

# *AH500* **Operation Manual**

**AH500** 

**A DELTA** 

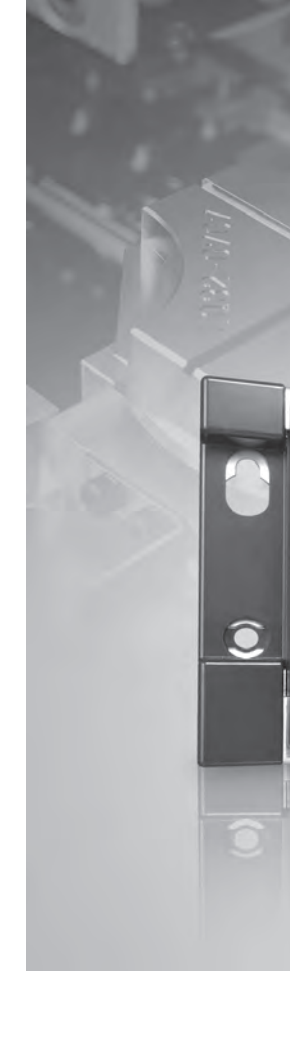

## **AH500 Operation Manual**

## **Revision History**

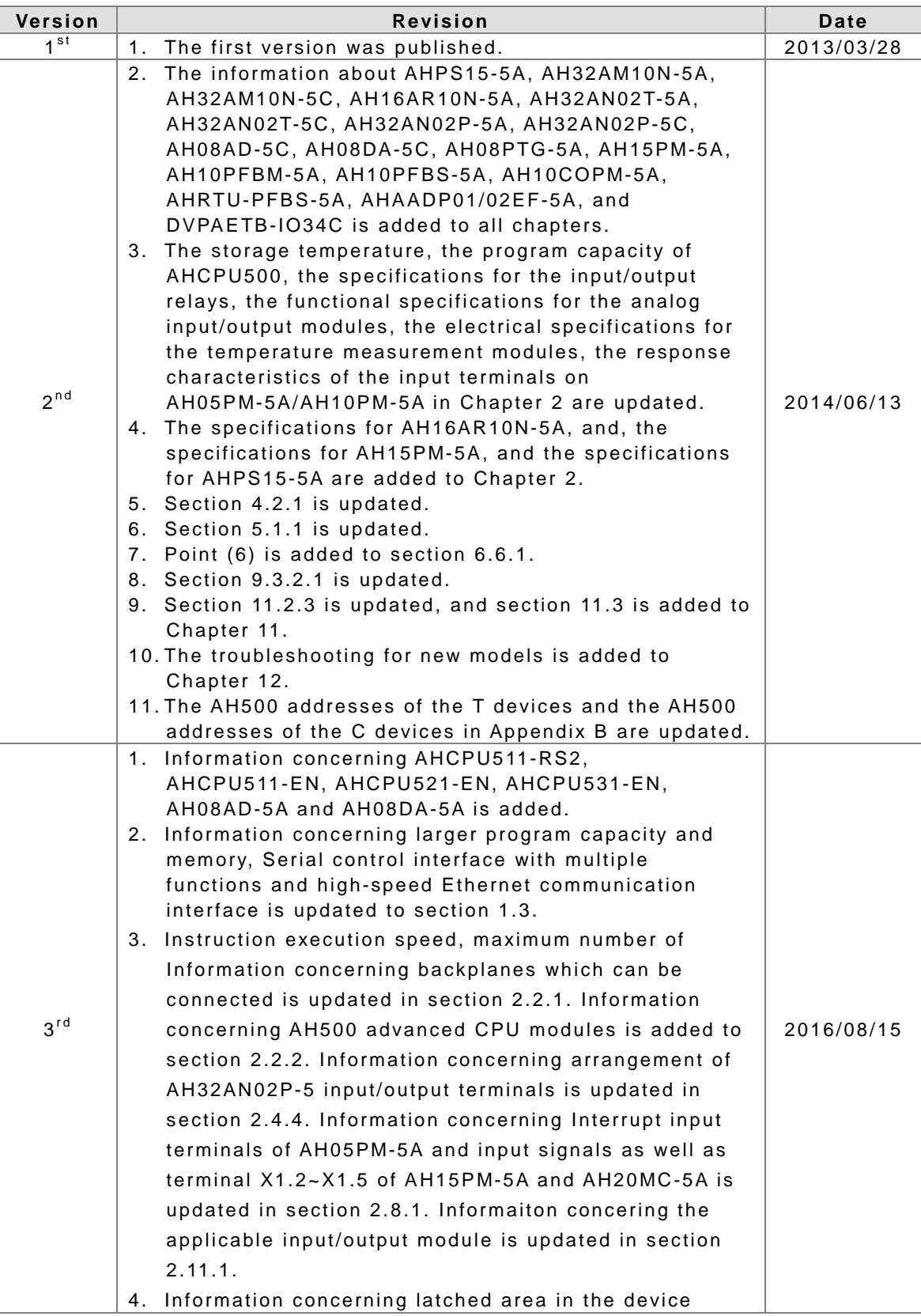

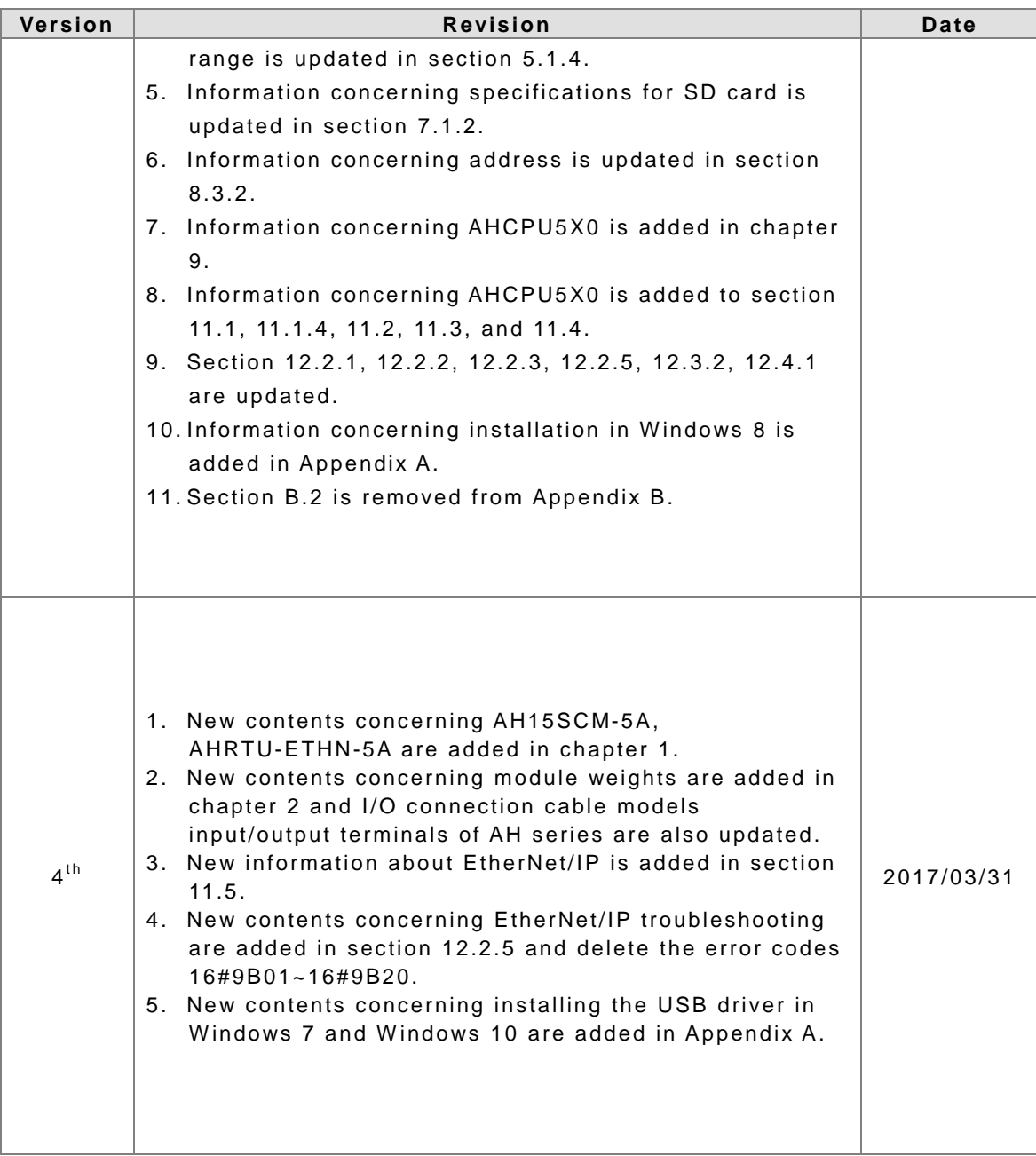

## **AH500 Operation Manual**

#### **Table of Contents**

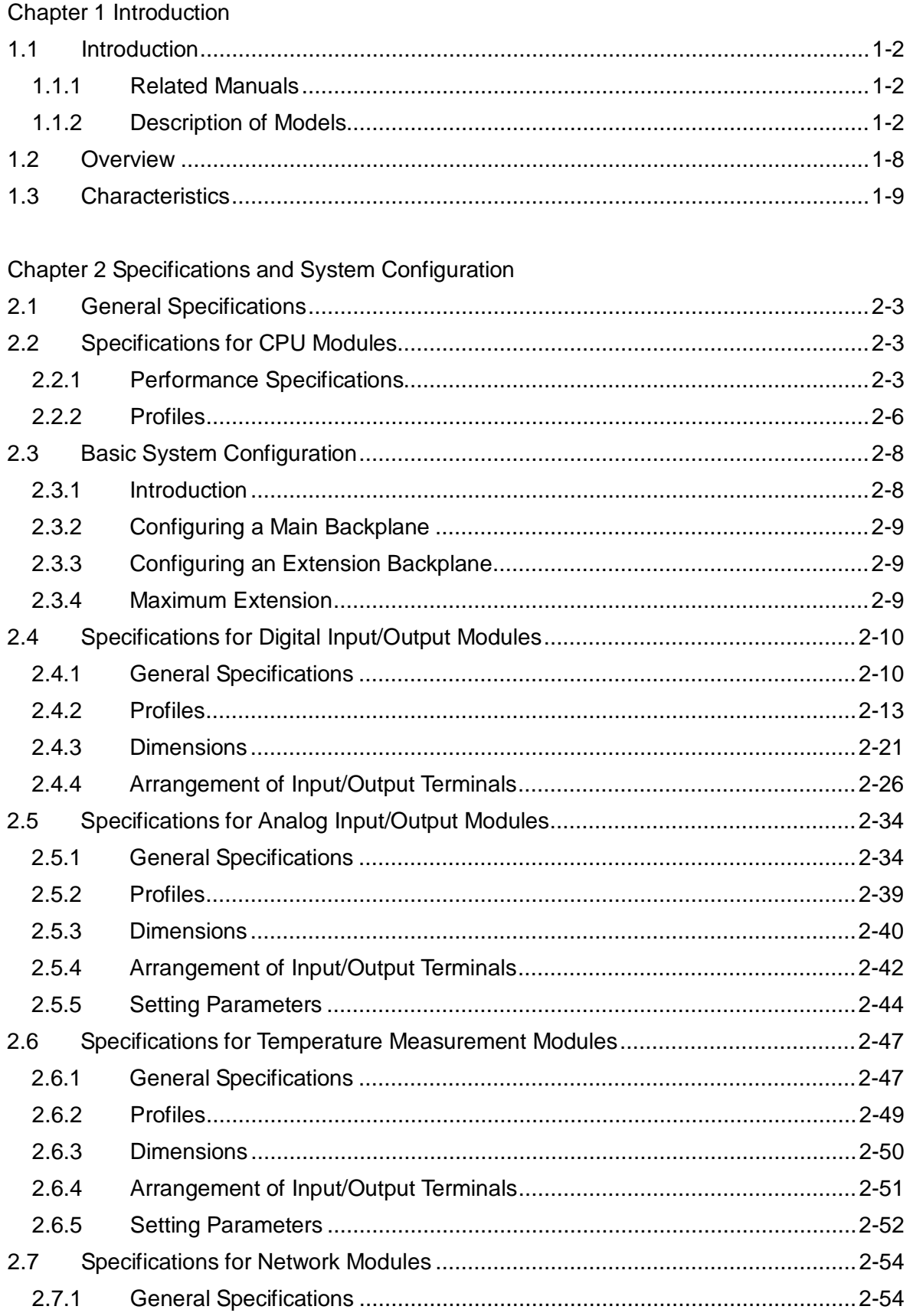

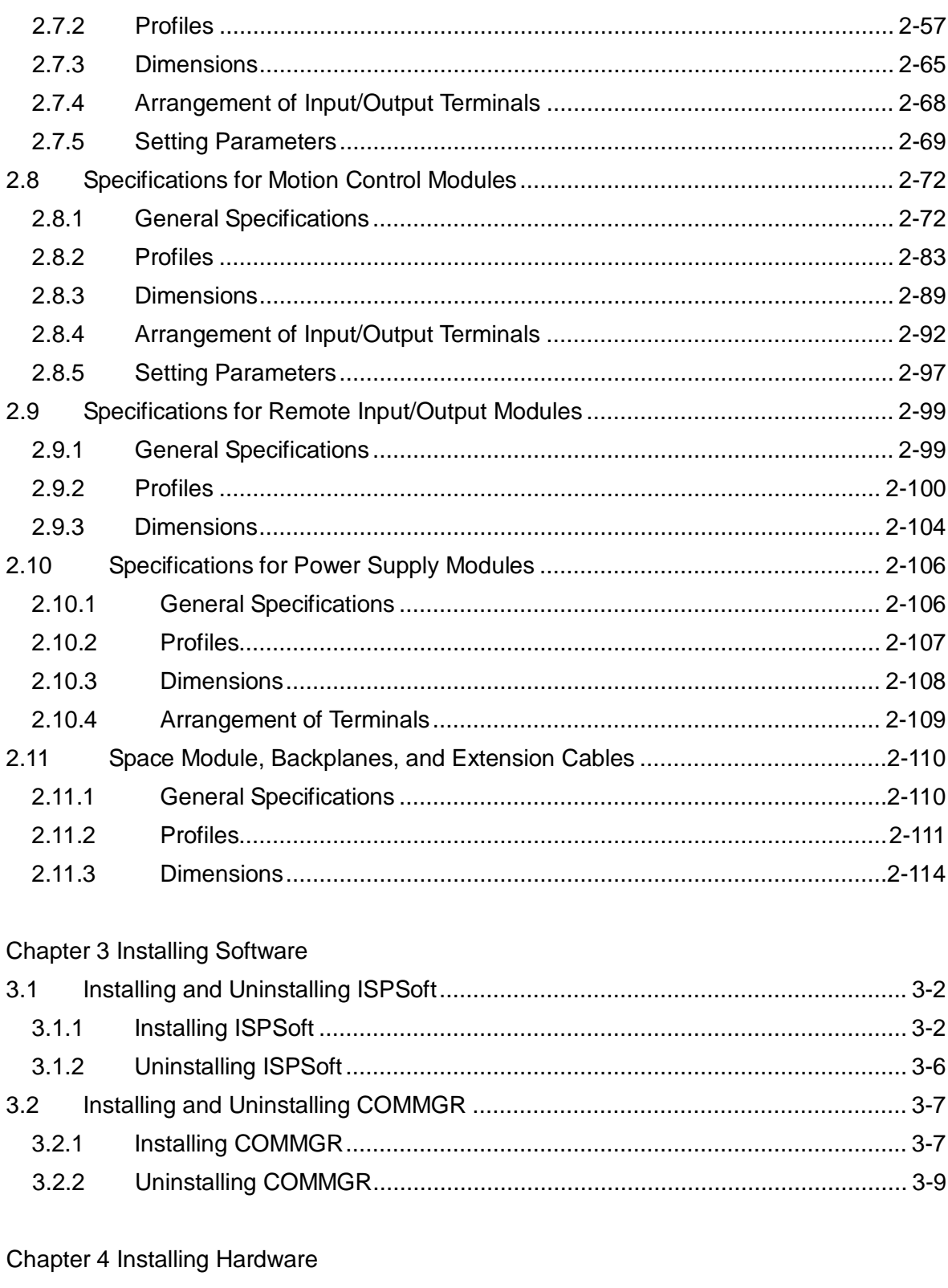

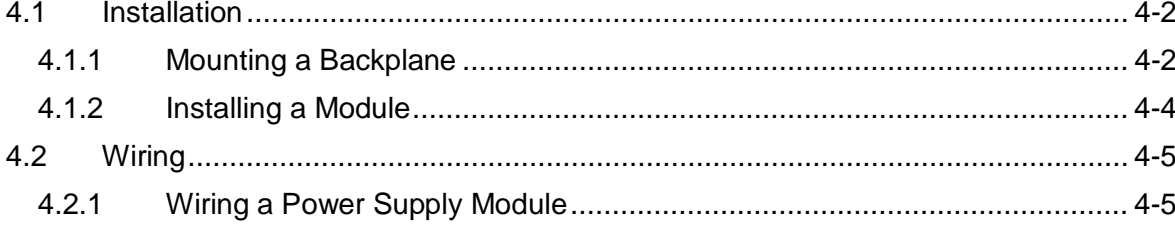

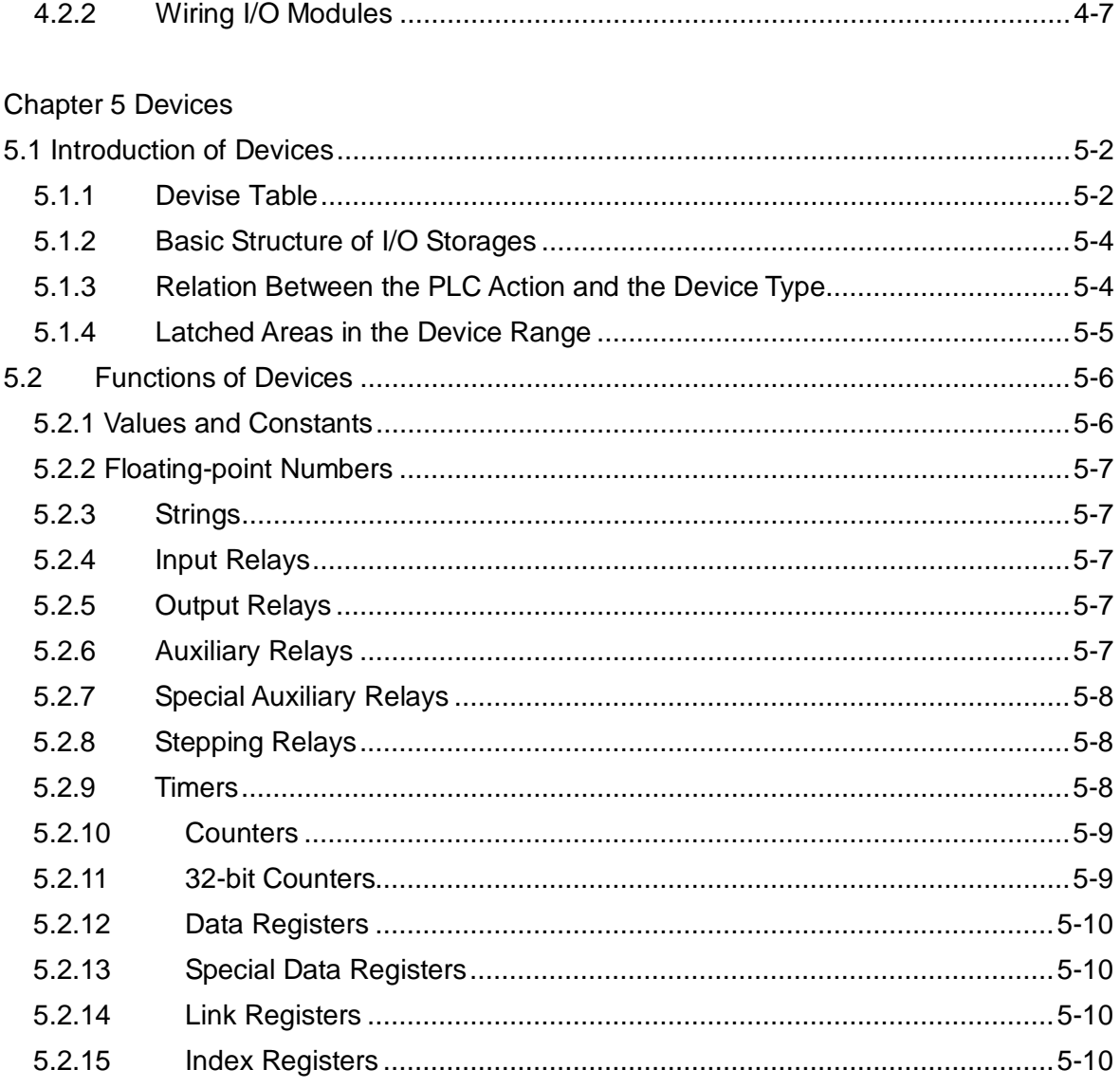

## Chapter 6 Writing a Program

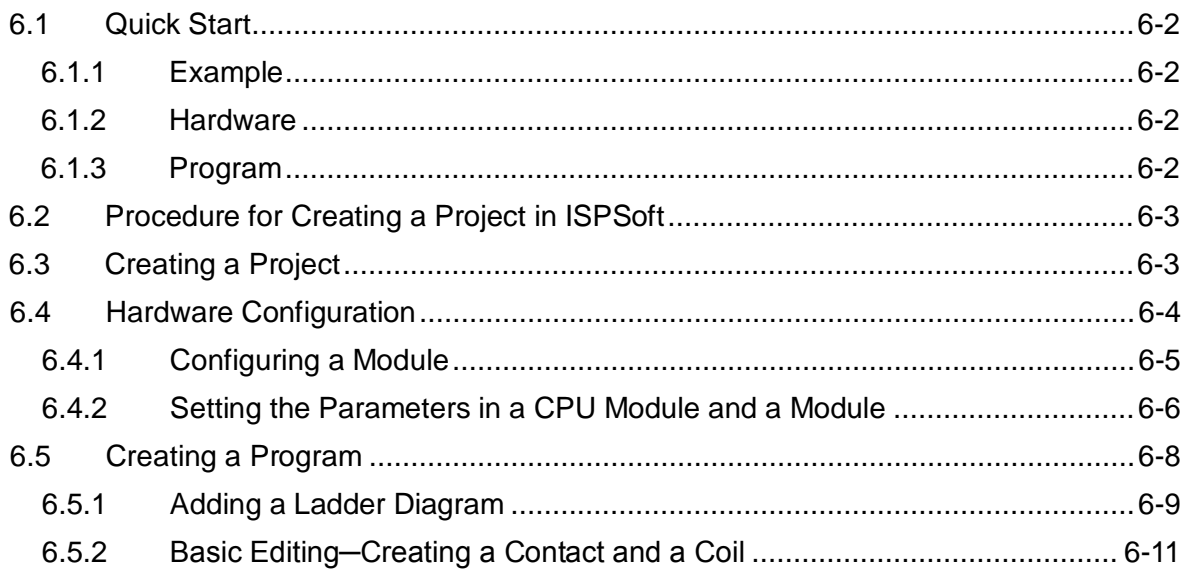

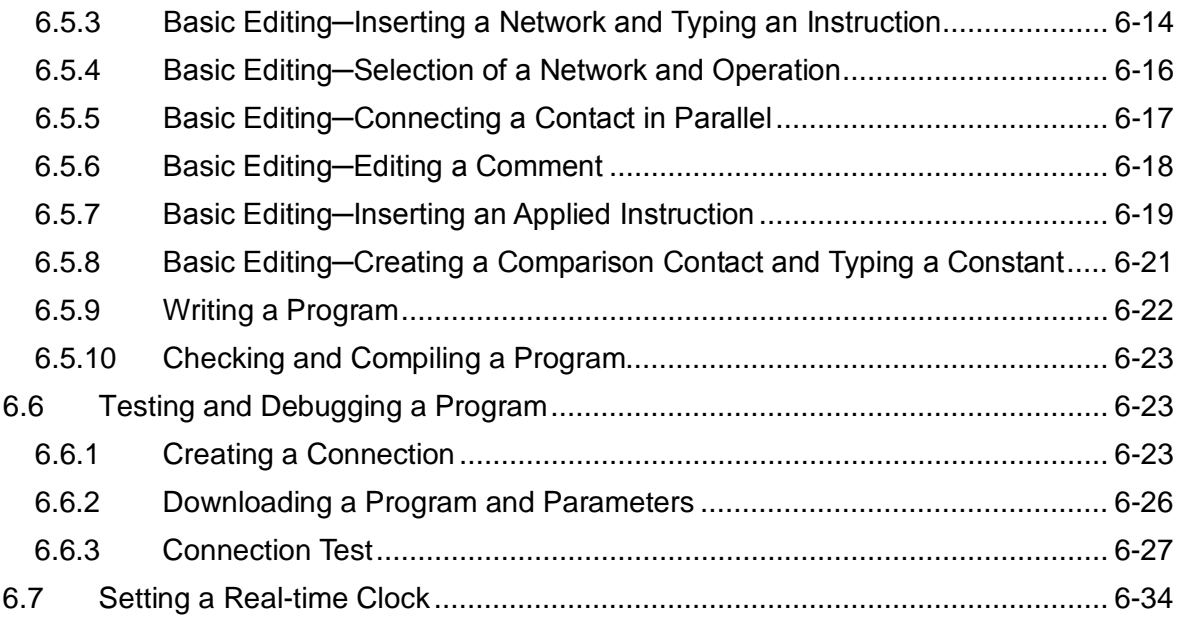

### [Chapter 7 Memory Card](#page-208-0)

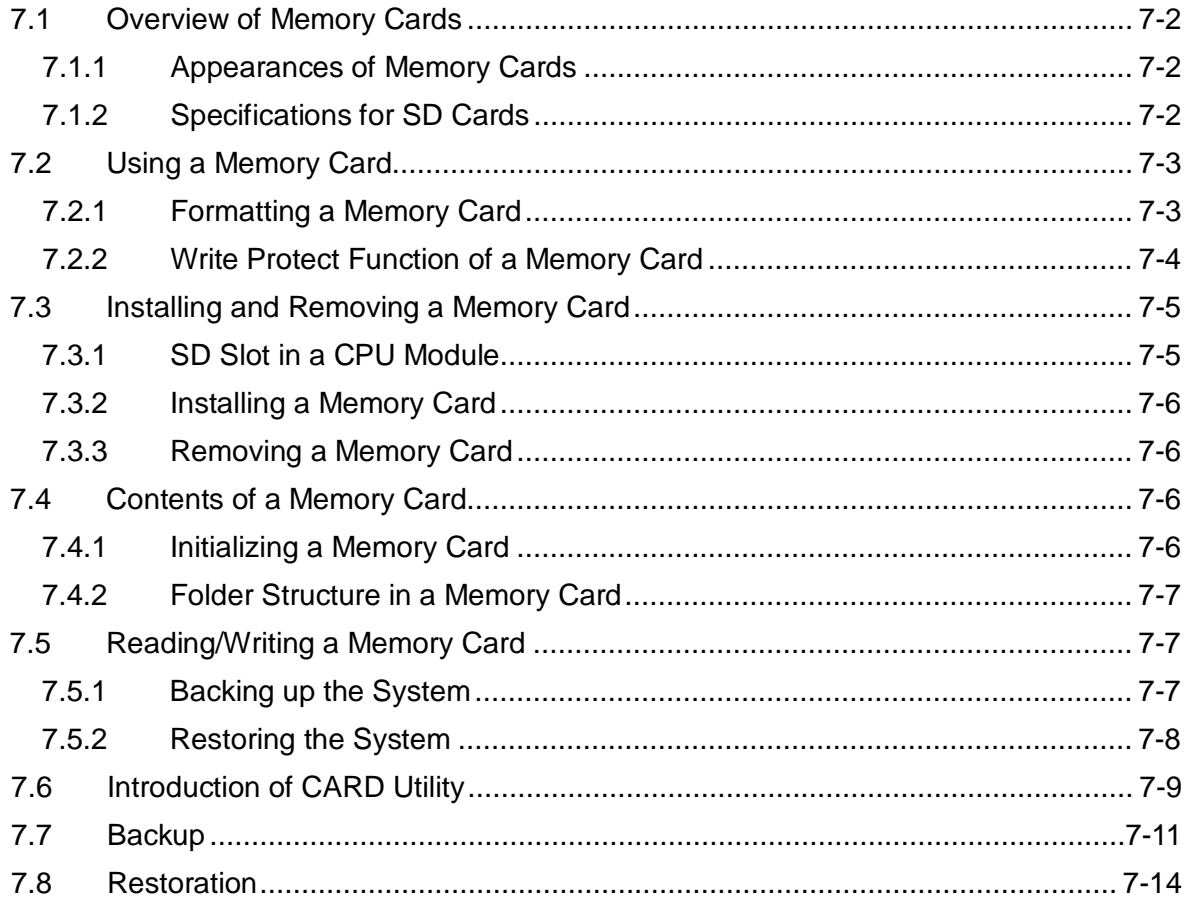

## [Chapter 8 Hardware Configuration](#page-226-0) 8.1 Hardware Configuration Tool for AH500 Series Modules-HWCONFIG.............. 8-3 8.1.1 [Introduction of the Environment of HWCONFIG.......................................... 8-3](#page-228-0)

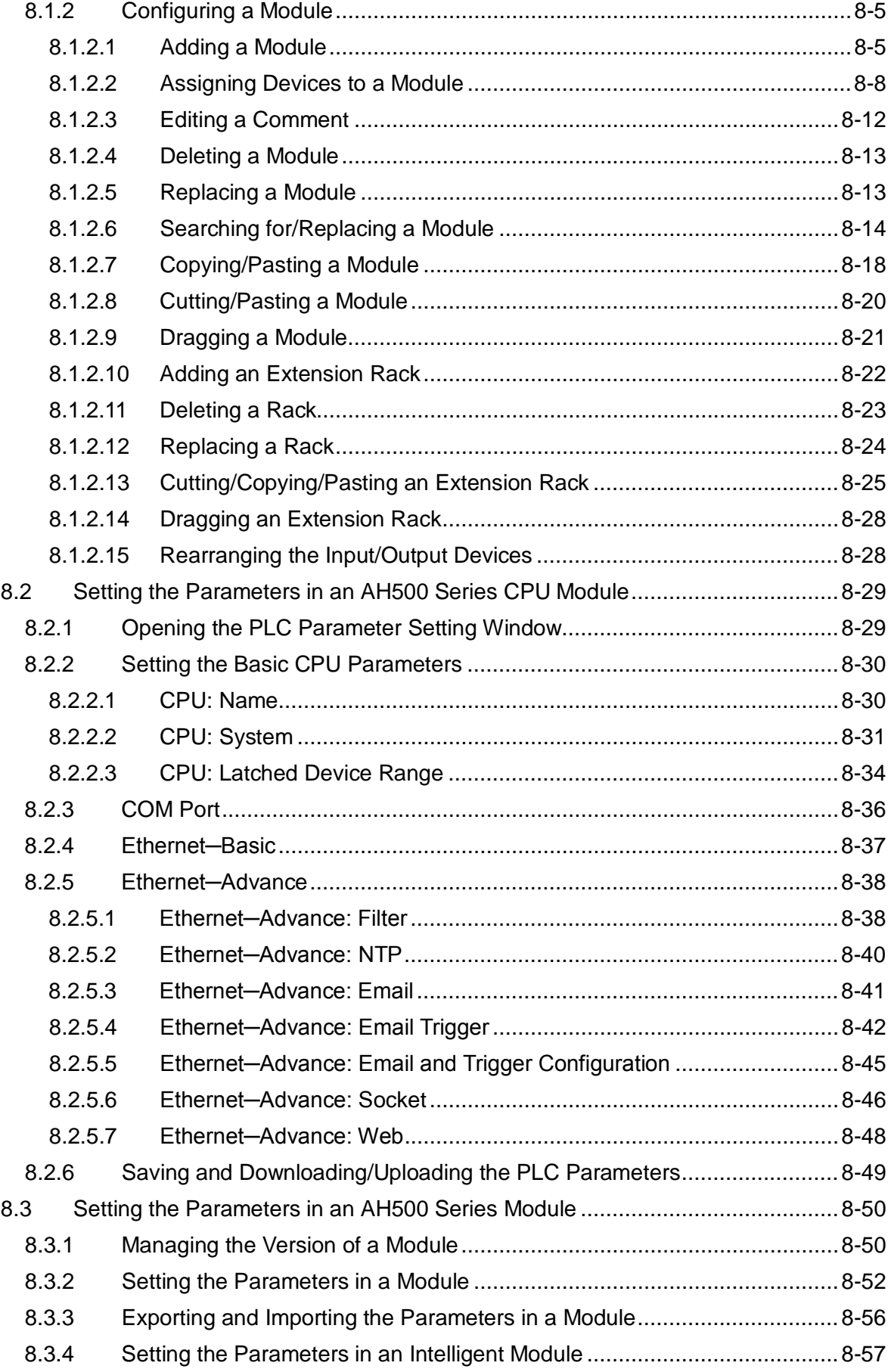

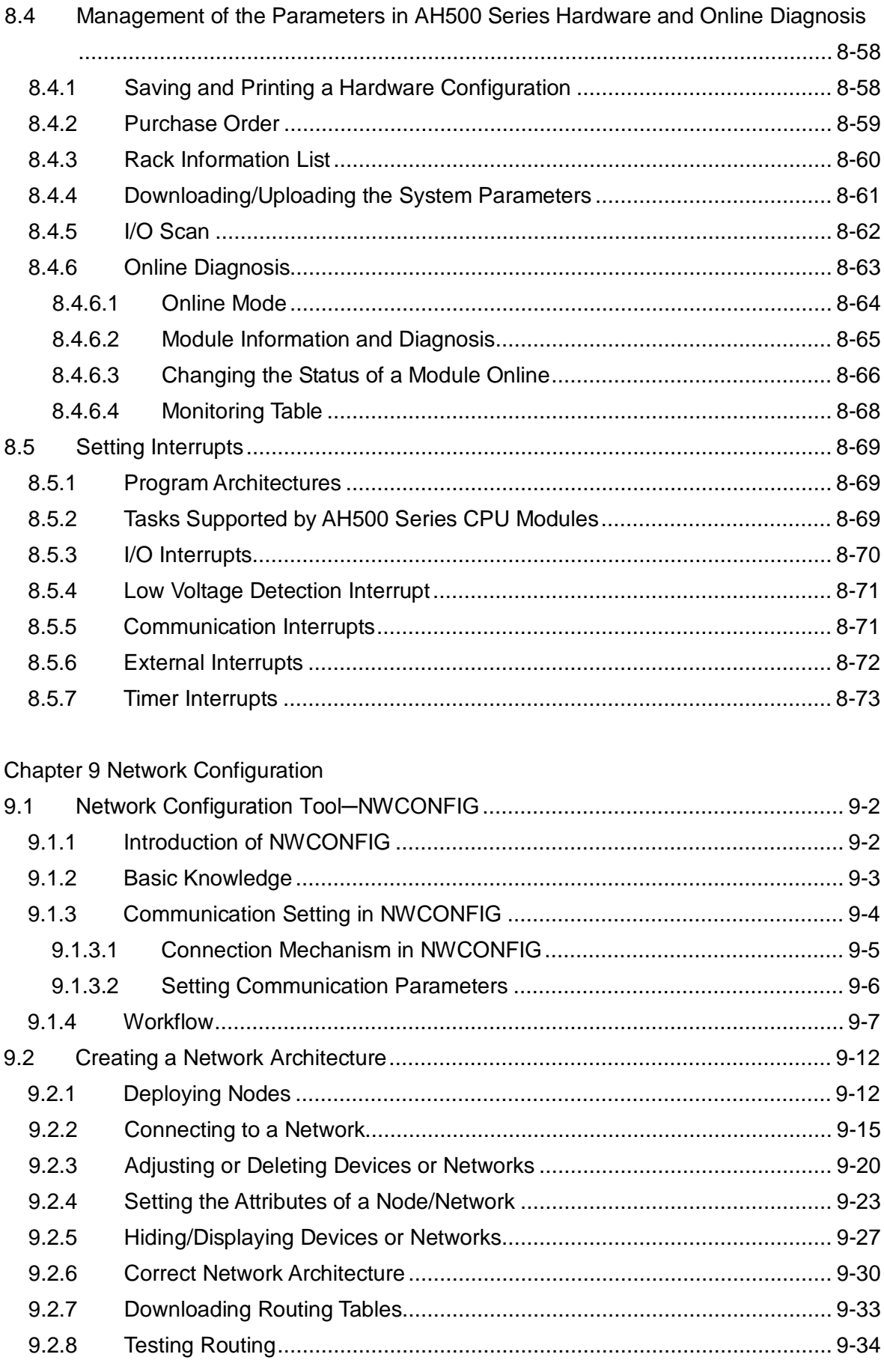

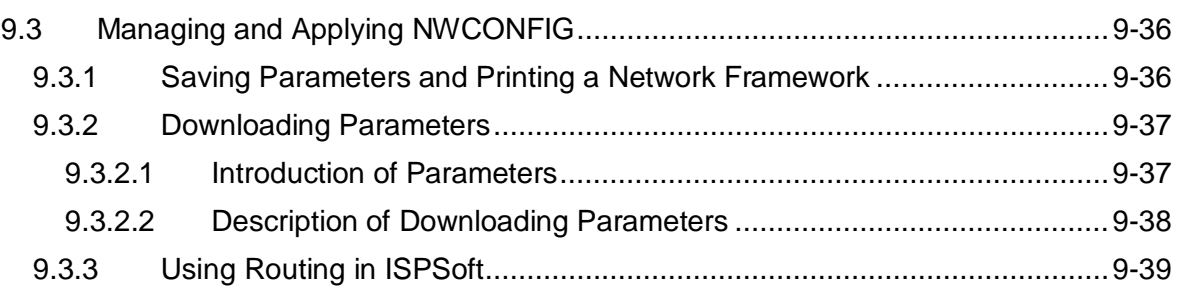

## [Chapter 10 Operating Principle of the CPU Module](#page-340-0)

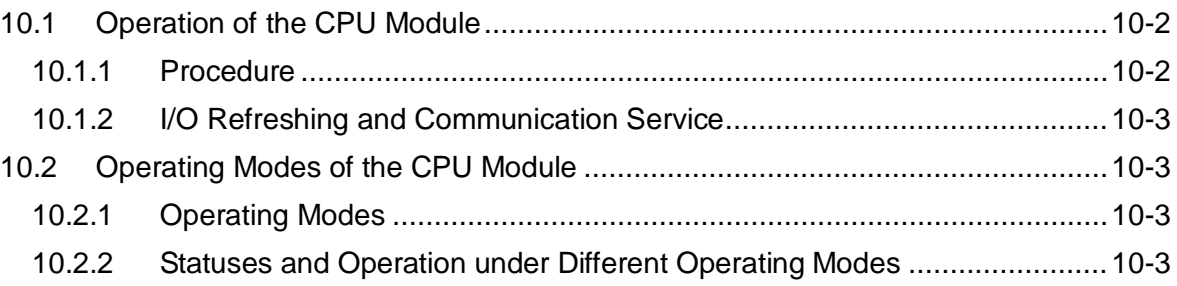

### [Chapter 11 Convenient Functions](#page-344-0)

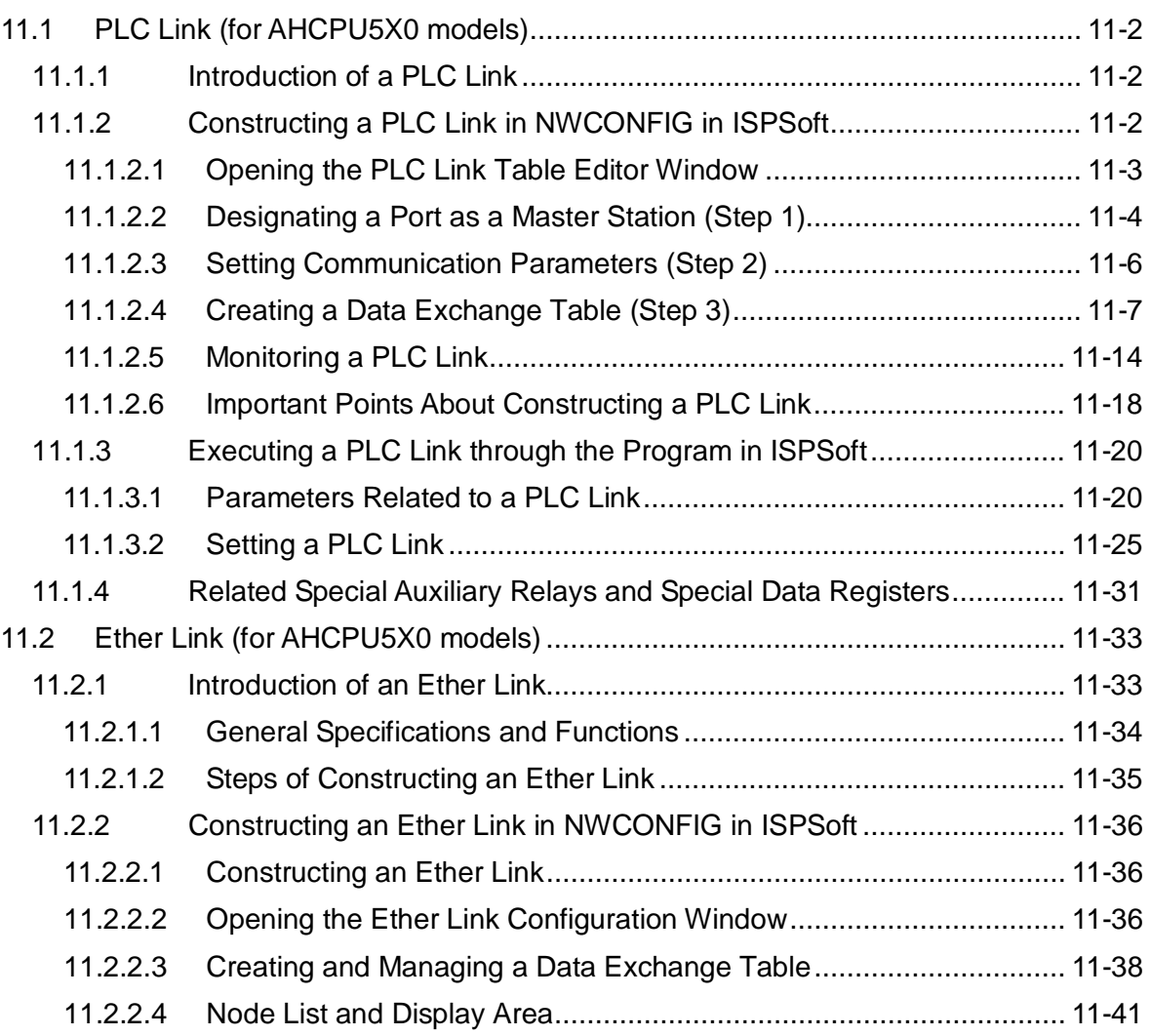

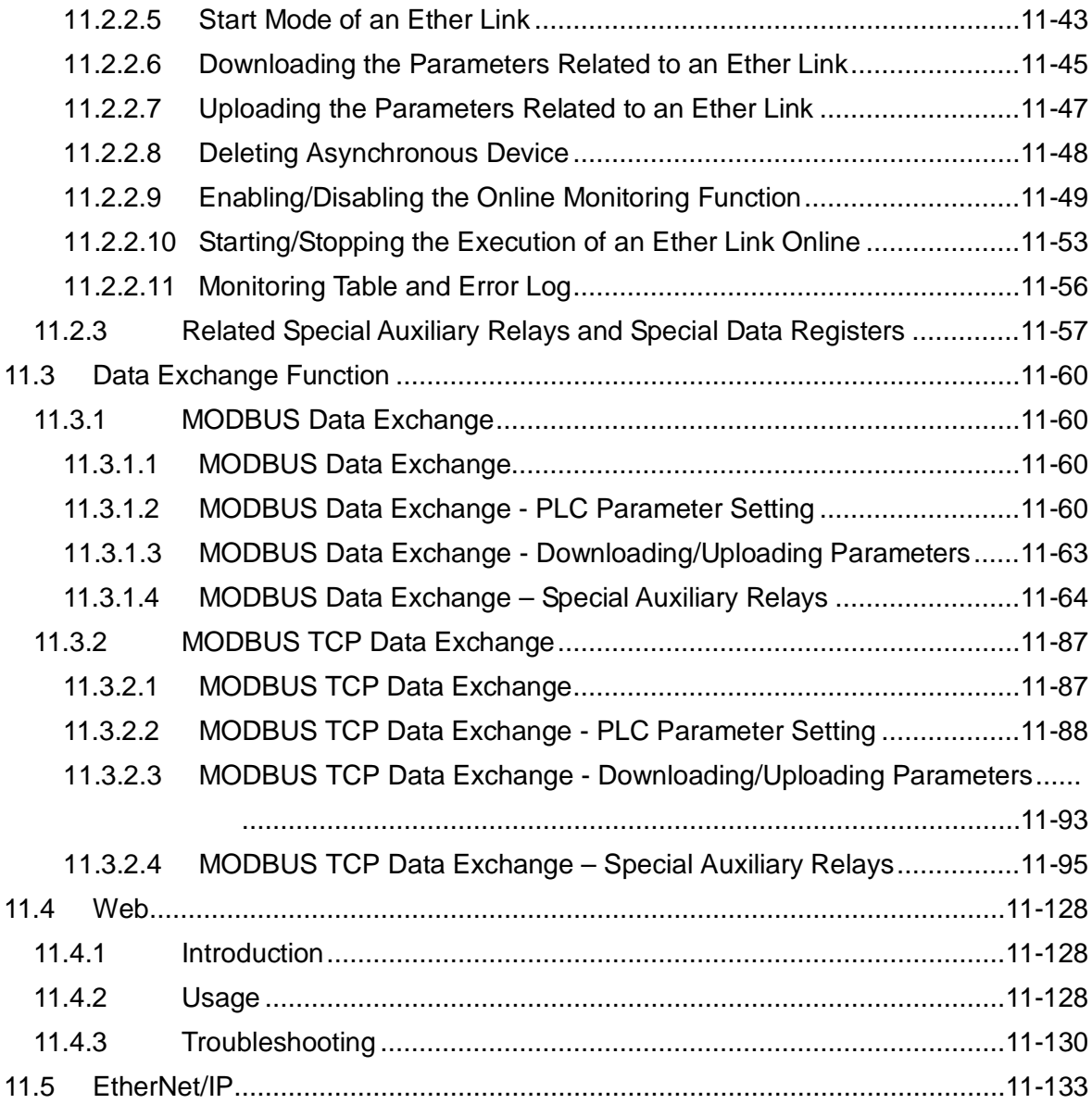

## [Chapter 12 Troubleshooting](#page-478-0)

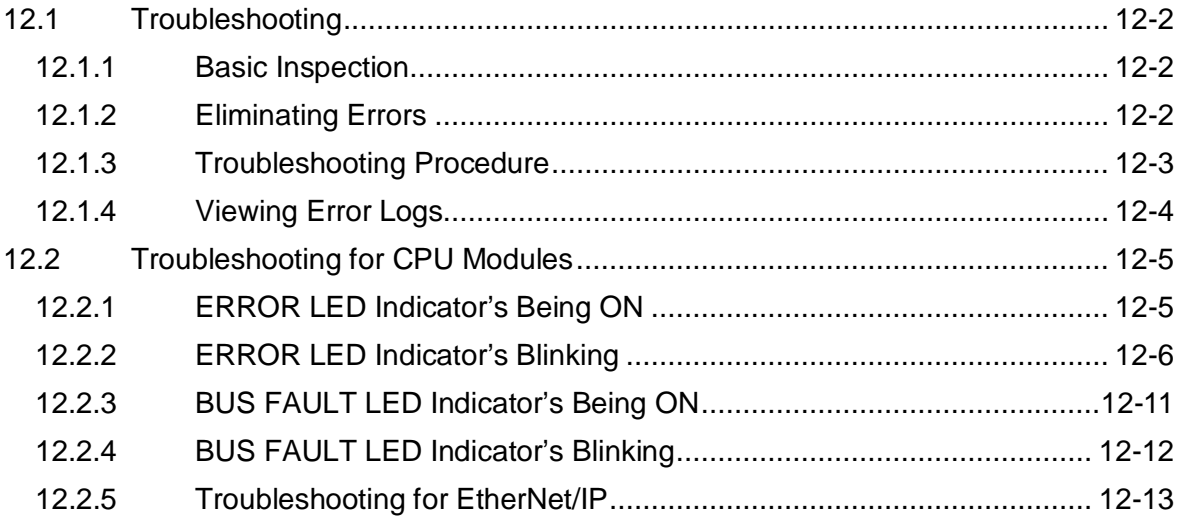

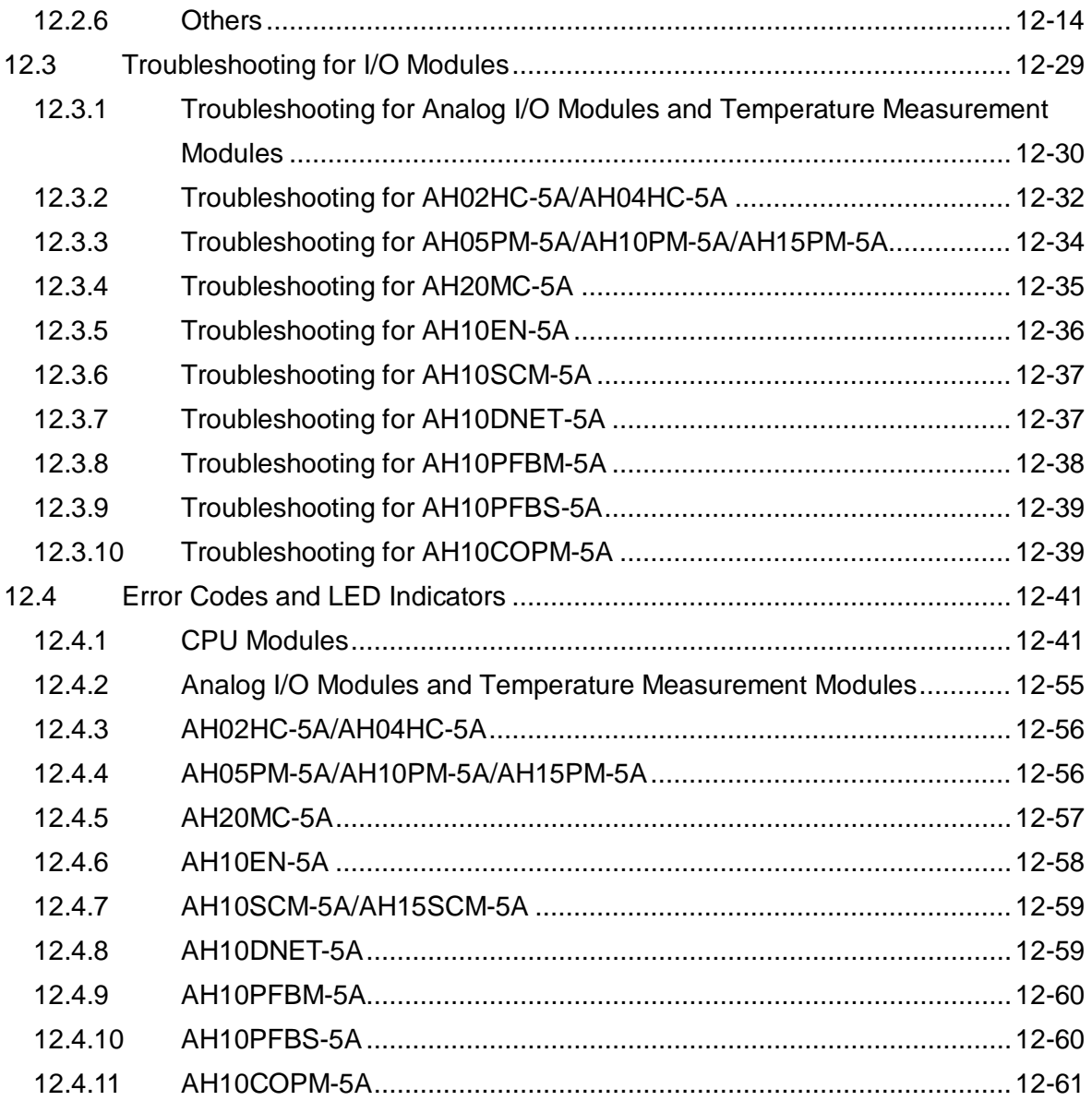

## [Appendix A Installing a USB Driver](#page-540-0)

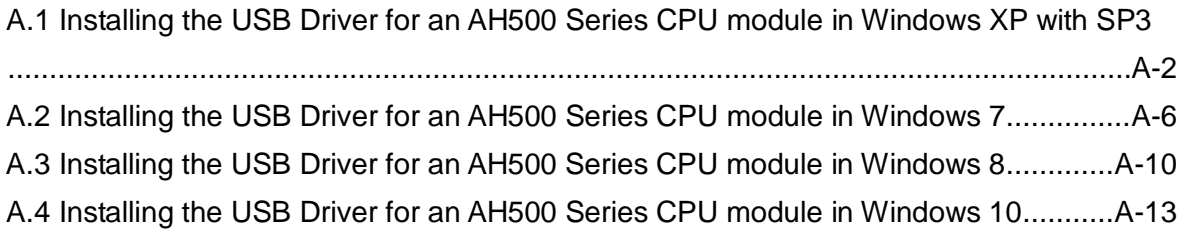

## [Appendix B Device Addresses](#page-556-0)

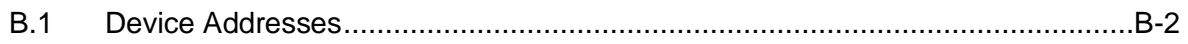

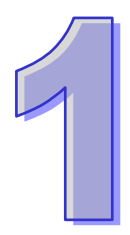

## <span id="page-12-0"></span>**Chapter 1 Introduction**

## **Table of Contents**

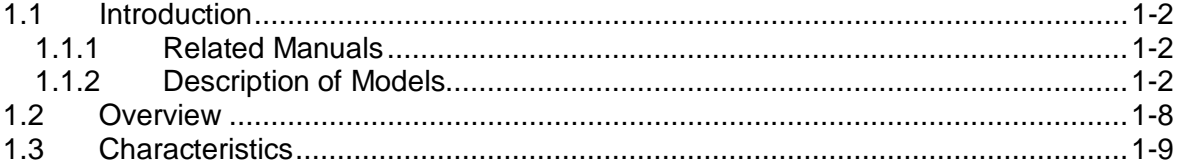

## <span id="page-13-1"></span><span id="page-13-0"></span>**1.1 Introduction**

<span id="page-13-2"></span>This manual introduces functions of CPUs, devices, module tables, troubleshooting, and etc.

#### **1.1.1 Related Manuals**

The related manuals of the AH500 series programmable logic controllers are composed of the following

- AH500 Quick Start
	- It guides users to use the system before they read the related manuals.
- AH500 Programming Manual It introduces the programming of the AH500 series programmable logic controllers, the basic instructions, and the applied instructions.
- ISPSoft User Manual It introduces the use of ISPSoft, the programming language (Ladder, IL, SFC, FBD, and ST), the concept of POUs, and the concept of tasks.
- AH500 Hardware Manual
	- It introduces electrical specifications, appearances, dimensions, and etc.
- AH500 Operation Manual It introduces functions of CPUs, devices, module tables, troubleshooting, and etc.
- AH500 Module Manual It introduces the use of special I/O modules. For example, network modules, analog I/O modules, temperature measurement modules, motion control modules, and etc.
- AH500 Motion Control Module Manual It introduces the specifications for the motion control modules, the wiring, the instructions, and the functions.
- PMSoft User Manual

It introduces the use of PMSoft, including the editing mode, the connection, and the password setting.

#### **Classification Model Name Description** Power supply module AHPS05-5A 100~240 V AC 50/60 Hz AHPS15-5A 24 V DC CPU module AHCPU500-RS2 It is a basic CPU module with two built-in RS-485 ports, one built-in USB port, and one built-in SD interface. It supports 768 inputs/outputs. The program capacity is 32K steps. AHCPU500-EN It is a basic CPU module with one built-in Ethernet port, one built-in RS-485 port, one built-in USB port, and one built-in SD interface. It supports 768 inputs/outputs. The program capacity is 32K steps. AHCPU510-RS2 It is a basic CPU module with two built-in RS-485 ports, one built-in USB port, and one built-in SD interface. It supports 1280 inputs/outputs. The program capacity is 64K steps. AHCPU510-EN It is a basic CPU module with one built-in Ethernet port, one built-in RS-485 port, one built-in USB port, and one built-in SD interface. It supports 1280 inputs/outputs. The program capacity is 64K steps. AHCPU511-RS2 It is an advanced CPU module with two built-in RS-485 ports, one built-in USB port, and one built-in SD interface. It supports 1280 inputs/outputs. The program capacity is 96K steps. AHCPU511-EN It is an advanced CPU module with one built-in Ethernet port, one built-in RS-485 port, one built-in USB port, and one built-in SD interface. It supports 1280 inputs/outputs. The program capacity is 96K steps. AHCPU520-RS2 It is a basic CPU module with two built-in RS-485 ports, one built-in USB port, and one built-in SD interface. It supports 2304

#### <span id="page-13-3"></span>**1.1.2 Description of Models**

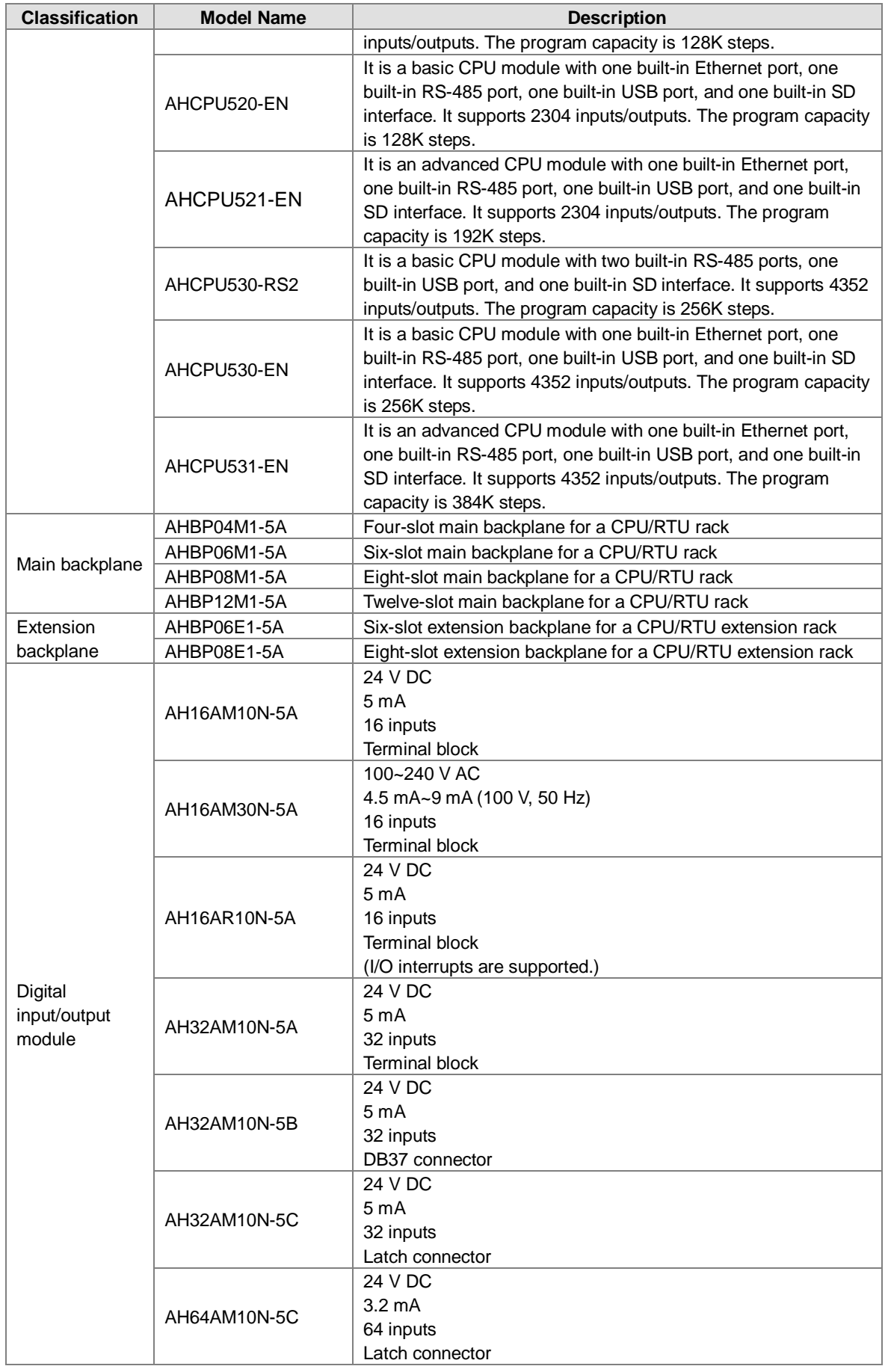

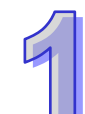

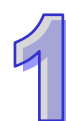

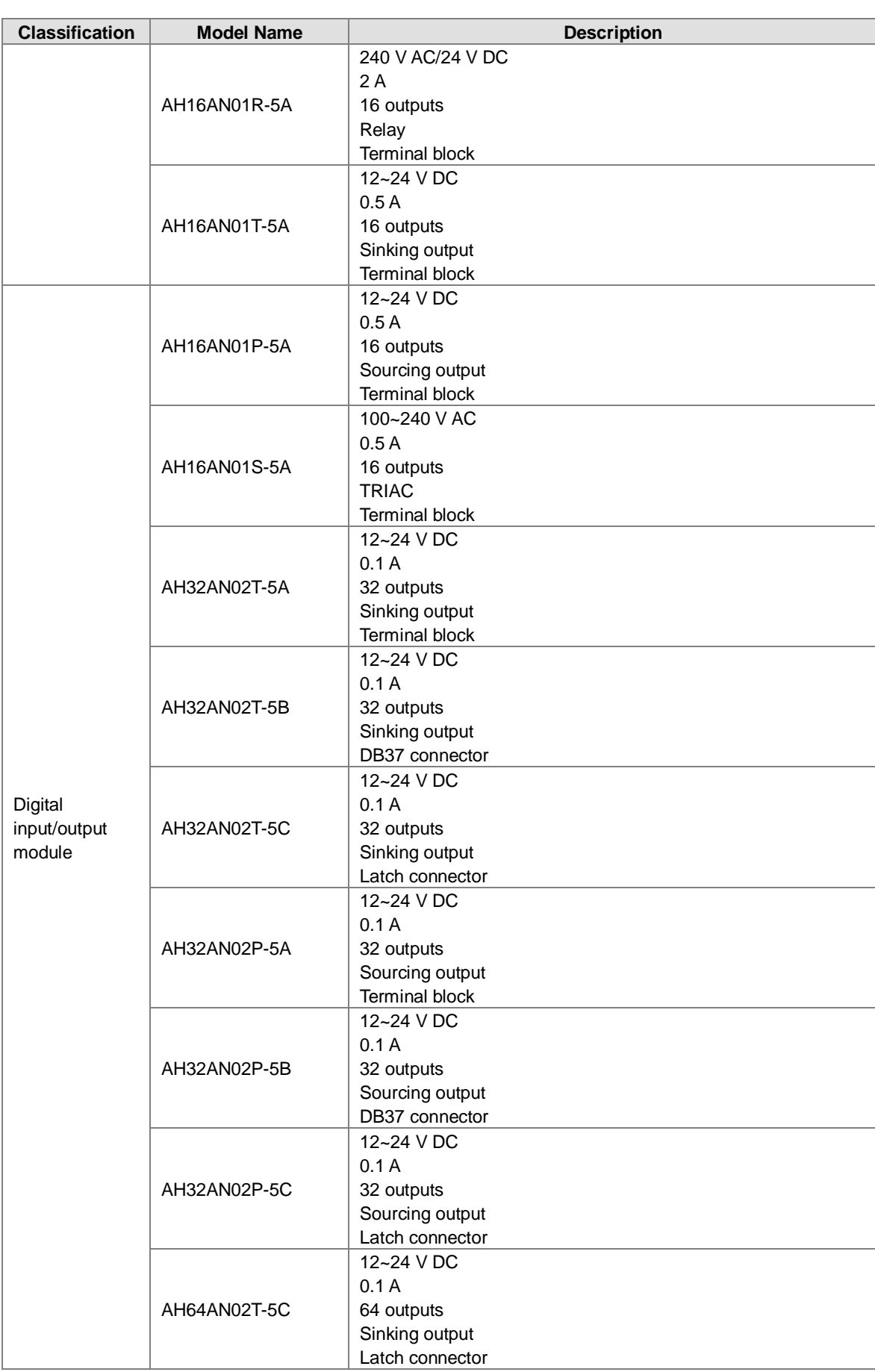

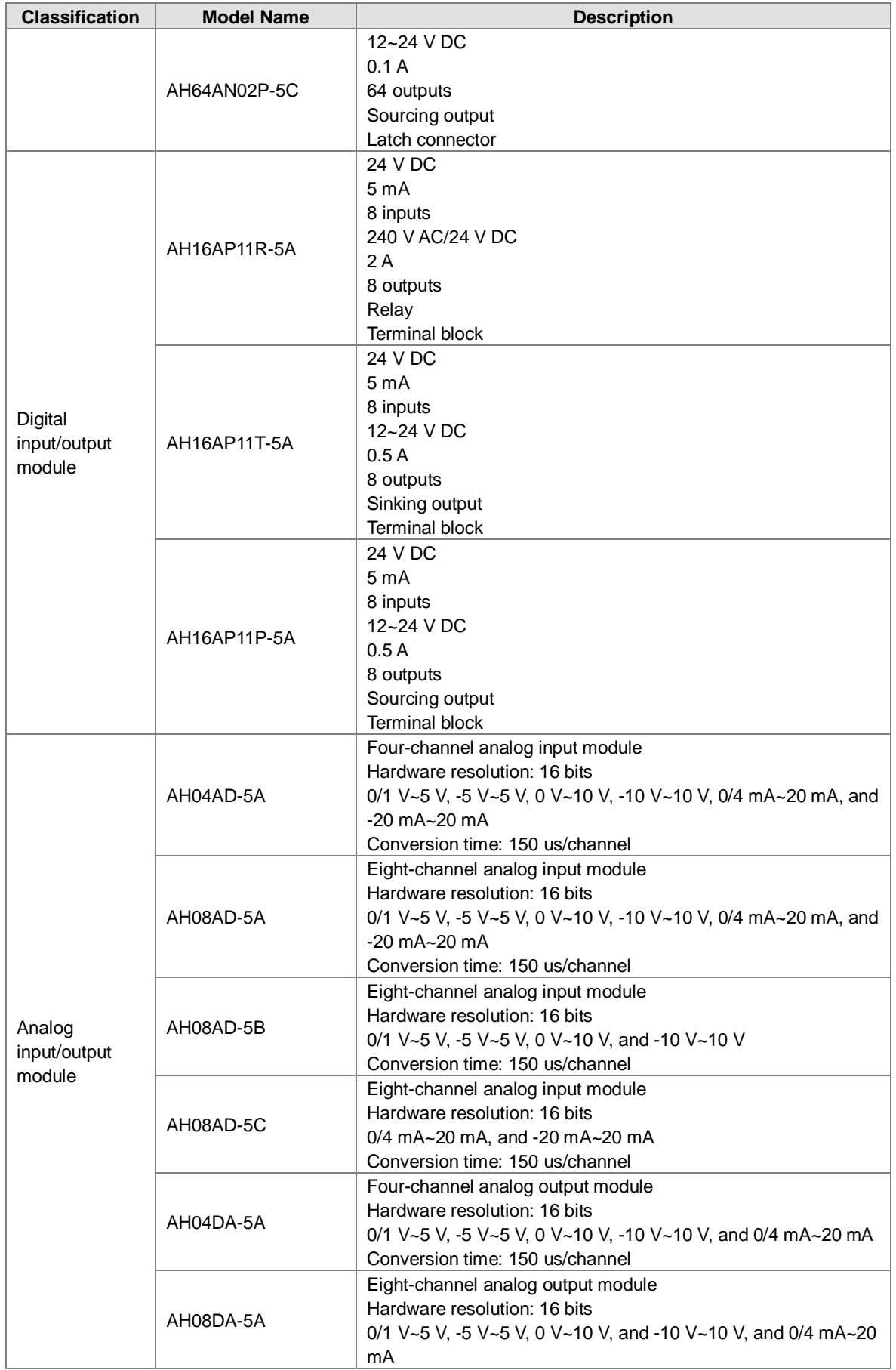

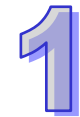

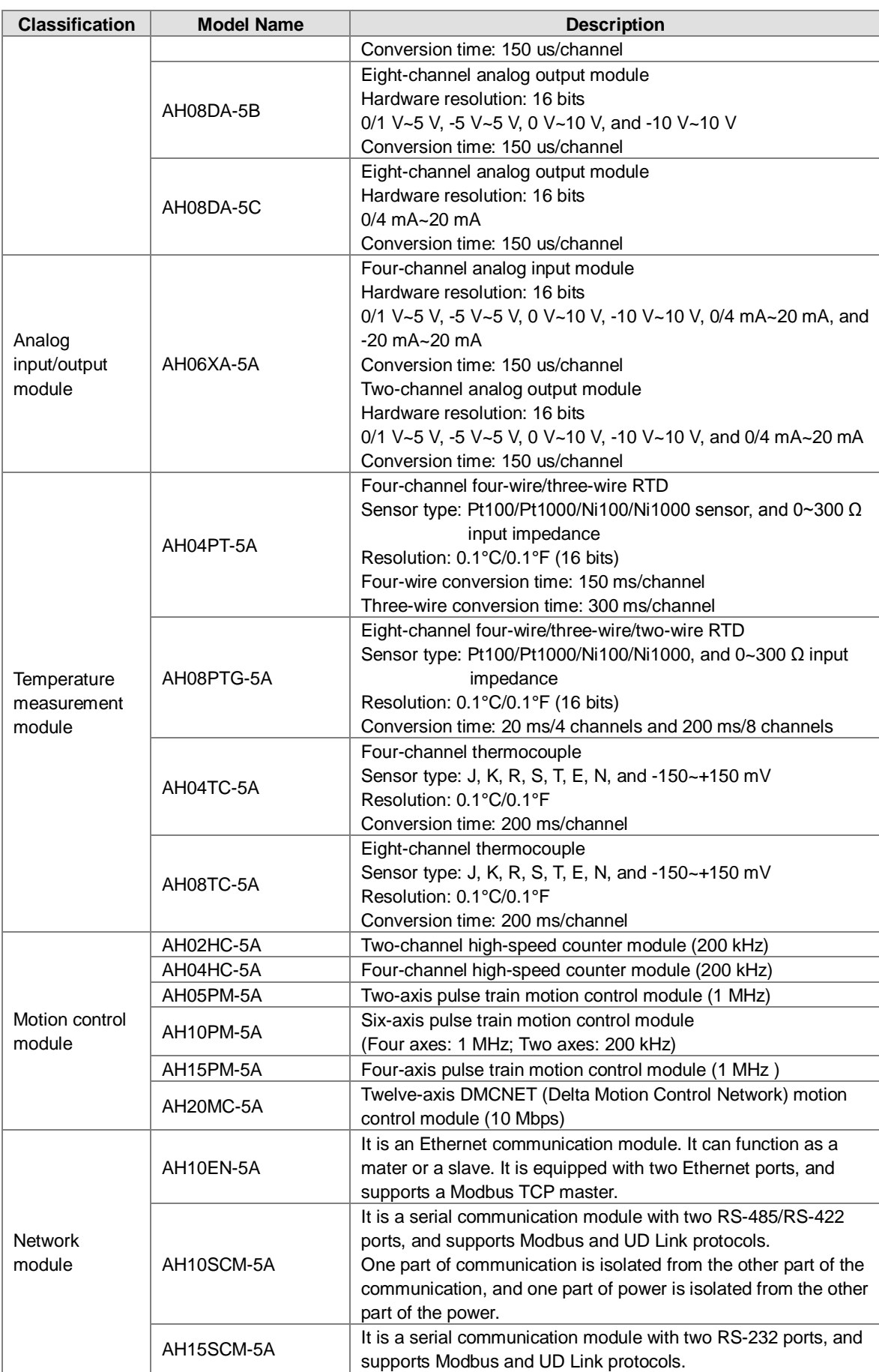

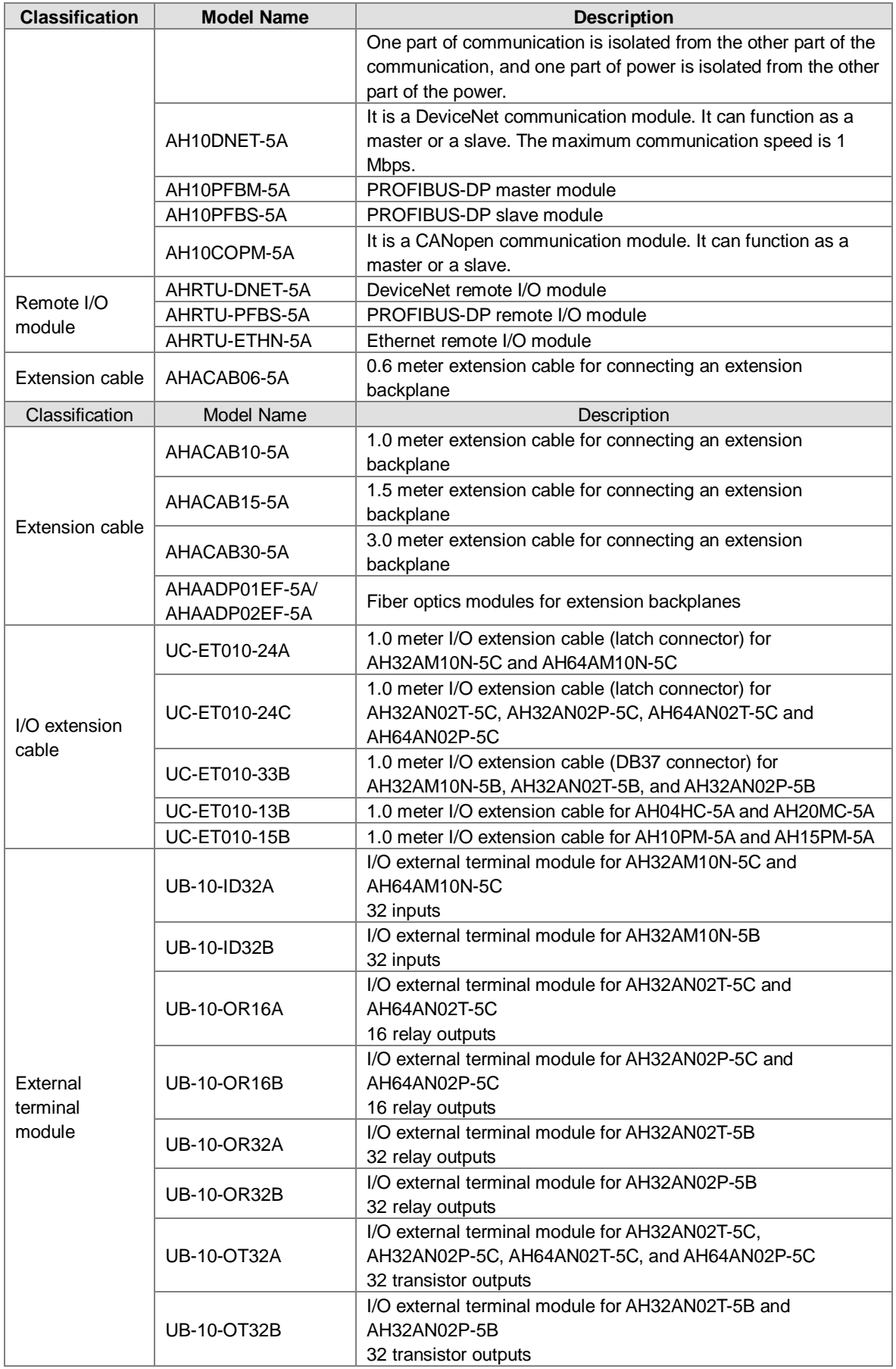

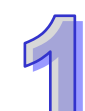

<span id="page-19-0"></span>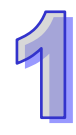

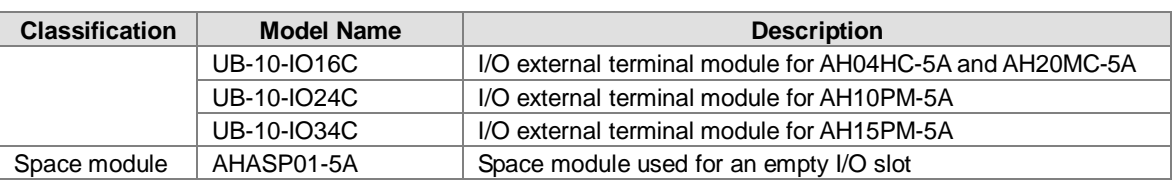

### <span id="page-19-1"></span>**1.2 Overview**

An AH500 series CPU module is a medium type of advanced controller with built-in communication ports. It provides a strong network function for users, and users can create connection among devices on the network through software. An AH500 series CPU module also provides structured programming. Users can assign programs to different tasks, and write a program which is frequently executed in a function block. Besides, users can choose different programming languages (instruction lists (IL), structured texts (ST), ladder diagrams (LD), sequential function charts (SFC), and function block diagrams (FBD)) dealt with by IEC 61131-3 according to their needs when writing programs. They can create the AH500 hardware configuration by means of hardware configuration software. They can also restore or back up a system rapidly through the built-in SD interface in an AH500 series CPU module. This manual introduces the basic operation of an AH500 system, and help users familiarize themselves with the AH500 system.

An AH500 series CPU module also provides structured programming. Users can assign programs to different tasks, and write a program which is frequently executed in a function block.

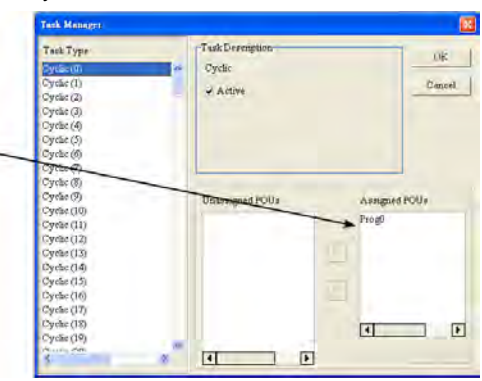

An AH500 series CPU module is a medium type of advanced controller with built-in communication ports. It provides a strong network function for users, and users can create connection among devices in the network through software.

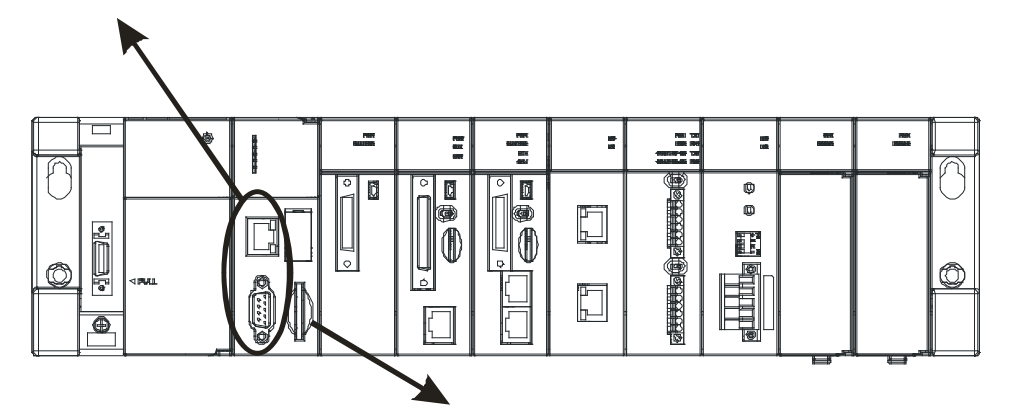

Users can restore or back up a system rapidly through the built-in SD interface in an AH500 series CPU module.

<span id="page-20-0"></span>With ISPSoft, users can choose different programming languages (instruction lists (IL), structured texts (ST), ladder diagrams (LD), sequential function charts (SFC), and function block diagrams (FBD) dealt with by IEC 61131-3 according to their needs when writing program.

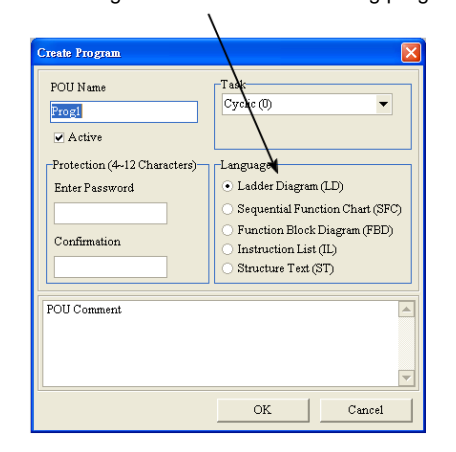

Users can create an AH500 hardware configuration by means of the hardware configuration software.

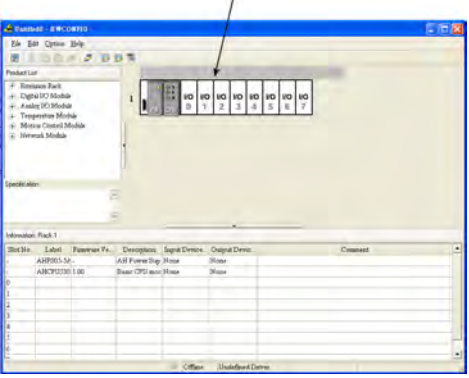

#### <span id="page-20-1"></span>**1.3 Characteristics**

#### **1. High efficiency**

- AH500 basic series CPU module: A 32-bit high-speed processor is used. The instructions are executed at a speed of 3K steps/ms. (Fifty percent of the instructions are basic instructions, and fifty percent of the instructions are applied instructions.)
- AH500 advance series CPU module: A 32-bit high-speed processor is used. The instructions are executed at a speed of 12K steps/ms. (Fifty percent of the instructions are basic instructions, and fifty percent of the instructions are applied instructions.)

#### **2. Supporting more inputs and outputs**

- The AH500 series CPU module supports up to 4,352 local digital I/O or 544 analog I/O.
- A complete AH500 system consists of eight backplanes at most, including a main backplane. Twelve I/O modules at most can be installed on a main backplane, and eight I/O modules at most can be installed on an extension backplane. Therefore, for the AH500 series CPU, sixty-eight digital input/output modules at most or sixty-eight analog input/output modules at most can be installed.
- Eight RTU modules at most can be installed on the main backplane.

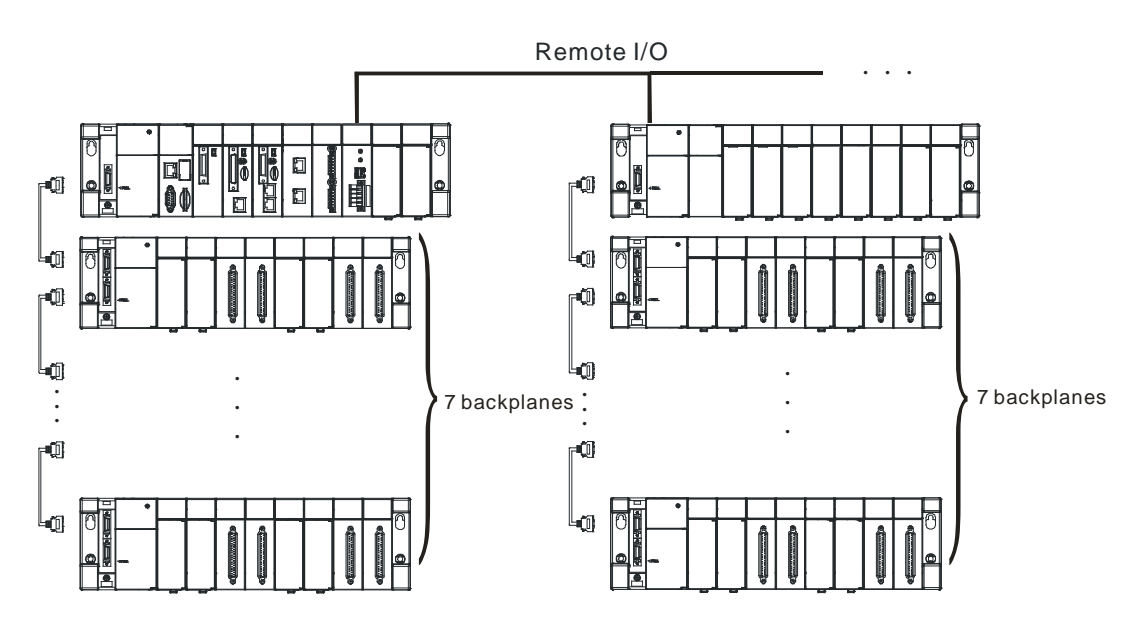

#### **3. Multiple I/O modules**

 The I/O modules supported by the AH500 series CPU module are digital input/output modules, analog input/output modules, temperature measurement modules, network modules, motion control modules, and RTU modules.

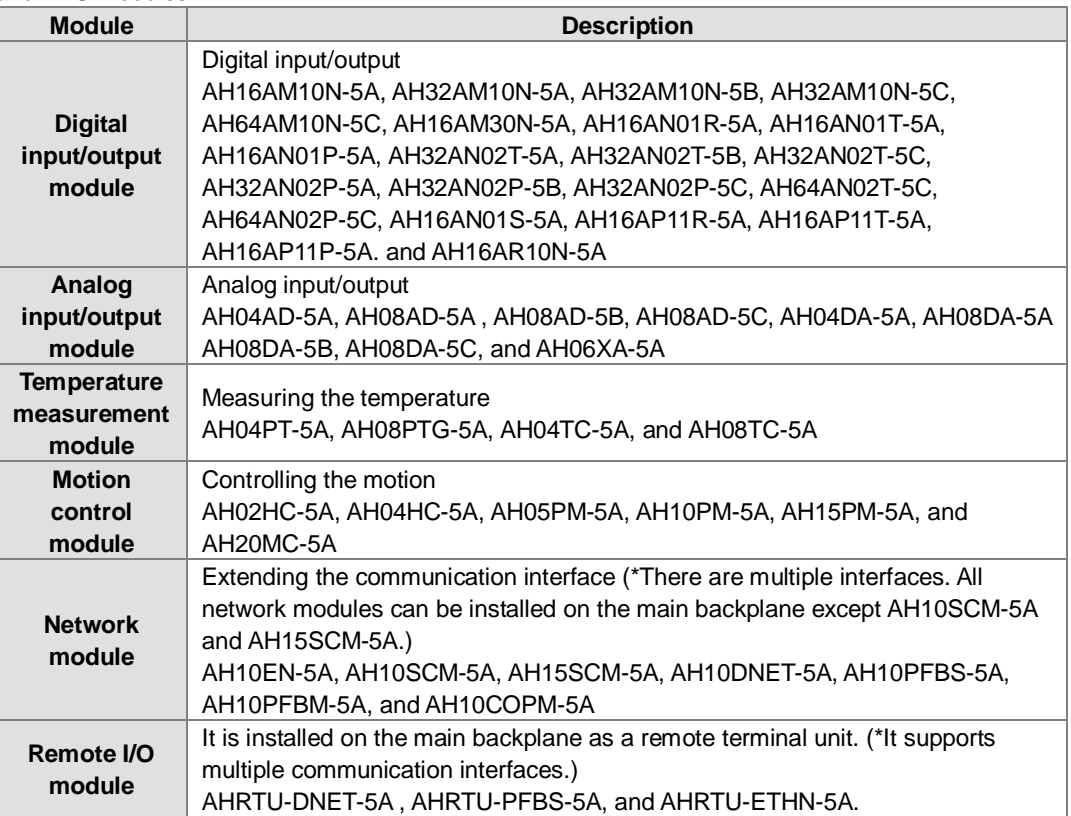

#### **4. Larger program capacity and memory**

• Program capacity

AH500 basic series CPU module (AHCPU500/510/520/530): 32/64/128/256K steps. AH500 advanced series CPU module (AHCPU511/521/531): 96/192/384K steps. Providing with a wider module selection for users to select a suitable CPU module according to their program capacity needs.

• Memory AH500 basic series CPU module (AHCPU500/510/520/530): 16/32/64K words of memory and 64/256/512/1024 function blocks to be declared. AH500 advanced series CPU module (AHCPU511/521/531): 48/96/128K words of memory and 1024/2048/4096 function blocks to be declared.

#### **5. Devices which can be used conveniently in a program**

 An AH500 series CPU module is equipped with devices which can be used conveniently in a program. Users can flexibly specify a bit in a word device, e.g. D0.0, X0.0, and Y0.0. Owing to that bits in a word device can be specified, these bits can function as contacts and coils.

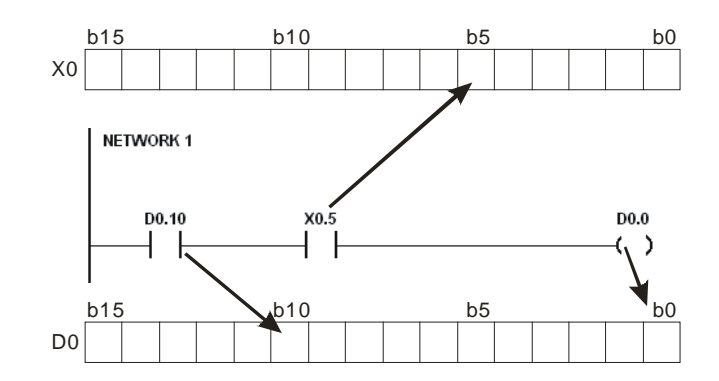

 Users can access the state of DX0.0 and that of DY0.0 in a program. The state of DX0.0 and that of DY0.0 are not limited by scan time. They are refreshed immediately in a program.

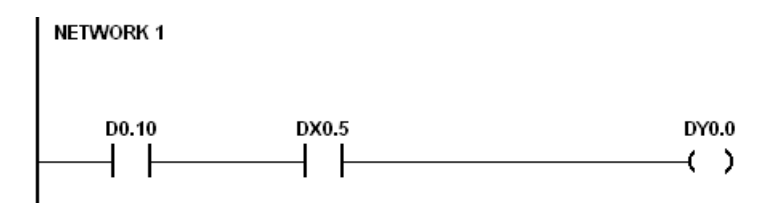

**6. Supporting IEC 61131-3** 

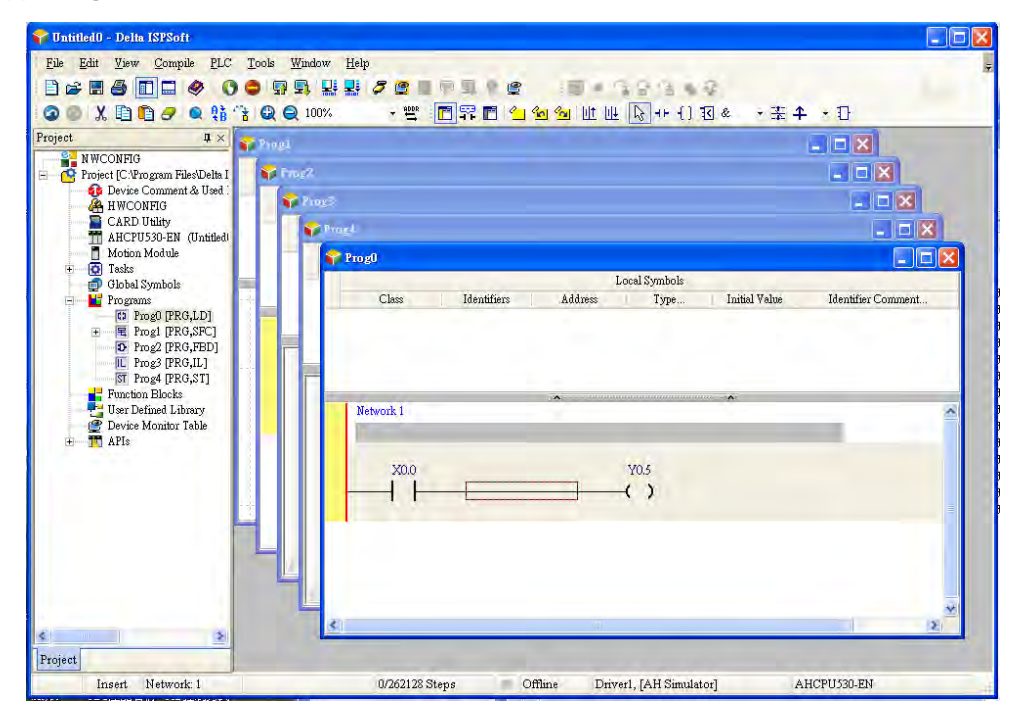

- The AH500 series CPU module supports IEC 61131-3.
- The programming languages which are supported are instruction lists (IL), structured texts (ST), ladder diagrams (LD), sequential function charts (SFC), and function block diagrams (FBD).

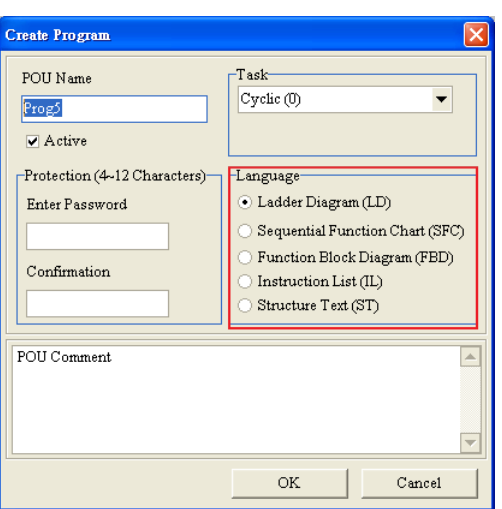

 Users can select a programming language according to their preference and the convenience. The programming languages support one another so that the programs written by different users are related.

#### **7. Strong function block**

- Not only the standard IEC61131-3 function blocks are supported, but also the convenient function blocks provided by Delta Electronics, Inc. are supported. Users can write the program frequently executed in a function block so that the program becomes more structured and can be executed more conveniently.
- The symbol for a function block in a ladder diagram is like an Integrated circuit (IC) in a circuit diagram. Owing to the fact that the ladder diagram is based on the traditional circuit diagram, the operation of a function block is quite similar to the function of an integrated circuit. Users only need to send the signal to the corresponding input of the function block, and they can receive the signal or state which is required. During the whole process, users do not need to consider the processing procedure inside the function block.

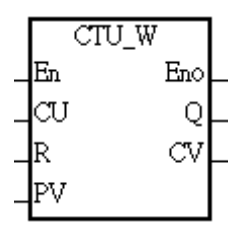

- A function block is a program element equipped with the operation function. It is similar to a subroutine, and is a type of POU (Program Organization Unit). It can not operate by itself, and has to be called through the program POU. After the related parameters are transmitted, the function defined by a function block is executed. Besides, the final operation result can be sent to the device or variable used in the superior POU after the execution of the function block is complete.
- The setting of passwords by means of ISPSoft provides the secrecy of function blocks for special businesses. The program inside a function block can not be learned, and the patent of a business will not be infringed.
- **8. Task**

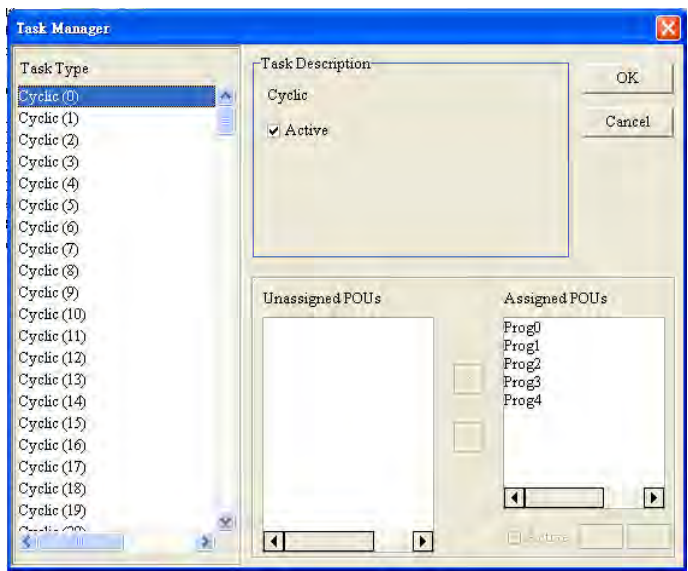

- The programs can be assigned to 283 tasks at most. Among the 288 tasks, 32 tasks are cyclic tasks, 32 tasks are I/O interrupts, 4 tasks are timer interrupts, 2 tasks are communication interrupts, 1 task is an external 24 V low-voltage interrupt, and 212 tasks are user-defined tasks.
- Users can enable and disable a task during the execution of a program by means of TKON and TKOFF.
- **9. Increasing the efficiency of configuring the hardware through an USB cable and ISPSoft**
	- The AH500 series CPU module provides a standard USB 2.0 interface. USB 2.0 increases the data transfer rate, and decreases the time it takes to download the program, monitor the program and configure the hardware. Besides, users do not need to buy a communication cable for the CPU module. They can use a general USB cable to connect to the AH500 series CPU module.
- **10. Serial control interface with multiple functions**

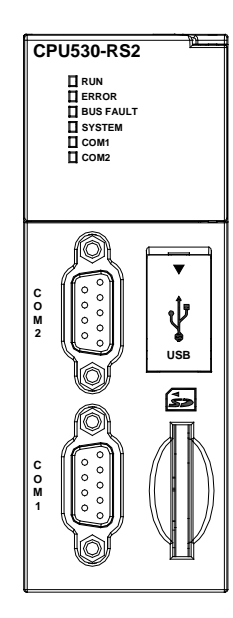

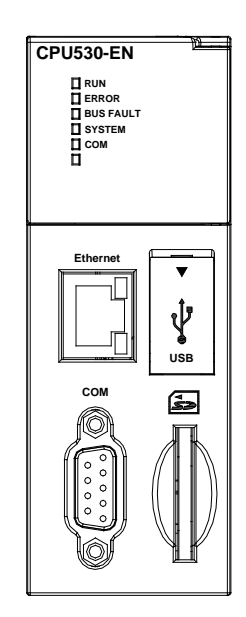

- AHCPU500/510/511/520/530-RS2 provides two DB9 serial control interfaces, i.e. COM1 and COM2.
- AHCPU500/510/511/520/521/530/531-EN provides one DB9 serial control interface, i.e. COM.
- Users can set the DB9 serial control interface to RS-232, RS-485, or RS-422 according to the application environment. The data transfer rate can be increased from 9600 bps to 1 Mbps.
- AH500 basic series CPU module (AHCPU500/510/520/530): After users set the PLC Link in NWCONIFG in ISPSoft, they can exchange the data with a device through the RS-485 serial control interface, and do not need to write any program.
- AH500 advanced series CPU module (AHCPU511/521/531): After users set the PLC Link in HWCONIFG in ISPSoft, they can exchange the data with a device through the RS-485 serial control interface, and do not need to write any program.

#### **11. High-speed Ethernet communication interface**

- AHCPU500/510/511/520/521/530/531-EN is equipped with a 10/100 M Ethernet communication interface, and supports emails, webs, and socket services.
- AH500 basic series CPU module (AHCPU500/510/520/530): After users set the PLC Link in NWCONIFG in ISPSoft, they can exchange the data with a device network through the Ethernet communication interface, and do not need to write any program.
- AH500 advanced series CPU module (AHCPU511/521/531): After users set the PLC Link in HWCONIFG in ISPSoft, they can exchange the data with a device through the Ethernet communication interface, and do not need to write any program.
- The status or the error message related to the system is sent to users' email boxes immediately. Users do not need to be on the spot to understand the problem.

#### **12. Memory card**

- The memory card has the following functions.
	- System backup: The user program, the CPU parameters, the module table, the setting value in the device
		- System recovery: The user program, the CPU parameters, the module table, and the setting value in the device

Parameter storage: The value in the device

Log storage: The system error log and the system status log

#### **13. Hot swap**

 The AH500 series I/O modules support the on-line uninterruptible hot swap. When the system runs, users can replace the module which breaks down without disconnecting the module. After the module is replaced, the new module runs normally. Users do not need to set the module manually or switch the state.

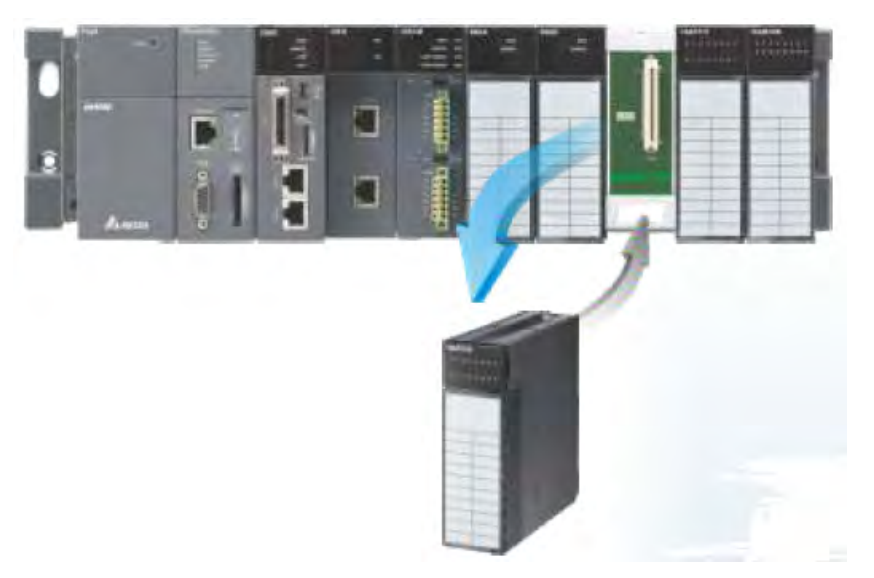

#### **14. Supporting the on-line debugging mode**

- After a single instruction step has been complete, or after a breakpoint is specified, users can easily find the bug in the program by means of the on-line debugging mode supported by the AH500 series CPU module.
- If users want to enter the debugging mode, the CPU module must run. After users enable the on-line

monitoring function, they have to click  $\ddot{\ddot{\bullet}}$ . The debugging screen varies from programming language to programming language, but the same operation applies to these programming languages. For the AH500 series PLC, structured texts do not support the debugging mode, and sequential function charts support the debugging mode during the action and the transition. Step 1: Setting the PLC to RUN

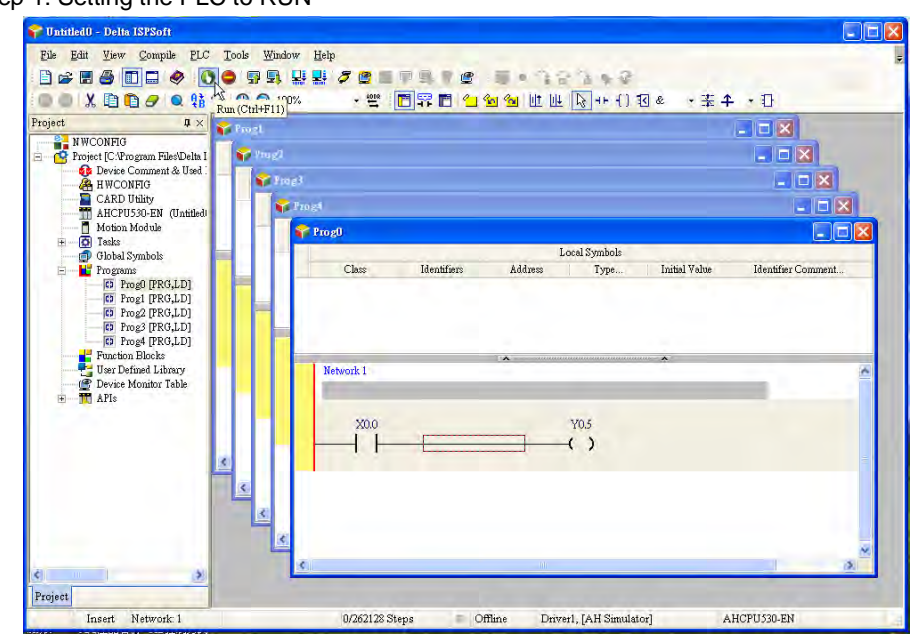

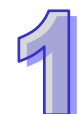

Step 2: Entering the on-line mode

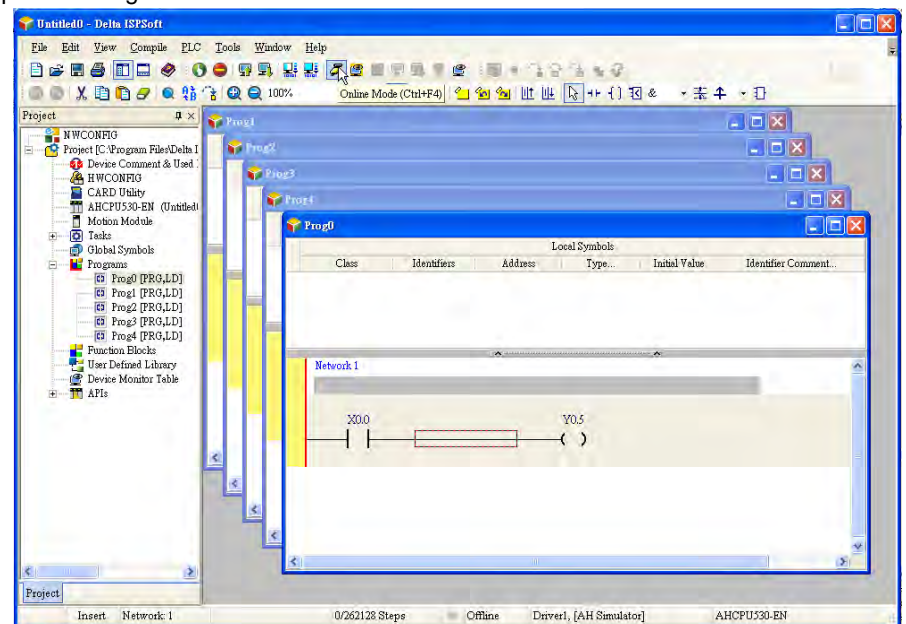

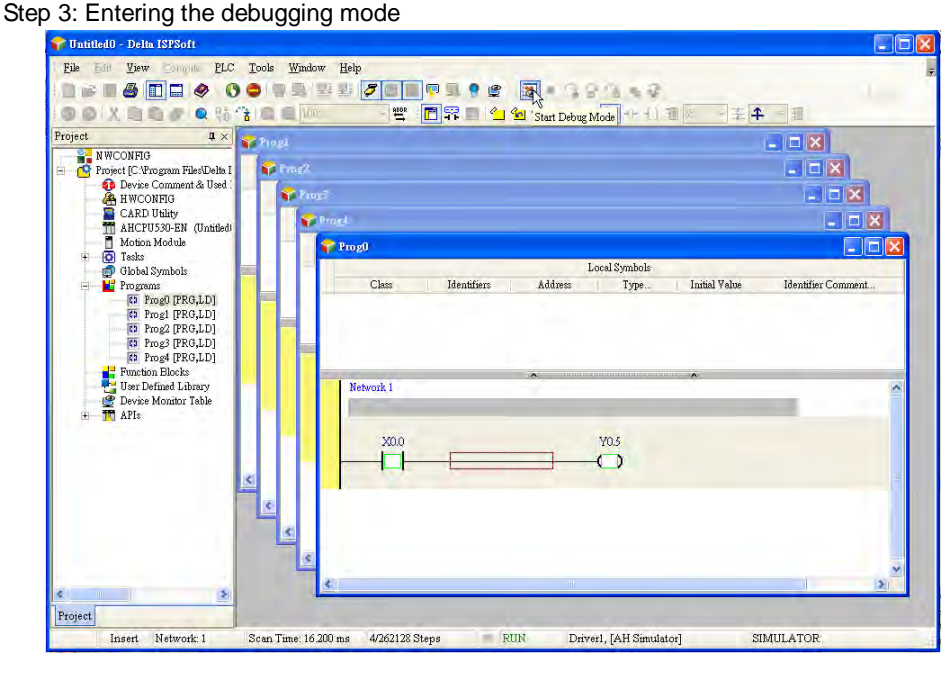

#### **15. Supporting the on-line editing mode**

- When the system runs, users can make use of the on-line editing mode to update the program without affecting the operation of the system.
- When the system is in the on-line monitoring mode, users can enter the on-line editing mode by clicking  $\boxed{\Box}$

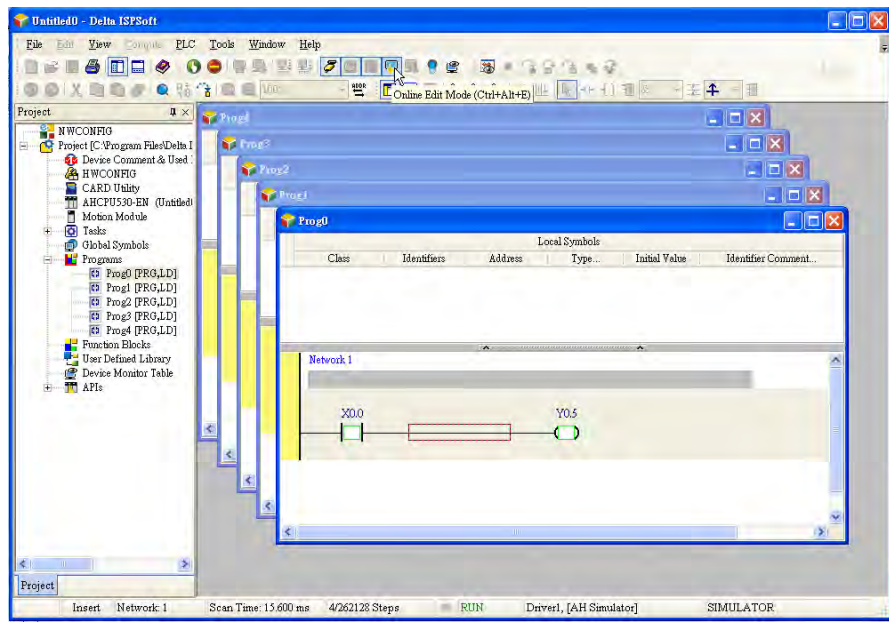

After the program is modified and compiled, users can update the program in the CPU module by

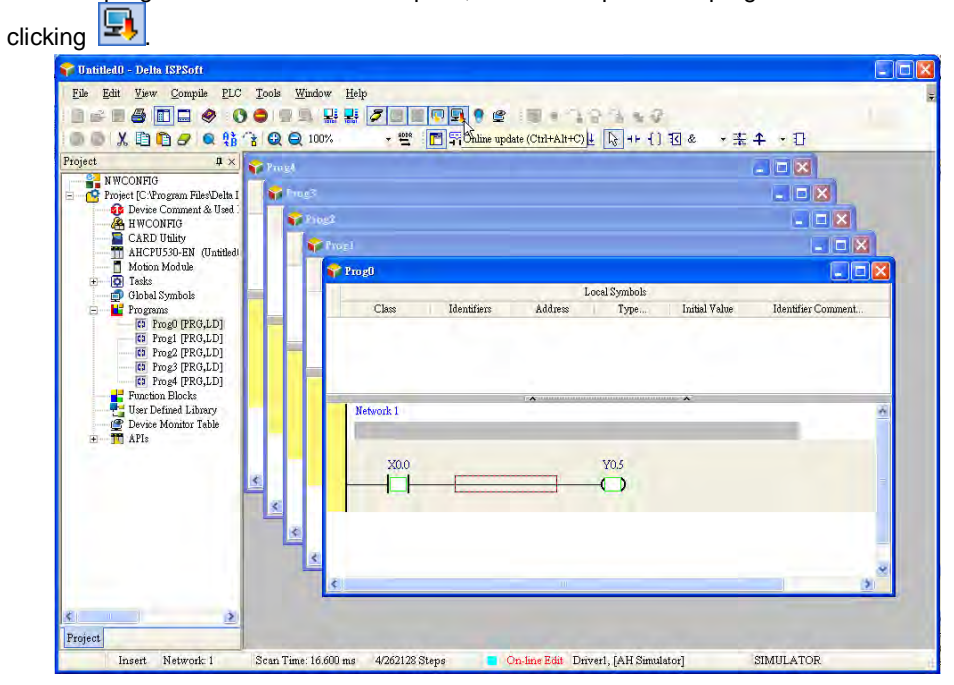

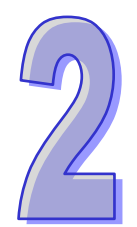

## <span id="page-29-0"></span>**Chapter 2 Specifications and System** Configuration

## **Table of Contents**

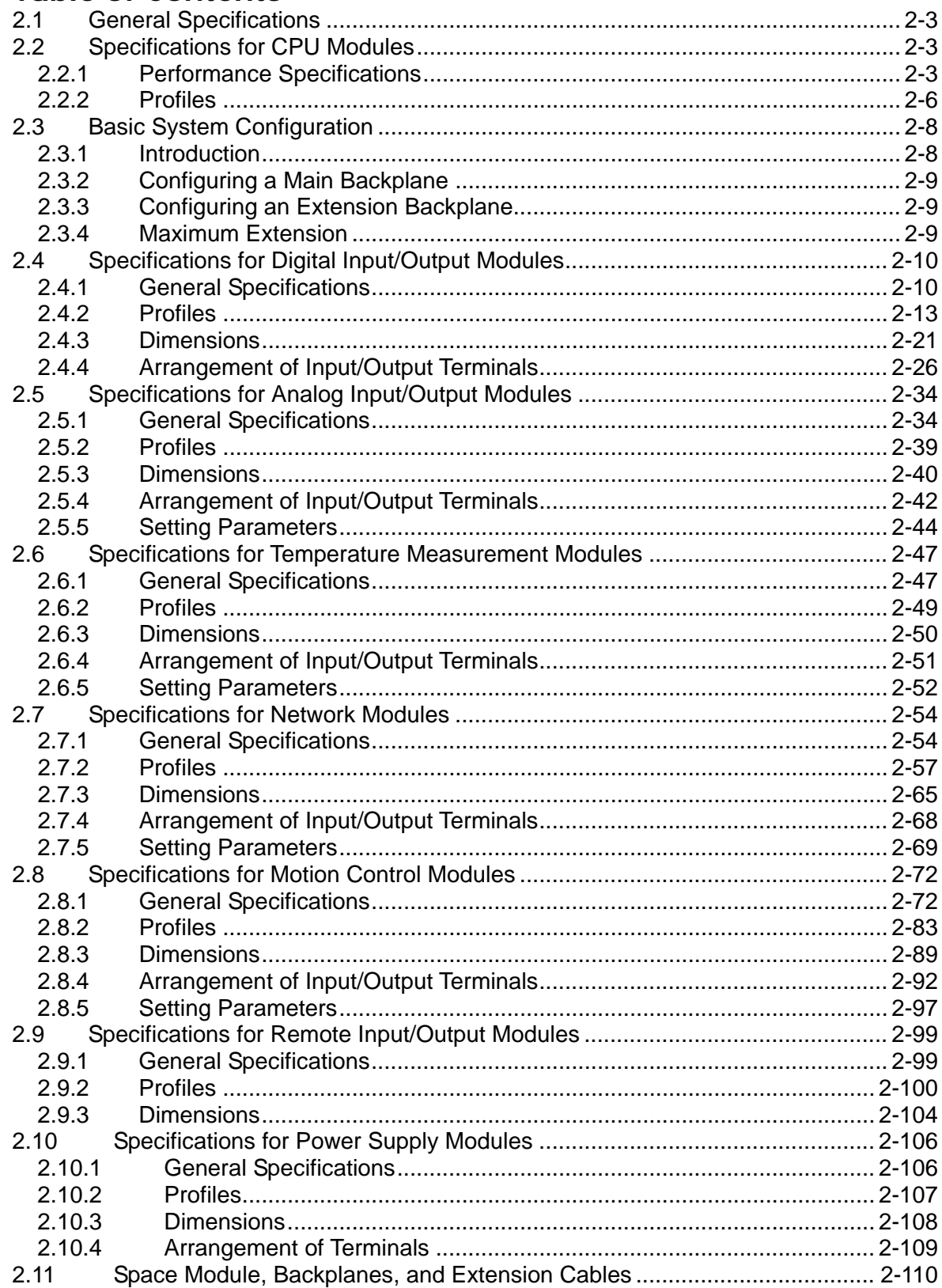

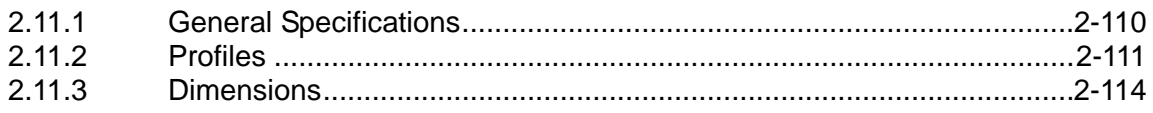

## <span id="page-31-1"></span><span id="page-31-0"></span>**2.1 General Specifications**

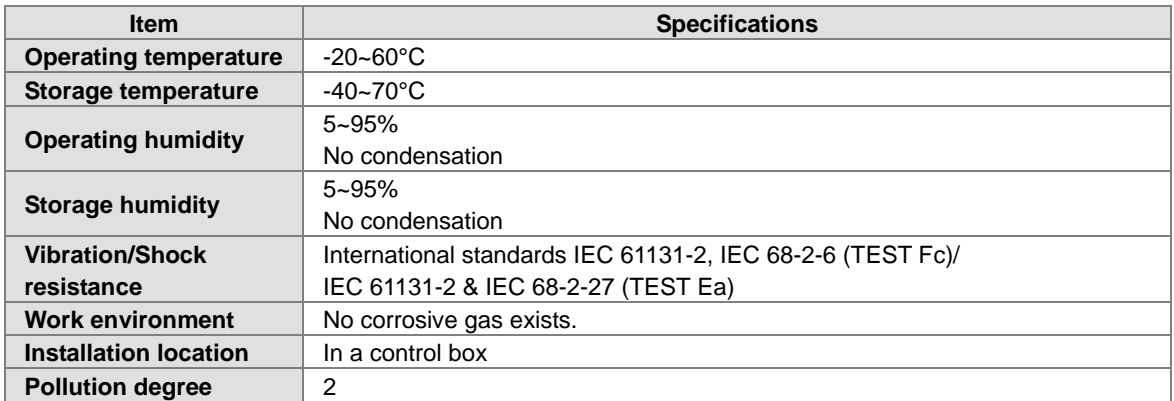

## <span id="page-31-2"></span>**2.2 Specifications for CPU Modules**

### <span id="page-31-3"></span>**2.2.1 Performance Specifications of AH500 basic series**

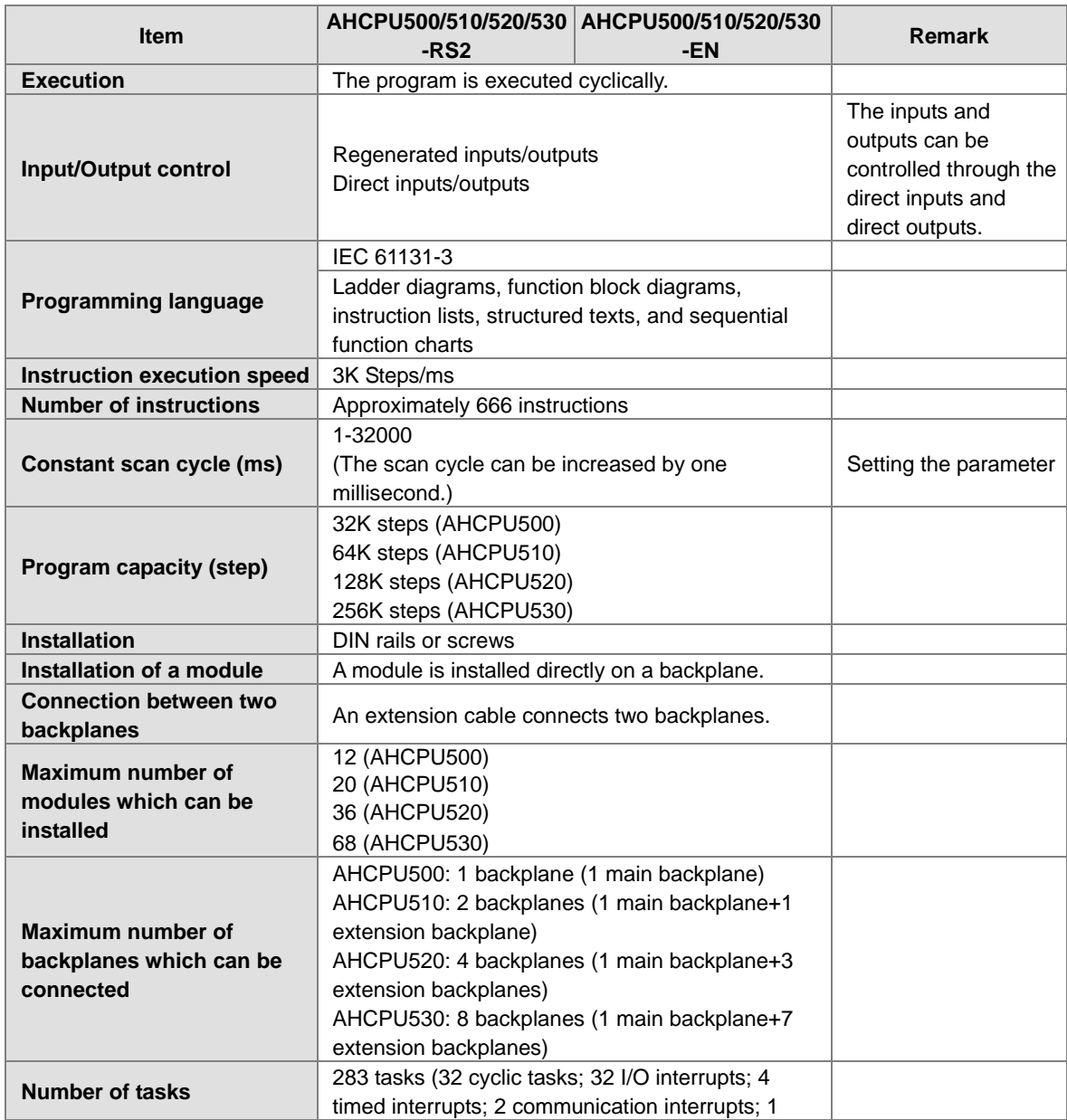

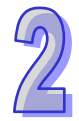

<span id="page-32-0"></span>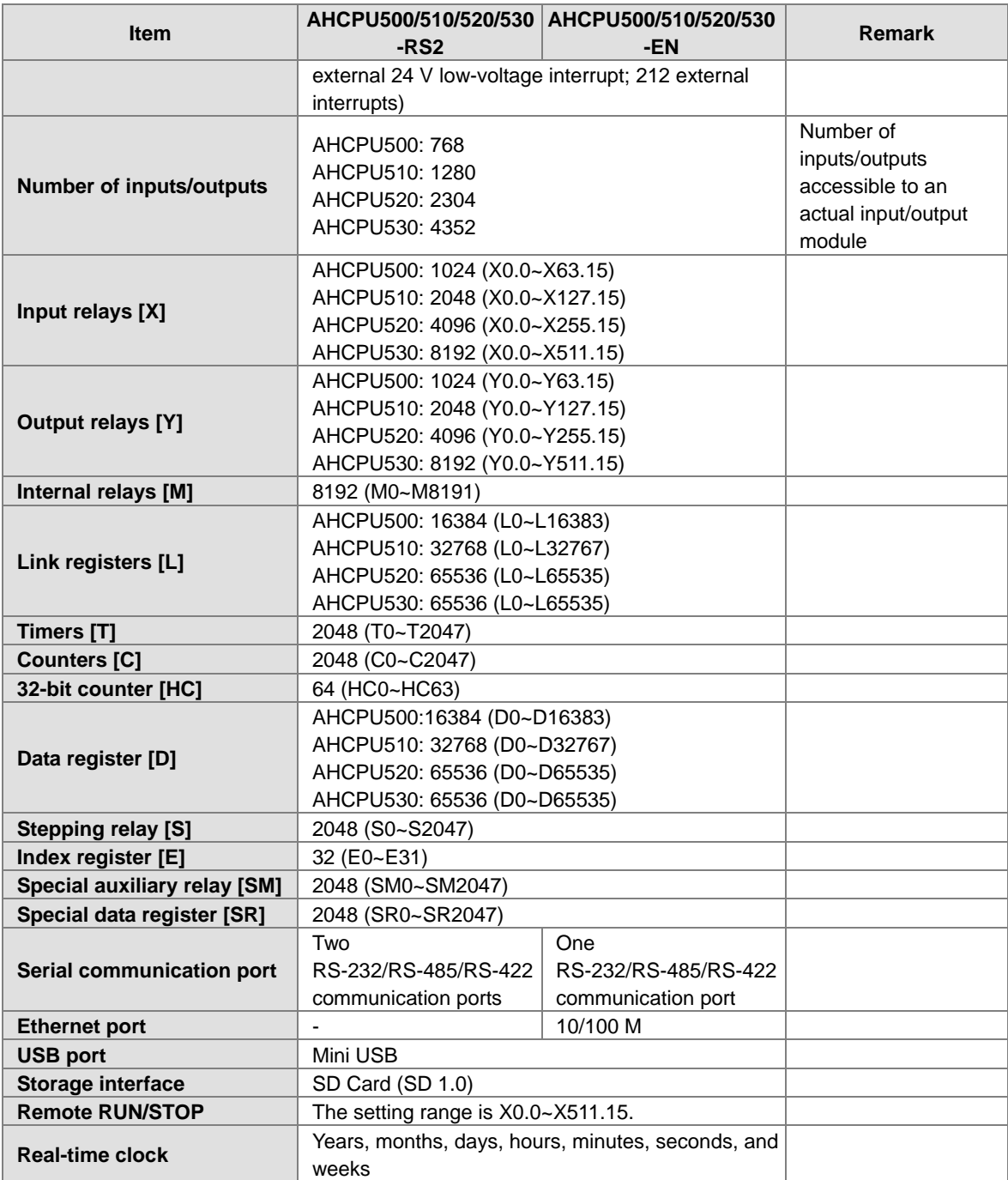

## **2.2.2 Performance Specifications of AH500 advanced series**

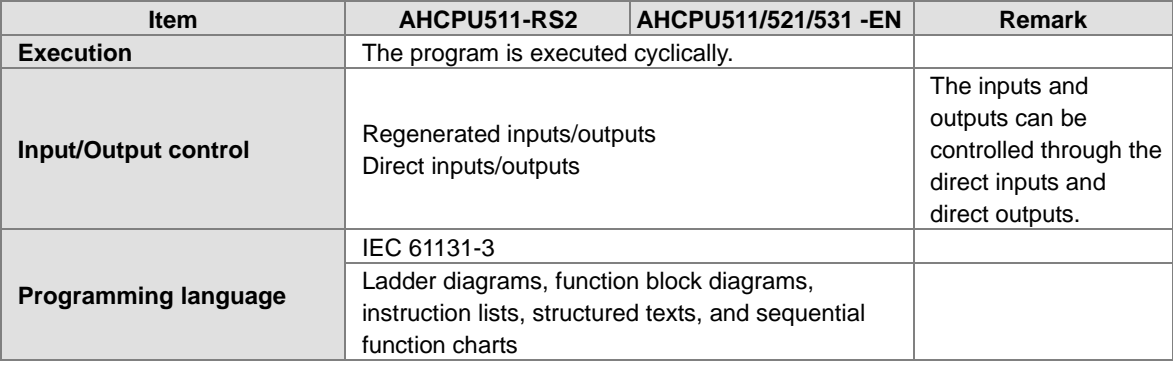

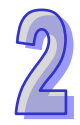

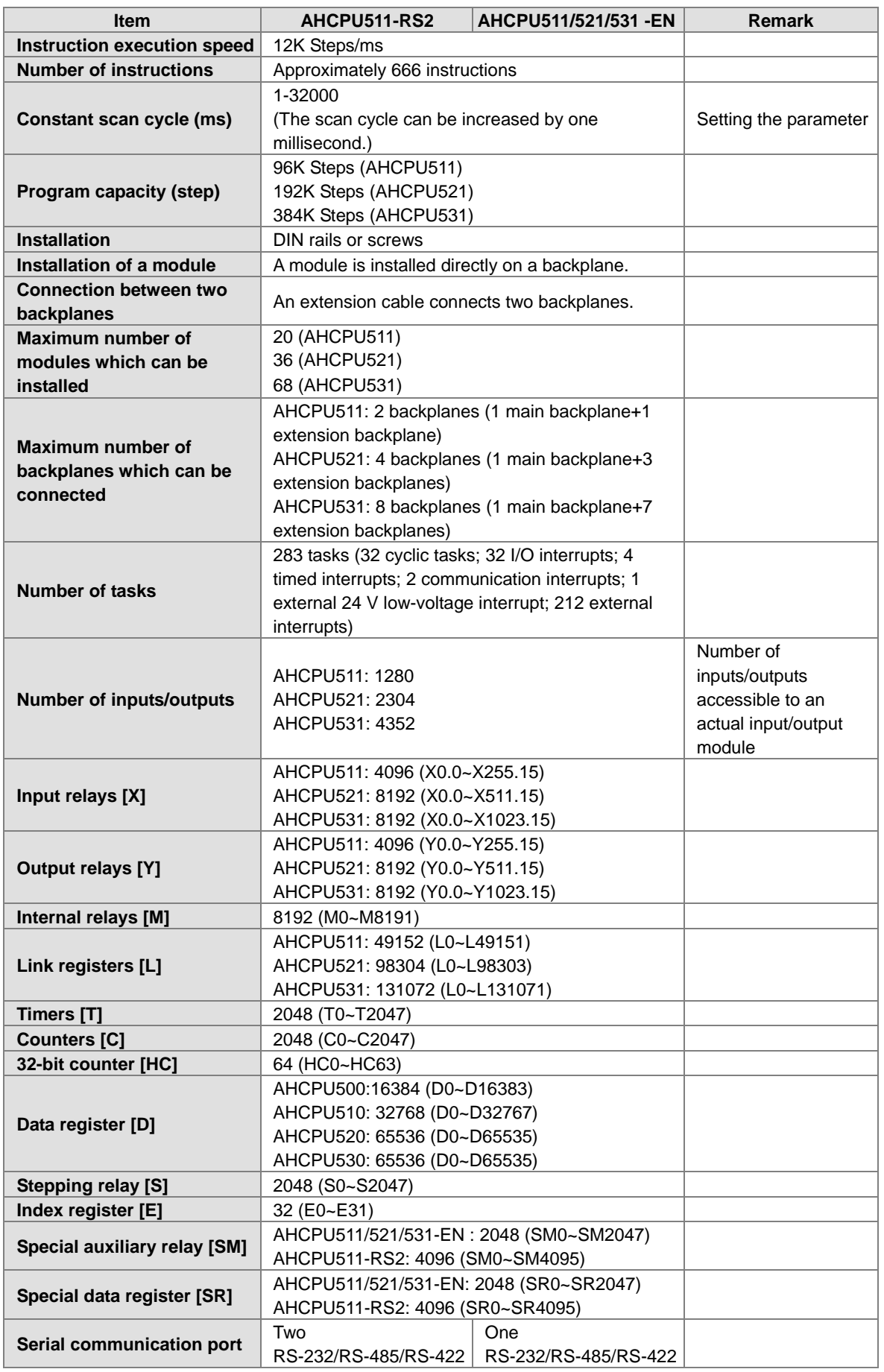

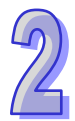

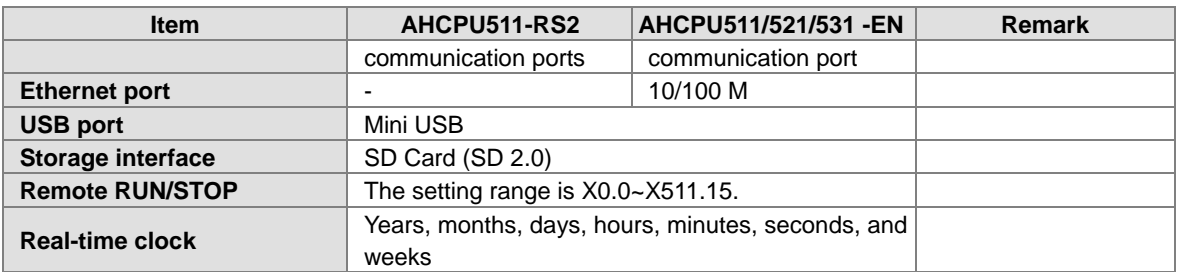

#### <span id="page-34-0"></span>**2.2.3 Profiles**

An AH500 system can be configured by setting the following communication ports.

■ Three built-in communication ports in AHCPU500-EN/AHCPU510-EN/AHCPU511-EN/AHCPU520-EN/AHCPU521-EN /AHCPU530-EN/AHCPU531-EN: An USB port, an RS-232C/RS-422A/RS-485 port, and an Ethernet port

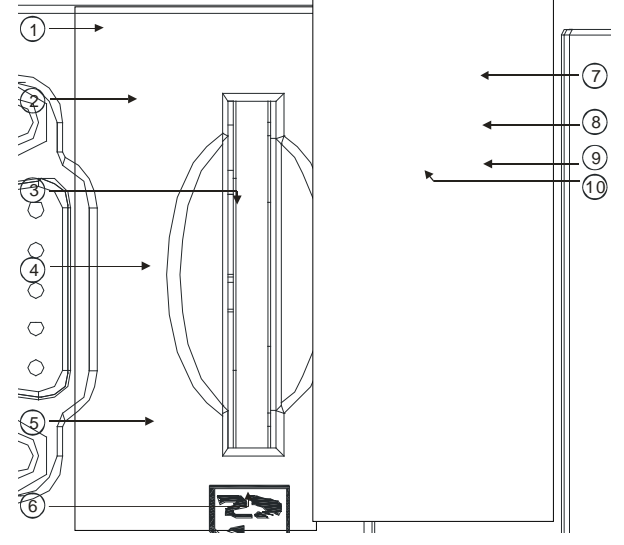

■ Two built-in communication ports in AHCPU500-RS2/AHCPU510-RS2/ AHCPU511-RS2/AHCPU520-RS2/AHCPU530-RS2: An RS-232C port and an RS-422A/RS-485 port

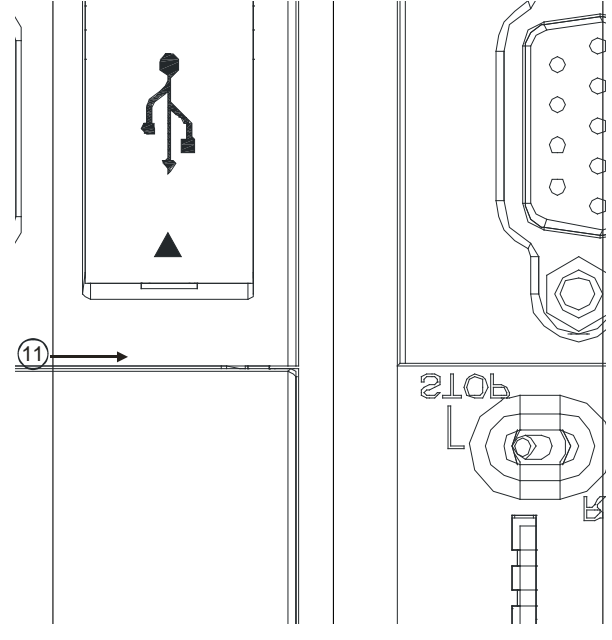

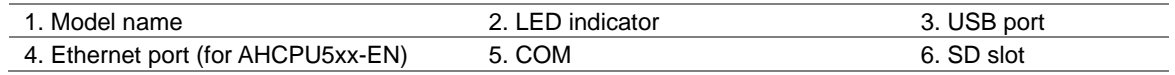

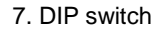

7. DIP switch **8. RST button** 8. RST button 8. RST button 8. RST button 8. CLR button

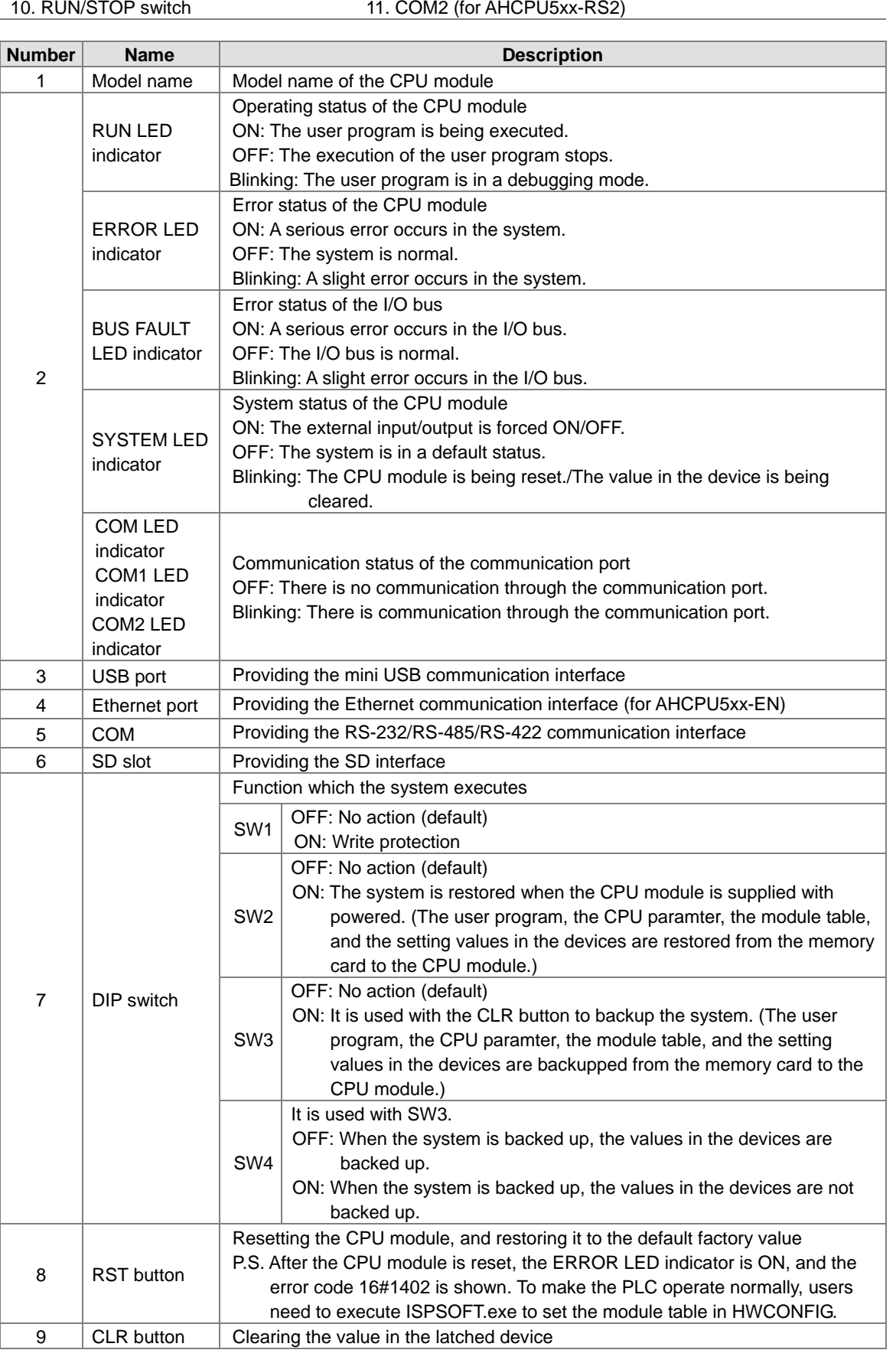
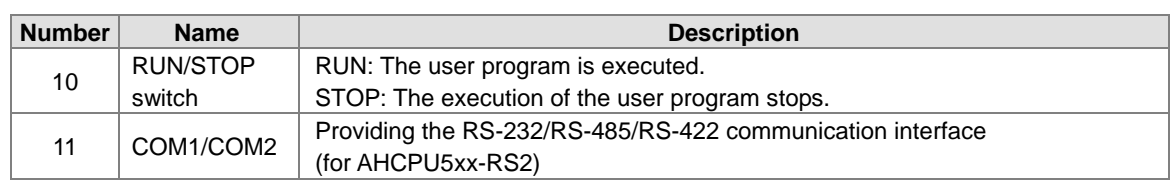

### **2.3 Basic System Configuration**

### **2.3.1 Introduction**

The AH500 system configuration is composed of a CPU module, power supply modules, digital input/output modules, analog input/output modules, temperature measurement modules, network modules, motion control modules, a main backplane, extension cables, and extension backplanes. Besides, an SD card is optionally used.

A main backplane can be connected to an extension backplane through the interface on the left side of the main backplane, the interface on the left side of the extension backplane, and a Delta extension cable. For a CPU module or a RTU, a main backplane can be connected to seven extension backplanes at most through the interfaces on the backplanes. Therefore, if there is a CPU module and there are several RTUs, not only the CPU module can be connected to seven extension backplanes, but also every RTU can connect to seven extension backplanes.

There are two ports on an extension backplane. The upper port is used to connect to a superior backplane, and the lower port is used to connect to an inferior backplane.

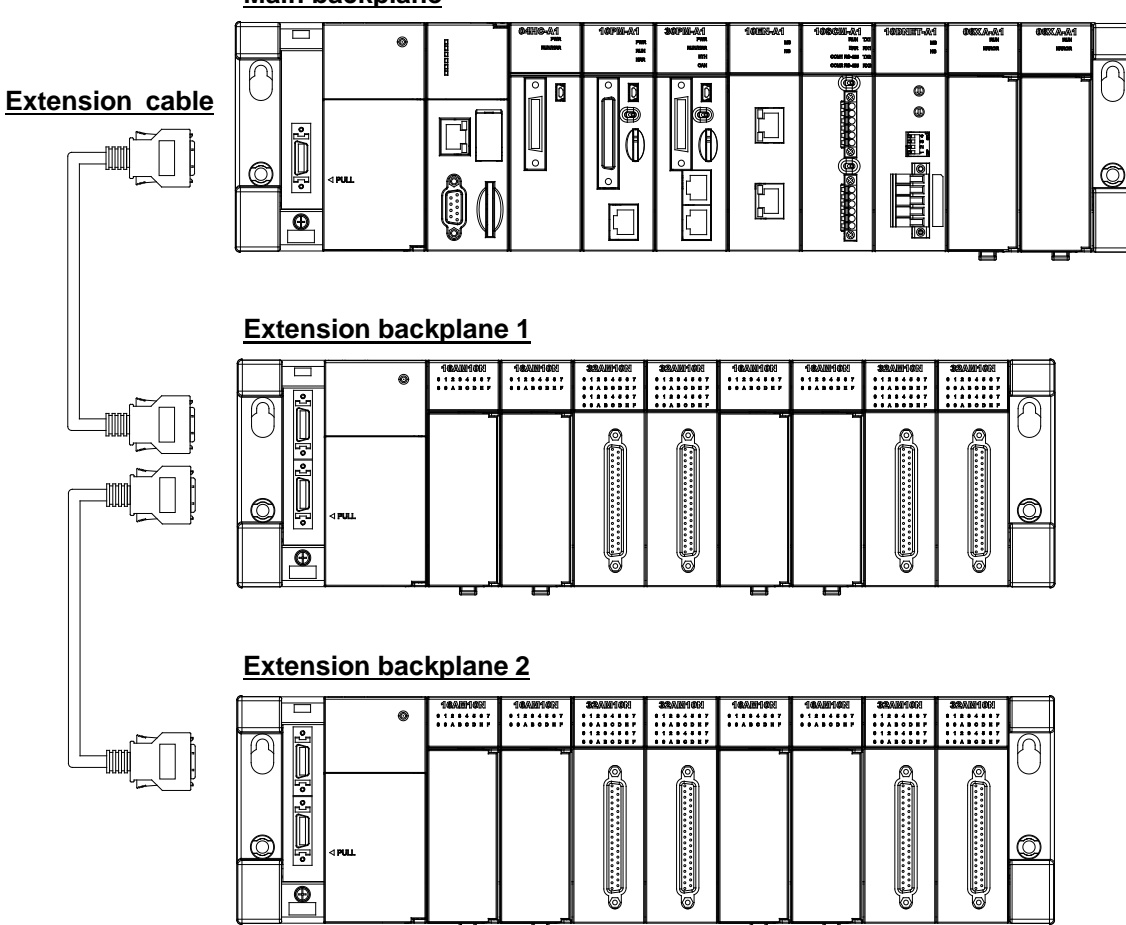

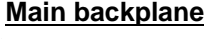

### **2.3.2 Configuring a Main Backplane**

A CPU module, a power supply module, and I/O modules are installed on a main backplane. Twelve I/O modules at most can be installed on a main backplane.

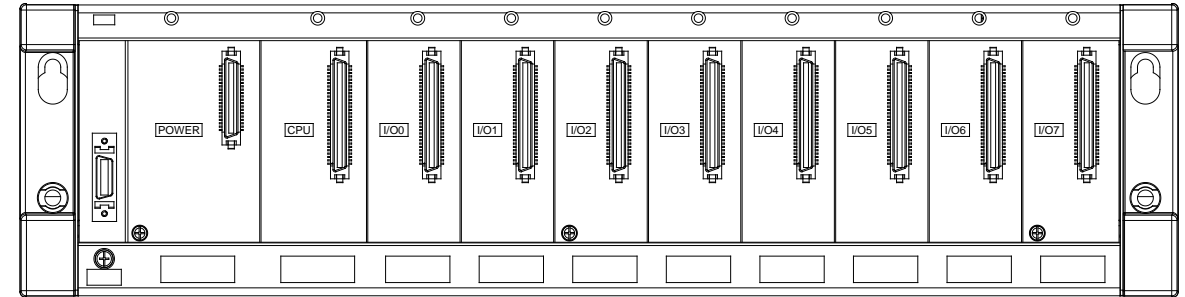

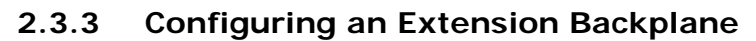

An extension backplane can be connected to a main backplane to increase the number of I/O modules. Eight I/O modules at most can be installed on an extension cable, and seven extension backplanes at most can be connected to a main backplane.

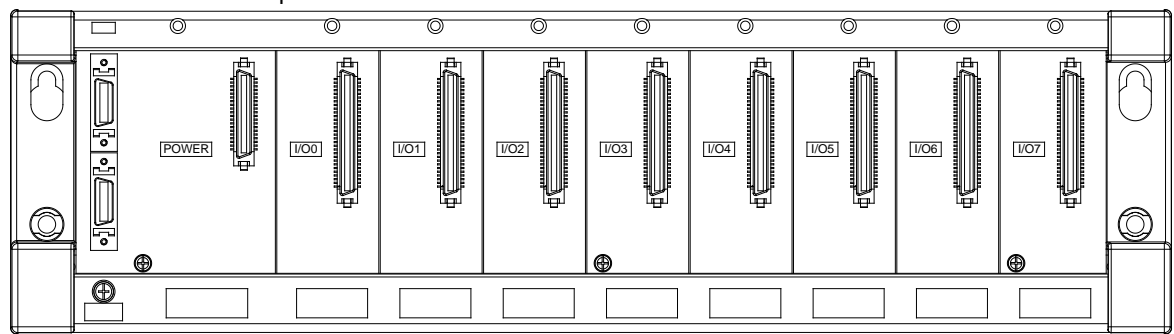

### **2.3.4 Maximum Extension**

Twelve I/O modules at most can be installed on a main backplane. (There are four types of main backplanes. These four types are four-slot main backplanes, six-slot main backplanes, eight-slot main backplanes, and twelve-slot main backplanes.) Eight I/O modules at most can be installed on an extension backplane, and seven extension backplanes at most can be connected to a main backplane. (There are two types of extension backplanes. These two types are six-slot extension backplanes, and eight-slot extension backplanes.) Sixty-eight I/O modules at most can be installed on backplanes. Eight AH10EN-5A modules at most can be installed on a main backplane, and eight AH10DNET-5A modules at most can be installed on a main backplane. The other I/O modules can be installed on a main backplane unlimitedly. Besides, digital input/output modules, analog input/output modules, temperature measurement modules, and AH10SCM-5A modules can be installed on an extension backplane. The other I/O modules can not be installed on an extension backplane.

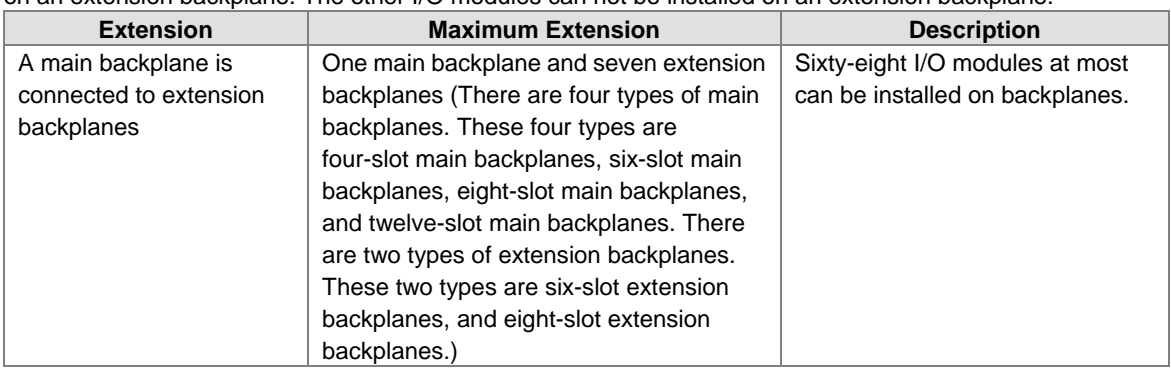

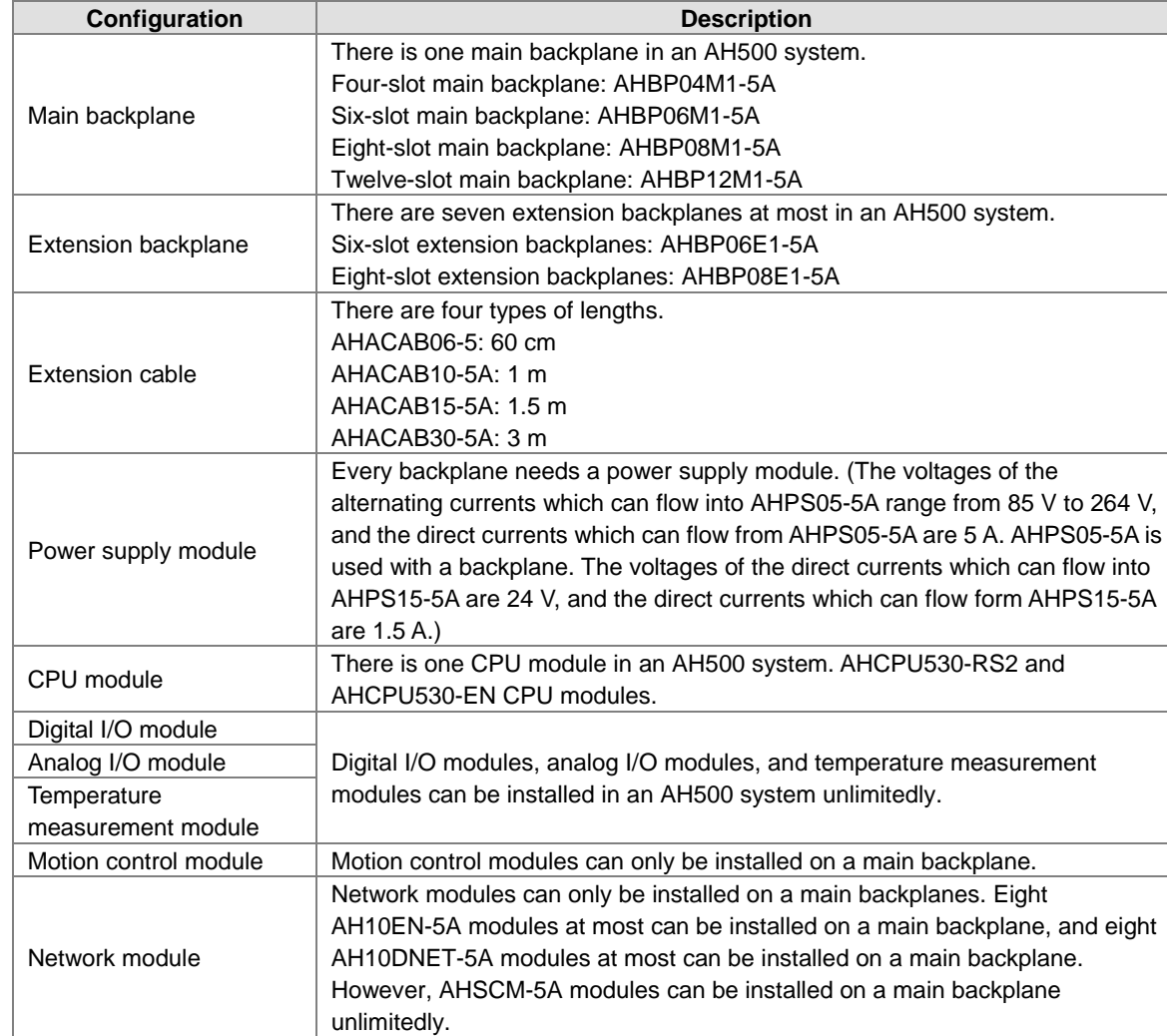

#### AH500 system configuration

## **2.4 Specifications for Digital Input/Output Modules**

### **2.4.1 General Specifications**

 **Electrical specifications for the inputs on digital input/output modules (The signals passing through the inputs are 24 V DC signals.)**

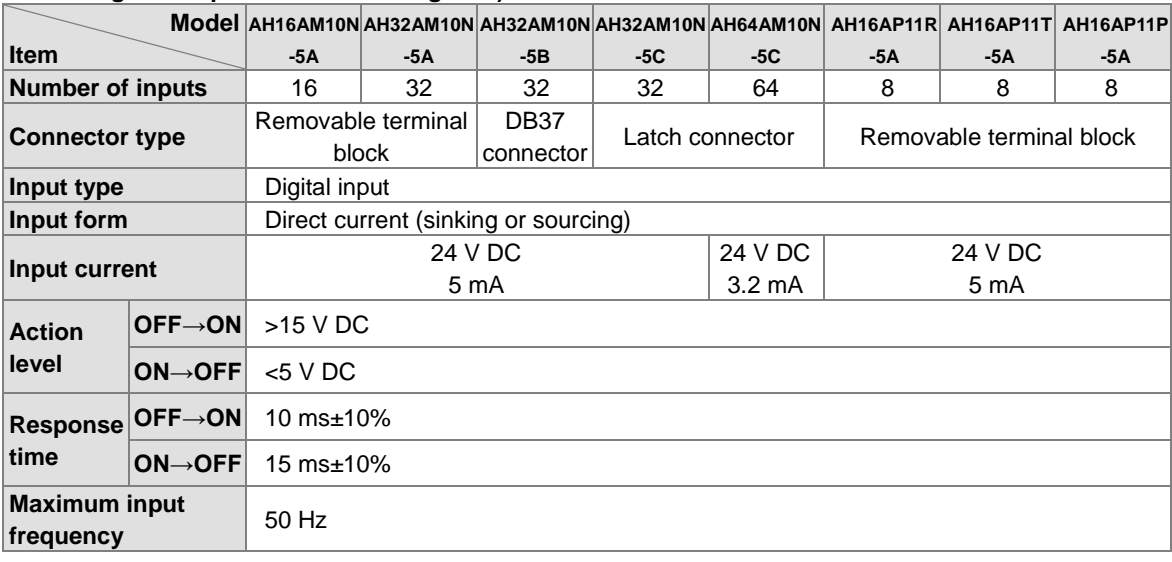

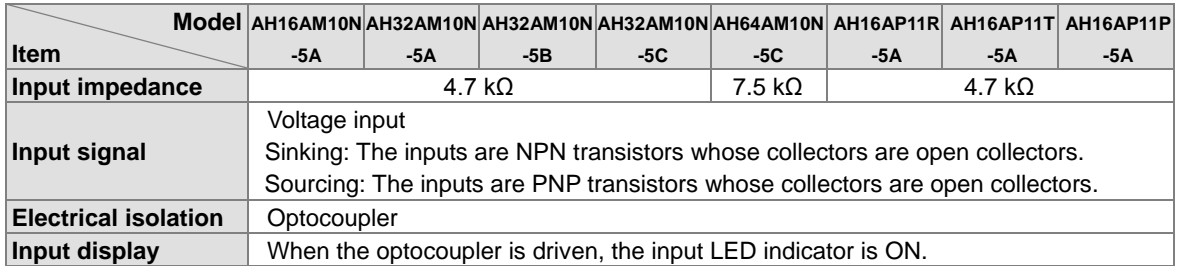

#### **Electrical specifications for the inputs on a digital input/output module (The signals passing through the inputs are alternating current signals ranging in voltage from 120 V to 240 V.)**

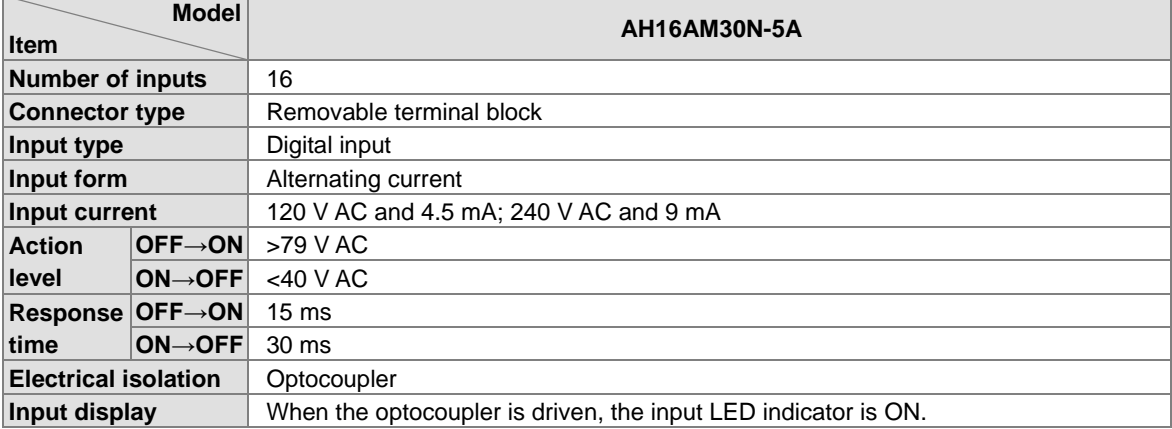

#### **Electrical specifications for the inputs on a digital input/output module which supports I/O interrupts (The signals passing through the inputs are 24 V DC signals.)**

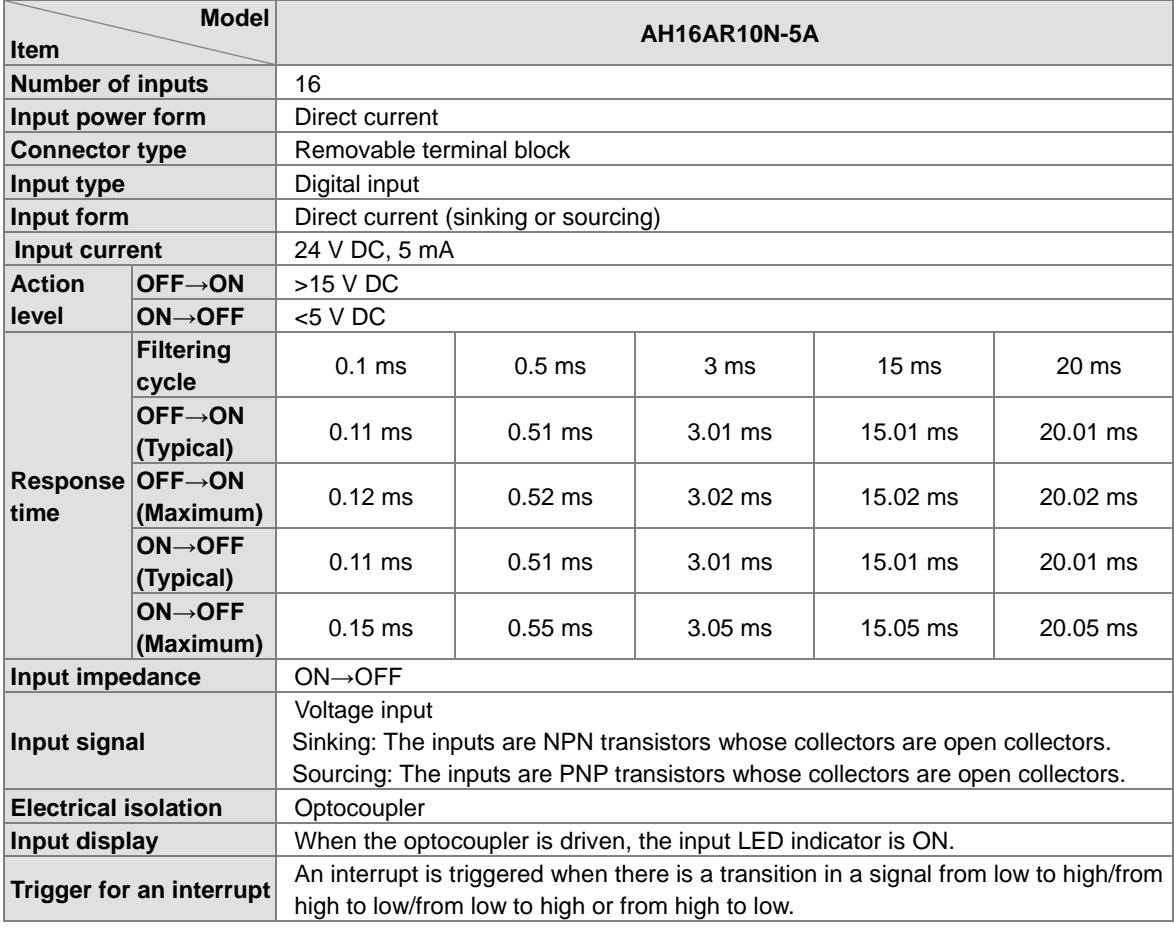

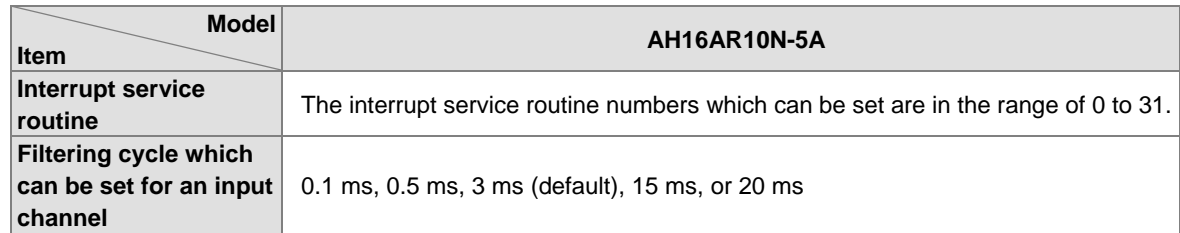

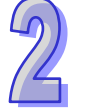

### **Electrical specifications for the outputs on digital input/output modules**

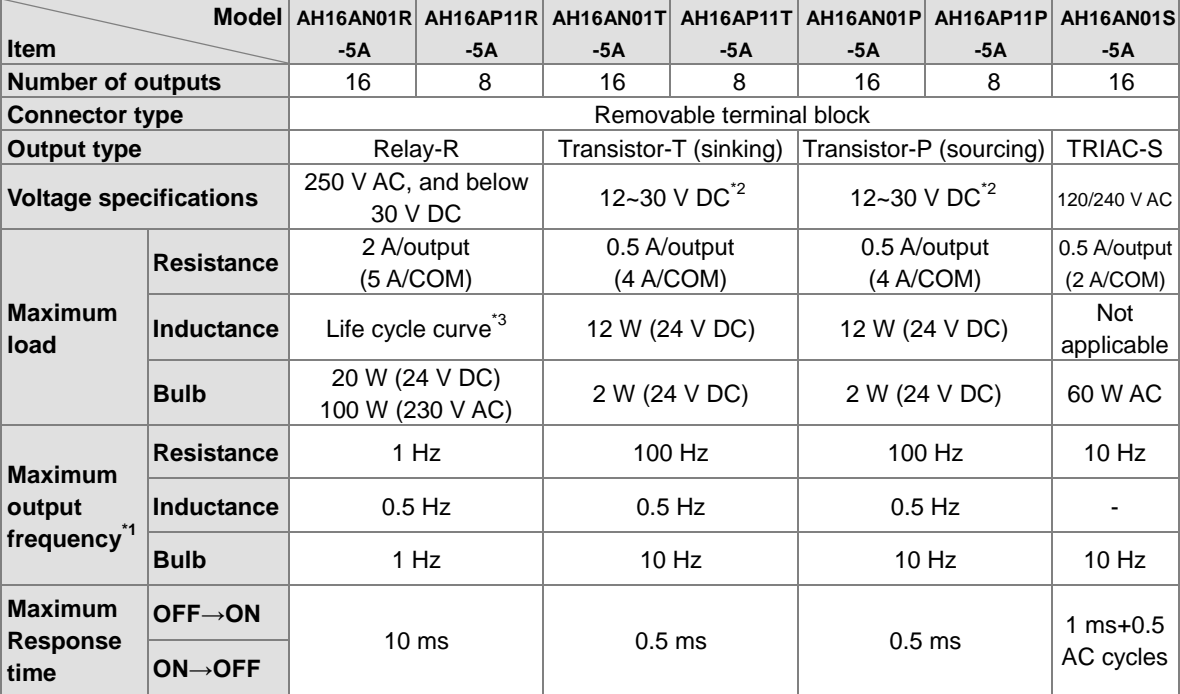

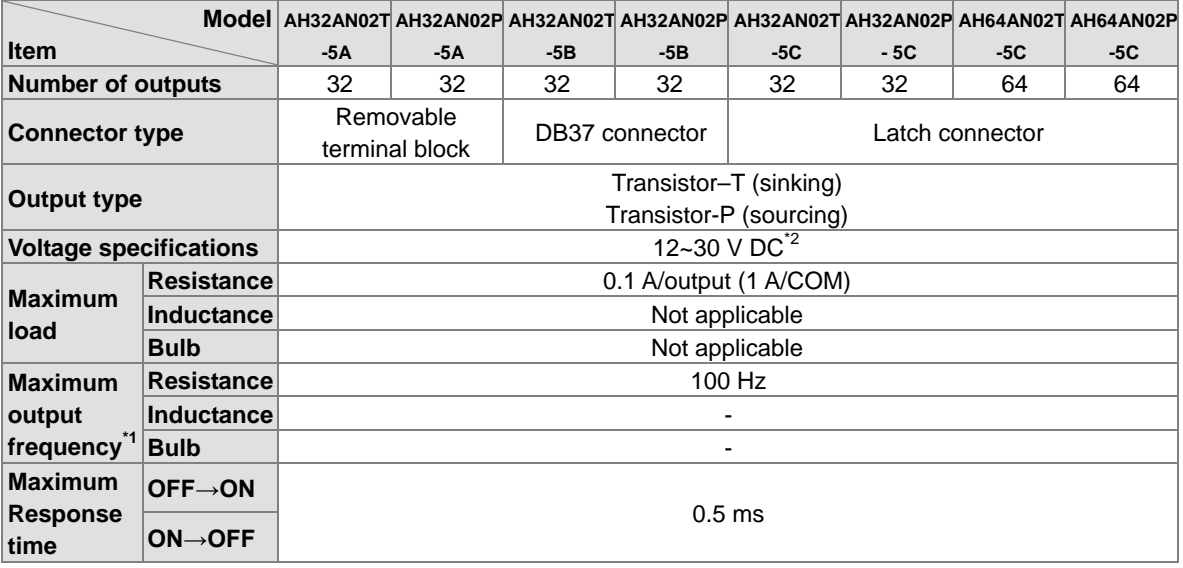

\*1: The scan cycle affects the frequency.

\*2: The terminals UP and ZP needs to be connected to the 24 V DC auxiliary power supply (-15%~+20%), and the rated current consumption is 1 mA/output.

\*3: The life cycle curve is shown below.

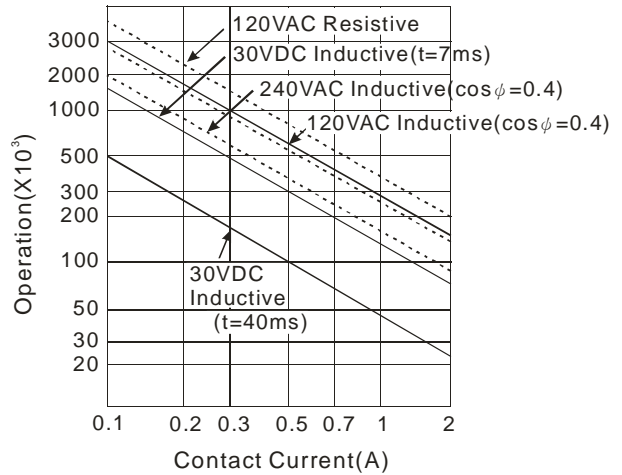

### **2.4.2 Profiles**

 **AH16AM10N-5A/AH16AM30N-5A/AH16AR10N-5A/AH16AN01S-5A/AH16AN01R-5A/AH16AN01T-5A/ AH16AN01P-5A/AH16AP11R-5A/AH16AP11T-5A/AH16AP11P-5A**

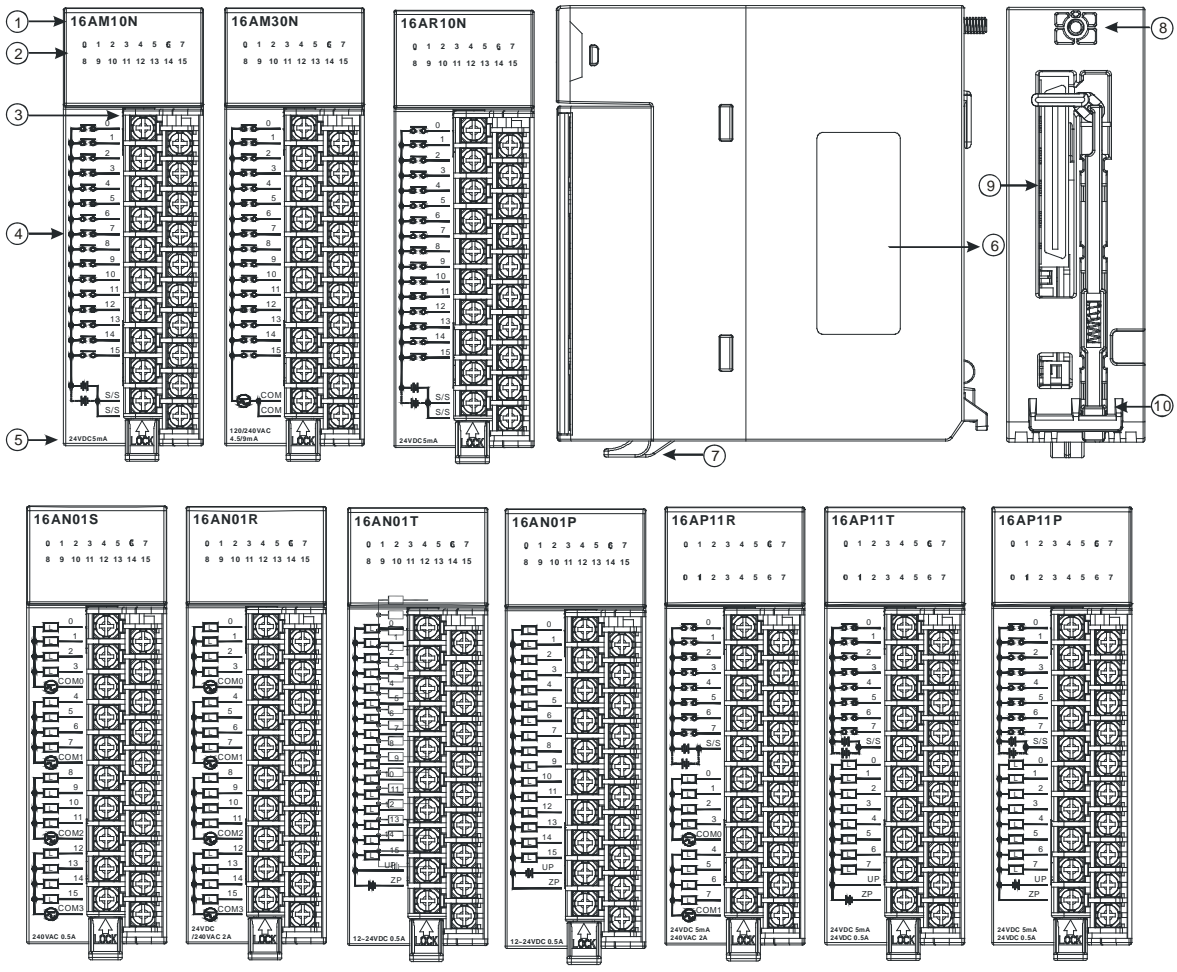

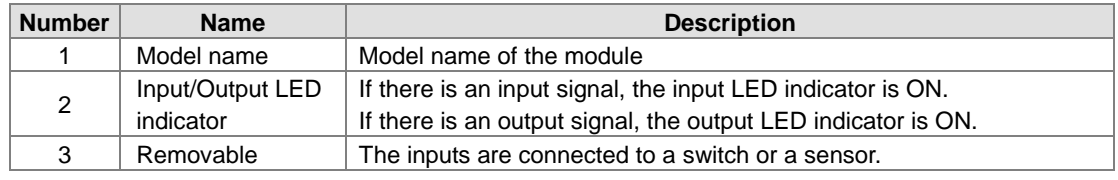

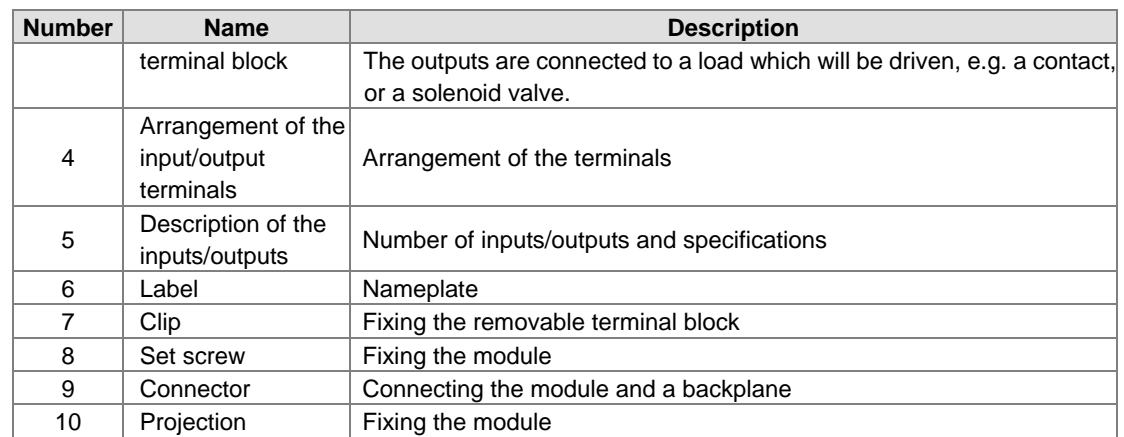

# **4 AH32AM10N-5A/AH32AN02T-5A/AH32AN02P-5A**<br>① <del>- 132AM10N B32AN02P</del> B32AN02T

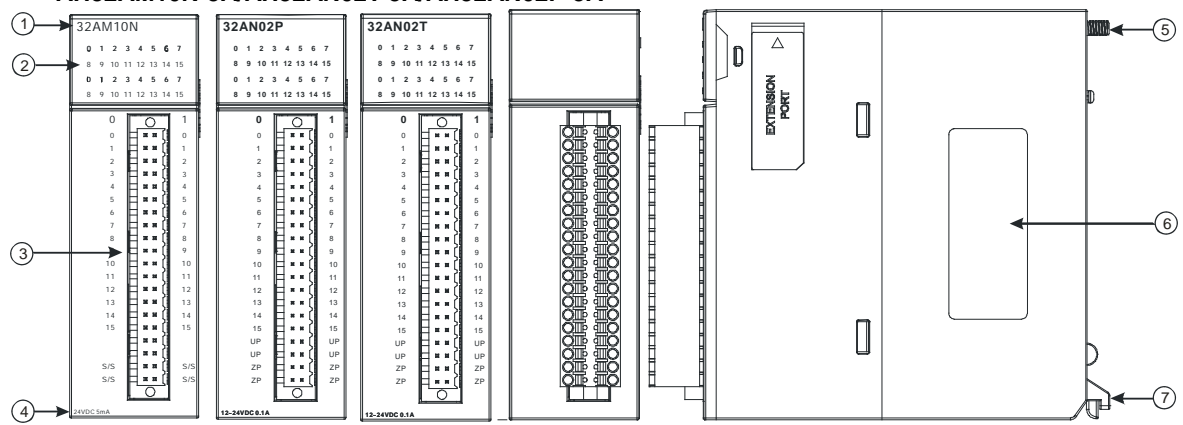

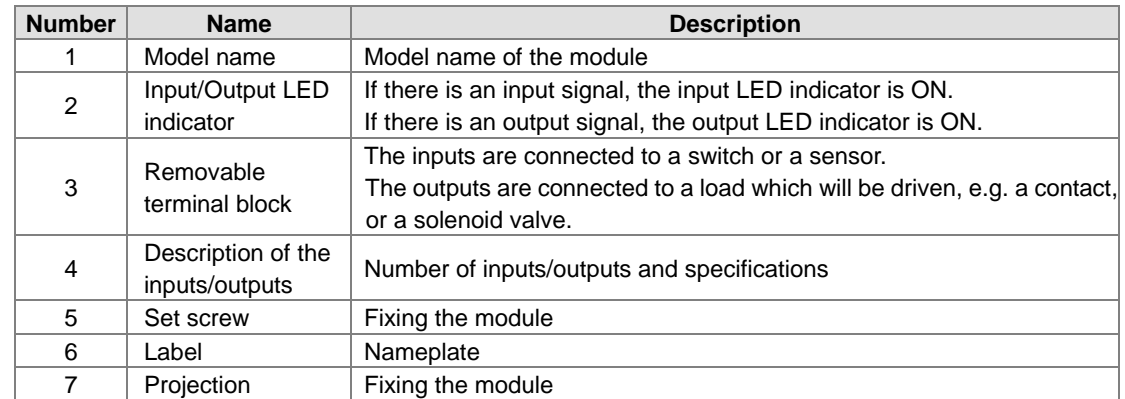

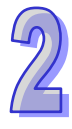

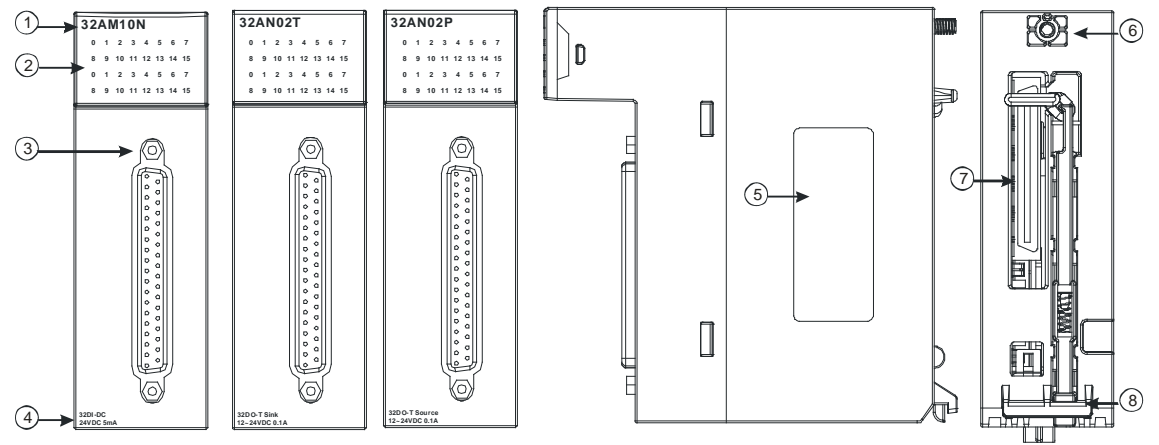

### **AH32AM10N-5B/AH32AN02T-5B/AH32AN02P-5B**

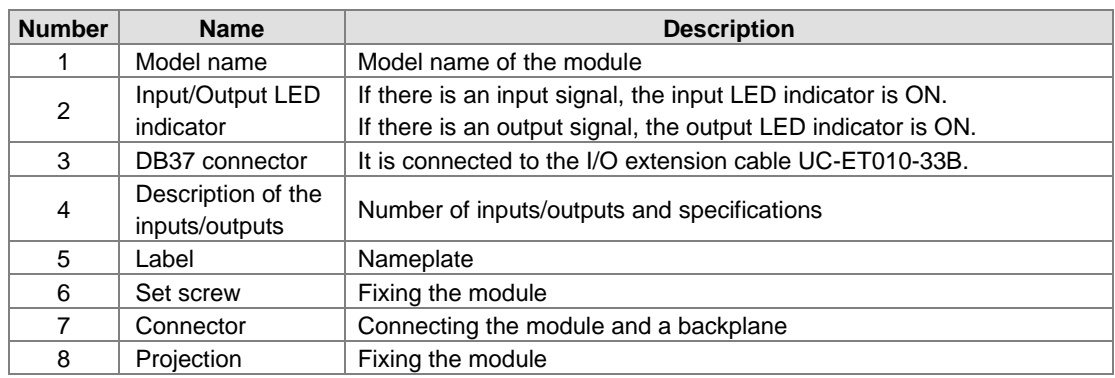

#### **AH32AM10N-5C/AH32AN02T-5C/AH32AN02P-5C**

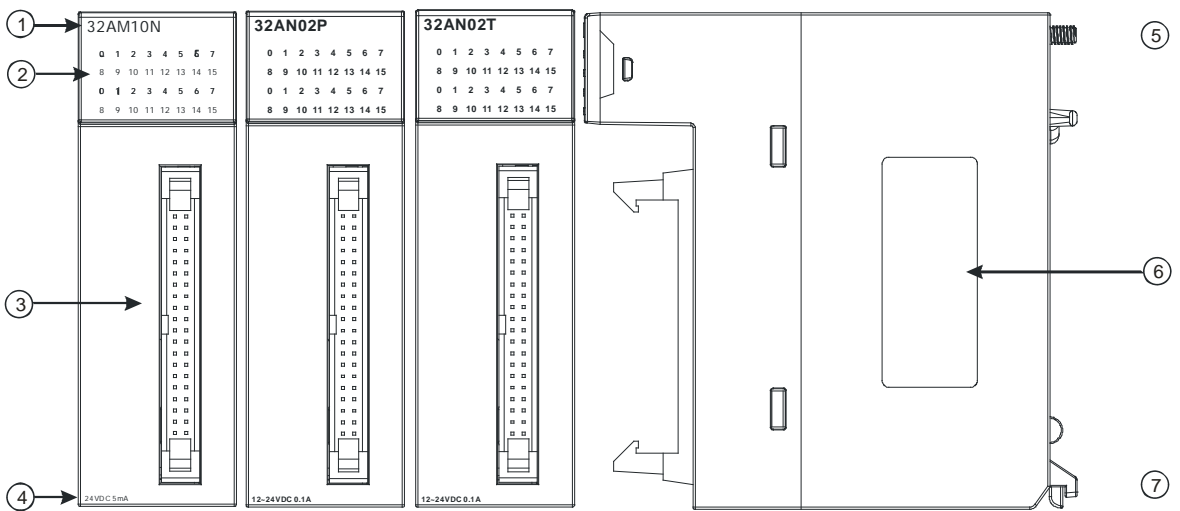

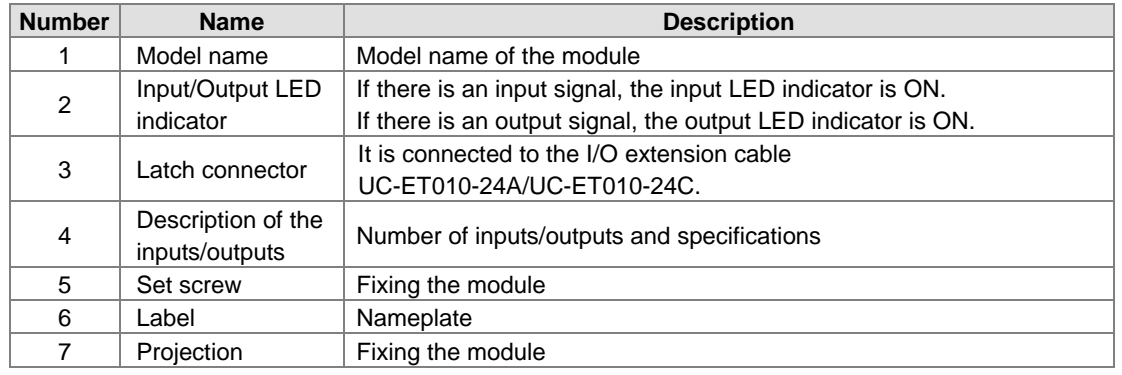

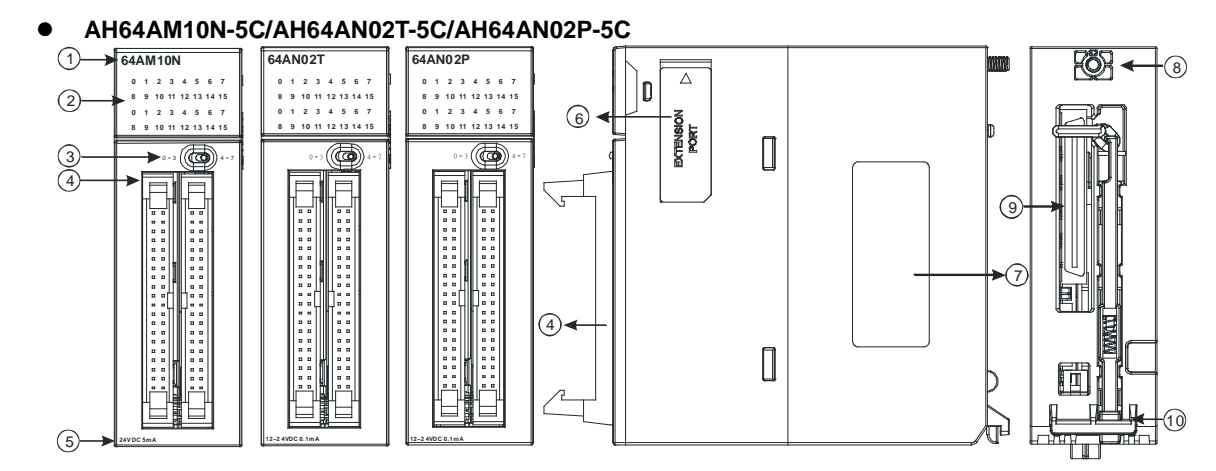

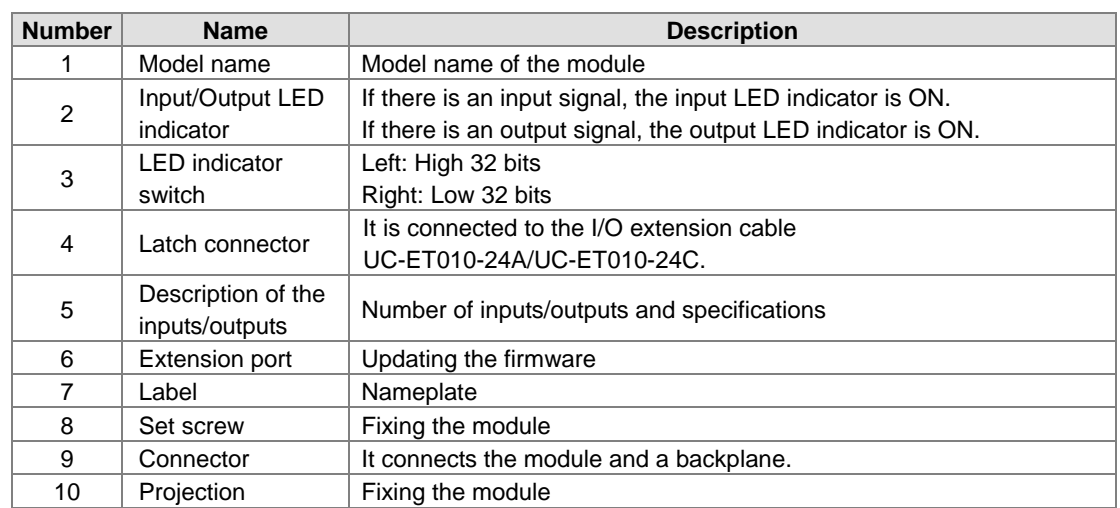

- **DB37 connector, I/O extension cable, and external terminal module**
	- 1. I/O extension cable UC-ET010-33B

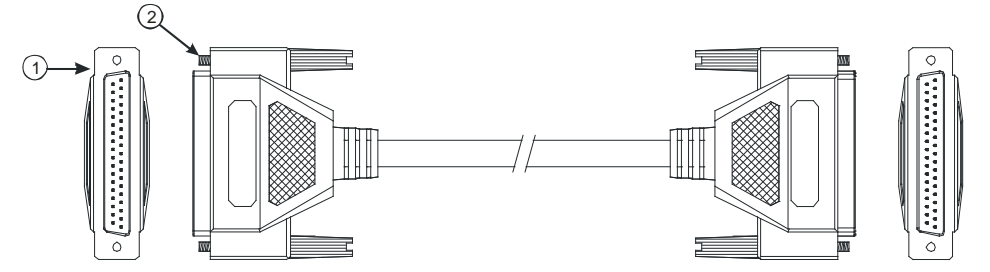

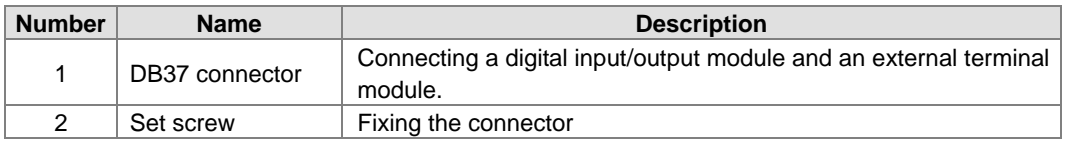

2. External terminal module for AH32AM10N-5B: UB-10-ID32B

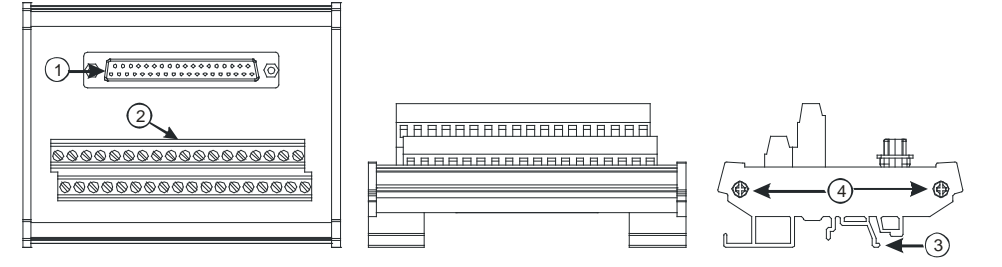

3. External terminal modules for AH32AN02T-5B

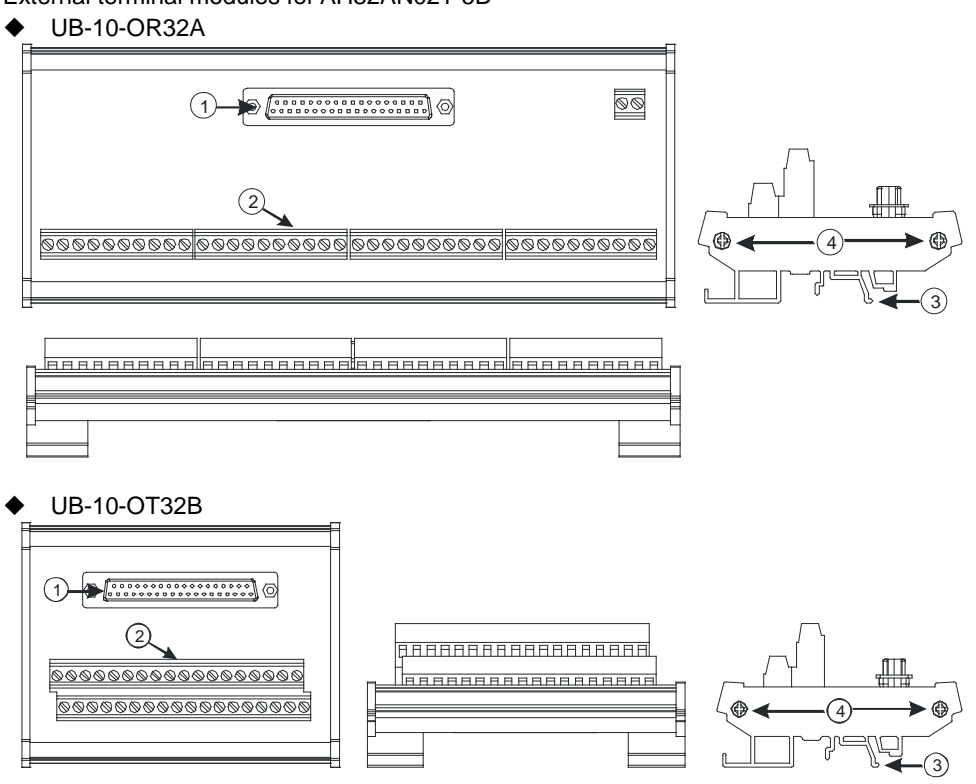

4. External terminal modules for AH32AN02P-5B ◆ UB-10-OR32B

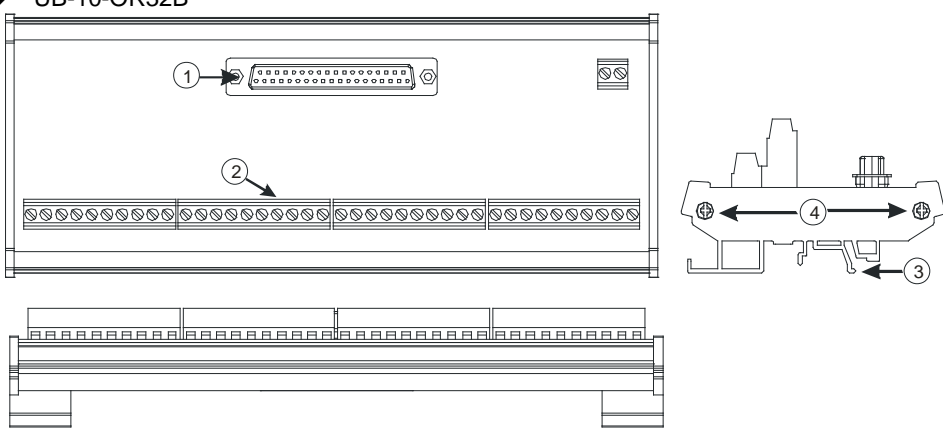

UB-10-OT32B

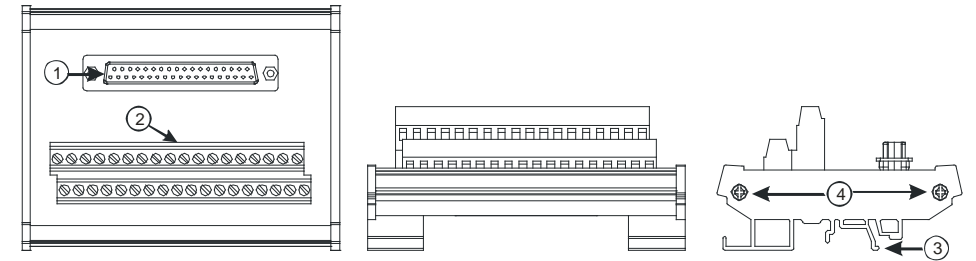

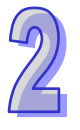

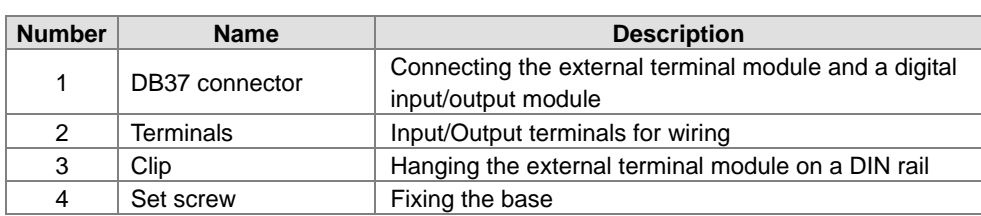

- **Latch connector, I/O extension cable, and external terminal module**
	- 1. I/O extension cable UC-ET010-24A

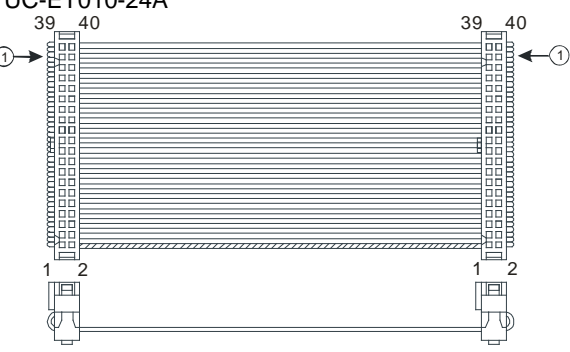

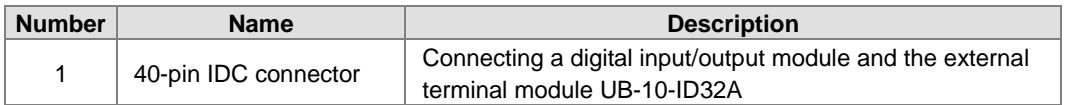

2. External terminal module for AH32AM10N-5C/AH64AM10N-5C: UB-10-ID32A

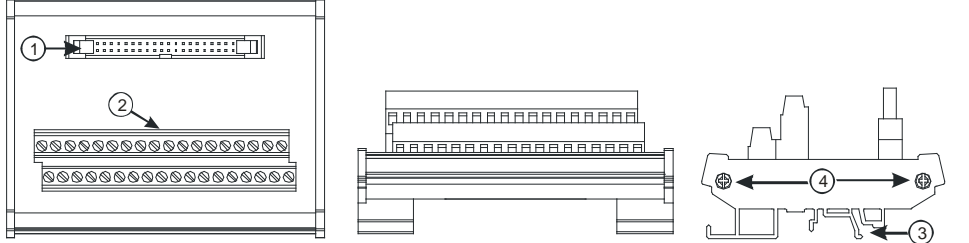

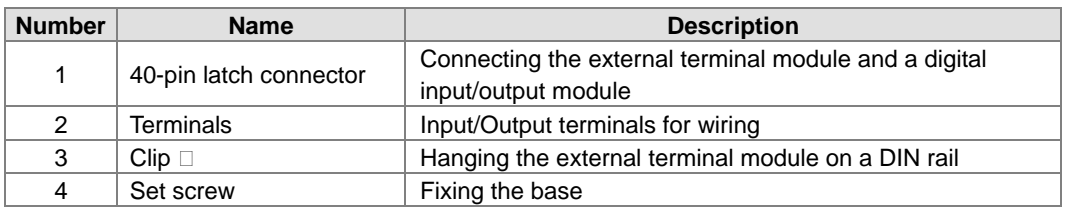

3. I/O extension cable UC-ET010-24C

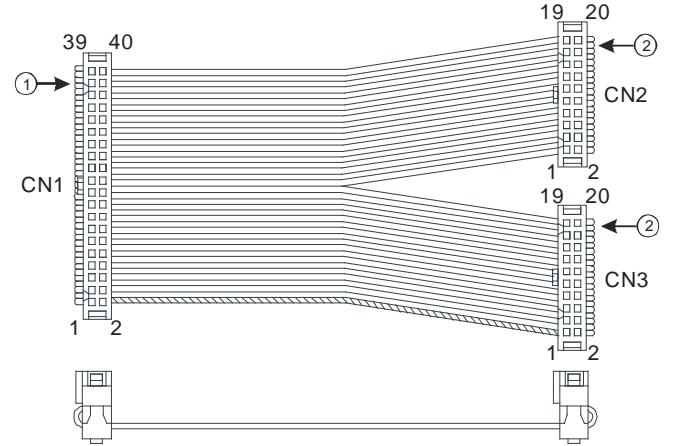

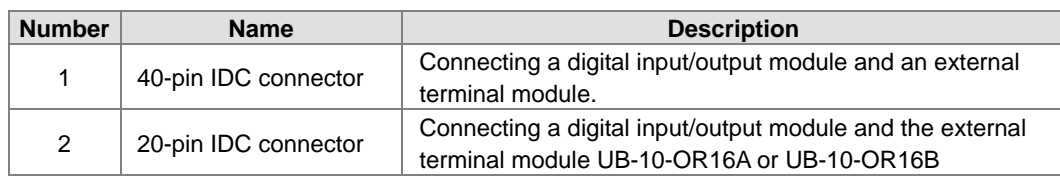

4. I/O extension cable UC-ET010-24A

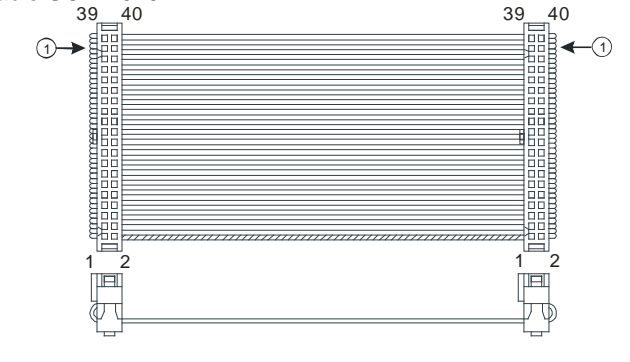

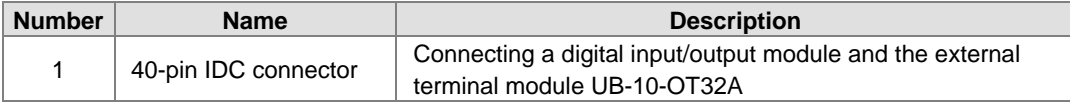

- 5. External terminal modules for AH32AN02T-5C/AH64AN02T-5C
	- ◆ UB-10-OR16A

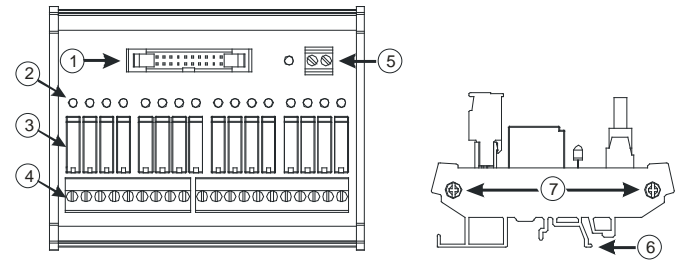

3

◆ UB-10-OT32A

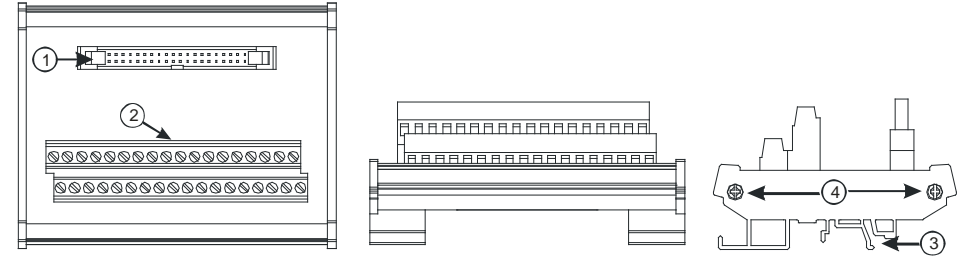

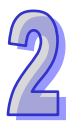

6. External terminal module for AH32AN02P-5C/AH64AN02P-5C

◆ UB-10-OR16B

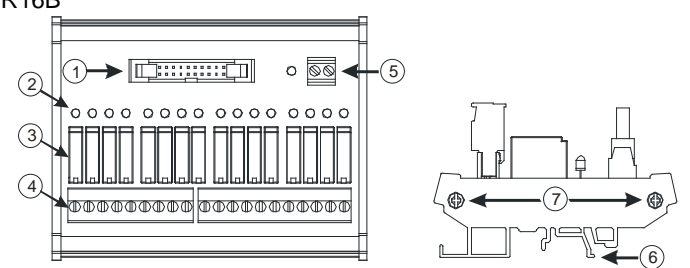

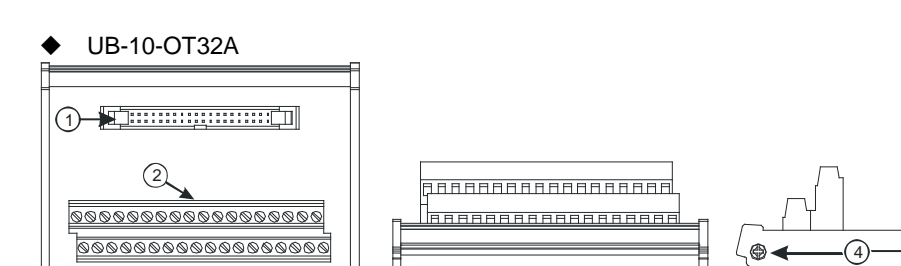

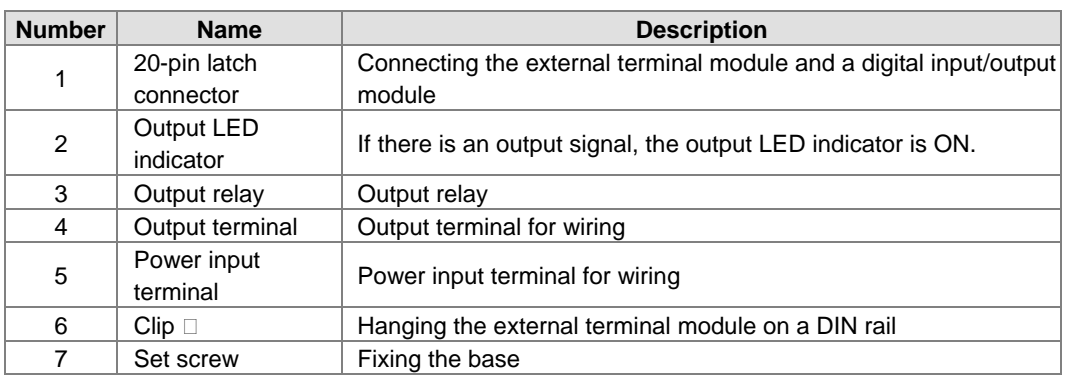

### **2.4.3 Dimensions**

 **AH16AM10N-5A/AH16AM30N-5A/AH16AR10N-5A/AH16AN01S-5A/AH16AN01R-5A/AH16AN01T-5A/ AH16AN01P-5A/AH16AP11R-5A/AH16AP11T-5A/AH16AP11P-5A**

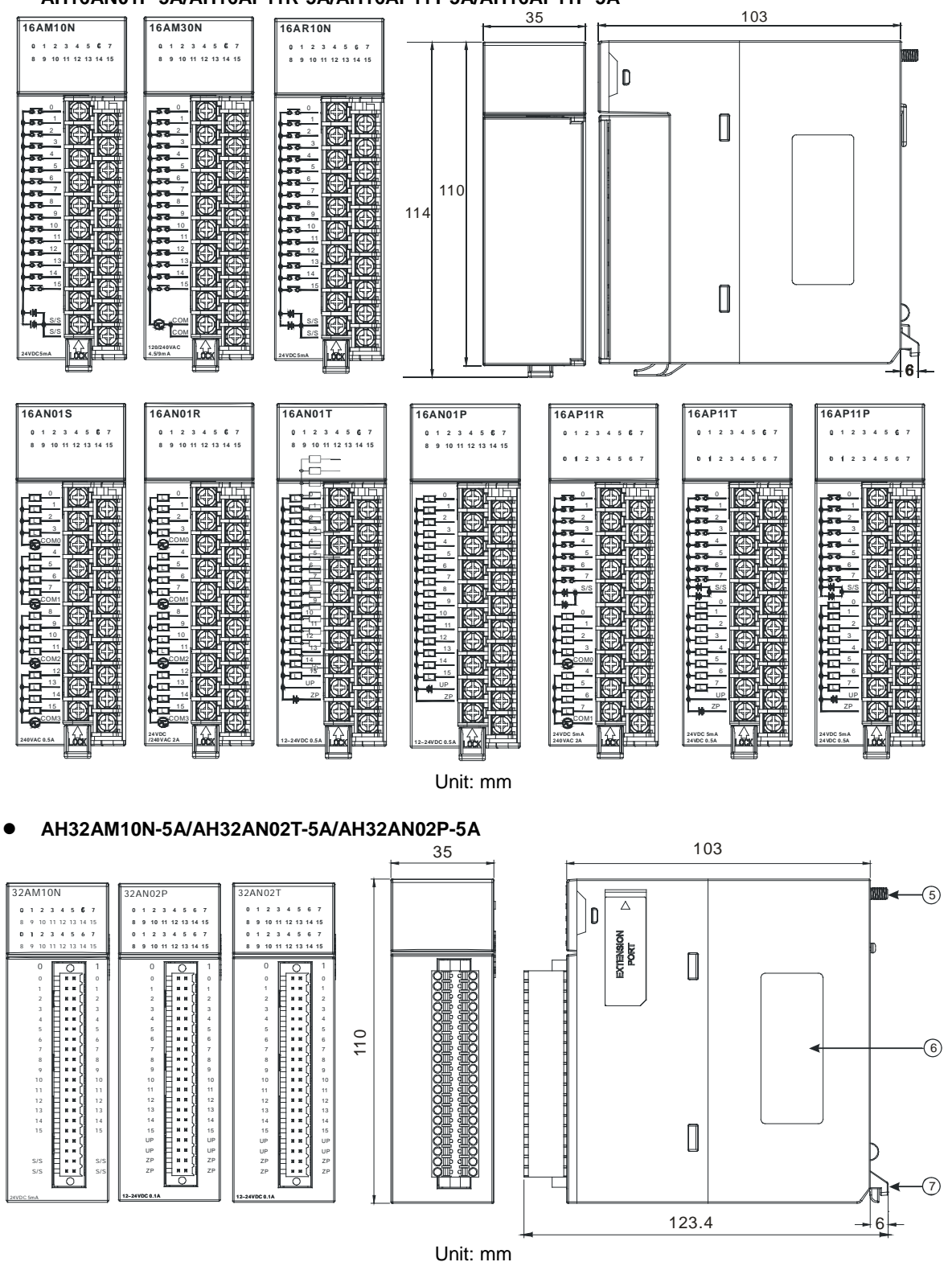

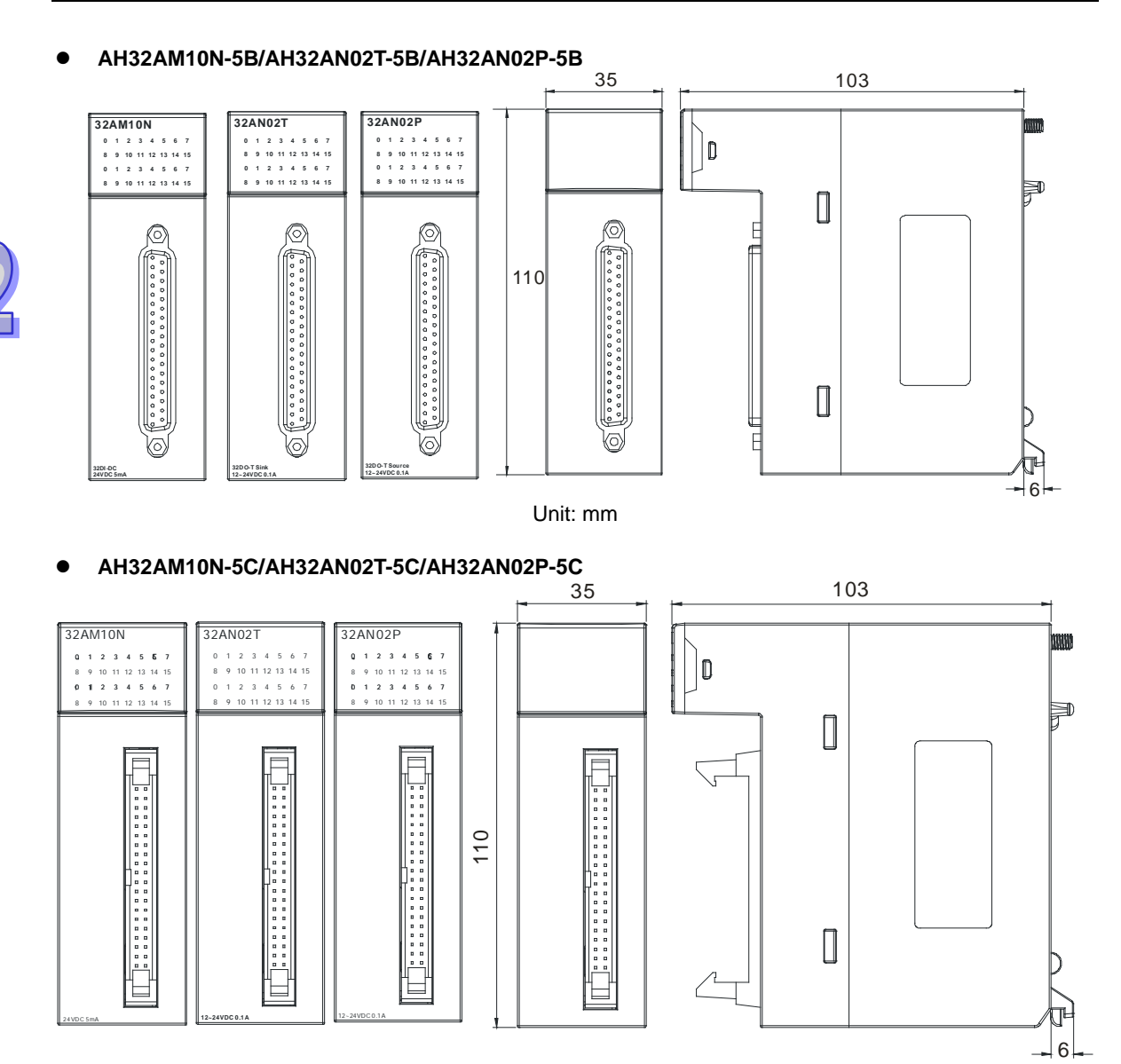

Unit: mm

**AH64AM10N-5C/AH64AN02T-5C/AH64AN02P-5C**

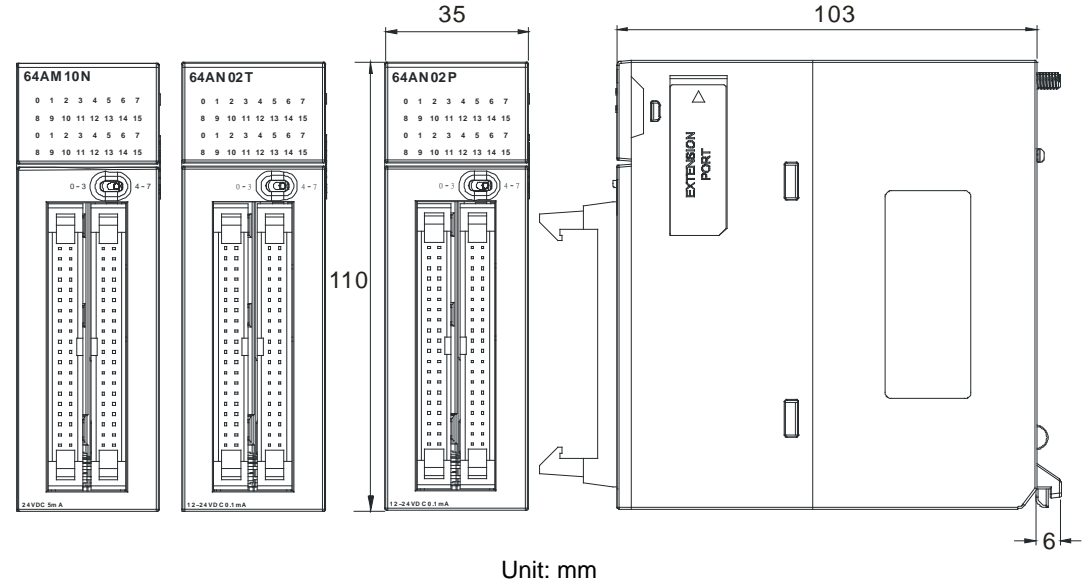

- **DB37 connector, I/O extension cable, and external terminal module**
	- 1. I/O extension cable UC-ET010-33B

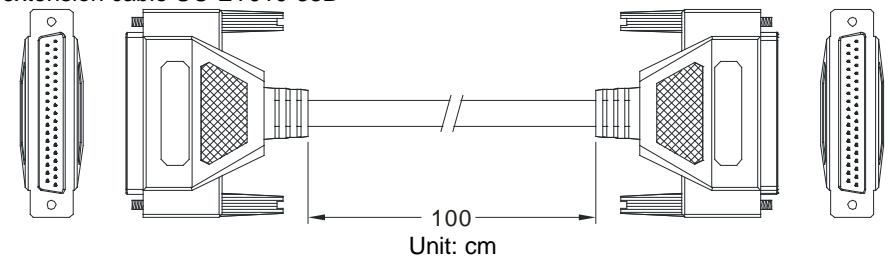

2. External terminal module for AH32AM10N-5B: UB-10-ID32B

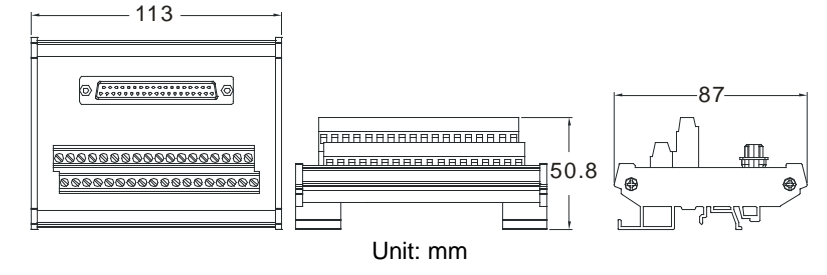

3. External terminal modules for AH32AN02T-5B

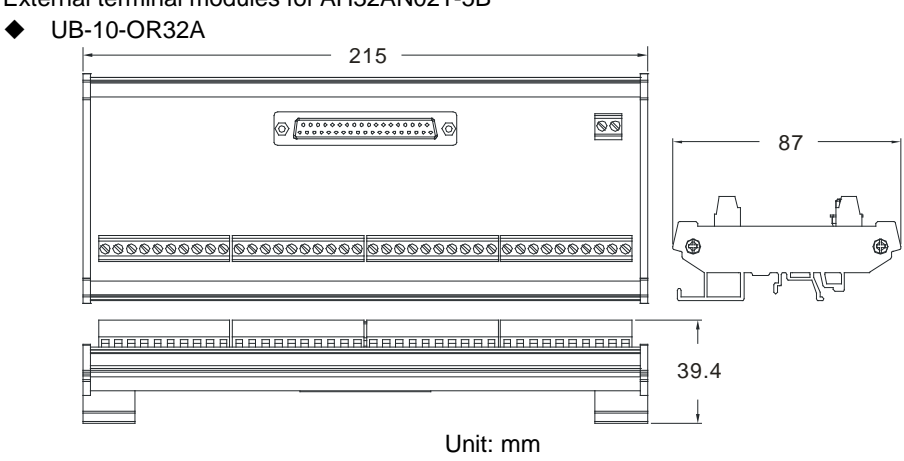

 UB-10-OT32B 113 **6 Francesco (1984)**  $-87$ |<br>|-<br>||BAARAARAARAARAARAARA<br>||BAARAARAARAARAARA  $|50.8|$  $000000000$ Unit: mm

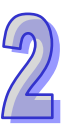

4. External terminal modules for AH32AN02P-5B

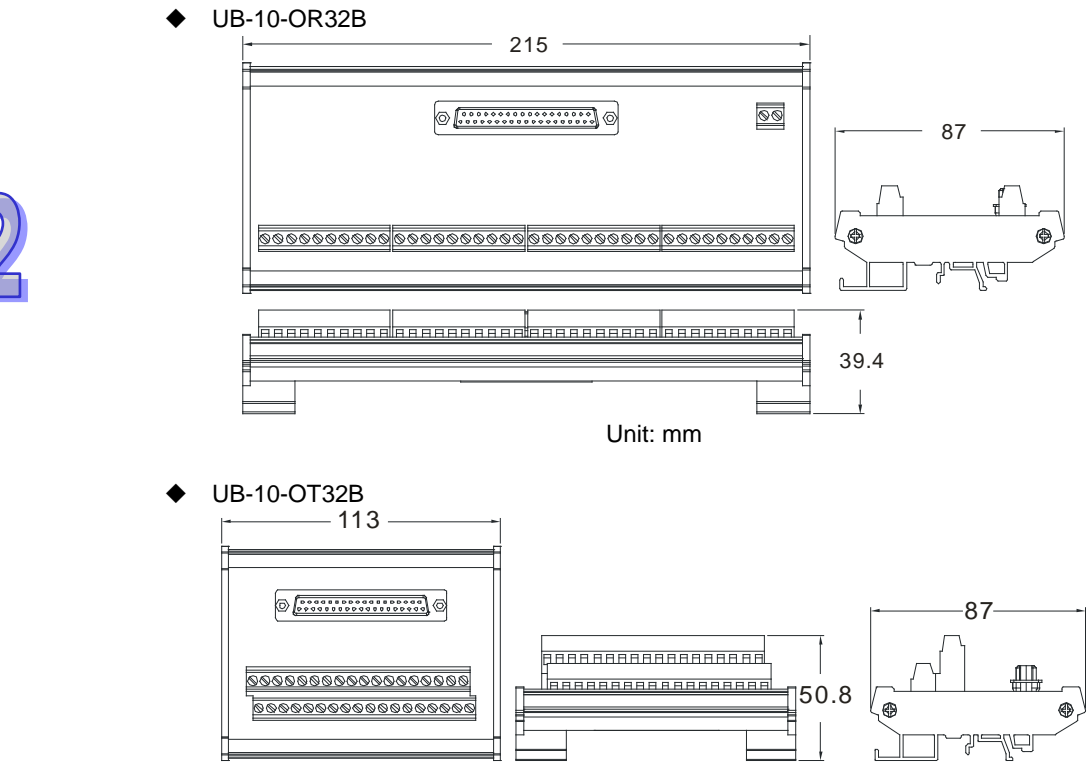

Unit: mm

**Latch connector, I/O extension cable, and external terminal module**

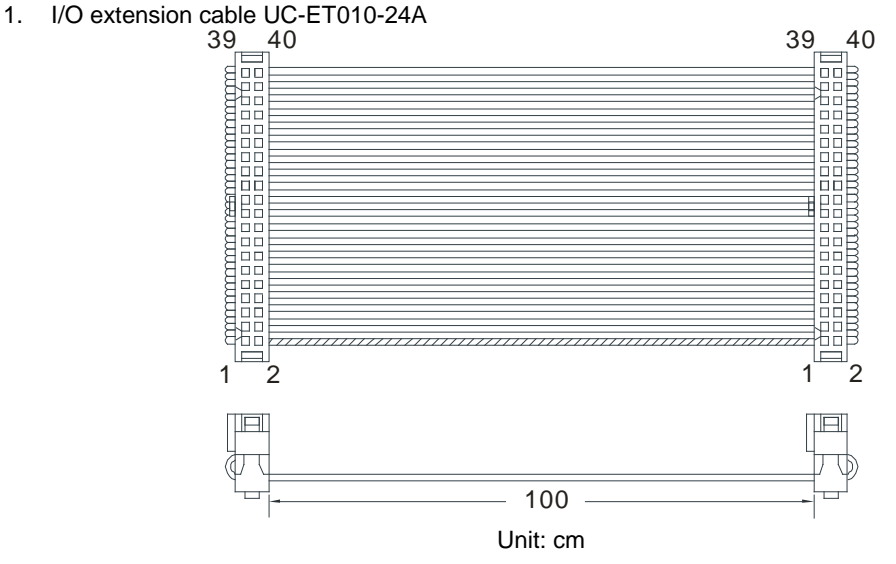

2. External terminal module for AH32AM10N-5C/AH64AM10N-5C: UB-10-ID32A

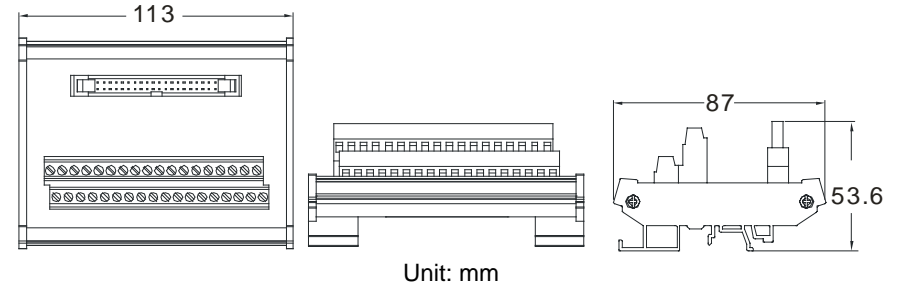

3. External terminal module for AH32AN02T-5C/AH64AN02T-5C: UB-10-OT32A

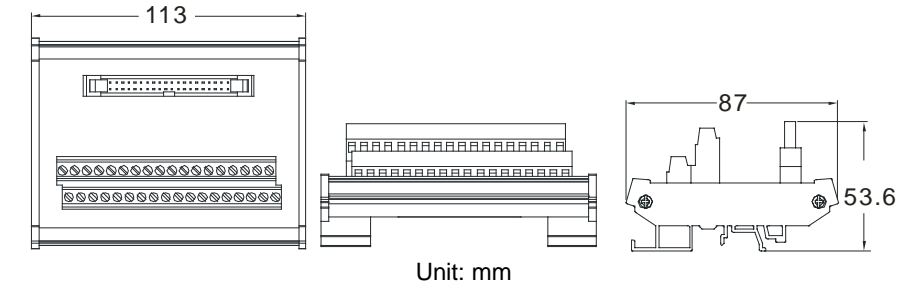

4. External terminal module for AH32AN02P-5C/AH64AN02P-5C: UB-10-OT32A

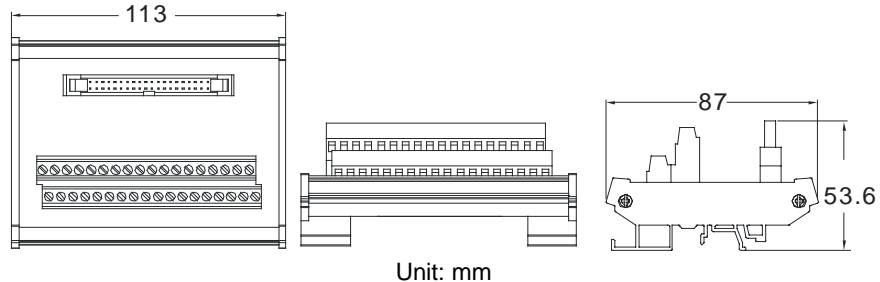

5. I/O extension cable UC-ET010-24C

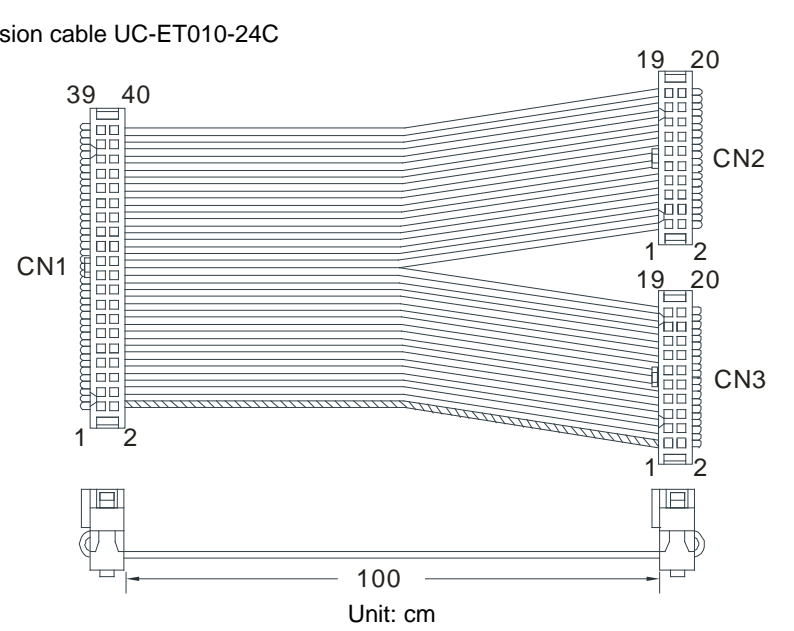

External terminal module for AH32AN02T-5C/AH64AN02T-5C: UB-10-OR16A

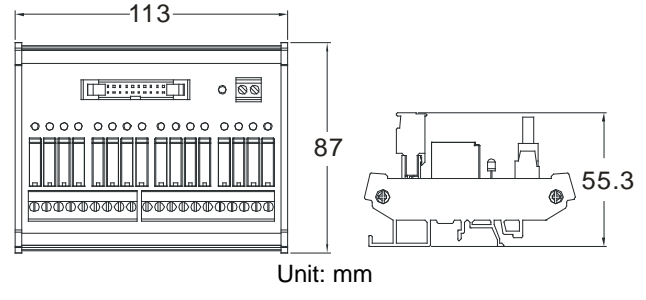

External terminal module for AH32AN02P-5C/AH64AN02P-5C: UB-10-OR16B

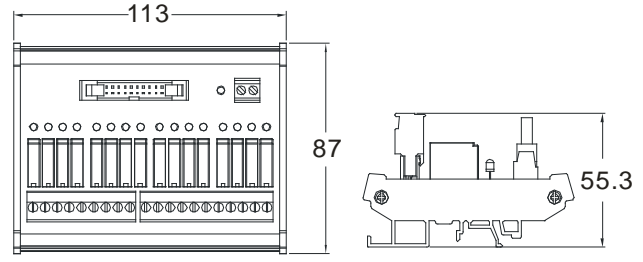

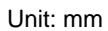

## **2.4.4 Arrangement of Input/Output Terminals**

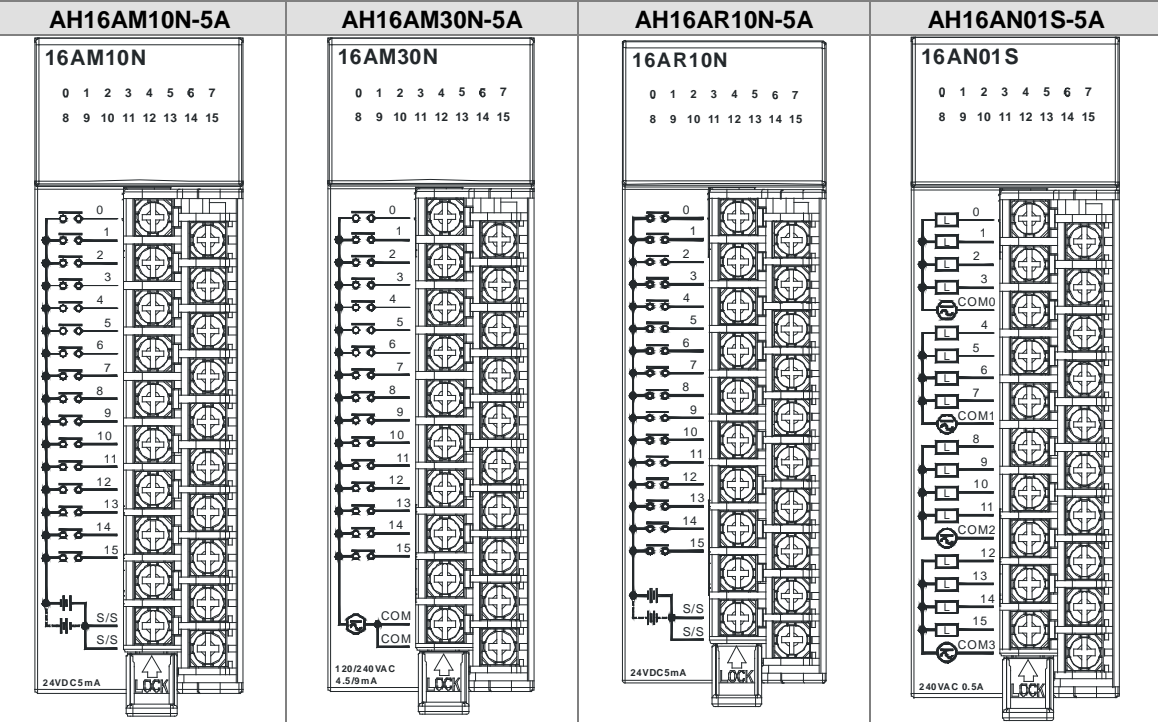

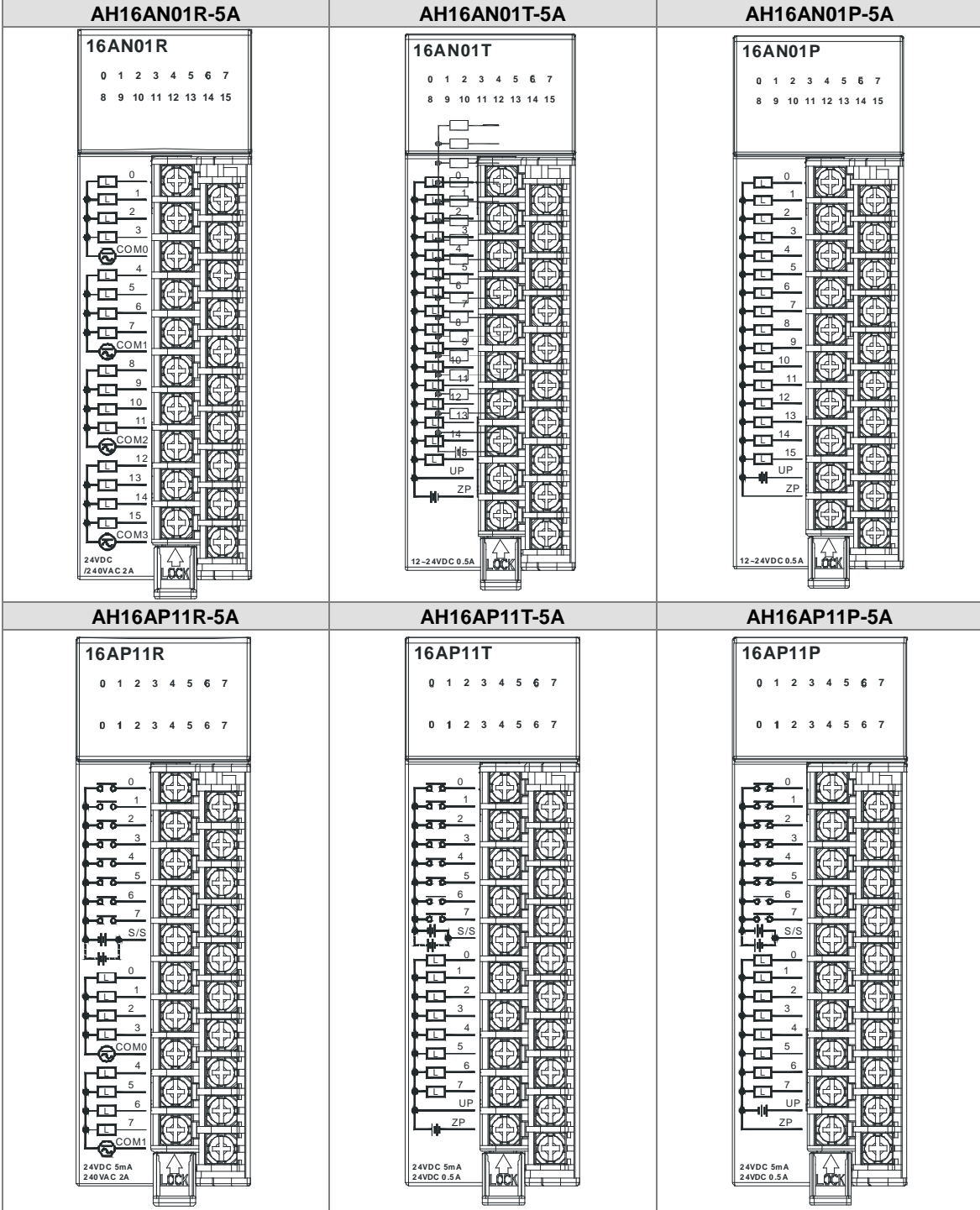

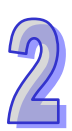

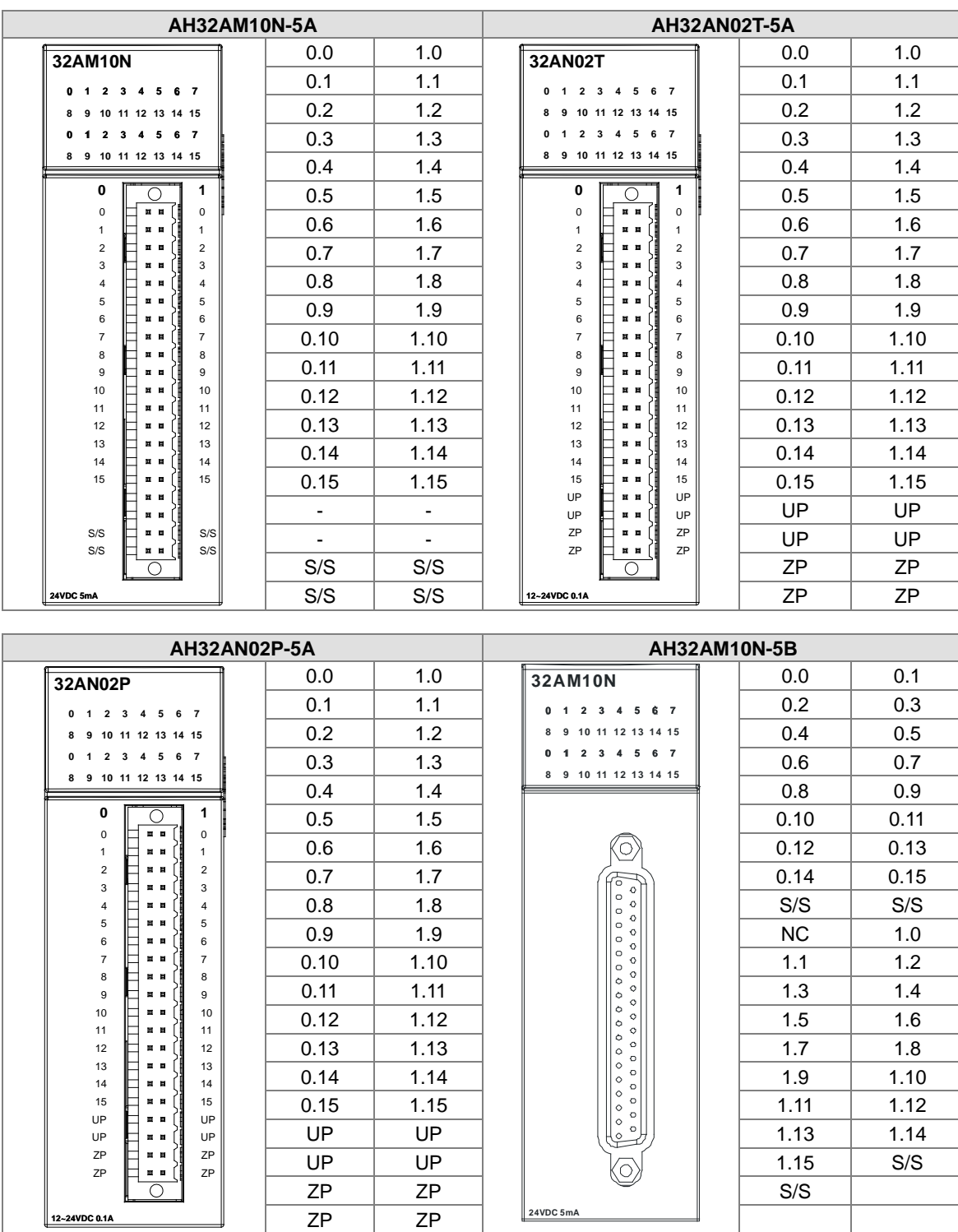

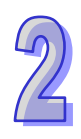

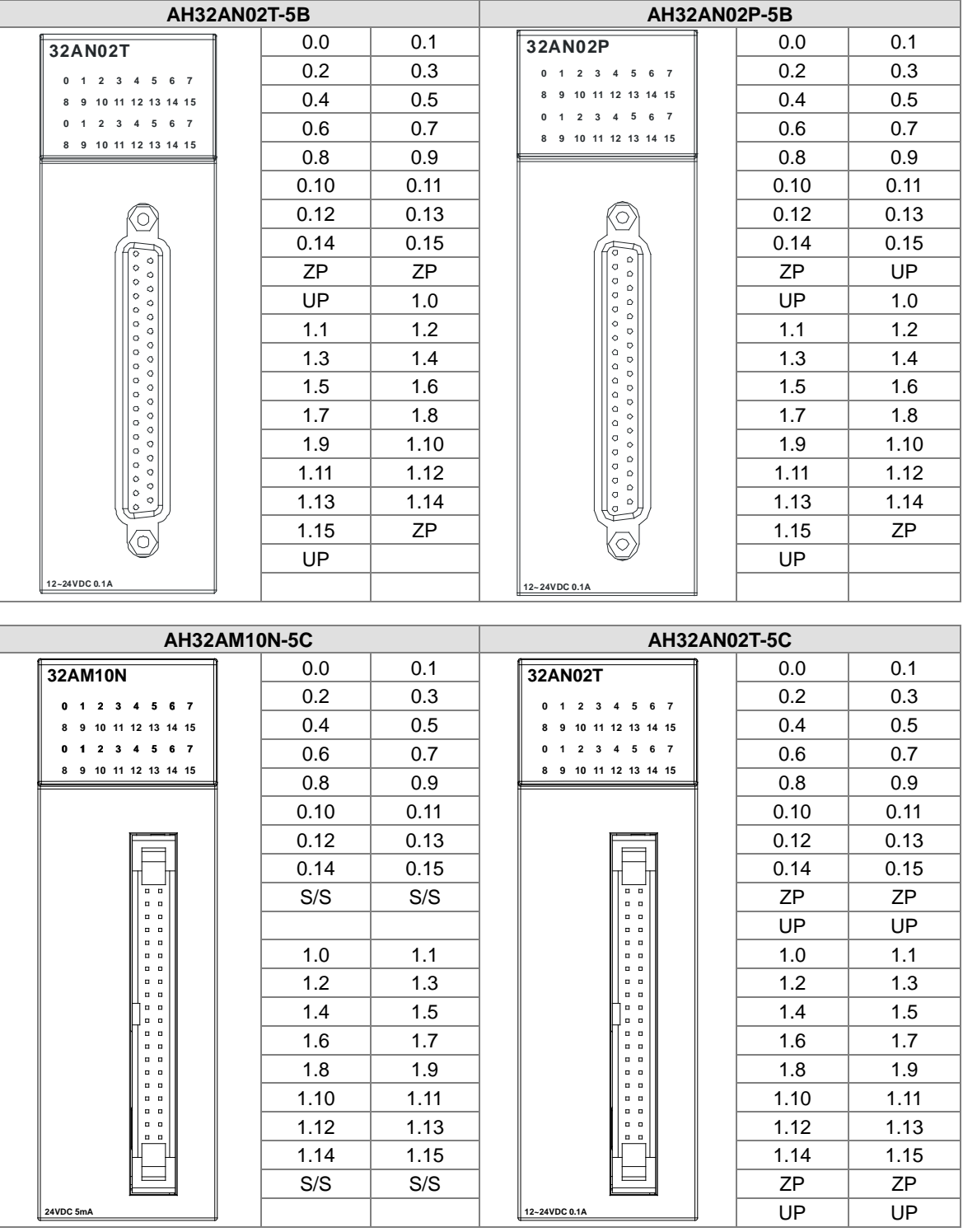

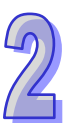

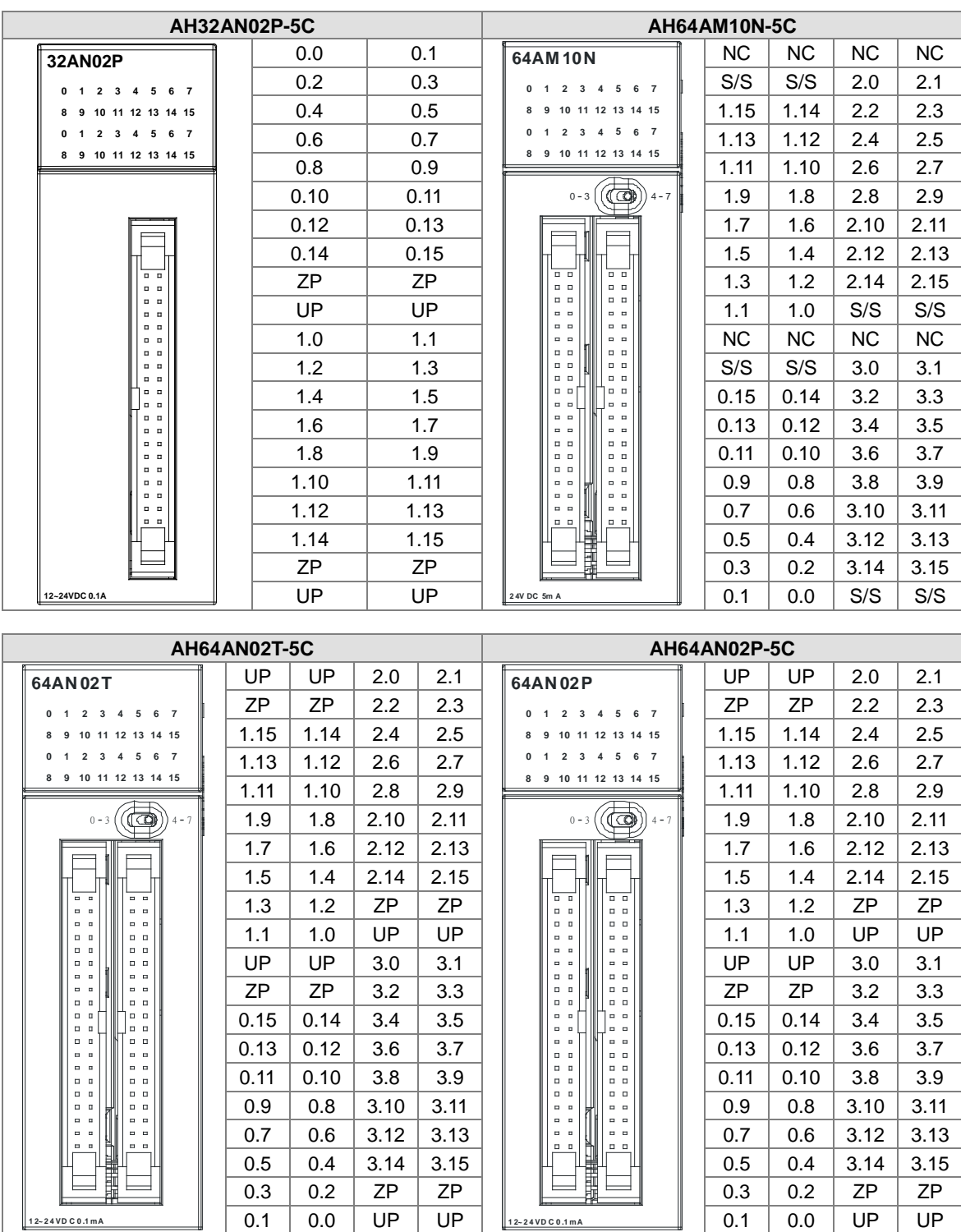

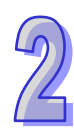

- **DB37 connector and the external terminal module**
	- 1. External terminal module for AH32AM10N-5B: UB-10-ID32B

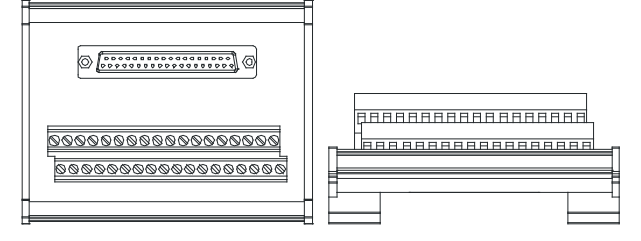

AH series terminals: (only applicable for AH series)

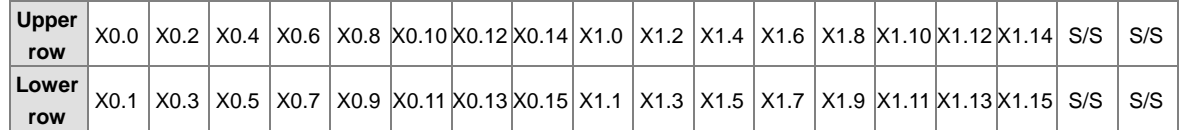

2. External terminal modules for AH32AN02T-5B

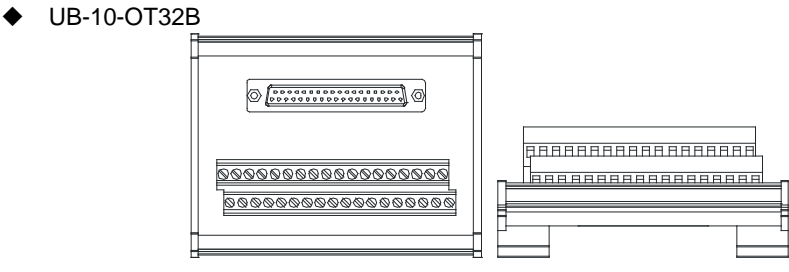

AH series terminals: (only applicable for AH series)

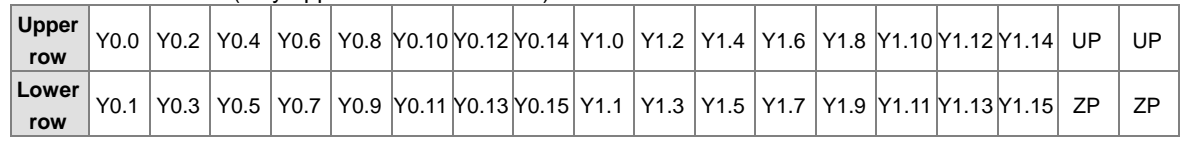

UB-10-OR32A

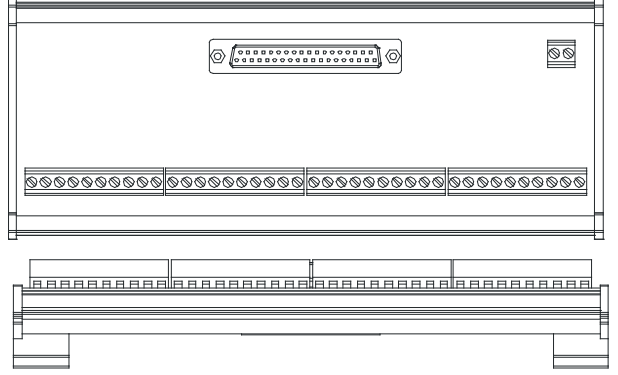

AH series terminals: (only applicable for AH series)

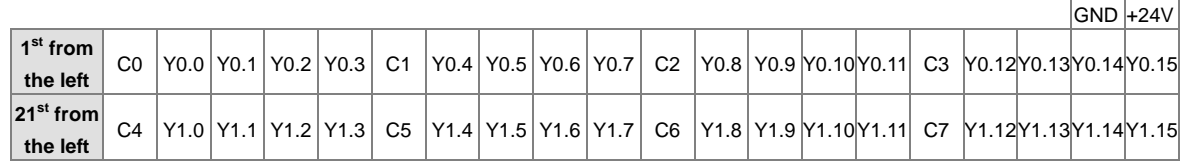

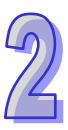

- 3. External terminal modules for AH32AN02P-5B
	- ◆ UB-10-OT32B

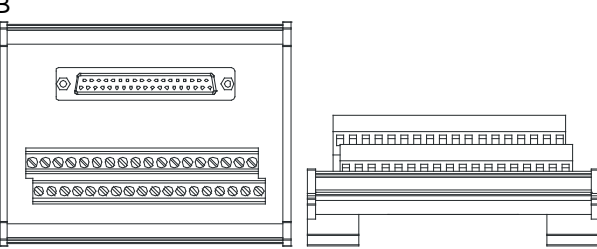

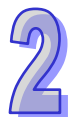

AH series terminals: (only applicable for AH series)

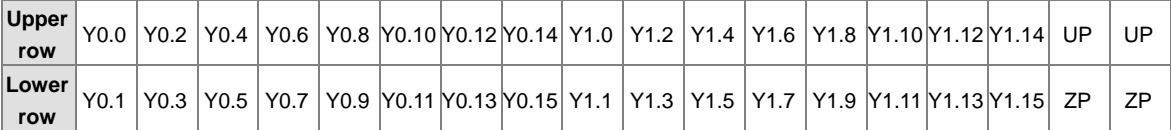

UB-10-OR32B

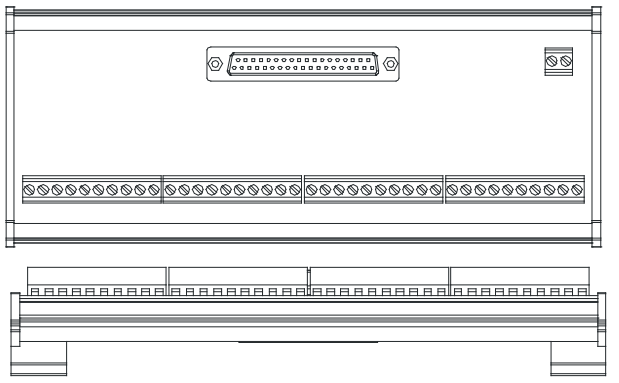

AH series terminals: (only applicable for AH series)

|                |    |  |  |  |  |  |  |  |  |  |  |  |  |  |  |  | $ GND +24V $ |                                                                                                |
|----------------|----|--|--|--|--|--|--|--|--|--|--|--|--|--|--|--|--------------|------------------------------------------------------------------------------------------------|
| $1st$ from     |    |  |  |  |  |  |  |  |  |  |  |  |  |  |  |  |              | Y0.0 Y0.1 Y0.2 Y0.3 C1 Y0.4 Y0.5 Y0.6 Y0.7 C2 Y0.8 Y0.9 Y0.10 Y0.11 C3 Y0.12 Y0.13 Y0.14 Y0.15 |
| the left       |    |  |  |  |  |  |  |  |  |  |  |  |  |  |  |  |              |                                                                                                |
| $21^{st}$ from | C4 |  |  |  |  |  |  |  |  |  |  |  |  |  |  |  |              | Y1.0 Y1.1 Y1.2 Y1.3 C5 Y1.4 Y1.5 Y1.6 Y1.7 C6 Y1.8 Y1.9 Y1.10 Y1.11 C7 Y1.12 Y1.13 Y1.14 Y1.15 |
| the left       |    |  |  |  |  |  |  |  |  |  |  |  |  |  |  |  |              |                                                                                                |

**Latch connector and external terminal module**

1. External terminal module for AH32AM10N-5C/AH64AM10N-5C: UB-10-ID32A

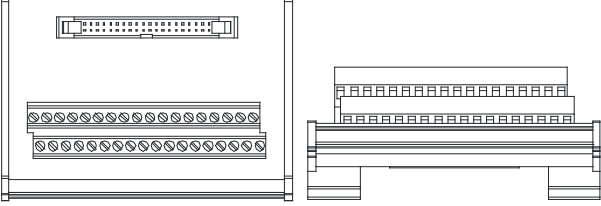

AH series terminals: (only applicable for AH series)

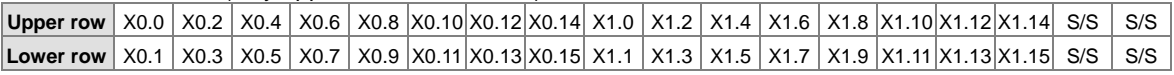

- 2. External terminal modules for AH32AN02T-5C/AH64AN02T-5C:
	- ◆ UB-10-OT32A

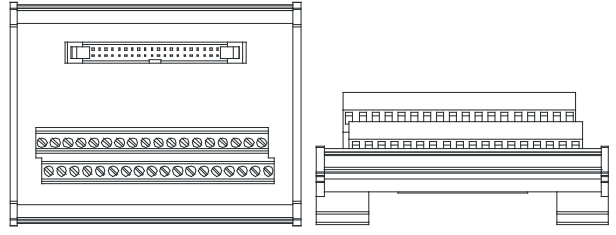

AH series terminals: (only applicable for AH series)

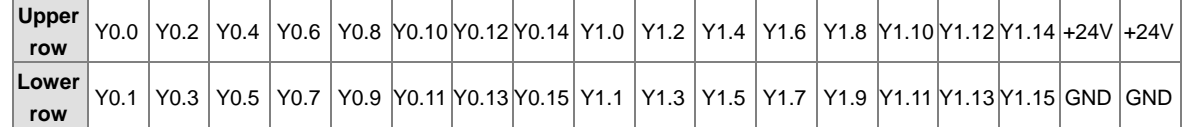

UB-10-OR16A

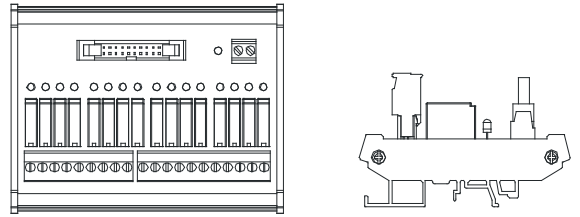

AH series terminals: (only applicable for AH series)

 $GND$  +24V C0 Y0.0 Y0.1 Y0.2 Y0.3 C1 Y0.4 Y0.5 Y0.6 Y0.7 C2 Y0.8 Y0.9 Y0.10 Y0.11 C3 Y0.12 Y0.13 Y0.14 Y0.15

- 3. External terminal module for AH32AN02P-5C/AH64AN02P-5C:
	- UB-10-OT32A

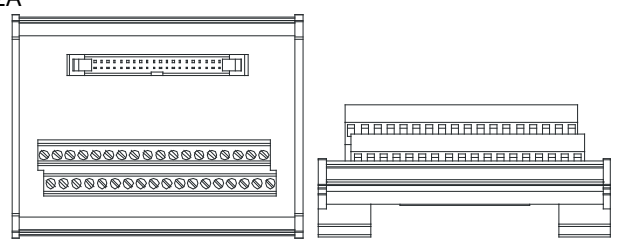

AH series terminals: (only applicable for AH series)

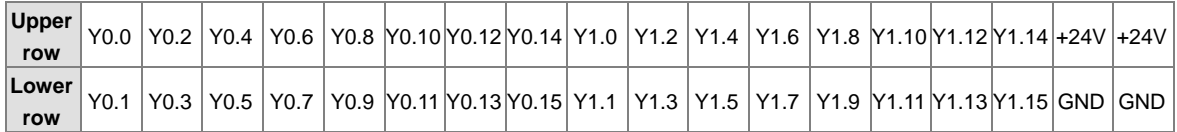

UB-10-OR16B

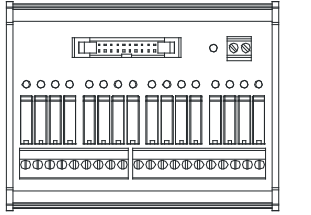

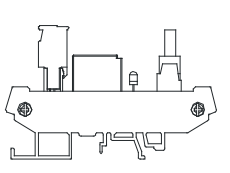

AH series terminals: (only applicable for AH series)

 $GND$  +24V

C0 Y0.0 Y0.1 Y0.2 Y0.3 C1 Y0.4 Y0.5 Y0.6 Y0.7 C2 Y0.8 Y0.9 Y0.10 Y0.11 C3 Y0.12 Y0.13 Y0.14 Y0.15

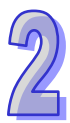

### **2.5 Specifications for Analog Input/Output Modules**

### **2.5.1 General Specifications**

### **AH04AD-5A/ AH08AD-5A/AH08AD-5B/AH08AD-5C**

Electrical specifications

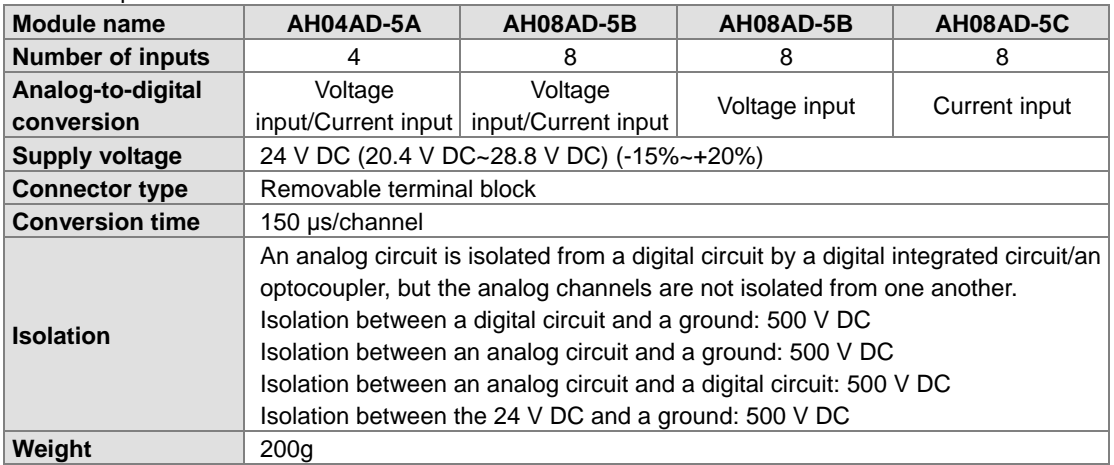

Functional specifications

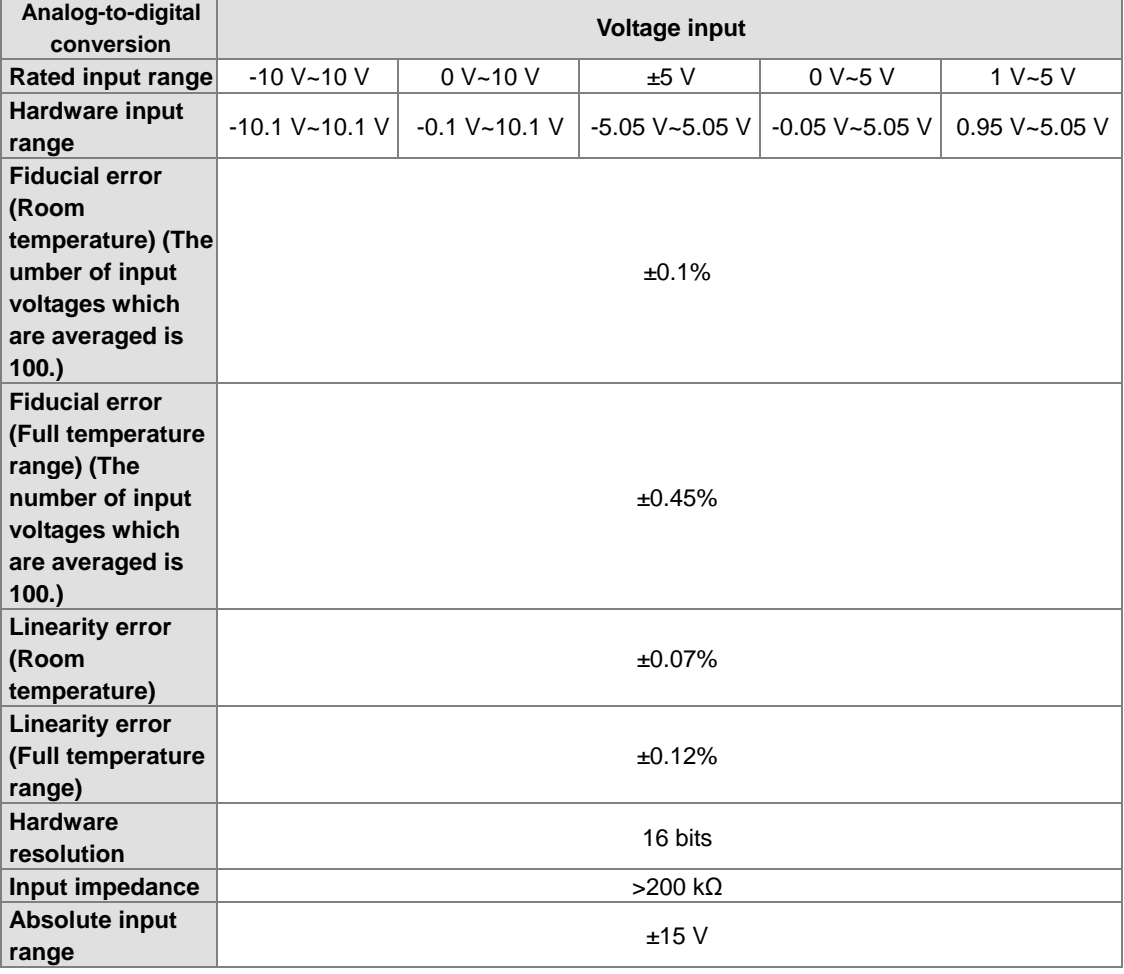

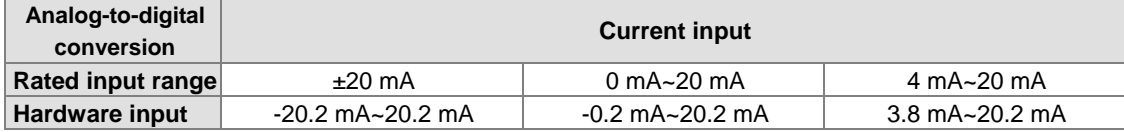

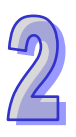

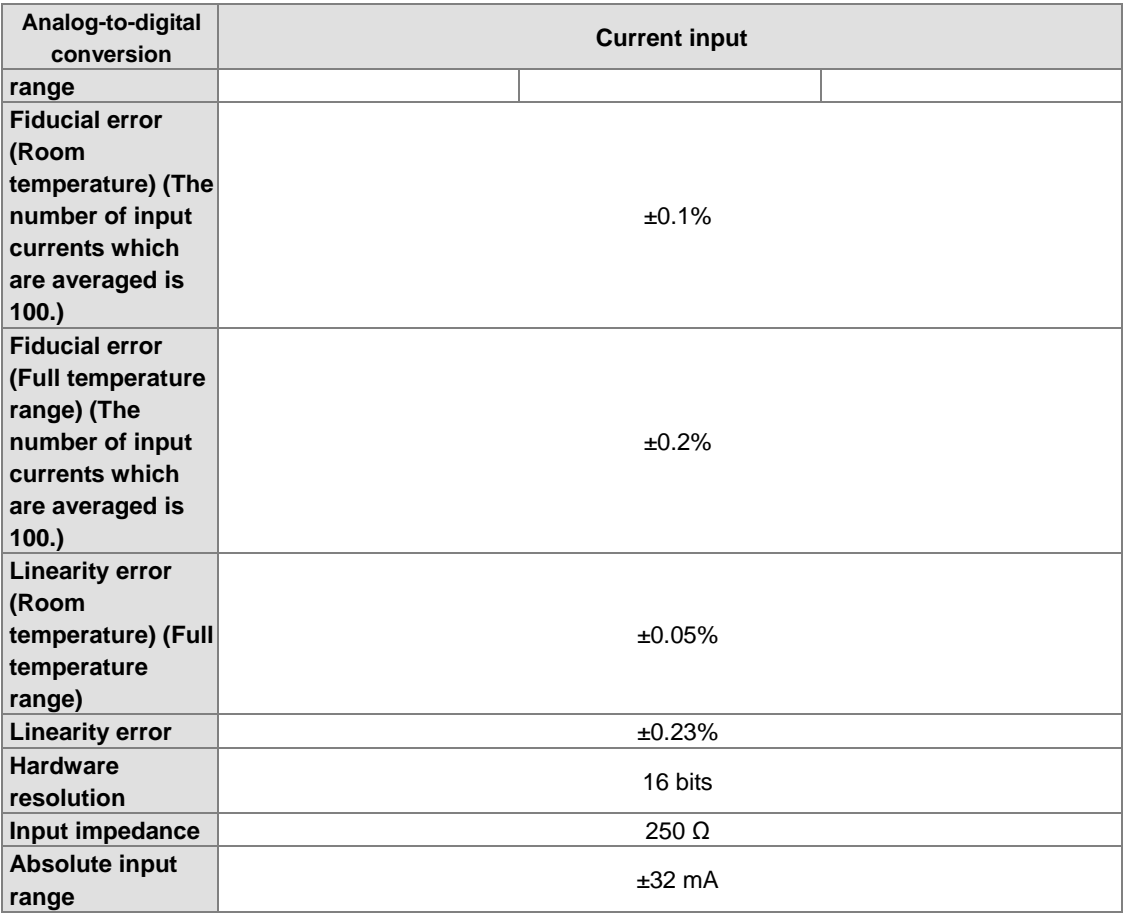

#### **AH04DA-5A/ AH08DA-5A /AH08DA-5B/AH08DA-5C**

#### Electrical specifications **Module name AH04DA-5A AH08DA-5A AH08DA-5B AH08DA-5C Number of outputs**  $\begin{array}{|c|c|c|c|c|} \hline \end{array}$  4 8 8 8 8 **Analog-to-digital conversion** Voltage output/Current output Voltage output/Current Voltage output Current output **Supply voltage** 24 V DC (20.4 V DC~28.8 V DC) (-15%~+20%) **Connector type** Removable terminal block **Conversion time** 150 μs/channel **Isolation** An analog circuit is isolated from a digital circuit by a digital integrated circuit/an optocoupler, but the analog channels are not isolated from one another. Isolation between a digital circuit and a ground: 500 V DC Isolation between an analog circuit and a ground: 500 V DC Isolation between an analog circuit and a digital circuit: 500 V DC Isolation between the 24 V DC and a ground: 500 V DC **Weight** 210g

#### Functional specifications

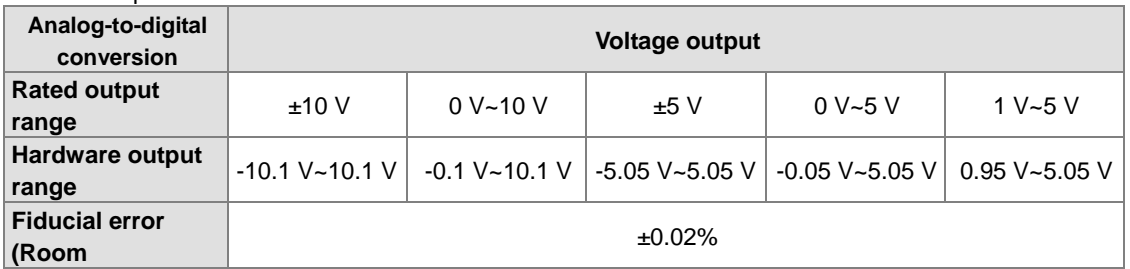

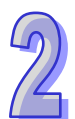

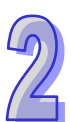

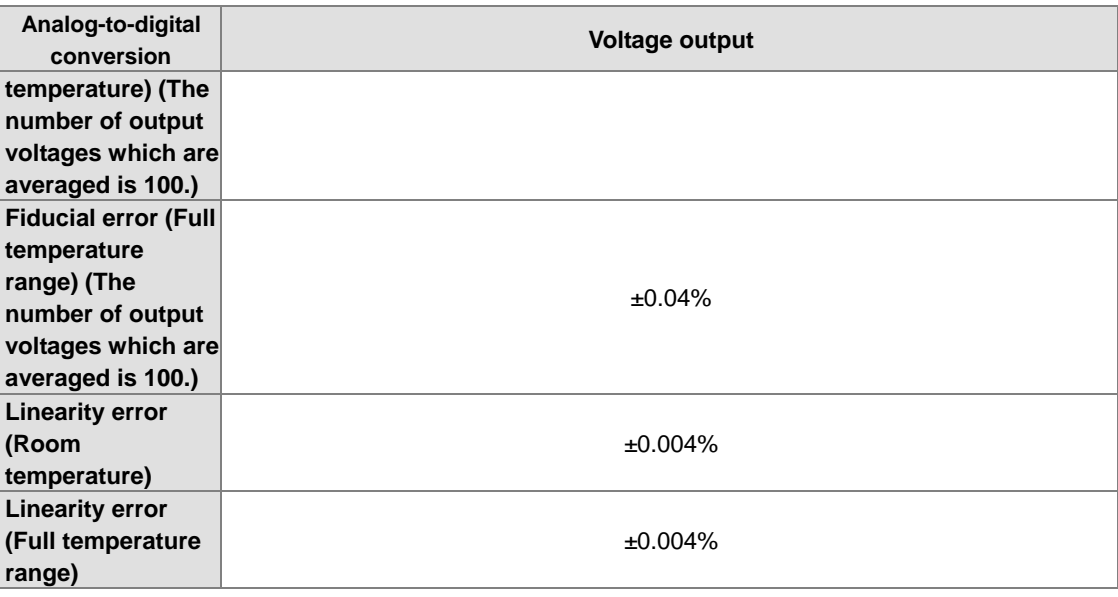

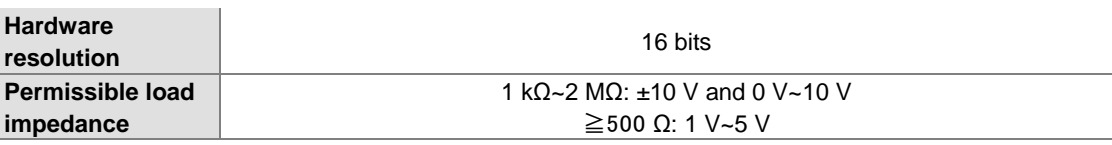

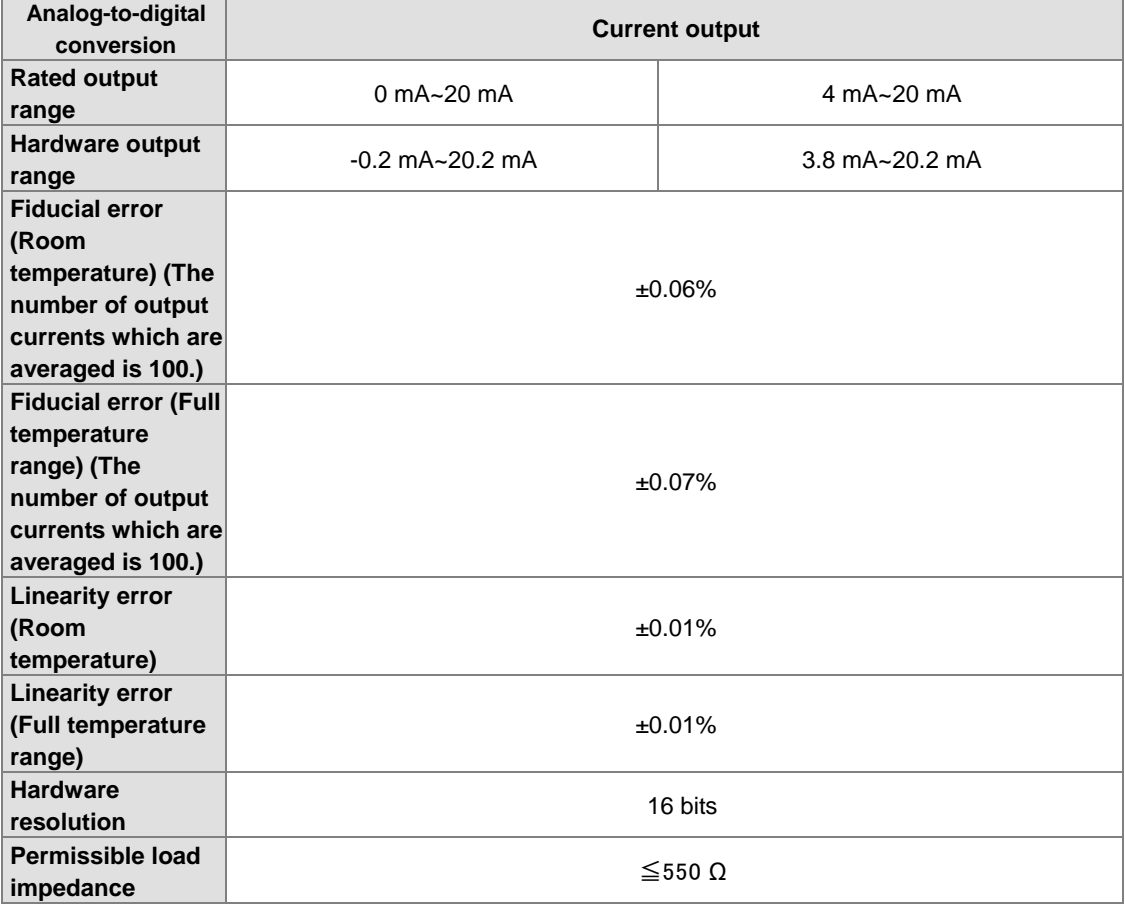

#### **AH06XA-5A**

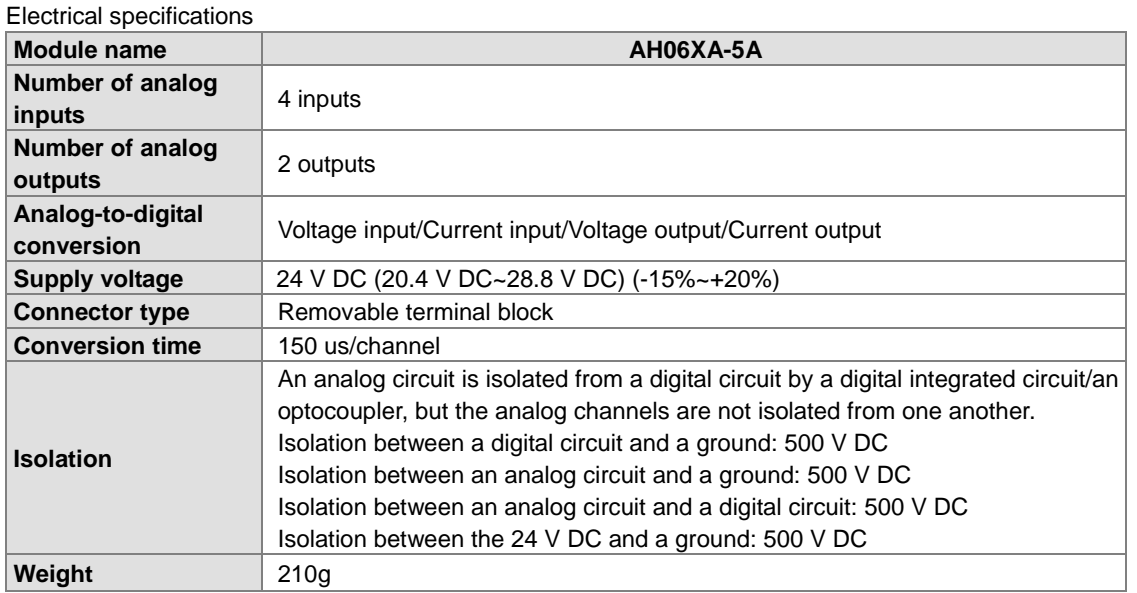

Functional specifications for the analog-to-digital conversion

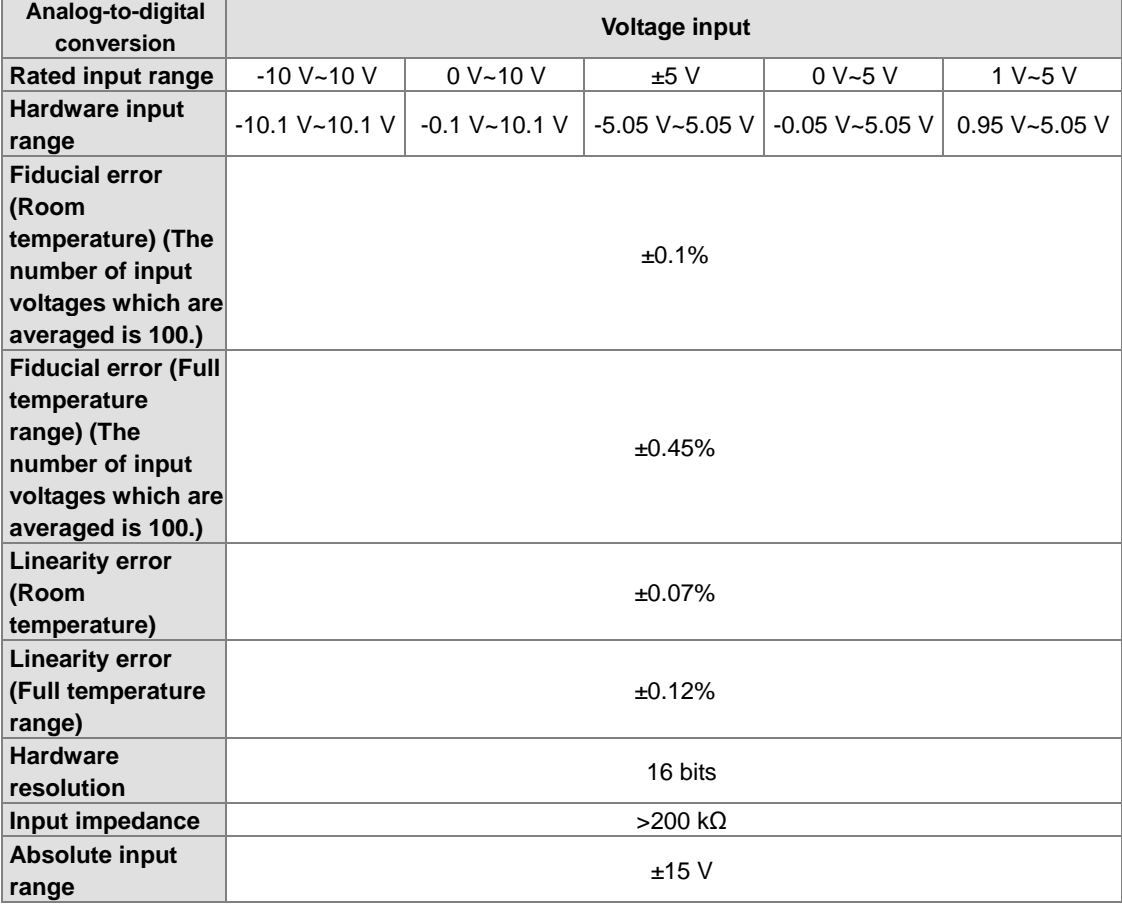

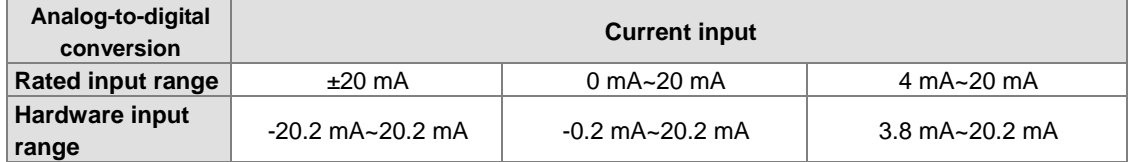

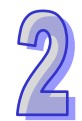

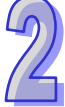

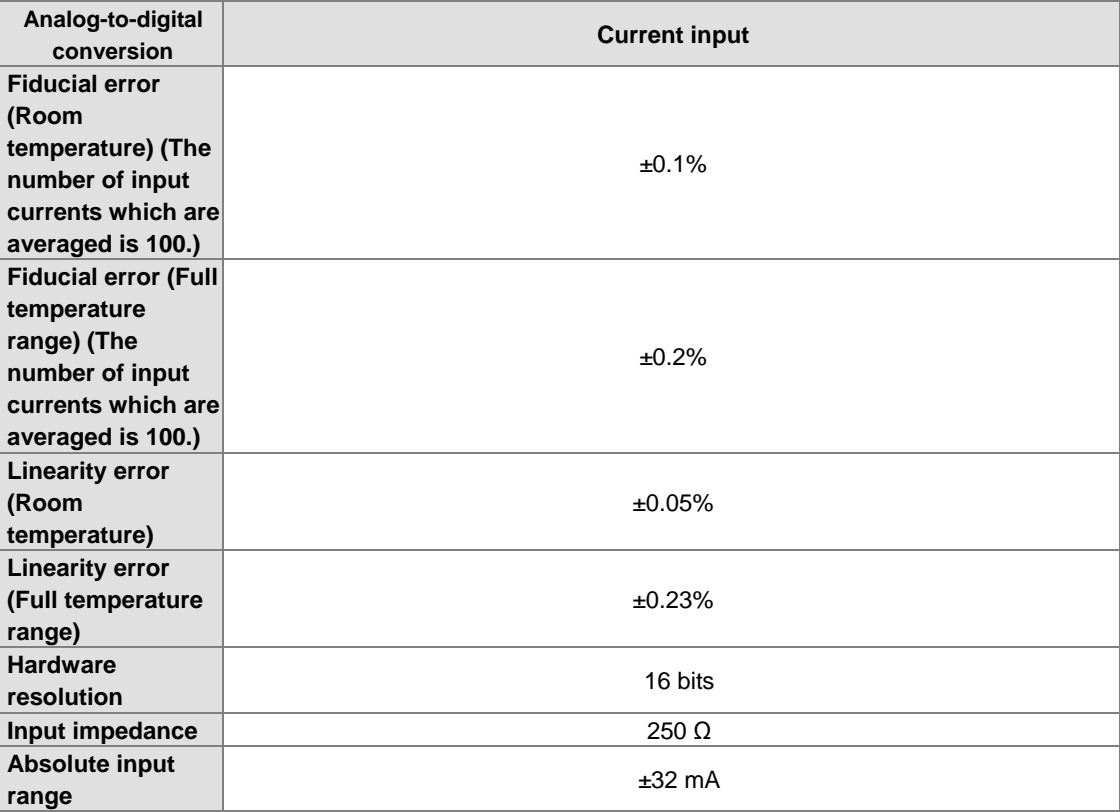

Functional specifications for the digital-to-analog conversion

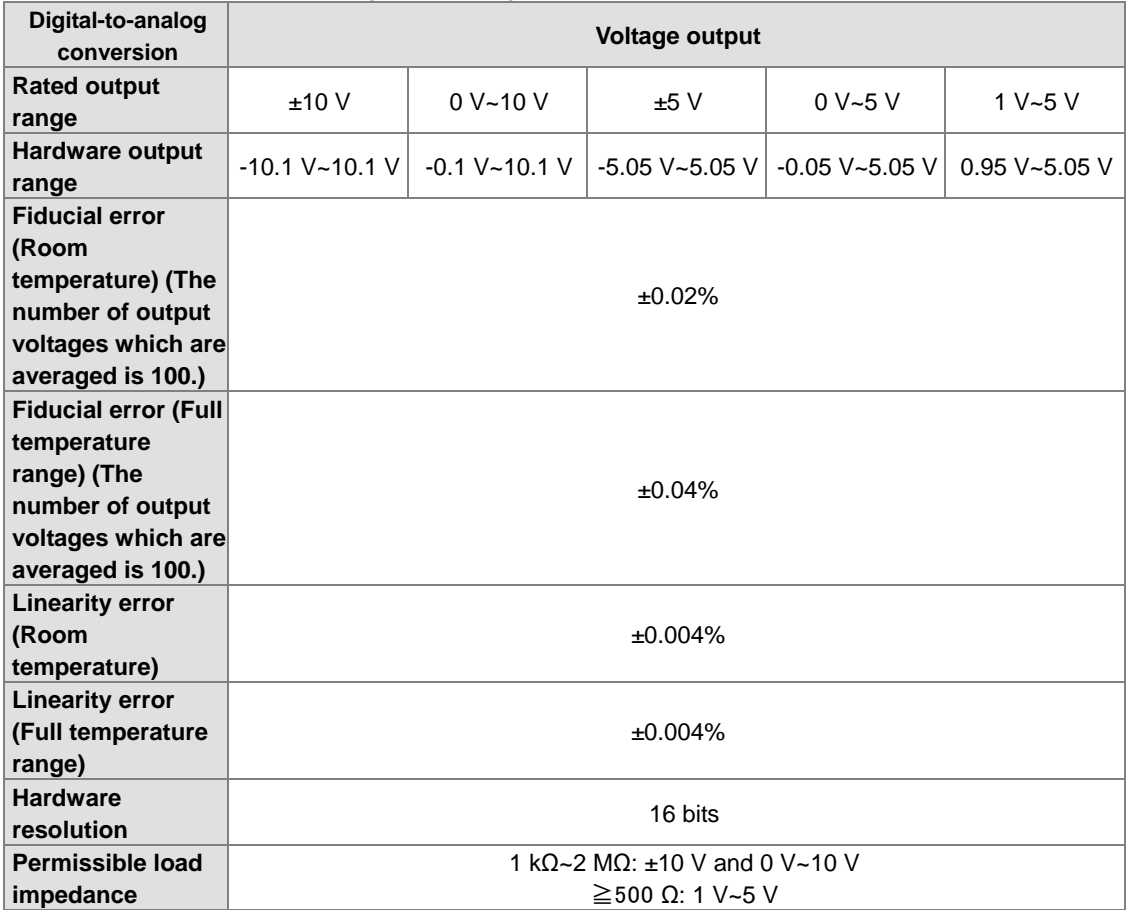

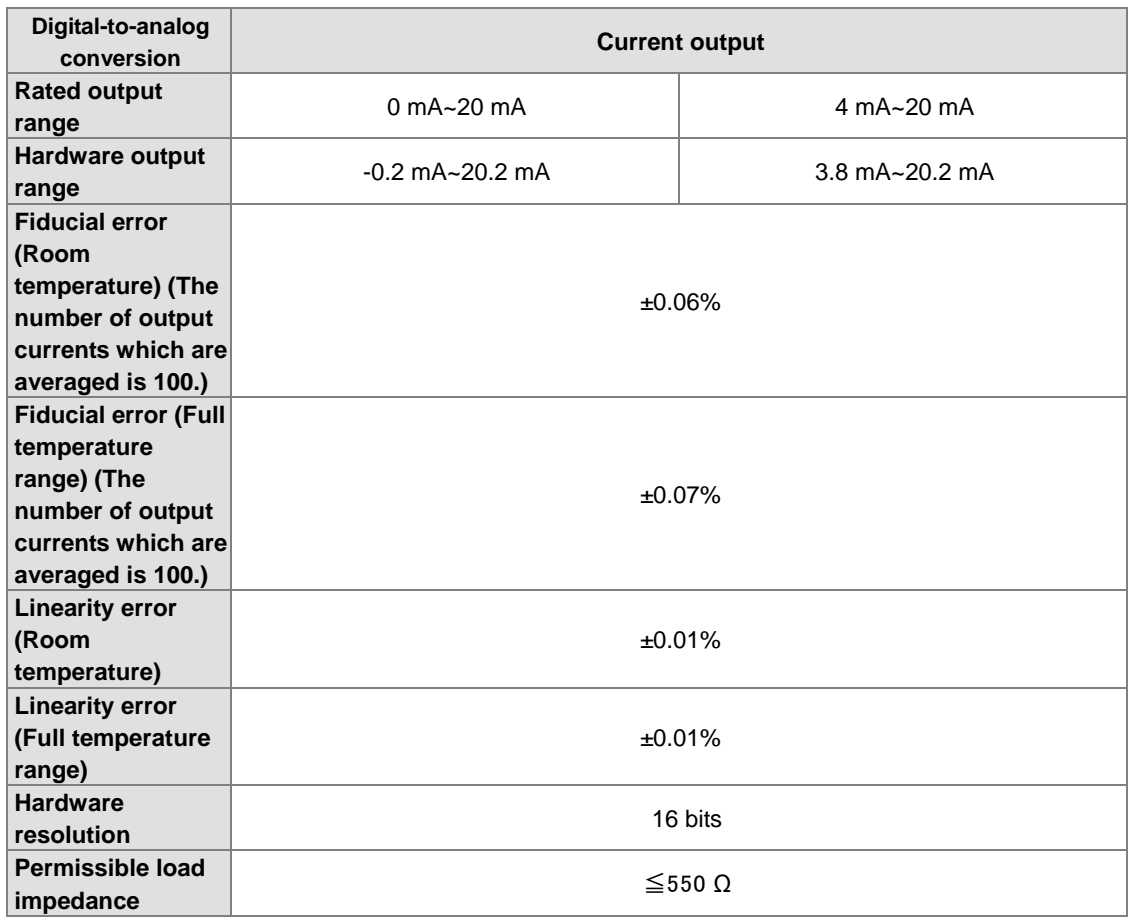

### **2.5.2 Profiles**

**AH04AD-5A/AH08AD-5B/AH08AD-5C/AH04DA-5A/AH08DA-5B/AH08DA-5C/AH06XA-5A**

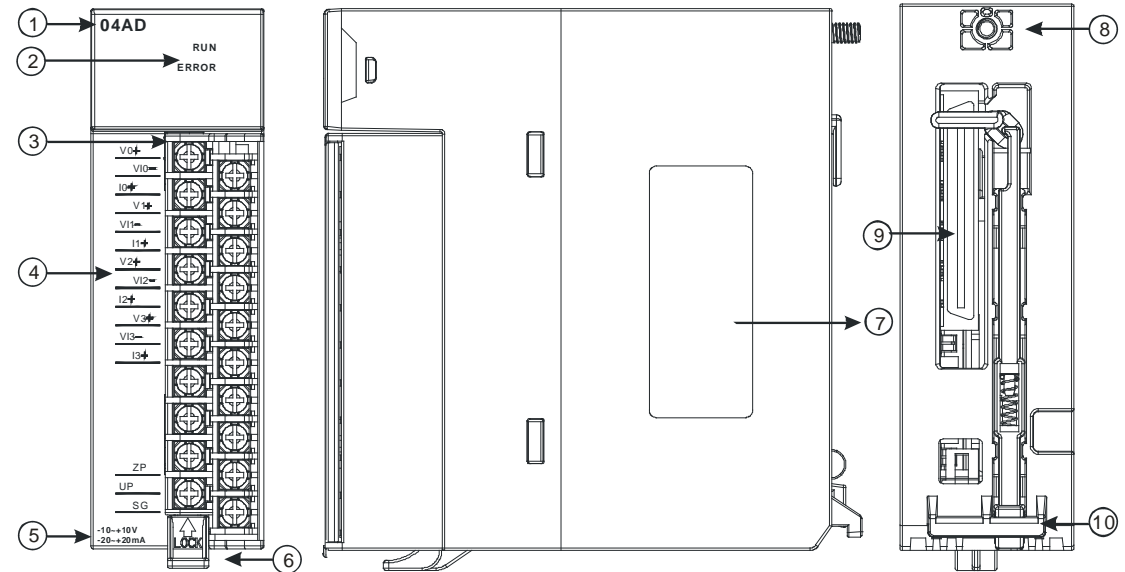

**AH08AD-5A/AH08DA-5A**

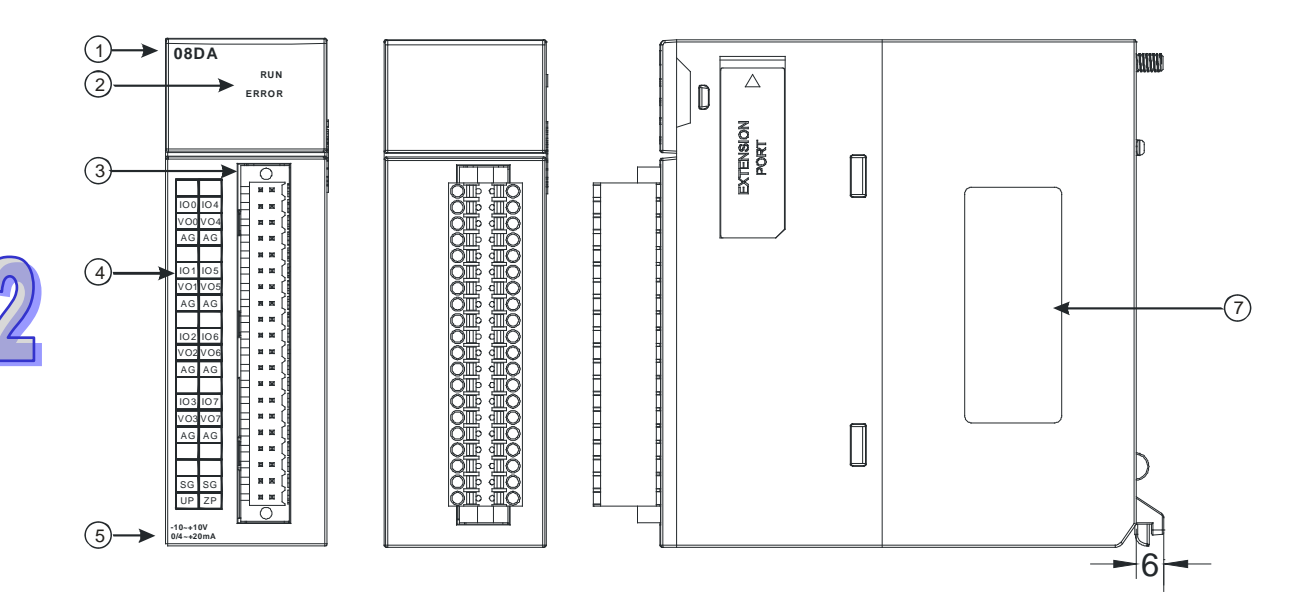

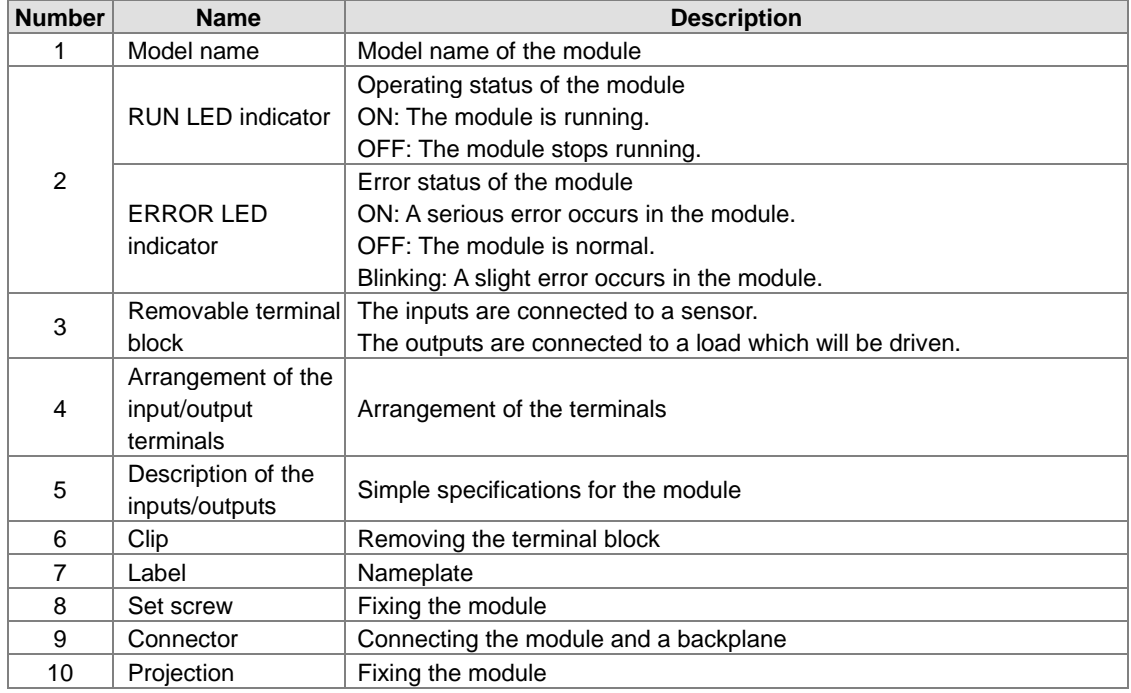

### **2.5.3 Dimensions**

**AH04AD-5A/AH08AD-5B/AH08AD-5C/AH04DA-5A/AH08DA-5B/AH08DA-5C/AH06XA-5A**

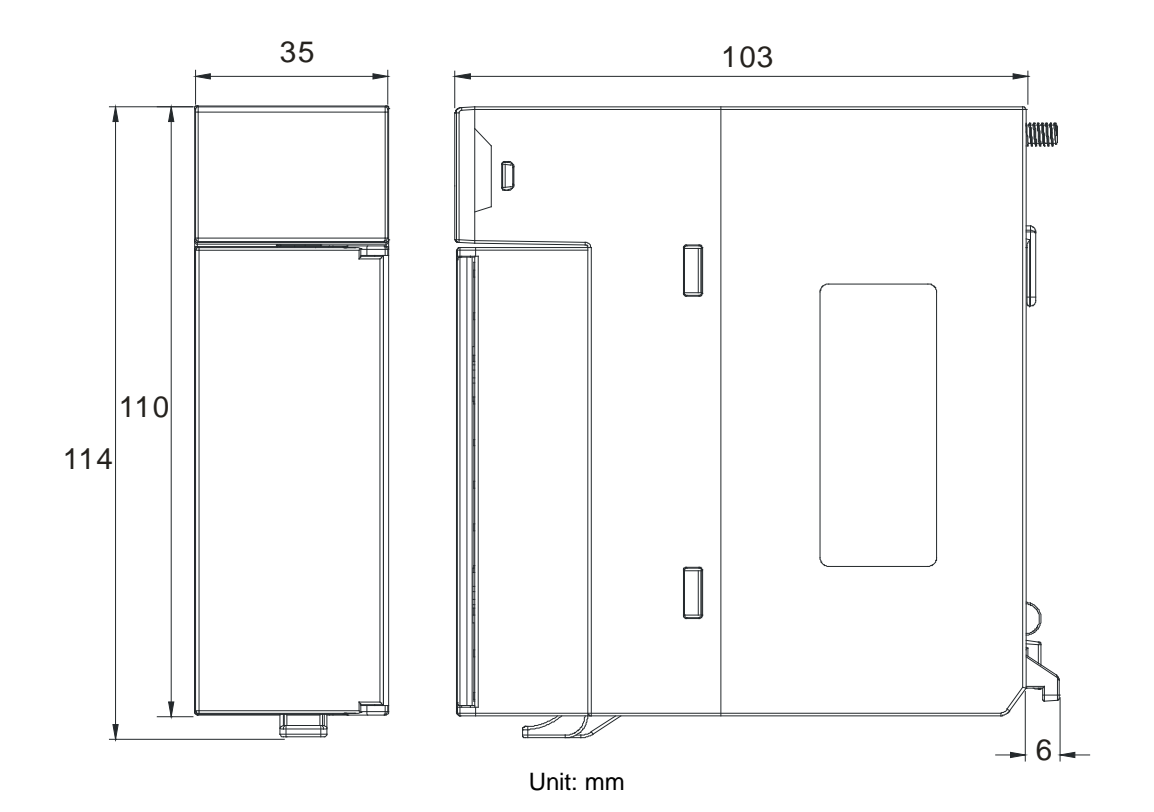

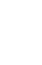

 $\mathcal{P}$ 

### **AH08AD-5A/AH08DA-5A**

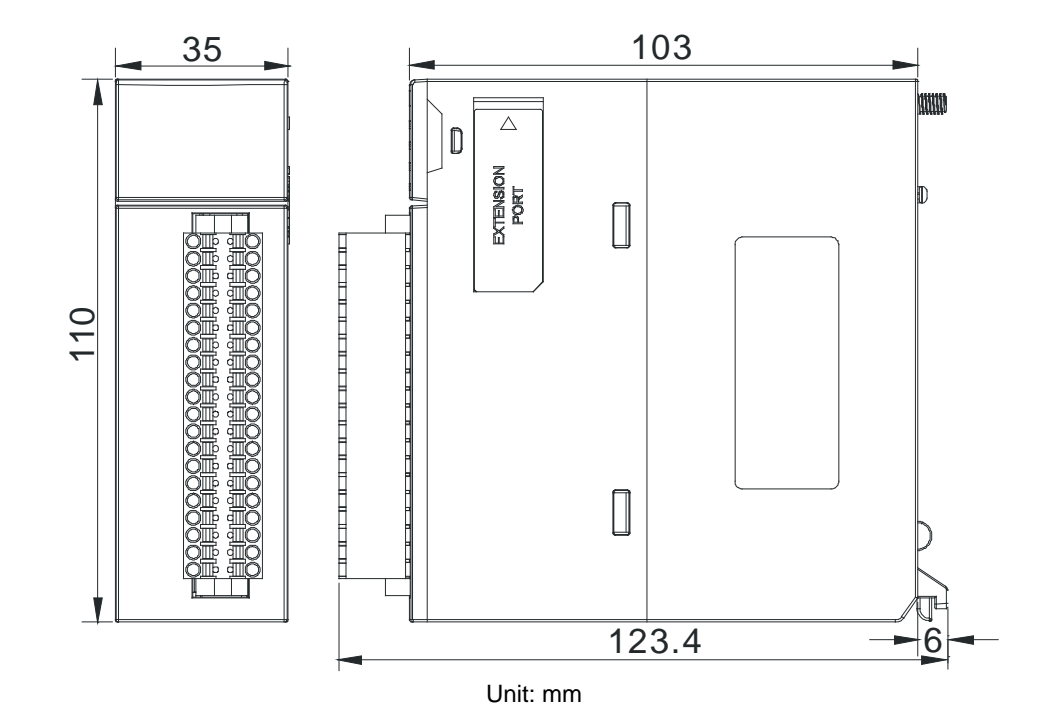

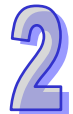

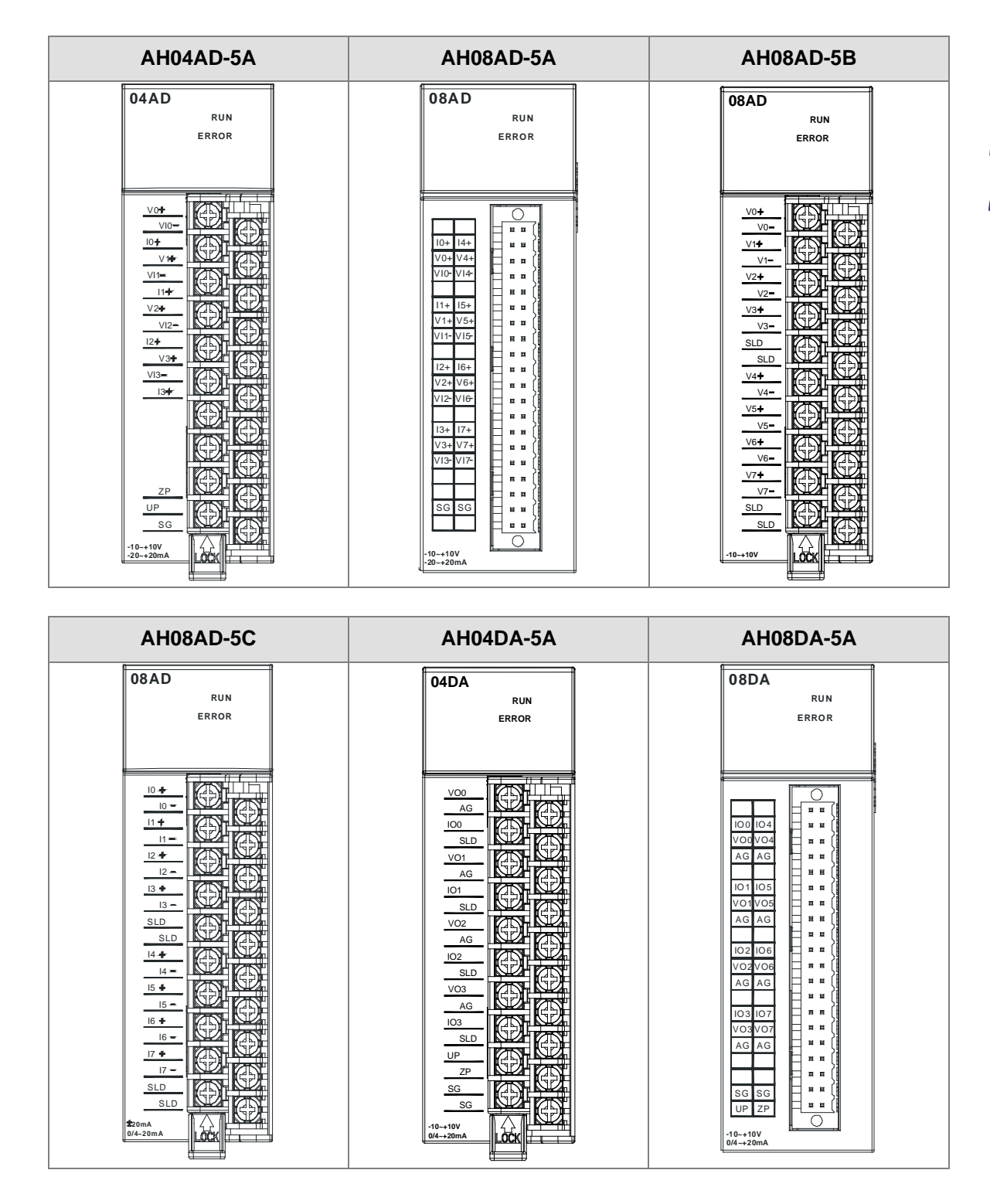

### **2.5.4 Arrangement of Input/Output Terminals**

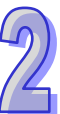
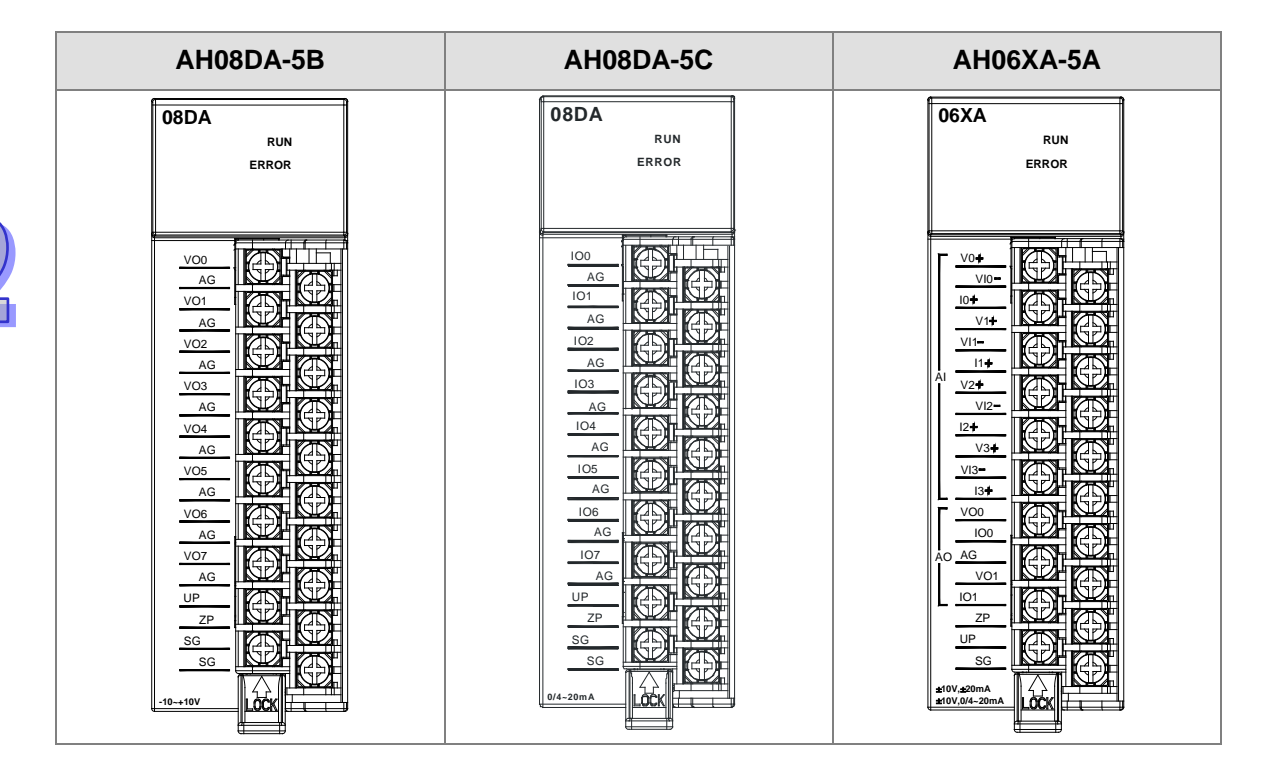

# **2.5.5 Setting Parameters**

# (1) AH04AD-5A

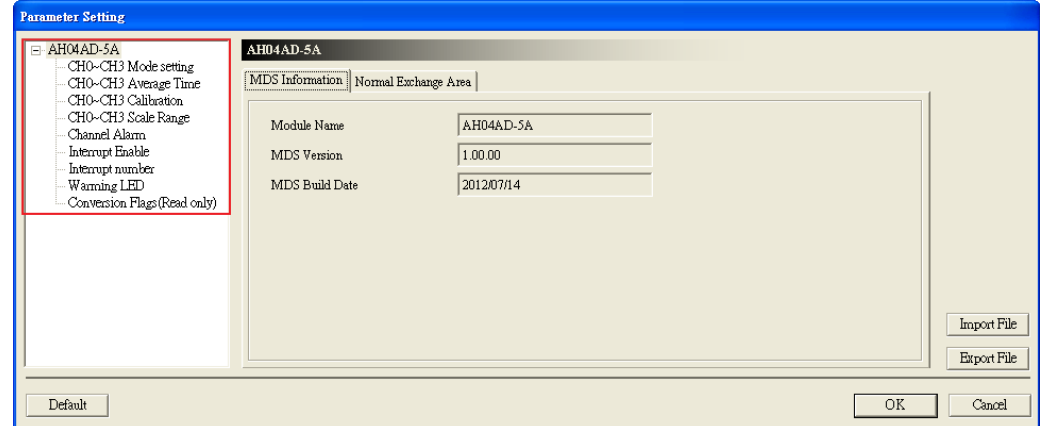

# (2) AH08AD-5A

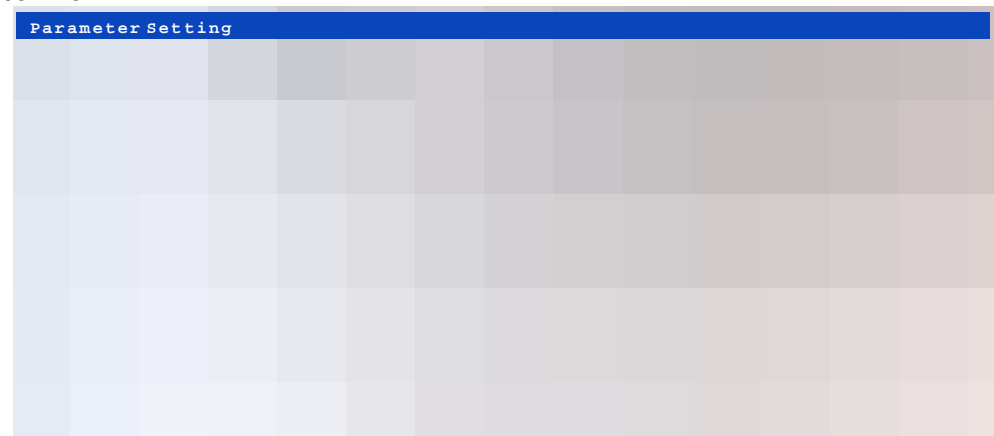

(3) AH08AD-5B

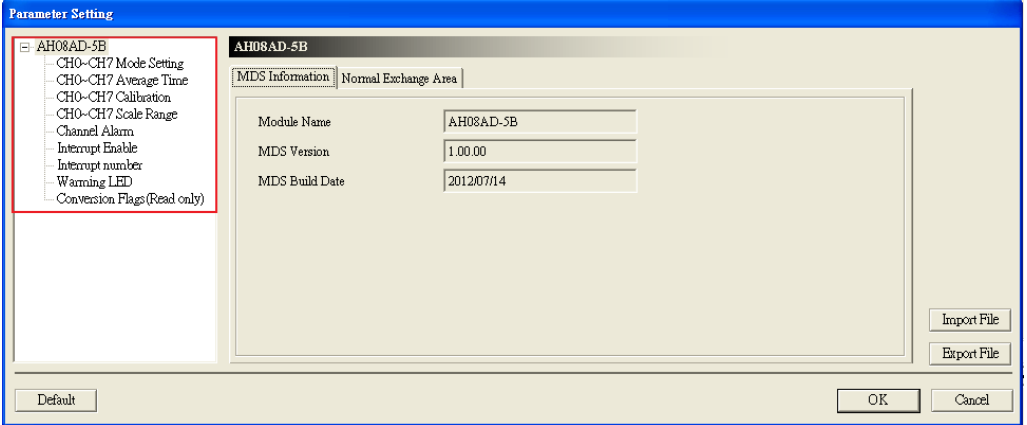

(4) AH08AD-5C

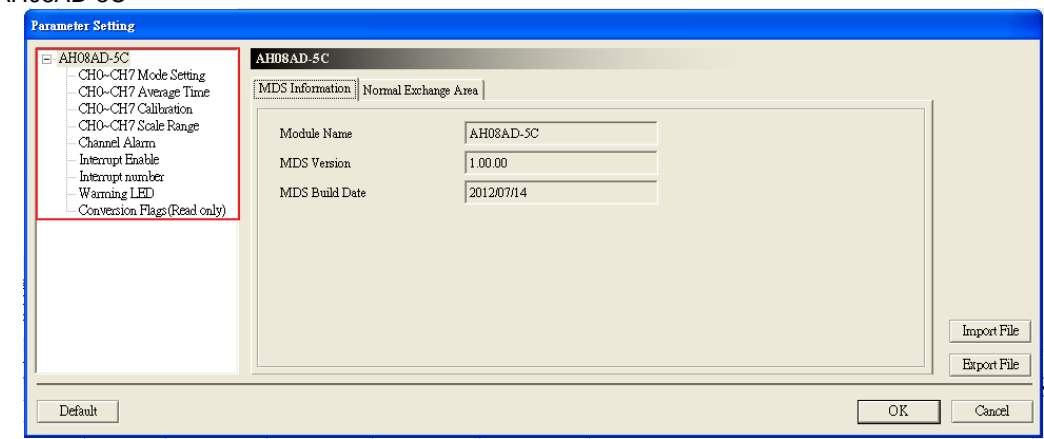

(5) AH04DA-5A

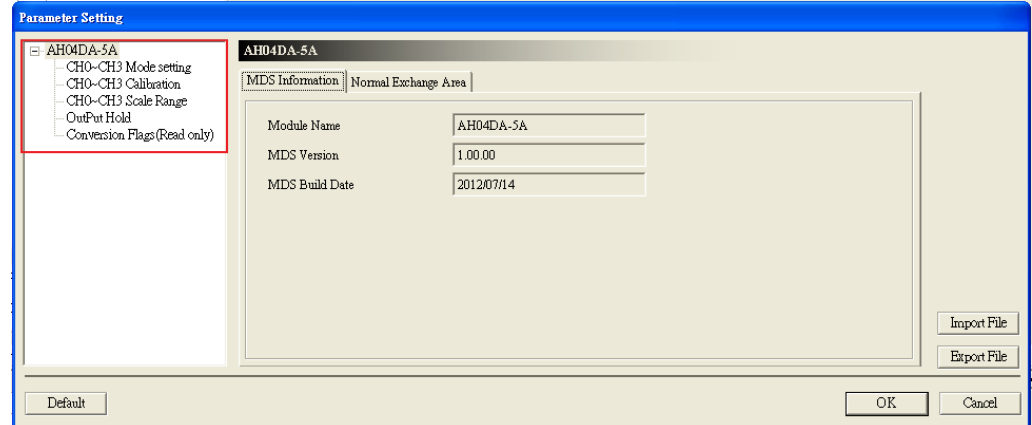

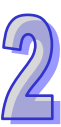

(6) AH08DA-5A

9

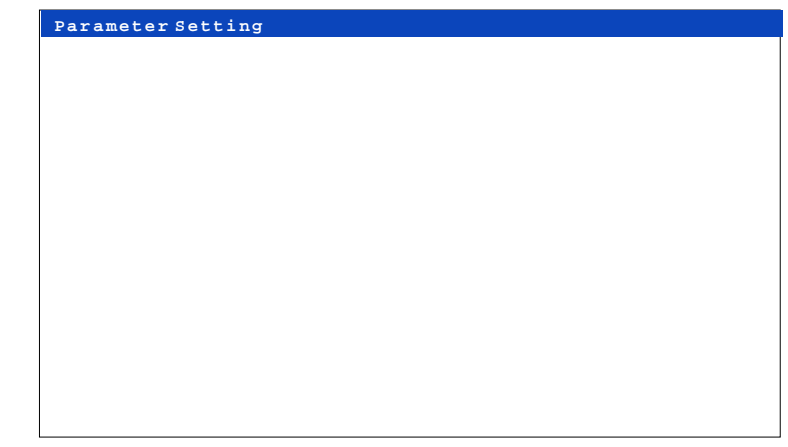

# (7) AH08DA-5B

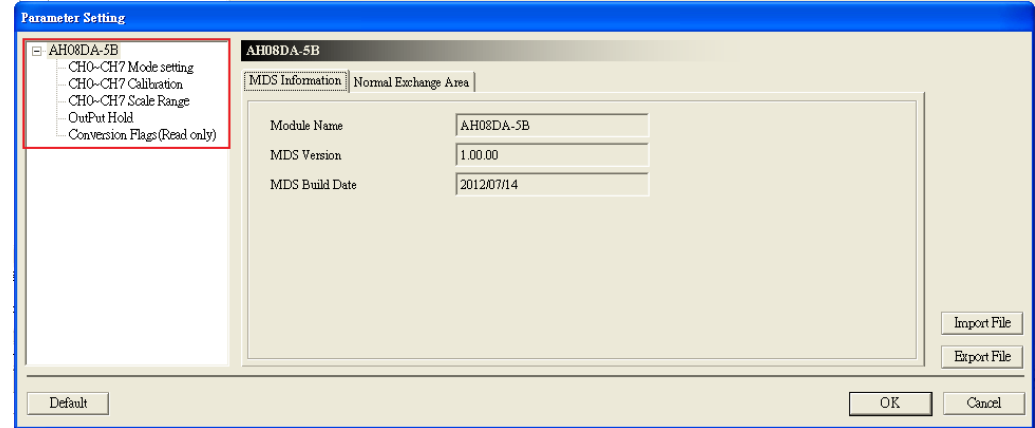

# (8) AH08DA-5C

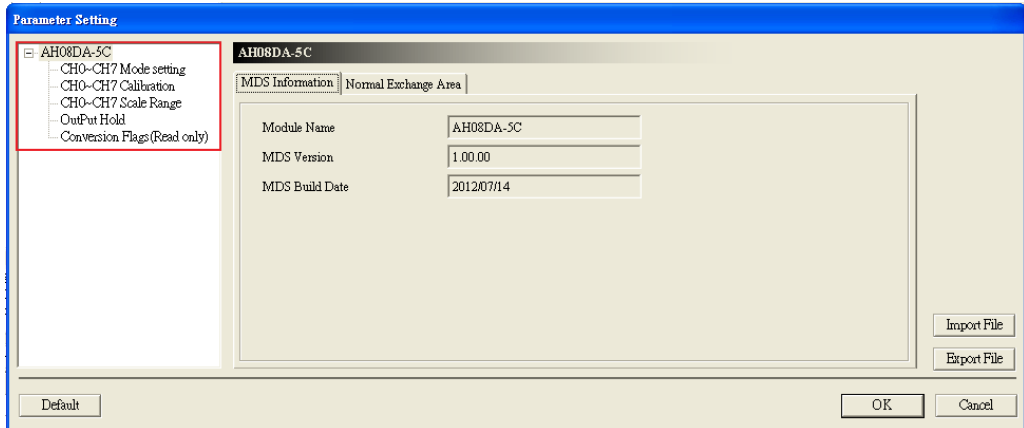

(9) AH06XA-5A

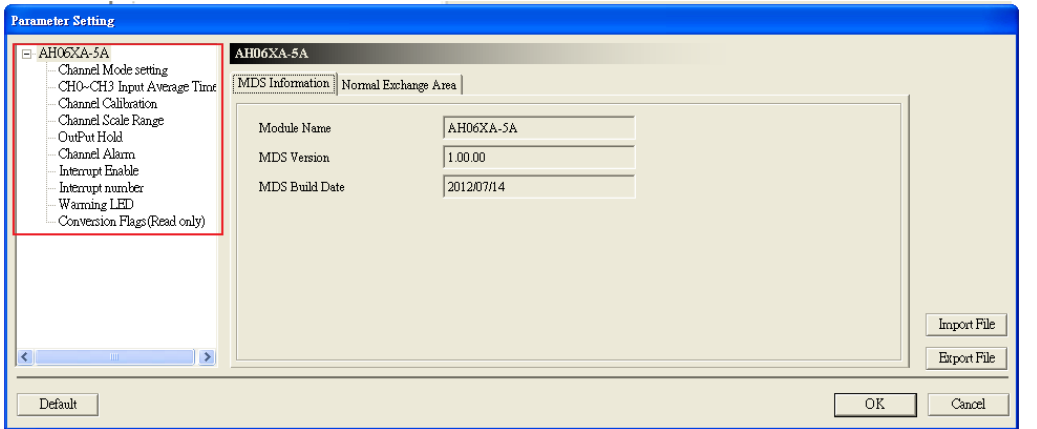

Please refer to AH500 Module Manual for more information about setting parameters.

# **2.6 Specifications for Temperature Measurement Modules**

# **2.6.1 General Specifications**

## **AH04PT-5A**

Electrical specifications

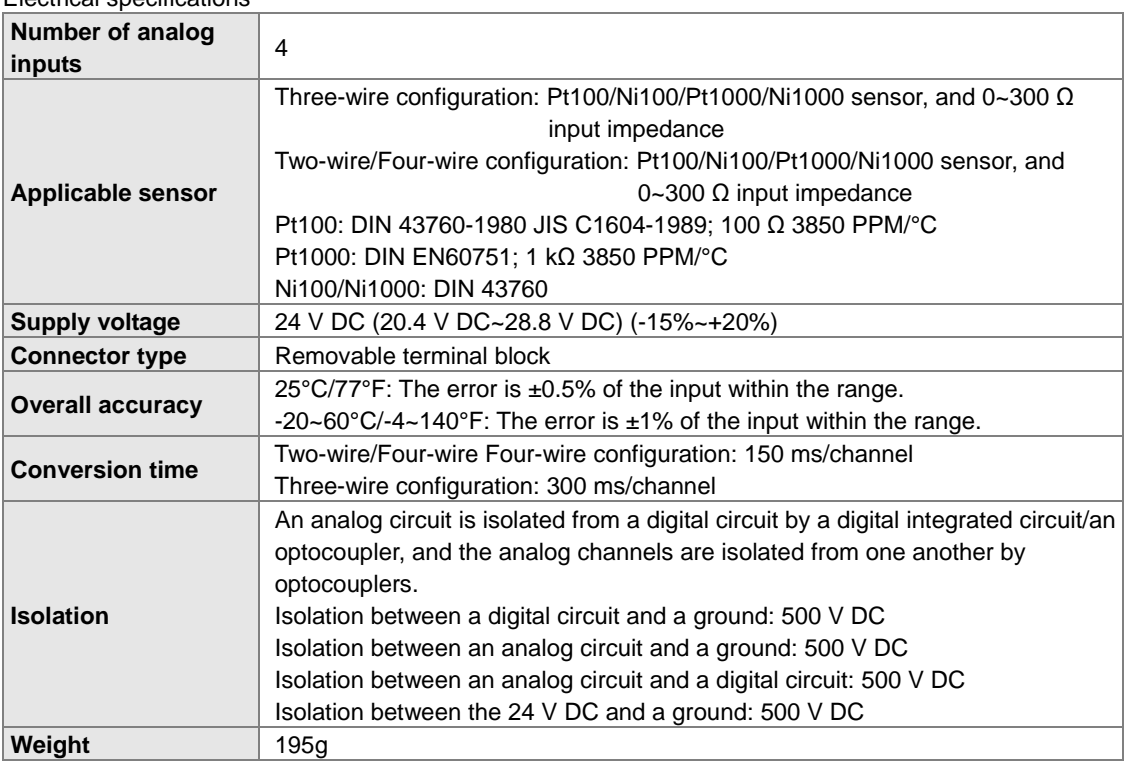

## Functional specifications

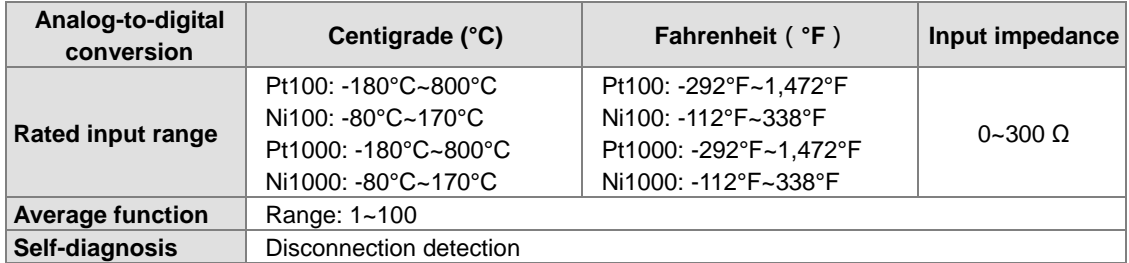

# **AH08PTG-5A**

Electrical specifications

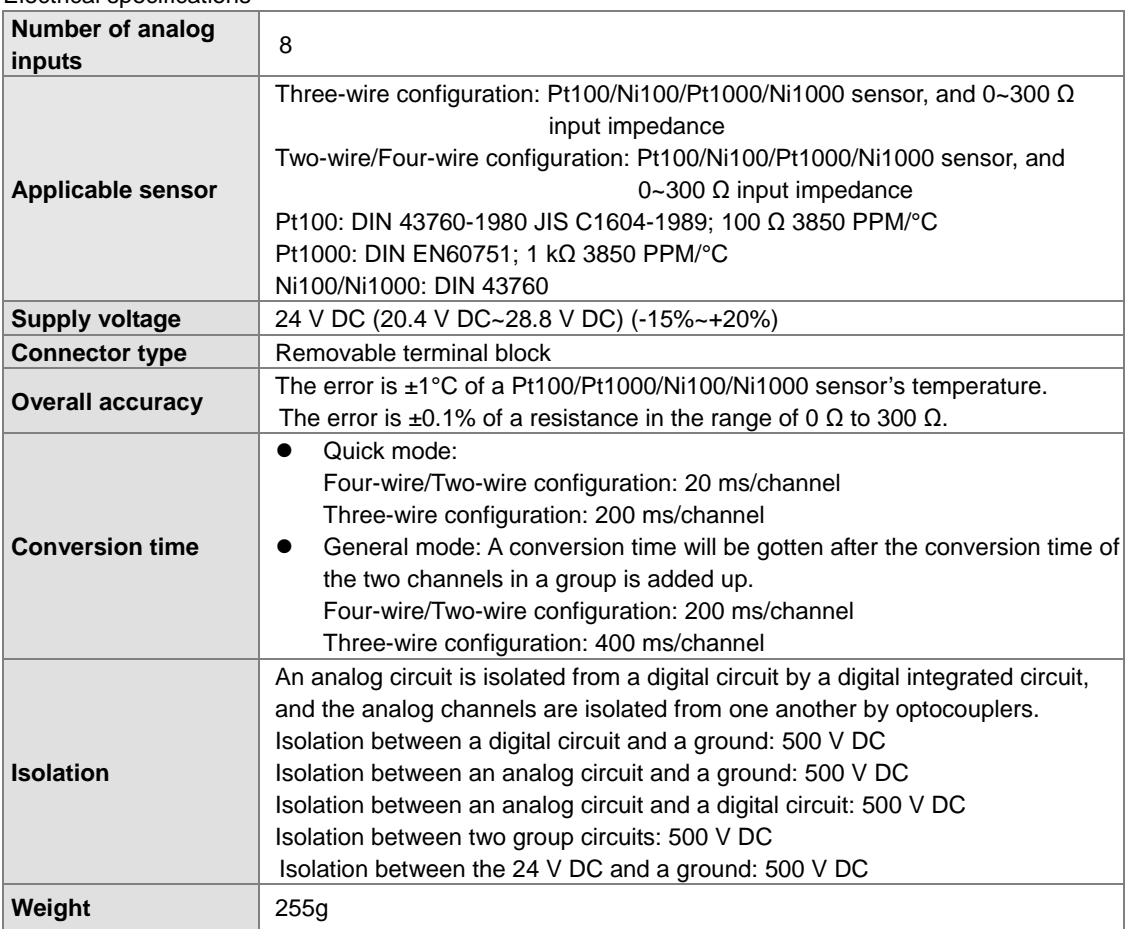

## Functional specifications

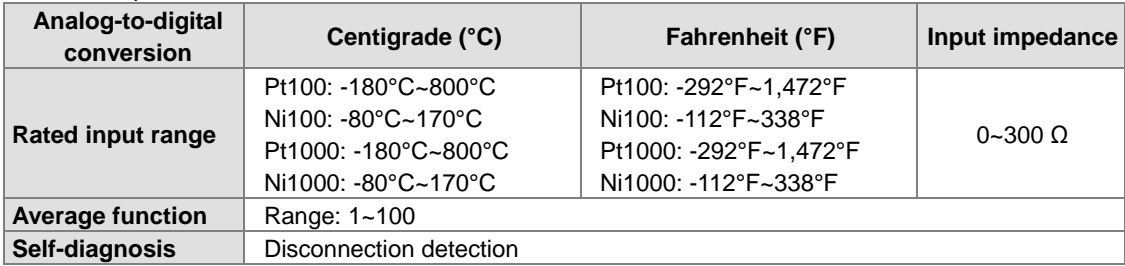

# **AH04TC-5A/AH08TC-5A**

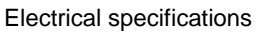

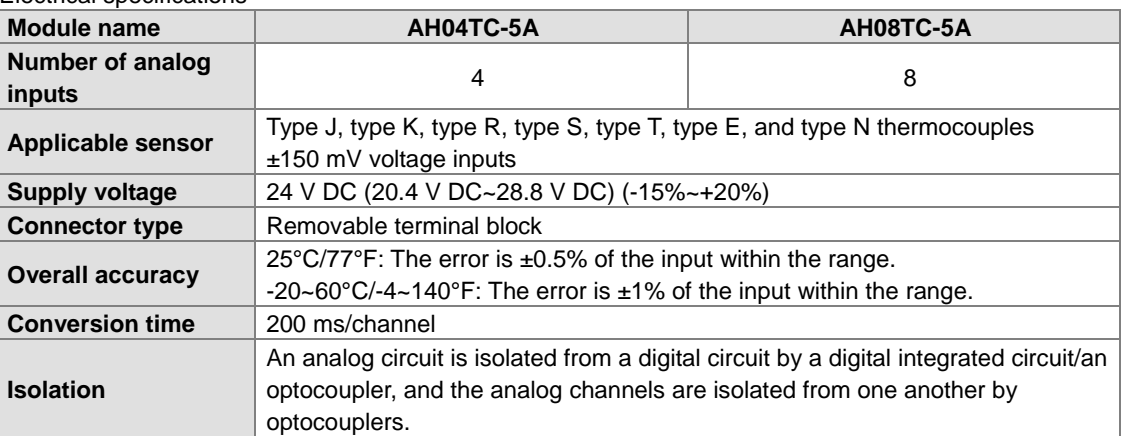

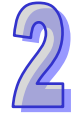

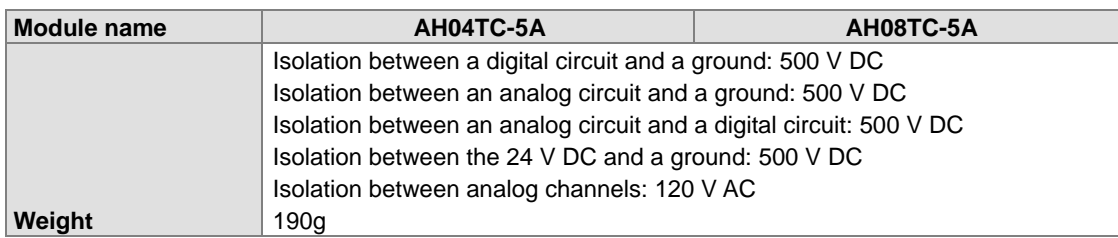

## Functional specifications

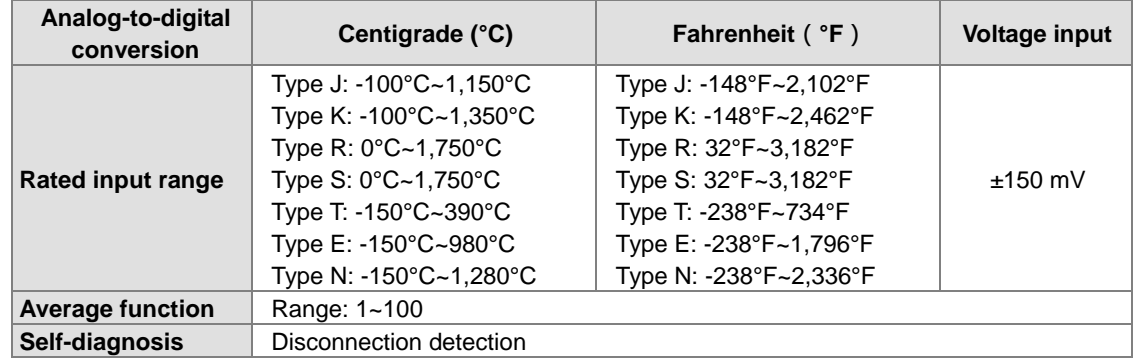

# **2.6.2 Profiles**

# **AH04PT-5A/AH04TC-5A/AH08TC-5A**

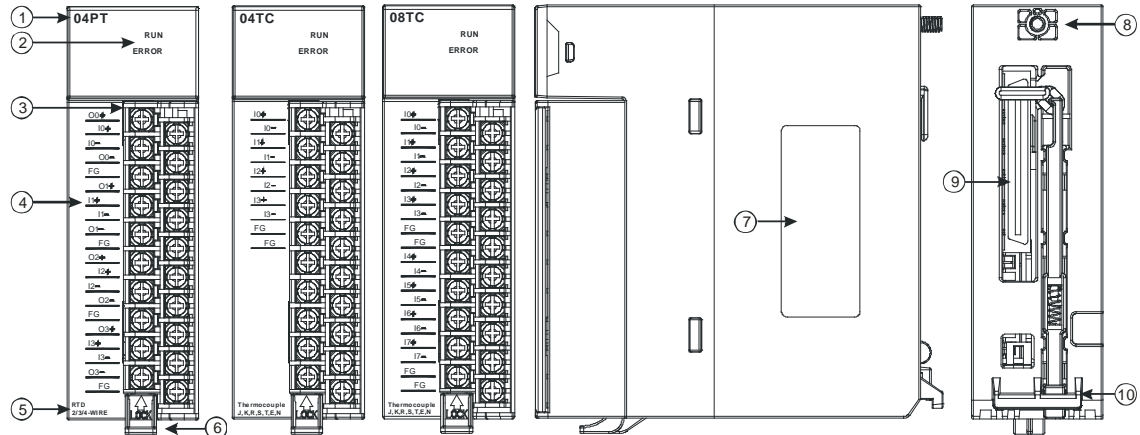

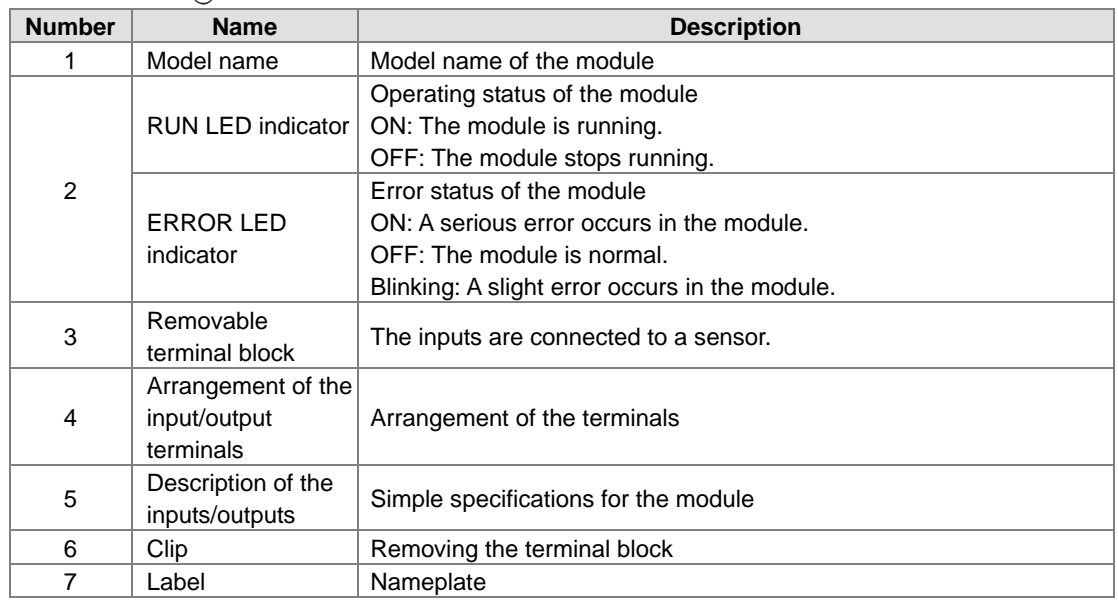

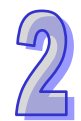

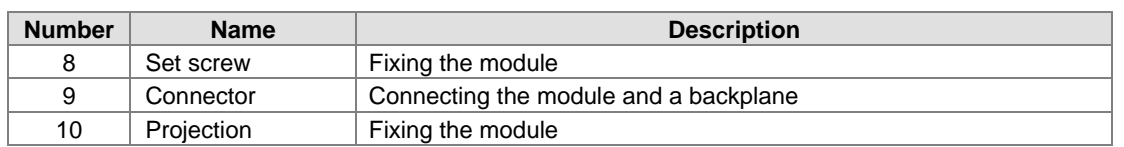

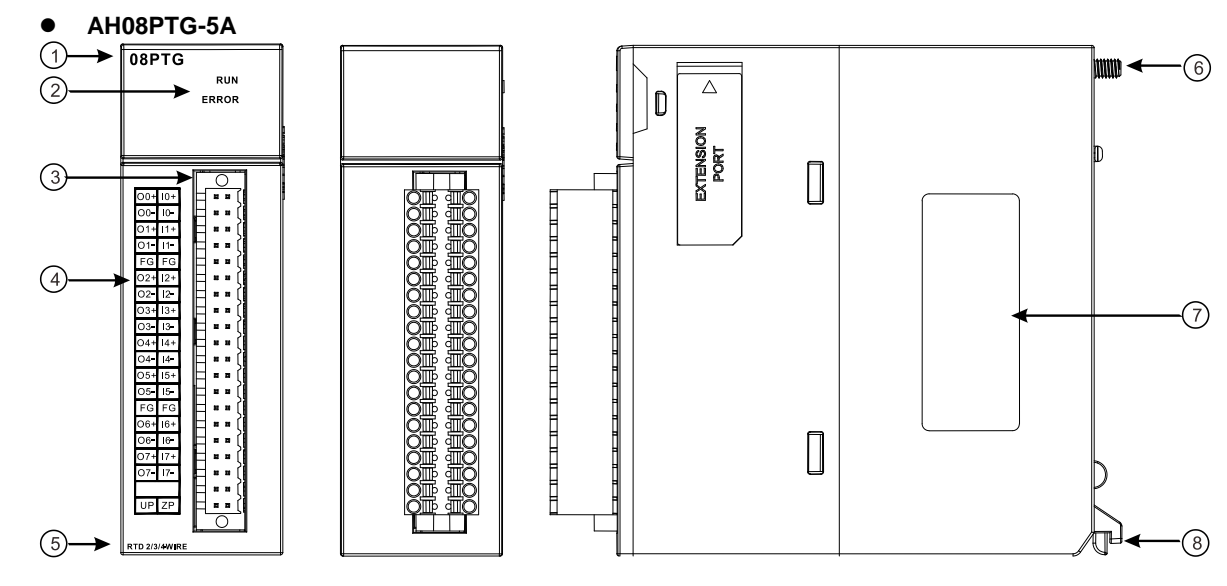

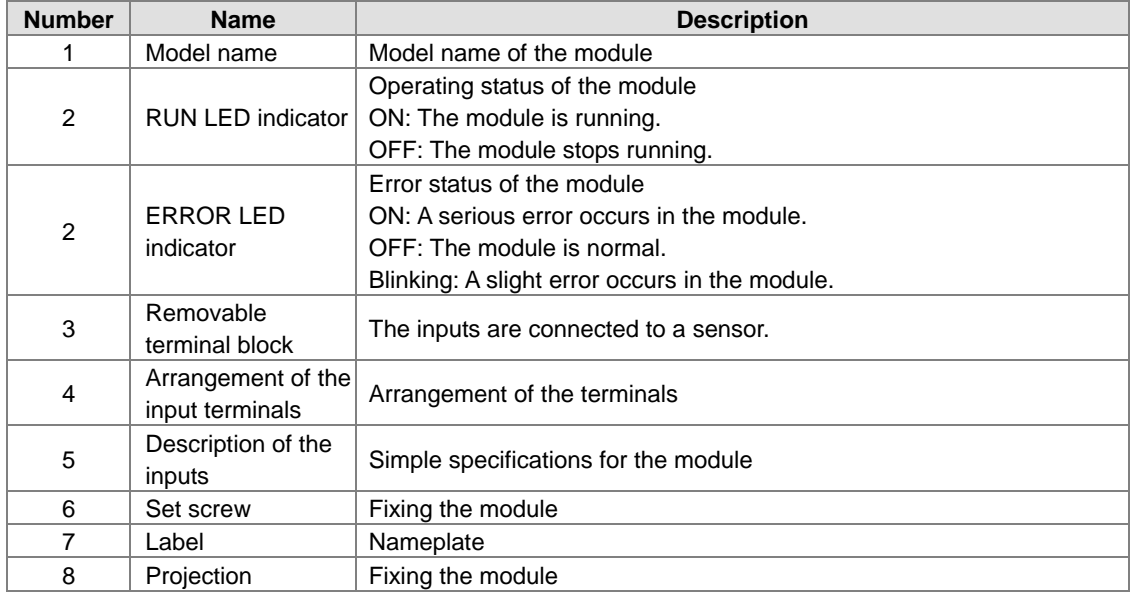

# **2.6.3 Dimensions**

**AH04PT-5A/AH04TC-5A/AH08TC-5A**

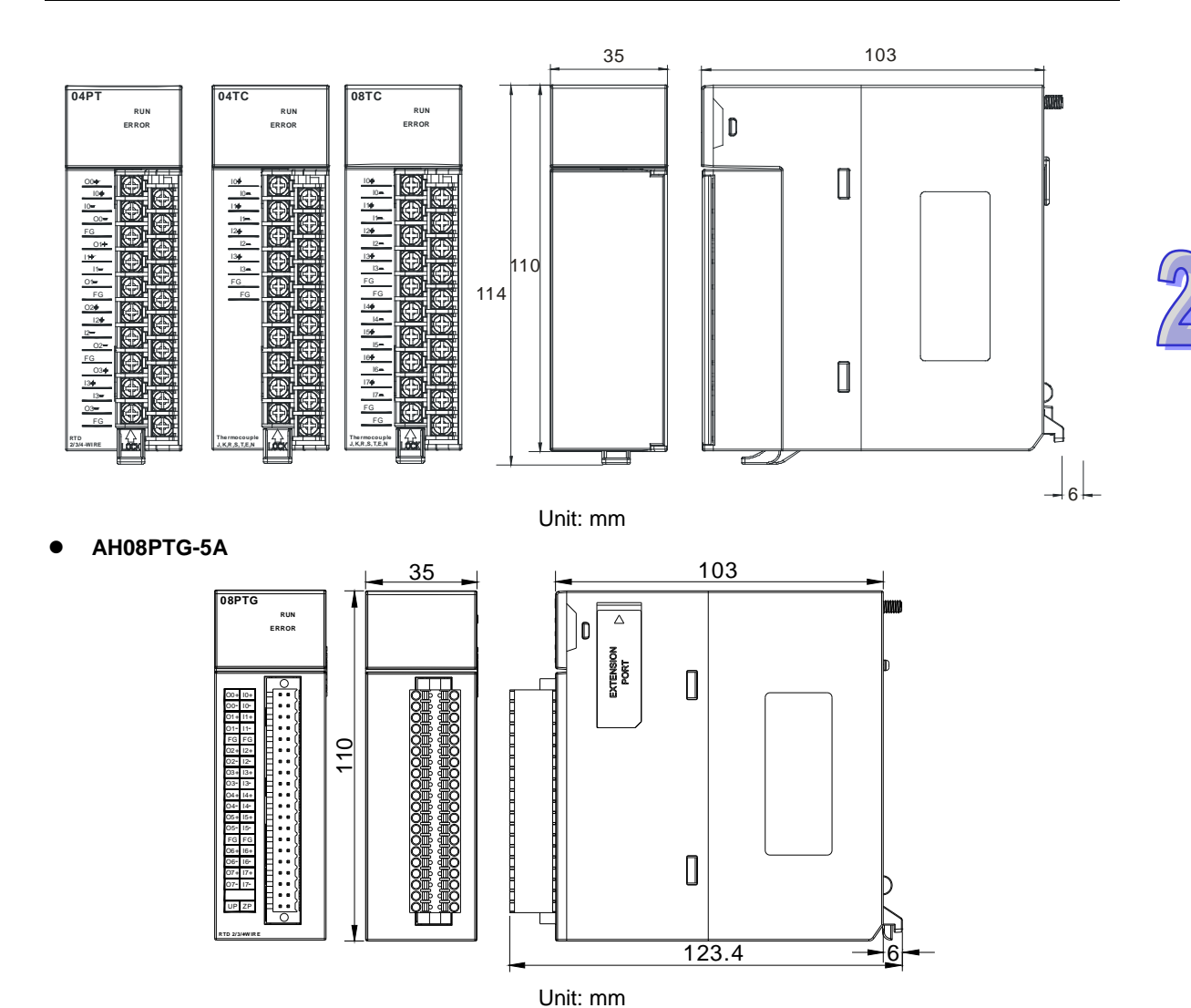

**2.6.4 Arrangement of Input/Output Terminals**

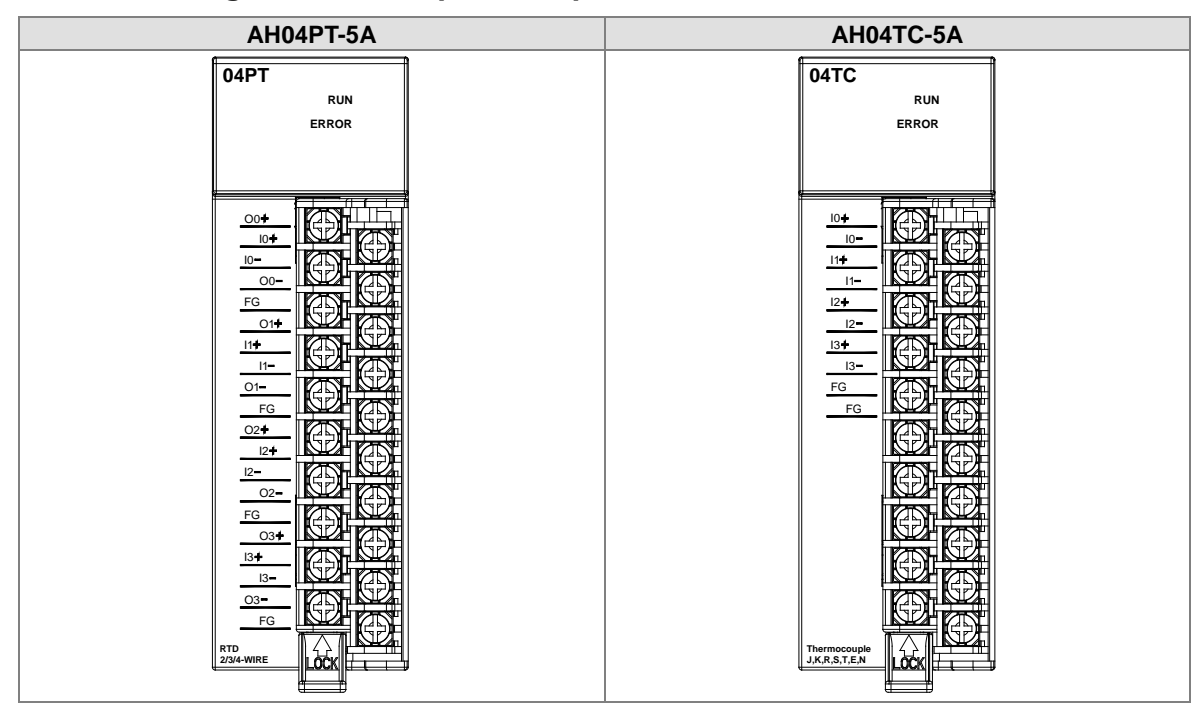

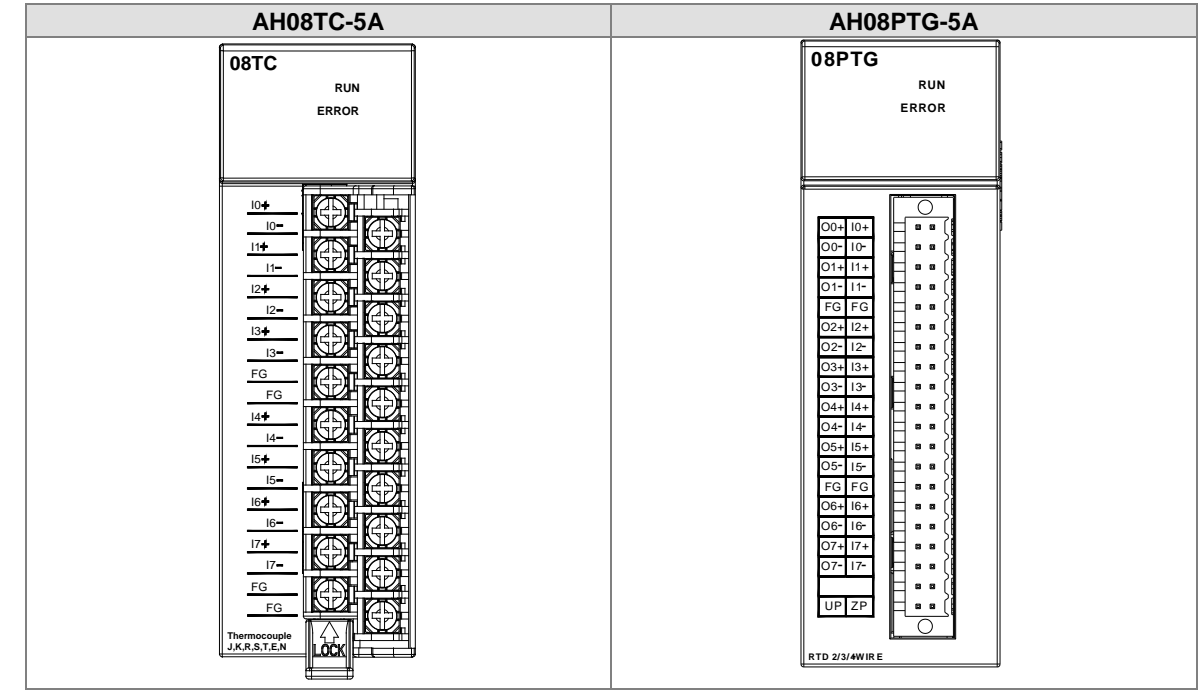

# **2.6.5 Setting Parameters**

# (1) AH04PT-5A

 $\mathcal{P}$ 

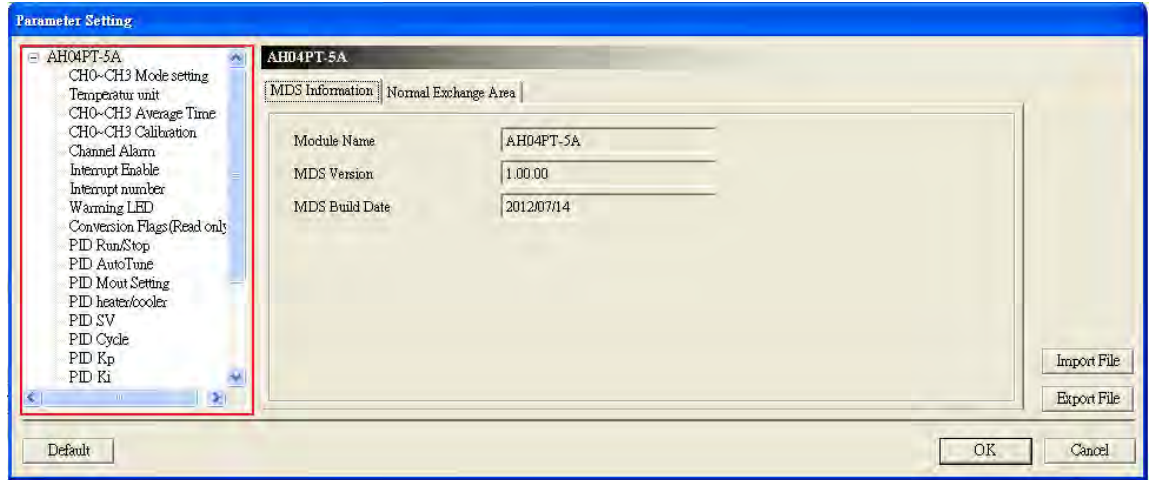

(2) AH08PTG-5A

# AH500 Operation Manual

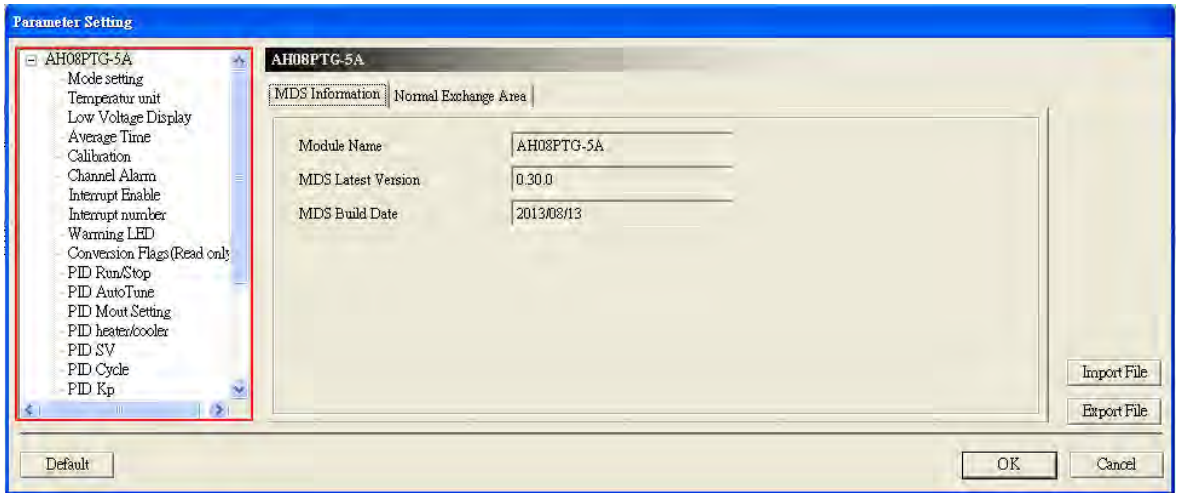

# (3) AH04TC-5A

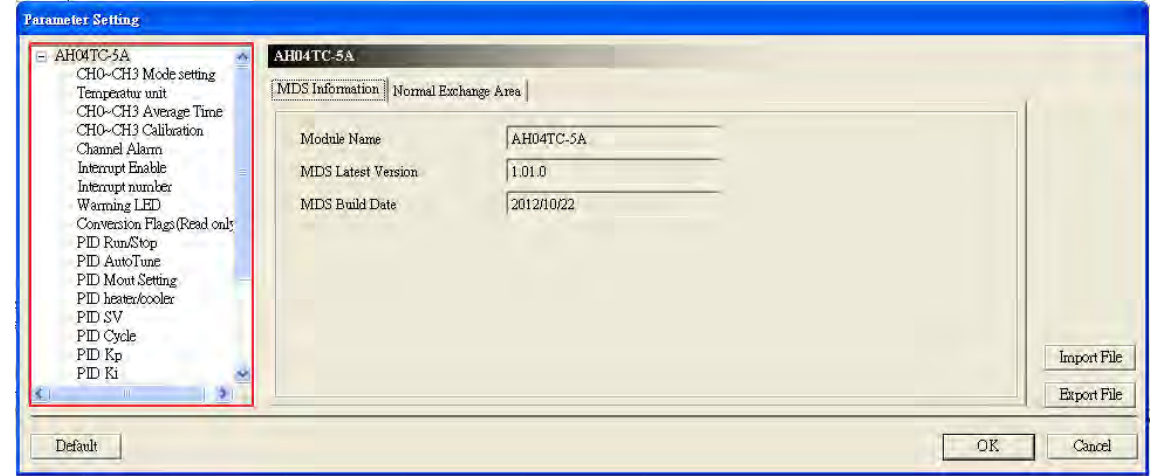

## (4) AH08TC-5A

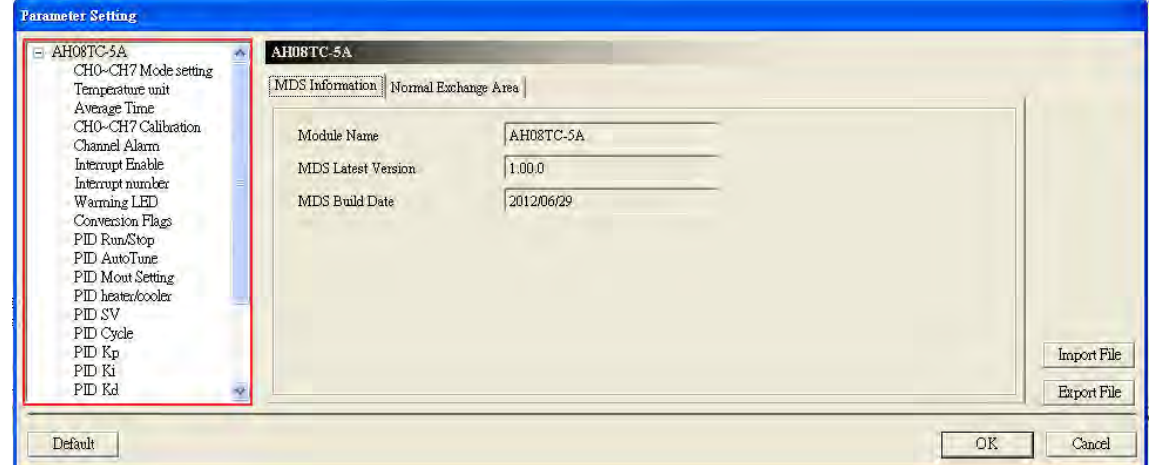

Please refer to AH500 Module Manual for more information about setting parameters.

# **2.7 Specifications for Network Modules**

# **2.7.1 General Specifications**

# **AH10SCM-5A**

Functional specifications

**RS-485/RS-422 communication interface**

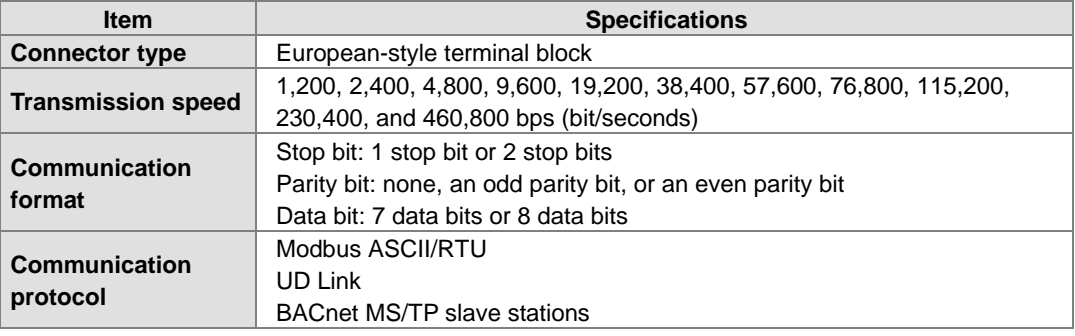

## **Electrical specifications**

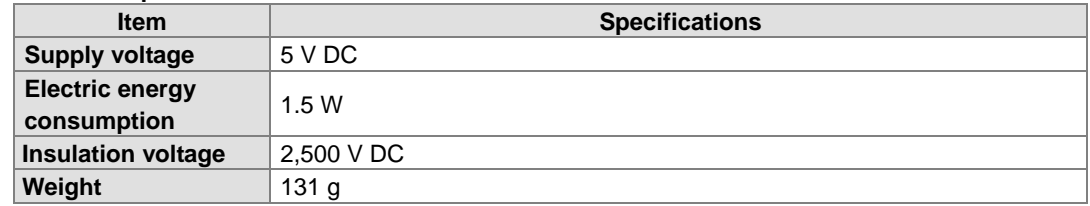

## **AH15SCM-5A**

## **RS-232 communication interface**

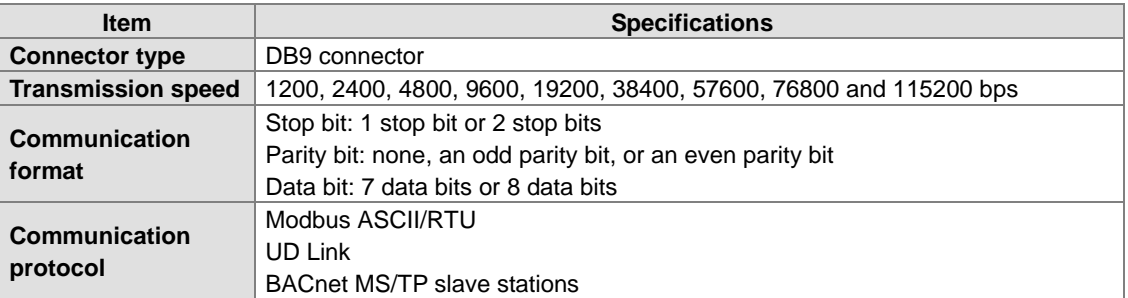

## **Electrical specifications**

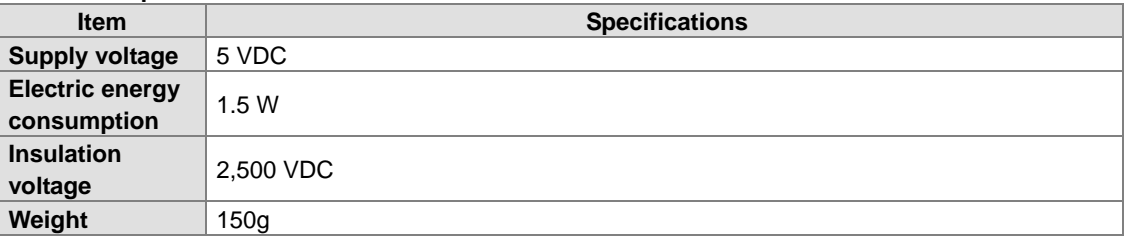

# **AH10EN-5A**

## **Network interface**

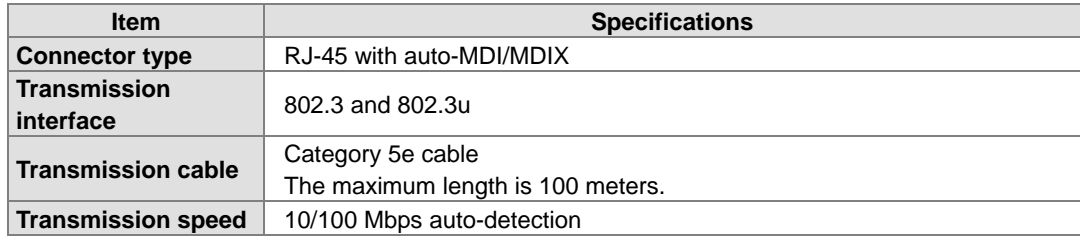

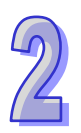

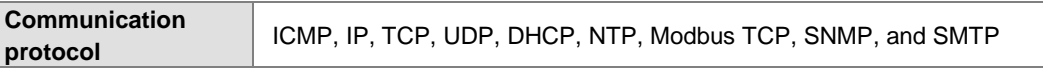

## **Electrical specifications**

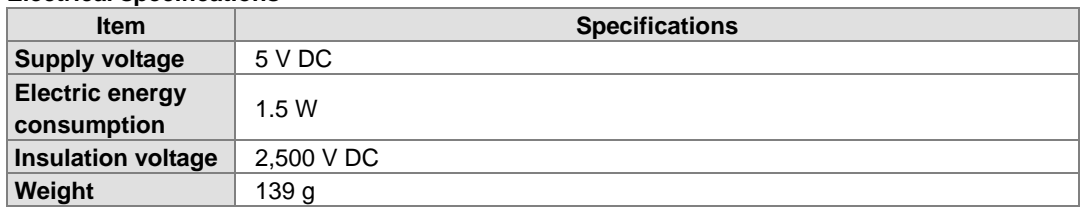

## **AH10DNET-5A**

## **AH500 series CPU modules which are supported**

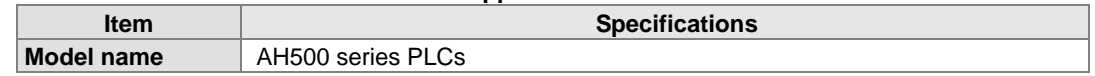

## **DeviceNet interface**

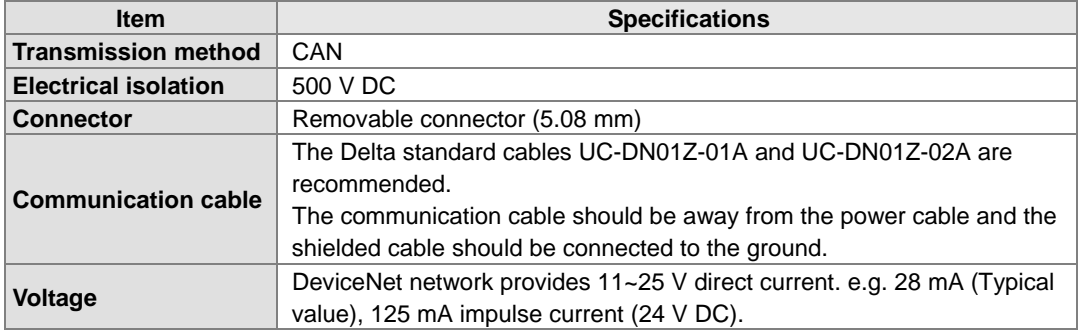

## ■ DeviceNet Communication

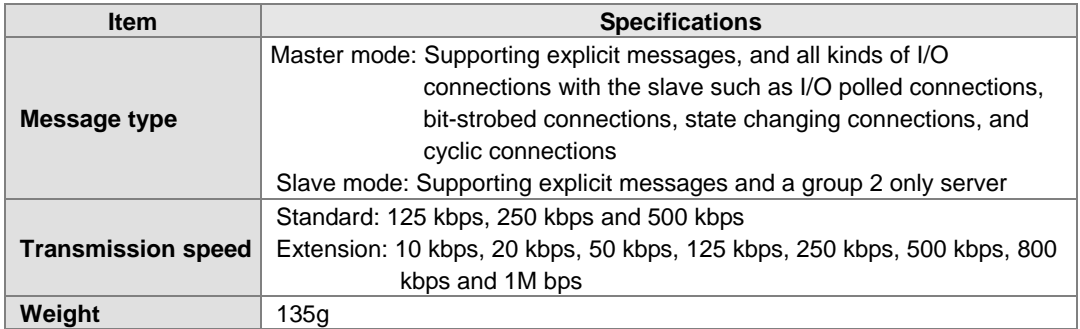

## **AH10PFBM-5A**

**AH500 series CPU module supported**

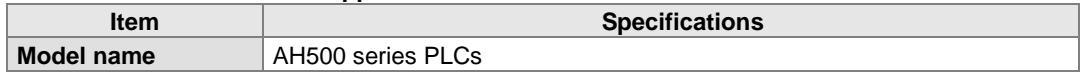

## **PROFIBUS-DP interface**

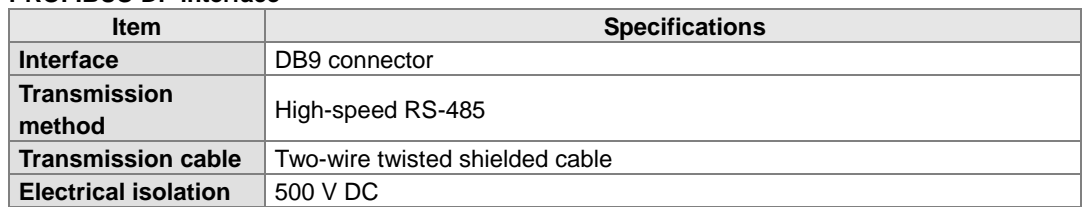

## **PROFIBUS-DP communication**

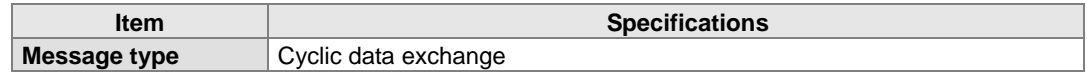

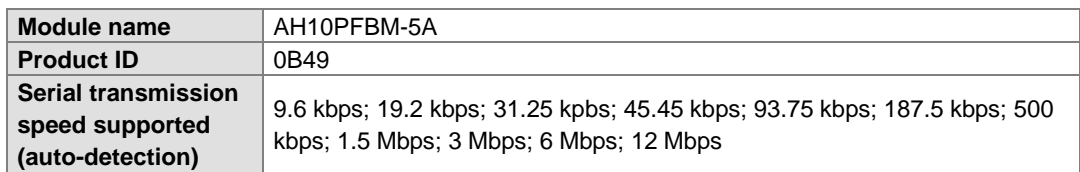

## **Electrical specification**

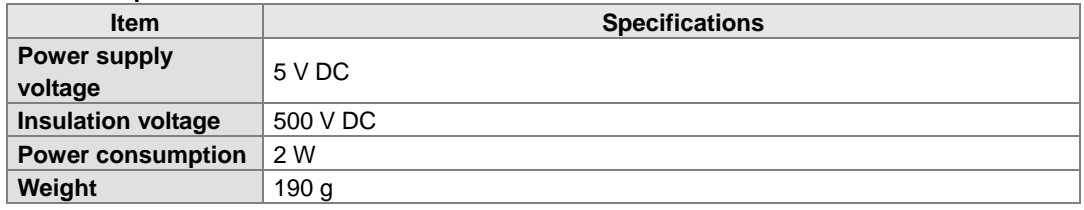

# **AH10PFBS-5A**

# **PROFIBUS-DP port**

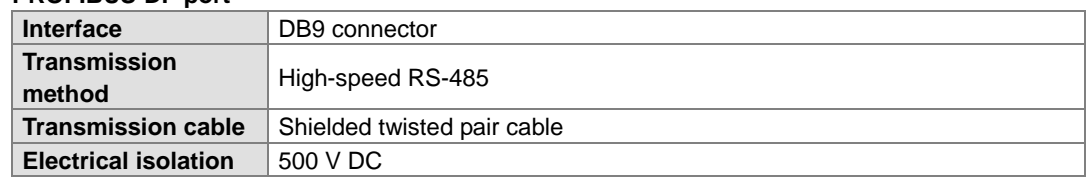

## **Communication**

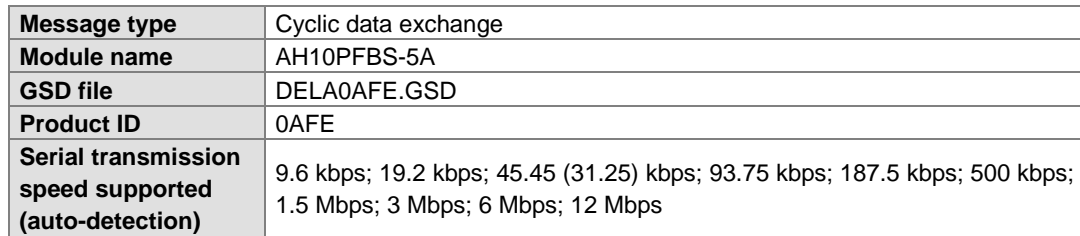

## **Electrical specification**

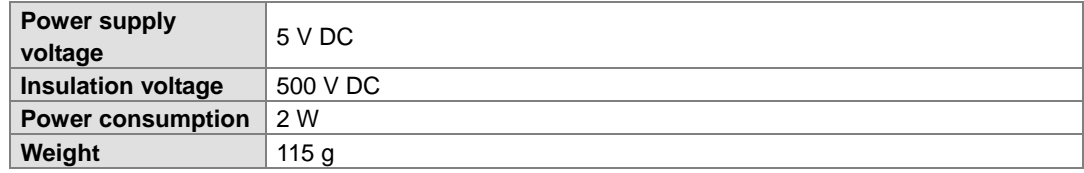

## **AH10COPM-5A**

**CANopen interface**

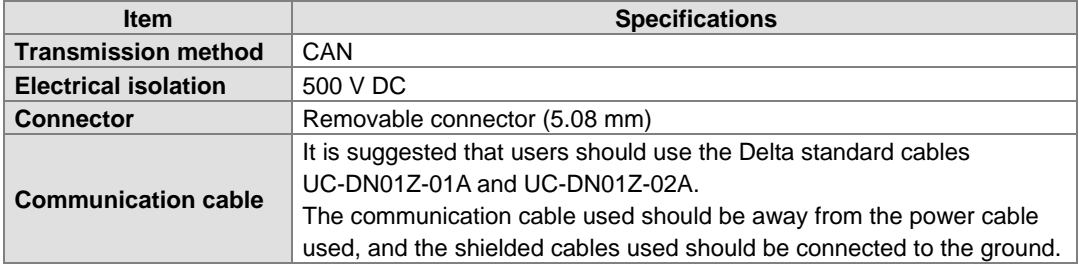

## **CANopen communication**

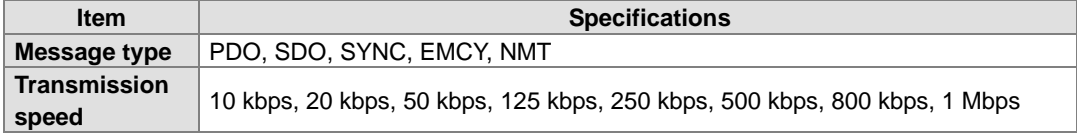

## **Electrical specifications**

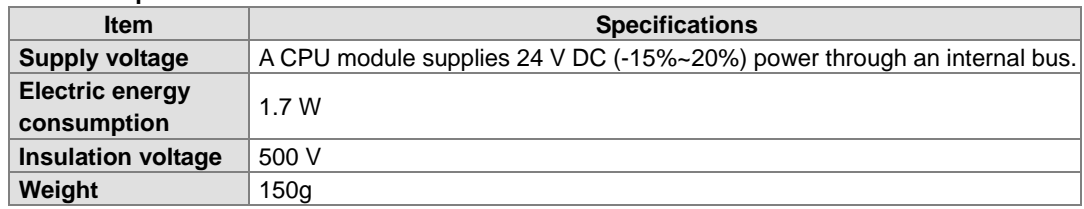

# **2.7.2 Profiles**

# **AH10SCM-5A**

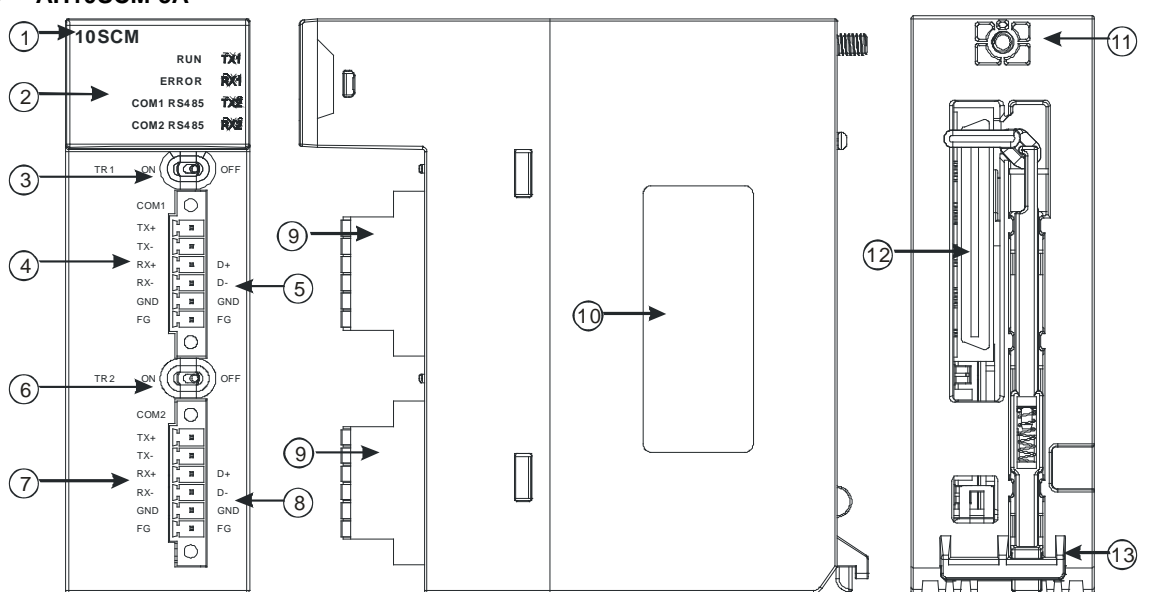

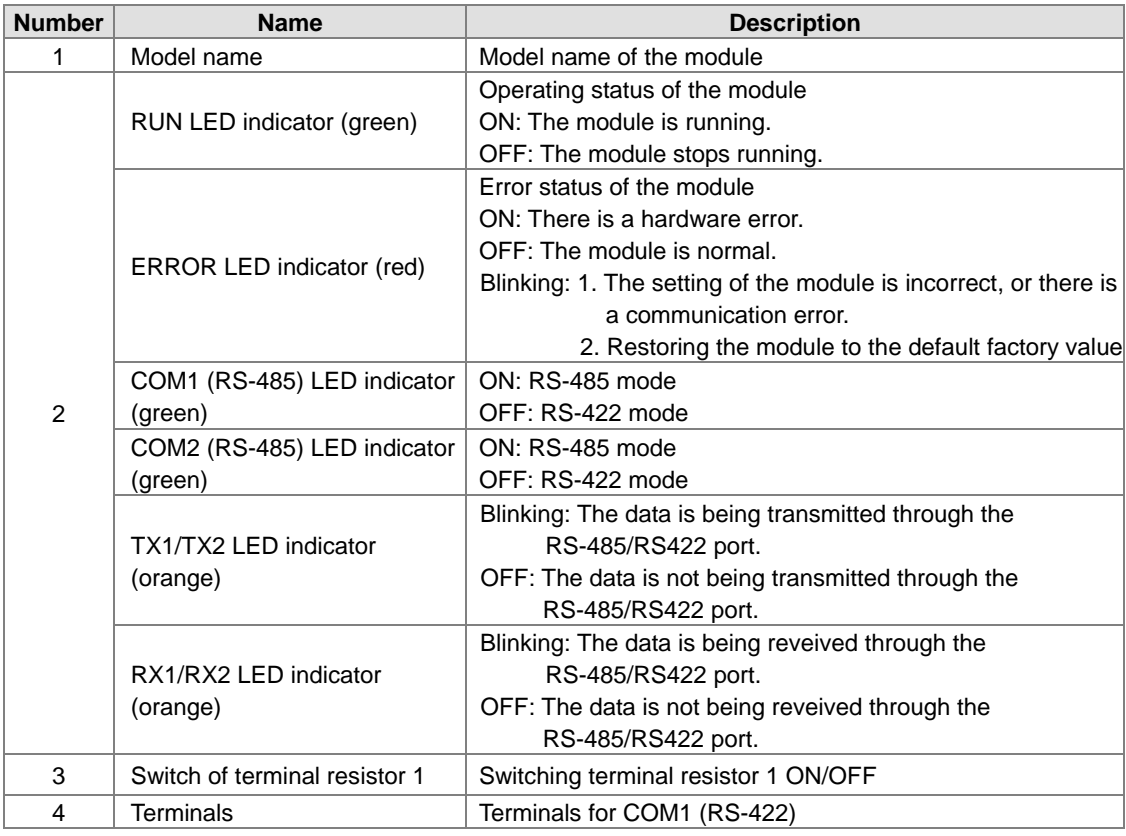

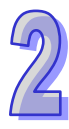

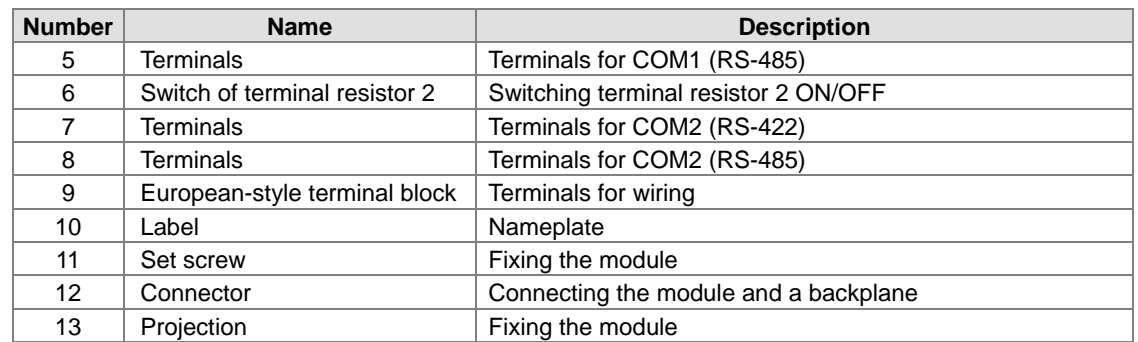

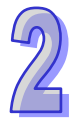

# **AH15SCM-5A**

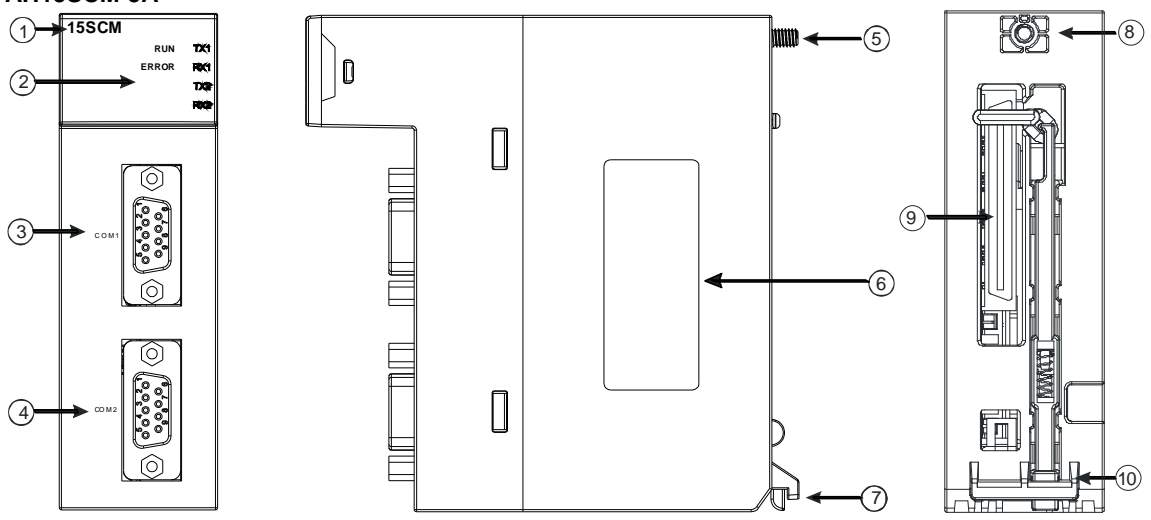

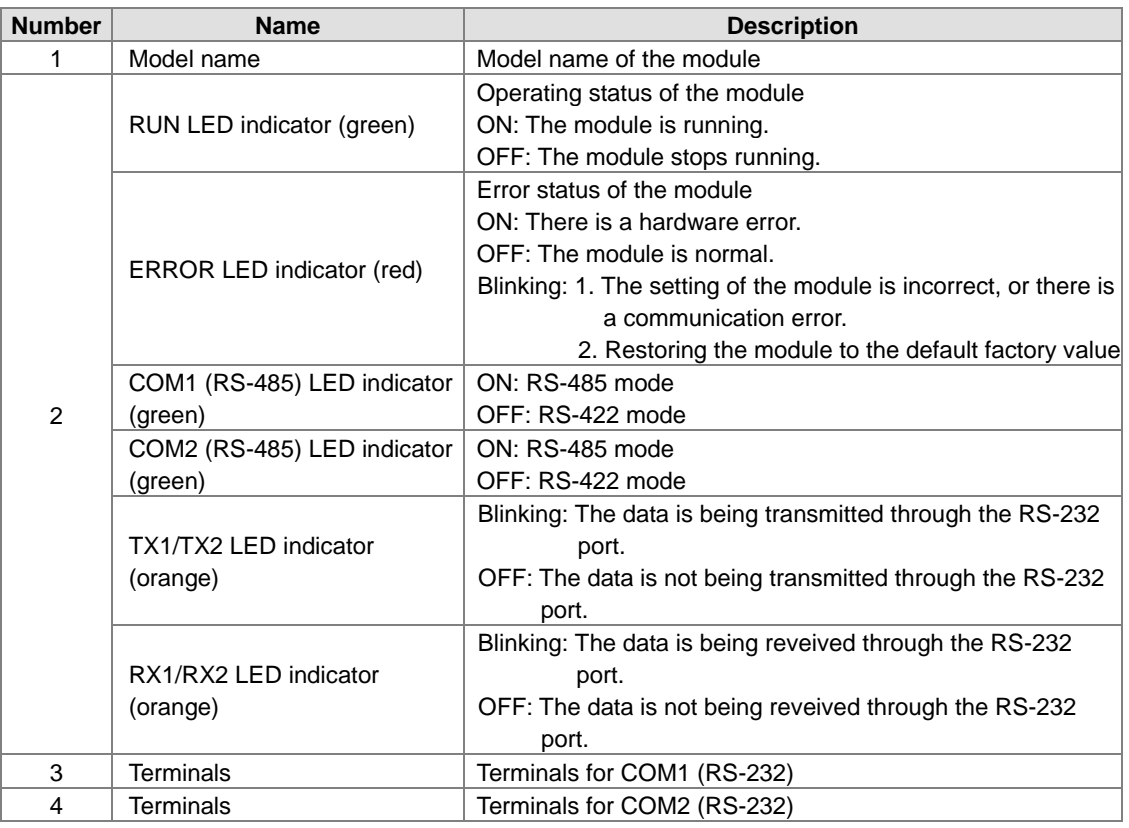

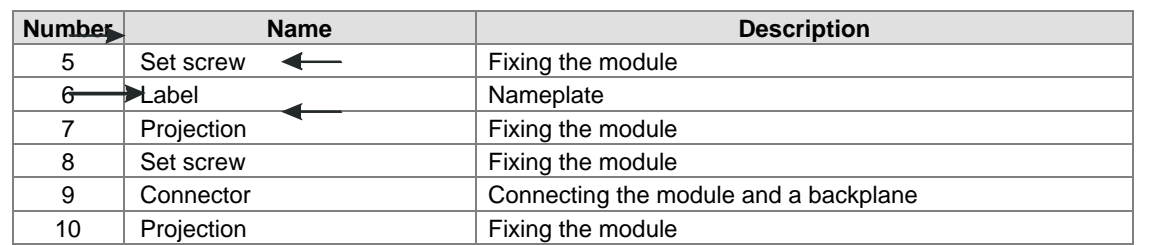

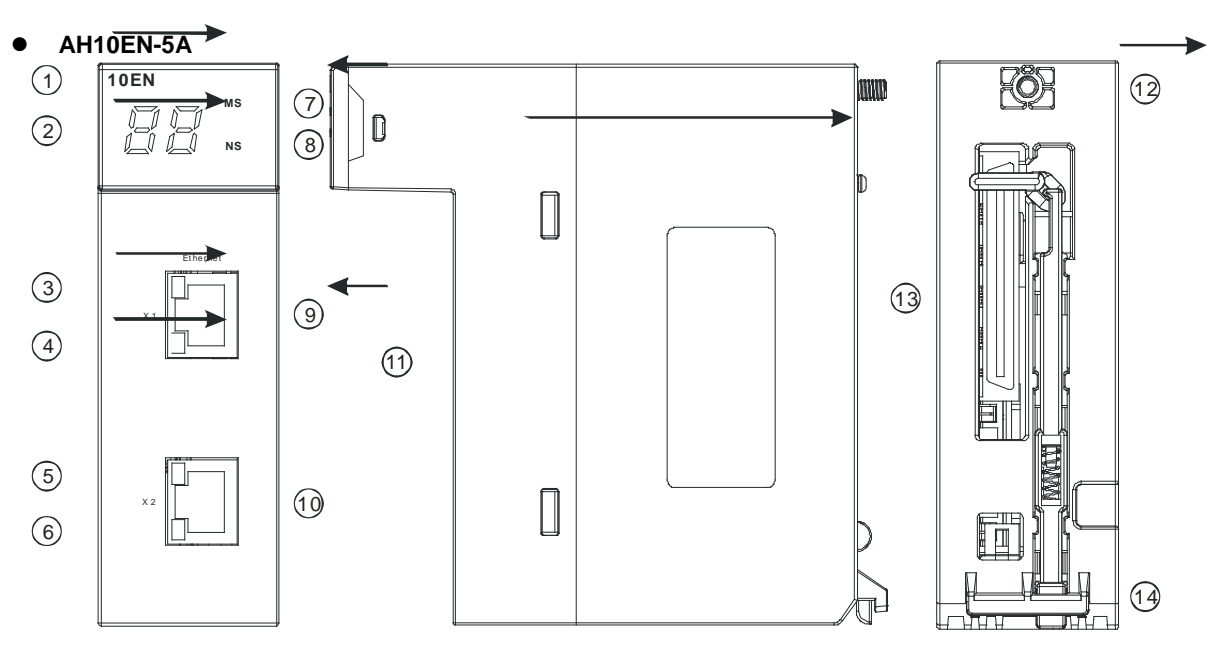

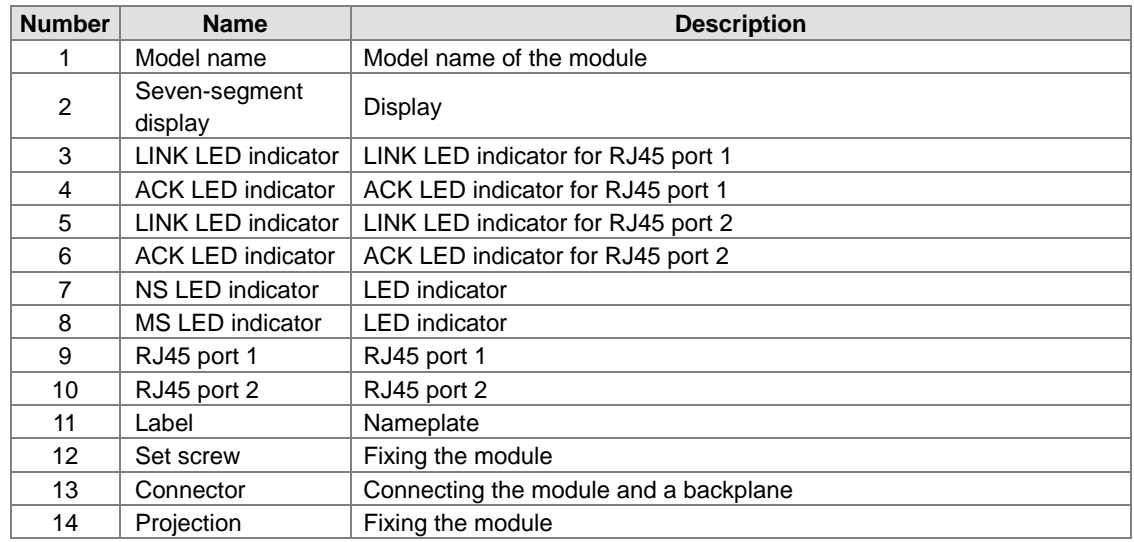

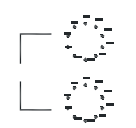

**MS**

## **AH10DNET-5A**

 $\left( \widehat{1}\right)$ 

ة )

**10DNET**

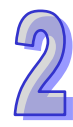

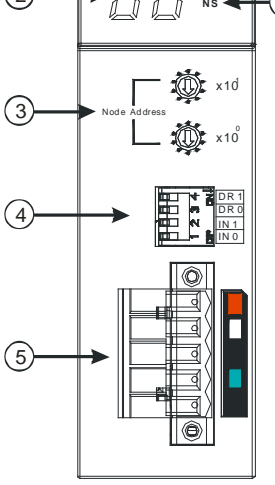

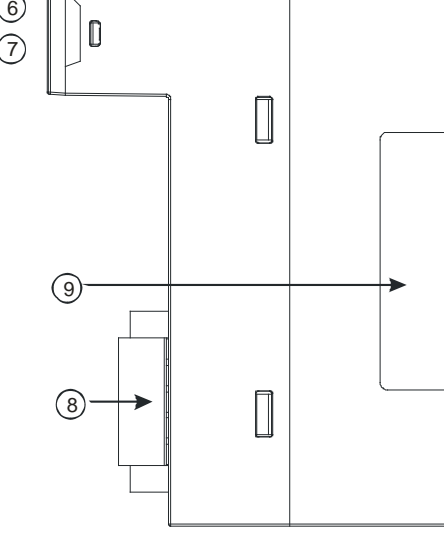

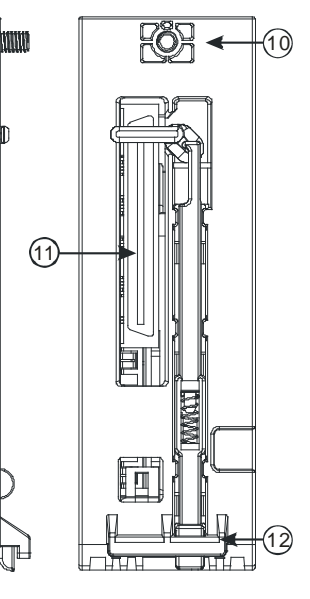

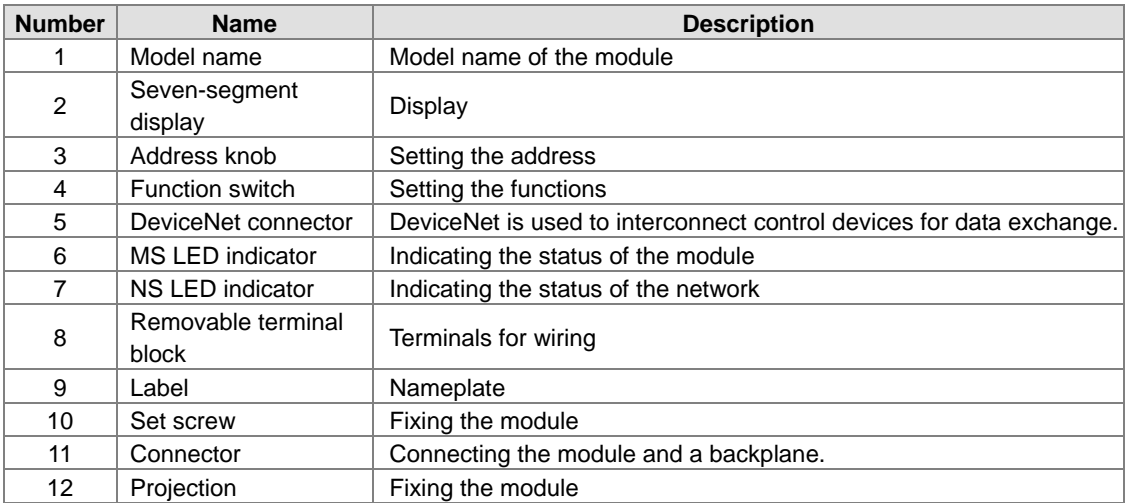

#### **1. Address knobs**

It is used to set the node address of AH10DNET-5A on a DeviceNet network. (Node addresses range from 0 to 63.)

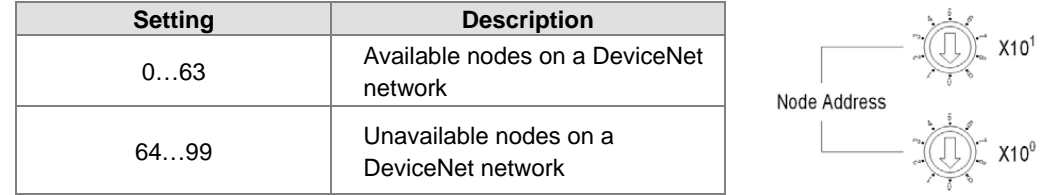

Example: If users want to set the communication address of AH10DNET-5A to 26, they can turn the knob corresponding to  $x10^1$  to 2, and turn the knob corresponding to  $x10^0$  to 6.

#### **Points for attention:**

- After the station address of AH10DNET-5A is changed, users have to power AH10DNET-5A again, otherwise the change will not take effect.
- Please use a slotted screwdriver to turn the knobs with care, and do not scrape them.

#### **2. Function switch**

The function switch provides the following functions:

- Setting the working mode (IN 0)
- Setting the transmission speed of a DeviceNet network (DR 0~DR 1)

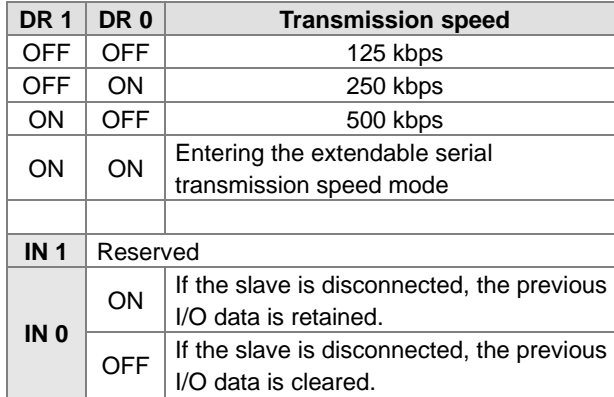

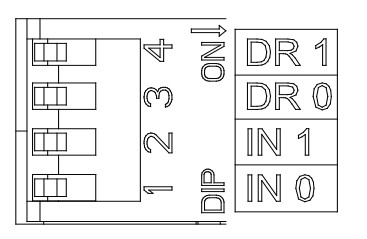

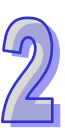

## **Points for attention:**

- After the setting of the function switch of AH10DNET-5A is changed, users have to power AH10DNET-5A again, otherwise the change will not take effect.
- **Please use a slotted screwdriver to adjust the DIP switch with care, and do not scrape them.**

## **3. DeviceNet connector**

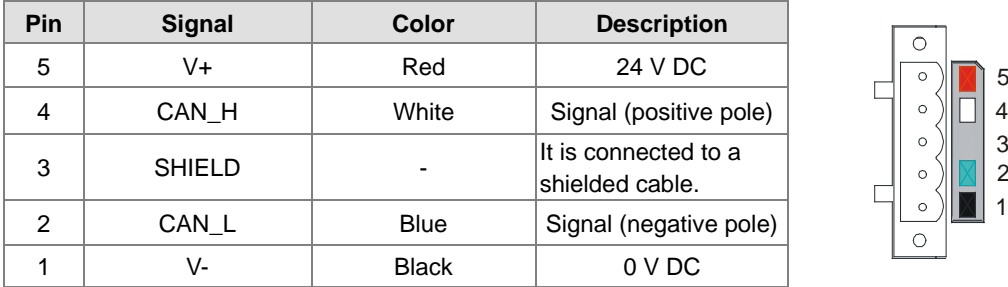

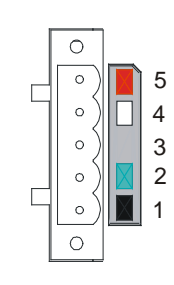

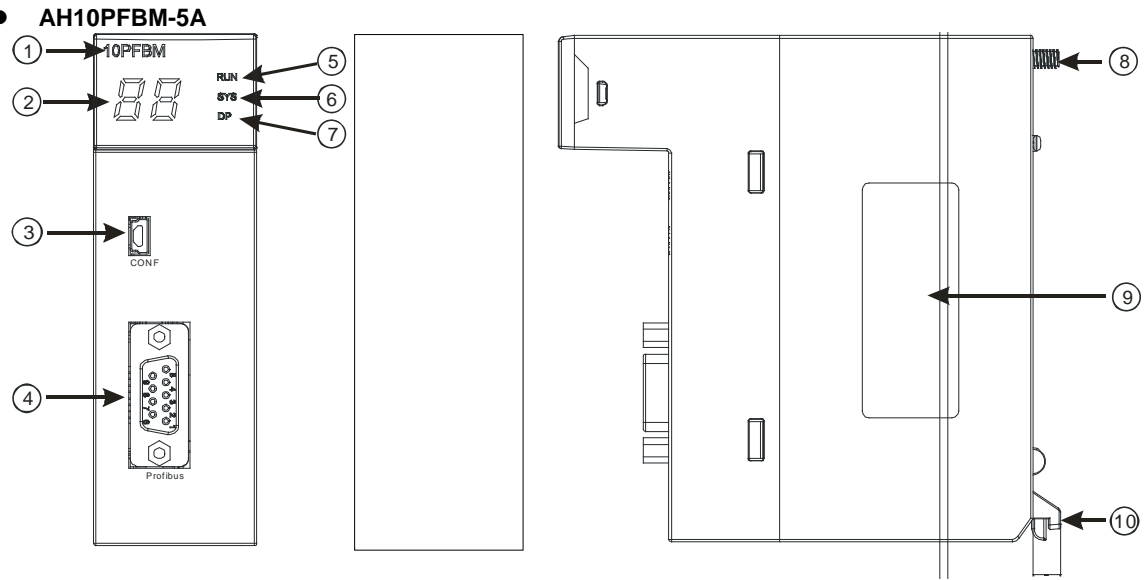

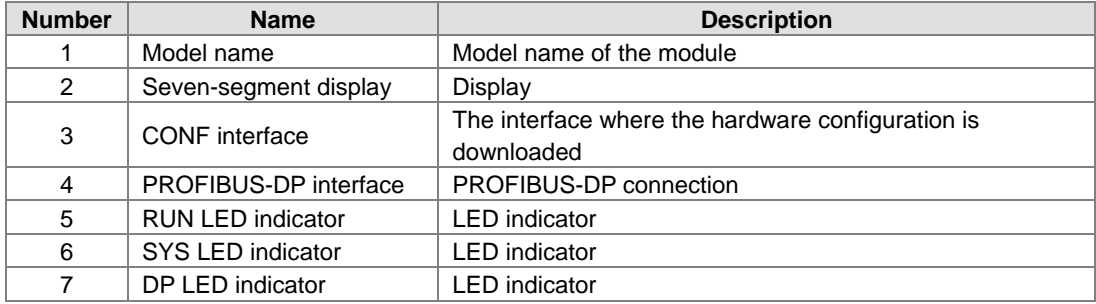

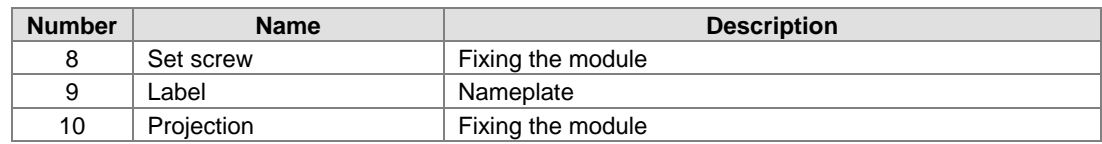

## **1. PROFIBUS-DP port**

A PROFIBUS-DP port is used to connect a module to a PROFIBUS-DP network. Users can wire AH10PFBM-5A by using the connector attached to AH10PFBM-5A.

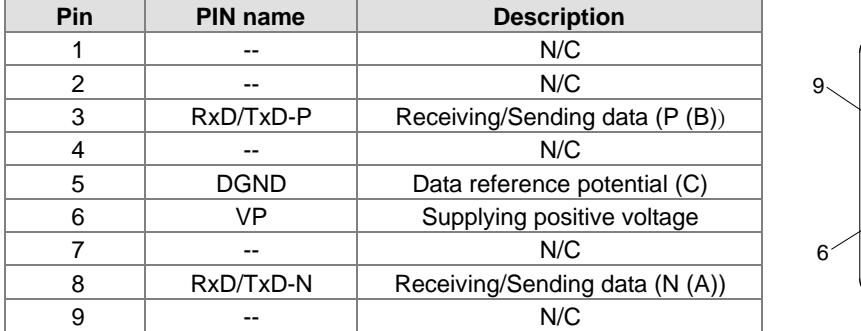

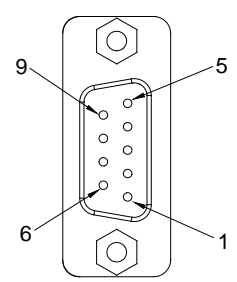

**AH10PFBS-5A**

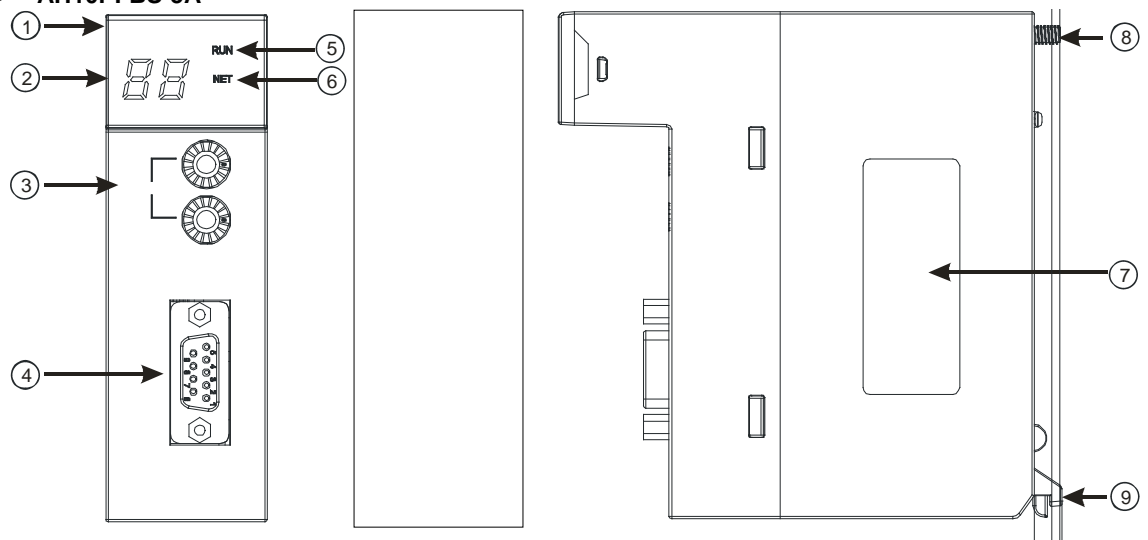

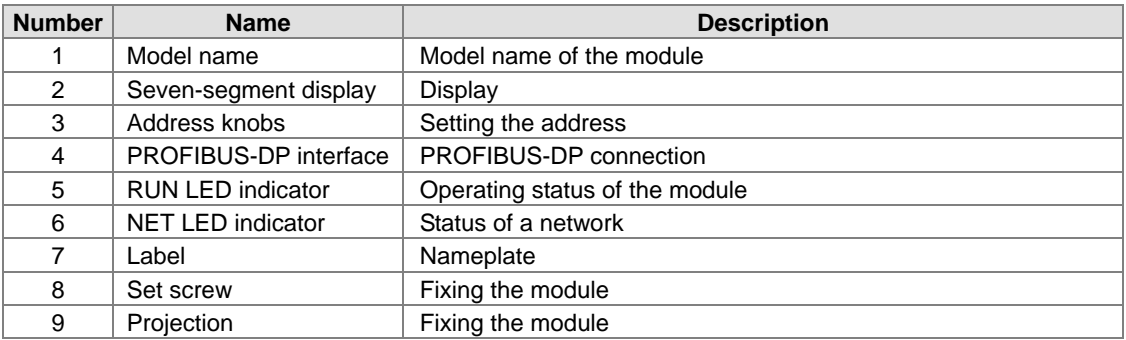

## **1. Setting a PROFIBUS node address**

The address knobs of AH10PFBS-5A are used for setting the node address of AH10PFBS-5A on a PROFIBUS-DP network. There are two address knobs. They are a knob corresponding to  $x16^0$ , and a knob corresponding to  $x16<sup>1</sup>$ . The range for one address knob is 0~F. The range for setting the node address is described below.

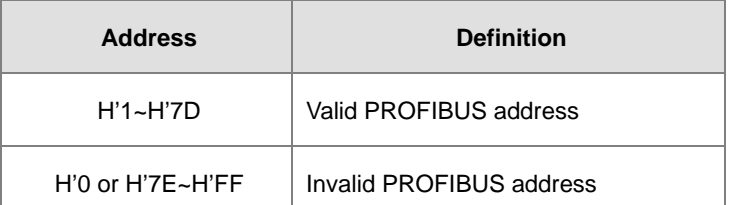

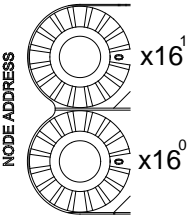

Example: If users need to set the node address of AH10PFBS-5A to 26 (decimal value), they have to turn the knob corresponding to  $x16<sup>1</sup>$  to "1", and the knob corresponding to  $x16<sup>0</sup>$  to "A". 26 (decimal value)=1A (hexadecimal value)=1x16<sup>1</sup>+Ax16<sup>0</sup>.

## **Points for attention:**

- If users set the node address of AH10PFBS-5A when AH10PFBS-5A is not supplied with power, they have to power AH10PFBS-5A after the node address of AH10PFBS-5A is set.
- If users change the node address of AH10PFBS-5A when AH10PFBS-5A is powered, the change will not take effect immediately after the node address of AH10PFBS-5A is changed, and it will take effect after the users cut off the power supplied to AH10PFBS-5A and then power AH10PFBS-5A again.
- To prevent the address knobs on AH10PFBS-5A from being scratched, please carefully use a slotted screwdriver to rotate the address knobs on AH10PFBS-5A.

## **2. Definitions of the pins in the PROFIBUS-DP port**

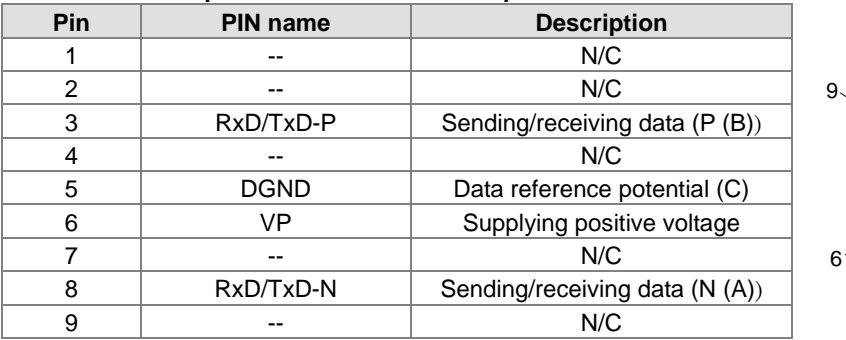

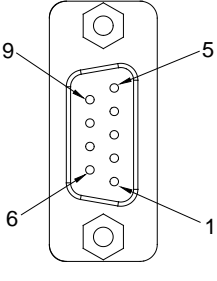

# **AH10COPM-5A**

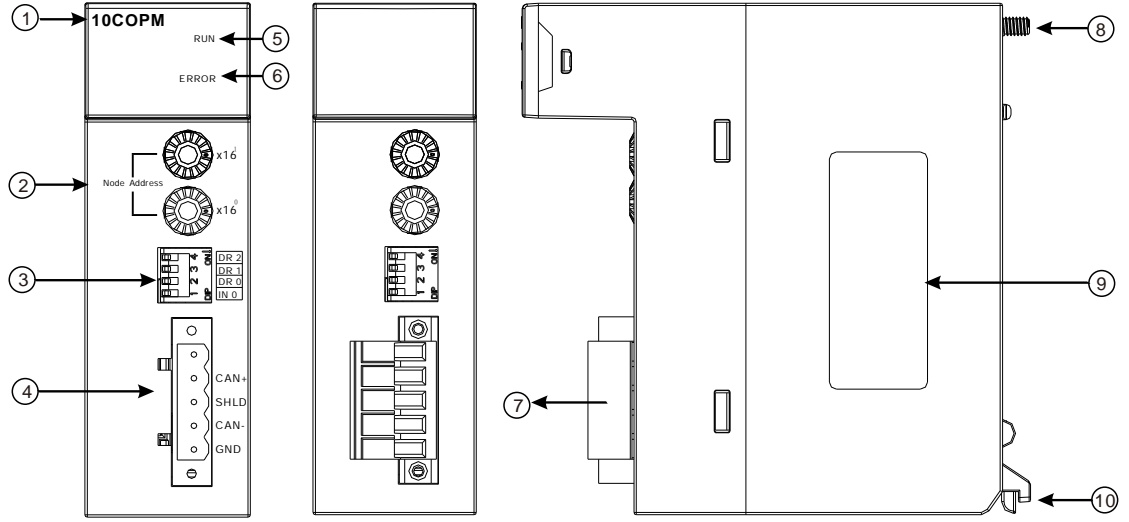

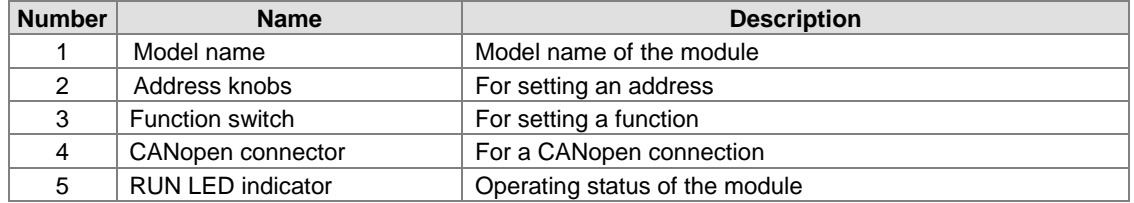

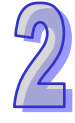

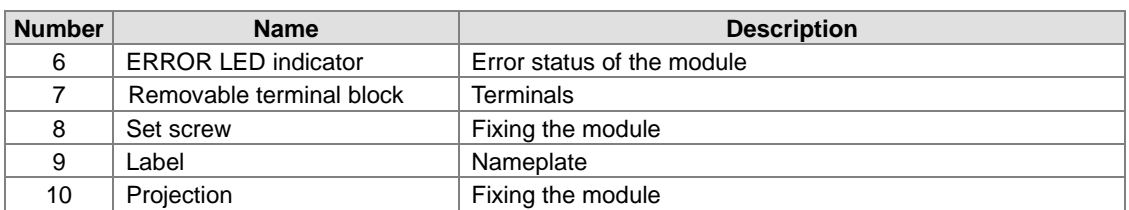

#### **1. CANopen communication connector**

A CANopen connector is connected to a CANopen network. Please wire AH10COPM-5A by using the connector attached to AH10COPM-5A.

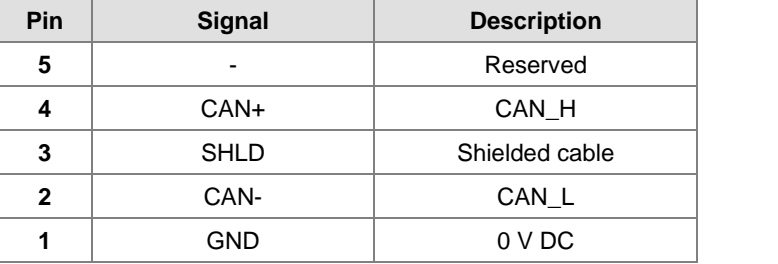

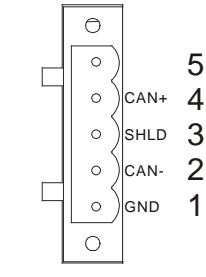

## **2. Address knobs**

The address knobs on AH10COPM-5A are used to set the node address of AH10COPM-5A on a CANopen network. Setting range: 1~7F (0 and 80~FF can not be used.)

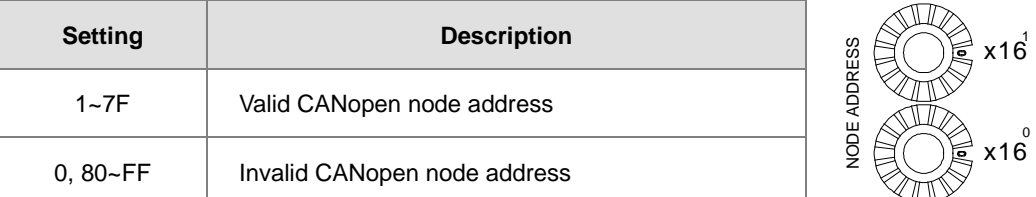

Example: If the station address of AH10COPM-5A is 16#26, users have to turn the knob

corresponding to  $x16<sup>1</sup>$  to position 2, and turn the knob corresponding to  $x16<sup>0</sup>$  to position 6. **Points for attention:**

- After the station address of AH10COPM-5A is changed, users have to power AH10COPM-5A again, otherwise the change will not take effect.
- To prevent the address knobs on AH10COPM-5A from being scratched, please carefully use a slotted screwdriver to rotate the address knobs on AH10COPM-5A.

## **3. Function switch**

The function switch on AH10COPM-5A is used to set the communication speed at which AH10COPM-5A is connected to a CANopen network. There is a limit on the maximum communication distance to which a communication speed corresponds.

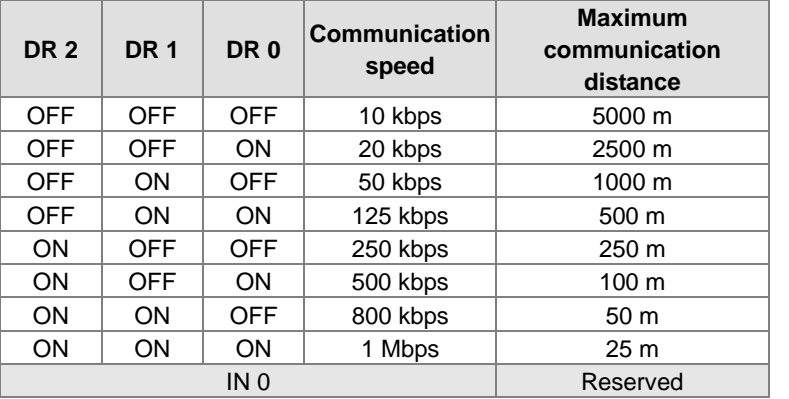

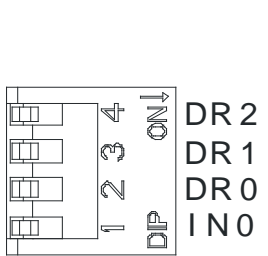

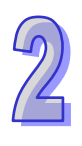

## **Points for attention:**

- After users change the communication speed at which AH10COPM-5A is connected to a CANopen network, they have to power AH10COPM-5A again, otherwise the change will not take effect.
- To prevent the DIP switch on AH10COPM-5A from being scratched, please carefully use a slotted screwdriver to rotate the DIP switch on AH10COPM-5A.

# **2.7.3 Dimensions**

## **AH10SCM-5A**

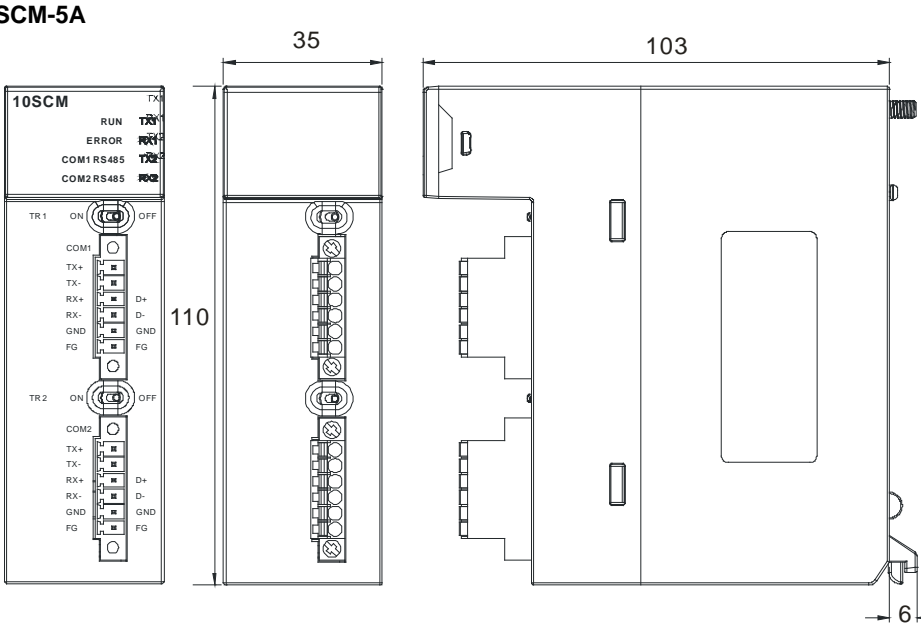

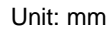

## **AH15SCM-5A**

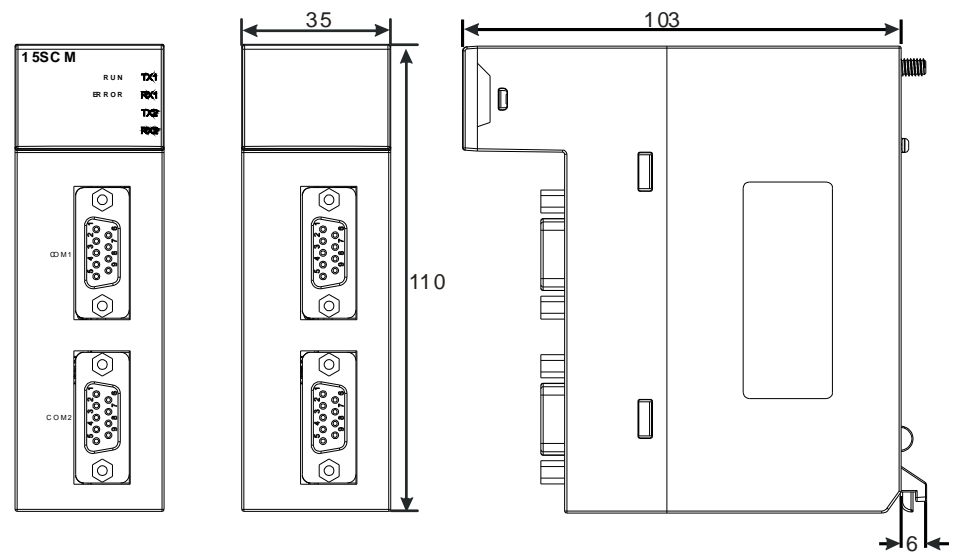

Unit: mm

**AH10EN-5A**

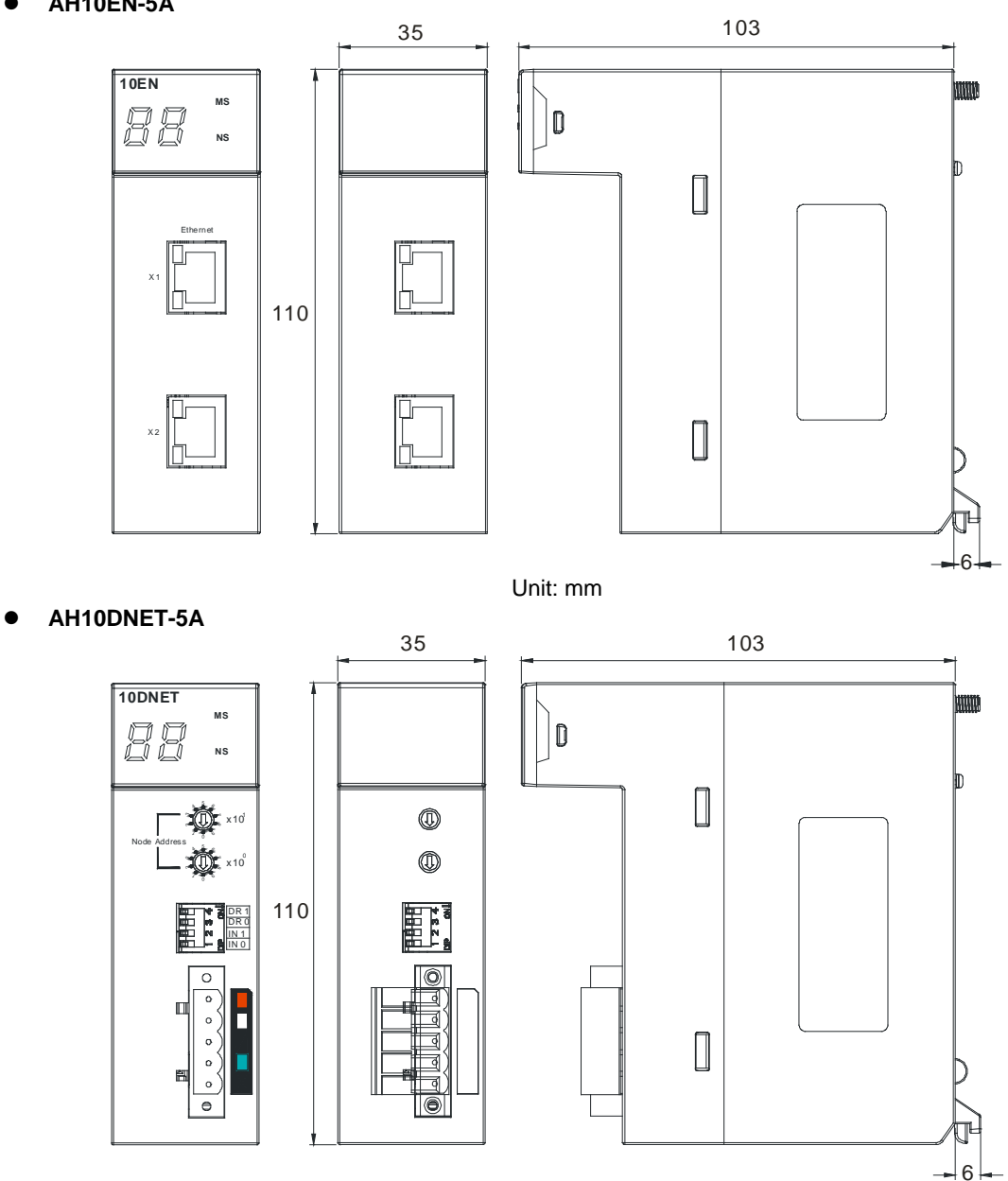

Unit: mm

**AH10PFBM-5A**

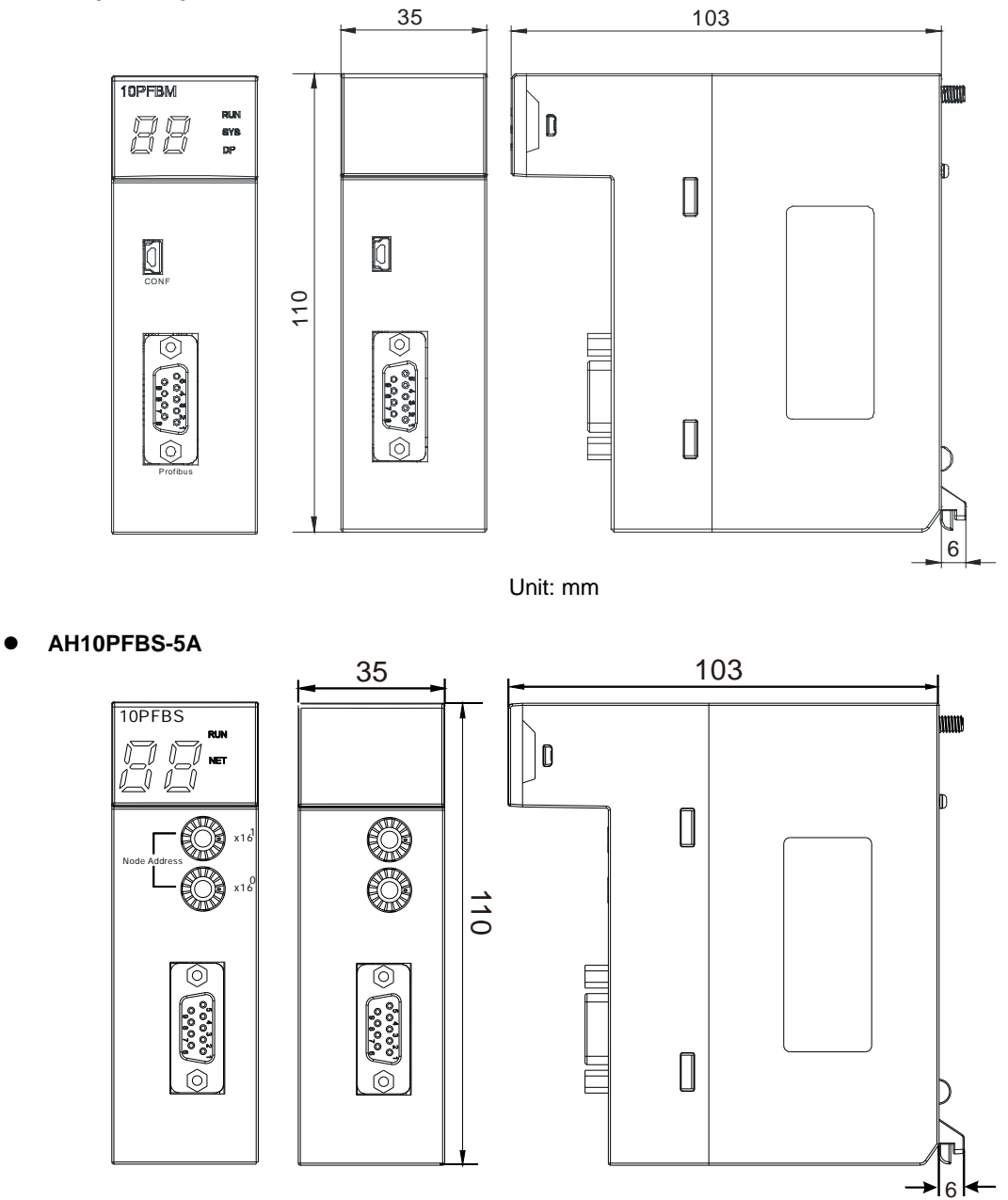

Unit: mm

2-67

**AH10COPM-5A**

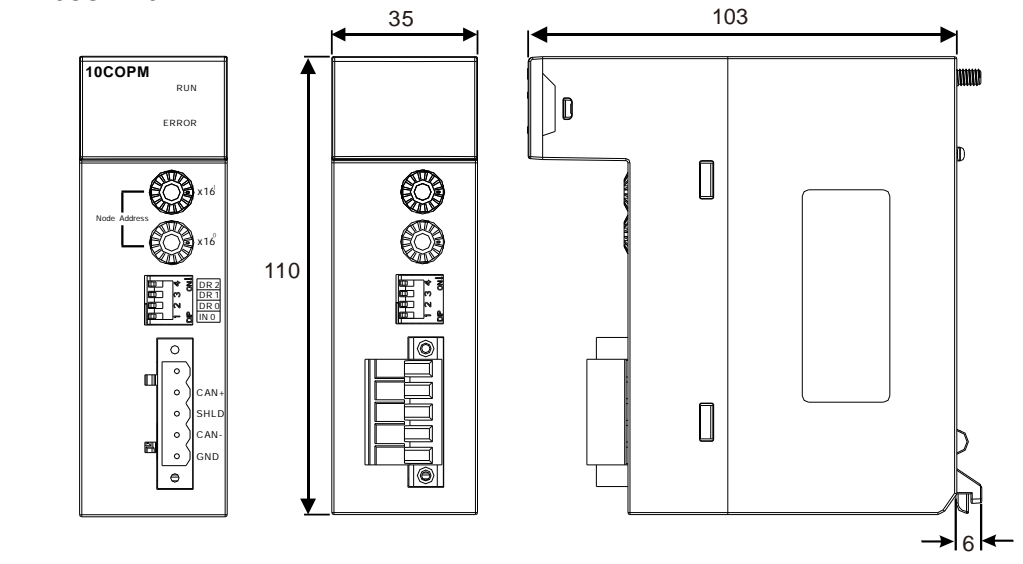

Unit: mm

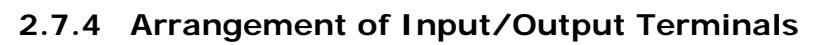

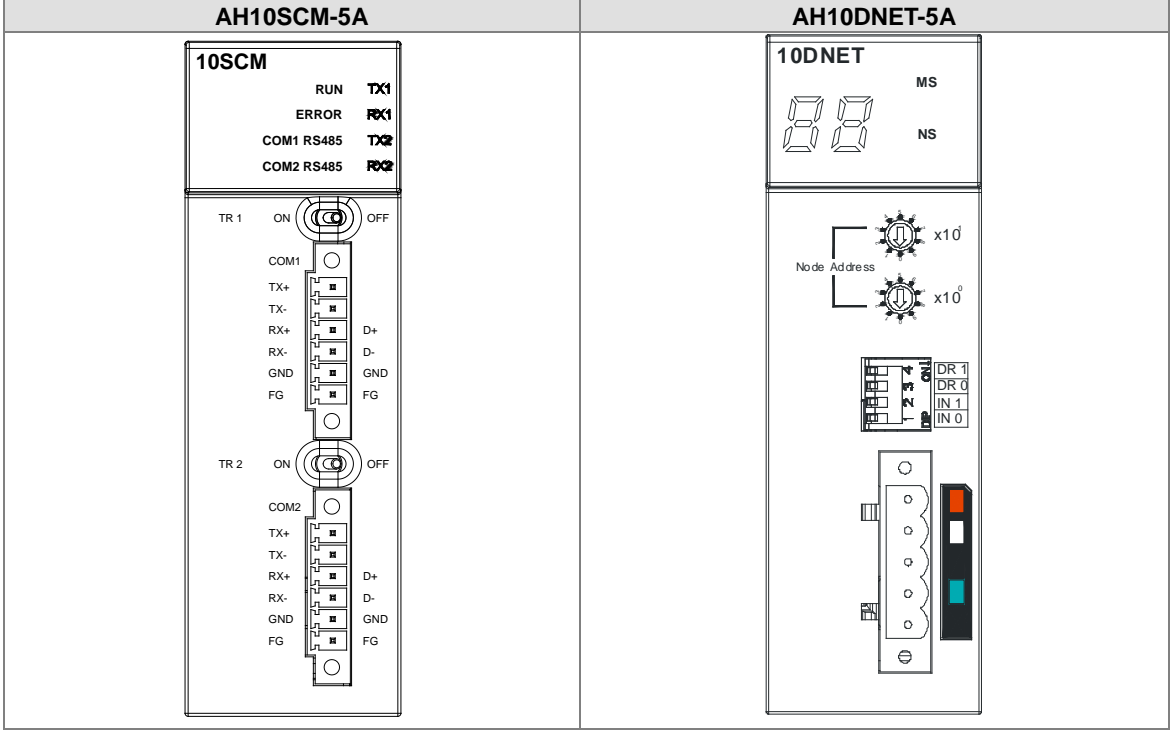

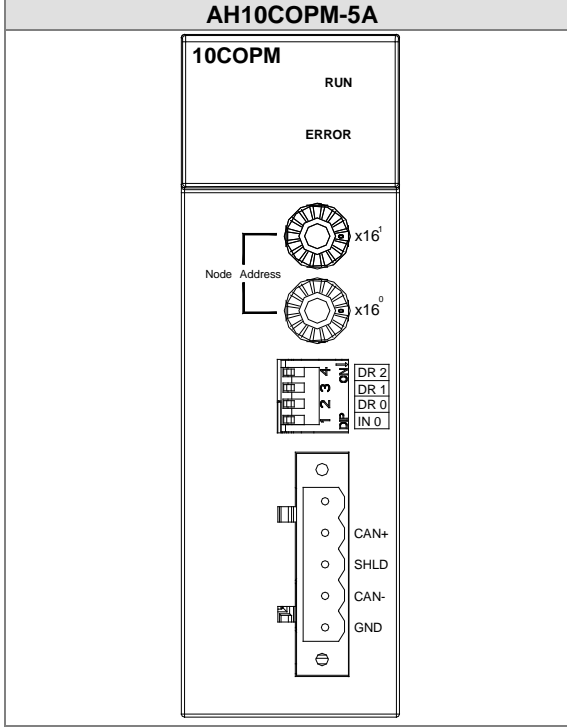

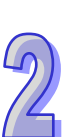

# **2.7.5 Setting Parameters**

# (1) AH10EN-5A

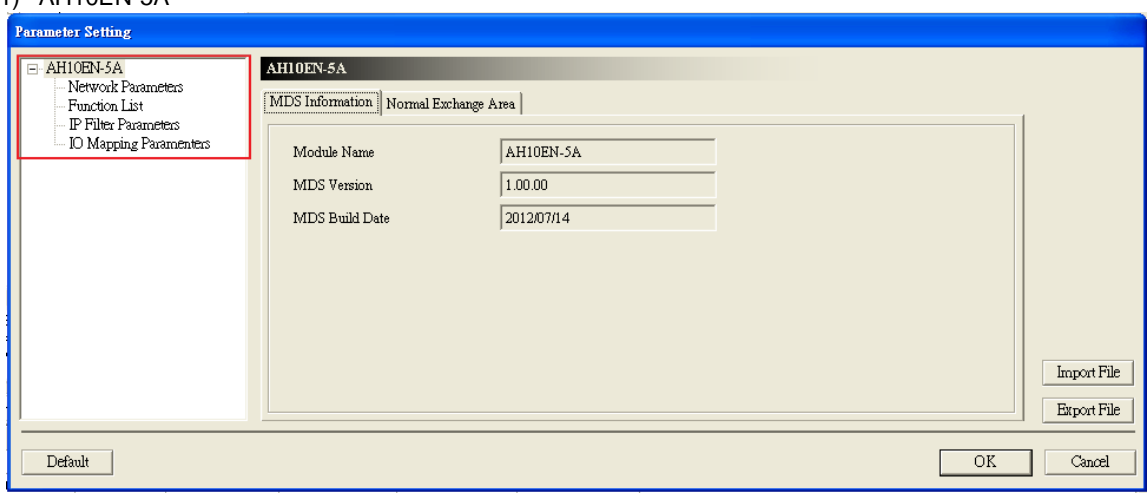

# (2) AH10SCM-5A

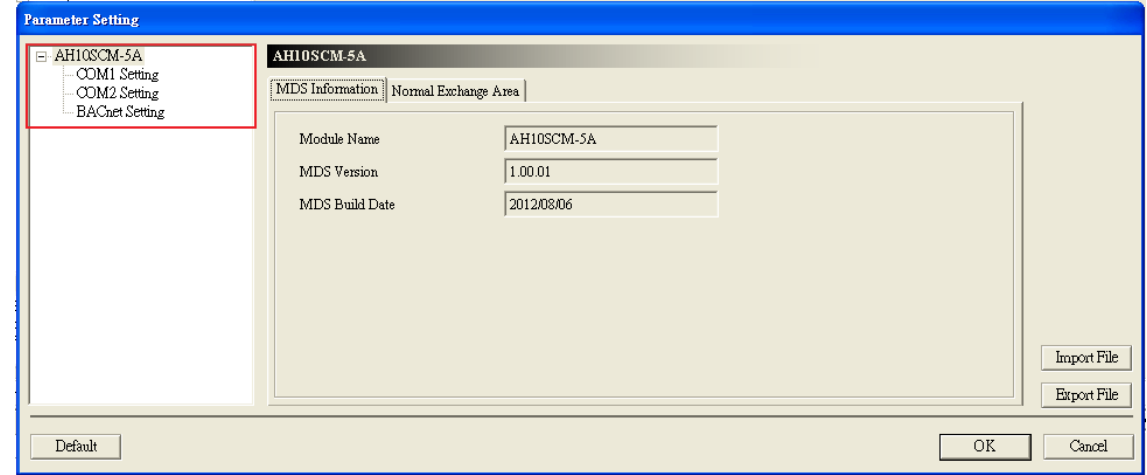

# (3) AH15SCM-5A

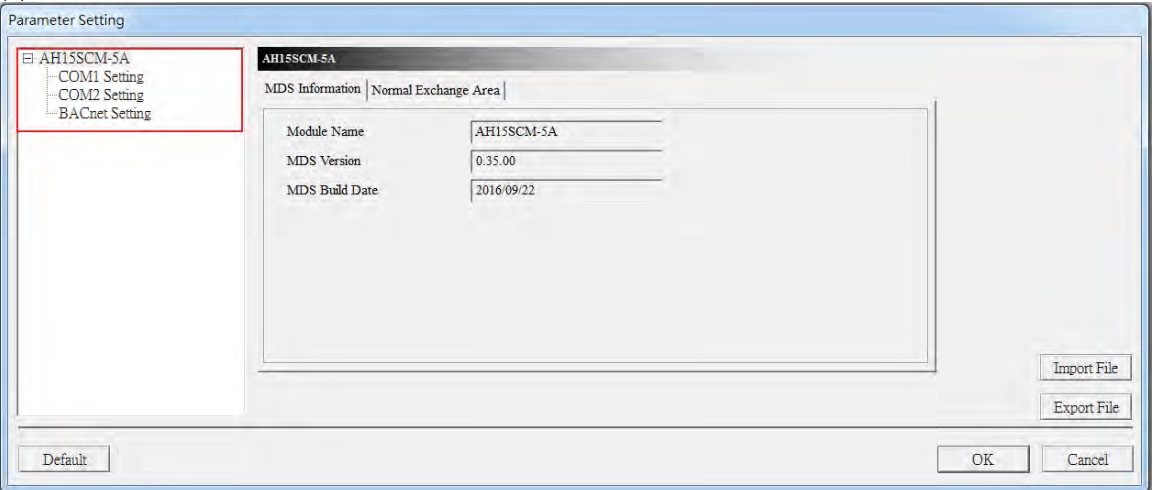

# (4) AH10DNET-5A

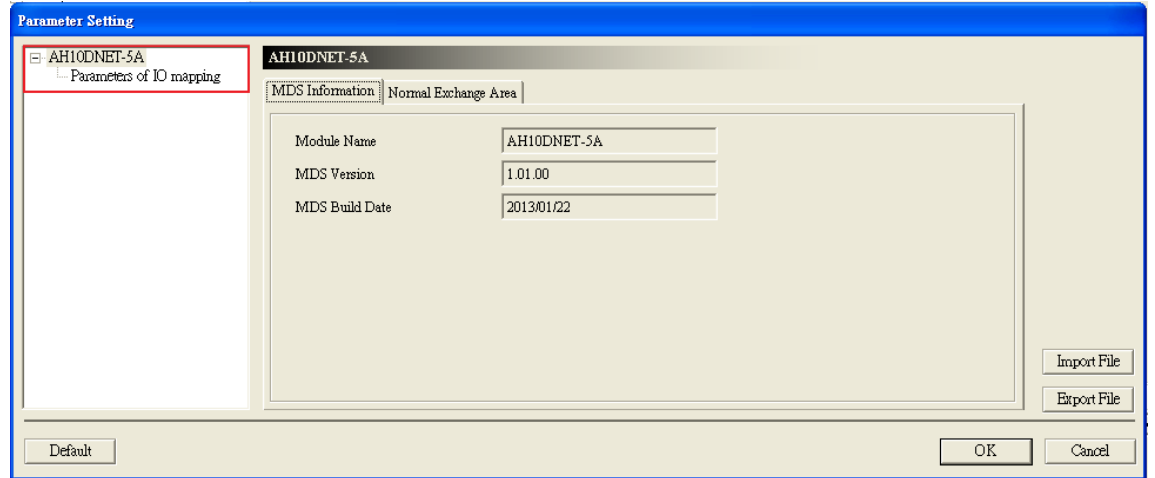

## (5) AH10PFBS-5A

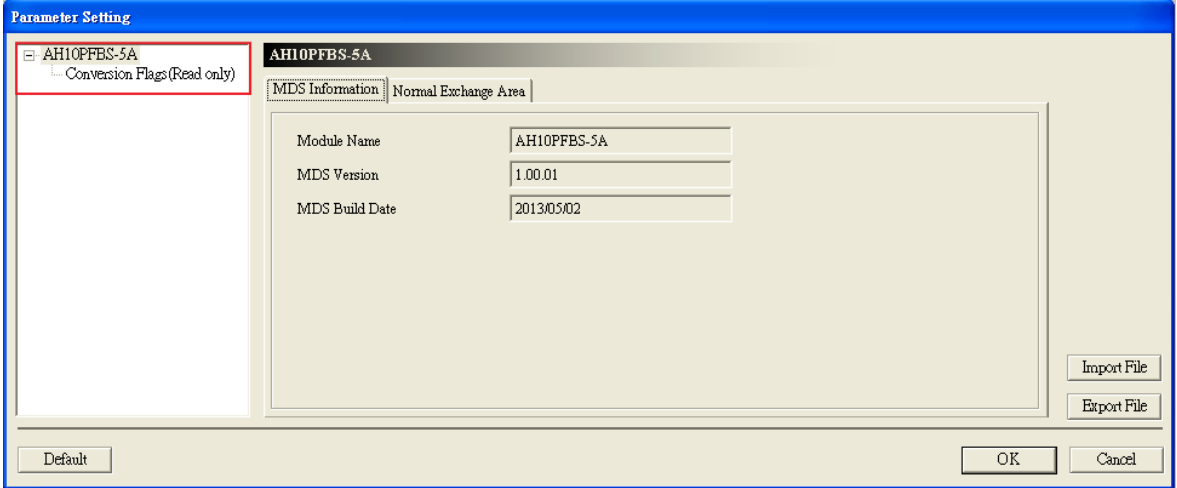

# (6) AH10PFBM-5A

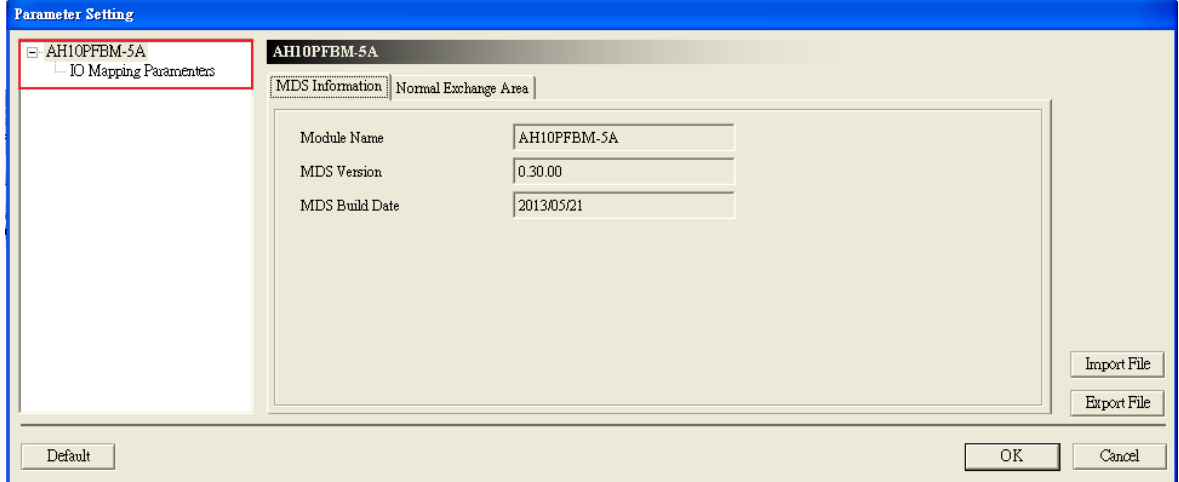

## (7) AH10COPM-5A

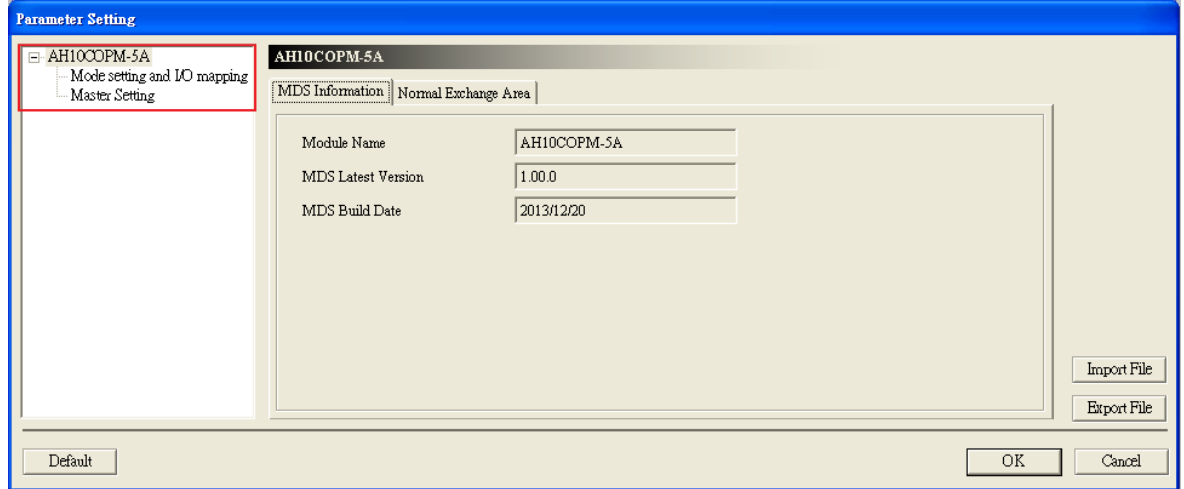

Please refer to AH500 Module Manual for more information about setting parameters.

# **2.8 Specifications for Motion Control Modules**

# **2.8.1 General Specifications**

# **AH02HC-5A**

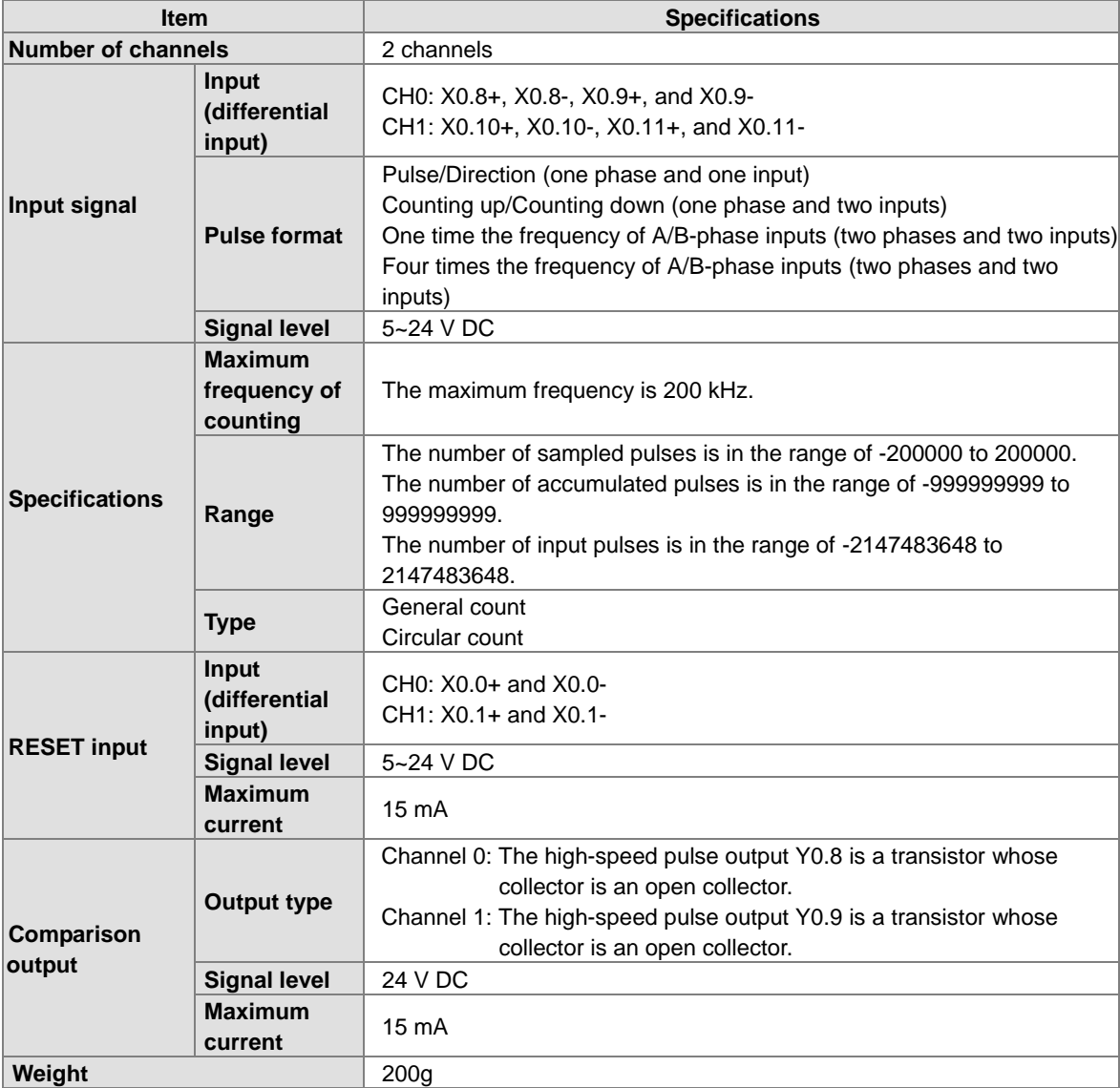

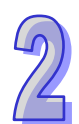

## **AH04HC-5A**

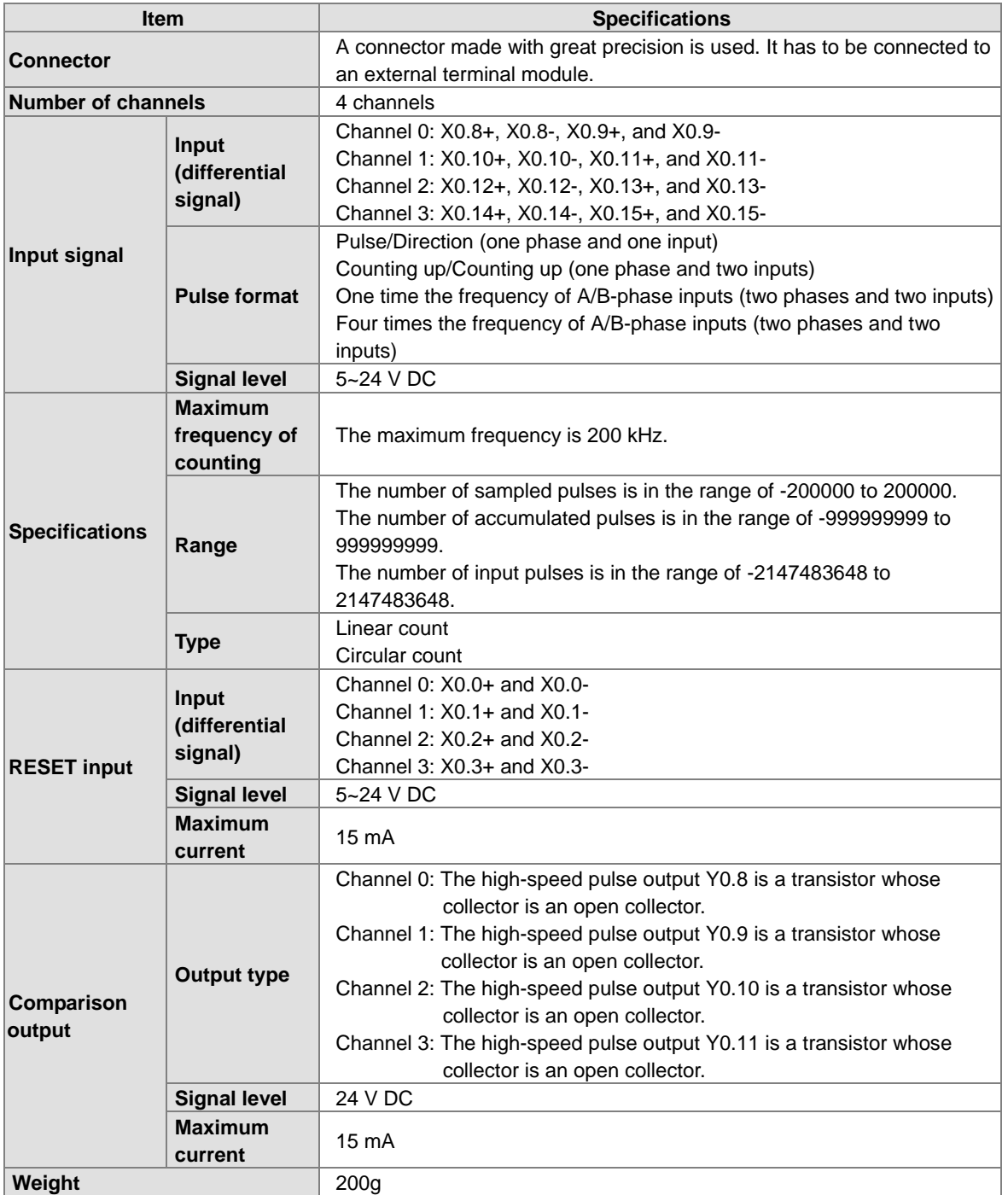

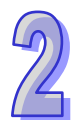

## **AH05PM-5A**

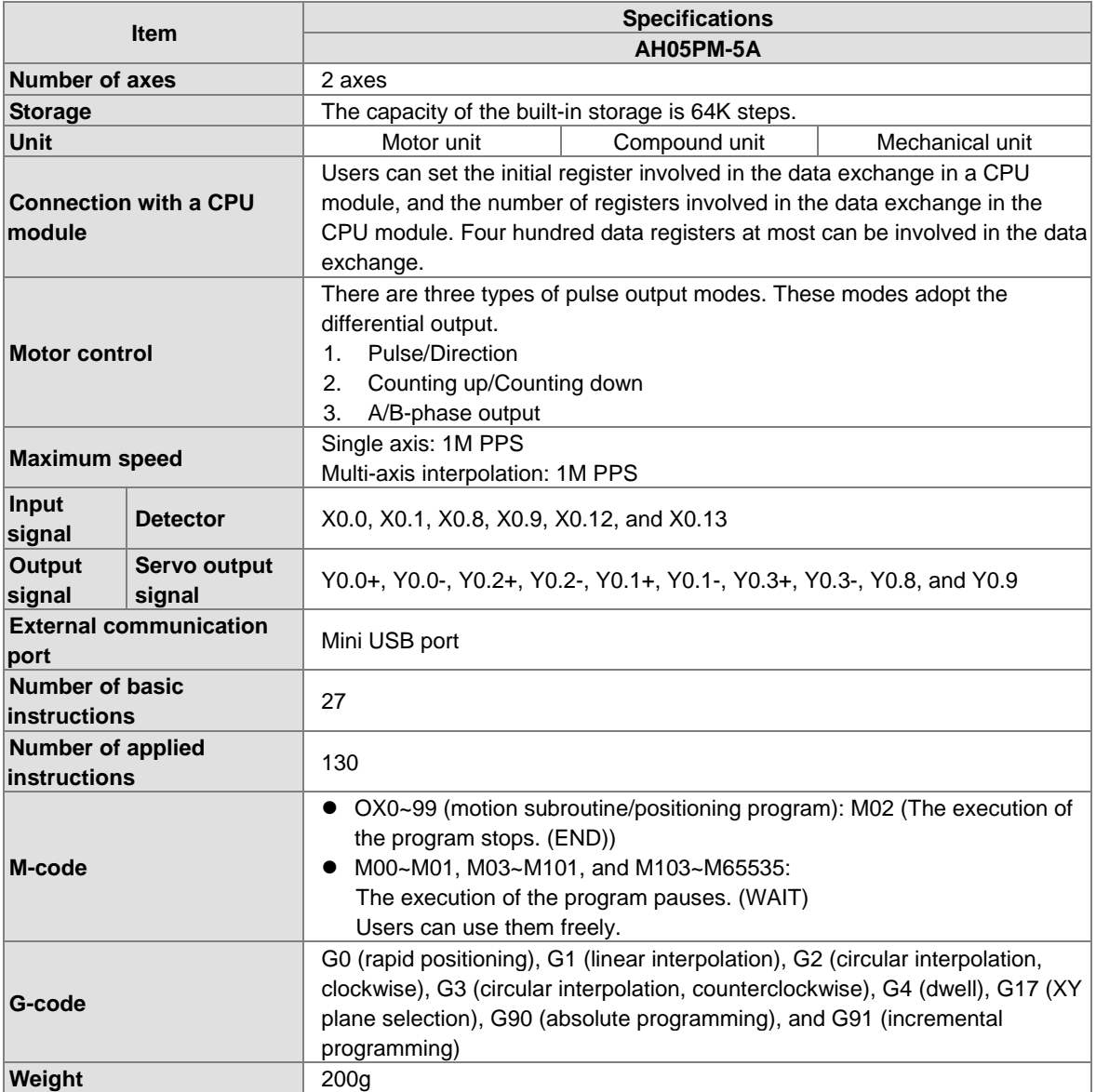

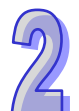

## **Description of the terminals**

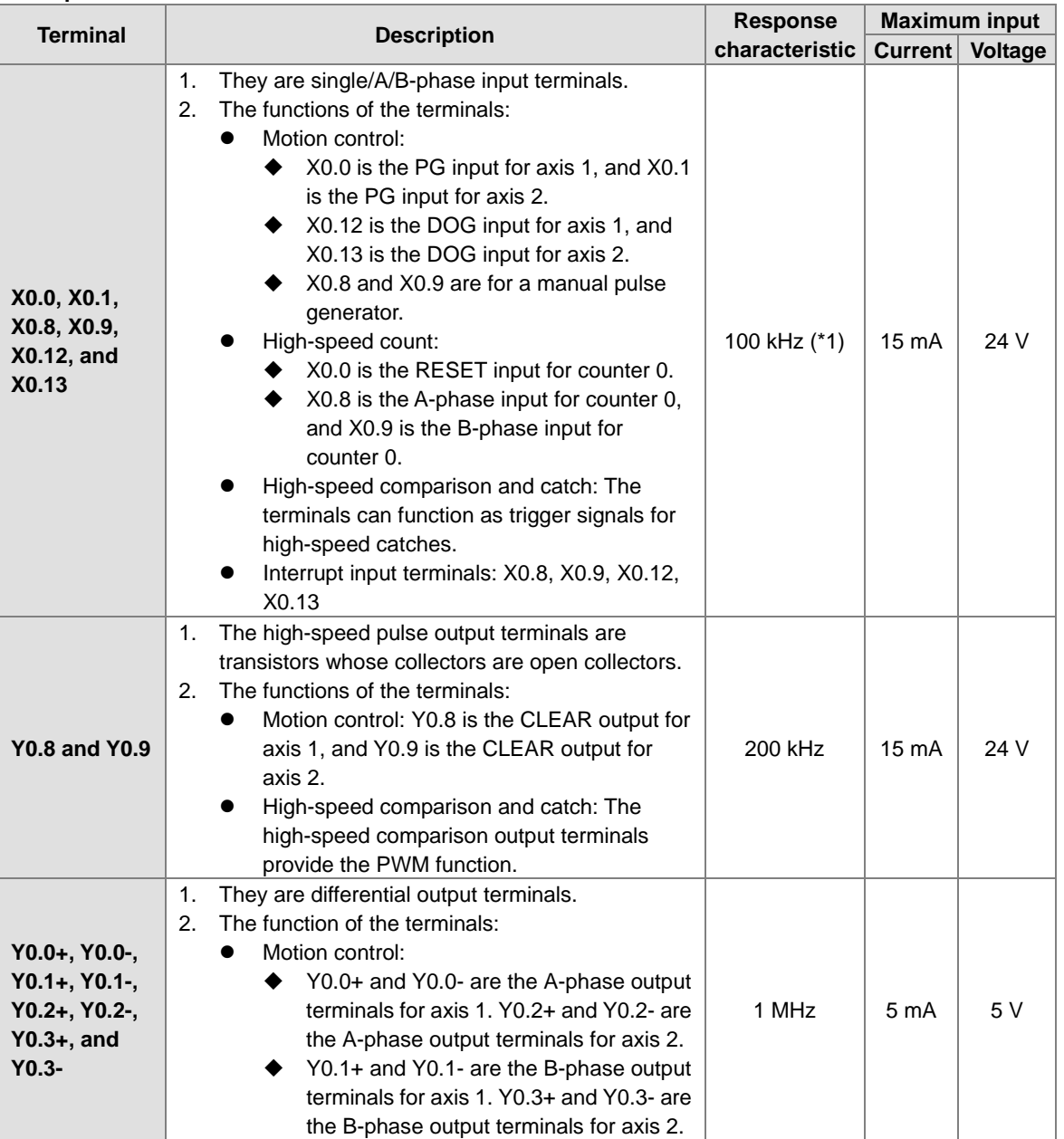

\*1. If the frequency of input signals received by an input terminal must be 200 kHz, the input terminal must be connected to a 1 kΩ (2 W) resistor in parallel.

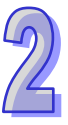

# **AH10PM-5A**

 $\mathcal{D}$ 

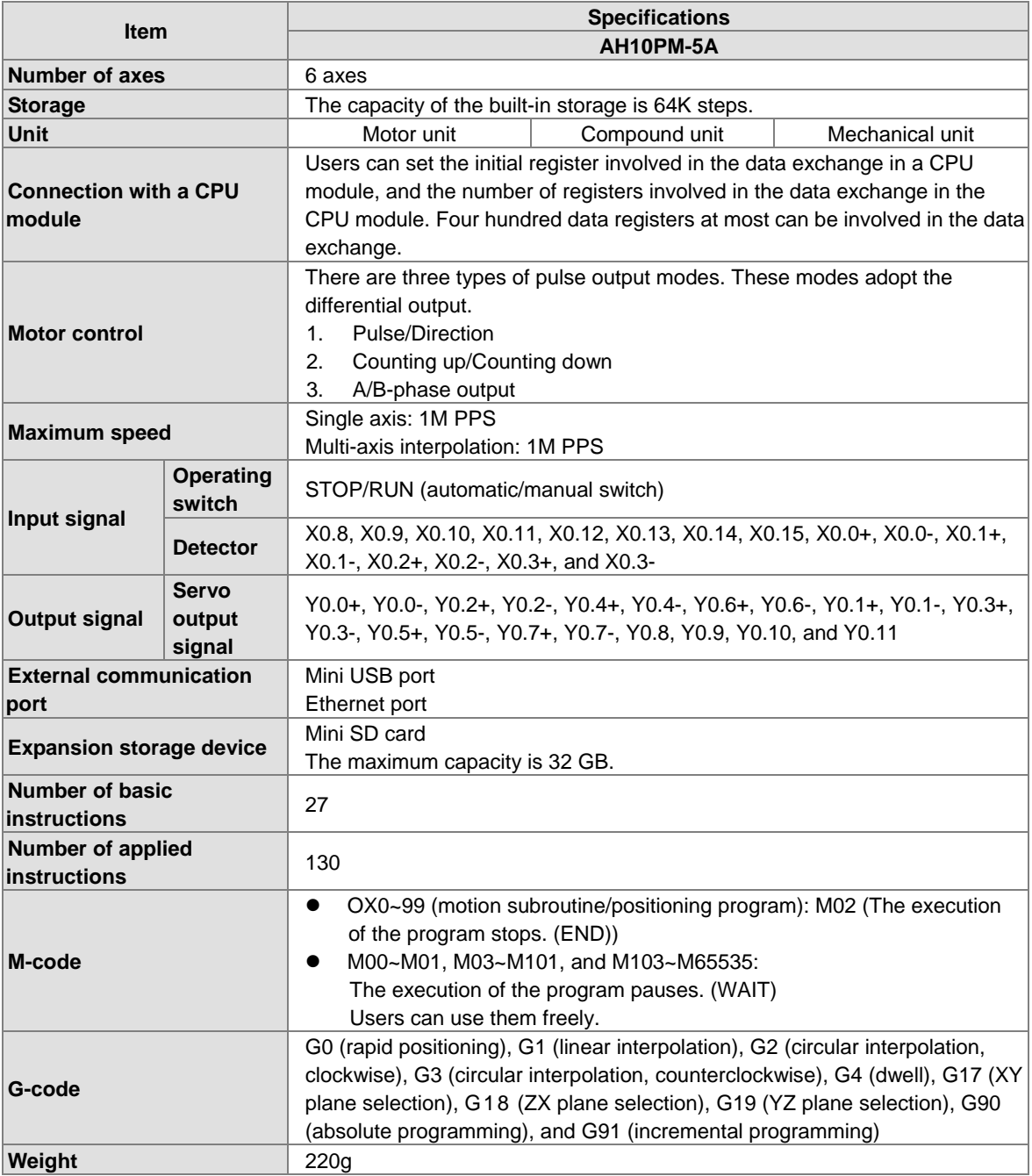

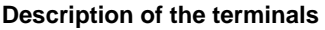

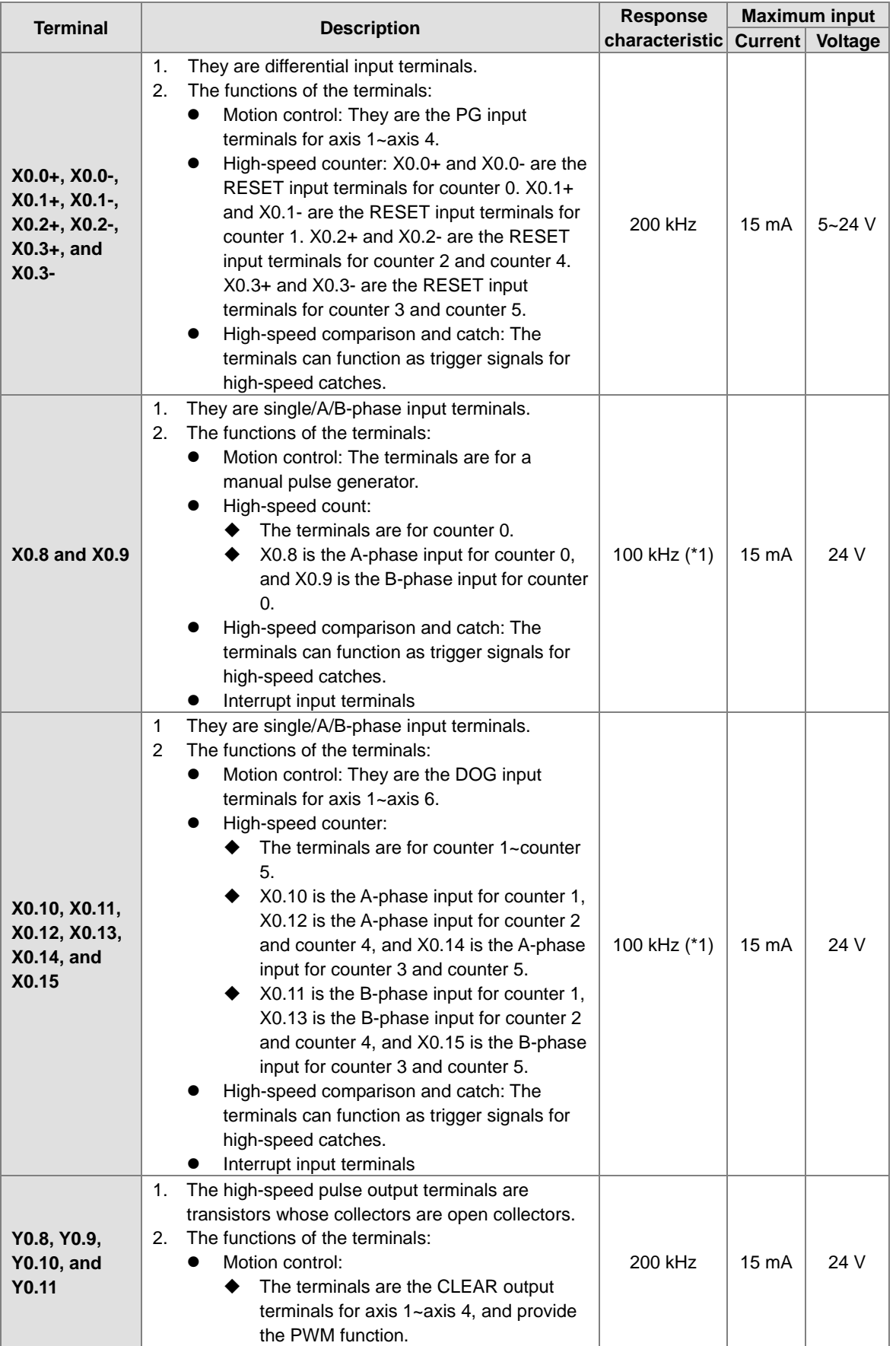

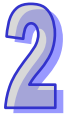

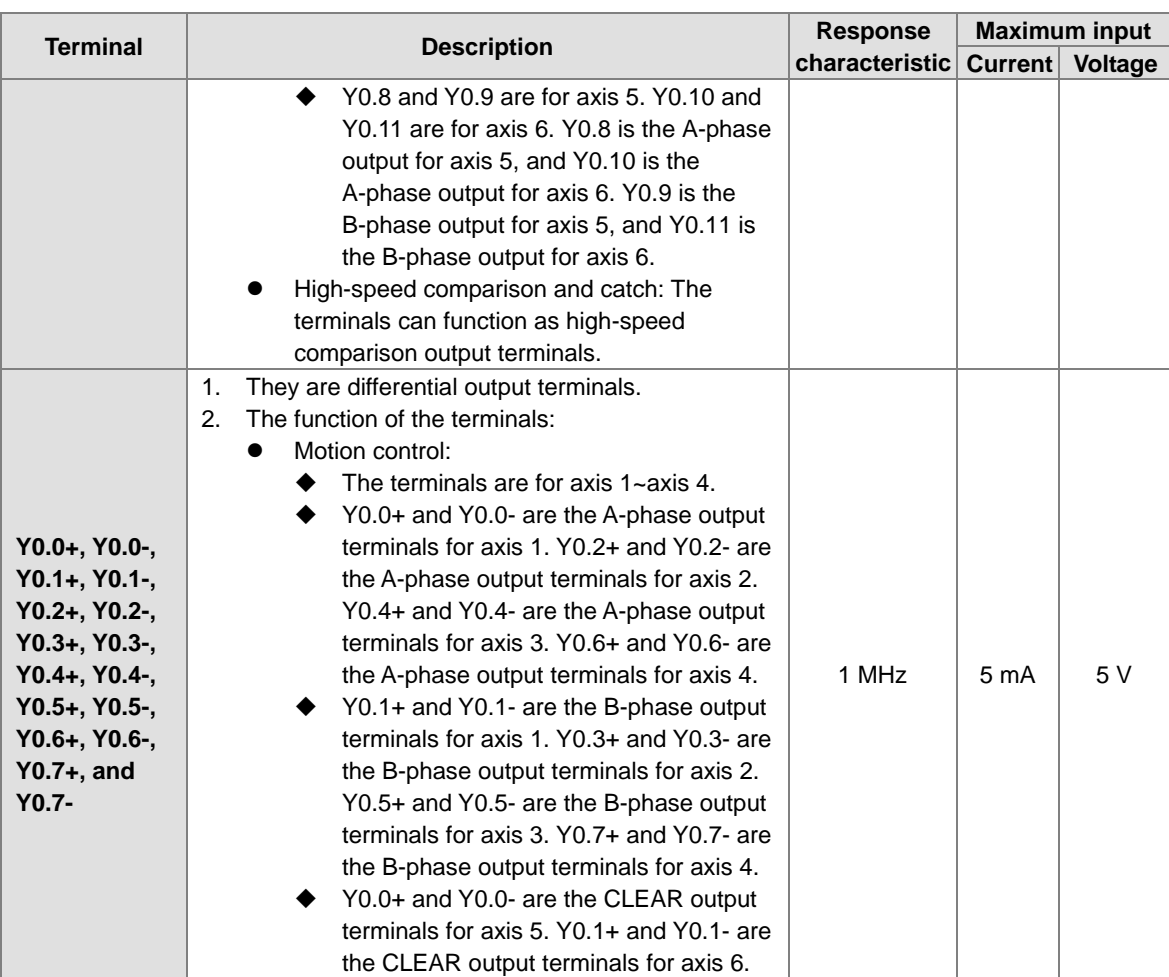

\*1. If the frequency of input signals received by an input terminal must be 200 kHz, the input terminal must be connected to a 1 k $\Omega$  (2 W) resistor in parallel.

## **AH15PM-5A**

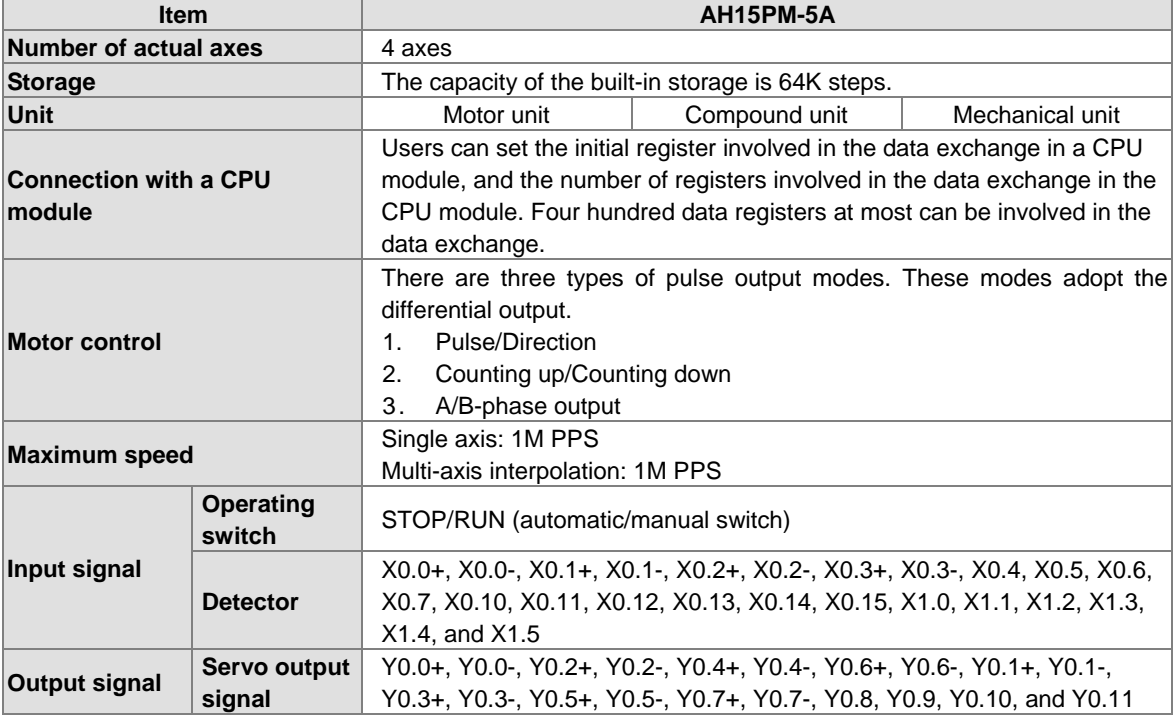

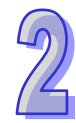

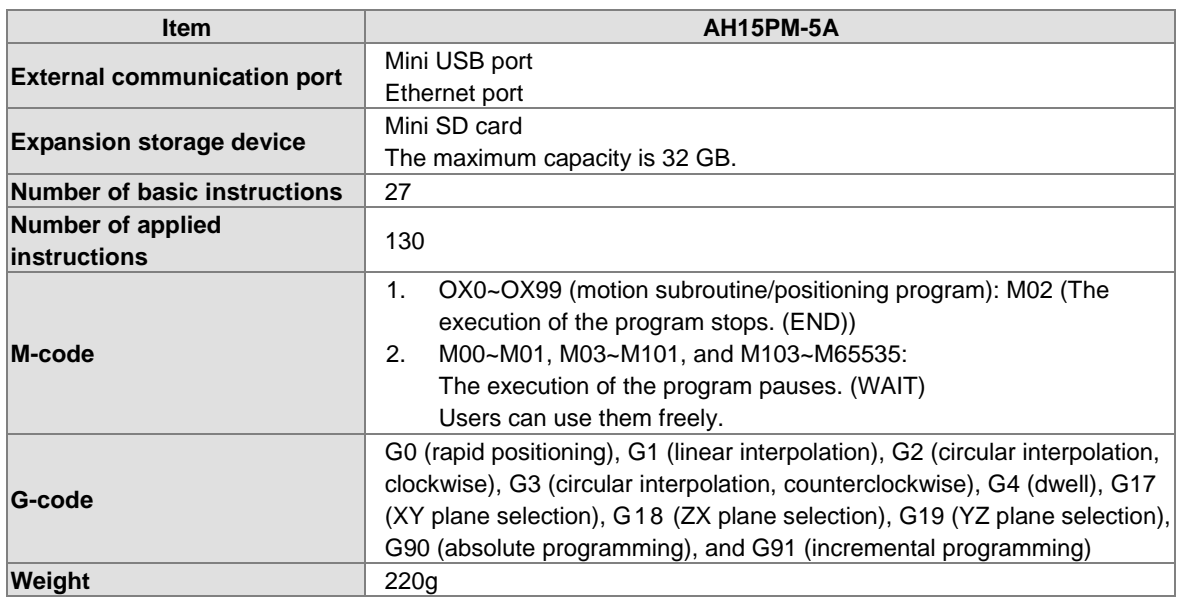

## **Description of the terminals**

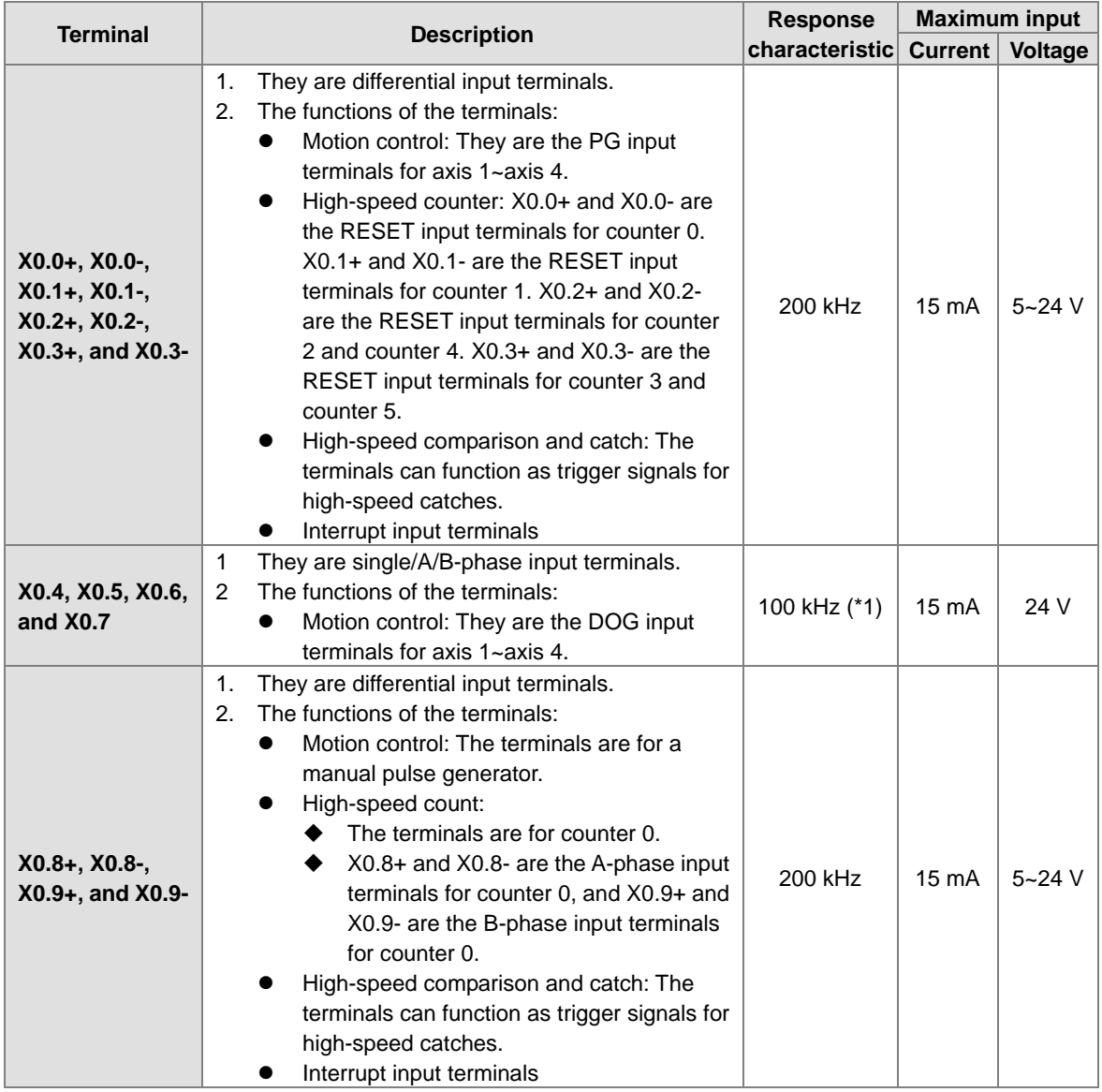

 $\mathcal{D}$
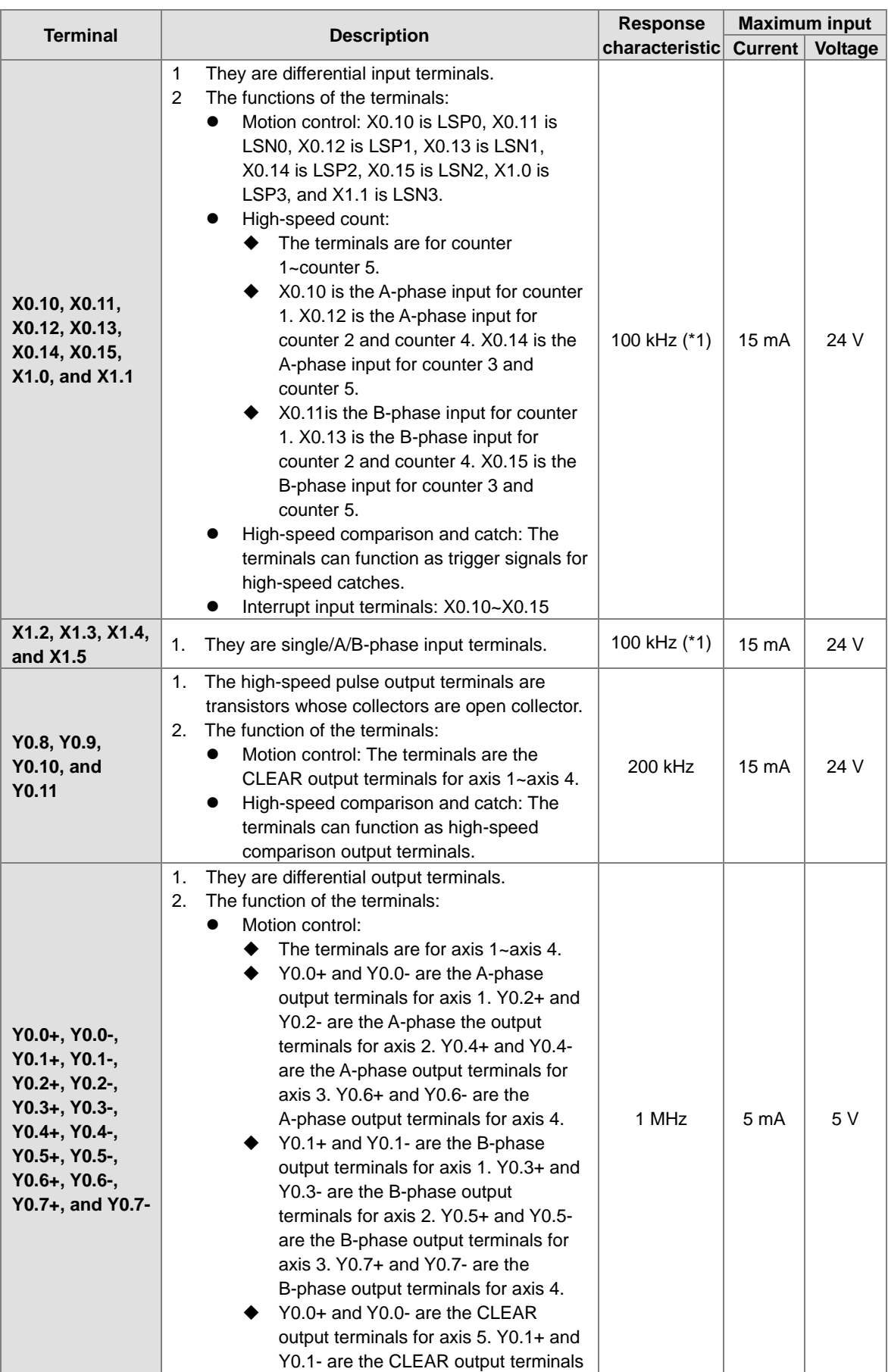

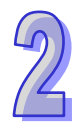

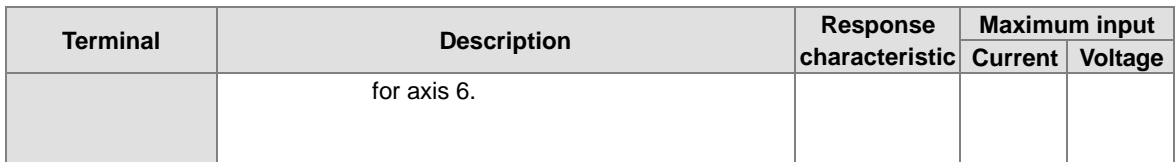

\*1. If the frequency of input signals received by an input terminal must be 200 kHz, the input terminal must be connected to a 1 k $\Omega$  (2 W) resistor in parallel.

#### **AH20MC-5A**

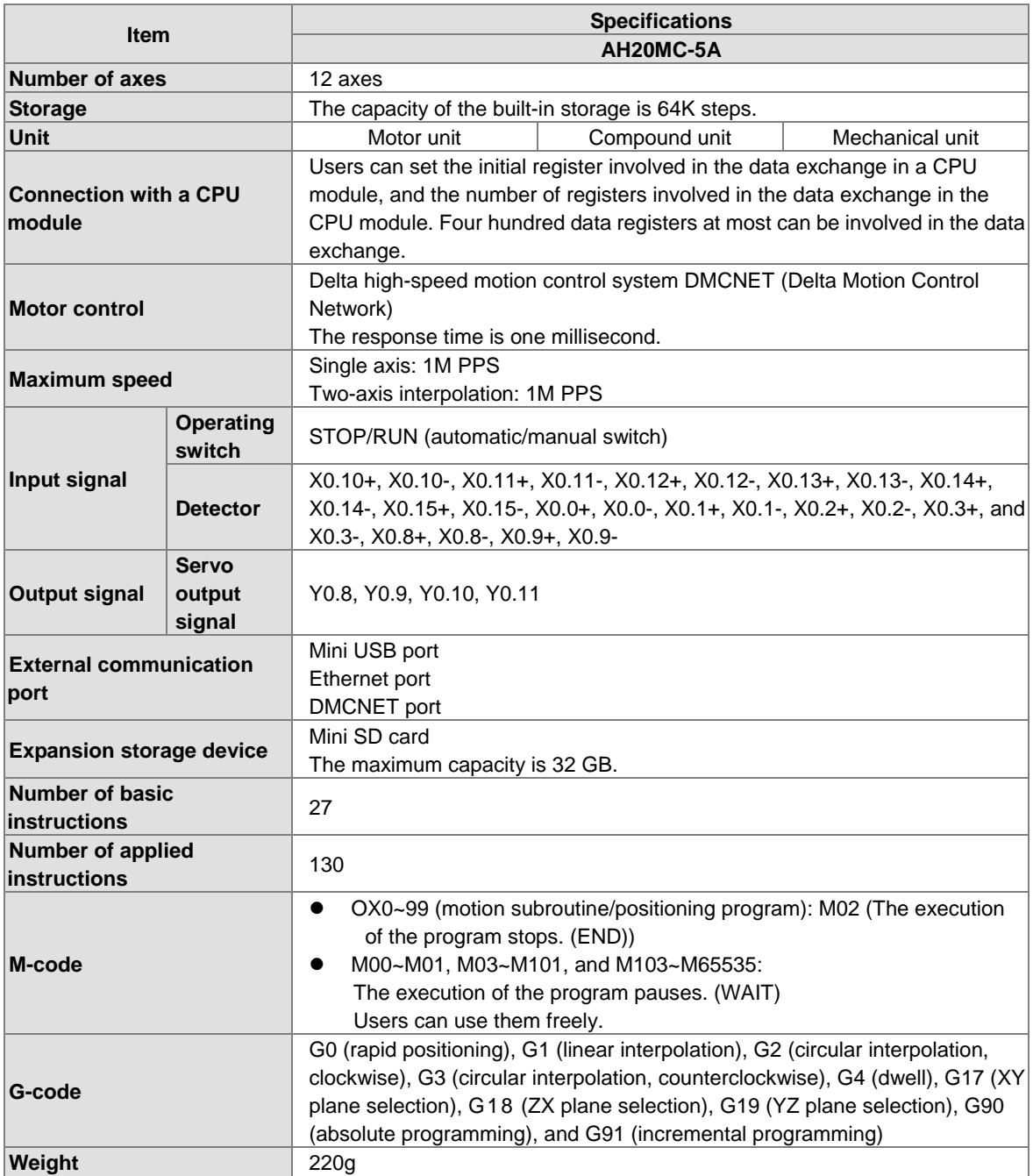

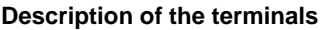

 $\mathcal{D}$ 

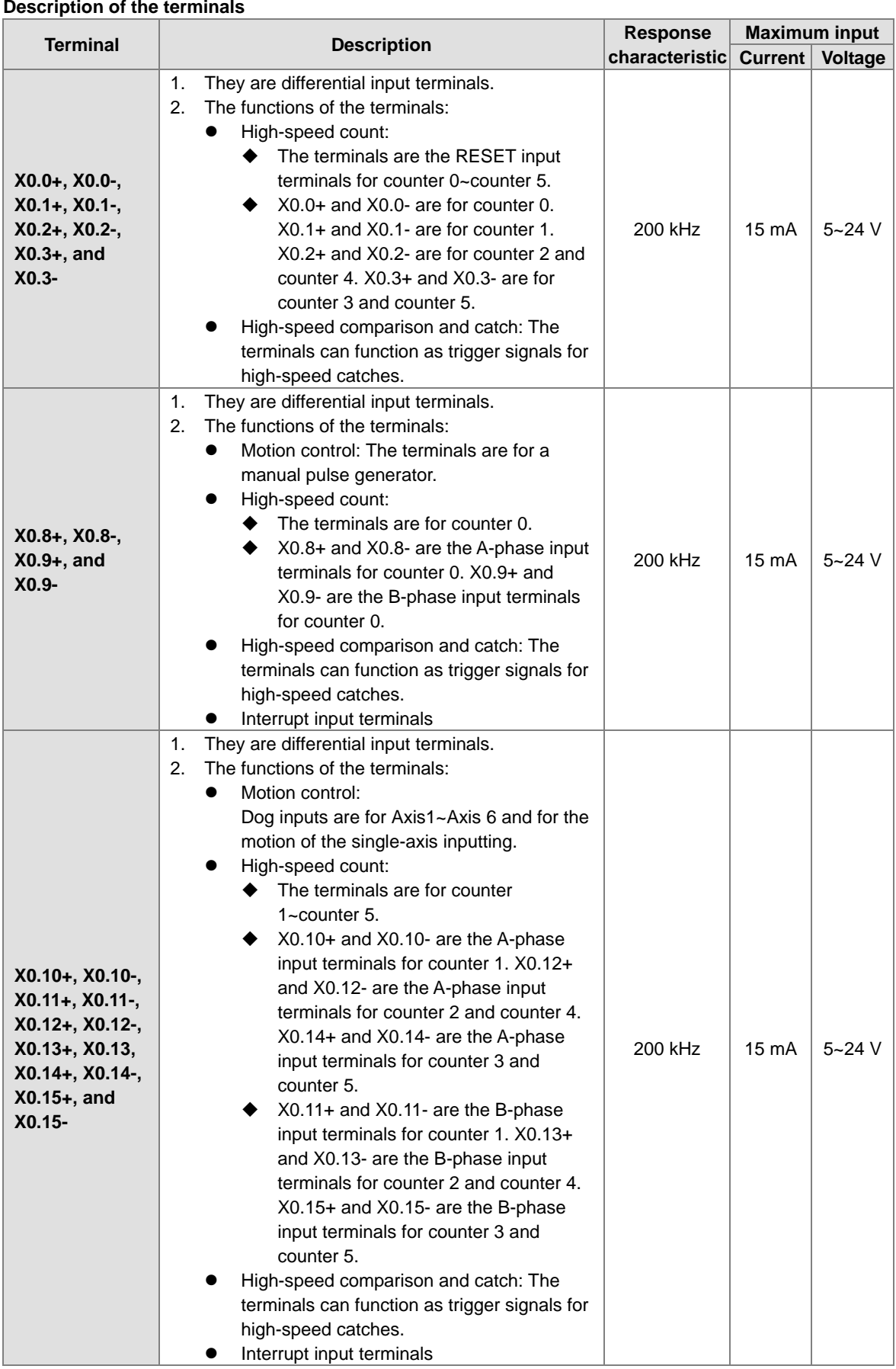

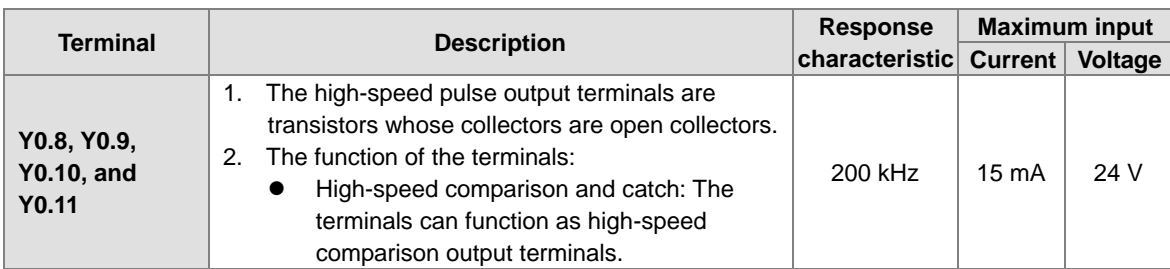

## **2.8.2 Profiles**

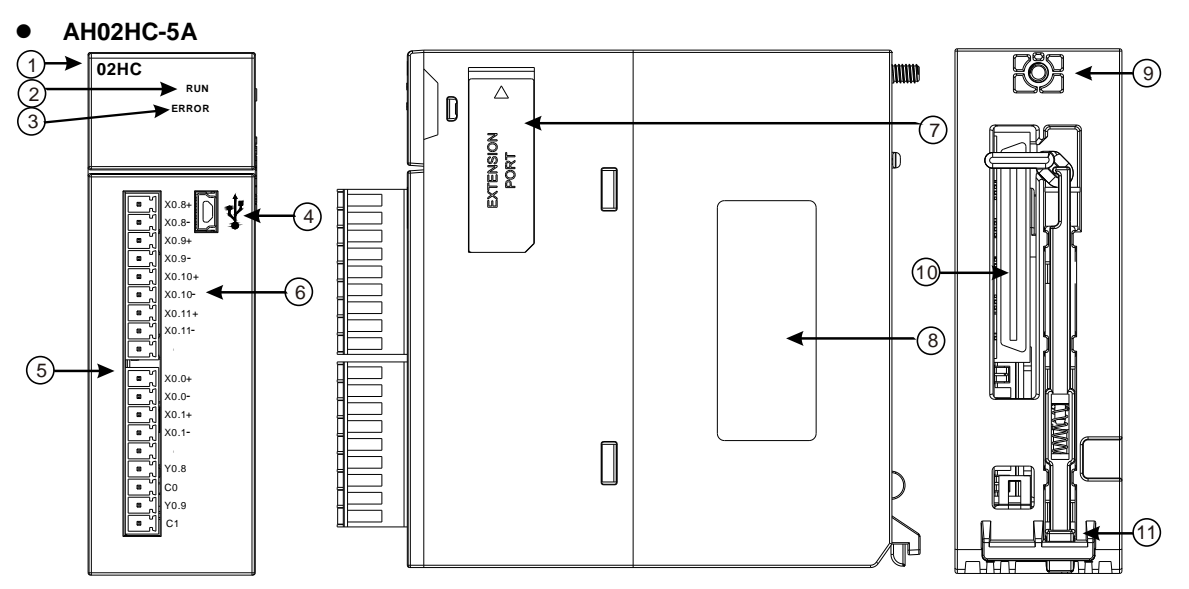

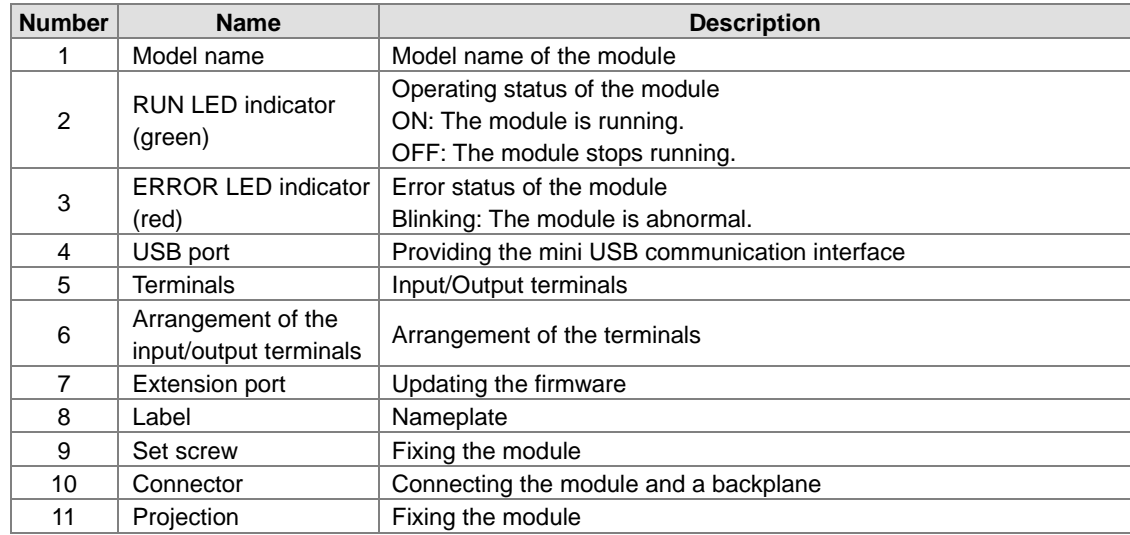

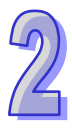

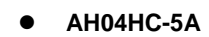

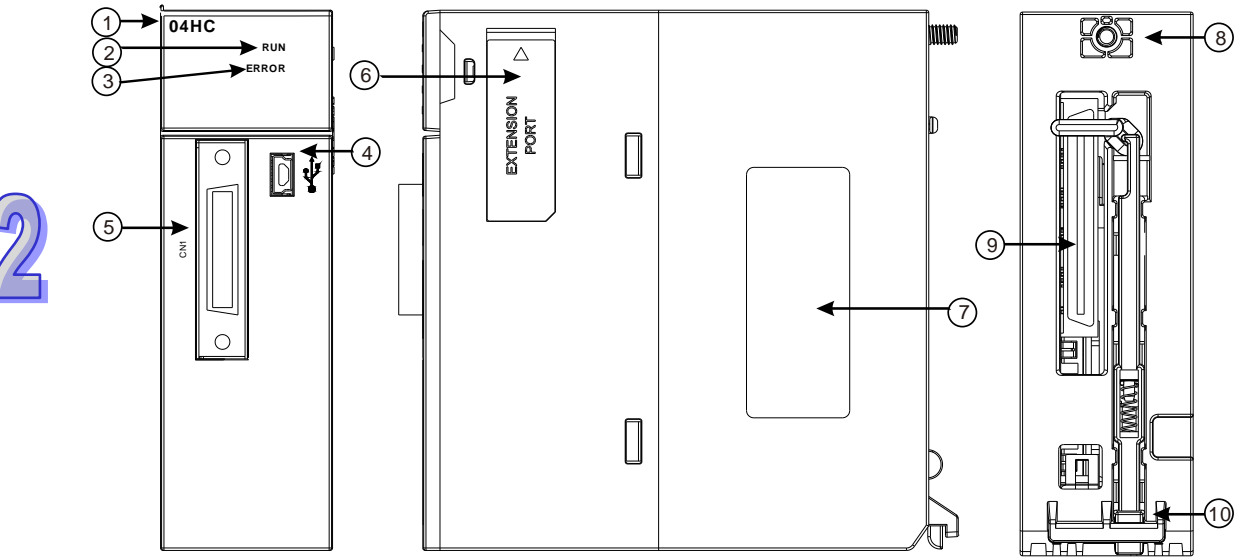

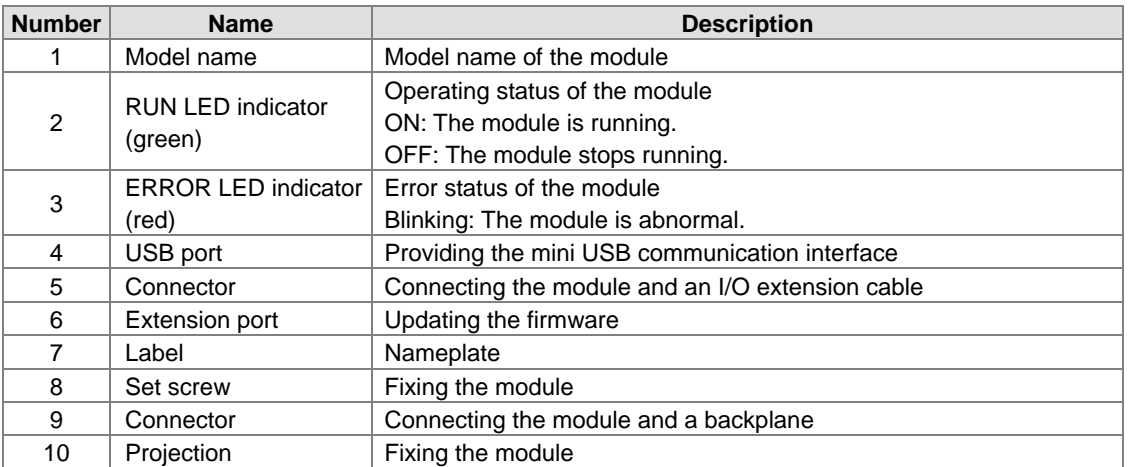

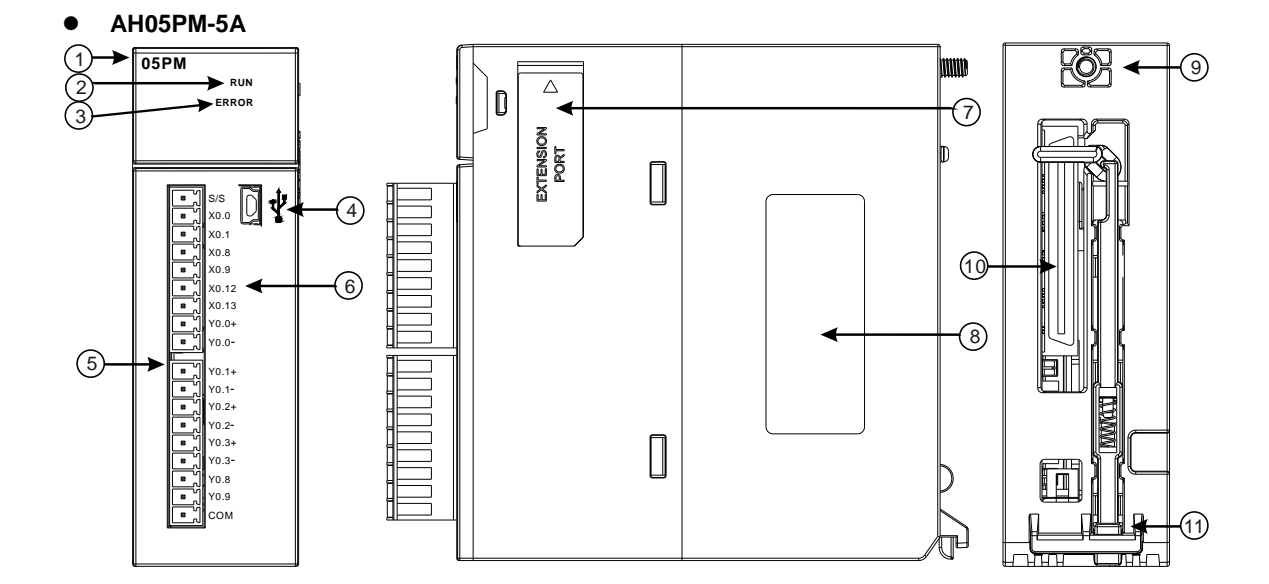

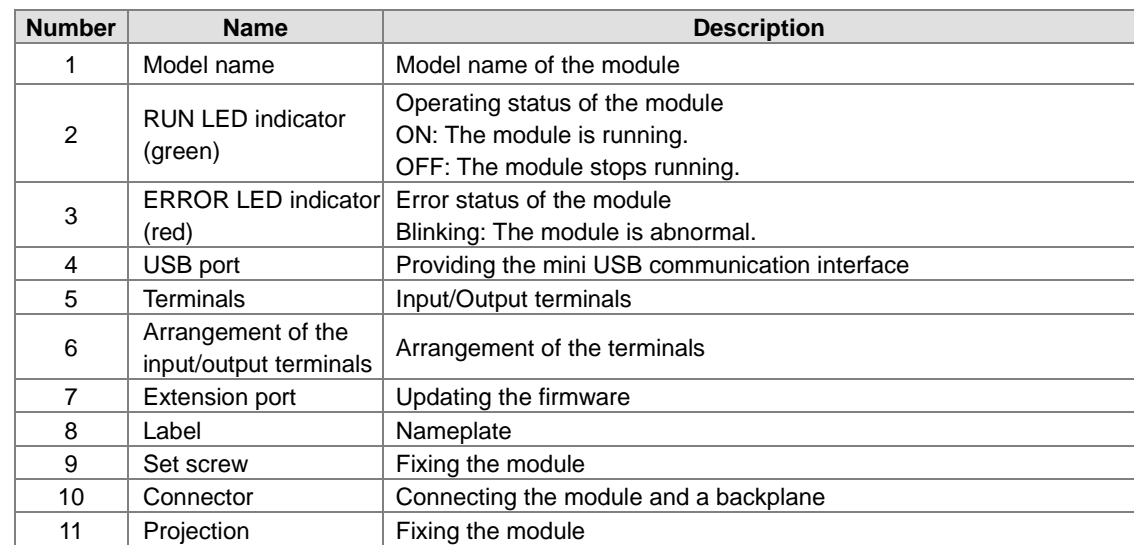

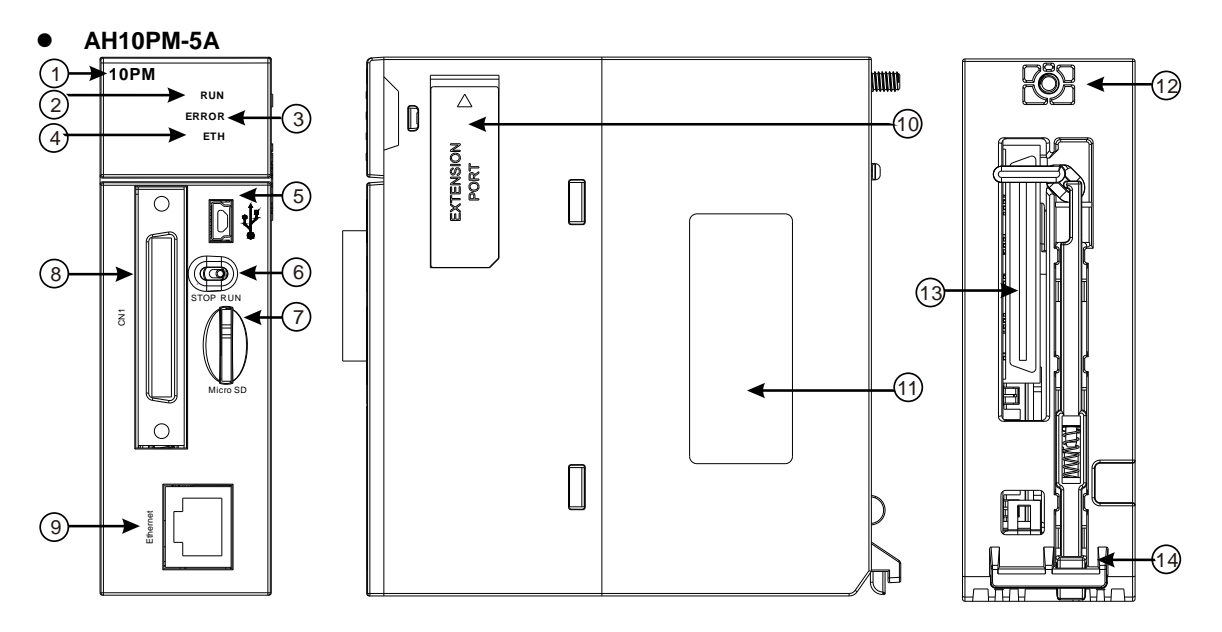

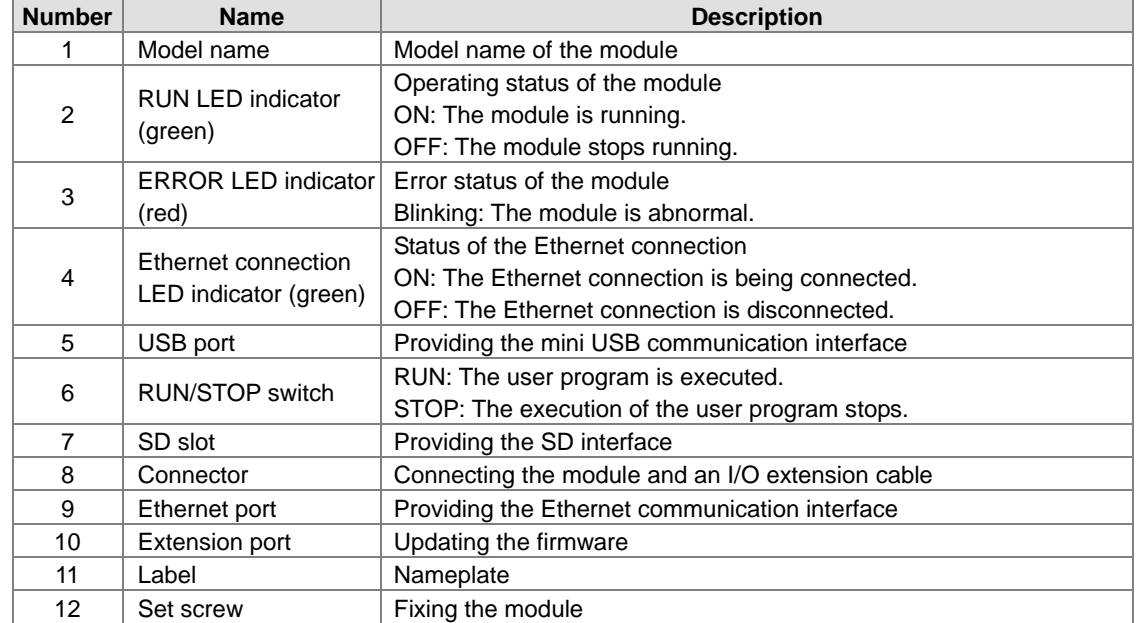

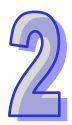

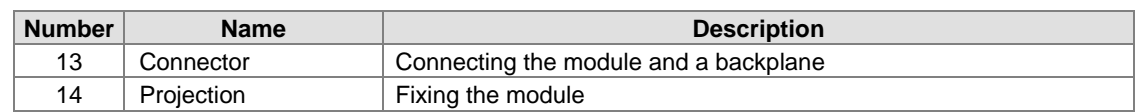

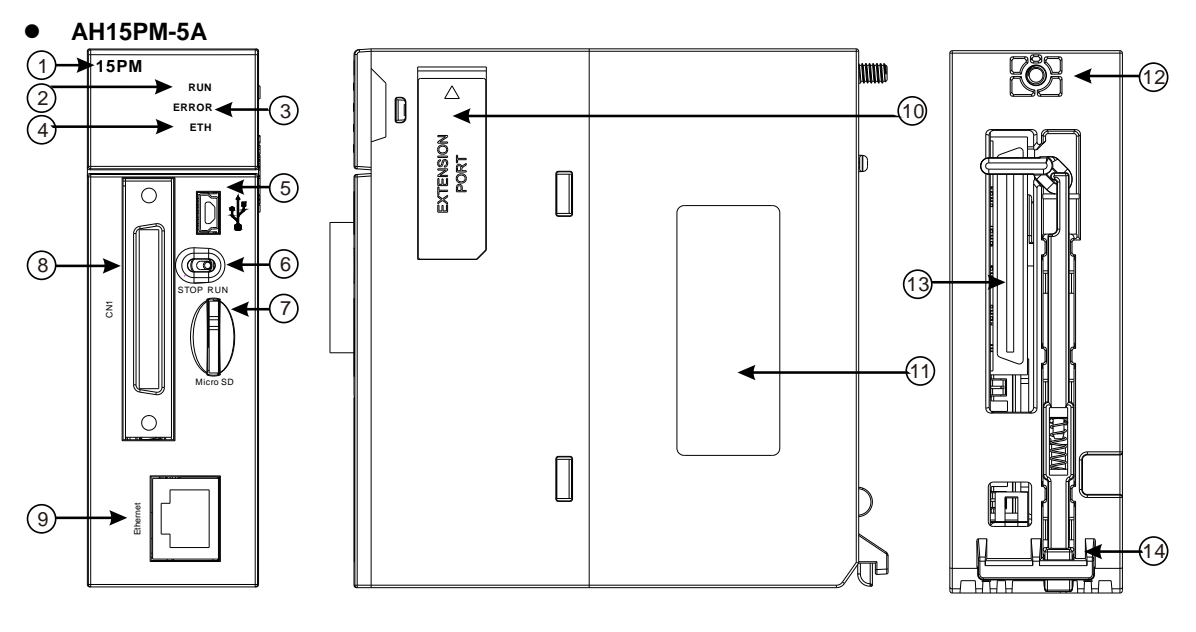

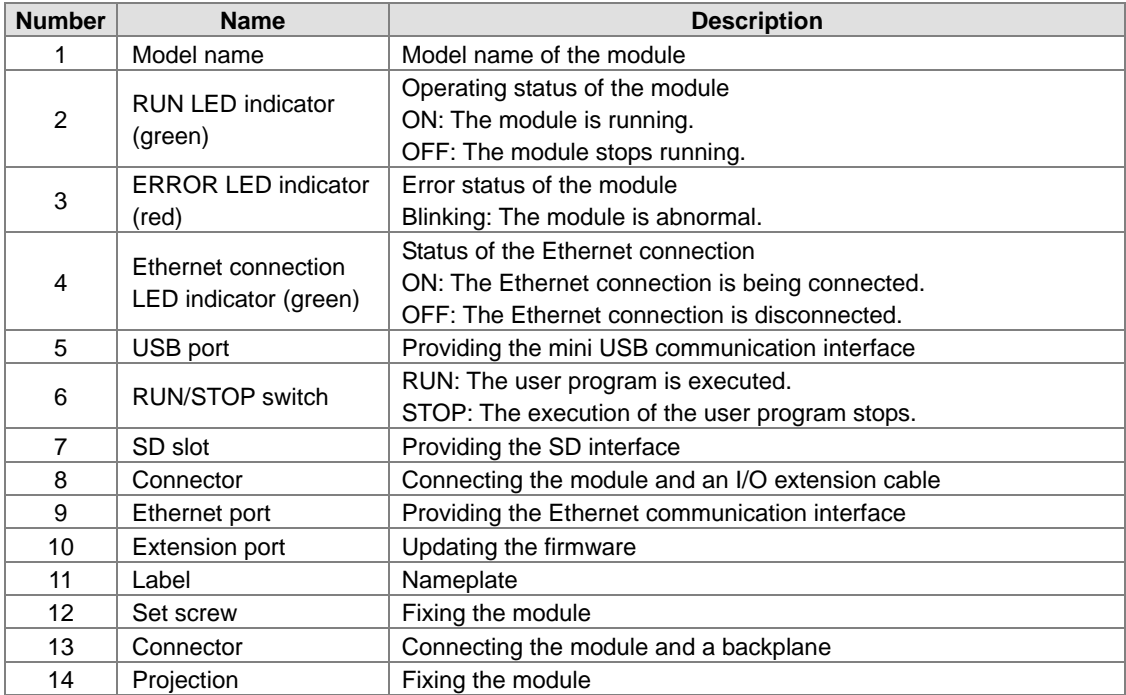

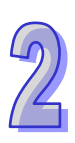

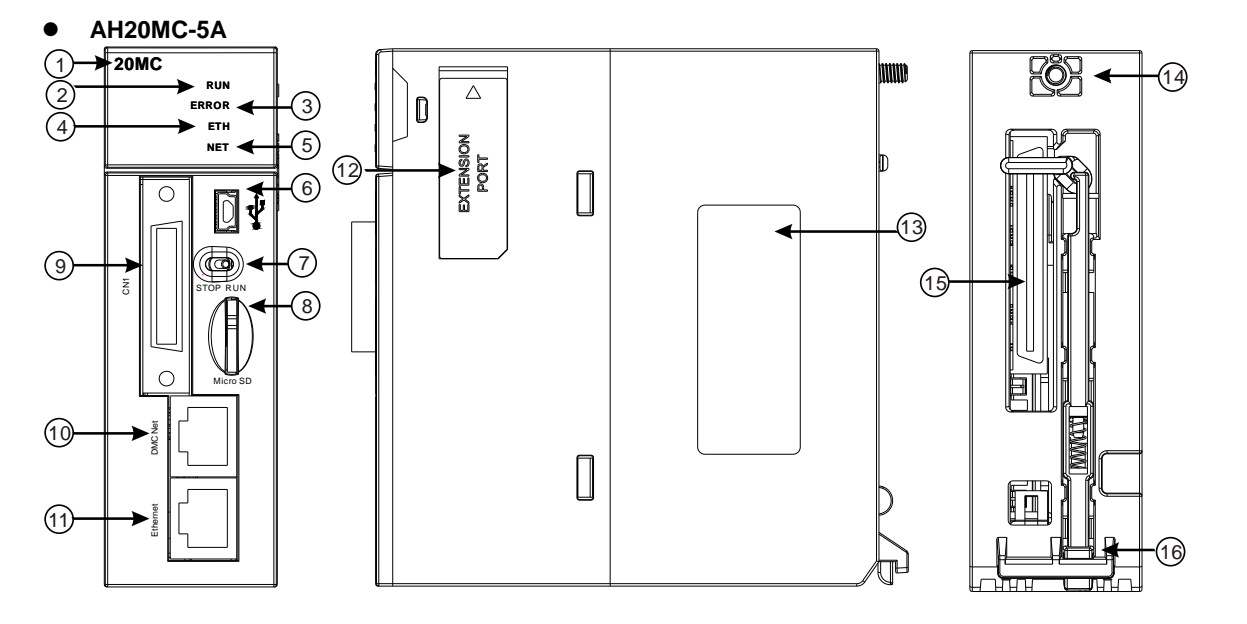

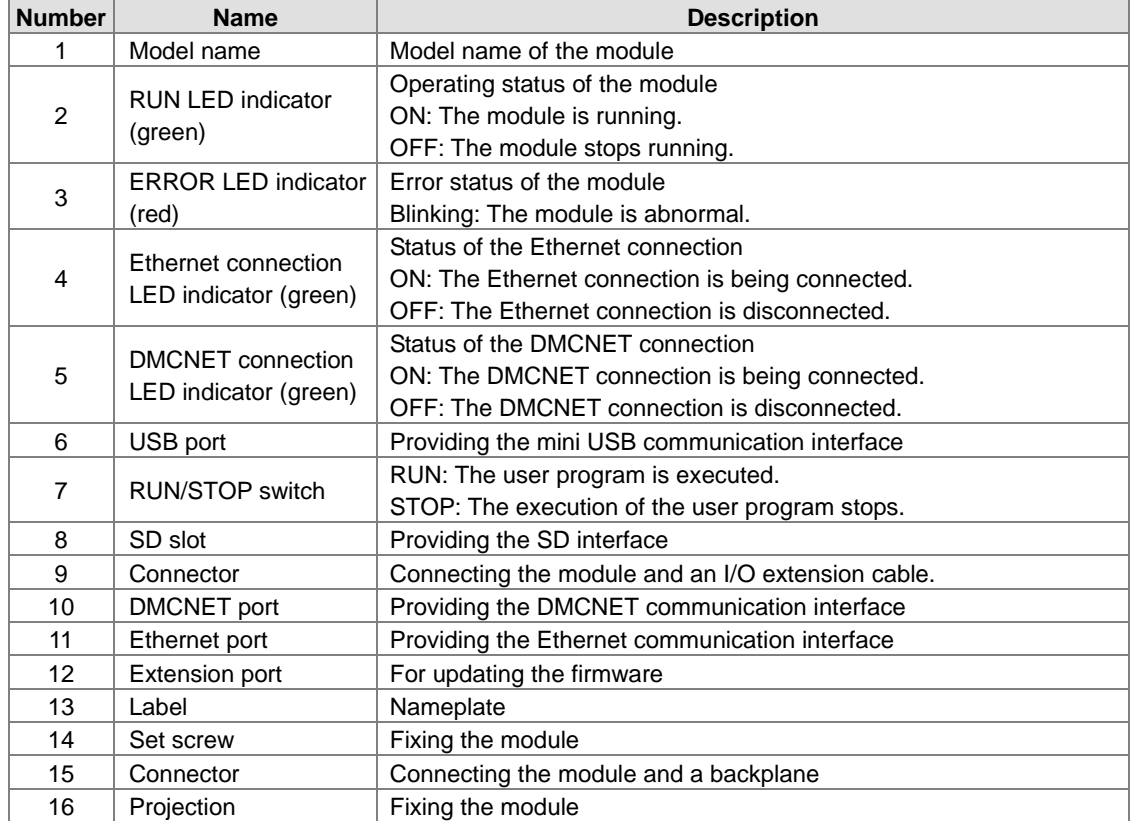

### **I/O extension cable, and external terminal module**

1. I/O extension cable UC-ET010-13B/UC-ET010-15B

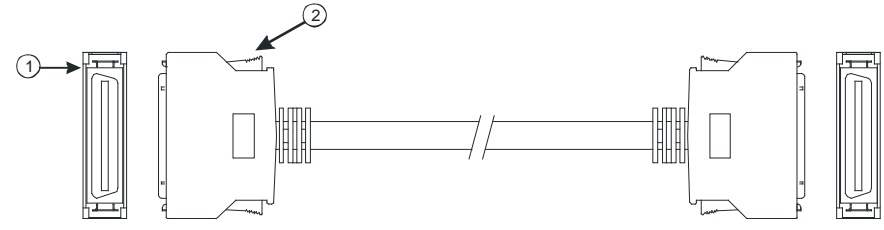

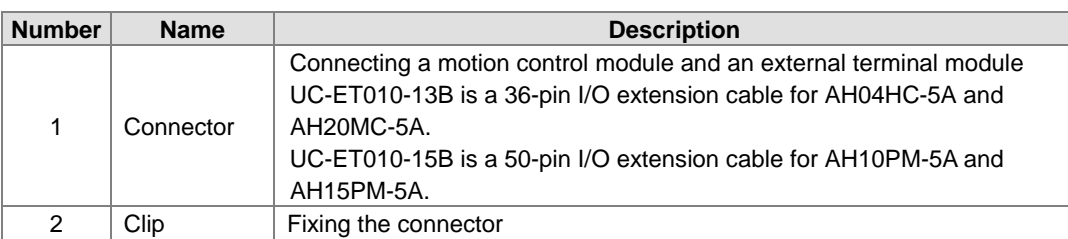

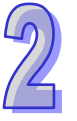

2. External terminal module for AH04HC-5A and AH20MC-5A: UB-10-IO16C

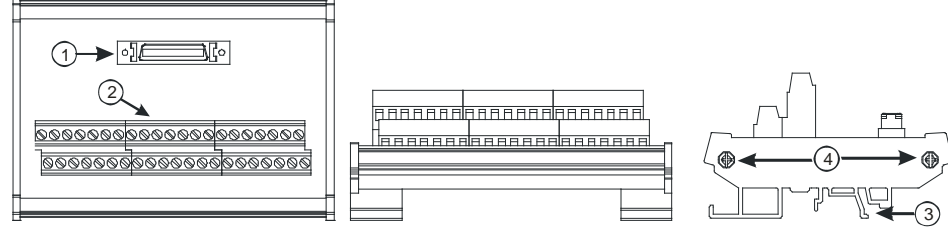

3. External terminal module for AH10PM-5A: UB-10-IO24CC

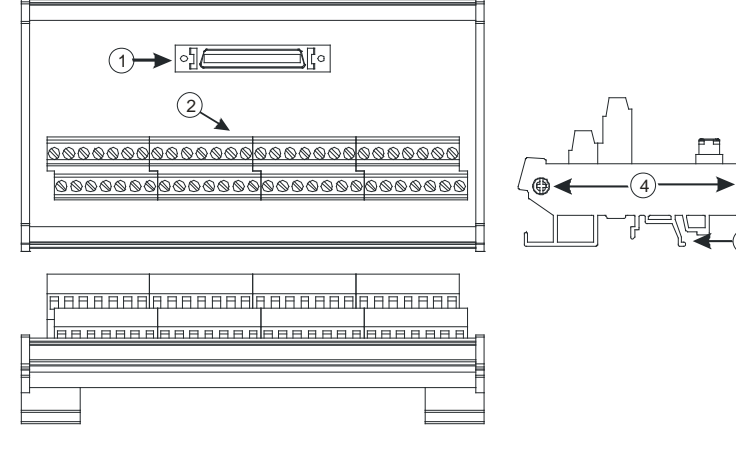

4. External terminal module for AH15PM-5A: UB-10-IO34CC

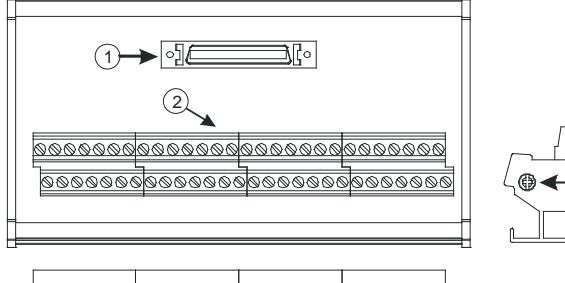

<u>anno de provincia de contrares de contrar</u> **BREACASA** 

3 4

3

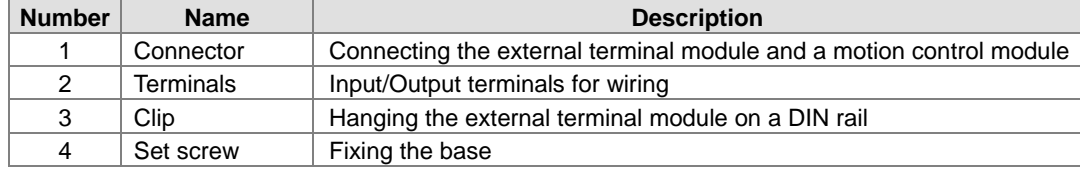

## **2.8.3 Dimensions**

### **AH02HC-5A**

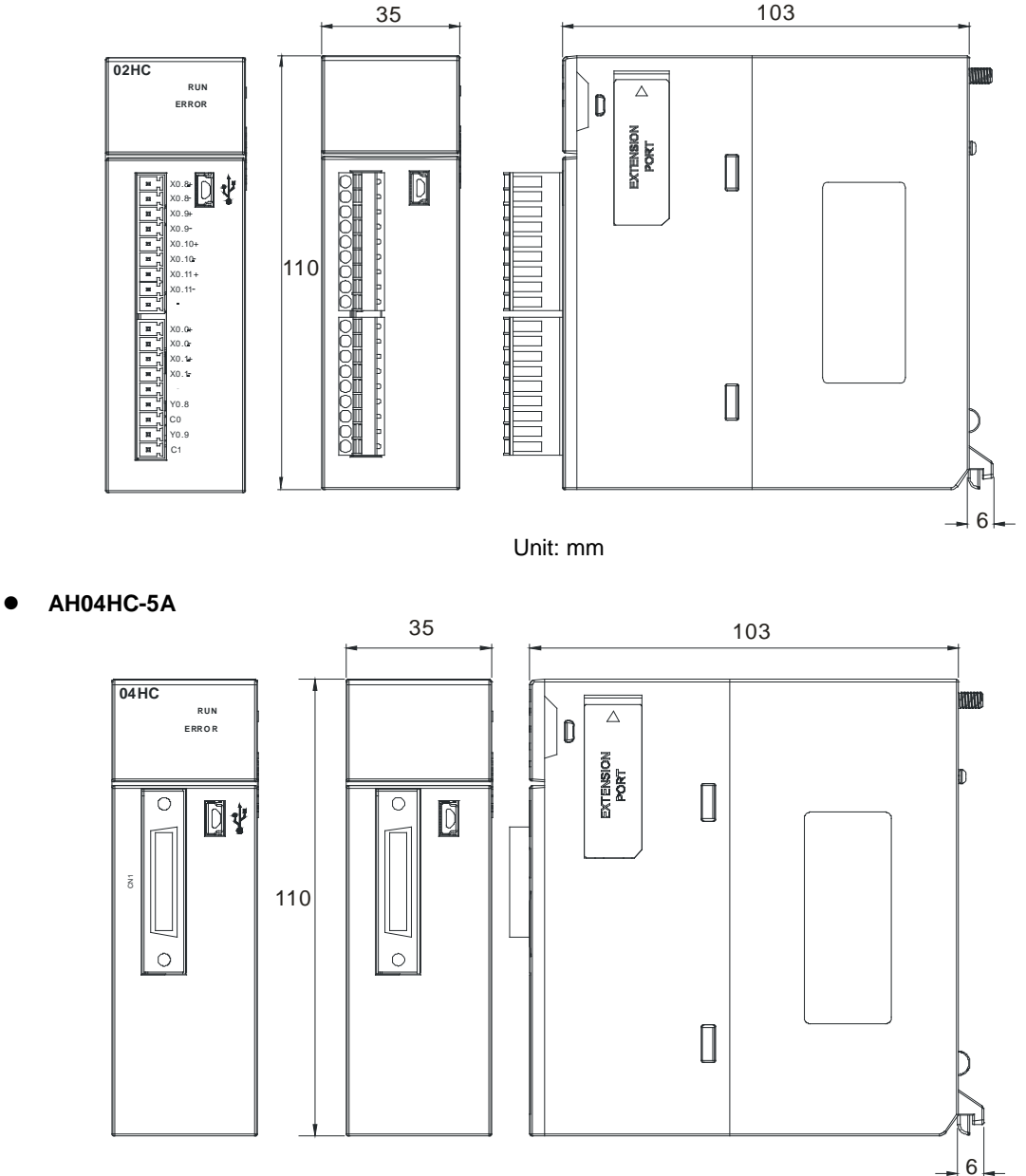

Unit: mm

**AH05PM-5A**

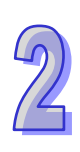

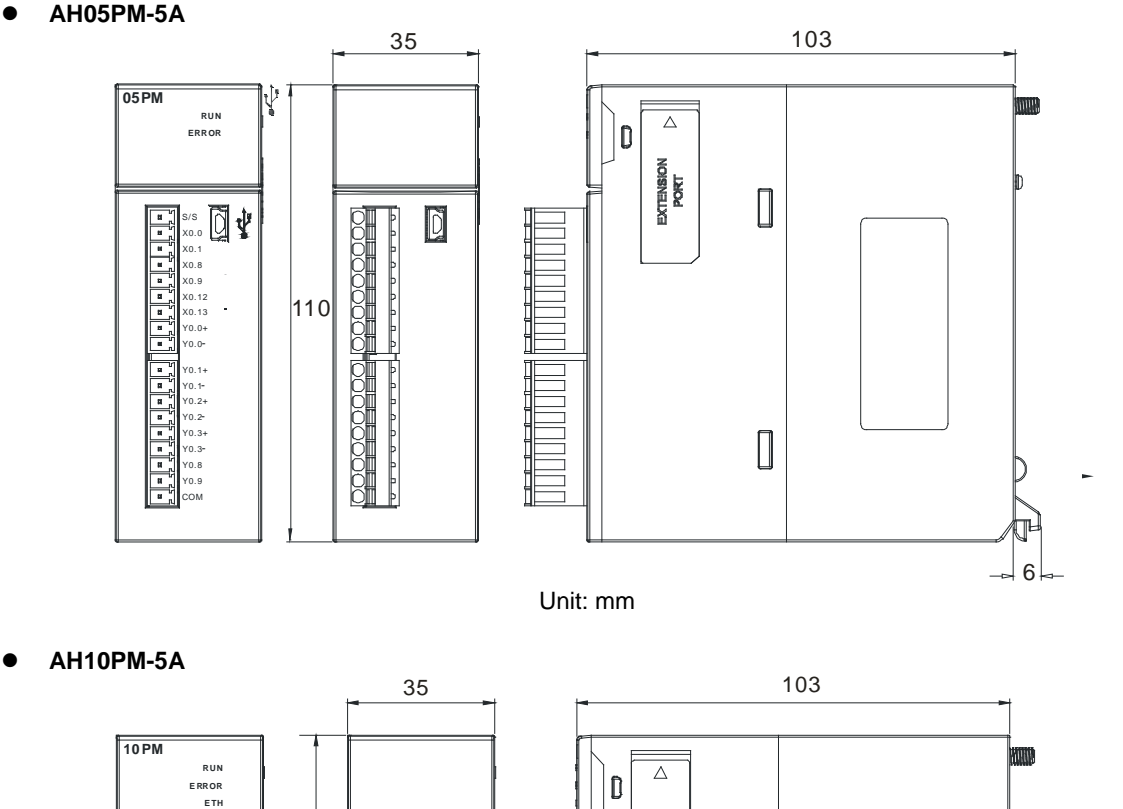

EXTENSION

 $\begin{bmatrix} \phantom{-} \end{bmatrix}$ 

 $\begin{array}{c} \end{array}$ 

M icro SD

STO P RUN

 $\textcircled{\footnotesize\bf k}$ 

回

 $\overline{C}$ 

110

 $\overline{C}$ 

Į.

₫  $\bigcircled{{\color{red} \bigcirc}}$ 

Î

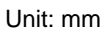

6

**AH15PM-5A**

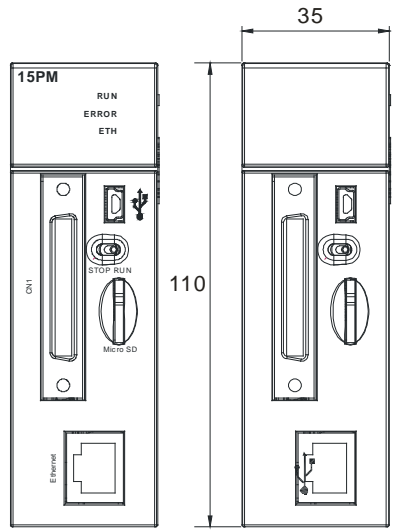

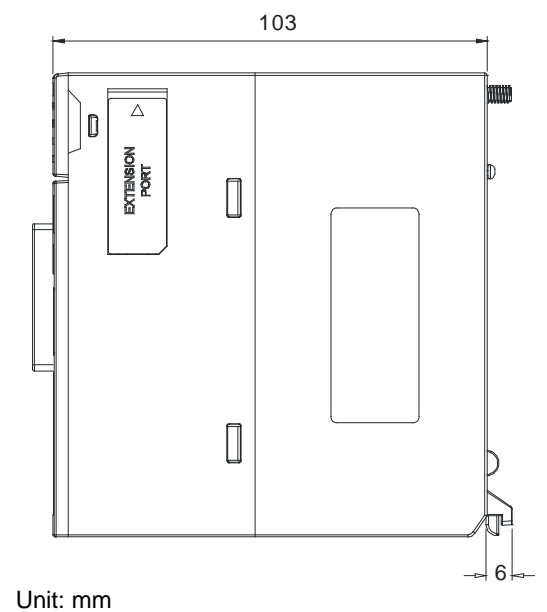

**AH20MC-5A**

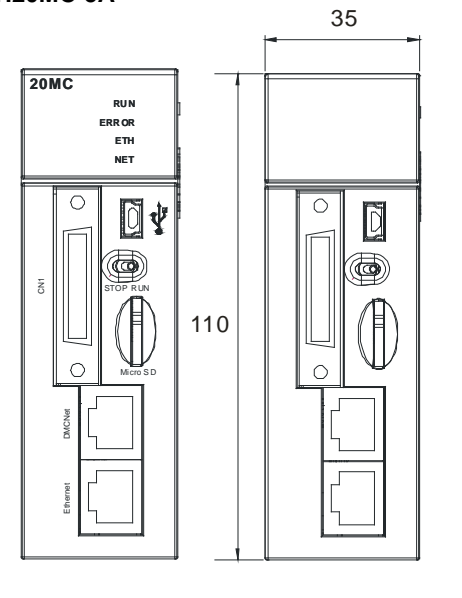

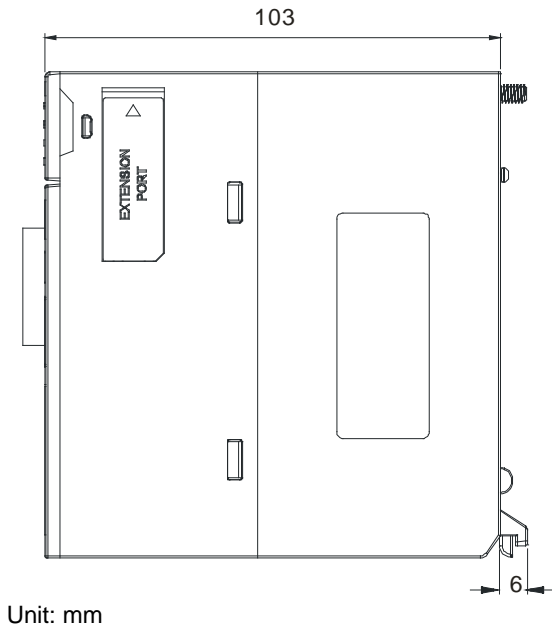

**I/O extension cable, and external terminal module**

1. 36-pin I/O extension cable for AH04HC-5A and AH20MC-5: UC-ET010-13B

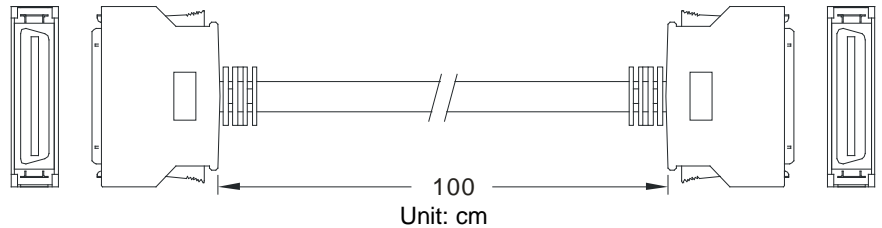

2. External terminal module for AH04HC-5A and AH20MC-5A: UB-10-IO16C

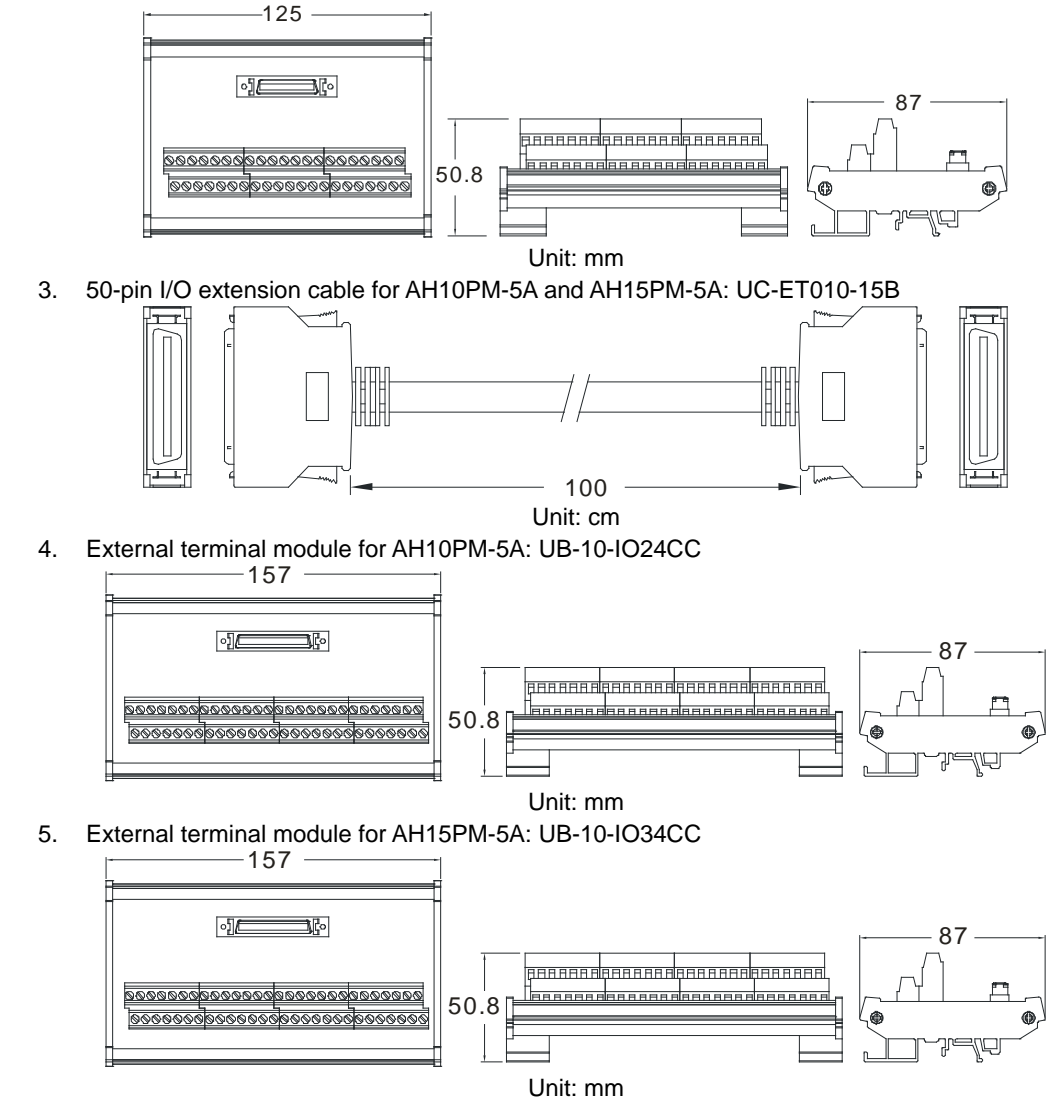

## **2.8.4 Arrangement of Input/Output Terminals**

AH02HC-5A

 $\overline{\phantom{1}}$ 

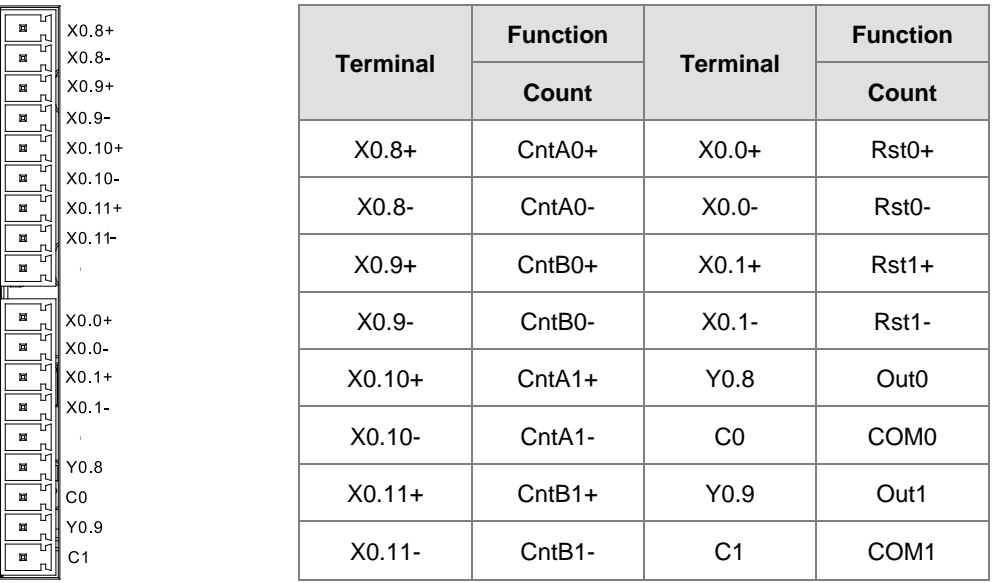

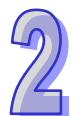

#### **AH04HC-5A**

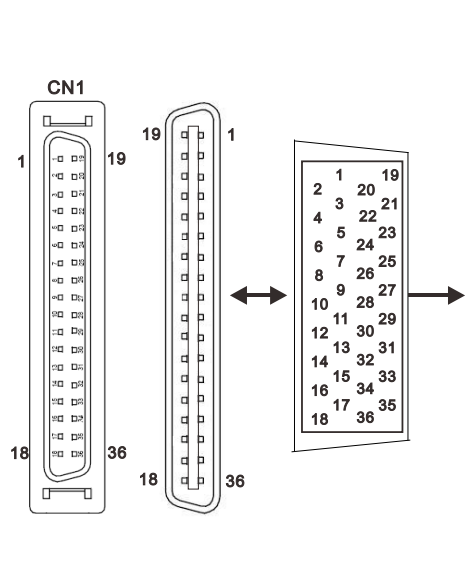

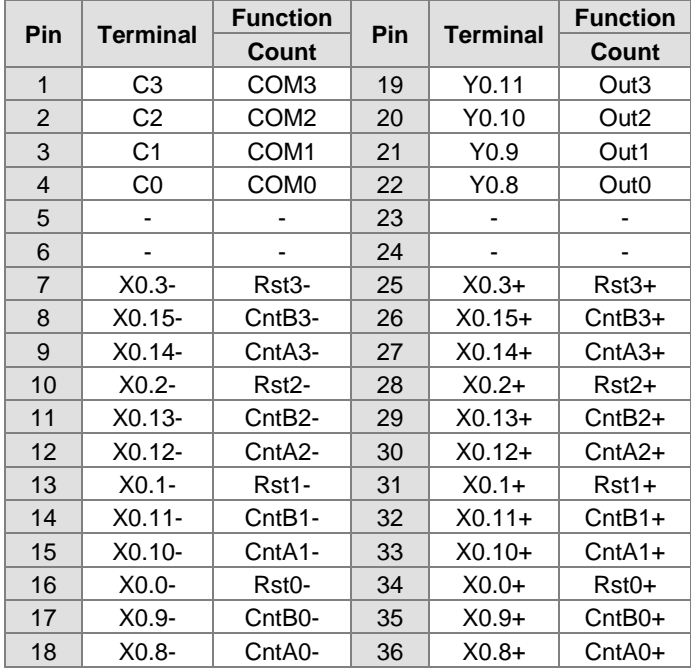

#### **AH05PM-5A**

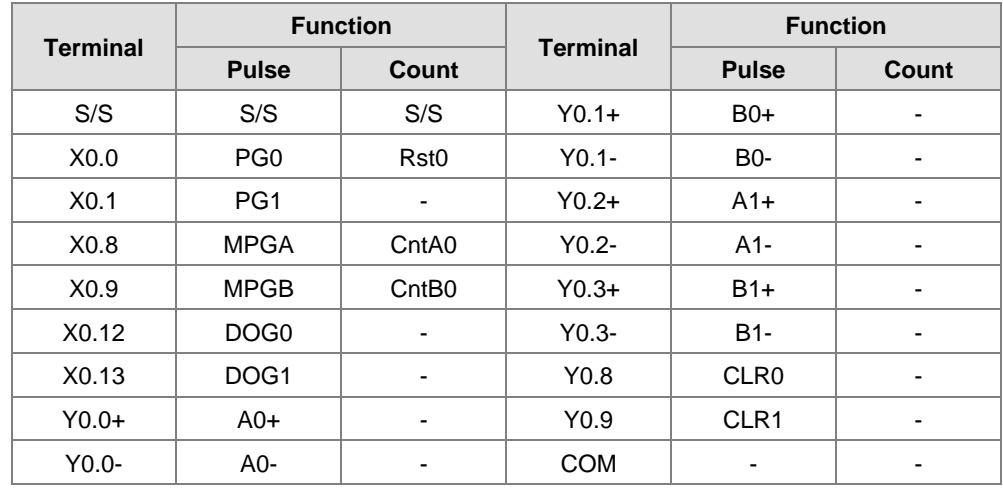

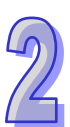

#### **AH10PM-5A**

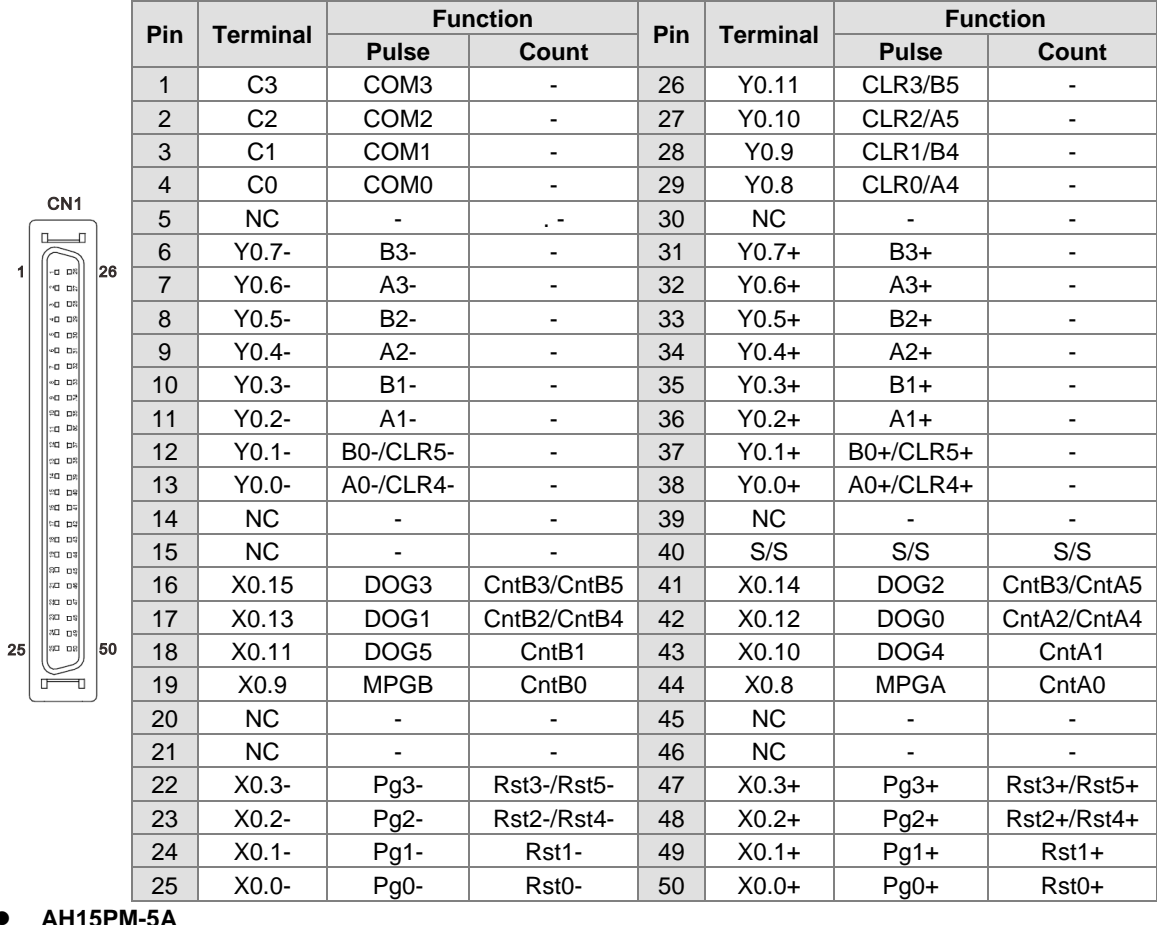

**AH15PM-5A**

 $\overline{1}$ 

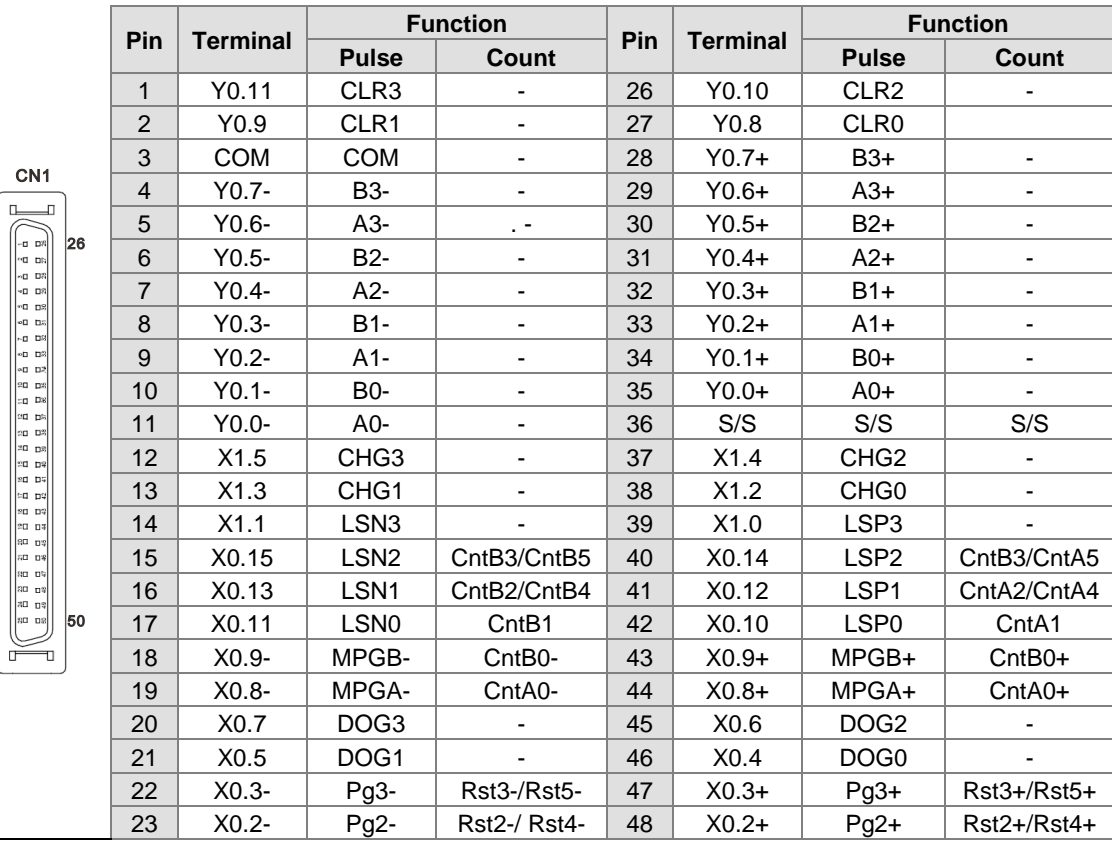

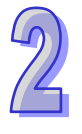

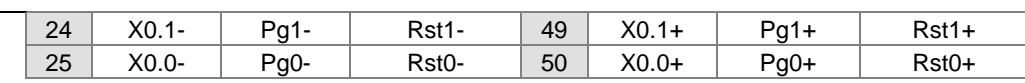

#### **AH20MC-5A**

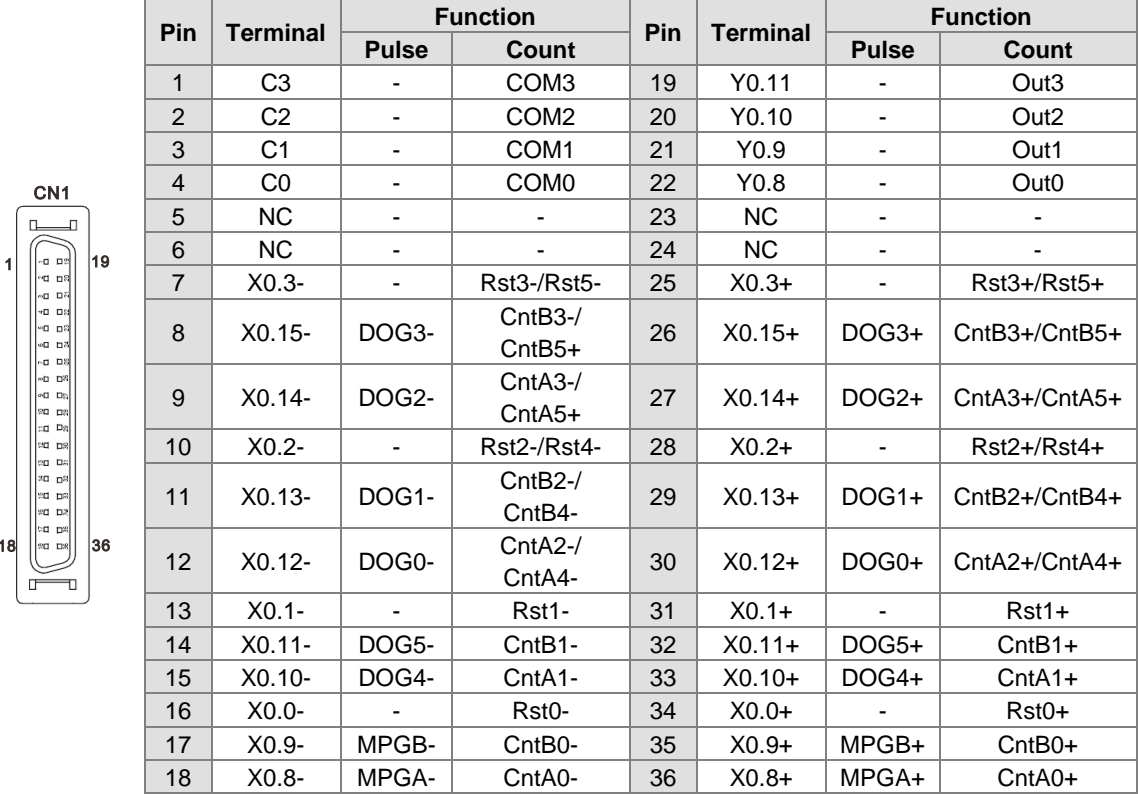

#### **External terminal module**

1. External terminal module for AH04HC-5A: UB-10-IO16C

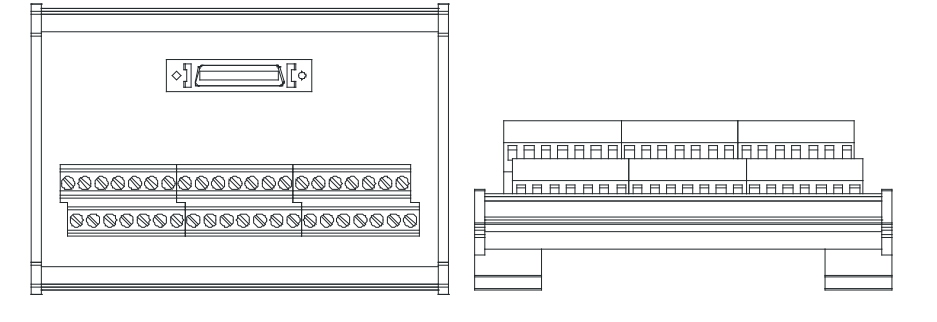

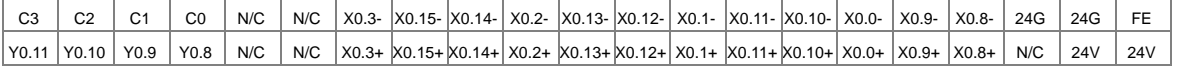

#### 2. External terminal module for AH10PM-5A: UB-10-IO24CC

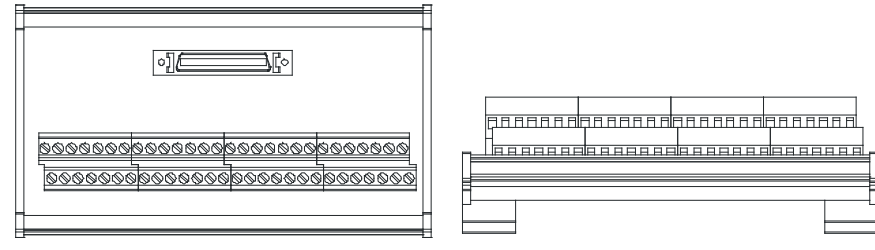

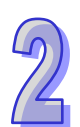

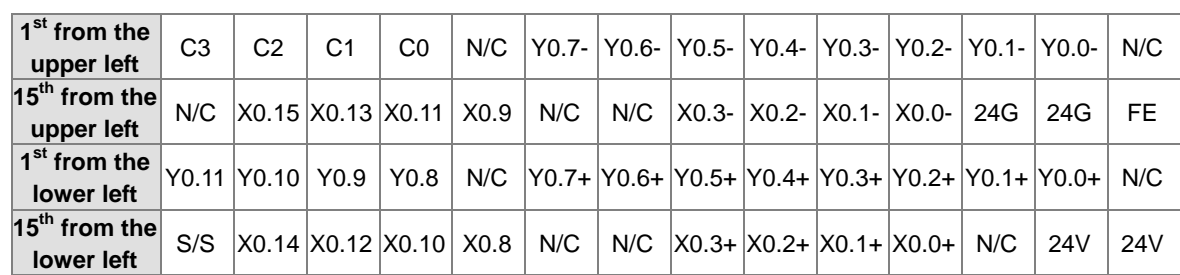

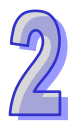

## 3. External terminal module for AH15PM-5A: UB-10-IO34CC

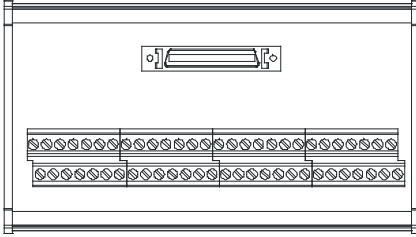

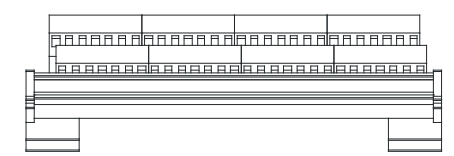

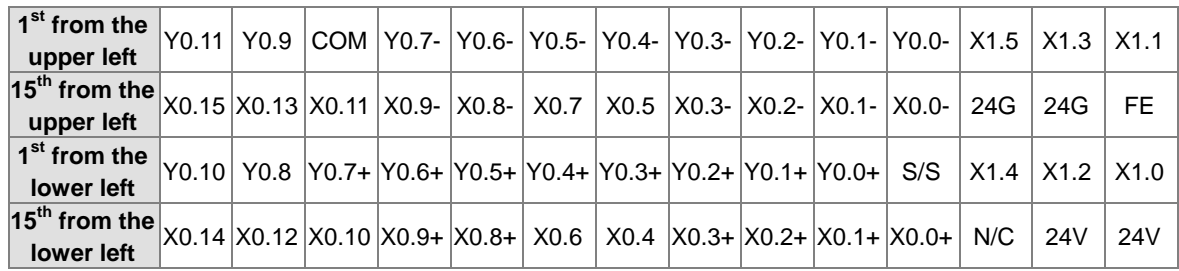

4. External terminal module for AH20MC-5A: UB-10-IO16C

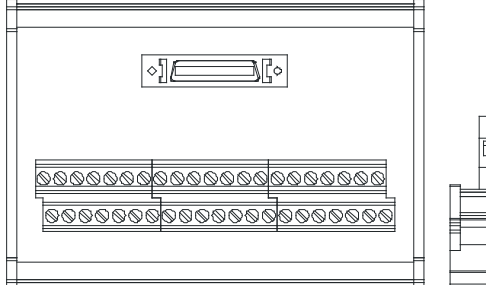

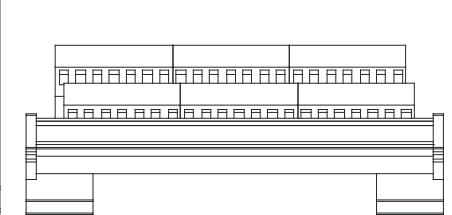

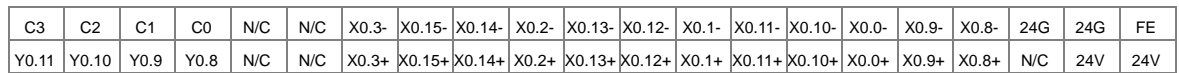

# **2.8.5 Setting Parameters**

### (1) AH02HC-5A

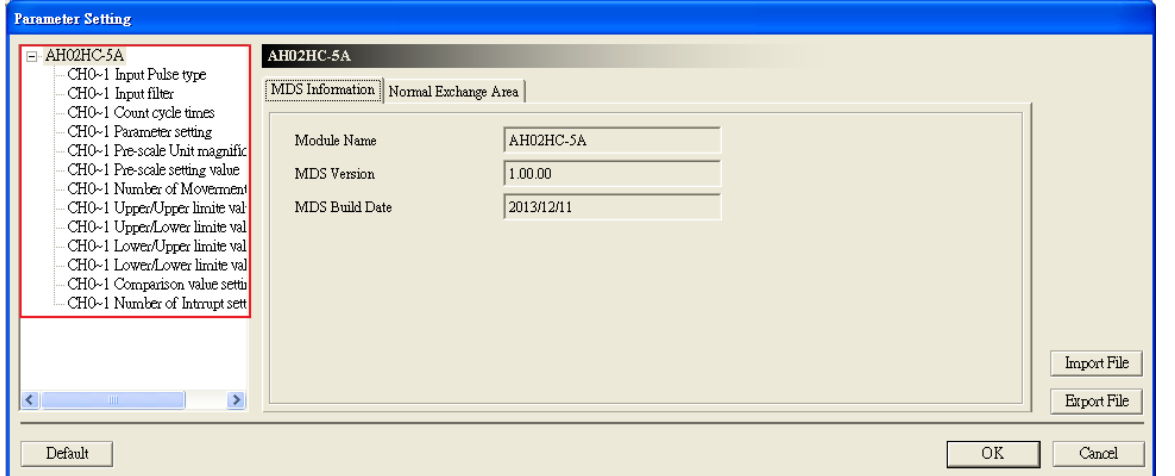

### (2) AH04HC-5A

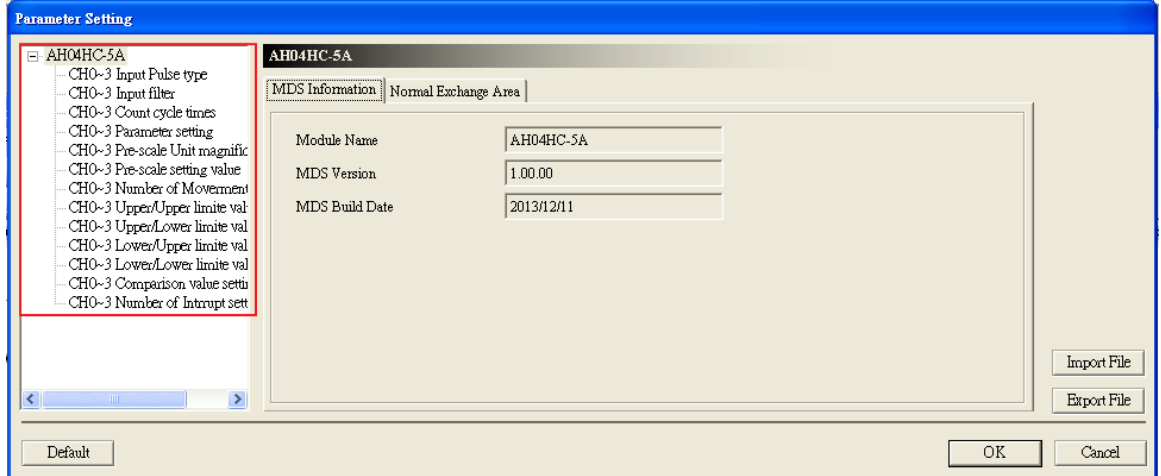

#### (3) AH05PM-5A

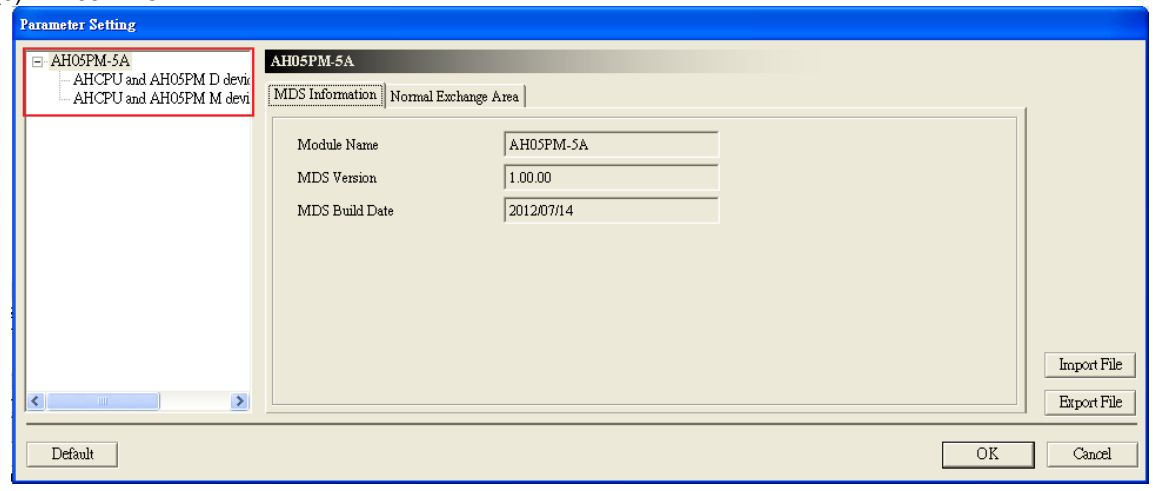

#### (4) AH10PM-5A

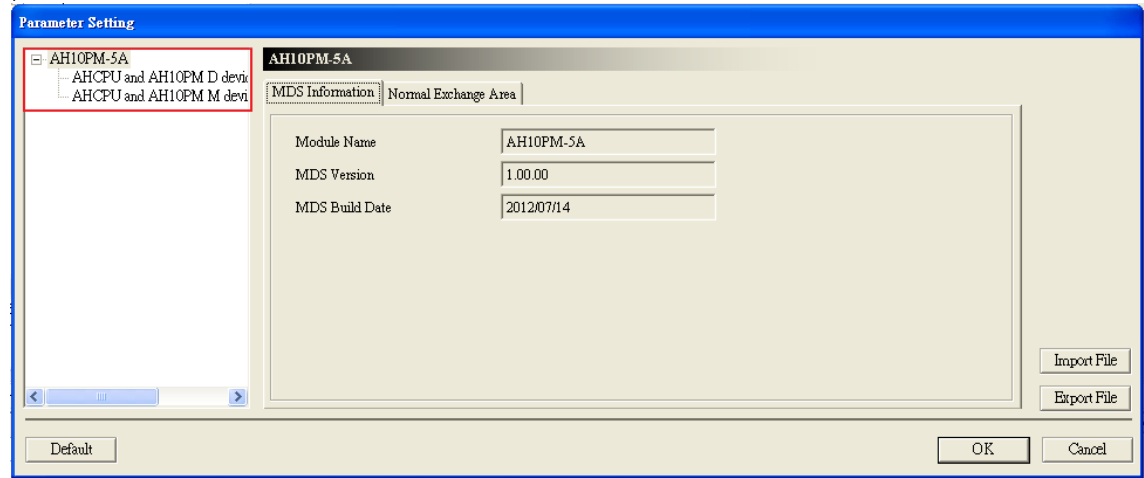

#### (5) AH15PM-5A

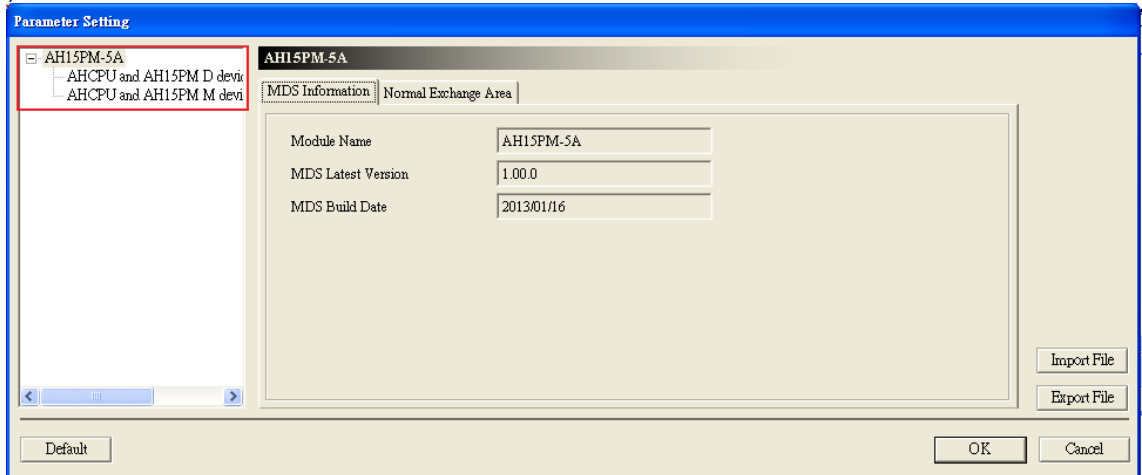

#### (6) AH20MC-5A

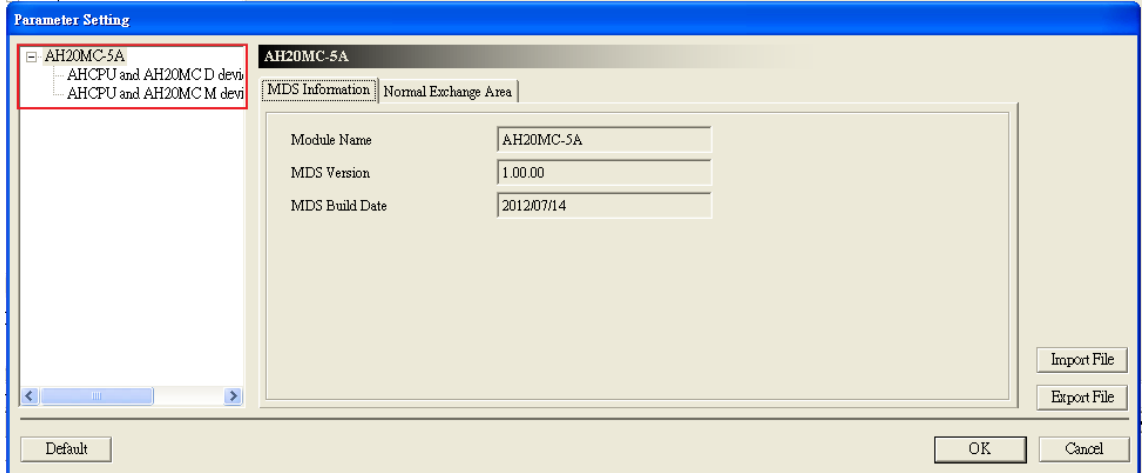

Please refer to AH500 Module Manual for more information about setting parameters.

2-98

# **2.9 Specifications for Remote Input/Output Modules**

# **2.9.1 General Specifications**

# **AHRTU-DNET-5A**

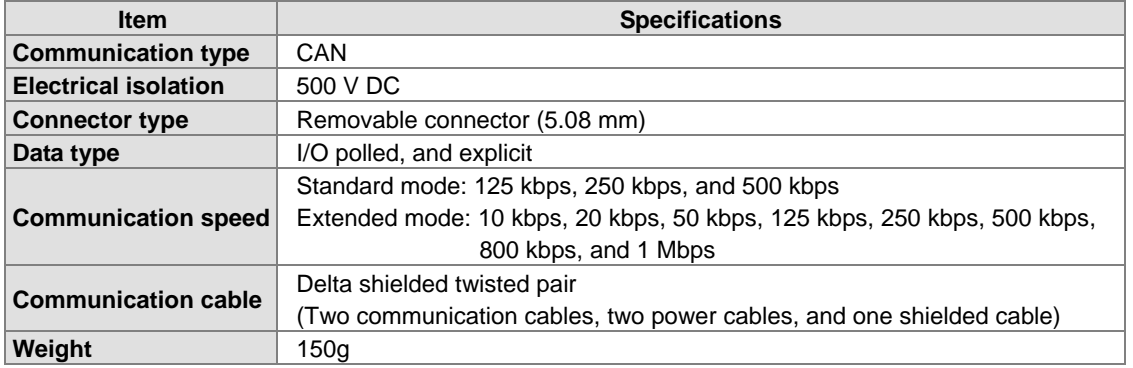

## **AHRTU-PFBS-5A**

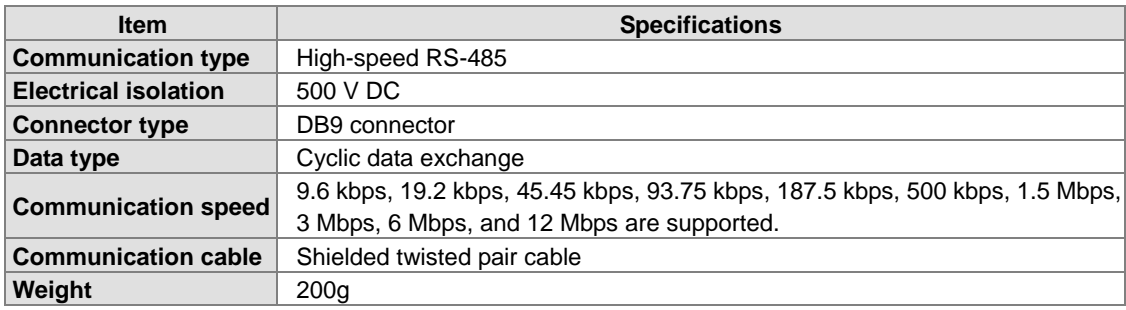

#### **AHRTU-ETHN-5A**

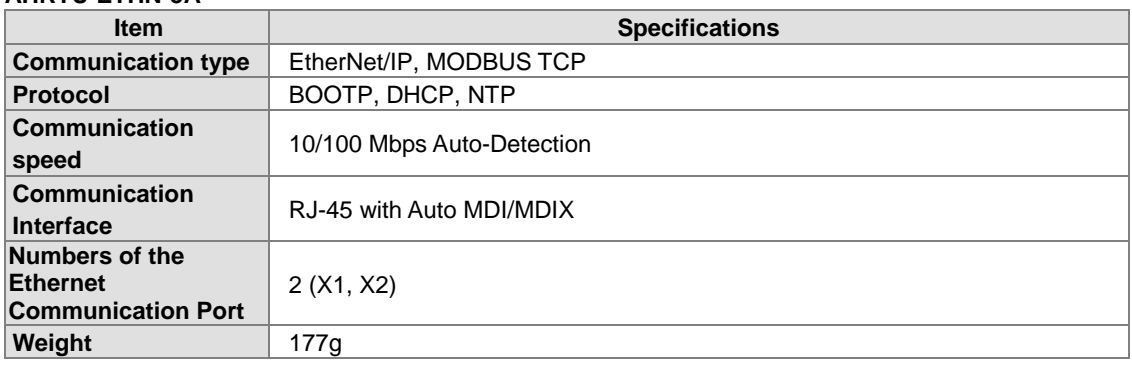

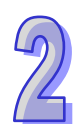

## **2.9.2 Profiles**

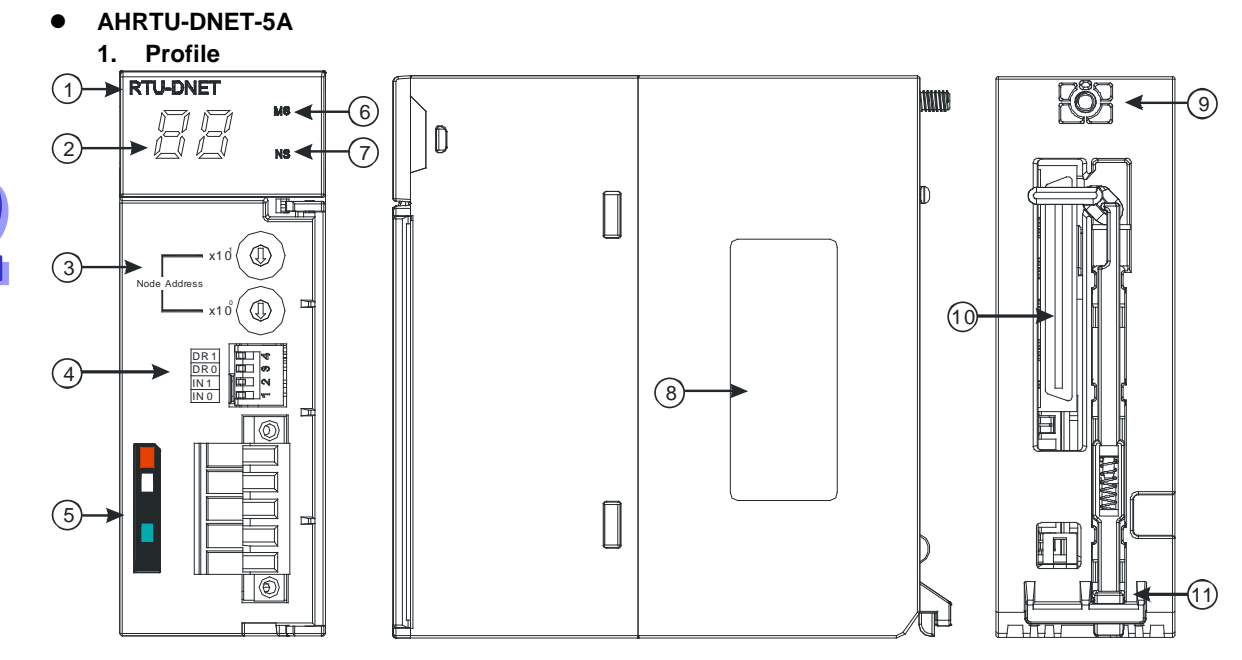

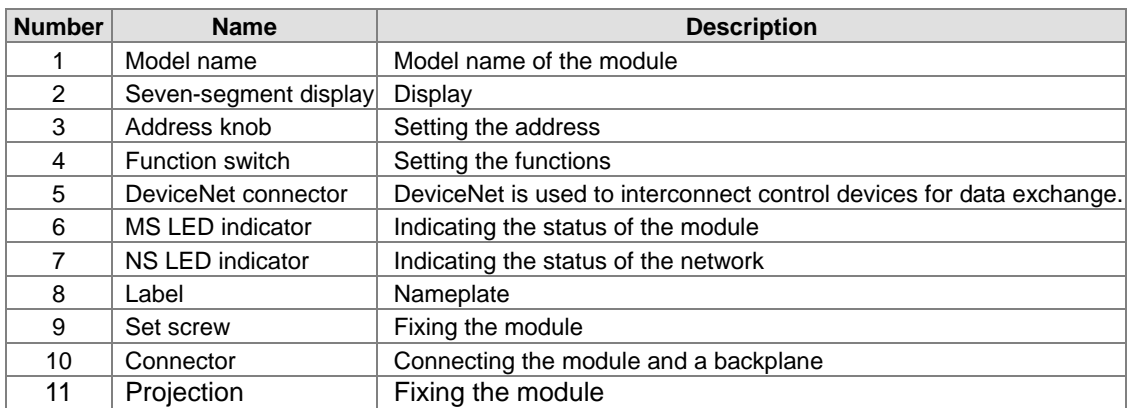

#### **2. Address knobs**

It is used to set the node address of AHRTU-DNET-5A on a DeviceNet network. (Node addresses range from 0 to 63.)

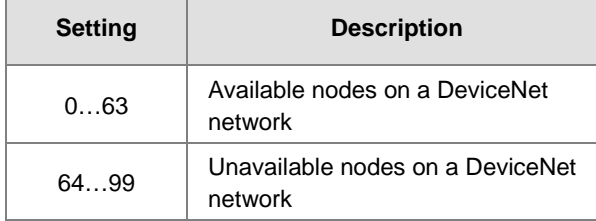

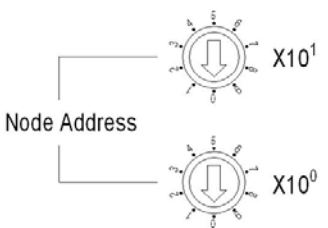

Example: If users want to set the communication address of AHRTU-DNET-5A to 26, they can turn the knob corresponding to  $x10^1$  to 2, and turn the knob corresponding to  $x10^0$  to 6.

#### **Points for attention:**

- When the power supply is cut off, the node address is set. After the setting of the node address is complete, AHRTU-DNET-5A can be supplied with power.
- If AHRTU-DNET-5A is running, changing the node address is unavailable.
- Please use a slotted screwdriver to turn the knobs with care, and do not scrape them.

#### **3. Function switch**

- The function switch provides the following functions:
- Setting the working mode (IN 0)
- Setting the transmission speed of a DeviceNet network (DR 0~DR 1)

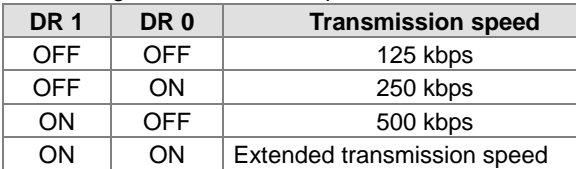

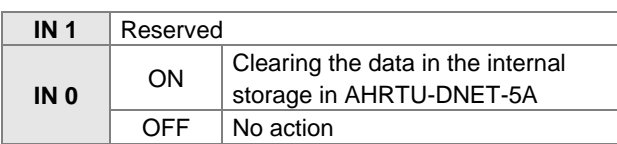

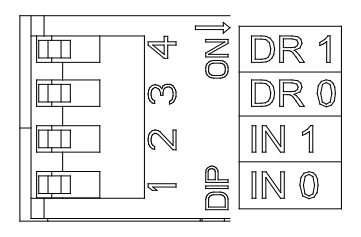

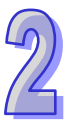

#### **Points for attention:**

- When the power supply is cut off, the functions are set. After the setting of the functions is complete, AHRTU-DNET-5A can be supplied with power.
- If AHRTU-DNET-5A is running, changing the functions is unavailable.
- **Please use a slotted screwdriver to adjust the DIP switch with care, and do not scrape them.**

#### 4. **DeviceNet connector**

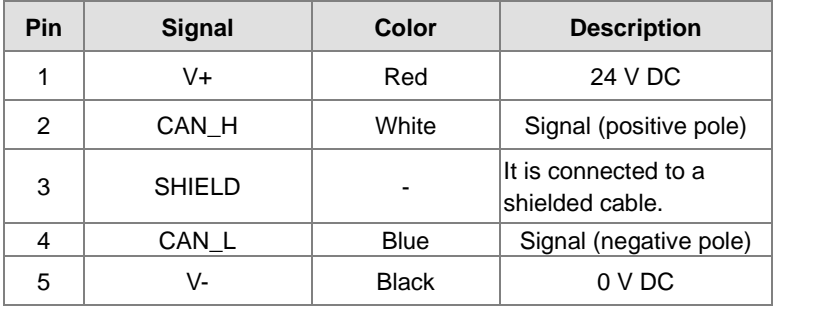

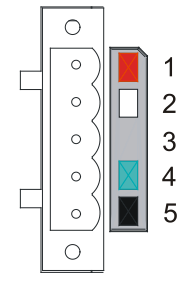

#### **AHRTU-PFBS-5A**

#### **1. Profile**

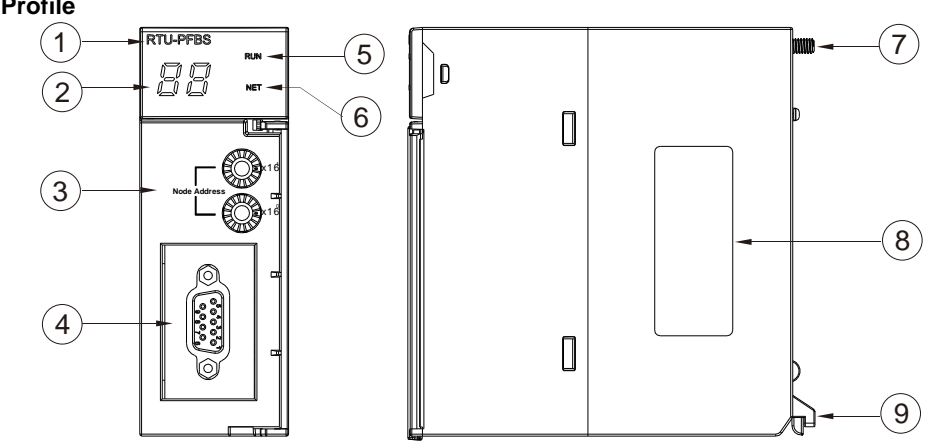

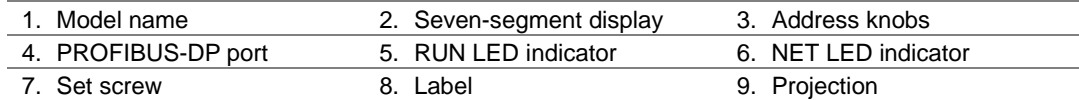

1

 $\overline{5}$ 

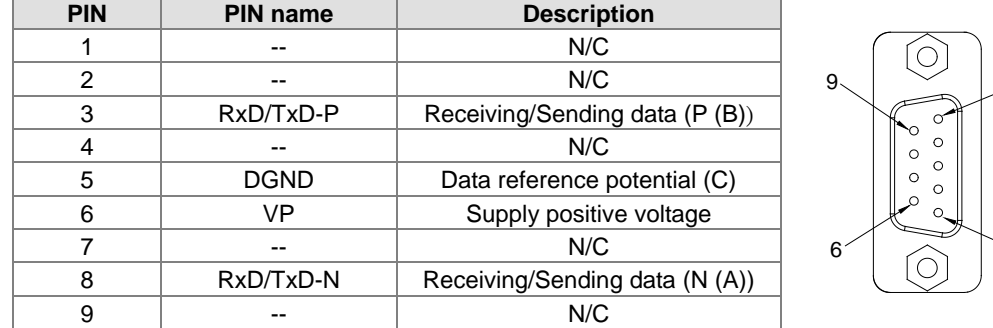

#### **2. Definitions of the pins in the PROFIBUS-DP port**

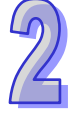

#### **3. Setting a PROFIBUS node address by means of the address knobs**

The address knobs of AHRTU-PFBS-5A are used for setting the node address of AH10PFBS-5A on a PROFIBUS-DP network. There are two address knobs. They are a knob corresponding to x16<sup>0</sup>, and a knob corresponding to  $x16<sup>1</sup>$ . The range for one address knob is 0~F.

The range for setting the node address is described below.

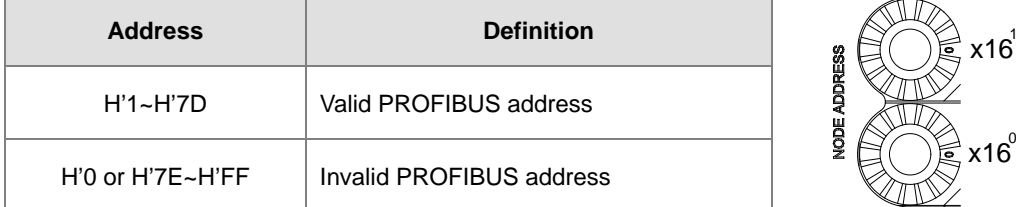

Example: If users need to set the node address of AHRTU-PFBS-5A to 26 (decimal value), they have to turn the knob corresponding to  $x16^1$  to "1" and the knob corresponding to  $x16^0$  to "A".

26 (decimal value)=1A (hexadecimal value)=1x16<sup>1</sup>+Ax16<sup>0</sup>.

#### **Points for attention:**

- If users set the node address of AHRTU-PFBS-5A when AHRTU-PFBS-5A is not supplied with power, they have to power AHRTU-PFBS-5A after the node address of AHRTU-PFBS-5A is set.
- If users change the node address of AHRTU-PFBS-5A when AHRTU-PFBS-5A is powered, the change will not take effect immediately after the node address of AHRTU-PFBS-5A is changed, and it will take effect after the users cut off the power supplied to AHRTU-PFBS-5A and then power AHRTU-PFBS-5A again.
- To prevent the address knobs on AHRTU-PFBS-5A from being scratched, please carefully use a slotted screwdriver to rotate the address knobs on AHRTU-PFBS-5A.

# **AHRTU-ETHN-5A**

1. **Profile**

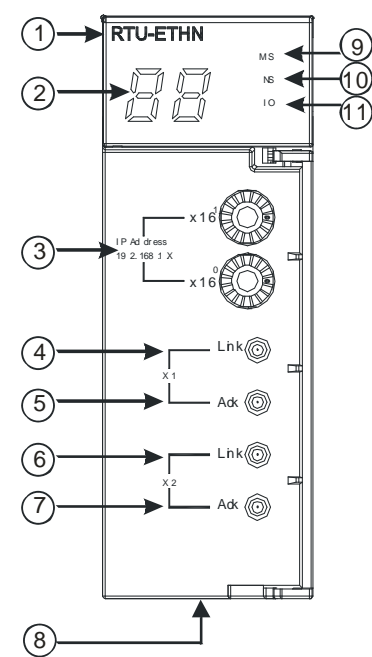

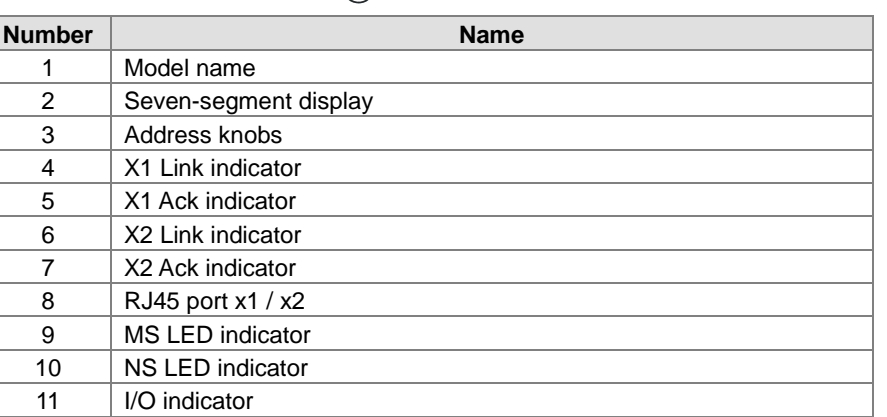

### **2. Ethernet Port**

Pin definition for the Ethernet port

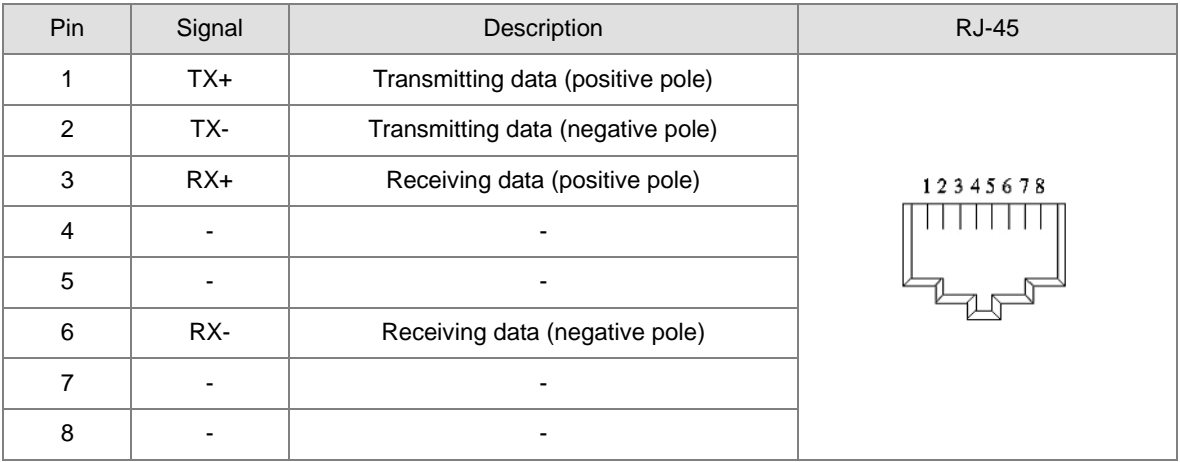

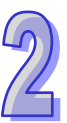

#### **3. Address knobs**

The IP address of the AHRTU-ETHN-5A series can be set via the address knobs; the default address range is 192.168.1.x and x should be set from 00 to FF.

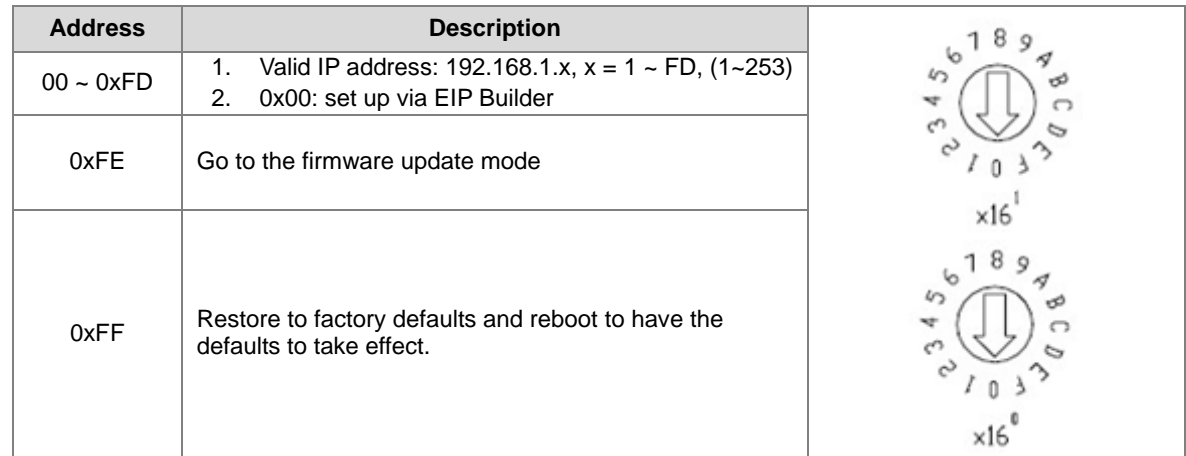

## **2.9.3 Dimensions**

### **AHRTU-DNET-5A**

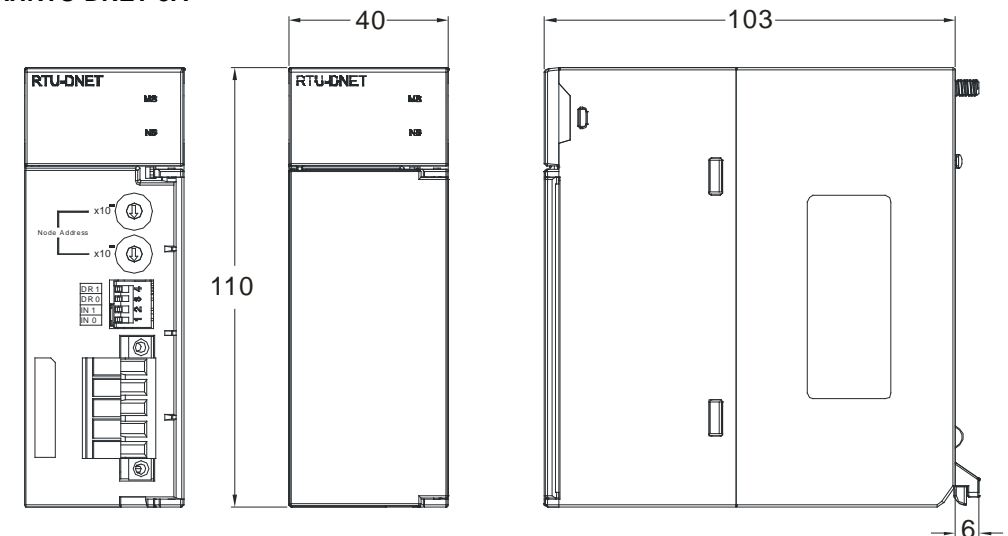

Unit: mm

#### **AHRTU-PFBS-5A**

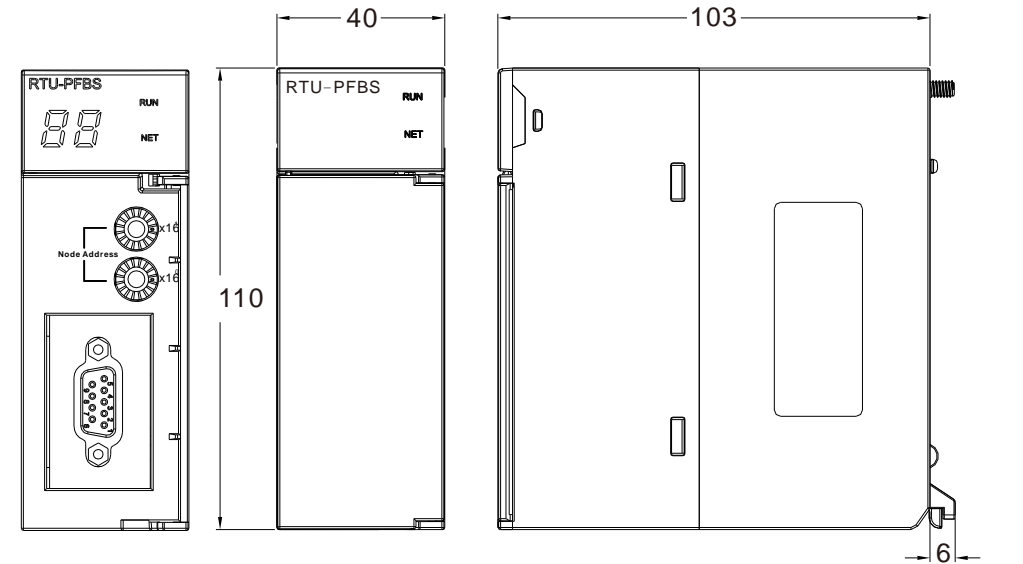

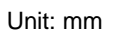

**AHRTU-ETHN-5A** 

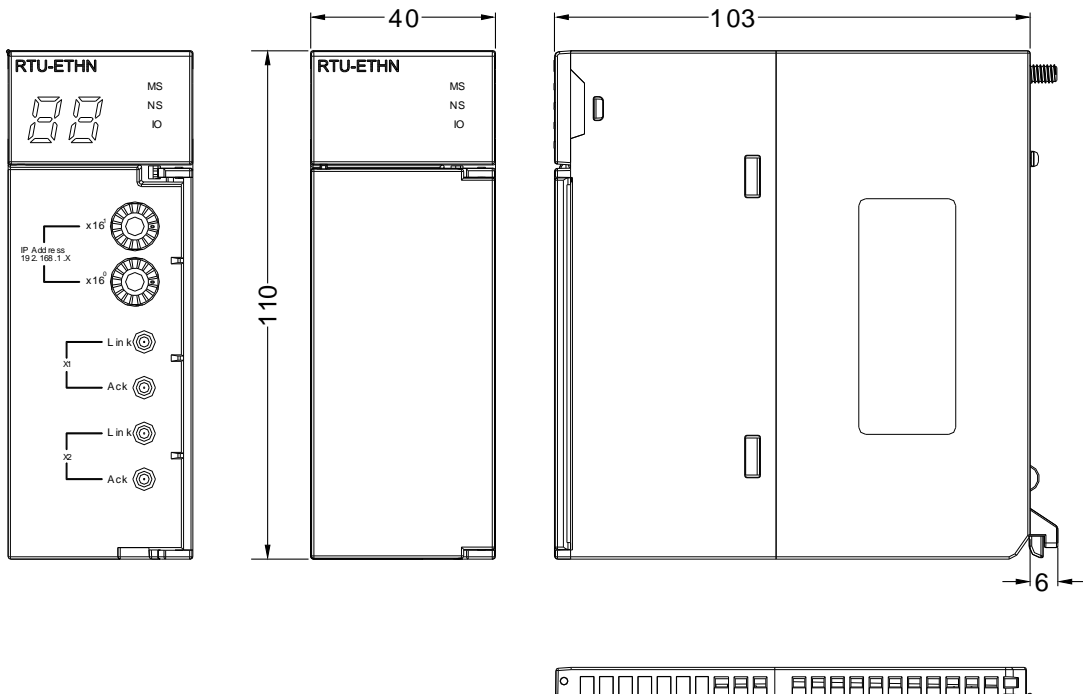

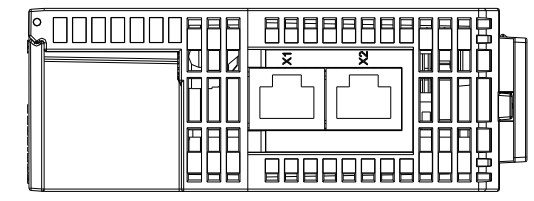

Unit: mm

# **2.10 Specifications for Power Supply Modules**

# **2.10.1 General Specifications**

## **AHPS05-5A**

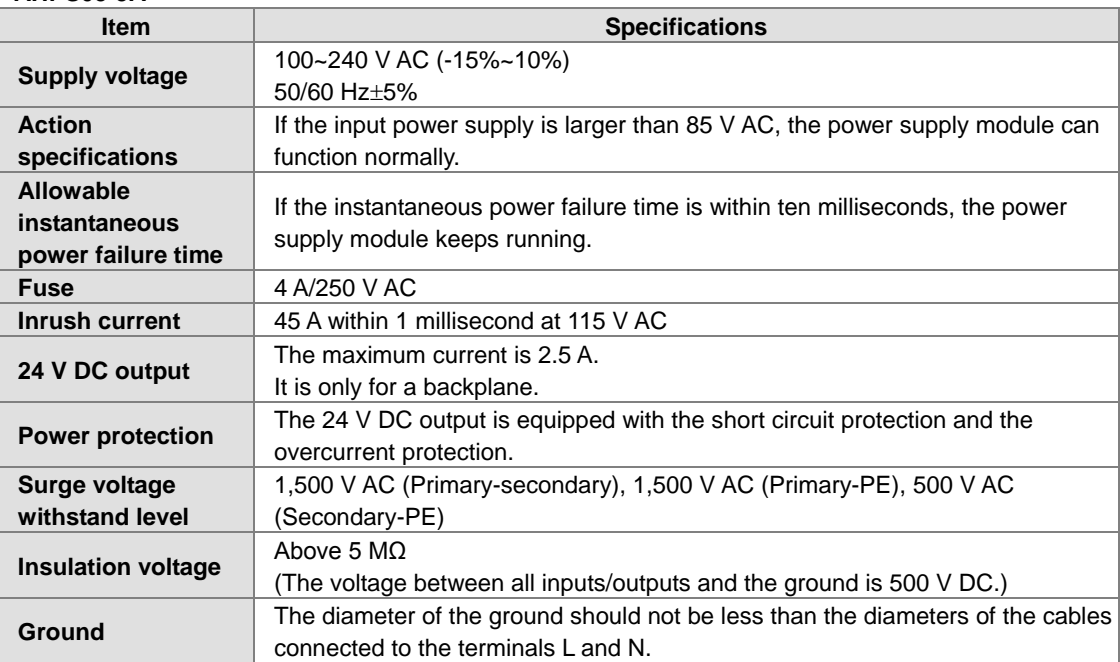

## **AHPS15-5A**

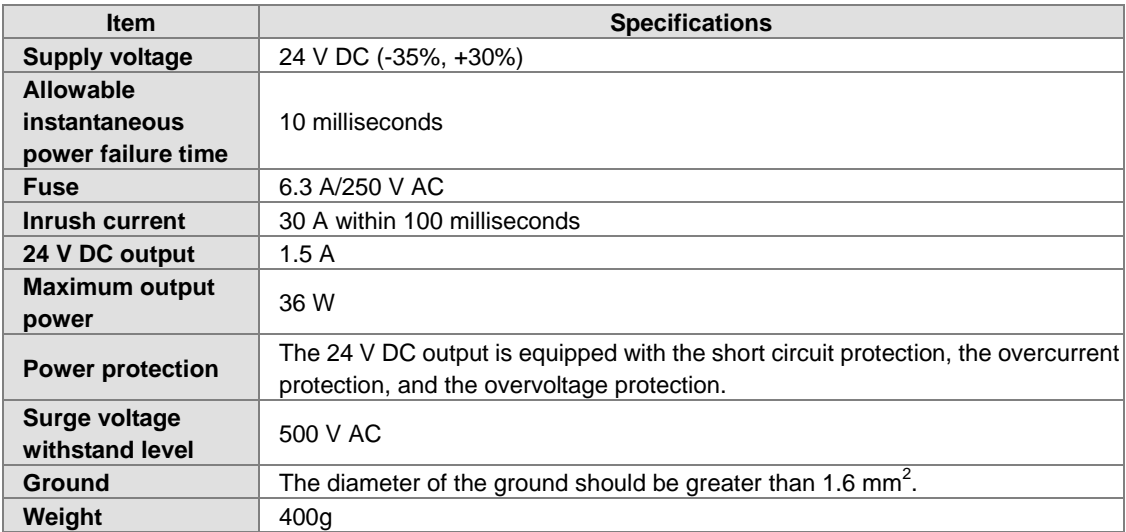

## **2.10.2 Profiles**

### **AHPS05-5A**

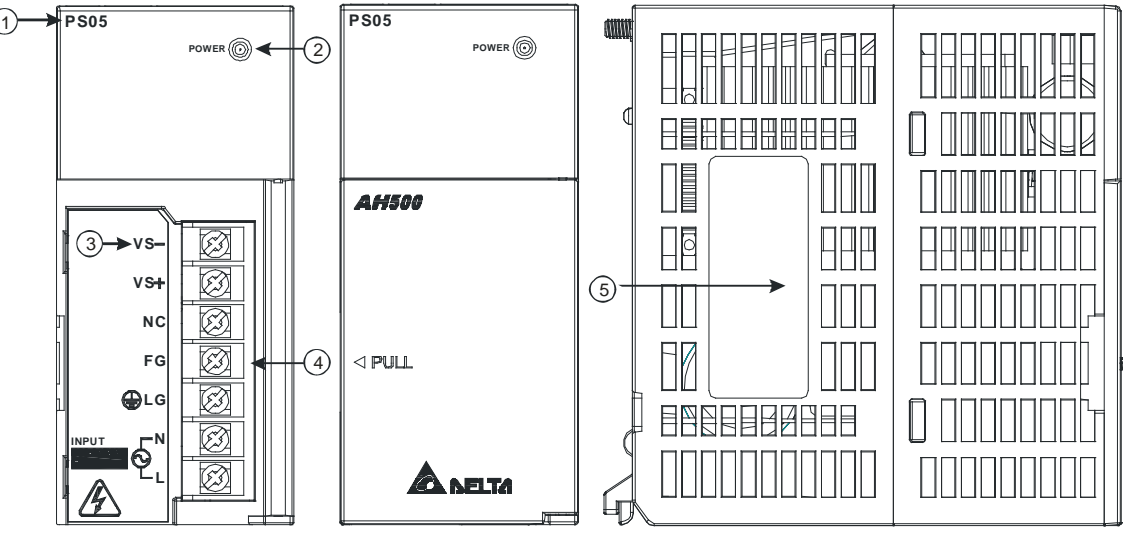

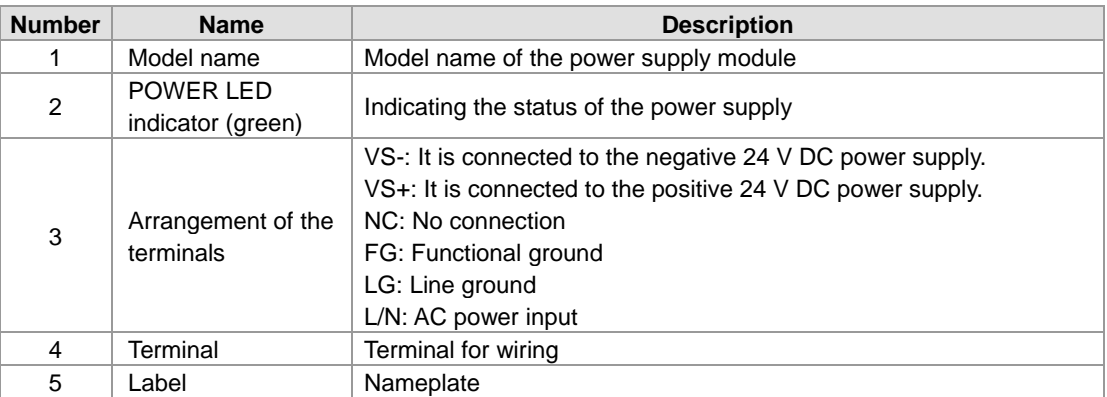

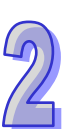

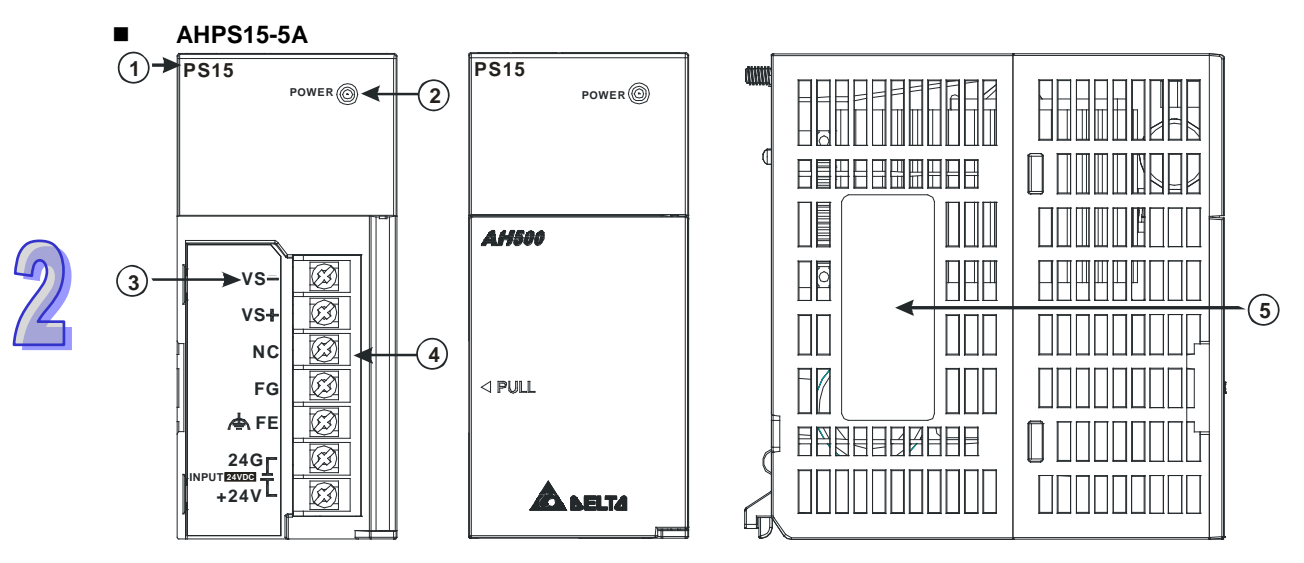

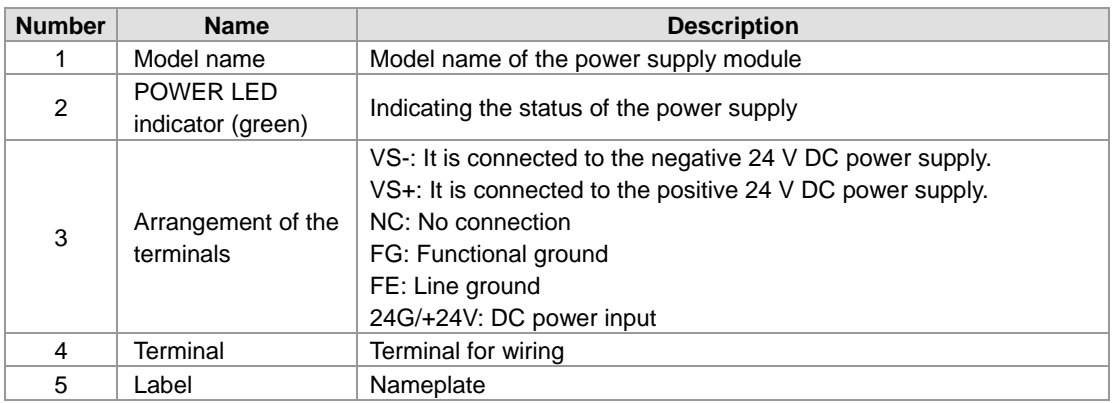

# **2.10.3 Dimensions**

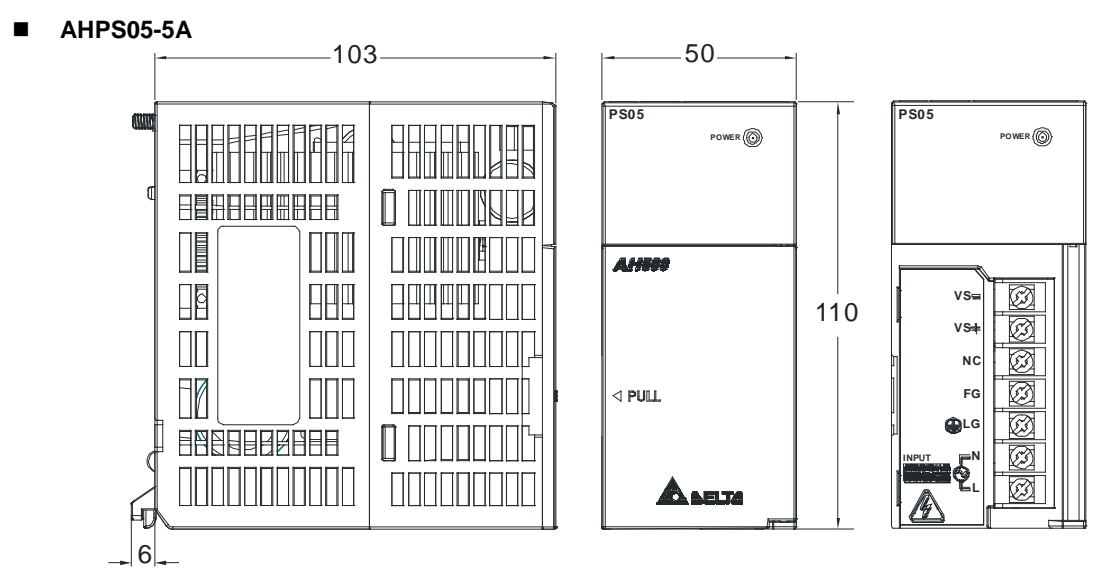

Unit: mm

#### **AHPS15-5A**

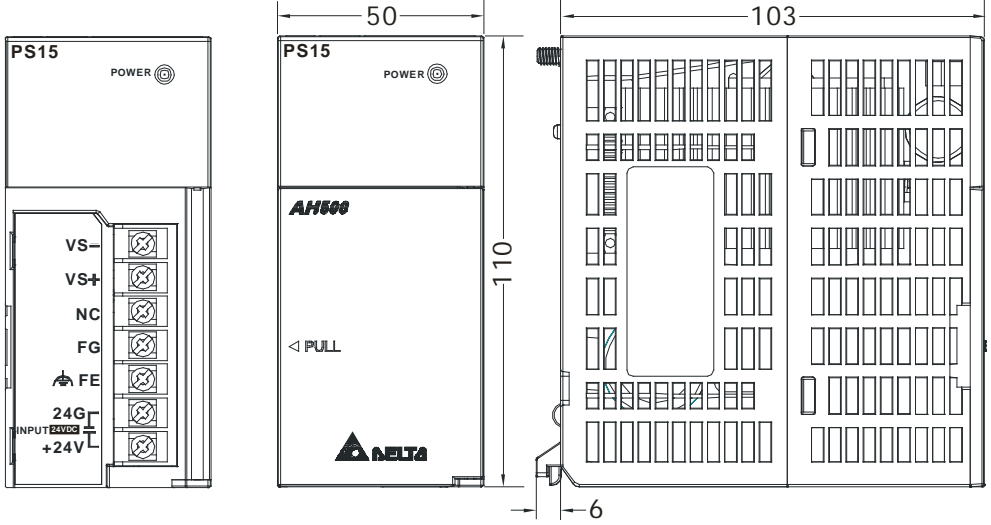

Unit: mm

## **2.10.4 Arrangement of Terminals**

**AHPS05-5A**

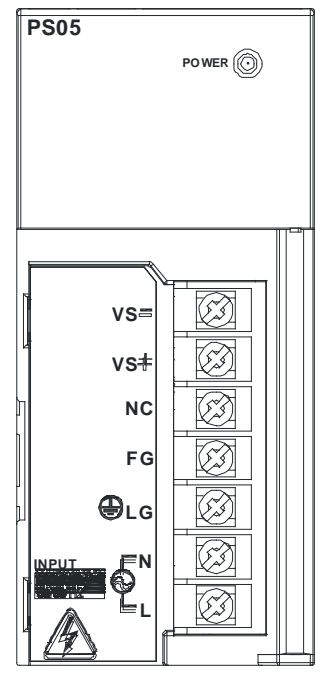

- VS-: It is connected to the negative 24 V DC power supply, and used to detect the external power supply.
- VS+: It is connected to the positive 24 V DC power supply, and used to detect the external power supply.
- NC: No connection
- FG: Functional ground
- LG: Line ground
- L/N: AC power input

**AHPS15-5A**

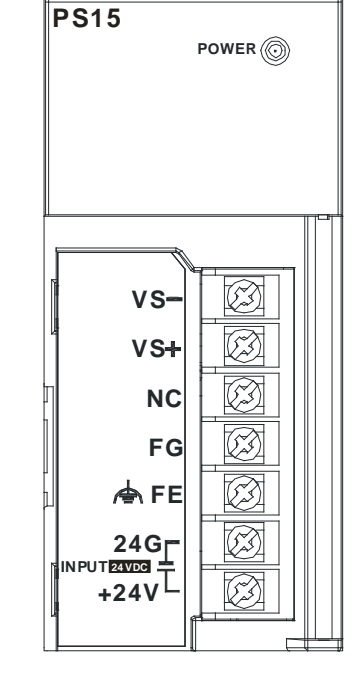

- VS-: It is connected to the negative 24 V DC power supply, and used to detect the external power supply.
- VS+: It is connected to the positive 24 V DC power supply, and used to detect the external power supply.
- NC: No connection
- **FG: Functional ground**
- **FE:** Line ground
- 24G/+24V: DC power input

# **2.11 Space Module, Backplanes, and Extension Cables**

## **2.11.1 General Specifications**

#### **Specifications for main backplanes**

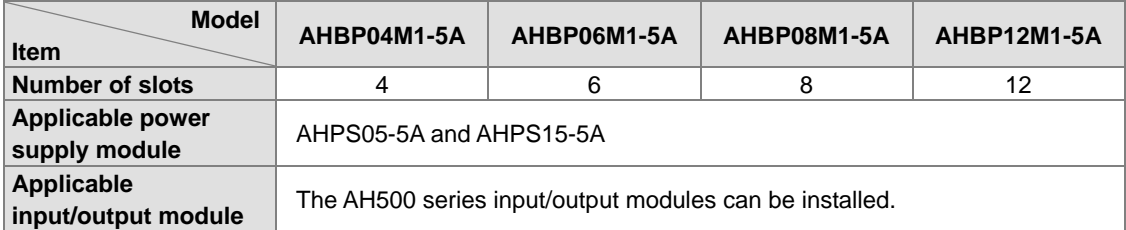

#### **Specifications for extension backplanes**

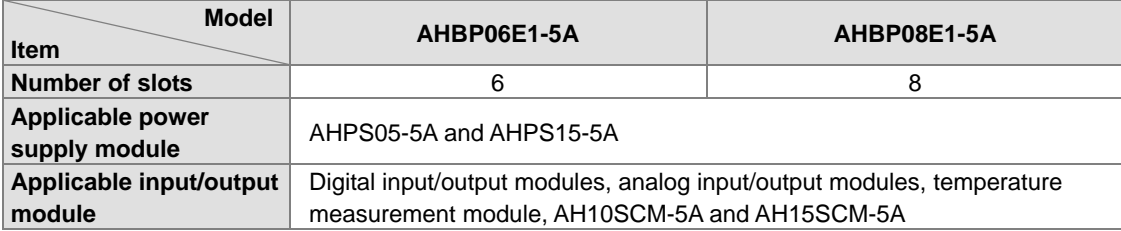

#### **AHAADP01EF-5A/AHAADP02EF-5A**

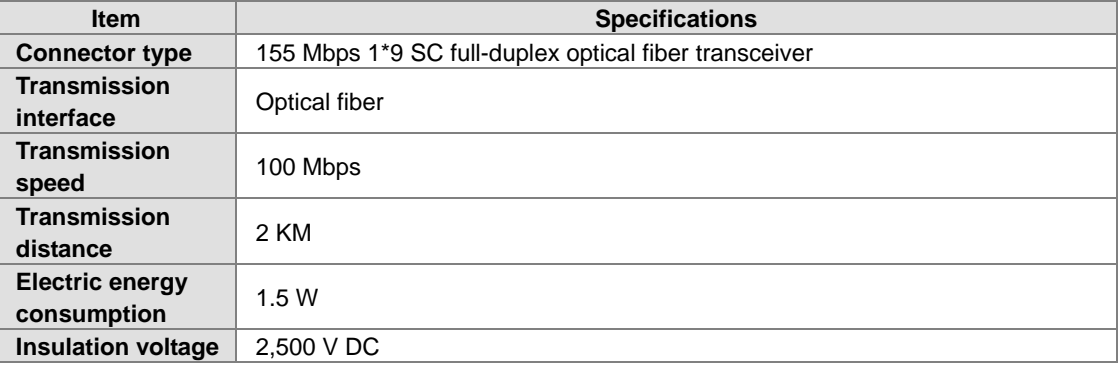

#### **Dust cover AHASP01-5A**

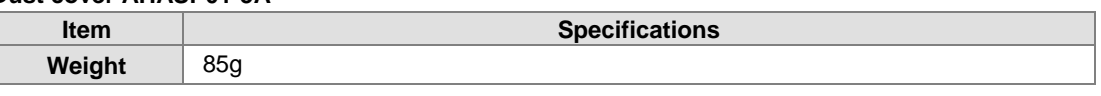

## **2.11.2 Profiles**

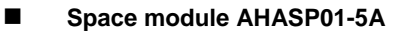

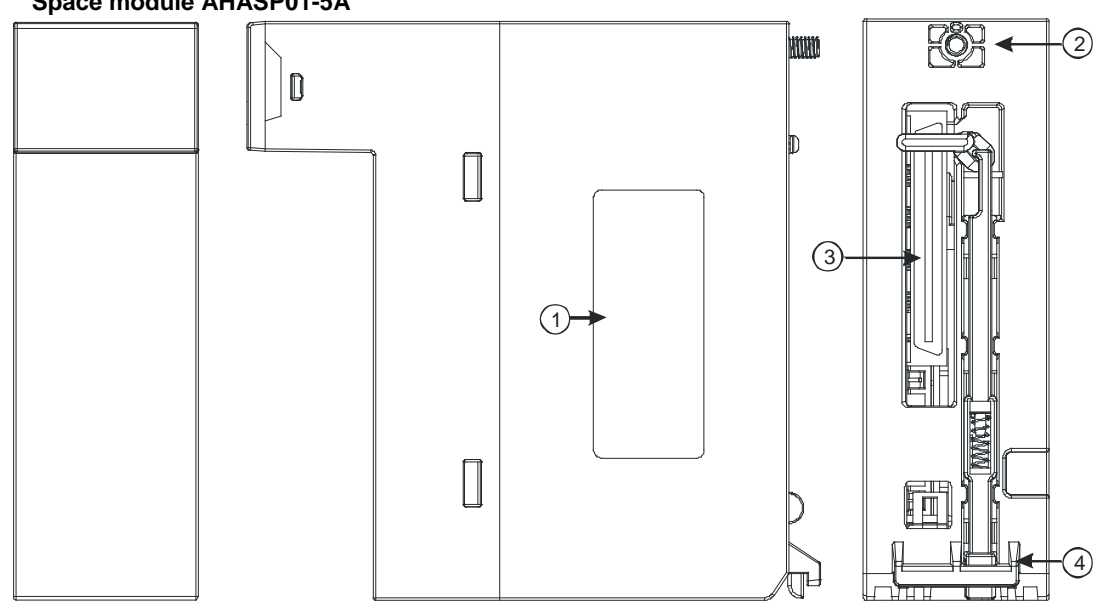

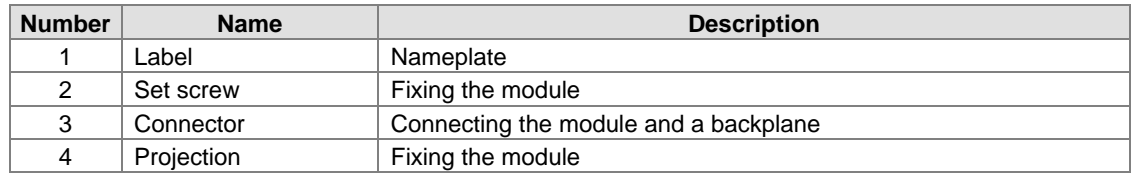

**Profile of the main backplane AHBP08M1-5A**

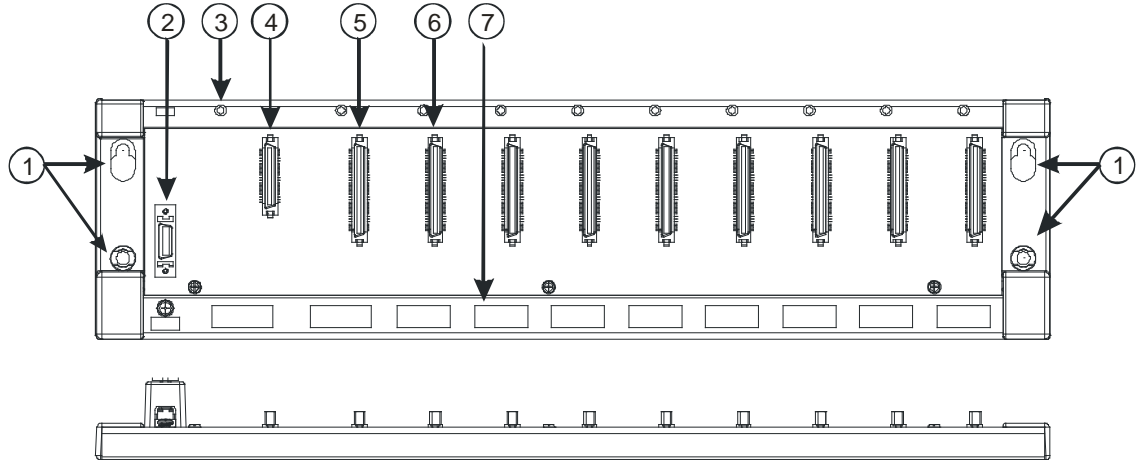

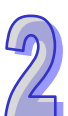

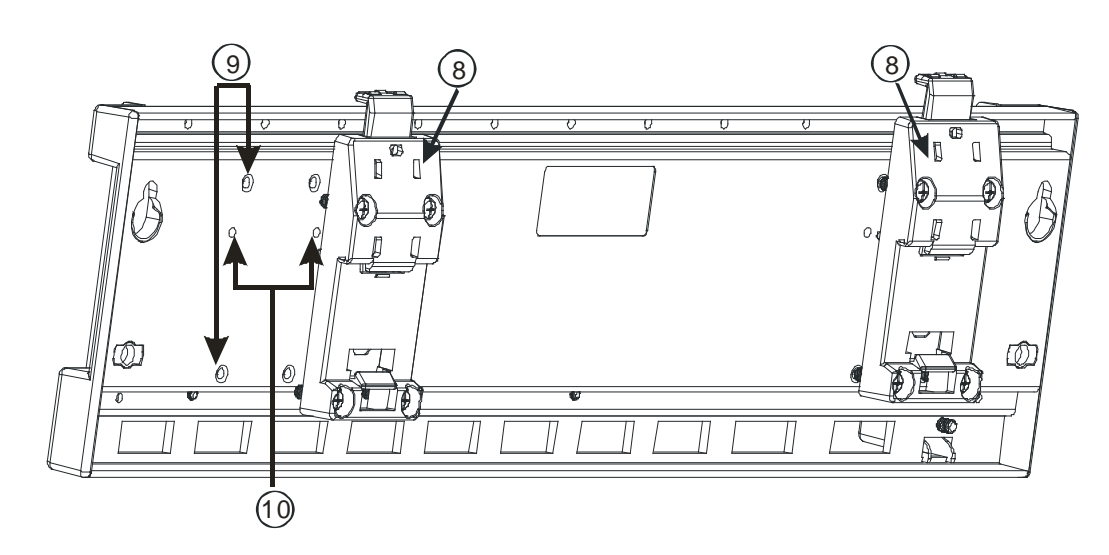

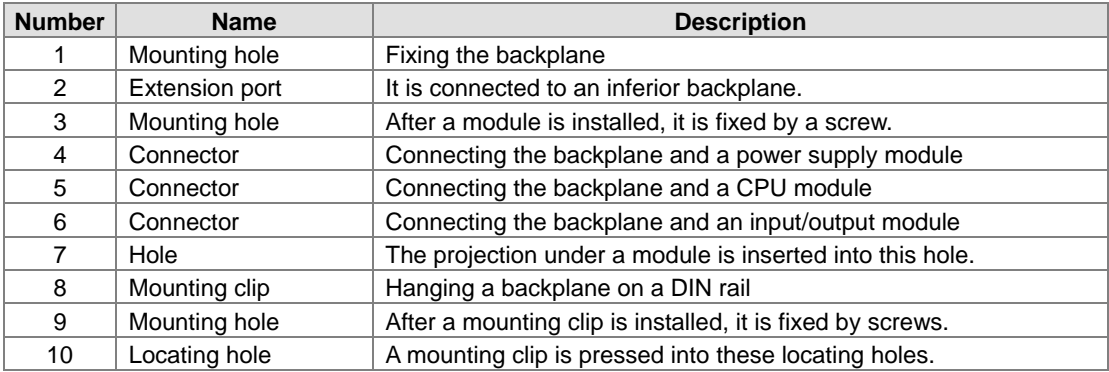

#### **Profile of the extension backplane AHBP08E1-5A**

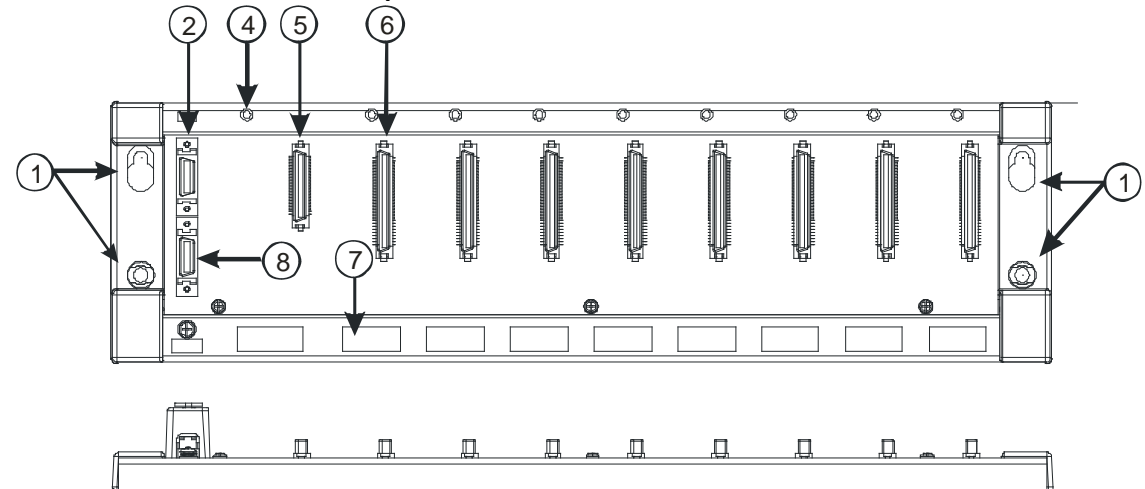

 $\mathbb{Z}$ 

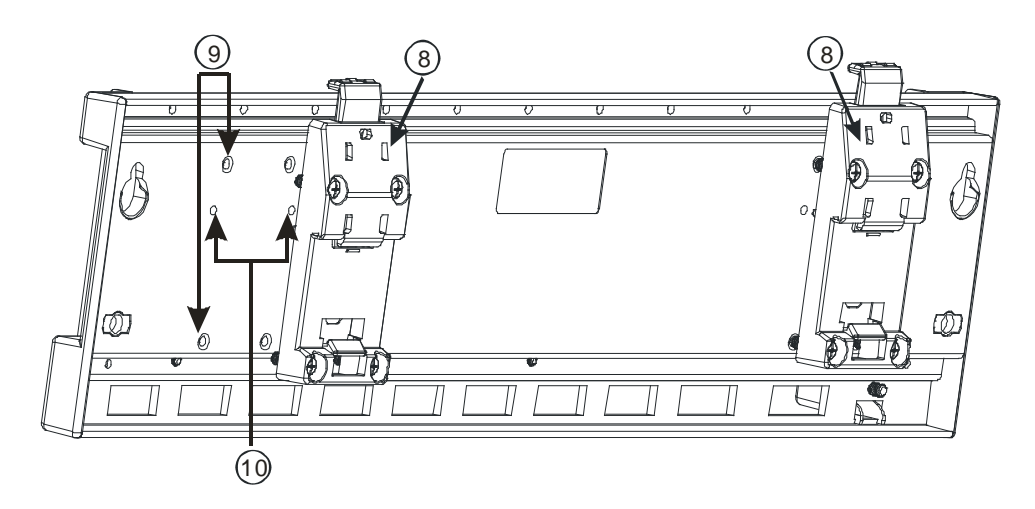

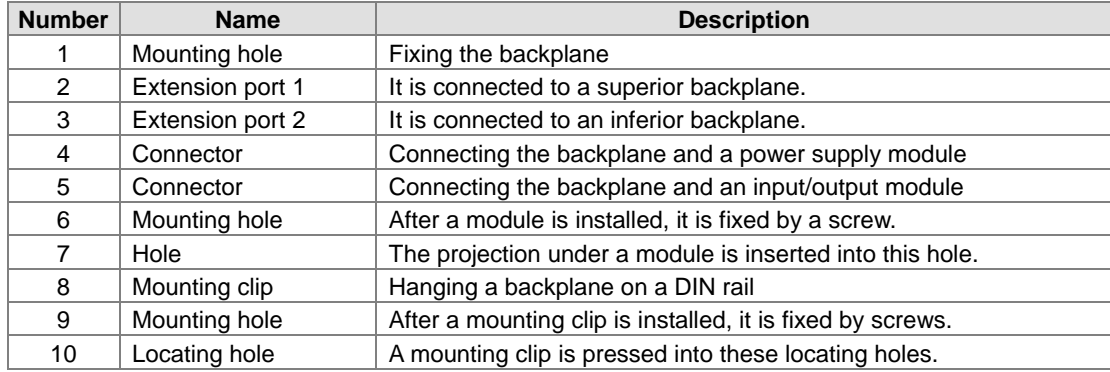

#### **Extension cable**

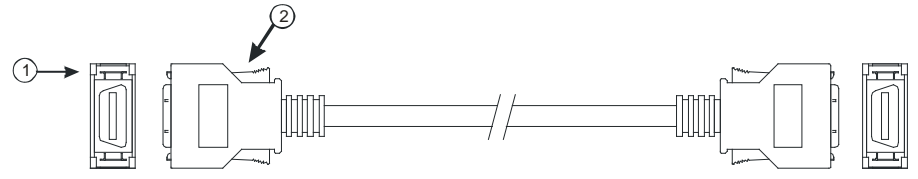

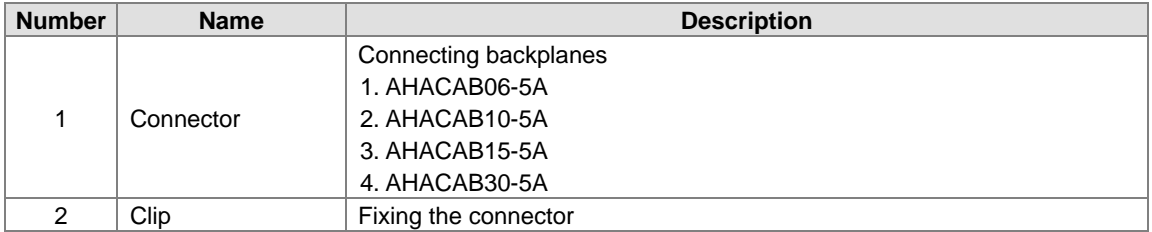

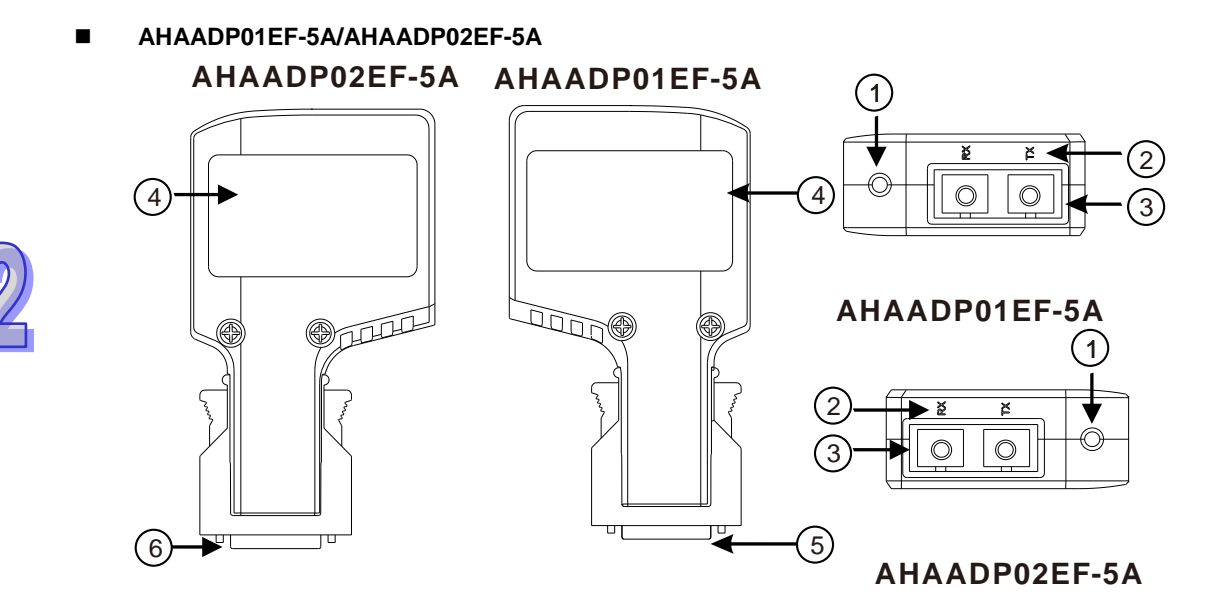

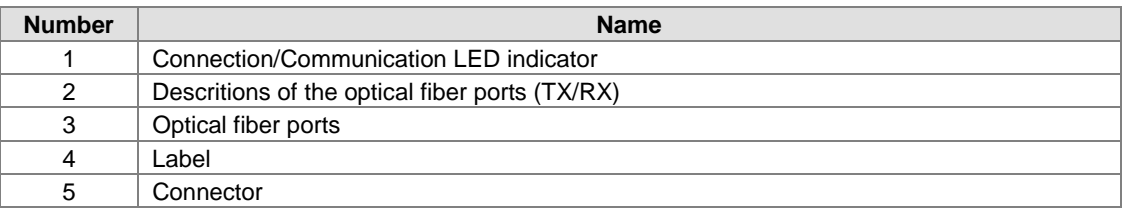

## **2.11.3 Dimensions**

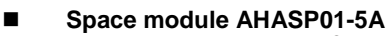

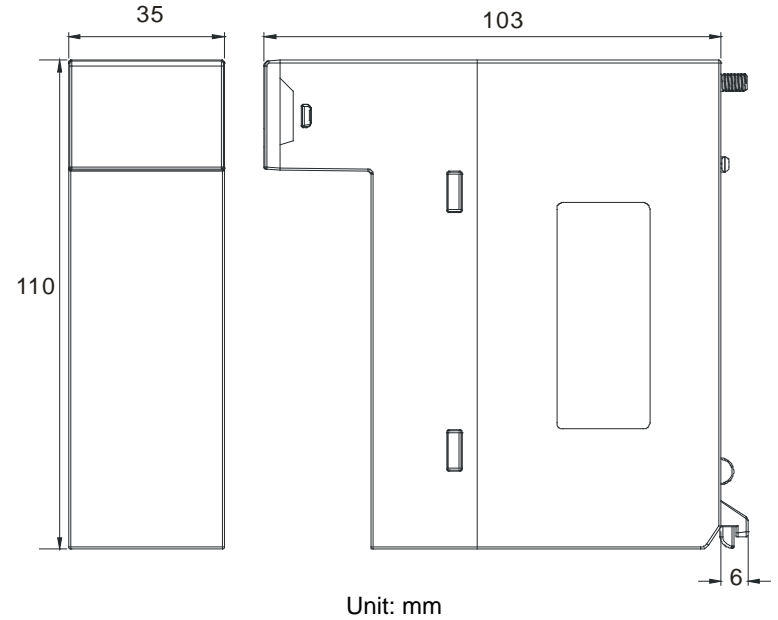

**Main backplane AHBP04M1-5A**

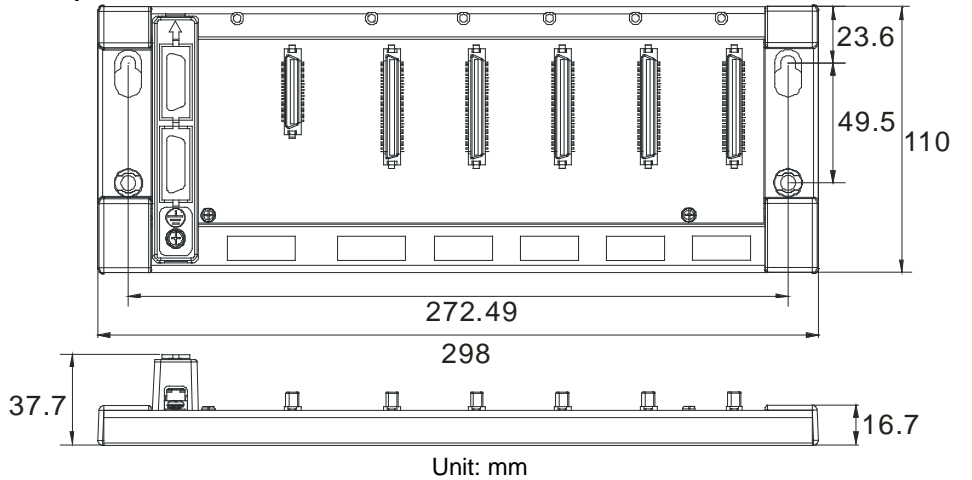

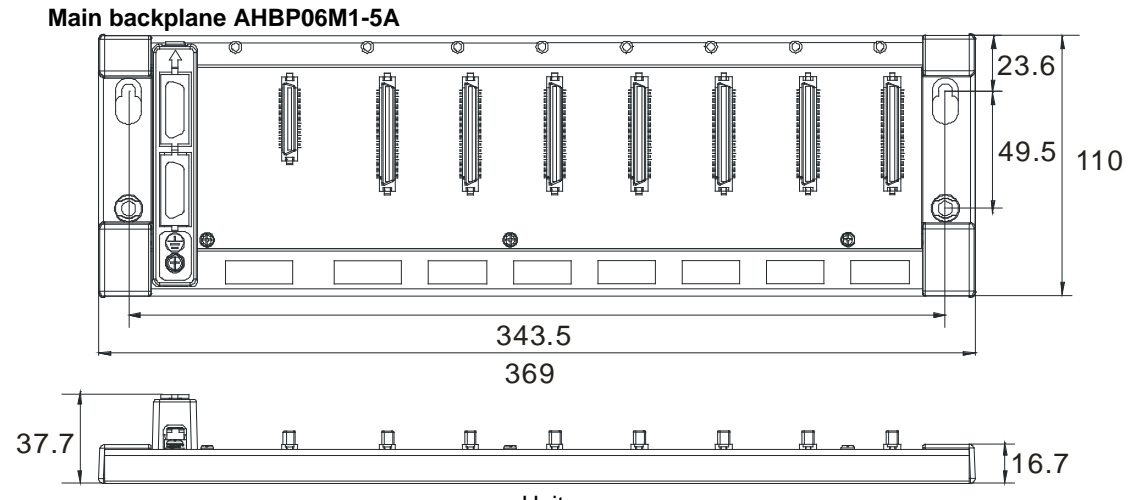

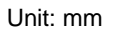

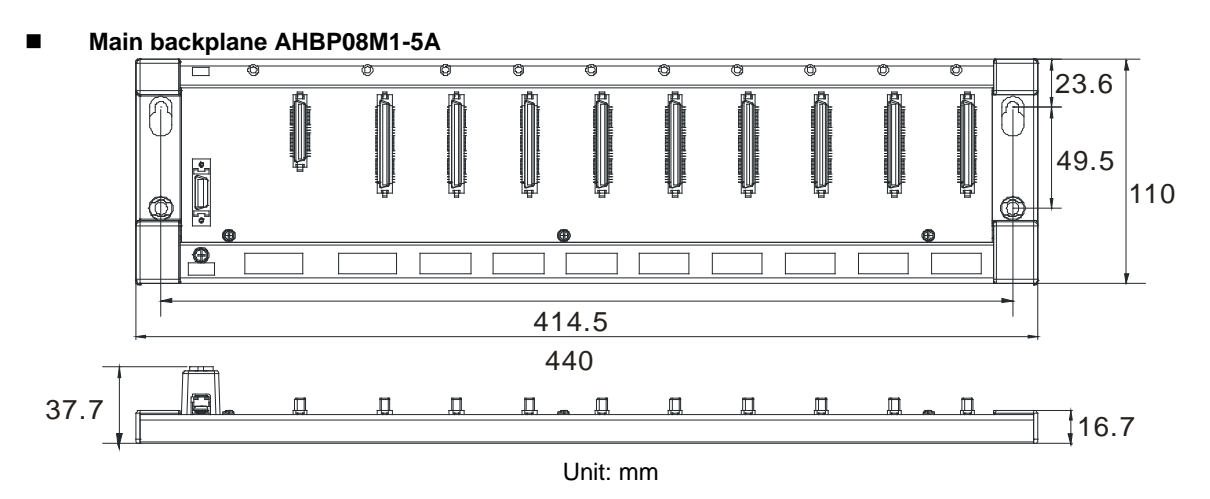
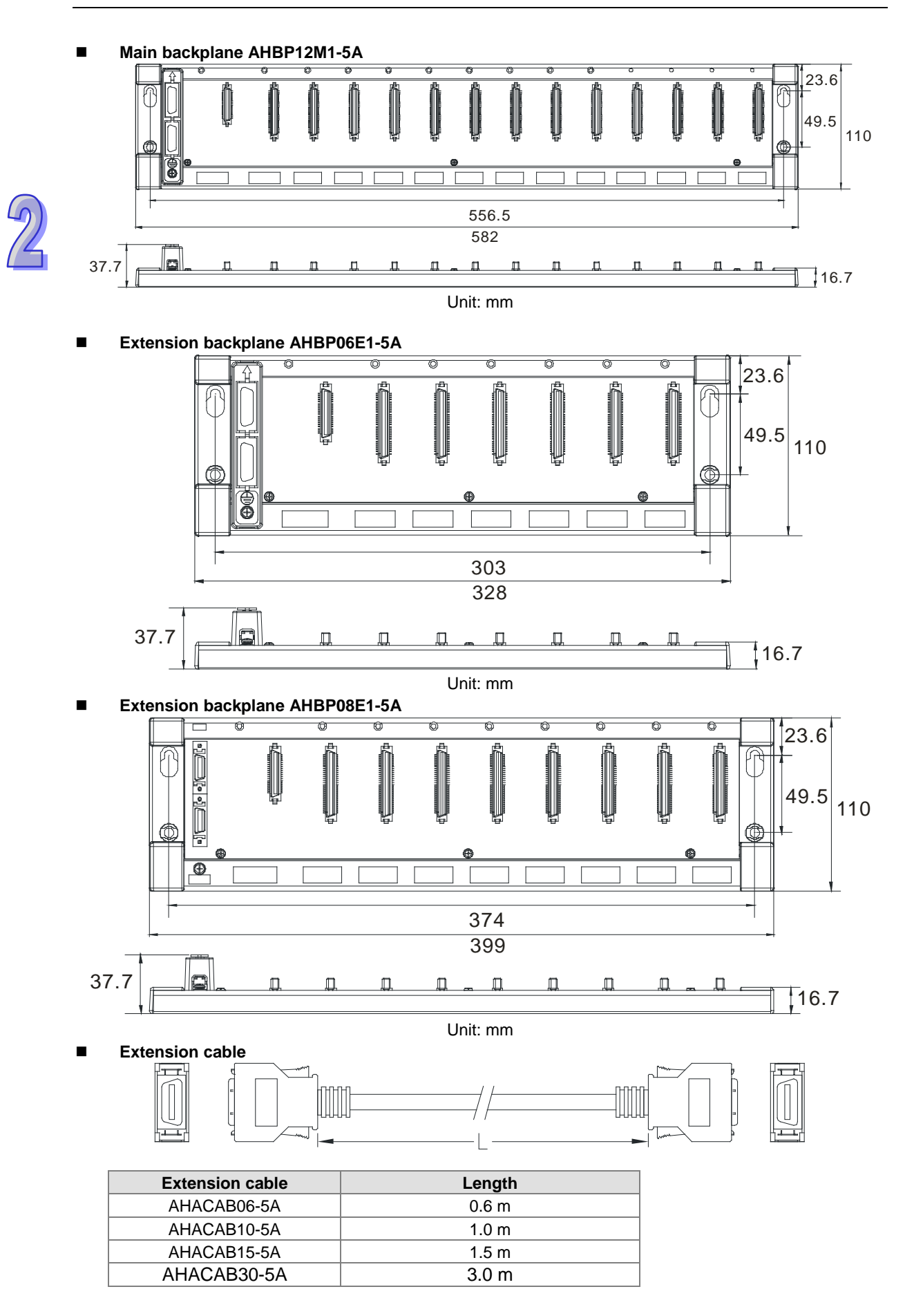

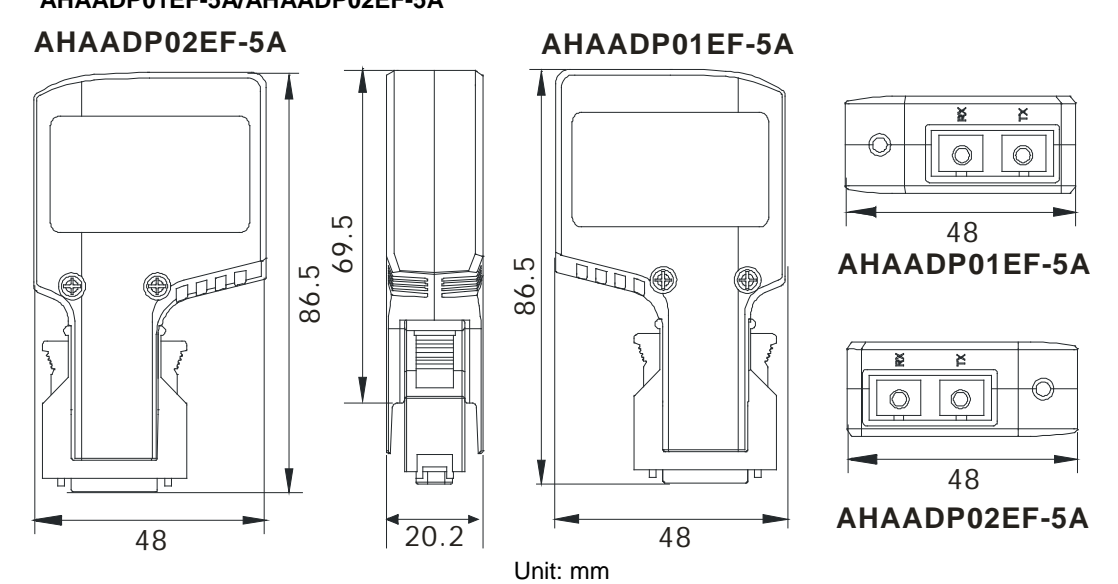

**AHAADP01EF-5A/AHAADP02EF-5A** 

**MEMO**

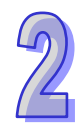

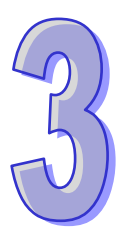

# **Chapter 3 Installing Software**

# **Table of Contents**

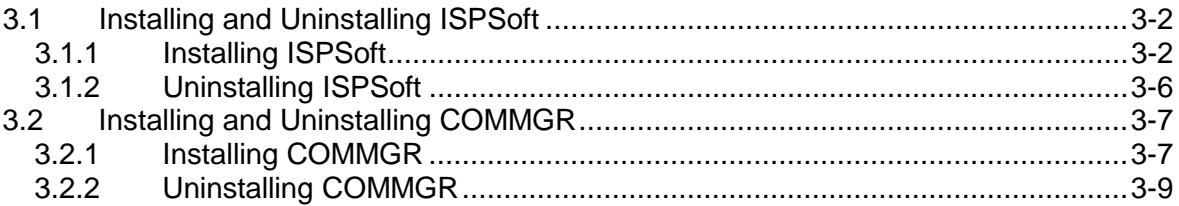

Before developing an AH500 system, users need to install ISPSoft and COMMGR, which are basic software. ISPSoft is a platform for integrating the program development of a whole system, hardware configuration, and network configuration. COMMGR functions as middleware between a computer and devices. For example, it functions as a communication management interface between ISPSoft and AH500 series hardware.

# <span id="page-148-0"></span>**3.1 Installing and Uninstalling ISPSoft**

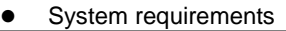

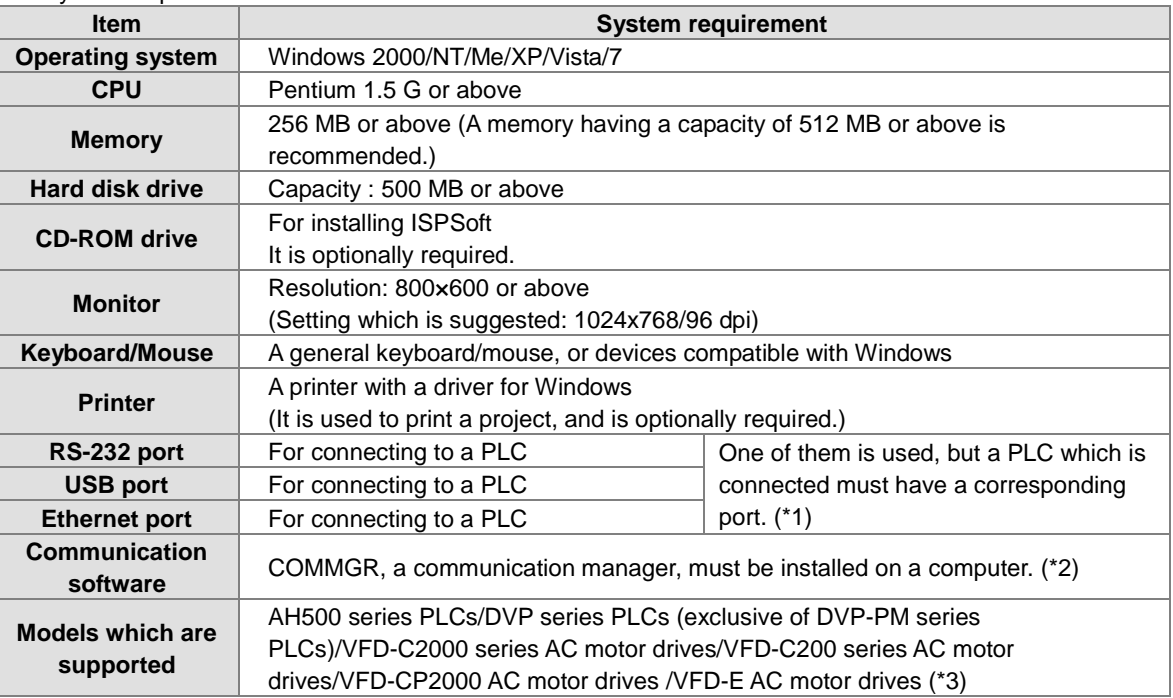

**\*1. ISPSoft supports several ways in which a computer is connected to a PLC. Users have to make sure of the port and the mode supported by a PLC before a computer is connected to the PLC.**

**\*2. Please refer to section 1.2 for more information about COMMGR.**

**\*3. In addition to ISPSoft, users must use PMSoft version 2.05 or above to develop AH10PM-5A and AH20MC-5A.**

**\*4. The functions and specifications mentioned above are only applicable to ISPSoft version 2.00 or above. The older versions are not equipped with the complete functions.**

## <span id="page-148-1"></span>**3.1.1 Installing ISPSoft**

If an older version of ISPSoft has been installed on a computer, users have to uninstall it before install ISPSoft. Pleases refer to section 3.1.2 for more information about uninstalling ISPSoft. The following are the steps of installing ISPSoft.

(1) Start the Windows 2000/NT/Me/XP/Vista/7 operating system.

(2) Put the ISPSoft CD in the CD-ROM drive, or download the installation program from [http://www.delta.com.tw/ch/index.asp.](http://www.delta.com.tw/ch/index.asp) (Before the installation program downloaded from the website is installed, it has to be decompressed.)

(3) Click **Start**, and then click **Run…** to open the **Run** window. Specify a path which denotes a file called setup.exe in the **Open** box, and then click **OK**. Users can also double-click the **setup** icon to execute the installation program.

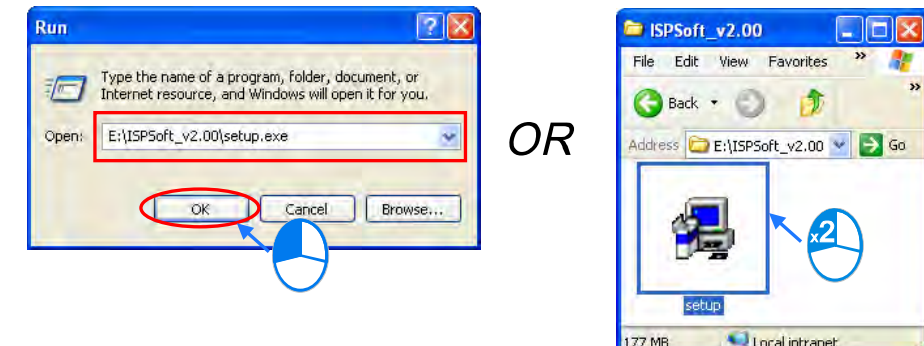

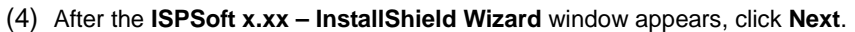

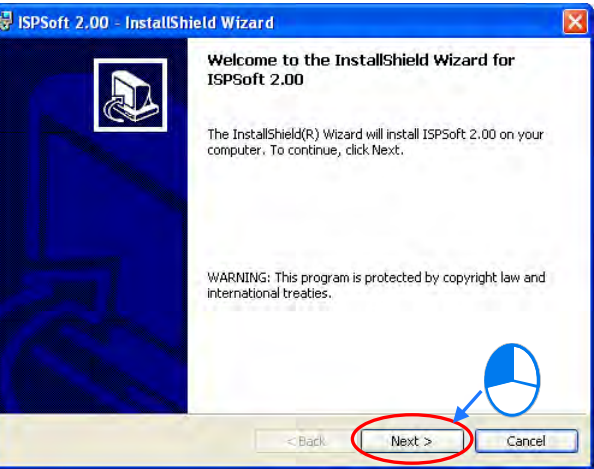

(5) Type related information in the **User Name** box and **Organization** box, and then click **Next**.

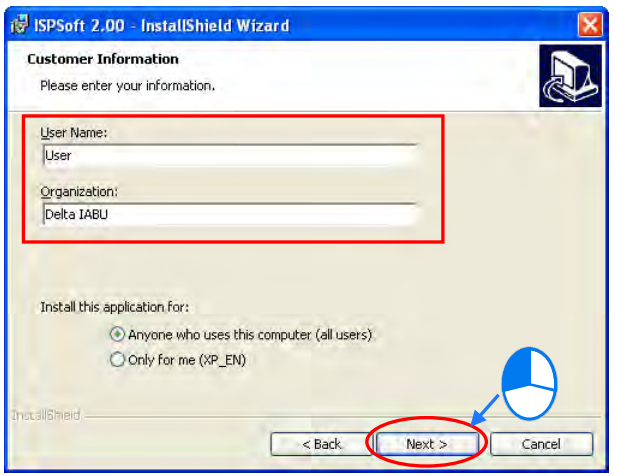

(6) Leave the default path unchanged, or click **Change…** to change the path. Click **Next** to proceed to the next step.

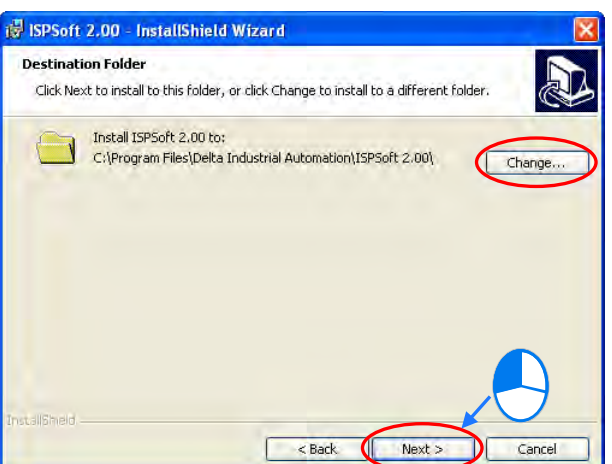

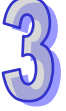

(7) Check the installation information, and then click **Install**.

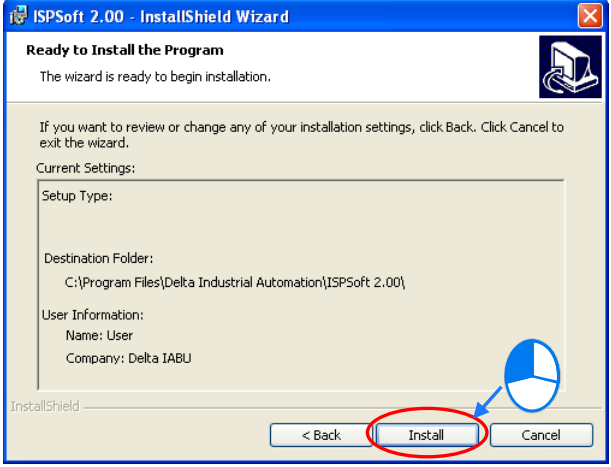

(8) After ISPSoft is installed, shortcuts to the program are created on the desktop and the **Start** menu. Click **Finish** to complete the installation.

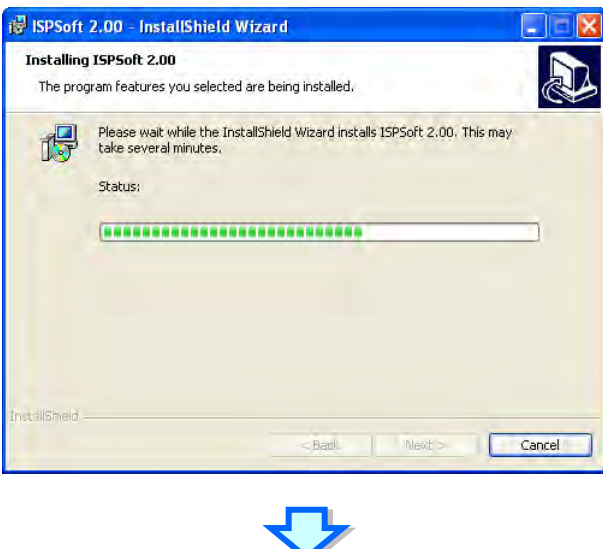

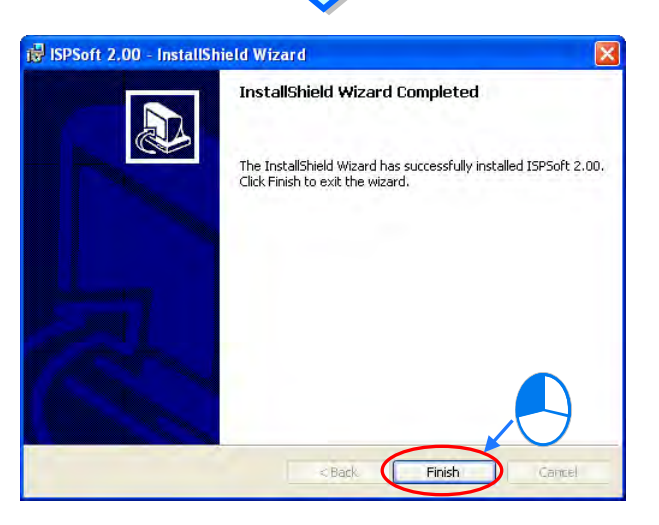

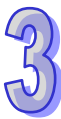

## <span id="page-152-0"></span>**3.1.2 Uninstalling ISPSoft**

- (1) There are two methods of uninstalling ISPSoft.
	- Method 1: Open the **Control Panel** window, and click **Add or Remove Programs**. In the **Currently installed programs** box, click **ISPSoft x.xx**, and then click **Remove**.

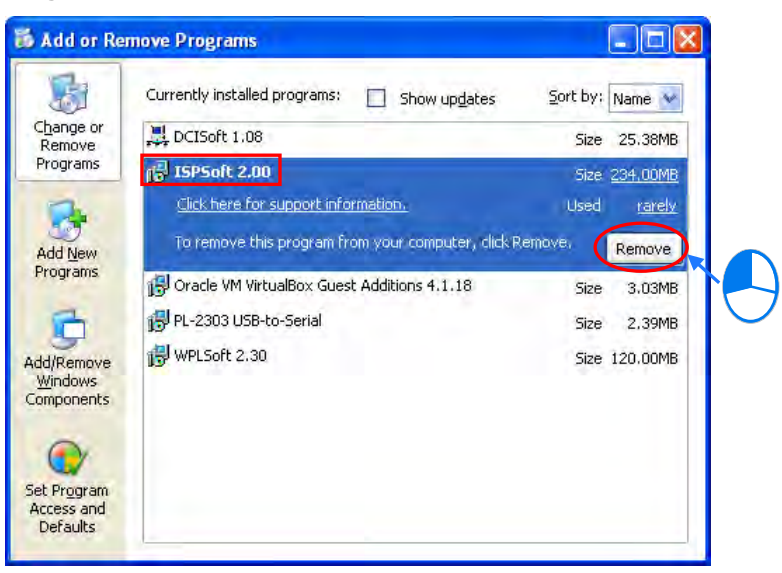

Method 2: **Start**>**Programs**>**Delta Industrial Automation**>**PLC**>**ISPSoft x.xx**>**Uninstall**

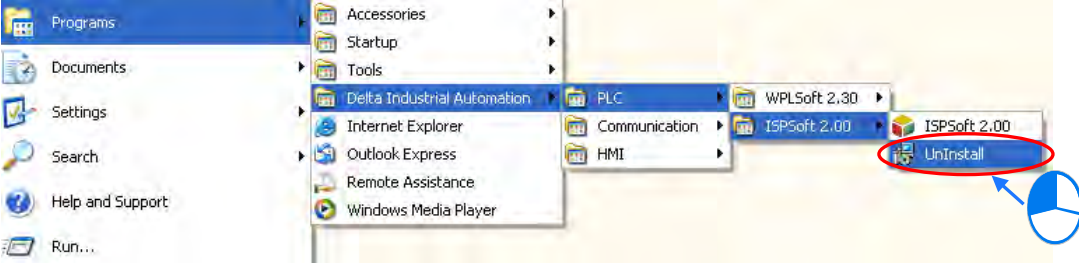

(2) After users click **Yes**, ISPSoft will be removed.

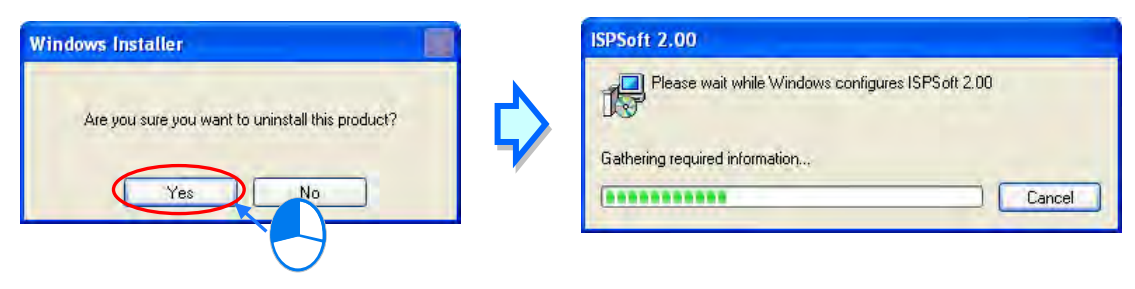

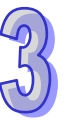

# <span id="page-153-0"></span>**3.2 Installing and Uninstalling COMMGR**

## <span id="page-153-1"></span>**3.2.1 Installing COMMGR**

If an older version of COMMGR has been installed on a computer, users have to uninstall it before install COMMGR. Pleases refer to section 3.2.2 for more information about uninstalling COMMGR. The following are the steps of installing COMMGR.

- (1) Start the Windows 2000/NT/Me/XP/Vista/7 operating system.
- (2) Put a COMMGR CD in the CD-ROM drive, or download the installation program from [http://www.delta.com.tw/ch/index.asp.](http://www.delta.com.tw/ch/index.asp) (Before the installation program downloaded from the website is installed, it has to be decompressed.)
- (3) Click **Start**, and then click **Run…** to open the **Run** window. Specify a path which denotes a file called setupComm.exe in the **Open** box, and then click **OK**. Users can also double-click the **setupComm** icon to execute the installation program.

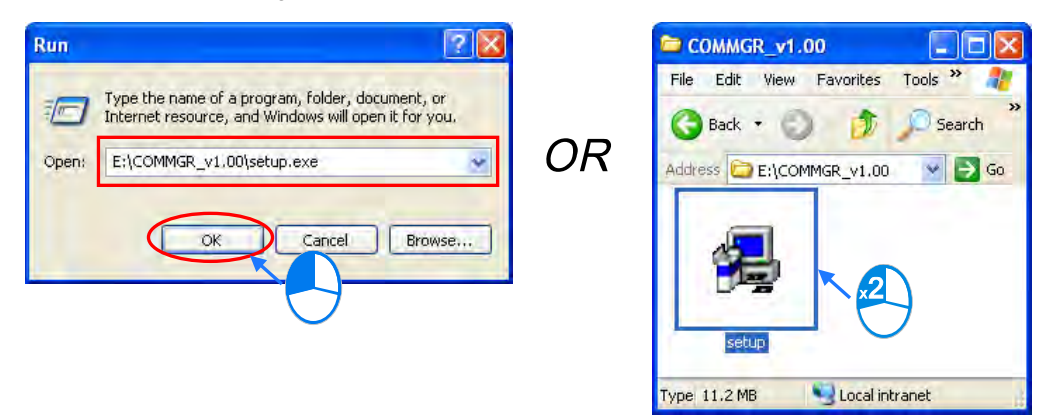

(4) After the **COMMGR x.xx – InstallShield Wizard** window appears, click **Next**.

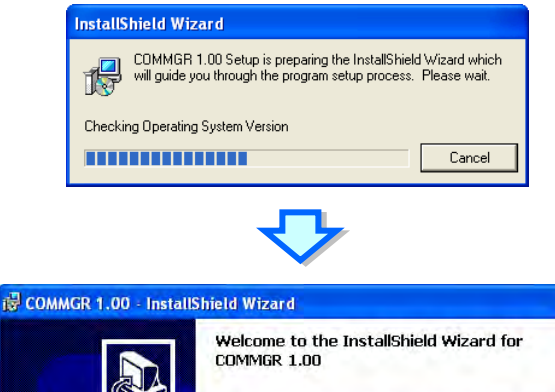

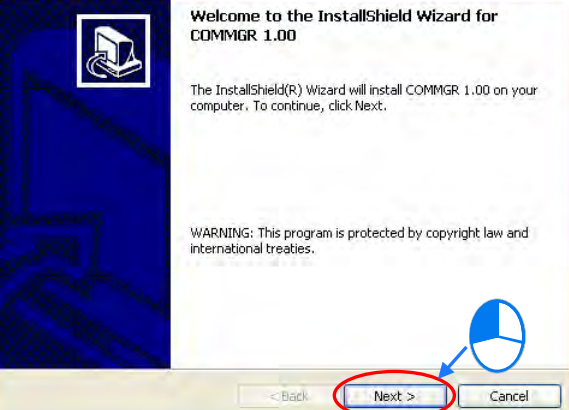

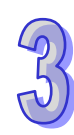

(5) Type information in the **User Name** box and the **Organization** box, and then click **Next**.

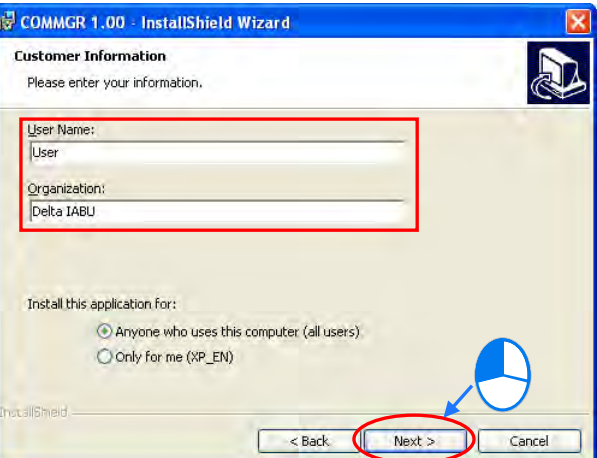

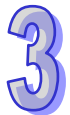

(6) Check the installation information, and then click **Install**.

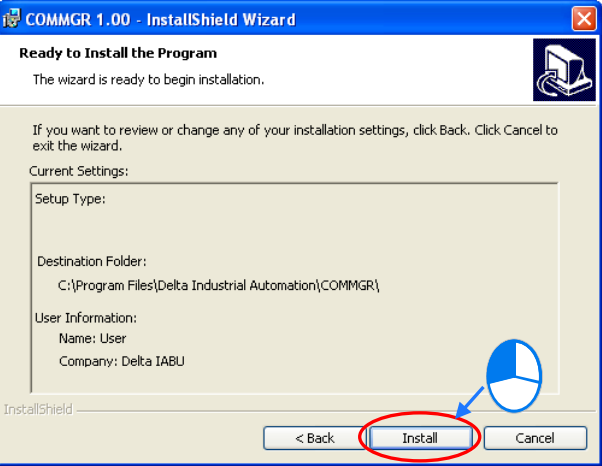

(7) After COMMGR is installed, a shortcut to the program is created on the **Start** menu. Click **Finish** to complete the installation.

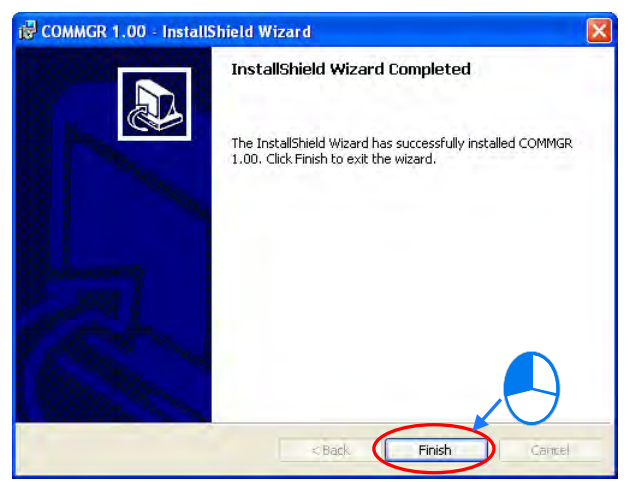

#### <span id="page-155-0"></span>**3.2.2 Uninstalling COMMGR**

- (1) There are two methods of uninstalling COMMGR.
	- Method 1: Open the **Control Panel** window, and click **Add or Remove Programs**. In the **Currently installed programs** box, click **COMMGR x.xx**, and then click **Remove**.

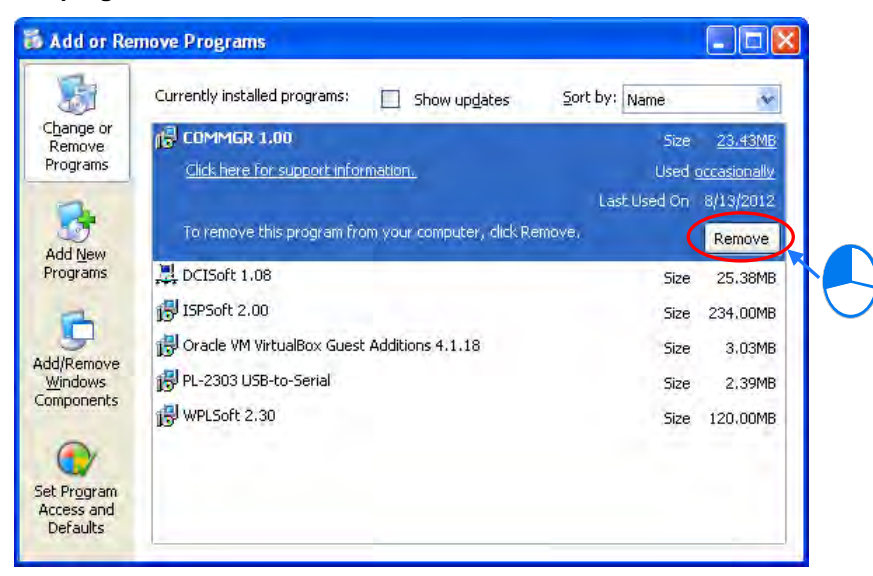

Method 2: **Start**>**Programs**>**Delta Industrial Automation**>**Communication**>**COMMGR**>**Uninstall**

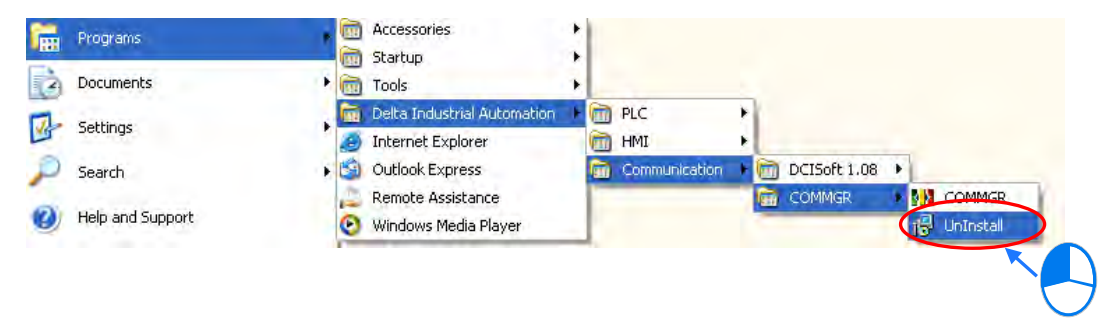

(2) After users click **Yes**, COMMGR will be removed.

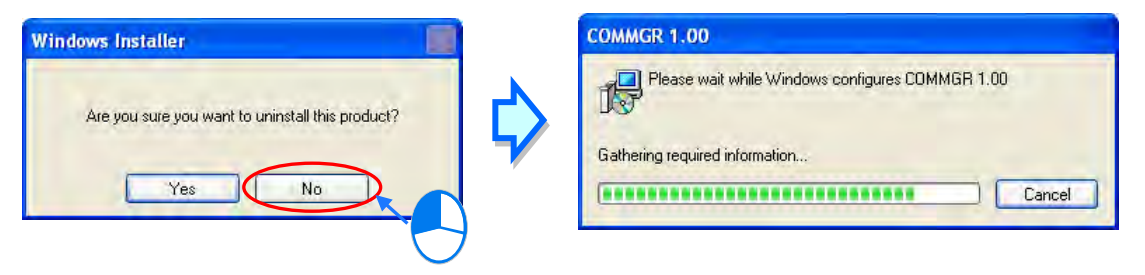

**MEMO**

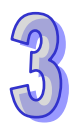

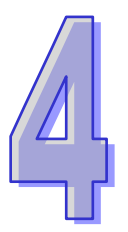

# **Chapter 4 Installing Hardware**

# **Table of Contents**

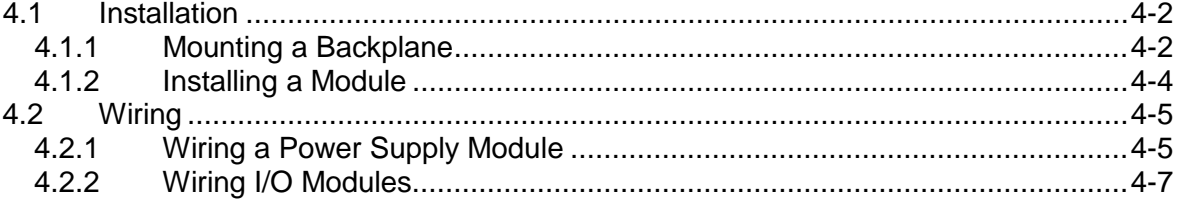

# <span id="page-158-0"></span>**4.1 Installation**

#### <span id="page-158-1"></span>**4.1.1 Mounting a Backplane**

#### **Fixing a backplane by screws**

Please mount a backplane on a plane by means of M5 screws, as illustrated below. To fix the backplane, users need to judge the length of a screw, the size of a thread, and whether to use a nut according to the actual condition of the plane unless there are specific specifications for a screw which are indicated in the pictures below.

1. Tighten the M5 screws in the holes indicated by **a**.

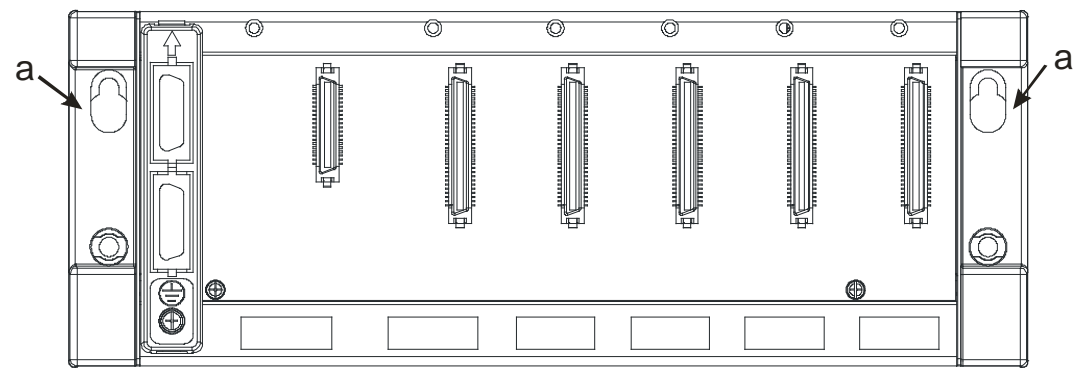

2. Tighten the two screws in the holes indicated by **b**.

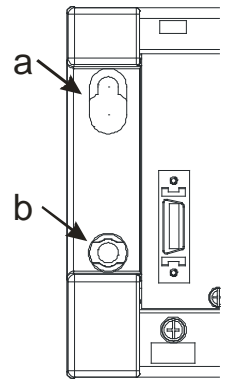

#### **Installing a DIN Rail**

- 1. The installation is applicable to a 35 millimeter DIN rail.
- 2. Install the mounting clips on a backplane.

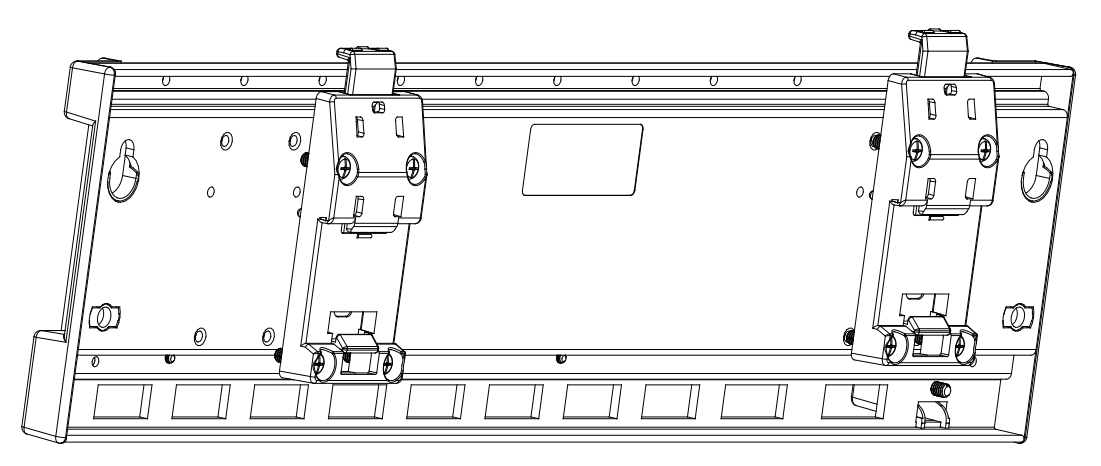

3. Install the backplane on a DIN rail. Step 1: Pull the clasp in the direction indicated by the arrow. Step 2: Hang the backplane on a DIN rail. Step 3: Press the clasp.

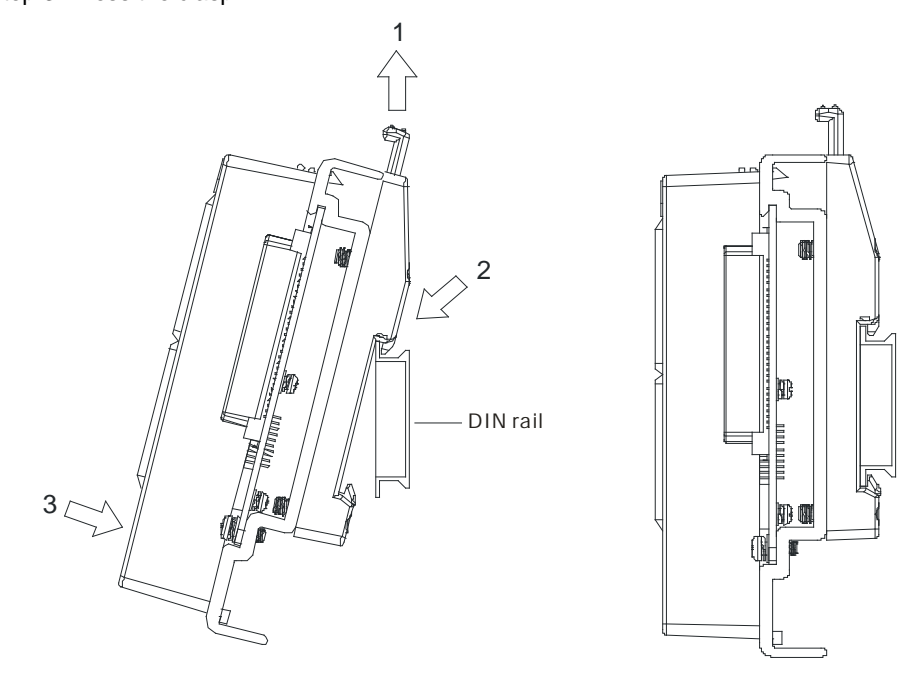

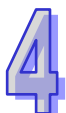

#### **Removing a DIN rail**

Step 1: Press the clasp in the direction indicated by the arrow. Step 2: Remove the backplane.

<span id="page-159-0"></span>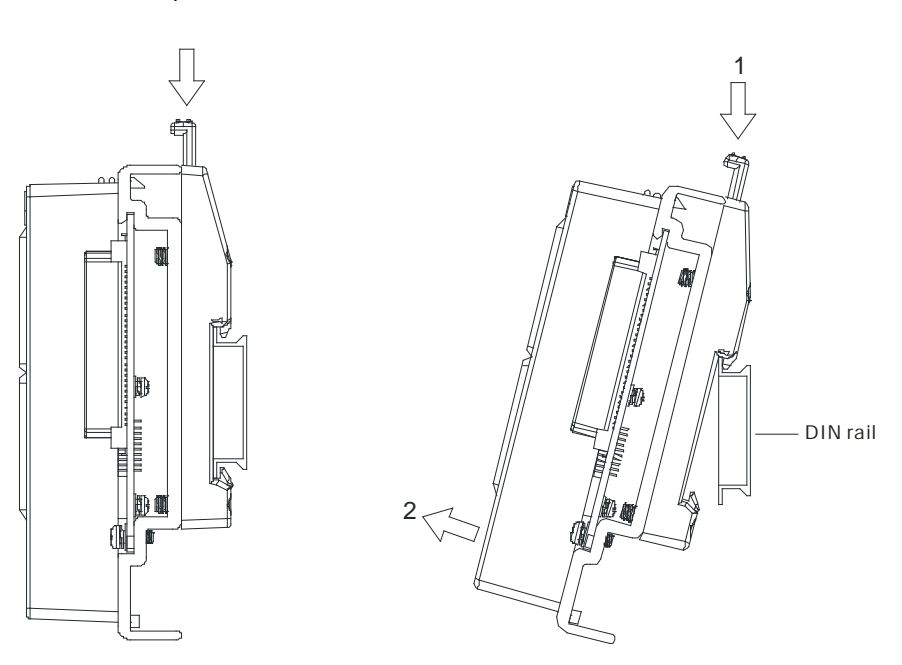

#### **4.1.2 Installing a Module**

Prepare modules which will be used, e.g. a power supply module, a CPU module, and digital I/O modules, and etc. Please follow the steps of installing a module illustrated in chapter 2 in AH500 Hardware Manual. Insert a module into a slot, make sure that the module is installed on the backplane properly, and tighen the the screw, as illustrated below.

- 1. Insert the projection under the module into the hole in the backplane.
- 2. Push the module in the direction indicated by the arrow until it clicks.

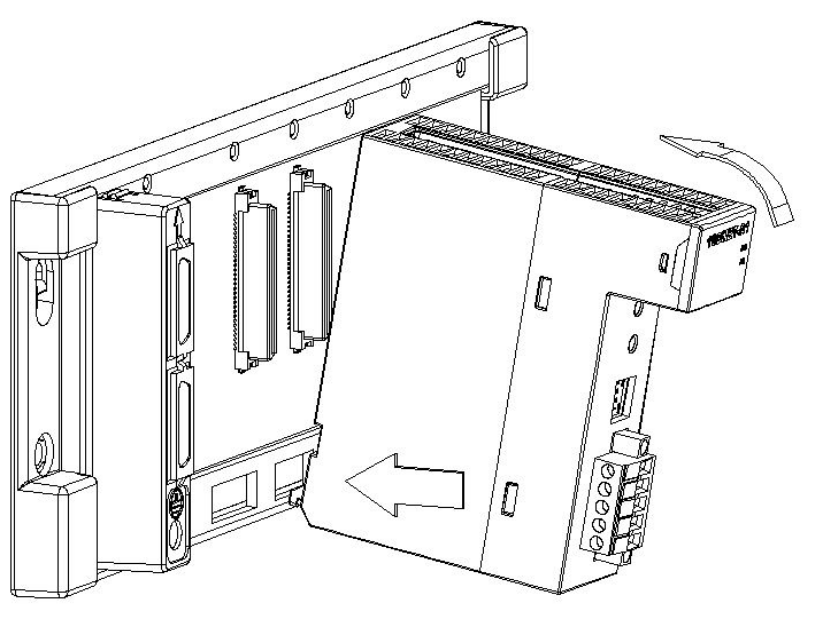

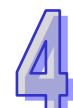

3. Tighten the screw on the module.

<span id="page-160-0"></span>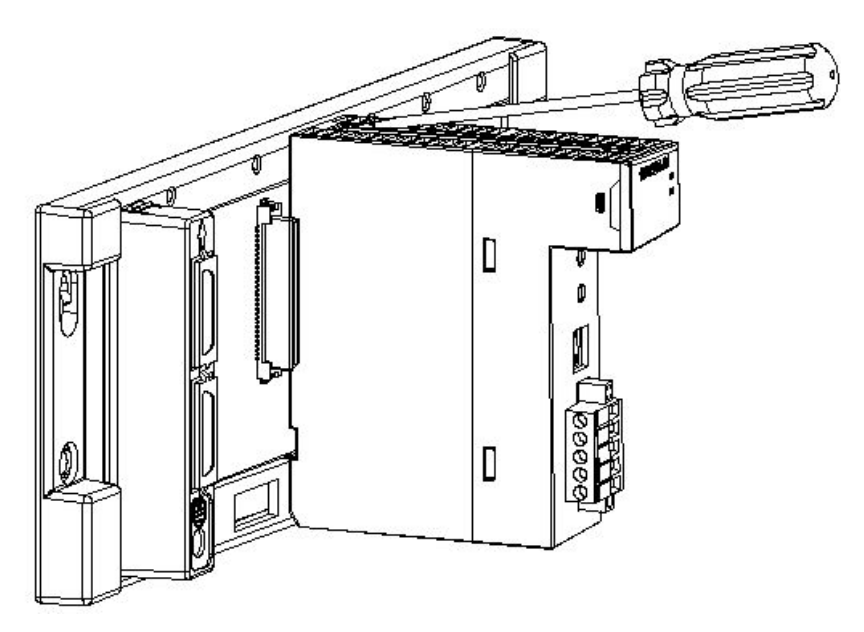

## **4.2 Wiring**

#### <span id="page-161-0"></span>**4.2.1 Wiring a Power Supply Module**

There is one power supply module installed on every backplane. A power supply module supplies direct current to a CPU module and I/O modules. Please follow the directions for the wiring of a power supply module in chapter 5 in AH500 Hardware Manual.

#### **Connecting an AC power cable**

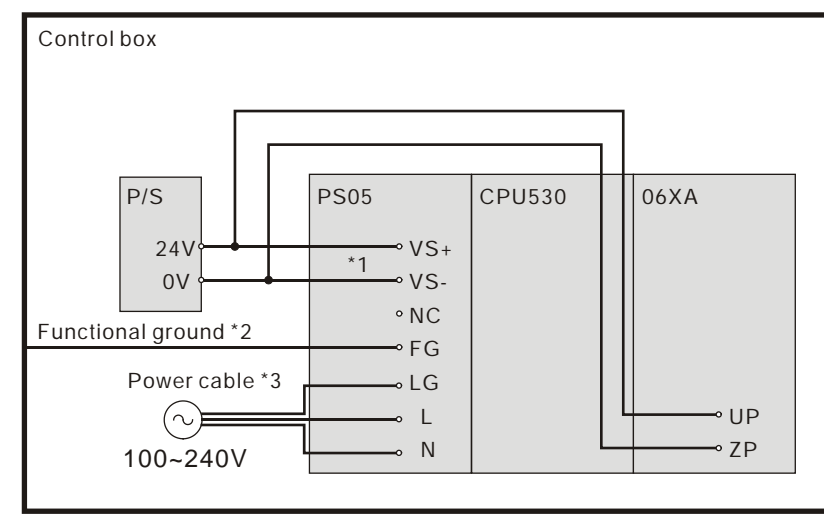

- \*1. 24V on the external power supply is connected to VS+ and VS- on the power supply module. VS+ and VScan be used to detect whether the voltage of the external power supply is stable.
- \*2. FG on the power supply module is connected to the control box as the functional ground.
- \*3. The live wire and the neutral wire in the AC power cable are connected to L and N on the power supply module respectively. To prevent the system from becoming abnormal, the ground in the AC power cable has to be connected to LG on the power supply module.

The power input of AHPS05-5A is the AC input. Users have to pay attention to the following points when they use AHPS05-5A.

- The alternating-current input voltage is in the range of 100 VAC to 240 VAC. Please connect the power supply to the terminals L and N. If the 110 VAC or the 220 VAC power supply is connected to the input terminals VS+ and VS-, the PLC will be damaged.
- In order to ensure that the external power supply stably provides24 VDC power, the external power supply can be connected to VS+ and VS-. If the PLC detects that the voltage of the external power supply is lower than the working voltage, users can write a protective program.
- The length of the cable connecting with the ground should be more than 1.6 millimeters.
- If the power cut lasts for less than 10 milliseconds, the PLC keeps running without being affected. If the power cut lasts for long, or if the voltage of the power supply decreases, the PLC stops running, and there is no output. When the power supply returns to normal, the PLC resumes. (Users have to notice that there are latched auxiliary relays and registers in the PLC when they write the program.)
- Please use single-core cables or multicore cables. The diameters of the cables used should be in the range of 12 AWG to 22 AWG. The torque applied to the terminal screws should be 9.50 kg-cm (8.25 lb-in). Please use copper conducting wires. The temperature of the copper conductive cables should be 60/75°C.
- Safety wiring: The PLC controls many devices, and the activity of any device affects the activity of other devices. If any device breaks down, the whole automatic control system goes out of control, and the danger occurs. The protection circuit is as follows.

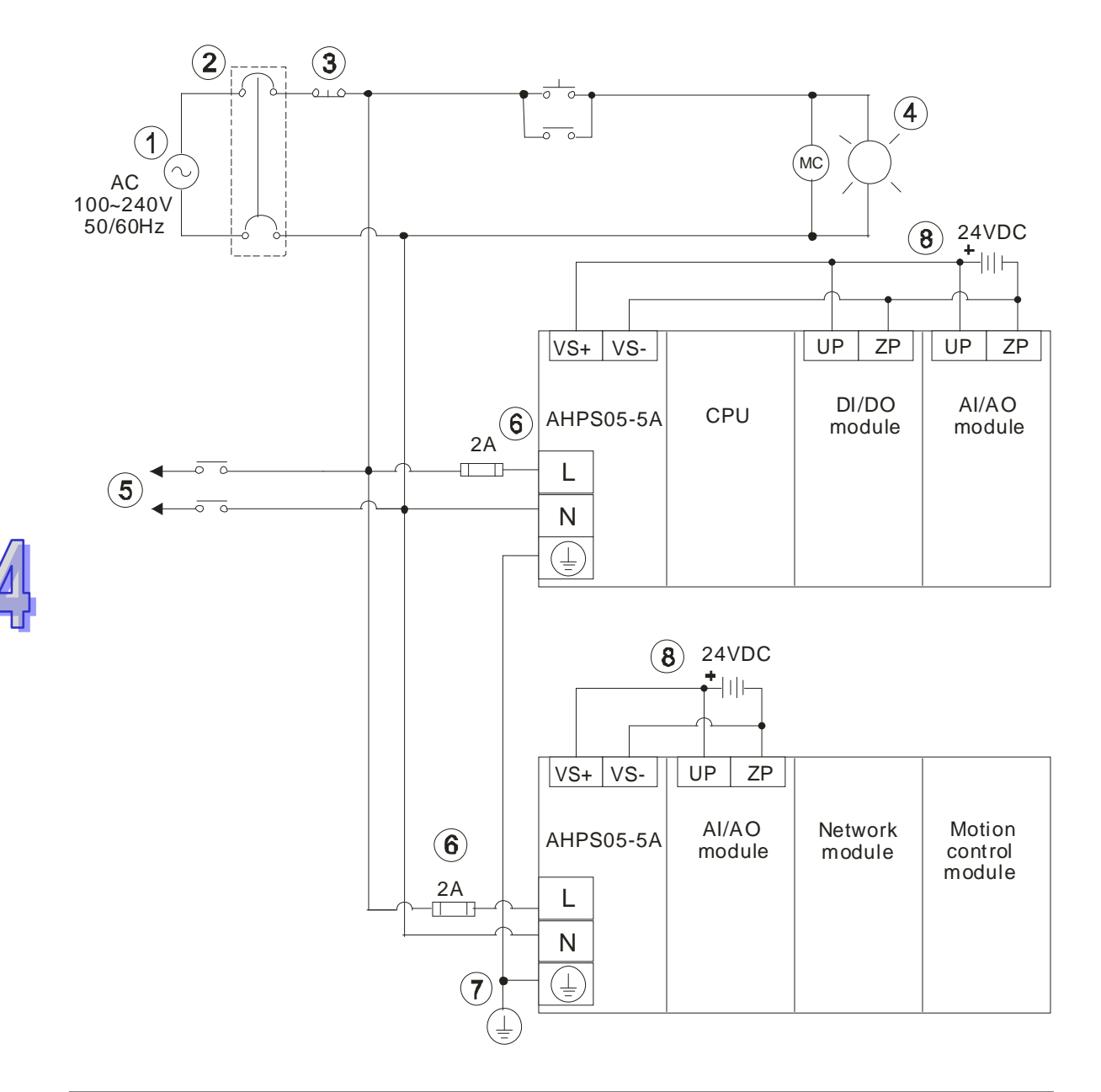

<span id="page-162-0"></span>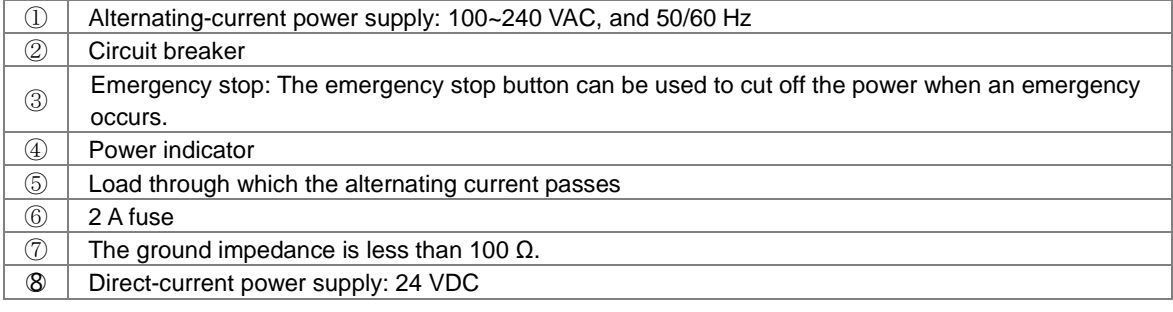

#### **Connecting a DC power cable**

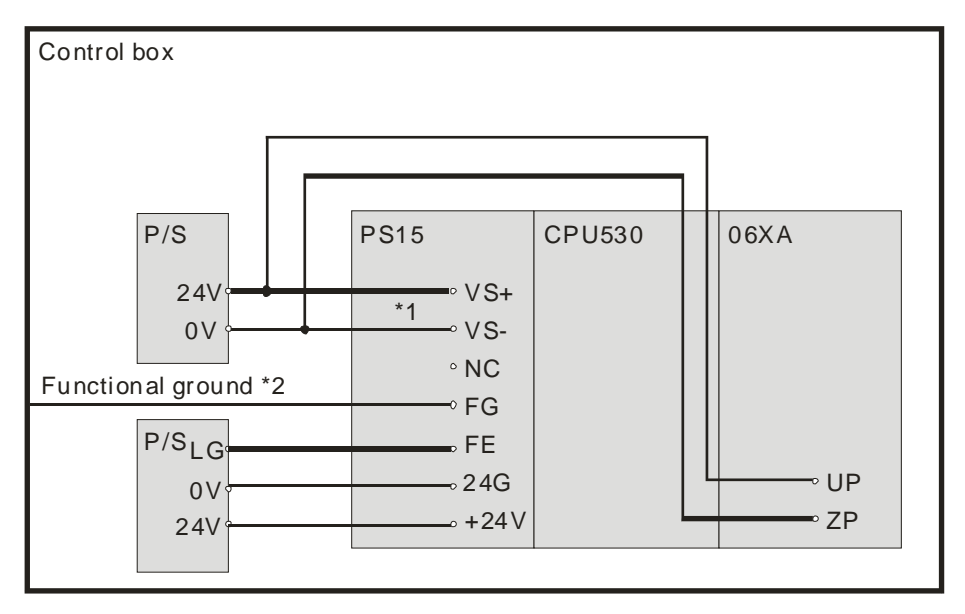

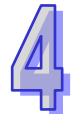

- \*1. 24V on the external power supply is connected to VS+ and VS- on the power supply module. VS+ and VS- can be used to detect whether the voltage of the external power supply is stable.
- \*2. FG on the power supply module is connected to the control box as the functional ground.
- \*3. +24V and 24G on the power supply module are connected to 24V and 0V on the DC power supply. To prevent the system from becoming abnormal, the ground of the DC power supply has to be connected to FE on the power supply module.

The power input of AHPS15-5A is the DC input. Users have to pay attention to the following points when they use AHPS15-5A.

- In order to ensure that the external power supply stably provides 24 VDC power, the external power supply can be connected to VS+ and VS-. If the PLC detects that the voltage of the external power supply is lower than the working voltage, users can write a protective program.
- The length of the cable connecting with the ground should be more than 1.6 millimeters.
- If the power cut lasts for less than 10 milliseconds, the PLC keeps running without being affected. If the power cut lasts for long, or if the voltage of the power supply decreases, the PLC stops running, and there is no output. When the power supply returns to normal, the PLC resumes. (Users have to notice that there are latched auxiliary relays and registers in the PLC when they write the program.)
- Please use single-core cables or multicore cables. The diameters of the cables used should be in the range of 12 AWG to 22 AWG. The torque applied to the terminal screws should be 9.50 kg-cm (8.25 lb-in). Please use copper conducting wires. The temperature of the copper conductive cables should be 60/75°C.

#### **4.2.2 Wiring I/O Modules**

The I/O modules include digital input/output modules, analog input/output modules, and network module. Please follow the directions for the wiring of I/O modules in chapter 5 in AH500 Hardware Manual.

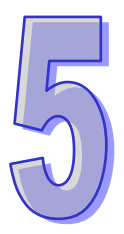

# **Chapter 5 Devices**

# **Table of Contents**

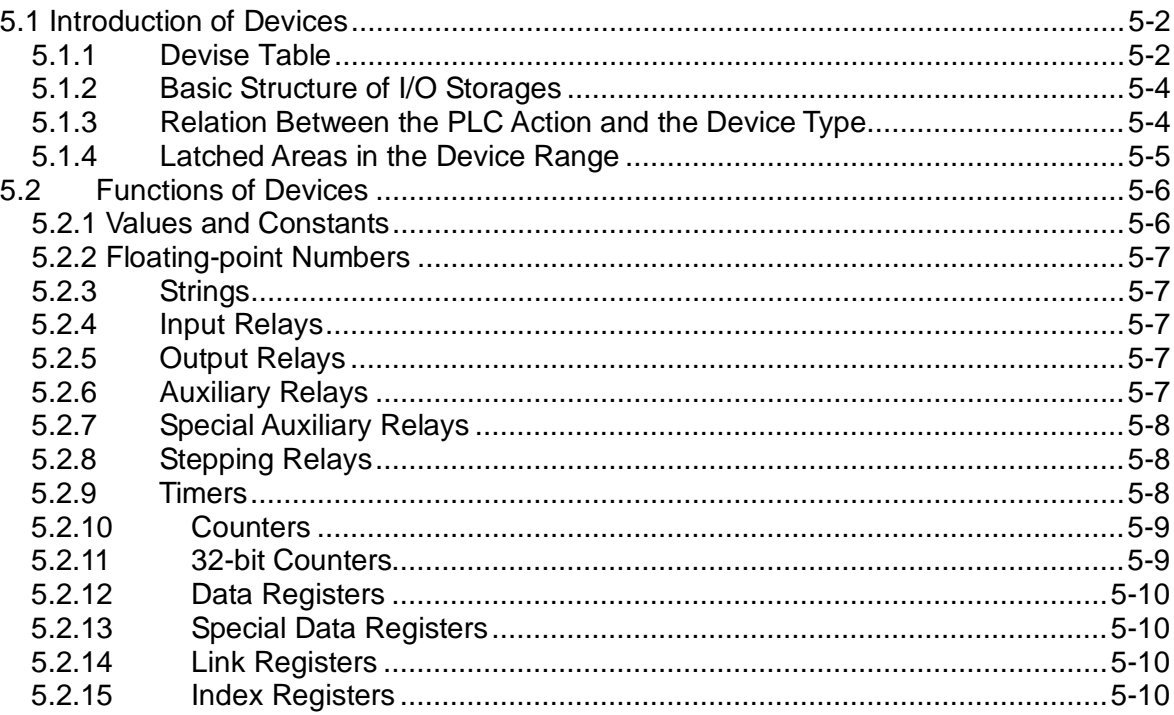

# <span id="page-165-0"></span>**5.1 Introduction of Devices**

This section gives an account of values/strings processed by the PLC. It also describes the functions of devices which include input/output/auxiliary relays, timers, counters, and data registers.

## <span id="page-165-1"></span>**5.1.1 Devise Table**

| <b>Type</b>           | Device name             |              | <b>Number of devices</b>                                        | Range          |
|-----------------------|-------------------------|--------------|-----------------------------------------------------------------|----------------|
| <b>Bit device</b>     | Input relay             |              | 1024 (AHCPU500)                                                 | X0.0~X63.15    |
|                       |                         | X            | 2048 (AHCPU510)                                                 | X0.0~X127.15   |
|                       |                         |              | 4096 (AHCPU520)                                                 | X0.0~X255.15   |
|                       |                         |              | 8192 (AHCPU530)                                                 | X0.0~X511.15   |
|                       | Output relay            | Y            | 1024 (AHCPU500)                                                 | Y0.0~X63.15    |
|                       |                         |              | 2048 (AHCPU510)                                                 | Y0.0~X127.15   |
|                       |                         |              | 4096 (AHCPU520)                                                 | Y0.0~X255.15   |
|                       |                         |              | 8192 (AHCPU530)                                                 | Y0.0~Y511.15   |
|                       | Data register           | D            | 16384 (AHCPU500)                                                | D0.0~D16383.15 |
|                       |                         |              | 32768 (AHCPU510)                                                | D0.0~D32767.15 |
|                       |                         |              | 65536 (AHCPU520/530)                                            | D0.0~D65535.15 |
|                       | Link register           | L            | 16384 (AHCPU500)                                                | L0.0~D16383.15 |
|                       |                         |              | 32768 (AHCPU510)                                                | L0.0~D32767.15 |
|                       |                         |              | 65536 (AHCPU520/530)                                            | L0.0~D65535.15 |
|                       | Auxiliary relay         | M            | 8192                                                            | M0~M8191       |
|                       | Special auxiliary relay | <b>SM</b>    | 2048                                                            | SM0~SM2047     |
|                       | Stepping relay          | $\mathsf S$  | 2048                                                            | S0~S2047       |
|                       | Timer                   | $\top$       | 2048                                                            | T0~T2047       |
|                       | Counter                 | $\mathsf{C}$ | 2048                                                            | C0~C2047       |
|                       | 32-bit counter          | HC           | 64                                                              | HC0~HC63       |
| <b>Word</b><br>device | Input relay             | X            | 512                                                             | X0~X511        |
|                       | Output relay            | Y            | 512                                                             | Y0~Y511        |
|                       | Data register           | D            | 16384 (AHCPU500)                                                | D0~D16383      |
|                       |                         |              | 32768 (AHCPU510)                                                | D0~D32767      |
|                       |                         |              | 65536 (AHCPU520/530)                                            | D0~D65535      |
|                       | Special data register   | <b>SR</b>    | 2048                                                            | SR0~SR2047     |
|                       | Link register           | L            | 16384 (AHCPU500)                                                | L0~D16383      |
|                       |                         |              | 32768 (AHCPU510)                                                | L0~D32767      |
|                       |                         |              | 65536 (AHCPU520/530)                                            | L0~D65535      |
|                       | Timer                   | $\top$       | 2048                                                            | T0~T2047       |
|                       | Counter                 | C            | 2048                                                            | C0~C2047       |
|                       | 32-bit counter          | HC           | 64 (128 words)                                                  | HC0~HC63       |
|                       | Index register          | Е            | 32                                                              | E0~E31         |
| Constant*             | Decimal system          | Κ            | 16 bits: -32768~32767                                           |                |
|                       |                         |              | 32 bits: -2147483648~2147483647                                 |                |
|                       | Hexadecimal system      |              | 16 bits: 16#0~16#FFFF                                           |                |
|                       |                         | 16#          | 32 bits: 16#0~16#FFFFFFFFF                                      |                |
|                       | Single-precision        | F            |                                                                 |                |
|                       | floating-point number   |              | 32 bits: ±1.17549435 <sup>-38</sup> ~±3.40282347 <sup>+38</sup> |                |
|                       | Double-precision        | DF           | 64 bits: ±2.2250738585072014 <sup>-308</sup> ~                  |                |
|                       | floating-point number   |              | $\pm$ 1.7976931348623157 $^{+308}$                              |                |
| String*               | String                  | "\$"         | 1~31 characters                                                 |                |

**5.1.1.1 AH500 basic series CPU Modules (AHCPU500/510/520/530)**

\*1: The decimal forms are notated by K in the device lists in Chapter 5 and Chapter 6 in AH500 Programming Manual, whereas K50 should be inputted in ISPSoft rather than merely 50.

\*2: The floating-point numbers are notated by F/DF in the device lists in Chapter 5 and Chapter 6 in AH500

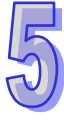

Programming Manual, whereas they are represented by decimal points in ISPSoft; for the floating-point F500, one should input 500.0.

\*3: The strings are notated by "\$" in Chapter 5 and Chapter 6 in AH500 Programming Manual, whereas they are represented by "" in ISPSoft; for the string of 1234, one should input "1234" in ISPSoft.

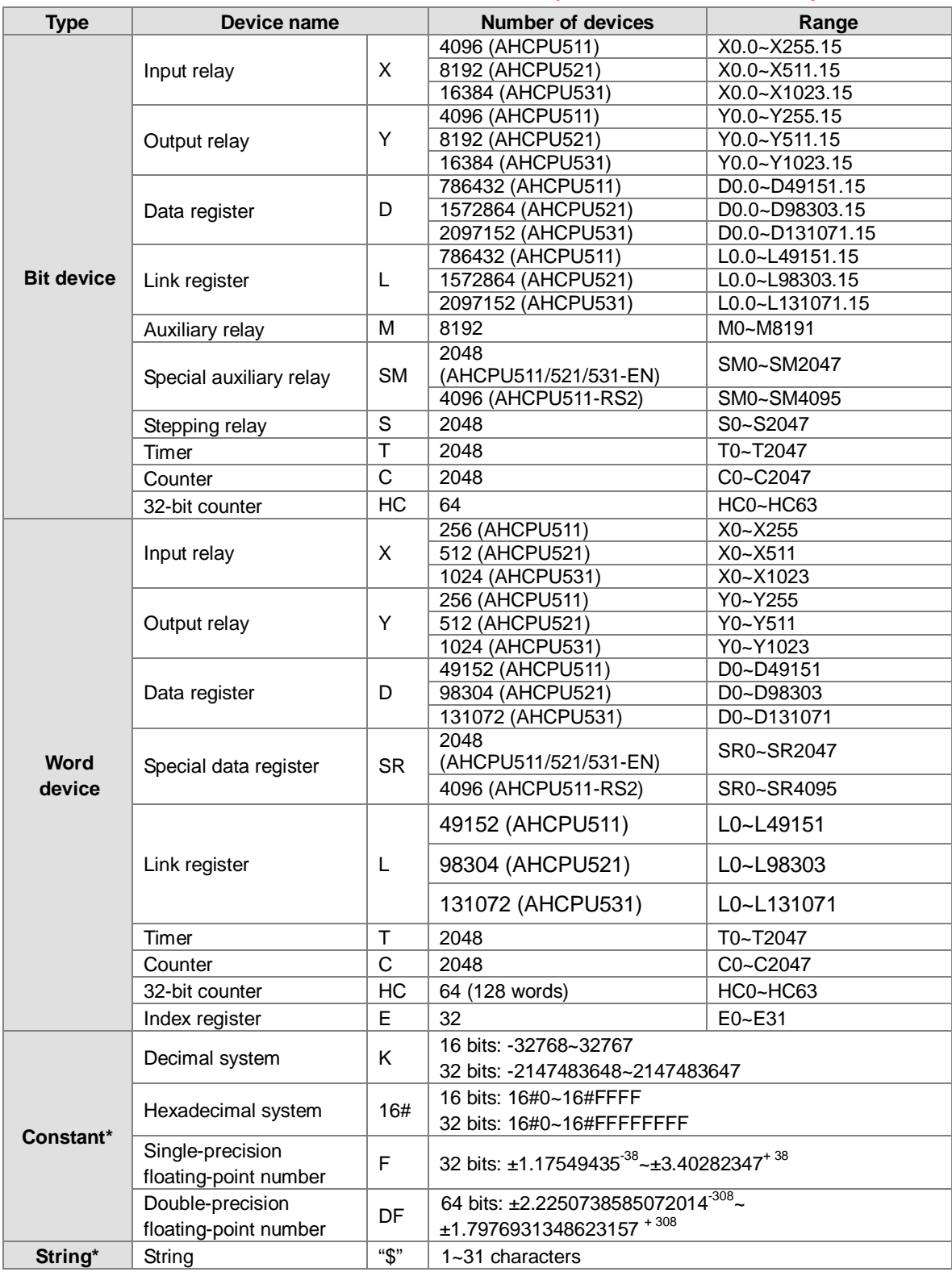

#### **5.1.1.2 AH500 advanced series CPU Modules (AHCPU511/521/531)**

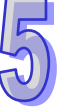

- \*1: The decimal forms are notated by K in the device lists in Chapter 5 and Chapter 6 in AH500 Programming Manual, whereas K50 should be inputted in ISPSoft rather than merely 50.
- \*2: The floating-point numbers are notated by F/DF in the device lists in Chapter 5 and Chapter 6 in AH500 Programming Manual, whereas they are represented by decimal points in ISPSoft; for the floating-point F500, one should input 500.0.
- \*3: The strings are notated by "\$" in Chapter 5 and Chapter 6 in AH500 Programming Manual, whereas they are represented by "" in ISPSoft; for the string of 1234, one should input "1234" in ISPSoft.

#### **Device Function Access of bits Access of words Modification by ISPSoft Forcing the bit ON/OFF X** Input relay  $\vert$  OK  $\vert$  OK OK OK **Y** Output relay OK OK OK OK **M** Auxiliary relay **OK COM COM OK** NO **SM** Special auxiliary<br>relay relay OK - OK NO **S** stepping relay  $\vert$  OK  $\vert$  -  $\vert$  OK  $\vert$  NO **T** Timer OK OK OK NO **C** Counter **OK** OK OK OK NO **HC** 32-bit counter OK OK OK NO **D** Data register  $\vert$  OK  $\vert$  OK OK NO **SR** Special data register | - | OK | OK | NO **L** Link register **OK OK OK OK NO E** Index register  $\vert$  - OK OK NO

## <span id="page-167-0"></span>**5.1.2 Basic Structure of I/O Storages**

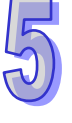

## <span id="page-167-1"></span>**5.1.3 Relation Between the PLC Action and the Device Type**

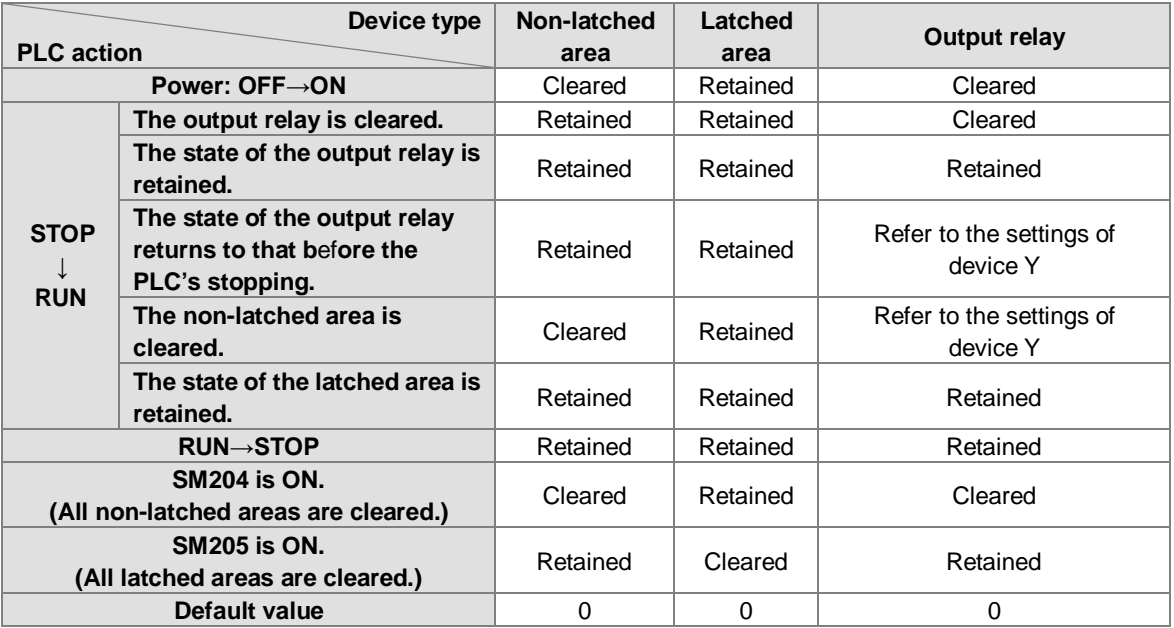

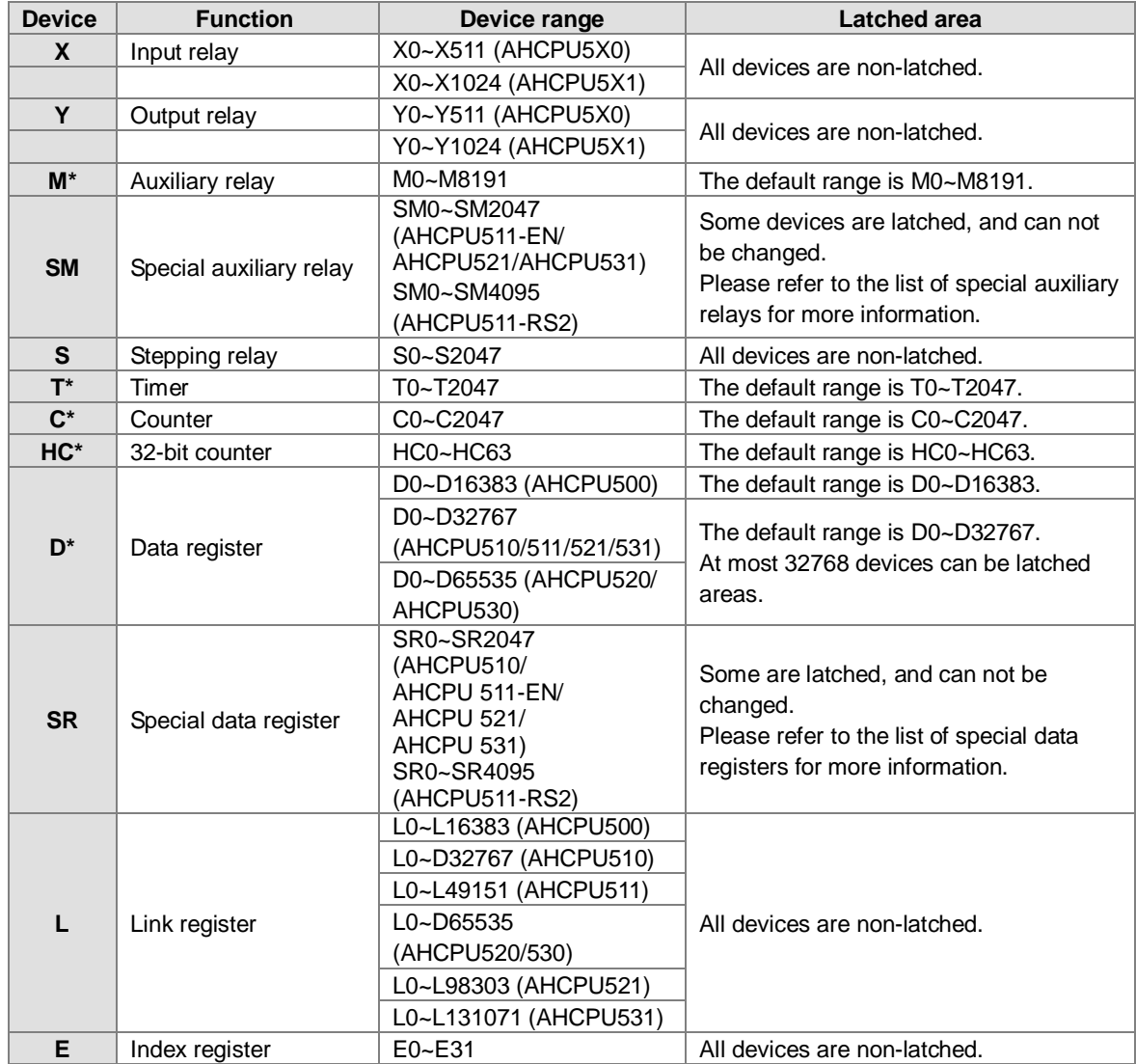

<span id="page-168-0"></span>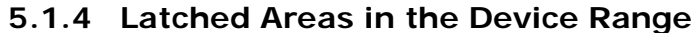

\*: \* indicates that users can set the range of latched areas, and that the device can be set to Non-latched Area. The range of latched areas can not exceed the device range. Above all, only 32768 data registers at most can be non-latched areas. For example, users can set D50~D32817 or D32768~D65535 to Latched Areas although the default range of latched areas is D0~D32767.

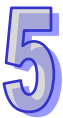

## <span id="page-169-0"></span>**5.2 Functions of Devices**

#### Procedure for processing the program in the PLC:

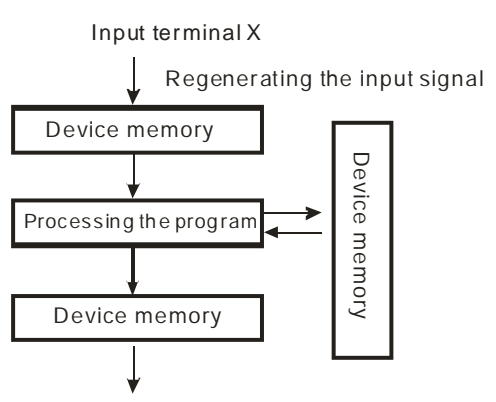

Regenerating the output signal and sending it to the output terminal

<span id="page-169-1"></span>**5.2.1 Values and Constants**

- Regenerating the input signal
	- 1. Before the program is executed, the state of the external input signal is read into the memory of the input signal.
	- 2. When program is executed, the state in the memory of the input signal does not change even if the input signal changes from ON to OFF or from OFF to ON. Not until the next scan begins will the input signal be refreshed.
- Processing the program After the input signal is refreshed, the instructions in the program are executed in order from the start address of the program, and the results are stored in the device memories.
- Regenerating the state of the output After the instruction END is executed, the state in the device memory is sent to the specified output terminal.

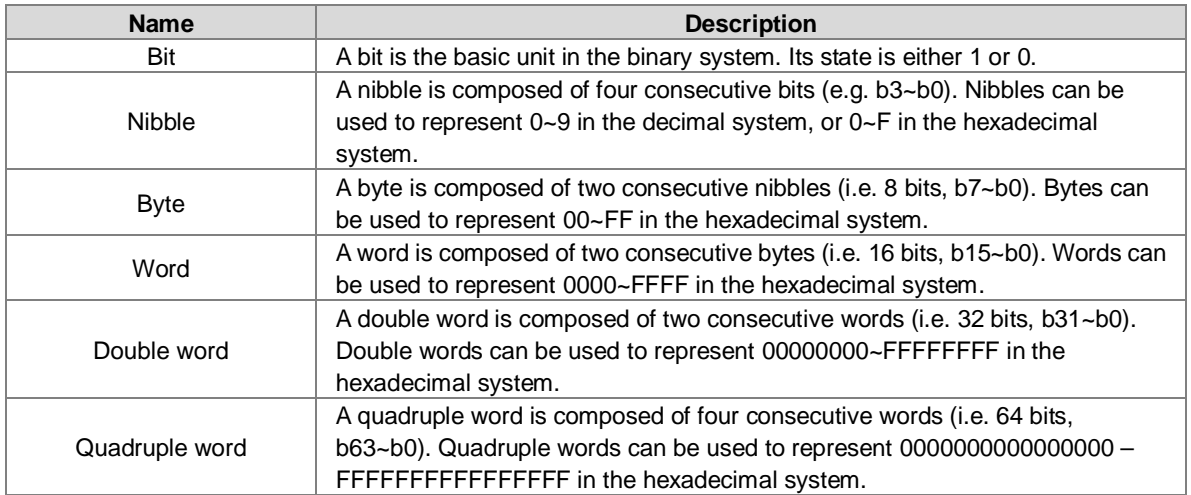

The relation among bits, nibbles, bytes, words, and double words in the binary system is shown below.

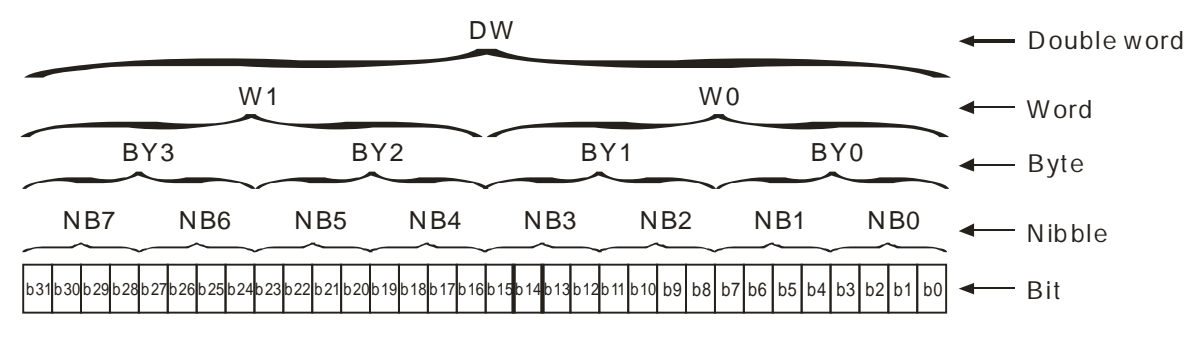

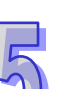

## <span id="page-170-0"></span>**5.2.2 Floating-point Numbers**

The floating-point numbers are represented by decimal points in ISPSoft. For example, the floating-point number of 500 is 500.0. Please refer to section 2.2.2 in AH500 Programming Manual for more information.

#### <span id="page-170-1"></span>**5.2.3 Strings**

What strings can process are ASCII codes. A complete string begins with a start character, and ends with an ending character (NULL code). If what users enter is a string, they can enter 31 characters at most, and the ending character 16#00 will be added automatically in ISPSoft. Please refer to section 2.2.3 in AH500 Programming Manual for more information.

#### <span id="page-170-2"></span>**5.2.4 Input Relays**

**•** Function of the input

The input is connected to the input device (e.g. external devices such as button switches, rotary switches, number switches, and etc.), and the input signal is read into the PLC. Besides, contact A or contact B of the input can be used several times in the program, and the ON/OFF state of the input varies with the ON/OFF state of the input device.

• Input number (the decimal number):

For the PLC, the input numbers start from X0.0. The number of inputs varies with the number of inputs on the digital input/output modules, and the inputs are numbered according to the order in which the digital input/output modules are connected to the CPU module. The maximum number of inputs on the PLC can reach up to 8192, and the range is between X0.0 and X511.15.

Input type

The inputs are classified into two types.

- 1. Regenerated input: Before the program is executed, the data is fed into the PLC according to the states of the inputs which are regenerated. For example, LD X0.0.
- 2. Direct input: During the execution of the instructions, the data is fed into the PLC according to the states of the inputs. For example, LD DX0.0.

### <span id="page-170-3"></span>**5.2.5 Output Relays**

Function of the output

The task of the output is sending the ON/OFF signal to drive the load connected to the output. The load can be an external signal lamp, a digital display, or an electromagnetic valve. There are three types of outputs. They are relays, transistors, and TRIACs (AC thyristors). Contact A or contact B of the output can be used several times in the program, but the output should be used only once in the program. Otherwise, according the program-scanning principle of the PLC, the state of the output depends on the circuit connected to the last output in the program.

Output number (the decimal number)

For the PLC, the input numbers start from X0.0. The number of outputs varies with the number of outputs on the digital input/output modules, and the outputs are numbered according to the order in which the digital input/output modules are connected to the PLC. The maximum number of outputs on the PLC can reach up to 8192, and the range is between Y0.0 and Y511.15.

The output which is not practically put to use can be used as a general device.

Output type

The outputs are classified into two types.

- 1. Regenerated output: Not until the program executes the instruction END is the information fed out according to the states of the outputs. For example, OUT Y0.0.
- 2. Direct output: When the instructions are executed, the information is fed out according to the states of the outputs. For example, OUT DY0.0.

### <span id="page-170-4"></span>**5.2.6 Auxiliary Relays**

The auxiliary relay has contact A and contact B. It can be used several times in the program. Users can combine the control loops by means of the auxiliary relay, but can not drive the external load by means of the auxiliary relay. The auxiliary relays can be divided into two types according to their attributes.

- 1. For general use: If an electric power cut occurs when the PLC is running, the auxiliary relay for general use will be reset to OFF. When the power supply is restored, the auxiliary relay for general use is still OFF. 2. For latched use: If an electric power cut occurs when the PLC is running, the state of the auxiliary
- relay for latched use will be retained. When the power supply is restored, the state remains the same as that before the power electric cut.

#### <span id="page-171-0"></span>**5.2.7 Special Auxiliary Relays**

Every special auxiliary relay has its specific function. Please refer to section 2.2.7 in AH500 Programming Manual for more information.

#### <span id="page-171-1"></span>**5.2.8 Stepping Relays**

Function of the stepping relay:

The stepping relay can be easily used in the industrial automation to set the procedure. It is the most basic device in the sequential function chart (SFC). Please refer to ISPSoft User Manual for more information related to sequential function charts.

There are 2048 stepping relays, i.e. S0~S2047. Every stepping relay is like an output relay in that it has an output coil, contact A, and contact B. It can be used several times in the program, but it can not directly drive the external load. Besides, the stepping relay can be used as a general auxiliary relay when it is not used in the sequential function chart.

## <span id="page-171-2"></span>**5.2.9 Timers**

- 1. 100 millisecond timer: The timer specified by the instruction TMR takes 100 milliseconds as the timing unit.
- 2. 1 millisecond timer: The timer specified by the instruction TMRH takes 1 millisecond as the timing unit.
- 3. The timers for the subroutine's exclusive use are T1920~T2047.
- 4. The accumulative timers are ST0~ST2047. If users want to use the device-monitoring function, they can monitor T0~T2047.
- 5. If the same timer is used repeatedly in the program, including in different instructions TMR and TMRH, the setting value is the one that the value of the timer matches first.
- 6. If the same timer is used repeatedly in the program, it is OFF when one of the conditional contacts is OFF.
- 7. If the same timer is used repeatedly in the program as the timer for the subroutine's exclusive use and the accumulative timer in the program, it is OFF when one of the conditional contacts is OFF.
- 8. When the timer is switched from ON to OFF and the conditional contact is ON, the timer is reset and counts again.
- 9. When the instruction TMR is executed, the specified timer coil is ON and the timer begins to count. As the value of the timer matches the setting value, the state of the contact is as follows.

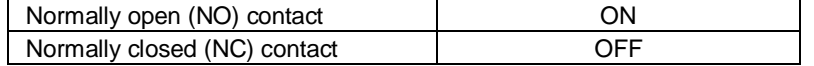

#### **General-purpose timer**

When the instruction TMR is executed, the general-purpose timer begins to count. As the value of the timer matches the setting value, the output coil is ON.

#### **Accumulative timer**

When the instruction TMR is executed, the accumulative timer begins to count. As the value of the timer matches the setting value, the output coil is ON. As long as users add the letter S in front of the letter T, the timer becomes the accumulative timer. When the conditional contact is OFF, the value of the accumulative timer is not reset. When the conditional contact is ON, the timer counts from the current value.

#### **Timer used in the function block**

T1920~T2047 are the timers which users can use in the functional block or the interrupt. When the instruction TMR or END is executed, the timer used in the functional block begins to count. As the value of the timer matches the setting value, the output coil is ON.

If the general-purpose timer is used in the functional block or the interrupt, and the functional is not executed, the timer can not count correctly.

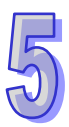

#### <span id="page-172-0"></span>**5.2.10 Counters**

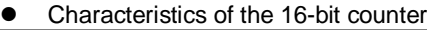

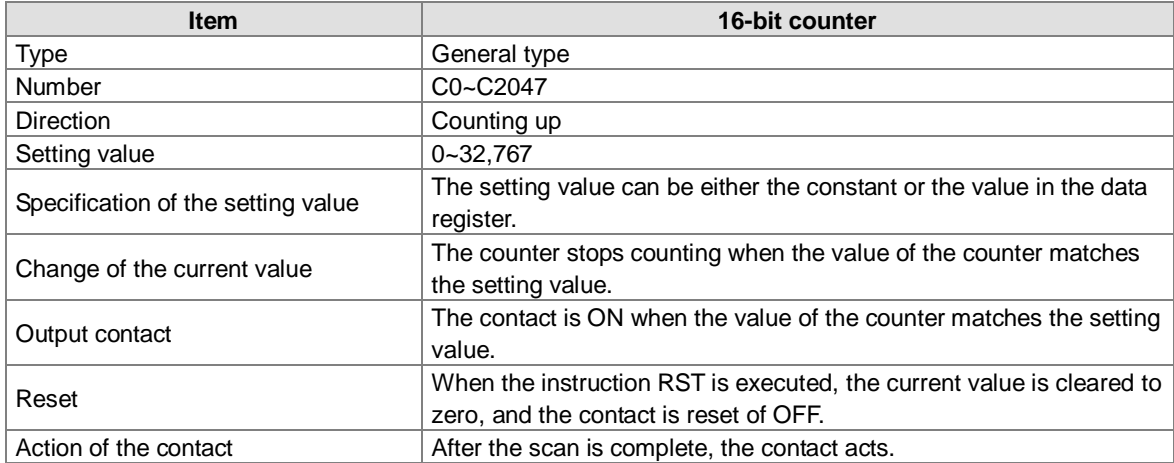

Function of the counter

Each time the input switches from OFF to ON, the value of the counter increases by one increment. When the value of the counter matches the setting value, the output coil is ON. Users can use either the decimal constant or the value in the data register as the setting value.

- 16-bit counter:
- 1. Setting range: 0~32,767 (The setting values 0 and 1 mean the same thing in that the output contact is ON when the counter counts for the first time.)
- 2. For the general-purpose counter, the current value of the counter is cleared when there is a power cut. If the counter is the latched one, the current value of the counter and the state of the contact before the power cut will be retained. The latched counter counts from the current value when the power supply is restored.
- 3. If users use the instruction MOV or ISPSoft to transmit a value bigger than the setting value to the current value register C0, the contact of the counter C0 will be ON and the current value will become the same as the setting value next time X0.1 is switched from OFF to ON.
- 4. Users can use either the constant or the value in the register as the setting value of the counter.
- 5. The setting value of the counter can be a positive or a negative. If the counter counts up from 32,767, the next current value becomes -32,768.

## <span id="page-172-1"></span>**5.2.11 32-bit Counters**

Characteristics of the 32-bit counter

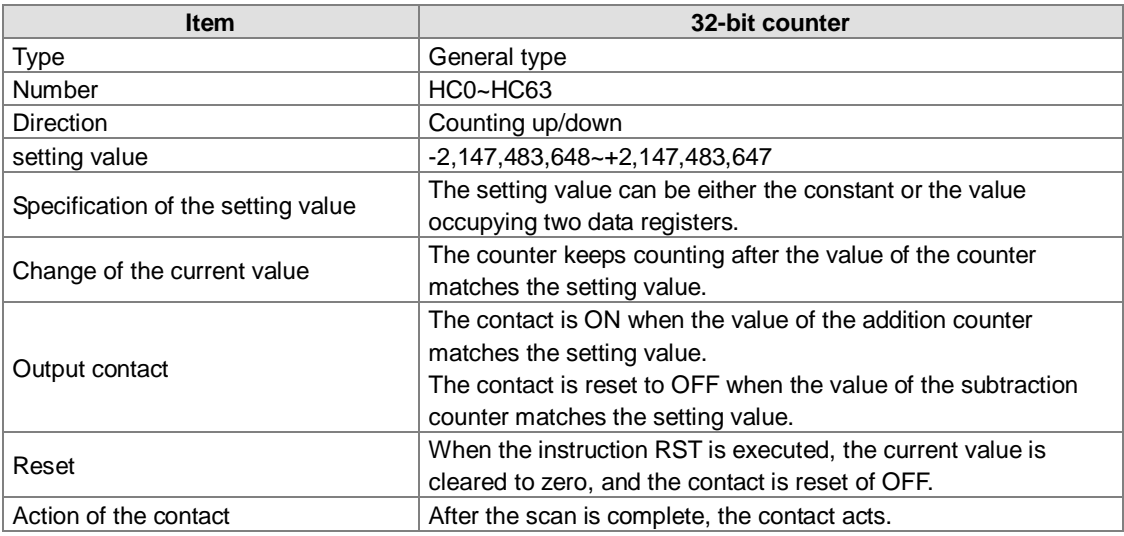

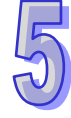

- 32-bit general-purpose addition/subtraction counter
	- 1. Setting range: -2,147,483,648~2,147,483,647
	- 2. The switch between the 32-bit general-purpose addition counters and the 32-bit general-purpose subtraction counters depends on the states of the special auxiliary relays SM621~SM684. For example, the counter HC0 is the addition counter when SM621 is OFF, whereas HC0 is the subtraction counter when SM621 is ON.
	- 3. Users can use either the constant or the value in the data registers as the setting value of the counter, and the setting value can be a positive or a negative. If users use the value in the data registers as the setting value of the counter, the setting value occupies two consecutive registers.
	- 4. For the general-purpose counter, the current value of the counter is cleared when there is a power cut. If the counter is the latched one, the current value of the counter and the state of the contact before the power cut will be retained. The latched counter counts from the current value when the power supply is restored.
	- 5. If the counter counts up from 2,147,483,647, the next current value becomes -2,147,483,648. If the counter counts down from -2,147,483,648, the next current value becomes 2,147,483,647.

#### <span id="page-173-0"></span>**5.2.12 Data Registers**

The data register stores the 16-bit data. The highest bit represents either a positive sign or a negative sign, and the values which can be stored in the data registers range from -32,768 to +32,767. Two 16-bit registers can be combined into a 32-bit register, i.e. (D+1, D) in which the register whose number is smaller represents the low 16 bits. The highest bit represents either a positive sign or a negative sign, and the values which can be stored in the data registers range from -2,147,483,648 to +2,147,483,647. Besides, four 16-bit registers can be combined into a 64-bit register, i.e. (D+3, D+2, D+1, D) in which the register whose number is smaller represents the lower 16 bits. The highest bit represents either a positive sign or a negative sign, and the values which can be stored in the data registers range from -9,223,372,036,854,776 to +9,223,372,036,854,775,807. The data registers can also be used to refresh the values in the control registers in the modules other than digital I/O modules. Please refer to ISPSoft User Manual for more information regarding refreshing the values in the control registers.

The registers can be classified into two types according to their properties.

- 1. General-purpose register: When the PLC begins to run, or is disconnected, the value in the register will be cleared to zero. If users want to retain the data when the PLC begins to RUN, they can refer to ISPSoft User Manual for more information. Please notice that the value will still be cleared to zero when the PLC is disconnected.
- 2. Latched register: If the PLC is disconnected, the data in the latched register will not be cleared. In other words, the value before the disconnection is still retained. If users want to clear the data in the latched area, they can use RST or ZRST.

### <span id="page-173-1"></span>**5.2.13 Special Data Registers**

Every special data register has its definition and specific function. Please refer to section 2.2.14 in AH500 Programming Manual for more information.

#### <span id="page-173-2"></span>**5.2.14 Link Registers**

The link register is mainly used in the PLC Link or the Ether Link. When the data exchange occurs between the AH500 series programmable logic controllers, the link register can be used as the buffer. Please refer to chapter 11 for more information.

The link registers L0~L65535 add up to 65536 words. (The device range varies with the model selected.) Besides, the link register can be used as the general auxiliary register.

#### <span id="page-173-3"></span>**5.2.15 Index Registers**

The index register is the 16-bit data register. It is like the general register in that the data can be read from it and written into it. However, it is mainly used as the index register. The range of index registers is E0~E13. Please refer to section 4.2 in AH500 Programming Manual for more information about the usage of index registers.

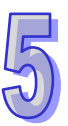

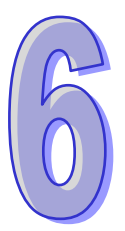

# **Chapter 6 Writing a Program**

# **Table of Contents**

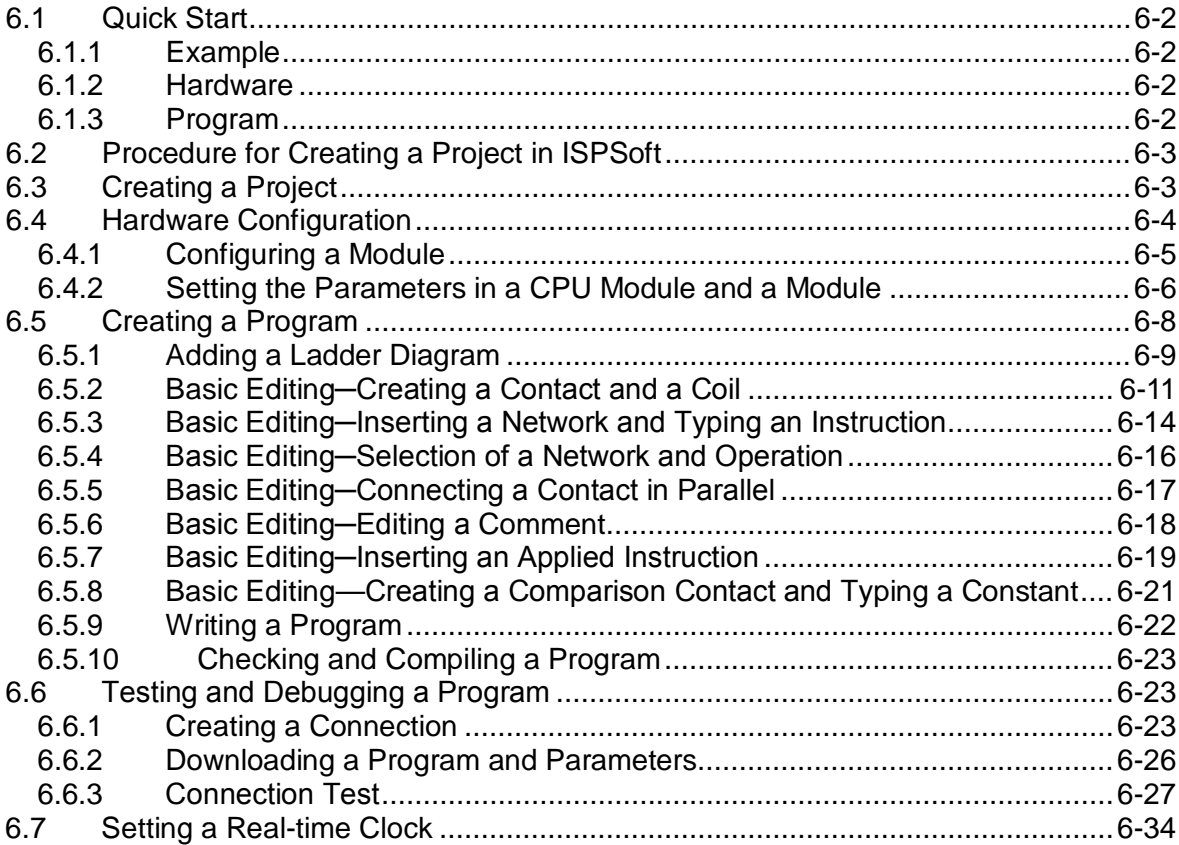

# <span id="page-175-0"></span>**6.1 Quick Start**

The chapter provides a simple example, and leads users to create a traditional ladder diagram in ISPSoft in a short time. However, in order to help users who are not familiar with IEC 61131-3 understand the functions provided by ISPSoft, and create a traditional ladder diagram, programming concepts related to IEC 61131-3 are not introduced in this chapter. For example, POUs, function blocks, variables, and etc. are not introduced.

## <span id="page-175-1"></span>**6.1.1 Example**

When the equipment operates, the parts on the conveyer are conveyed from left to right. If a sensor senses that a part is under an injector, the PLC will send a trigger signal to the injector, and the injector will injects the glue. How long the part will be injected is set externally, and is not controlled by the program in the PLC. However, the program in the PLC must be able to turn the trigger signal OFF so that the trigger signal can be sent next time. There are two injectors above the conveyer, and the two injectors inject glue in the same way. Besides, there is a sensor at the left side of the conveyer. When a part passes the sensor, the sensor value increases by one increment. If the sensor value is 100, the internal completion flag will be set to ON. The state of the flag can be used by other procedures later. However, the use of the state of the flag is not introduced in this example.

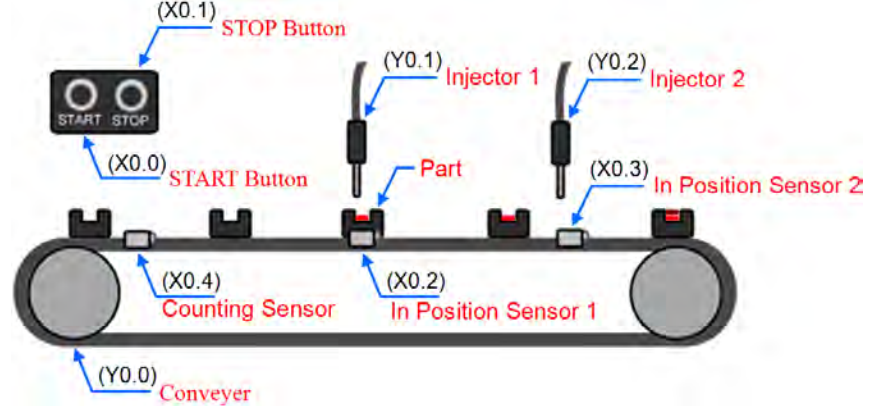

### <span id="page-175-2"></span>**6.1.2 Hardware**

In this example, the AH500 series CPU module used is **AHCPU530-EN**, the digital I/O module used is **AH16AP11R-5A**, and the main backplane used is **AHBP04M1-5A**. The table below is an I/O allocation table.

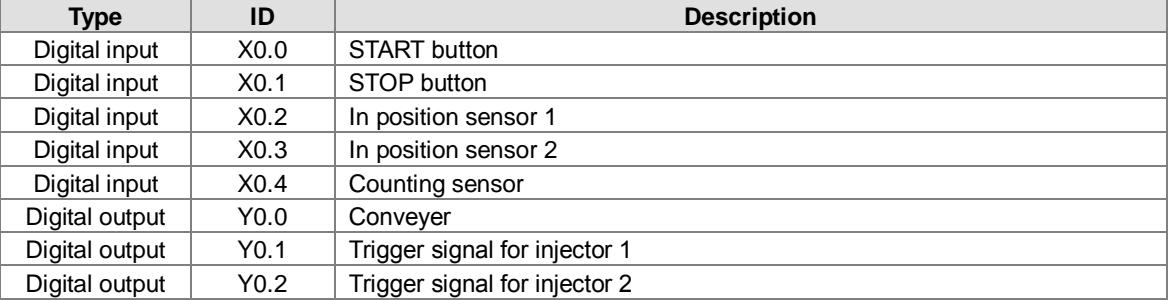

## <span id="page-175-3"></span>**6.1.3 Program**

- (1) When the START button (X0.0) is turned from OFF to ON, the internal operation flag is set to ON, and the conveyer (Y0.0) starts to run. When the STOP button (X0.1) is turned from OFF to ON, an error occurs (the error flag is ON), the operation flag is reset to OFF, and the conveyer stops running.
- (2) When in position sensor 1 (X0.2) is ON, the trigger signal for injector 1 (Y0.1) is set to ON. When in position sensor 1 is OFF, the trigger signal for injector 1 is reset to OFF.
- (3) When in position sensor 2 (X0.3) is ON, the trigger signal for injector 2 (Y0.2) is set to ON. When in position sensor 2 is OFF, the trigger signal for injector 2 is reset to OFF.
- (4) When the counting sensor (X0.4) is turned from OFF to ON, the sensor value increases by one increment. If the sensor value is larger than or equal to 100, the internal completion flag will be set to ON.

# <span id="page-176-0"></span>**6.2 Procedure for Creating a Project in ISPSoft**

The procedure for creating a project in ISPSoft is as follow. Users can adjust the procedure according to the practical application and their habits.

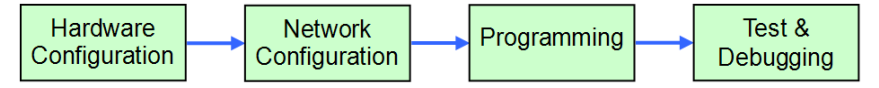

#### **Hardware configuration**

Users can set the parameters such as a range of latched devices and a port number in a PLC. Besides, the users have to configure modules used with an AH500 series CPU module, and set the parameters in these modules.

#### **Network configuration**

If a system used adopts network architecture, or devices need to exchange data, users can configure a network, a PLC Link, or an Ether Link easily through the network configuration tool **NWCONFIG** in ISPSoft.

#### **Programming**

After users write a program in ISPSoft, they can compile the program. If the compiling of a program is unsuccessful, the messages in the **Compile Message** page can lead users to the places where errors occur to check the program code.

#### **Test and debugging**

Users can download a program which is compiled, a hardware configuration, and a network configuration to a PLC. Besides, the users can test and debug the program online by means of the functions provided by ISPSoft.

Owing to the fact that the example introduced in this chapter does not discuss a network configuration, only the following procedure is carried out. The procedure will be introduced in the following section.

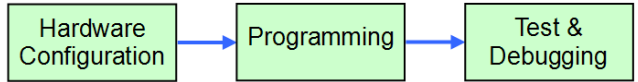

# <span id="page-176-1"></span>**6.3 Creating a Project**

After ISPSoft is started, users can click the **File** menu, point to **New**, and click **New** to create a new project. They can also create a new project by clicking  $\Box$  on the toolbar after ISPSoft is started.

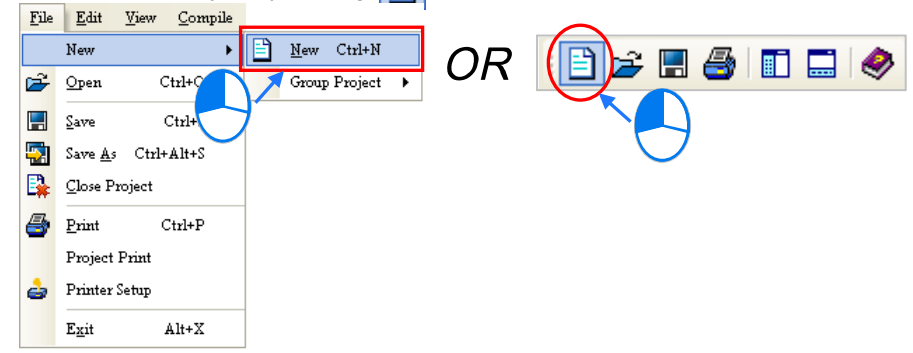

In the **Create a New Project** window, type a project name in the **Project Name** box and a path in the **Drive/Path** box, select a PLC in the **PLC Type** drop-down list box, and click **OK**. (The PLC used in this example is AHCPU530-EN.)

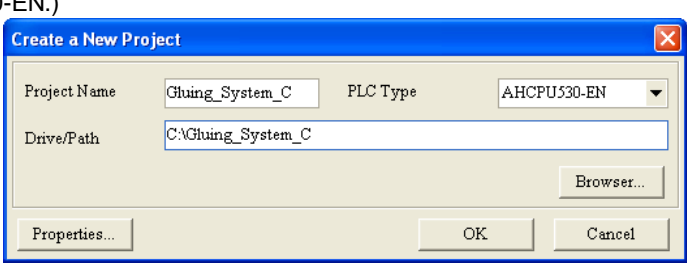

After the project is created successfully, a project management area will appear at the left side of the main screen. The relation between the items listed in the project management area is represented by a hierarchical tree structure. If the project management area does not appear, the users can click **Workspace** on the **View** menu, or click  $\left| \mathbf{F} \right|$  on the toolbar.

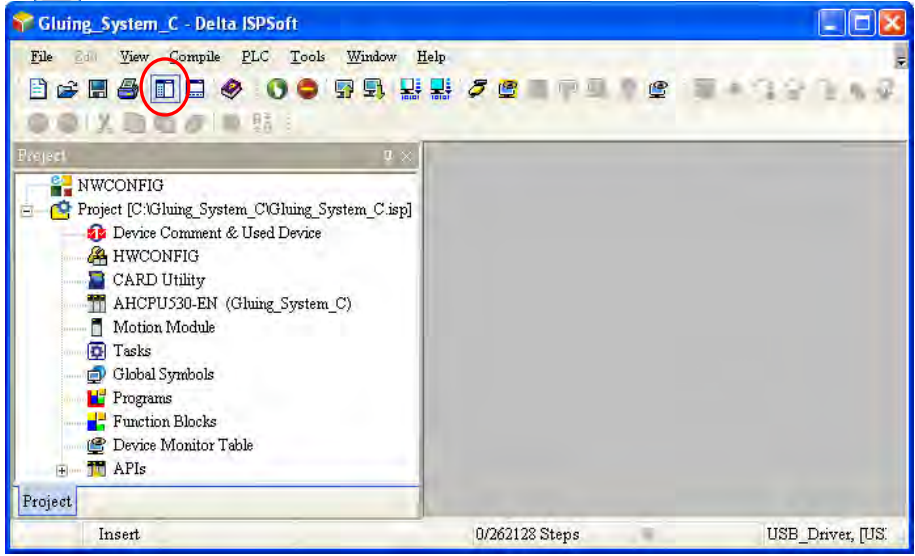

## <span id="page-177-0"></span>**6.4 Hardware Configuration**

After users double-click **HWCONFIG** in the project management area, the **HWCONFIG** window will appear.

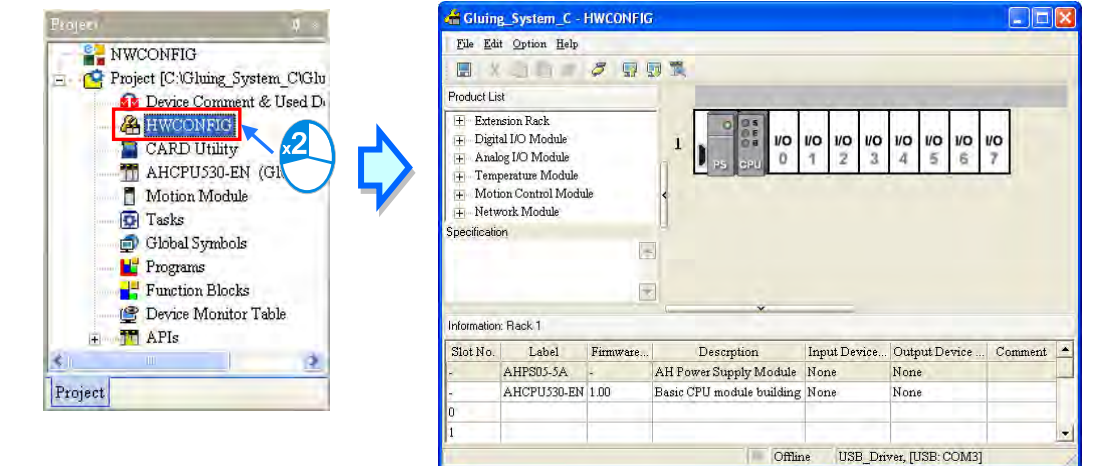

<span id="page-177-1"></span>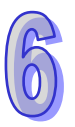

## **6.4.1 Configuring a Module**

In the **HWCONFIG** window, there is an eight-slot backplane on which a CPU module and a power supply module are installed. However, the backplane used in this example is the four-slot backplane **AHBP04M1-5A** on which the digital I/O module **AH16AP11R-5A** is installed.

If users want to replace the backplane, they can right-click the left side of the rack in the system configuration area, click **Replace** on the context menu, and double-click **AHBP04M1-5A** in the **Rack Selection** window.

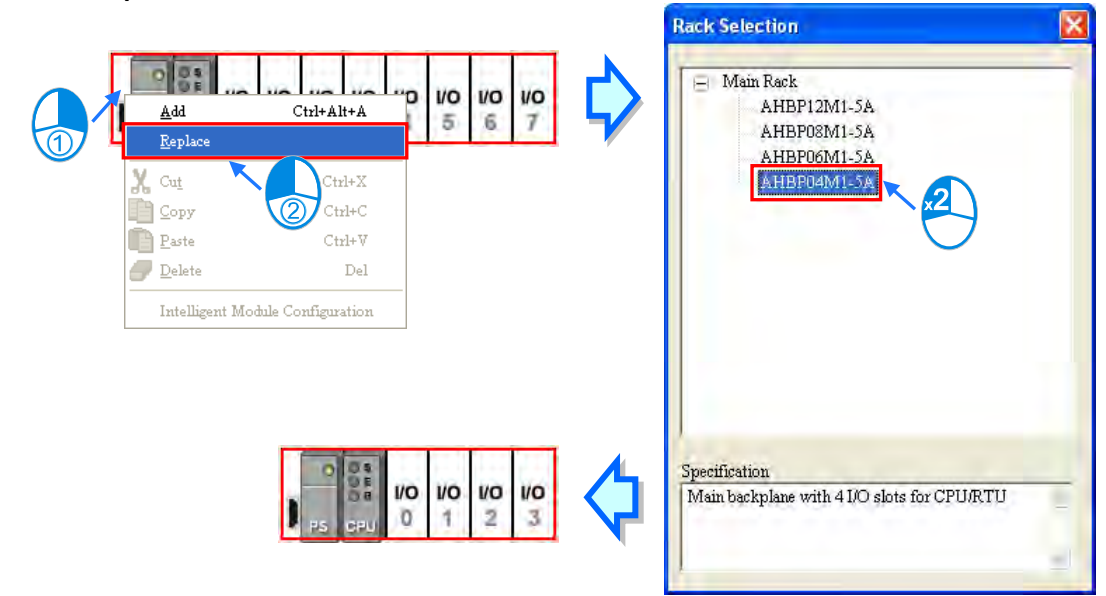

Unfold the **Digital I/O Module** section on the product list, find **AH16AP11R-5A**, and drag the module to a vacant slot on the backplane in the system configuration area. After the module is added successfully, the related information and the devices assigned to the module will be listed in the table at the bottom of the window.

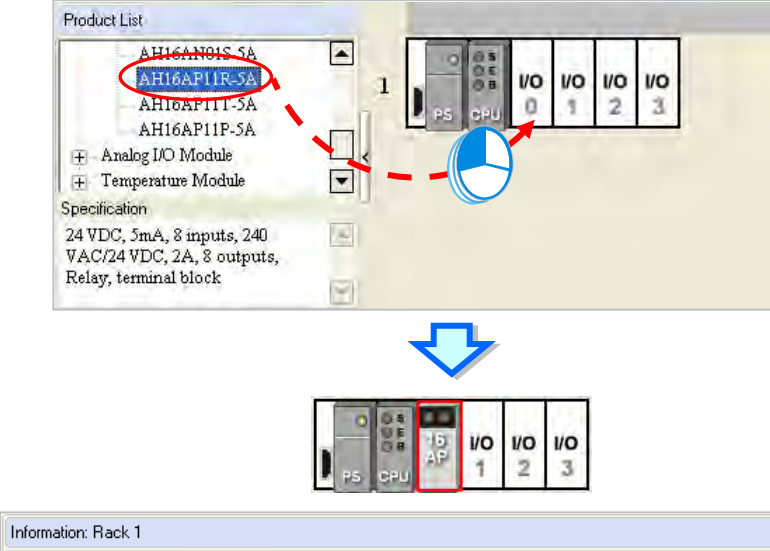

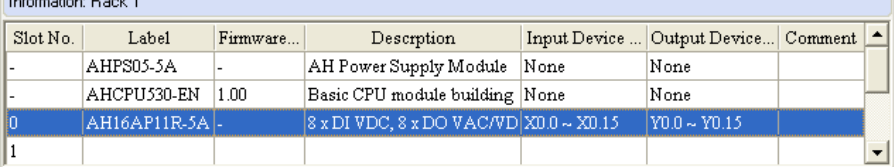

The system automatically assigns devices to a module which is added. If the devices assigned to a module do no conform to what is expected, users can click the **Input/Output Device Range** cell for the module, click in the cell, and type a device address in the **Manual Assignment** window.

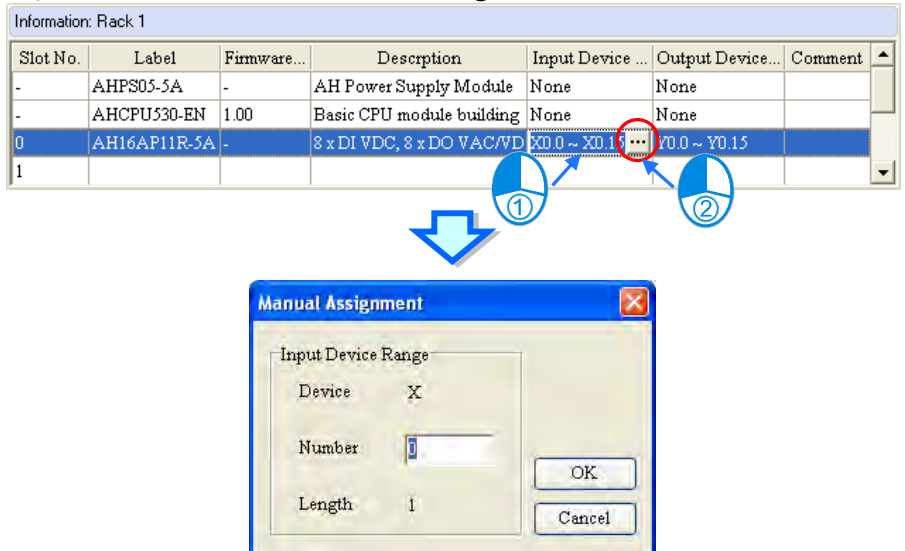

#### <span id="page-179-0"></span>**6.4.2 Setting the Parameters in a CPU Module and a Module**

After **AH16AP11R-5A** is configured, users can set the parameters in the CPU module and the parameters in the extension module. After the users double-click the CPU module or the extension module, a corresponding window will appear.

After the CPU module is double-clicked, the **PLC Parameter Setting** window will appear. The users can click the primary tabs at the top of the window, and the secondary tables at the bottom of the window to set the parameters. In this example, the users only need to define the name of the CPU module.

After the users click the **CPU** tab at the top of the window, and the **Name** tab at the bottom of the window, they can type a name in the **Name** box. The users will find the default name in the **Name** box is the same as the project name. Delete the default name, type "Main\_Controller" in the **Name** box, and click **OK**.

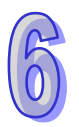
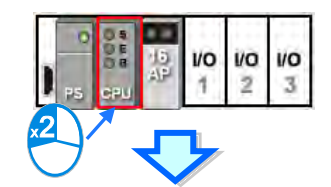

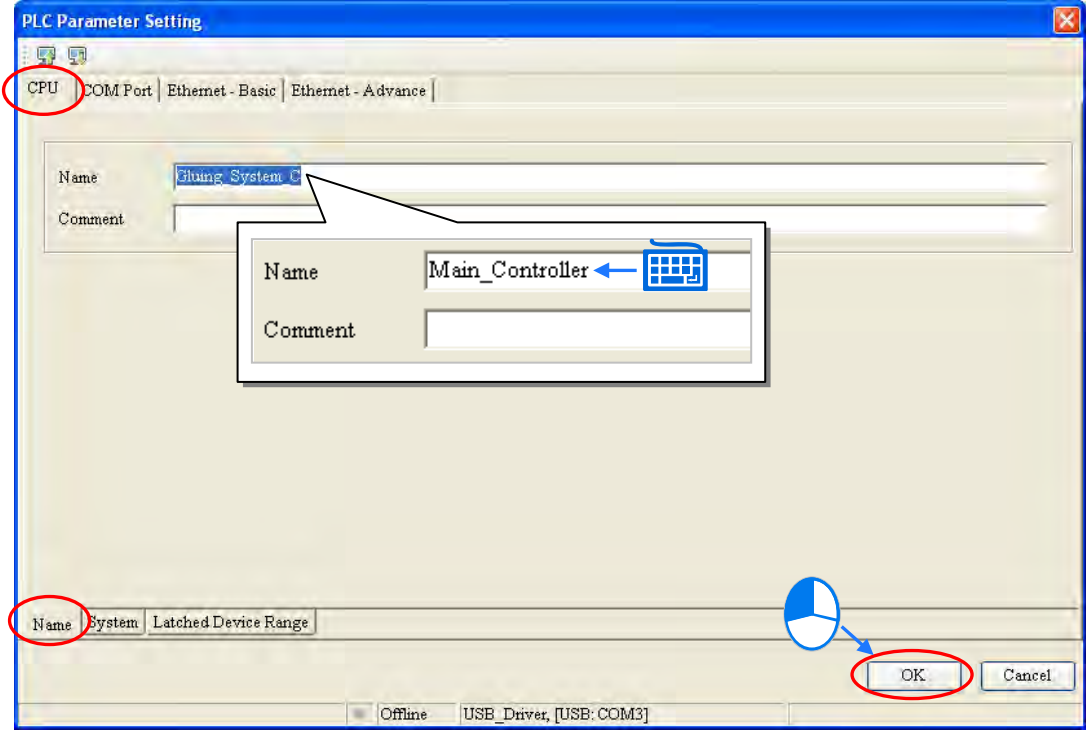

After the users double-click AH16AP11R-5A, the **Parameter Setting** window will appear.

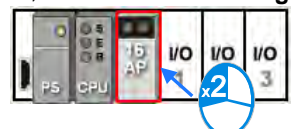

After the **Parameter Setting** window is opened, the users can view the information related to the module. The users can select the parameter type at the left side of the window, and then set the parameter in the table at the right side of the window.

In this example, the default values are retained. Therefore, the step of setting the parameter in AH16AP11R-5A is skipped.

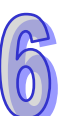

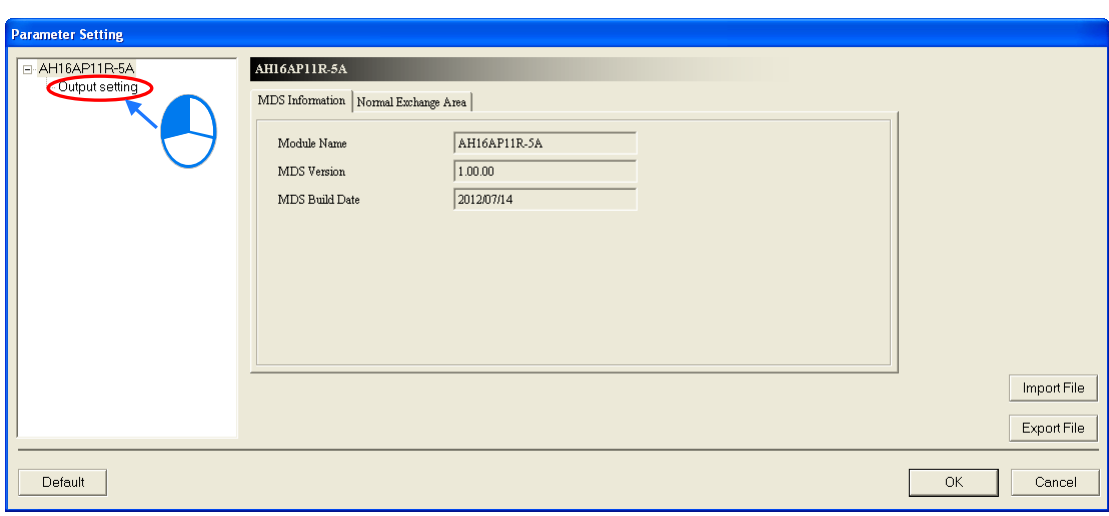

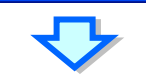

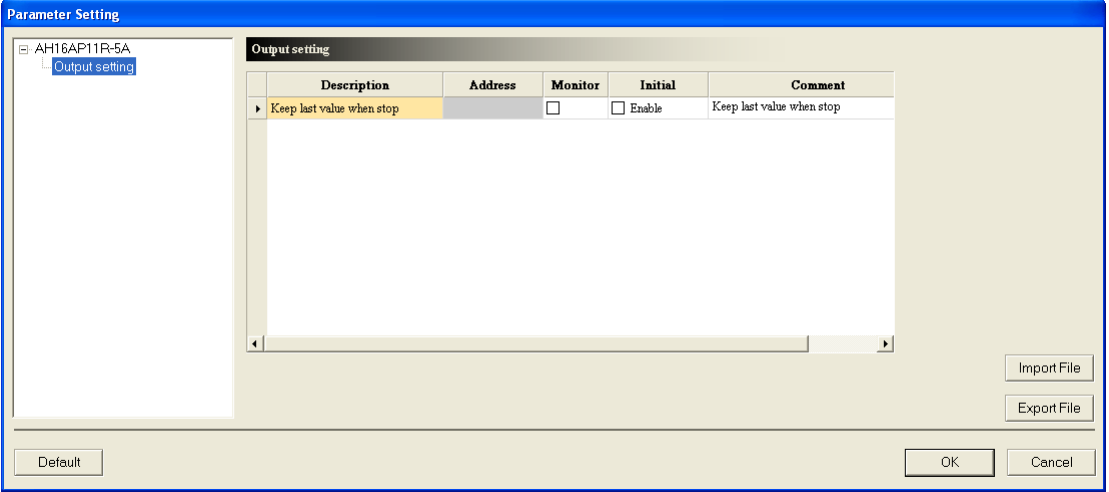

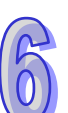

The hardware configuration is not complete until the parameters in the CPU module and AH16AP11R-5A are set. However, the configuration and the setting must be downloaded to the CPU module so that they can take effect. The configuration and the setting are saved here, and will be downloaded with the program in the project later.

If the users want to save the configuration and the setting, they can click **Save** on the **File** menu, or **Figure** the toolbar. After the configuration and the setting are saved, the users can close the **HWCONFIG** window.

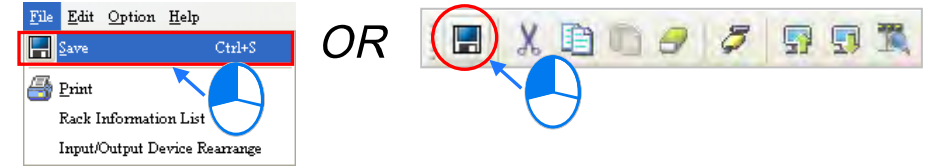

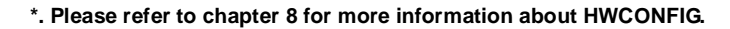

## **6.5 Creating a Program**

The following sections will lead users to create a traditional ladder diagram in ISPSoft. The contents of the following sections include creating a POU, editing a traditional diagram, and compiling a program. The users are expected to equip themselves with the basic abilities to create a traditional ladder diagram in a short time.

## **6.5.1 Adding a Ladder Diagram**

(1) Right-click **Programs** in the project management area, point to **POU** on the context menu, and click **New…**.

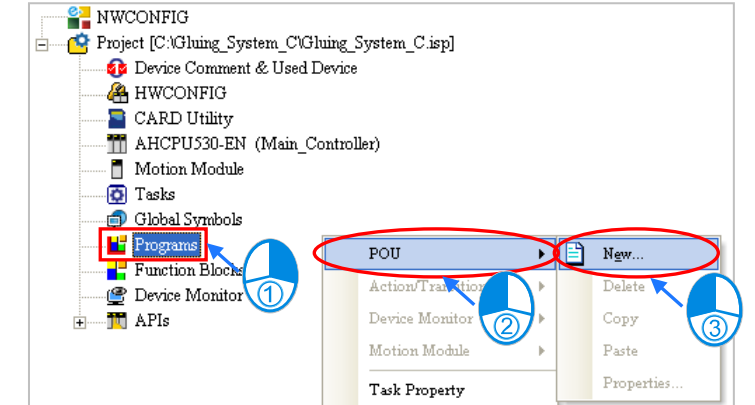

(2) Type a program name in the **POU Name** box, select the **Ladder Diagram (LD)** option button in the **Language** section, and retain the other default values. Click **OK** after the setting is complete. An item will be under **Programs** in the project management area. The item is a program organization unit (POU).

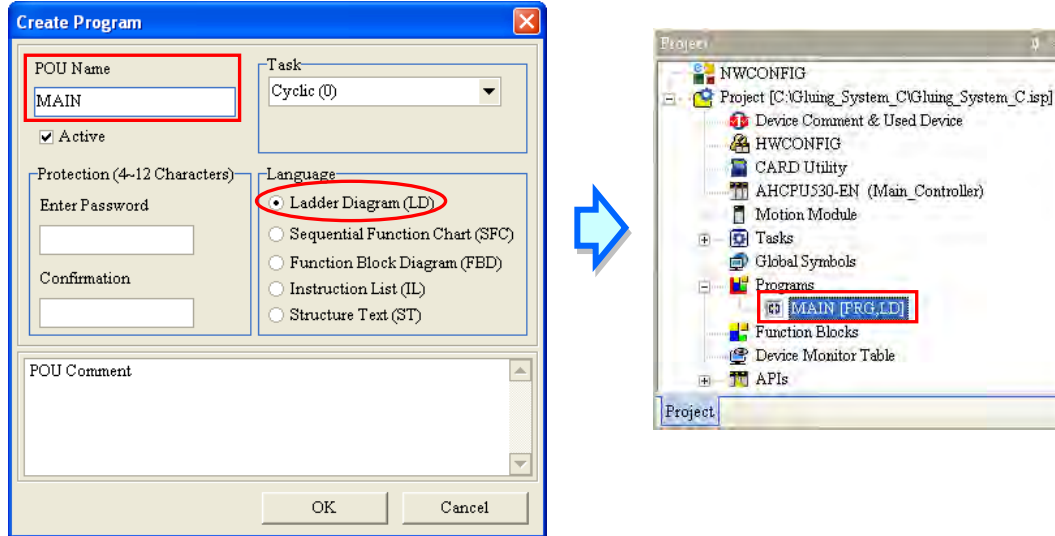

(3) After the POU is added, a program editing window will appear in the main working area.

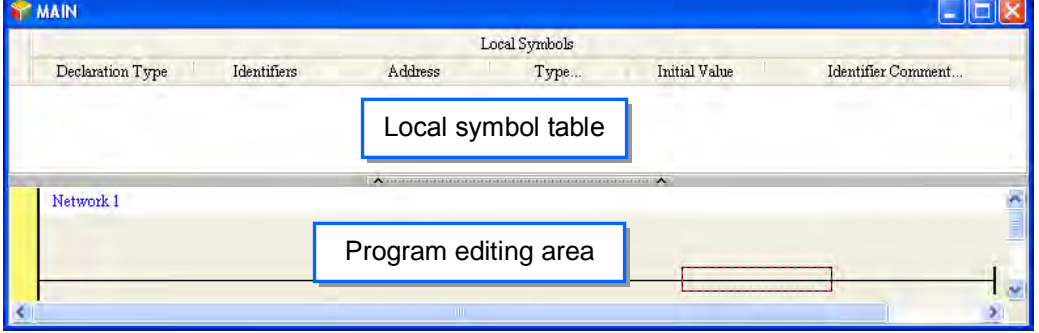

After the program editing window is opened, the corresponding toolbar will appear in the window. The functions are described below.

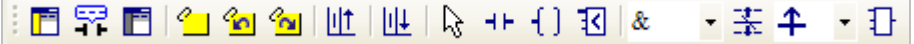

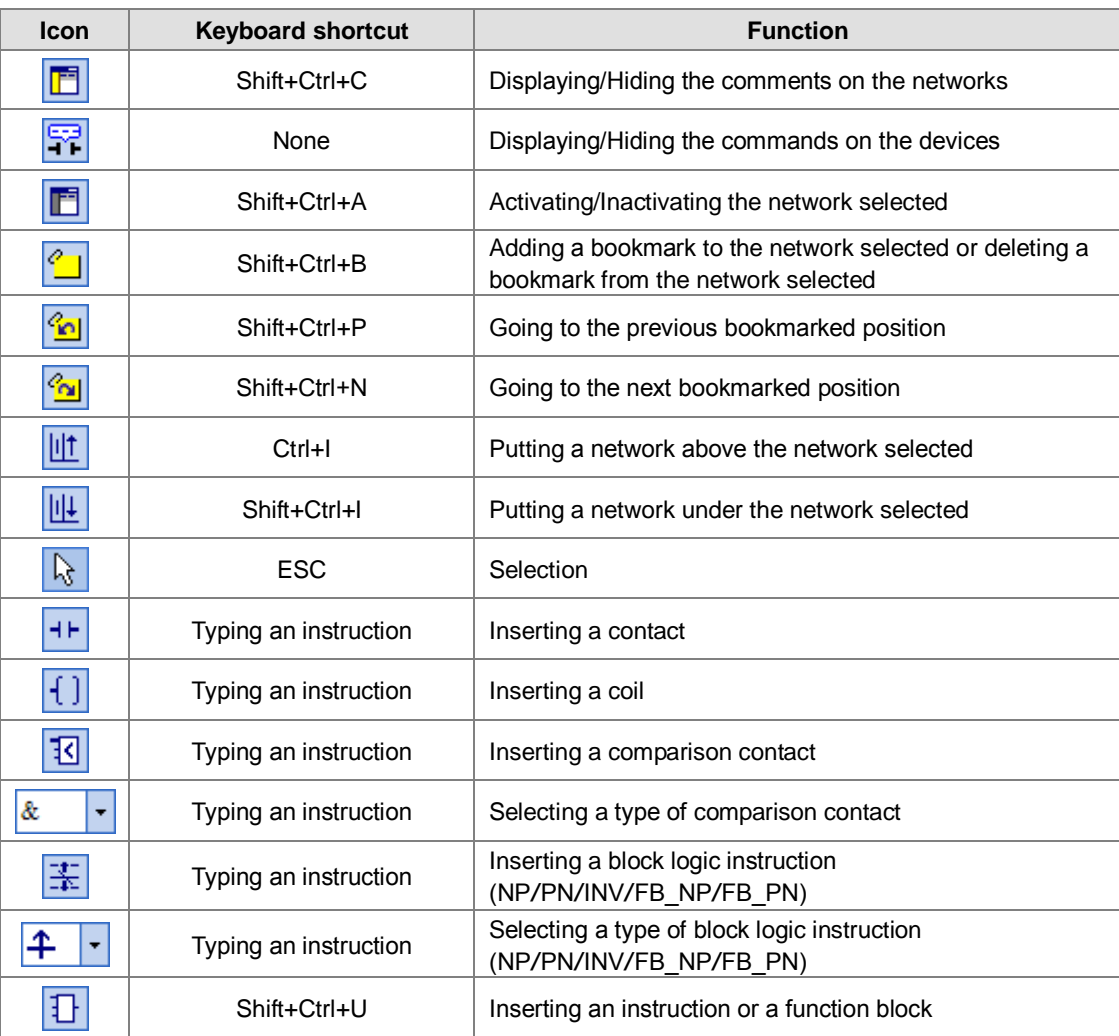

**\*. Please refer to section 6.5.3 for more information about typing an instruction.**

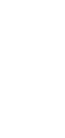

## **6.5.2 Basic Editing─Creating a Contact and a Coil**

(1) Click  $H$  on the toolbar, and then move the mouse cursor to the red frame in network 1. The mouse cursor appears as a contact when the mouse cursor is moved to the left side of the red frame, the right side of the red frame, or the bottom of the red frame. Users can decide where to insert a contact. If a ladder diagram is edited, the mouse cursor must be near a position which is edited. Besides, an object inserted is arranged by the system automatically. Users can not move the object at will.

In this example, users do not need to decide where to insert the contact. Therefore, the mouse cursor can be near the red frame, and the users can click the left mouse button.

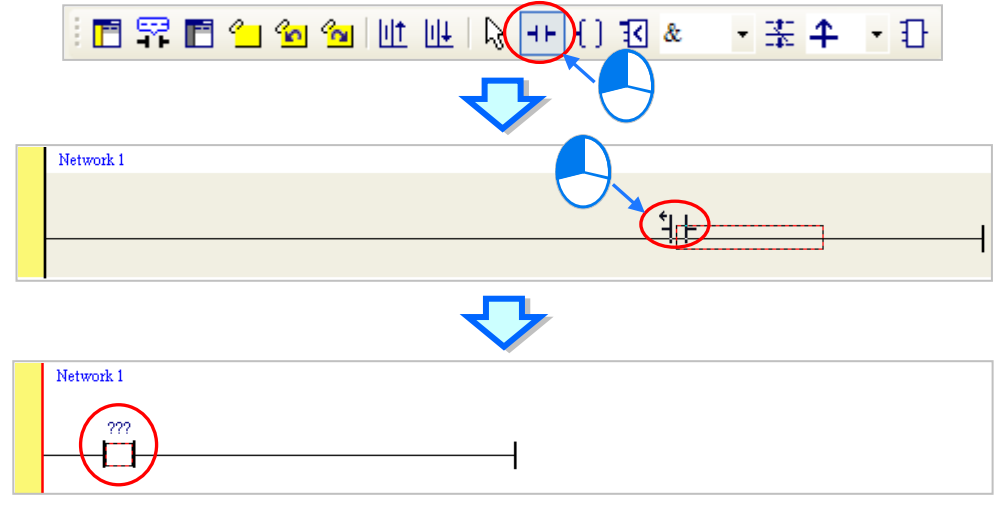

(2) Click  $\mathbb{R}$  on the toolbar, or press Esc on the keyboard. After the contact is double-clicked, a drop-down list will appear. The items on the drop-down list are **Normally Open**, **Normally Close**, **Rising-edge Trigger**, and **Falling-edge Trigger**. In this example, **Rising-edge Trigger** is selected.

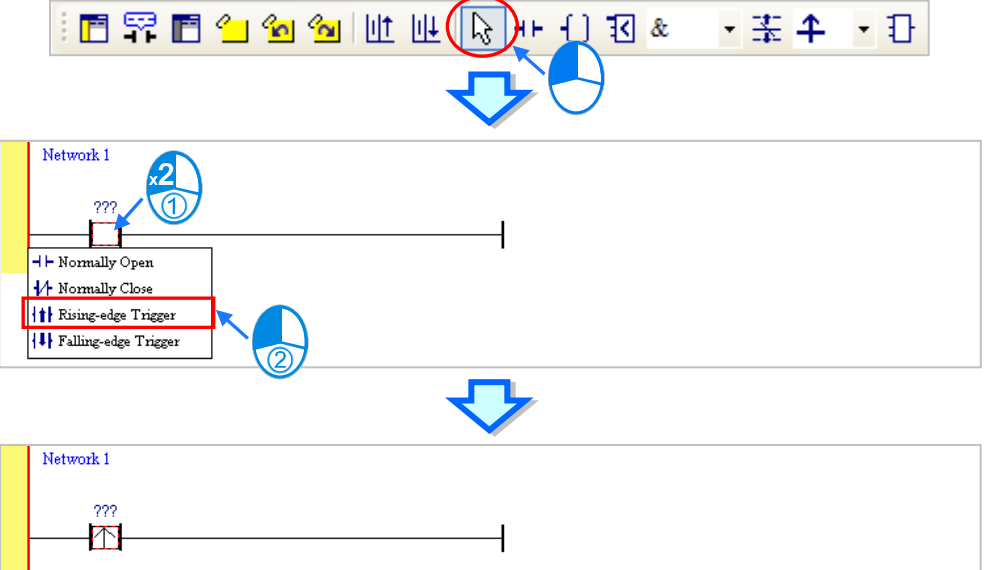

(3) Click the line at the right side of the contact, click  $\boxed{+}$  on the toolbar, and move the mouse cursor to the red frame. Likewise, the mouse cursor appears as a coil when the mouse cursor is above or under the red frame. Users can decide where to insert the coil.

In this example, the users do not need to decide where to insert the coil. Therefore, the mouse cursor can be near the red frame, and the users can click the left mouse button.

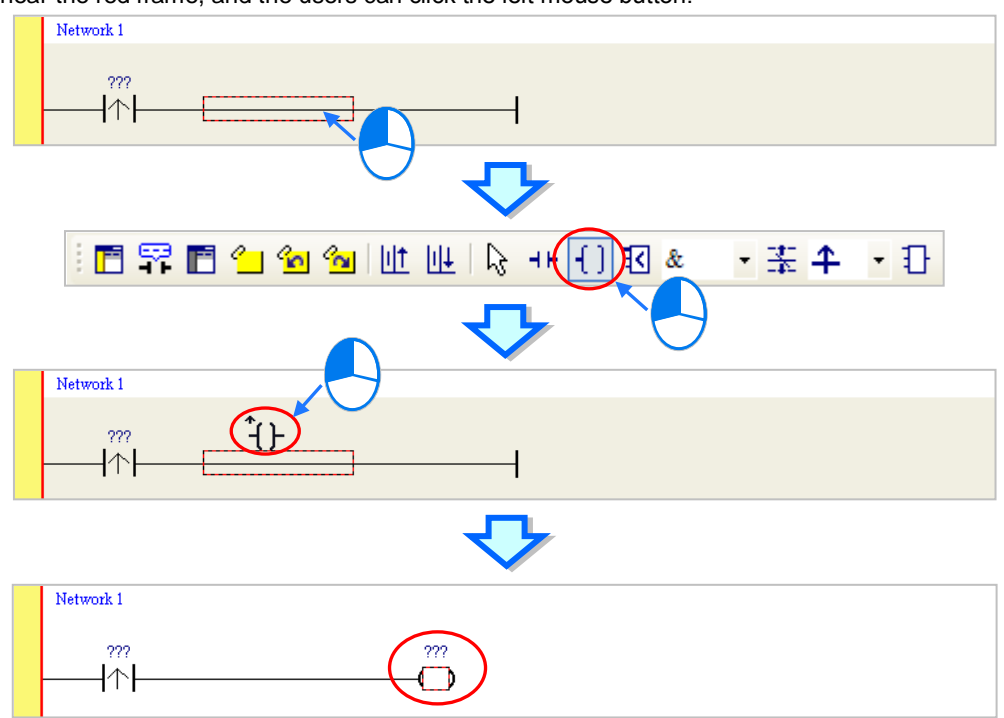

(4) Click  $\frac{1}{2}$  on the toolbar, or press Esc on the keyboard. After the coil is double-clicked, a drop-down list will appear. The items on the drop-down list are **Out**, **Set**, and **Reset**. In this example, **Set** is selected.

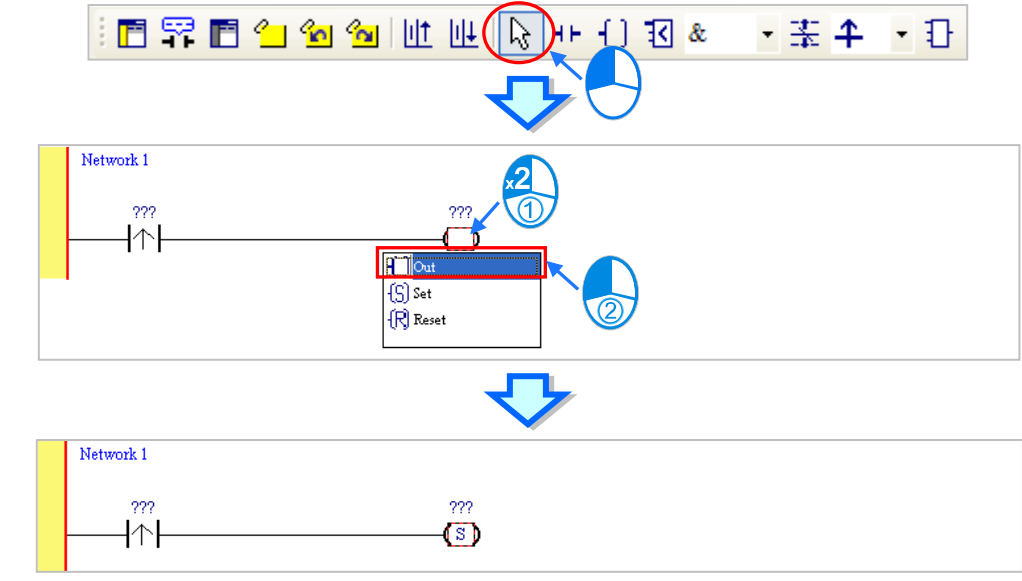

(5) Click ??? above the contact, type a device address in the box, and press Enter on the keyboard to jump to the next box in the network. After a device address is typed in the box, the users can press Esc on the keyboard to complete the editing. In this example, X0.0 is typed in the box for the contact, and M0 is typed in the box for the coil.

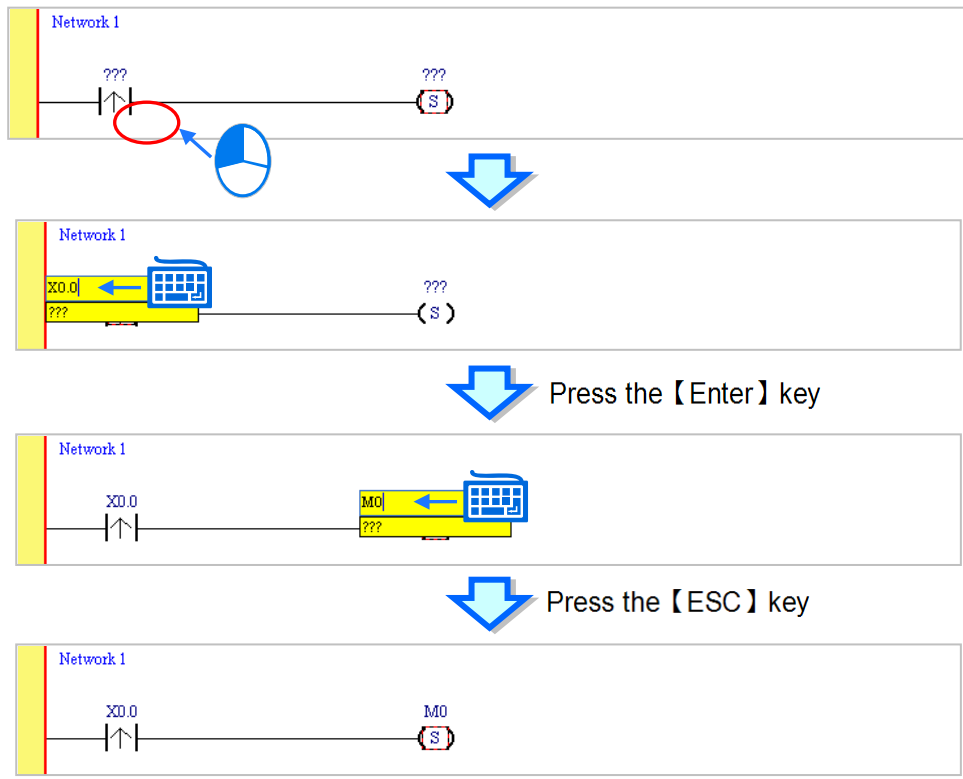

#### **Additional remark**

After users click a network and press Enter on the keyboard, they can edit a box. The users can edit the next box in the network after they press Enter on the keyboard. Besides, the next network is selected after the users press Tab on the keyboard. The users can edit a box with the keyboard. After the editing is complete, the users can press Enter on the keyboard to jump to the next box. If the users want to end the editing, they can press Esc on the keyboard.

If the users have declared symbols, they can click  $\| \cdot \|$  in a box, or press Page Down on the keyboard when they edit the box. The symbols on the drop-down list are the symbols which can be assigned to the object. The users can select a symbol by the mouse or the up/down key on the keyboard. Please refer to chapter 6 in ISPSoft User Manual for more information about symbols.

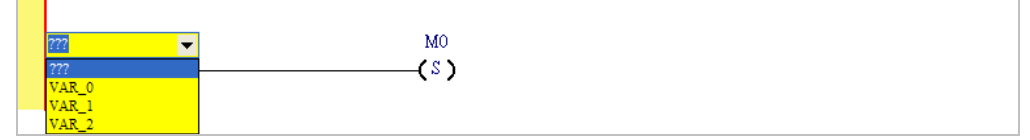

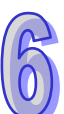

### **6.5.3 Basic Editing─Inserting a Network and Typing an Instruction**

After  $\|\cdot\|$  on the toolbar is clicked, a network will be under the network selected. After  $\|\cdot\|$  on the toolbar is clicked, a network will be put above the network selected. In this example, a network is under network 1.

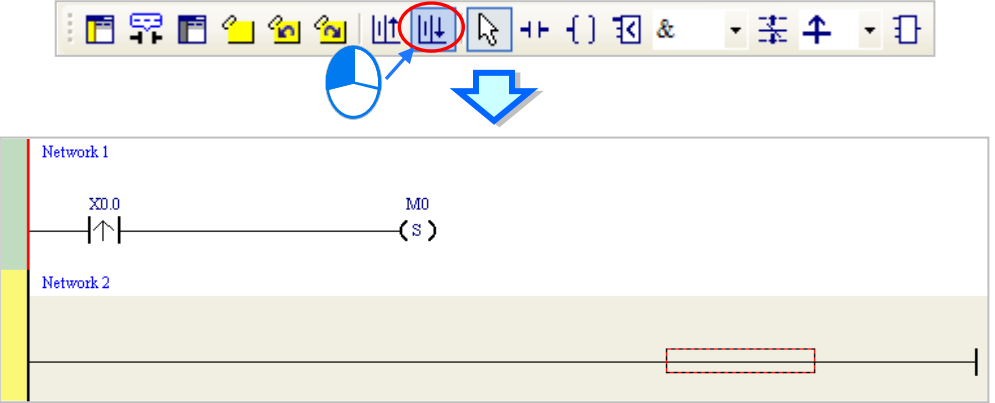

A contact and a coil can be created not only by clicking  $\left| \frac{1}{2} \right|$  and  $\left| \frac{1}{2} \right|$  on the toolbar, but also by typing instructions.

(1) Click the line in network 2.

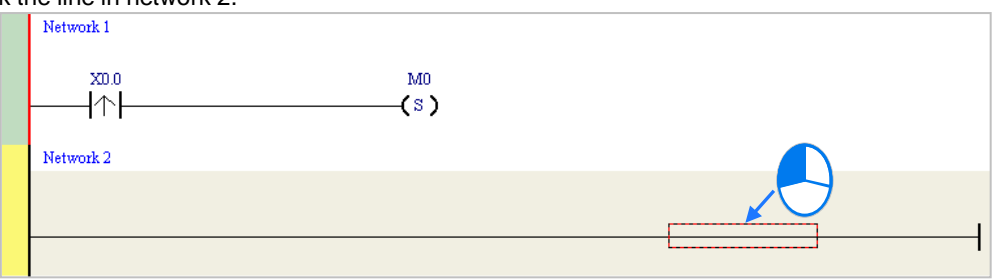

(2) Type the IL instruction "LD M0". (The instruction is case-insensitive.) As soon as the IL instruction is typed, a box which can be edited appears. After the typing of the IL instruction is complete, users can press Enter on the keyboard or click **OK** at the right side of the box.

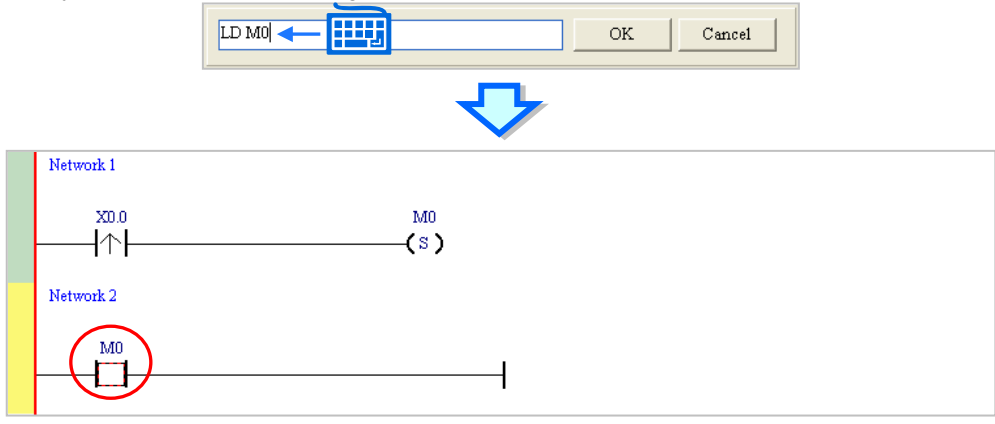

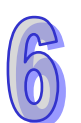

- **FEET**  $OUTY0.0$  $\overline{\rm OK}$  $\mathtt{C}$  ancel Network 1  $X0.0$  $\overline{\rm M0}$  $\left\vert \wedge\right\vert$  $(s)$ Network 2  $\overline{\rm M}0$  $Y0.0$  $+$   $+$  $\Box$
- (3) Type the IL instruction "OUT Y0.0", and write the program shown below.

#### **Additional remark**

A contact and a coil can be created by typing simple instructions. Please refer to the description below. (The instructions typed are case-insensitive.)

Inserting a normally-open contact (contact A): "A Device address"

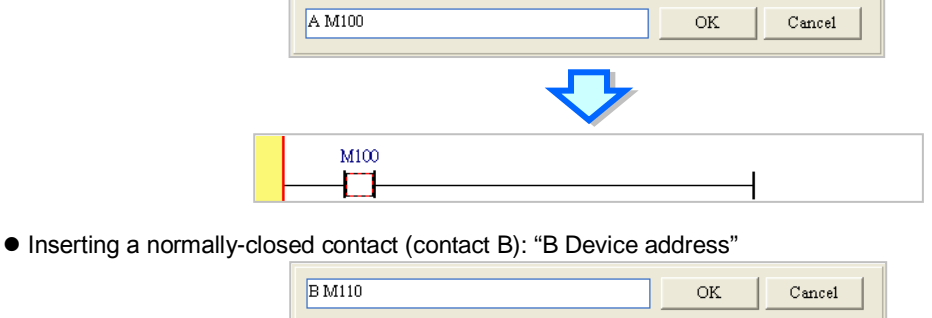

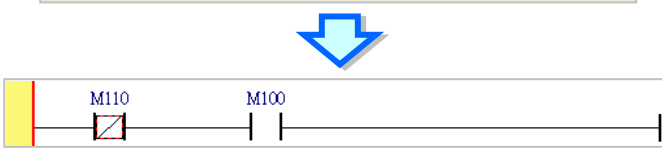

Inserting an output coil (OUT): "O Device address"

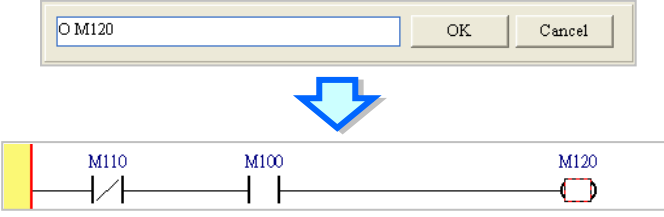

## **6.5.4 Basic Editing─Selection of a Network and Operation**

Before an object in a network is selected, users have to press Esc on the keyboard, or click  $\alpha$  on the toolbar. After the cursor appears as a small arrow, the users can click the object in the network. The basic selection is shown below.

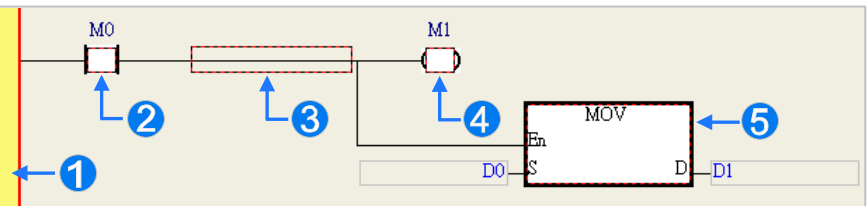

- **O** Selecting the network
- 8 Selecting the input contact
- Selecting the network
- Selecting the output coil
- Selecting the block

If users want to select a group of devices, they can click a device, and drag it to draw a frame round the group of devices. The users can also select the group of devices by clicking the first device, pressing Ctrl+B on the keyboard, clicking the last device, and pressing Ctrl+B on the keyboard. Users must draw a frame round devices which are in the same network, and the devices must be adjacent to one another. Besides, input devices and output devices can not be in the same frame.

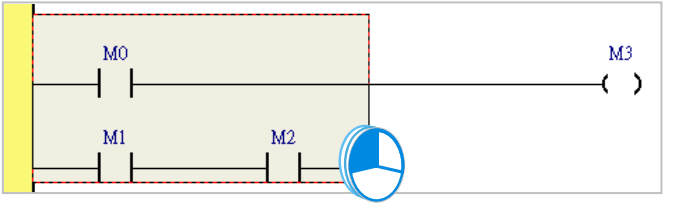

If users want to select several networks, they can press Ctrl on the keyboard, and click the networks. The users can also select a range of networks by pressing Shift on the keyboard, clicking the first network within the range, and the last network within the range.

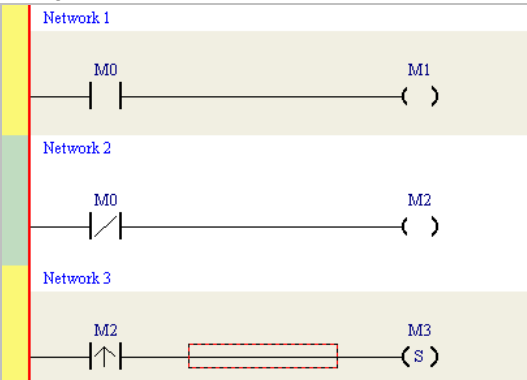

If users right-click an object after the object is clicked, they can click an item on the context menu.

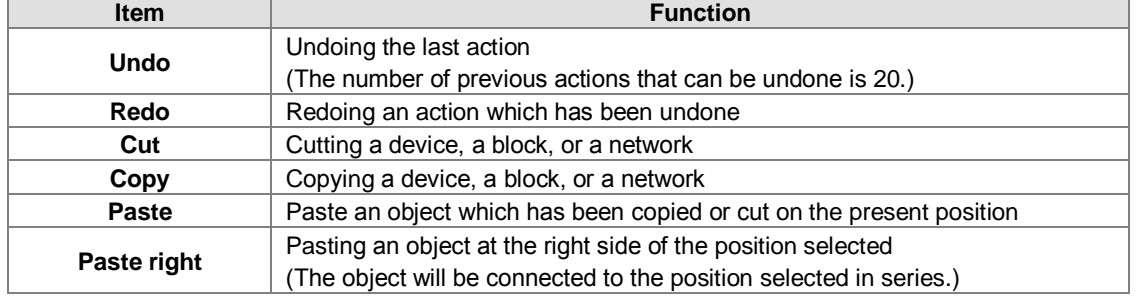

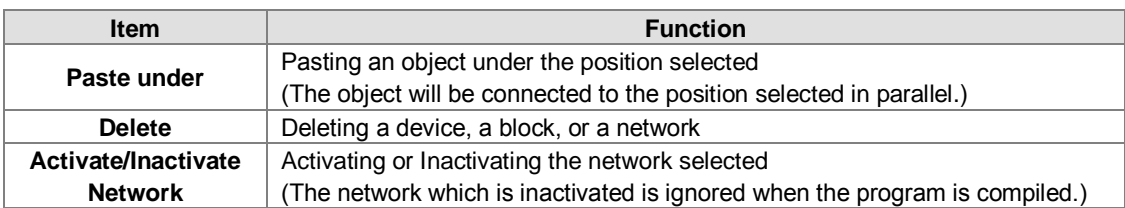

Users can proceed with the operation in the example.

(1) Select network 1, right-click network 1, and click **Copy** on the context menu.

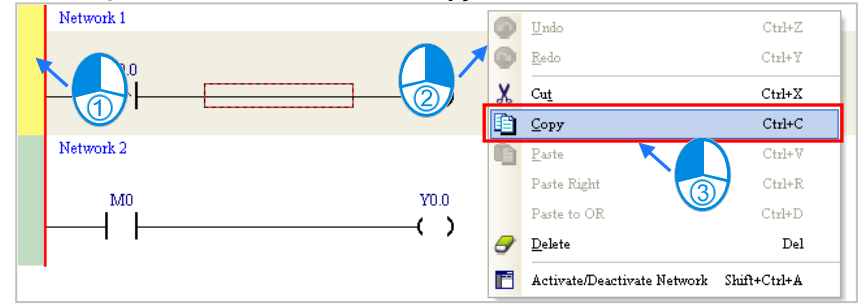

(2) Select network 2, right-click network 2, and click **Paste** on the context menu. A copy of network 1 will be put above network 2, and network 2 will become network 3.

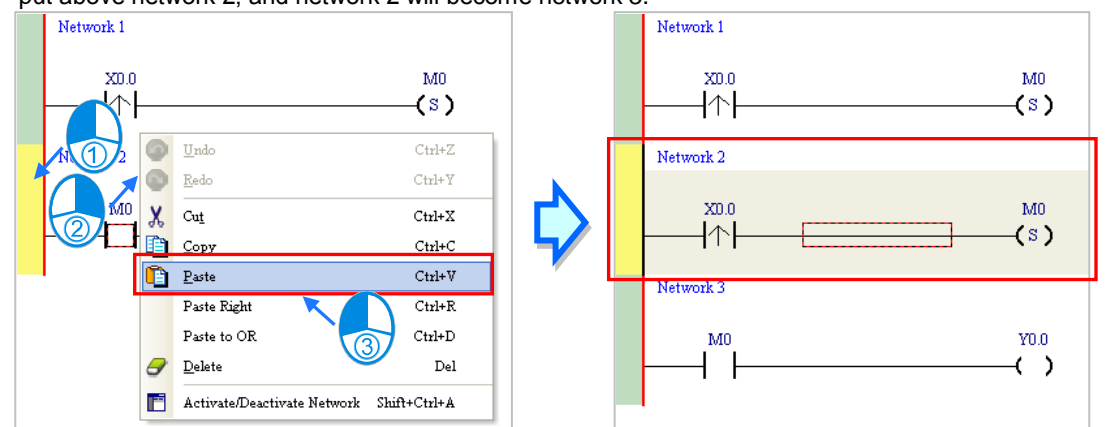

## **6.5.5 Basic Editing─Connecting a Contact in Parallel**

(1) Click  $H$  on the toolbar, and then move the mouse cursor to the input contact in network 2. The mouse cursor will appear as a contact. Move the mouse cursor to the button of the input contact in network 2. After the mouse cursor appears as  $\Psi \not\vdash$ , users can click the left mouse button. A contact will be connected to the input contact in network 2 in parallel.

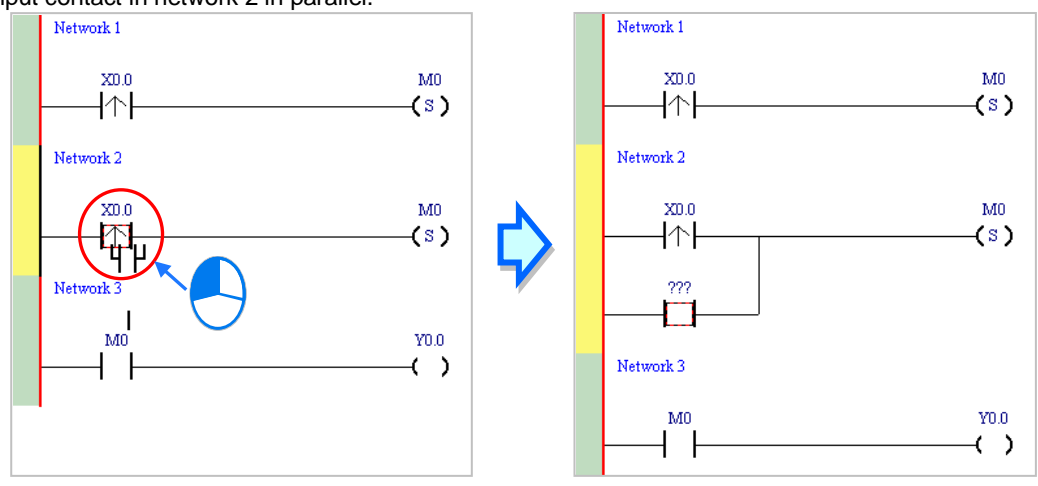

(2) Write the program in network 2 shown below in the way described above.

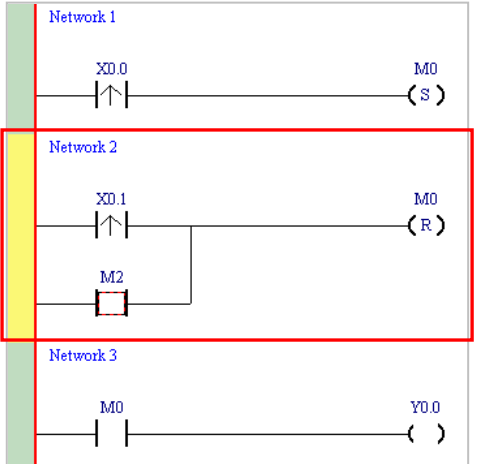

### **Additional remark**

After users select a group of contacts, they can connect a contact to the group of contacts in the way described above.

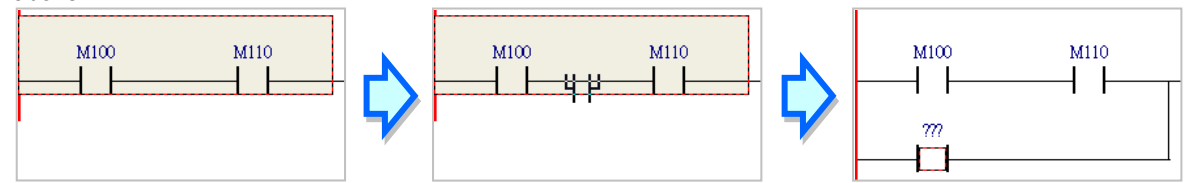

## **6.5.6 Basic Editing─Editing a Comment**

(1) Make sure that  $\begin{bmatrix} 1 & -1 \\ 1 & 1 \end{bmatrix}$  on the toolbar is pressed. Click the position above a device name, type a comment in the box, and press Enter on the keyboard.

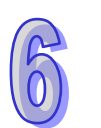

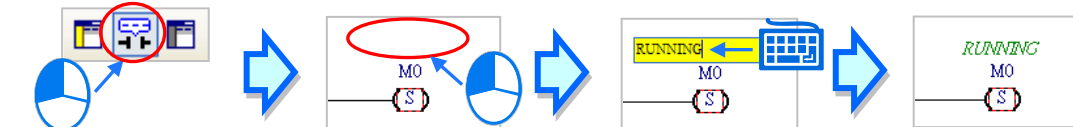

(2) Make sure that  $\boxed{r}$  on the toolbar is pressed. Click the position under a network number, and then type a comment in the box. If users want to start a new line of text at a specific point, they can press Shift+Enter on the keyboard. Press Enter on the keyboard after the editing is complete.

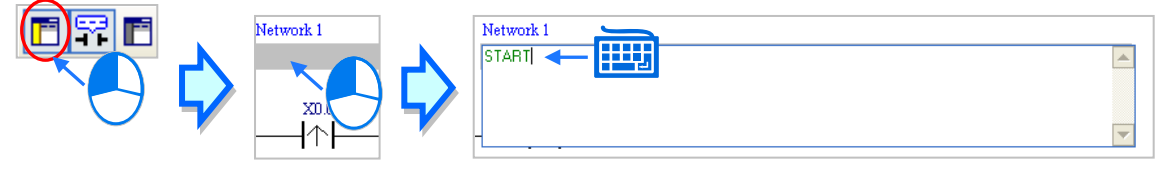

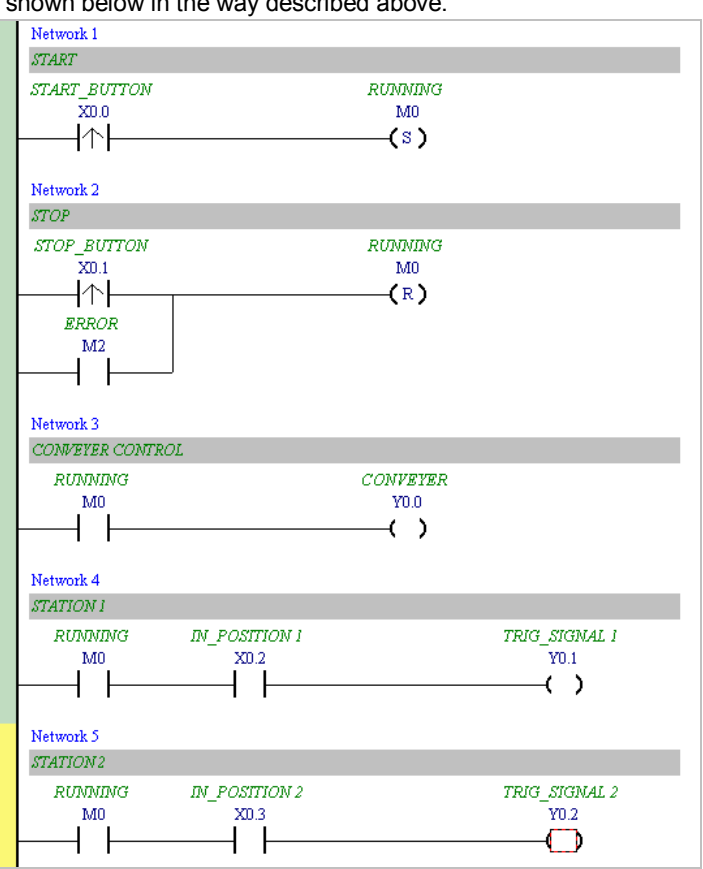

(3) Write the program shown below in the way described above.

## **6.5.7 Basic Editing─Inserting an Applied Instruction**

Put network 6 under network 5, and then write the program shown below. Users can insert an applied instruction in one of the three ways described below.

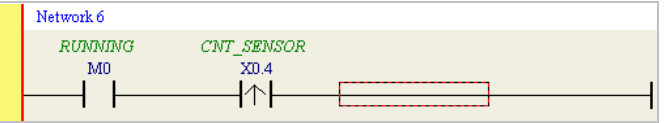

 $\bullet$  Method 1

Click the position where an instruction will be inserted, type the instruction (INC in this example), and press Enter on the keyboard.

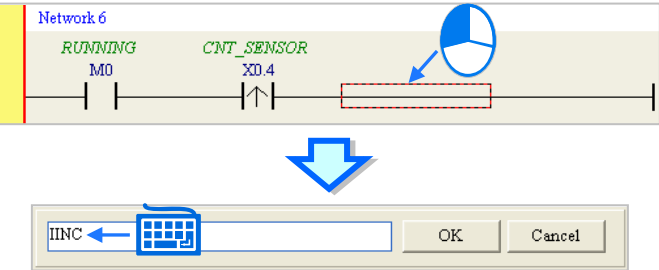

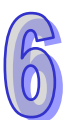

#### • Method 2

Unfold the **APIs** section in the project management area, find the instruction type, and unfold the instruction type section.

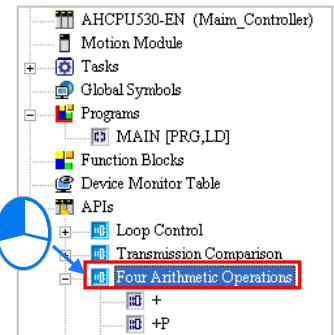

Select the instruction (INC in this example) which will be inserted, and then drag it to the position where it will be inserted.

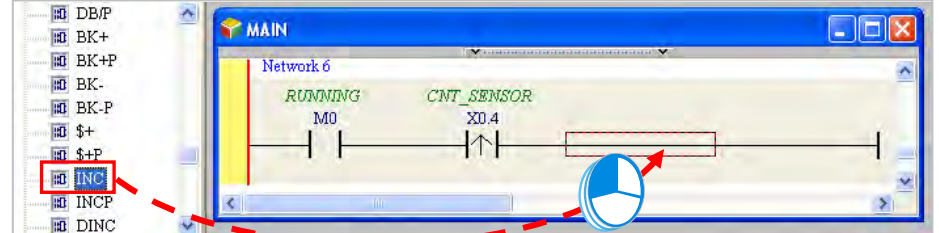

#### Method 3

Click the position where an instruction will be inserted, click  $\vert \cdot \vert$  on the toolbar, select the instruction (INC in this example) which will be inserted in the **API/FB** window, and click **Insert**.

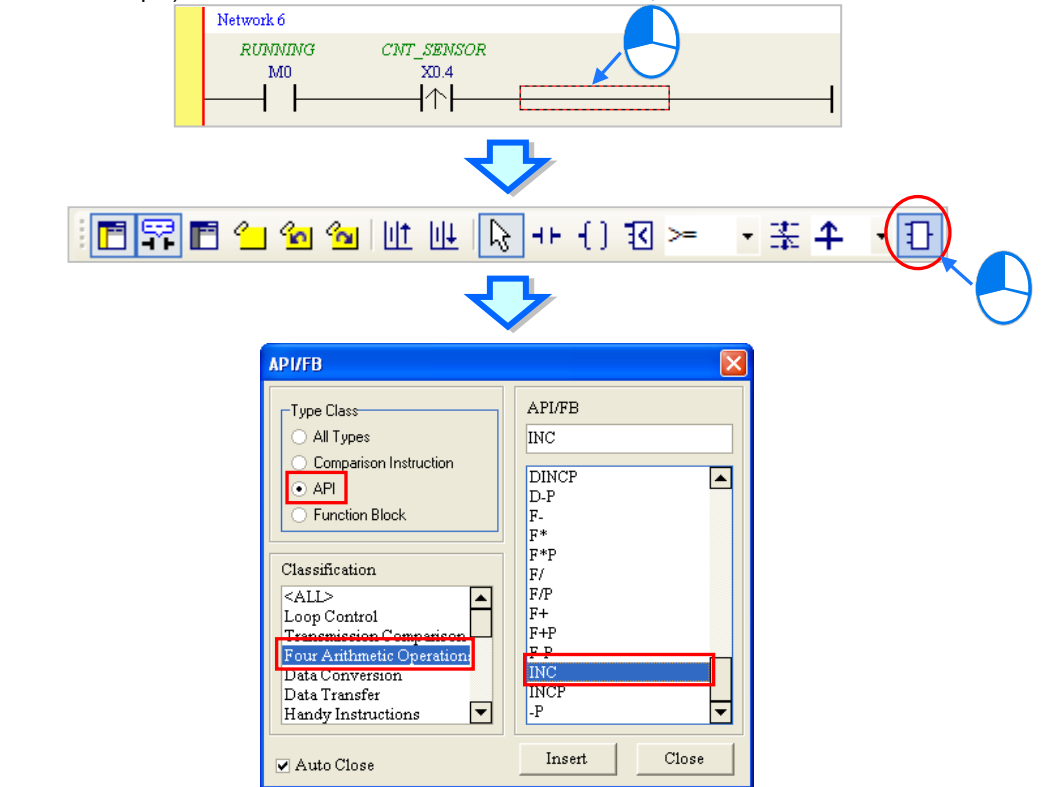

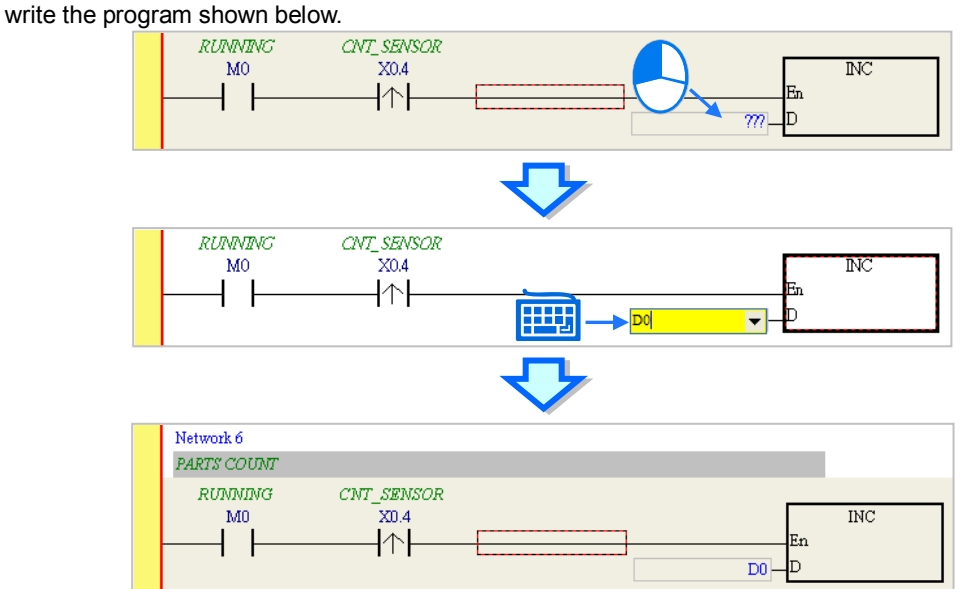

After the instruction is inserted successfully, the users can assign a device address to the operand, and

#### **6.5.8 Basic Editing─Creating a Comparison Contact and Typing a Constant**

A comparison contact can be inserted not only in one of the three ways described in section 6.5.7, but also by means of the following steps. Users need to put network 7 under network 6, and write the program shown below.

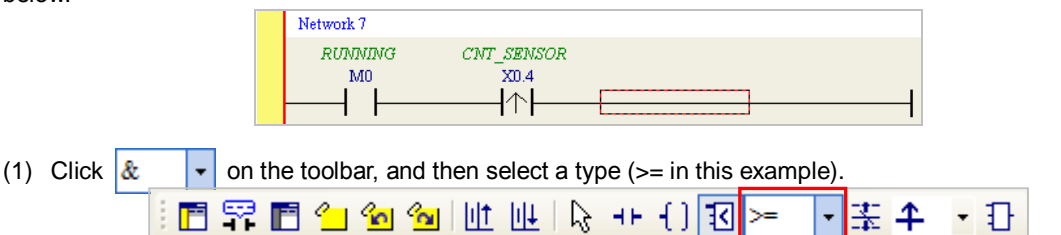

(2) Click  $\lceil \cdot \cdot \rceil$  on the toolbar, and then move the mouse cursor to the position where the comparison contact will be inserted. The mouse cursor appears as a comparison contact when the mosue is moved to the left side of the red frame, the right side of the red frame, or the bottom of the red frame. The users can decide where to insert the comparison contact. After the users decided on a position, they can click the left mouse button to insert the comparison contact.

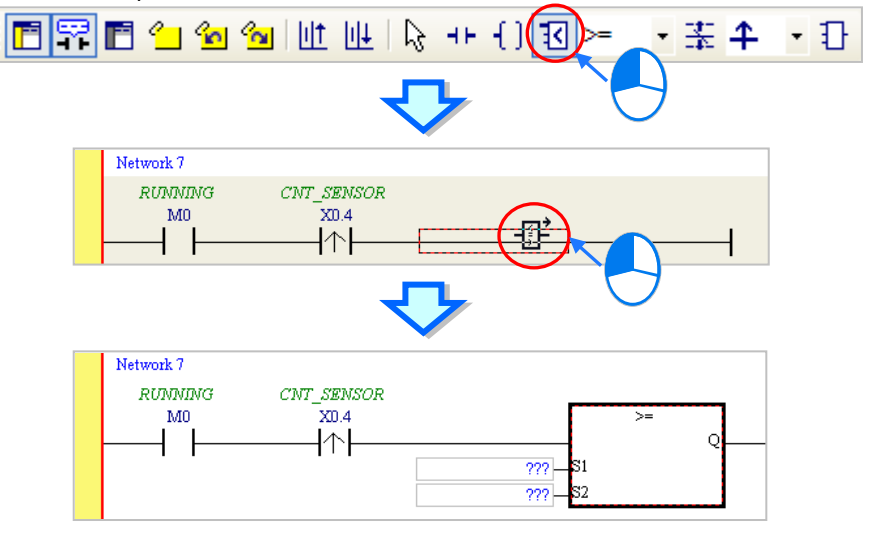

Write the program shown below in the way described above. In WPLSoft, a decimal value is preceded by K, and a hexadecimal value is preceded by H. If users want to type a decimal value in ISPSoft, they can type it directly. If users wan to type a hexadeicmal value in ISPSoft, they have to type "16#" and the hexadecimal value, e.g. 16#7FFF. In ISPSoft, an octal value is preceded by 8#, and a binary value is preceded by 2#.

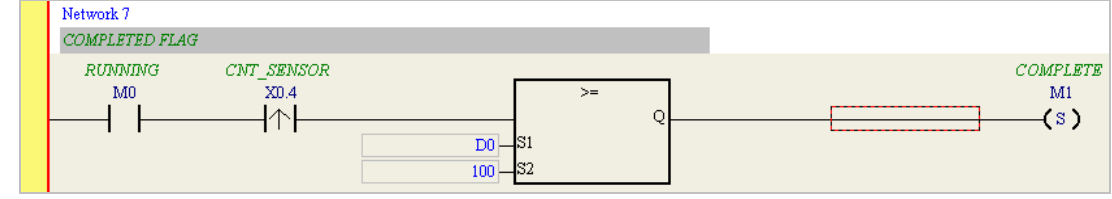

### **6.5.9 Writing a Program**

The creation of a traditional ladder diagram in ISPSoft has been introduced. Users can write the program shown below in the way described in the previous sections. Owning to the fact that the program has not been compiled, the mother line at the left side of the ladder diagram is red during the writing of the program. The following sections will introduce how to compile the program, and how to download the program which has been compiled to the CPU module to test the program.

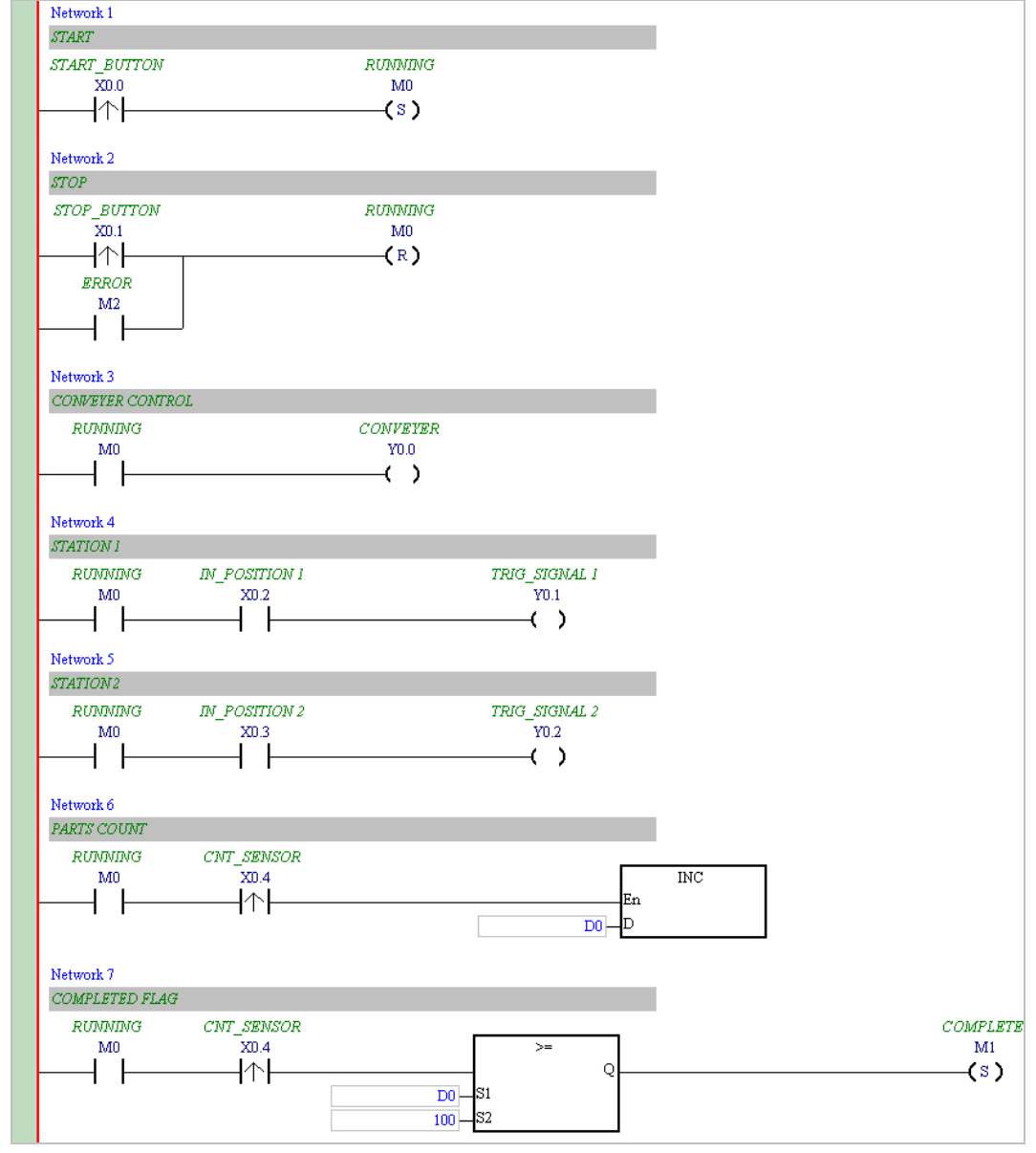

**\*1. The program above is saved in the folder denoted by …\ISPSoft x.xx\Project\Example\Gluing\_System\_C. \*2. Please refer to chapter 8 in ISPSoft User Manual for more information about creating a ladder diagram.**

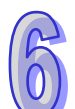

## **6.5.10 Checking and Compiling a Program**

After users write a program, they can check the syntax of the programming language or compile the program. The syntax and the structure in the present window will be checked after the **Check** function is enabled. The whole project will be checked after the **Compile** function is enabled. If there is no error in the project, an execution code will be generated automatically. After the program is compiled successfully, the mother line at the left side of the ladder diagram will become black.

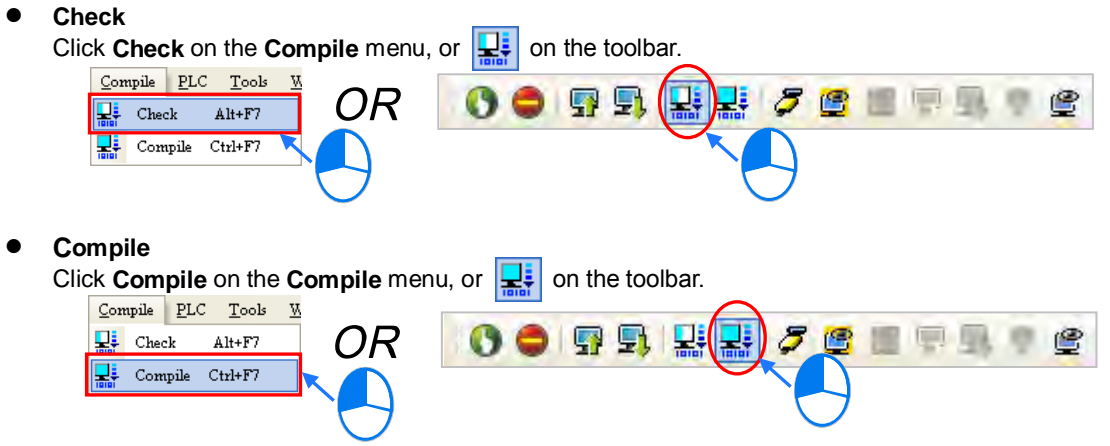

After the check is complete, the **Compile Message** page shows the result related to the check. If there is any error in the project, the **Compile Message** page will show the related message. After the message is clicked, the system will automatically lead users to the place where the error occurs. The users can enable the **Check** function or the **Compile** function after the error is eliminated.

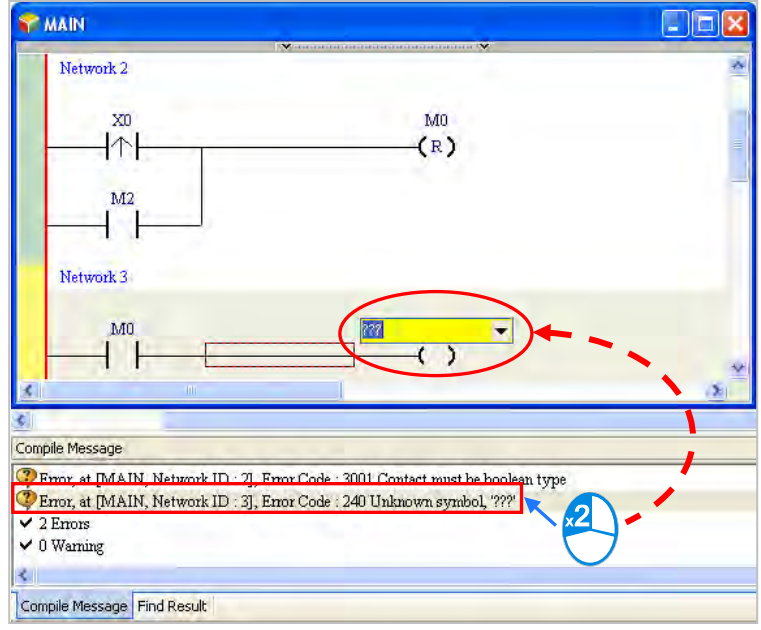

## **6.6 Testing and Debugging a Program**

## **6.6.1 Creating a Connection**

Before a program and parameters are downloaded to a PLC or monitored online, ISPSoft must be connected to the PLC. In this example, ISPSoft is connected to the CPU module AHCPU530-EN through a USB cable. Please refer to section 2.4 in ISPSoft User Manual for more information about connecting ISPSoft to a PLC in other ways. Please refer to operation manuals for more information about wiring.

#### **Those who have connected ISPSoft to a PLC successfully in accordance with the contents of section 2.4 in ISPSoft User Manual can skip this section.**

(1) Install the modules on the main backplane in accordance with the hardware configuration in HWCONFIG.

Make sure that the wiring is correct, and then power the CPU module.

- (2) Connect the CPU module to the computer through a USB cable. If the USB driver for the AH500 series CPU module has been installed on the computer, **Delta PLC** will appear in the **Device Manager** Window, and a port number will be assigned to **Delta PLC**. Please refer to appendix A for more information about installing a USB driver.
- (3) Make sure that COMMGR is started, and the icon representing COMMGR is displayed on the system tray. If the icon representing COMMGR is not displayed on the system tray, users can start COMMGR by clicking the shortcut on the **Start** menu (**Start**>**Programs**>**Delta Industrial**

**Automation**>**Communication**>**COMMGR)**.

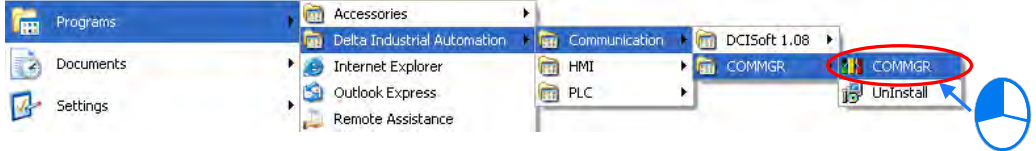

(4) Double-click the icon representing COMMGR on the system tray to open the **COMMGR** window. Click **Add** in the **COMMGR** window to create a driver.

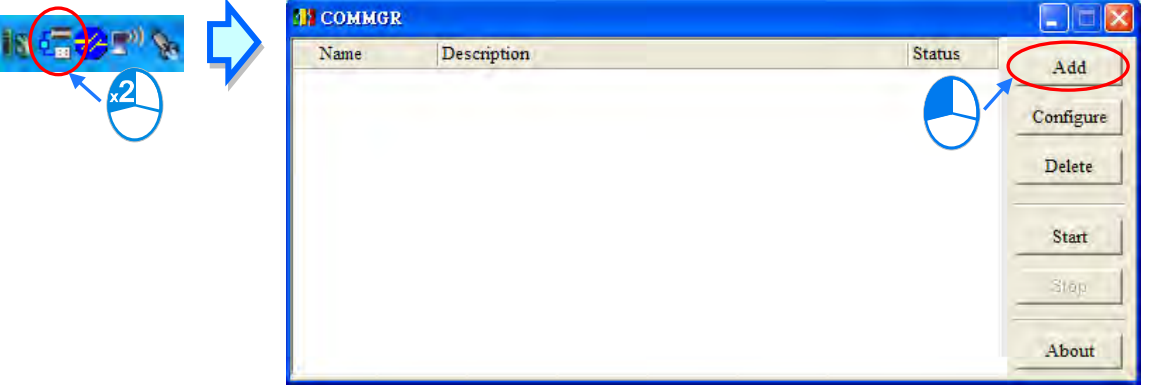

(5) Set the parameters in the **Driver Properties** window, and then click **OK**.

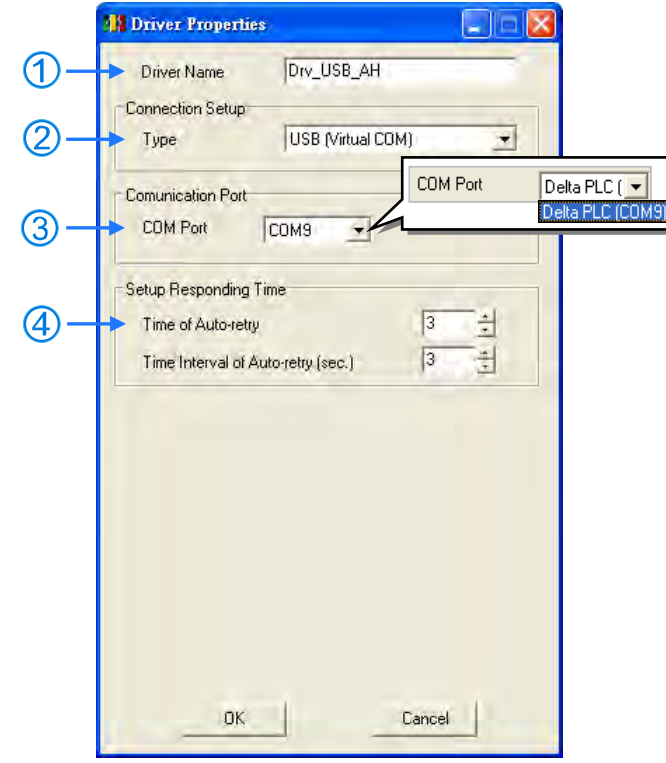

- Type a driver name in the **Driver Name** box.
- Select **USB (Virtual COM**) in the **Type** drop-down list box in the **Connection Setup** section.
- Select a communication port in the **COM Port** drop-down list box. If the first two steps are complete, the PLC which is connected and its communication port will be displayed in the **COM Port** drop-down list box.
- Users can select the number of times the sending of a command is retried if a connection error occurs in the **Time of Auto-retry** box, and select an interval of retrying the sending of a command in the **Time Interval of Auto-retry** box.
- (6) Click the driver created in the **COMMGR** window, and then click **Start**. Start ISPSoft, and then click **Communication Settings…** on the **Tools** menu. In the **Communication Setting** window, select the driver which has been created in the **Driver** drop-down list box, appear, and select 0 in the **Station Address** drop-down list box, and click **OK**. The information about the driver will be displayed in the status bar in ISPSoft.

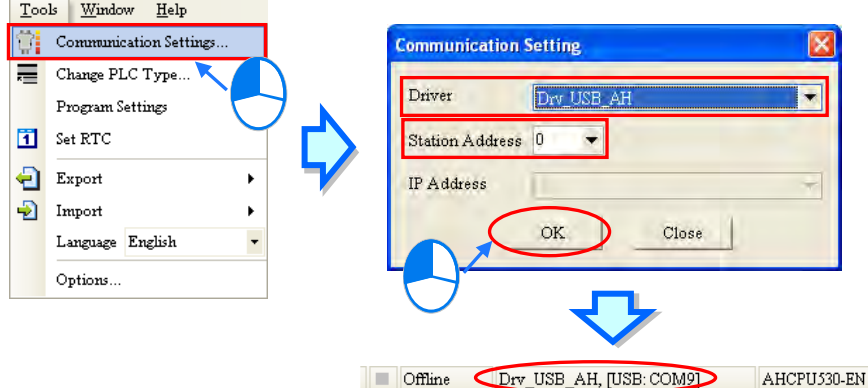

(7) Click **System Information** on the **PLC** menu. ISPSoft will retrieve related information from the PLC. If the computer communicates with the CPU module normally, the related information retrieved from the PLC will be displayed in the **System Information** window.

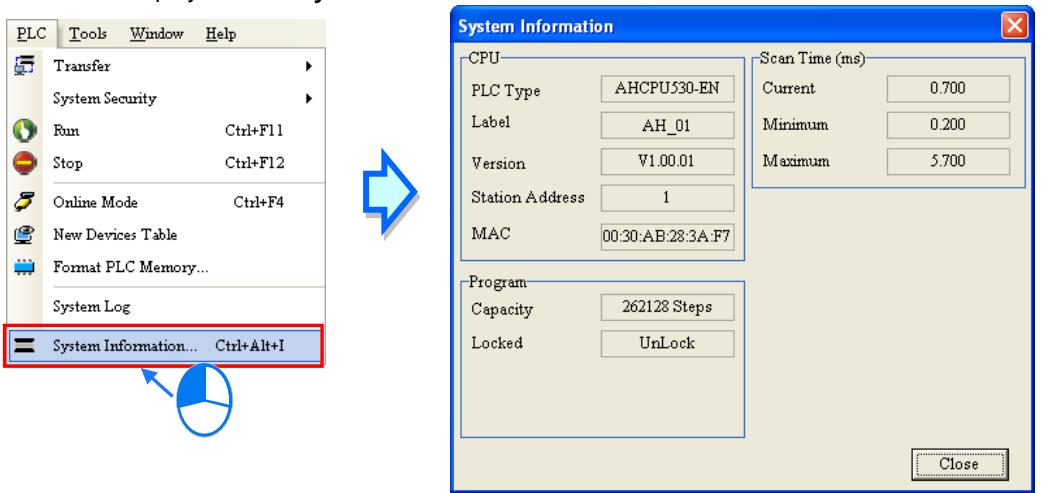

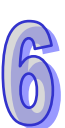

## **6.6.2 Downloading a Program and Parameters**

If ISPSoft is connected to a PLC normally, the parameters and the program in the project can be downloaded to the PLC. First, start ISPSoft and open the project created in the previous sections. In this example, two types of parameters are downloaded to the CPU module. They are the hardware configuration and the program.

- **Downloading the hardware configuration**
	- (1) Double-click **HWCONFIG** in the project management area to open the **HWCONFIG** window.

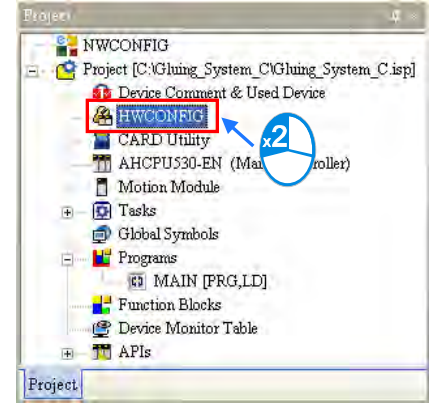

(2) The hardware configuration is displayed in the window. Before the hardware configuration is downloaded to the CPU module, users have to make sure that the actual hardware configuration is the same as the hardware configuration in the window.

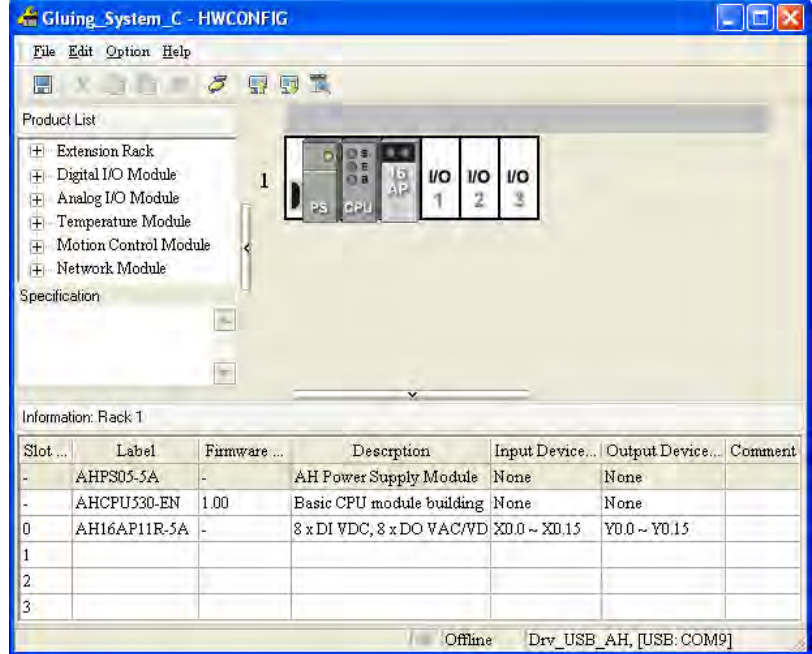

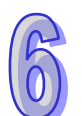

(3) After the users click **Download** on the **Option** menu, or **quart containst on** the **Transfer Items** window will appear. The hardware configuration will be downloaded to the CPU module after **OK** is clicked.

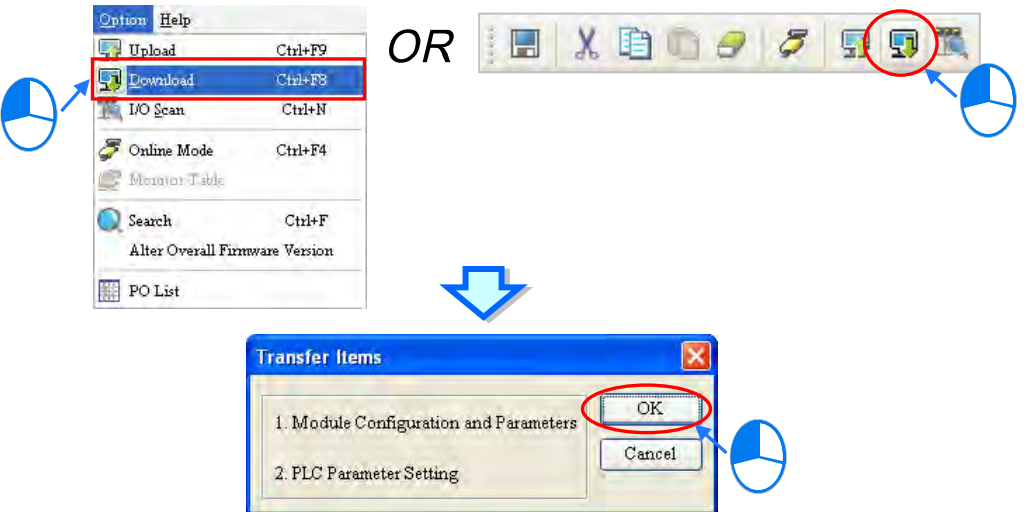

(4) After the hardware configuration is downloaded to the CPU module successfully, the BUS FAULT LED indicator on the CPU module will be OFF. The users can close the **HWCONFIG** window. If the BUS FAULT LED indicator on the CPU module is still ON or blinking, the CPU module is in an abnormal state. Please make sure that the actual hardware configuration is the same as the hardware configuration in the **HWCONFIG** window again, or refer to the operation manual for more information about eliminating the error. Please refer to chapter 8 for more information about HWCONFIG.

#### **Downloading the program**

After the program is compiled successfully, the users can click the **PLC** menu, point to **Transfer**, and click **Download**. The users can also click  $\|\cdot\|$  on the toolbar after the program is compiled successfully. Select the **Program** checkbox and the **Comments** checkbox in the **Transfer Setup** window so that the program in the CPU module can be uploaded later, and then click **OK**.

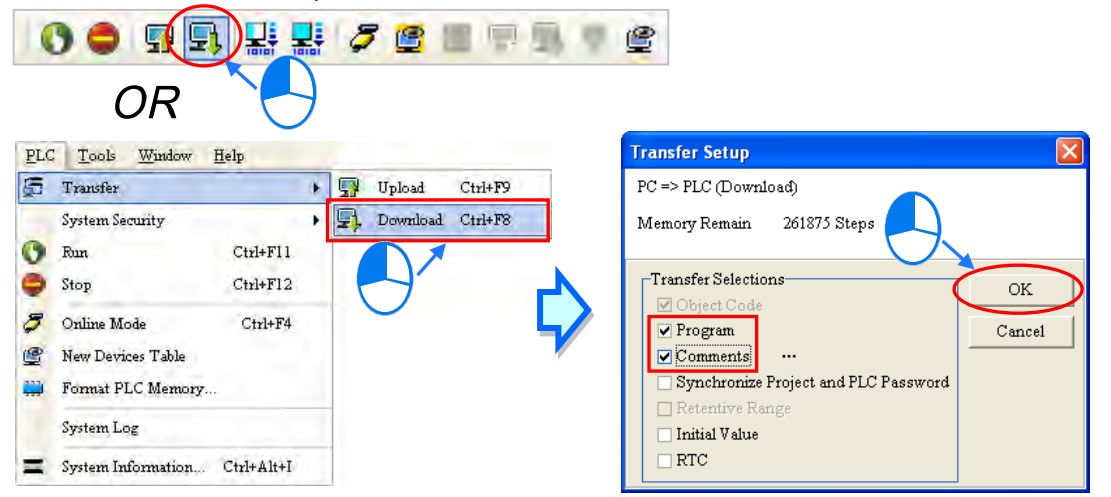

#### **6.6.3 Connection Test**

After a program is downloaded to a PLC, users can monitor the execution status of the PLC through ISPSoft. There are two monitoring modes that ISPSoft provide. One is the device monitoring mode, and the other is the program monitoring mode.

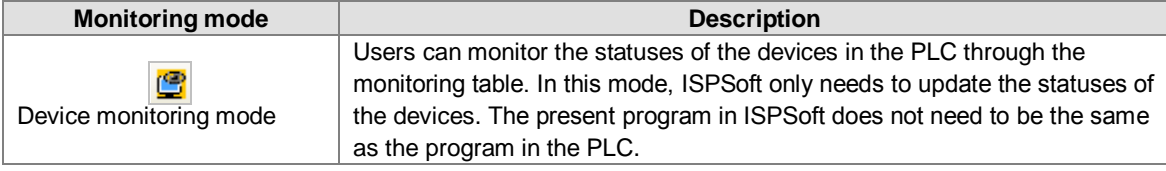

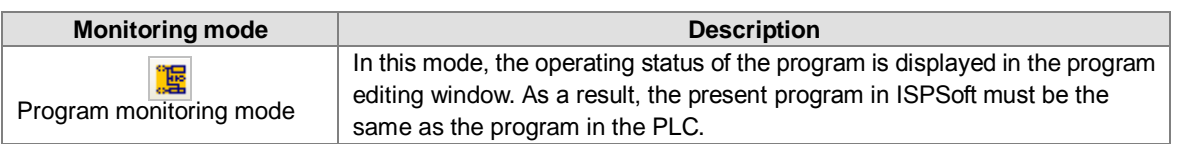

**\*. The device monitoring function can be enabled independently. However, if the program monitoring function is enabled, the device monitoring function is also enabled.**

After users click **Online Mode** on the PLC menu, or  $\sigma$  on the toolbar, the online monitoring function will be enabled. The system will also enable the device monitoring mode and the program monitoring mode.

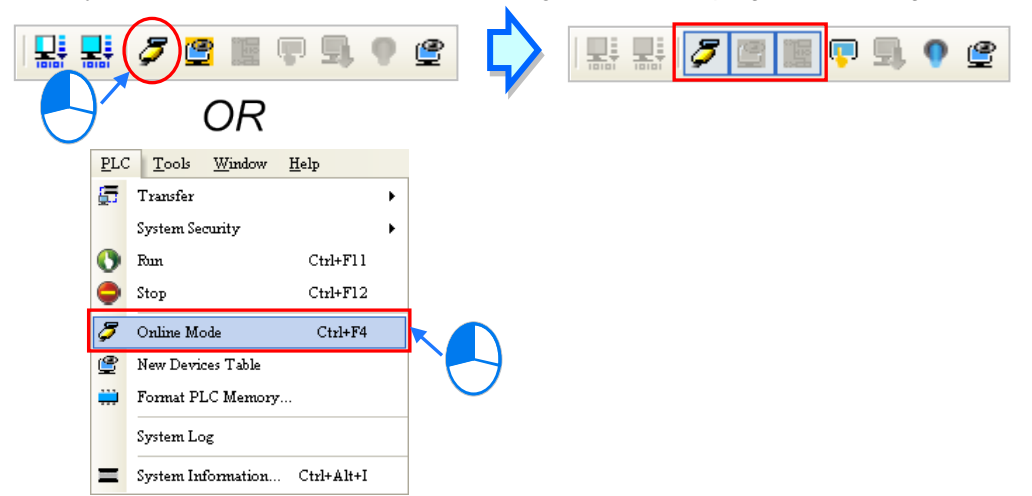

In the online monitoring mode, users can view the present scan time, the communication status, and the status of the PLC in the status bar in ISPSoft.

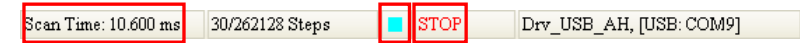

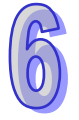

Besides, the present statuses of the devices will be displayed in the original program editing window after the program monitoring function is enabled.

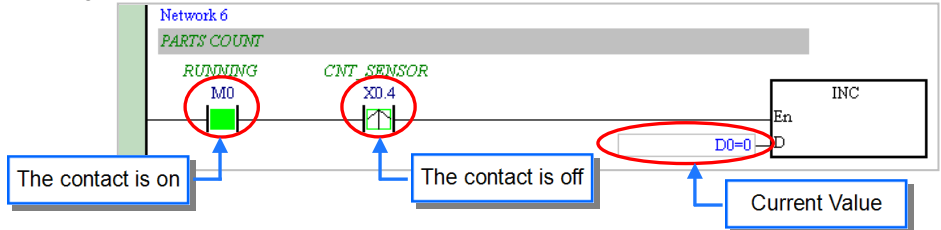

Users can change the operating status of a PLC by the RUN/STOP switch on the PLC. They can also change the operating status of the PLC through the functions provided by ISPSoft. After users click **Run** on the **PLC** menu or **O** on the toolbar, the PLC will begin to run. The PLC will stop running after **Stop** on the **PLC** menu or  $\Box$  on the toolbar is clicked.

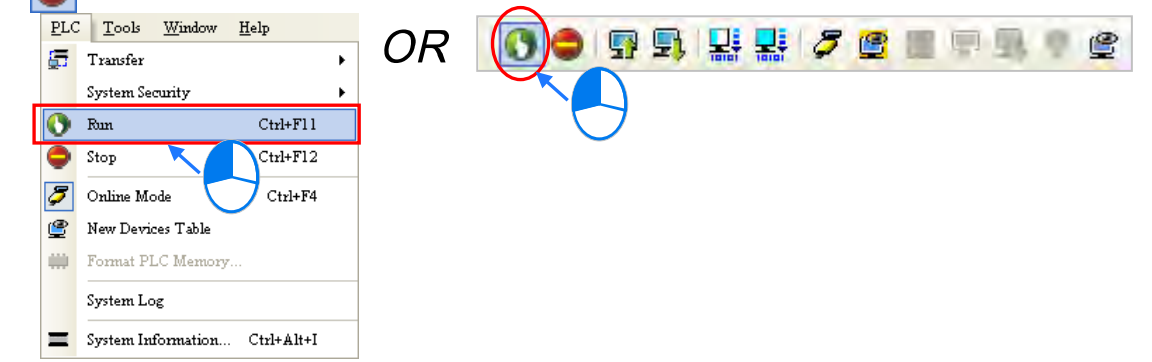

In the online monitoring mode, users can select a device, right-click the device, and click an item on the context

menu. During a test, users can change the status of a device or the value in a device by clicking an item on the context menu.

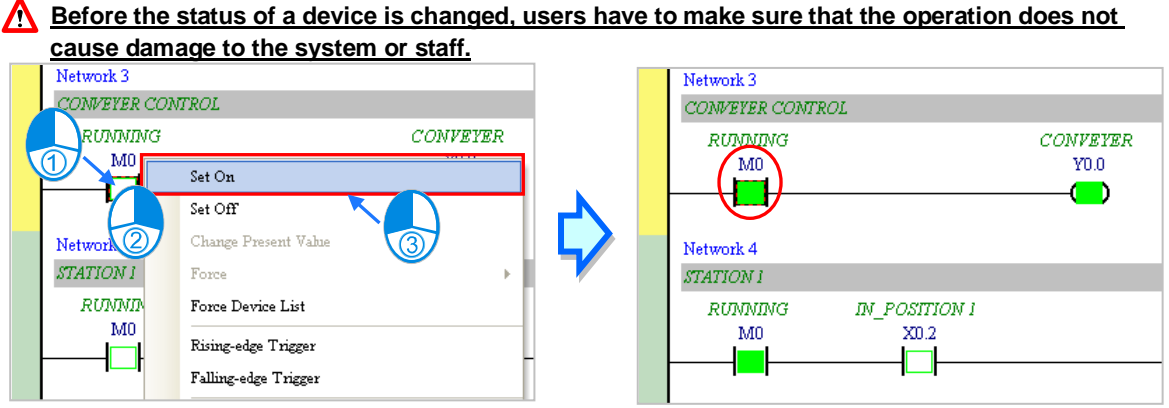

## The items on the context menu are described below. **Force** on the context menu only applies to input contacts and output contacts.

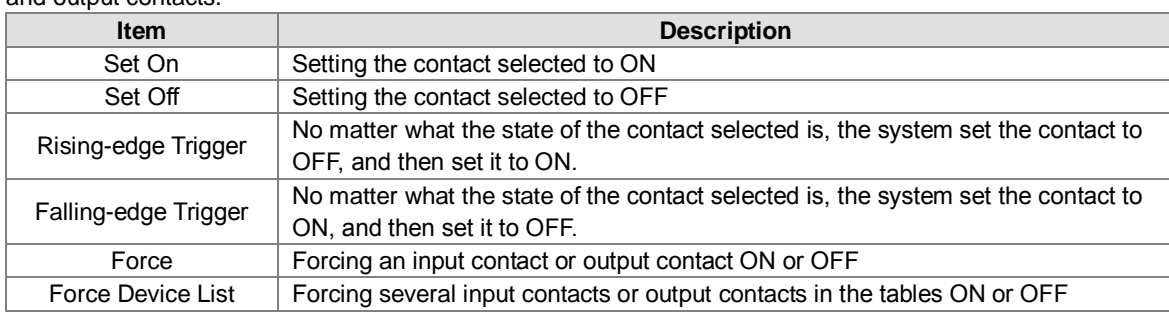

If users want to change the value in a device, they can click the device, right-click the device, click **Change Present Value** on the context menu, and set a present value in the **Enter Present Value** window.

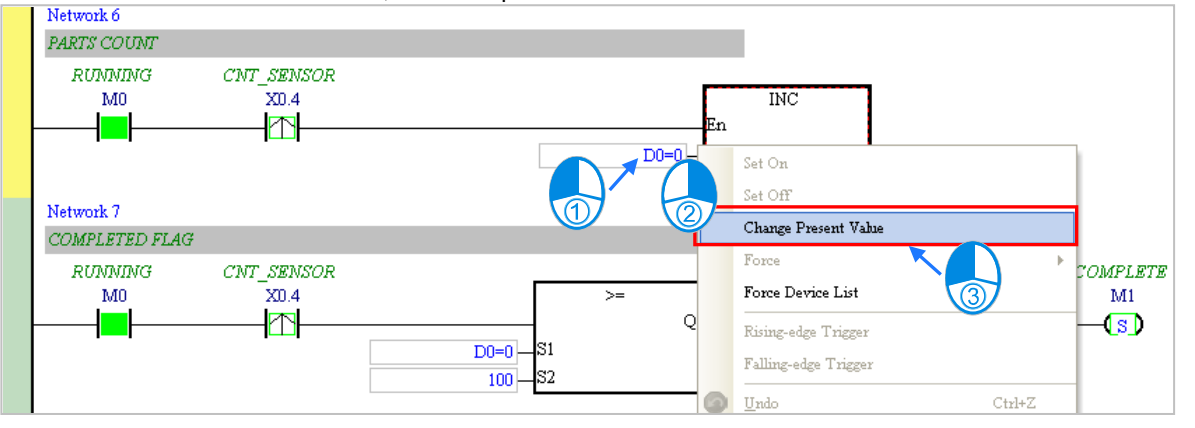

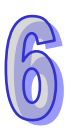

The **Enter Present Value** window is described below.

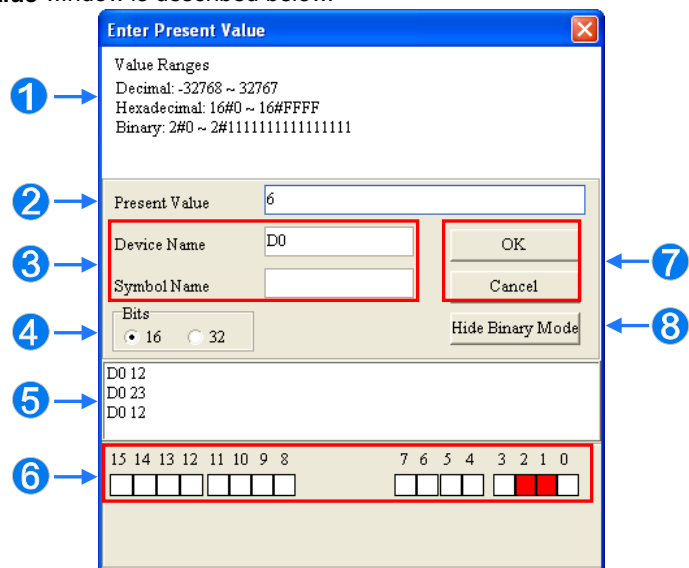

**O** Message

- Users can type a value in the **Present Value** box.
- $\Theta$  Name of a device or a symbol whose present value will be changed
- Users can type a 16-bit value or a 32-bit value.
- Value change history (Format: Device name Value)
- $\Theta$  In the binary mode, users can set the states of the bits through the mouse.
- <sup>T</sup>he setting values will be applied after **OK** is clicked. The window will be closed after **Cancel** is clicked.
- **B** Users can display or hide the binary mode.

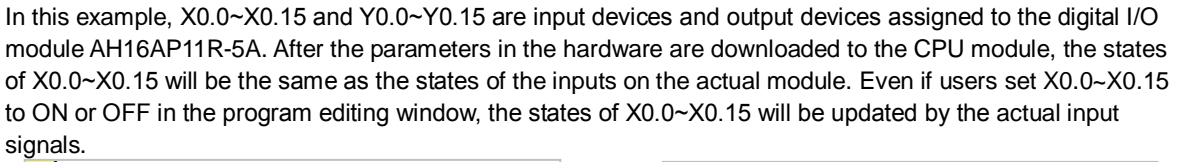

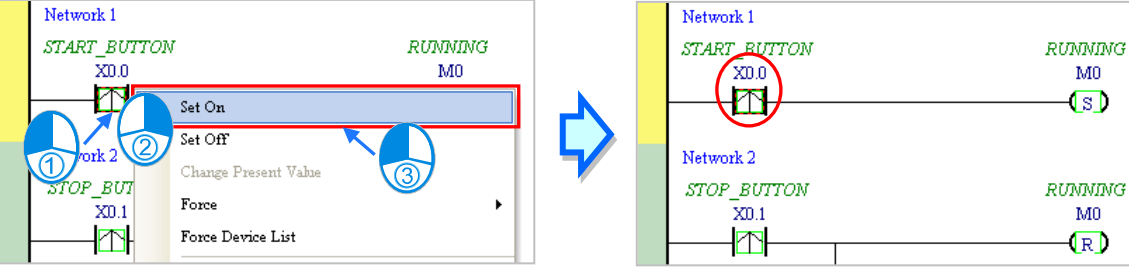

However, an input contact can be forced ON or OFF during a test. Users can click an input contact or output contact which will be set, right-click the contact, point to **Force** on the context menu, and select **On (X/Y)**, **Off (X/Y)**, **Release (X/Y)**, or **Release All**. If an input contact or output contact is forced ON or OFF, a lock symbol will appear at the left side of the contact.

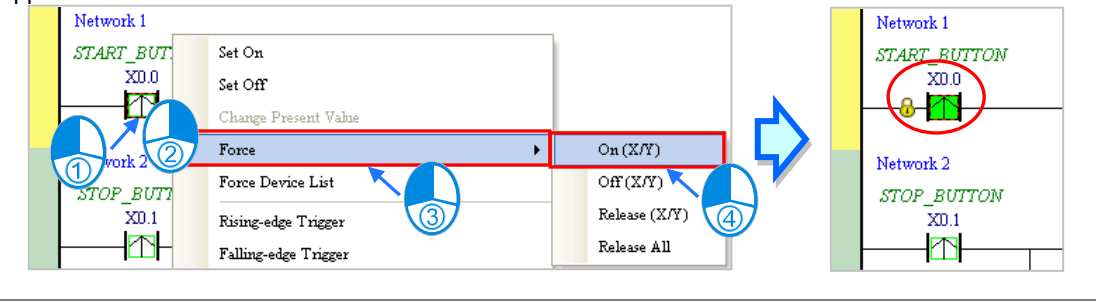

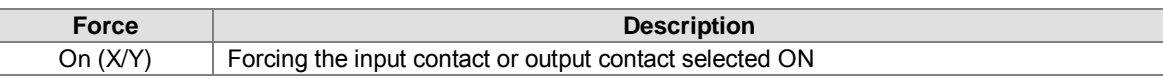

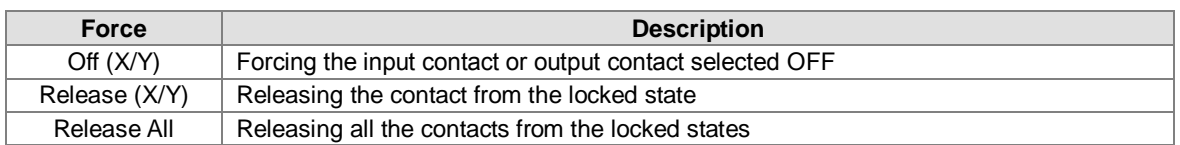

If an output contact in the program is forced ON or OFF, the output state of this contact will not be affected by the program execution result.

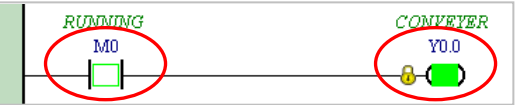

**\*. If the online monitoring function is disabled, the contacts will not be automatically released from the locked states. As a result, users have to check whether the contacts need to be released from the locked states after the test is complete.**

There are two ways to create a monitoring table. Users can create a monitoring table online or offline.

**Method 1**

Click **New Devices Table** on the **PLC** menu, or **example 1** on the toolbar.

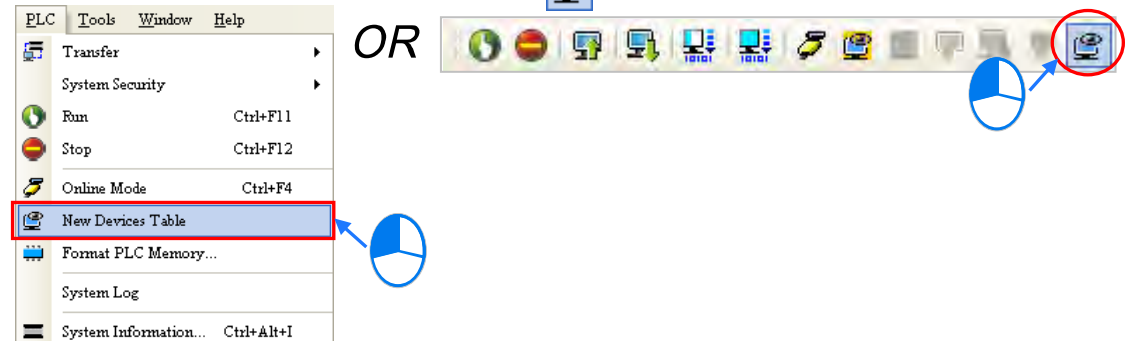

#### **Method 2**

Right-click **Device Monitoring Table** in the project management area, point to **Device Monitor** on the context menu, and click **Add**.

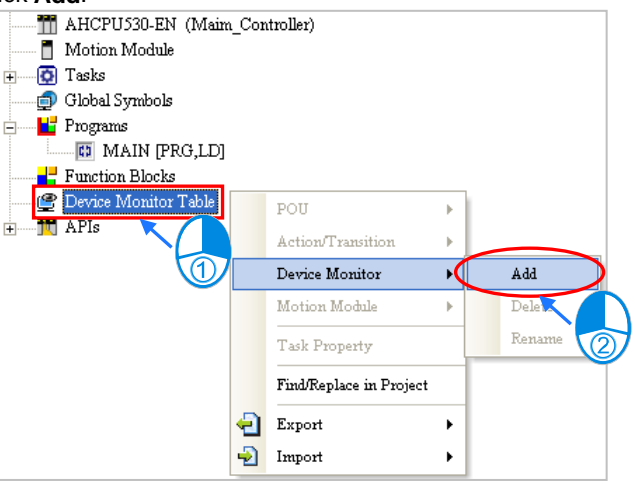

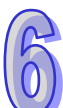

Type a table name in the **Add Monitor Table** window, and then click **OK**. An item will be under **Device Monitor Table** in the project management area. If users want to open the monitoring table, they can double-click the item. Besides, the users can create several monitoring tables in the project, and the monitoring tables created will be saved with the project.

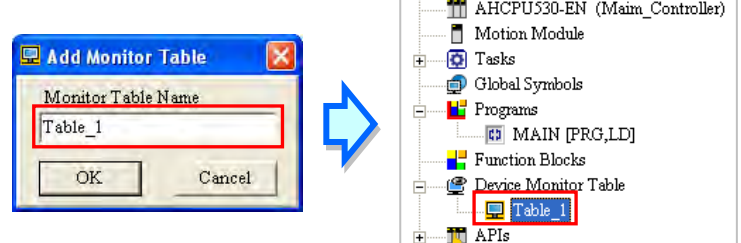

After the item is double-clicked, a window will appear. The users can add items which will be monitored to the window. If the users want to add an item to the window, they have to double-click the blank in the monitoring table, or type a device name directly, and type a start address and the number of devices which will be monitored in the **Device Monitor Input** window. Please notice that 100 items at most can be added to a monitoring table.

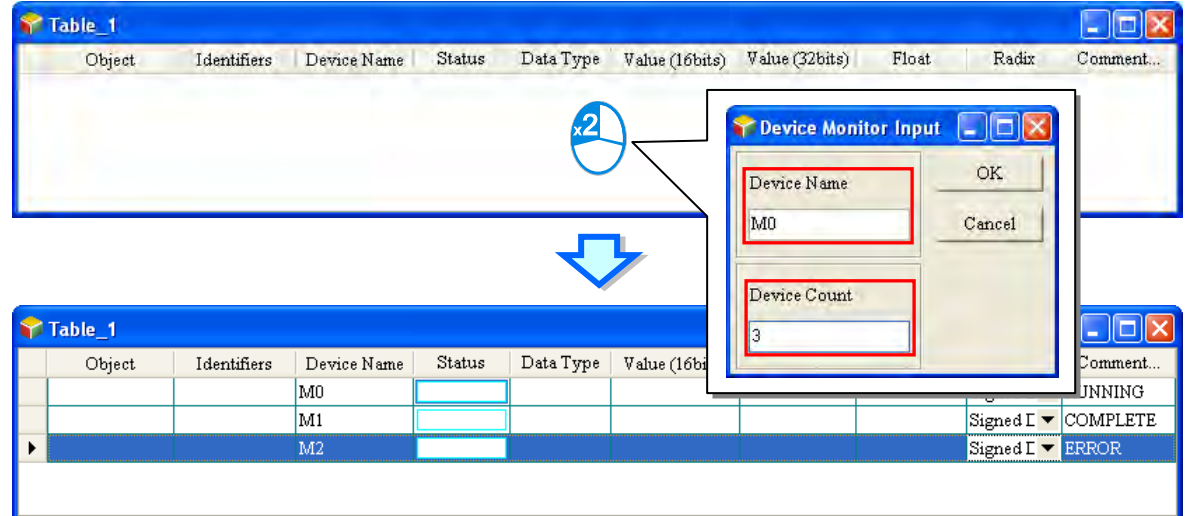

The users can press Insert on the keyboard to switch between inserting an item in the monitoring table and replacing an item in the monitoring table. The mode which is selected is displayed in the status bar in ISPSoft. If the insertion mode is selected, the item added will be above the item selected in the monitoring table. If the replacement mode is selected, the item added will overwrite the item selected in the monitoring table.

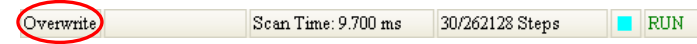

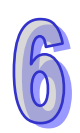

If the users want to hide certain columns in the monitoring table, they can right-click the monitoring table, point to **Set the Fields**, and unselect certain items. After an item is unselected, the corresponding column will disappear.

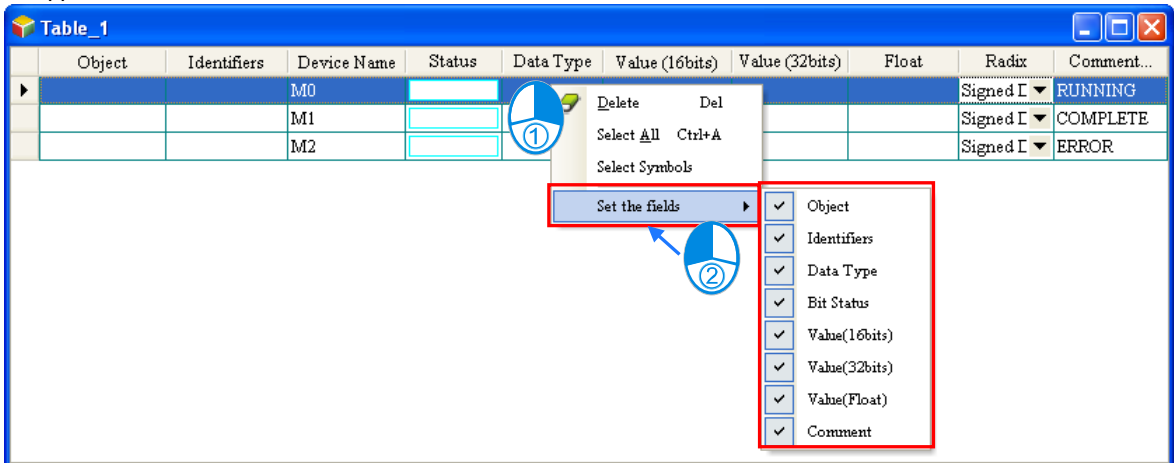

The description of the columns in the monitoring table is as follows.

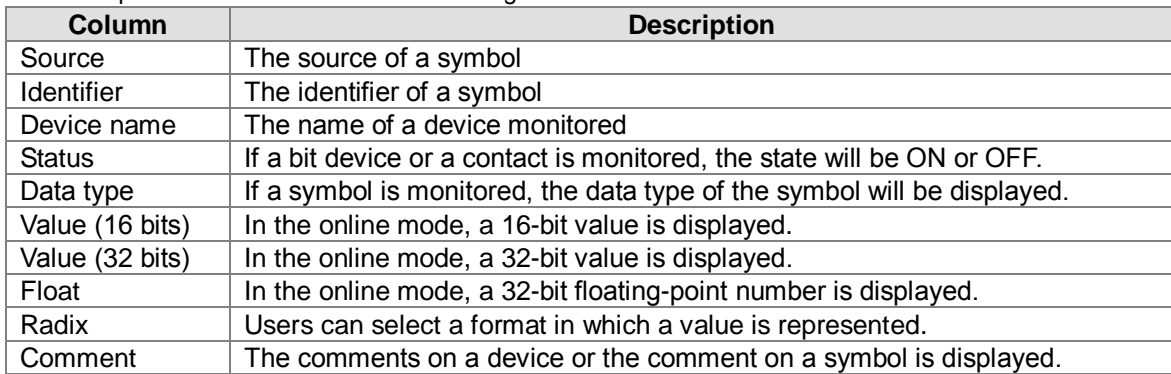

After the monitoring table is created, the users can monitor the items in the monitoring table in the online mode. Besides, after the users right-click an item in the monitoring table in the online mode, a context menu which is the same as the context menu which will after a device in the program editing window is clicked will appear. The users can change the state of the item or the value in the item by clicking an item on this context menu.

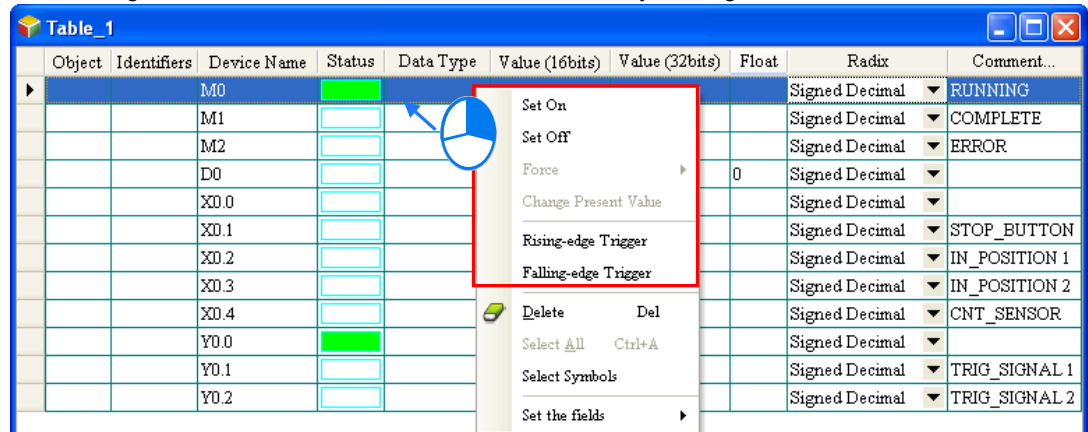

The program created in this chapter can be tested and debugged through the monitoring table created in this section. Please refer to chapter 14 in ISPSoft User Manual for more information about testing and debugging a program.

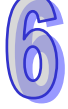

## **6.7 Setting a Real-time Clock**

After an AH500 series CPU module is connected to a computer, users can set the real-time clock in the CPU module through ISPSoft.

(1) Click **Set RTC** on the **Tools** menu.

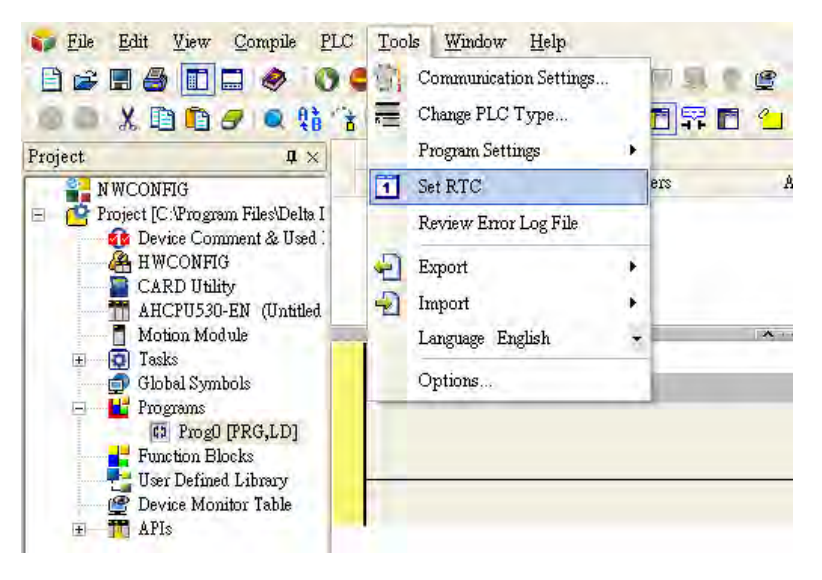

(2) Select **Computer**, and then click **Synchronize**.

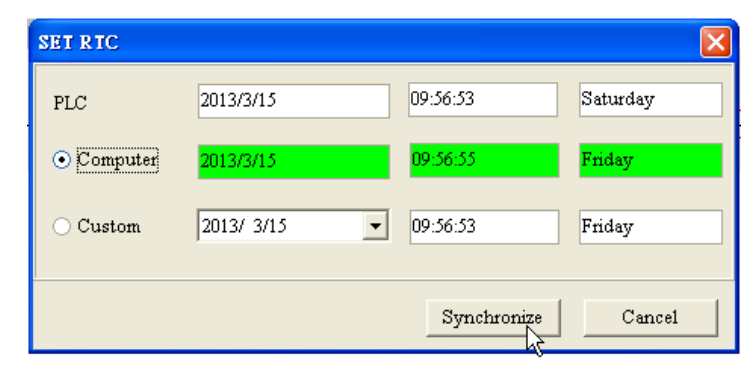

(3) The setting of the real-time clock is complete.

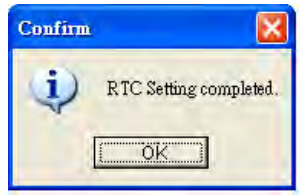

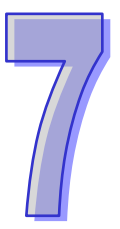

# **Chapter 7 Memory Card**

## **Table of Contents**

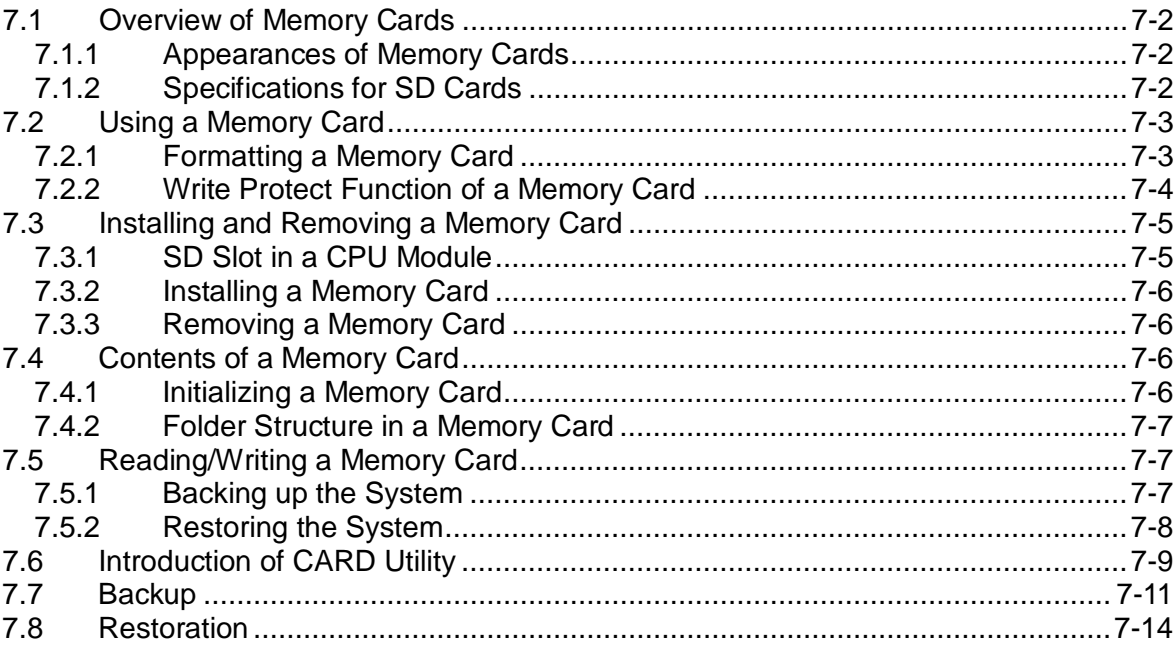

## <span id="page-209-0"></span>**7.1 Overview of Memory Cards**

The AH500 series CPU modules support standard SD cards. Users can purchase products which meet specifications. The specifications for the SD cards supported by the AH500 series CPU modules, and the usage of the SD cards are described in this chapter.

### <span id="page-209-1"></span>**7.1.1 Appearances of Memory Cards**

SD cards are classified into three types according to size. They are SD cards, miniSD cards, and microSD cards. The AH500 series CPU modules support standard-sized SD cards.

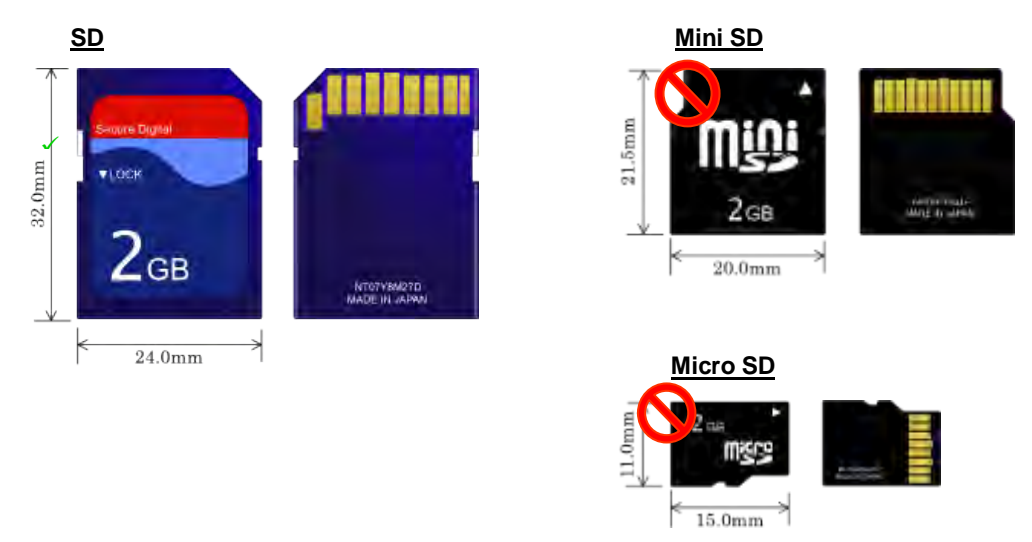

## <span id="page-209-2"></span>**7.1.2 Specifications for SD Cards**

There are several specifications for SD cards on the market. SD cards not only can be classified according to size, but also can be classified into three types according to capacity. These types are SD cards, SDHC cards, and SDXC cards. The AH500 basic series CPU modules presently support SD cards up to 2GB and the AH500 advanced series CPU modules presently support SDHC cards up to 32GB. The following is the table of SD card families. The SD column indicates the specifications supported by the AH500 basic series CPU modules and the SDHC column indicates the specifications supported by the AH500 advanced series CPU modules. Be sure to purchase products which meet the specifications.

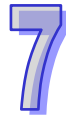

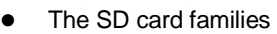

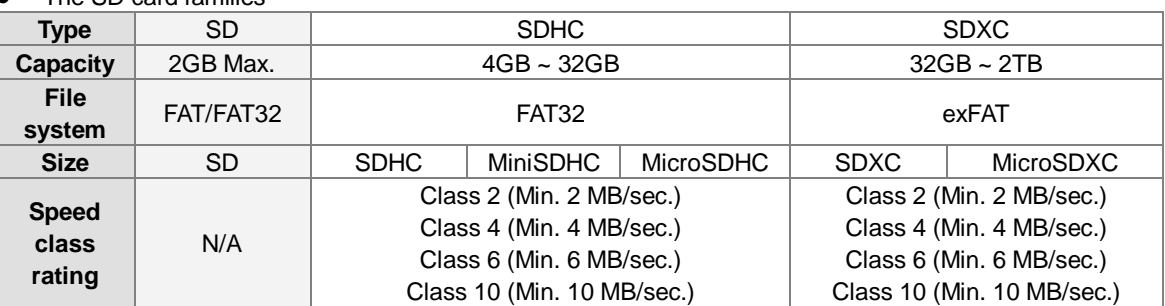

<span id="page-209-3"></span>MMC cards are similar to SD cards in appearance. Users have to make sure that they purchase products which meet the specifications.

## **7.2 Using a Memory Card**

## <span id="page-210-0"></span>**7.2.1 Formatting a Memory Card**

A memory card that users use for the first time may not be formatted. A memory card which is not formatted can not be used in an AH500 series CPU module. Therefore, users need to format the memory card. The file system with which the memory card is formatted is FAT.

The following example introduces the most common way to format an SD card, that is, formatting an SD card through a card reader. However, users still need to read the documents provided by the SD card manufacturer carefully.

If a memory card is formatted, all the data in the memory card will be deleted. Users have to check whether the data in a memory card needs to be backed up before they format the memory card.

(1) Slide the write protect tab on the left side of the memory card upward, and then insert it into a card reader. The operating system detects a new storage device.

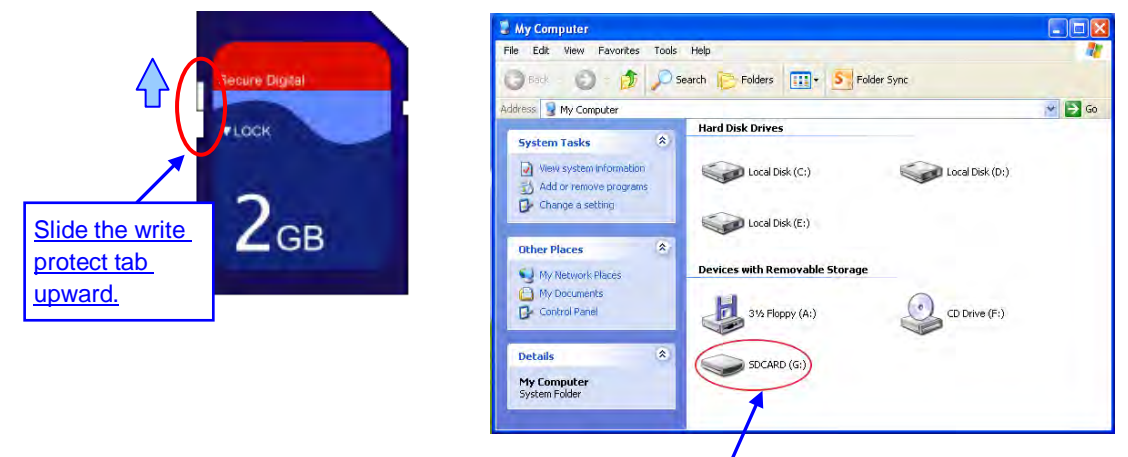

New storage device

(2) Right-click the new storage device, and then click **Format**.

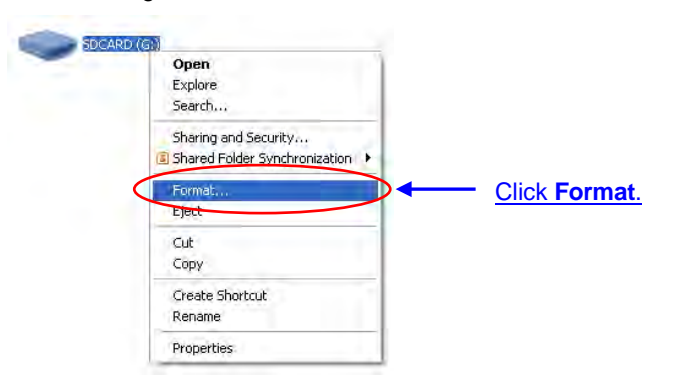

(3) The file system with which the memory card is formatted must be FAT. The other default setting is retained. Click **Quick Format**, and then click **Start**.

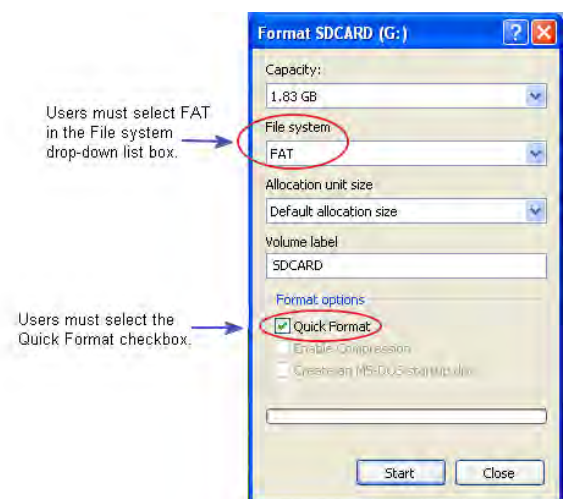

(4) After **OK** in the warning window is clicked, the SD card is formatted.

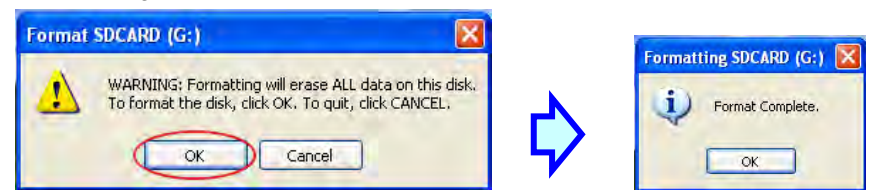

### <span id="page-211-0"></span>**7.2.2 Write Protect Function of a Memory Card**

There is usually a write protect tab on the left side of a memory card. If the tab is slid downward, data can not be written into the memory card. As a result, users have to make sure that the tab is slid upward before they use the memory card.

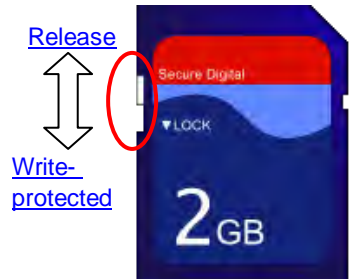

<span id="page-211-1"></span>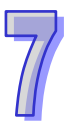

## **7.3 Installing and Removing a Memory Card**

## <span id="page-212-0"></span>**7.3.1 SD Slot in a CPU Module**

As shown below, the SD slot is in the lower right corner of the front of a CPU module.

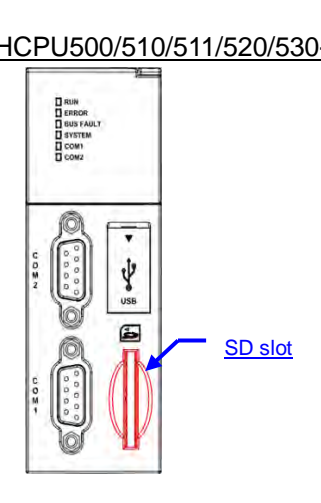

<span id="page-212-1"></span>AHCPU530-RS2

中

SD slot

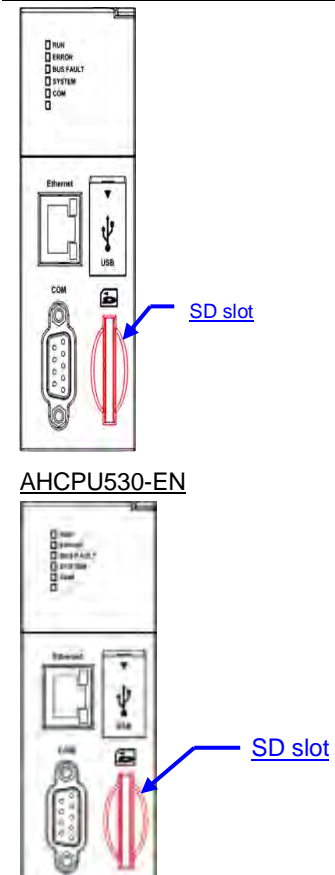

AHCPU500/510/511/520/530-RS AHCPU500/510/511/520/521/530/531-EN

## **7.3.2 Installing a Memory Card**

Insert a memory card into the SD slot in a CPU module, and push it downward until it clicks. After the memory card is installed, it is fixed firmly in the slot. If the memory card is loose, it is not installed correctly. Besides, the memory card has anti-misinsertion design. If it is inserted in the wrong direction, it can not be pushed downward. To prevent the CPU module from being damaged, users can not force the memory card in. The correct way to insert the memory card is shown below.

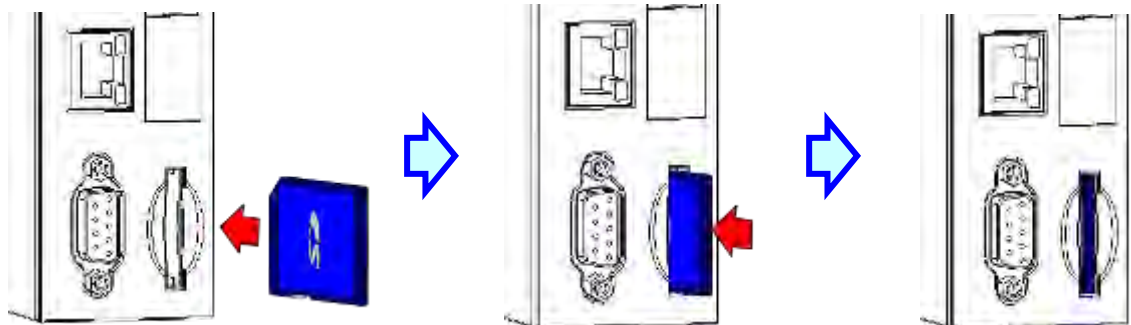

### <span id="page-213-0"></span>**7.3.3 Removing a Memory Card**

After a memory card is pushed downward, it springs from the slot, and users can take it out.

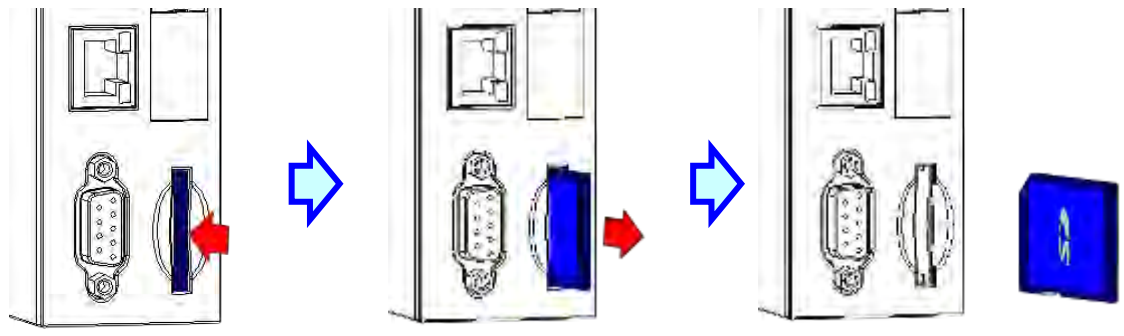

## <span id="page-213-1"></span>**7.4 Contents of a Memory Card**

## <span id="page-213-2"></span>**7.4.1 Initializing a Memory Card**

Whenever an SD card is inserted into a CPU module which is supplied with power, or power is supplied to a CPU module into which an SD card has been inserted, the system initializes the SD card, and a default folder created in the SD card is named according to the model of the CPU module.

During the initialization of a SD card, if a folder is missing from the default folder group, the system automatically adds the lost folder. However, if the initialization of a SD card fails, the SD card can not be initialized again until it is formatted again.

<span id="page-213-3"></span>When a memory card is initialized, the SYSTEM LED indicator blinks.

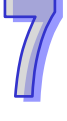

## **7.4.2 Folder Structure in a Memory Card**

The default folder group created by an AH system is shown below. The folder name is AH500. Several subfolders are contained inside the AH500 folder. Related files created by users and the AH system are stored in the subfolders.

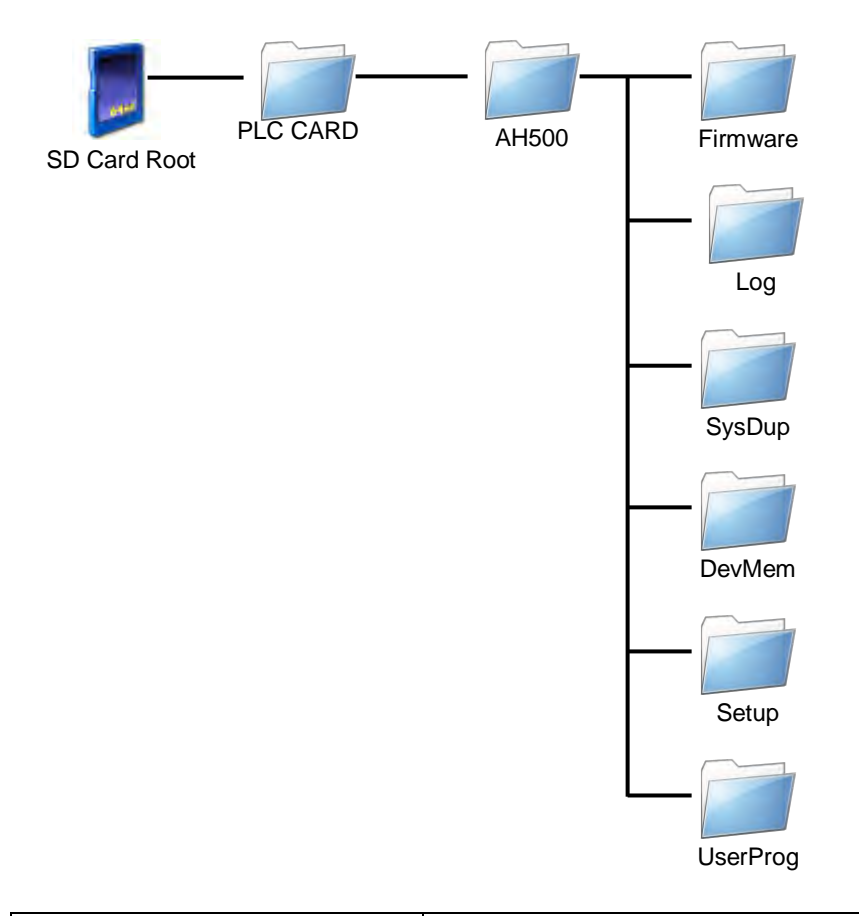

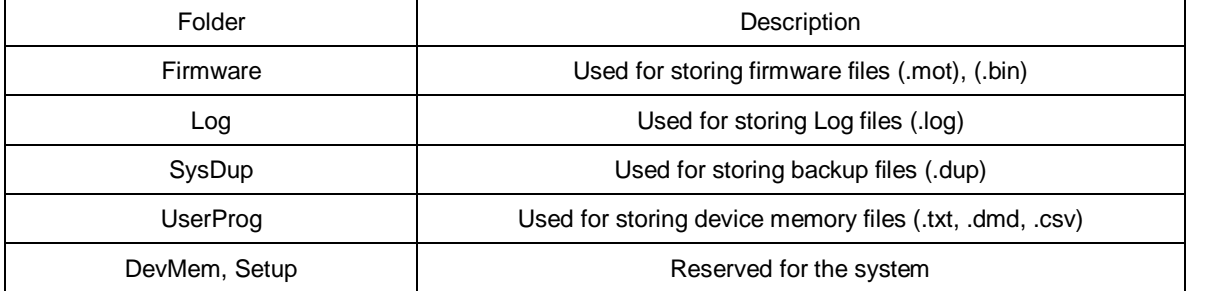

## <span id="page-214-0"></span>**7.5 Reading/Writing a Memory Card**

Users can read/write data into/from a memory card to back up and update a system by means of the DIP switch on a CPU module.

## <span id="page-214-1"></span>**7.5.1 Backing up the System**

When a system backup is executed, the user program, the parameter setting, the hardware configuration, the network configuration, and the values on the device memories in a CPU module are backed up and saved as a file called AUTOEXEC.dup, which is stored in a folder named SysDup in a memory card. If a default path denotes an existing backup file, the previous data in the old backup file is overwritten when a system is backed up.

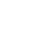

A system backup can be executed, whether a CPU module runs or stops. However, users have to make sure that the write protect tab on the left side of a SD card is slid upward before a system backup is executed. The system backup procedure is as follows.

(1) Turn DIP switch 3 ON, and turn the other switches OFF. If users do not want to back up the values on the device memories, they need to turn DIP switch 4 ON.

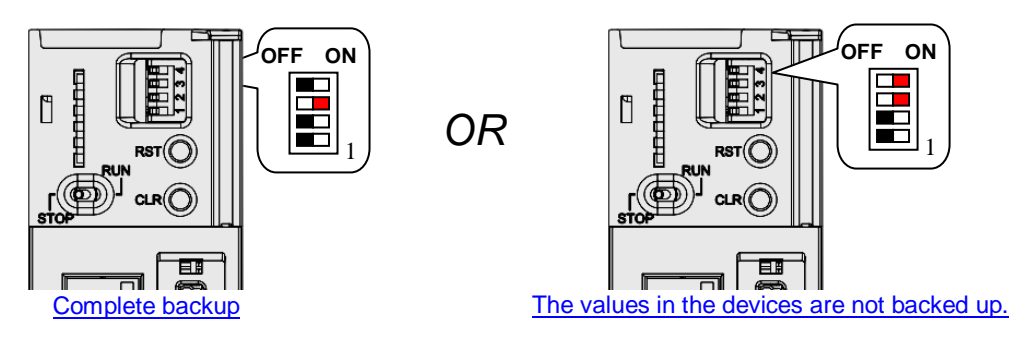

(2) Press the CLR button on the CPU module for five seconds. When the system backup is executed, the SYSTEM LED indicator blinks. After the system backup is complete, the SYSTEM LED indicator is OFF.

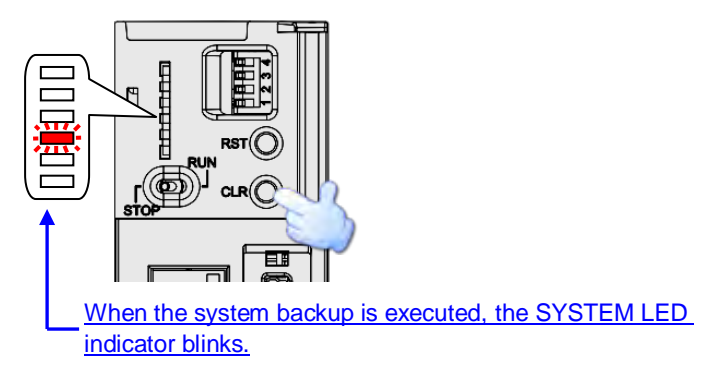

## <span id="page-215-0"></span>**7.5.2 Restoring the System**

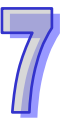

Before a system restoration is executed, users have to make sure that the backup file AUTOEXEC.dup is stored in a folder named SysDup in a memory card. After the system restoration is executed, the user program, the parameter setting, the hardware configuration, and the network configuration in the memory card are restored to a CPU module. In addition, if the data in the backup file includes the values on the device memories, the data restored to the CPU module will include the values on the device memories.

Before a system restoration is executed, users have to disconnect a CPU module. The system backup procedure is as follows.

(1) Make sure that the CPU module is disconnected, turn DIP switch 2 ON, and turn the other switches OFF.

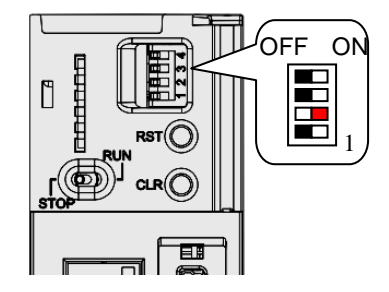
(2) Restore the power supply. After the system detects that DIP switch 2 is ON, the system restoration is executed. When the system restoration is executed, the SYSTEM LED indicator blinks. After the system restoration is complete, the SYSTEM LED indicator is OFF.

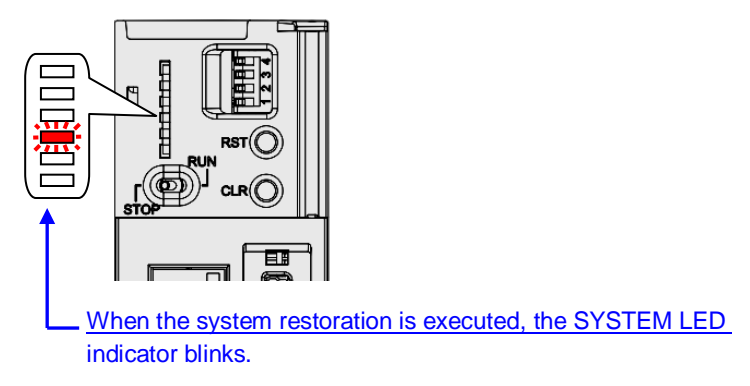

\* Whenever power is supplied to a CPU module, the system checks the state of DIP switch 2. If DIP switch 2 is turned ON, a system restoration is executed automatically. As a result, users must turn DIP switch 2 OFF after a system restoration is complete. In addition, the hardware configuration and the backplanes which are involved in a system restoration must be the same as those previously involved in the system backup in order to prevent an error from occurring.

# **7.6 Introduction of CARD Utility**

There are SD slots on AH500 series CPU modules. Users can back up/restore data in an AH500 series CPU module through the use of a memory card. Besides, ISPSoft provides CARD Utility for AH500 series CPU modules. The users can back up/restore data in an AH500 series CPU module or an ISPSoft project through a wizard. The program code, the parameter setting, the hardware configuration, and the network configuration in an AH500 series CPU module or an ISPSoft project can be backed up. The values in the devices in an AH500 series CPU module can also be backed up. Please refer to operation manuals or technical documents for more information about the specifications of the SD cards which can be inserted into AH500 series CPU modules, and the usage of the SD cards.

The hardware configuration stored in an AH500 series CPU module is data which is only related to the AH500 series CPU module itself. If users want to back up a hardware configuration, only the part of the network configuration which is related to the AH500 series CPU module selected will be backed up. The part of the network configuration backed up consists of a routing table and an Ether Link. Likewise, if the users want to restore data backed up to an ISPSoft project, there will be no network configuration in the ISPSoft project. Please refer to chapter 9 for more information about a network configuration.

The functions supported by CARD Utility are described below. The diagram below is a flowchart.

- If users export data in an AH500 series CPU module as a backup file (\*.dup), the data exported can be saved in the memory card inserted in the AH500 series CPU module, or a folder in the computer. The users can decide whether to back up the values in the devices in the AH500 series CPU module.
- If users export an ISPSoft project for an AH500 series CPU module as a backup file (\*.dup), the ISPSoft project exported can only be saved in a folder in the computer, and the values in the devices in the AH500 series CPU module are not backed up.
- Users can put the backup file saved in the memory card inserted in an AH500 series CPU module into the AH500 series CPU module.
- Users can put a backup file (\*.dup) saved in a computer into the AH500 series CPU module connected to the computer, or restore the backup file to an ISPSoft project. If the users choose to restore the backup file to an ISPSoft project, the system will automatically skip the values in the devices and the hardware configuration in the backup file.

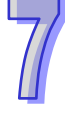

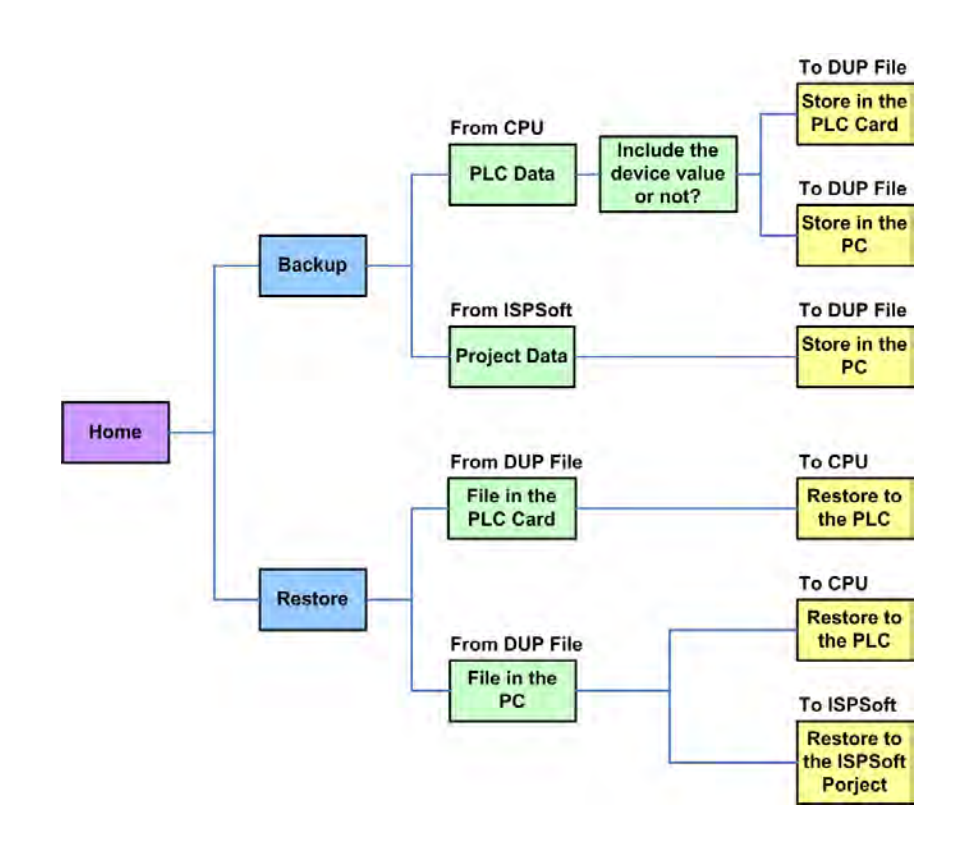

After users double-click **CARD Utility** in the project management area, the system will open the **CARD Utility** window.

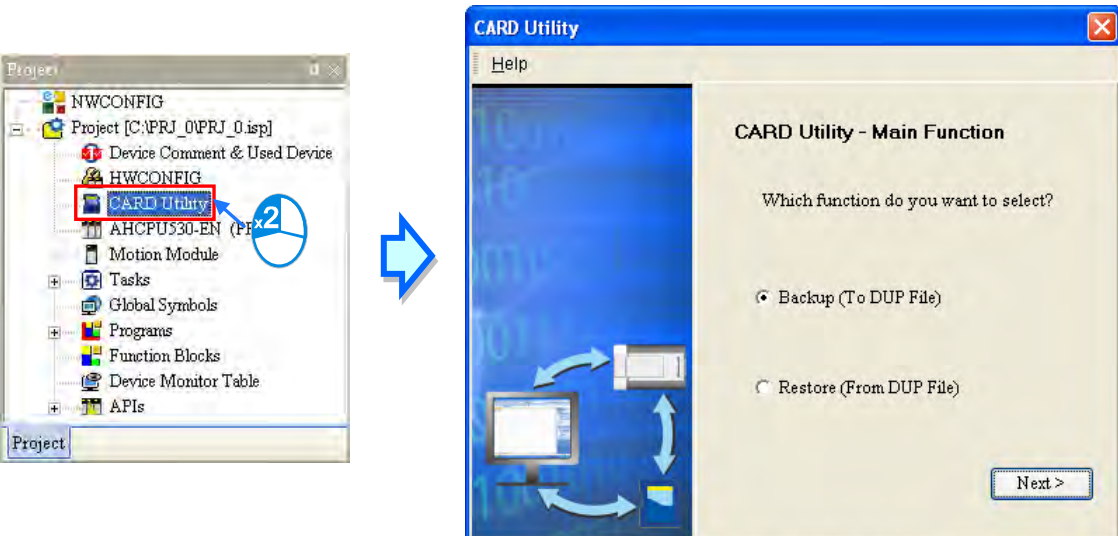

Drv\_RS, [RS232: COM3]

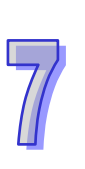

# **7.7 Backup**

If the backup source/backup destination is an AH500 series CPU module or the memory card inserted in an AH500 series CPU module, users have to make sure that ISPSoft is connected to the AH500 series CPU module normally. Please refer to section 2.4 in ISPSoft User Manual for more information. (1) Select the **Backup (To DUP File)** option button in the **CARD Utility** window, and then click **Next**.

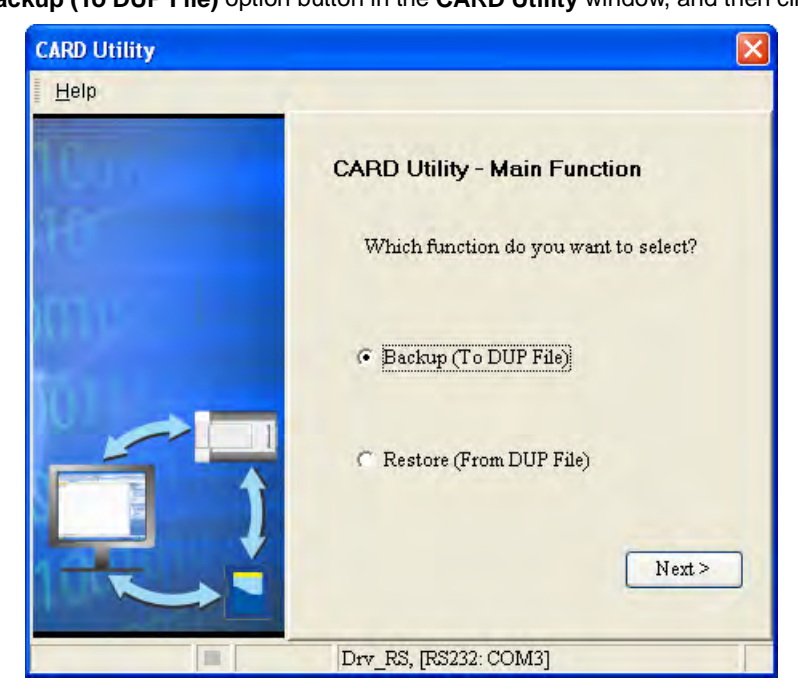

(2) Select a backup source, and then click **Next**.

After the users select the **ISP Project (Compiled and saved)** option button, they have to click  $\cdots$ , and select an isp file in the **Open** window. If the program in the isp file selected is not compiled, a message appears when the isp file is backed up. Open the isp file with ISPSoft, compile the program in the isp file, and save the isp file. After the program in the isp file is compiled, the users can back up the isp file.

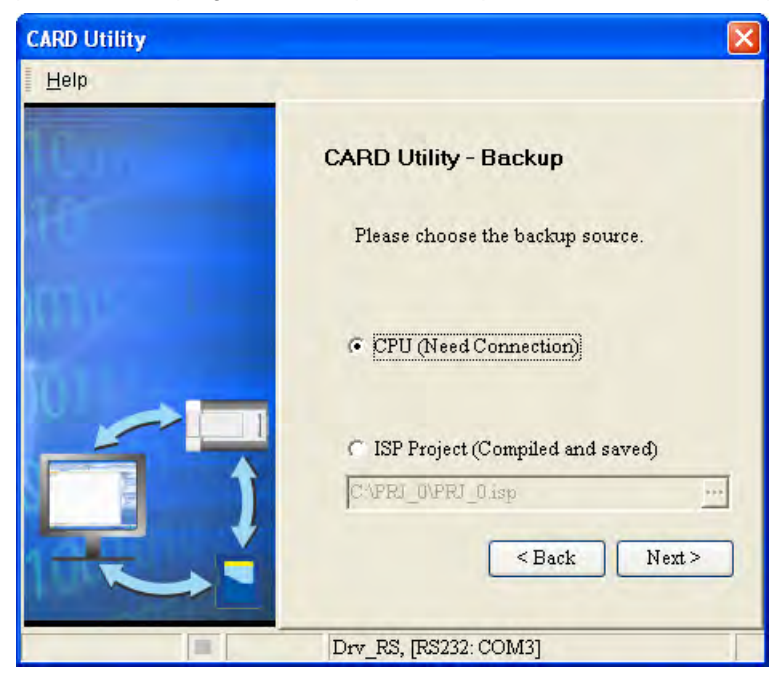

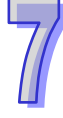

(3) After the users select the **CPU (Need Connection)** option button, they have to decide whether to back up the values in the devices in the AH500 series CPU module which is connected to ISPSoft.

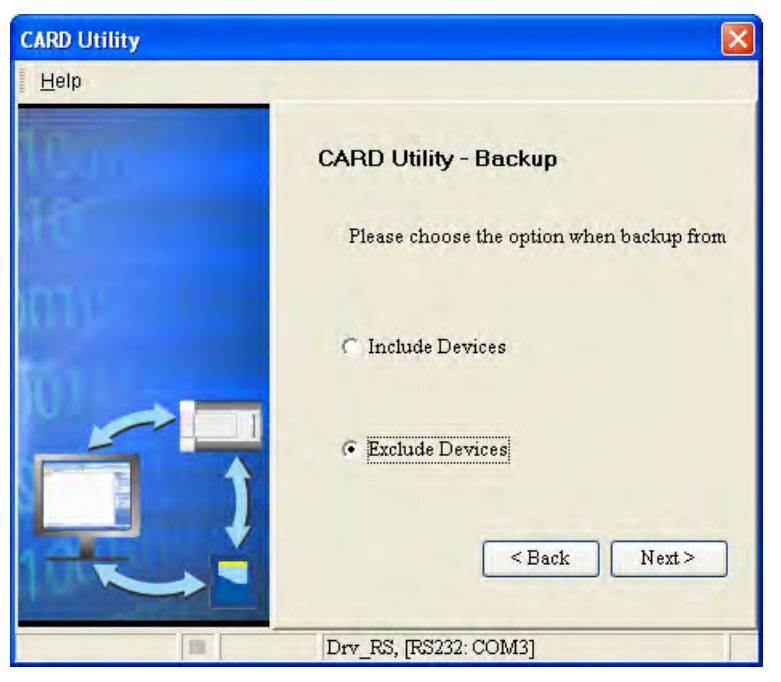

- (4) Select a backup destination. If the backup source is an ISPSoft project, the backup destination must be a computer.
	- a. If the **Memory Card (PLC Side)** option button is selected, the filename of the backup file which will be produced will be **AUTOEXEC.dup**, and the path which points to the backup file will be **Root directory of the memory card\AH500\SysDup\AUTOEXEC.dup**.
	- b. If the PC (DUP File) option button is selected, the users have to click  $\cdot \cdot \cdot$ , select a folder in the **Save in** drop-down list box in the **Save As** window, and type a filename in the **File name** box.

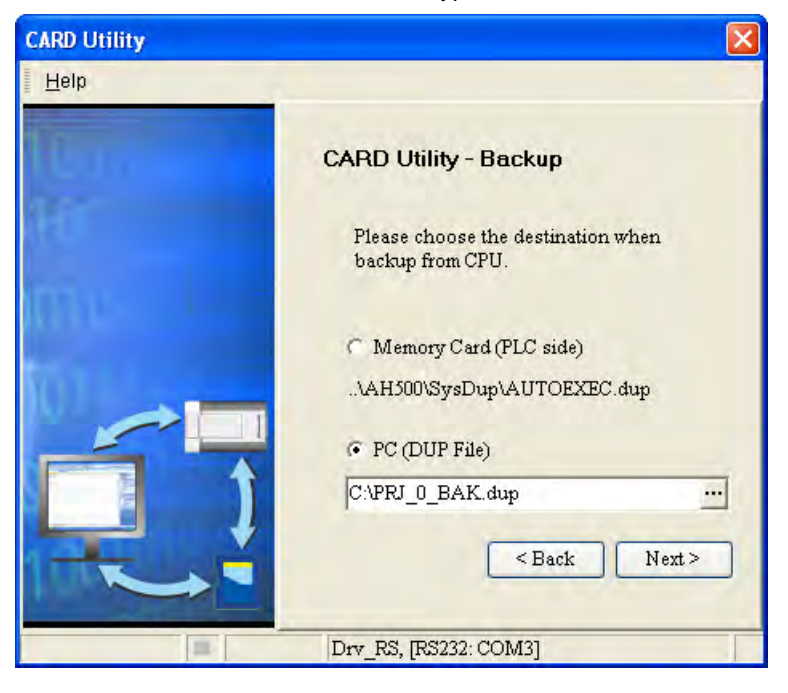

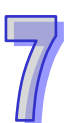

(5) After the users make sure that the summary in the **CARD Utility** window is consistent with the data backup which will be performed, they can click **Execute**.

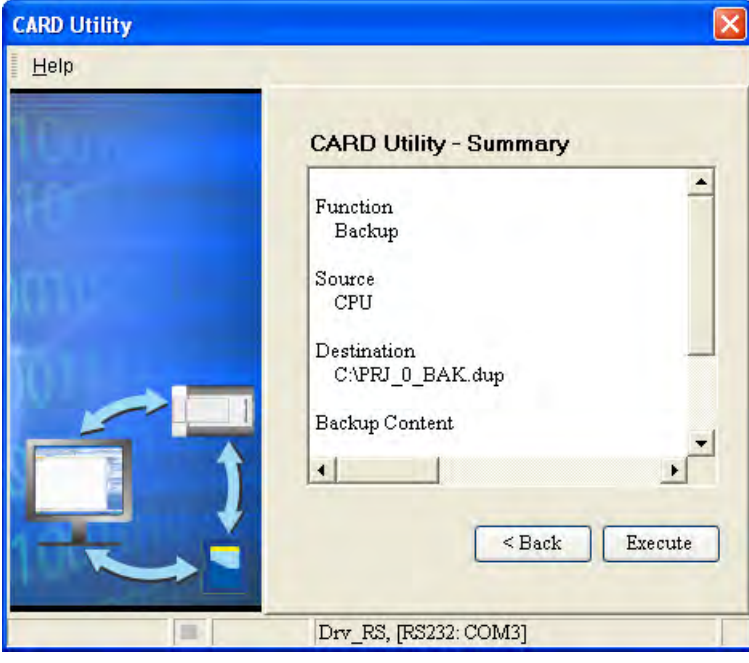

Even if the users click **Cancel** to stop ISPSoft from performing the data backup in the process of backing up data in the AH500 series CPU module onto the memory card inserted in the AH500 series CPU module, the AH500 series CPU module will still performs the data backup. The users can turn off the AH500 series CPU module to stop the data backup from being performed. However, the backup file produced is not a complete backup file. As a result, the users have to delete the backup file from the memory card. If the **Memory Card (PLC Side)** option button is selected, the filename of the backup file which will be produced will be **AUTOEXEC.dup**, and the path which points to the backup file will be **Root directory of the memory card\AH500\SysDup\AUTOEXEC.dup**. If there is an old backup file in the memory card inserted in the AH500 series CPU module which is connected to ISPSoft, the **Warning** window will appear. The users have to click **Replace**, Archive, or **Cancel** in the Warning window according to the message in the window.

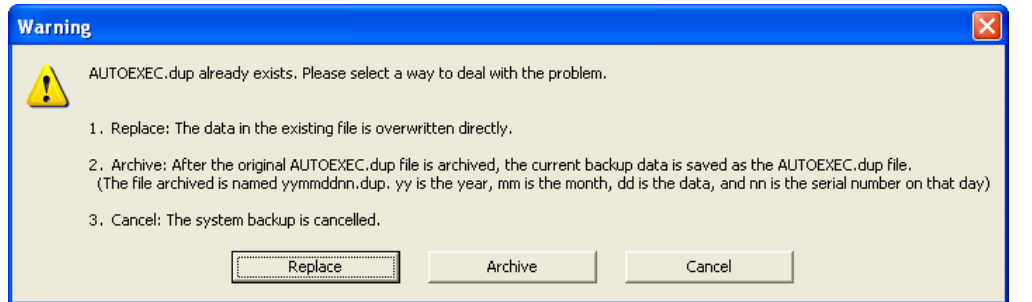

If the data backed up is protected by passwords, these passwords will also be backed up.

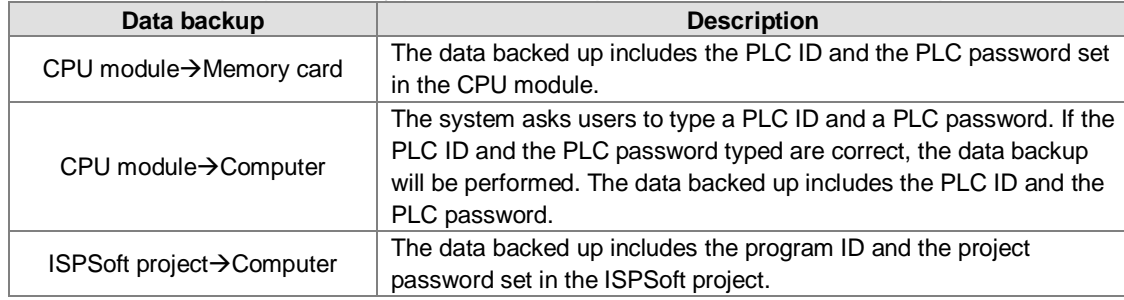

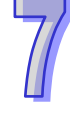

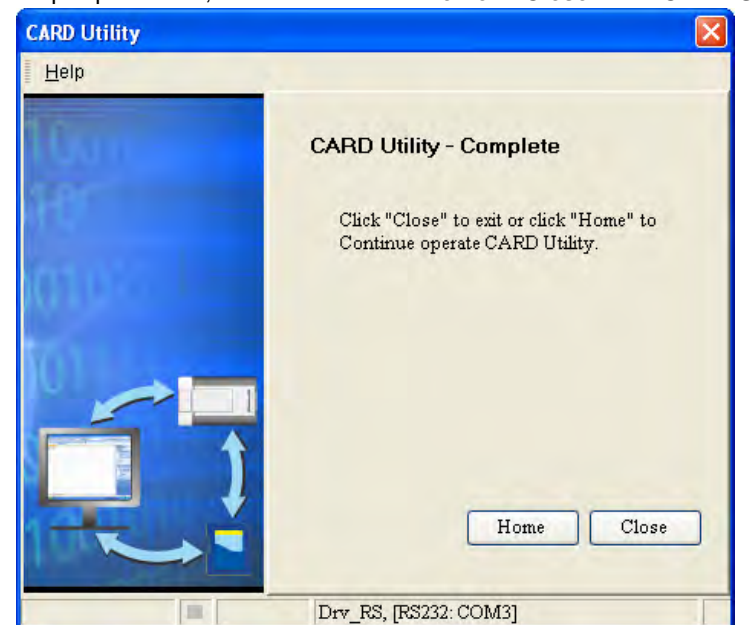

(6) After the data backup is performed, the users can click **Home** or **Close** in the **CARD Utility** window.

# **7.8 Restoration**

If the restoration source/restoration destination is an AH500 series CPU module or the memory card inserted in an AH500 series CPU module, users have to make sure that ISPSoft is connected to the AH500 series CPU module normally. Please refer to section 2.4 in ISPSoft User Manual for more information.

(1) Select the **Restore (From DUP File)** option button in the **CARD Utility** window, and then click **Next**.

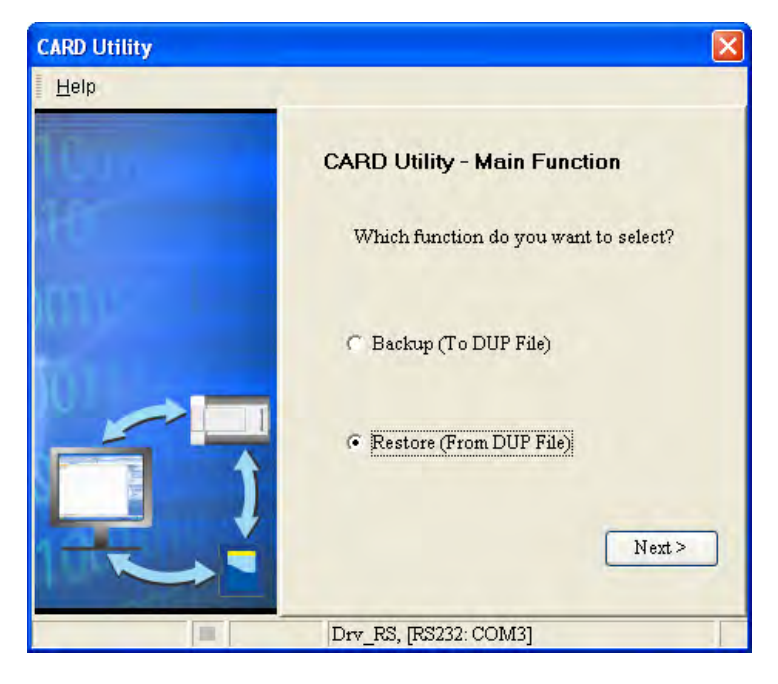

- **CARD Utility** Help **CARD Utility - Restore** Please choose the restore source. C Memory Card (PLC side) (Need Connection) SDCardVPLC CARDVAH500\SysDup\  $\ddot{\phantom{1}}$  $\bullet$  PC (DUP File) C:VPRJ 0 BAK.dup  $\overline{\phantom{a}}$  $<$  Back Next> Drv\_RS, [RS232: COM3]
- (2) Select a restoration source, click  $\cdots$ , and select a backup file.

If the **Memory Card (PLC side) (Need Connection)** option button is selected, the backup files in the memory card inserted in the AH500 series connected to ISPSoft will be displayed in a window after  $\cdot \cdot \cdot$  is clicked. The users have to double-click a backup file in the window.

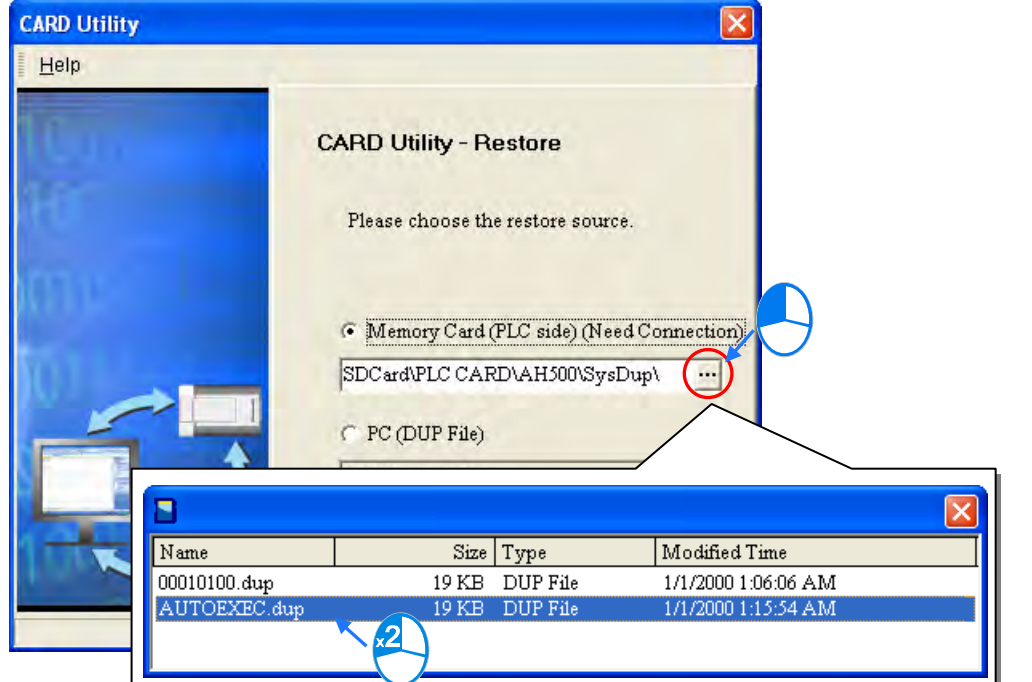

- (3) Select a restoration destination, and then click **Next**.
	- a. If the users want to put the backup file selected into the AH500 series CPU module which is connected to ISPSoft, they have to select the **CPU (Need Connection)** option button. If the restoration source is the memory card inserted in the AH500 series CPU module connected to ISPSoft, the restoration destination must be the AH500 series CPU module.
	- b. If the **ISP Project** option button is selected, the users have to click  $\frac{...}{...}$  After the users click  $\frac{...}{...}$ , they have to specify a filename and a path. If the path specified point to a file which exists in the computer, the file will be overwritten after the data restoration is performed.

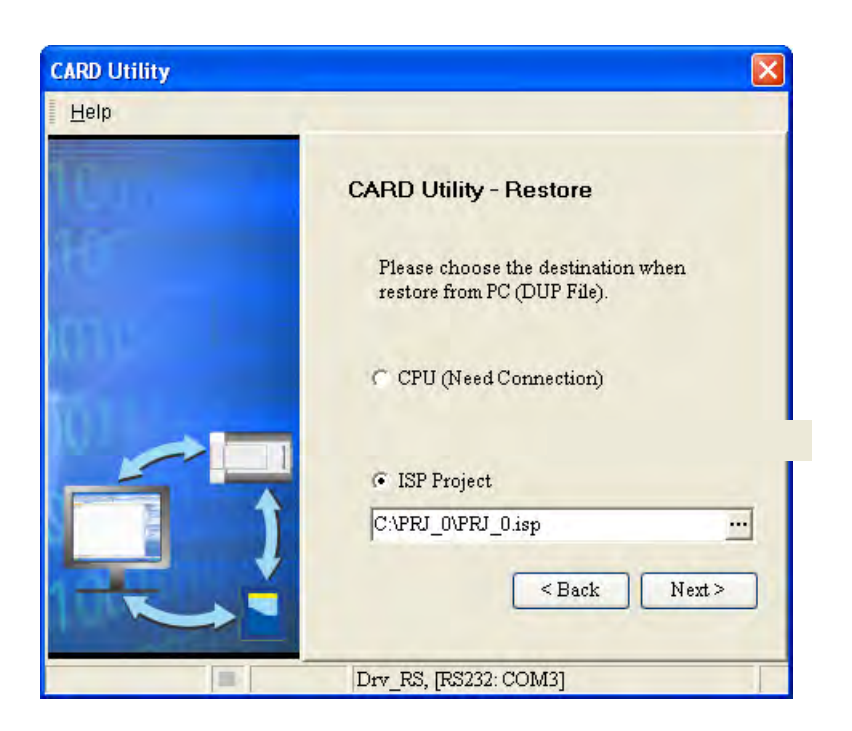

(4) After the users make sure that the summary in the **CARD Utility** window is consistent with the data restoration which will be performed, they can click **Execute**.

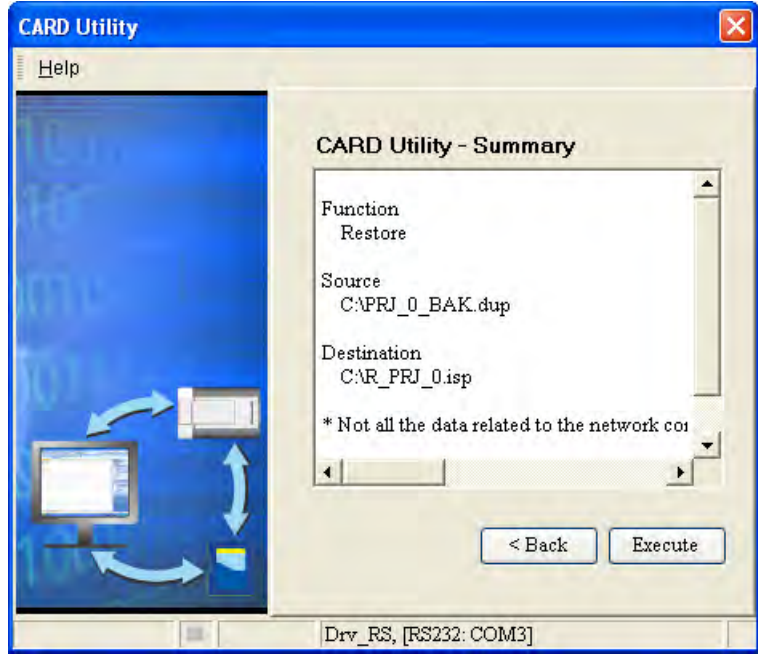

If the users click **Cancel** in the process of restoring data to the AH500 series CPU module, the data will not be completely restored. To prevent the AH500 series CPU module from operating incorrectly, the users have to restore the AH500 series CPU module to the factory setting if they do not perform the data restoration again. Besides, the AH500 series CPU module will still performs the data restoration even if the users click **Cancel** in the process of restoring a backup file in the memory card inserted in the AH500 series CPU module. The users can turn off the AH500 series CPU module to stop the data restoration from being performed.

If restoration source/restoration destination contains a password and an ID, the password and the ID will be processed.

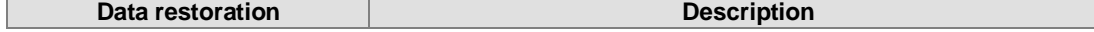

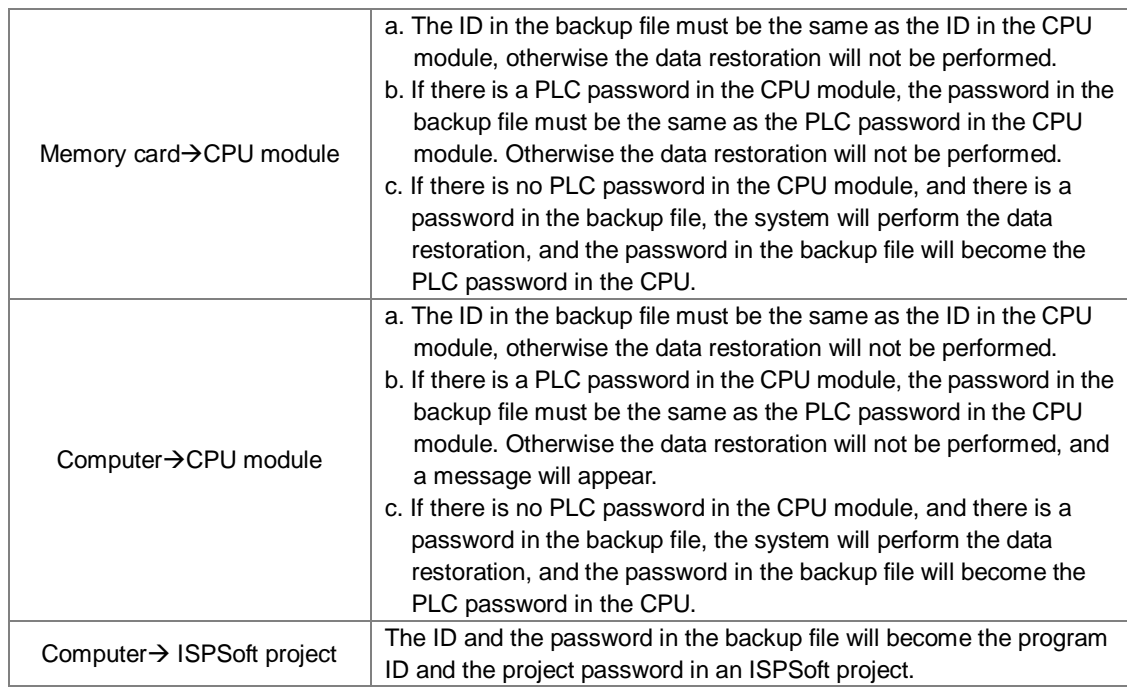

(5) After the data restoration is performed, the users can click **Home** or **Close** in the **CARD Utility** window.

**MEMO**

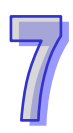

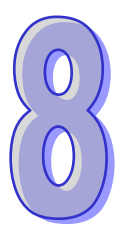

# **Chapter 8 Hardware Configuration**

# **Table of Contents**

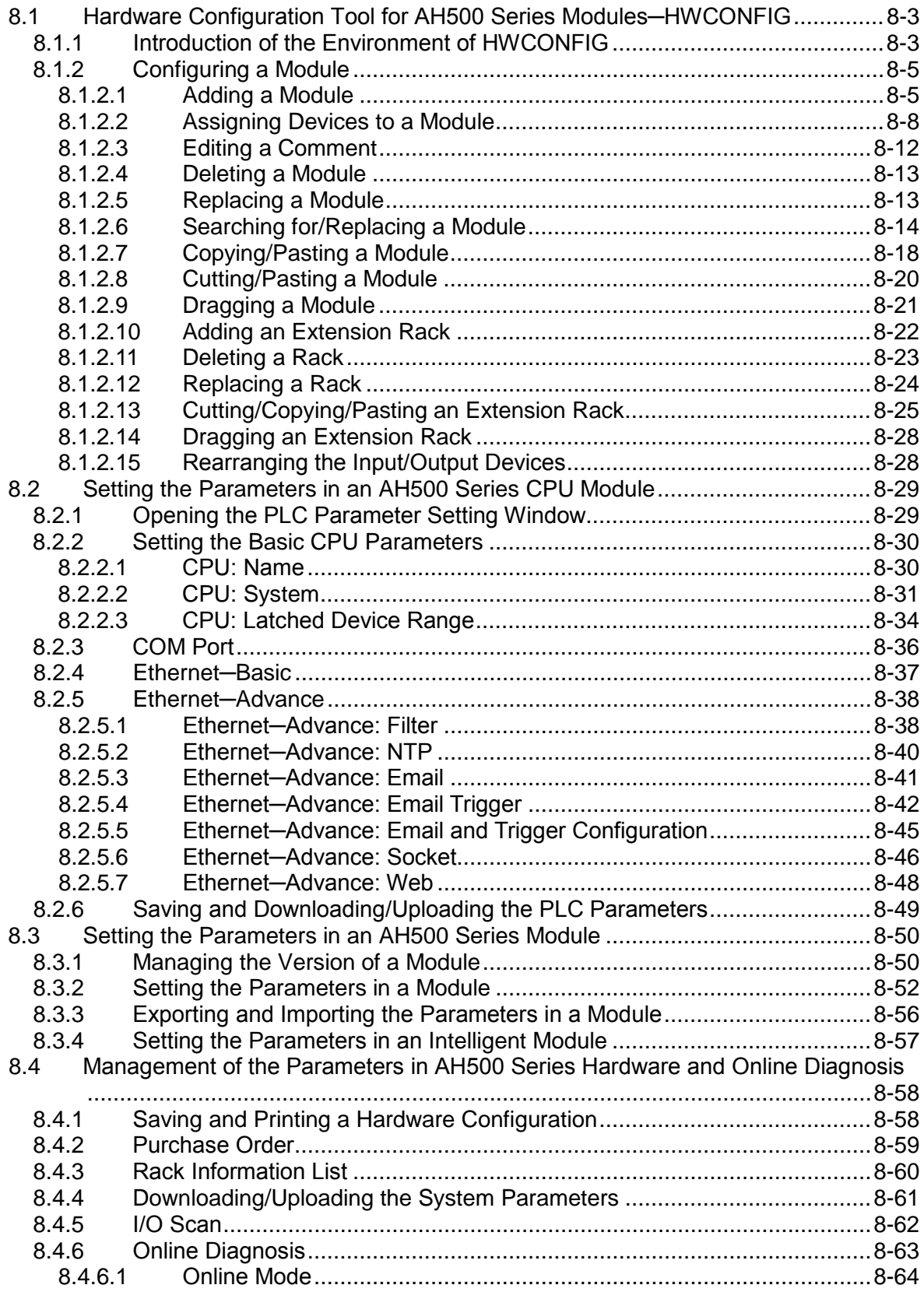

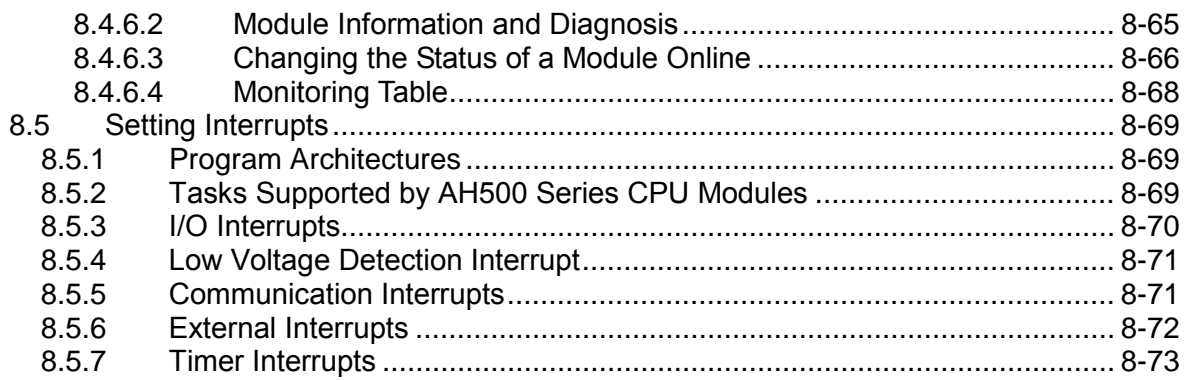

# <span id="page-228-0"></span>**8.1 Hardware Configuration Tool for AH500 Series Modules─HWCONFIG**

HWCONFIG is a built-in hardware configuration tool in ISPSoft. Users can configure racks, set CPU parameters, set module parameters, download/upload parameters, detect a hardware configuration online, and make a diagnosis through HWCONFIG.

**All parameters set in HWCONFIG must be downloaded to the CPU module so that they can take effect. (Please refer to section 8.4.4 for more information.)**

# <span id="page-228-1"></span>**8.1.1 Introduction of the Environment of HWCONFIG**

After users double-click **HWCONFIG** in the project management area, the **HWCONFIG** window will appear.

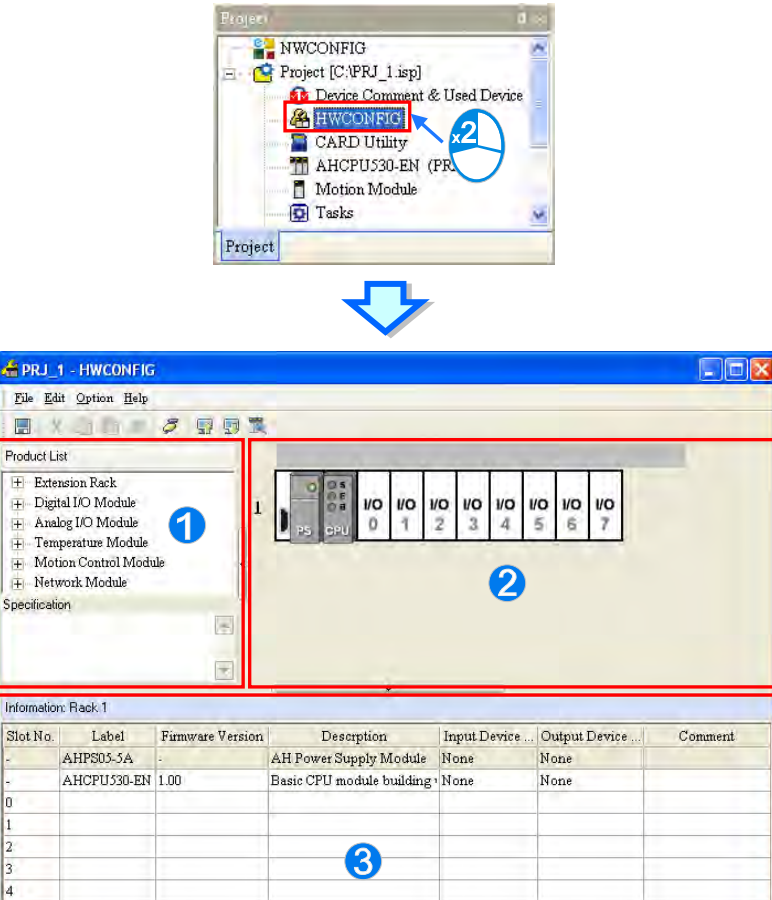

**Product list: Hardware available is listed in the catalogue.** 

 **System configuration area:** It is the main working area. Users can configure and set a whole system in this area.

Offline Dry\_USB, [USB: COM4]

**Information list:** The information about the present system configuration is listed in the list.

The present system configuration is displayed in the system configuration area. The number at the left side of a rack is a rack number, and the number on a slot is a slot number. Users can select a module by clicking the module.

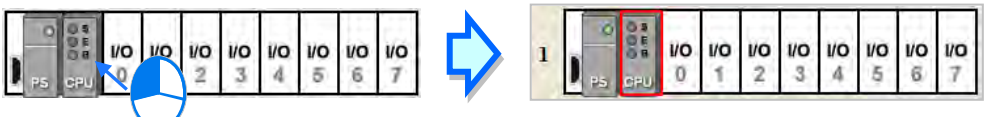

If users want to select a rack, they can move a mouse cursor to the extension port on the rack, and click the extension port.

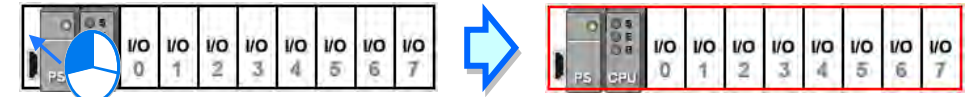

When a rack is selected, the information about the present configuration for the rack is listed in the information list. If a module is selected, the information about the module on the list will be selected. If the information about a module is selected, the module in the system configuration area will be selected. Besides, if the configuration in the system configuration area is modified, the information on the information list will be updated.

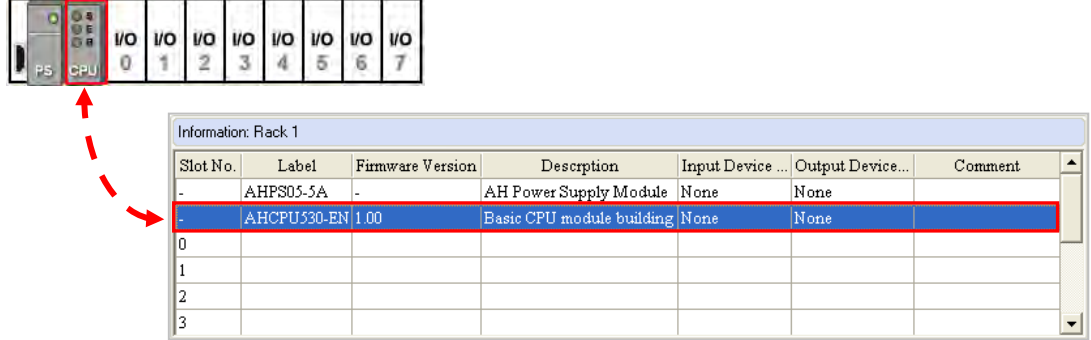

All hardware available is listed in the product list. After a section is unfolded, all devices belongs to the section are listed under the section. If users click a device, the specifications for the device will be under the product list.

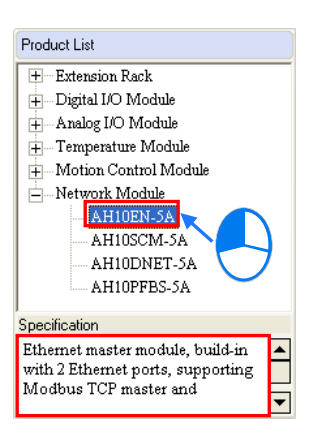

<span id="page-229-0"></span>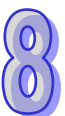

# **8.1.2 Configuring a Module**

# <span id="page-230-0"></span>**8.1.2.1 Adding a Module**

### **Method 1**

After users select a module which will be added to the product list, they can drag it to a vacant slot.

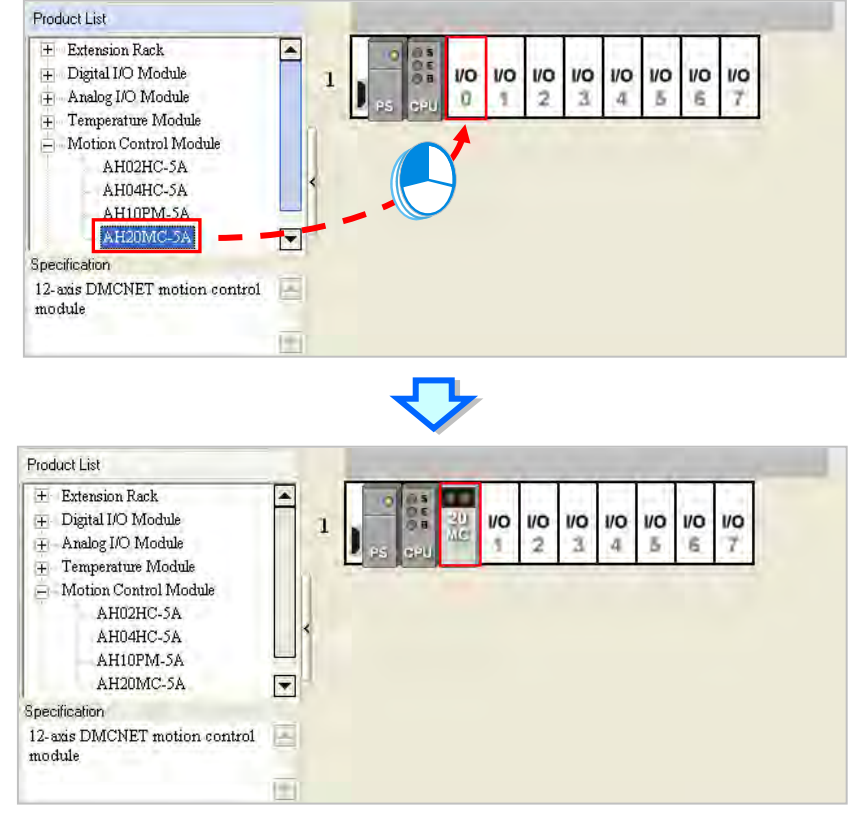

**\*. If users want to drag a module on the product list to the system configuration area, the module can only be put on a vacant slot. If the module is dragged to an occupied slot, the system will prohibit this operation.**

### **Method 2**

(1) After users click a vacant slot, the **Module Selection** window will appear. The users can also right-click a vacant slot, and click **Add** on the context menu to open the **Module Selection** window.

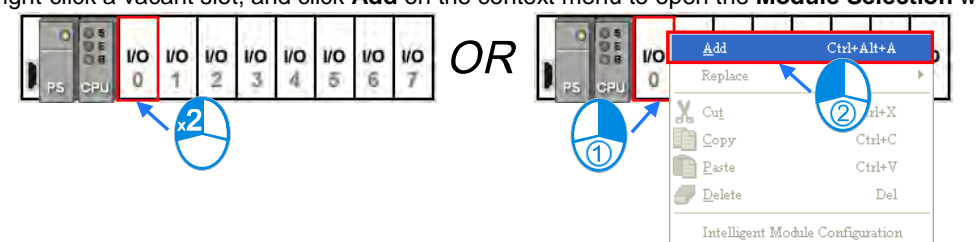

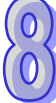

(2) If the users click a module in the **Module Selection** window, the specifications for the module will appear in the **Specification** box. After the users double-click a module in the **Module Selection** window, the module will be added.

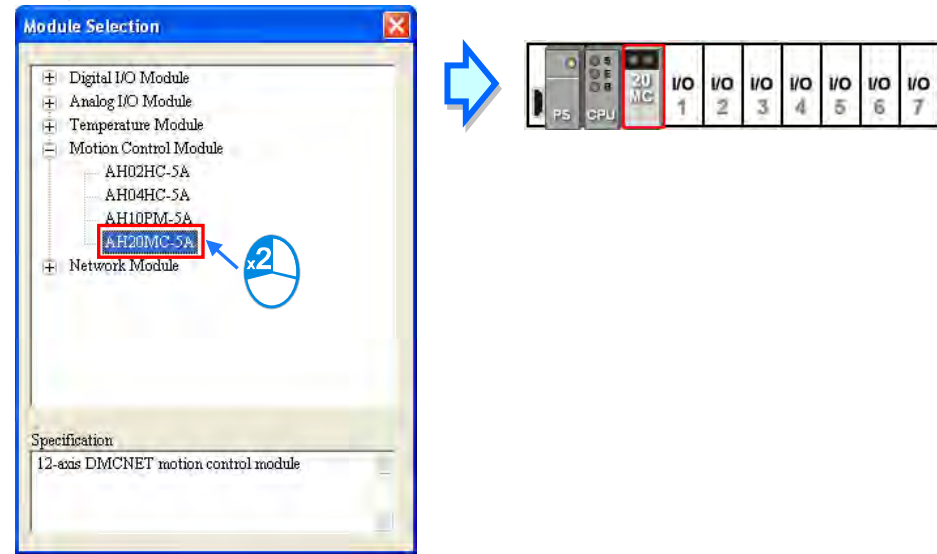

- **Method 3**
	- (1) After users click a blank on the information list, the **Module Selection** window will appear. The users can also double-click a blank on the information list, and click **Add** on the context menu to open the **Module Selection** window.

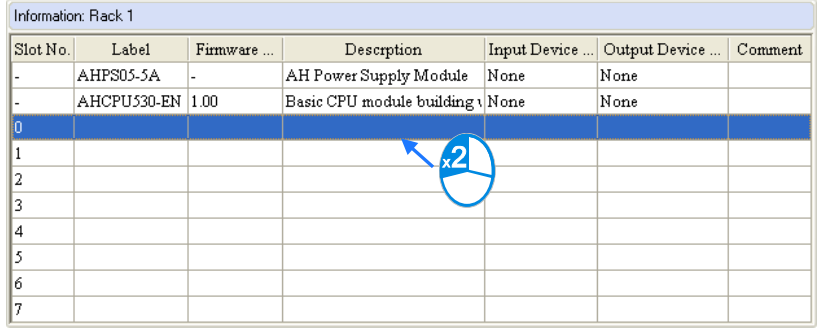

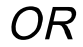

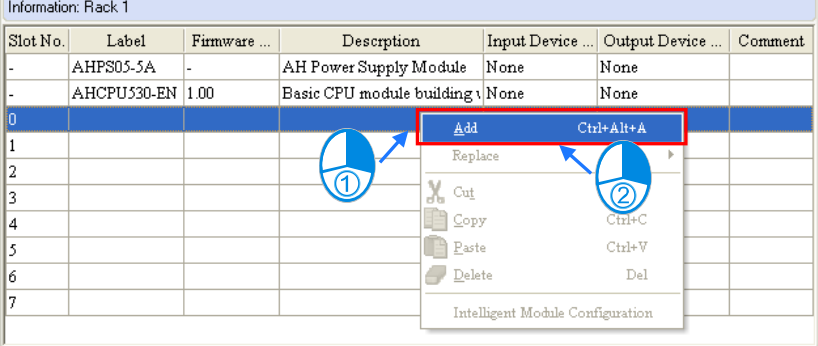

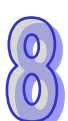

(2) If the users click a module in the **Module Selection** window, the specifications for the module will appear in the **Specification** box. After the users double-click a module in the **Module Selection** window, the module will be added.

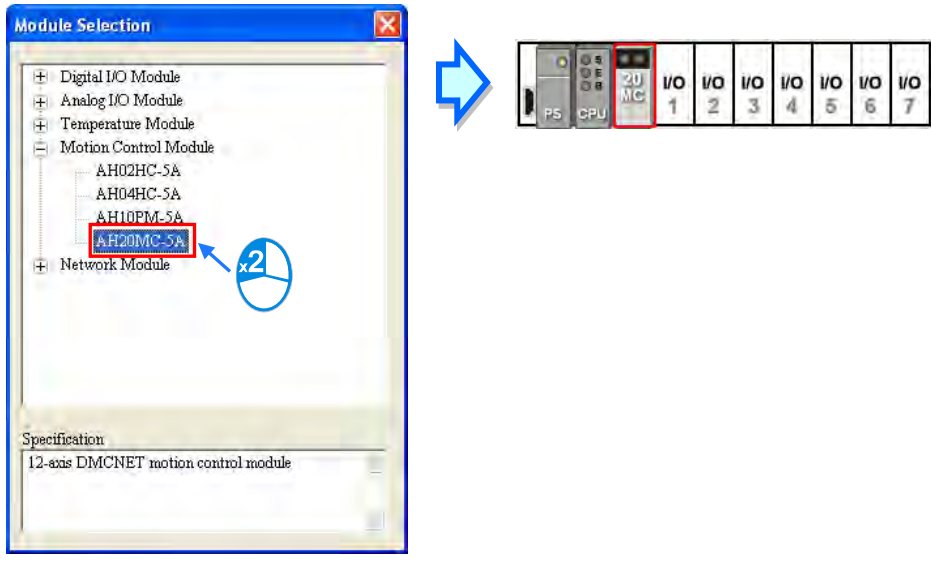

No matter which method is used to add a module, the configuration in the system configuration area and the information on the information list will be updated after a module is added.

<span id="page-232-0"></span>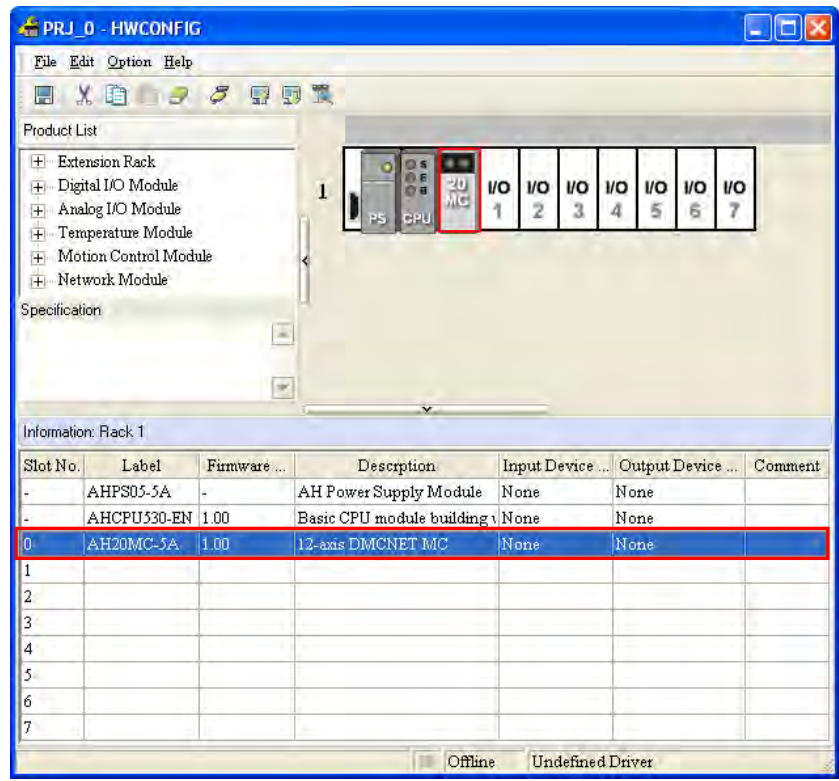

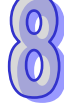

# **8.1.2.2 Assigning Devices to a Module**

The data in a module needs to be updated constantly. For example, analog signals received by an analog input module are updated constantly, and converted to data which can be processed by a CPU module. As a result, the system automatically assigns devices to a module so that the data in the module can be stored. The devices assigned to a module are displayed in the **Input Device Range** cell and the **Output Device Range** cell on the information list. Please refer to the following example.

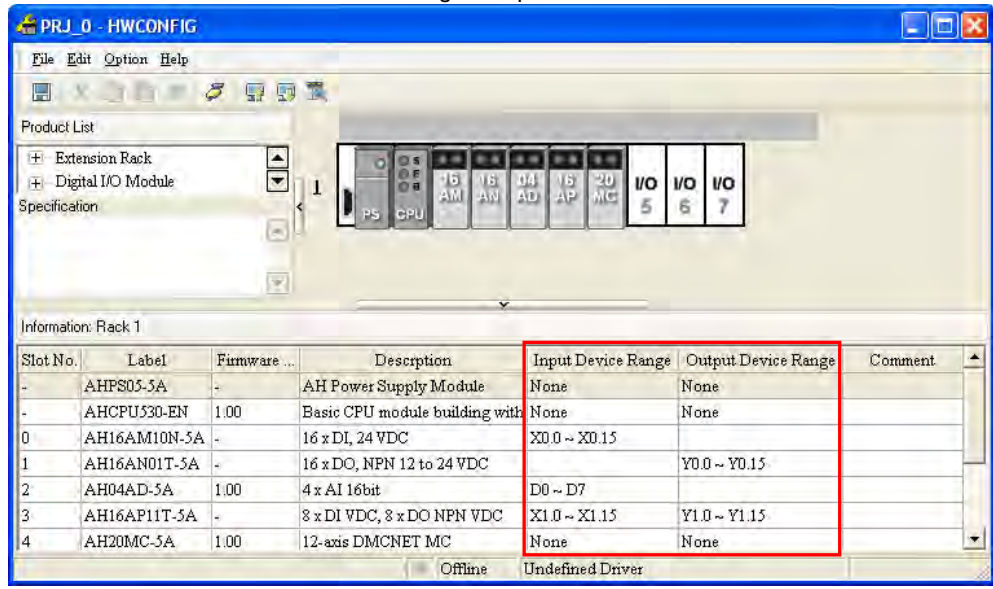

### **AH16AM10N-5A (slot 0)**

AH16AM10N-5A is a digital input module which has 16 inputs. The system assigns X0.0~X0.15 to AH16AM10N-5A so that data received by AH16AM10N-5A can be stored.

### **AH16AN01T-5A (slot 1)**

AH16AN01T-5A is a digital output module which has 16 outputs. The system assigns Y0.0~Y0.15 to AH16AN01T-5A so that data sent by AH16AM10N-5A can be stored.

### **AH04AD-5A (slot 2)**

AH04AD-5A is an analog input module which has four channels. The system assigns D0~D7 to AH04AD-5A. After analog signals received by AH04AD-5A are converted into digital data, the digital data will be stored in D0~D7.

## **AH16AP11T-5A (slot 3)**

AH16AP11T-5A is a digital input/output module which has 8 inputs and 8 outputs. The system assign X1.0~X1.15 to AH16AP11T-5A so that data received by AH16AP11T-5A can be stored. (X1.0~X1.7 are actually used.) The system also assigns Y1.0~Y1.15 to AH16AP11T-5A so that data sent by AH16AP11T-5A can be stored. (Y1.0~Y1.7 are actually used.)

### **AH20MC-5A (slot 4)**

AH20MC-5A is a motion control module. Owing to the fact that the data in AH20MC-5A does not need to be updated constantly, the system does not assign any device to AH20MC-5A.

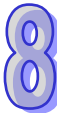

 $\overline{a}$ 

If users want to know functions to which devices assigned correspond, they can double-click the module or the information about the module on the information list to open the **Parameter Setting** window.

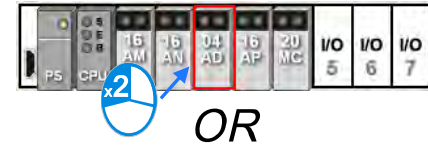

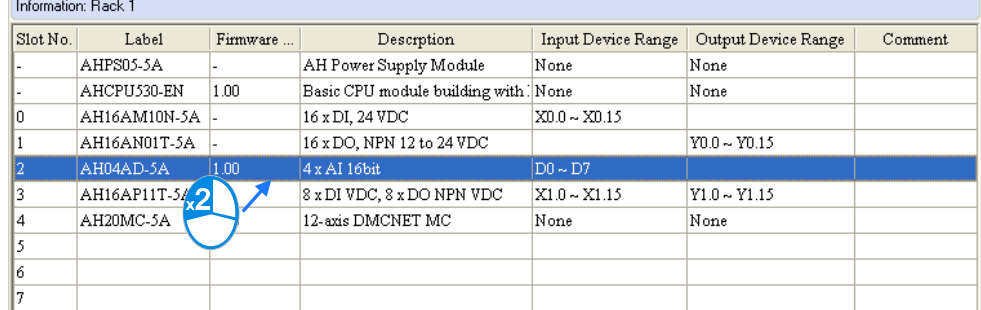

**\*. To avoid the cells which can be edited, if users want to double-click the information about a module on the information list, they can double-click Slot No. cell, the Label cell, or the Description cell.**

After users click the **Normal Exchange Area** tab in the **Parameter Setting** window, they can see functions to which devices correspond.

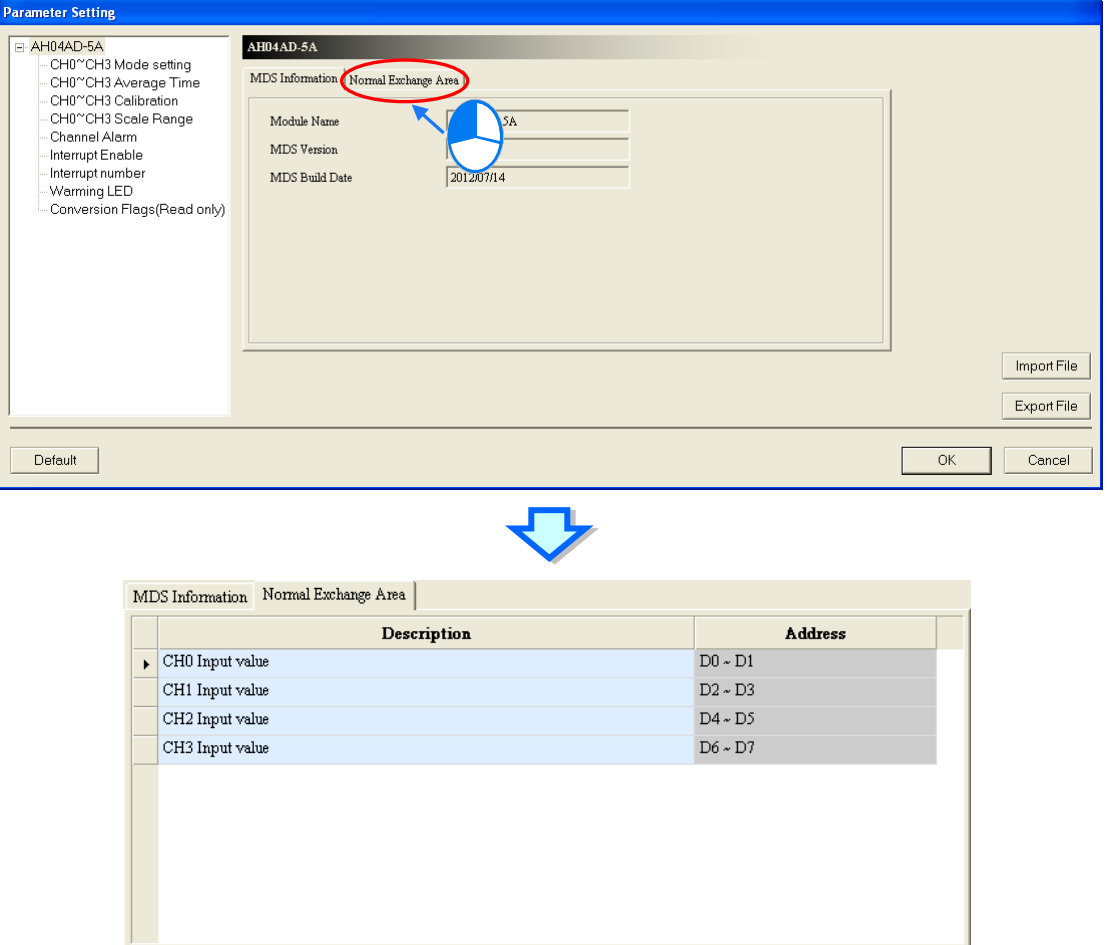

The system automatically assigns devices to a module so that the data in the module which needs to be updated constantly can be stored. The parameters in a module do not need to be updated constantly. Users assign data registers to a module so that the parameters in the module can be stored. When the system operates, the data registers in a CPU module are synchronized to the parameters in the module. As a result,

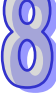

the users can access the module through the data registers. Accessing a module through the data registers is more efficient than accessing the module through the instruction FROM/TO.

As the example below shows, D3000 corresponds to the parameter **CH0 Average Time** in the **Parameter Setting** window for AH04AD-5A. After the parameters in HWCONFIG are downloaded to the CPU module, users can change the value of the parameter **CH0 Average Time** by changing the value in D3000 in the CPU module.

Besides, if users write a value which is not allowed by a parameter into a data register during the operation of the system, the system will restore the value in the data register and the value of the parameter to the original values.

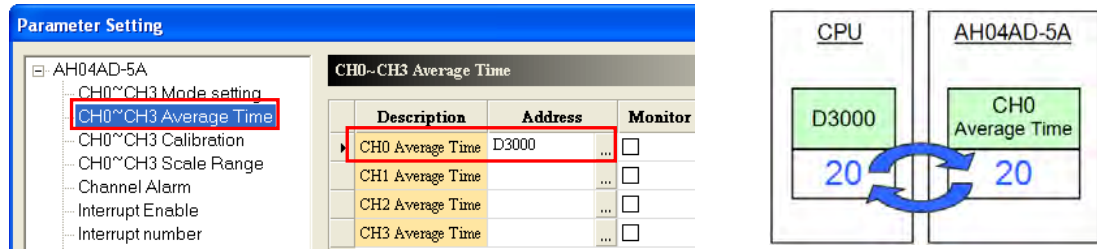

**\*. Please refer to section 8.3 for more information about the setting of parameters in a module. Please refer to programming manuals for more information about the instruction FROM/TO.**

The **Input/Output Device Range** column on the information list can be defined not only by the system, but also by users. Users can click a cell on the information list, and then click  $\cdot \cdot \cdot$ , or type a start address directly. After

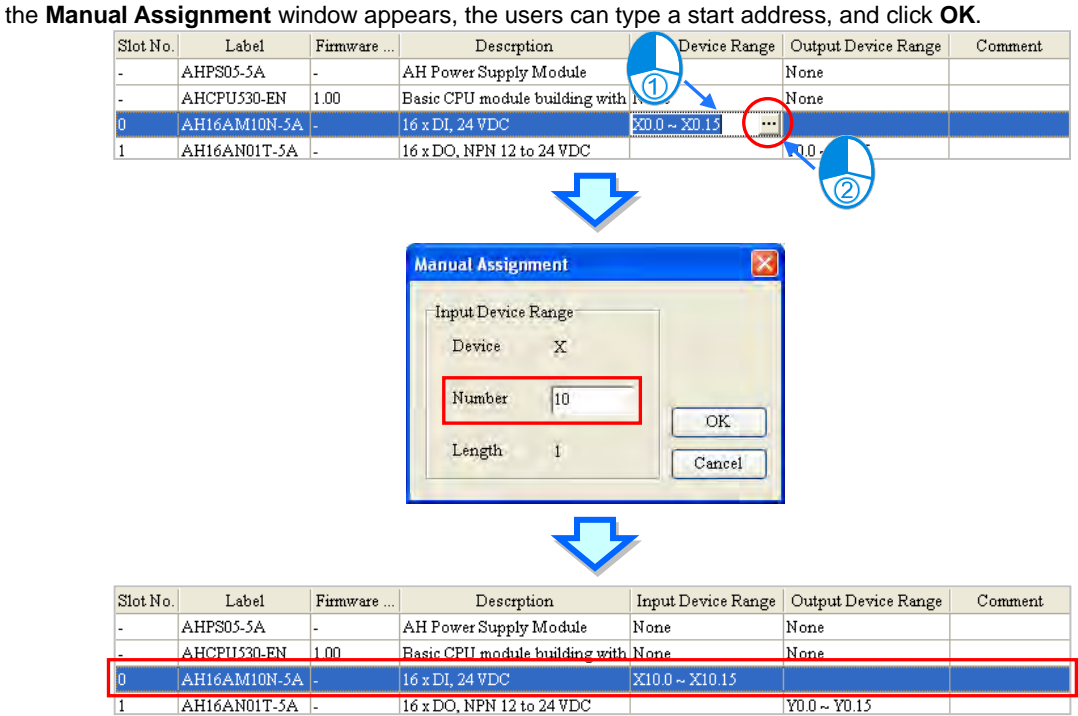

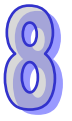

Devices that users assign to a module so that the data in the module can be stored can not overlap data registers that the users assign to a module so that the parameters in the module can be stored. If a device address typed conflicts with another device address, the system will modify the device address which is typed, and provide a device address which can be used. For example, if users want to assign D3000 which has been assigned to a module to another module, the system will provide a device address which can be used.

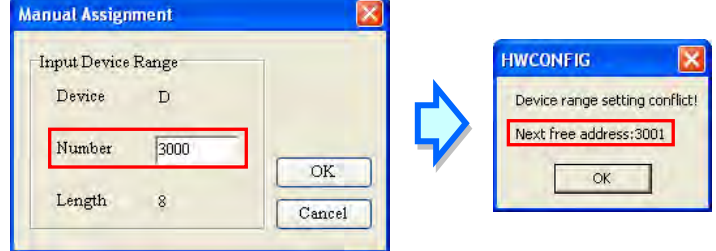

After the input/output device addresses assigned to a module are changed, the input/output device addresses assigned to a module added will follow the new input/output device addresses assigned to the preceding module, and the input/output device addresses which have been assigned will be skipped. Even if the new input/output device addresses assigned to the preceding module are not the largest addresses, the input/output device addresses assigned to the module added will follow the new input/output devices addresses.

Please refer to the following example. The input device addresses assigned to AH04AD-5A installed in slot 2 is changed to D50~D57.

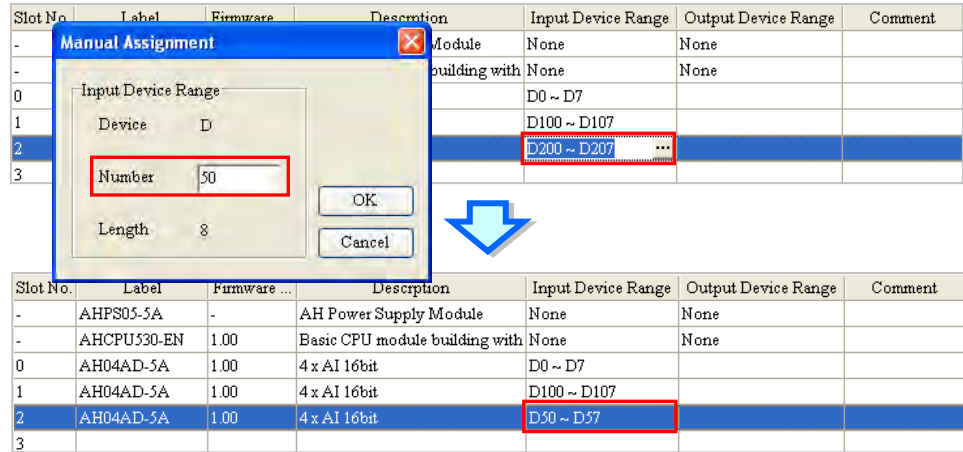

The input device addresses assigned to a module added follow D50~D57 rather than D100~D107. As a result, D58~D65 are assigned to AH04AD-5A which is installed in slot 3.

<span id="page-236-0"></span>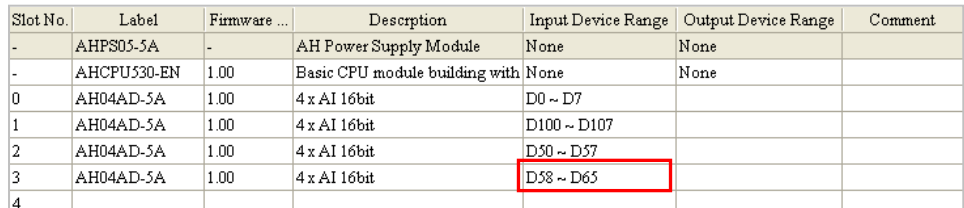

# **8.1.2.3 Editing a Comment**

After users click the gray area at the top of the system configuration area, they can type a comment about the hardware configuration in the drop-down box that appears. If users want to start a new line of text at a specific point, they can press Shift+Enter on the keyboard. After the comment is typed, users can press Enter on the keyboard.

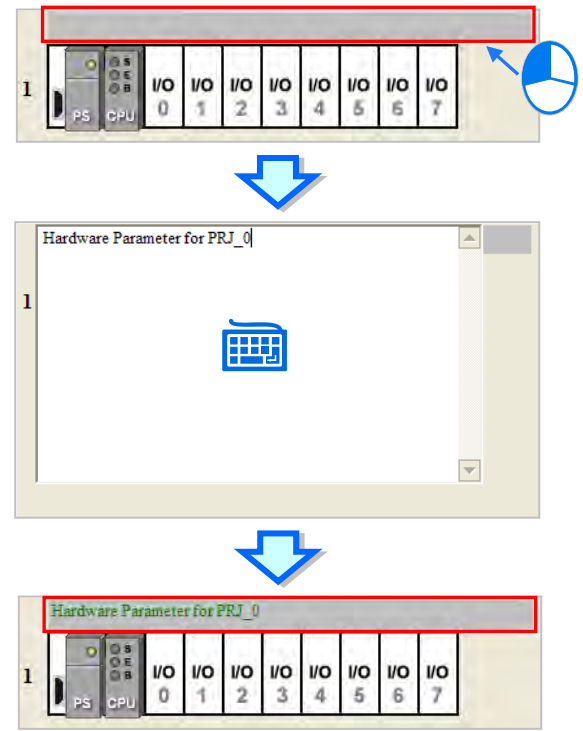

After users click the **Comment** cell for a module on the information list, they can press a key on the keyboard, or click **...** to open the **Comment** window. The users can type a comment about the module in the **Comment** window.

<span id="page-237-0"></span>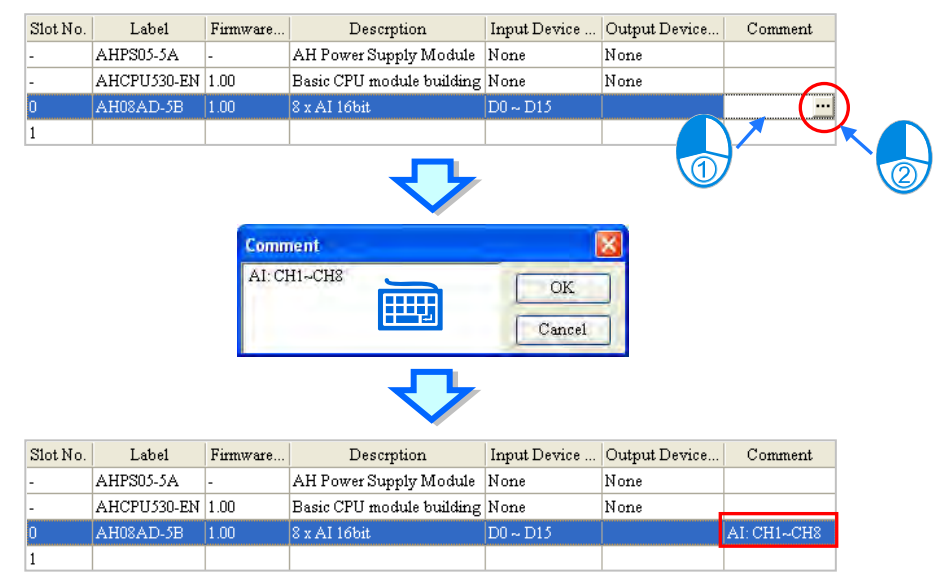

# **8.1.2.4 Deleting a Module**

There are two ways to delete a module which has been configured. (The CPU module and the power supply module can not be deleted.)

- **Method 1**
	- (1) Select a module which will be deleted from the system configuration area or information list.

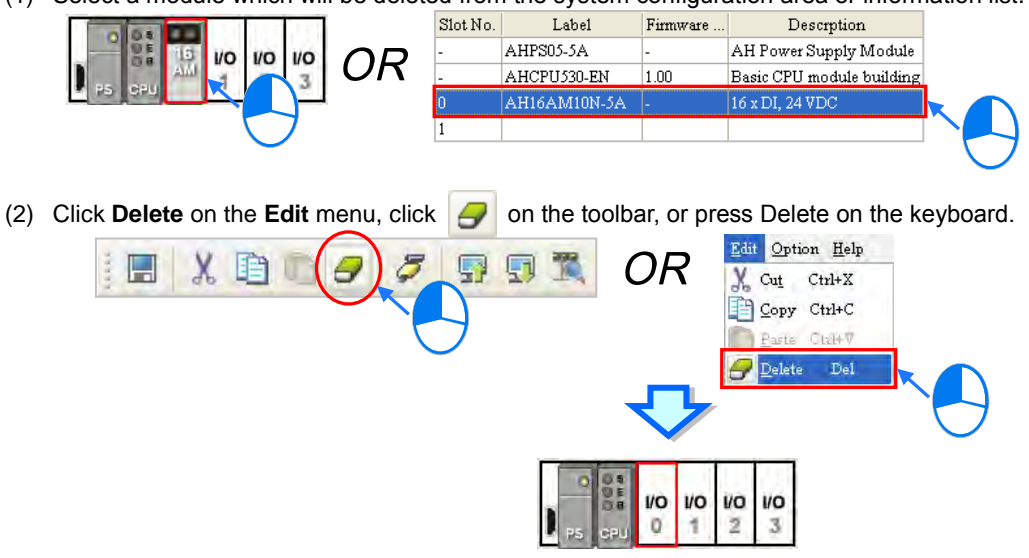

#### **Method 2**

(1) Right-click a module which will be deleted from the system configuration area or information list.

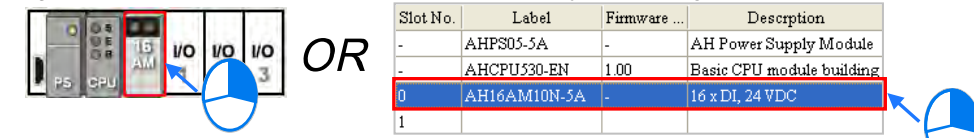

(2) Click **Delete** on the context menu.

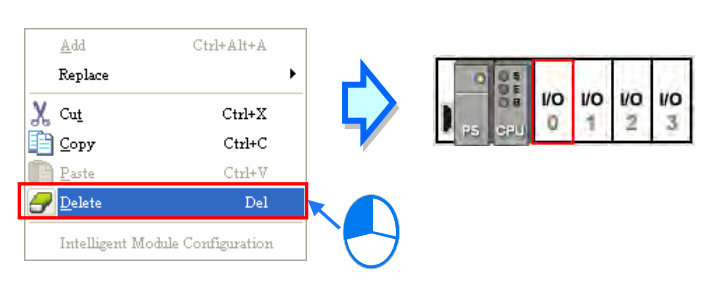

# <span id="page-238-0"></span>**8.1.2.5 Replacing a Module**

(1) Right-click a module which will be replaced in the system configuration area or on the information list. (The CPU module and the power supply module can not be replaced.)

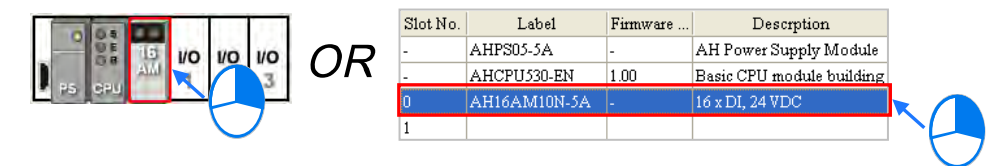

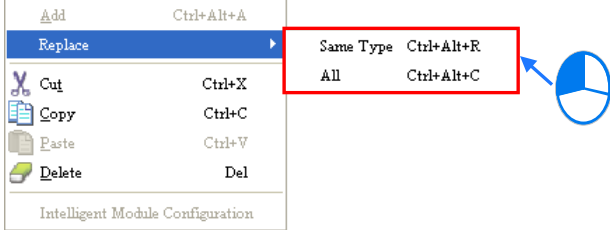

#### (2) Point to **Replace** on the context menu, and then click **Sam Type** or **All**.

#### **Same Type**

A module selected is replaced by a same type of module. After the module is replaced, the input/output devices assigned to the new module are the same as the input/output devices assigned to the module replaced. Besides, if the parameters in the new module are not the same as the parameters in the module replaced, the setting of the parameters in the new module will be restored to the default values.

**All**

A module selected can be replaced by any type of module. After the module is replaced, the different input/output devices will be assigned to the new module, and the setting of the parameters in the new module will be restored to the default values.

(3) After users click **Same Type** or **All**, the **Module Selection** window will appear. Items which can be selected will be displayed in the window. After the users decide on a module, they can double-click the module in the window.

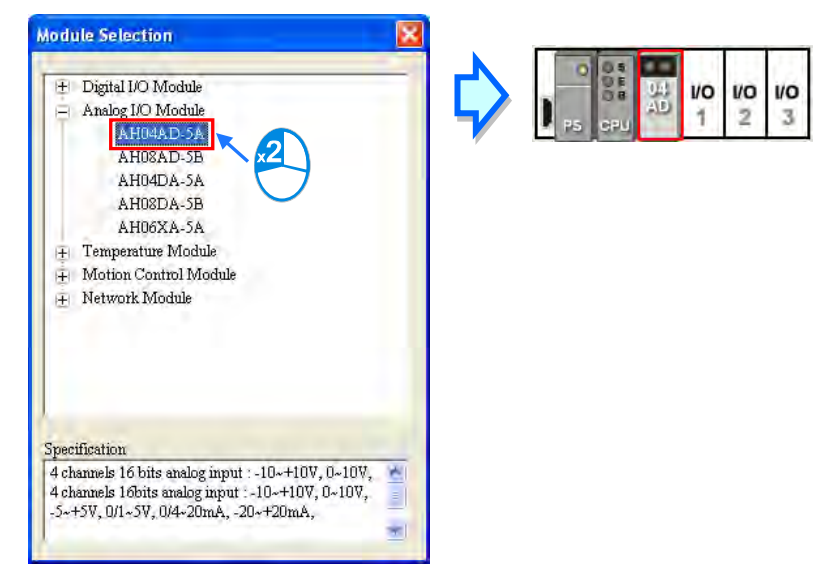

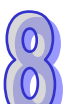

## <span id="page-239-0"></span>**8.1.2.6 Searching for/Replacing a Module**

(1) After users click **Search** on the **Option** menu, the **Find and Replace** window will appear.

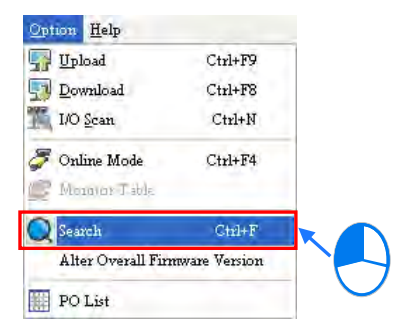

(2) Click in the **Find what** box, select a module in the **Module Selection** window, and double-click the module. The users can also type part of a module model in the **Find what** box. Finally, click **Find**.

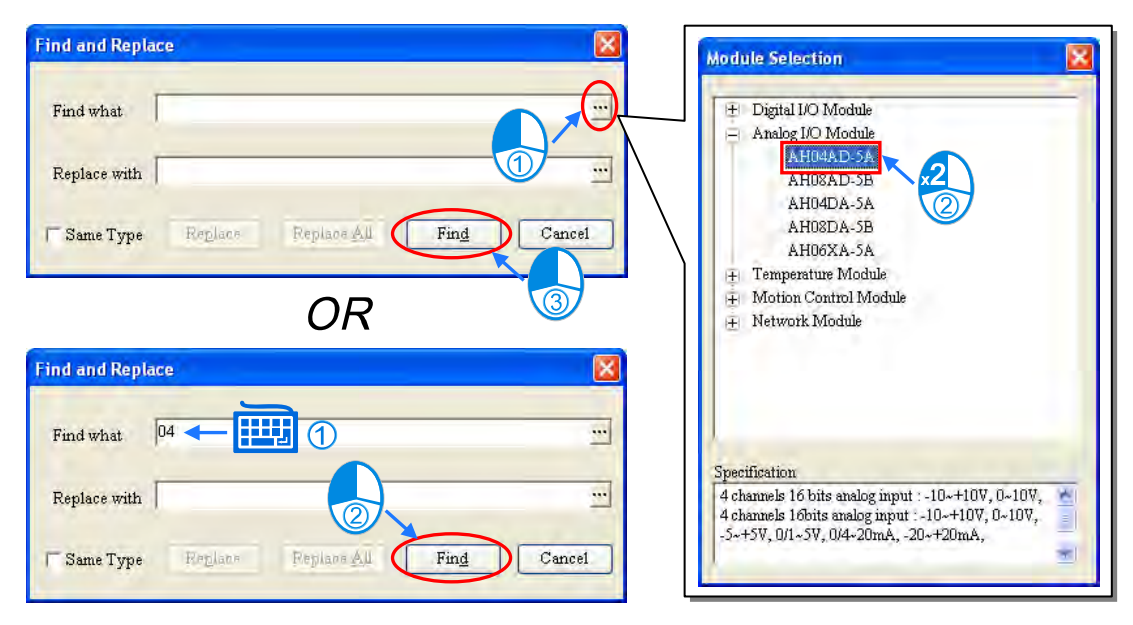

(3) After the search is complete, modules meet the search condition will be listed in the list. After the users double-click an item on the list, the module corresponding to the item in the system configuration area will be selected.

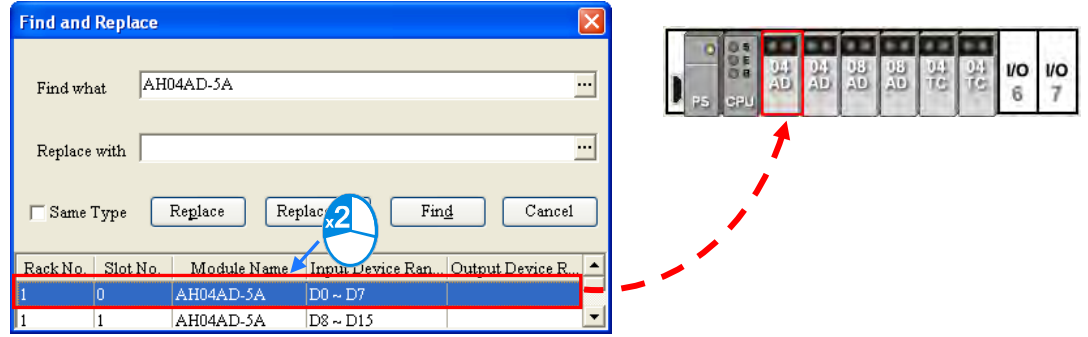

(4) If the users want to replace a module, they can click a module which will be replaced on the search list. If the users want to replace the module with a same type of module, they can select the **Same Type** checkbox.

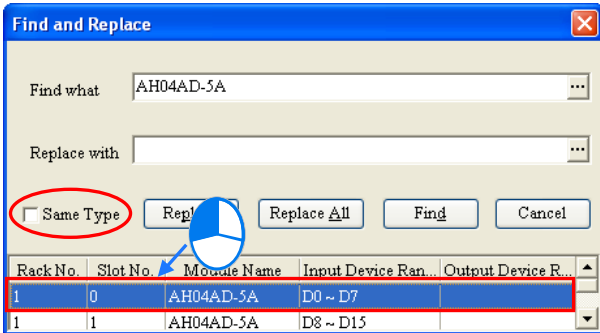

> The **Same Type** checkbox is selected.

A module selected is replaced by a same type of module. After the module is replaced, the input/output devices assigned to the new module are the same as the input/output devices assigned to the module replaced. Besides, if the parameters in the new module are not the same as the

parameters in the module replaced, the setting of the parameters in the new module will be restored to the default values.

- The **Same Type** checkbox is not selected. A module selected can be replaced by any type of module. After the module is replaced, the different input/output devices will be assigned to the new module, and the setting of the parameters in the new module will be restored to the default values.
- (5) Click in the **Replace with** box, select a module in the **Module Selection** window, and double-click the module. Owning to the fact that a module must be replaced by a specific module, typing a module model or part of a module model in the **Replace with** box is not allowed.

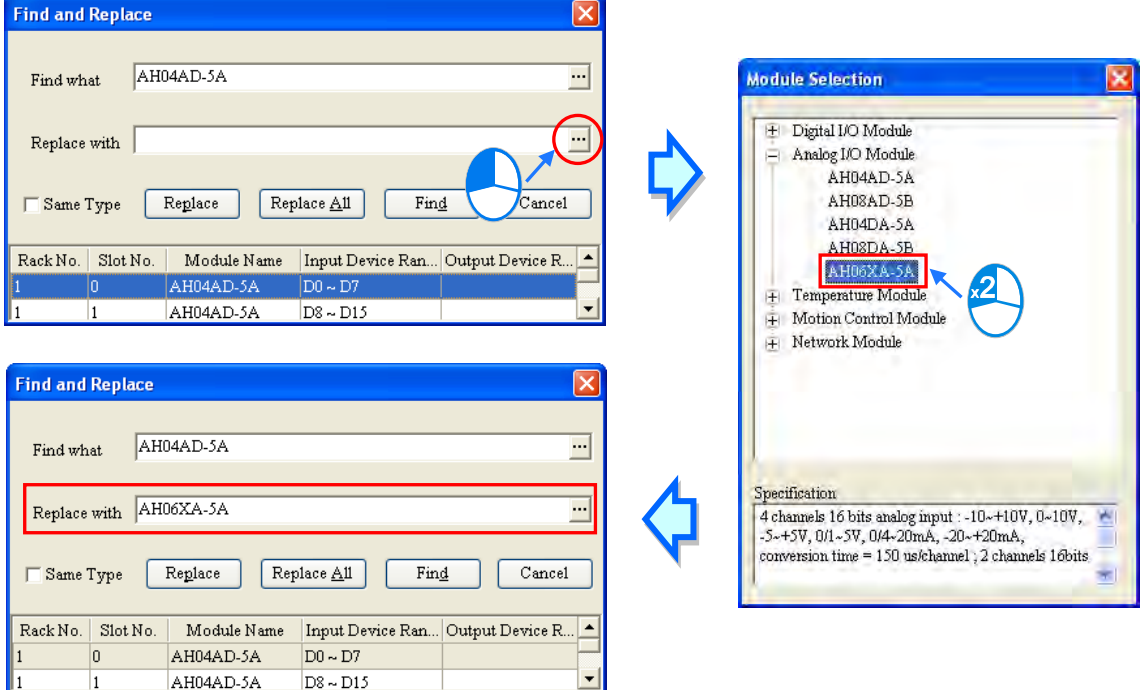

**\*. If the Replace with box is blank, a module selected will be deleted after Replace is clicked.**

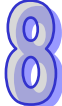

(6) After the setting of the replacement condition is complete, the users can click **Replace** to replace the module selected with the new module. After the replacement is complete, the search list will be updated, and the next module will be selected automatically.

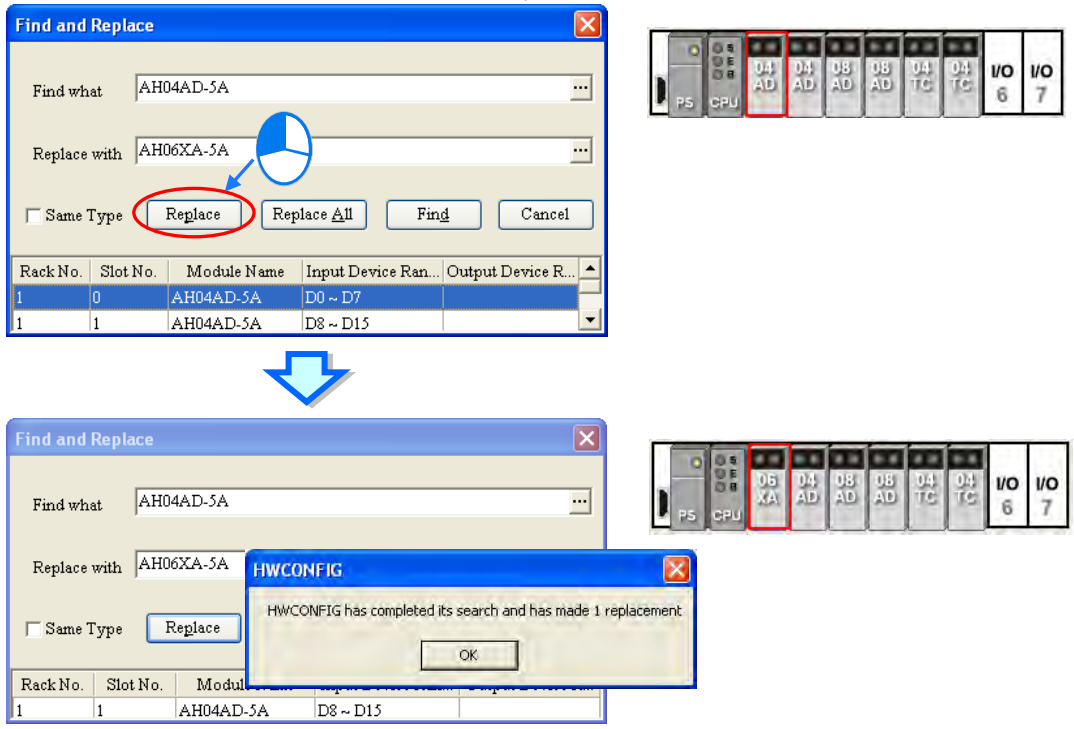

(7) If the users want to replace all the modules on the list, they can click **Replace All** after the setting of the replacement condition is complete. All the modules on the list will be replaced by the new module.

<span id="page-242-0"></span>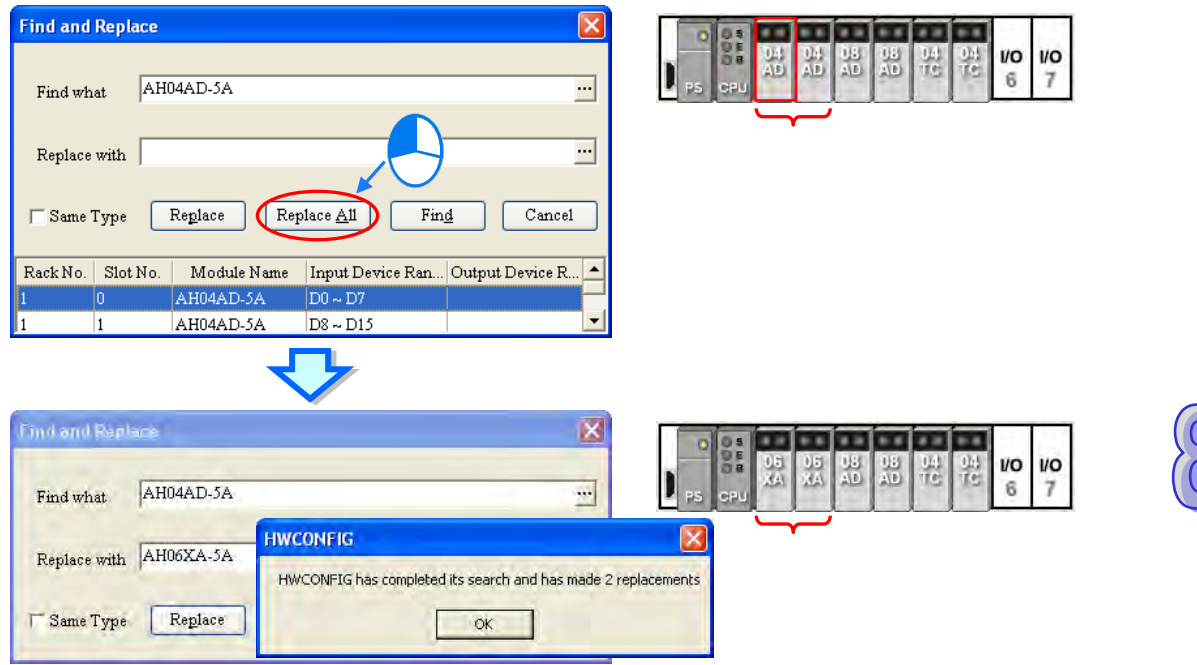

# **8.1.2.7 Copying/Pasting a Module**

There are two ways to copy a module. (The CPU module and the power supply module can not be copied/pasted.)

**Method 1**

Right-click a module which will be copied in the system configuration area or on the information list, and then click **Copy** on the context menu.

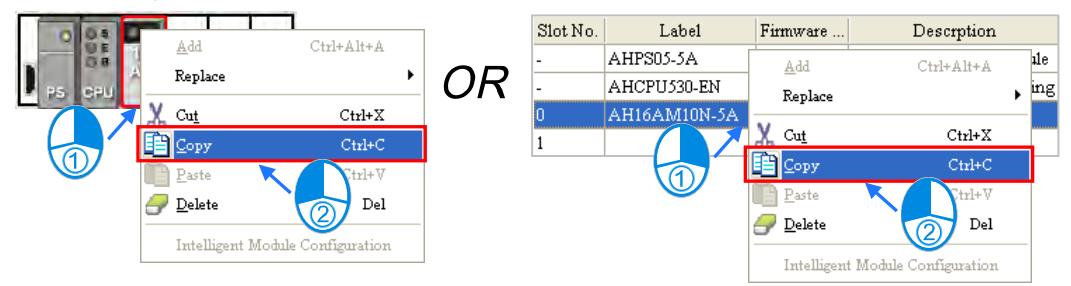

# **Method 2**

(1) Click a module which will be copied in the system configuration area or on the information list.

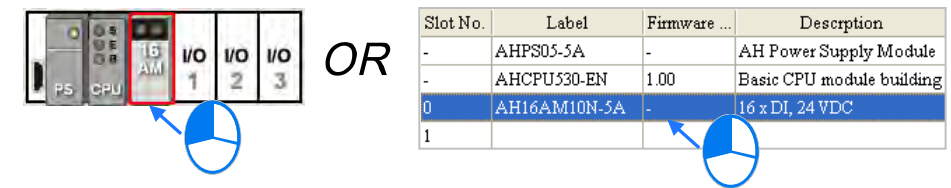

(2) Click **Copy** on the **Edit** menu, or  $\boxed{f}$  on the toolbar.

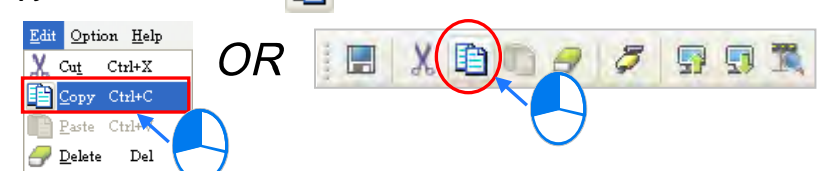

There are two ways to paste a module.

# **Method 1**

Right-click a slot on which a module will be pasted in the system configuration area or on the information list, and then click **Paste** on the context menu.

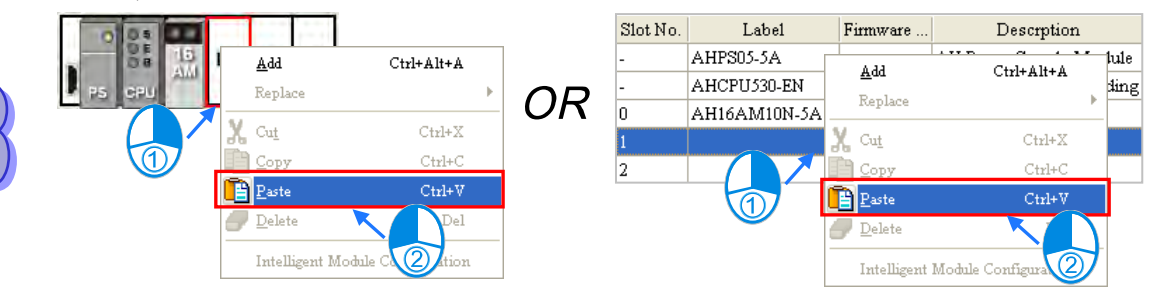

#### **Method 2**

(1) Click a slot on which a module will be pasted in the system configuration area or on the information list.

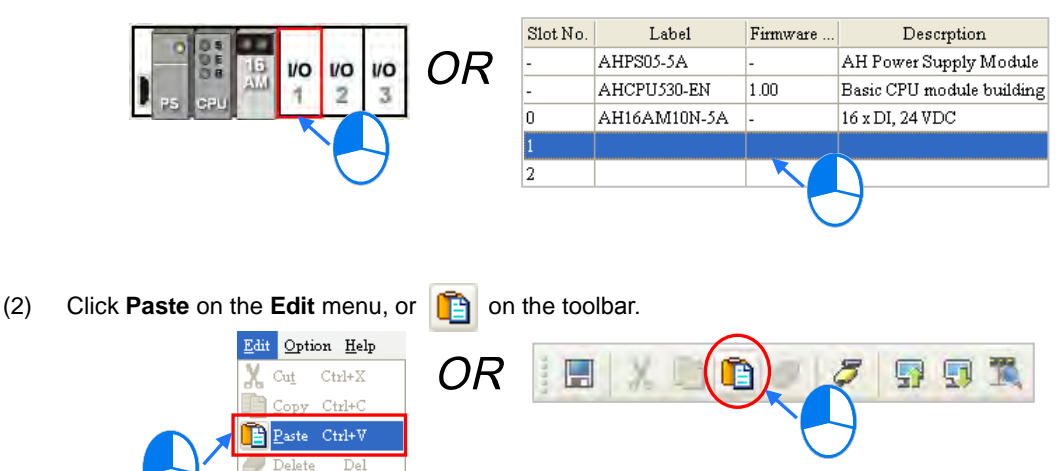

#### **Additional remark**

When a module is copied/pasted, the parameters in the module are processed as follows.

- **Input/Output device range**: The input/output devices assigned to the module cut are automatically assigned to the module pasted.
- **Comment about the module**: The comment about the module copied is copied into the module pasted.
- **Parameters in the module**: The parameters in the module cut are copied into the module pasted.
- **Data registers**: The data registers assigned to the module copied are automatically assigned to the module pasted.
- **Parameters in the intelligent module**: The setting of the parameters in the intelligent module is not copied, and is restored to the default values. The users have to set the parameters again.

As the example below illustrates, the module on slot 0 is the module which is copied, and the module on slot 1 is the module which is pasted.

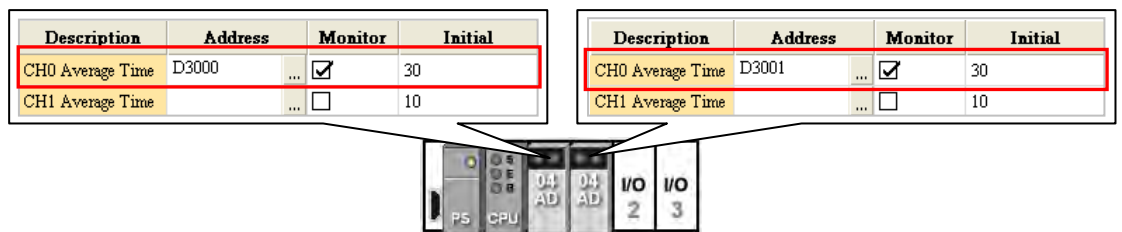

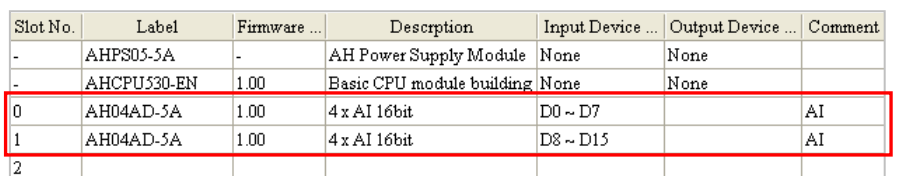

<span id="page-244-0"></span>**\*. Some intelligent modules can be set by means of exclusive configuration tools. Please refer to section 8.3.4 for more information.**

# **8.1.2.8 Cutting/Pasting a Module**

There are two ways to cut a module. (The CPU module and the power supply module can not be cut/pasted.) **Method 1**

Right-click a module which will be cut in the system configuration area or on the information list, and then click **Cut** on the context menu.

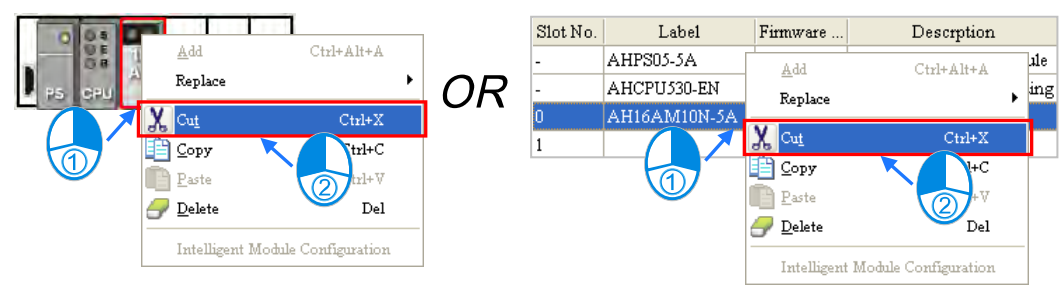

# **Method 2**

(1) Click a module which will be cut in the system configuration area or on the information list.

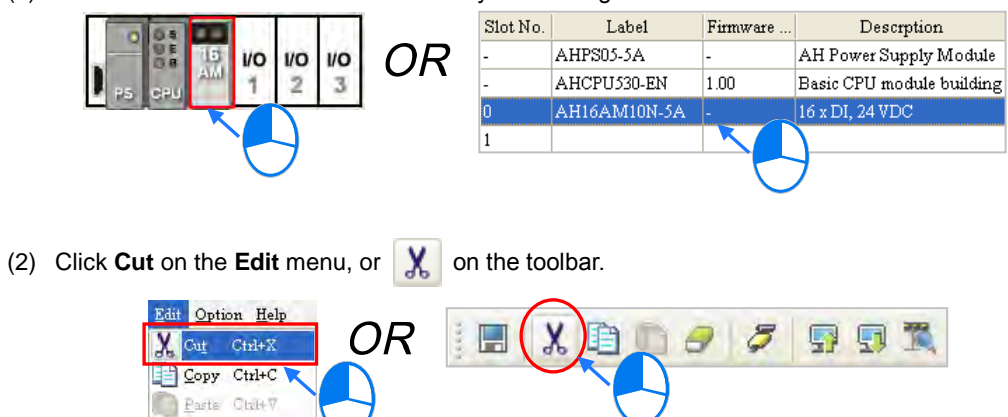

There are two ways to paste a module.

 $\Box$  Delete

Del

# **Method 1**

Right-click a slot on which a module will be pasted in the system configuration area or on the information list, and then click **Paste** on the context menu.

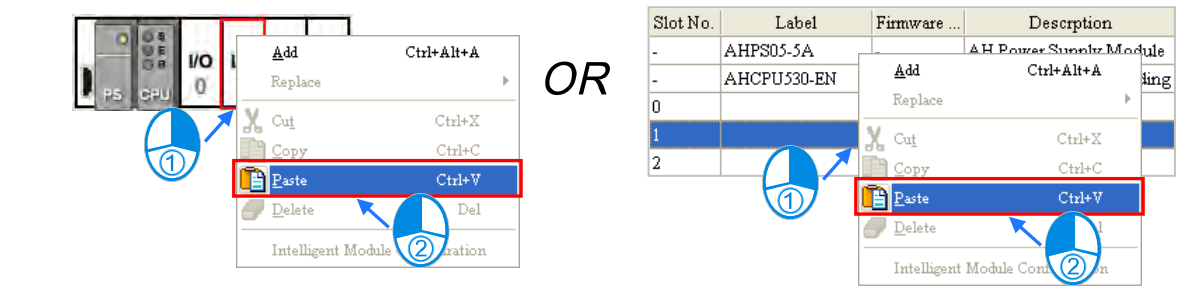

#### **Method 2**

(1) Click a slot on which a module will be pasted in the system configuration area or on the information list.

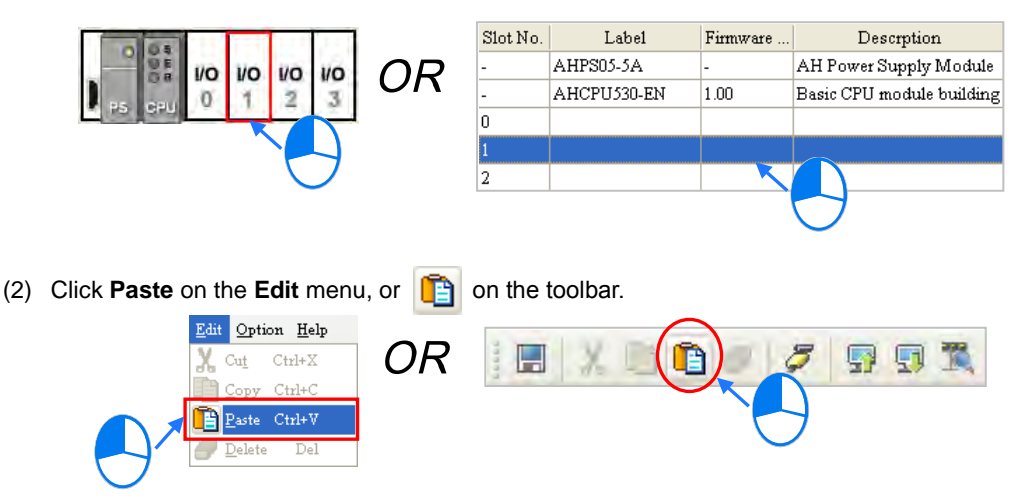

### **Additional remark**

A module which is cut can only be pasted once. When a module is cut/pasted, the parameters in the module are processed as follows.

- **Input/Output device range**: The input/output devices assigned to the module cut are automatically assigned to the module pasted.
- **Comment about the module**: The comment about the module cut is copied into the module pasted.
- **Parameters in the module**: The parameters in the module cut are copied into the module pasted.
- **Data registers**: The data registers assigned to the module cut are automatically assigned to the module pasted.
- **Parameters in the intelligent module**: The setting of the parameters in the intelligent module is copied.

**\*. Some intelligent modules can be set by means of exclusive configuration tools. Please refer to section 8.3.4 for more information.**

### <span id="page-246-0"></span>**8.1.2.9 Dragging a Module**

All modules in the system configuration area can be dragged by the mouse except the CPU module and the power supply module.

#### **Condition 1**

Drag a module to a vacant slot when the left mouse button is held. The module will be moved to a new position.

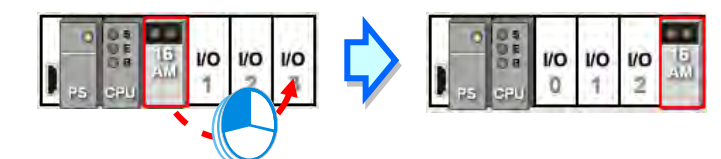

#### **Condition 2**

Drag a module to an occupied slot when the left mouse button is held. The two modules will be interchanged.

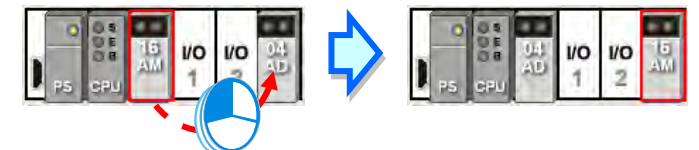

**\* When a module is dragged, the input/output devices assigned to the module, the comment about the module, the** 

**parameters in the module, the data registers assigned to the module, and the parameters in the intelligent module are also dragged.**

# <span id="page-247-0"></span>**8.1.2.10 Adding an Extension Rack**

There are two ways to add an extension module.

- **Method 1**
	- Drag an extension rack which will be added to the product list to the system configuration area. After the extension rack is dragged to the blank in the system configuration area, it will be under the present rack.

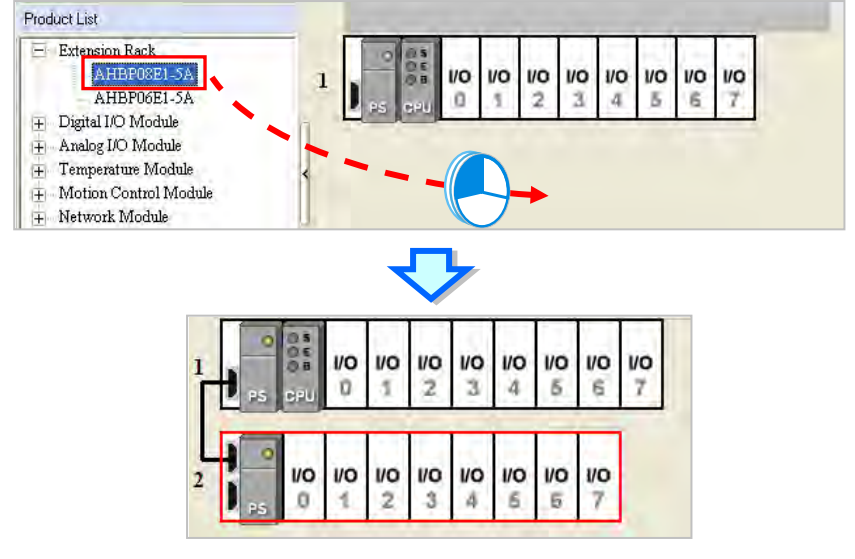

If an extension rack is dragged to a present rack, it will be put above the present rack.

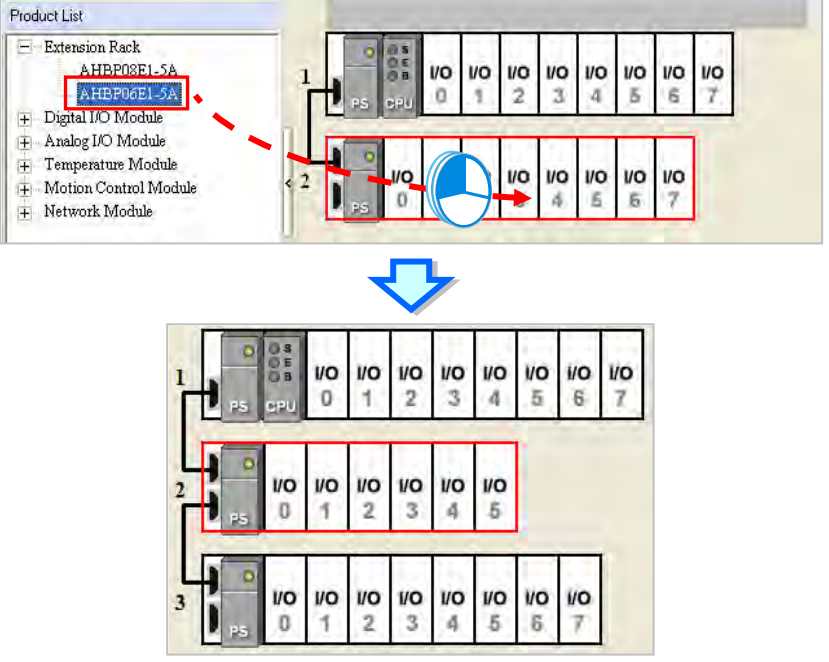

**\*. An extension rack can not be put above the main rack.**

#### **Method 2**

Right-click the blank in the system configuration area, click **Add** on the context menu, and double-click an extension rack which will be added in the **Rack Selection** window. The extension rack will be under the present rack.

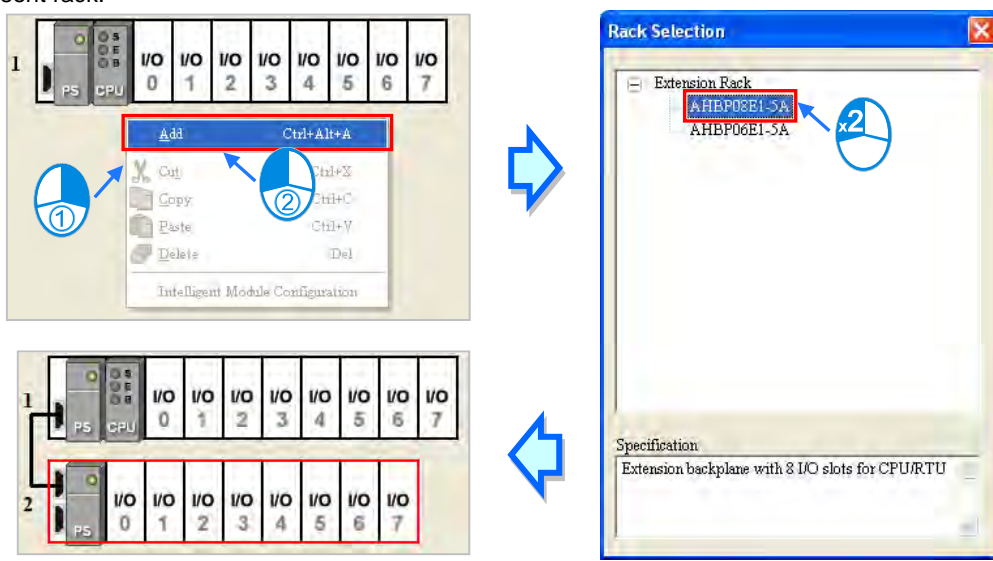

Right-click the left side of a rack, click **Add** on the context menu, and double-click an extension rack which will be added in the **Rack Selection** window. The extension rack will be under the rack.

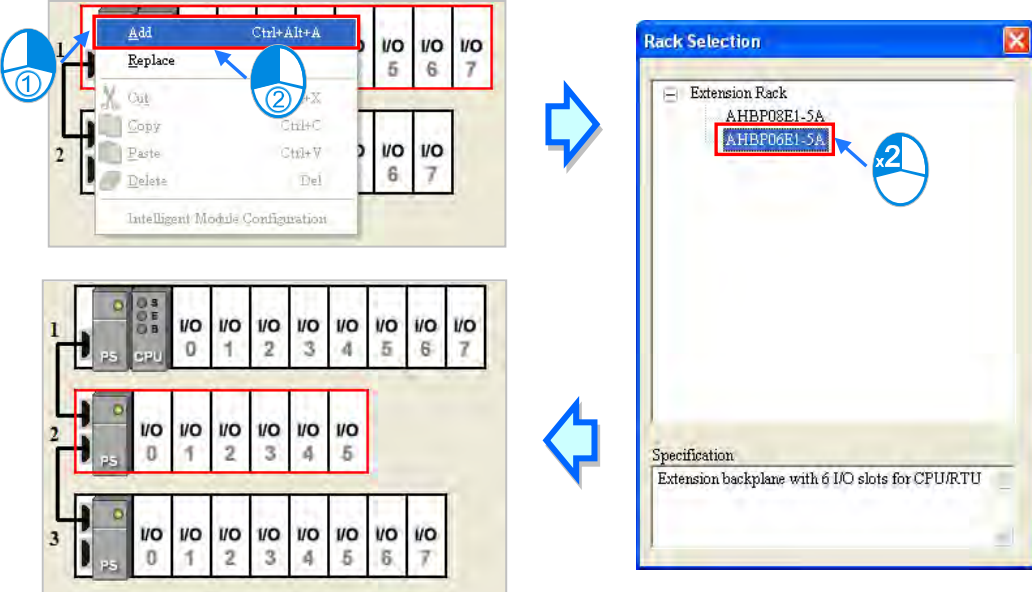

# <span id="page-248-0"></span>**8.1.2.11 Deleting a Rack**

There are two ways to delete a rack. (The main extension rack can not be deleted.) **Method 1**

(1) Click the left side of a rack which will be deleted.

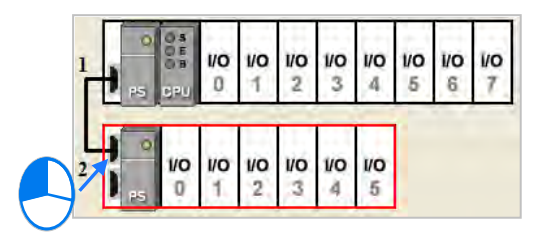

(2) Click **Delete** on the **Edit** menu, click **or** on the toolbar, or press Delete on the keyboard. Edit Option Help OR  $\blacksquare$  $\chi$ 咱 Ω 愿 X  $\text{Cu}\underline{t}=\text{Crd+X}$ 图 Copy Ctrl+C Paste Ctrl+V  $\boxed{\color{red} \Box}$  Delete Del  $\frac{1}{10}$  $\frac{1}{2}$  $\frac{1}{3}$ VO<sub>5</sub> io<br>6 **VO VO** VO  $\overline{\mathfrak{a}}$ ¥  $\overline{7}$ 

#### **Method 2**

Right-click the left side of a rack which will be deleted, and then click **Delete** on the context menu.

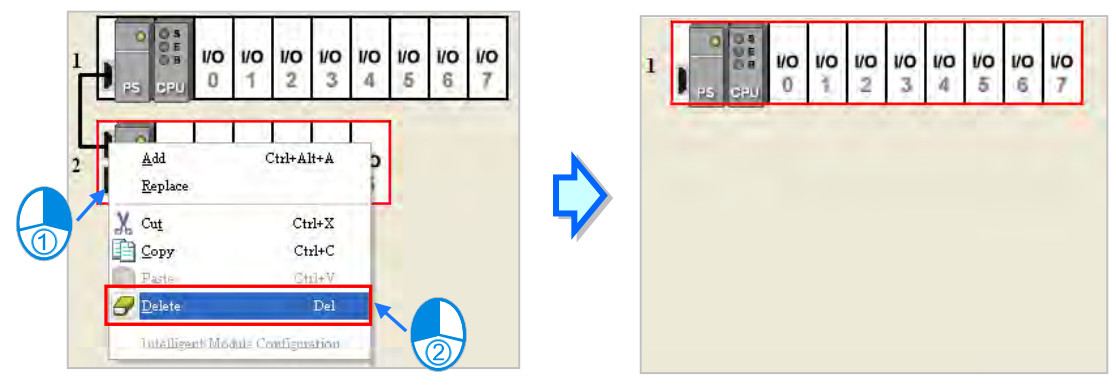

# <span id="page-249-0"></span>**8.1.2.12 Replacing a Rack**

(1) Right-click the left side of a rack which will be replaced, and then click **Replace** on the context menu.

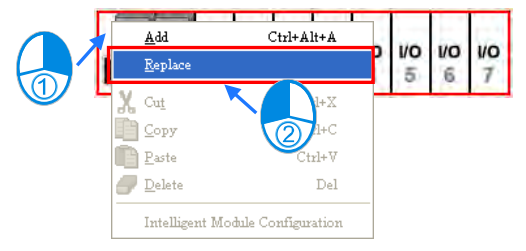

(2) Double-click a rack in the **Rack Selection** window.

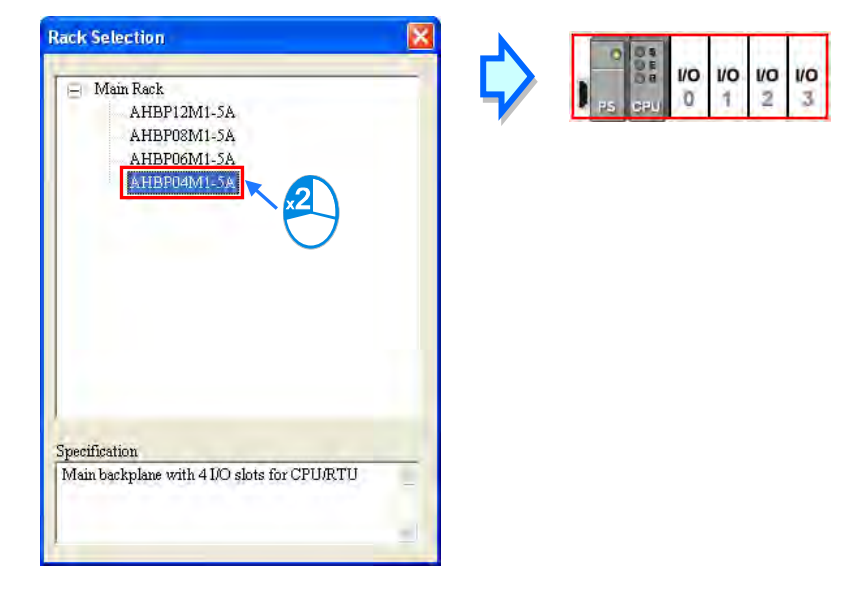

### **Additional remark**

If the number of slots on the new rack is less than the number of slots on the original rack, the modules on the original rack which can not be installed on the new rack will be deleted automatically. As a result, users have to make sure of the number of slots on the new rack before they replace a rack.

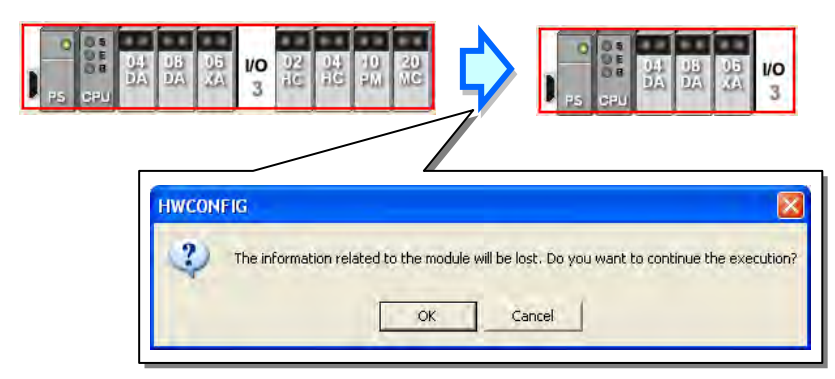

# <span id="page-250-0"></span>**8.1.2.13 Cutting/Copying/Pasting an Extension Rack**

There are two ways to copy or cut an extension rack. (The main rack can not be copied/cut/pasted.)

**Method 1**

Right-click the left side of a rack which will be copied or cut, and then click **Copy** or **Cut** on the context menu.

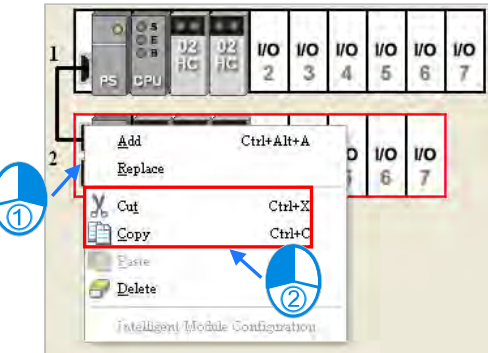

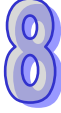

### **Method 2**

Click the left side of a rack which will be copied or cut.

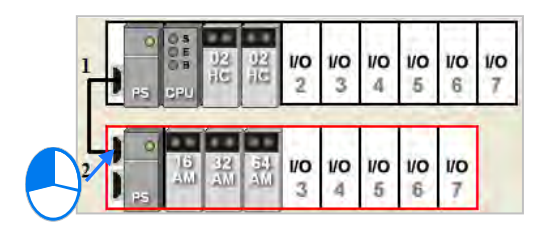

If users want to copy the rack, they can click **Copy** on the **Edit** menu, or click  $\boxed{f}$  on the toolbar.

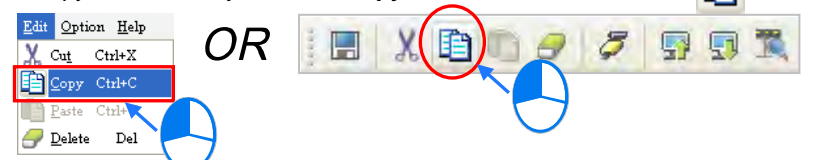

If users want to cut the rack, they can click **Cut** on the **Edit** menu, or click  $\mathbf{X}$  on the toolbar.

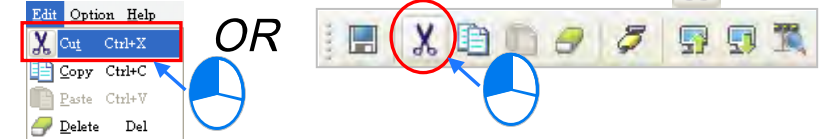

There are two ways to paste an extension rack. If an extension rack is pasted on the blank in the system configuration area, it will be under the present racks. If an extension rack is pasted on a present extension rack, it will be put above the present extension rack.

#### **Method 1**

Right-click the blank or a present rack in the system configuration area, and then click **Paste** on the context menu.

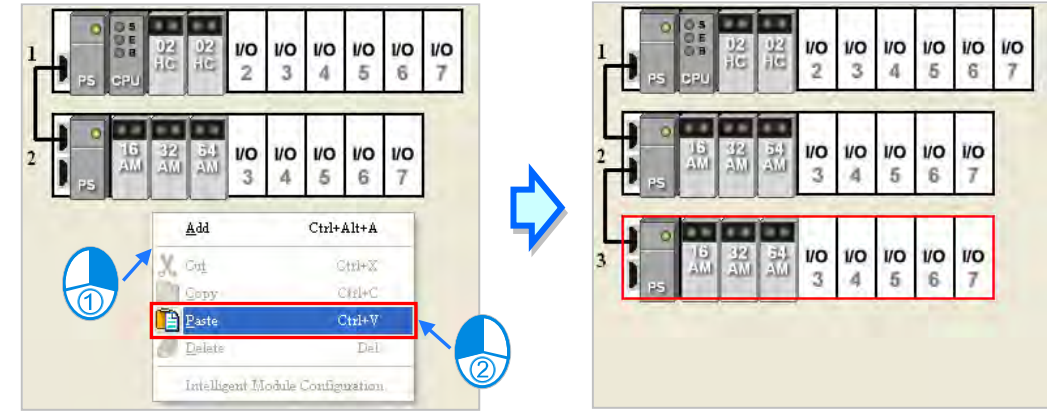

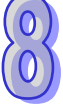
#### **Method 2**

Click the blank or a present rack in the system configuration area, and then click **Paste** on the **Edit** menu, or  $\boxed{\triangle}$  on the toolbar.

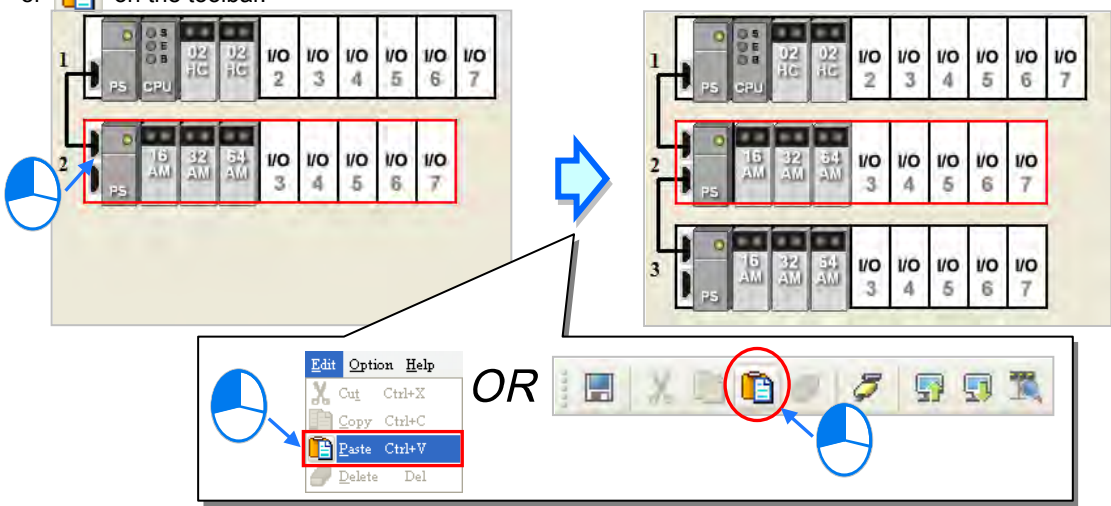

#### **Additional remark**

When an extension rack is cut/pasted, the parameters in the modules on the extension rack are processed as follows.

- **Input/Output device range**: The input/output devices assigned to the modules on the extension rack cut are automatically assigned to the modules on the extension rack pasted.
- **Comments about the modules**: The comments about the modules on the extension rack cut are copied into the modules on the extension rack pasted.
- **Parameters in the modules**: The parameters in the modules on the extension rack cut are copied into the modules on the extension rack pasted.
- **Data registers**: The data registers assigned to the modules on the extension rack cut are automatically assigned to the modules on the extension rack pasted.

 **Parameters in the intelligent modules**: The setting of the parameters in the intelligent modules is copied. When an extension rack is copied/pasted, the parameters in the modules on the extension rack are processed as follows.

- **Input/Output device range**: The input/output device addresses assigned to the modules on the extension rack pasted follow the input/output device addresses assigned to the modules on the extension rack copied.
- **Comments about the modules**: The comments about the modules on the extension rack copied are copied into the modules on the extension rack pasted.
- **Parameters in the modules**: The parameters in the modules on the extension rack cut are copied into the modules on the extension rack pasted.
- **Data registers**: The data register addresses assigned to the modules on the extension rack pasted follows the data registers addresses assigned to the modules on the extension rack copied.
- **Parameters in the intelligent modules**: The setting of the parameters in the intelligent modules is not copied, and is restored to the default values.
- **\*. Some intelligent modules can be set by means of exclusive configuration tools. Please refer to section 8.3.4 for more information.**

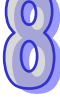

## **8.1.2.14 Dragging an Extension Rack**

Drag an extension rack to another extension rack when the left mouse button is held. The two extension racks will be interchanged. When the extension rack is dragged, the input/output devices assigned to the modules on the extension rack, the comments about the modules on the extension rack, the parameters in the modules on the extension rack, the data registers assigned to the modules on the extension rack, and the parameters in the intelligent modules are also dragged. However, the main rack is always at the top of the system configuration area.

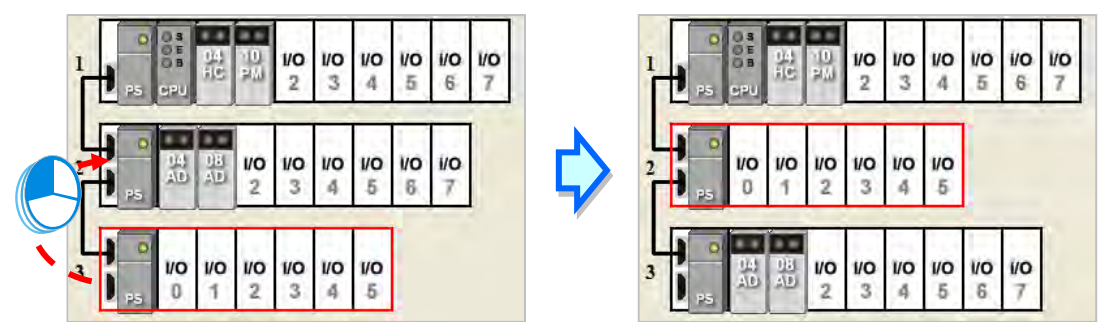

## **8.1.2.15 Rearranging the Input/Output Devices**

During a module configuration, modules may be dragged or copied/cut/pasted several times. The input/output devices may be automatically assigned to the modules by the system, and may not be arranged in order. After users click **Input/Output Device Rearrange** on the **File** menu, the input/output devices assigned to all modules will be rearranged according to the slot numbers and the rack numbers.

The rearrangement of the input/output devices does not change the data registers assigned to the modules. During the rearrangement, if the input/output devices assigned to the modules conflicts with the data registers assigned to the modules, the system will skip the data registers assigned to the module, and provide the devices which can be used.

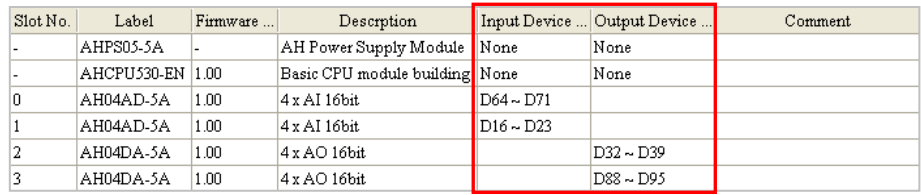

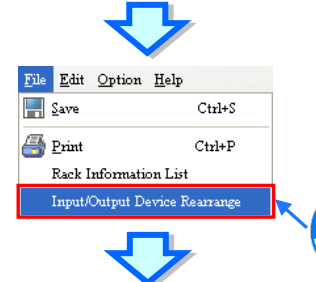

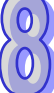

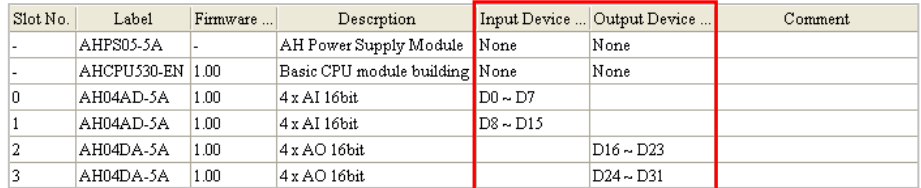

# **8.2 Setting the Parameters in an AH500 Series CPU Module**

The following software snapshots are from AH500 basic series CPU modules (AHCPU500/510/520/530).

## **8.2.1 Opening the PLC Parameter Setting Window**

After users double-click the CPU module in the system configuration area, the **PLC Parameter Setting** window will appear. The parameters which can be set vary with the models of the CPU modules.

**Before the parameters in a CPU module are set, users have to refer to the operation manual for the CPU module. To prevent damage to the system or staff, the users have to make sure of the effect that the parameters which are set have on the CPU module and the whole system.**

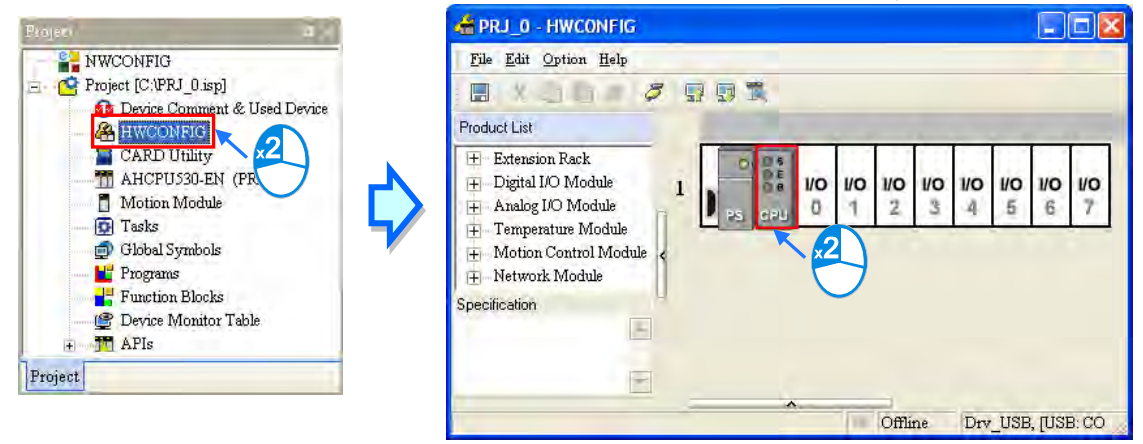

The parameters are classified into several types. The users can click the primary tabs at the top of the window, and the secondary tables at the bottom of the window to set the parameters.

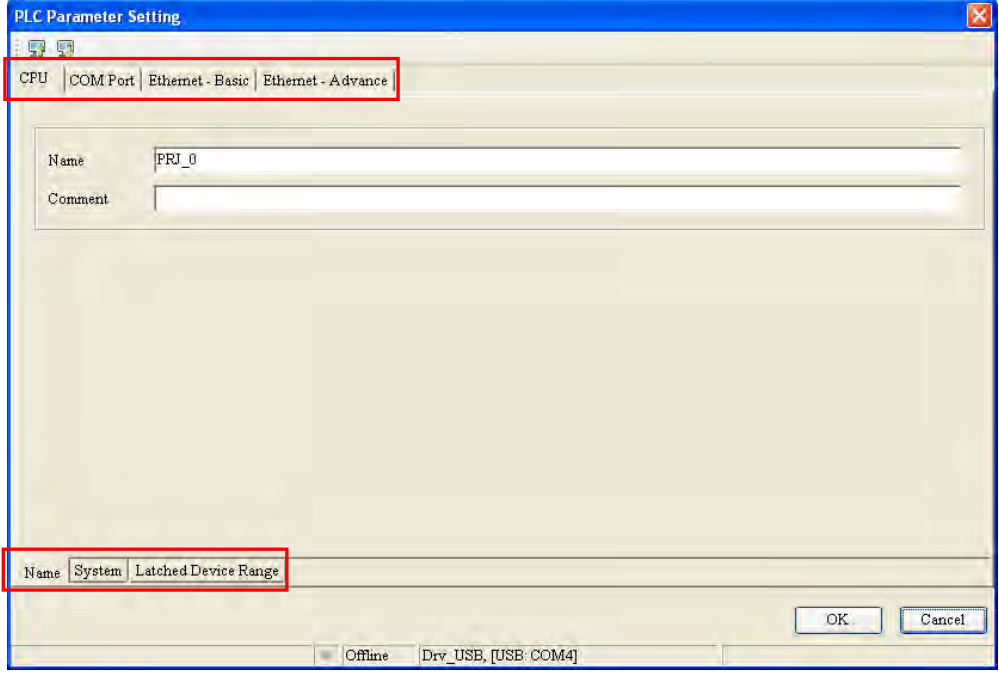

## **8.2.2 Setting the Basic CPU Parameters**

## **8.2.2.1 CPU: Name**

After users click the **CPU** tab at the top of the window, and the **Name** tab at the bottom of the window, they can type 32 characters at most in the **Name** box, and 60 characters at most in the **Comment** box. There is no restriction on characters which can be typed in the boxes. Characters typed in the boxes can include special marks and spaces. However, the users have to notice that a Chinese character occupies two characters.

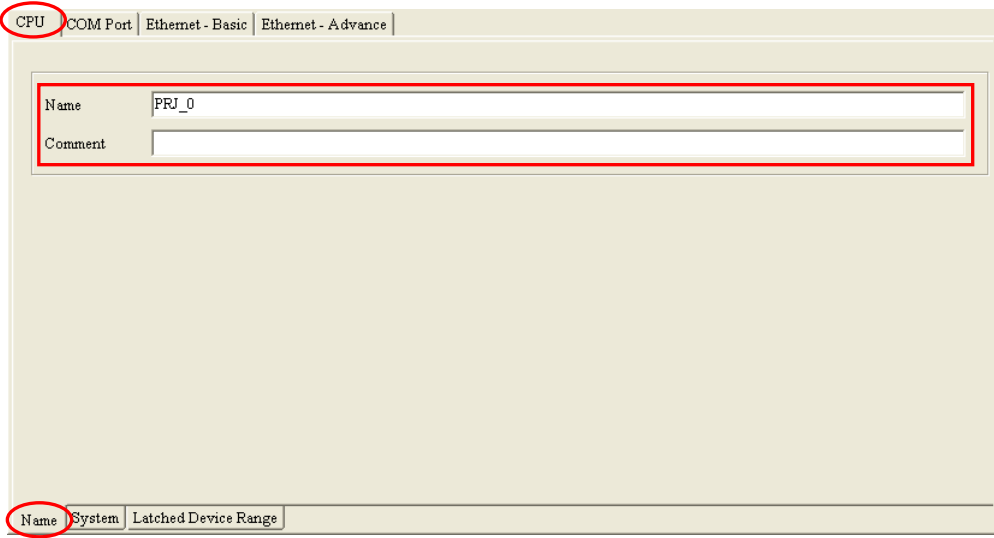

After an ISPSoft project is created, the project name will be taken as the default name of the CPU module, and the default name of the CPU module will be attached to the model in the project management area. Users can change the default name of the CPU module in the **Nam**e box later.

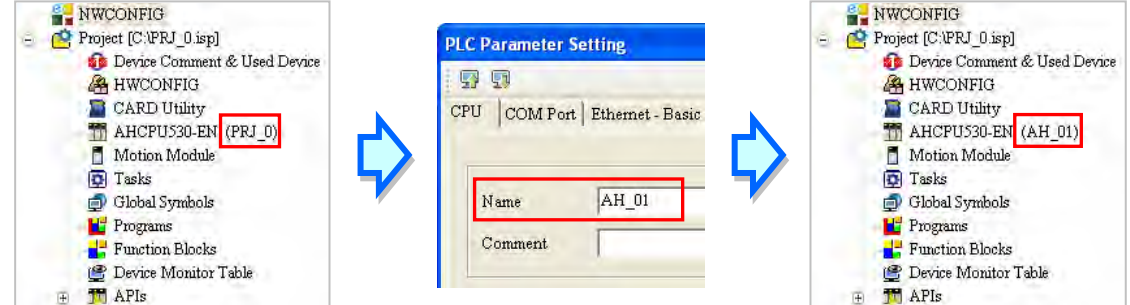

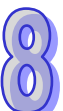

Users can identify a device by means of the name of the device. When several devices are connected on a network, users can check whether a device connected to the computer is the device they expect by means of the name of the device. To prevent unexpected effect on other CPU modules, if users want to download/upload the program, but the name of the CPU module is different from the name attached to the model in the project management area, the system will remind the users to check the name of the CPU module and the name attached to the model in the project management area.

**\*. The parameters set in HWCONFIG must be downloaded to the CPU module so that they can take effect. (Please refer to section 8.2.6 or section 8.4.4 for more information.)**

## **8.2.2.2 CPU: System**

After users click the **CPU** tab at the top of the window, and the **System** tab at the bottom of the window, they can set the parameters in the CPU module.

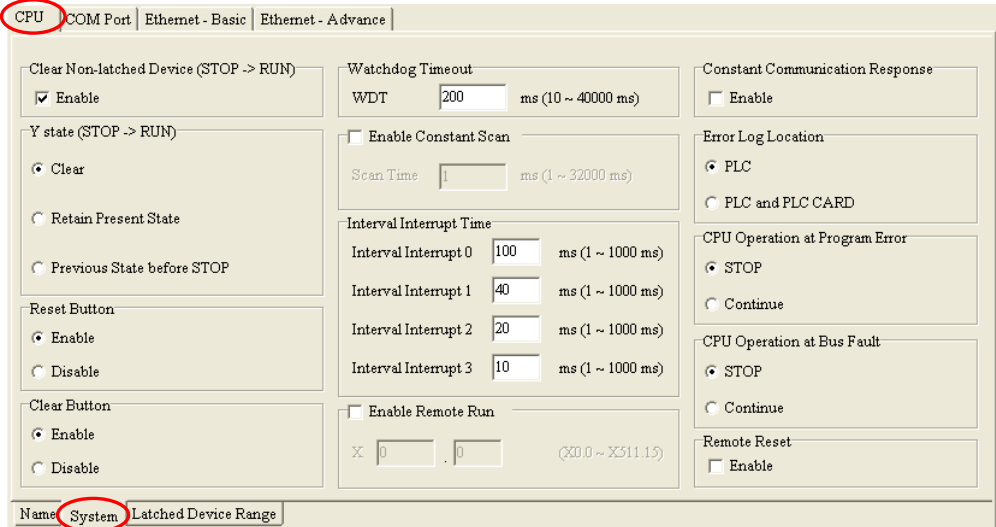

#### ● Clear Non-latched Device (STOP→RUN)

If the **Enable** checkbox is selected, the states of the non-latched devices, and the values in the non-latched devices are cleared when the CPU module begins to run.

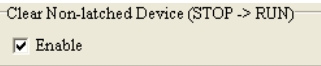

## ● Y state (STOP→RUN)

When the CPU module begins to run, the states of the Y devices are OFF, retained, or restored to the states before the CPU module's stopping running.

- **Clear**: All Y devices are set to OFF.
- **Retain Present State**: The **states** of the Y devices are retained.
- **Previous State before STOP**: The states of the Y **devices** are restored to the states before the CPU module's stopping running.

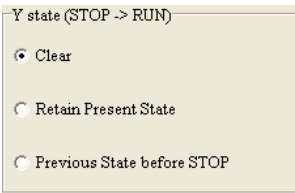

### **Reset Button & Clear Button**

Whether the RST button and CLR button on the CPU module is enabled or disabled depends on the setting of these parameters. Please refer to an operation manual for more information about the functions of the buttons.

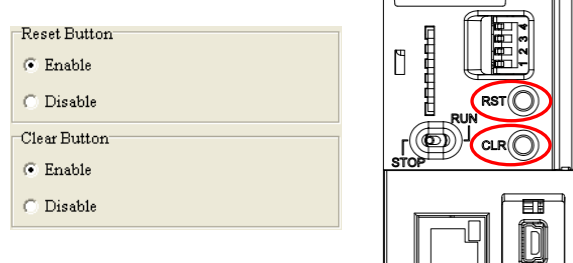

#### **Watchdog Timeout**

Users can set a timeout during which the program is scanned. Generally speaking, the watchdog timeout is reset whenever the scan of the program is complete. If the scan procedure can not be completed within the time set for some reason, the watchdog timeout occurs, and the CPU module will be in an erroneous condition. Please refer to operation manuals for more information about troubleshooting.

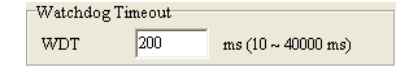

### **Enable Constant Scan**

Users can select the **Enable Constant Scan** checkbox, and set a scan time. If the actual scan time is less than setting value, the CPU module will not carry out the next scan until the setting value is reached. If the actual scan time is larger than the setting value, the CPU module will ignore the setting value, and operate according to the actual scan time. Besides, if the scan time set is larger than the watchdog timeout set, a watchdog timeout occurs when the CPU module operates.<br>
FX Enable Constant Scan

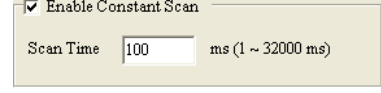

#### **Interval Interrupt Time**

An AH500 series CPU module provides four interrupts. Users can set intervals of triggering the interrupts. In ISPSoft, a timed interrupt is created through a task and a POU. Please refer to chapter 5 in ISPSoft User Manual for more information.

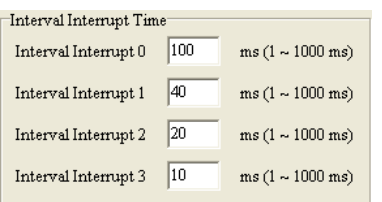

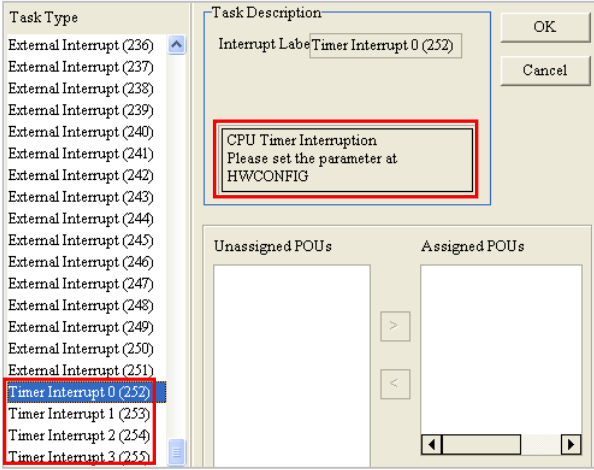

## **Enable Remote Run**

 $E$ 

l Fa

E<sub>3</sub> E<sub>3</sub>

If the **Enable Remote Run** checkbox is selected, users can specify an X device which controls the status of the CPU module. For example, the CPU module runs when the state of X0.0 is ON, and the CPU module stops running when  $X0.0$  is OFF.<br>  $\nabla$  Enable Remote Run

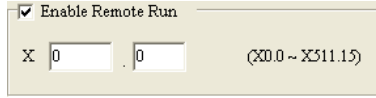

#### **Constant Communication Response**

If the **Enable** checkbox is not selected, commands received through the communication ports will not be processed until the scan cycle is complete. If the **Enable** checkbox is selected, commands received through the communication ports will be processed every specific period of time. However, the scan procedure is interrupted when the system processes commands received through the communication ports. As a result, the scan time will be prolonged if the **Enable** checkbox is not selected. Please make sure that the operation of the system is not affected when the function is used.

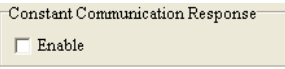

#### **Error Log Location**

If the **PLC** option button is selected, error logs will be stored in the special data registers in the CPU modules. If the **PLC and PLC CARD** option button is selected, error logs will be stored not only in the CPU module, but also in the memory card.

Twenty error logs at most can be stored in an AH500 series CPU module. If there are more than twenty error logs, the oldest error log will be overwritten by the latest error log. However, if the **PLC and PLC CARD** option button is selected, and there are more than twenty error logs, the oldest error log will be backed up in the memory card before the oldest error log is overwritten.

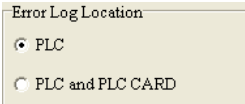

### **CPU Operation at Program Error & CPU Operation at Bus Fault**

If an error occurs, the status of the CPU may change. The status of the CPU depends on an error code generated. Users can define the status of the CPU module for some errors. They can select the **Stop** option button or the **Continue** option button in the **CPU Operation at Program Error** section, select the **Stop** option button or the **Continue** option button in the **CPU Operation at Bus Fault** section, and download the parameters to the CPU module. Please refer to operation manuals or related technical documents for more information.

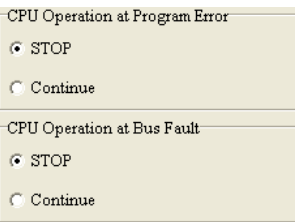

#### **Remote Reset**

If the **Enable** checkbox is selected, the CPU module can be reset through a remote system. After users select the **Enable** checkbox, and download the parameter to the CPU module, they can click **Format PLC Memory…** on the **PLC** menu, and select the **Reset PLC Memory (Factory Setting)** option button in the **Format PLC Memory** window.

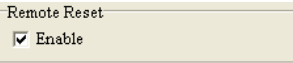

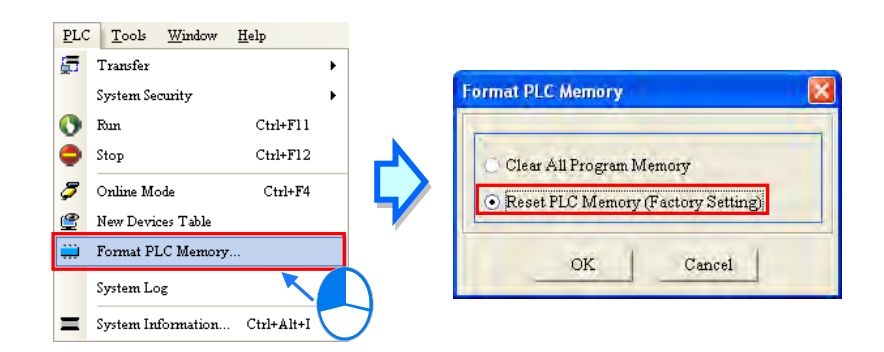

**\*. The parameters set in HWCONFIG must be downloaded to the CPU module so that they can take effect. (Please refer to section 8.2.6 or section 8.4.4 for more information.)**

### **8.2.2.3 CPU: Latched Device Range**

After users click the **CPU** tab at the top of the window, and the **Latched Device Range** tab at the bottom of the window, they can set a range of latched devices.

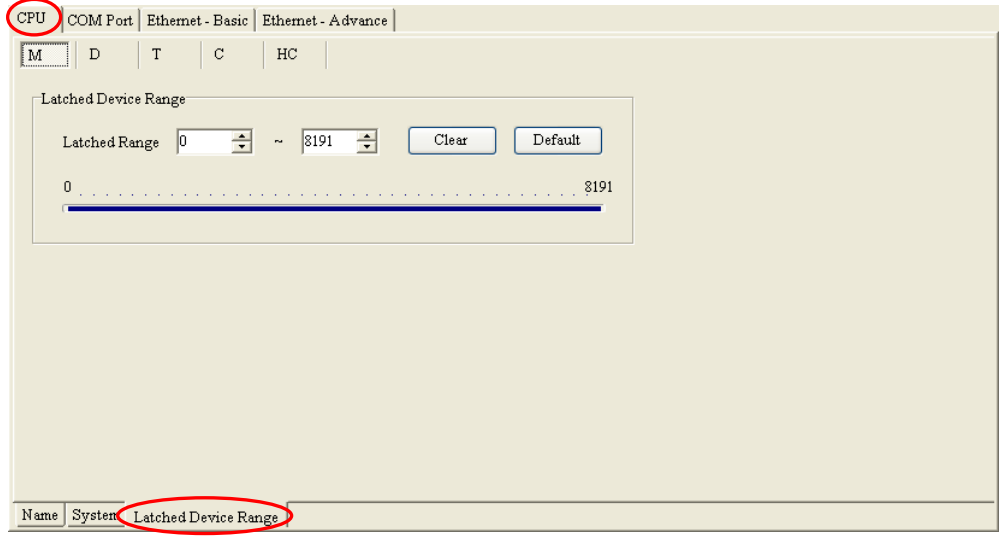

(1) After users click a device type, they can be set a range of latched devices. There is a rectangular bar in the setting area. The values at the two ends of the bar represent a maximal value and a minimal value. The blue part represents a range of latched devices.

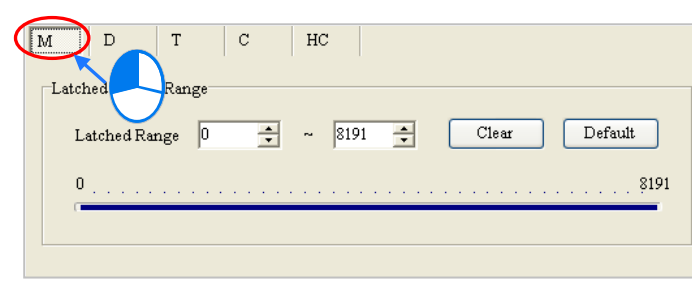

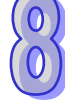

(2) Please select values in the boxes. The value in the left box is a start address, and the value in the right box is an end address. The value in the left box must be less than the value in the right box. Besides, the value in the left box can not be less than the minimal value at the left end of the rectangular bar, and the value in the right box can not be larger than the maximal value at the right end of the rectangular bar.

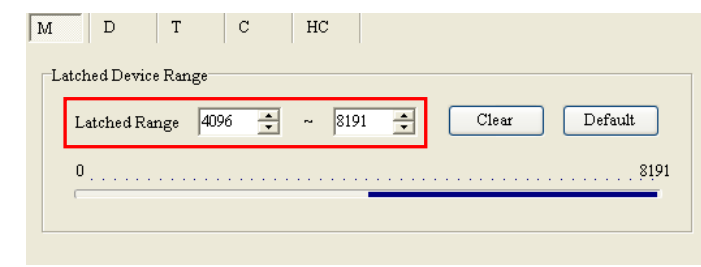

(3) If all the devices in the block are not latched devices, the users can click **Clear**. After the users click **Clear**, the boxes become gray, and the range of latched devices will be -1~-1.

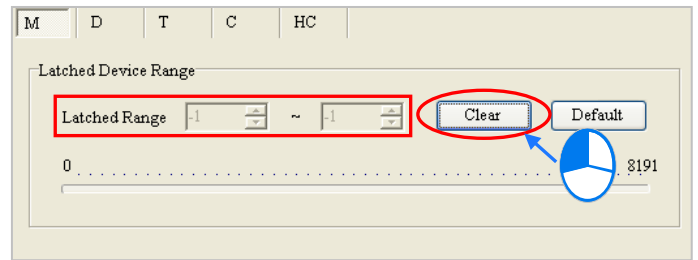

(4) If the users want to restore the setting to the default values, they can click **Default**. After the users click **Default**, the setting will be restored to the default values.

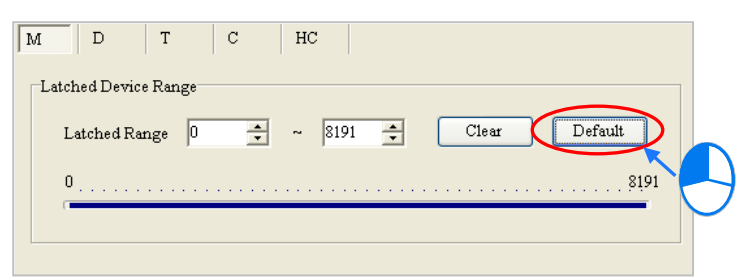

#### **Additional remark**

A range of latched devices of a certain type may not include all the devices of that type. If there is restriction on the maximum number of latched devices of a certain type, a related hint will be under the setting area. In the setting page for the data registers in AHCPU530-EN, the hint indicates that the maximum number of latched data registers is 32768. In other words, in the range of 0 to 65535, the number of latched data registers should be less than or equal to 32768, e.g. 0~32767 or 10000~42767.

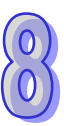

In the setting page below, the range of latched data registers is D0~D32768. The number of latched data registers is 32769. When users leave this page, the **PLC Parameter Setting** dialog box appears.

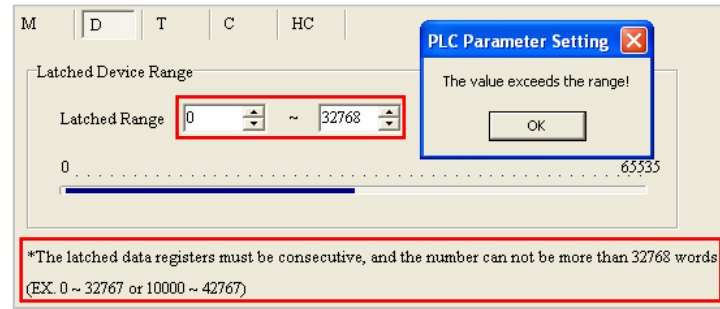

**\*. The parameters set in HWCONFIG must be downloaded to the CPU module so that they can take effect. (Please refer to section 8.2.6 or section 8.4.4 for more information.)**

## **8.2.3 COM Port**

After users click the **COM Port** tab at the top of the window, they can set the communication ports in the CPU module. If the CPU module is equipped with two communication ports, there are two setting areas for the two communication ports, and the two communication ports are set individually. (AHCPU5xx-RS2 is equipped with two communication ports.)

Please refer to section 2.4.7 in ISPSoft User Manual for more information about connecting to a CPU module through a communication port.

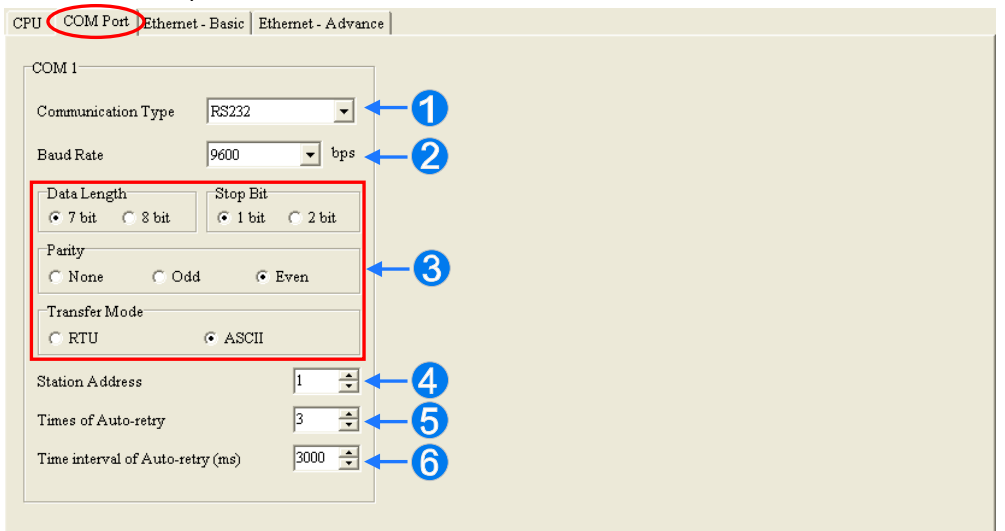

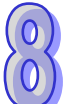

- Users can select **RS232**, **RS485**, or **RS422** in the **Communication Type** drop-down list box.
- Users can select a communication speed in the **Baud Rate** drop-down list box. If a RS-232 cable is used, the communication speed can be 9600 bps, 19200 bps, 38400 bps, 57600 bps, 115200 bps. If a RS-485 cable or a RS-422 cable is used, the communication speed can be 9600 bps, 19200 bps, 38400 bps, 57600 bps, 115200 bps, 230400 bps, 460800 bps, or 921600 bps.
- Users can set the communication protocol parameters. If the **RTU** option button is selected in the **Transfer Mode** section, the **8 bit** option button in the **Data Length** section is automatically selected.
- Users can set a station address. A device on a network can be identified by means of the station address of the device. The station address of a device on a network can not be the same as the station address of another device on the same network. The station address of a device must be in the range of 0 to 247. If the communication port functions as a slave, and there are other slaves, the station address of the communication port can not be 0. Station address 0 has the meaning of broadcasting to all slaves in a communication protocol. If a master specifies in a data packet that data must be sent to station address 0, the data will be sent to all slaves. No matter what station address of these slaves are, these slaves will receive the data packet.
- <sup>I</sup>f the sending of a command fails, the CPU module will retry the sending of the command. Users can set the number of times the sending of a command is retired in this box. The number of times the sending of a command is retired must be in the range of 0 to 20.
- Users can set an interval of retrying the sending of a command. If the sending of a command fails, the CPU module will retry the sending of the command every specific period of time. The interval of retrying the sending of a command must be in the range of 100 milliseconds to 65535 milliseconds.
- **\*. The parameters set in HWCONFIG must be downloaded to the CPU module so that they can take effect. (Please refer to section 8.2.6 or section 8.4.4 for more information.)**

## **8.2.4 Ethernet─Basic**

If a CPU module is equipped with an Ethernet port, users can enter this page. For example, AHCPU5xx-EN is equipped with an Ethernet port. After users click the **Ethernet-Basic** tab at the top of the window, they can set the Ethernet port in the CPU module.

The users can set the communication parameters for the Ethernet port in the CPU module in this page. They can refer to section 2.4.7 in ISPSoft User Manual for more information about connecting to a CPU module through the Ethernet port on the CPU module, and refer to other related documents or manuals for more information about Ethernet.

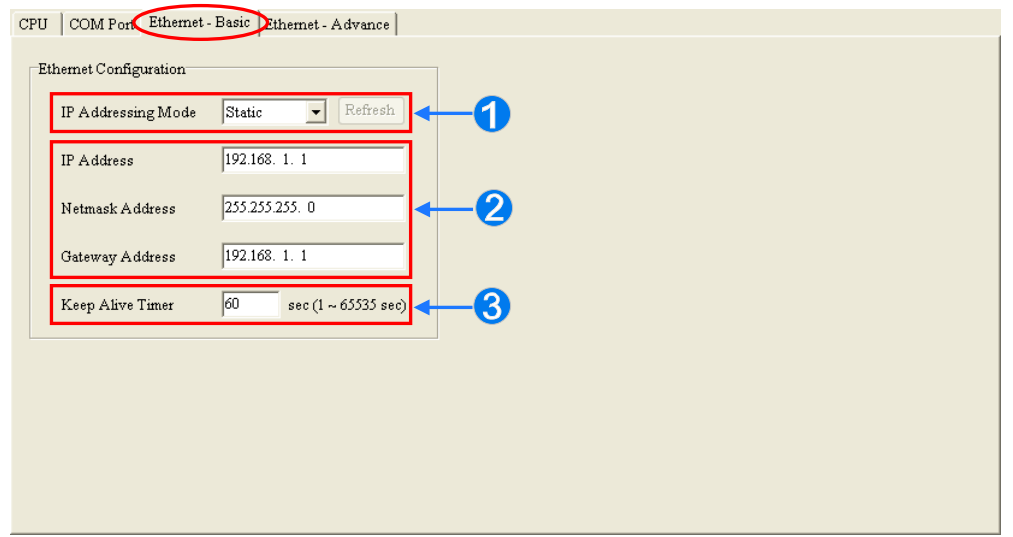

 <sup>I</sup>f users select **Static** in the **IP Addressing** Mode drop-down list box, they can specify an IP address. I<sup>f</sup> **Dynamic** is selected in the **IP Addressing Mode** drop-down list box, an IP address is assigned by a DHCP server.

 <sup>I</sup>f **Static** is selected in the **IP Addressing Mode** drop-down list box, users can assign an IP address, a subnet mask, and a gateway address.

 <sup>I</sup>f no data is transmitted from the CPU module on a network, and the keepalive period has elapsed, the CPU module will be disconnected from the network automatically.

If **Dynamic** is selected in the **IP Addressing Mode** drop-down list box, the IP address, the subnet mask, and the gateway can be read from the CPU module by means of the following steps.

- (1) Connect the CPU module to Ethernet, and make sure that the network and the CPU module operate normally.
- (2) Select **Dynamic** in the **IP Addressing Mode** drop-down list box, and download the parameter to the CPU module.
- (3) After **Refresh** is clicked, the system will read the IP address, the subnet mask, and the gateway from the CPU module. The IP address, the subnet mask, and the gateway will be displayed in the boxes.

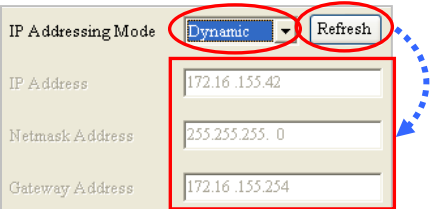

**\*. The parameters set in HWCONFIG must be downloaded to the CPU module so that they can take effect. (Please refer to section 8.2.6 or section 8.4.4 for more information.)**

## **8.2.5 Ethernet**─**Advance**

If a CPU module is equipped with an Ethernet port, users can enter this page. For example, AHCPU5xx-EN is equipped with an Ethernet port. After users click the **Ethernet-Advance** tab at the top of the window, they can set devices on a network.

## **8.2.5.1 Ethernet─Advance: Filter**

After users click the **Ethernet─Advance** tab at the top of the window, and the **Filter** tab at the bottom of the window, they can set a filter. Devices on a network are filtered. The setting here ensures that objects communicating with the CPU module are devices which are allowed.

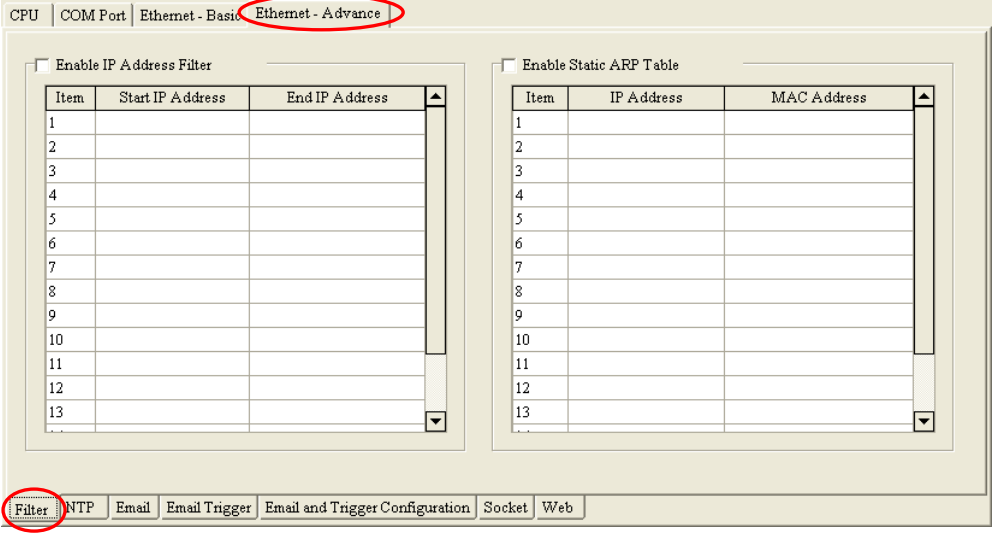

#### **Enable IP Address Filter**

If the **Enable IP Address Filter** checkbox is selected, devices whose IP addresses are listed in the table will be allowed to communicate with the CPU module, and the CPU module will discard data packets sent from devices whose IP addresses are not listed in the table. The steps of setting the function are as follows. Sixteen groups of IP address at most can be listed in the table.

(1) Select the **Enable IP Address Filter** checkbox, and then double-click an item which will be modified or added in the table.

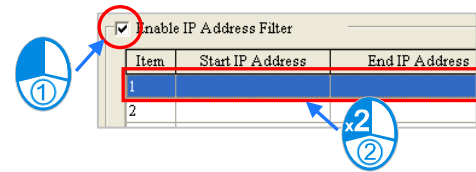

(2) Type a start IP address and an end address in the **IP address Filter** window. The start IP address must be less than the end IP address. Finally, click **OK**.

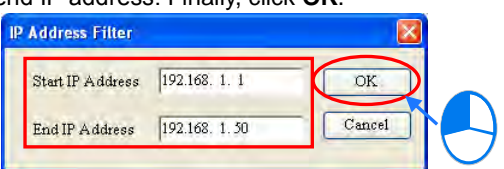

#### **Enable Static ARP Table**

Users can use this function to set MAC addresses and corresponding IP addresses. The MAC address of every device is unique. If the MAC address of device A is known, the MAC address can be bound to the IP address assigned to device A. The CPU module will regard the IP address as the exclusive address of

device A. Even if device B is assigned the same IP address, the CPU module does not respond to device B. The steps of setting the function are as follows. Sixteen groups of addresses at most can be listed in the table.

(1) Select the **Enable Static ARP Table** checkbox, and then double-click an item which will be modified or added in the table.

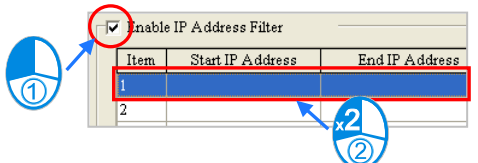

(2) Type an IP address and a MAC address in the **Static ARP Table** window. Finally, click **OK**.

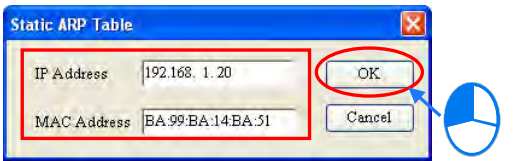

Take the tables below for example. After the setting in the tables is downloaded to the CPU module, devices whose IP addresses are in the range of 192.168.1.1 to 192.168.1.50, and devices whose IP addresses are in the range of 192.168.1.100 to 192.168.1.150 are allowed to communicate with the CPU module if the CPU module operates. Besides, if the CPU module communicates with a device whose IP address of 192.168.1.20, the MAC address of the device must be BA:99:BA:14:BA:51. Likewise, if the CPU module communicates with a device whose IP address is 192.168.1.21, the MAC address of the device must be 00:10:5A:81:CA:FD.

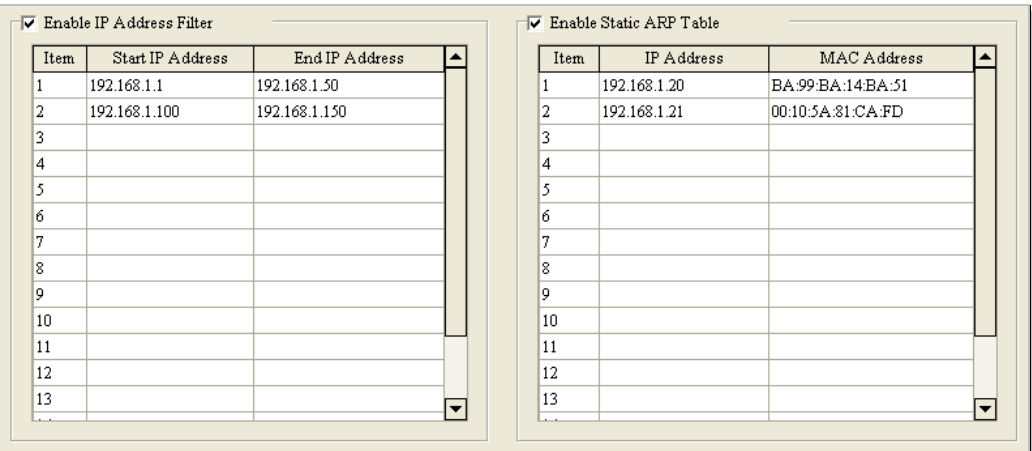

- **\*1. The parameters set in HWCONFIG must be downloaded to the CPU module so that they can take effect. (Please refer to section 8.2.6 or section 8.4.4 for more information.)**
- **\*2. If users want to know the MAC address of a CPU module, they can click Online Mode in HWCONFIG to view the information about the CPU module (section 8.4.6), or click System Information in ISPSoft to get the information about the CPU module connected and the status of the CPU module (section 14.5.1 in ISPSoft User Manual).**

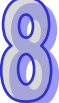

## **8.2.5.2 Ethernet─Advance: NTP**

After users click the **Ethernet─Advance** tab at the top of the window, and the **NTP** tab at the bottom of the window, they can enable the function of synchronizing the real-time clock in the CPU module to an NTP server, and carry out the related setting. NTP will not be introduced here. Please refer to related documents or manuals for more information about NTP.

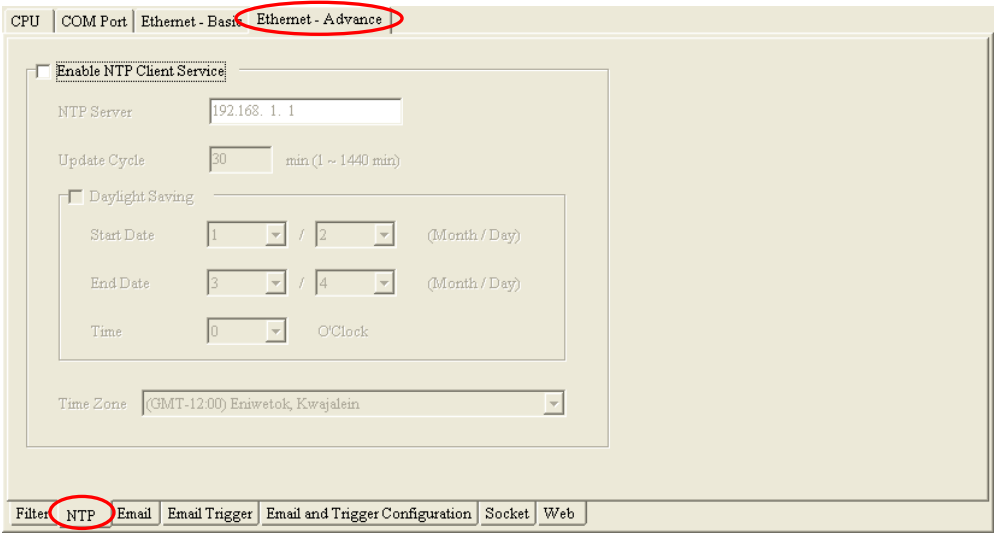

Select the **Enable NTP Client Service** checkbox, and then set the related parameters.

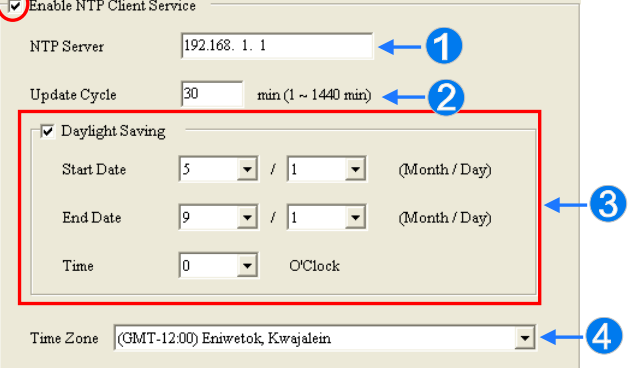

- Users can set the IP address of an NTP server. The CPU module corrects the time inside itself by connecting to the server periodically.
- Users can set an interval of correcting the time in the CPU module. If the interval is thirty minutes, the CPU module will connect to the NTP server every thirty minutes.
- After users select the **Daylight Saving** checkbox, they can select a start date and an end data.
- Users can select a time zone in the **Time Zone** drop-down list box.
- **\*. The parameters set in HWCONFIG must be downloaded to the CPU module so that they can take effect. (Please refer to section 8.2.6 or section 8.4.4 for more information.)**

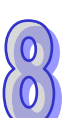

## **8.2.5.3 Ethernet─Advance: Email**

After users click the **Ethernet─Advance** tab at the top of the window, and the **Email** tab at the bottom of the window, they can set the mail sending function.

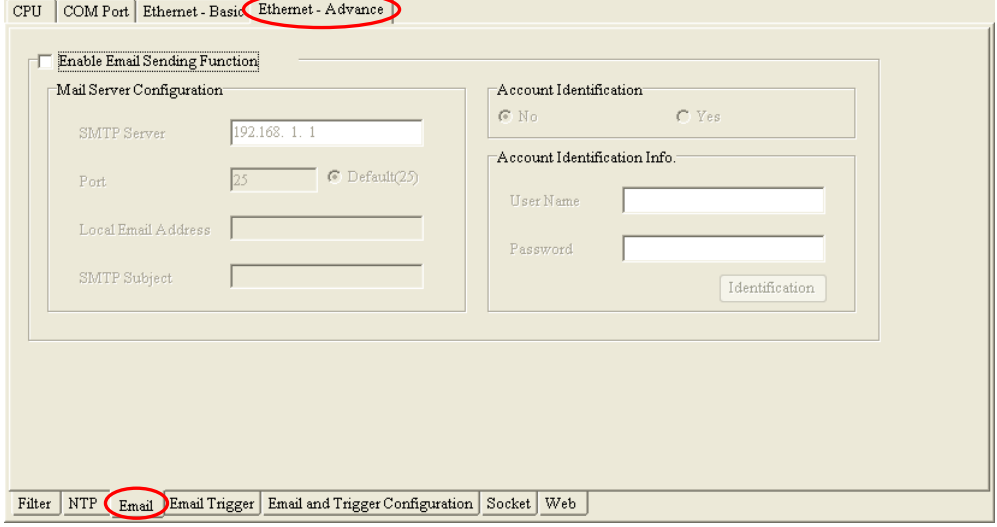

After users select the **Enable Email Sending Function** checkbox, they can set the related parameters.

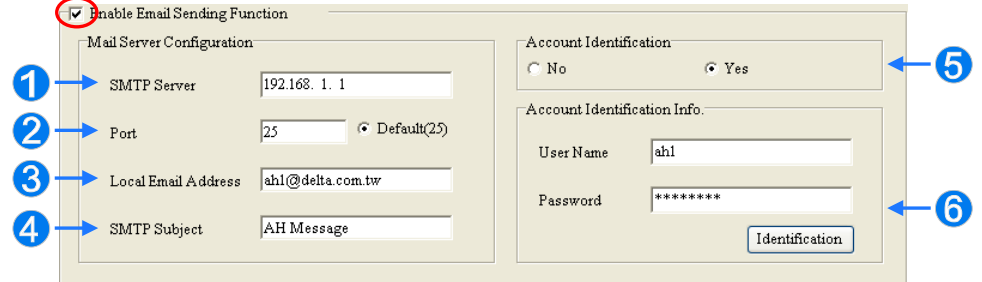

- **O** SMTP Server: Users can set the IP address of an SMTP server.
- **Port**: Users can set a port for an SMTP server, or select the **Default (25)** option button.
- **Local Email Address**: Users can set the address of an actual sender. A local email address is composed of 64 characters at most.
- **SMTP Subject**: Data typed in the **SMTP Subject** box will be put at the front part of the subject of every email. Only English letters, numerical digits, and special marks can be typed in the box. The subject of an email is composed of 16 characters at most.
- **Account Identification**: If users want to authenticate themselves with a user name and a password before logging in to an SMTP server, they can select the **Yes** option button.
- **Account Identification Info.**: Users can type a user name and a password which are used for authentication. A user name is composed of 16 characters at most, and a password is also composed of 16 characters at most. If the parameters above are set correctly, and the computer can connect to an SMTP server normally, users can click **Identification** to test whether the user name and the password are correct.
- **\*. The parameters set in HWCONFIG must be downloaded to the CPU module so that they can take effect. (Please refer to section 8.2.6 or section 8.4.4 for more information.)**

## **8.2.5.4 Ethernet─Advance: Email Trigger**

After users click the **Ethernet─Advance** tab at the top of the window, and the **Email Trigger** tab at the bottom of the window, they can set triggers for the sending of emails. Before setting triggers, users have to click the **Email** tab, and select the **Enable Email Sending Function** checkbox. Please refer to section 8.2.5.3 for more information.

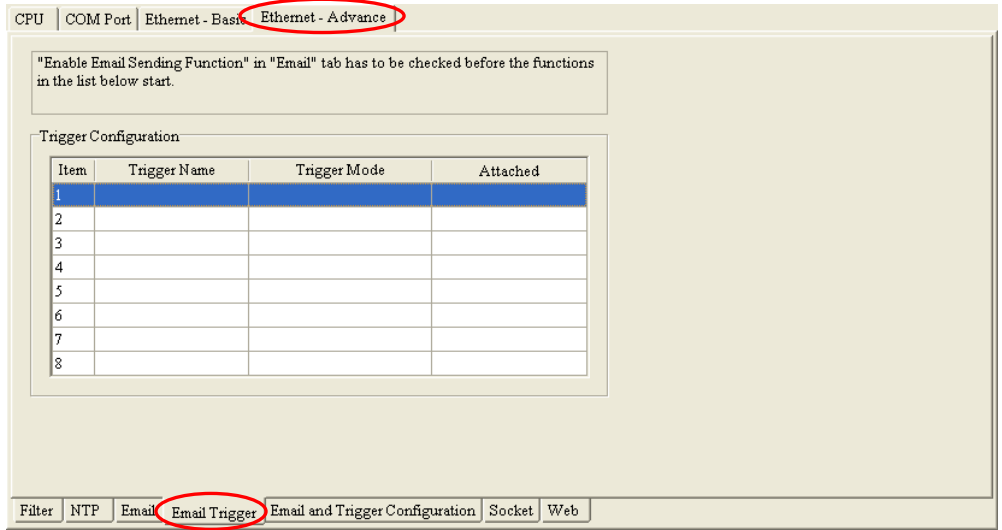

Triggers are listed in the **Trigger Configuration** table. Users can set eight triggers at most. If users want to set or view a trigger, they can double-click the trigger in the table. The **Trigger Configuration** window will appear.

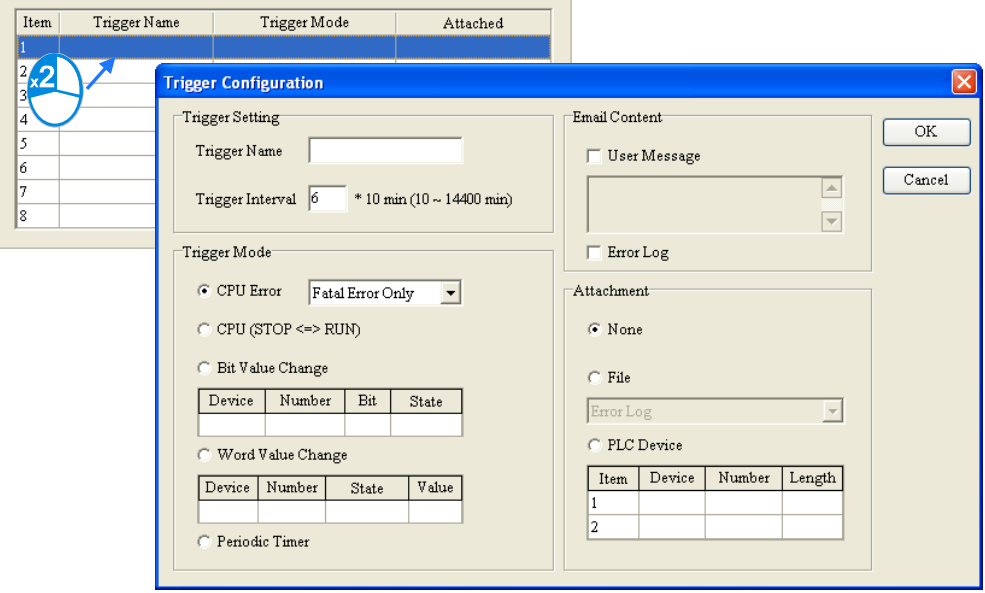

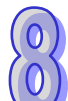

(1) Type a trigger name and an interval of triggering the sending of an email in the **Trigger Setting** section.

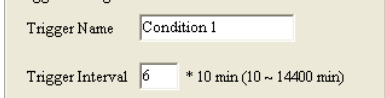

#### **Trigger Name**

Users can type a trigger name in the **Trigger Name** box. Only English letters, numerical digits, or special marks can be typed in the box. A trigger name is composed of 16 characters at most. If the sending of an email is due to this trigger, the trigger name will be put in the subject of this email.

#### **Trigger Interval**

Users can set an interval of triggering the sending an email. Ten minutes are taken as a unit. If the

condition of triggering the sending of an email is met, the system will send the email every specific period of time, and the email will not sent within the intervals.

(2) Select a condition of triggering the sending of an email in the **Trigger Mode** section.

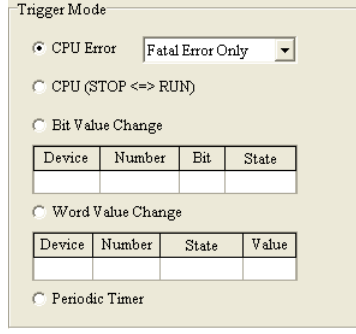

## **CPU Error**

If an error occurs in the CPU module, the condition of triggering the sending of an email is met. Please refer to operation manuals for more information about errors occurring in CPU modules. After users select the **CPU Error** option button, they have to select **Fatal Error Only** or **All Errors** in the drop-down list box at the right side of the option button.

(a) **Fatal Error Only**: If a fatal error occurs in the CPU module, the condition of triggering the sending of an email is met.

(b) **All Errors**: If an error occurs, the condition of triggering the sending of an email is met.

### **CPU (STOP<=>RUN)**

When the CPU module begins to run, or when the CPU module stops running, the condition of triggering the sending of an email is met.

## **Periodic Timer**

An email is sent periodically. How often an email is sent depends on the interval typed in the **Trigger Interval** box in the **Trigger Setting** section.

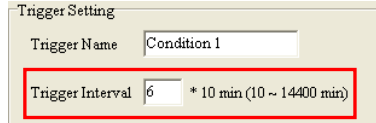

### **Bit Value Change**

If the state of a bit device specified meets a condition set, the sending of an email will be triggered. For example, if X0.0 is turned from OFF to ON, the condition of triggering the sending of an email will be met. If users want to set a condition, they can double-click the table under the option button to open the **Trigger Mode** window.

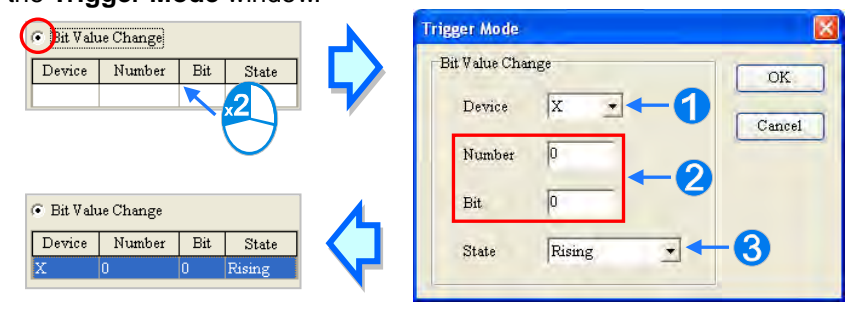

**Device**: Users can select a device type in the **Device** drop-down list box.

 **Number & Bit**: Users can type a device address in the **Number** box. If the device type selected is X/Y/D/L, the users have to specify a bit number.

**State**: Users can select **Rising** or **Falling** in the **State** drop-down list box.

#### **Word Value Change**

If the value in a device specified meets a condition set, the sending of an email will be triggered. For example, if the value in D0 is larger than 10, the condition of triggering the sending of an email will be met. If users want to set a condition, they can double-click the table under the option button to open the **Trigger Mode** window.

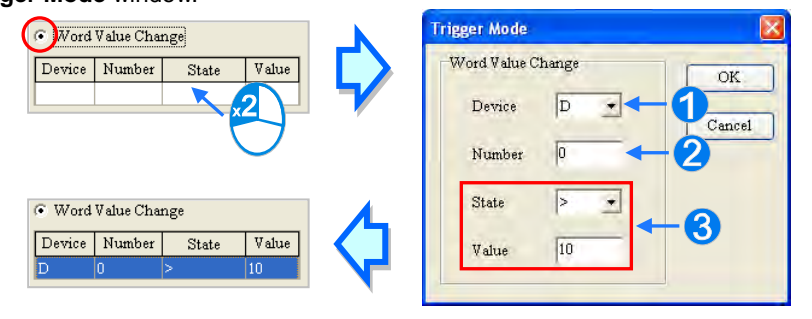

**Device**: Users can select a device type in the **Device** drop-down list box.

- **Number**: Users can type a device address in the **Number** box.
- **State & Value**: Users can set s condition of triggering the sending of an email here.
- (3) Select the **User Message** box or the **Error Log** box in the **Email Content** section. If a user-define message is the text of an email, the **User Message** box is selected. If an error log in the CPU module is the text of an email, the **Error Log** box is selected. Only English letters, numerical digits, and special marks can be typed in the box under the **User Message** box.

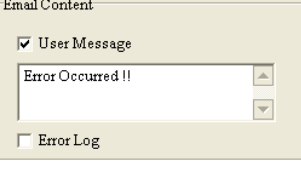

(4) Select the **None** option button, the **File** option button, or the **PLC Device** option button in the **Attachment** section. If users want to set an attachment, they have to make sure of the maximum size of an email which the CPU module allows. Please refer to operation manuals for more information.

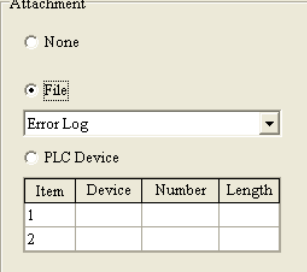

- **None**
	- If this option button is selected, no attachment will be inserted.
- **File**

Users can select an error log in the memory card, or the system backup file in the memory card as the attachment of the email.

#### **PLC Device**

If this option button is selected, the system automatically retrieves the states of the devices, or the values in the devices listed in the table as the attachment when the email is sent. After this option button is selected, users can double-click the table to open the **Attachment** window. Two groups of devices at most can be set. For example, if the condition is met, the values in D0~D9 will be sent as an attachment.

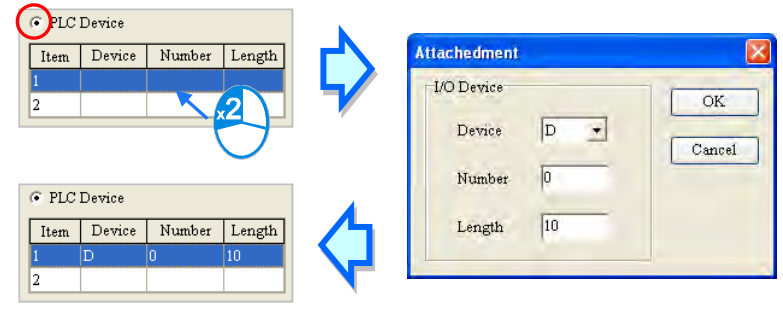

(5) After all the setting is complete, users can click **OK** to create the trigger.

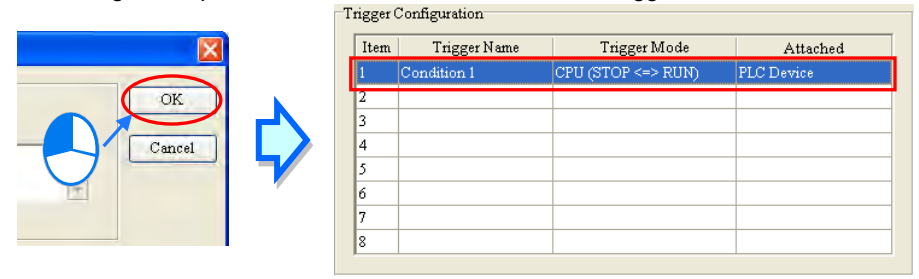

**\*. The parameters set in HWCONFIG must be downloaded to the CPU module so that they can take effect. (Please refer to section 8.2.6 or section 8.4.4 for more information.)**

### **8.2.5.5 Ethernet─Advance: Email and Trigger Configuration**

After users click the **Ethernet─Advance** tab at the top of the window, and the **Email and Trigger Configuration** tab at the bottom of the window, they can set the relation between triggers for the sending of emails and receivers. Before setting the function here, the users have to click the **Email** tab, select the **Enable Email Sending Function** checkbox, click the **Email Trigger** tab, and set at least one trigger. Please refer to section 8.2.5.3 and section 8.2.5.4 for more information.

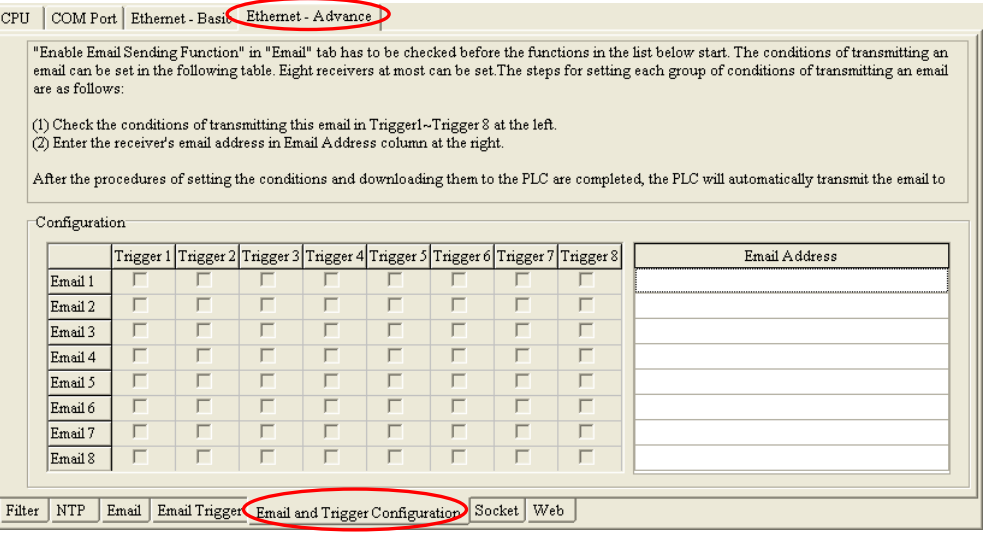

First, type the email addresses of receivers in the **Email Address** column. Eight email addresses at most can be set for the CPU module, and every email address is composed of sixty-four characters at most. Then, select triggers corresponding to receivers. If email addresses or triggers are not set, the corresponding selection

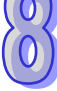

positions are gray.

For example, if the condition represented by trigger 1 or the condition represented by trigger 4 is met, the system will automatically send the emails to **user\_1@delta.com.tw**. If the condition represented by trigger 2 or the condition represented by trigger 5 is met, the system will automatically send the email to

**user\_2@delta.com.tw**. If the condition represented by trigger 1 is met, the system will automatically send the email to **user\_1@delta.com.tw**, and **user\_4@delta.com.tw**.

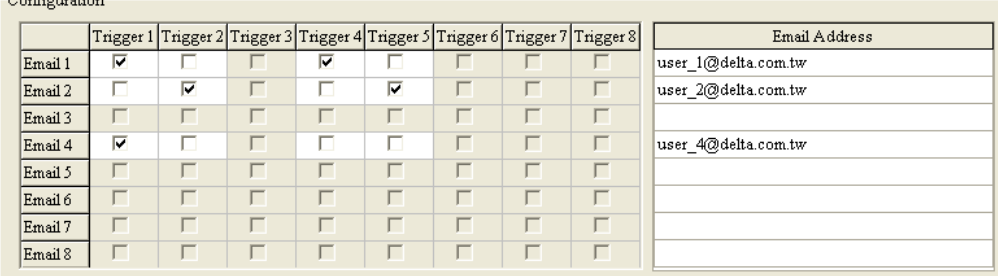

**\*. The parameters set in HWCONFIG must be downloaded to the CPU module so that they can take effect. (Please refer to section 8.2.6 or section 8.4.4 for more information.)**

## **8.2.5.6 Ethernet─Advance: Socket**

After users click the **Ethernet─Advance** tab at the top of the window, and the **Socket** tab at the bottom of the window, they can set the parameters for sockets through which data is transmitted. This function has to be used with specific applied instructions. Please refer to AH500 Programming Manual for more information. Sockets will not be introduced here. Please refer to related documents or manuals for more information about sockets.

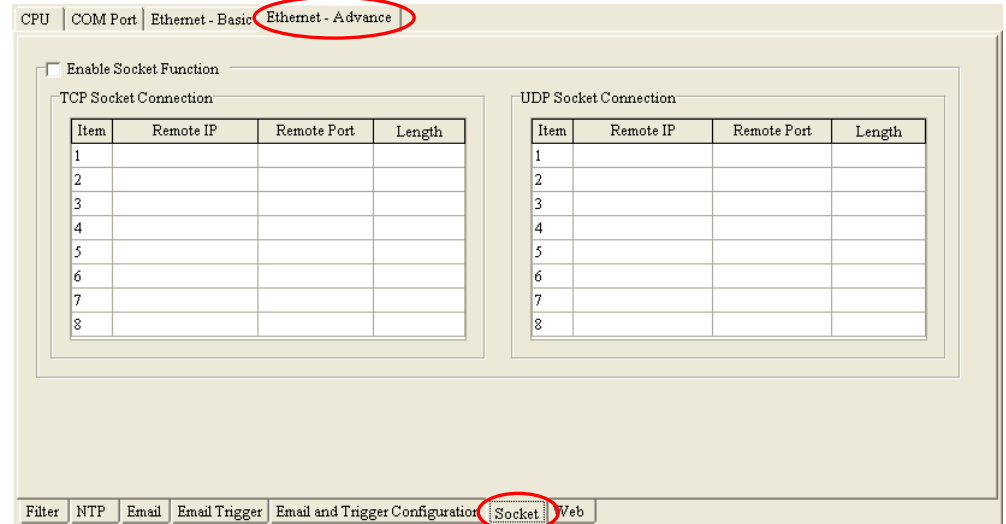

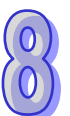

An AH500 system supports the transmission of data between the CPU module and other CPU modules or devices by means of the creation of sockets, and supports TCP and UDP. Users can set eight TCP connections and eight UDP connections. If users want to set a TCP connection, they have to select the **Enable Socket Function** checkbox, and double-click an item in the **TCP Socket Connection** table to open the **TCP Socket Configuration** window. If the users want to set a UDP connection, they have to select the **Enable Socket Function** checkbox, and double-click an item in the **UDP Socket Connection** table to open the **UD Socket Configuration** window.

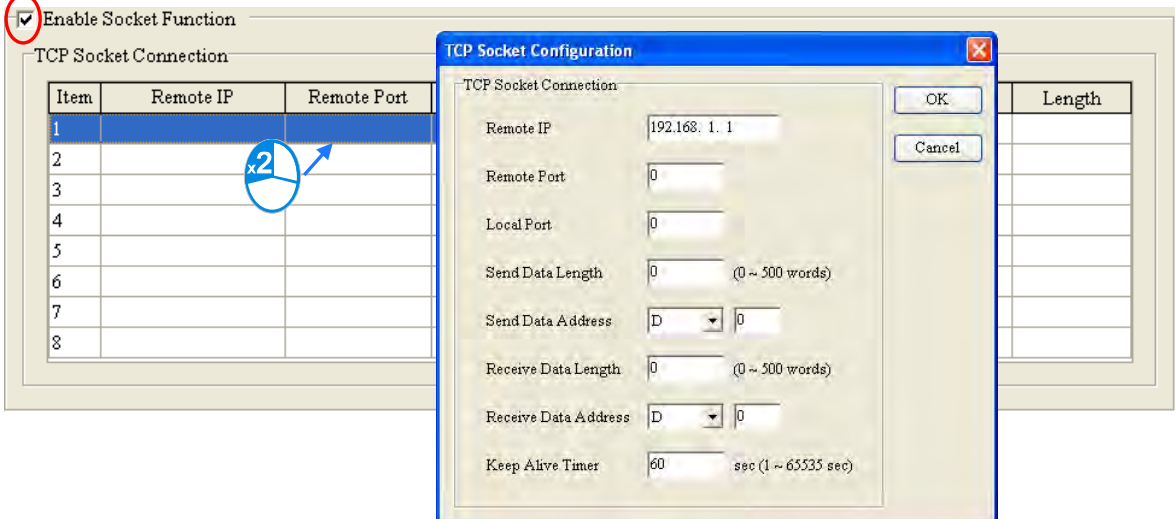

The parameters in the **TCP Socket Configuration** window are the same as the parameters in the **UDP Socket Configuration** window except that there is no **Keep Alive Timer** parameter in the UDP Socket Configuration window. The parameters in the **TCP Socket Configuration** window are described below.

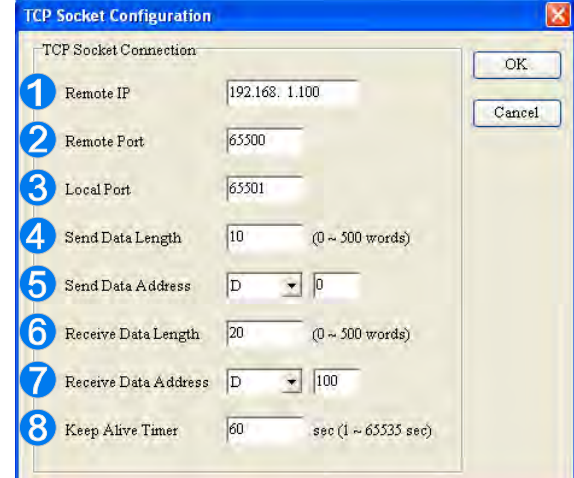

Users can set a remote IP address.

 Users can set a communication port used by the remote device for this TCP connection. The port number must be in the range of 0 to 65535.

 Users can set a communication port used by the local CPU module for this connection. The port number must be in the range of 0 to 65535.

 Users can set the length of data which will be sent by the local CPU module. The length must be in the range of 0 words to 500 words.

- Uses can set an initial device in the CPU module where data which will be sent is stored.
- Users can set the length of data which will be received by the local CPU module. The length must be in the range of 0 words to 500 words.

Uses can set an initial device in the CPU module where data which will be received is stored.

 Users can set a maximum keepalive time for the connection. If no data is transmitted, and the keepalive period has elapsed, the CPU module will terminate the connection automatically.

The port number used by the local CPU module and the port number used by the remote device can not be the same, and the devices where data which will be sent is stored can not overlap the devices where data which will be received is stored. If the IP address of the remote device is 192.168.1.100, the port number used by the remote device is 65500, and the port number used by the local CPU module is 65501, the remote device and the local CPU module can transmit data through this TCP connection.

If the local CPU module wants to send 10-word data to the remote device, the data will be stored in D0~D9 before the data is sent. If the local CPU module receives 20-word data from the remote device, the data will be stored in D100~D119.

If the length of data received is larger than the length set, the first 20-word data will be stored in D100~D119, and the data after the first 20-word data will be discarded. Likewise, if the length of data received is less than the length set, the data will be stored in the devices starting from D100, and the values in devices where no new data is stored will be retained.

If no data is transmitted, and 60 seconds have elapsed, the CPU module will close the socket, and terminate the connection.

**\*. The parameters set in HWCONFIG must be downloaded to the CPU module so that they can take effect. (Please refer to section 8.2.6 or section 8.4.4 for more information.)**

### **8.2.5.7 Ethernet─Advance: Web**

After users click the **Ethernet─Advance** tab at the top of the window, and the **Web** tab at the bottom of the window, they can enable the built-in web monitoring function of the CPU module.

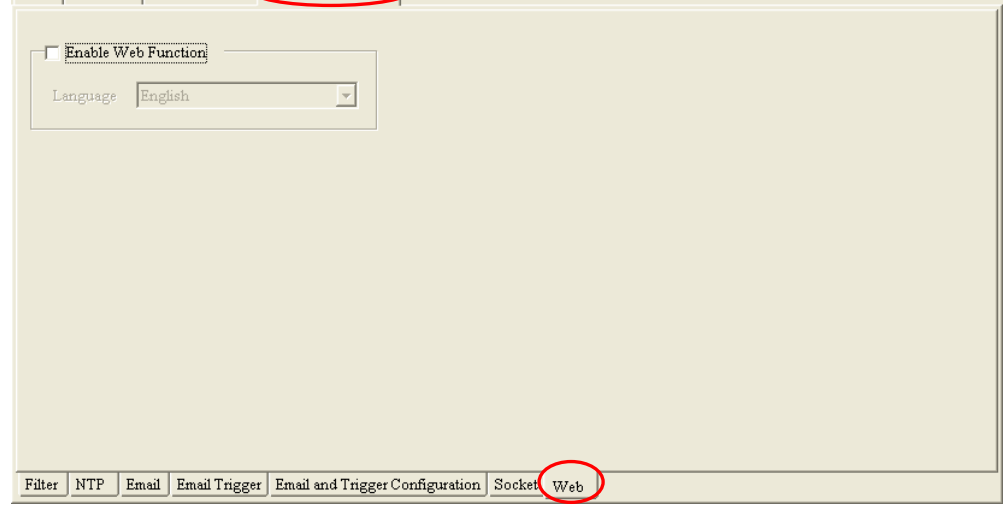

CPU COM Port Ethernet - Basic Ethernet - Advance

Select the **Enable Web Function** checkbox, and the select a language which will be adopted in the drop-down list box. After the parameter is downloaded to the CPU module correctly, users can view the built-in web pages in the CPU module by means of a web browser.

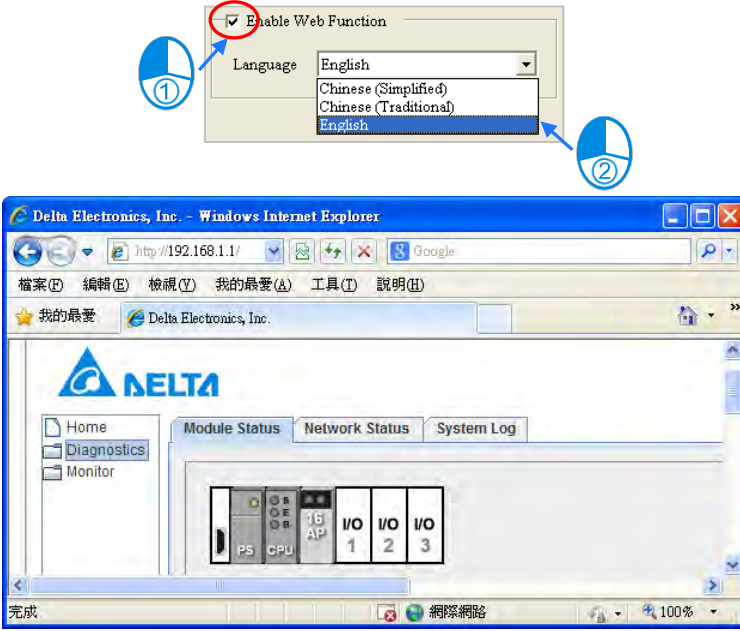

- **\*1. The parameters set in HWCONFIG must be downloaded to the CPU module so that they can take effect. (Please refer to section 8.2.6 or section 8.4.4 for more information.)**
- **\*2. Please refer to operation manuals for more information about the web monitoring function.**

## **8.2.6 Saving and Downloading/Uploading the PLC Parameters**

After the setting of the PLC parameters is complete, users can click **OK** to apply the parameters. However, the parameters are still not saved as a file. If users want to save the parameters, they have to click **Save** on the **File** menu or **Film** on the toolbar after the parameters are applied. After the saving of the parameters is complete, the parameters will be saved as a para file whose primary filename is the project name in the folder in which the project (\*.isp) is saved.

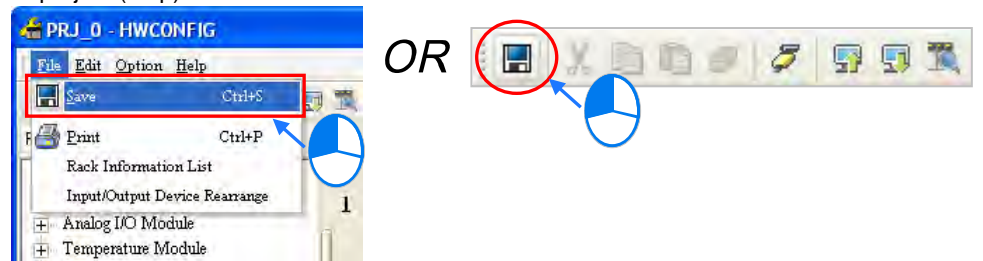

There are two ways to download or upload the PLC parameters. Users can download/upload the PLC parameters through the functions on the main screen of HWCONFIG. The hardware configuration and the parameters in the modules will also be downloaded/uploaded. Users can also download/upload the PLC parameters through the functions in the **PLC Parameter Setting** window. Only the PLC parameters will downloaded/uploaded.

The downloading/uploading of the PLC parameters through the functions on the main screen of HWCONFIG will be introduced in section 8.4.4. The downloading/uploading of the PLC parameters through the functions in the **PLC Parameter Setting** window is introduced here.

The PLC parameters will be downloaded after **in the upper left corner of the PLC Parameter Setting** window is clicked, and the PLC parameters will be uploaded after  $\|\cdot\|$  is clicked.

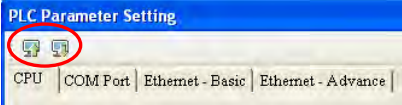

After **is clicked, all the PLC parameters will be uploaded. After <b>in** is clicked, the **Transfer Setup** window will appear. Users can select parameter types which will be downloaded in the window. Not all parameter types need to be downloaded to the CPU module.

The **Transfer Setup** window is shown below. If the **CPU** checkbox or the **Ethernet─Advance** are selected, the CPU module must stop running during the downloading of the parameters. As a result, if the CPU module does not stop running, a dialog box will appear before the parameters are downloaded.

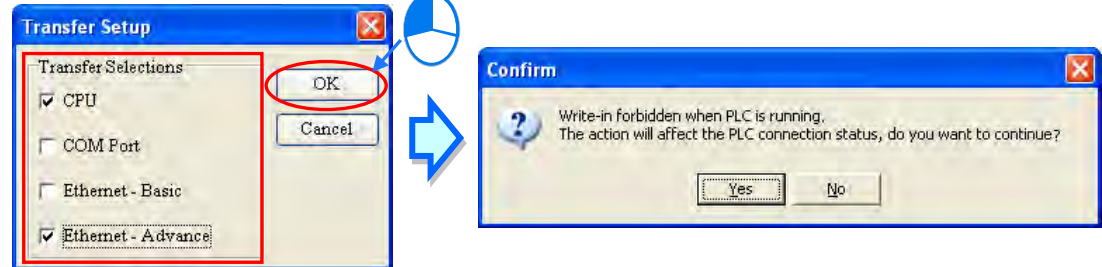

- **\*1. If the name of the CPU module is different from the name attached to the model in the project management area, a dialog box will appear before the parameters are downloaded or uploaded. Please refer to section 8.2.2.1 for more information.**
- **\*2. HWCONFIG adopts the communication setting in ISPSoft. Please make sure that ISPSoft is connected to the CPU module normally before the parameters are downloaded/uploaded. Please refer to section 2.4 in ISPSoft User Manual for more information.**

# **8.3 Setting the Parameters in an AH500 Series Module**

## **8.3.1 Managing the Version of a Module**

The functions of a module or the parameters in the module vary with the versions of the module. In HWCONFIG, the functions of the modules and the parameters in the modules are defined in a document called **MDS**. When ISPSOft is installed, the latest MDS document is also installed. If a new version of the MDS document is released, users can download it or get the related file from an agent.

An MDS document provides the information about the firmware versions of the modules. If users want to configure modules in HWCONFIG, they can select a suitable configuration according to the firmware versions of the actual modules. Besides, the parameters which can be set in the modules vary with the firmware versions of the modules which are set. If the firmware version of a module set in HWCONFIG is older than the firmware version of the actual module, the module will operate normally after the parameters are downloaded. If the firmware version of a module set in HWCONFIG is newer than the firmware version of the actual module, the module will not operate normally after the parameters are downloaded. Please refer to the descriptions in the table below for more information.

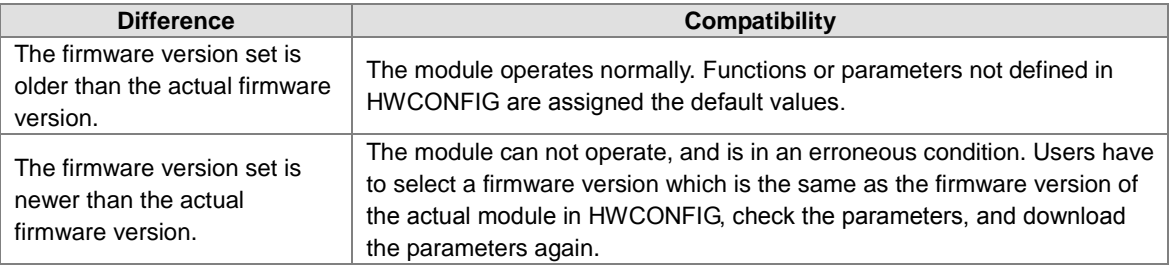

**\*. The compatibility mechanism described above only applies to modules whose firmware version is 1.0 or above. A firmware version below 1.0 is not compatible with firmware version 1.0 or above.**

If users want to set the firmware version of a module, they can select a version number in the **Firmware Version** drop-down list cell on the information list. If the firmware version of a module is unknown, no version number will be displayed.

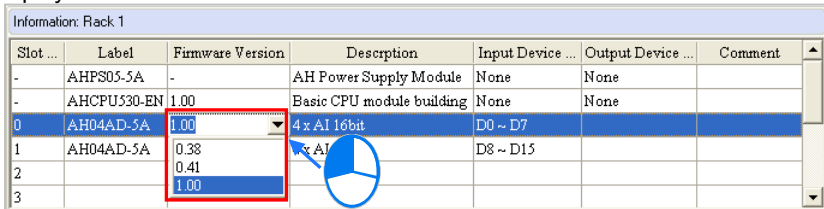

If users want to change the firmware versions of the modules of a certain model, they can click **Alter Overall Firmware Version** on the **Option** menu. The **Alter Overall Firmware Version** window will appear.

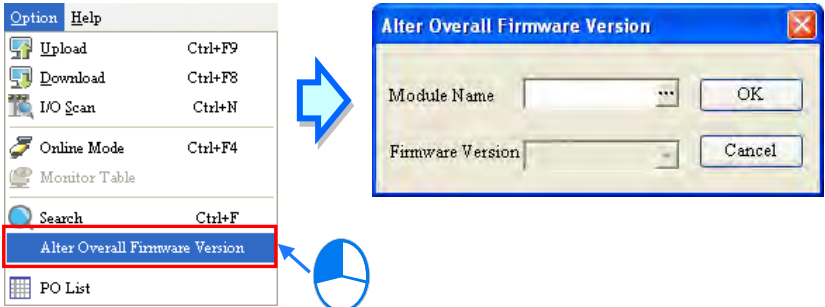

Click **:..** in the **Module Name** box, select a module model in the **Module Selection** window, and double-click the module model.

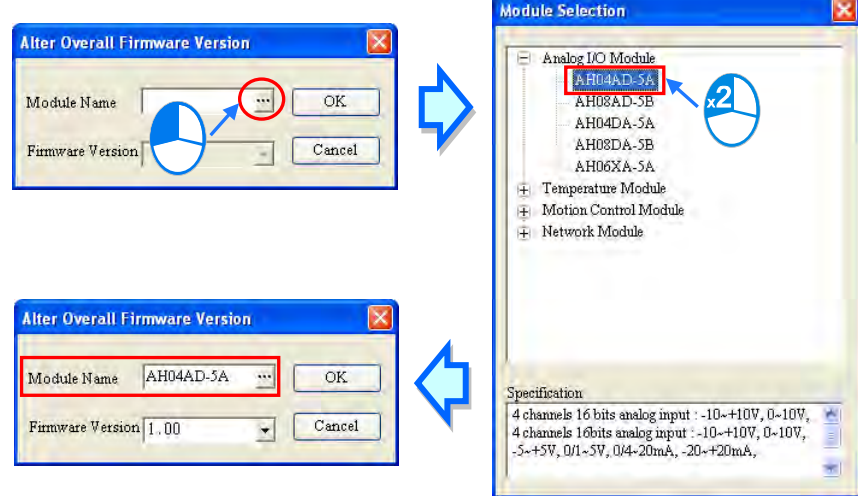

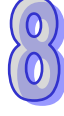

Select a version number in the **Firmware Version** drop-down list cell. After the setting is complete, users can click **OK** to change the firmware versions of the modules specified.

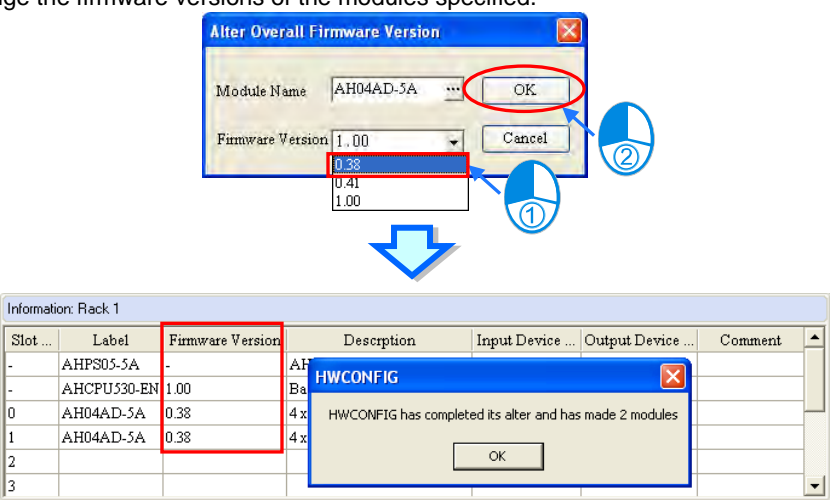

#### **Additional remark**

Users can know the firmware version of an actual module by clicking **I/O Scan** on the **Option** menu. If ISPSfot is connected to the CPU module, users can get the information about the firmware version of an actual module in the **Module Information** window. If users want to know the firmware version of an actual module by click **I/O Scan** on the **Option** menu, or view the information about the firmware version of an actual module in the **Module Information** window, ISPSoft must be connected to the CPU module normally, and the installation of modules must be completed. Please refer to section 8.4.5 and section 8.4.6 for more information.

## **8.3.2 Setting the Parameters in a Module**

Users can set the parameters in every module configured in HWCONFIG. The functions and characters of every module depend on the setting of the parameters. If users want to set the parameters in a module, they can double-click the module in the system configuration area. The system will automatically open the **Parameter Setting** window.

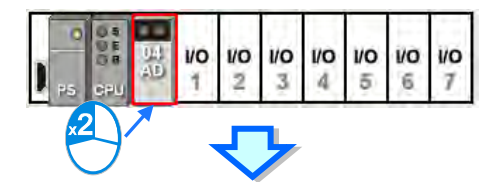

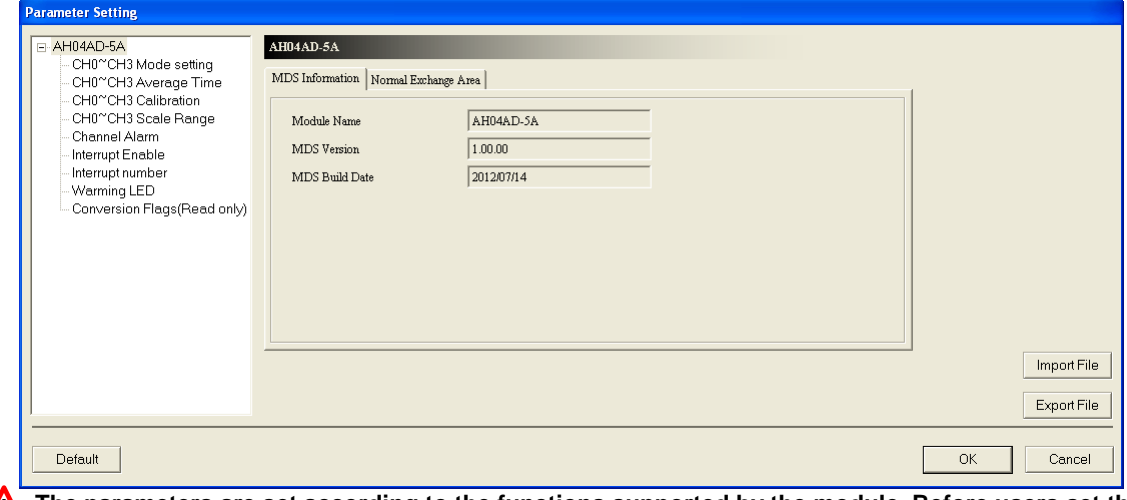

**The parameters are set according to the functions supported by the module. Before users set the parameters, they have to refer to AH500 Module Manual for more information. To prevent damage to the system or staff, the users have to make sure of the effect that the parameters which are set have on the module and the whole system.**

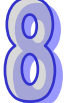

There are two tabs in the window. They are the **MDS Information** tab and the **Normal Exchange Area** tab. If users click the **MDS Information** tab, the version of the MDS document will be displayed. The number of parameters which can be set in the module and the range of setting values depend on the version of the MDS document. Besides, if the parameters in HWCONFIG in a project are created by a newer MDS document, the system asks users to update the MDS document when the users open the **HWCONFIG** window in the project.

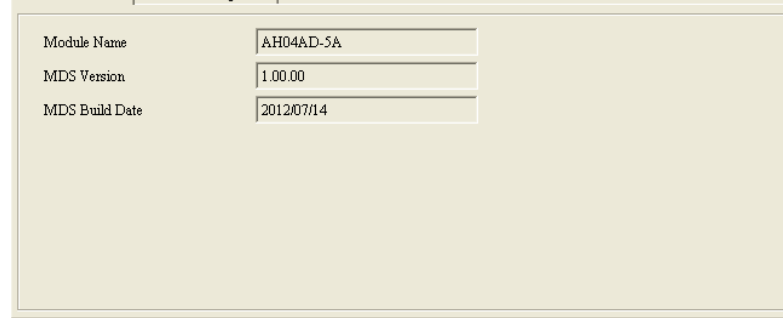

If users click the **Normal Exchange Area** tab, the functions to which the input/output devices assigned to the module correspond will be displayed.

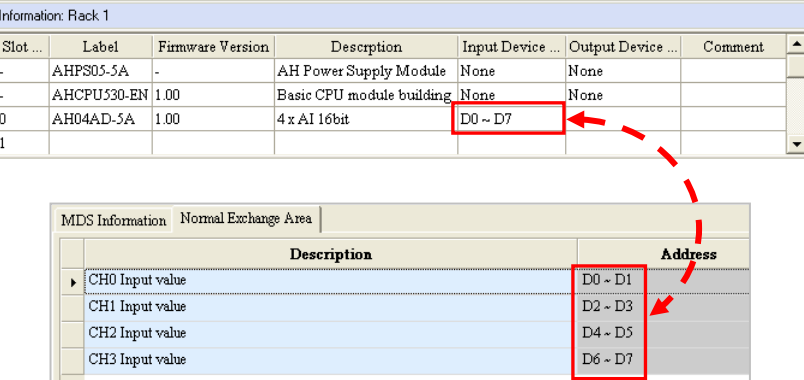

Users can select a parameter type at the left side of the window, and then set the parameters in the table at the right side of the window. The formats of the tables for the parameter types are the same, but the contents of the tables are different. Besides, the number of parameters which can be set and the range of setting values depend on the firmware version of the module which is set.

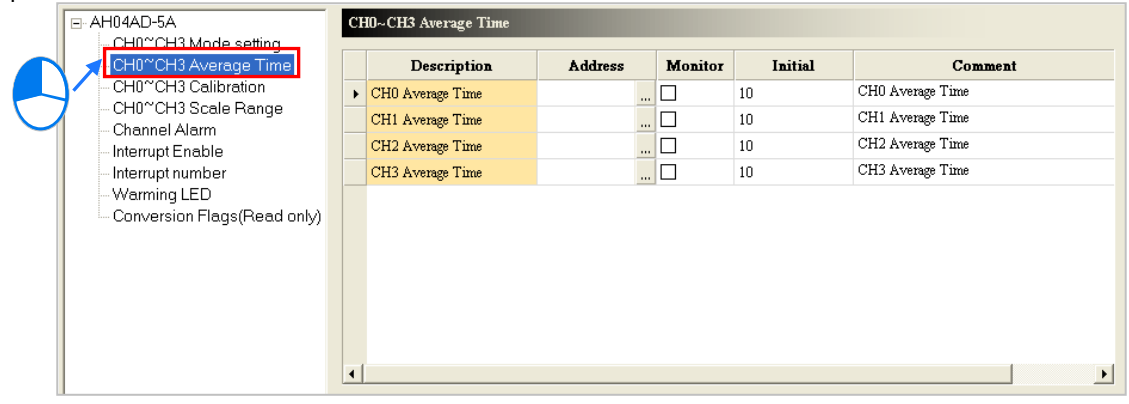

The description of the columns in a table is as follows. If the color of a table cell is gray, the cell can not be edited.

#### **Description**

The parameter names or descriptions are shown in this column.

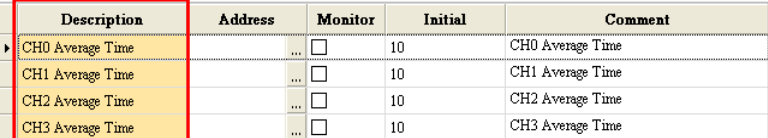

#### **Address**

Users can set data registers in this column. The parameters in the module which do not need to be updated constantly are stored in the data registers. If users specify data registers for the parameters in the module, and the parameters in HWCONFIG are downloaded to the CPU module correctly, the data registers in the CPU module are synchronized to the parameters in the module when the system operates. As a result, the users can access the module through the data registers. Accessing a module through the data registers is more efficient than accessing the module through the instruction FROM/TO. Besides, the number of data registers that a module has is limited. When users set data registers, they have to refer to the instructions for the module. While assigning the data registers, it is recommended to set it as latched. If it is not set as latched, the parameters on the module will be cleared when power-on and an unexpected error will occur.

As the example below shows, D3000 corresponds to the parameter **CH0 Average Time** in the **Parameter Setting** window for AH04AD-5A. After the parameters in HWCONFIG are downloaded to the CPU module, users can change the value of the parameter **CH0 Average Time** by changing the value in D3000 in the CPU module.

Besides, if users write a value which is not allowed by a parameter into a data register during the operation of the system, the system will restore the value in the data register and the value of the parameter to the original values.

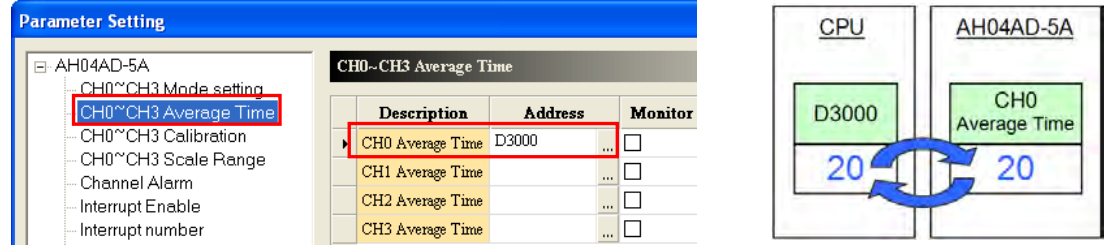

#### **\*. Please refer to programming manuals for more information about the instruction FROM/TO.**

If users want to set a data register, they can click in the **Address** cell for a parameter, and type a data register address which will be used in the **Address** window. Please notice that a data register address which has been assigned to the module can not be used. If users want to delete the data register address in the **Address** cell for a parameter, they can open the **Address** window in the same way, and delete the data register address in the window.

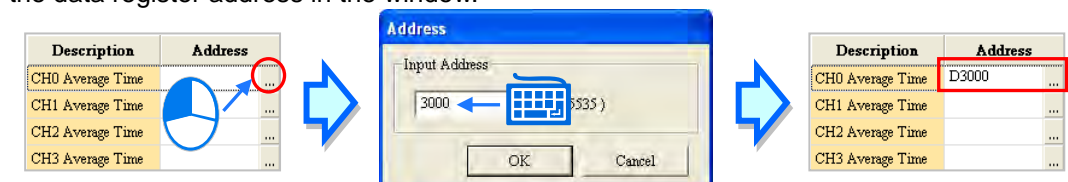

If the color of the **Address** cell for a parameter is gray, users can not set a data register for the parameter. In the example below, the values of these parameters are binary values. The states of certain bits in the data register set in the **Address** cell for the first parameter correspond to these parameters. Please refer to the documents for the modules for more information about the relation between parameters and the states of the bits in data registers.

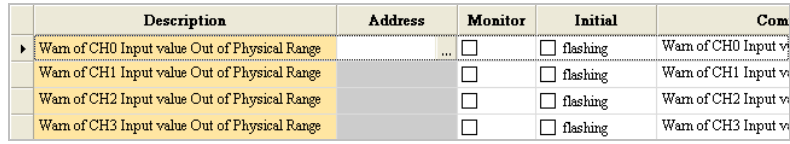

#### **Monitor**

After users click **Monitor Table** on the **Option** menu in HWCONFIG, they can access a module through the data registers in the **Monitor Table** window. As a result, if a data register is set for a parameter in a module, and the checkbox in the **Monitor** cell for the parameter is selected, the data register specified will be displayed in the **Monitor Table** window after the **Monitor Table** window is opened. The checkbox in the **Monitor** cell for a parameter to which no data register is assigned can not be selected.

In the example below, D3000~D3003 are assigned to the parameters, but only D3000 and D3001 are monitored. As a result, only D3000 and D3001 will be displayed in the **Monitor Table** window after the **Monitor Table** window is opened. Please refer to section 8.4.6 for more information about **Monitor Table** in HWCONFIG.

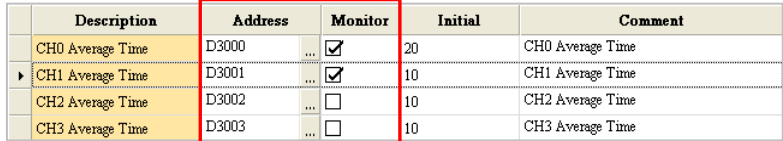

#### **Initial**

Users can set initial values in this column. When the parameters in HWCONFIG are downloaded, the initial values set are written into the module. Users may need to type initial values in the **Initial** columns for some of the parameter types, and select initial values in the **Initial** columns for the other parameter types. Please refer to the instructions for a module for more information about the range of values which can be set, and the processing mechanism after the downloading of the initial values.

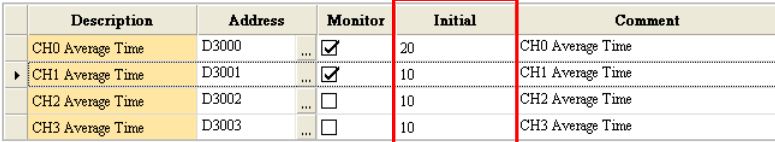

#### **Comment**

After users click the **Comment** cell for a parameter, they can type a comment on the parameter. A comment is composed of 32 characters at most, and a Chinese character occupies two characters. The default contents of the **Comment** column for a parameter type are usually the same as the contents of the **Description** column for the parameter type.

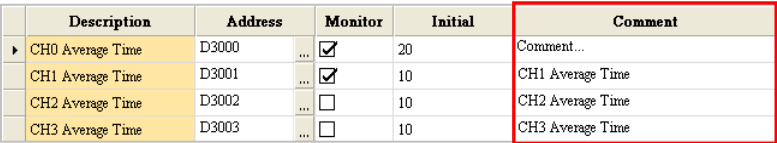

After **Default** in the lower left corner of the **Parameter Setting** window is clicked, the values of the parameters in the module will be restored to the default values.

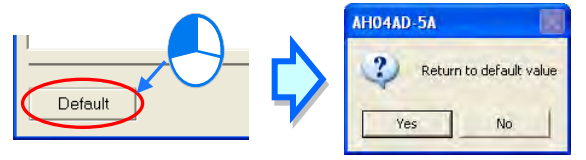

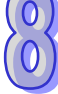

## **8.3.3 Exporting and Importing the Parameters in a Module**

After **Export File** in the **Parameter Setting** window is clicked, the parameters in the module will be saved as a CSV file. A file which was exported previously can also be imported.

**Exporting the parameters in a module**

Click **Export File** in the **Parameter Setting** window, select a folder in the **Save in** drop-down list box in the **Save As** window, type a filename in the **File name** box, and click **Save**.

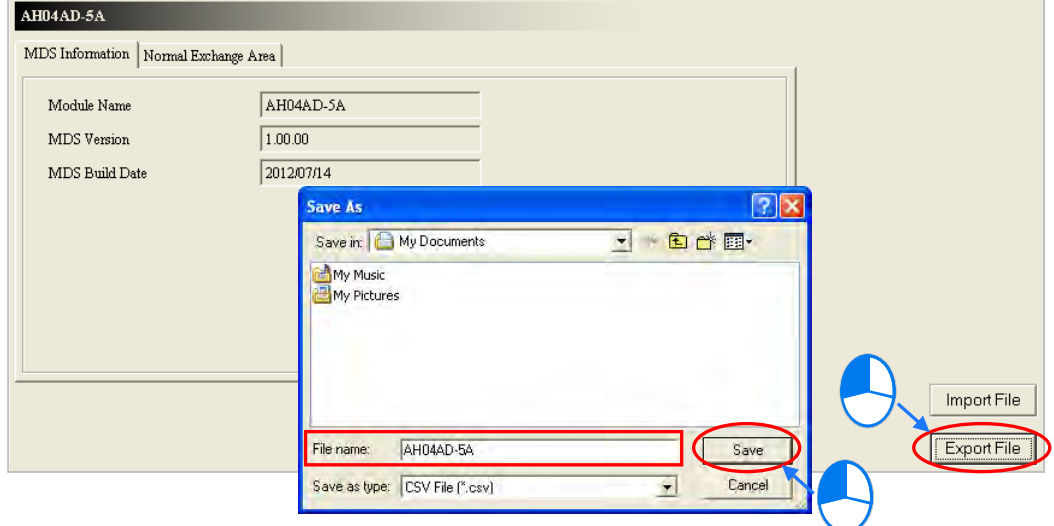

#### **Importing the parameters in a module**

Click **Import File** in the **Parameter Setting** window, select a file which will be imported in the **Save As** window, and click **Open**.

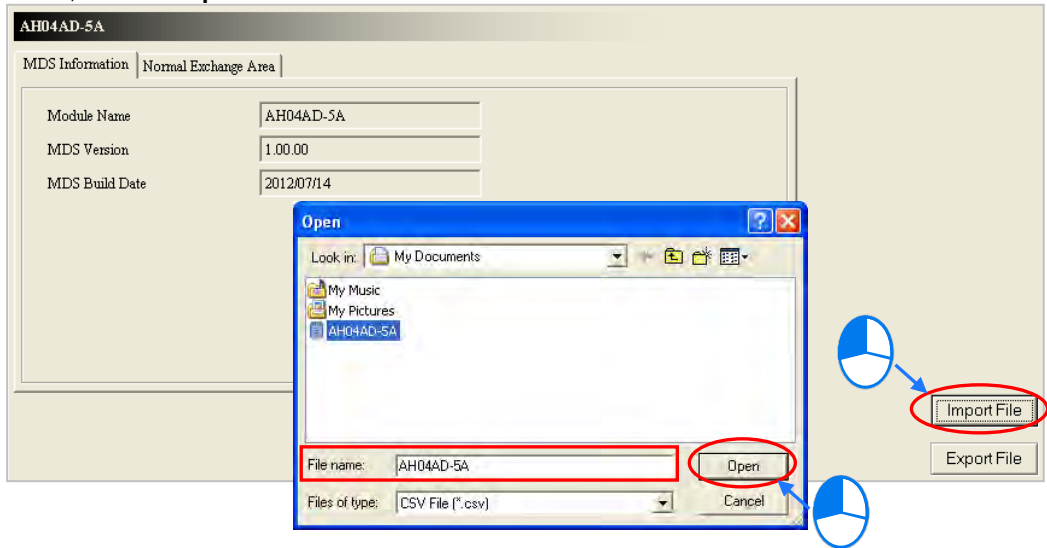

Before the parameters are imported, the system will check the file format and the module model. If the file format or the module model is not correct, the system will forbid the import of the parameters. If the data registers specified in the original file exported have been used in the present configuration, different data registers will be specified in the file after the file is imported.

## **8.3.4 Setting the Parameters in an Intelligent Module**

Delta Electronics, Inc. provides the exclusive configuration tools for some modules. Through the software, the modules can be configured further, and the parameters in the modules can be set further. Some of the configuration tools can be opened through HWCONFIG. The configuration tools supported by HWCONFIG are listed in the table below. The table suggests that the configuration tools for modules which are not listed in the table can not be opened through HWCONFIG. It does not suggest that there are no configuration tools for modules which are not listed in the table.

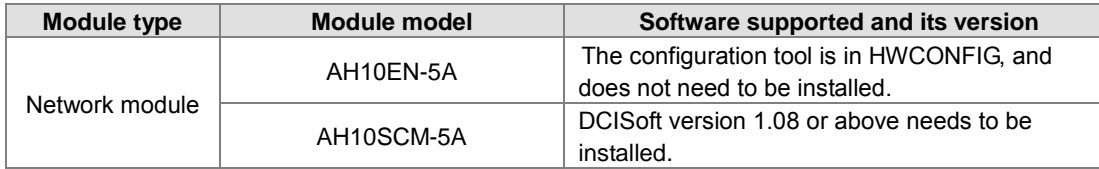

**\*1. DCISoft version 1.08 or above can be opened through HWCONFIG. Users can select a version of DCISoft according to the specifications for AH10SCM-5A and their requirements.**

**\*2. The configuration tool for AH10SCM-5A is SCMSoft. After DCISoft version 1.08 or above is installed, SCMSoft can be used.**

If users want to set the parameters in an intelligent module, they can right-click the module in the system configuration area, and click **Intelligent Module Configuration** on the context menu. If the configuration and the setting of the parameters in HWCONFIG have not been saved, the system will ask the users to save the configuration and the setting before the corresponding software is started. If the corresponding software is started, the users can not perform any editing tasks in HWCONFIG before the software is closed. Please refer to instructions for software and modules for more information about the usage of the software.

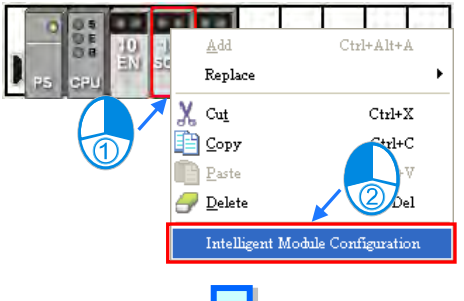

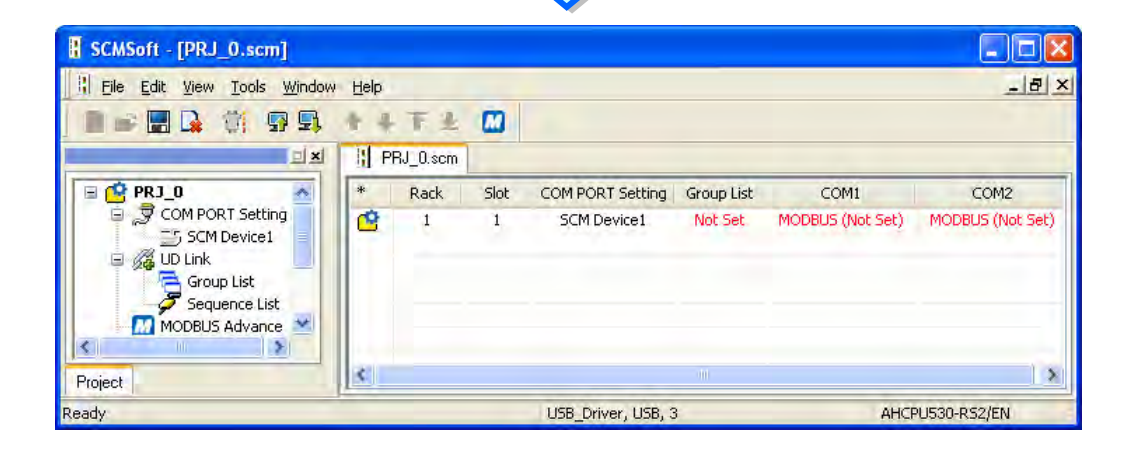

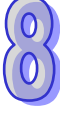

# **8.4 Management of the Parameters in AH500 Series Hardware and Online Diagnosis**

## **8.4.1 Saving and Printing a Hardware Configuration**

After a hardware configuration is complete, the setting in HWCONFIG can be saved with the whole project. The contents which are saved include the hardware configuration, the parameters in the modules, and the parameters in the CPU module, but do not include the parameters in the intelligent modules. The parameters in the CPU module are saved as a para file whose primary filename is the project name. The hardware configuration and the parameters in the modules are saved as an hw file whose primary filename is the project name. The files are saved in a folder in which the project (\*.isp) is saved.

If users want to save the setting in HWCONFIG, they can click **Save** on the **File** menu, or **Fig.** on the toolbar.

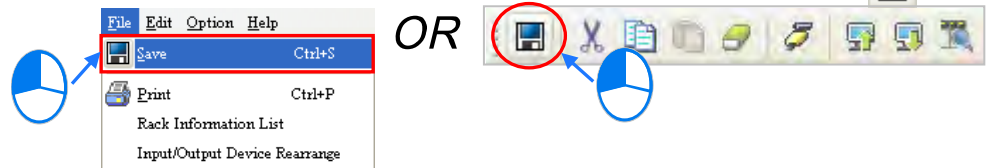

If users want to perform a printing task, they click **Print** on the **File** menu to open the **Print Preview** window. The contents which are printed only include the configuration in the configuration area. Please refer to appendix C for more information about the **Print Preview** window.

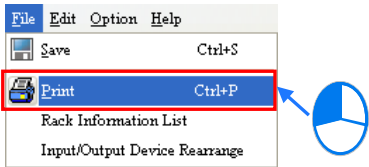

### **Additional remark**

If the CPU module is changed in ISPSoft after the setting of the parameters in the hardware is complete, and the new CPU module can not completely support the range of devices set for the original hardware, a warning message appears when the **HWCONFIG** window is opened again.

The problematic modules are marked with triangular error signs in HWCONFIG. These modules are in an abnormal condition. The **Download** function and the **Online Mode** function can not be enabled. After the incorrect device addresses are modified, users can proceed with the operation. Besides, the triangular error signs will disappear after the incorrect devices addresses are modified.

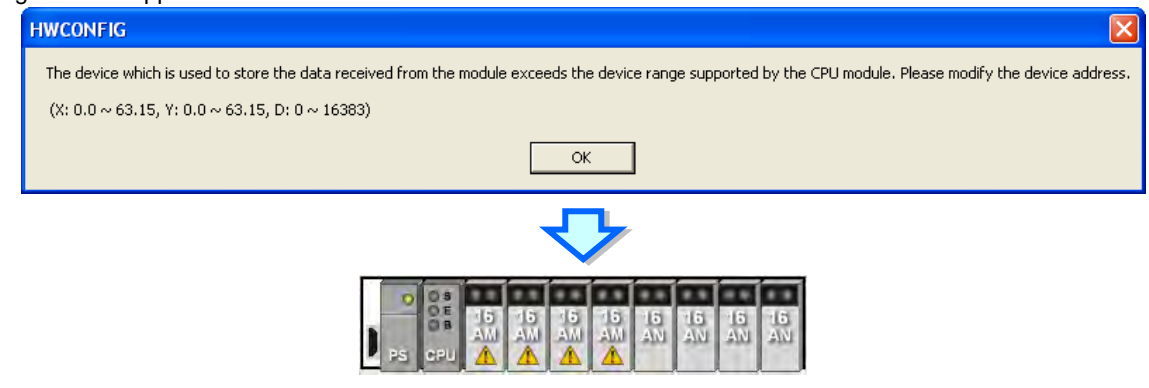

## **8.4.2 Purchase Order**

After a hardware configuration is complete, users can click **PO List** on the **Option** menu. The system will collect the hardware which are configured, and list it in a list.

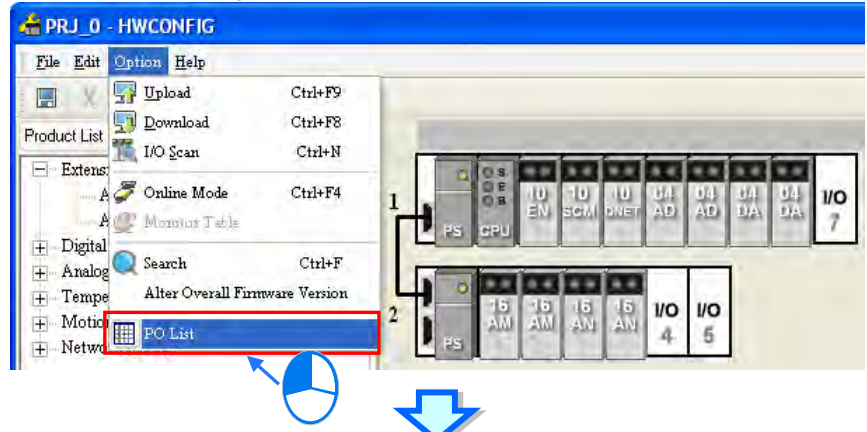

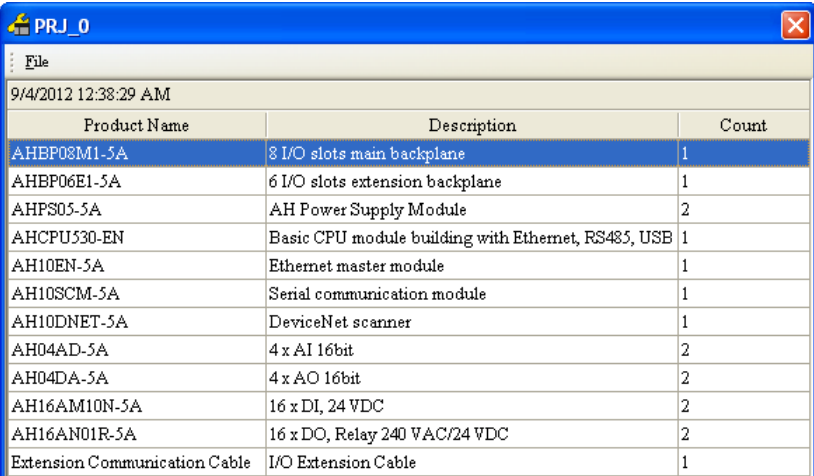

After **Export** on the **File** menu in the upper left corner of the window is clicked, the list will be saved as a CSV file. The data which is exported can be edited or managed through Microsoft Excel.

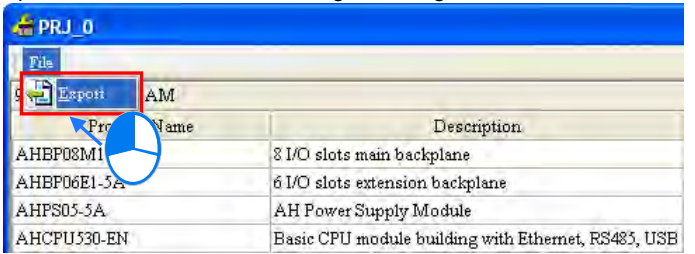

## **8.4.3 Rack Information List**

After a hardware configuration is complete, users can click **Rack Information List** on the **File** menu. The users can view the configuration in the **Rack Information List** window. The modules in the window are sorted according to the backplanes on which they are installed, and arranged in a hierarchical tree structure. The users can fold or unfold a rack section to increase the convenience of viewing the configuration.

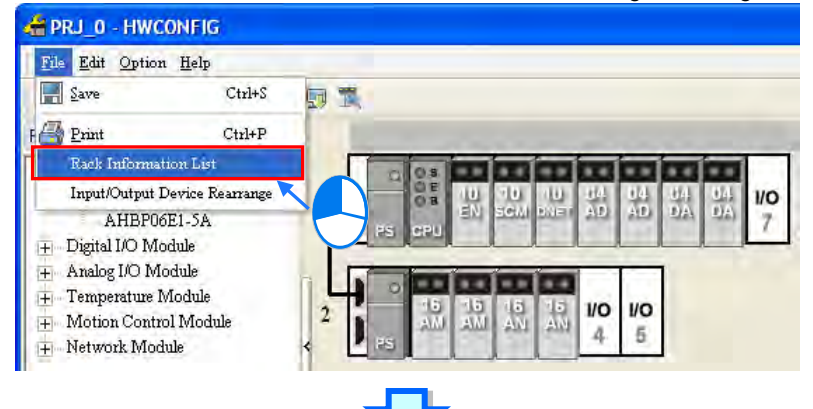

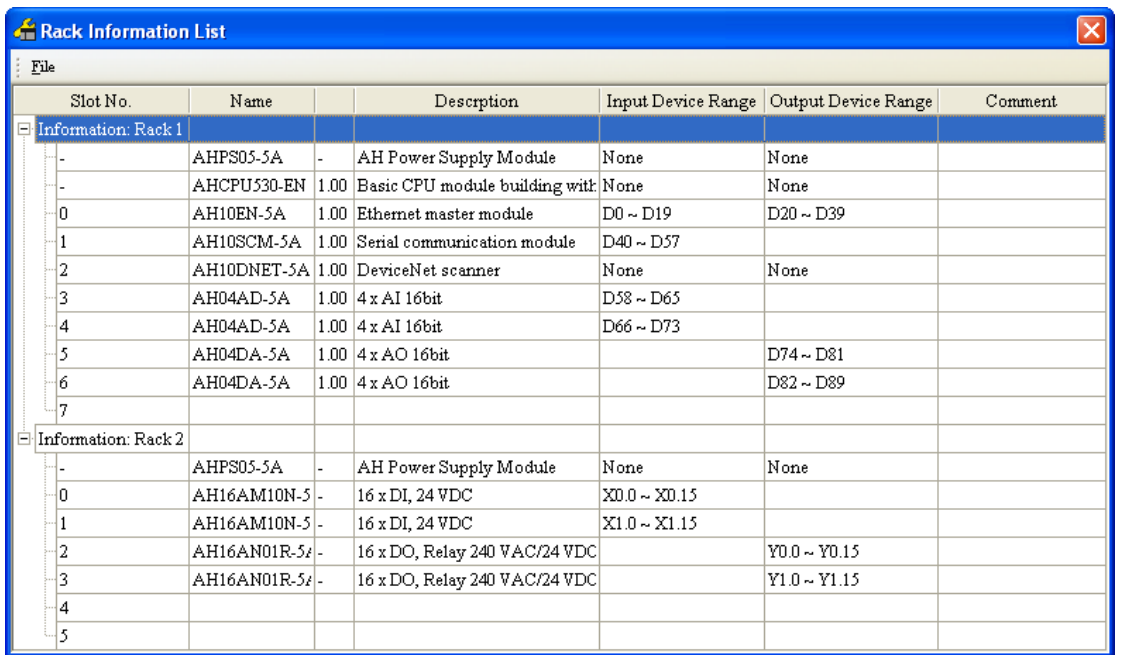

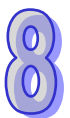

After **Export** on the **File** menu in the upper left corner of the window is clicked, the list will be saved as a CSV file. The data which is exported can be edited or managed through Microsoft Excel.

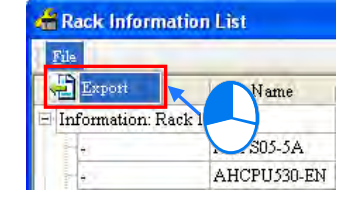

## **8.4.4 Downloading/Uploading the System Parameters**

The parameters set in HWCONFIG must be downloaded to the CPU module so that they can take effect. Owing to the fact that HWCONFIG adopts the communication setting in ISPSoft, users have to make sure that ISPSoft is connected to the CPU module normally before the parameters are downloaded/uploaded. Please refer to section 2.4 in ISPSoft User Manual for more information about communication setting. If users want to download/upload the program, but the name of the CPU module is different from the name attached to the model in the project management area, the system will remind the users to check the name of the CPU module and the name attached to the model in the project management area. Please refer to section 8.2.2.1 for more information.

#### **Downloading the system parameters**

After users click **Download** on the **Option** menu, or **Fig.** on the toolbar, the **Transfer Items** window will appear. The items which will be downloaded include the hardware configuration, the parameters in the modules, and the parameters in the CPU module, but do not include the parameters in the intelligent modules. After the users click **OK**, the parameters will be downloaded to the CPU module.

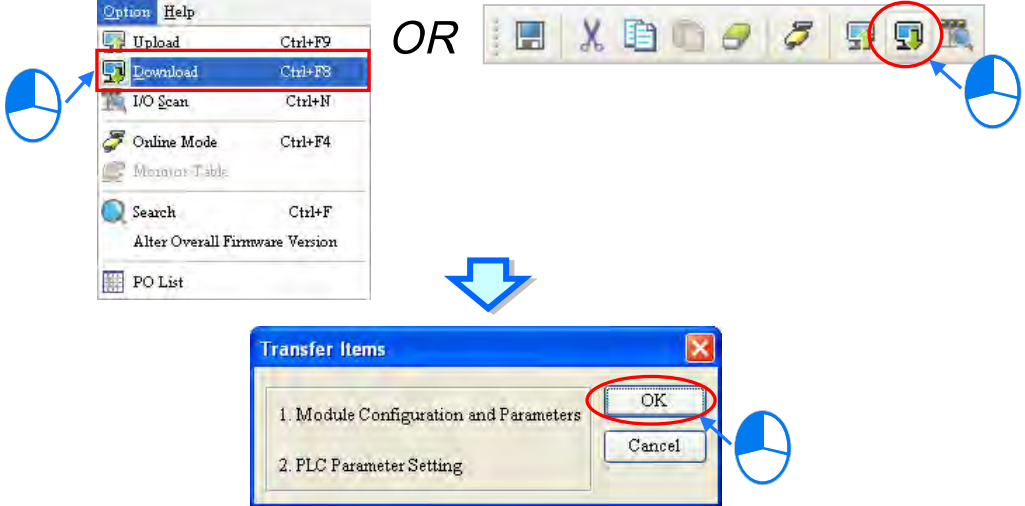

#### **Uploading the system parameters**

After users click **Upload** on the **Option** menu, or **on** the toolbar, the system parameters in the CPU module will be uploaded to HWCONFIG. The items which will be uploaded include the hardware configuration, the parameters in the modules, and the parameters in the CPU module, but do not include the parameters in the intelligent modules.

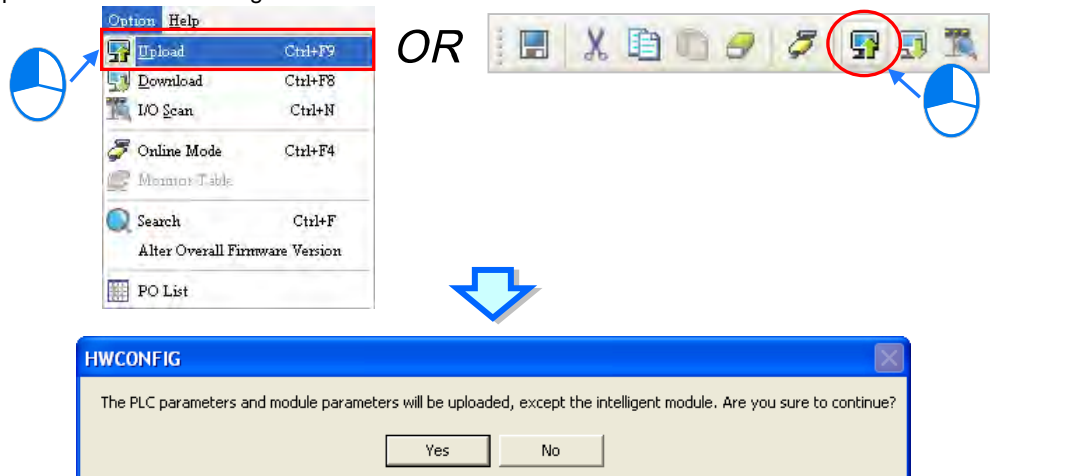

## **8.4.5 I/O Scan**

Users can configure modules in the way mentioned above. If users have gotten related hardware, they can install the hardware, click **I/O Scan** in HWCONFIG, and scan the actual hardware configuration through communication. The time of configuring the modules will be saved. Users have to make sure that ISPSoft has connected to the CPU module normally before they carry out the operation. Please refer to section 2.4 in ISPSoft User Manual for more information about communication setting.

Users can click **I/O Scan** on the **Option** menu, or **the lead on the toolbar to carry out the operation. The contents** which will be scanned include the module models, the hardware configuration, and the firmware versions of the modules, but do not include the parameters in the modules and the parameters in the CPU module. After **I/O Scan** is clicked, the original hardware configuration and the parameter setting will be cleared. However, the parameters in the CPU module will not be affected.

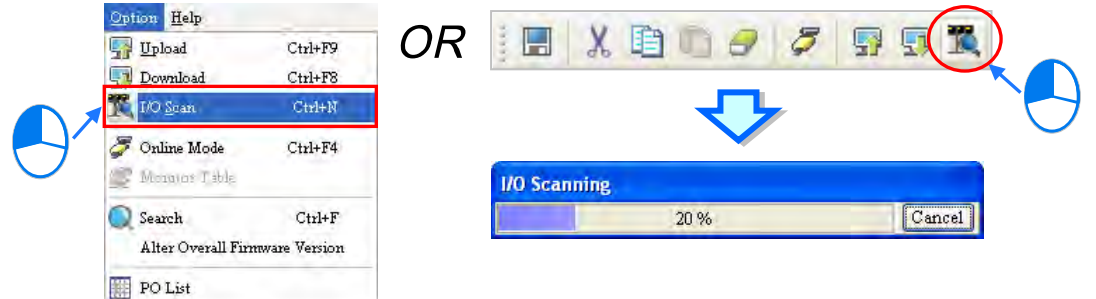

After the scan is complete, the actual hardware configuration will be displayed in the system configuration area, the system will assign input/output devices to the modules, the parameters in the modules are assigned the default values, and the firmware versions set in HWCONFIG will be the actual firmware versions of the modules. If the firmware version of a module which is scanned is higher than the firmware version of the module in the MDS document, the highest version which can be selected will be displayed in the **Firmware Version** drop-down list cell for the module, and the actual firmware version of the module will be displayed in the **Comment** cell for the module.

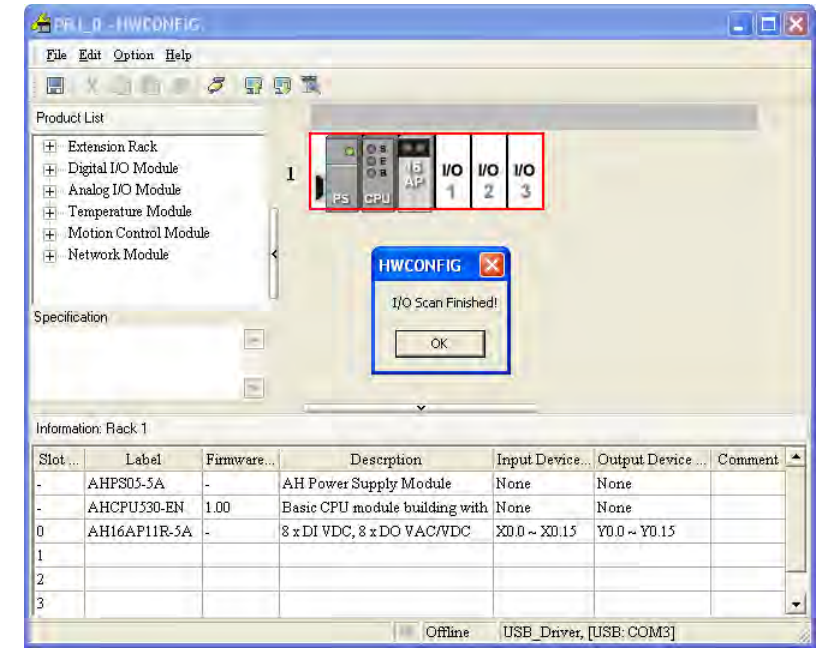

**\*. Please refer to section 8.3.1 for more information about MDS documents and firmware versions of modules.** The difference between **I/O Scan** and **Upload** can be illustrated with the following example. If **I/O Scan** is clicked, the hardware configuration will be scanned, and the parameters in the modules will not be scanned. If **Upload** is clicked, the hardware configuration in the CPU module will be read. The hardware configuration uploaded to HWCONFIG may be different from the actual hardware configuration.
The parameters in the hardware shown below are downloaded to the CPU module first. The parameter in AH16AN01R-5A (installed in slot 1) is as follows.

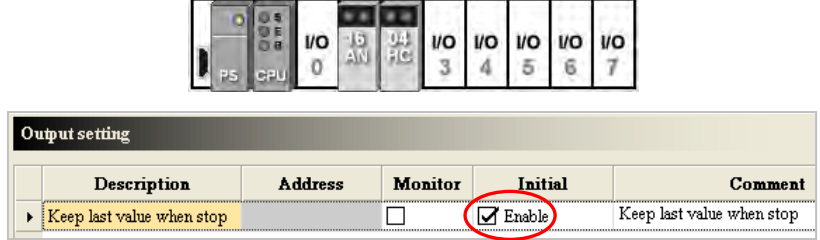

Then, AH04HC-5A installed in slot 2 is removed from the actual backplane. The BUS FAULT LED indicator on the CPU module will be ON, that is to say, the hardware configuration in the CPU is different from the actual hardware configuration.

Next, **I/O Scan** is clicked. The scan result will be the same as the actual hardware configuration. After AH16AN01R-5A (installed in slot 1) is double-clicked to open the **Parameter Setting** window, users will find that the parameter in the module is assigned the default value. The value of the parameter is different from the value of the parameter previously downloaded to the CPU module, that is to say, only the hardware configuration will be scanned after **I/O Scan** is clicked.

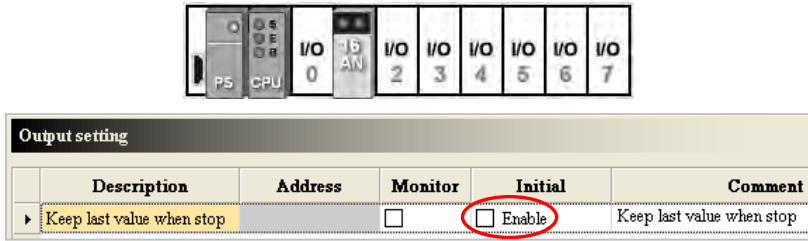

Then, **Upload** is clicked. After the uploading is complete, users will find that the hardware configuration and the parameters in the modules which are uploaded are the same as the hardware configuration and the parameters in the modules which were previously downloaded to the CPU module. In other words, after **Upload** is clicked, the system parameters in the CPU module will read, and the actual hardware configuration will not be uploaded.

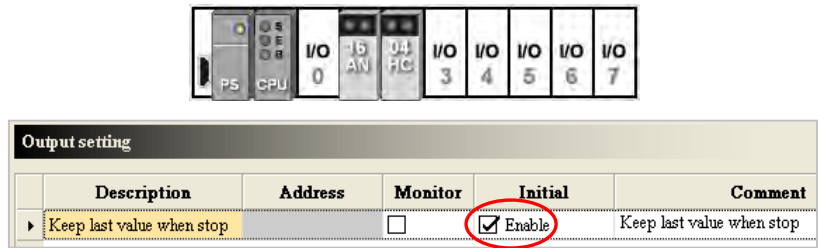

Next, **I/O Scan** is clicked, and the scan result is downloaded to the CPU module. The BUS FAULT LED indicator on the CPU module will be OFF, that is to say, the hardware configuration in the CPU module is the same as the actual hardware configuration.

## **8.4.6 Online Diagnosis**

Users not only can configure modules in HWCONFIG offline, but also can operate and inspect the system through the **Online Mode** function if ISPSoft is connected to the CPU module. Owing to the fact that HWCONFIG adopts the communication setting in ISPSoft, users have to make sure that ISPSoft is connected to the CPU module normally before the **Online Mode** function is enabled. Please refer to section 2.4 in ISPSoft User Manual for more information about communication setting. If users want to enable the **Online Mode** function, but the name of the CPU module is different from the name attached to the model in the project management area, the system will remind the users to check the name of the CPU module and the name attached to the model in the project management area. Please refer to section 8.2.2.1 for more information.

## **8.4.6.1 Online Mode**

(1) After users click **Online Mode** on the **Option** menu, or  $\sigma$  on the toolbar, the hardware configuration will be in the online mode. If the users click  $|\mathcal{F}|$  again, the hardware configuration will not be in the online mode.

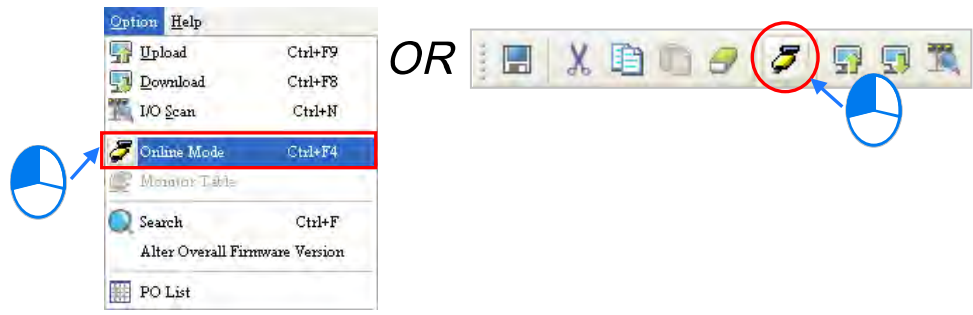

(2) Before the hardware configuration enters the online mode, the system checks whether the hardware configuration stored in the CPU module is the same as the hardware configuration in the system configuration area. If the hardware configuration stored in the CPU module is different from the hardware configuration in the system configuration area, the system will ask users to download the hardware configuration again.

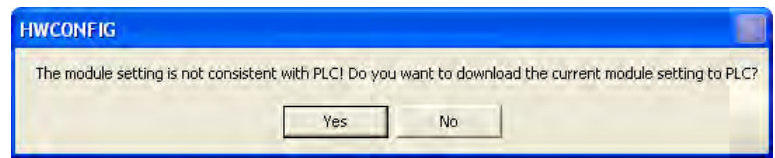

(3) After the hardware configuration enters the online mode, the statuses of the modules displayed in the system configuration area will vary with the actual statuses of the modules. The statuses of the LED indicators on the CPU module displayed in the system configuration area are the same as the actual statuses of the LED indicators on the CPU module. The LED indicators are the RUN LED indicator, the ERROR LED indicator, and the BUS FAULT LED indicator from top to bottom.

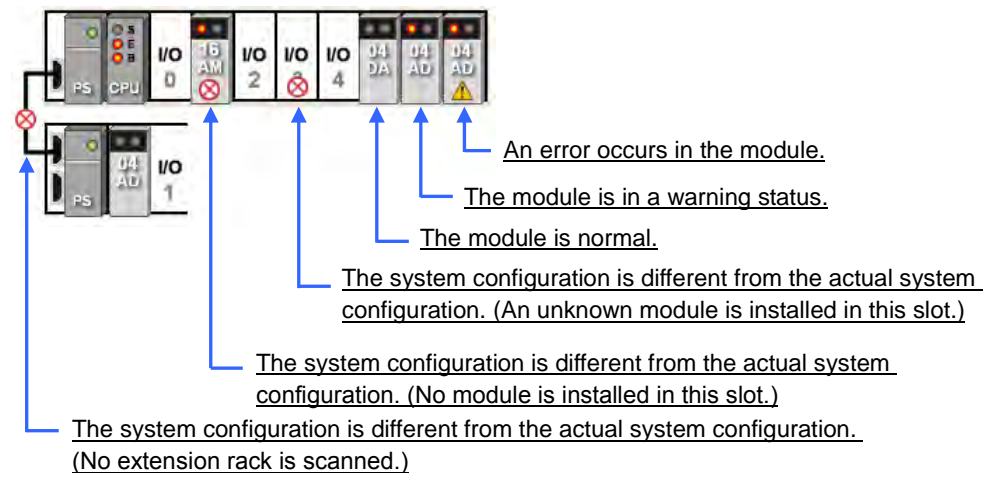

## **8.4.6.2 Module Information and Diagnosis**

If the hardware configuration is in the online mode, users can right-click the CPU module or a module, and click **Module Information** on the context menu. The users can get the information related to the CPU module or the module through the connection, and the information is displayed in the **Module Information** window.

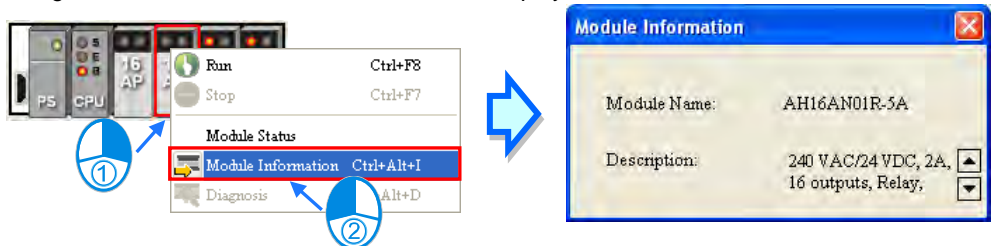

If users right-click a module, and click **Diagnosis** on the context menu, the **Module Error Log** window will appear.

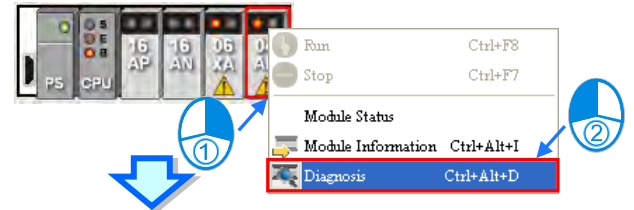

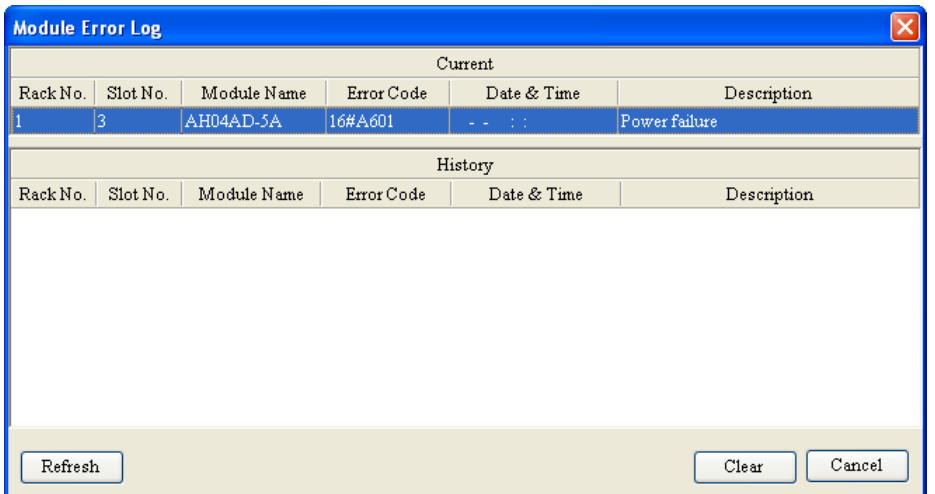

In the **Module Error Log** window, the current error is displayed in the **Curren**t column, and the errors which occurred before are displayed in the **History** column. The numbers of error logs which are stored in the modules are different. If the errors which occurred in a module before are not stored in the module, the **History** column will be blank. Besides, owing to the fact that the digital I/O modules do not generate any error code, users can not use the **Diagnosis** function.

After the errors occurring in a module are eliminated, users can click **Clear** to clear the errors in the window, and the error stored in the module. The module will not be in the erroneous condition. After users click **Refresh**, the system will retrieve the data in the module again. The data will be displayed in the window.

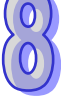

## **8.4.6.3 Changing the Status of a Module Online**

If the hardware configuration is in the online mode, users can change the status of a module, carry out a simple test.

### **Before the status of a module is changed, users have to make sure that the operation does not cause damage to the system or staff.**

**Changing the operating state of a module**

If the hardware configuration is in the online mode, users can right-click a module, and click **Run** on the context menu. The module will begin to run. When the module runs, the green light on the module is ON. If the users click **Stop** on the context menu, the module will stop running. Besides, if the operating state of the CPU module is changed, the operating states of all the modules are also changed.

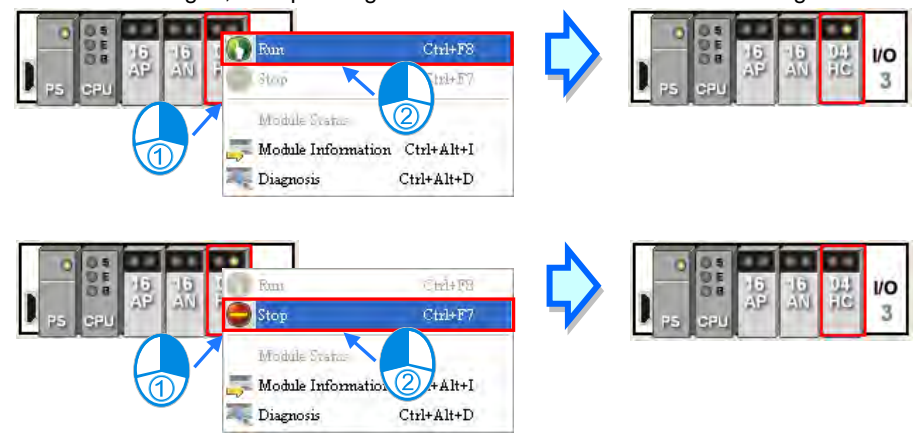

## **Changing the input/output state of a module**

If the modules which are configured include a digital I/O module, an analog I/O module, or a temperature measurement module, users can right-click the module, and click **Module Status** on the context menu. The users can monitor the input/output state of the module in the window which appears. In the window for a digital I/O module, users can right-click an input/output channel, and click **Force ON** or **Force OFF** on the context menu. Before **Force ON** or **Force OFF** on the context menus is clicked, the CPU module and the digital I/O module must run to produce the actual outputs.

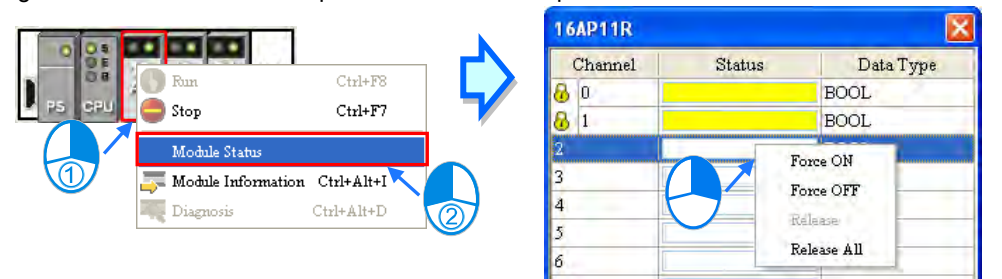

- **Force ON:** The channel selected is forced ON.
- **Force OFF:** The channel selected is forced OFF.
- **Release**: The channel selected is not forced ON/OFF.
- **Release all**: All the channels are not forced ON/OFF.

8-66

#### **Changing the values of the parameters in a module**

If a module is assigned data registers, users can change the values in the data registers after the hardware configuration enters the online mode. However, on account of the design of the module, the CPU module and the module may need to run to produce the values of the parameters before the values in the data registers are changed.

(1) If the hardware configuration is in the online mode, users can double-click a module to open the **Parameter Setting** window, and click a parameter type which will be set at the left side of the window. The users will find that the appearance of the table in the window is quite different from the appearance of the table in the offline mode.

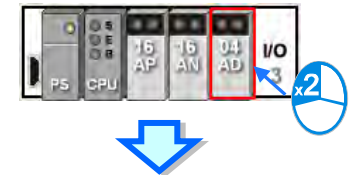

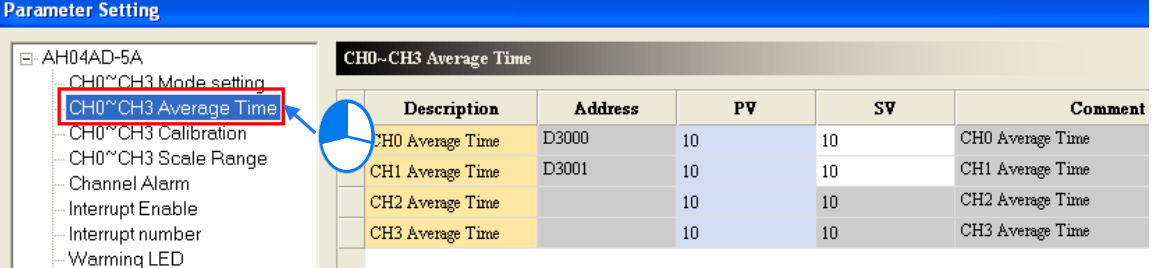

(2) The present values of the parameters are displayed in the **PV** column, but they are not updated timely.<br>After users click **Refresh in the window, the system will retrieve the present values again, and the** After users click **Refiresh** in the window, the system will retrieve the present values again, and the values retrieved will be displayed in the **PV** column.

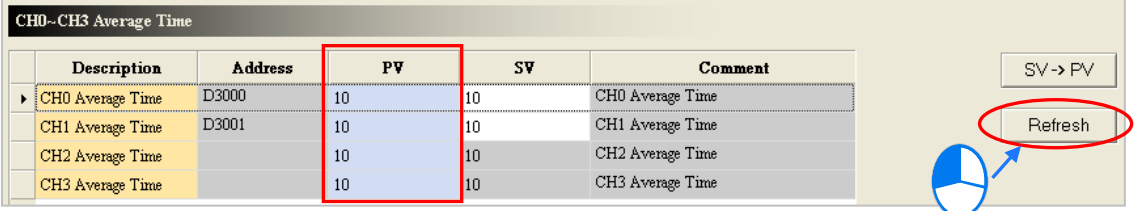

(3) If users want to change the values in the data registers assigned to the parameters, they can type the setting values in the **SV** column. Users can only type the setting values in the **SV** cells for the parameters to which the data registers are assigned. If users want to change the values of parameters, they can type the setting values in the SV cells for the parameters, and click  $\frac{s}{\sqrt{2}}$ typing of the setting values is complete. The values of the parameters will be written into the data registers assigned to the parameters.

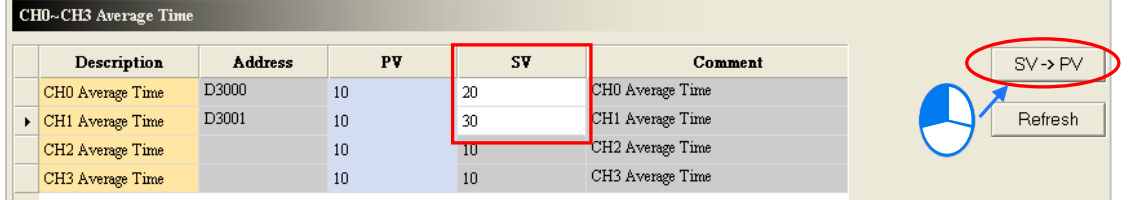

**\*. Before the value of a parameter is changed, users have to refer to the instructions for the module to make sure of the range of values which are allowed.**

## **8.4.6.4 Monitoring Table**

If the hardware configuration is in the online mode, users can view the values in the data registers in the **Monitor Table** window after they click **Monitor Table** on the **Option** menu. Users can not add any item to the **Monitor Table** window. After users select the checkboxes in the **Monitor** cells for parameters, the data registers assigned to the parameters will be listed in the **Monitor Table** window. Please refer to section 8.3.2 for more information.<br> $\frac{Q_{\text{prior}}}{Q_{\text{prior}}}$ 

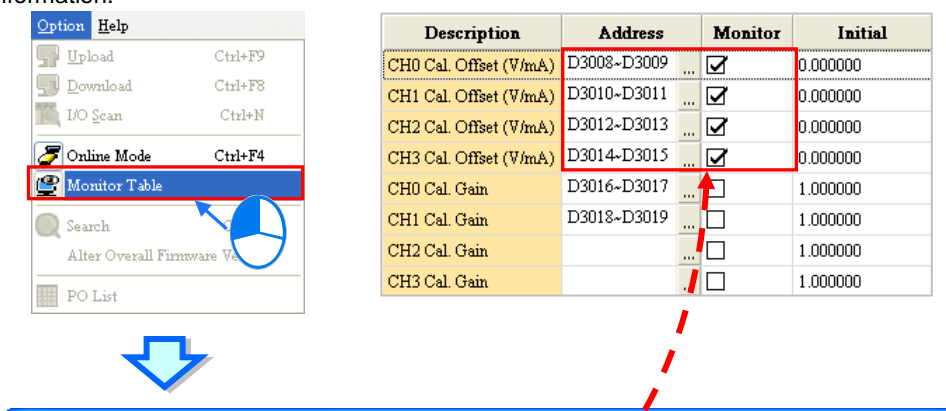

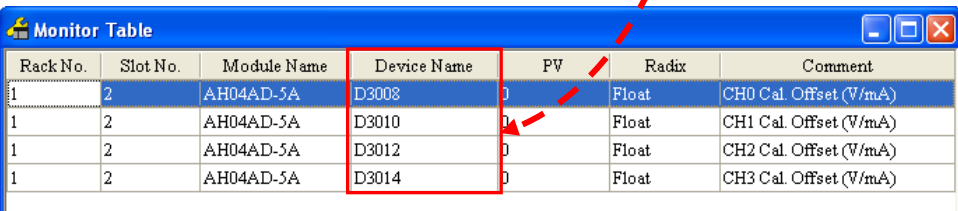

**\*. If the setting in the Monitor column in the Parameter Setting window is changed, the setting can take effect without having to be downloaded to the CPU module.**

Users can view the values in the data registers in the **Monitor Table** window, but they can not change the values. If users want to change the values in the data registers in the **Monitor Table** window, they can follow the instructions in section 8.4.6.3. Besides, after users click the **Radix** cell for a data register, they can select a method of representing the value in the data register on the drop-down list.

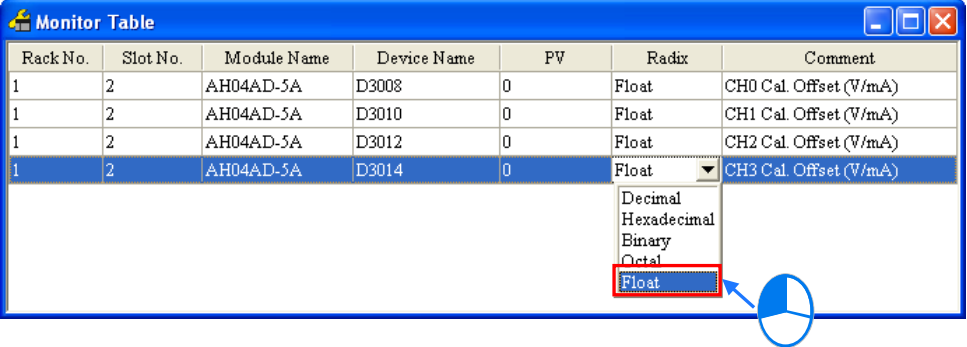

## **8.5 Setting Interrupts**

## **8.5.1 Program Architectures**

AH500 series PLCs uses IEC 61131-3. In the IEC 61131-3 architecture, a program is divided into several program organization units (POUs). Every program organization unit can be developed independently, and can be assigned a task.

The Classic architecture and the IEC 61131-3 architecture are shown below.

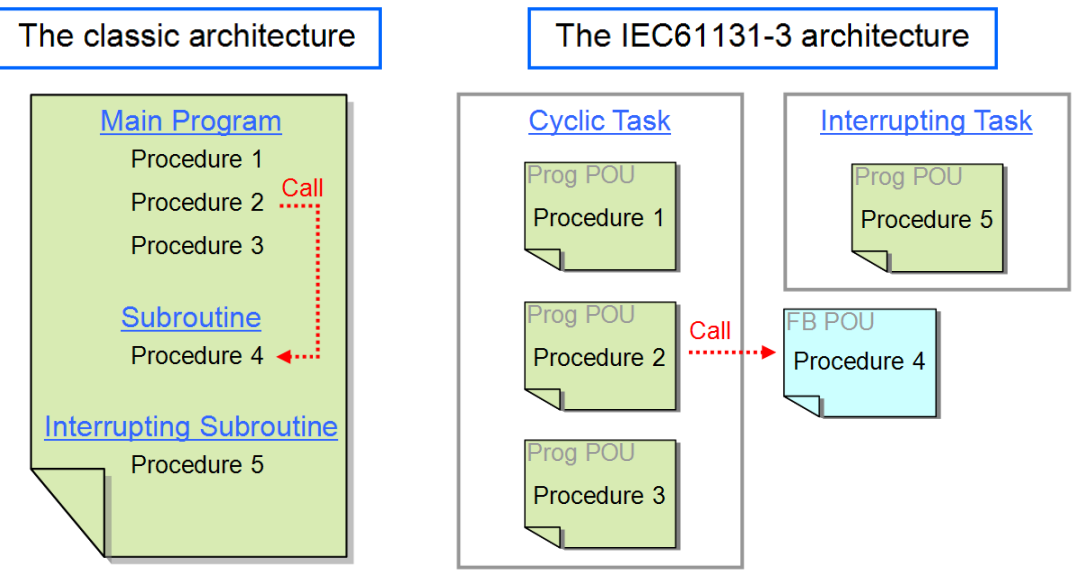

The figure below is a project created in ISPSoft. Program 4 is a POU of the function block type. The cyclic programs and the interrupt program are POUs of the program type.

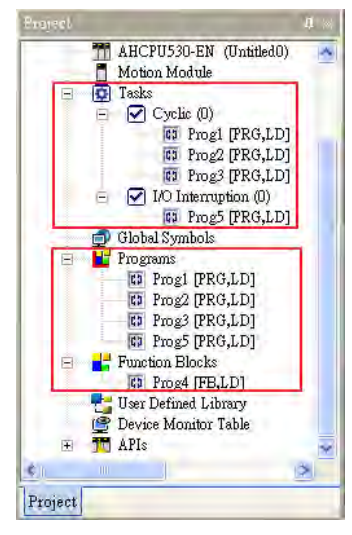

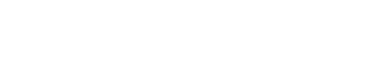

The interrupts supported by AH500 series CPU modules will be introduced in the following sections. Please refer to ISPSoft User Manual for more information about creating interrupts, and writing programs.

## **8.5.2 Tasks Supported by AH500 Series CPU Modules**

The number of interrupts supported by an AH500 series CPU module is 288. There are mainly two types of tasks.

Cyclic task 0~cyclic task 31 (32 cyclic tasks)

Cyclic tasks are executed in every scan cycle. A cyclic task can be activated/inactivated by means of the

instruction TKON/TKOFF. Users can set the initial state of a cyclic state.

Please refer to the figure below. After users click a cyclic task in the **Task Manager** window, they can set the initial state of the cyclic task in the **Task Description** section. If the **Active** checkbox is unselected, the cyclic task will not be executed until it is activated by the instruction TKON in the POU assigned to another cyclic task. Please refer to AH500 Programming Manual for more information about the instructions TKON and TKOFF.

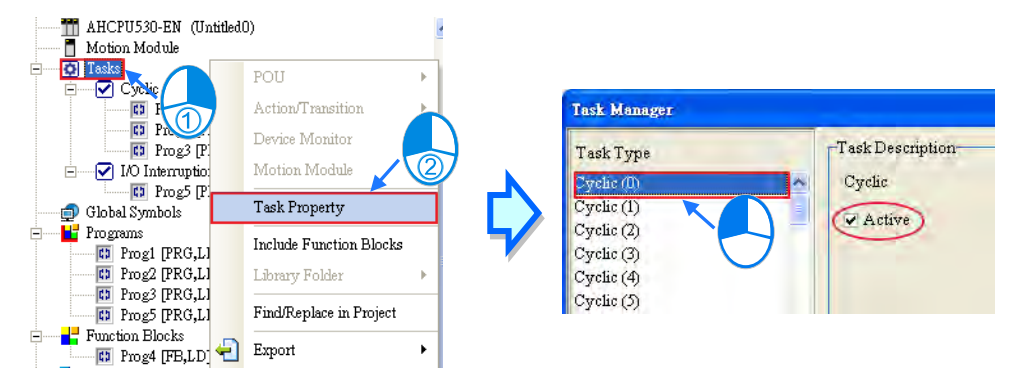

 Interrupt task 0~interrupt task 255 (256 interrupt tasks) AH500 series CPU modules provide various kinds of interrupts. The interrupts provided by AH500 series CPU modules will be introduced in the following sections.

## **8.5.3 I/O Interrupts**

There are 32 I/O interrupts (I0~I31).

I/O interrupts are used by special high-speed modules. Users can set interrupt conditions and interrupt numbers for a special high-speed module by means of HWCONFIG, and download the program created in ISPSoft to the special high-speed module. If an interrupt condition is met when the high-speed module runs, the corresponding interrupt will be executed.

Take AH04HC-5A for instance. The steps of setting AH04HC-5A are as follows.

(1) After users click **CH1~4 parameter setting** in the **Parameter Setting** window, they can set **CH1/CH2/CH3/CH4 compariosn function**, and **CH1/CH2/CH3/CH4 comparison interrupt output selection**.

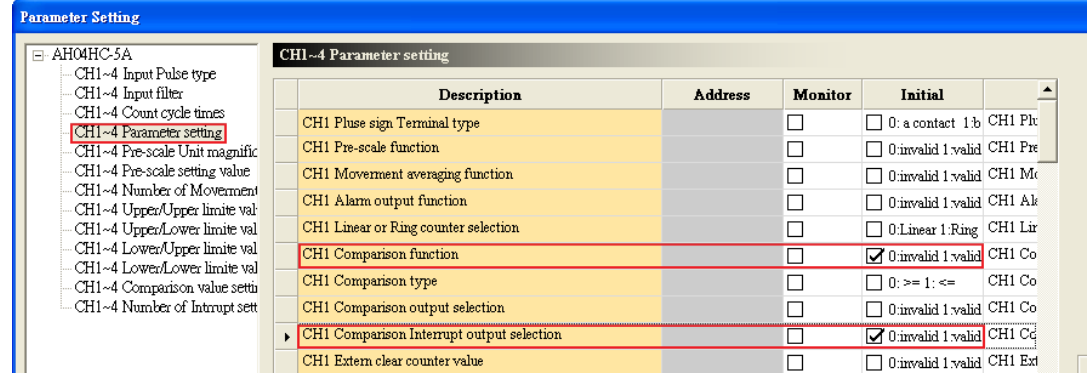

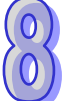

(2) After the users click **CH1~4 comparison value setting**, they can type comparison values in the **Initial** cells.

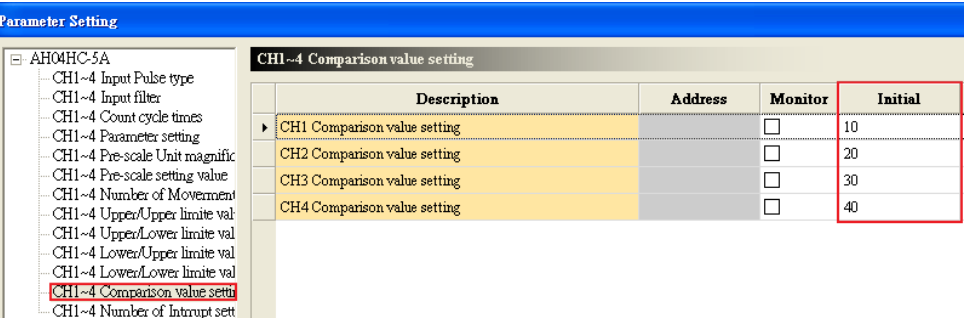

(3) After the users click **CH1~4 number of interrupt setting**, they can type interrupt numbers in the **Initial** cells. If the number of pulses received by a channel is the same as the comparison value set for the channel, the corresponding I/O interrupt will be executed. However, if no POU is assigned to the I/O interrupt, or the POU assigned to the I/O interrupt is not downloaded to the special high-speed module, an error will occur in the special high-speed module.

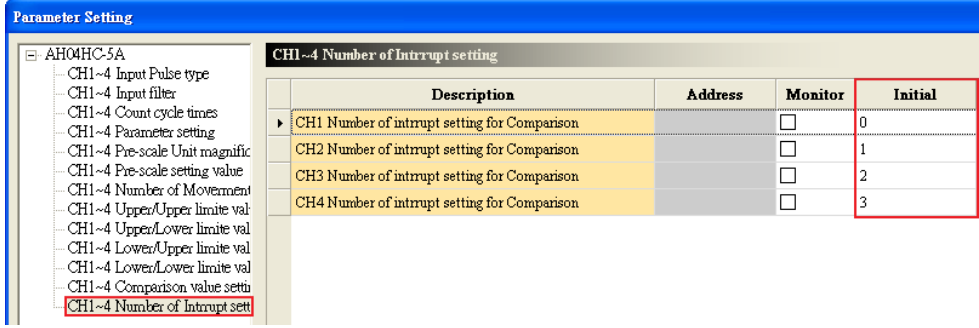

## **8.5.4 Low Voltage Detection Interrupt**

The terminals VS+ and VS- on AHPS05-5A can check whether the external voltage is 24 volts. If the external voltage is abnormal, the interrupt subroutine I34 will be executed.

Note: If the voltage supplied to a backplane is abnormal, the corresponding bit in SR731 will be set to ON. After the external voltage supplied to the backplane returns to normal, the bit will be set to OFF. Bit 0~bit 7 in SR731 are for backplanes. The remaining bits in SR731 are reserved bits.

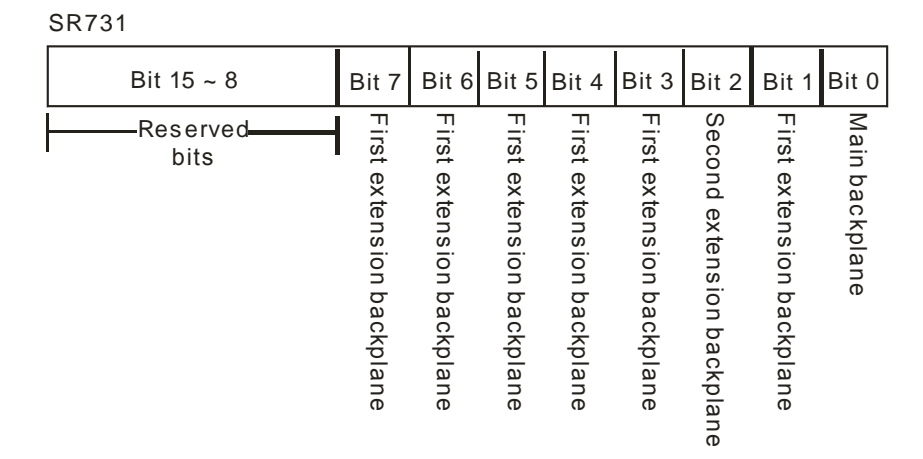

## **8.5.5 Communication Interrupts**

A communication interrupt can be used as the instruction RS, that is, the reception of a specific character triggers a communication interrupt. A communication interrupt can also be used as a general interrupt. Please refer to AH500 Programming Manual for more information about the instruction RS. COM1: I32 COM2: I33

## **8.5.6 External Interrupts**

There are 212 external interrupts (I40~I251). If a peripheral device sends an interrupt request, the corresponding interrupt task will be executed. Take AH06XA-5A for instance. The steps of setting AH06XA-5A are as follows.

(1) After users click **Channel mode setting** in the **Parameter Setting** window, they can set **CH0/CH1/CH2/CH3 input mode setting**.

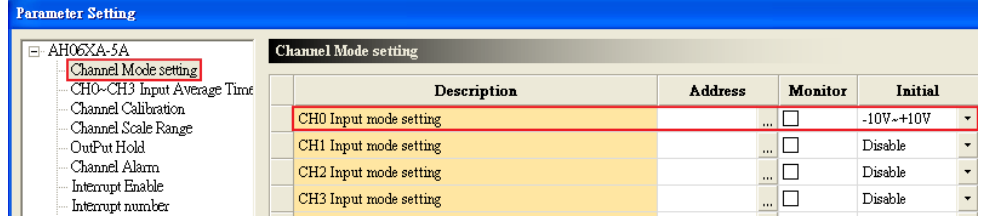

(2) After the users click **Interrupt enable**, they can set **CH0/CH1/CH2/CH3 interrupt of over physics Range**.

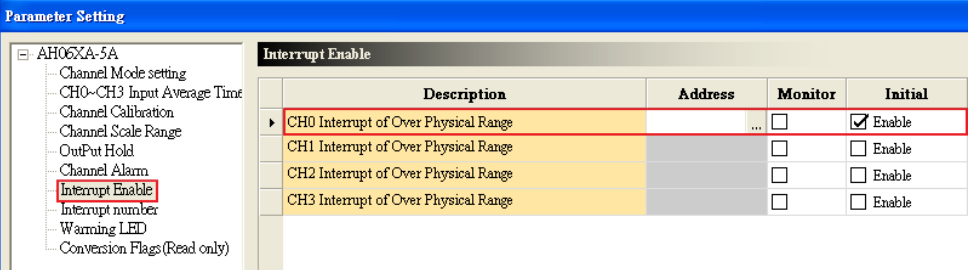

(3) After the users click **Interrupt number**, they can type interrupt numbers in the **Initial** cells.

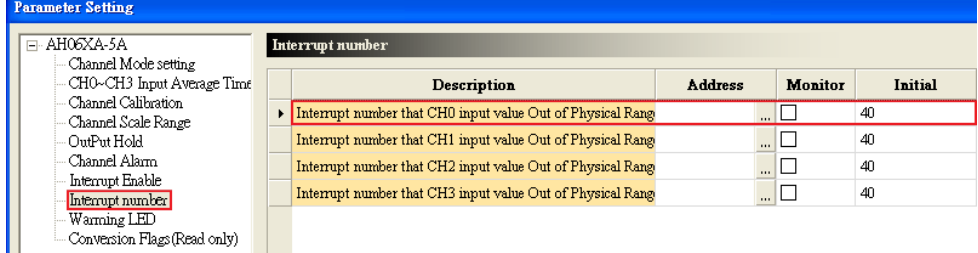

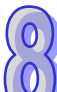

If an input signal received by input channel 0 exceeds the range, the external interrupt I40 will be triggered. However, if no POU is assigned to the external interrupt I40, or the POU assigned to the external interrupt I40 is not downloaded to the special high-speed module, an error will occur in AH06XA-5A.

- Interrupts can not be executed simultaneously. If other interrupts are triggered when one interrupt is executed, the interrupts triggered will be recorded. After the execution of the interrupt is finished, the interrupt which has priority over the other interrupts will be executed next.
- If an interrupt is triggered repeatedly when it is executed, only one interrupt will be recorded, and the other interrupts will be ignored.

Users can not set two different interrupt conditions for one interrupt number. For example, if I220 is used by a network module, it can not be used by an analog input/output module.

## **8.5.7 Timer Interrupts**

There are four timer interrupts (I252~I255).

Timer interrupt 0 (I252): The default value is 100 milliseconds (1~1000 milliseconds). Timer interrupt 1 (I253): The default value is 40 milliseconds (1~1000 milliseconds). Timer interrupt 2 (I254): The default value is 20 milliseconds (1~1000 milliseconds). Timer interrupt 3 (I255): The default value is 10 milliseconds (1~1000 milliseconds). A timer interrupt is executed every specific period of time. For example, the timed interrupt task is executed every 10 milliseconds. Users can set the timer interrupts in the **PLC Parameter Setting** window.

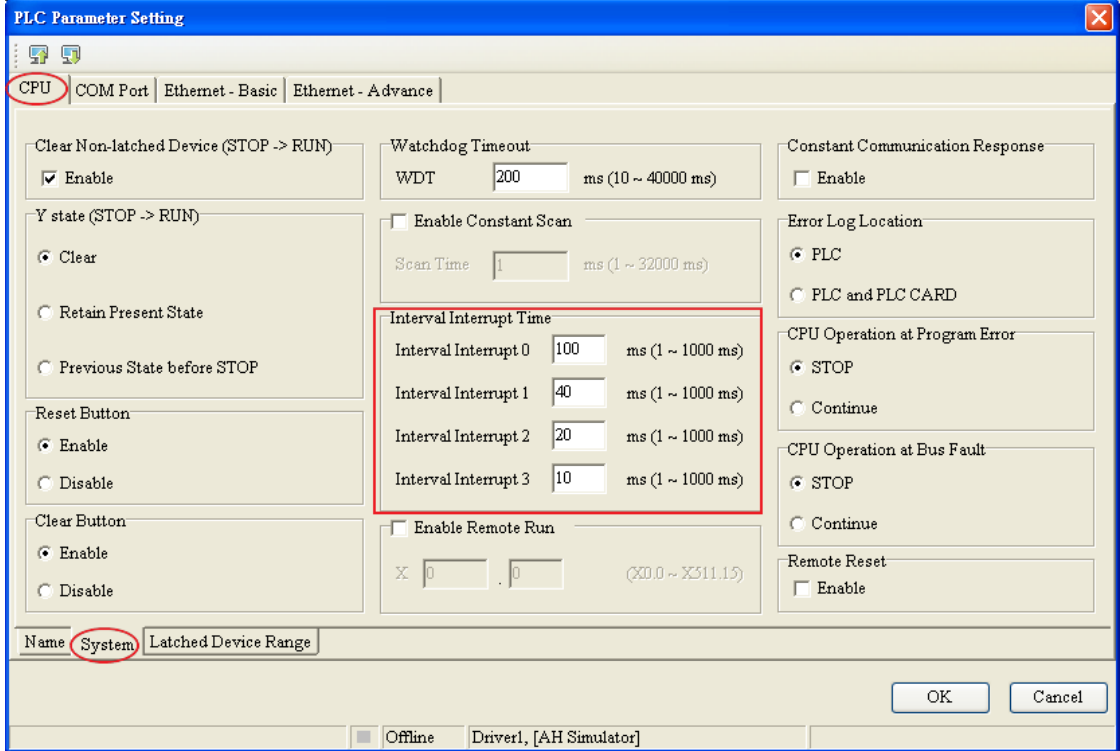

**MEMO**

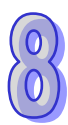

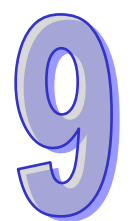

# **Chapter 9 Network Configuration (Applicable for AHCPU5X0 Models)**

## **Table of Contents**

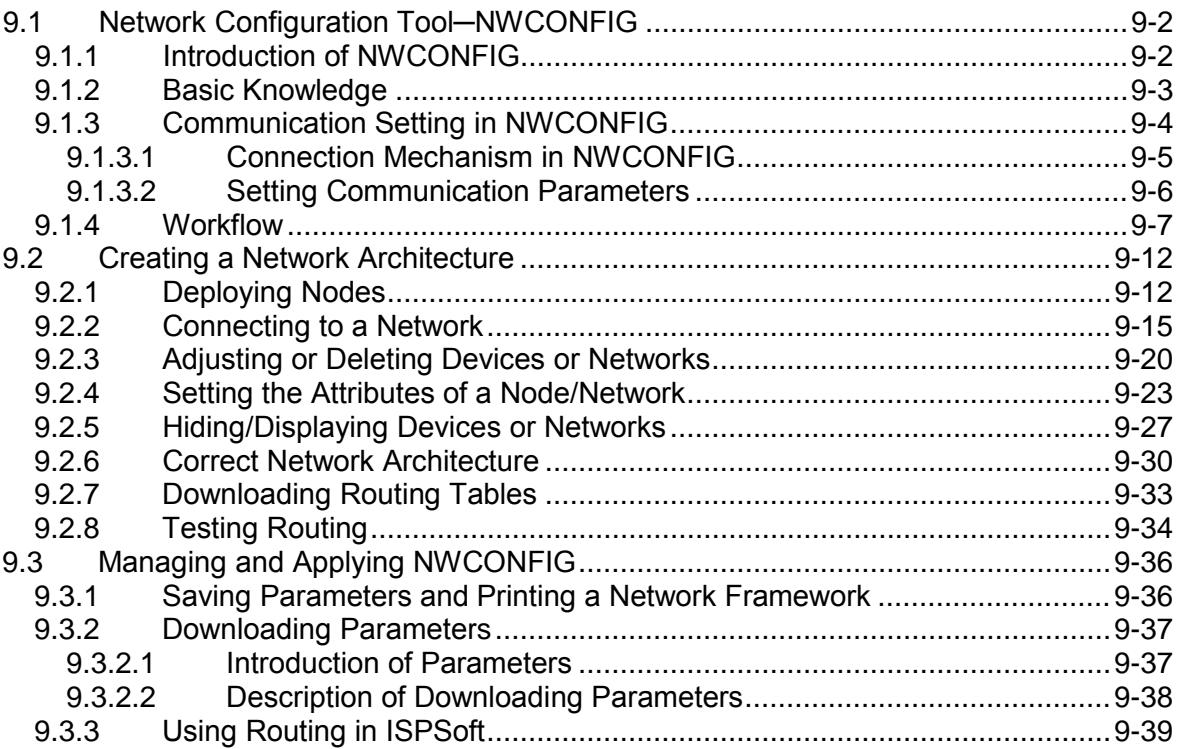

## <span id="page-301-0"></span>**9.1 Network Configuration Tool─NWCONFIG**

## <span id="page-301-1"></span>**9.1.1 Introduction of NWCONFIG**

**NWCONFIG** is the network configuration tool provided by ISPSoft. Users can configure the network in a project and set up a mechanism for data exchange through NWCONGIF. The functions of NWCONFIG are listed below. They will be described in the following sections.

- (a) Creating networks in a project, and selecting paths along which data is sent
- (b) Performing data exchange through an RS-485 cable─PLC Link
- (c) Performing data exchange through Ethernet─Ether Link

NWCONFIG is used to create a network framework for projects, and therefore it is at the top of the project management area. If users want to start NWCONGIF, they can double-click **NWCONFIG** in the project management area.

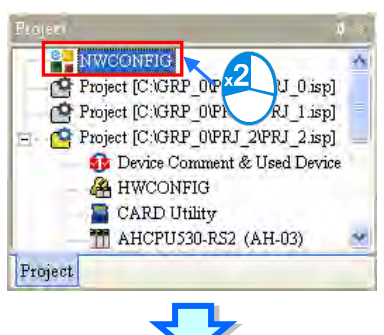

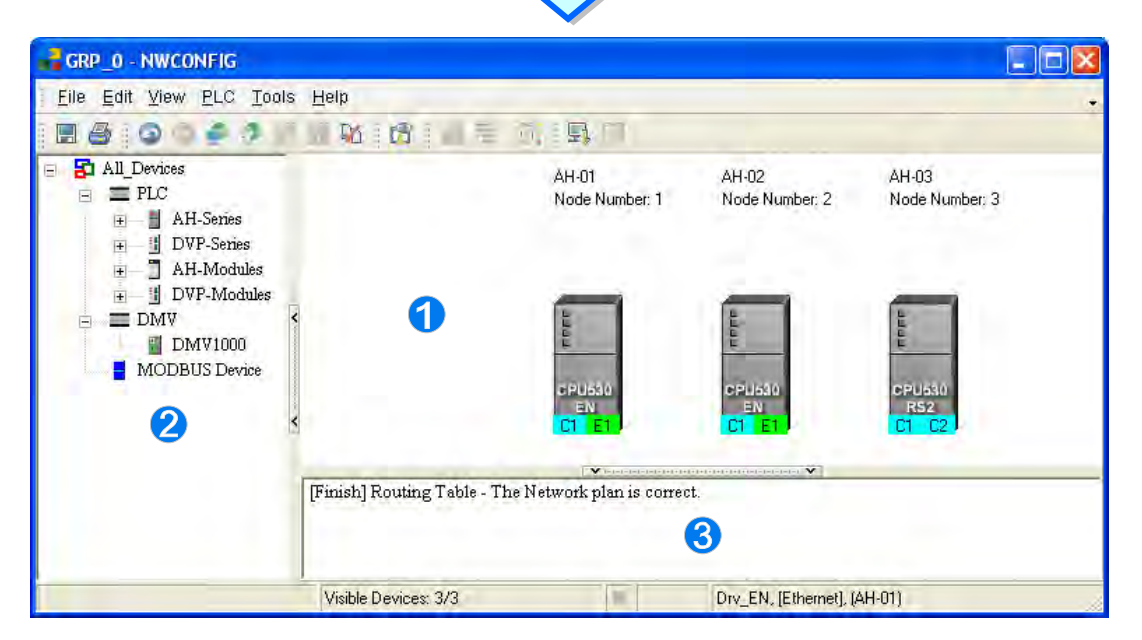

- **Working area**: It is a main working area. Users can create a network framework in this area.
- **2** Device list: All the devices which can be used are listed in a catalog.
- <span id="page-301-2"></span>**Message display area**: The messages related to operation are displayed in this area.

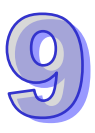

## **9.1.2 Basic Knowledge**

Before creating networks, users need to have some basic knowledge. The basic knowledge is introduced in this section.

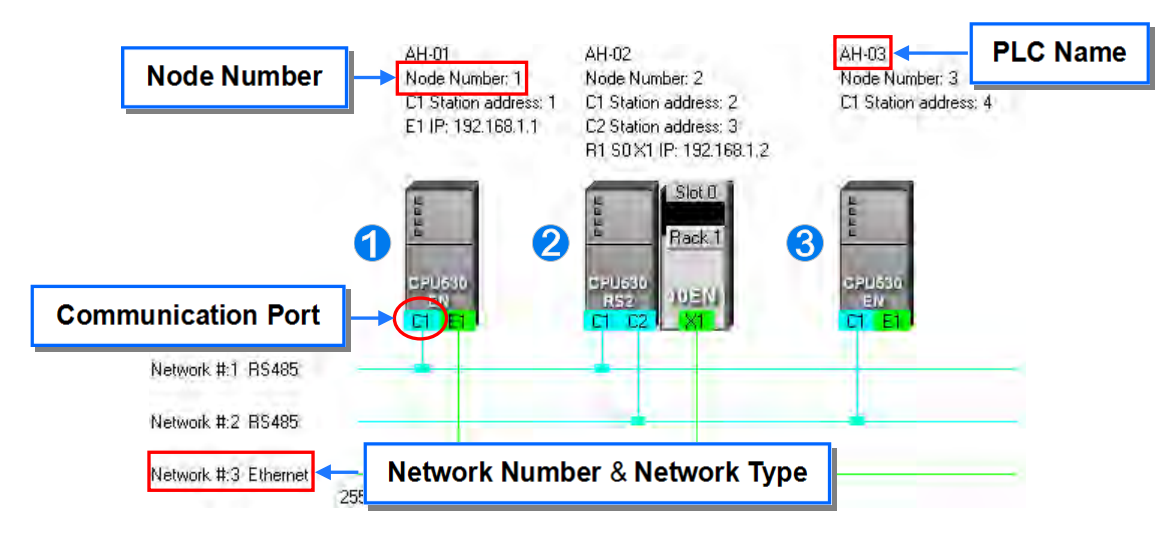

#### **Device and network**

A device is the most basic element in a network. It is a PLC, a module, or equipment defined by users. A network is a collection of devices which are interconnected. Every network is assigned a network number. There are RS-485 networks and Ethernet networks. Besides, a physical interface that a device uses to connect to a network is a port of the device. If there are more than two ports on a device, the device can connect to networks which are assigned different network numbers. Please refer to section 9.2.2 for more information about the marking of a port in NWCONFIG.

#### **PLC name**

"**AH-01**", "**AH-02**", and "**AH-03**" in the figure above are PLC names. The PLC name of an AH500 series CPU module depends on the setting in HWCONFIG. Users can identify a device in a network by means of the PLC name of the device. Please refer to section 8.2.2.1 for more information. However, the PLC name of a device which is not an AH500 series CPU module is like a comment on the device. It has little significance.

### **Node and node number**

A node is a basic unit which can operate independently in a network.  $\bigcirc \bullet \bullet$  in the figure above are nodes.  $\bullet$  consists of a CPU module and a network module. The network module can not operate by itself, and therefore the CPU module and the network module are regarded as one node.

Besides, AH500 series CPU modules can forward packets and perform routing. For example,  $\bigcirc$  in the figure above can be monitored through  $\bigcirc$ . Before routing is performed, users have to create paths along which data is sent, and assign node numbers to the nodes which forward the data along the paths. Only AH500 series CPU modules can be assigned node numbers, and the node number of a node in a network can not be the same as the node number of another node in the network. After the paths created are downloaded to the PLCs which forward the data along the paths, every PLC has its own routing table. The forwarding of the data is directed on the basis of the routing tables produced.

#### **Station address**

Users can identify a port in an RS-485 network by means of the station address of the port. The station address of a port in a network can not be the same as the station address of another port in the network. Besides, a port is assigned a station address. A port basically represents a station. If a node has several ports, the ports connected to networks must be assigned station addresses.

#### **IP address and DHCP mode**

A port in an Ethernet network is assigned an IP address. The IP address of a port in a network can not be the same as the IP address of another port in the network, and an IP address can not end with 0 or 255. If a node has several Ethernet ports, the Ethernet ports connected to an Ethernet network must be assigned IP addresses.

DHCP is a protocol for assigning dynamic IP addresses to ports in a network. If a server using DHCP assigns

an IP address to a port, it assigns a dynamic IP address to the port. In NWCONFIG, the ports which are assigned dynamic IP addresses can not connect to any network.

**Subnet mask**

A subnet mask is a mask used to determine what subnet an IP address belongs to. The ports in a network are assigned the same subnet mask. Besides, if the devices in a network want to perform data exchange, they must be in the same domain.

**PLC Link**

A PLC Link is a network mechanism for data exchange performed through an RS-485 cable. If there are several nodes in an RS-485 network, users can create a mechanism for data exchange in the network. If the parameters which are set are downloaded to the PLC which functions as a master station, the system of the PLC will perform data exchange through special relays and special registers when the PLC runs. A PLC Link is a master/slave model. There is only one master station in an RS-485 network, and the other stations which are slave stations passively receive reading/writing commands from the master station. The slave stations can not exchange data. They have to exchange data through the master station.

**Ether Link**

An Ether Link is a network mechanism for data exchange performed through an Ethernet connection. If there are several nodes in an Ethernet network, users can create a mechanism for data exchange in the network, and select a start mode. If the parameters which are set are downloaded to the PLCs in the network, the systems of the PLCs perform data exchange according to the start mode selected when the PLCs run. Besides, only AH500 series CPU modules support Ether Links.

An Ether Link is not a master/slave model. It allows a node to send reading commands which ask for data to other nodes. The nodes will send the data to the node after they receive the reading commands. Owing to the fact that a node can not send writing commands to other nodes, the use of an Ether Link is safer than the use of a PLC Link. Besides, the system automatically manages the transmission of packets through TCP/IP. Compared with a PLC Link, an Ether Link is more efficient.

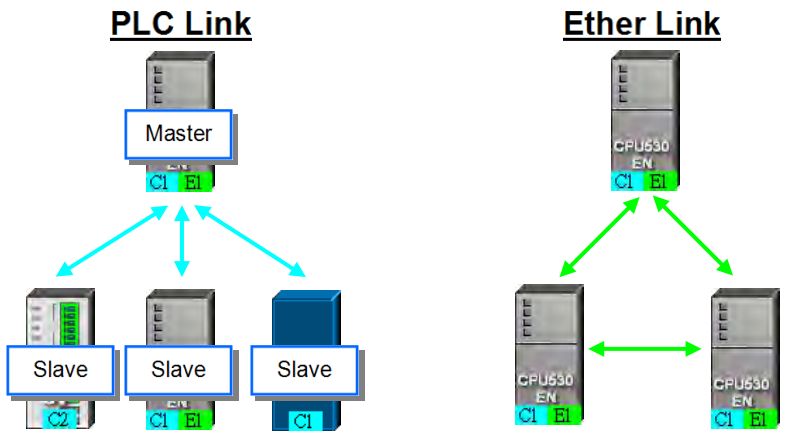

**\*. Please refer to related books or technical documents for more information about RS-485 and Ethernet.**

## <span id="page-303-0"></span>**9.1.3 Communication Setting in NWCONFIG**

NWCONFIG is used to configure a network. When users configure a network, they have to download parameters to the nodes in the network, upload parameters from the nodes in the network, or monitor nodes in the network. The nodes in the networks created in NWCONFIG may include a device which is not the device for which the ISPSoft project is created, and therefore users have to set the communication parameters in the device. In order to help people select appropriate parameters, the communication mechanism in NWCONFIG is introduced before communication setting is described.

<span id="page-303-1"></span>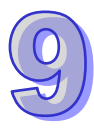

## **9.1.3.1 Connection Mechanism in NWCONFIG**

In the networks created in NWCONFIG, users can download parameters to a single node or multiple nodes, upload parameters from a single node or multiple nodes, and monitor a single node or multiple nodes. Before users download parameters to a single node or multiple nodes, upload parameters from a single node or multiple nodes, or monitor a single node or multiple nodes, they have to select appropriate parameters.

#### **Single node**

Users can download parameters to a single device, upload parameters from a single device, and monitor a single device. Before users download parameters to a single device, upload parameters from a single device, or monitor a single device, they have to make sure that the device specified is the same as the device which is actually connected to the computer.

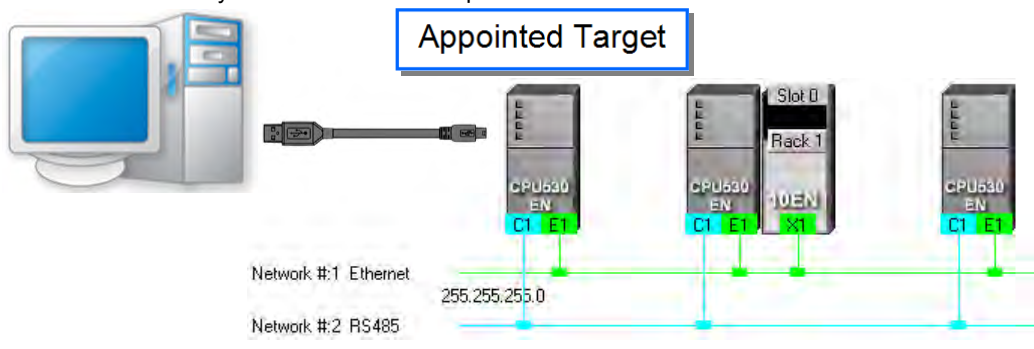

#### **Multiple nodes**

In a network, users can download parameters to multiple devices, upload parameters from multiple devices, and monitor multiple devices. Before users download parameters to multiple devices, upload parameters from multiple devices, or monitor multiple devices, they have to make sure that the devices are connected to an Ethernet network, the devices are assigned IP addresses, and the connection type that the driver uses is Ethernet.

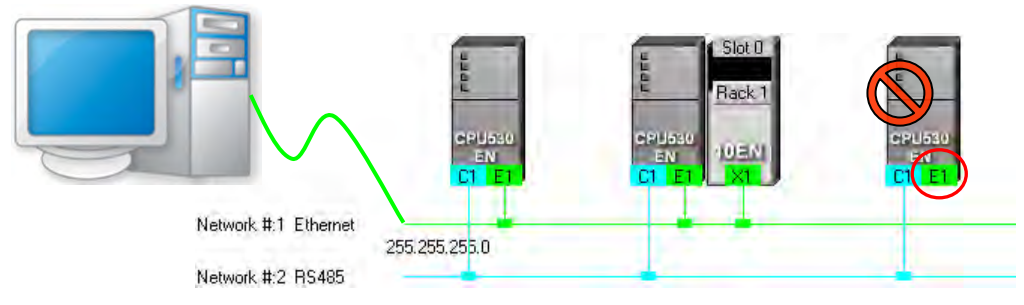

If the connection type that the driver selected uses is Ethernet, the system will carry out communication according to the IP addresses assigned to the devices in NWCONFIG. Before the communication is carried out, users have to make sure that the IP addresses actually assigned to the devices are the same as the IP addresses set in NWCONFIG, and the networks actually created are the same as the networks created in NWCONFIG. Otherwise, an error will occur if the communication is carried out.

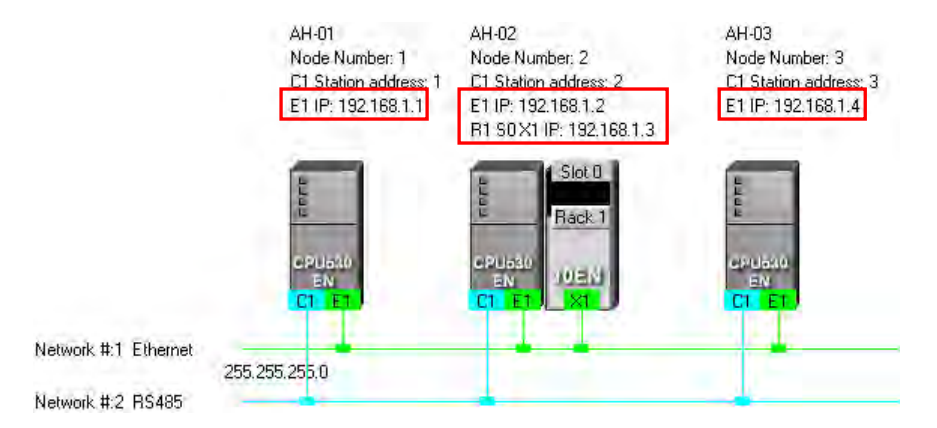

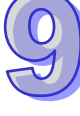

NWCONFIG can also carries out communication through routing.

Routing is a function provided by AH500 series CPU modules. It directs packet forwarding. Packet forwarding is the relaying of packets from their source toward their destination through intermediate nodes. In the figure below, the device which actually connects to the computer is AH-01. If the computer wants to connect to AH-03, it can communicate with it through routing, and designates AH-01 as the first station. After the computer sends a command, the command is transmitted to AH-03 through AH-01 and AH-02.

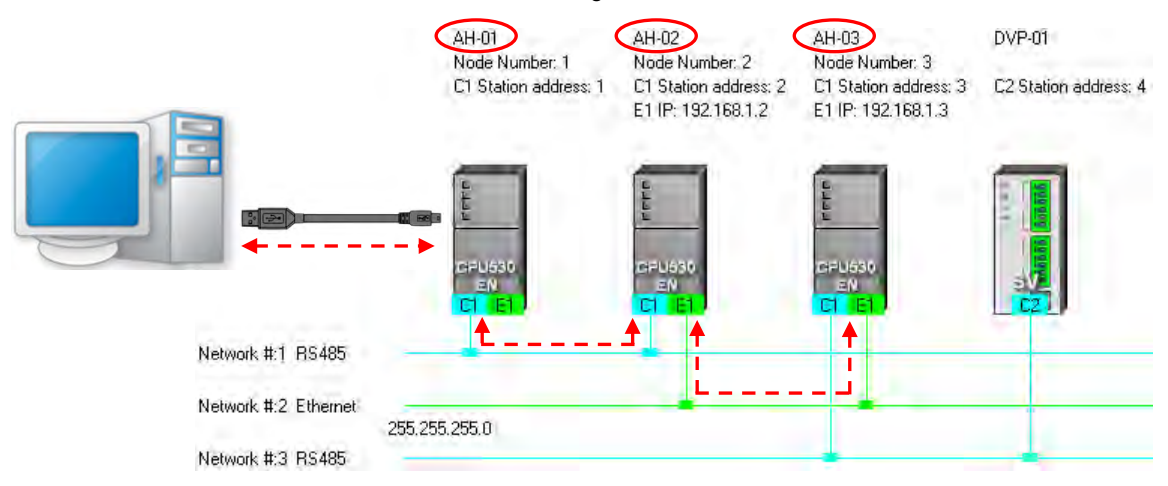

The important points about routing are listed below.

- (a) Users have to create networks in NWCONFIG, and download the routing tables produced to nodes in the networks. Please refer to section 9.2 for more information.
- (b) AH500 series CPU modules support routing whereas DVP series PLCs and other devices do not support routing. Although DVP series PLCs and other devices can not function as intermediate nodes through which packets pass, they can function as destinations to which packets are transmitted.

## <span id="page-305-0"></span>**9.1.3.2 Setting Communication Parameters**

The steps of setting the communication parameters in NWCONFIG are as follows. Some prerequisites have to be considered. Please refer to section 2.4 in ISPSoft User Manual for more information

- (1) Start the communication manager COMMGR, and then create a driver in COMMGR.
- (2) If users want to download parameters to a single device, upload parameters from a single device, or monitor a single device, they have to make sure that the device specified is the same as the device which is actually connected to the computer. If the users want to download parameters to multiple devices, upload parameters from multiple devices, or monitor multiple devices, they have to make sure that the devices are connected to an Ethernet network, the devices are assigned IP addresses, the IP addresses actually assigned to the devices are the same as the IP addresses set in NWCONFIG, and the networks actually created are the same as the networks created in NWCONFIG.
- (3) Click **Communication Setting** on the **Tools** menu or **only in the toolbar in the NWCONFIG window.** After the users complete the setting described below, they can click **OK** in the **Select a Driver** window.

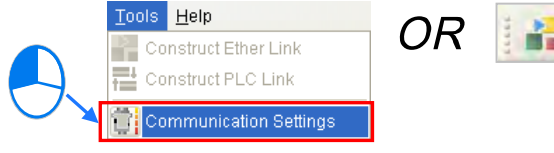

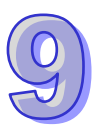

(4) Select a driver in the **Driver Name** drop-down list box. If the users want to download parameters to a single device, upload parameters from a single device, or monitor a single device, they have to select a driver which can connect to the device specified. If the users want to download parameters to multiple devices, upload parameters from multiple devices, or monitor multiple devices, the connection type that the driver selected uses must be Ethernet. The users have to make sure that the driver selected is started.

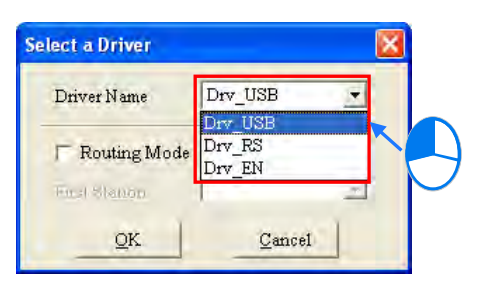

(5) The users have to make sure that the routing tables produced are downloaded to nodes in the networks before they use routing. If the users want to use routing, they have to select the **Routing Mode** checkbox, and select a device in the **First Station** drop-down list box. Generally speaking, the device which actually connects to the computer is the first station. If the computer connects to several devices, or connect to devices through Ethernet, the users have to designate a device as the first station according to the network framework created in NWCONFIG. Besides, if the **Routing Mode** checkbox is selected, the driver selected in the **Driver Name** drop-down list box must be a driver which can connect to the first station.

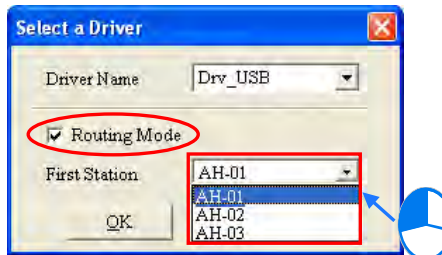

## <span id="page-306-0"></span>**9.1.4 Workflow**

The creation of networks involves the operation of a system, and therefore the workflow needed must consist of a sequence of connected steps. The workflow needed to create networks is introduced briefly in this section, and will be described in length in the following sections. The workflow introduced in this section is a method which can be used to efficiently complete work in a general condition. It is not necessarily applicable to all conditions. Users can adjust the workflow according to the actual situations or their habits.

(1) Before users create a system by means of ISPSoft, they have to design networks. The users have to decide what PLCs or devices are used in the networks, whether a PLC needs to be connected to a network module, how the nodes in the networks are connected, what IP address or RS-485 station address are assigned to the ports connected, and what the values of RS-485 communication parameters are. Besides, the users have to decide what devices perform data exchange. The data exchange is related to the programs in the PLCs used in the networks. After the users design networks, they can create the networks in ISPSoft.

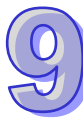

(2) Create a project in ISPSoft. If there are more than two Delta PLCs in a system, it is recommended that the users should create a group of projects in ISPSoft. Please refer to section 2.2 in ISPSoft User Manual for more information.

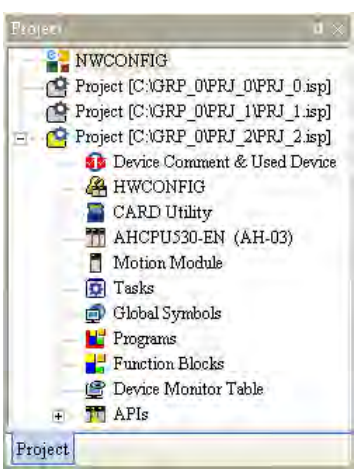

(3) If there are projects for AH500 series CPU modules, the users have to open the HWCONFIG windows in the projects, and complete hardware configurations. The users have to configure modules, set the parameters in network modules, gives names to the CPU modules, set ports, and set Ethernet ports. Please refer to chapter 8 for more information.

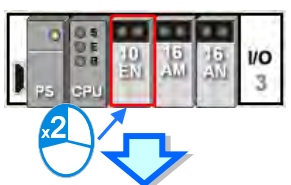

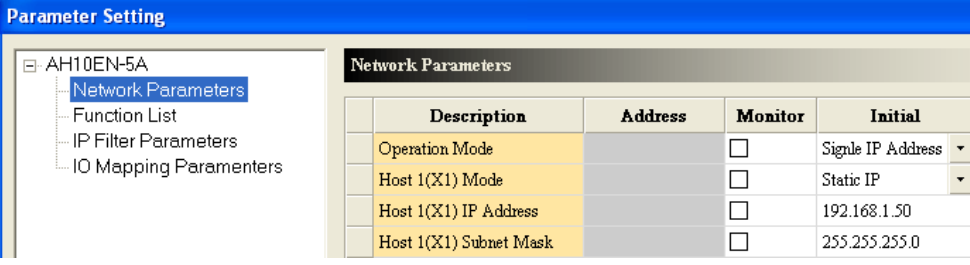

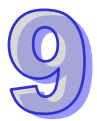

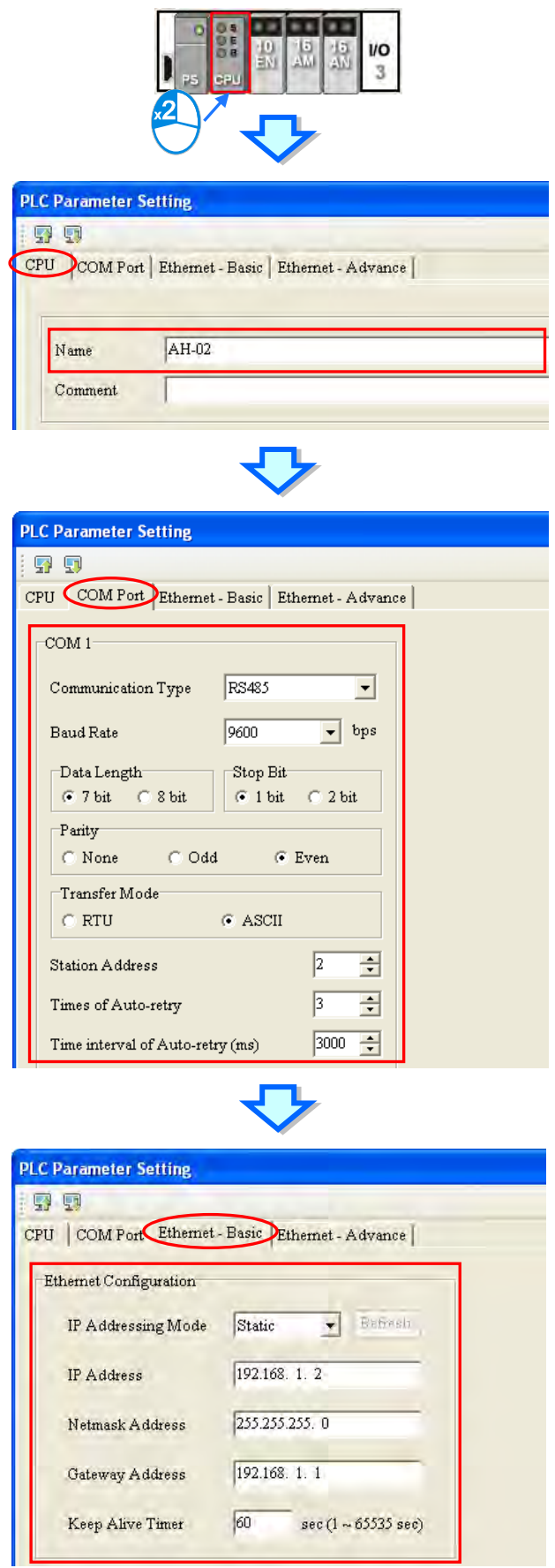

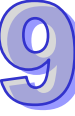

(4) Complete a network configuration in NWCONFIG.

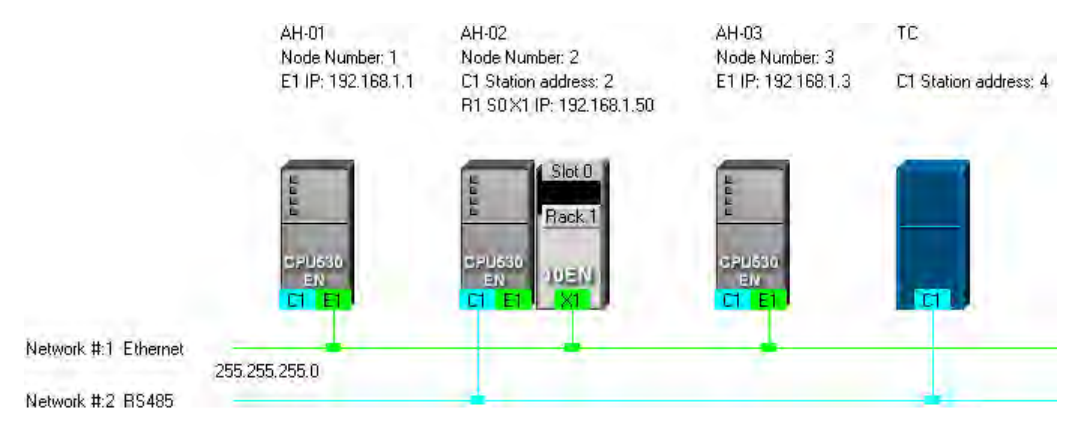

(5) Create a mechanism for data exchange performed by means of a PLC Link or an Ether Link. A PLC Link and an Ether Link operate independently. The users can create them in any order. The addresses involved in data exchange can not overlap, otherwise an error will occur after the data exchange is performed. It is recommended that the users should set addresses which are involved in data exchange according to the programs in the projects created.

The figure below is a table related to data exchange performed by means of a PLC Link. After the users complete the setting in the table, the master station in NWCONFIG will be marked.

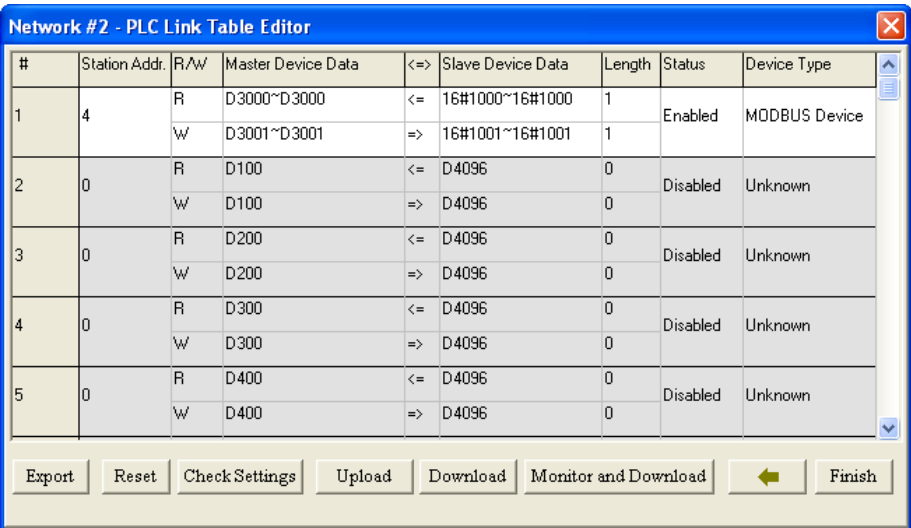

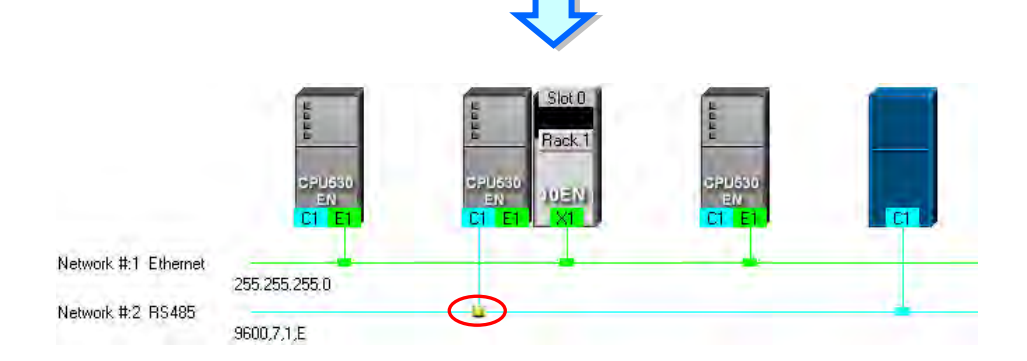

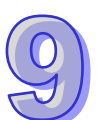

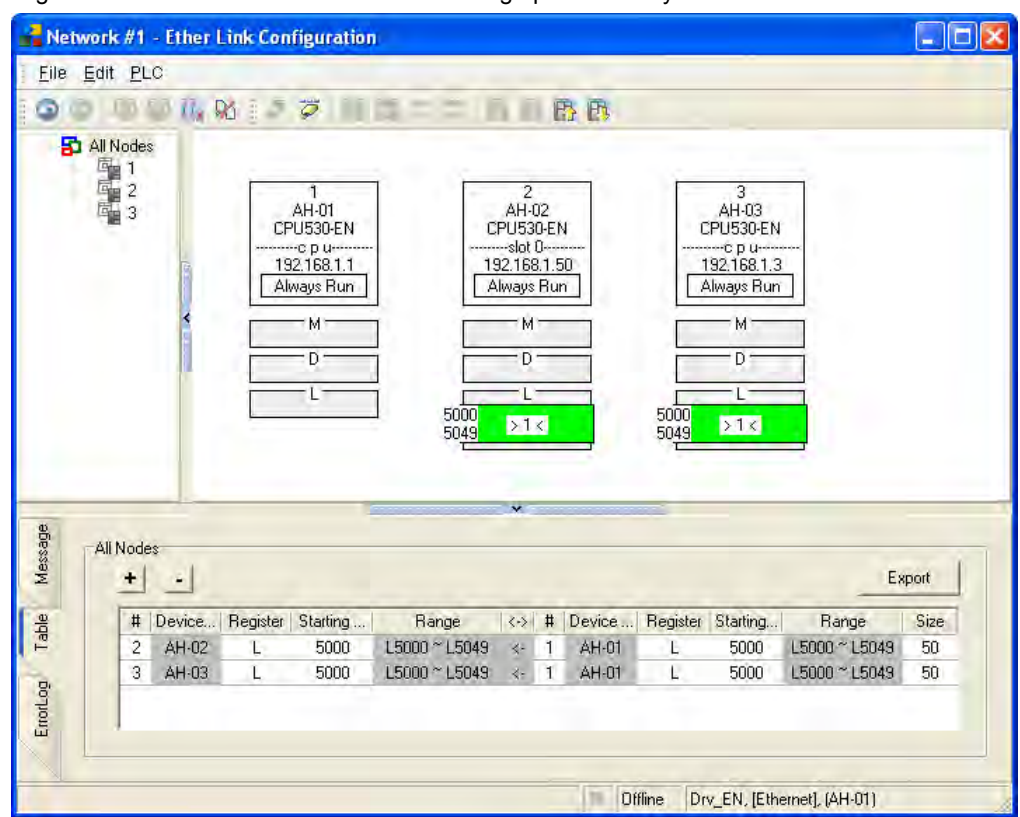

The figure below is a table related to data exchange performed by means of an Ether Link.

(6) Download the programs in the projects, the parameters set in HWCONIFG, and the parameters set in NWCONFIG to the PLCs. If the devices in the networks designed include DVP series PLCs or devices which are not AH500 series CPU modules, the users have to set the communication parameters in these DVP series PLCs or devices which are not AH500 series CPU modules. The Optional Download window in NWCONFIG is shown below. The items which can be downloaded vary

with the node selected.

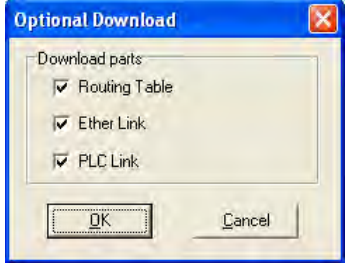

<span id="page-310-0"></span>(7) Before the users start the system, they have to create actual networks according to the networks created in NWCONFIG.

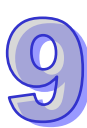

## **9.2 Creating a Network Architecture**

## <span id="page-311-0"></span>**9.2.1 Deploying Nodes**

After users open the NWCONFIG window for projects for the first time, the devices for which the projects are created will be deployed in the working area in the NWCONFIG window. If the devices deployed in the working area include AH500 series CPU modules, the modules connected to the CPU modules, the parameters in the CPU modules, and the parameters in the modules connected to the CPU modules will be displayed according to the setting in HWCONFIG. The devices deployed in the working area can not be changed or deleted.

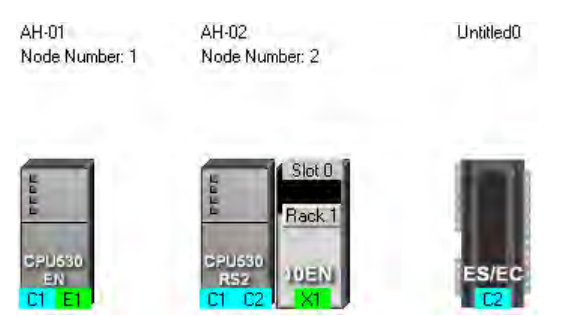

The users can add other PLCs or devices to the working area. There are two ways to add a new device to the working area.

## **Method 1**

Select a PLC or a device on the device list. After the users double-click the PLC or the device, the PLC or the device will be put at the right side of the rightmost device in the working area.

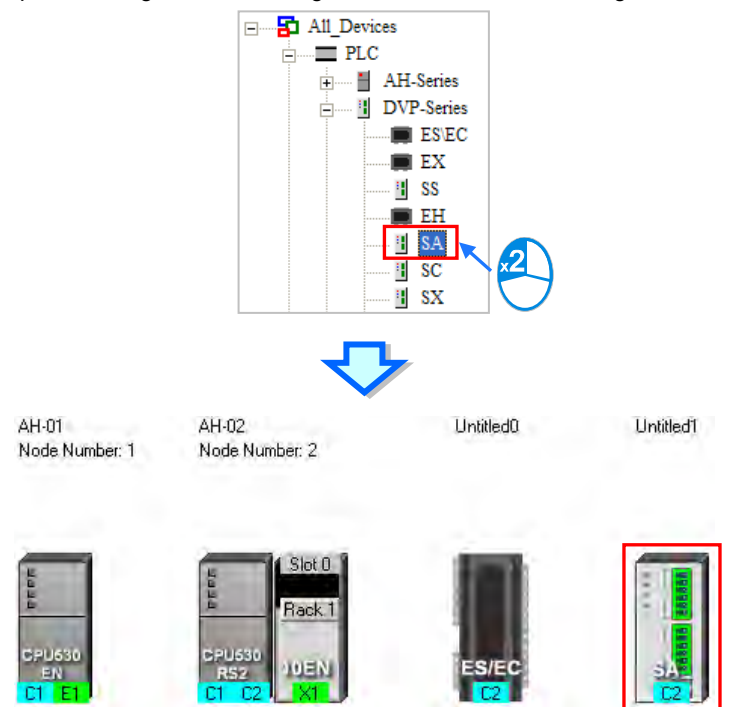

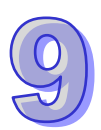

#### **Method 2**

Select a PLC or a device on the device list, and then drag it to a position in the working area.

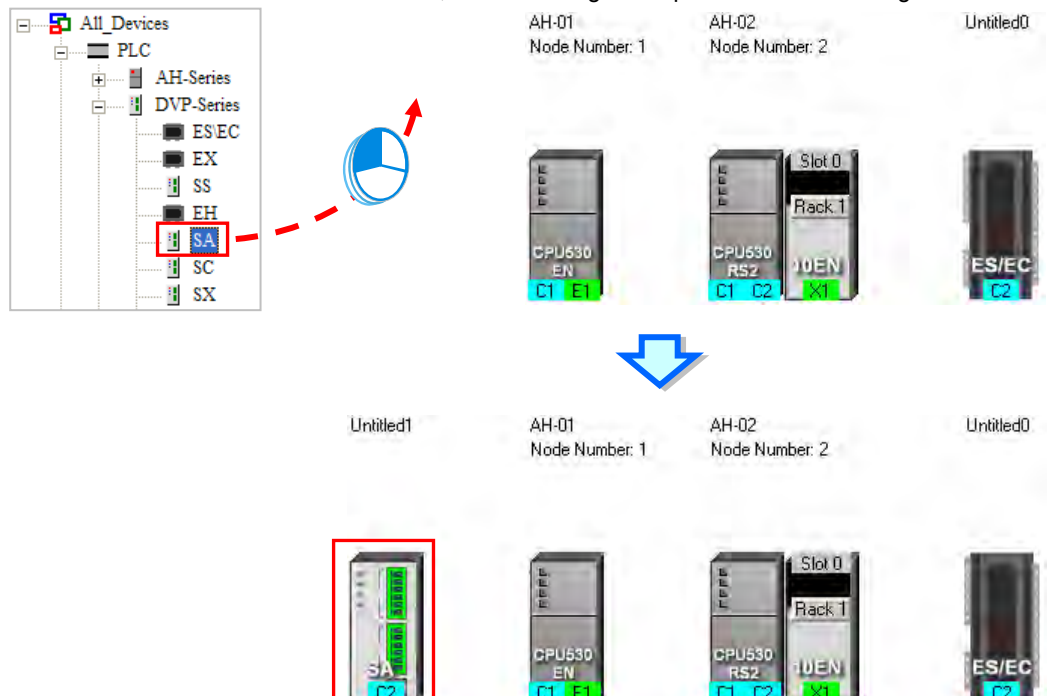

The users can add a user-defined Modbus device to the working area. After the users select **MODBUS Device** on the device list, and add it to the working area in one of the two ways described above, the **Custom Device** window will appear. The users have to type a name in the **Name** box, select a number in the **The number of ports** drop-down list box, and click **OK**. (A user-defined Modbus device can have three ports at most.)

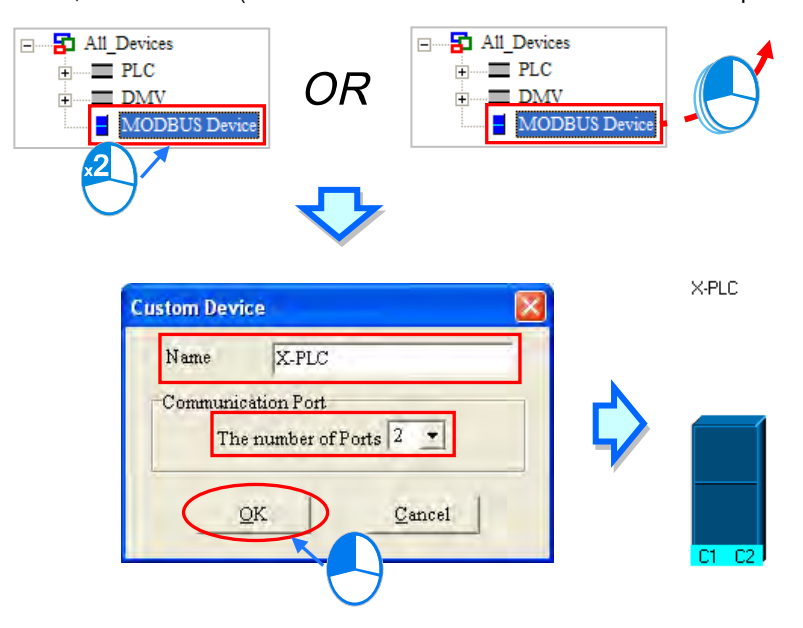

The users can add network modules to the working area. However, if the devices deployed in the working area include AH500 series CPU modules for which projects are created, the users can not connect network modules to the CPU modules. If the users want to connect network modules to the CPU modules, they have to close the NWCONFIG window, configure the network modules in HWCONFIG, and save the setting in HWCONFIG. After the users open the NWCONFIG window again, the system will update the network configuration in NWCONFIG. Besides, the users can directly connect network modules to the DVP series PLCs in the NWCONFIG window.

There are two ways to add a network module to the working area.

#### **Method 1**

Select a network module on the device list, and then drag it to a PLC in the working area.

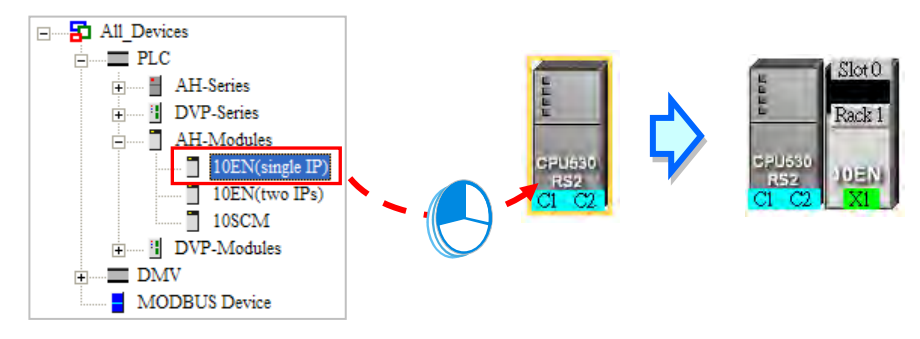

If the PLC does not support the network module selected, the mouse cursor becomes  $\oslash$ .

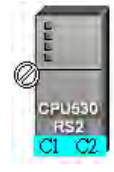

An AH10EN series module can only be put on a main backplane. Eight AH10EN series modules at most can be put on a main backplane. An AH10SCM series module can be put on an extension backplane. The number of AH10SCM series modules which can be put on a backplane depends on the number of slots on the backplane.

Users can choose a backplane to which an AH10SCM series module is dragged.

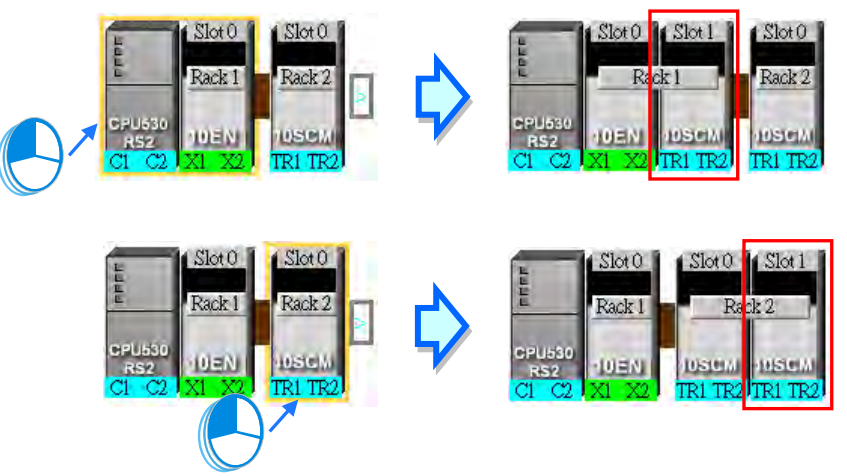

After the users drag an AH10SCM series module to  $\Box$  at the right side of a node, an extension rack will be added to the node.

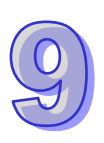

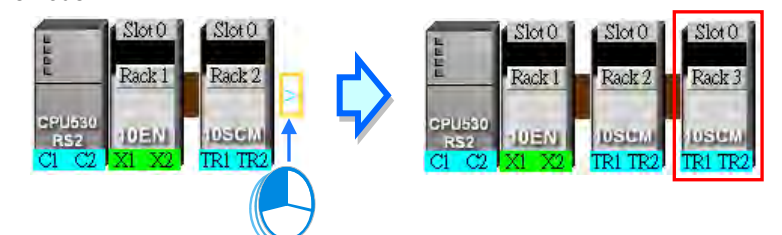

#### **Method 2**

Select a PLC or a rack in the working area, and then double-click a network module on the device list.

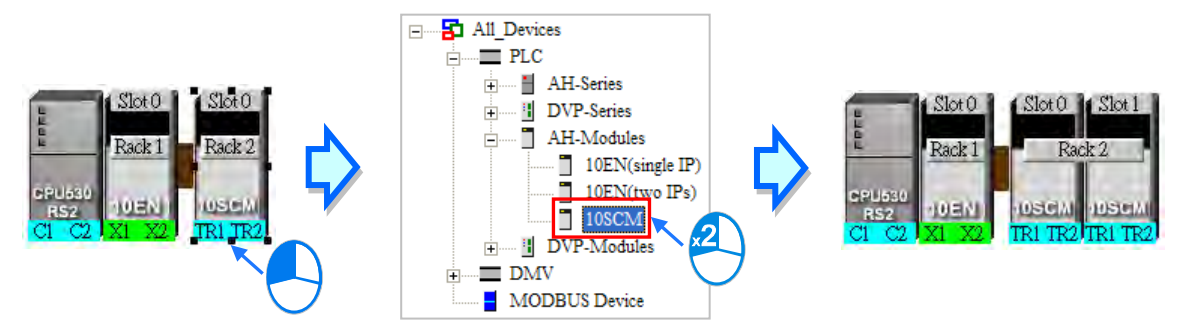

After the users add a network module to a node, the slot in which the network module is installed, and the backplane on which the network module is installed may be different from the actual slot in which the network module is installed, and the actual backplane on which the network module is installed. The users have to adjust the properties of the node. Please refer to section 9.2.4 for more information about setting properties of a node, and section 9.2.2 for more information about the marking of a port in NWCONFIG.

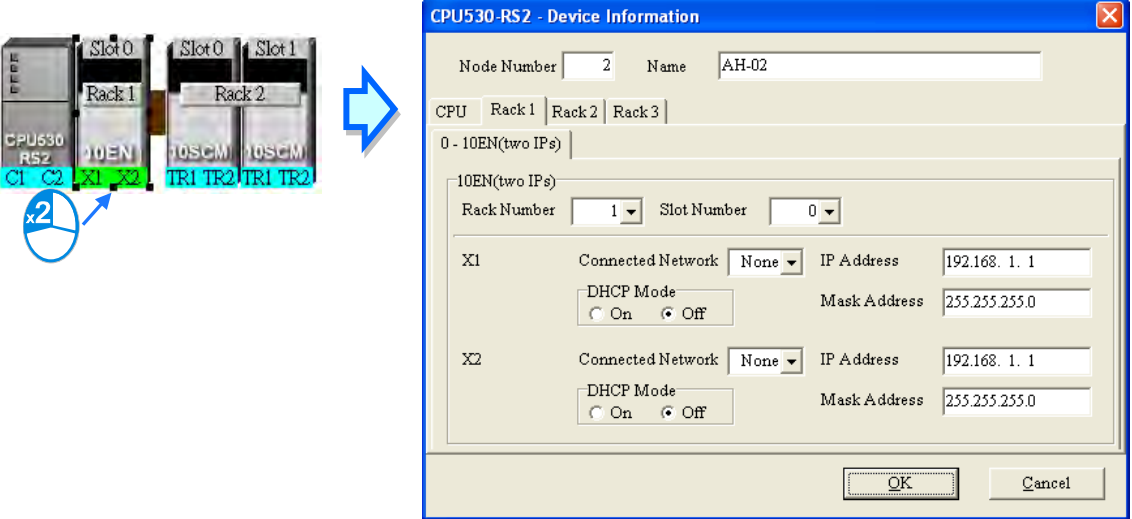

## <span id="page-314-0"></span>**9.2.2 Connecting to a Network**

After users deploy the nodes in the NWCONFIG window, they can connect the nodes to the networks designed. There are three ways to add a network to the working area. There are Ethernet networks and RS-485 networks.

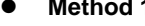

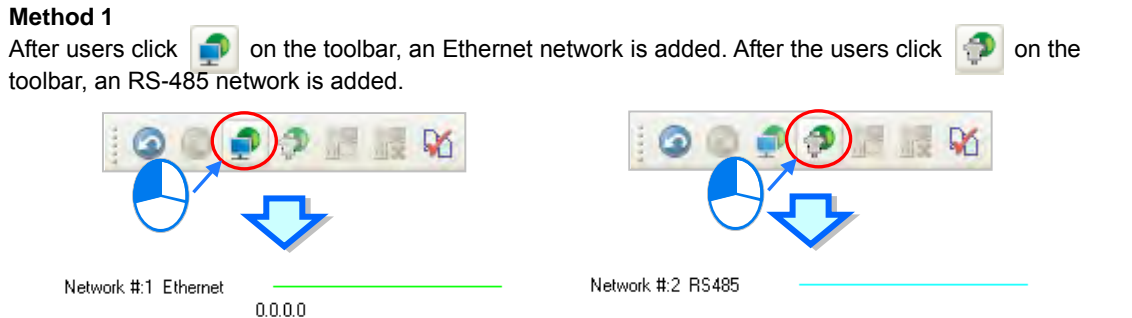

#### **Method 2**

Click the **Edit** menu, point to **Add a Networ**k, and click **Ethernet** or **RS-485**.

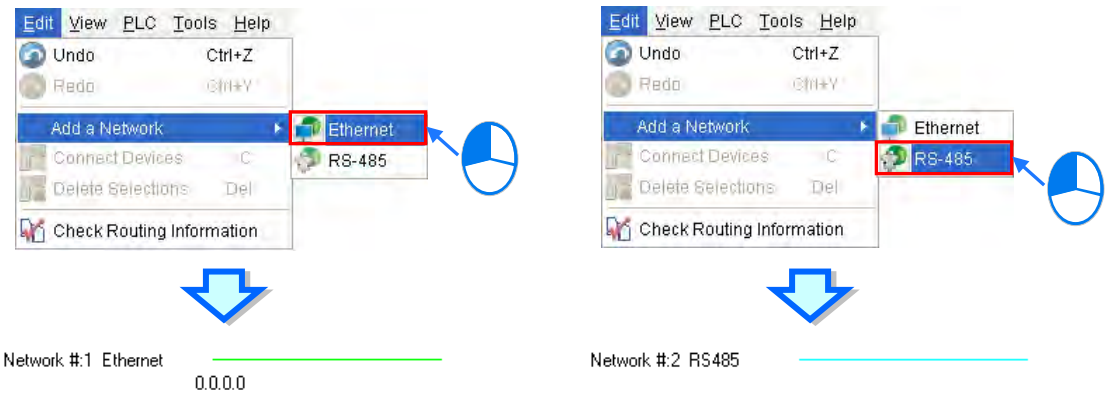

#### **Method 3**

Right-click the blank in the working area, point to **Add a Network** on the context menu, and click **Ethernet** or **RS-485**.

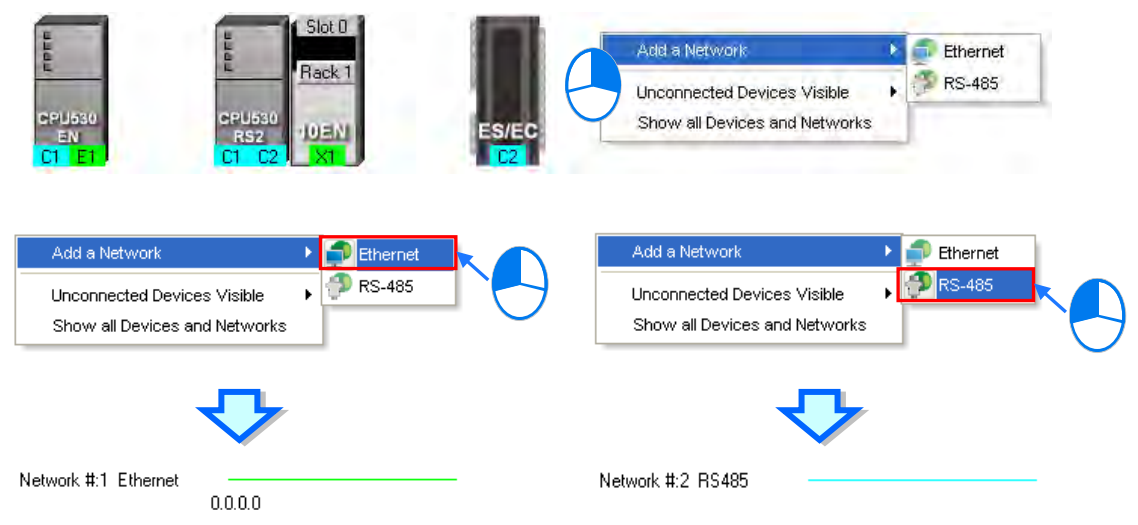

The ports of a device are displayed at the bottom of the device. If a port is blue, it is an RS-485 port. If a port is green, it is an Ethernet port. The port number assigned to a port of a device is consistent with the definition of the port. For example, E1 represents the first Ethernet port, C1 represents COM1, and C2 represents COM2. The ports of an AH10SCM series module are marked with TR1 and TR2, and the ports of an AH10EN series module are marked with X1 and X2. Besides, if the IP address assigned to an Ethernet port is a dynamic IP address, or a port of an AH10SCM series module is not a Modbus port, the Ethernet port or the port of the AH10SCN series module will be gray, and can not connect to any network.

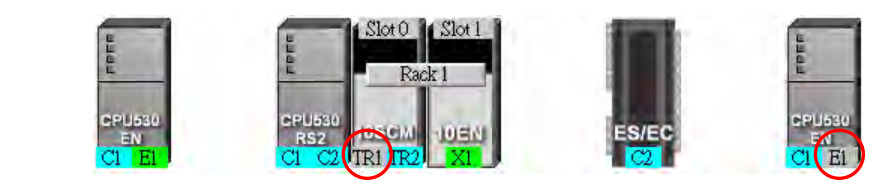

There are several ways to connect the nodes in the working area to networks.

 **Connecting a port to a network by means of dragging the port** The users press the left mouse button while the mouse cursor hovers over a port. A dotted line is under the existing network.

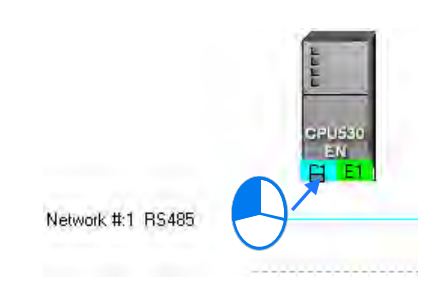

The users move the mouse cursor to the existing network while holding the left mouse button down. If the network matches the port, the port will connect to the network after the users release the left mouse button.

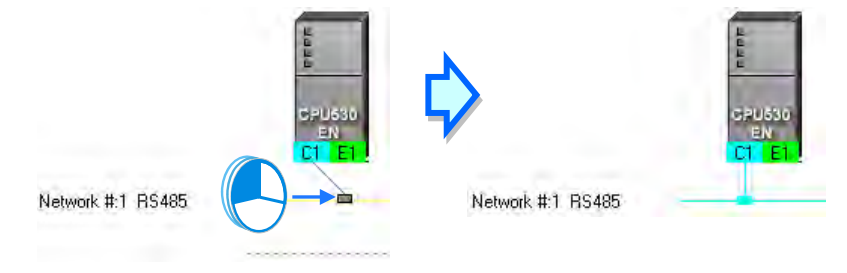

If the users move the mouse cursor to the dotted line while holding the left mouse button down, the port will connect to a network which matches the port.

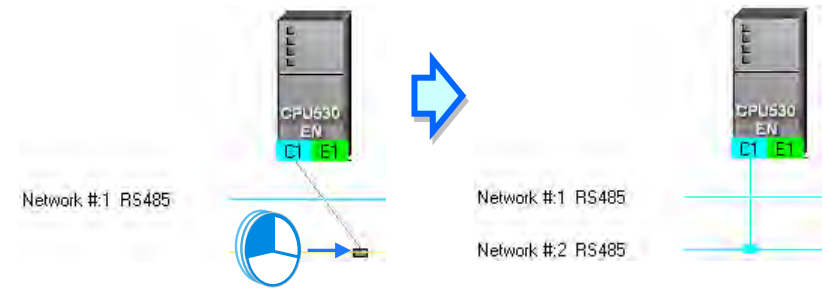

- **Connecting a single device or several devices to an existing network**
	- (1) The users hold down Shift on the keyboard while they click devices and a network. They have to conform to the two principles below.
		- (a) PLCs and modules are independent devices. A device that the users click must have at least one port which is not connected to any network, and matches the network clicked.
		- (b) The users can click several devices, but they can only click one network.

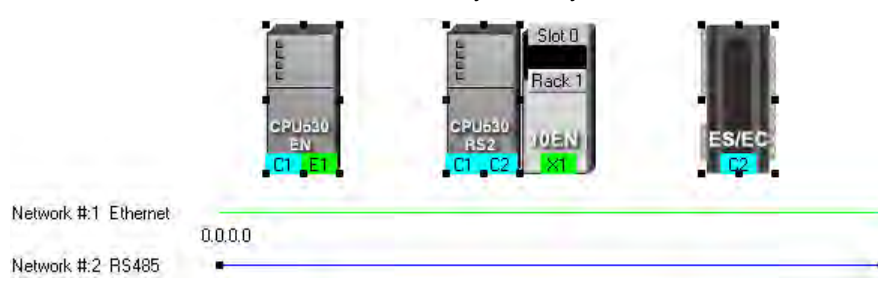

(2) After the users click **Connect Devices** on the **Edit** menu, or  $\frac{1}{11}$  on the toolbar, the system will connect the devices clicked to the network clicked.

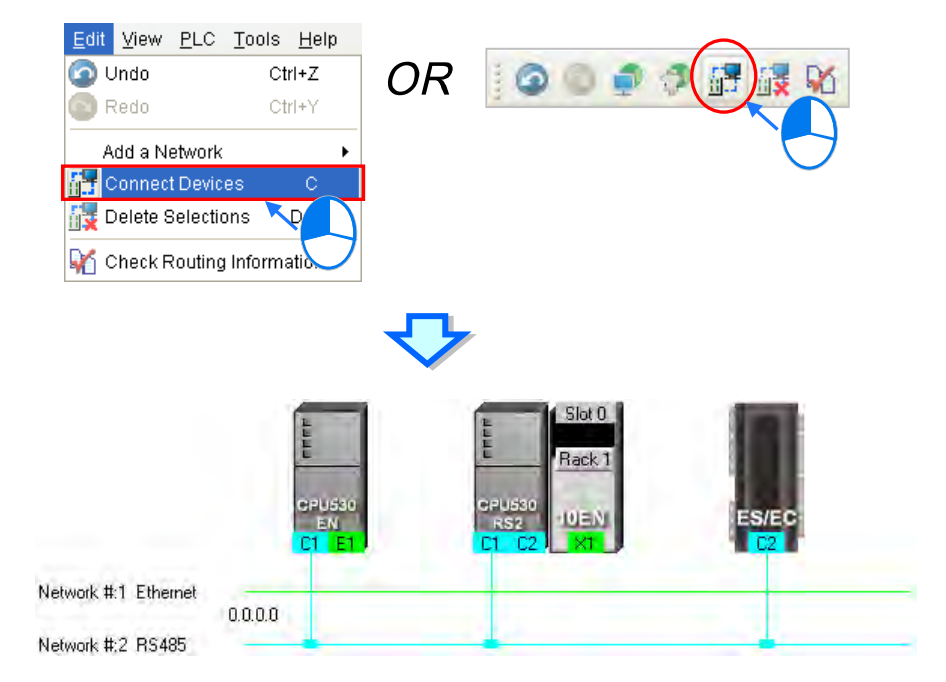

#### **Additional remark**

- (a) If the objects selected do not conform to the two principles listed above, the system will not connect the devices selected to the network selected, and a warning message will appear.
- (b) If a device selected has more than one port which is not connected to any network and matches the network selected, the system will connect the port whose port number is smaller to the network selected.
- (c) Users can select multiple devices by dragging a selection net around them. If the users press Ctrl+A on the keyboard, all the devices and networks in the working area are selected.
- (d) If users select a node which consists of a PLC and a module, and the PLC and the module conform to the principles listed above, the system will connect a port of the PLC and a port of the module to the network selected.
- **Automatically connecting a single device or several devices to a new network** 
	- (1) The users hold down Shift on the keyboard while they click devices. PLCs and modules are independent devices. A device that the users click must have at least one port which is not connected to any network, and matches the new network added.

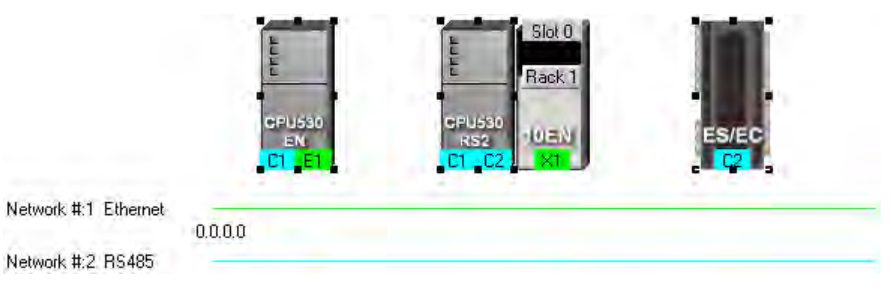

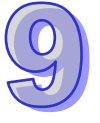

(2) After the users click **Connect Devices** on the **Edit** menu, or  $\frac{1}{10}$  on the toolbar, the system will connect the devices clicked to the new network added.

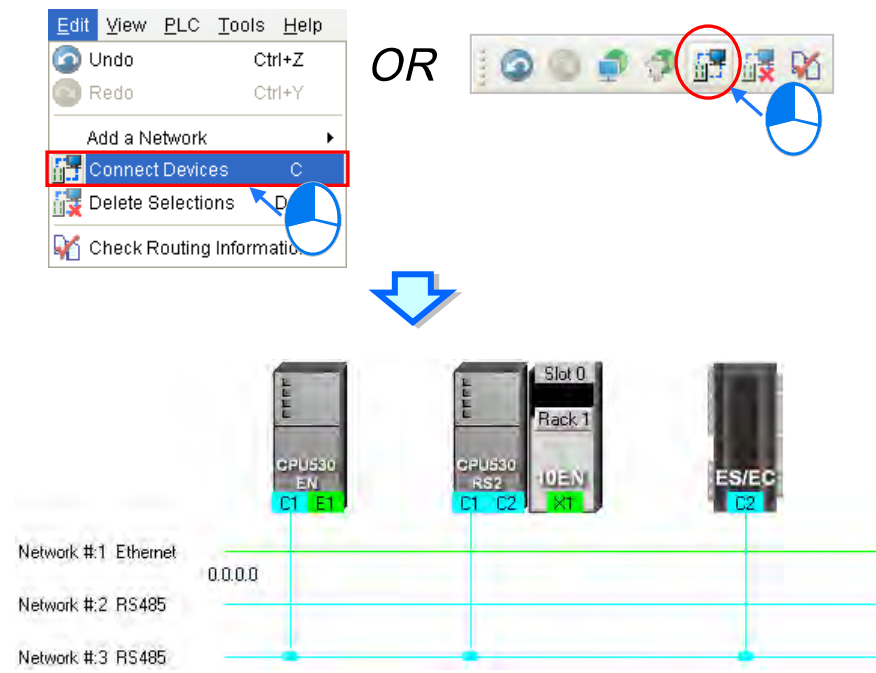

#### **Additional remark**

- (a) If the devices selected do not conform to the principle described in (1), the system will not connect the devices selected to a new network, and a warning message will appear.
- (b) If a device selected has more than one port which is not connected to any network and matches the new network added, the system will connect the port whose port number is smaller to the new network added.
- (c) Users can select multiple devices by dragging a selection net around them. If the users press Ctrl+A on the keyboard, all the devices and networks in the working area are selected.
- (d) If users select a node which consists of a PLC and a module, and the PLC and the module conform to the principle described in (1), the system will connect a port of the PLC and a port of the module to a new network added.
- <span id="page-318-0"></span>(e) If the devices that users select have ports which are not connected to any networks, and can be connected to an RS-485 network or an Ethernet network, the system will connect the ports to an Ethernet network.

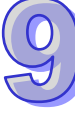

## **9.2.3 Adjusting or Deleting Devices or Networks**

#### **Adjusting the order in which the nodes in the working area are arranged**

Users can change the order in which the nodes in the working area are arranged by dragging a node to a different position. The nodes in the working area can only be at the same level, and increase rightwards. The users can not drag a node to a position above or under another node.

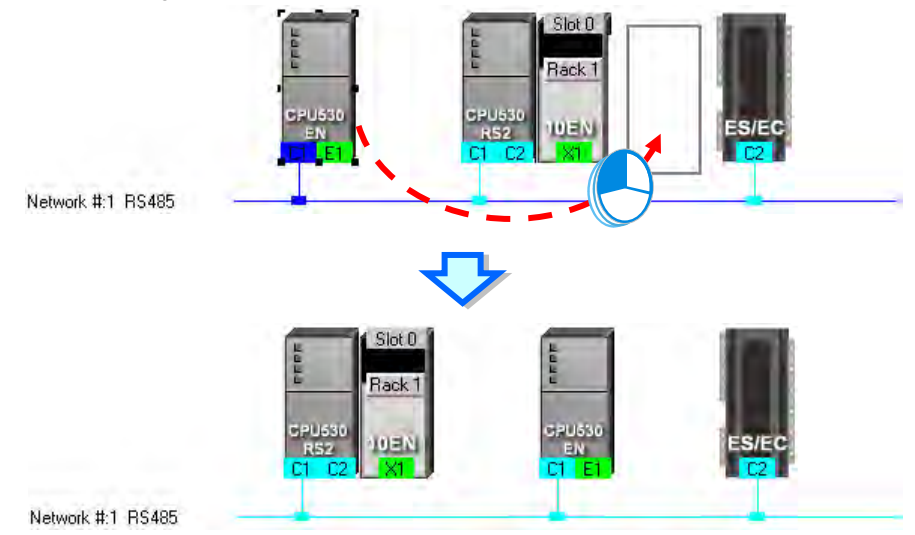

**Deleting a single device by means of a context menu**

After users right-click a PLC, and click **Delete the Device** on the context menu, the PLC and the modules connected to the PLC will be deleted. However, the PLC for which a project is created and the modules connected to the PLC can not be deleted.

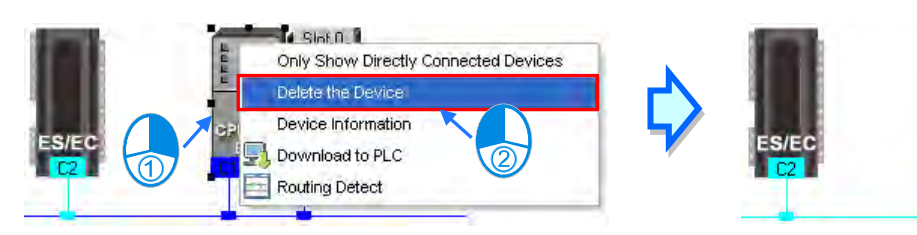

After the users right-click a module, and click **Delete the Module** on the context menu, the module will be deleted.

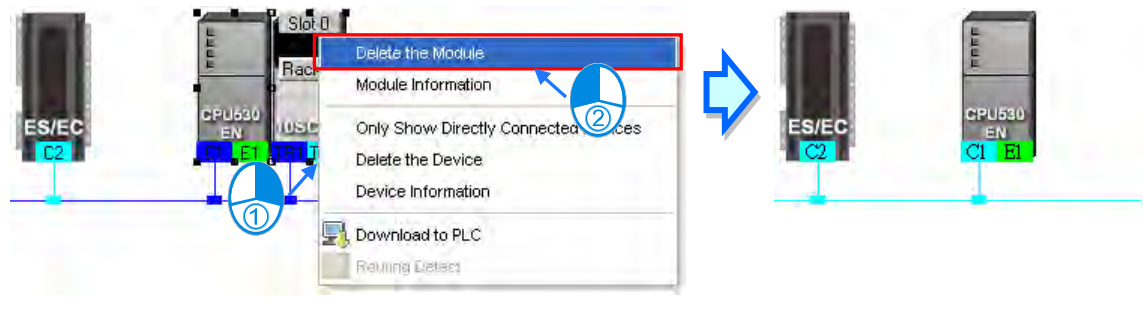

#### **Adjusting a connection**

If users press the left mouse button while the mouse cursor hovers over a connection point which connects a network and a port, a small picture representing a trash can and a dotted line will appear.

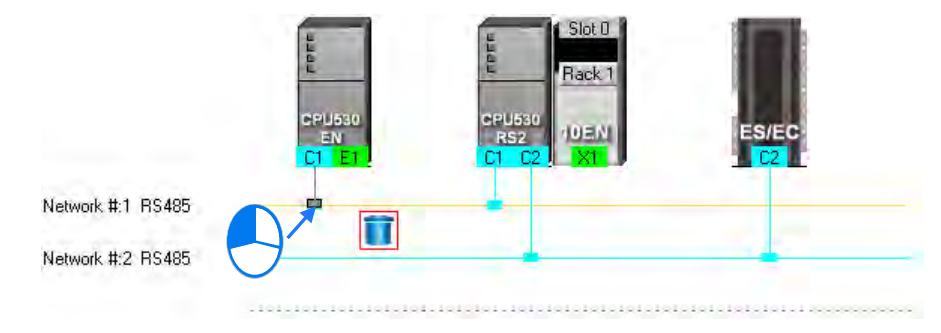

If the users release the left mouse button after they drag the connection point to the small picture representing a trash, the connection between the network and the port will be canceled.

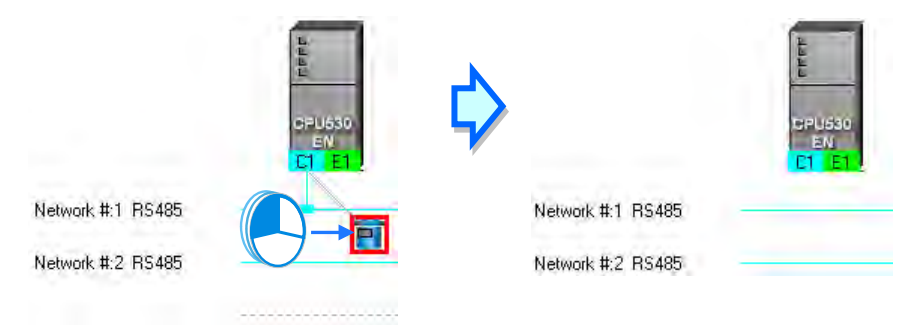

If the users drag the connection point to the dotted line, the system will connect the port to the new network added.

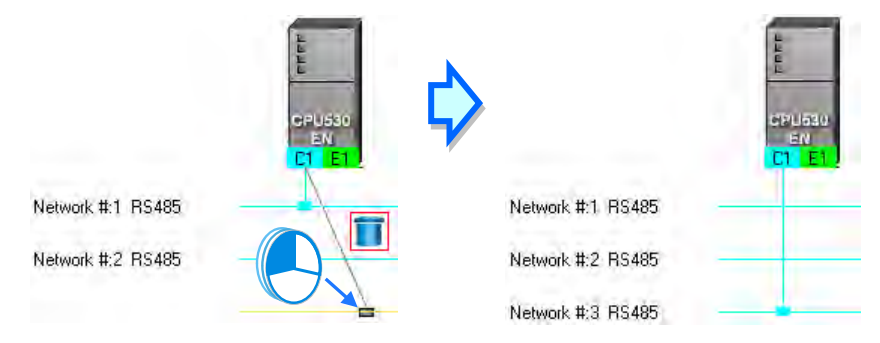

If the users release the left mouse button after they drag the connection point to another network which matches the port, the port will be connected to the network.

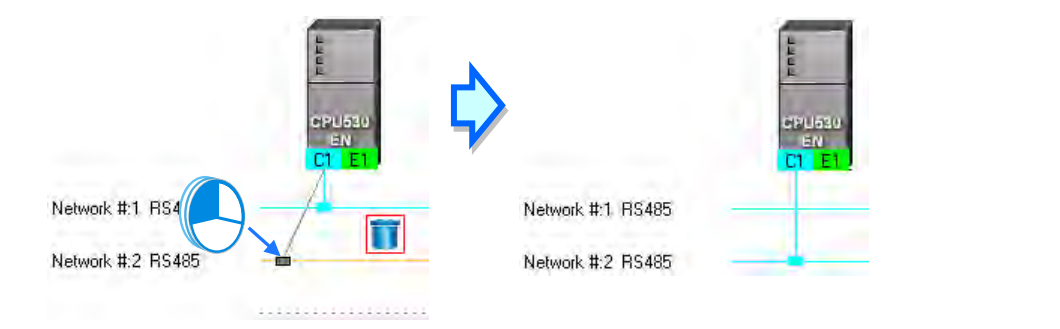

#### **Deleting a single network by means of a context menu**

After users right-click a network, and click **Delete the Network** on the context menu, the network and the lines connected to the network will disappear.

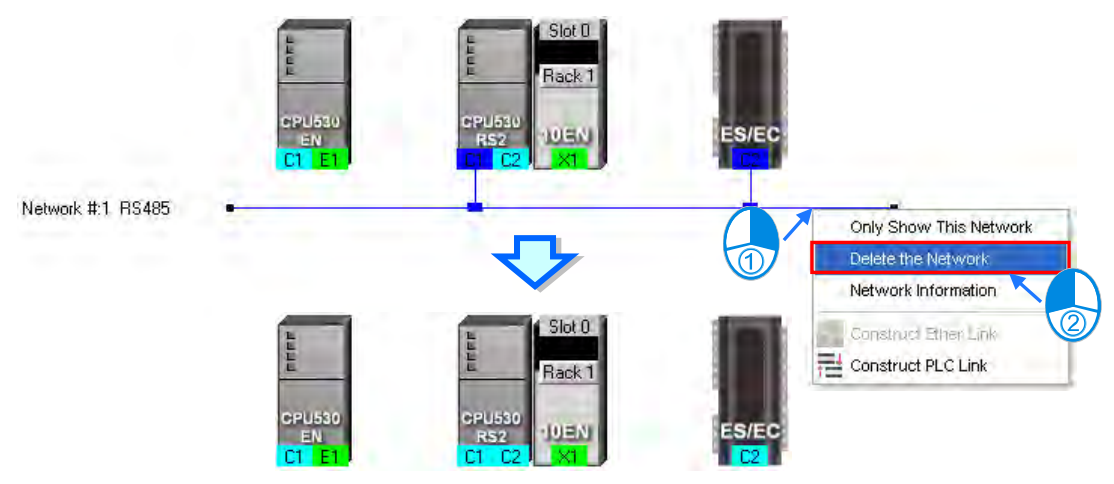

#### **Deleting several devices or several networks**

Users can select several objects by holding down Shift on the keyboard. Besides, the users can select multiple devices by dragging a selection net around them, or selecting all the objects in the working area by pressing Ctrl+A on the keyboard.

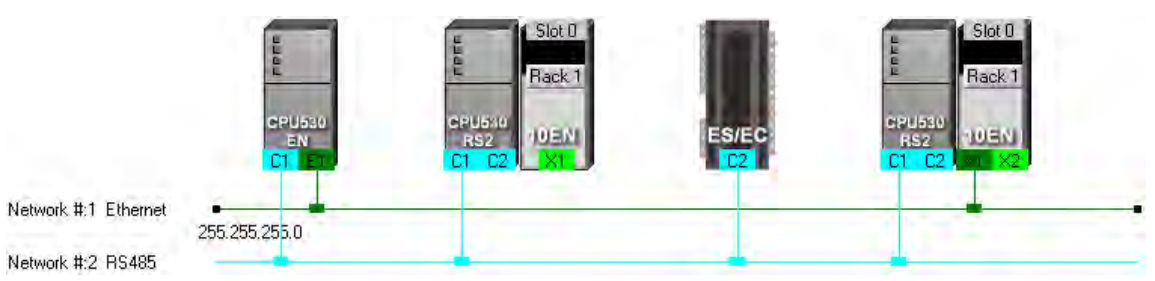

After the users click **Delete Selections** on the **Edit** menu, click **on** the toolbar, or press Delete on the keyboard, the objects selected will be deleted. However, the PLC for which a project is created and the modules connected to the PLC can not be deleted. Besides, if a PLC is deleted, the modules connected to the PLC will also be deleted.

<span id="page-321-0"></span>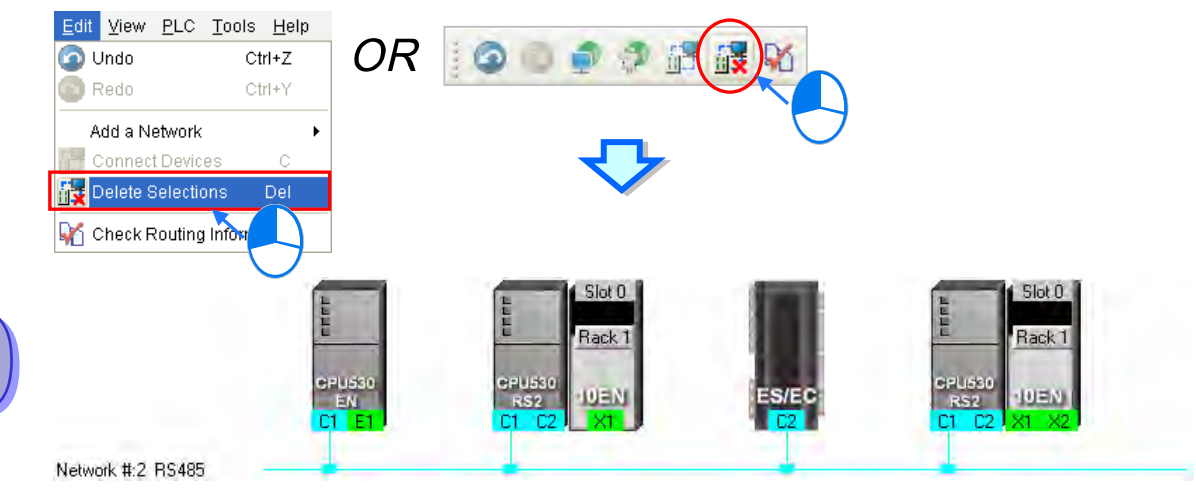

## **9.2.4 Setting the Attributes of a Node/Network**

After users deploy the nodes in the NWCONFIG window, the information about the nodes will put above the nodes. The information includes PLC names and node numbers. The attributes of the ports connected to networks are also displayed. If a port is an RS-485 port, a station address will be displayed. If a port is an Ethernet port, an IP address will be displayed. The information about a port will be shown if the port is connected to a network. If a port is not connected to any network, no information about the port will be shown. Besides, if a port of a network module is connected to a network, the information about the slot in which the network module is installed, and the information about the backplane on which the network module is installed will be shown.

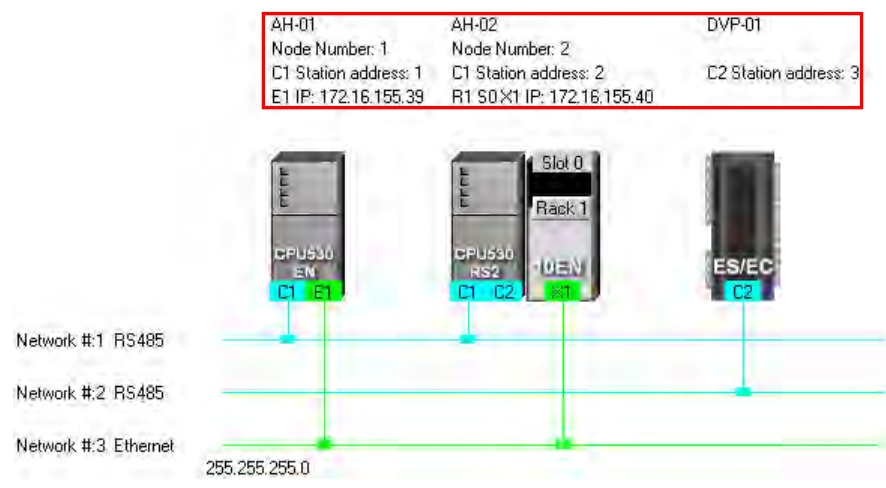

In addition to the information about the nodes, the network numbers assigned to the networks and the network types of the networks are shown. If a network is an Ethernet network, the subnet mask assigned to the ports connected to the network will be shown.

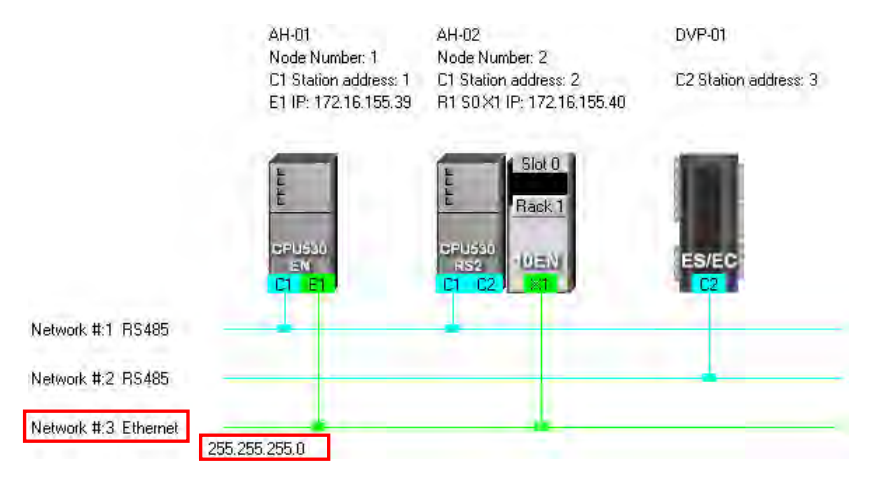

If the ports connected to an Ethernet network are not in the same domain, or are not assigned the same subnet mask, a warning sign will appear. If the ports connected to an Ethernet network are not assigned the same subnet mask, the strictest subnet mask will be shown.

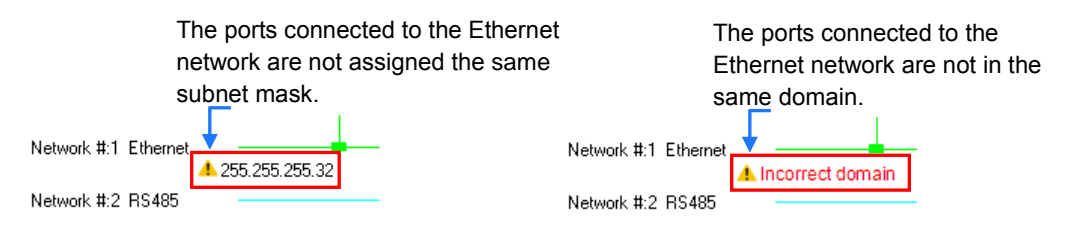

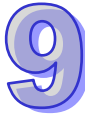

#### **Setting the attributes of a node**

There are two ways to open the **Device Information** window.

- (a) After users double-click a PLC, the **Device Information** window will appear. The users can also open the **Device Information** window by right-clicking the PLC, and clicking **Device Information** on the context menu.
- (b) After users double click a module, the **Device Information** window will appear. The users can also open the **Device Information** window by right-clicking the module, and clicking **Module Information** on the context menu.

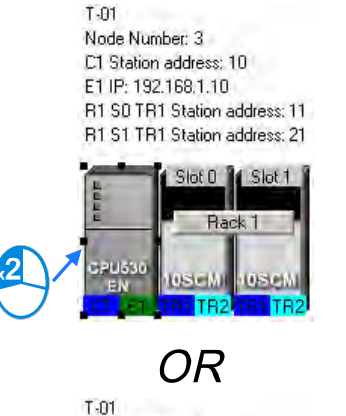

Node Number: 3 C1 Station address: 10 E1 IP: 192.168.1.10 R1 S0 TR1 Station address: 11 R1 S1 TR1 Station address: 21

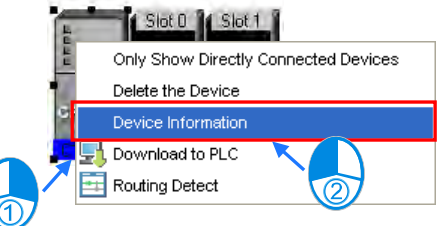

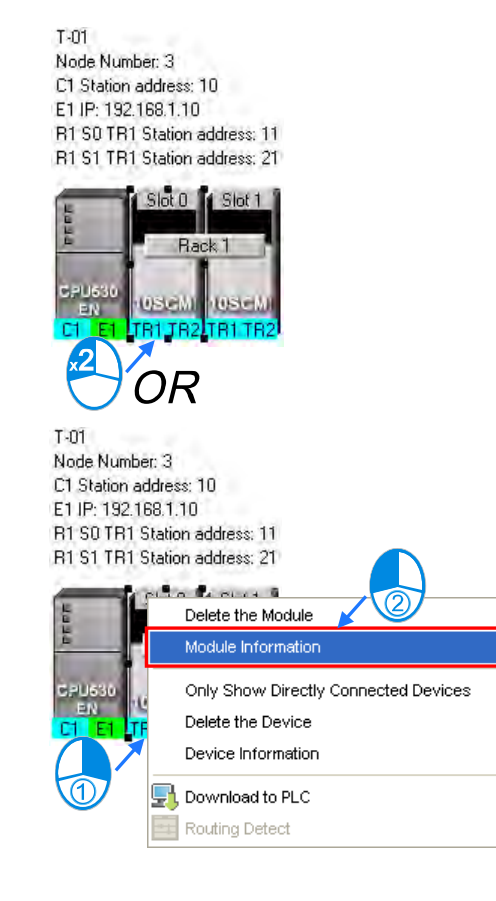

In the **Device Information** window, there are two tabs. The page displayed in the window depends on the device selected.

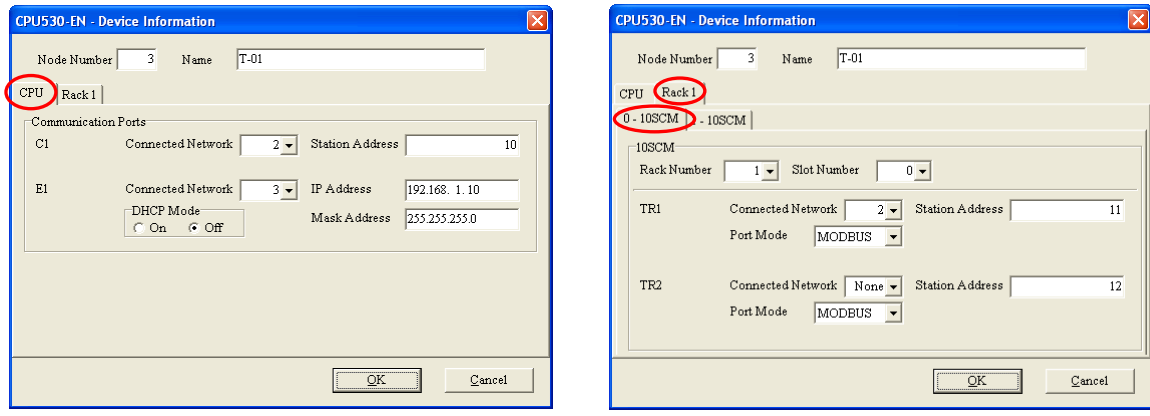

If the device selected is the AH500 series CPU module for which a project is created, or a module connected to the AH500 series CPU module for which a project is created, most boxes in the **Device**
**Information** window are gray. The attributes of the device can only be modified by means of HWCONFIG. If the device selected is a DVP series PLC, a device which is added to the working area, the users can set the attributes of the device. Please refer to section 9.1.2 for more information about the meaning of attributes.

In the **Device Information** window, a port is related to a **Connected Network** drop-down list box. If a port can be connected to several networks, the network numbers assigned to these networks will be on the drop-down list which appears after the users click **T** in the **Connected Network** drop-down list box related to the port. The users can select a network number on the drop-down list. If **None** is selected, the port will not connect to any network. This function is similar to the adjustment of a connection described in section 9.2.3.

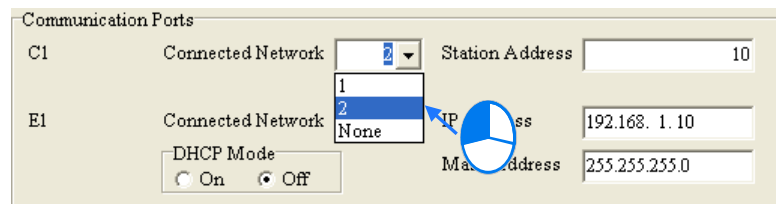

In the page for a module, the users can select a rack number in the **Rack Number** drop-down list box, and a slot number in the **Slot Number** drop-down list box.

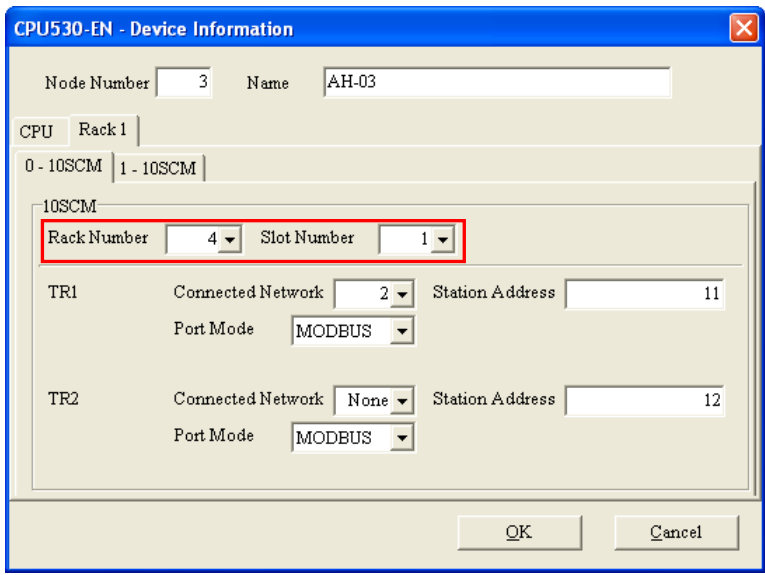

After the users complete the setting of the attributes of a node, and click **OK** in the **Device Information** window, the attributes of the node will be updated immediately.

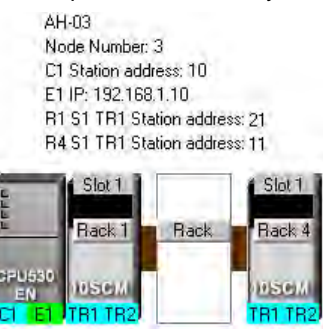

#### **Setting the attributes of a network**

After users double-click a network, the **Network Information** window will appear. The users can also open the **Network Information** window by right-clicking the network, and clicking **Network Information** on the context menu.

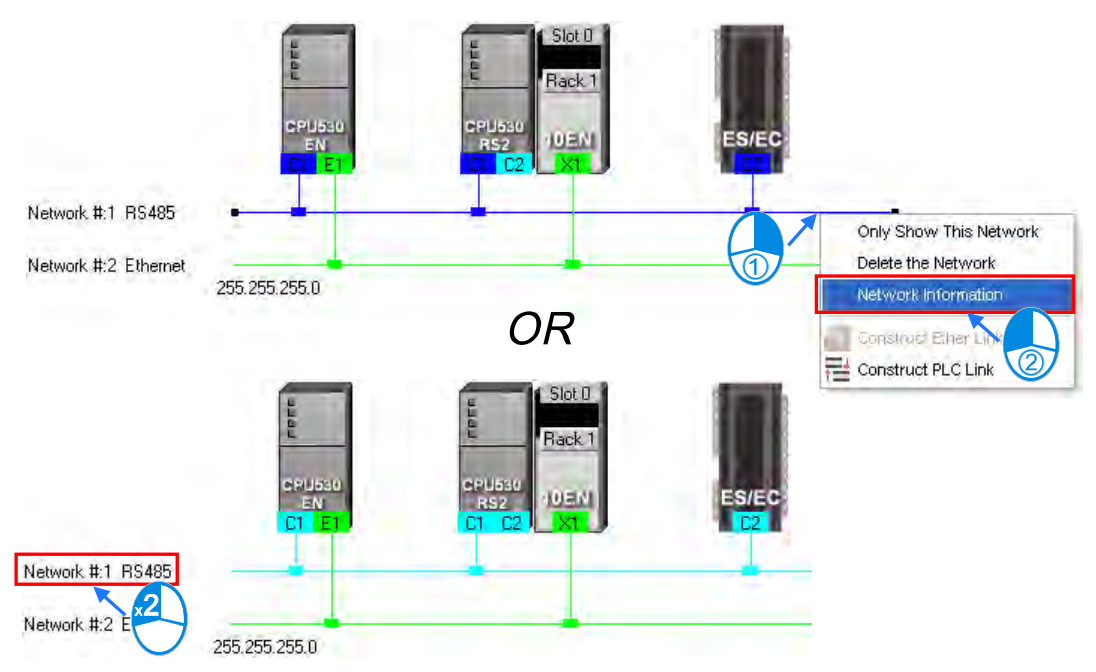

In the **Network Information** window, the users can select a network number which is not assigned to any network in the **Network Number** drop-down list box. Besides, the users can type a comment in the **Comment** box. After the users complete the setting of the attributes of the network, and click **OK** in the **Network Information** window, the attributes of the network will be updated immediately.

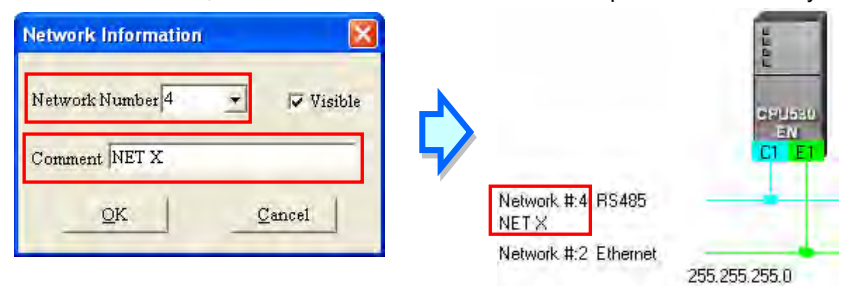

If the users unselect the **Visible** checkbox in the **Network Information** box, the network and the devices connected to the network will become invisible, the other devices connected to the other networks will still be displayed, and the lines connected to the network will become dotted lines. Please refer to section 9.2.5 for more information about hiding/displaying devices or networks.

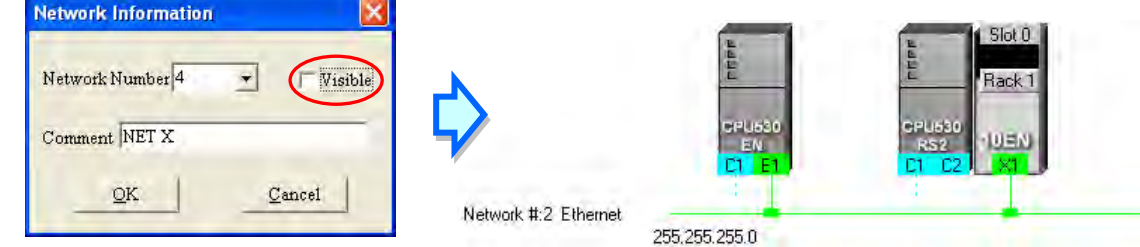

## **9.2.5 Hiding/Displaying Devices or Networks**

Users can hide/display devices or networks in the working area. The number of devices visible and the total number of devices are displayed in the status bar. Besides, if a dotted line is connected to a port of a device, the port is connected to an invisible network.

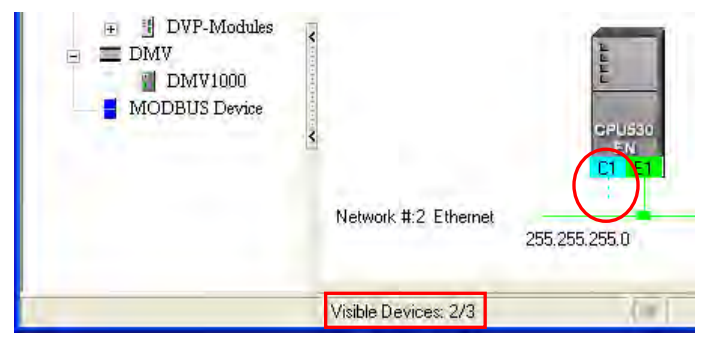

## **Only displaying the objects connected to a device**

After users right-click a node, and click **Only Show Directly Connected Devices** on the context menu, only the network and the devices which are connected to the node will be displayed.

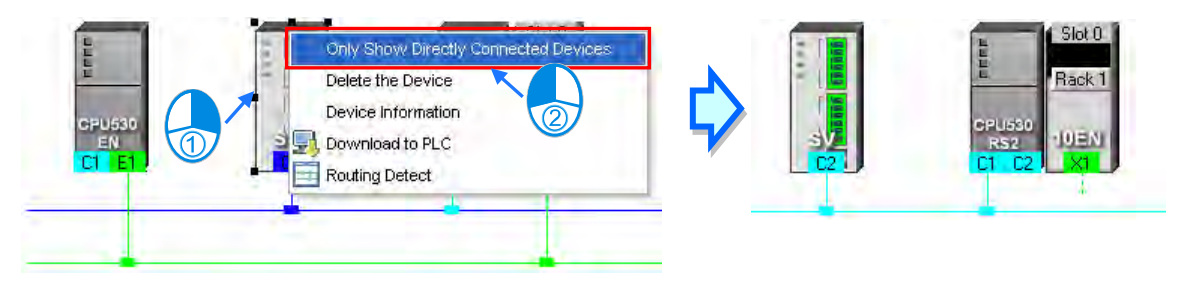

 **Only displaying the devices connected to a network** After users right-click a network, and click **Only Show This Network** on the context menu, only the devices connected to the network will be displayed.

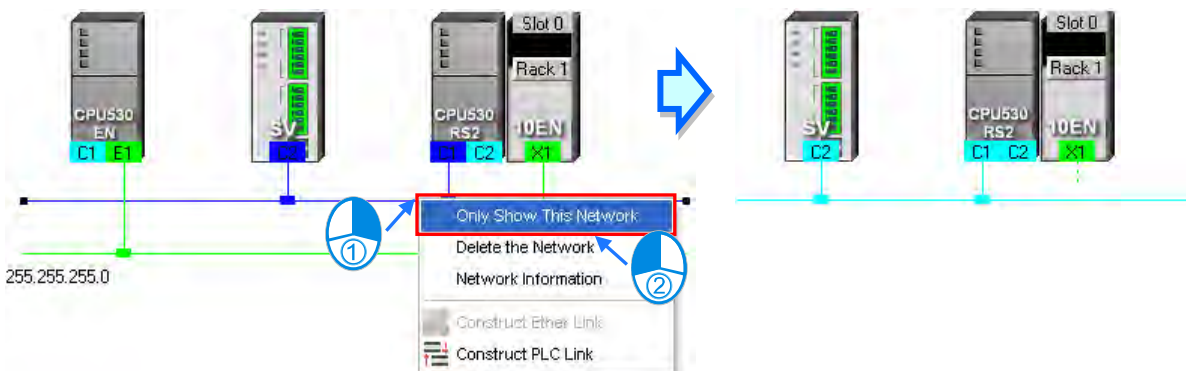

#### **Hiding a network and the devices connected to the network**

After users unselect the **Visible** checkbox in the **Network Information** box, the network and the devices connected to the network will become invisible, but the other devices connected to the other networks will still be displayed,

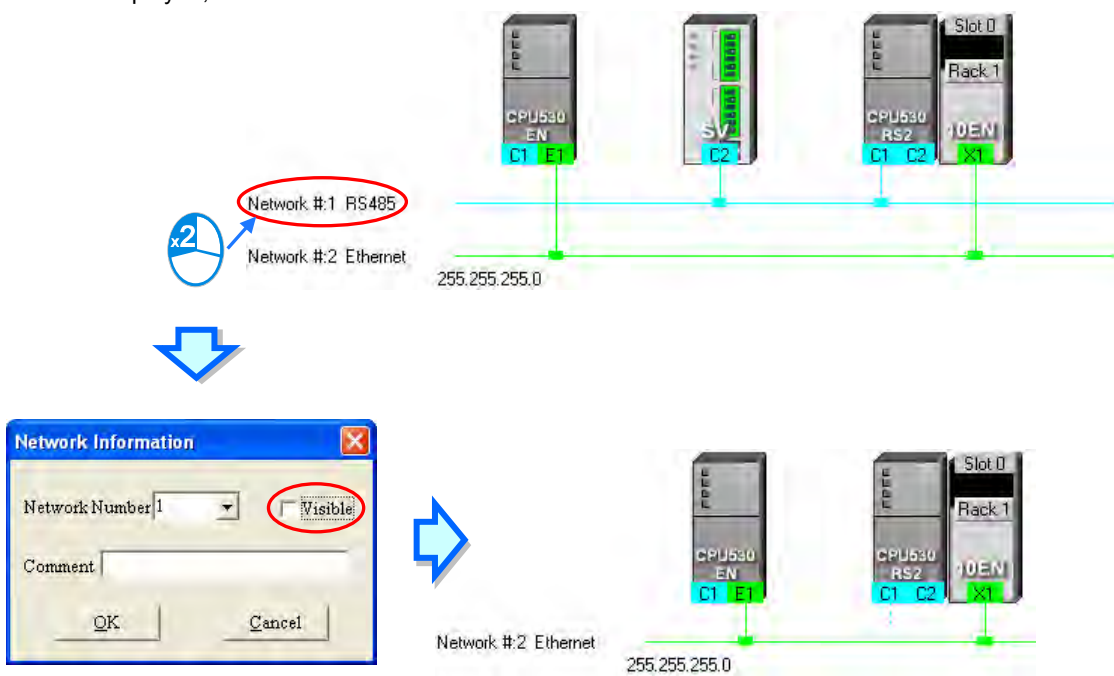

**Hiding/Displaying the devices which are not connected to any networks**

If users want to hide/display the devices which are not connected to any networks, they can right-click the working area, point to **Unconnected Devices Visible** on the context menu, and click **Hide**/**Show**. This operation affects the devices in the present working area. It does not affect the devices which will be added latter.

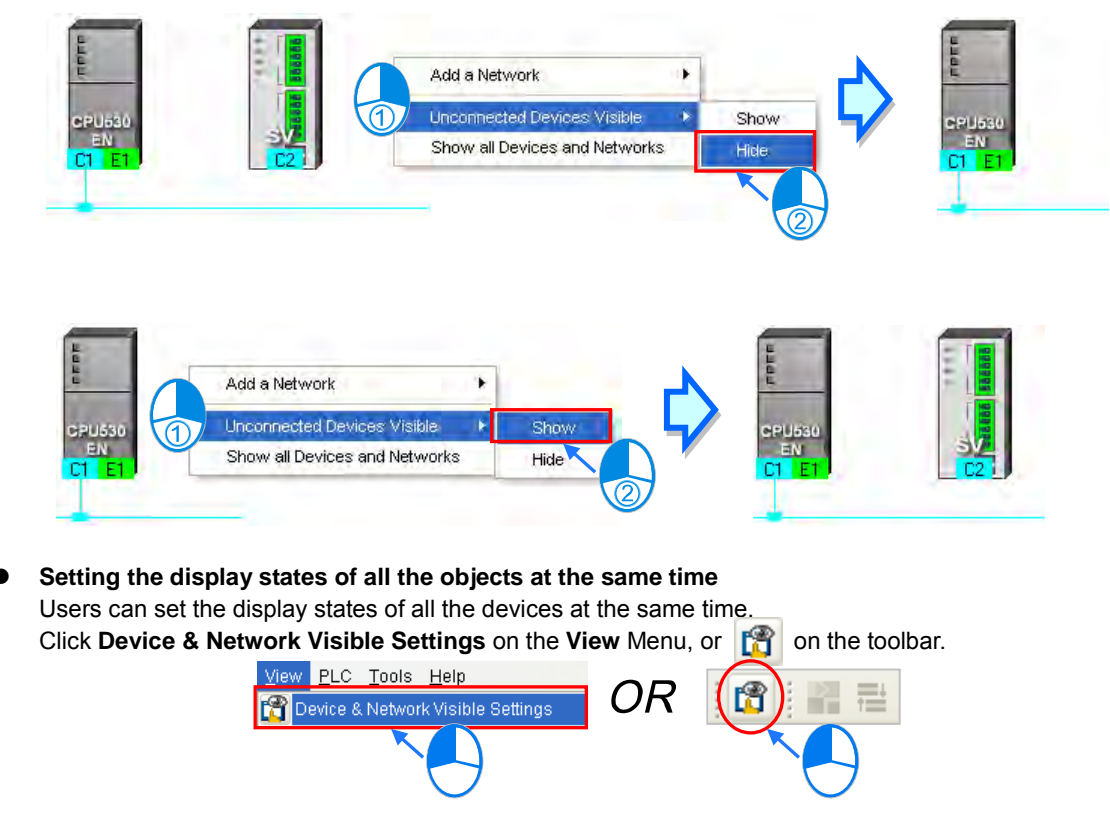

Select networks which will be displayed in the **Networks** section in the **Devices & Networks Visible Settings** window. The networks which are not selected will not be displayed in the working area. If the users select the **Select All** checkbox, all the networks in the **Networks** section will be selected. If the users unselect the **Select All** checkbox, all the networks in the **Networks** section will be unselected. In the **Unconnected Devices** section, the users can set the display states of the devices which are not connected to any networks. This operation affects the devices in the present working area. It does not affect the devices which will be added latter.

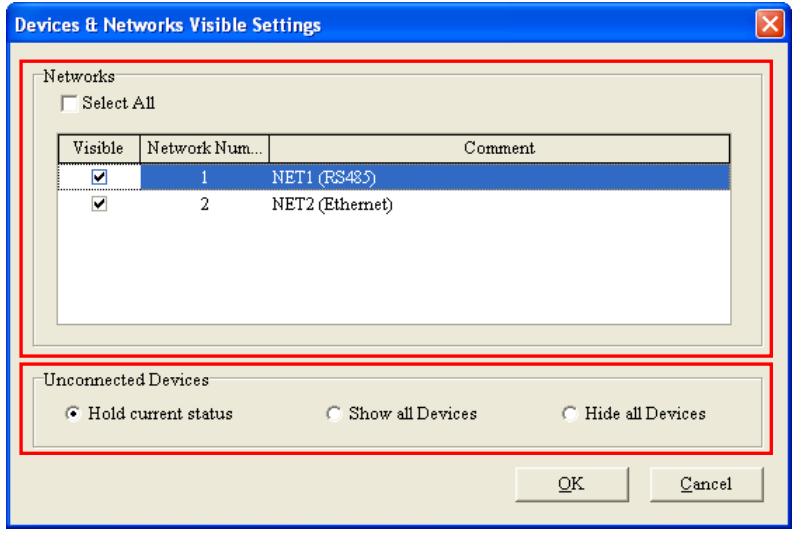

#### **Displaying all the objects**

After users right-click the blank in the working area, click **Show All Devices and Networks** on the context menu, the devices and the networks which are hidden will be displayed.

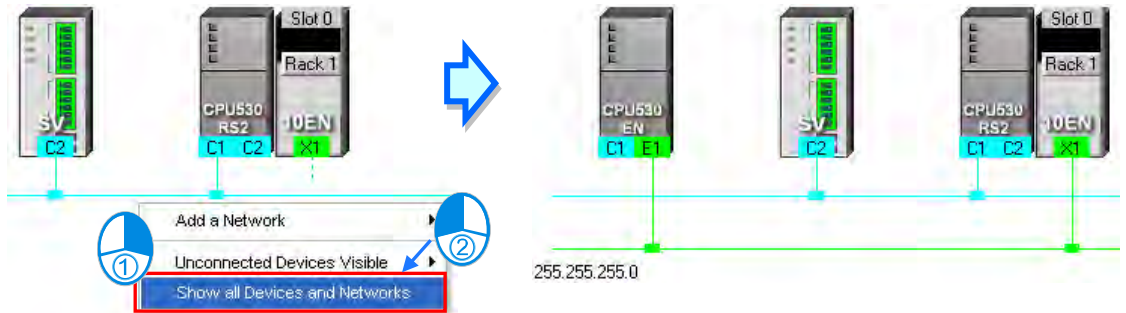

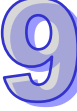

## **9.2.6 Correct Network Architecture**

After users click Check Routing Information on the Edit menu, or **M** on the toolbar, the system will check whether the network architecture the users create is correct, and the check result will be displayed in the message display area.

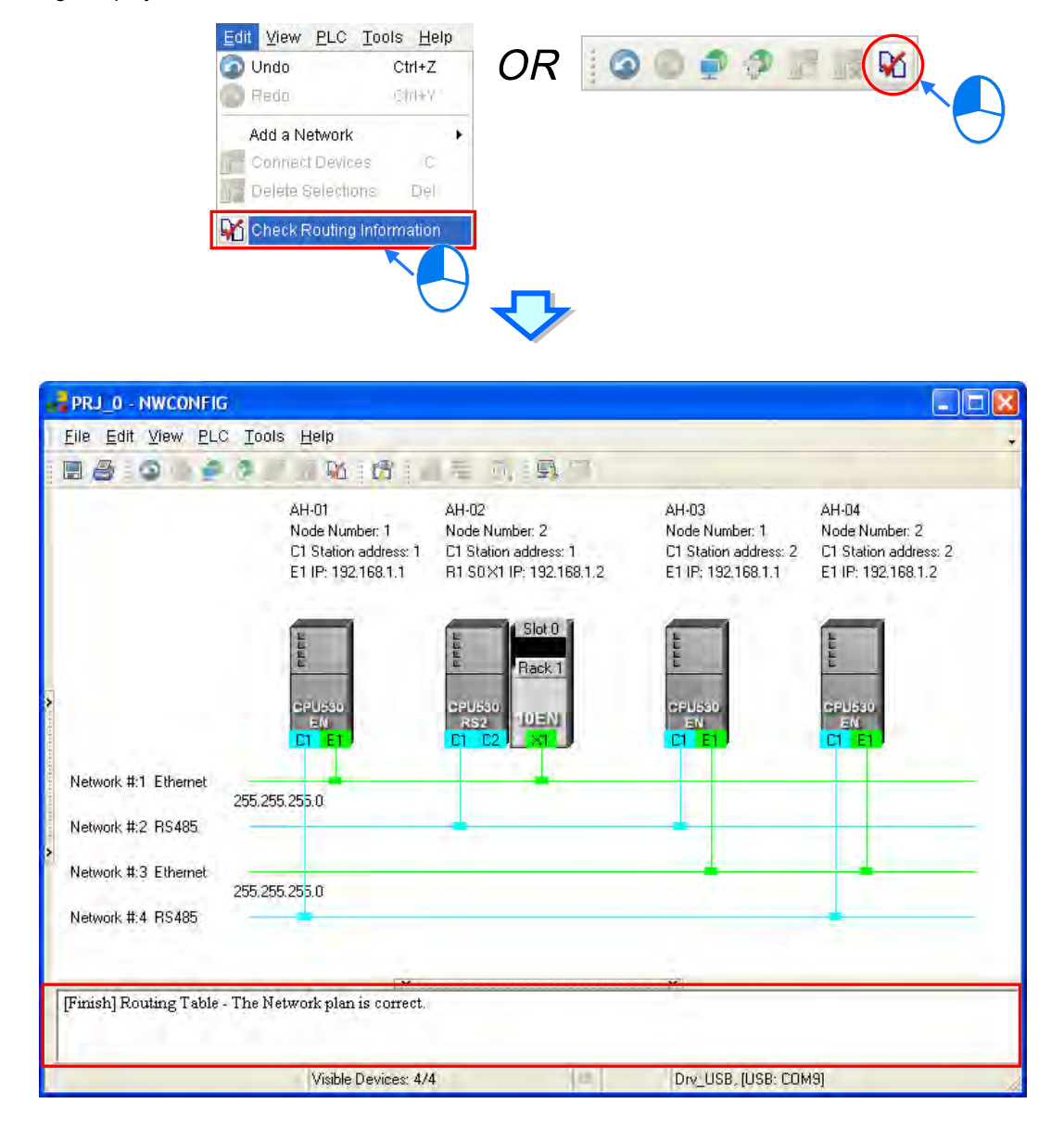

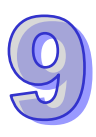

The system checks the ports which are connected to networks. It checks whether the information about the nodes and the information about the networks are correct. Specifically, it checks the node numbers, the RS-485 station addresses, and the IP addresses in the working area. At first glance, the network architecture in the figure above seems to be incorrect in that the node number assigned to AH-01 is the same as the node number assigned to AH-03, the node number assigned to AH-02 is the same as the node number assigned to AH-04, the RS-485 station address assigned to AH-01 is the same as the RS-485 station address assigned to AH-02, the RS-485 station address assigned to AH-03 is the same as the RS-485 station address assigned to AH-04, the IP address assigned to AH-01 is the same as the IP address assigned to AH-03, and the IP address assigned to AH-02 is the same as the IP address assigned to AH-04. The users can view a network at a time by means of a skill introduced in section 9.2.5. The users have to make sure that the node number, the RS-485 station address, and the IP address which are assigned to a node are not the same as the node number, the RS-485 station address, and the IP address which are assigned to another node. The message in the message display area in the figure above indicates that the network architecture in the working area is correct.

## **Node number**

In principle, the node number assigned to a node in a network can not be the same as the node number assigned to another node in the network. If users view a network at a time, they can check whether the node number assigned to a node connected to a network is the same as the node number assigned to another node connected to the network.

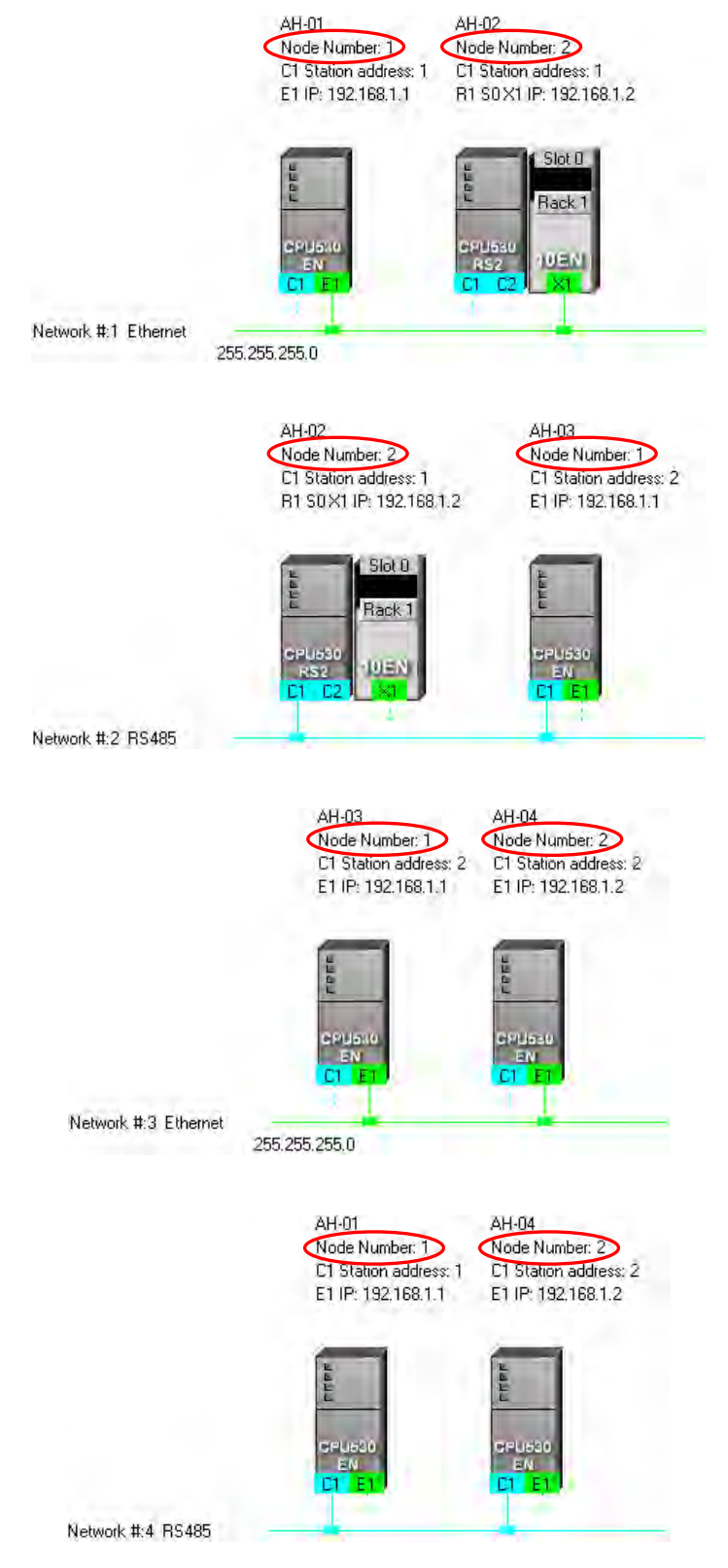

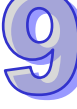

#### **RS-485 station address**

In principle, the RS-485 station address of a port in a network can not be the same as the RS-485 station address of another port in the network. If users view an RS-485 network at a time, they can check whether the RS-485 station address of a port in a network is the same as the RS-485 station address of another port in the network.

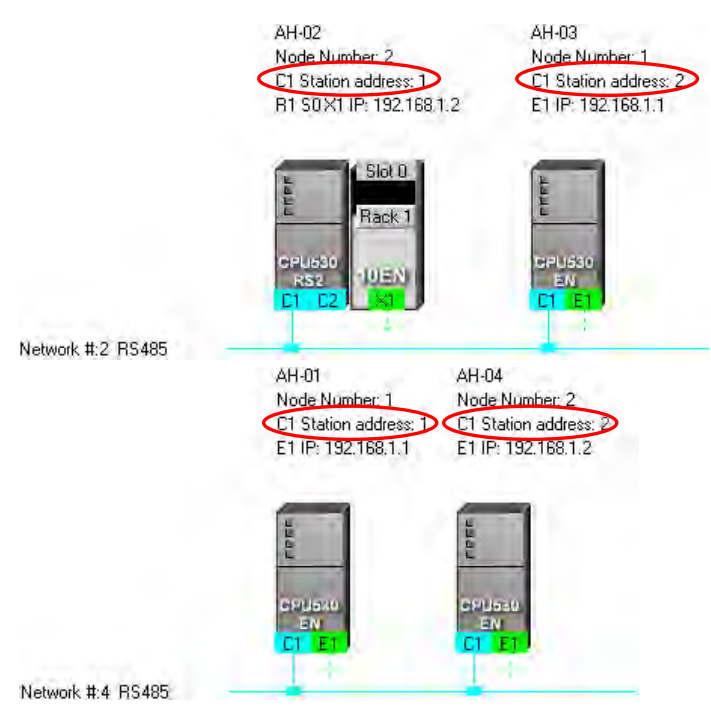

## **IP address**

The IP address of a port in a network can not be the same as the IP address of another port in the network. If users view an Ethernet network at a time, they can check whether the IP address of a port in a network is the same as the IP address of another port in the network.<br>AH-fit

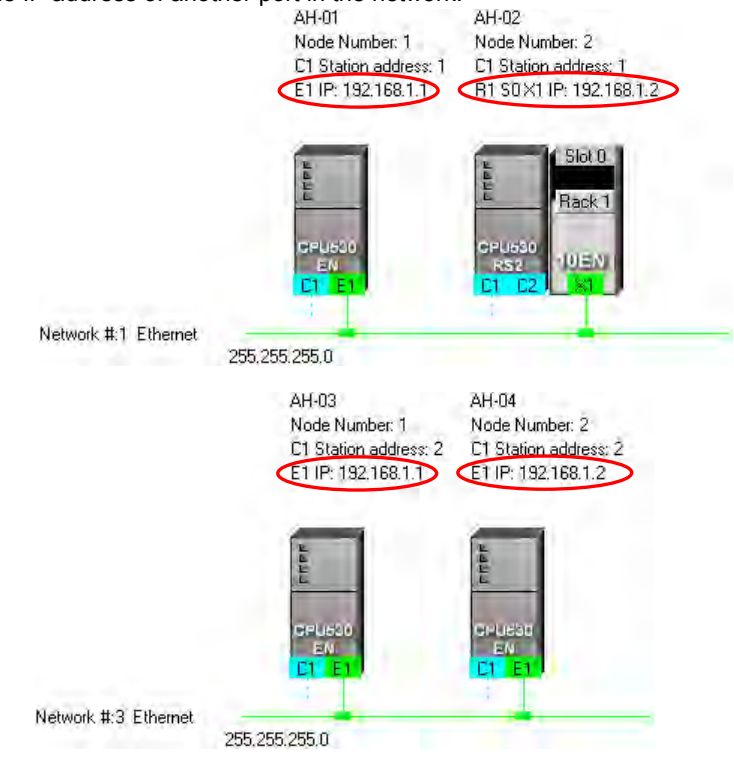

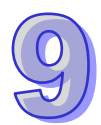

## **9.2.7 Downloading Routing Tables**

After users make sure that the network architecture they create is correct, they can download the routing tables produced to PLCs. The routing data stored in a PLC is data related to the PLC itself, and therefore the routing tables downloaded to nodes are different. The users have to download the routing tables produced to nodes in the working area.

The users can download the routing tables produced to nodes one by one, or download the routing tables produced to nodes at the same time. If the users want to download the routing tables produced to nodes, the **Routing Mode** checkbox in the **Select a Driver** window must be unselected. Please refer to section 9.1.3 for more information.

## **Single node**

The users have to select a node in the working area. Only AH500 series CPU modules support routing. If the users select a device which is not an AH500 series CPU module, a routing table can not be downloaded to the device.

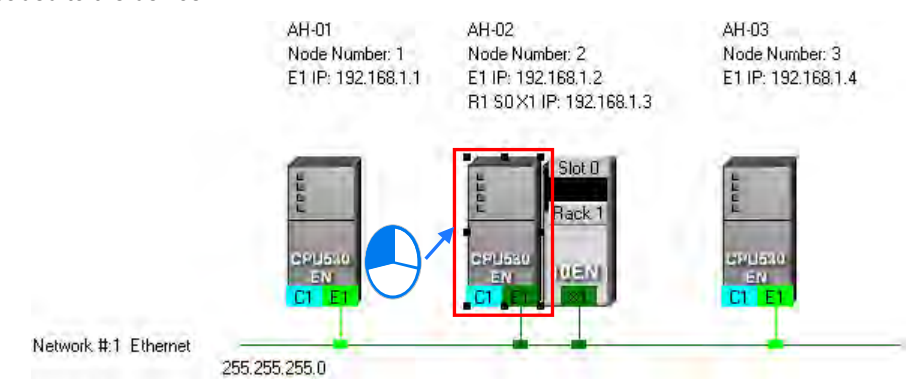

After the users click **Download to PLC** on the **PLC** menu, or  $\boxed{F}$  on the toolbar, the **Optional Download** window will appear. The users can also open the **Optional Download** window by right-clicking the device they select, and clicking **Download to PLC** on the context menu. After the users select the **Routing Table** checkbox in the **Optional Download** window, and click **OK**, a routing table will be downloaded to the device.

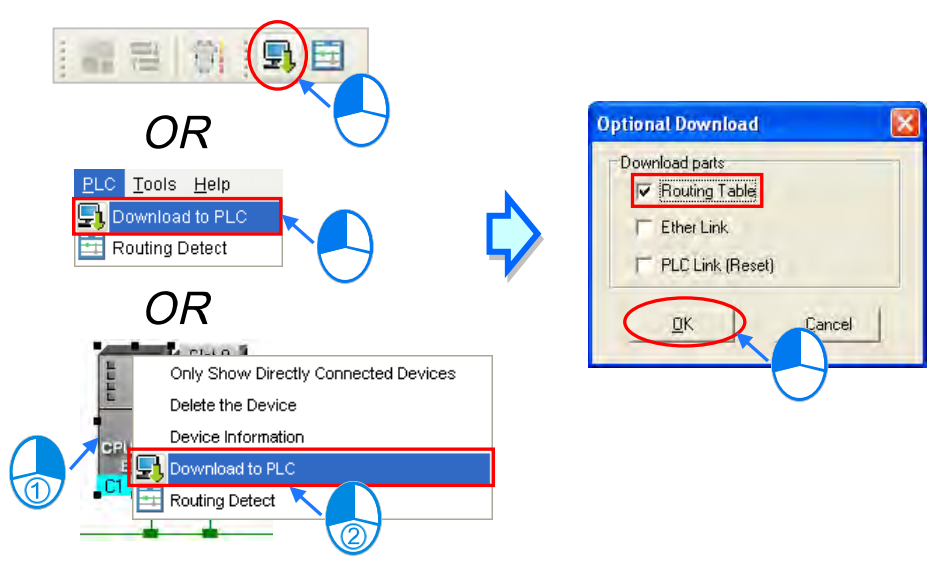

## **Multiple nodes**

The users have to select an Ethernet network in the working area. If the actual connection is consistent with the setting in NWCONFIG, parameters can be downloaded to the nodes connected to the Ethernet network. If the users want to download the routing tables produced to multiple devices connected to the Ethernet network, the connection type that the driver selected in the **Driver Name** drop-down list box in the

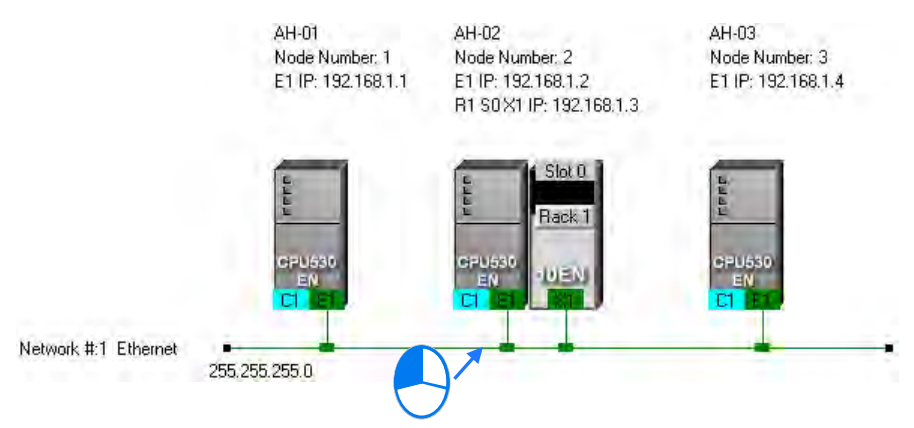

**Select a Driver** window uses must be Ethernet. Please refer to section 9.1.3 for more information.

After the users click **Download to PLC** on the **PLC** menu, or **Fig.** on the toolbar, the **Optional Download** window will appear. After the users select the **Routing Table** checkbox in the **Optional Download** window, and click **OK**, the routing tables produced will be downloaded to the nodes connected to the Ethernet network.

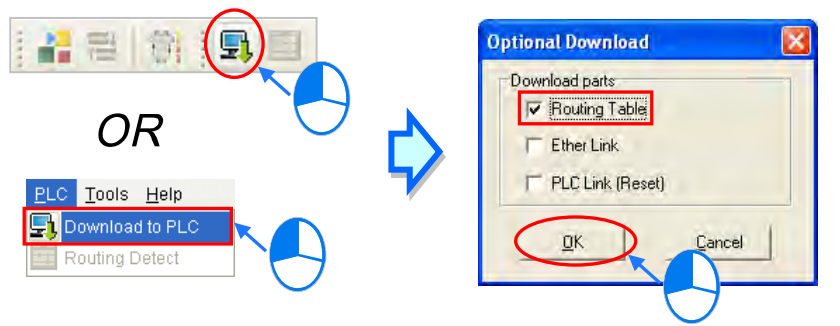

#### **Additional remark**

If the parameters related to an Ether Link or a PLC Link can be downloaded to the object selected, users can select the **Ether Link** checkbox or the **PLC Link (Reset)** checkbox in the **Optional Download** window. If a checkbox in the **Optional Download** window is gray, the checkbox can not be selected. Please refer to the following sections for more information about Ether Links and PLC Links.

Besides, the routing data stored in a PLC is data related to the PLC itself. The users can not upload the routing data stored in a PLC. The system does not provide the function of uploading routing data.

## **9.2.8 Testing Routing**

After the routing tables produced are downloaded, users can test routing by means of a function provided by NWCONFIG. The steps of testing routing are as follows.

(1) The users have to make sure that all the nodes are wired according to the configuration in NWCONFIG, and operate normally. The setting of the devices has to be consistent with the setting in NWOCNIFG. In the **Select a Driver** window, the users have to select the **Routing Mode** checkbox, and select a device in the **First Station** drop-down list box. Please refer to section 9.1.3 for more information about setting communication.

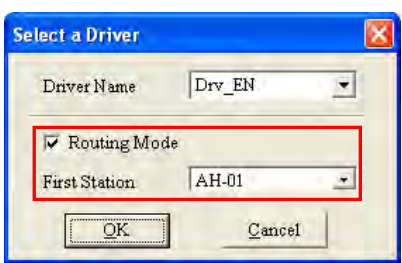

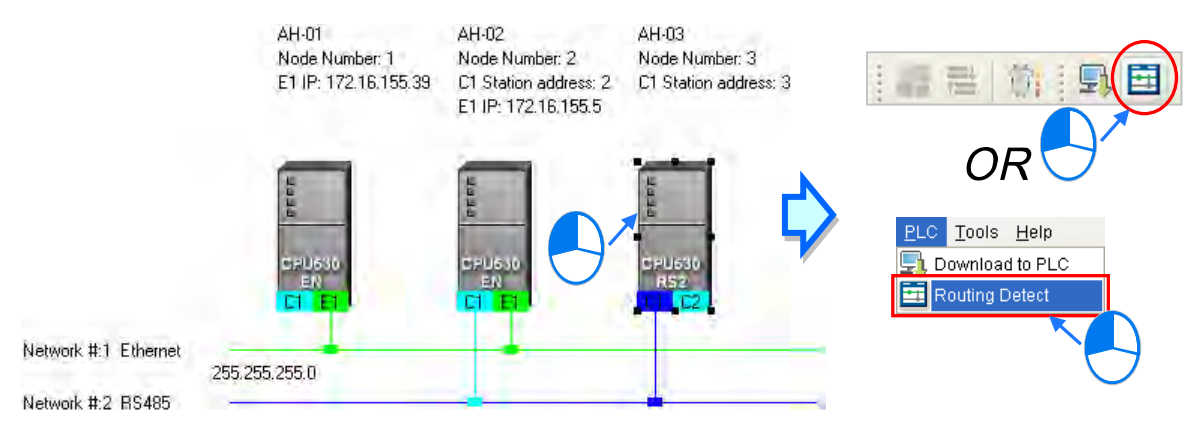

(2) After the users select the destination device toward which packets are relayed, they have to click  $\boxed{21}$  on the toolbar, or **Routing Detect** on the **PLC** menu.

The users can also right-click the destination device, and then click **Routing Detect** on the context menu.

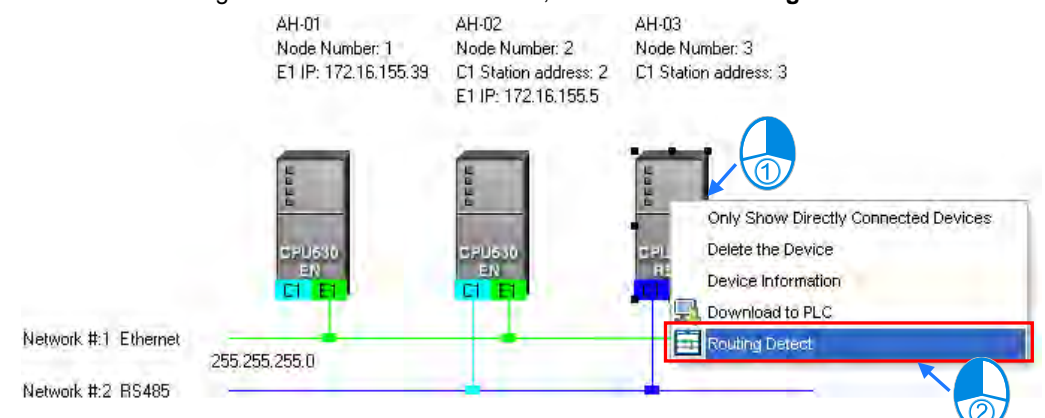

(3) After **Routing Detect** is clicked, the display of the network architecture in the working area will change, and the **Routing detect status** window will appear. The way in which the node which is designated as the first station is connected to the computer is also shown in the working area. Please see the red circle in the figure below.

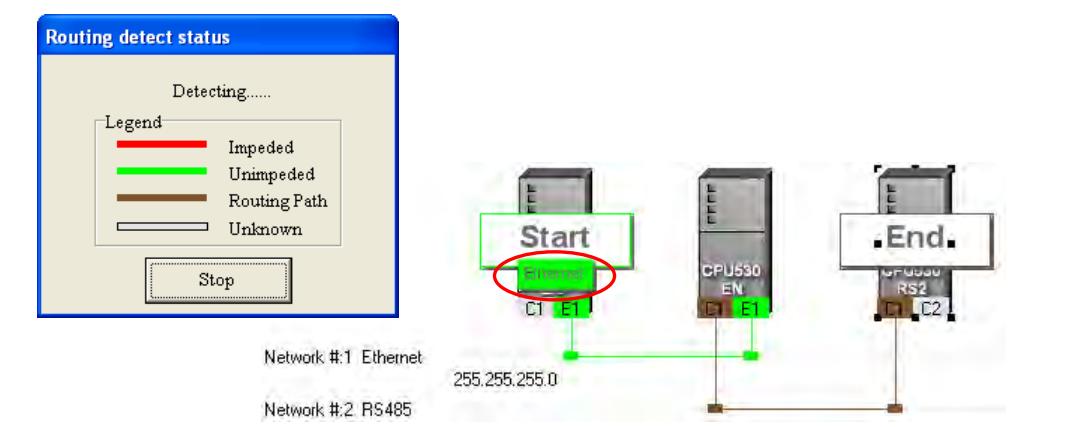

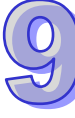

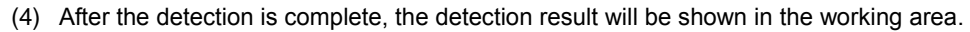

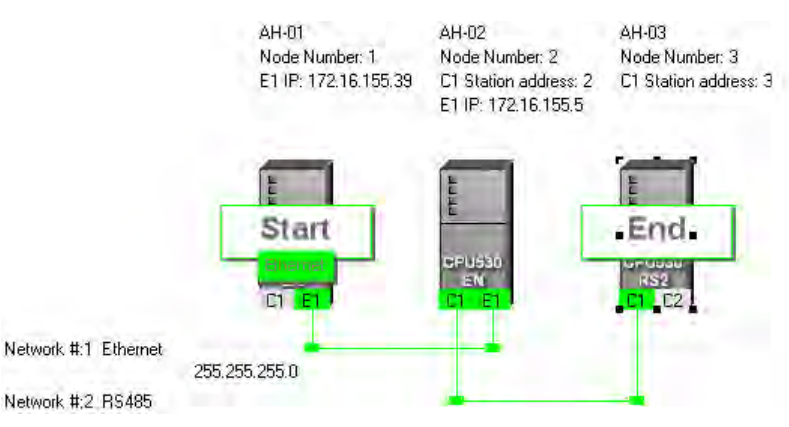

## **Additional remark**

If the detection fails, the users have to make sure of the following points.

- (a) The users have to make sure that the IP addresses and the station addresses which are assigned to the devices and the communication setting in the devices are consistent with the setting in NWCONFIG. If AH500 series CPU modules or AH500 series modules are used, the users have to make sure that the parameters in the AH500 series CPU modules in HWCONFIG or the parameters in the AH500 series modules in HWCONFIG are set correctly, and downloaded to the AH500 series CPU modules or the AH500 series modules successfully. If DVP series PLCs or DVP series modules are used, the users have to make sure that the communication parameters in the related registers are correct. If other devices are used, the users have to refer to manuals for the usage of these devices, and make sure that the communication parameters in these devices are correct.
- (b) The users have to make sure that all the network connection is consistent with the setting in NWCONFIG. They also have to make sure that every node is connected to a network correctly, and operates normally.
- (c) Please refer to section 9.1.3, and make sure that the communication setting is correct.

## **9.3 Managing and Applying NWCONFIG**

## **9.3.1 Saving Parameters and Printing a Network Framework**

If users want to save the parameters set in NWCONFIG, they can click **Save** on the **File** menu, or **Fig.** on the toolbar. The parameters which can be saved are the network framework created in NWCONFIG, the parameters related to the PLC Links constructed, and the parameters related to the Ether Links constructed. After the saving of the parameters set in NWCONFIG is complete, an nw file whose primary filename is the project name/group name, and an nwsd file whose primary filename is the project name/group name will appear in the folder in which the project/group of projects is/are saved.

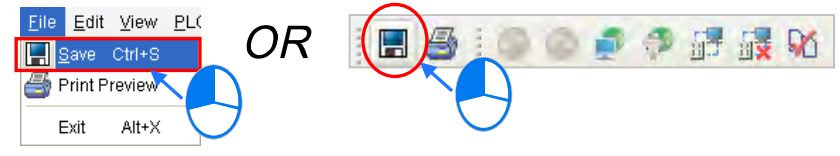

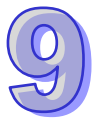

After the users click **Print Preview** on the File menu, or **on** the toolbar, the system will automatically open the **Print Preview** window, and the network framework that the users create in NWCONFIG will be displayed in the **Print Preview** window. Please refer to appendix C for more information.

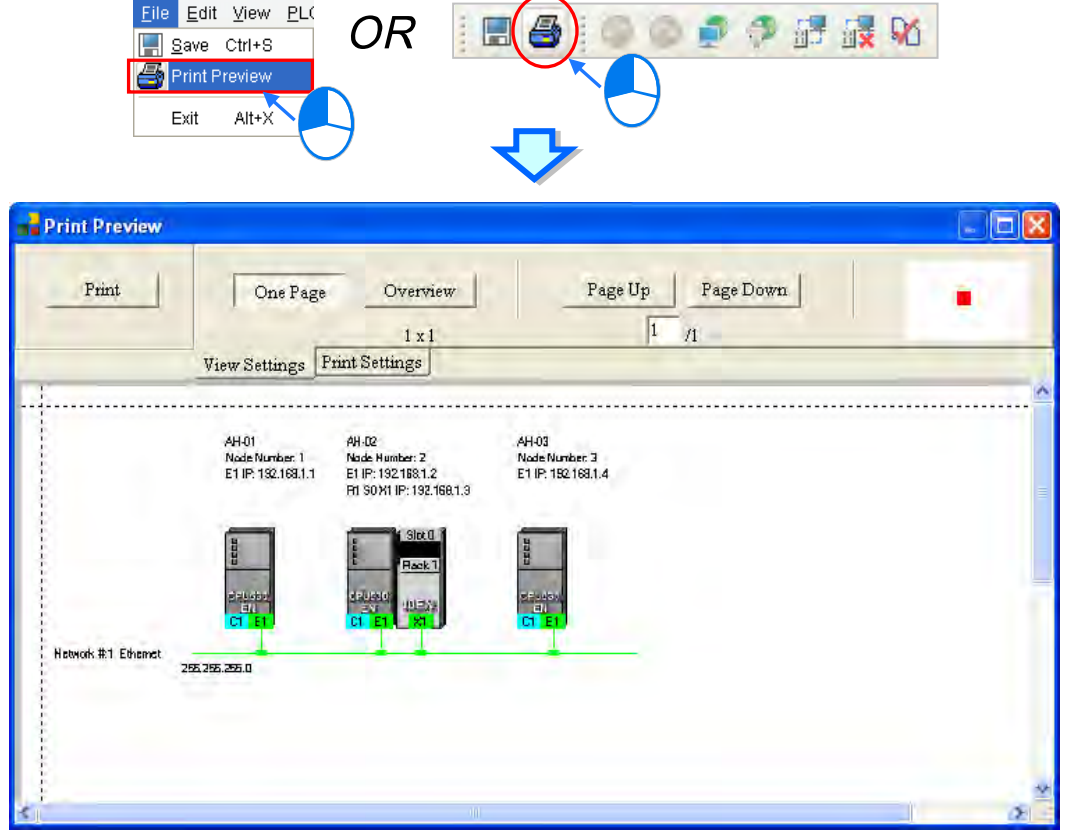

Before the users print the data related to a PLC Link or an Ether Link, they have to export the data as a CSV file. After the CSV file is opened in Microsoft Excel, they can print the data in the CSV file.

## **9.3.2 Downloading Parameters**

In the working area in NWCONFIG, users can download the routing tables produced to PLCs, the parameters related to the PLC Links constructed, and the parameters related to the Ether Links constructed to the nodes. The users have to download the routing tables produced to nodes in the working area.

## **9.3.2.1 Introduction of Parameters**

**Routing table**

The routing data stored in a PLC is data related to the PLC itself, and therefore the routing tables downloaded to nodes are different.

**Parameters related to a PLC Link**

The parameters related to a PLC Link can only be downloaded to the PLC designated as a master station. If the parameters related to a PLC Link are downloaded to a slave station, the related special relays and the related special registers in the slave station will be restored to the default setting. There is only one master station in a network. If users are not sure whether a device was designated as a master station, and whether the parameters related to a PLC Link was downloaded to the device, they have to download the parameters related to a PLC Link to the device.

#### **Parameters related to an Ether Link**

The parameters related to an Ether Link must be downloaded to the data demanding nodes. However, the data exchange table stored in a PLC is a table related to the PLC itself. Besides, if the parameters set include a node which does not demand any data, the data in the node will be cleared after the parameter are downloaded to the node, and the start mode of the node will depend on the parameters after the

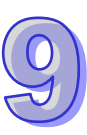

parameters are downloaded to the node.

## **9.3.2.2 Description of Downloading Parameters**

If the users want to download parameters, the **Routing Mode** checkbox in the **Select a Driver** window must be unselected. Please refer to section 9.1.3 for more information.

#### **Single node**

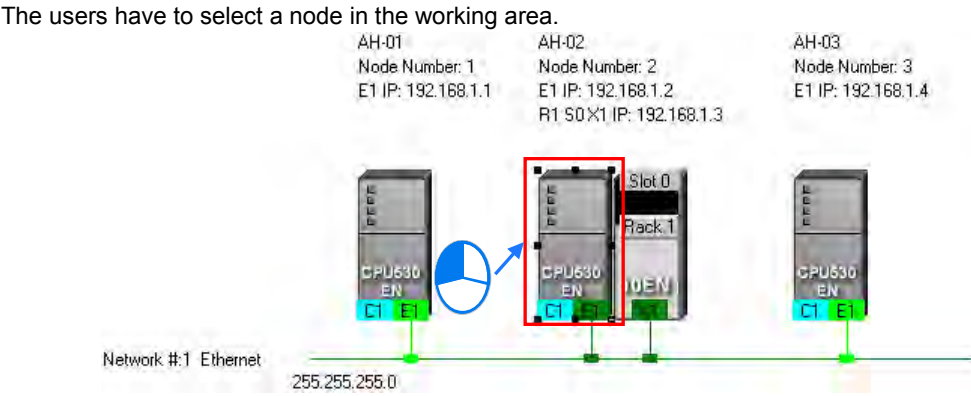

After the users click **Download to PLC** on the **PLC** menu, or **Fig.** on the toolbar, the **Optional Download** window will appear. The users can also open the **Optional Download** window by right-clicking the device they select, and clicking **Download to PLC** on the context menu.

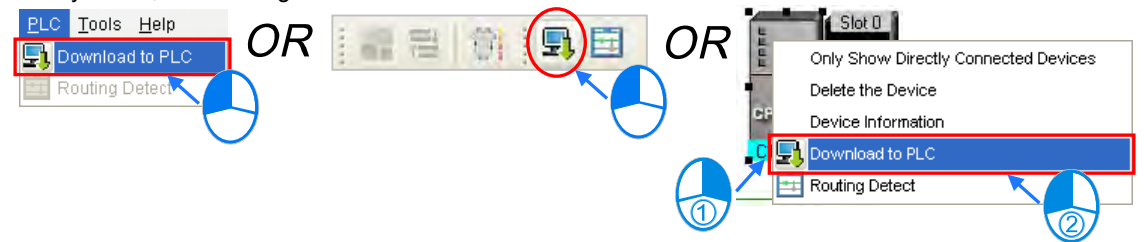

#### **Multiple nodes**

The users have to select an Ethernet network in the working area. After the users click **Download to PLC** on the **PLC** menu, or  $\left|\mathbf{F}\right|$  on the toolbar, the **Optional Download** window will appear. If the actual connection is consistent with the setting in NWCONFIG, parameters can be downloaded to the nodes connected to the Ethernet network.

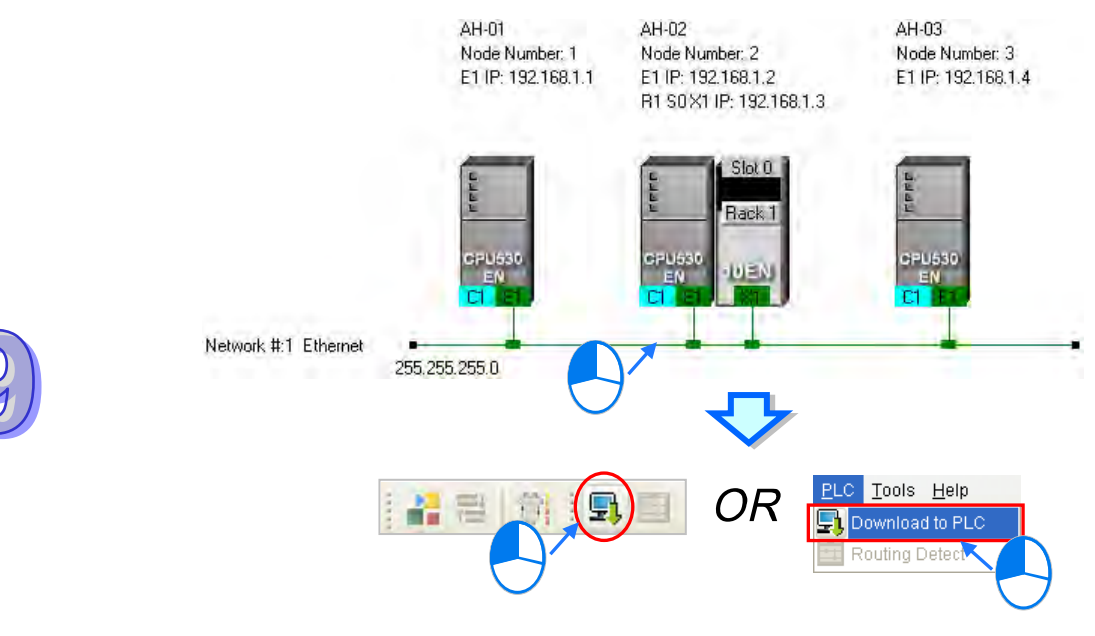

After the users follow the steps described above, the **Optional Download** window will appear. If a checkbox in the **Optional Download** window is gray, the checkbox can not be selected. After the users select checkboxes in the **Optional Download** window, they can click **OK**.

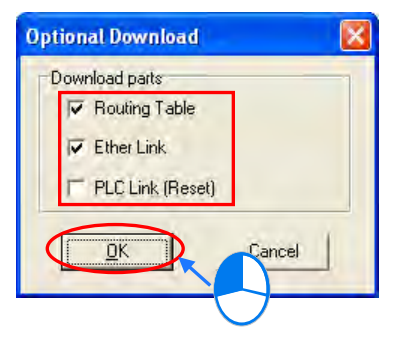

## **9.3.3 Using Routing in ISPSoft**

After users create a network architecture in NWCONFIG, and download the routing tables produced to PLCs, they can download data to a device which is not directly connected to ISPSoft through routing, upload data from a device which is not directly connected to ISPSoft through routing, or monitor data in a device which is not directly connected to ISPSoft through routing. If the users want to use routing in ISPSoft, the devices used must be AH500 series CPU modules.

In the figure below, the PLC which actually connects to the computer is AH-01. AH-03 can be monitored through routing.

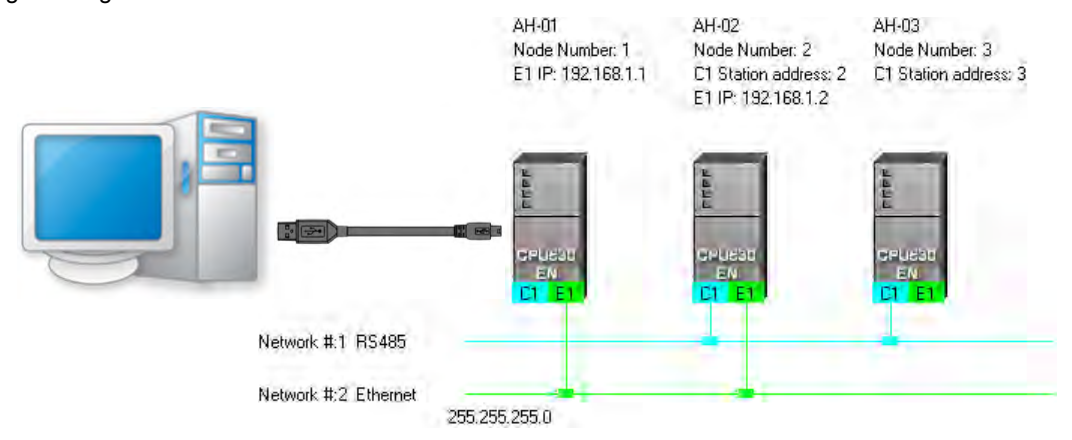

(1) Users have to activate the project for AH-03.

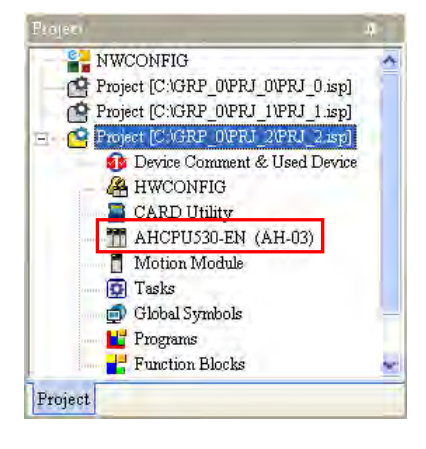

(2) Click the **Tools** menu, and then click **Communication Settings…**.

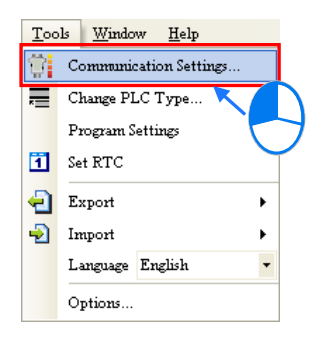

(3) In the **Communication Setting** window, the users have to select the **Routing Mode** checkbox, and select a device in the **First Station** drop-down list box.

Generally speaking, the device which actually connects to the computer is the first station. If the computer connects to several devices, or connect to devices through Ethernet, the users have to designate a device as the first station according to the network framework created in NWCONFIG. Besides, if the **Routing Mode** checkbox is selected, the driver selected in the **Driver** drop-down list box must be a driver which can connect to the first station.

After the users click **OK** in the **Communication Setting** window, AH-03 can be monitored through AH-01.

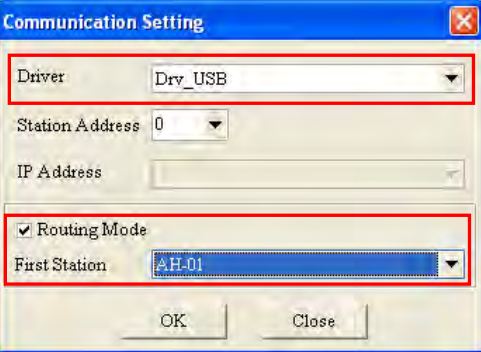

#### **Additional remark**

Before users use routing, they have to create projects, configure hardware, and configure a network. Please refer to section 9.1.4 for more information. The users can also refer to section 9.1.3 for more information about the communication setting in NWCONFIG.

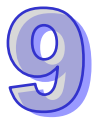

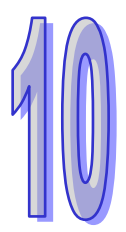

# **Chapter 10 Operating Principle of the CPU Module**

## **Table of Contents**

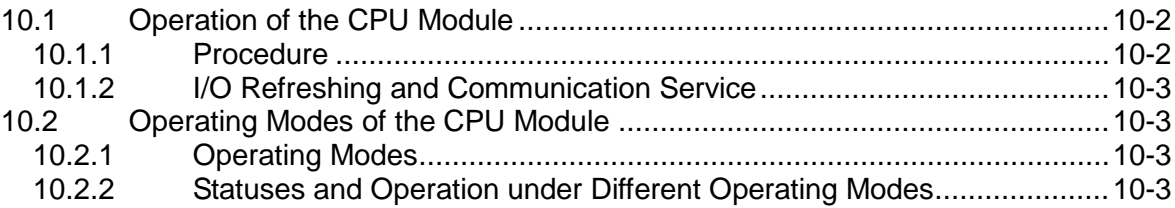

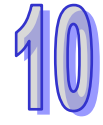

## <span id="page-341-0"></span>**10.1 Operation of the CPU Module**

## <span id="page-341-1"></span>**10.1.1 Procedure**

The operation of the CPU module is described below.

The CPU module is supplied with power.

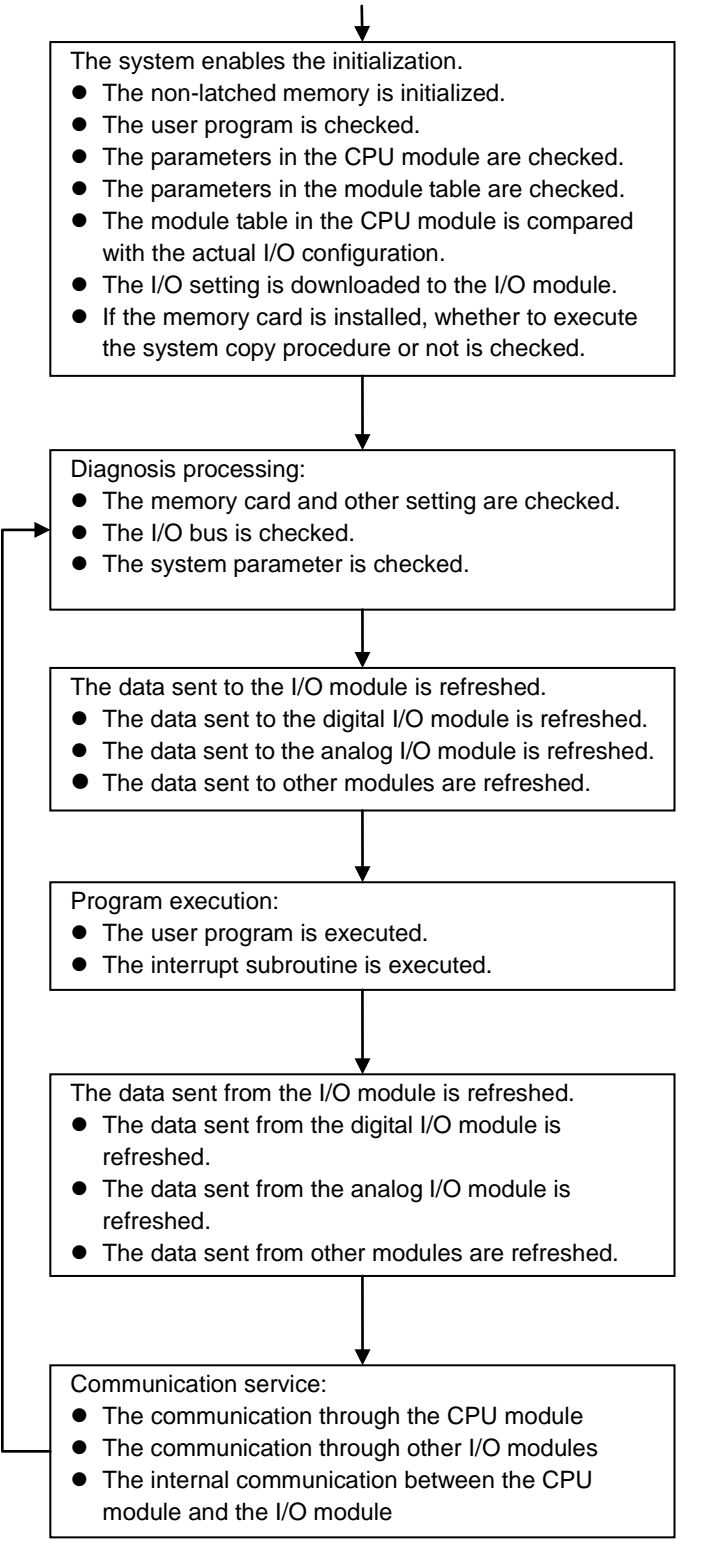

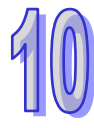

## <span id="page-342-0"></span>**10.1.2 I/O Refreshing and Communication Service**

## **I/O refreshing**

A CPU module reads external I/O data periodically or output data to external I/O. I/O refreshing includes the following.<br>■ Refreshin

- Refreshing data in a digital I/O module
- Refreshing data in an analog I/O module
- Refreshing data in a network module
- Refreshing data in a motion control module

All I/O refreshing is executed in the same loop. The data in an input device is refreshed before a program is executed, and the data in an output device is refreshed after the program is executed.

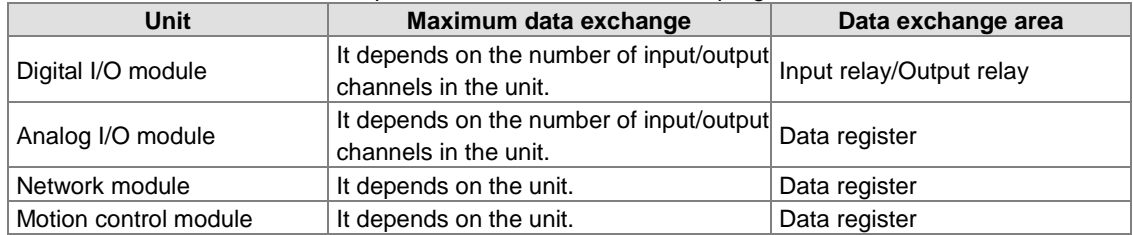

## **Communication service**

Communication service is nonscheduled communication service of a network module. It includes the communication request sent from external equipment to a CPU module, and the communication request sent from the CPU module to the external equipment.

## <span id="page-342-1"></span>**10.2 Operating Modes of the CPU Module**

## <span id="page-342-2"></span>**10.2.1 Operating Modes**

There are two operating modes. They can be used to control a user program and all tasks.

**STOP mode:** A program is not executed under this mode. Users can download a module table, initialize CPU configuration and other setting, download a program, check a program, and force a bit ON/OFF.

**RUN mode:** A program is executed under this mode. Users can not download a module table, and initialize CPU configuration and other setting.

## <span id="page-342-3"></span>**10.2.2 Statuses and Operation under Different Operating Modes**

The STOP mode and the RUN mode are modes for a CPU module. The statuses and operation under these modes are listed below.

## **Basic operation**

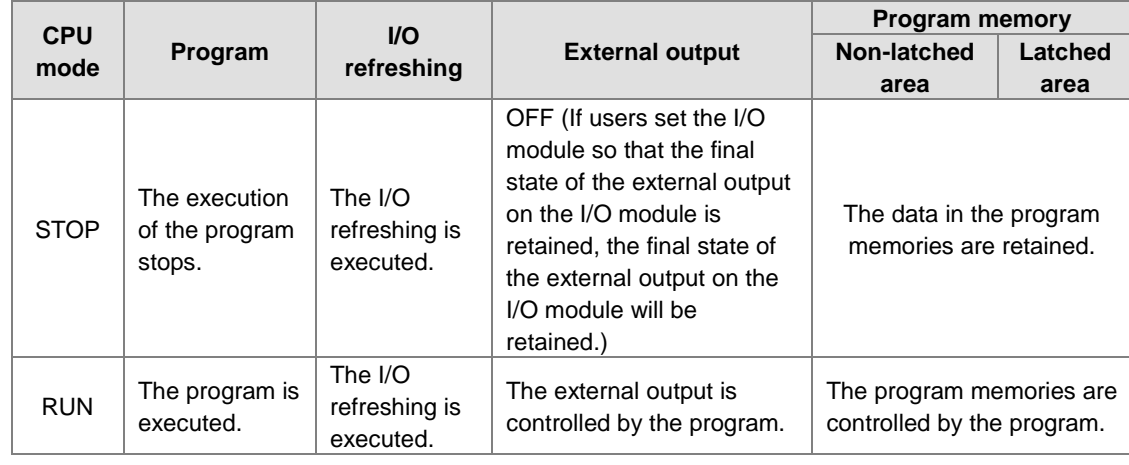

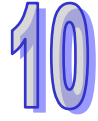

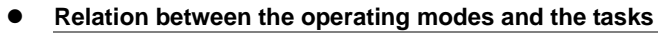

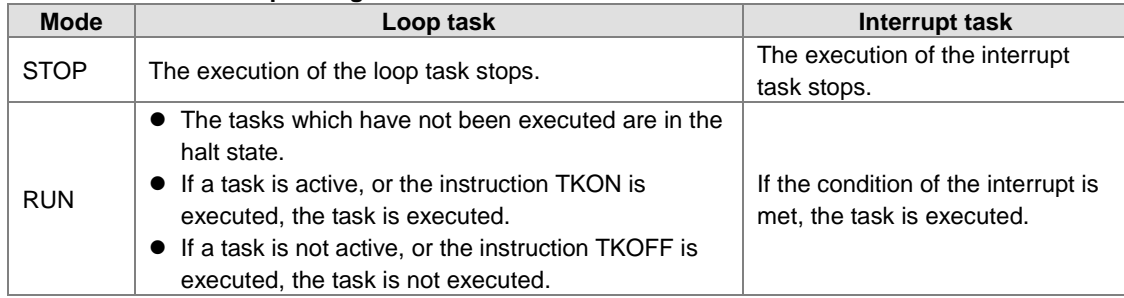

## **Relation between the change of the modes and the program memory**

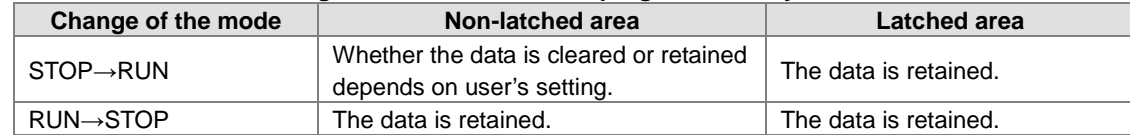

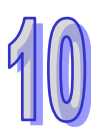

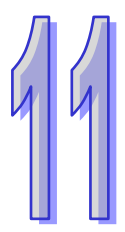

## **Chapter 11 Convenient Functions**

## **Table of Contents**

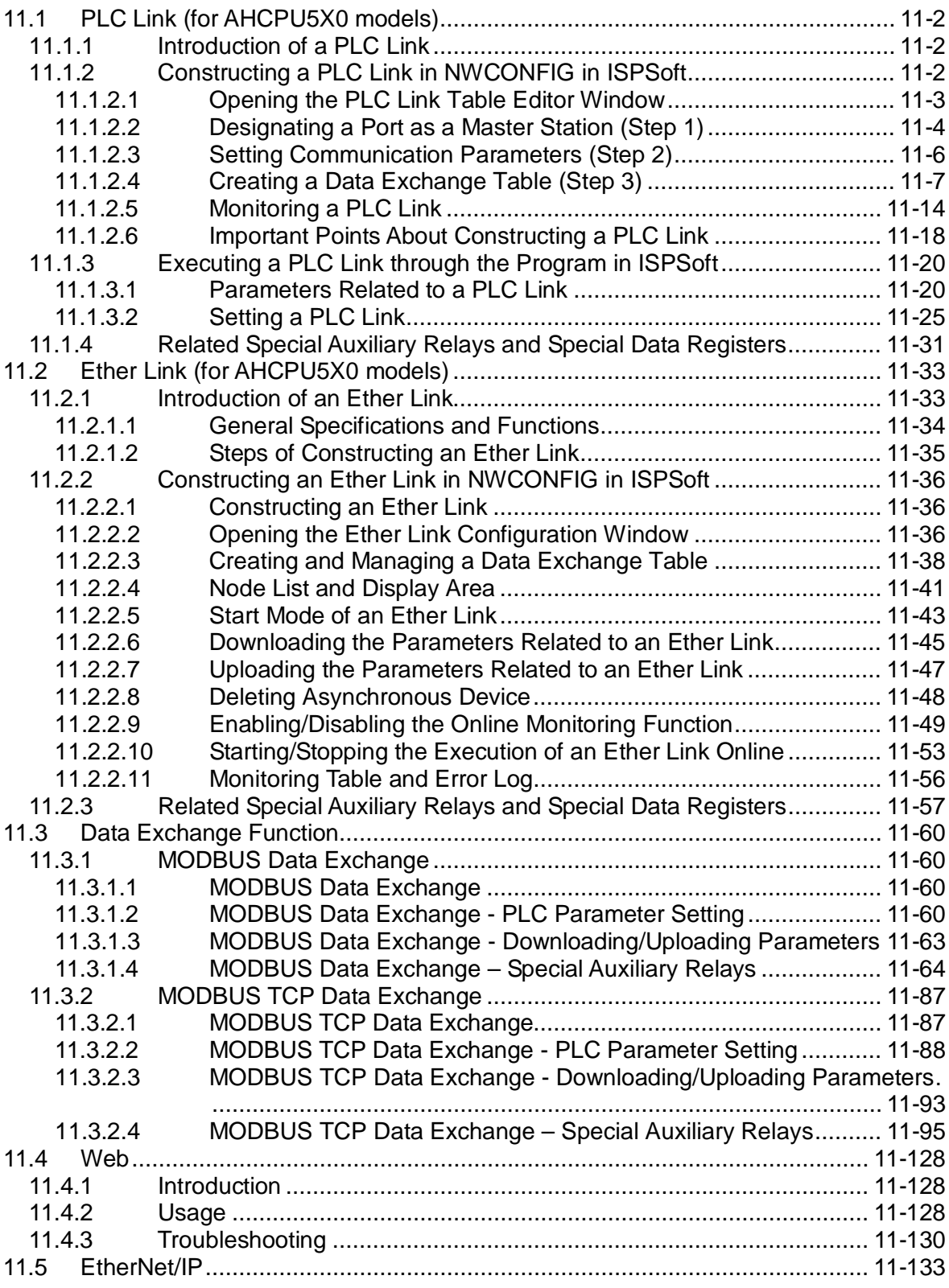

## <span id="page-345-0"></span>**11.1 PLC Link (for AHCPU5X0 models)**

This function is applicable for AH500 basic CPU module series (AHCPU500/510/520/530).

## <span id="page-345-1"></span>**11.1.1 Introduction of a PLC Link**

A PLC Link is a network mechanism for data exchange performed through an RS-485 cable. If there are several nodes in an RS-485 network, users can create a mechanism for data exchange in the network. If the parameters which are set are downloaded to the PLC which functions as a master station, the system of the PLC will perform data exchange through special auxiliary relays and special data registers when the PLC runs.

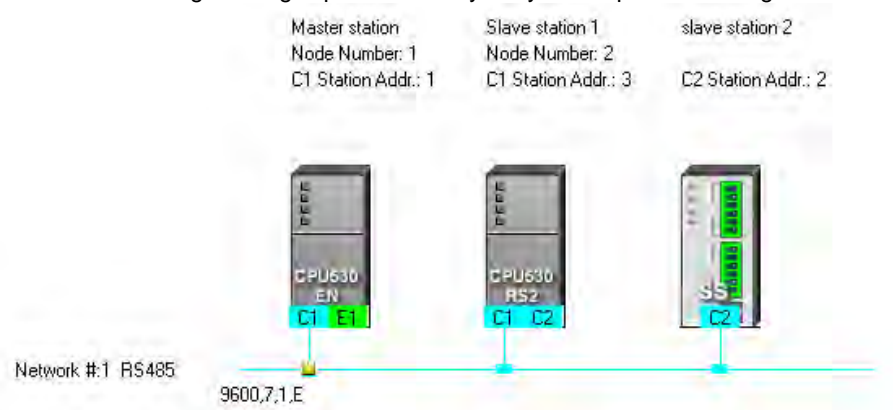

## <span id="page-345-2"></span>**11.1.2 Constructing a PLC Link in NWCONFIG in ISPSoft**

## **Constructing a PLC Link**

A PLC Link is a network mechanism for data exchange performed through an RS-485 cable. If there are several nodes in an RS-485 network, users can create a mechanism for data exchange in the network. If the parameters which are set are downloaded to the PLC which functions as a master station, the system of the PLC will perform data exchange through special auxiliary relays and special data registers when the PLC runs. A PLC Link is a master/slave model. There is only one master station in an RS-485 network, and the other stations which are slave stations passively receive reading/writing commands from the master station. The slave stations can not exchange data. They have to exchange data through the master station.

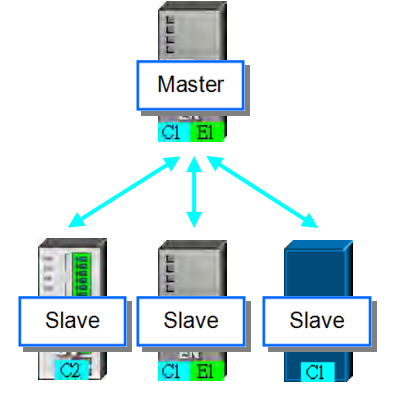

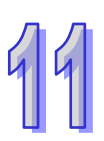

## <span id="page-346-0"></span>**11.1.2.1 Opening the PLC Link Table Editor Window**

Before creating a PLC Link, users have to make sure that all the network setting is correct. Please use one of the methods described below.

**Method 1**

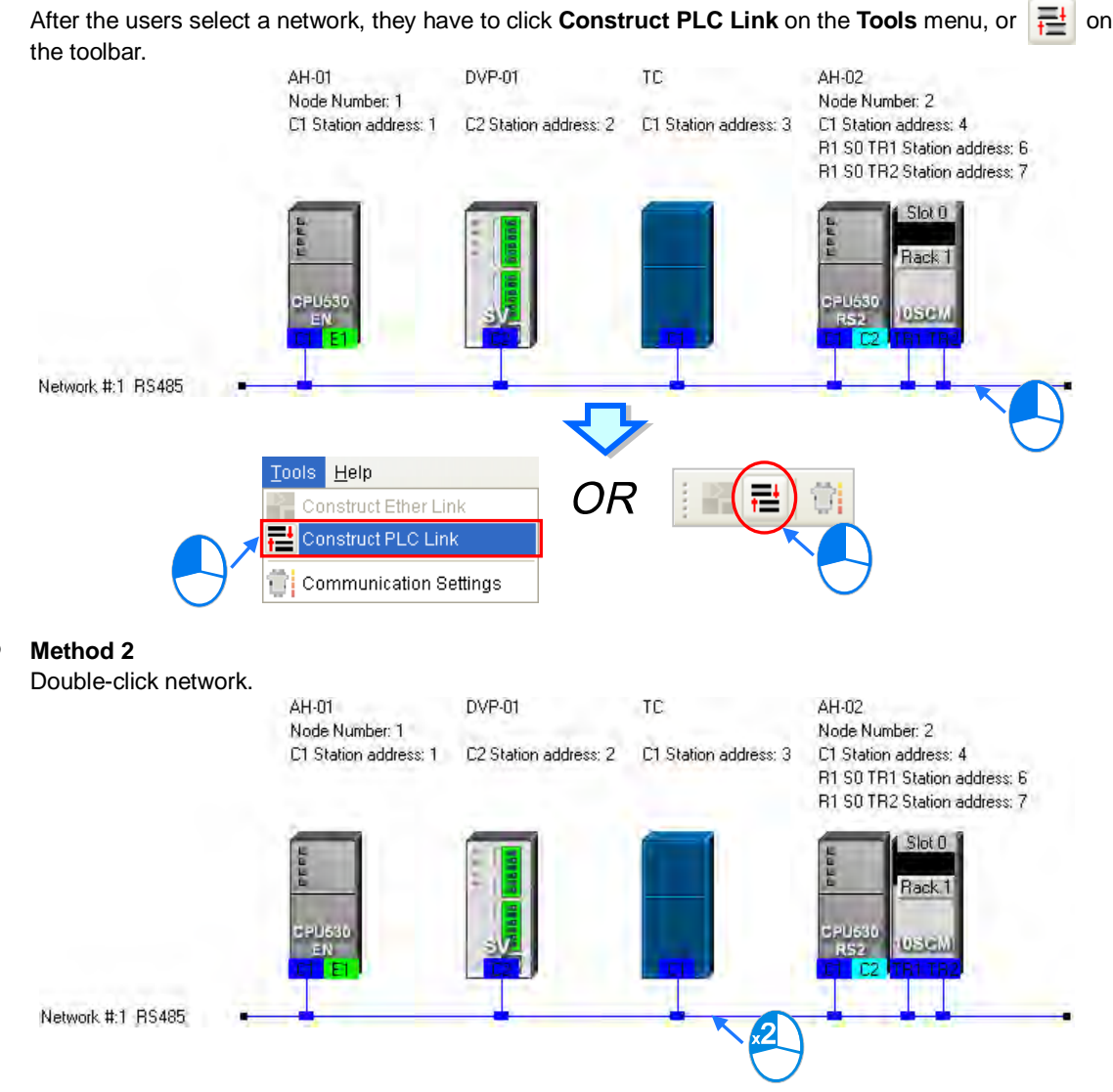

## **Method 3**

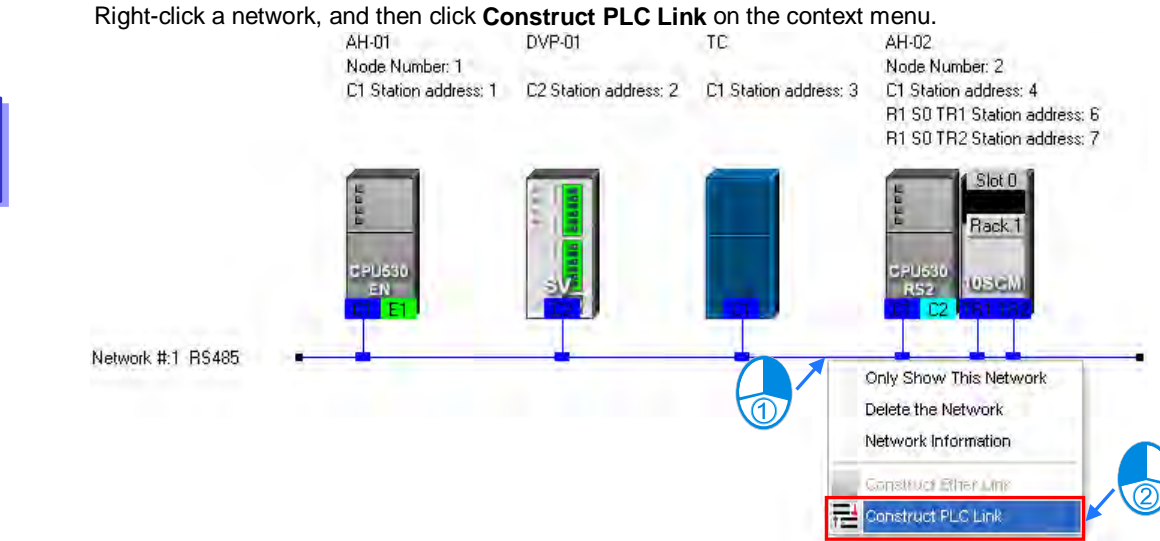

After the users use one of the methods described above, the **PLC Link Table Editor** window will be opened. The **PLC Link Table Editor** window leads the users to construct a PLC Link step by step. The steps of constructing a PLC Link are designating a port as a master station, setting communication parameters, and creating a data exchange table. The system leads the users to the operation screen displayed last time as soon as the **PLC Link Table Editor** window is opened. As a result, if the users construct a PLC Link for the first time, the screen displayed will lead the users to accomplish the first step.

Besides, a PLC Link is executed through special auxiliary relays and special data registers. The construction tool introduced here is just a friendly user interface which helps users download the parameters related to a PLC Link to the related special auxiliary relays and the related special data registers. The exact execution of a PLC Link depends on the special auxiliary relays and the special data registers in a PLC. To ensure that the PLC Link constructed can operate normally, users have to make sure of the functions of the PLCs and the limitations of the PLCs with regard to the PLC Link.

## <span id="page-347-0"></span>**11.1.2.2 Designating a Port as a Master Station (Step 1)**

Only an AH500 series CPU module, an AH500 series module, a DVP series PLC, or a DVP series module can be designated as the master station. Not all ports of a PLC or a module can be designated as the master station, and therefore users have to read the usage of the PLC or the module before they designate a port as the master station. Besides, if some of the ports of a node can be designated as masters, the PLC which is a part of the node will execute the PLC Link no matter what port is designated as a master station.

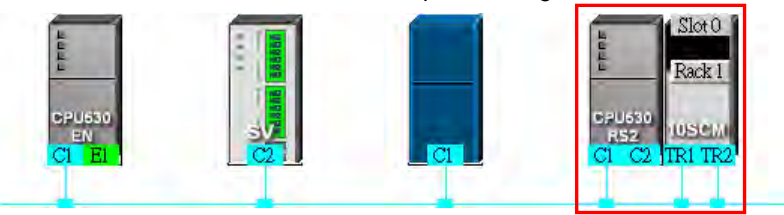

(1) Select a port of a node in the **Master Device** drop-down list box. Only the ports which can be designated as master stations are listed.

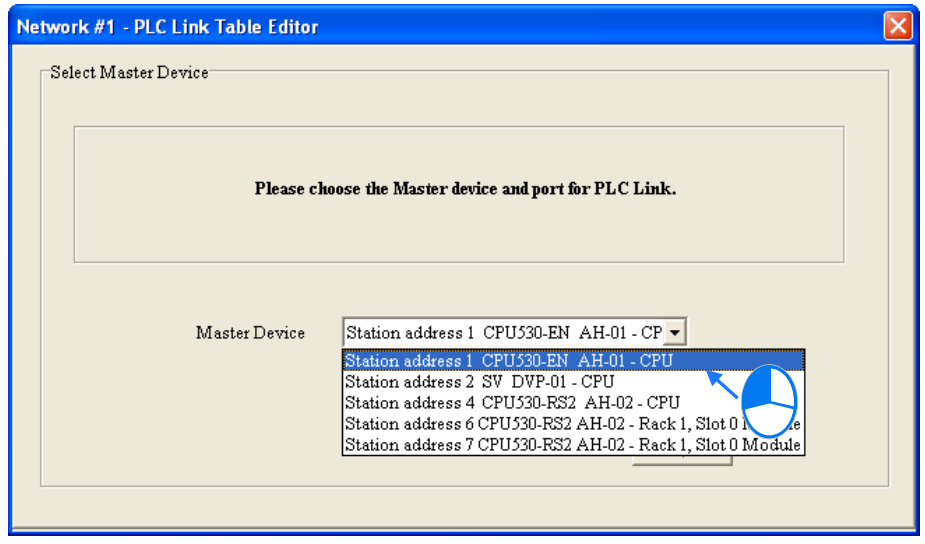

- (2) After users click  $\rightarrow$  , the system will ask the users whether they want to upload the setting related to a PLC Link through the master station. If the users click **No**, they will be led to the second step. If the users click **Yes**, the setting related to a PLC Link in the PLC which is a part of the node will be uploaded through the master station, and the data uploaded will be displayed on the screen after the users are led to the third step. Before the users upload the data, they have to make sure of the following points.
	- (a) The users have to make sure that the computer and the port designated as a master station are connected by means of a communication cable.
	- (b) The users have to make sure that a driver has been created correctly, and the driver is started.
	- (c) The users have to make sure that they have completed the communication setting in NWCONFIG.

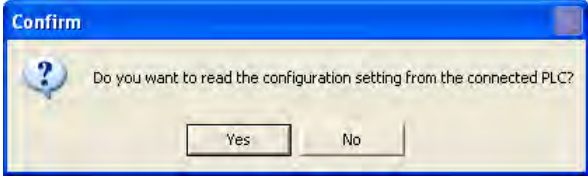

## <span id="page-349-0"></span>**11.1.2.3 Setting Communication Parameters (Step 2)**

After the system leads users to the second step, the users have to set the communication parameters in the **PLC Link Table Editor** window. The parameters uploaded through the master station are displayed at the left part of the window. The setting of the communication parameters of all the slave stations in the same network must be the same as the setting of the communication parameters of the master station. If no parameters are uploaded, "Unknown" will be shown in the boxes at the left part of the window. If the station address uploaded is different form the station address assigned o the master station, the **Station Address** box will become red.

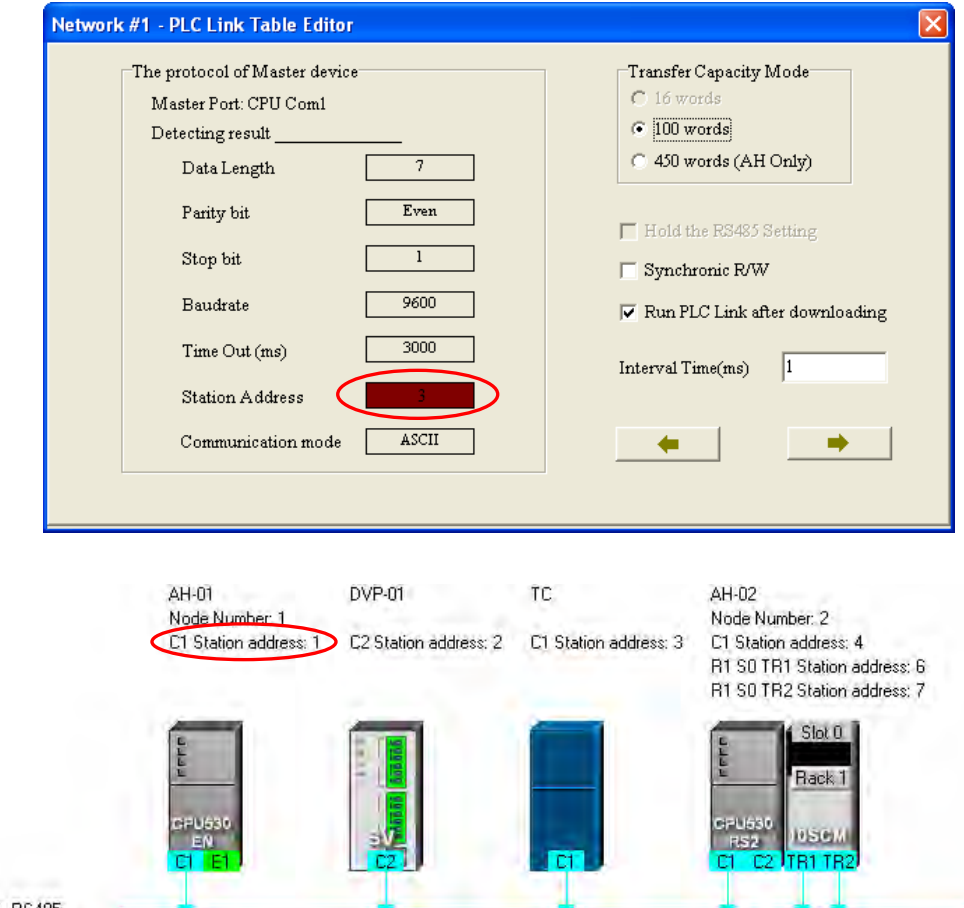

Network #:1 RS485

#### **Transfer Capacity Mode**

The users can set 16 data exchange groups or 32 data exchange groups, depending on the model selected. The users can select a maximum data length in the **Transfer Capacity Mode** section. Besides, the maximum data length which can be set varies with the PLC which is designated as a master station. Please refer to manuals for more information.

If an AH500 series CPU module or an AH500 series module is designated as a master station, the **450 words (AH Only)** option button in the **Transfer Capacity Mode** section can be selected. Only AH500 series CPU modules allow 450-word data to be exchanged. As a result, if the **450 words (AH Only)** option button in the **Transfer Capacity Mode** section is selected, the DVP series PLCs and the other devices can not execute a PLC Link.

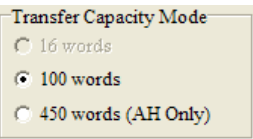

#### **Hold the RS485 Setting**

Generally speaking, the communication parameters in a DVP series PLC will be restored to the default values if the DVP series PLC is turned on after a power failure. However, if the **Hold the RS485 Setting** checkbox is selected, the communication parameters stored will be loaded again if a DVP series PLC runs after it is stopped. Please refer to manuals for more information about the communication parameters in

DVP series PLCs.

**Synchronic R/W**

Generally speaking, a master station sends a writing command and a reading command to a slave station separately. If the **Synchronic R/W** checkbox is selected, the master station can complete reading and writing simultaneously by means of a specific Modbus function code (the hexadecimal code 17), and the efficiency of data exchange is increased. However, the users have to make sure that the devices involved in data exchange support the Modbus function code before they select the **Synchronic R/W** checkbox. If the devices do not support the Modbus function code, the Modbus code can not be identified, and the reading/writing of data will fail after they receive the commands from the master station.

## **Run PLC Link after downloading** If the **Run PLC Link after downloading** checkbox is selected, the PLC Link constructed will be enabled

after the PLC Link constructed is downloaded to the PLC connected to the computer.

#### **Interval Time (ms)**

The users can specify how often the master station sends a command.

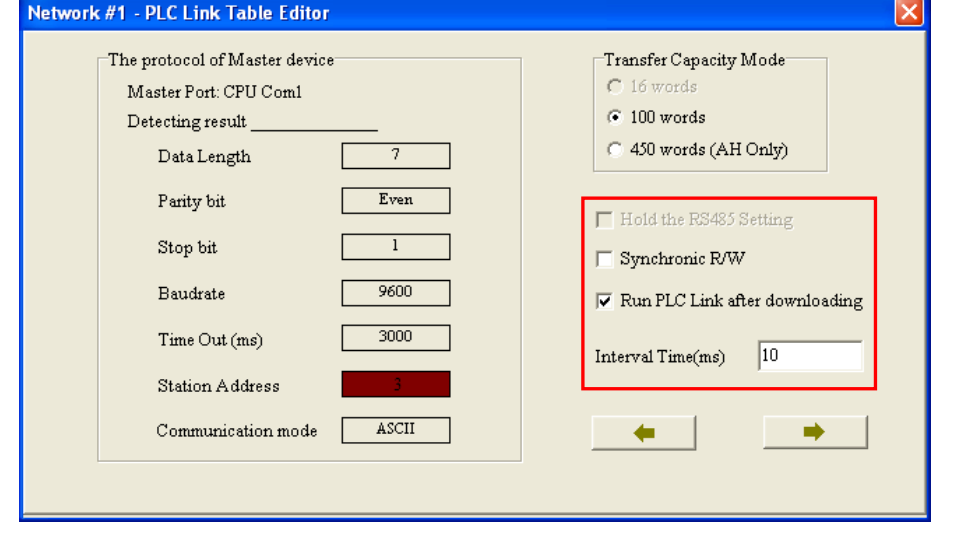

After the users click  $\rightarrow$  , the system will lead the users to the next step. If the users click  $\rightarrow$  , the system will lead the users to the previous step.

## <span id="page-350-0"></span>**11.1.2.4 Creating a Data Exchange Table (Step 3)**

#### **A. Introduction of a Data Exchange Table**

The table below is a data exchange table. When a PLC Link is executed, the master station sends reading/writing commands to the slave stations according to the data exchange table created.

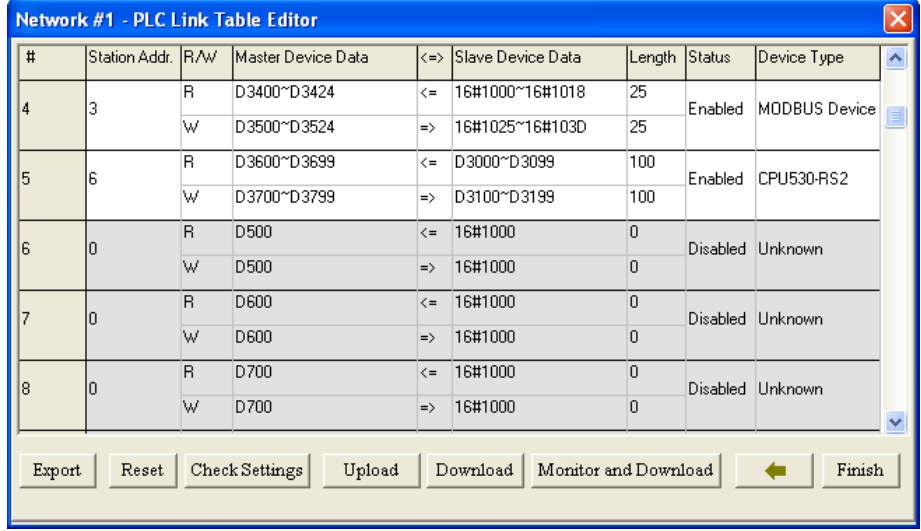

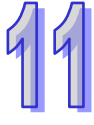

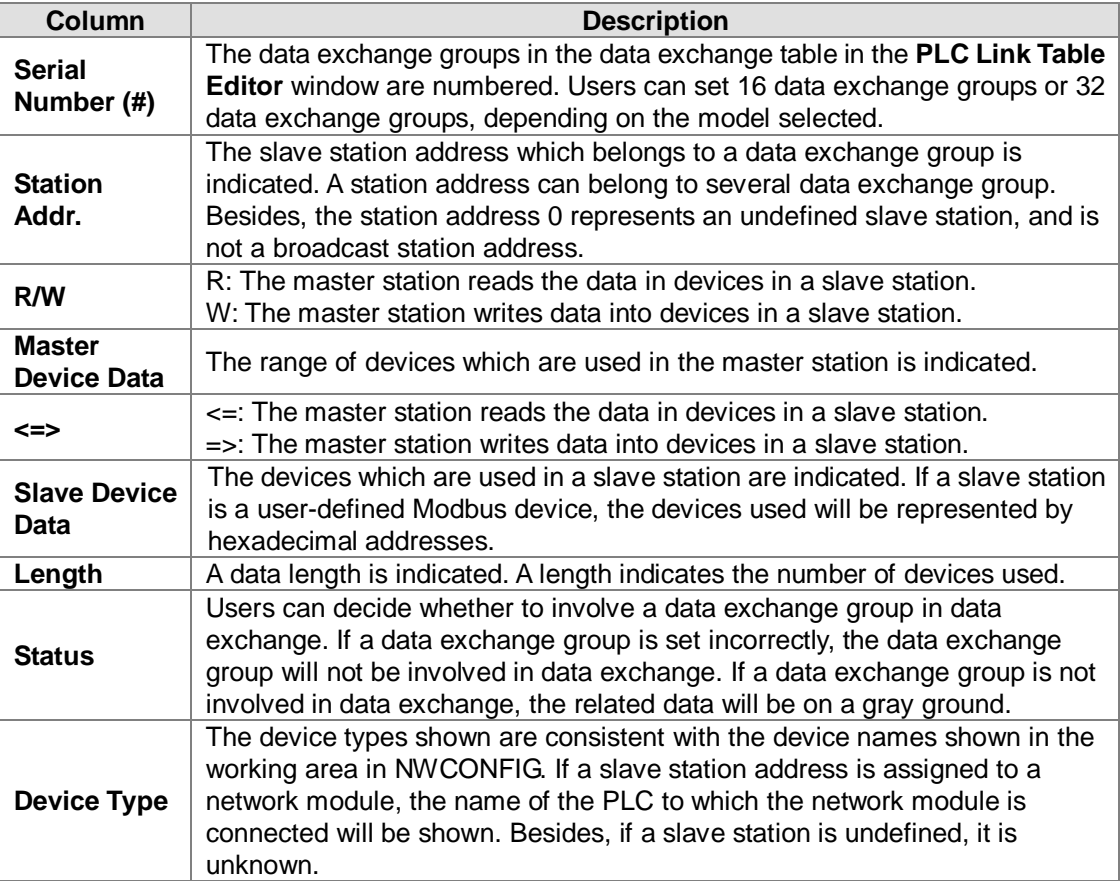

The figure below is an example of a data exchange table. Group #1, group #2, group #4, and group #5 are involved in data exchange. Please refer to the table below for more information.

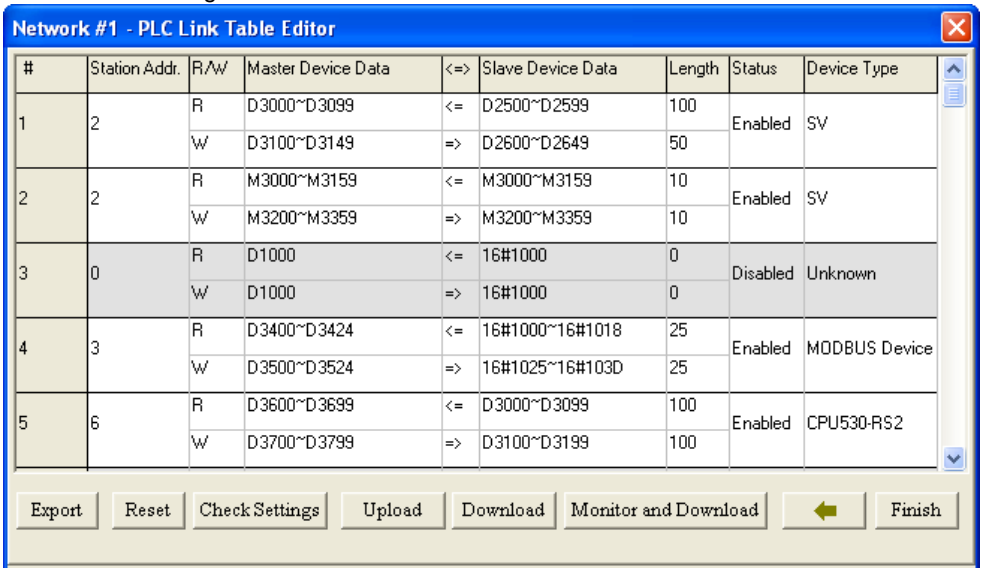

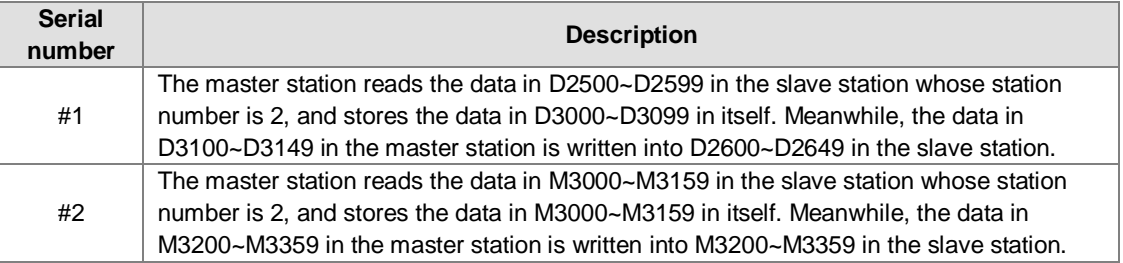

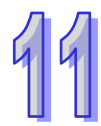

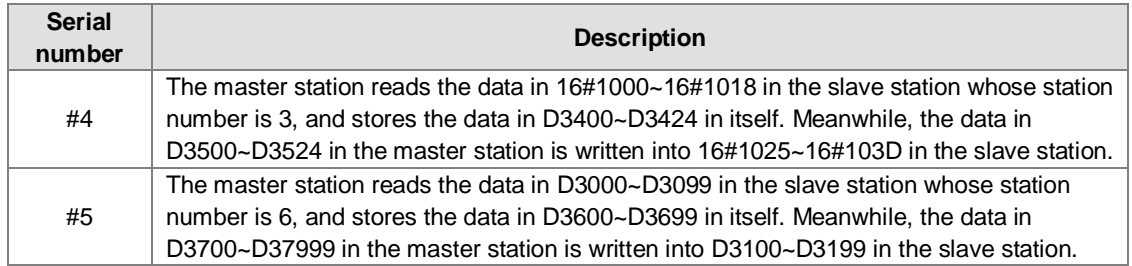

## **Additional remark**

If "Disabled" appears in the **Status** cell for a data exchange group, the data exchange group will not be involved in data exchange, and the system will ignore the setting in other cells for the data exchange group. Besides, if the setting of a data exchange group becomes incorrect after a modification, "Disabled" will appear in the **Status** cell for the data exchange group.

## **B. Setting a Data Exchange Group**

If users want to set the parameters for a data exchange group, they can double-click the data exchange group in the data exchange table in the **PLC Link Table Editor** window.

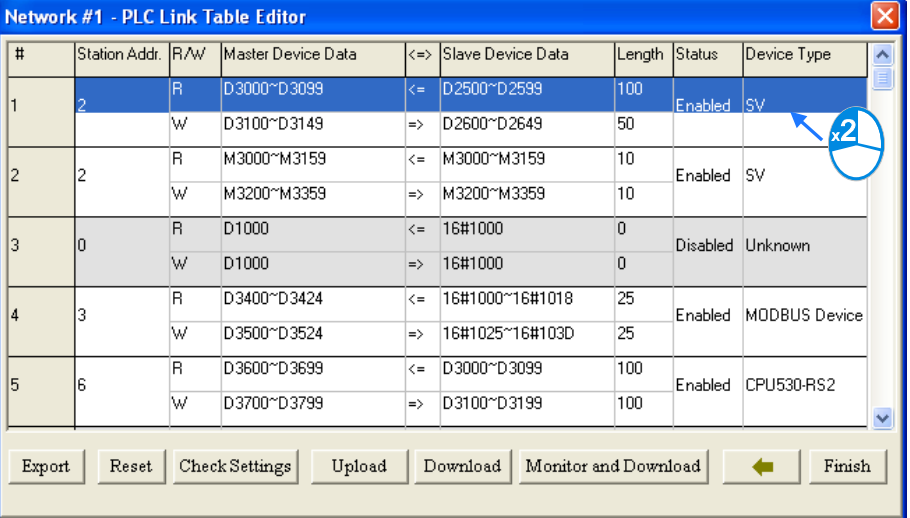

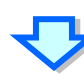

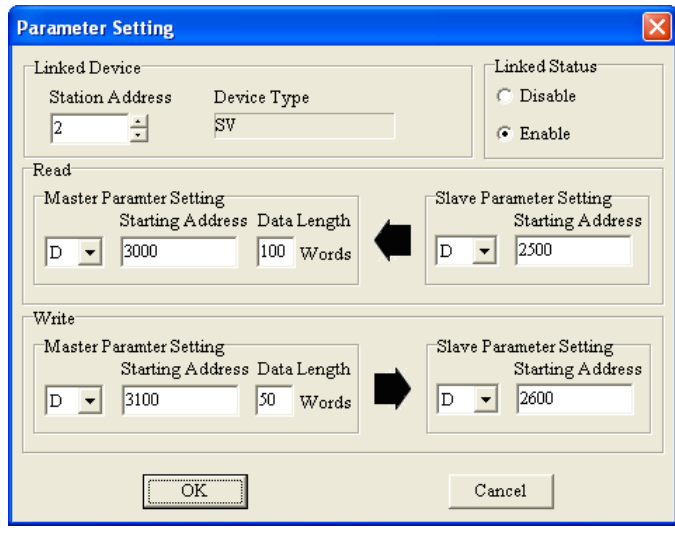

11-9

#### **Linked Device**

The users can select a slave station address which belongs to this data exchange group. The device type displayed in the **Device Type** box is a model name displayed in the working area in NWCONFIG. If the slave station address selected is assigned to a port of a network module, the name of the PLC to which the network module is connected will be shown in the **Device Type** box. If the slave station address selected is undefined, or is not involved in the PLC Link constructed, "Unknown" will be displayed in the **Device Type** box. Besides, the station address assigned to the master station can not be selected, and a slave station address can belong to several data exchange groups.<br>
Linked Status

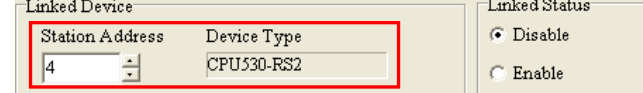

## **Linked Status**

After the users select a slave station address which can be used, they can select the **Disable** option button, or the **Enable** option button in the **Linked Status** section.

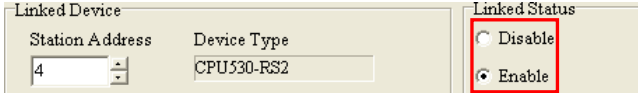

#### **Read**

The users can select a device type, type a starting address, and type a data length in the **Master Parameter Setting** section. They can select a device type, and type a stating address in the **Slave Parameter Setting** section. Generally speaking, the device types selected in the **Read** section must be the same, and do not have to be the same as the device types selected in the **Write** section.

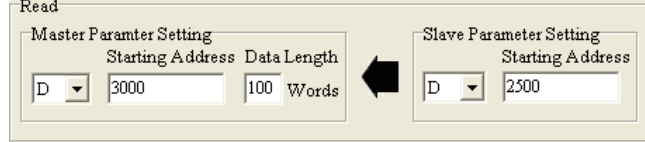

## **Write**

The users can select a device type, type a starting address, and type a data length in the **Master Parameter Setting** section. They can select a device type, and type a stating address in the **Slave Parameter Setting** section. Generally speaking, the device types selected in the **Write** section must be the same, and do not have to be the same as the device types selected in the **Read** section.

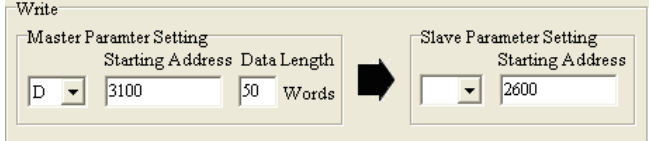

The data in a group of devices can be written into several different groups of devices, but the data in different groups of devices are not allowed to be stored in the same group of device. Take the figure above for example. The data in D3100~D3149 in the master station can be written into different slave stations, but D3000~D3099 in the master station can not receive the data in devices other than D2500~D2599 in the slave station whose station address is 2. Besides, the device types selected in the **Read**/**Write** section must be the same. However, the limitation on the setting of a data exchange group varies with the master station/slave station selected or the communication parameters selected.

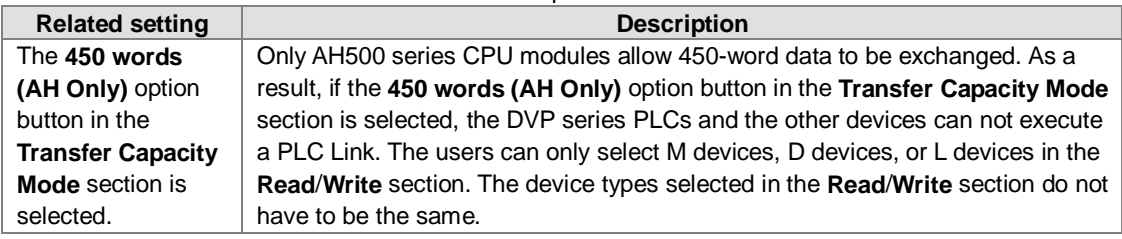

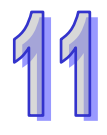

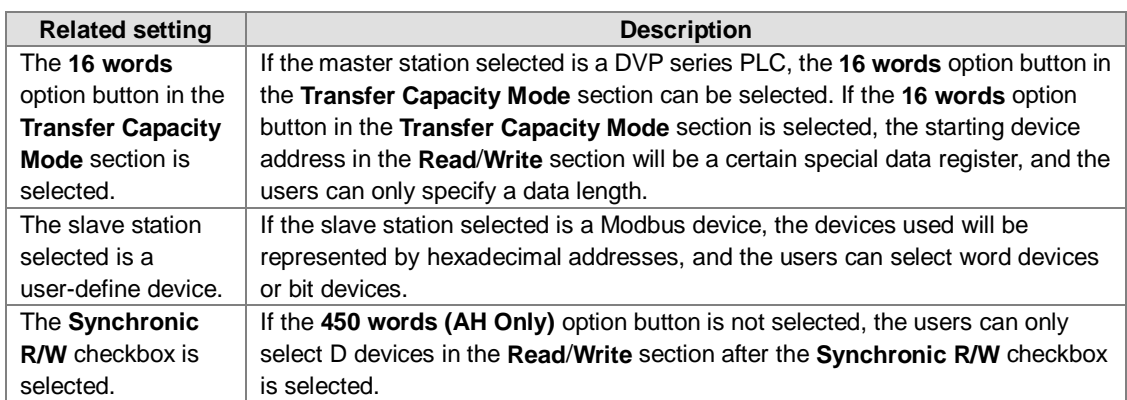

## **C. Consistency Between a Data Exchange Table and the Network Created in NWCONFIG**

The device types shown in the data exchange table in the **PLC Link Table Editor** window are consistent with the device names shown in the working area in NWCONFIG. Besides, if a slave station address is assigned to a port of a network module, the name of the PLC to which the network module is connected will be shown.

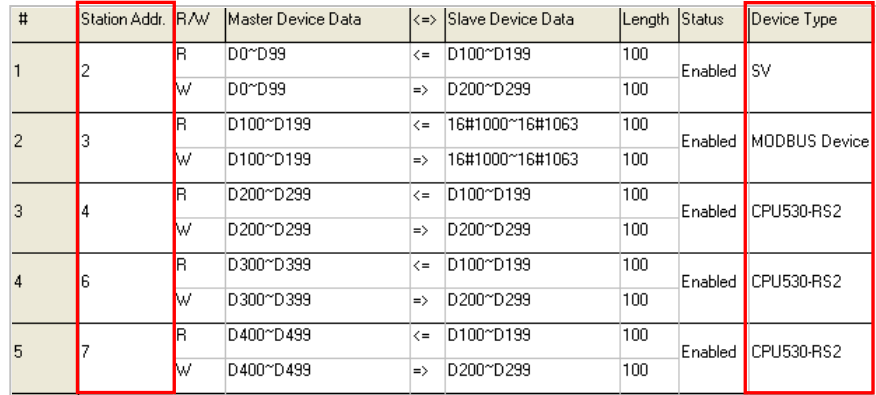

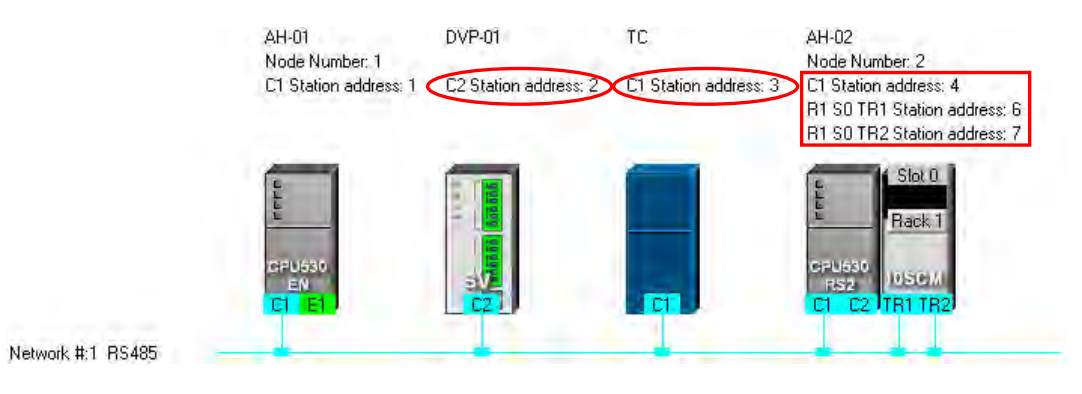

If users change the model to which a station address is assigned in NWCONFIG after a PLC Link is constructed, the new model name appearing in the **Device Type** cell for the station address will be in red, and "Disabled" will appear in the **Status** cell for the station address. The users have to check whether the setting is correct. If the setting is incorrect, the users have to modify the incorrect parts. After the users

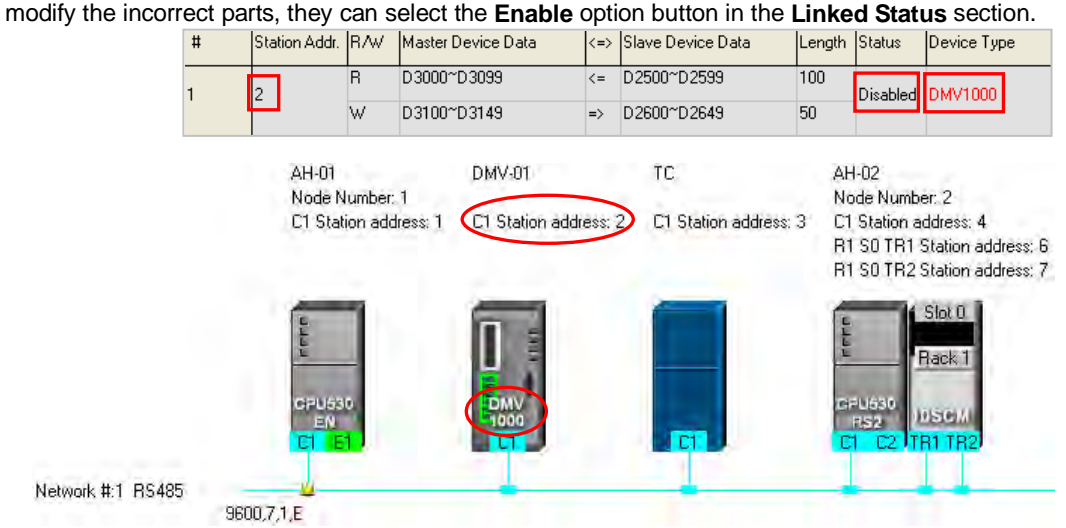

If the data uploaded from the master station which is an AH500 series CPU module is not consistent with the network created in NWCONFIG, the device types shown in the data exchange table in the **PLC Link Table Editor** window will still be consistent with the device names shown in the working area in NWCONFIG, the incorrect device types will be in red, and "Disabled" will appear in the **Status** cell for the incorrect device types. The users have to check whether the setting is correct. If the setting is incorrect, the users have to modify the incorrect parts. After the users modify the incorrect parts, they can select the **Enable** option button in the **Linked Status** section.<br> **Enable** option Addr. R/W | Master Device Data |<=> |Slave Device Data

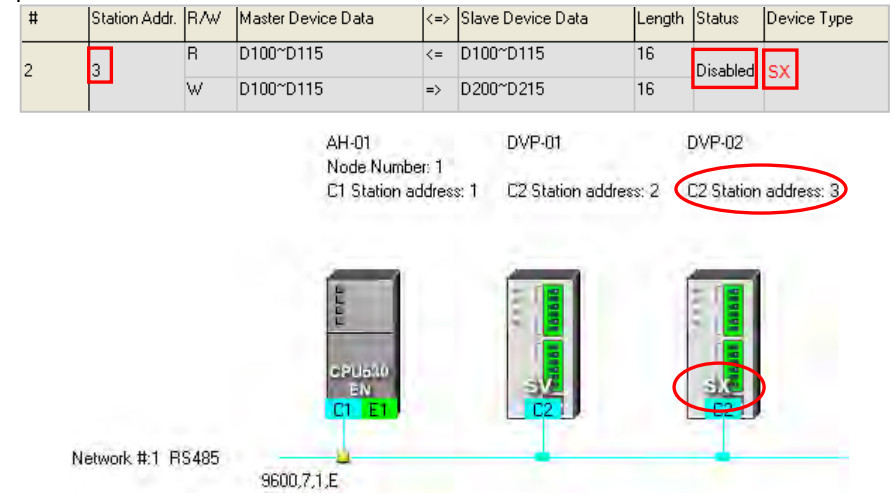

The device types in the data exchange table in the **PLC Link Table Editor** window can not be stored in a DVP series PLC, and therefore the users do not know whether the data uploaded from the DVP series PLC is consistent with the network created in NWCONIFG. The device types shown in the data exchange table in the **PLC Link Table Editor** window is consistent with the device names shown in the working area in NWCONFIG. If the device ranges set for a model is incorrect, "Disabled" will appear in the **Status** cell for the model. The users have to modify the incorrect parts. After the users modify the incorrect parts, they can select the **Enable** option button in the **Linked Status** section.

The figure below is a data exchange table which is downloaded to a DVP-SV series PLC. The slave station to which the station address 1 is assigned is AHCPU530-EN.

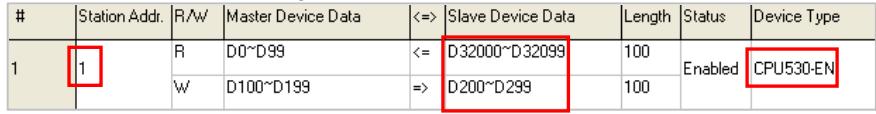

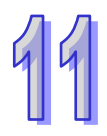

The present network created in NWCONFIG is shown below. The slave station to which the station address 1 is assigned is a DVP-SV2 series PLC. After the data exchange table in the DVP-SV series PLC is uploaded, the device types shown in the data exchange table in the **PLC Link Table Editor** window will be consistent with the device names shown in the working area in NWCONFIG. The device ranges set for the DVP-SV2 series PLC is not within the device range for DVP-SV2 series PLC, and therefore "Disabled" appears in the **Status** cell for the DVP-SV2 series PLC.<br>**EXECUTE:** Station Addr. RAW Master Device Data (=> Slave Device Data

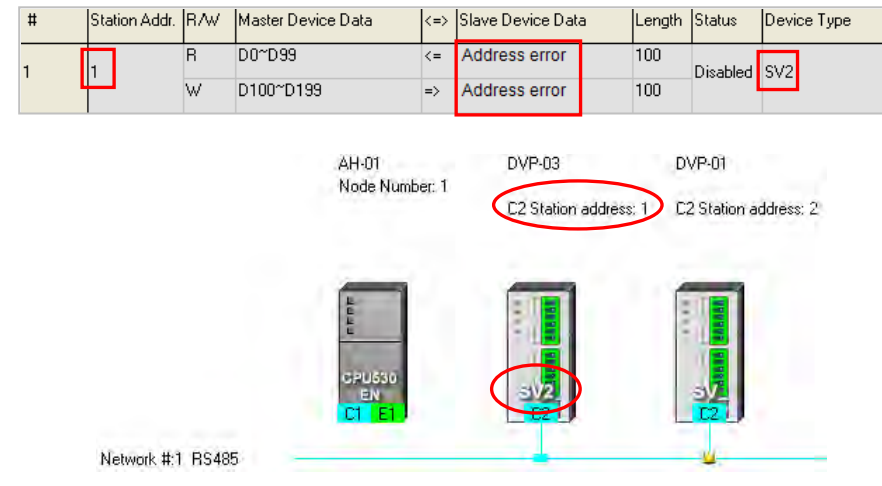

## **D. Managing a Data Exchange Table**

There are buttons under the data exchange table in the **PLC Link Table Editor** window. Please refer to the table below for more information about the buttons. If users click  $\left| \right|$  , the system will lead the users to the previous step.

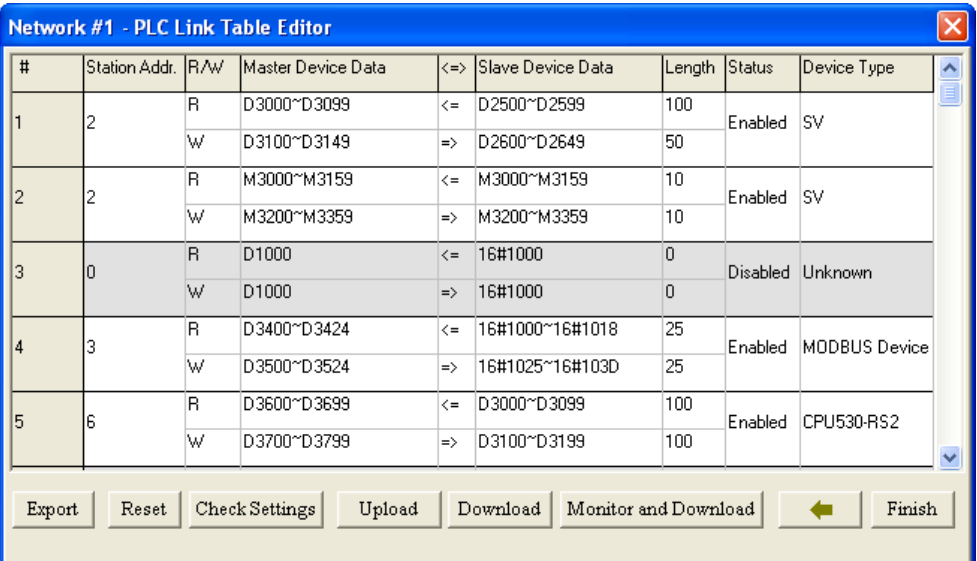

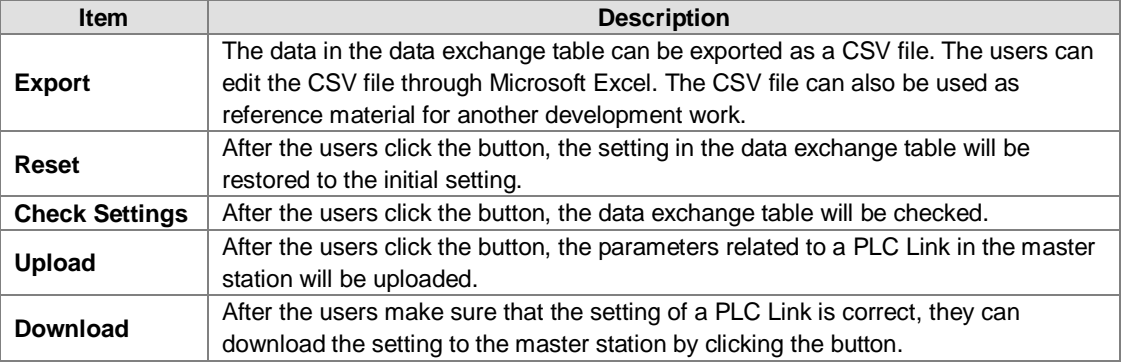

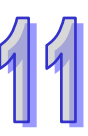

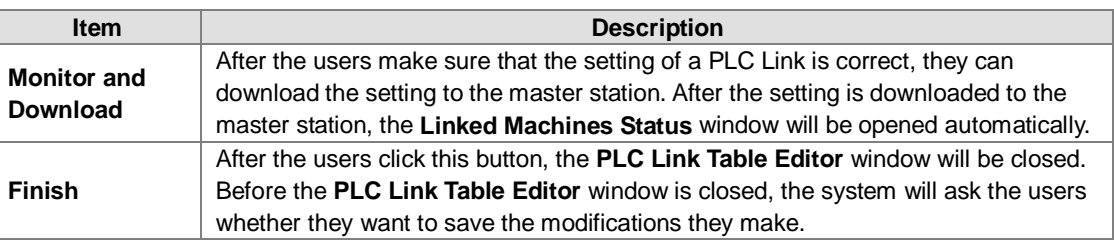

During the execution of a PLC Link, the slave stations passively receive reading/writing commands from the master station. As a result, the parameters set in the data exchange table in the **PLC Link Table Editor** window are for the master station. If the users click **Upload**, the parameters related to a PLC Link in the master station will be uploaded. If the users click **Download**, the setting in the data exchange table in the **PLC Link Table Editor** window will be downloaded to the master station. Likewise, the master station will be monitored if the users click **Monitor and Download**. Before the users click **Upload**, **Download**, or **Monitor and Download**, they have to make sure that the device which is connected to the computer is the PLC which is designated as a master station, and the computer can communicate with the PLC normally. Please refer to section 16.1.3 for more information.

## <span id="page-357-0"></span>**11.1.2.5 Monitoring a PLC Link**

Before users monitor the PLC Link constructed, they have to make sure that the system is connect to the PLC which is designated as a master station normally. Please refer to section 16.1.3 for more information. After the users make sure that the PLC Link constructed is correct, they can click **Monitor and Download** under the data exchange table in the **PLC Link Table Editor** window to open the **Linked Machines Statu**s window. Besides, a PLC link can be executed normally only if the master station runs. As a result, the users have to make sure that the PLC which is designated as a master station runs before they monitor the PLC Link constructed.

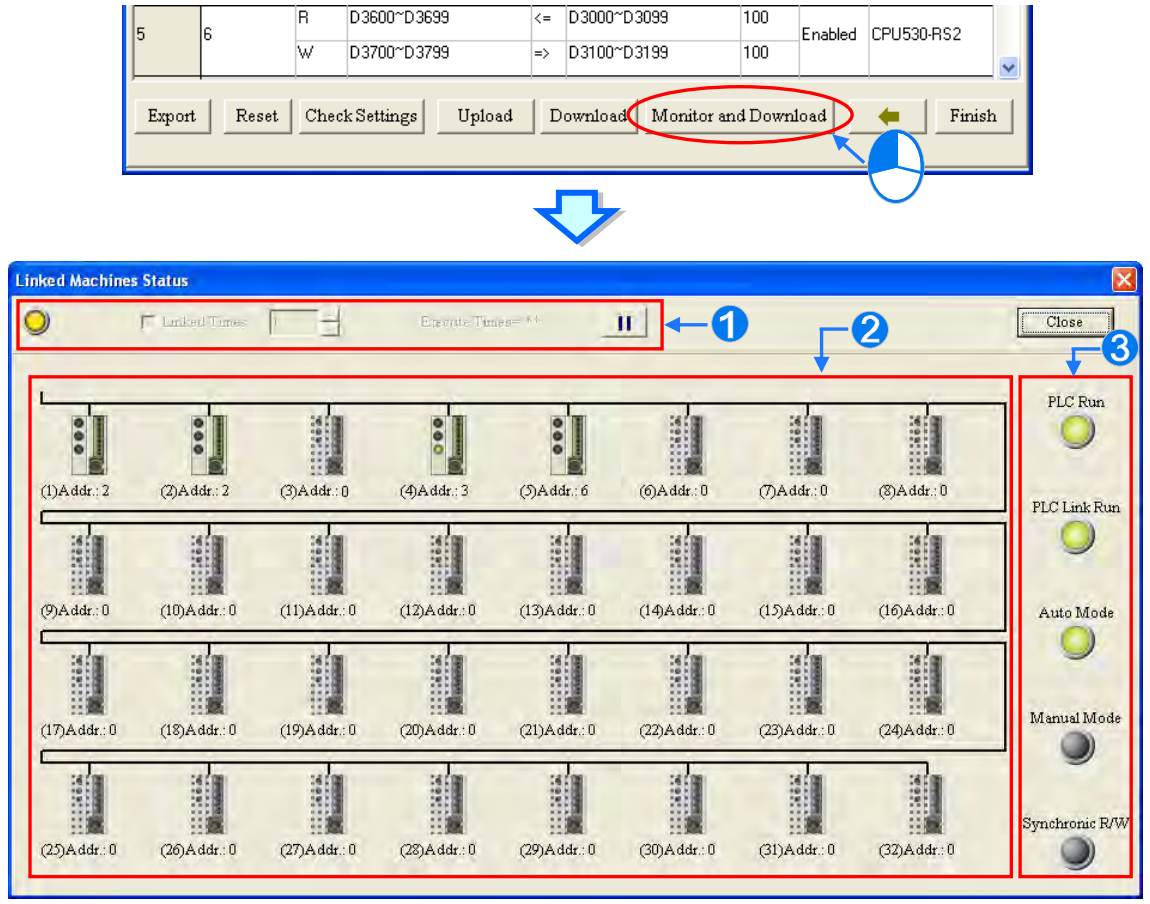

**Setting area**: The users can set the PLC Link constructed.

**2** Monitoring area: The status of the data exchange between the master station and the slave stations is

displayed in this area. The users can also edit registers online in this area. **B** Indicators: The LED indicators indicate the status of the PLC Link constructed. Please refer to the table

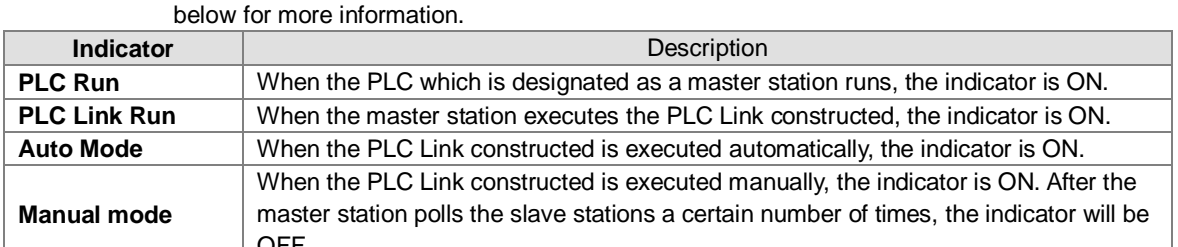

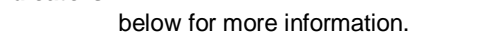

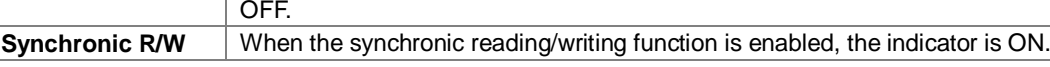

## **Setting area**

The users can set the PLC Link constructed. If the users set the PLC Link constructed, the values in the related special data registers in the master station and the states of the related special auxiliary relays in the master station will be changed. After the users click **Close**, the status of the PLC Link will remain unchanged. As a result, the users have to make sure that the status of the PLC Link constructed is correct before they click **Close**.

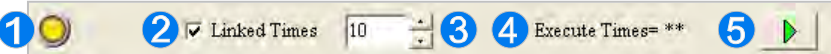

 When the computer is connected to the PLC which is designated as a master station, the indicator blinks.

- If the **Linked Times** checkbox is selected, the PLC Link constructed will be executed manually. If the **Linked Times** checkbox is unselected, the PLC Link constructed will be executed automatically.
- **B** If the PLC Link constructed is executed manually, the users can set the number of times the master station polls the slave stations. The master station can poll the slave stations 65535 times at most. After the master station polls the slave stations a certain number of times, the PLC Link constructed will not be executed.
- If the PLC Link constructed is executed manually, the number of times the PLC Link is executed will be displayed. If the master station exchanges data with all the slave stations once, the number of times the PLC Links constructed is executed will be one.

**O** The users can start or stop the execution of the PLC Link constructed by clicking the button. If the system is disconnect from the PLC which is designated as a master station while the PLC Link constructed is monitored, the **Continue to Monitor** button will appear in the upper right corner of the **Linked Machines Statu**s window. After the users eliminate the problem which results in the disconnection, they can click the **Continue to Monitor** button.

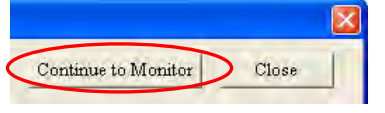

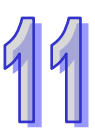

## **Monitoring area**

When the PLC Link constructed is executed, the master station exchanges data with the slave stations. The status of the data exchange between the master station and the slave stations are displayed in this area.

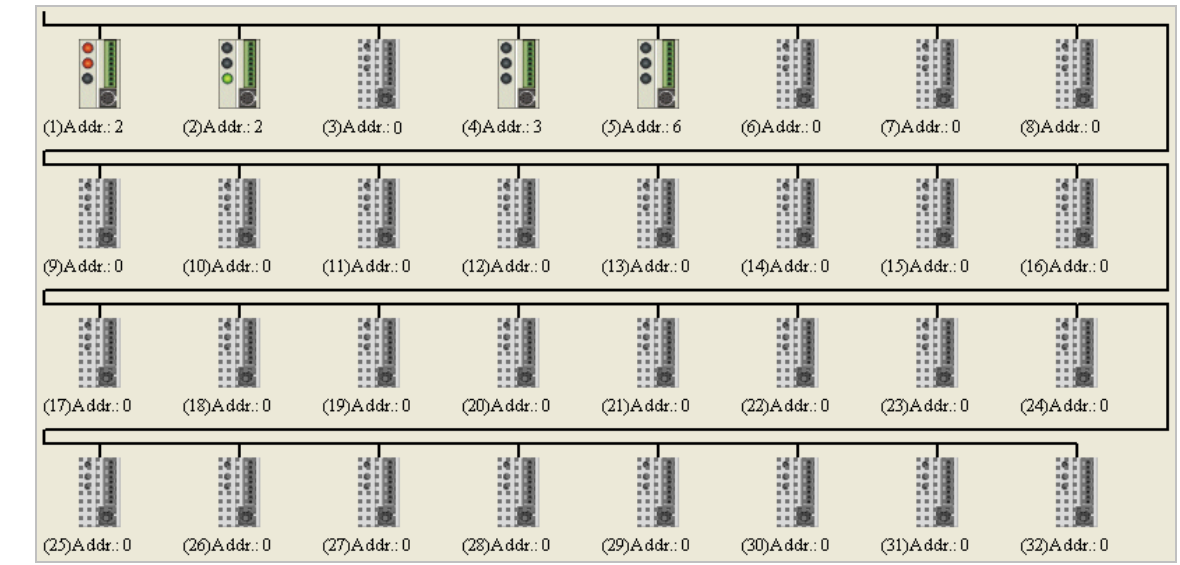

The small pictures in the monitoring area indicate the status of the main station rather than the statuses of the slave stations. The small pictures in the monitoring area are described below.

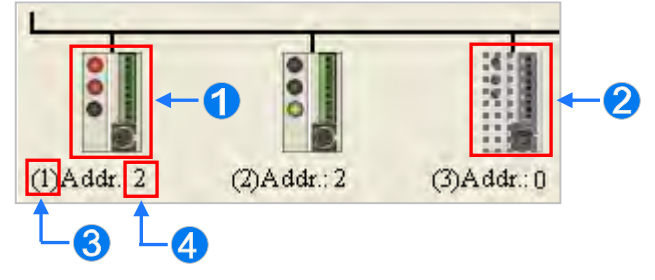

- The indicators on the small picture indicate the status of the data exchange group represented by the small picture.
- **2** The data exchange group represented by the small picture is not involved in data exchange.
- **6** The number corresponds to a serial number in the data exchange table. It represents the serial number of the data exchange group represented by the small picture.
- **4** The number corresponds to a slave station address in the data exchange table. It represents the slave station address which belongs to the data exchange group represented by the small picture.

Besides, the PLC Link error flags in an AH500 series CPU module are slightly different from the PLC Link error flags in a DVP series PLC, and therefore the small picture representing an AH500 series CPU module is different from the small picture representing a DVP series PLC. Please refer to the following table for more information.

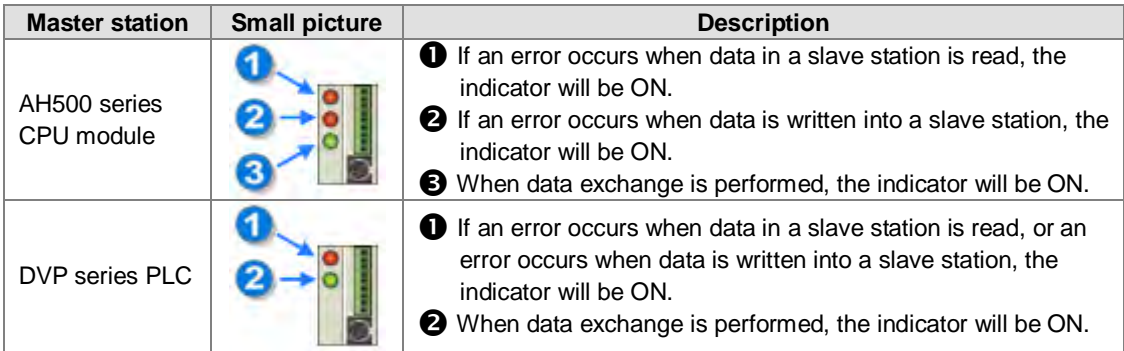

After the users select a small picture, and right-click the small picture, they can click **Write Register** or
**Read Register** on the context menu.

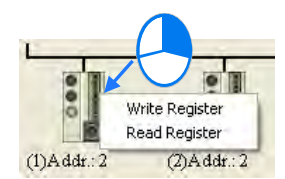

- 
- **Write Register**: The data written into the slave station specified is stored in registers in the master station. For example, D3100~D3149 in the figure below are write registers.
- **Read Register**: The data **read** from the slave station specified is stored in registers in the master station. For example, D3000~D3099 in the figure below are read registers.

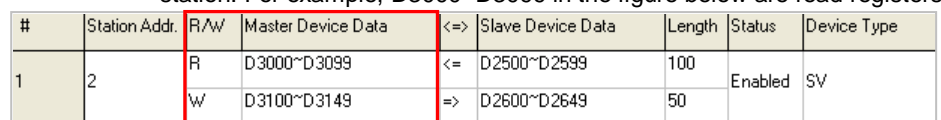

After the users click **Write Register** or **Read Register** on the context menu, a correponding register monitoring table will appear.

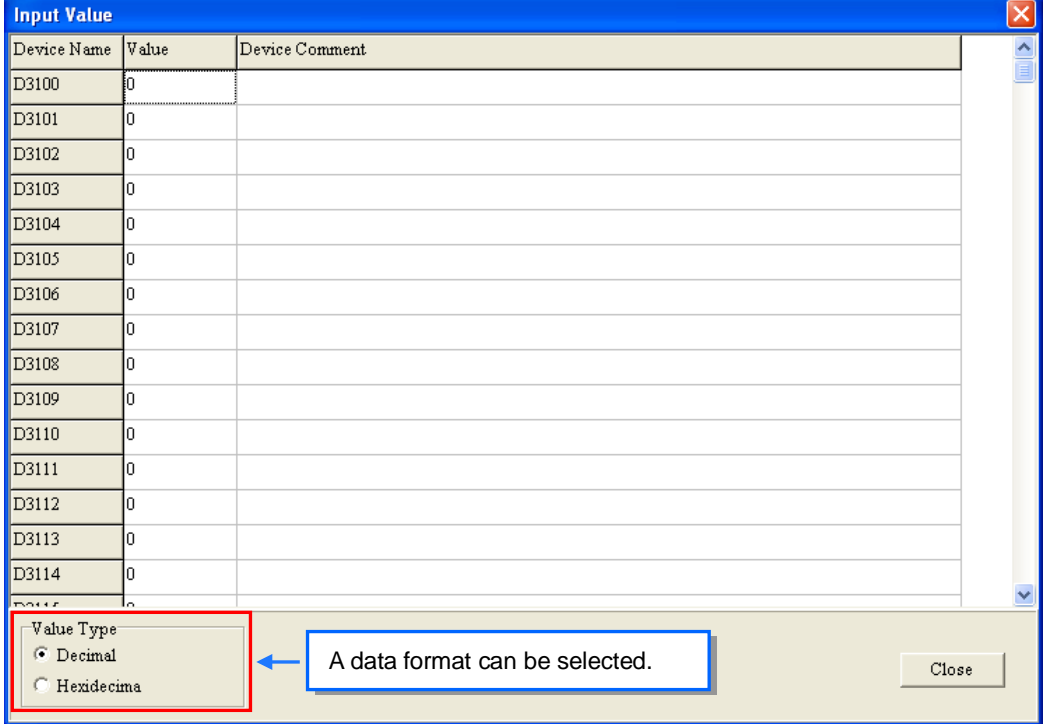

If the users double-click the **Value** cell for a device, or click **Edit Value** on the context menu after they right-click the **Value** cell, they can type a value in the **Enter Value** window. If the users double-click the **Device Comment** cell for a device, or click **Edit Comment** on the context menu after they right-click the **Device Comment** cell, they can make a comment on the device. The comments made are for the PLC Link constructed. They are not related to the comments on the devices in the program created in ISPSoft.

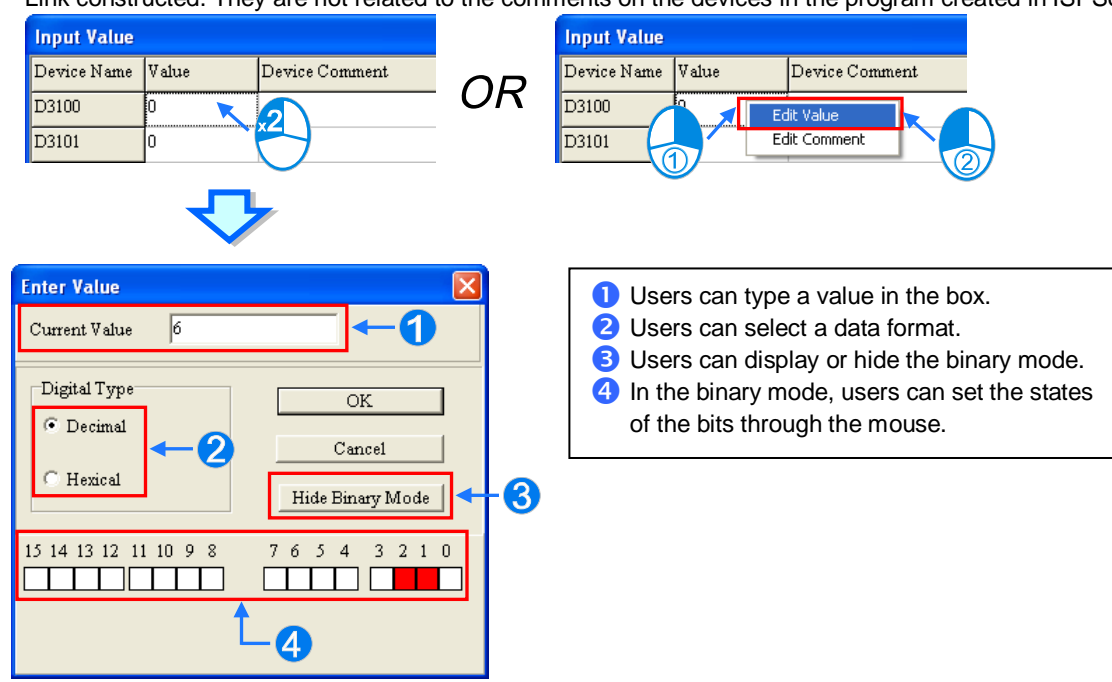

# **11.1.2.6 Important Points About Constructing a PLC Link**

There is only one master station in an RS-485 network. If the node designated as a master station has several serial ports, the node can not be designated as a master station in another RS-485 network, but can be designated as a slave station in another RS-485 network. In the figure below, C1 on the node AH-01 is designated as a master station in network #1, and TR1 on the node AH-01 is designated as a slave station in network #2. Besides, C1 on AH-01 and TR2 on AH-01 are connected to network #1. The station addresses assigned to these two ports are different. As a result, TR2 is allowed to be designated as a slaved station in network #1.

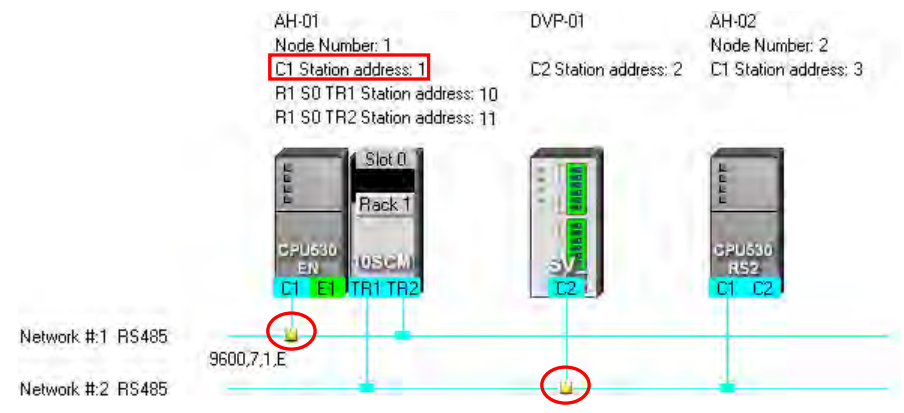

When a PLC Link is executed, the master station sends reading/writing commands to the slave stations according to the data exchange table created. Another master station which can send commands is not allowed to exist. If there is an unknown device which does not appear in NWCONFIG and which can send commands in an RS-485 network, or there is a device which is designated as a slave station and which can send reading/writing commands in an RS-485 network, an error occurs when more than one device sends commands. As a result, after users create a network in NWCONIFG, they have to make sure that the actual connection is consistent with the network created in NWCONFIG.

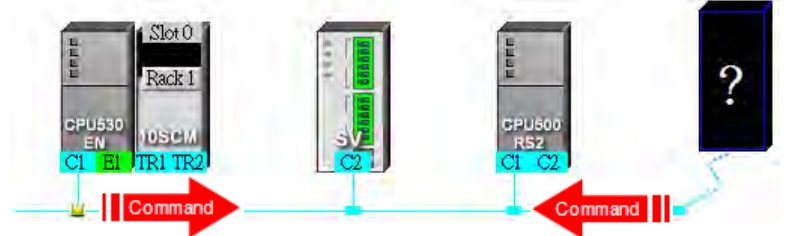

Besides, if the users do not set the parameters related to a PLC Link in the original master station again before they designate another device as a master station, an error occurs when more than one device sends reading/writing commands. As a result, if the users want to designate another device as a master station, they have to make sure that the original master station does not execute the original PLC Link.

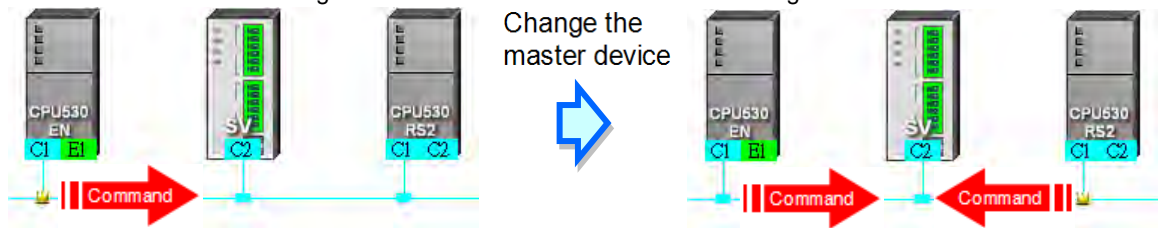

**\* In addition to the conditions mentioned above, users have to prevent two devices or more than two devices from sending reading/writing commands simultaneously in any conditions.**

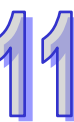

# **11.1.3 Executing a PLC Link through the Program in ISPSoft**

Users can execute a PLC Link through the program in ISPSoft. The setting of the parameters related to a PLC Links is described in this section. Users can execute a PLC Link efficiently.

# **11.1.3.1 Parameters Related to a PLC Link**

1. The special data registers and the special auxiliary relays for slave 1~slave 32 are described below.

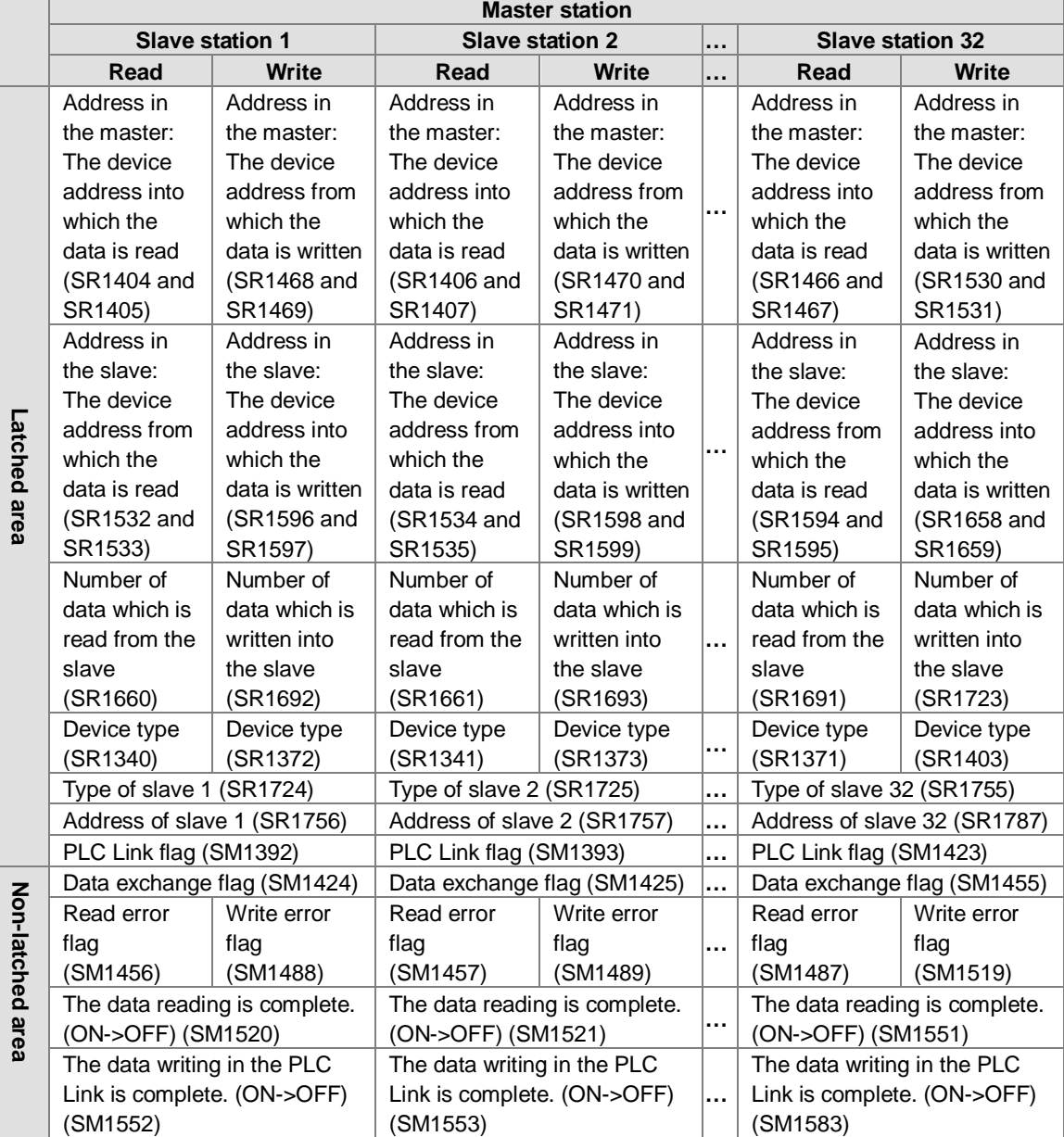

**\*. SM1424~SM1583 are read-only devices.** 

 Start address in the master station: The start address in the master station is a device address. The default start address in the master station is D0. If the AH500 Modbus communication protocol is used, the start address in the master station is an AH500 Modbus device address. If the standard Modbus communication protocol is used, the start address in the master station is a Modbus device address. The data in the device addresses in the master station starting from the start address in the master station is sent to a slave, and the data sent by a slave station is stored in the devices in the master station starting from the start address in the master station. If the communication protocol used is the standard Modbus communication protocol, only M0~M8191 and D0~D32767 can be used. If the communication protocol used is the AH500 Modbus communication protocol, only M0~M8191,

D0~D65535, and L0~L65535 can be used.

- Start address in a slave station: The start address in a slave station is a device address. The default start address in a slave station is 0. The data in the device addresses in a slave station starting from the start address in the slave station is read, and the data sent by the master station is stored in the device addresses in a slave station starting from the start address in the slave station. If the communication protocol used is the standard Modbus communication protocol, only M0~M8191 and D0~D32767 can be used. If the communication protocol used is the AH500 communication protocol, only M0~M8191, D0~D65535, and L0~L65535 can be used. If a slave station is not an AH500 CPU module, the start address in the slave station must be an absolute address, e.g. 16#1000.
- Number of data read from a slave station: The default value is 0. If the devices used are registers, the unit of data length is a word. If the devices used are contacts, the unit of data length is a bit.
- Number of data written into a slave station: The default value is 0. If the devices used are registers, the unit of data length is a word. If the devices used are contacts, the unit of data length is a bit.
- An AH500 series CPU module can modify the data length automatically. If data length is larger than 450/100 (the AH500 communication protocol/the standard Modbus protocol) words, it will be modified automatically and become 450/100 words. If data length is larger than 7200/1600 (the AH500 communication protocol/the standard Modbus protocol) bits, it will be modified automatically and become 7200/1600 bits.
- A DVP series PLC can modify the data length automatically. If data length is larger than 100 words, it will be modified automatically and become 100 words. If data length is larger than 1600 bits, it will be modified automatically and become 1600 bits.
- Slave station type: The models which can be connected to the master station can be AH500 series CPU modules, DVP series PLCs, and other models. (The default value is 0.)
- After a CPU module is restored to the factory setting, the slave station address will become the default value. (The address of the 1<sup>st</sup> slave station will be 1, the address of the 2<sup>nd</sup> slave station will be 2, and the address of the  $32<sup>th</sup>$  slave station will be 32.) If a PLC Link is executed, and SM1595 is ON, the slave station addresses in SR1756~SR1787 will be read. If a PLC Link is executed, and SM1595 is OFF, the slave station address in SR1756 will be read. A slave station address must be in the range of 1 to 216. If a slave station address is not in the range, it will become 1.
- Device type: The device type used by a slave station must be the same as the device type used by the master station. For example, if a slave station uses contact devices, the master station must use contact devices. The legal setting values are 0 (registers) and 1 (contacts). Other values are illegal values. If the value set is illegal, the slave station will not be involved in a data exchanged. The device type used for reading in a slave station can be set by means of SR1340, and the device type used for writing in a slave station can be set by by means of SR1372. (The default values in SR1340 and SR1372 are 0. (If the reading of data and the writing of data are synchronous, the device type used for reading must be the same as the device type used for writing.))

#### Additional remark:

A PLC Link can be executed only if the AH500 series CPU modules runs. If the number of data read from a slave station and the number of data written into a slave station are 0, no data exchange is performed. If a PLC Link is executed, the parameters related to the PLC link can not be modified. That is, a slave station can not be deleted or added if a PLC Link is executed. Only serial ports can be used as communication interfaces for data exchange performed by means of a PLC Link. (If an AH500 series CPU module used is AHCPU530-RS2, COM1 must be used for data exchange.)

- 2. Descriptions of flags:
	- PLC Link flag: The state of a PLC Link flag indicates whether the corresponding slave station is connected to the master station. If SM1585 is ON, users can decide whether to connect a slave station to the master station.
	- Data exchange flag: The state of a data exchange flag indicates whether the corresponding slave station and the master station exchange data with each other.
	- Read error flag: If an error occurs when the master station reads data from a slave station, the corresponding read error flag will be ON. For example, if the command sent form a slave station is incorrect, or the checksum in the command sent form a slave station is incorrect, the corresponding read error flag will be ON.
	- Write error flag: If an error occurs when the master station writes data into a slave station, the corresponding write error flag will be ON. For example, if the number of data written into a slave station is incorrect (is not in a device range), the write error flag will be ON.

- Completion of reading: The master station finishes reading data form a slave station
- Completion of writing: The master station finishes writing data into a slave station.
- Additional remark:

If the reading of data and the writing of data are synchronous, the related flags will be controlled in the ways described below.

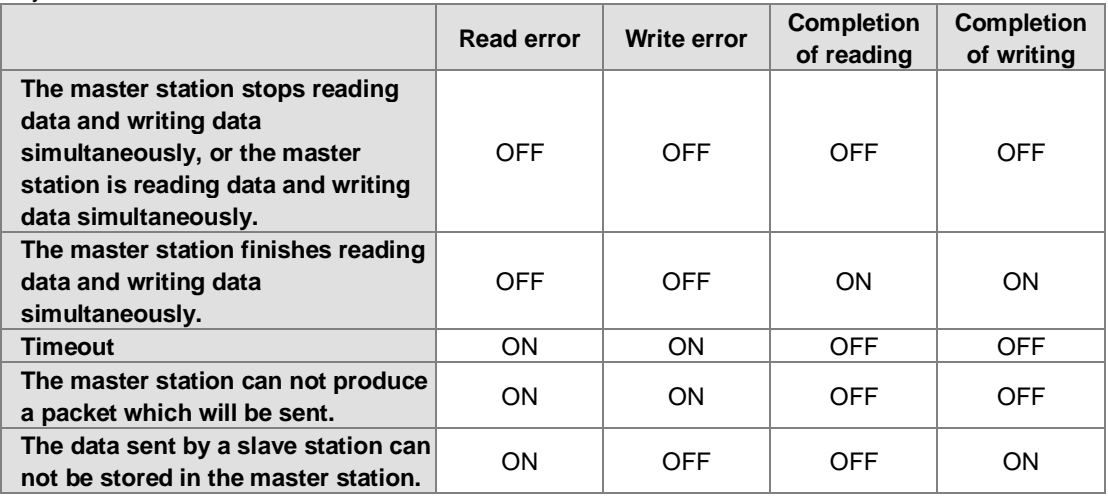

3. Description of the setting of the parameters related to a PLC Link:

The setting of the parameters related to a PLC Link is described below. (Suppose the master station and slave station 1 are AHCPU530-EN.) The data in the device addresses starting from D100 in slave station 1 is read into the device address starting from D9 in the master station. The number of data read from slave station 1 is 10. The data in the device addresses starting from Y0.0 in the master station is written into the device addresses starting from Y2.0 in slave station 1. The number of written into slave station 1 is 5. The slave station type is AHCPU530-EN (16#E001). The slave station address is 16#0001.

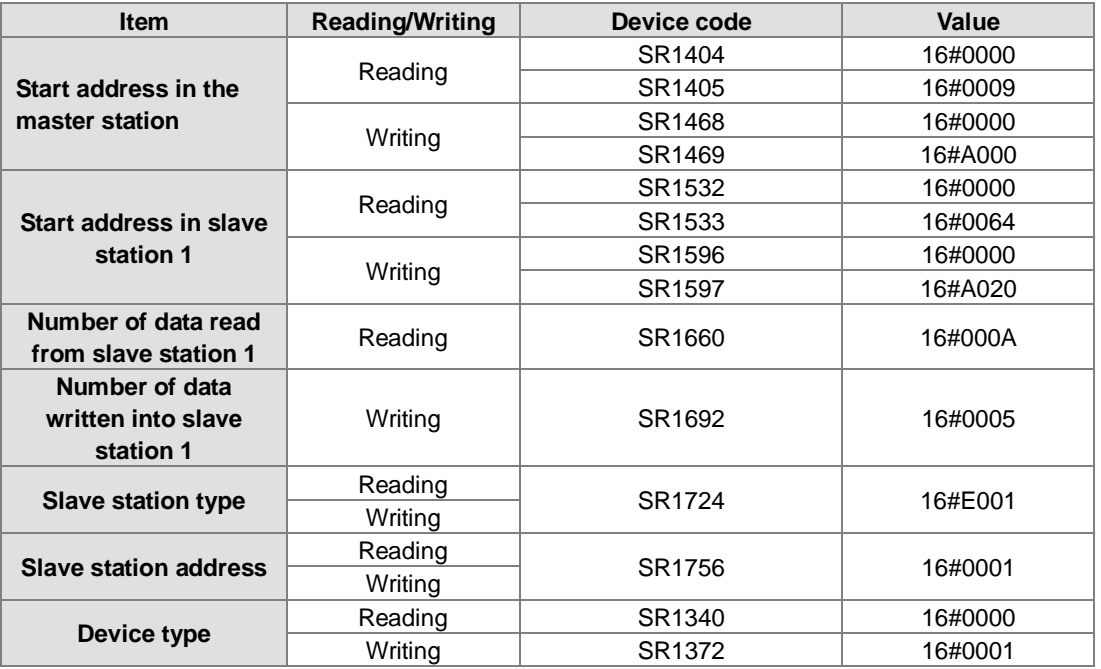

## Additional remark:

There are a variety of Delta PLCs. Users can construct a PLC Link by connecting AH500 series CPU modules to DVP series PLCs, and other models. Consequently, there are limitations on the devices which can be used, the data exchange which can be performed, and the number of data which can be exchanged.

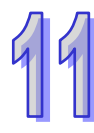

> The limitation on data exchange performed by an AH500 series CPU module is described below.

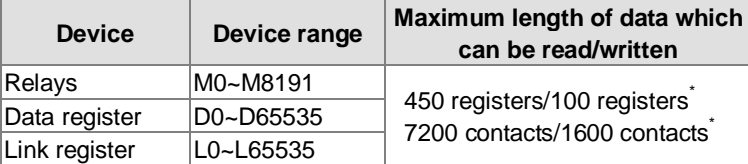

**\*. Maximum length of data which can be read/written (Reading data and writing data synchronously)=Maximum length of data which can be read/written (Reading data and writing data asynchronously). A PLC which is not an AH500 series CPU module can read/write the data in 100 registers at most, and the data in 1600 contacts at most.**

> If an AH500 series CPU module is a master station, DVP series PLCs can function as slave stations. DVP series PLCs can read data and write data simultaneously.

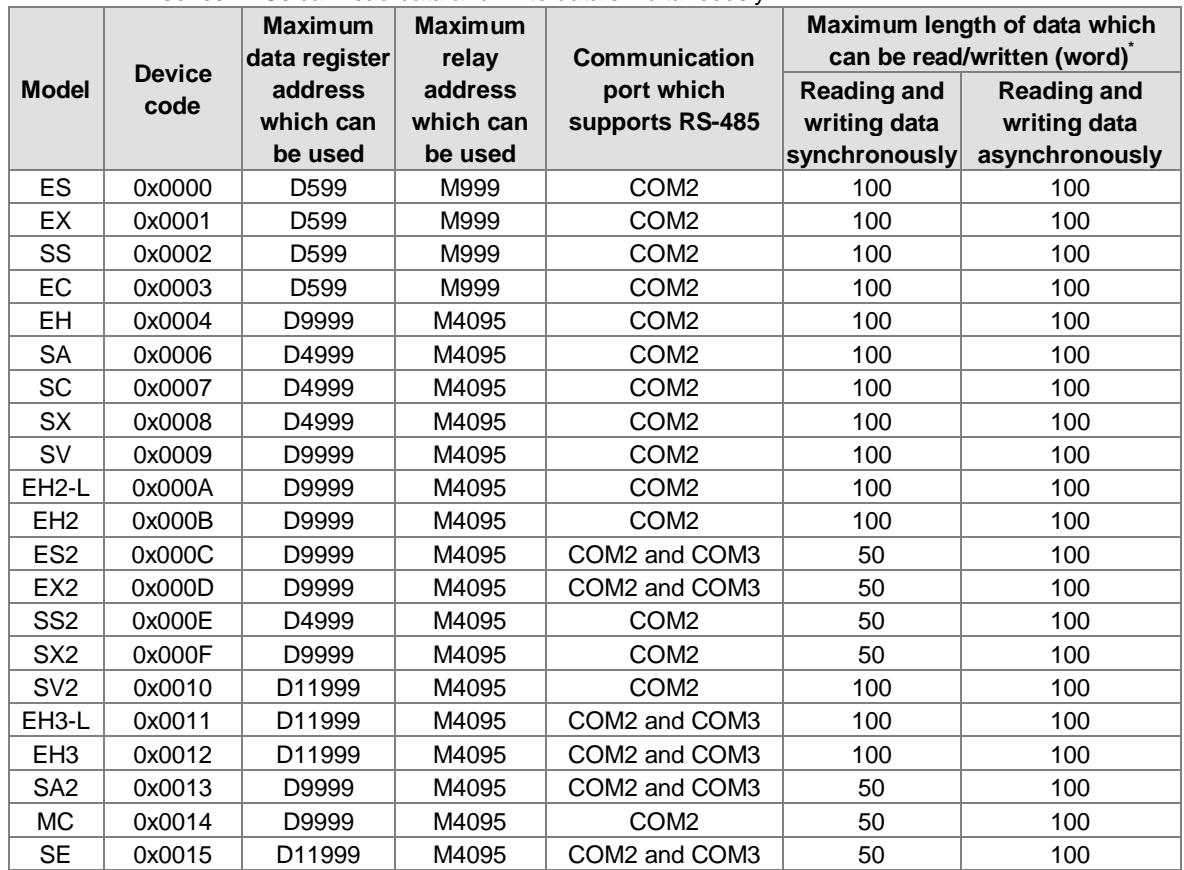

**\*. DVP series PLCs can modify the data length automatically.**

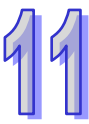

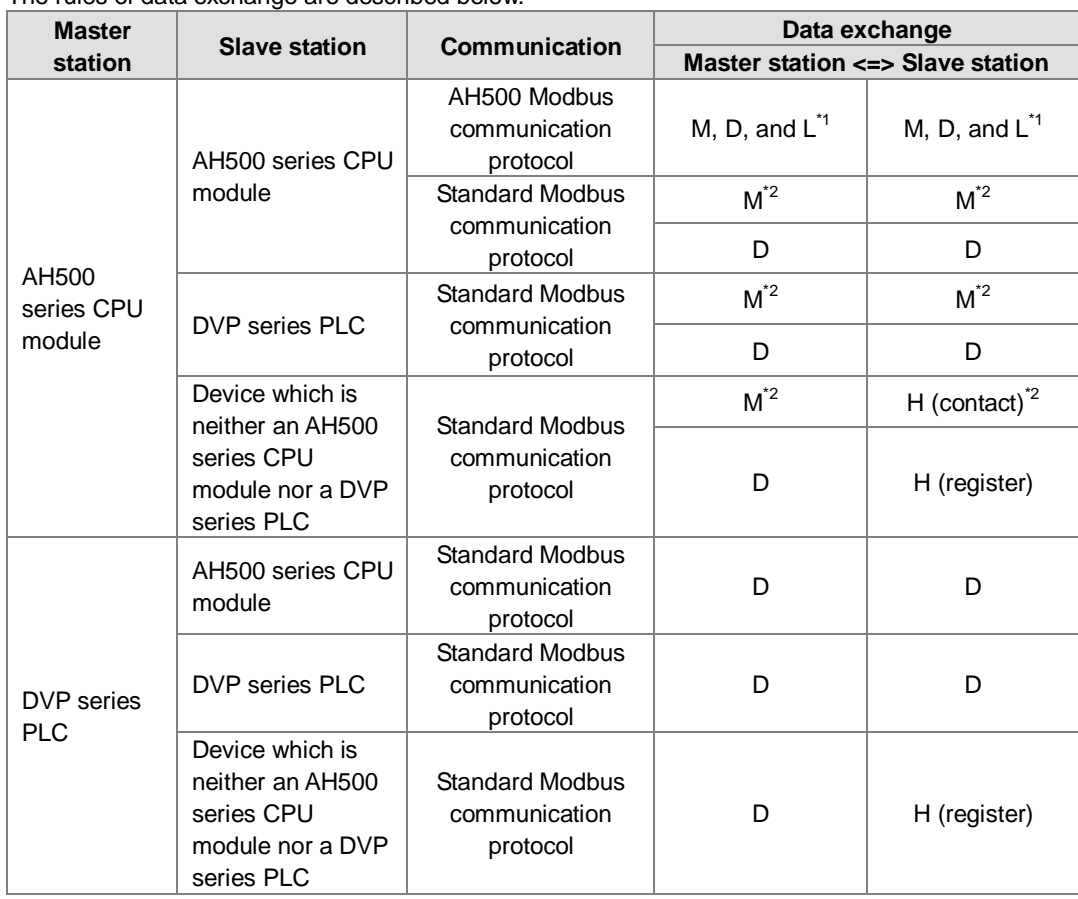

 $\triangleright$  The rules of data exchange are described below.

**\*1. If the AH500 Modbus communication protocol is used, users can use relays, data registers, and link registers.**

**\*2. If the standard Modbus communication protocol is used, devices which are not data registers can not be involved in synchronous data exchange.**

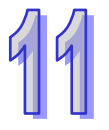

# **11.1.3.2 Setting a PLC Link**

## **1. The process of setting a PLC Link is described below.**

**Step 1: Setting the parameters related to a PLC Link**  Set the special data registers and the special auxiliary relays which are described in section 11.1.3.1.

#### **Step 2: Assigning slave station addresses manually/automatically**

If SM1595 is ON, users can assign station addresses to all the slave stations. If SM1595 is OFF, users can assign a station address to slave station 1 (SR1756), and the system can assign the station addresses starting from the station address that users assign to slave station 1 to the other slave stations.

#### **Step 3: Connecting to the slave stations manually/automatically**

If SM1585 is ON, users can decide whether to connect a slave station to the master station by setting the PLC Link flag corresponding to the slave station. SM1392~SM1423 are PLC Link flags. If SM1585 is OFF, the master station will connect to the slave stations to which station addresses are assigned.

## **Step 4: Reading data and writing data synchronously/Reading data and writing data asynchronously**

Reading data and writing data synchronously: If SM1598 is ON, the master station will read data from a slave station, and write data into the slave station simultaneously.

Reading data and writing data asynchronously: If SM1598 is OFF, the master station will not read data from a slave station, and write data into the slave station simultaneously.

#### **Step 5: PLC Link in the manual/automatic mode**

PLC Link in the manual mode: Before users set SM1587 to ON, they have to set the number of times the master station exchanges data with all the slave stations (SR1338). The number of times the master station exchanges data with all the slave stations is displayed in SR1337. If the value in SR1338 is 0, SM1592 will be ON. The value in SR1338 can not be 0.

Users have to set SM1587 and SM1584 to ON first. If the value in SR1337 becomes the same as the value in SR1338, the execution of the PLC Link will stop, and SM1584 will become OFF. If the users want to execute the PLC Link in the manual mode again, they have to set SM1587 and SM1584 to ON again. PLC Link in the automatic mode: After users set SM1586 and SM1584 to ON, the master station will exchange data with all the slave stations. The PLC Link will be executed until MS1584 or SM1586 becomes OFF.

#### **Step 6: Enabling the function of executing a PLC Link**

After the setting of all the parameters is complete, users can set SM1584 to ON.

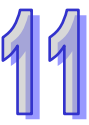

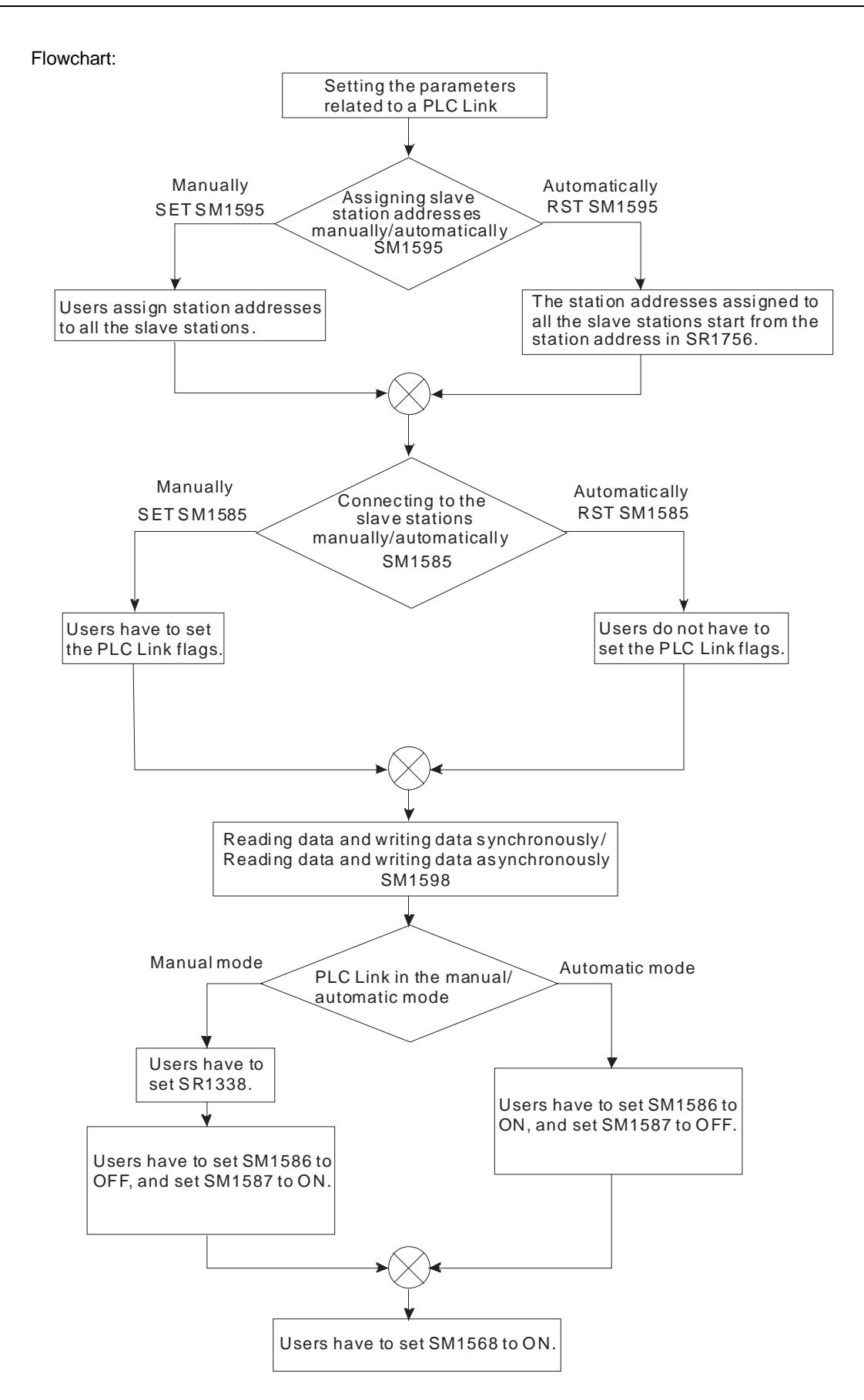

#### **2. Example:**

The master station AHCPU530-RS2 is connected to slave station 1 DVP28SV11T. The data in the device

addresses starting from D300 in slave station 1 is read into the device address starting from D100 in the master station. The number of data read from slave station 1 is 10. The data in the device addresses starting from D0 in the master station is written into the device addresses starting from D300 in slave station 1. The number of written into slave station 1 is 10. SM1598 is set to OFF, SM1595 is set to OFF, and SM1586 is set to ON. Users can check whether data exchange is preformed correctly by comparing the data in D0~D9 with the data in D100~D109 in the master station. Method 1:

Users can set the parameters related to a PLC Link according to the process described above. **Step 1:** Start ISPSoft, and write the program shown below. If M1 is turned ON, SM1586 and SM1584 will

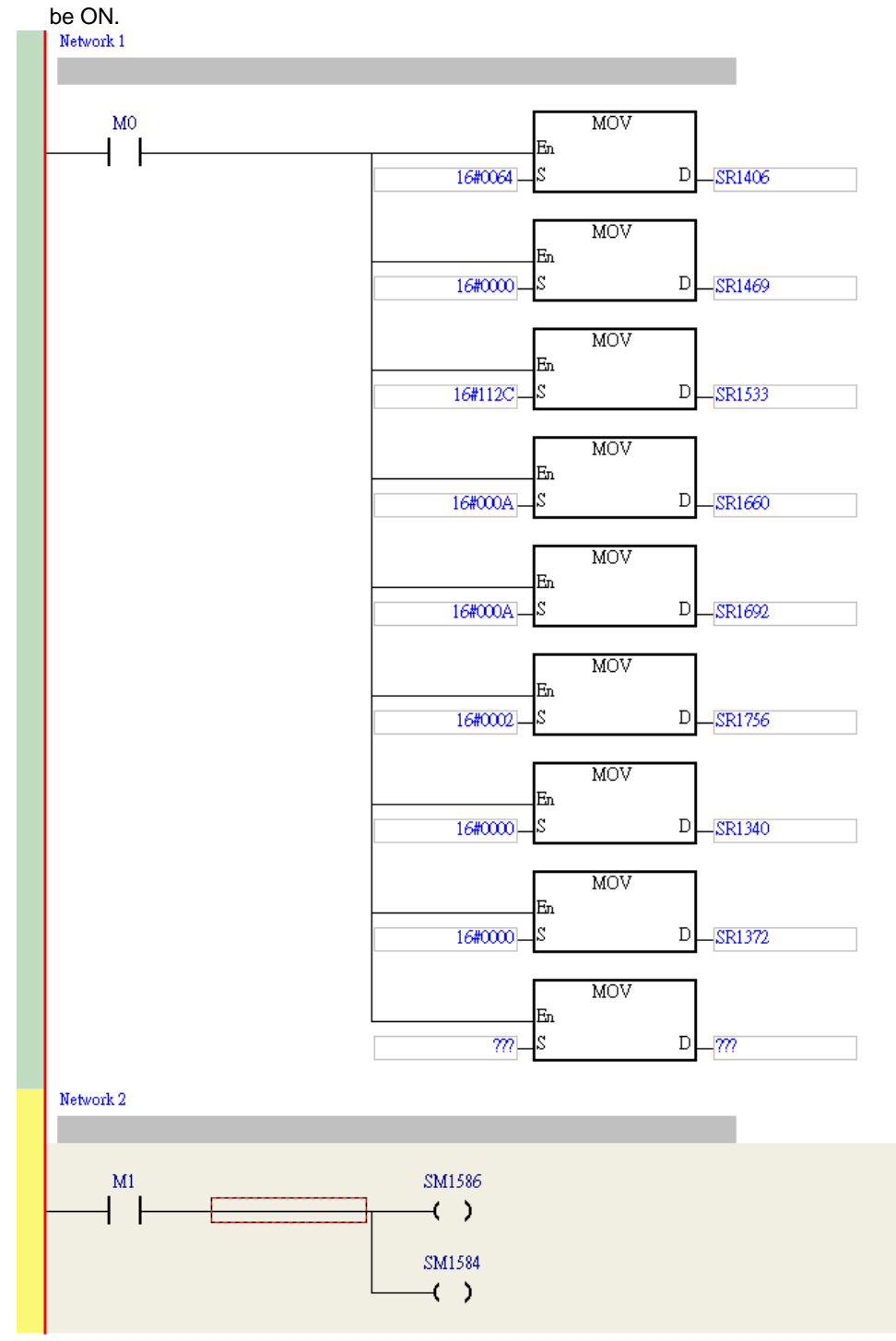

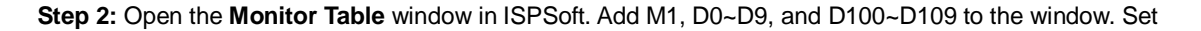

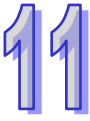

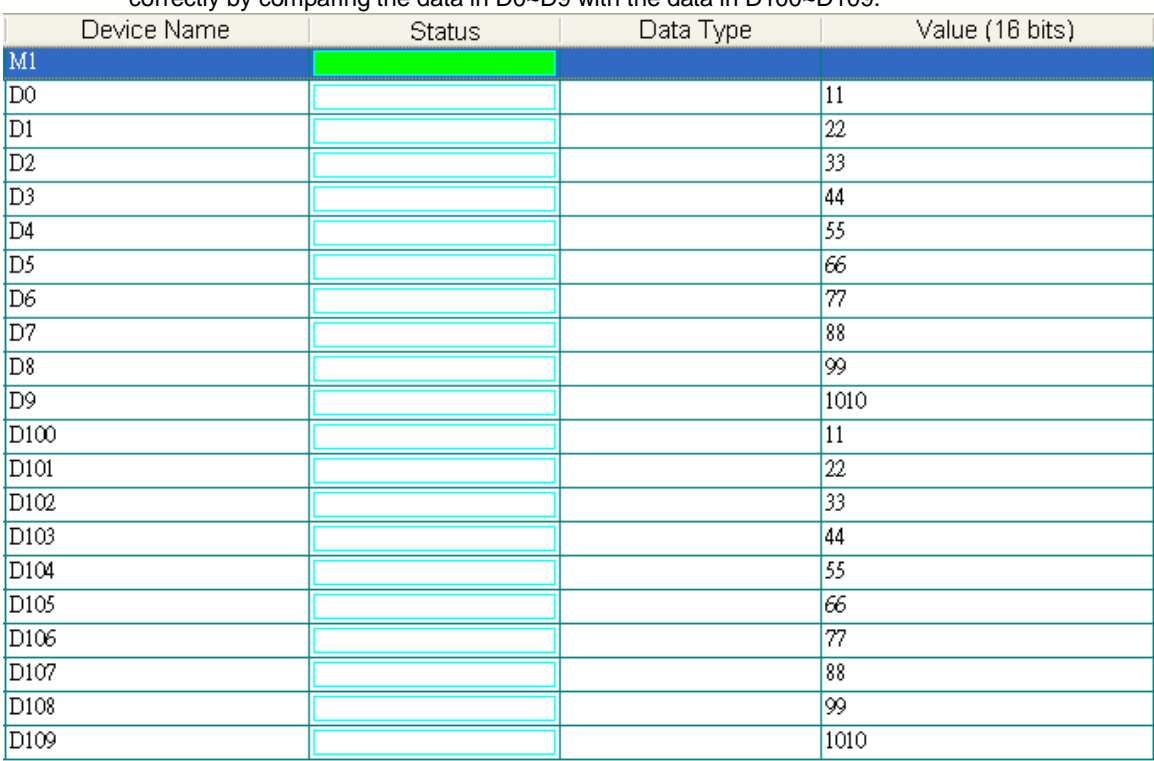

M1 to ON, and then set values for D0~D9. Users can check whether data exchange is preformed correctly by comparing the data in D0~D9 with the data in D100~D109.

### Method 2:

If users write a program, they will spend much time setting special data registers and special auxiliary relays. It is more convenient for users to construct a PLC Link by means of NWCONFIG in ISPSoft. (Please refer to section 11.1.2 for more information about NWCONFIG in ISPSoft.)

**Step 1:** After users double-click the RS-485 network in the **NWCONFIG** window, the **PLC Link Table Editor** window will appear. The users have to select **Station address 1 CPU530-RS2** in the

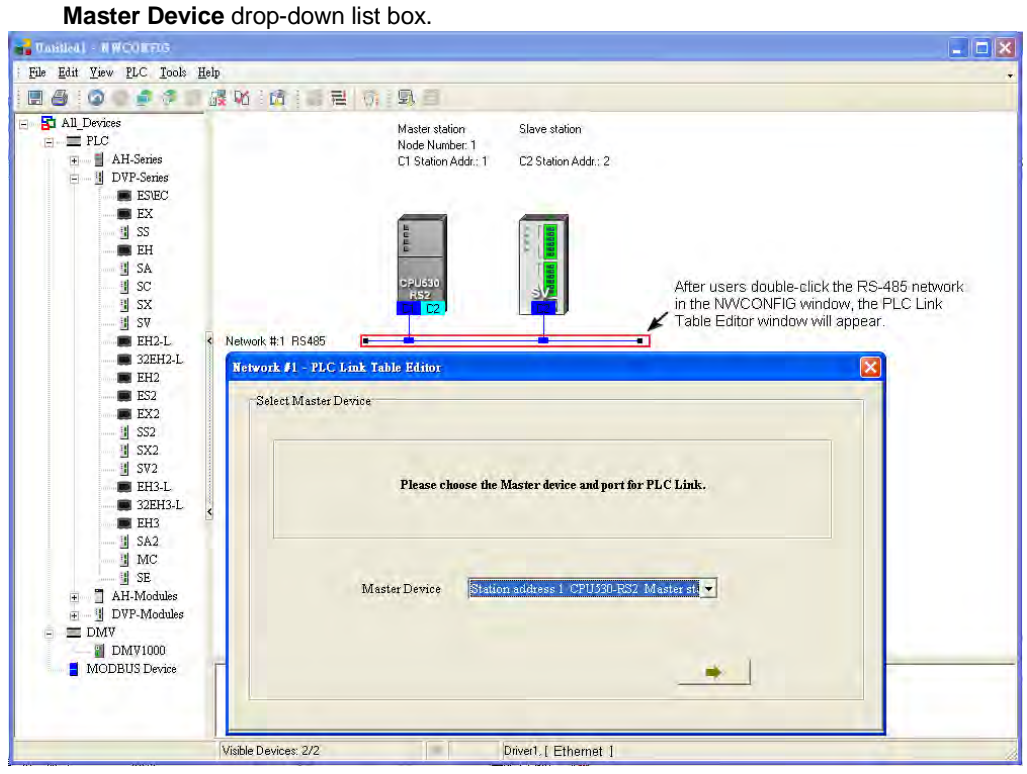

**Step 2:** The users have to click  $\rightarrow$  **until the system lead them to the third step.** 

- A. After the users double-click 2 in the **Station Addr.** cell, the **Parameter Setting** window will appear.
- B. In the **Master Parameter Setting** section in the **Read** section, the users have to select **D** in the drop-down list box, type **100** in the **Starting Address** box, and type **10** in the **Data Length** box. In the **Slave Parameter Setting** section in the **Read** section, the users have to select **D** in the drop-down list box, and type **300** in the **Starting Address** box. In the **Master Parameter Setting** section in the **Write** section, the users have to select **D** in the drop-down list box, type **0** in the **Starting Address** box, and type **10** in the **Data Length** box. In the **Slave Parameter Setting** section in the **Write** section, the users have to select **D** in the drop-down list box, and type **300** in the **Starting Address** box.
- C. After the parameters in the **Parameter Setting** window are set, the users can click **OK** in the **Parameter Setting** window, and click **Monitor and Download** in the **PLC Link Table Editor**

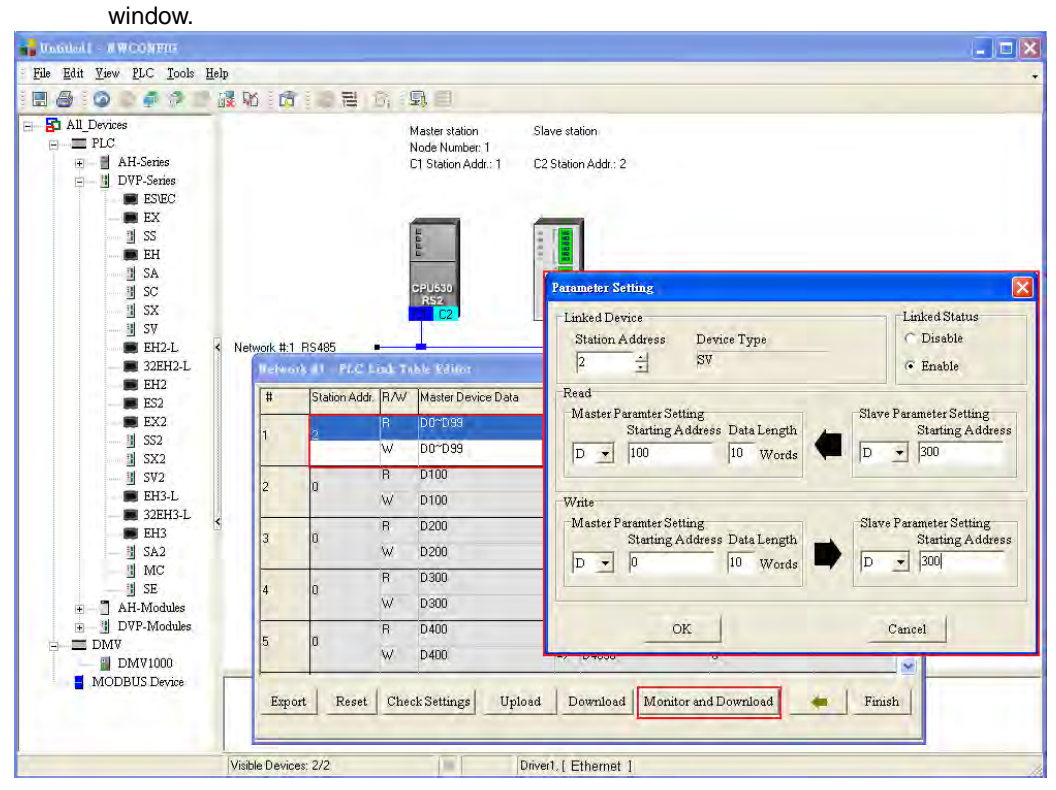

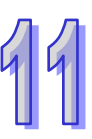

#### **Step 3:**

- A. After the users click  $\triangleright$  in the **Linked Machines Statu**s window,  $\triangleright$  will become **Ⅱ**.
- B. After the users right-click **(1) Addr,: 2**, they have to click **Write Register** on the context menu.
- C. The users have to type the values shown in the figure below in the **Input Value** window.

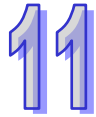

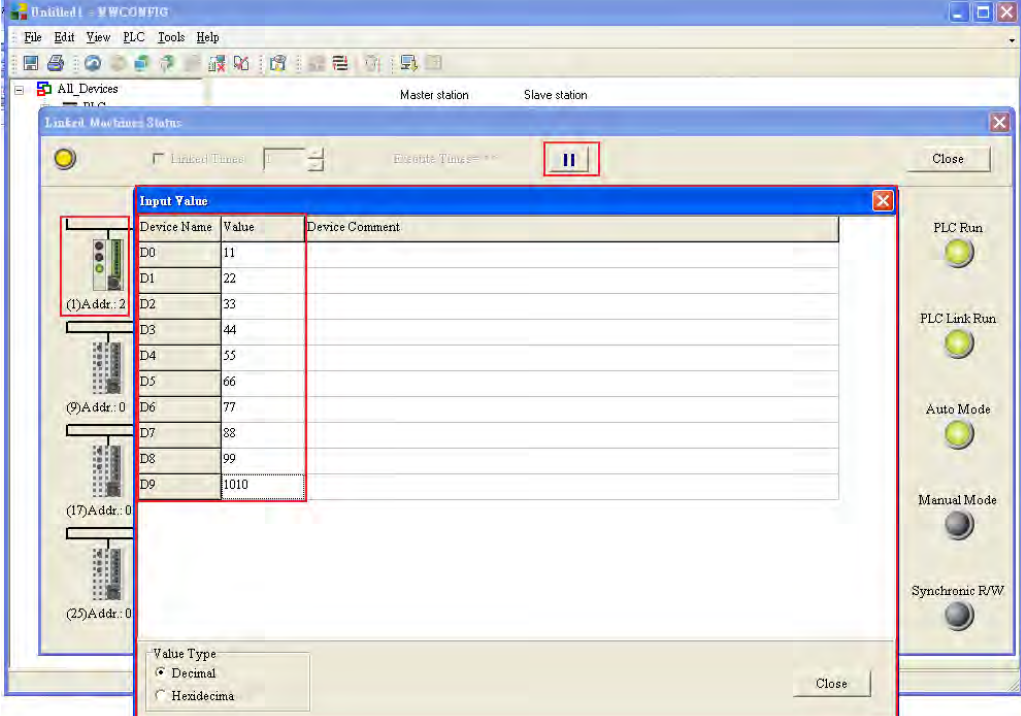

**Step 4:** The users have to right-click **(1) Addr,: 2**, and click **Read Register** on the context menu. The values in the **Input Value** window indicate that the data exchange is preformed correctly.

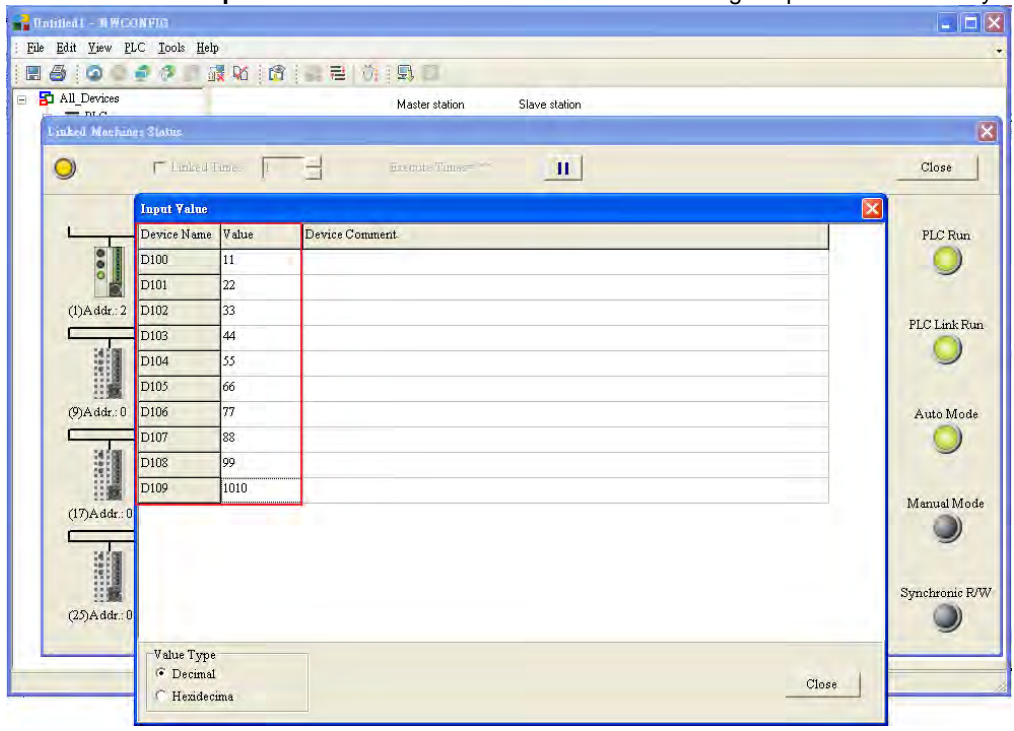

# **11.1.4 Related Special Auxiliary Relays and Special Data Registers**

| <b>Device</b> | Descriptions of the related special auxiliary relays.<br><b>Name</b>             | R/W | <b>Description</b>                                                |
|---------------|----------------------------------------------------------------------------------|-----|-------------------------------------------------------------------|
| SM1584        | Enabling the function of executing a<br><b>PLC Link</b>                          | R/W | Executing a PLC Link<br>OFF: The function of executing a PLC Link |
|               |                                                                                  |     | is disabled. (Default)                                            |
|               |                                                                                  |     | ON: The function of executing a PLC Link                          |
|               |                                                                                  |     | is enabled.                                                       |
| SM1585        | Connecting to the slave stations<br>automatically/manually                       | R/W | Using user-defined PLC Link flags <sup>*1</sup>                   |
|               |                                                                                  |     | OFF: The user-defined PLC Link flags are                          |
|               |                                                                                  |     | not used.                                                         |
|               |                                                                                  |     | ON: The user-define PLC Link flags are                            |
|               |                                                                                  |     | used.                                                             |
| SM1586        | Executing a PLC Link in the<br>automatic mode                                    | R/W | PLC Link in the automatic                                         |
|               |                                                                                  |     | OFF: Not executing a PLC Link in the<br>automatic mode (Default)  |
|               |                                                                                  |     | ON: Executing a PLC Link in the automatic                         |
|               |                                                                                  |     | mode                                                              |
|               |                                                                                  |     | PLC Link in the manual mode                                       |
| SM1587        | Executing a PLC Link in the manual<br>mode                                       | R/W | OFF: Not executing a PLC Link in the                              |
|               |                                                                                  |     | manual mode (Default)                                             |
|               |                                                                                  |     | ON: Executing a PLC Link in the manual                            |
|               |                                                                                  |     | mode                                                              |
| SM1588        | Enabling the function of detecting<br>the slave stations automatically           | R.  | Detecting the slave stations                                      |
|               |                                                                                  |     | OFF: The master does not detect the                               |
|               |                                                                                  |     | slaves.                                                           |
|               |                                                                                  |     | ON: The master station detects the slave                          |
| SM1589        | PLC Link error flag                                                              | R.  | stations.                                                         |
|               |                                                                                  |     | If SM1586 and SM1587 are ON, SM1589<br>will be ON.                |
|               |                                                                                  |     | OFF: No error occurs.                                             |
|               |                                                                                  |     | ON: An error occurs.                                              |
| SM1590        | A device address is incorrect.                                                   | R   | If a device address is incorrect, SM1590 will                     |
|               |                                                                                  |     | be ON.                                                            |
|               |                                                                                  |     | OFF: A device address is incorrect.                               |
|               |                                                                                  |     | ON: No device address is incorrect.                               |
| SM1591        | Timeout                                                                          | R.  | If there is a communication timeout, SM1591                       |
|               |                                                                                  |     | will be ON.                                                       |
|               |                                                                                  |     | OFF: There is no communication timeout.                           |
|               |                                                                                  |     | ON: There is a communication timeout.                             |
| SM1592        | The number of polling cycles in a<br>PLC link is incorrect.                      | R   | If the value in SR1338 is 0, SM1592 will be                       |
|               |                                                                                  |     | ON.<br>OFF: The number of times the master station                |
|               |                                                                                  |     | polls the slave station is correct.                               |
|               |                                                                                  |     | ON: The number of times the master station                        |
|               |                                                                                  |     | polls the slave stations is incorrect.                            |
| SM1593        | Standard Modbus communication<br>protocol/AH500 Modbus<br>communication protocol | R/W | Selecting a communication protocol                                |
|               |                                                                                  |     | OFF: Standard Modbus communication                                |
|               |                                                                                  |     | protocol (Default)                                                |
|               |                                                                                  |     | ON: AH500 Modbus communication protocol                           |

<sup>1.</sup> Descriptions of the related special auxiliary relays:

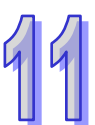

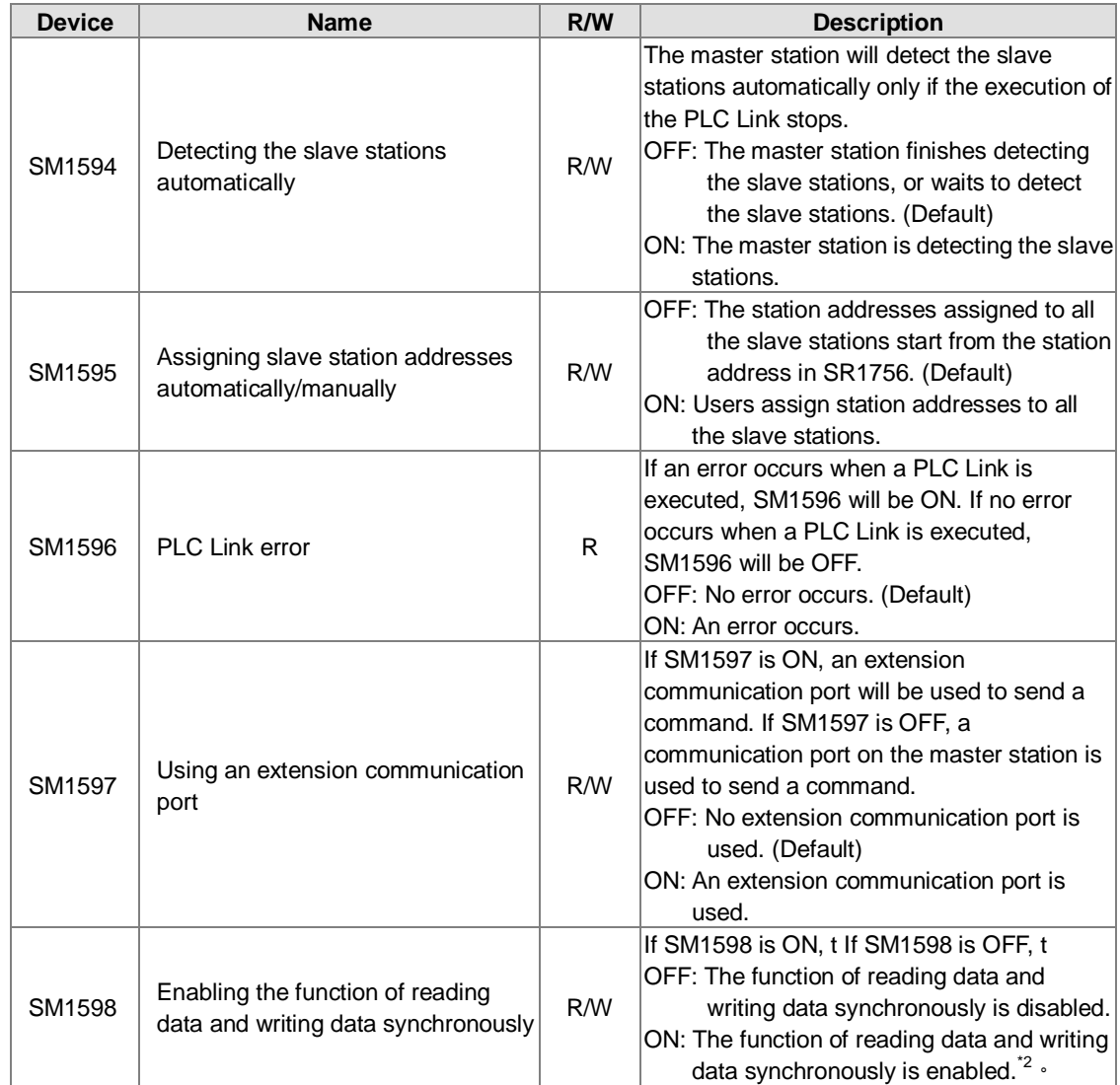

**\*1. If the master station automatically detects that the station address of a slave station is the same as its station address, it will not connect to the slave station.**

**\*2. If the reading of data and the writing of data are synchronous, the device type used for reading must be the same as the device type used for writing. Otherwise an error will occur.**

# 2. Descriptions of the read-only devices SM1588~SM1592:

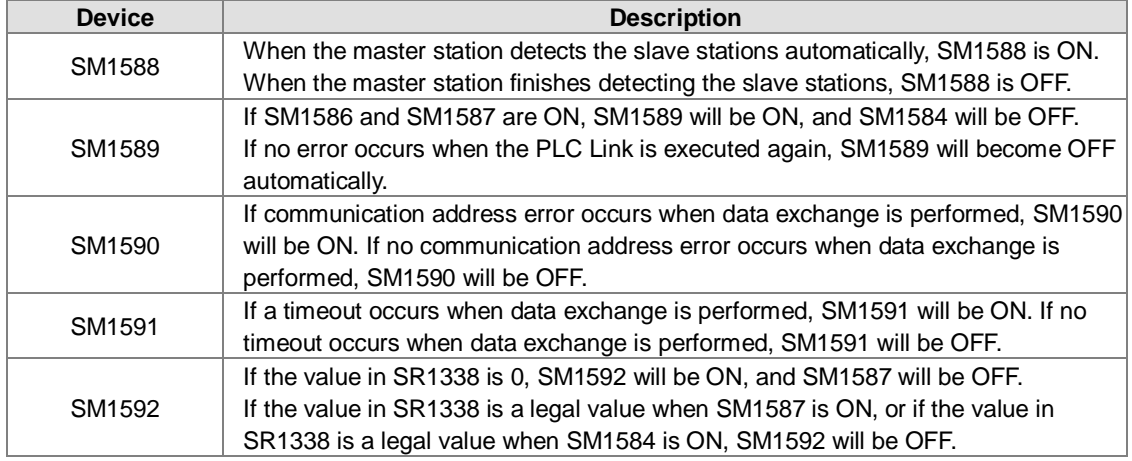

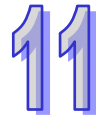

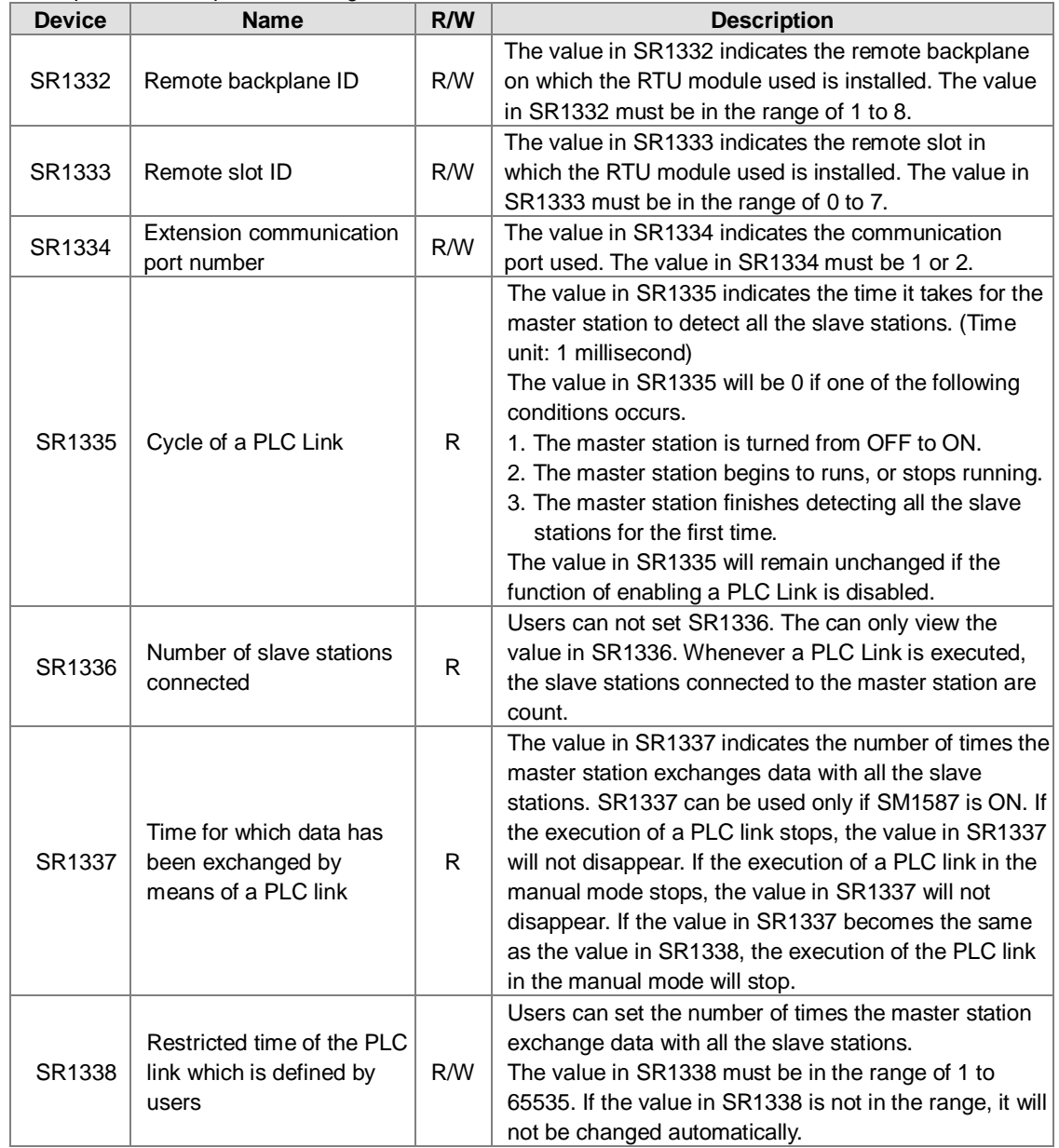

3. Descriptions of the special data registers SR1329~SR1338:

# **11.2 Ether Link (for AHCPU5X0 models)**

This function is applicable for AH500 basic CPU module series (AHCPU500/510/520/530).

# **11.2.1 Introduction of an Ether Link**

An Ether Link is a network mechanism for data exchange performed through an Ethernet connection. If there are several nodes in an Ethernet network, users can create a mechanism for data exchange in the network, and select a start mode. If the parameters which are set are downloaded to the PLCs in the network, the systems of the PLCs perform data exchange according to the start mode selected when the PLCs run. The users do not have to write a redundant program. Besides, only AH500 series CPU modules support Ether Links.

A PLC Link is a master/slave model. There is only one master station in an RS-485 network, and the other stations which are slave stations passively receive reading/writing commands from the master station. Compared with a PLC Link, an Ether Link adopts a safer data request mechanism. It is the data demanding nodes in an Ethernet network that execute an Ether Link.

An Ether Link is not a master/slave model. It allows a node to send reading commands which ask for data to other nodes. The nodes will send the data to the node after they receive the reading commands. Owing to the fact that a node can not send writing commands to other nodes, the use of an Ether Link is safer than the use of

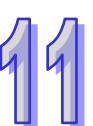

a PLC Link. Besides, all the nodes in an Ethernet network can send reading commands through TCP/IP, and the system automatically manages the transmission of packets through TCP/IP. Compared with a PLC Link, an Ether Link is more efficient.

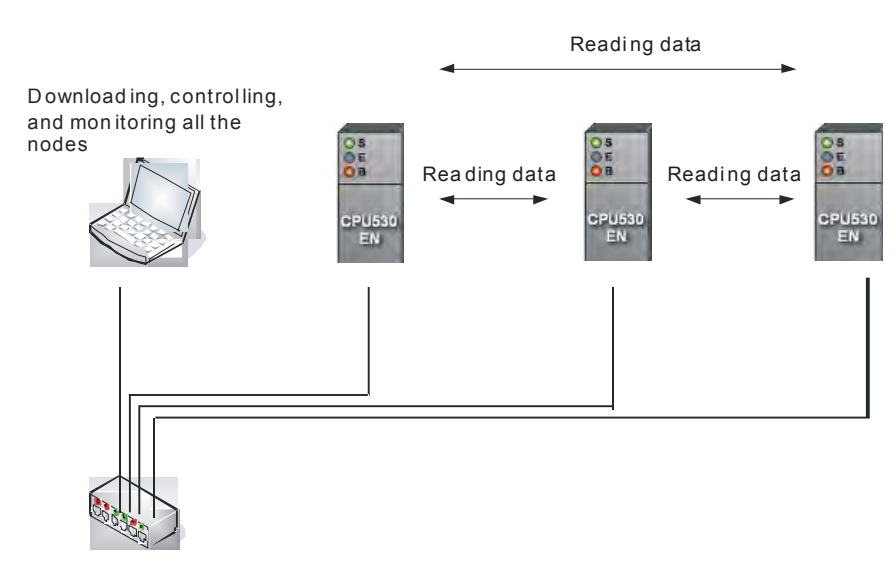

# **11.2.1.1 General Specifications and Functions**

1. General specifications:

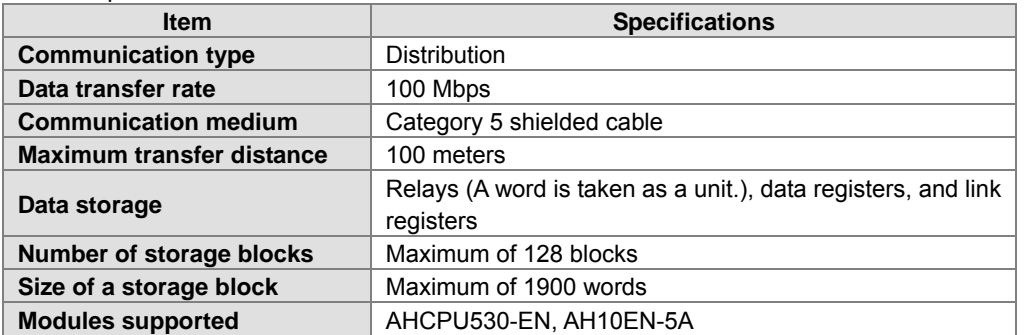

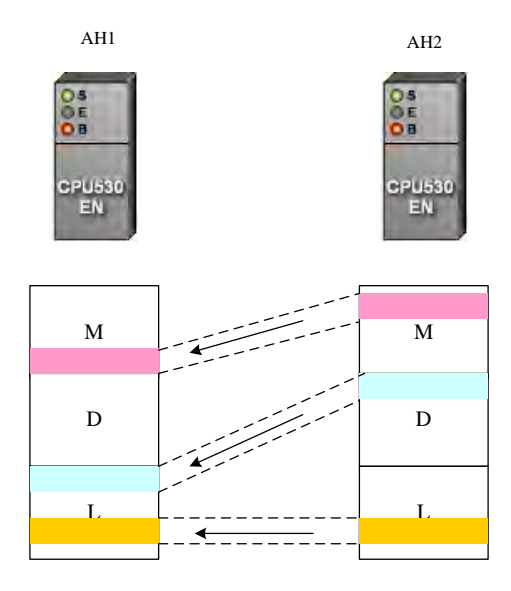

Flexible control

There are three start modes.

- (1) **Always Run**: When the PLC runs, data exchange is performed.
- (2) **Always Stop**: During the operation of the PLC, no data exchange is performed.
- (3) **SM Flag**: The performance of data exchange depends on a special auxiliary relay in the PLC.
- Users can set the start mode of an Ethernet port. They can operate an Ethernet port flexibly.
- $\triangleright$  Simple setting

Users can construct an Ether Link and a PLC Link by means of NWCONFIG in ISPSoft. After users create a network framework in NWCONFIG, they can create a data exchange table. Users can add devices and storage blocks which are involved in data exchange according to the actual framework. The setting can be downloaded to a PLC by the software. Users do not have to memorize registers.

 $\triangleright$  Elimination of errors The execution of an Ether Link can be monitored by ISPSoft. Users can know the operating status of a PLC. The ports on a PLC and the storage blocks involved in data exchange are displayed. Besides, the error log displayed helps users eliminate errors.

## **11.2.1.2 Steps of Constructing an Ether Link**

- 1. Plan a network architecture.
- 2. Connect PLCs to network cables according to the network architecture planned, and power the PLCs up.
- 3. Assign IP addresses and subnet masks to the Ethernet ports on the PLCs which will be involved in data exchange by means of HWCONFIG in ISPSoft. (The PLCs which will be involved in data exchange must be in the same domain.)
- 4. Create the network architecture planned in NWCONFIG in ISPSoft. Assign IP addresses and subnet masks to the machines which will be involved in data exchange. (Note: The IP addresses/subnet masks assigned in HWCONFIG and the IP addresses/subnet masks assigned in NWCONFIG must be the same. Otherwise an error will occur if the Ether Link constructed in NWCONFIG is executed.)
- 5. Create a data exchange table. (Please refer to section 11.2.2 for more information.)
- 6. Download the data exchange table, and monitor the execution of the Ether Link constructed in NWCONFIG.
- 7. The construction of an Ether Link is finished.

# **11.2.2 Constructing an Ether Link in NWCONFIG in ISPSoft**

# **11.2.2.1 Constructing an Ether Link**

Please refer to the example below for more information. If users want to create an Ether Link shown below, they have to create a data exchange table for the two data request nodes AH-01 and AH-02. (a) AH-01 reads the data in D100~D109 in AH-02, and stores the data in D0~D9 in itself.

(b) AH-02 reads the data in D200~D219 in AH-01, and stores the data in D110~D129 in itself.<br>D100

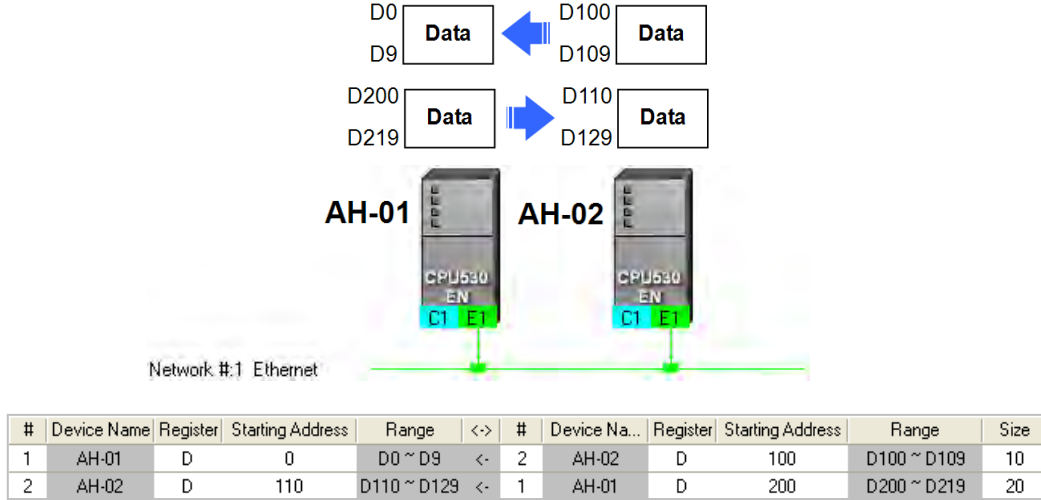

An Ether Link is based on a network. If a node is connected to several networks, users can set several groups of parameters related to Ether Links for the networks. As a result, there may be several groups of parameters related to Ether Links in a PLC. Owing to the fact that an Ether Link is not a master/slave model, each node in a network can be a data demanding node and a data supply node at the same time. In the first piece of data in the table above, AH-01 is a data requiring node, and AH-02 is a data providing node. In the second piece of data in the table above, AH-01 is a data providing node, and AH-02 is a data requiring node.

# **11.2.2.2 Opening the Ether Link Configuration Window**

Before users construct an Ether Link, they have to make sure that a network is set correctly. There are three ways to open the **Ether Link Configuration** window.

### **Method 1**

After the users select a network, they have to click **Construct Ether Link** on the **Tools** menu, or **the line** on the toolbar.

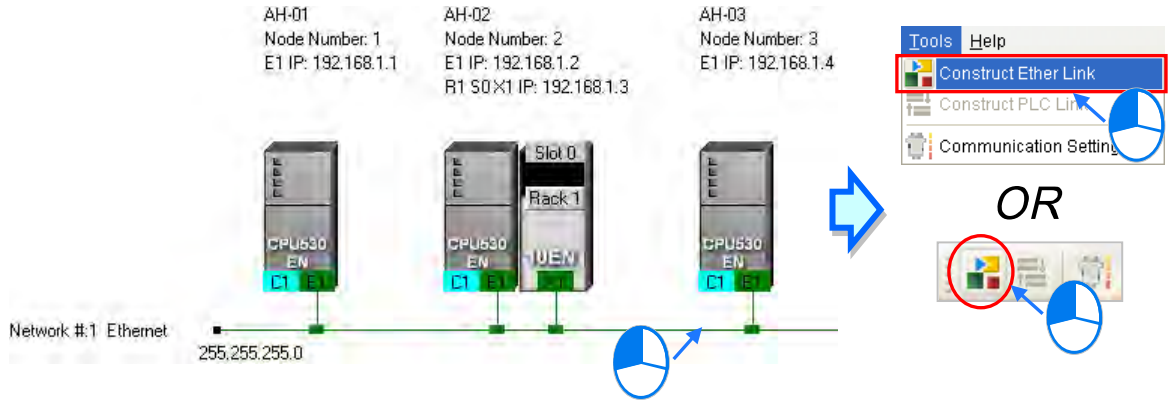

# **Method 2**

Double-click a network.

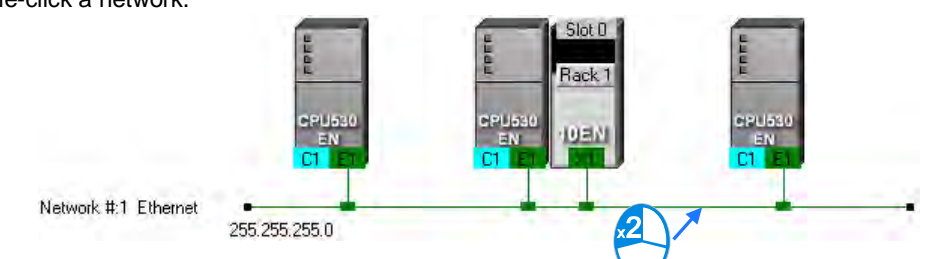

#### **Method 3**

Right-click a network, and then click **Construct Ether Link** on the context menu.

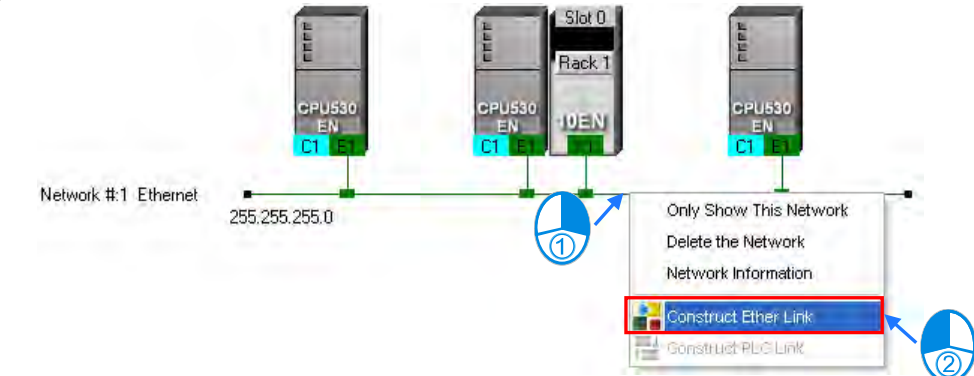

# The **Ether Link Configuration** window is shown below.

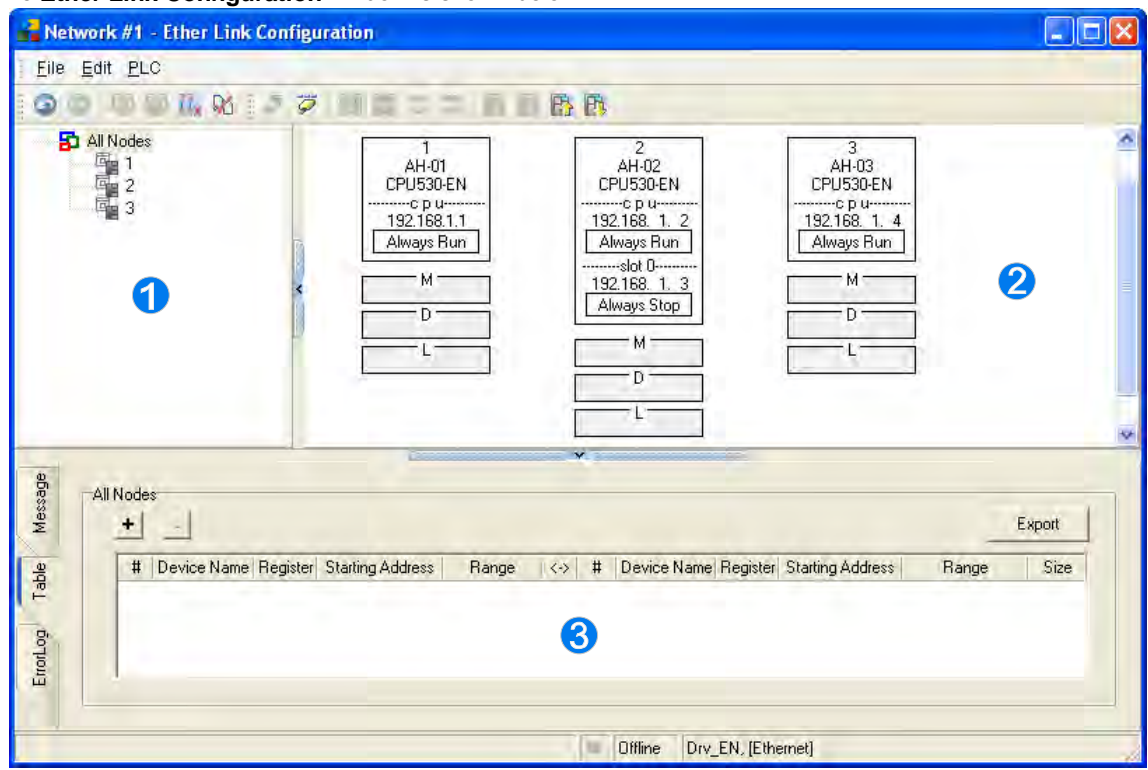

 **Node list**: After the users click a node, the node and the nodes of which the node demands data will be shown in the display area.

- **Display area**: The information about a node and the nodes of which the node demands data is displayed in this area.
- **Information area**: The users can click the **Message** tab, the **Table** tab, or the **Error Log** tab.

A node shown in the display area in the figure above is described below.

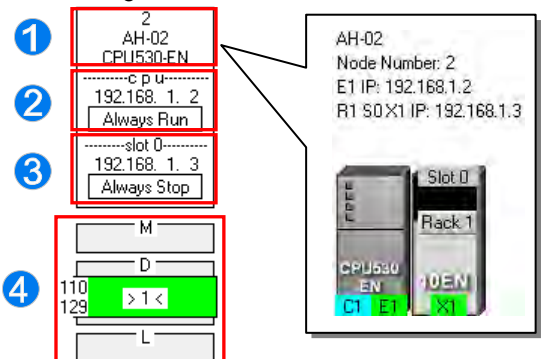

- **The information is composed of a node number, a PLC name, and a model name.**
- **2** The IP address assigned to AH500 series CPU module is 192.168.1.2. The start mode of the Ether Link constructed is **Always Run**.
- **S** The IP address assigned to the module installed in slot 0 is 192.168.1.3. The start mode of the Ether Link constructed is **Always Stop**.
- $\bigcirc$  >1< in the D block indicates that the D block demands data of node 1. The numbers at the left side of the D block indicate that the data demanded of node 1 will be stored in D110~D119 in node 2. The color assigned to the D block depends on the node number in the D block. Owing to the fact that there is not any information in the M block and the L block, the M block and the L block does not demand any data of other devices.

# **11.2.2.3 Creating and Managing a Data Exchange Table**

If users want to create a data exchange table, they have to click the **Table** tab in the information area. The node which is selected on the node list is shown in the upper left corner of the information area. The data in the table is related to the node selected.

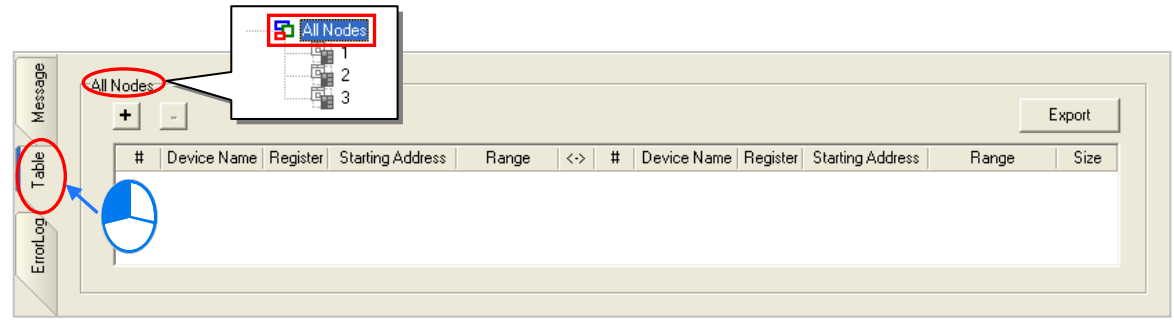

If the users click  $\mathbf{F}$ , a new piece of data will be added to the table. A piece of data is composed of two parts. The left part of the data in the figure below indicates that the data demanding node AH-01 will store the data demanded in L0 in itself, and the right part of the data in the figure below indicates that the data supply node AH-02 will supply the data in L0 in itself.

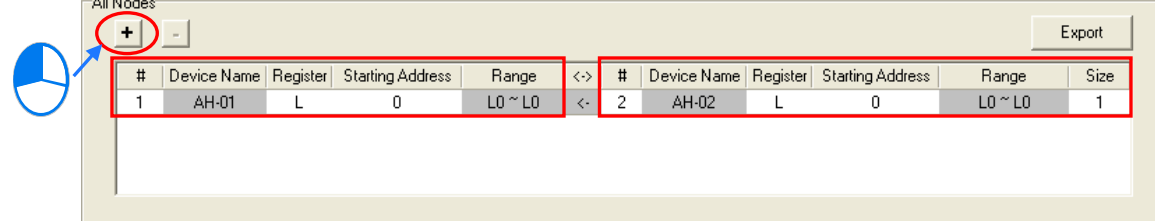

The steps of setting a data exchange group are as follows.

(1) Select a node number in the **#** cell for the data demanding node. After the users select a node number, the PLC name corresponds to the node number will be appear in the **Device Name** cell for the node number.

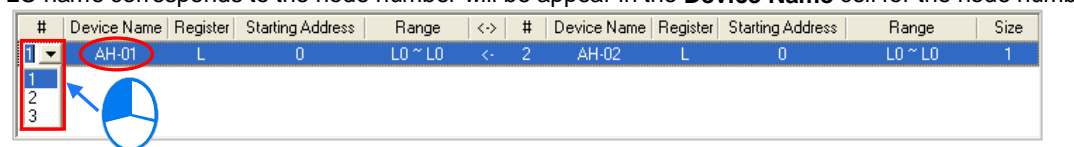

If the users select a specific node number rather than **All Nodes** on the node list, the data in the table will be related to the specific node number selected, and the fixed node number in the **#** cell for the data demanding node will be the specific node number selected on the node list.

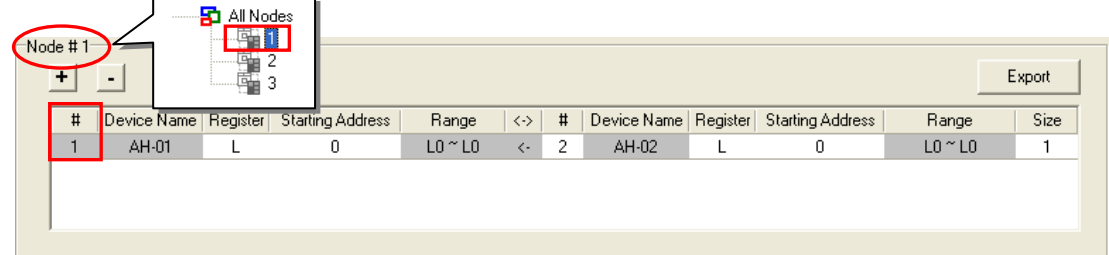

(2) Select a device type in the **Register** cell for the data demanding node, and type an address in the **Starting Address** cell for the data demanding node.

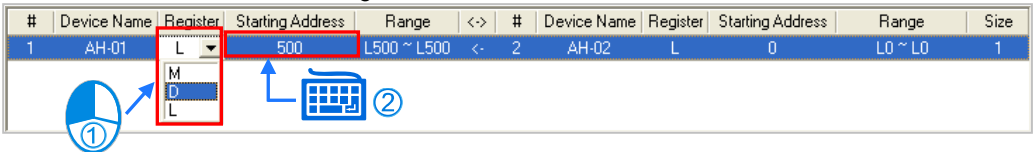

(3) Select a node number in the **#** cell for the data supply node. The node number in the **#** cell for the data demanding node can not be the same as the node number in the **#** cell for the data supply node. After the users select a node number, the PLC name corresponds to the node number will be appear in the **Device Name** cell for the node number.

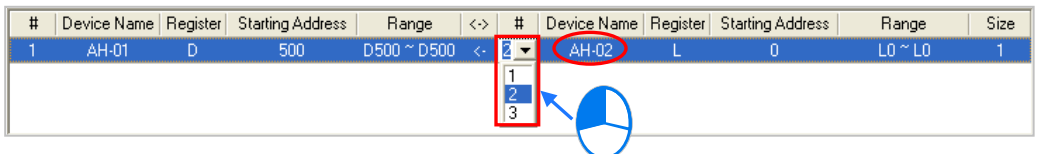

(4) Select a device type in the **Register** cell for the data supply node, and type an address in the **Starting Address** cell for the data supply node. The device type selected in the **Register** cell for the data supply node does not have to be the same as the device type selected in the **Register** cell for the data demanding node.

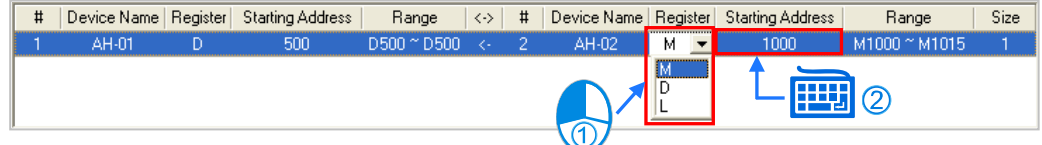

(5) Type a data length in the **Size** cell. A word is a unit. The maximum data length is 1900 words. After the users type a data length, the device ranges in the **Range** cells will change according to the data length typed.

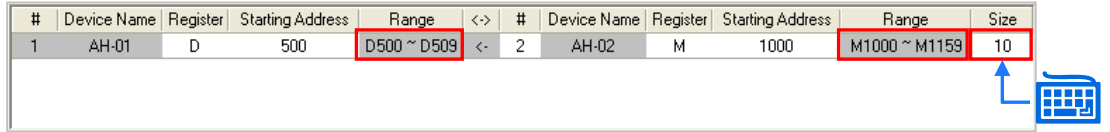

The users can create data exchange groups by following the steps described above. The device range in the

11-39

**Range** cell for a data demanding node can not overlap the device range in the **Range** cell for another data demanding node whereas the device range in the **Range** cell for a data supply node can overlap the device range in the **Range** cell for another data supply node. In other words, different demanders can ask for the same data, but different data can not be store in the same block.

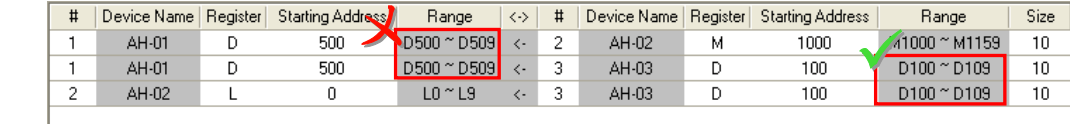

If the users want to delete a piece of data, they can click the piece of data, and click  $\vert \cdot \vert$ .

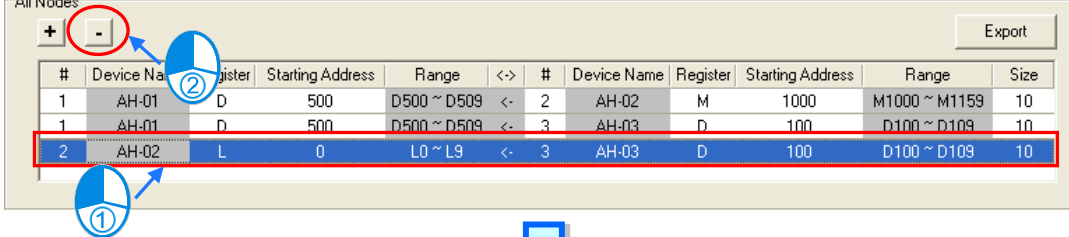

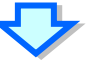

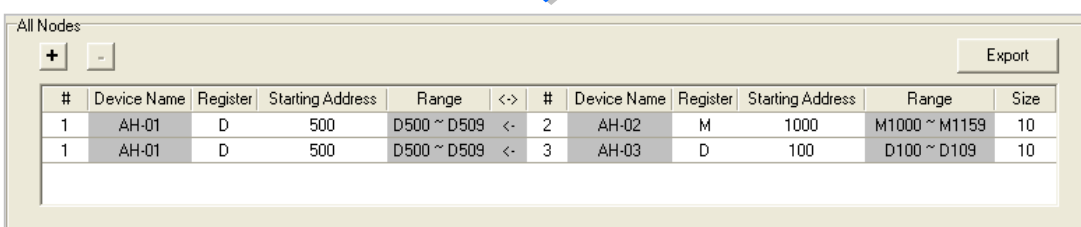

After the users click **Export**, the data in the data exchange table can be exported as a CSV file. The users can edit the CSV file through Microsoft Excel. The CSV file can also be used as reference material for another development work.

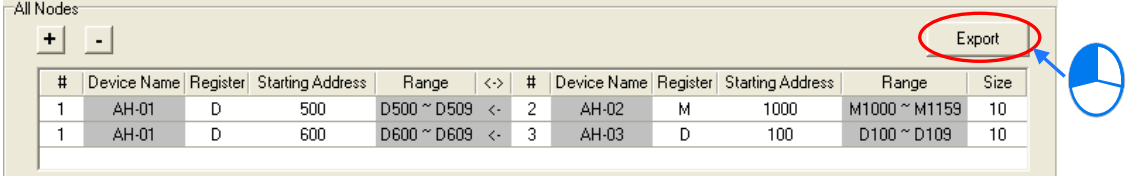

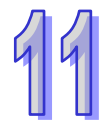

After the users create a data exchange table, they can click **Check Table Correctness** on the **Edit** menu or on the toolbar if they wan to check the data set in the table. The check result will be displayed in the **Message** page.

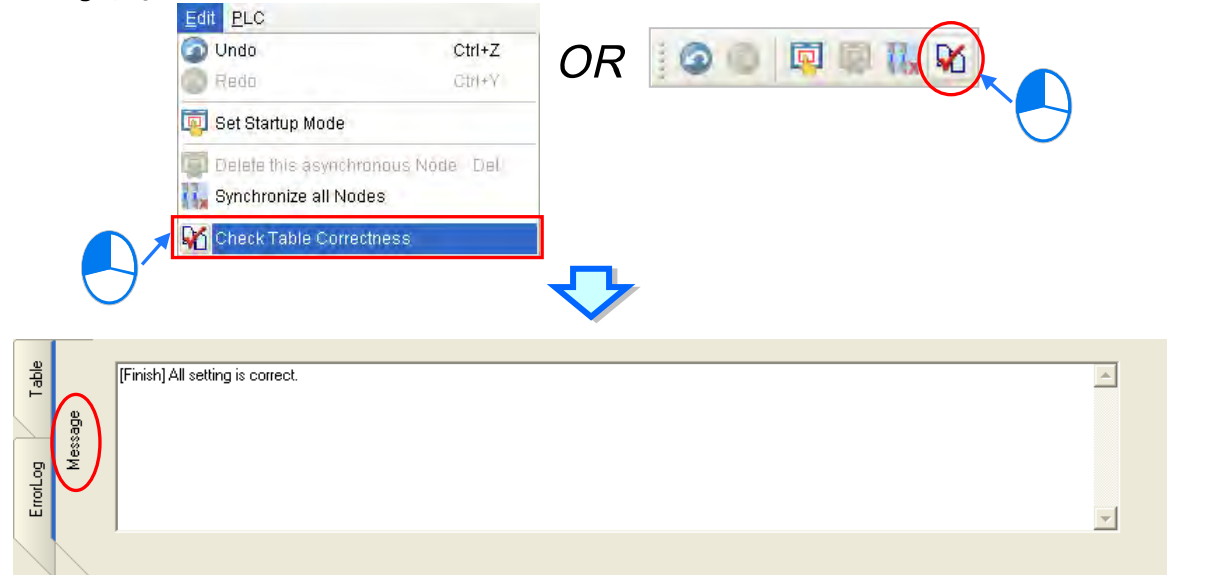

# **11.2.2.4 Node List and Display Area**

If users click **All Node**s on the node list, all the nodes will be displayed in the display area, and all the data exchange groups set will be in the data exchange table under the display area. Besides, the devices in which the data demanded will be stored, and the data supply nodes are indicated in device blocks of the nodes in the display area.

>2< in the D block in node 1 indicates that the D block demands data of node 2, and the numbers at the left side of the D block indicate that the data demanded of node 2 will be stored in D500~D509 in node 1. Likewise, >1< in the D block in node 2 indicates that the D block demands data of node 1, and the numbers at the left side of the D block indicate that the data demanded of node 1 will be stored in D1000~D1019 in node 1.

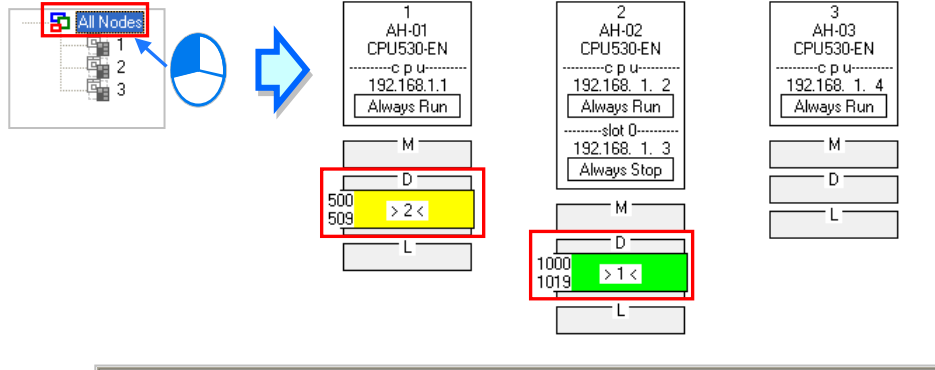

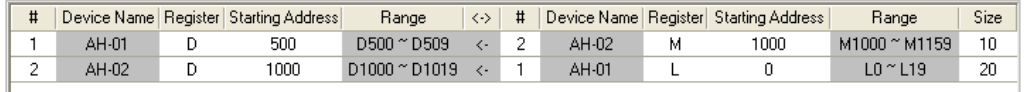

If the users click a specific node on the node list, the node and the nodes of which the node demands data will be shown in the display area, and the data in the data exchange table under the display will be related to the specific node selected.

In the figure below, the dotted frame indicates that node 1 on the node list is selected, and the gray ground indicates that node 2 is a data supply node. Node 2 can not be selected, and the information in the M block in node 2 indicates the data which will be supplied to node 1. Owing to the fact that node 3 does not supply any data to node 1, node 3 is not displayed in the display area.

The numbers at the left side of the D block in node 1 indicates that the data demanded of node 2 will be stored in D500~D509 in node 1. <1> in the M block in node 2 indicates that the data in M1000~M1129 in node 2 will be supplied to 1.

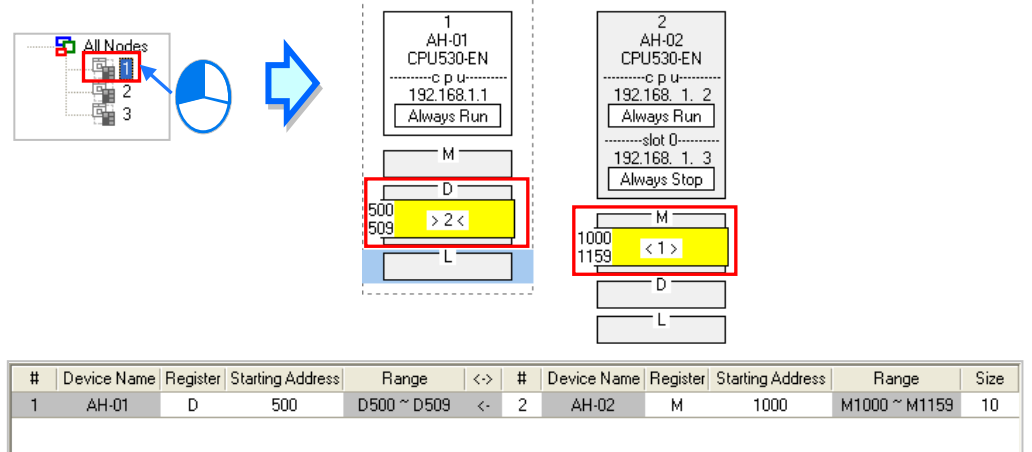

If a specific node on the node list is selected, the node in the display area will be selected. After the users select **All Nodes** on the node list, they can click the information about a node in the display area if they want to select the node. If the users click a device block in a node, the node will not be selected. After a node is selected, a dotted frame will appear.

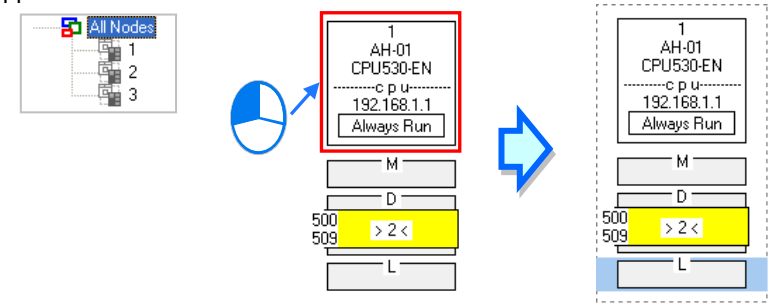

Once a node is selected, the node will be designated as a data demanding node. After the users click a device block in the node selected, a blue cursor will appear. After the users click a device block in another node (a data supply node), a green cursor will appear. The users can only click a device block in a data supply node. They can not select the node, otherwise the node will be designated as a data demanding node.

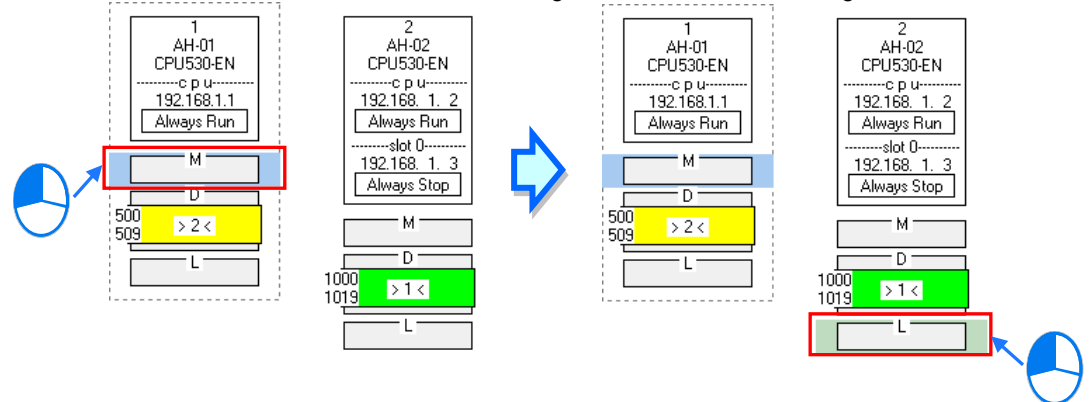

The users can click  $\begin{bmatrix} + \end{bmatrix}$  to add a new piece of data to the data exchange table. The data includes the data demanding node, the node number assigned to the data demanding node, the data supply node, the node number assigned to the data supply node, and the device types selected. The users can refer to section 16.4.3,

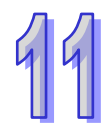

and set the other cells.

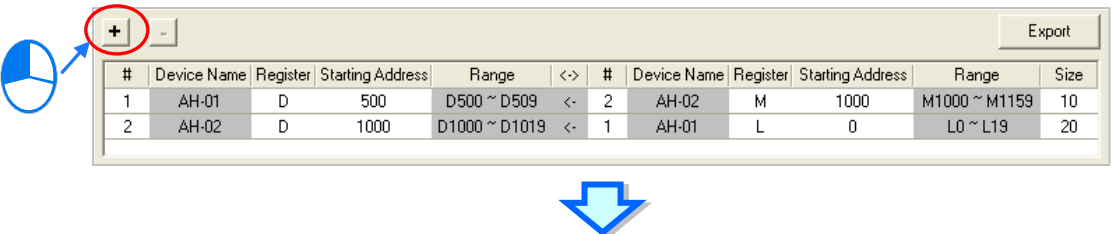

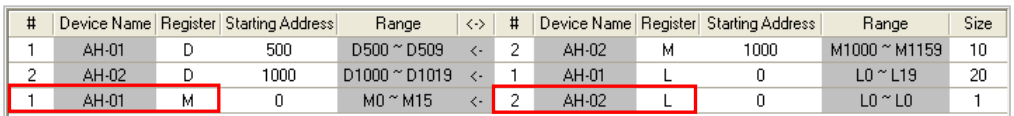

## **11.2.2.5 Start Mode of an Ether Link**

There are three start modes. Please refer to the table below for more information.

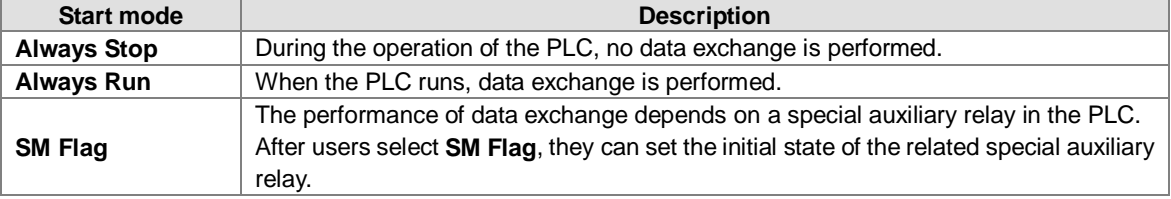

**\*. Please refer to manuals or technical documents for more information about special auxiliary relays related to Ether Links.**

The execution of an Ether Link is based on the nodes in a network. If some of the ports that a node has are connected to a network, users can set the start modes of the ports separately. When the Ether Link constructed is executed, the system automatically distributes reading/writing work to the ports according to the start modes of the ports. If a port is disconnected, the system will pass the work belonging to the port to another port.<br>AH-01 AH-02

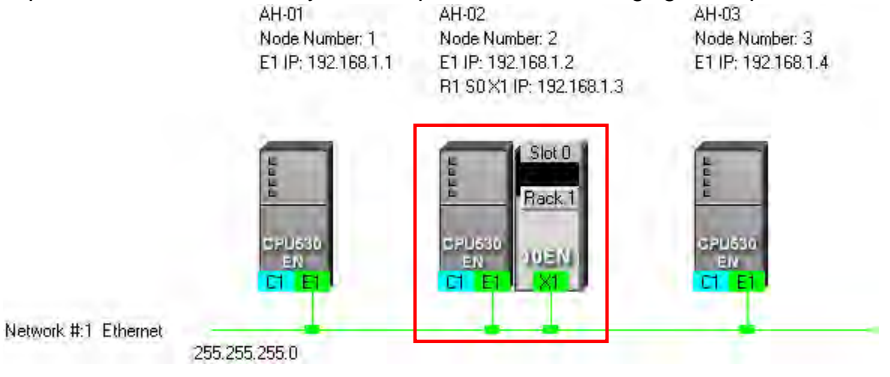

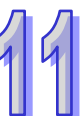

There are three ways to set the start mode of a node.

**Method 1**

Right-click CPU information or module information, and then click **Set Startup Mode** on the context menu.

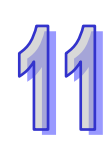

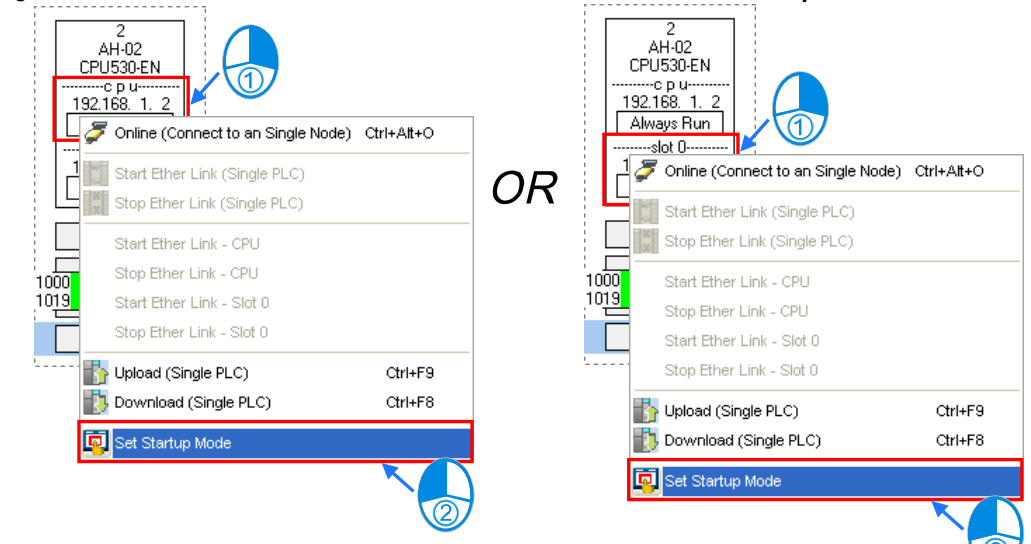

#### **Method 2**

Double-click CPU information or module information.

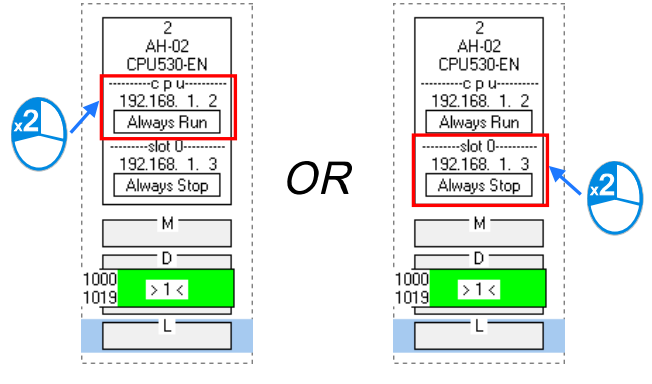

### **Method 3**

After the users click CPU information or module information, they have to click on the toolbar, or Set **Startup Mode** on the **Edit** menu.

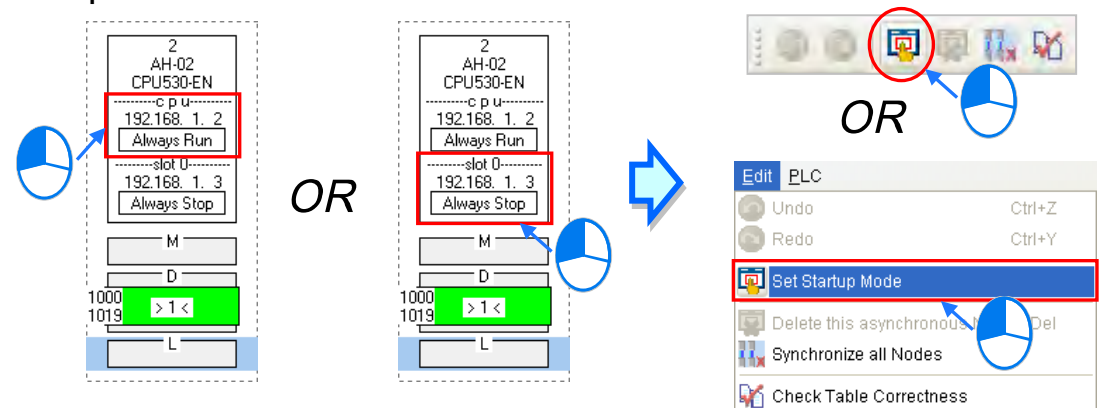

After the users use one of the methods described above, the Starting Mode Setup window will appear. The page displayed in the window varies with the information selected. The users can click the tabs in the window. Select a mode in the **Start Mode** drop-down list box. If **SM Flag** is selected, the users can select an initial state in the **Download State** drop-down list box. After an initial state is selected, the users can click **OK**.

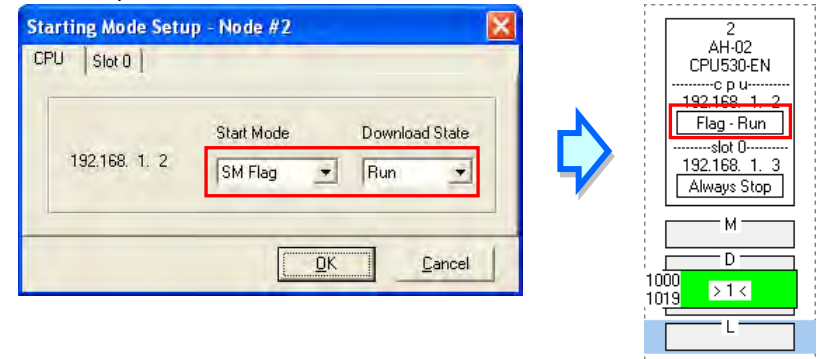

### **11.2.2.6 Downloading the Parameters Related to an Ether Link**

After the parameters related to an Ether Link are set, users have to download the parameters to PLCs. The PLCs can perform data exchange after the parameters are downloaded.

#### **Single node**

. . . . . . . . . .

Only the data demanding setting related to the PLC selected, the start mode of the PLC selected, and the start modes of the modules connected to the PLC are downloaded. Before the users download the related parameters, they have to make sure that the system connects to the PLC normally, and they have completed the communication setting in NWCONFIG. Please refer to section 16.1.3 for more information.

#### **Method 1**

Select a data demanding node, and then click  $\|\cdot\|$  on the toolbar. The users can also download the related parameters by selecting a data demanding node, clicking the **PLC** menu, pointing to **Transfer**, and clicking **Download (Single PLC)**.

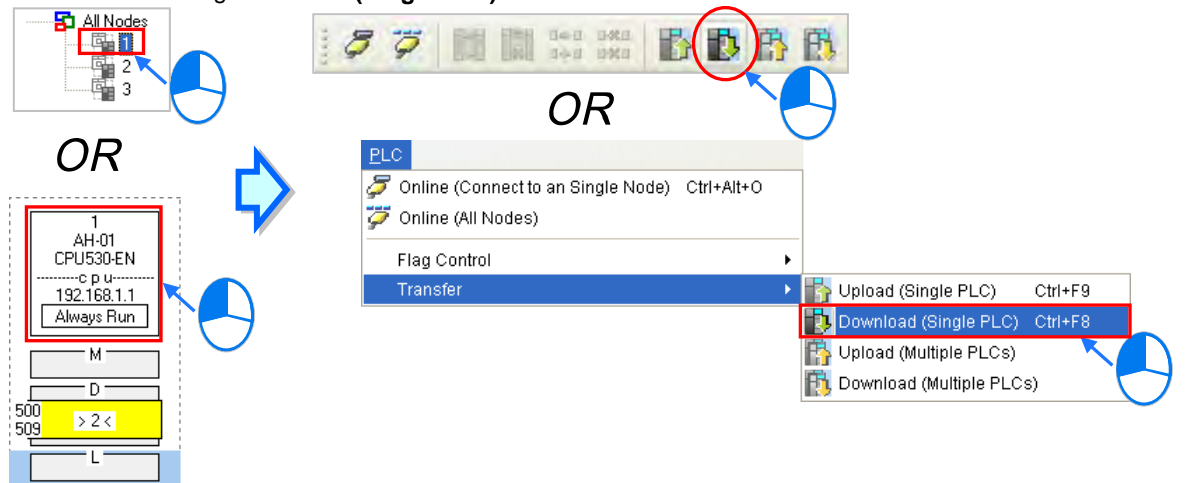

#### **Method 2**

Select a data demanding node, right-click the data demanding node, and click **Download (Single PLC)** on the context menu.

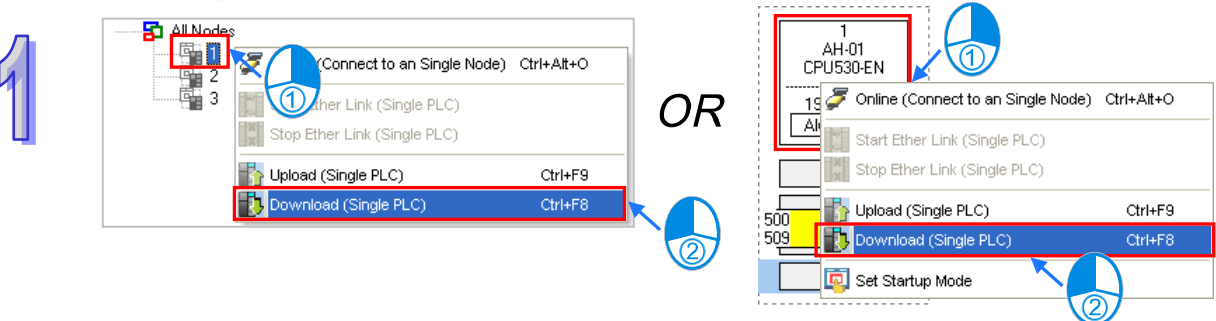

#### **Multiple nodes**

The data demanding setting related to all the nodes, and the start modes of all the nodes are downloaded. Before the users download the related parameters, they have to make sure that all the PLCs and all the modules are connected to an Ethernet network, and can connect to NWCONFIG through Ethernet. The connection type that the driver selected in the **Driver Name** drop-down list box in the **Select a Driver** window uses must be Ethernet, otherwise the related parameters can not be downloaded. Please refer to section 16.1.3 for more information.

#### **Method 1**

Click the **PLC** menu, point to **Transfer**, and click **Download (Multiple PLCs)**. The users can also download the related parameters by clicking  $\mathbf{F}_1$  on the toolbar.

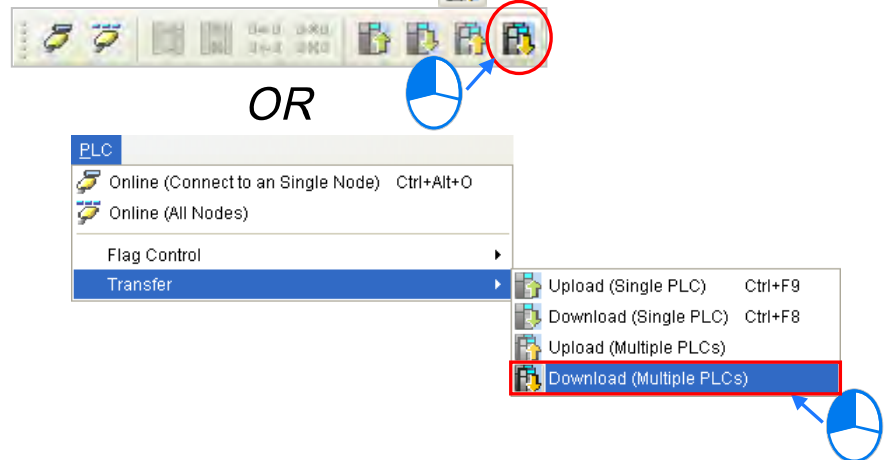

#### **Method 2**

Select **All Nodes** on the node list, right-click **All Nodes**, and click **Download (Multiple PLCs)** on the context menu.

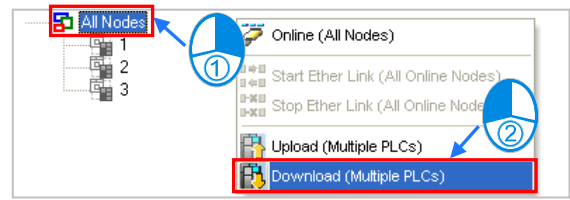

#### **Additional remark**

If the parameters set include a node which does not demand any data, the node will not demand any data through the network specified after the parameters are downloaded to multiple nodes.

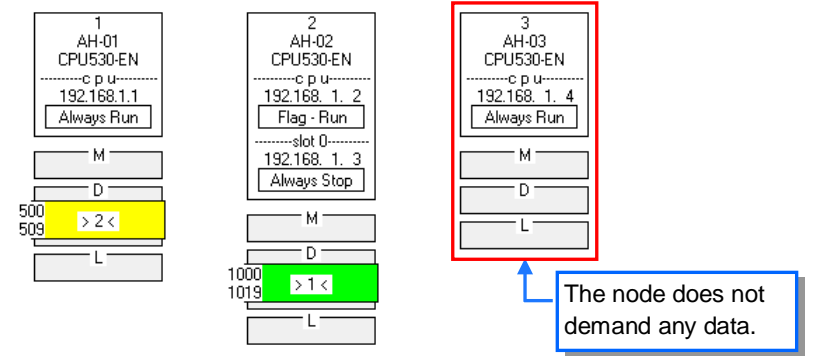

# **11.2.2.7 Uploading the Parameters Related to an Ether Link**

Users can upload the parameters related to an Ether Link in a PLC.

#### **Single node**

Only the parameters related to an Ether Link in the node selected are uploaded. Before the users upload the related parameters in a PLC, they have to make sure that the system connects to the PLC normally, and they have completed the communication setting in NWCONFIG. Please refer to section 16.1.3 for more information.

#### **Method 1**

Select a data demanding node, and then click  $\|\cdot\|$  on the toolbar. The users can also download the related parameters by selecting a data demanding node, clicking the **PLC** menu, pointing to **Transfer**, and clicking **Upload (Single PLC)**.

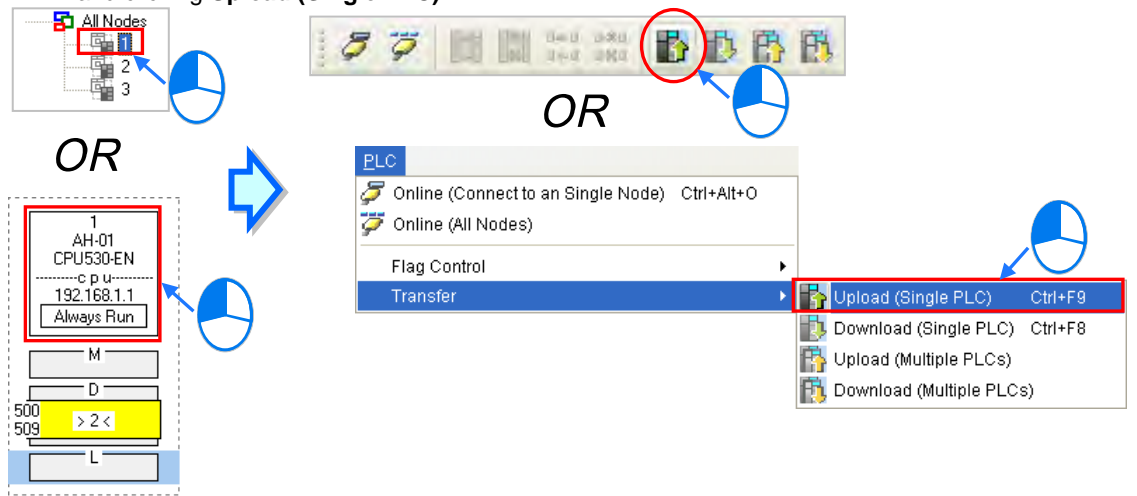

#### **Method 2**

Select a data demanding node, right-click the data demanding node, and click **Upload (Single PLC)** on the context menu.

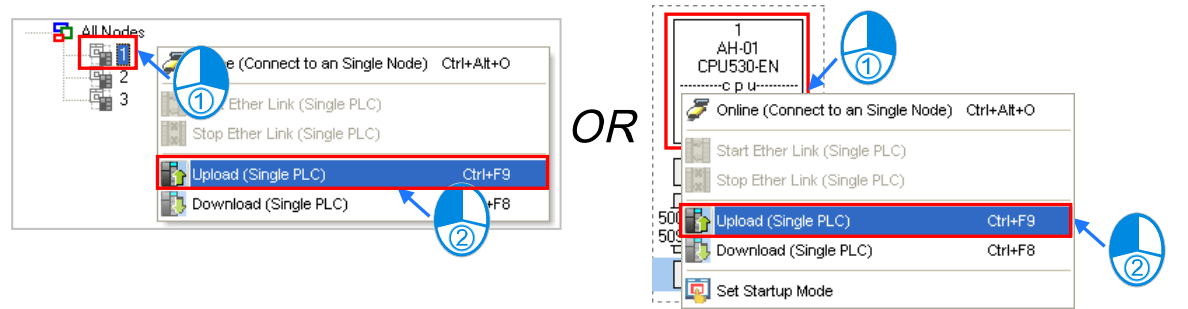

**Multiple nodes**

The parameters related to an Ether Link in all the nodes are uploaded. Before the users upload the related parameters, they have to make sure that all the PLCs and all the modules are connected to an Ethernet network, and can connect to NWCONFIG through Ethernet. The connection type that the driver selected in the **Driver Name** drop-down list box in the **Select a Driver** window uses must be Ethernet, otherwise the related parameters can not be uploaded. Please refer to section 16.1.3 for more information.

### **Method 1**

Click the **PLC** menu, point to **Transfer**, and click **Upload (Multiple PLCs)**. The users can also download the related parameters by clicking  $\mathbb{E}$  on the toolbar.

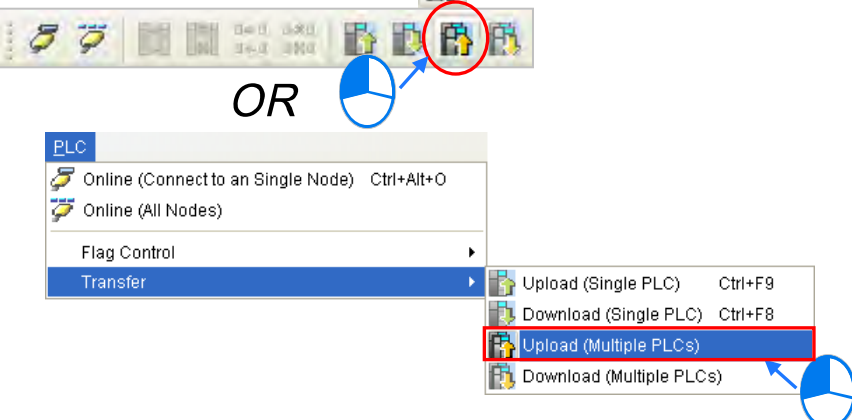

### **Method 2**

Select **All Nodes** on the node list, right-click **All Nodes**, and click **Upload (Multiple PLCs)** on the context menu.

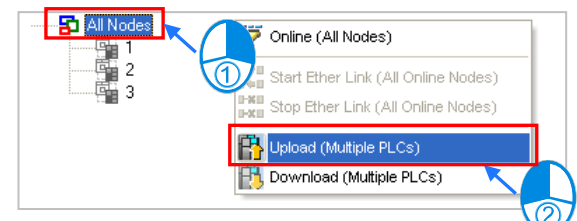

### **Additional remark**

After the parameters which include a node not configured in NWCONFIG are uploaded, the node which is not configured in NWCONFIG will be called an asynchronous device, and will be in red. If the setting of an Ether Link includes an asynchronous device, the system does not allow the Ether Link to be monitored, and it does not allow the parameters related to the Ether Link to be downloaded.

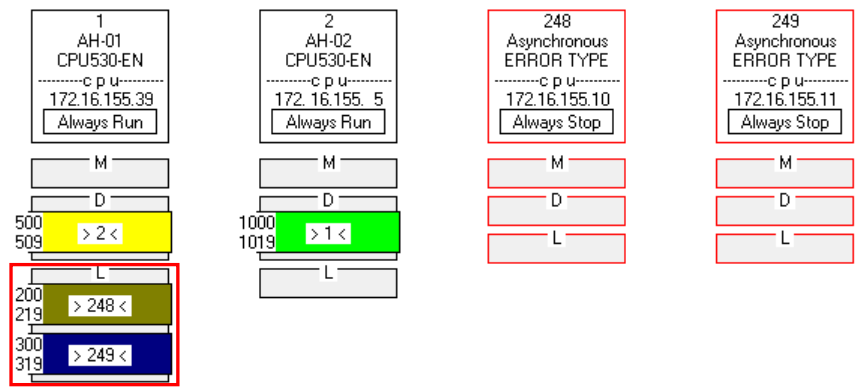

# **11.2.2.8 Deleting Asynchronous Device**

If the setting of an Ether Link includes asynchronous devices, the system does not allow the Ether Link to be monitored, and it does not allow the parameters related to the Ether Link to be downloaded. Users have to find out the reason for the existence of the asynchronous devices. If the network configuration in NWCONFIG is incorrect, the users have to modify the network configuration, and upload the parameters related to the Ether

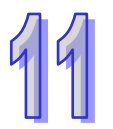

Link again. If the parameters uploaded are not applicable to the current network configuration, the users can delete the asynchronous devices.

Select an asynchronous device which will be deleted, and then click **Delete This Asynchronous Node** on the **Edit** menu, or **b** on the toolbar.

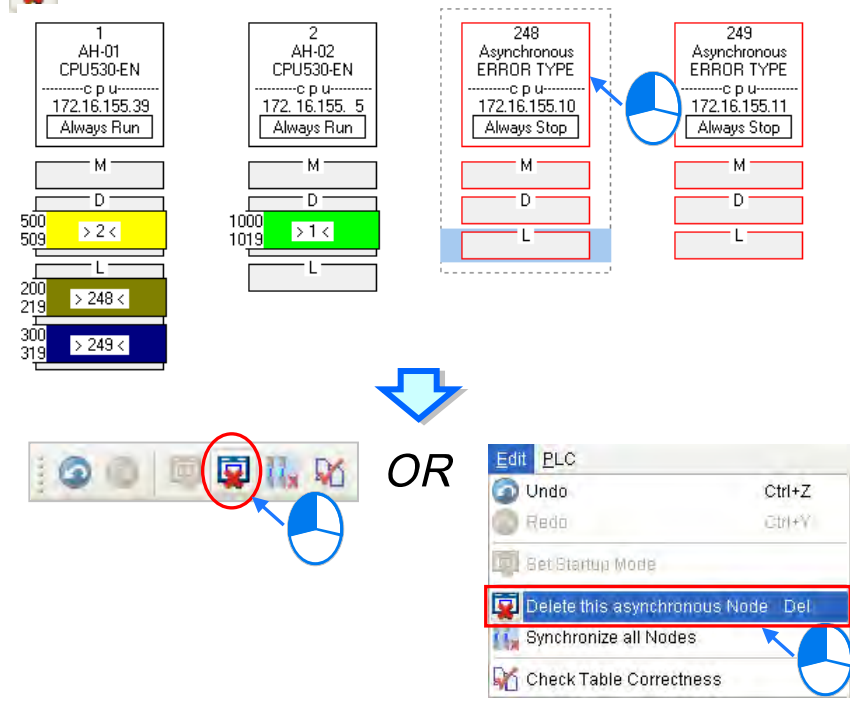

If the users want to delete all the asynchronous devices at the same time, they can click **Synchronize All Nodes** on the **Edit** menu, or **H<sub>V</sub>** on the toolbar.

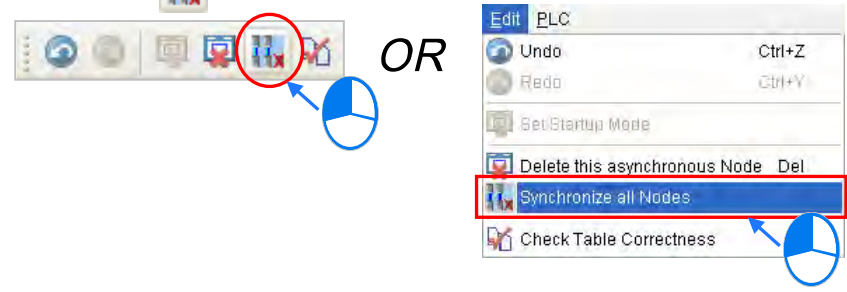

# **11.2.2.9 Enabling/Disabling the Online Monitoring Function**

In the **Ether Link Configuration** window, users can execute or test the Ether Link constructed by means of the online monitoring functions provided by NWCONFIG. The users can enable/disable the function of monitoring a single node/multiple nodes online.

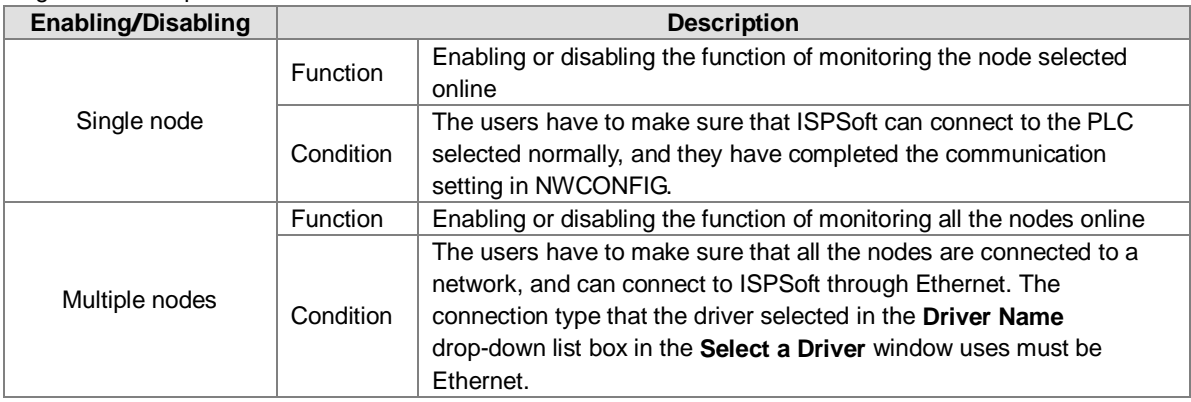

**\*. Please refer to section 16.1.3 for more information about the communication setting in NWCONFIG.**

Before the users enable the online monitoring function, they have to make sure that all the nodes are connected according to the network framework created in NWCONFIG, and can operate normally.

- (a) Every node has been connected to a network according to the network framework created in NWCONIFG.
- (b) The users have set the parameters for Ethernet ports of the nodes by means of HWCOFNIG, and the parameters have been downloaded to the PLCs and the modules. The setting of the parameters must be consistent with the setting in NWCONFIG.
- (c) The parameters related to an Ether Link have been downloaded to the PLC selected.
- (d) Every node is powered up, and can operate normally.
- **A. Enabling a Monitoring Function**
	- **Enabling the function of monitoring a single node**
		- **Method 1**

Select a data demanding node, and then click  $\sigma$  on the toolbar, or **Online (Connect to a Single node)** on the **PLC** menu. When the data demanding node is monitored,  $\overrightarrow{\phi}$  on the toolbar is pressed.

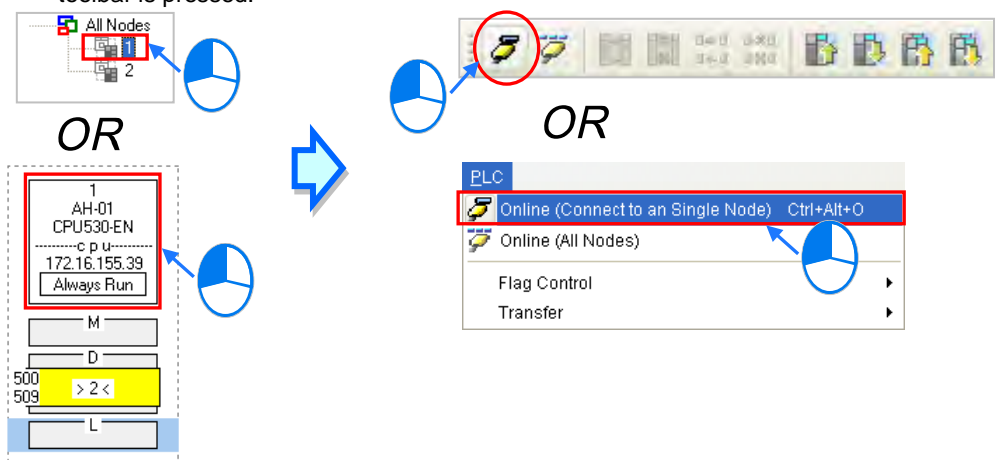

#### **Method 2**

Select a data demanding node, right-click the data demanding node, and click **Online (Connect**  to a Single Node) on the context menu. When the data demanding node is monitored,  $\overline{\ddot{\bullet}}$  on the toolbar is pressed.

Set Startup Mode

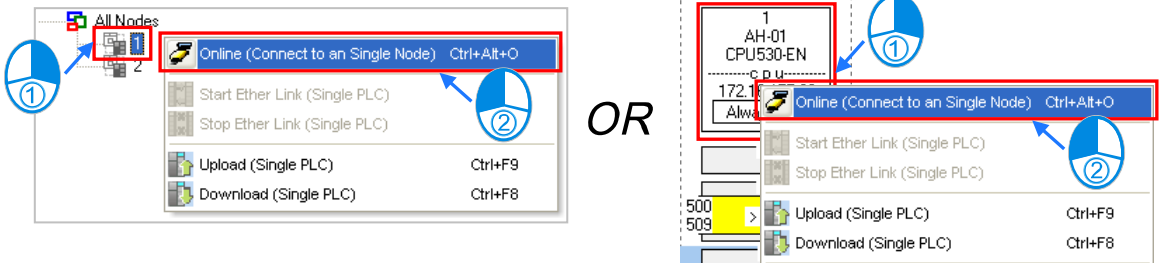

**Enabling the function of monitoring multiple nodes**

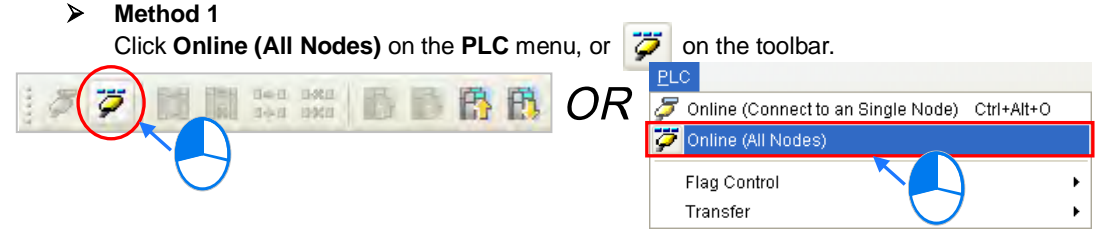

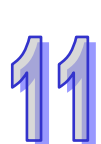

## **Method 2**

Select **All Nodes** on the node list, right-click **All Nodes**, and click **Online (All Nodes)** on the context menu.

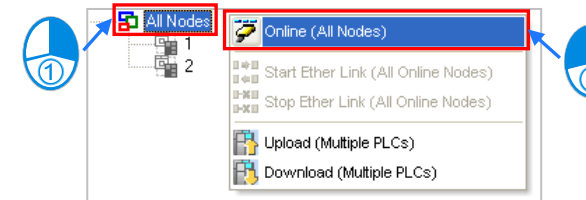

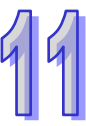

# **Additional remark**

Before the system enters a monitoring mode, it checks whether the Ether Link constructed in the **Ether Link Configuration** window is consistent with the setting in the PLCs. If the Ether Link constructed in the **Ether Link Configuration** window is not consistent with the setting in the PLCs, the system will ask the users to download the related parameters again.

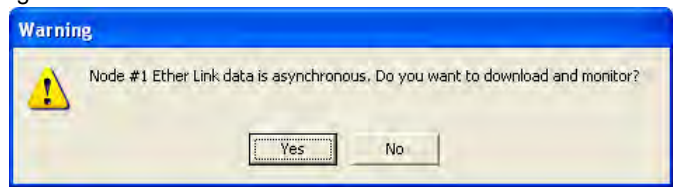

#### **B. Monitoring Statuses**

After the system enters a monitoring mode, the node which is monitored will be colored on the node list.

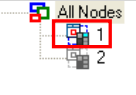

Besides, the words and the pictures in the display area will indicate the execution status of the current Ether Link after the system enters a monitoring mode.

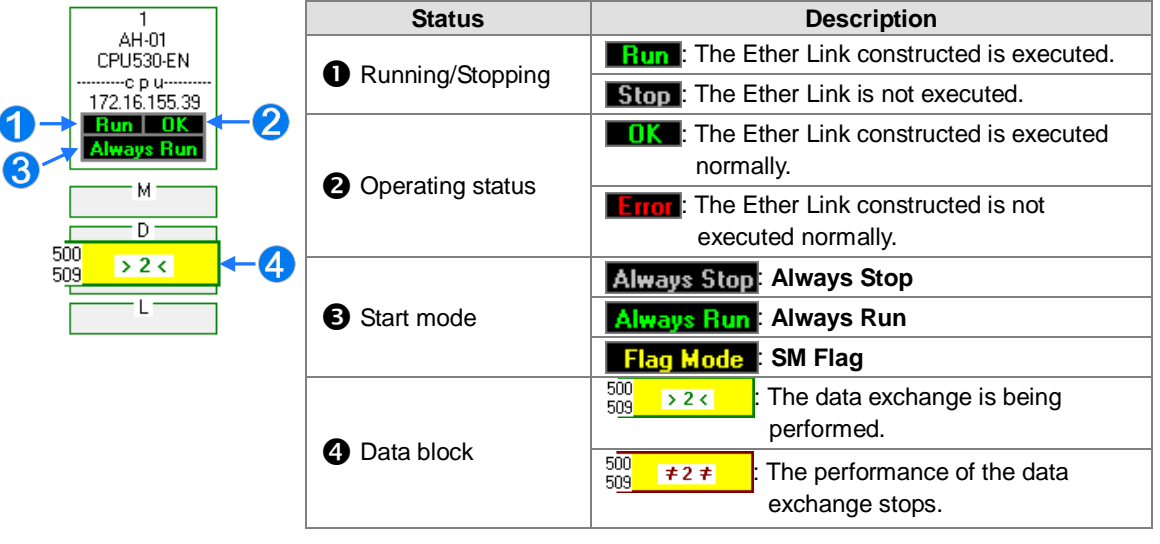

### **C. Disabling a Monitoring Function**

- **Disabling the function of monitoring a single node**
	- **Method 1**

Select a data demanding node, and then click **F** on the toolbar, or **Offline (Disconnect from** 

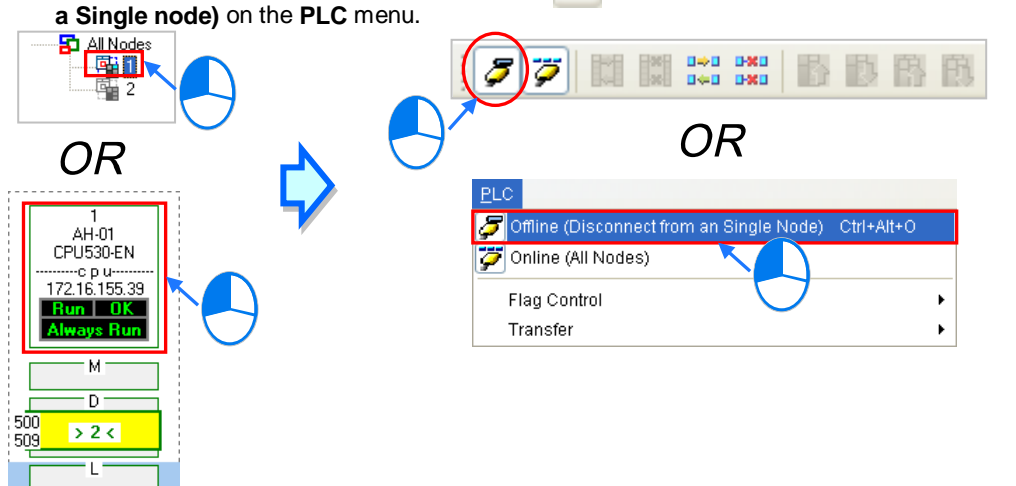

#### **Method 2**

Select a data demanding node, right-click the data demanding node, and click **Offline (Disconnect from a Single Node)** on the context menu.

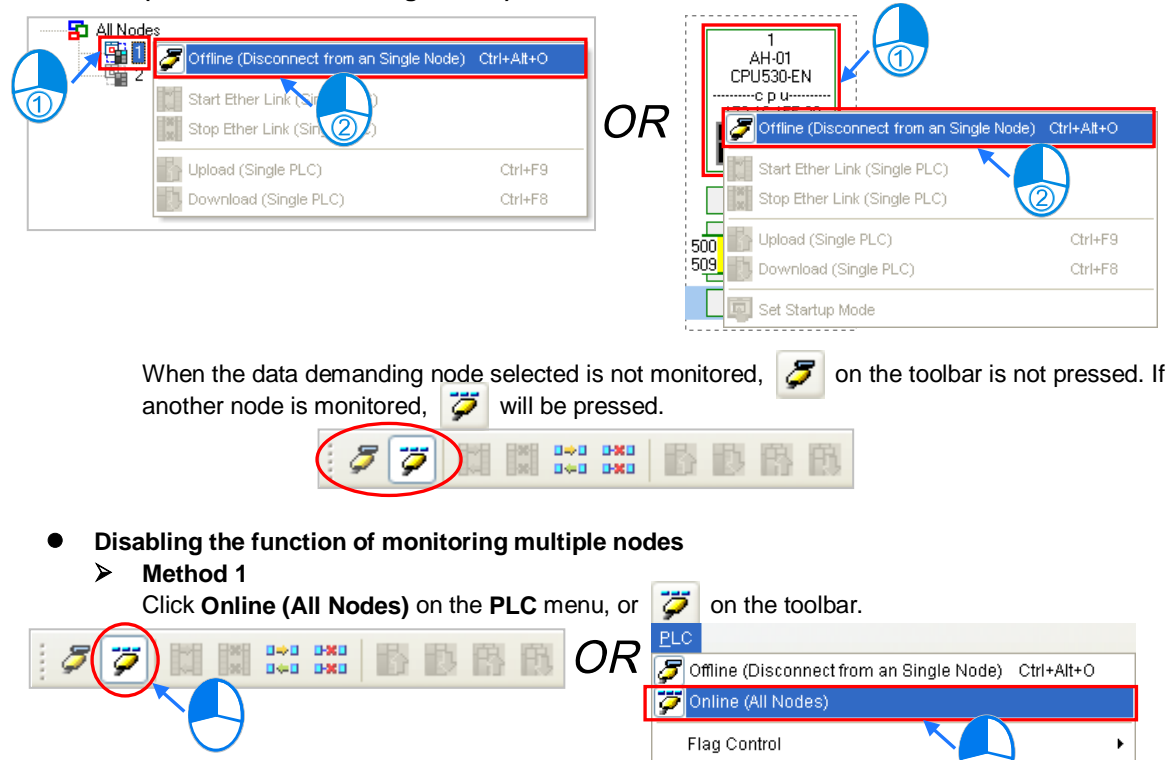

Transfer

 $\blacktriangleright$
**Method 2**

Select **All Nodes** on the node list, right-click **All Nodes**, and click **Online (All Nodes)** on the context menu.

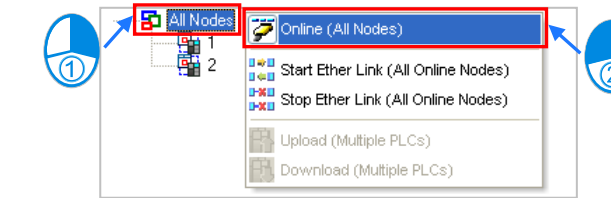

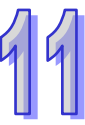

### **11.2.2.10 Starting/Stopping the Execution of an Ether Link Online**

If the start mode of a node is **SM Flag**, users can make the node start or stop the execution of the Ether Link constructed by means of controlling the state of the related flag when the node is monitored online. If the node is not monitored online, the users can not make the node start or stop the execution of the Ether Link constructed by means of controlling the state of the related flag.

Users can make a single node/multiple nodes start or stop the execution of the Ether Link constructed. The conditions for making a single node/multiple nodes start or stop the execution of the Ether Link constructed are the same as the conditions for enabling/disabling the function of monitoring a single node/multiple nodes online. Please refer to section 11.2.2.9 for more information.

#### **A. Starting the Execution of an Ether Link**

**Making a single node start the execution of an Ether Link**

### **Method 1**

If users want to make a node start the execution of the Ether Link constructed, they have to select the node, and click  $\|\cdot\|$  on the toolbar. They can also make the node start the execution of the Ether Link constructed by selecting the node, clicking the **PLC** menu, pointing to **Flag Control**, and clicking **Start Ether Link (Single PLC)**.

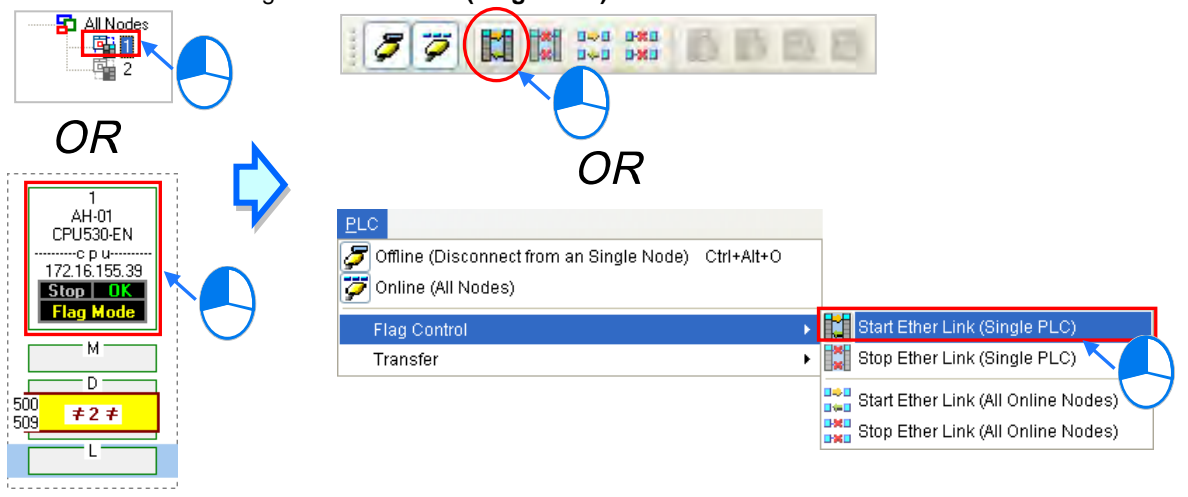

#### **Method 2**

Select a node, right-click the node, and click **Start Ether Link (Single PLC)** on the context menu.

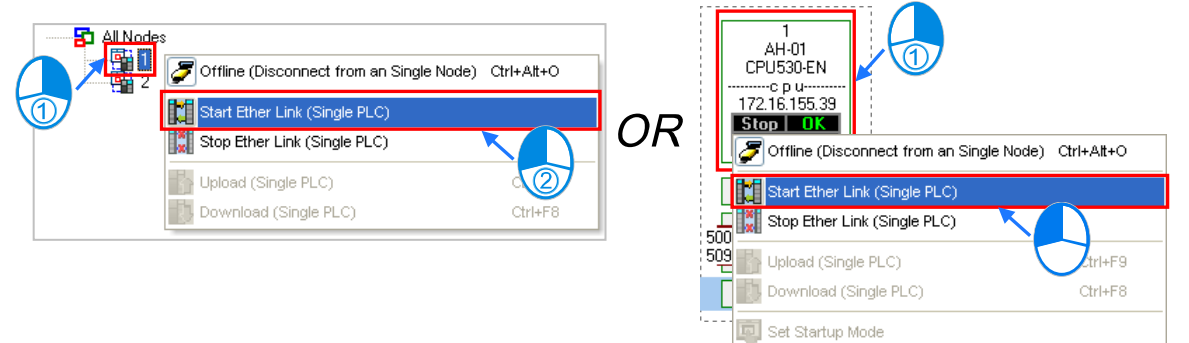

**Making multiple nodes start the execution of an Ether Link**

### **Method 1**

If users want to make all the nodes start the execution of the Ether Link constructed, they have to click the **PLC** menu, point to **Flag Control**, and click **Start Ether Link (All Online Nodes)**. The users can also make all the nodes start the execution of the Ether Link constructed by clicking  $\frac{d^2D}{d^2D}$  on the toolbar.

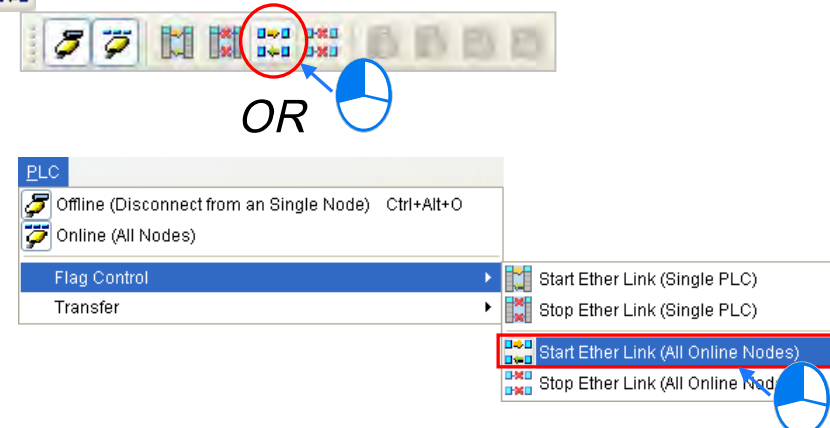

### **Method 2**

Select **All Nodes** on the node list, right-click **All Nodes**, and click **Start Ether Link (All Online Nodes)** on the context menu.

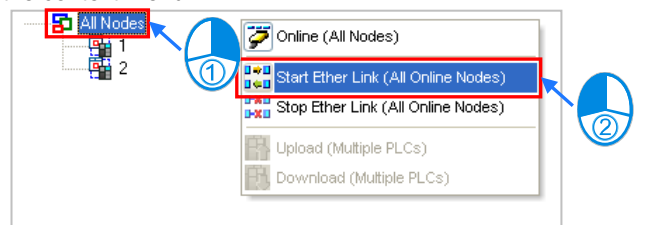

### **B. Stopping the Execution of an Ether Link**

**Making a single node stop the execution of an Ether Link**

### **Method 1**

If users want to make a node stop the execution of the Ether Link constructed, they have to select the node, and click  $\frac{d}{dx}$  on the toolbar. They can also make the node stop the execution of the Ether Link constructed by selecting the node, clicking the **PLC** menu, pointing to **Flag Control**, and clicking **Stop Ether Link (Single PLC)**.

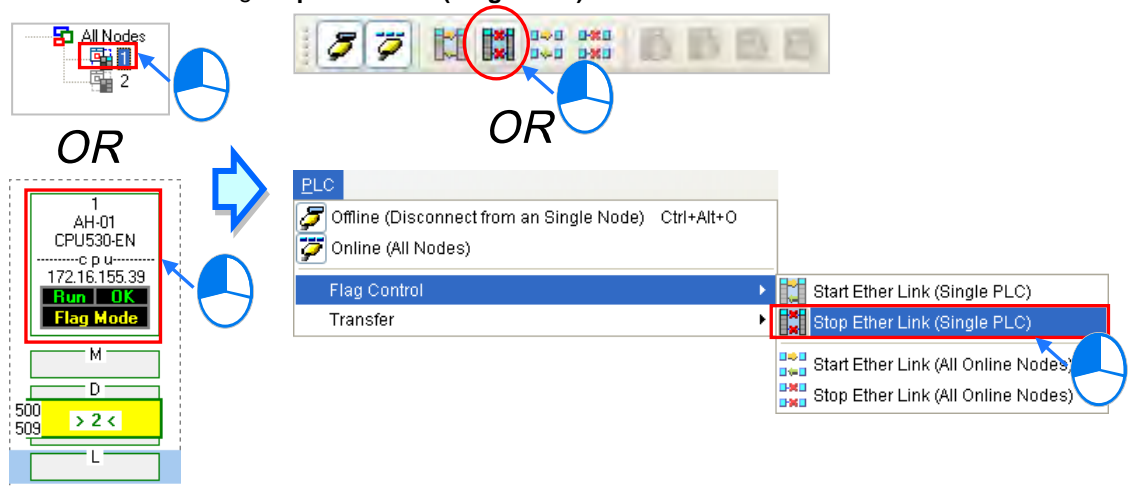

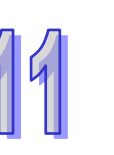

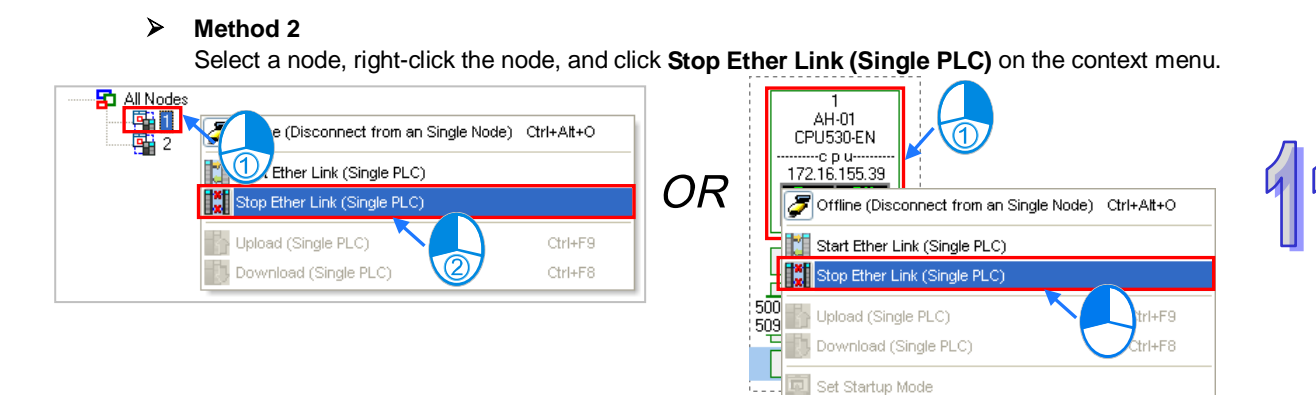

# **Making multiple nodes stop the execution of an Ether Link**

### **Method 1**

If users want to make all the nodes stop the execution of the Ether Link constructed, they have to click the **PLC** menu, point to **Flag Control**, and click **Stop Ether Link (All Online Nodes)**. The users can also make all the nodes stop the execution of the Ether Link constructed by clicking  $\frac{d^{Hil}}{d^{Hil}}$  on the toolbar.

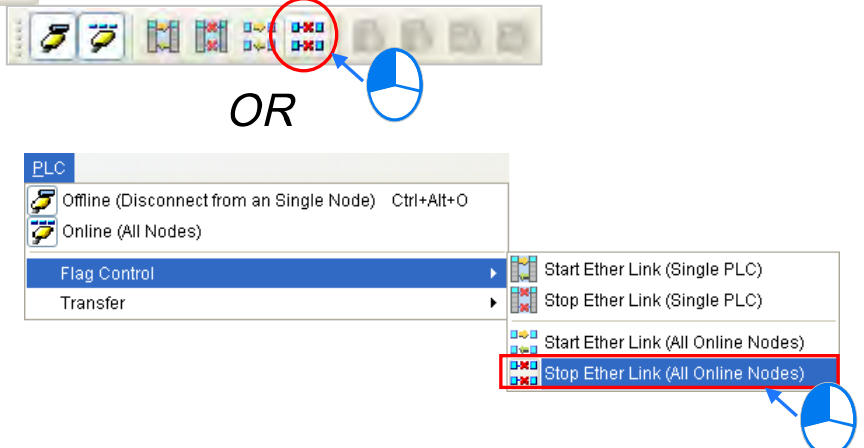

### **Method 2**

Select **All Nodes** on the node list, right-click **All Nodes**, and click **Stop Ether Link (All Online Nodes)** on the context menu.

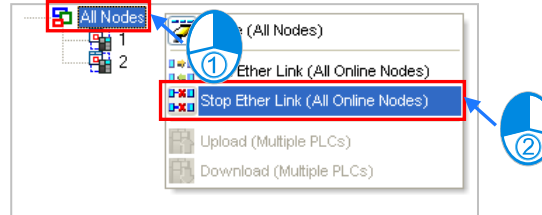

#### **Additional remark**

If a node in the display area has several Ethernet ports, users can make a port start/stop the execution of the Ether Link constructed by means of clicking an item on the context menu which appears after they right-click the node. The execution of an Ether Link is based on the nodes in a network. If users make a port that a node has stop the execution of the Ether Link constructed, another node that the node has can still execute the Ether Link constructed.

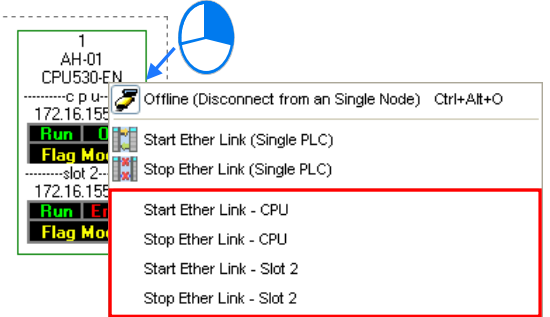

### **11.2.2.11 Monitoring Table and Error Log**

After users double-click a data block, the **Data Monitor** window will appear. The users can view the values in the window. They can not change the values in the window.

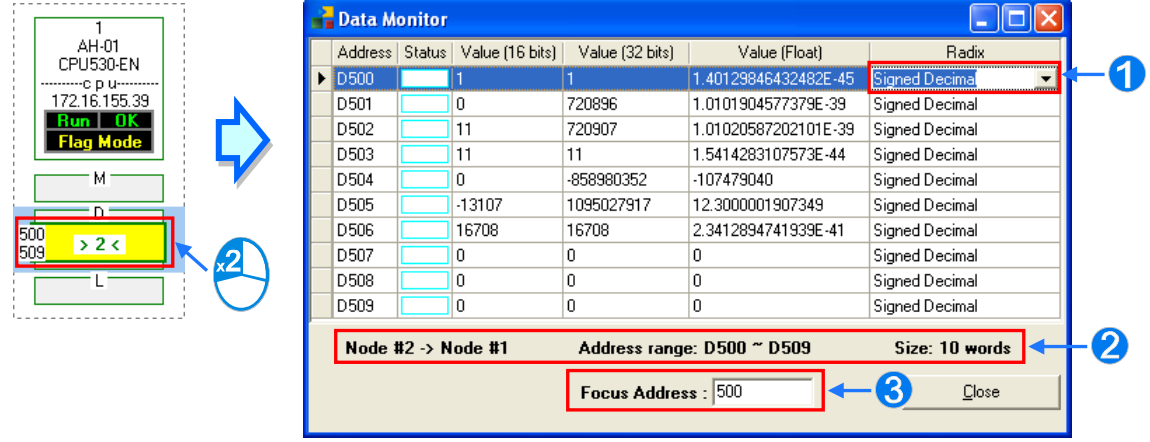

- After users click the **Radix** cell for a device, they can select a method of representing the value in the device on the drop-down list.
- **2** The information about the data block which is monitored is displayed.

 Users can type a device address in this box. After the users press **Enter** on the keyboard, they can easily view the device address in the window.

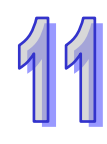

After a node is selected, the error log in the node will be displayed in the **Error Log** page. If the users select the **Ether Link Error Filter** checkbox, only the error log related to the Ether Link constructed will be listed. Besides, after the users click **Renew**, the error log in the node will be retrieved, and the error log retrieved will be displayed in the **Error Log** page. After the users click **Clear**, the error log in the **Error Log** page and the error log in the node will be cleared.

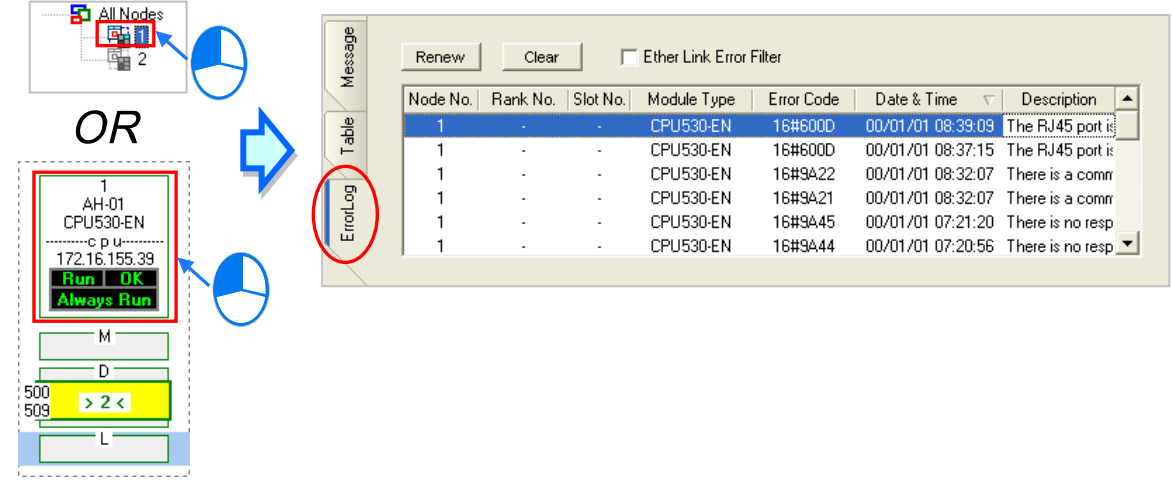

If the node selected consists of a CPU module and a module, the error log in the **Error Log** page will be composed of the errors occurring in the CPU module and the errors occurring in the module. If an error code in the **Error Log** page corresponds to an error occurring in the module, the model name of the module will be displayed in the **Module Type** cell for the error code, the rack on which the module is installed will be indicated by the number in the **Rack No.** cell for the error code, and the slot in which the module is installed will be indicated by the number in the **Slot No.** cell for the error code. If an error code in the **Error Log** page corresponds to an error occurring in the CPU module, there will be no numbers in the **Rack No.** cell for the error code and the **Slot No.** cell for the error code.

### **11.2.3 Related Special Auxiliary Relays and Special Data Registers**

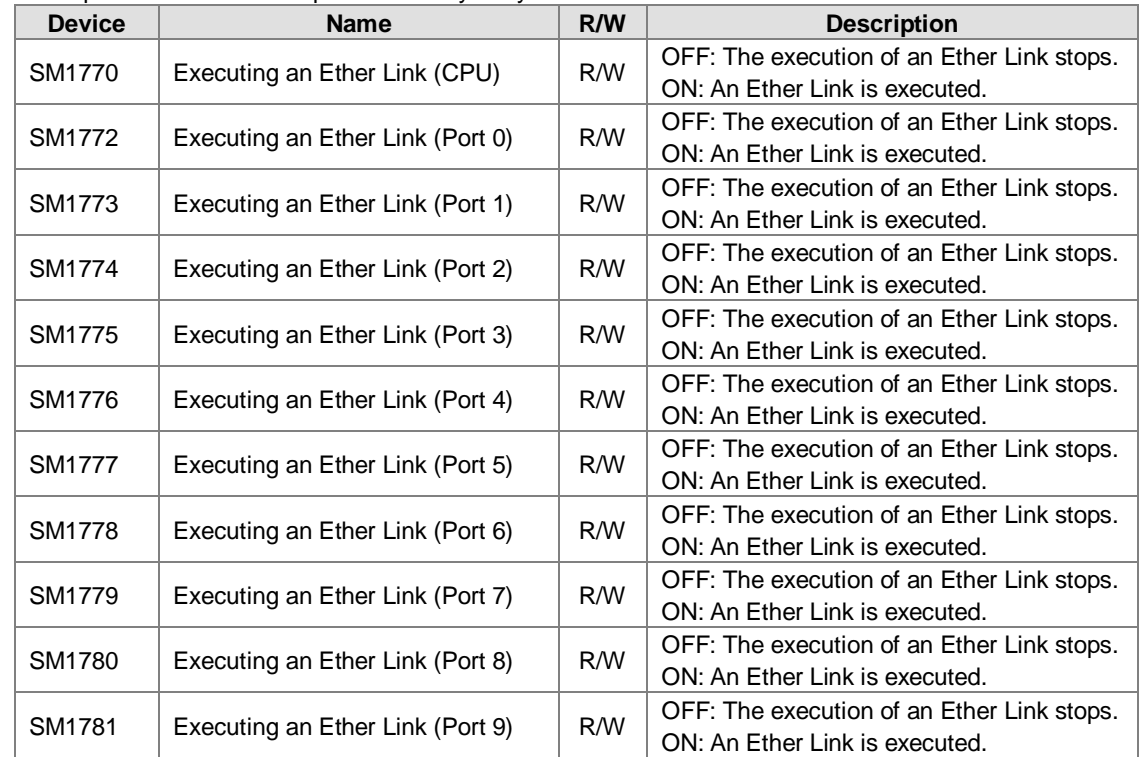

1. Descriptions of the related special auxiliary relays**:** 

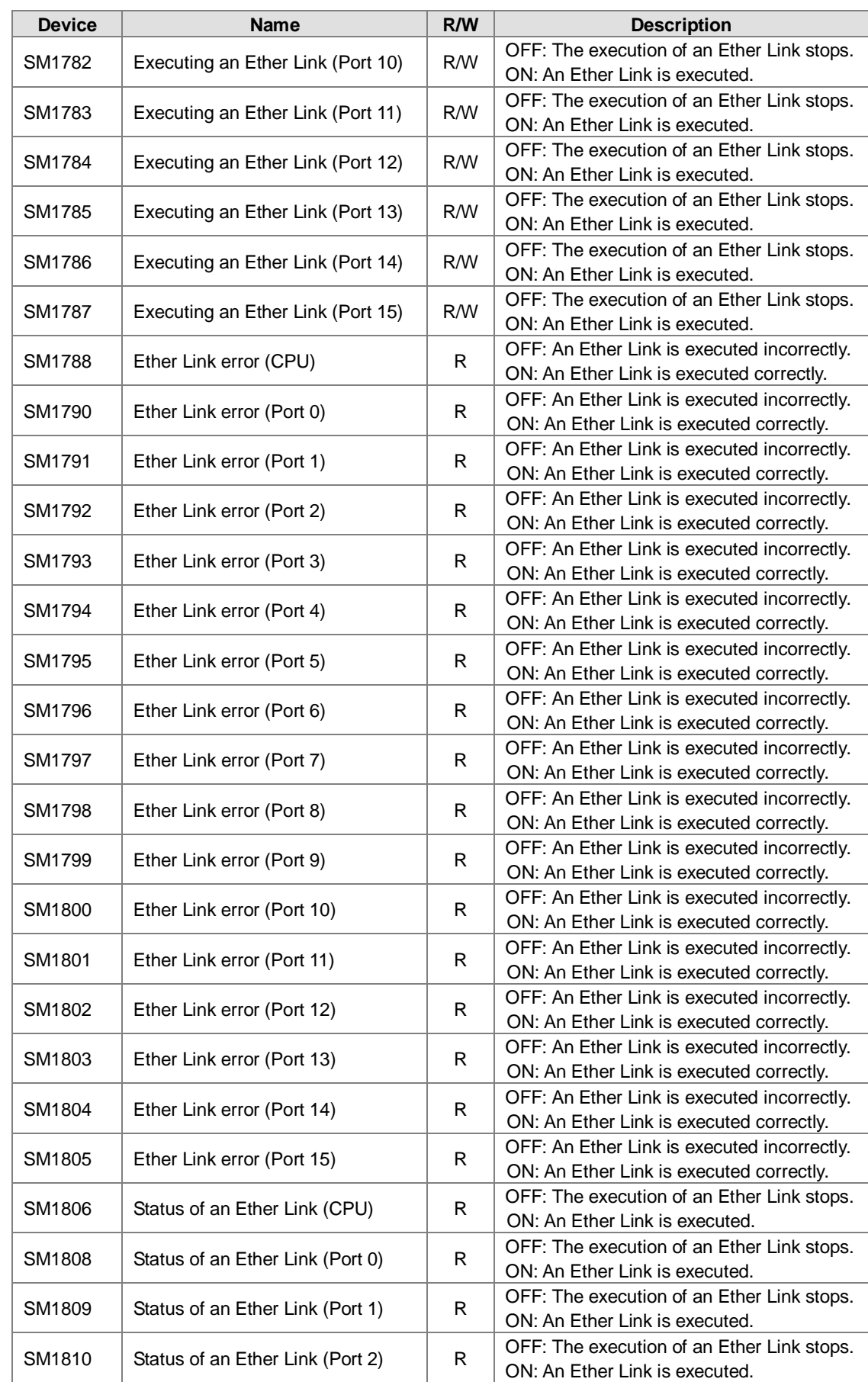

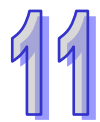

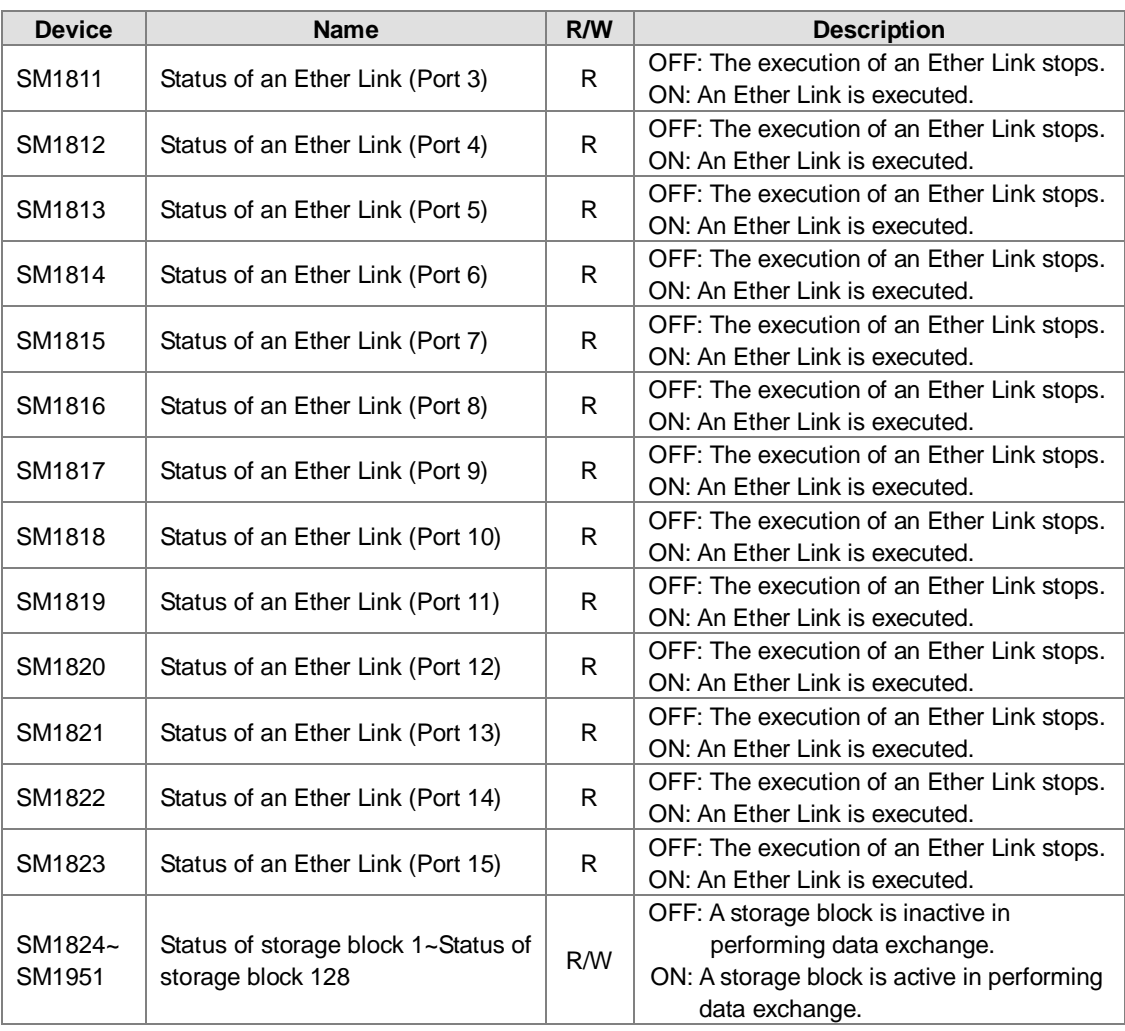

2. Descriptions of the related special data registers:

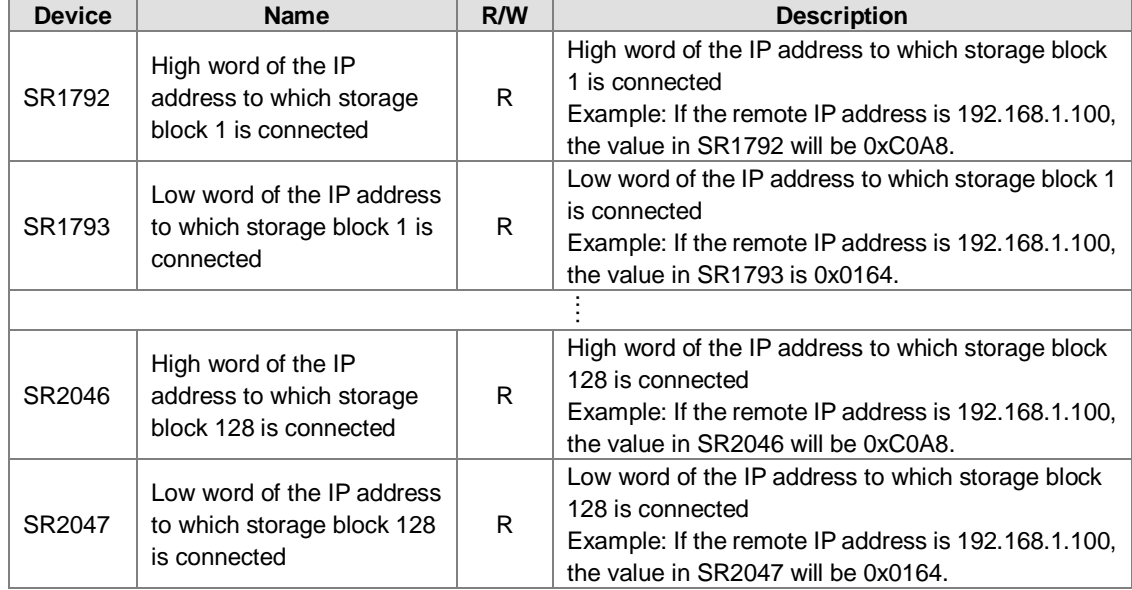

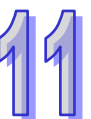

## **11.3 Data Exchange Function**

AH500 series can exchange data with another Ethernet PLC not only by means of instructions, but also by a table interface.

An Ethernet PLC can exchange data with another Ethernet PLC not only by means of instructions, but also by a table interface. The data exchange tables which can be used by Ethernet PLCs are not completely the same. Please refer to the table below for more information about the quantity of data which a PLC can read/write, and the devices which can be involved in data exchange. A chart showing data exchange is provided below. Specification table:

### **11.3.1 MODBUS Data Exchange**

### **11.3.1.1 MODBUS Data Exchange**

Data exchange between electronic devices can be achieved via MODBUS protocol. Through MODBUS protocol, users can exchange data among Delta devices and any 3<sup>rd</sup> party devices, as long as they comply with the MODBUS standard. A chart showing information concerning MODBUS data exchange is provided below.

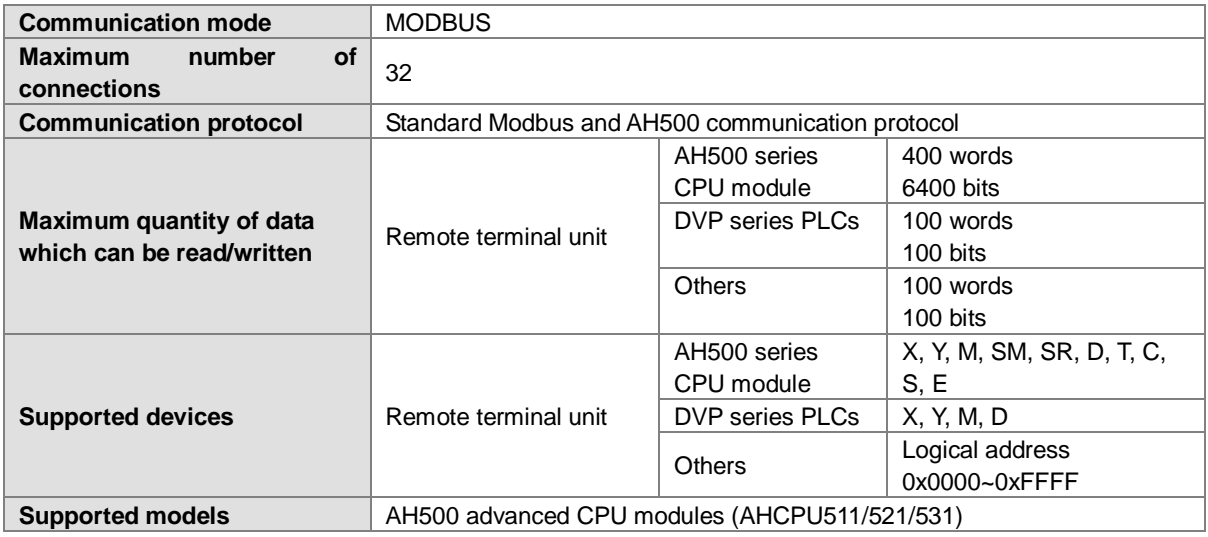

### **11.3.1.2 MODBUS Data Exchange - PLC Parameter Setting**

Double-click **HWCONFIG**, and then double-click **CPU**. After **CPU** is double-clicked, the **PLC Parameter Setting** window will be opened.

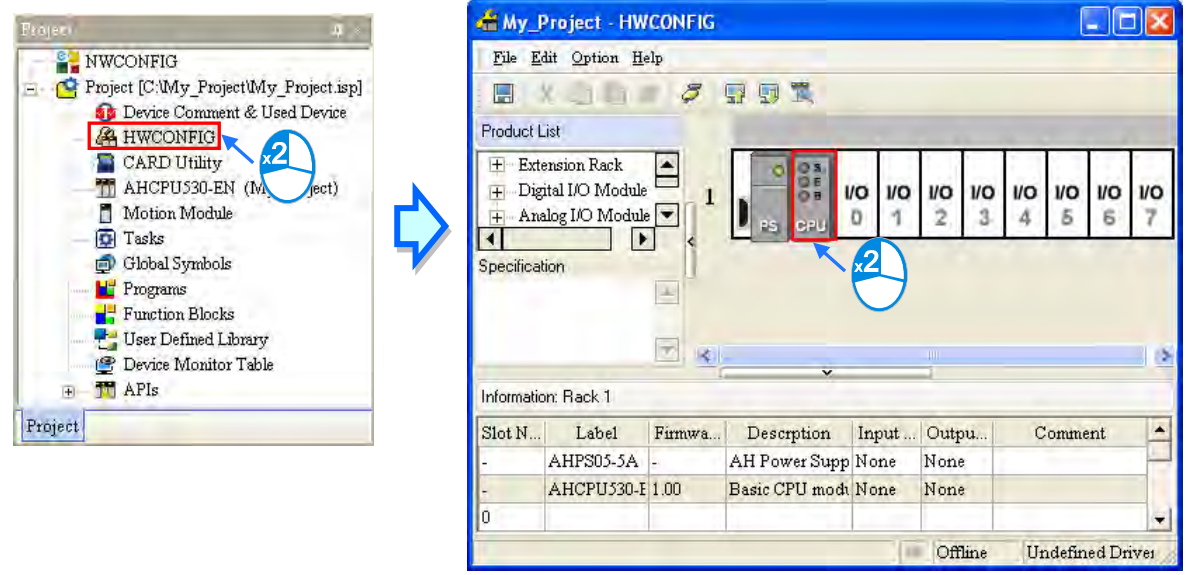

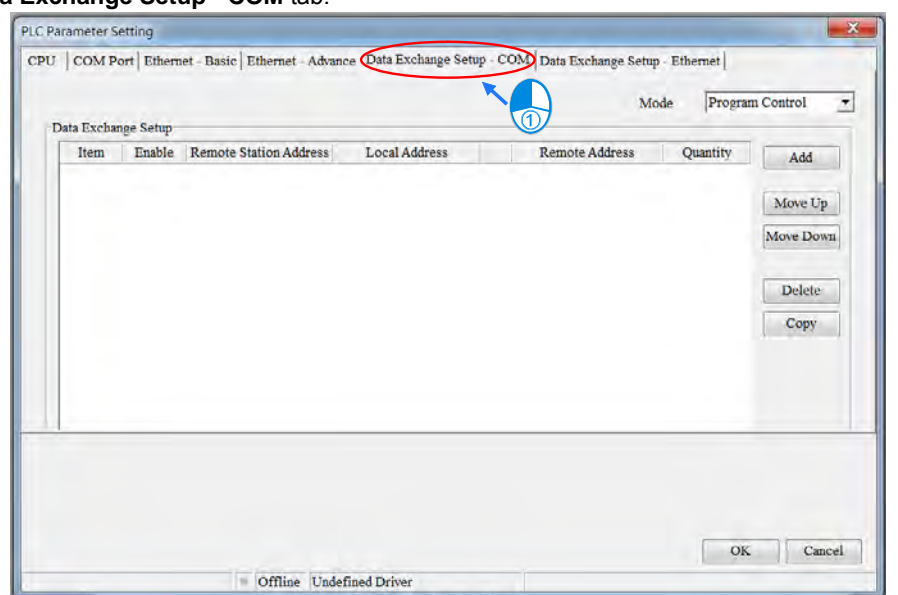

Click the **Data Exchange Setup - COM** tab.

Owing to the fact that no data is set, there is a blank table in the **Data Exchange Setup** section. After **Add** is clicked, an item will be inserted. After the item is double-clicked, the **Item 1** window will appear.

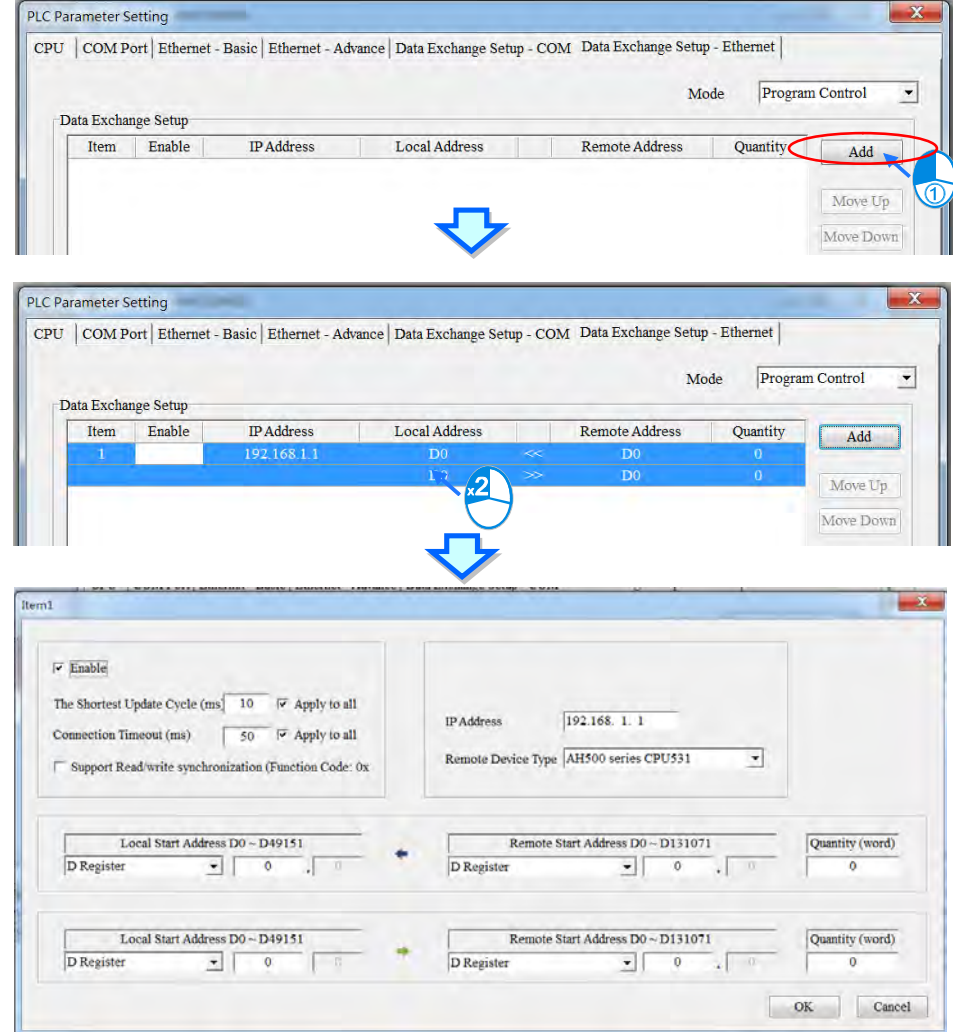

The **Item 1** window is described below.

### **Enable**

If users want to make the PLC execute the data exchange, they have to select the **Enable** checkbox. If the users want to stop the data exchange temporarily, they can leave the **Enable** checkbox unselected.

### **Slave Address**

Users have to set the station address of the slave with which the PLC will exchange data. If the users can not set the station address of the slave to which the PLC will connect, they can type 0 in the **Slave Address** box.

**IP Address**

Users have to type the IP address of the slave to which the PLC will connect in the **IP Address** box.

**The Shortest Update Cycle (ms)**

Users have to set the shortest cycle of updating the data exchange. A millisecond is a unit of time. When the data exchange is executed, it is updated at specific intervals. However, if the data exchange is prolonged due to network congestion or other reasons, it will be updated according to the actual situation.

#### **Connection Timeout (ms)**

Users can set the longest time that is allowed to elapse before the data exchange is executed. A millisecond is a unit of time. If the data exchange is not executed after the longest time set elapses, a connection timeout will occur. The PLC still tries to connect to the slave station selected at specific intervals. Once the PLC connects to the slave station selected, the data exchange will be executed.

### **Support read/write synchronization (Function code 0x17)**

If the slave to which the PLC will connect can complete reading and writing simultaneously (Modbus function code 0x17), users can select the **Support read/write synchronization (Function code 0x17)** checkbox. After the **Support read/write synchronization (Function code 0x17)** checkbox is selected, the PLC will read data and write data simultaneously, and the efficiency in exchanging data will increase.

### **Device Type**

Users can select the model of the slave to which the PLC will connect in the **Device Type** drop-down list box. They can select a standard Modbus TCP device or a Delta PLC. If they select a Delta PLC, they can use the registers in the Delta PLC when they set data blocks.

**Input**

Users can set the register in which the data read will be stored in the **Local Start Address** box. The register set can only be a D device. The users can set the register whose contents will be read in the **Remote Start Address** box. The register and the address which can be set depend on the device type selected in the **Device Type** drop-down list box. The users can set the quantity of data which will be read in the **Quantity** box. The unit used depends on the register type selected. 100 words (1600 bits) at most can be read. However, if the slave to which the PLC will connect is an AH500 series CPU module, 400 words (6400 bits) at most can be read.

### **Output**

Users can set the register whose contents will be written in the **Local Start Address** box. The register set can only be a D device. The users can set the register into which data will be written in the **Remote Start Address** box. The register and the address which can be set depend on the device type selected in the **Device Type** drop-down list box. The users can set the quantity of data which will be written in the **Quantity** box. The unit used depends on the register type selected. 100 words (1600 bits) at most can be written. However, if the slave to which the PLC will connect is an AH500 series CPU module, 400 words (6400 bits) at most can be written.

When users set a data exchange block, the local register set can only be a word device, and the remote register set can be a bit device. If the remote register set is a bit device, the device number of the remote register does not need to end with 0. For example, the remote register set can be D0.3. If the data which will be read or written is not composed of words, the local PLC will exchange bits with the remote PLC selected, and the bits which are not involved in the data exchange will remain unchanged. For example, if D0~D1 in the local PLC read M0~M19 in the remote PLC selected, the data read will be stored in D0.0~D1.3, and D1.4~D1.5 will remain unchanged.

Item | Enable | Remote Address IP Address Local Address Remote Address Quantity  $\overline{\text{Add}}$  $\overline{\mathbf{c}}$ 192.168.1.101  $\overline{D100}$  $\overline{<}$  $\overline{D100}$  $\overline{1}$  $\overline{1}$  $10$  $\overline{D200}$ ⋝  $D200$  $\overline{10}$ Move Up 192.168.1.102  $\overline{2}$  $\overline{2}$ D300 र  $D100$  $\overline{10}$ D400  $\mathbb{R}^2$ D200  $10\,$ Move Down D500  $\overline{10}$ 192.168.1.103 7  $\overline{D100}$ D600  $D200$  $\overline{10}$  $\rightarrow$ Delete Copy

After the users set a data exchange block, they have to click **OK**. The users can use this method to create several data exchange blocks.<br>
Data Exchange Setup

The users can manage the items in the table by means of the buttons at the right side of the table. The buttons are described below.

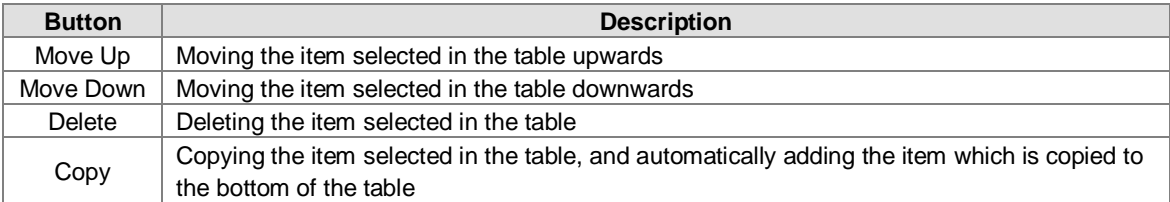

After the users create a data exchange table, they can select a mode in the **Mode** drop-down list box.

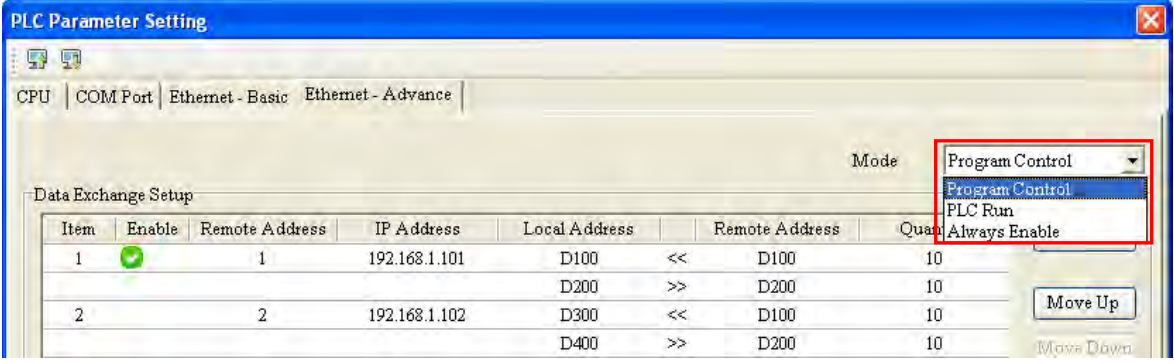

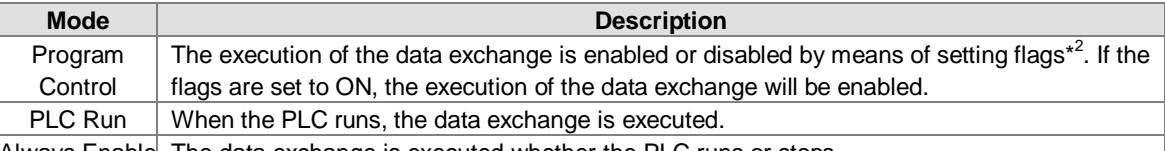

Always Enable The data exchange is executed whether the PLC runs or stops.

**\*1. The mode selected will be executed only if the Enable checkbox in the window used to set an item is selected. \*2. Please refer to section 11.3.3 for more information about setting flags.**

### **11.3.1.3 MODBUS Data Exchange - Downloading/Uploading Parameters**

After users set data exchange blocks, they have to download the parameters which are set to the PLC used. This section briefly introduces the downloading/uploading of the parameters set. Please refer to chapter 3 in ISPSoft User Manual for more information. Before the users download the parameters which are set, they have to make sure that ISPSoft connects to the PLC used normally. Please refer to section 2.4 in ISPSoft User Manual for more information.

After the users click **in the upper left corner of the PLC Parameter Setting** window, parameters set will

be downloaded. After the users click in the upper left corner of the **PLC Parameter Setting** window, parameters in the PLC used will be uploaded.

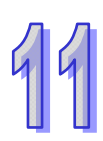

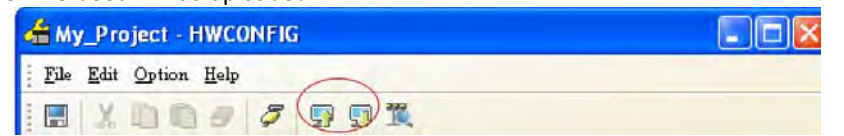

After the users select the **Data Exchange-COM** checkbox, and click **OK** in the **Transfer Setup** window, the parameters related to the **Data Exchange-COM** checkbox will be downloaded or uploaded, including the parameters related to the data exchange set in the previous section.

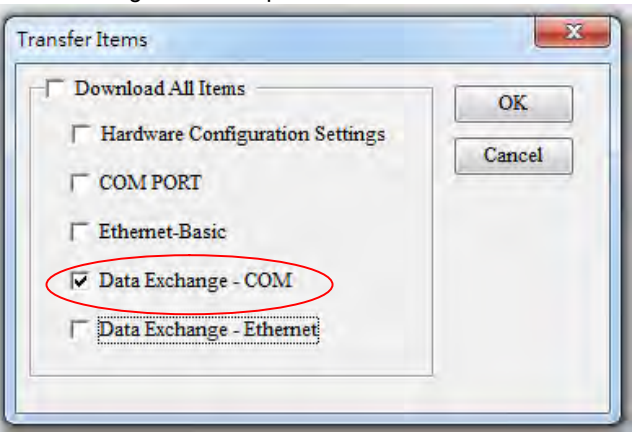

### **11.3.1.4 MODBUS Data Exchange – Special Auxiliary Relays**

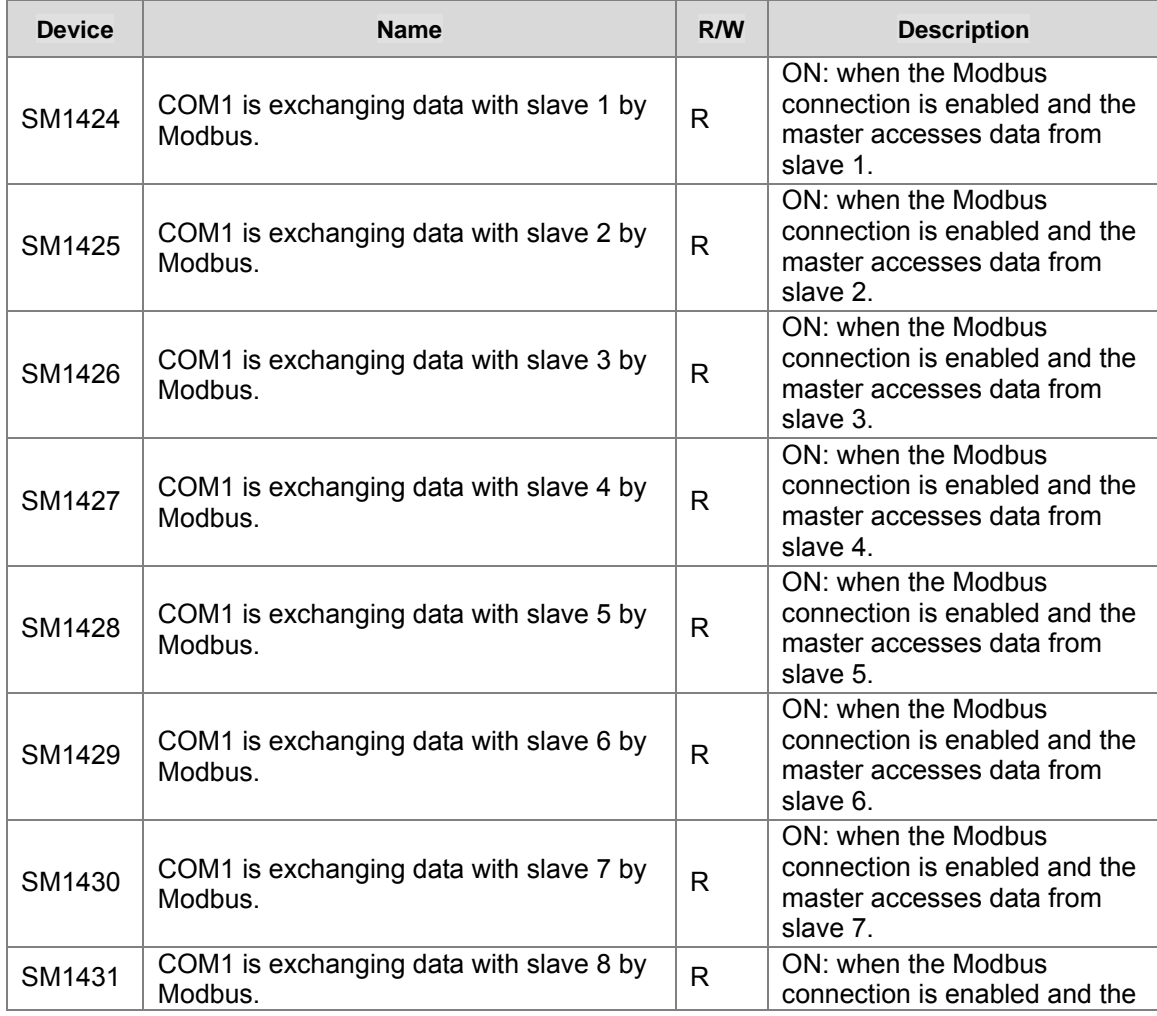

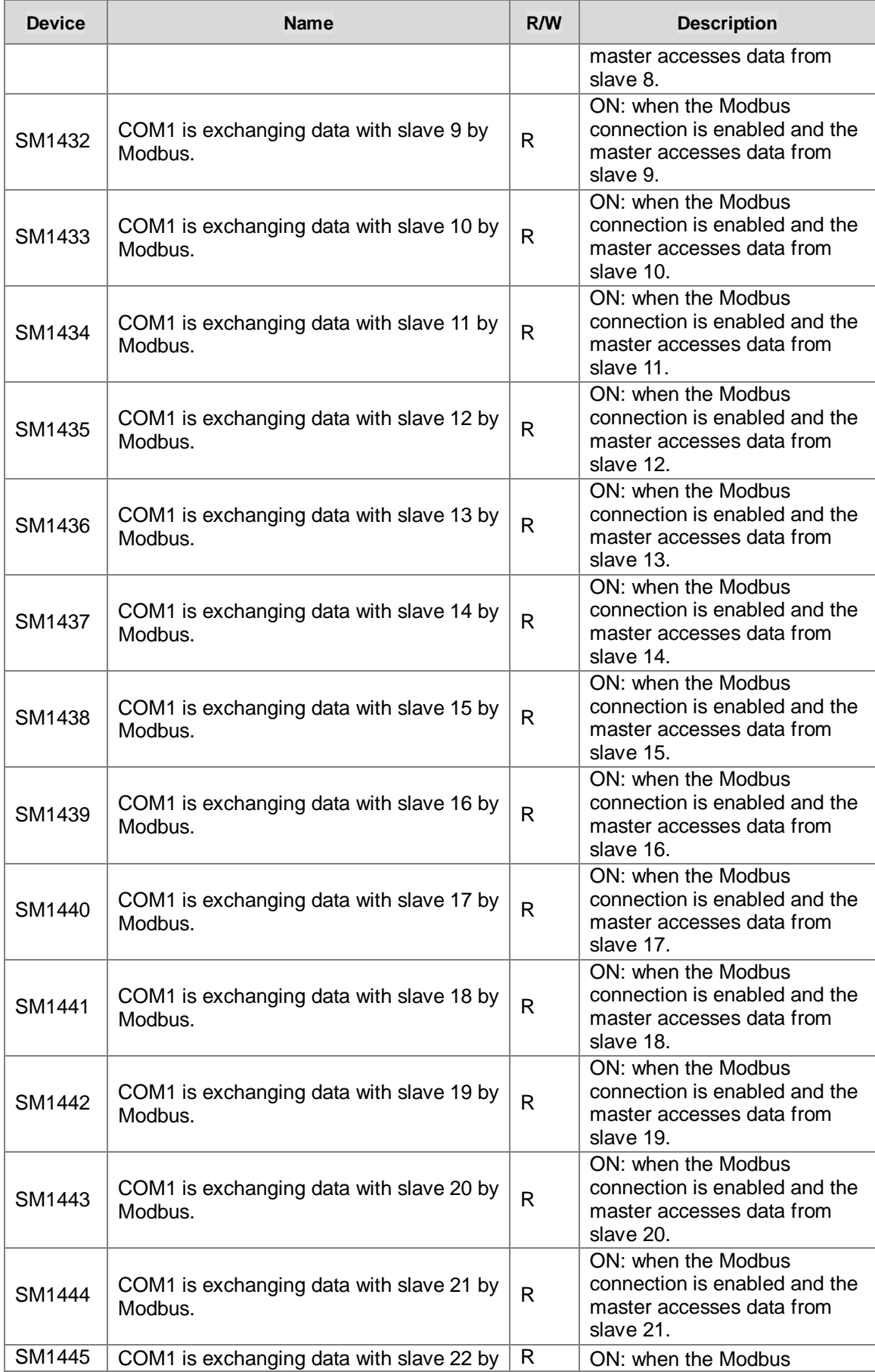

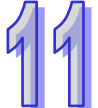

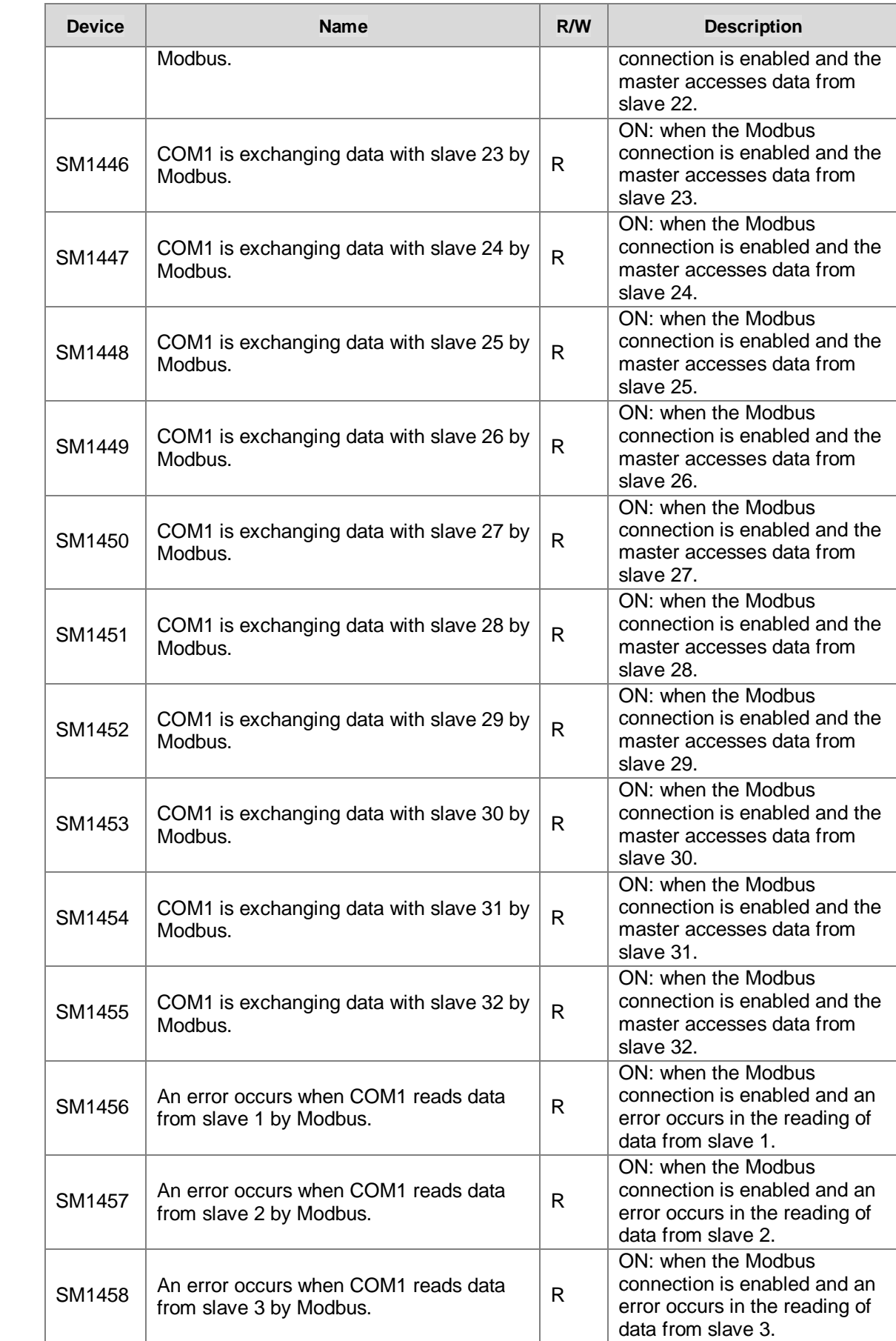

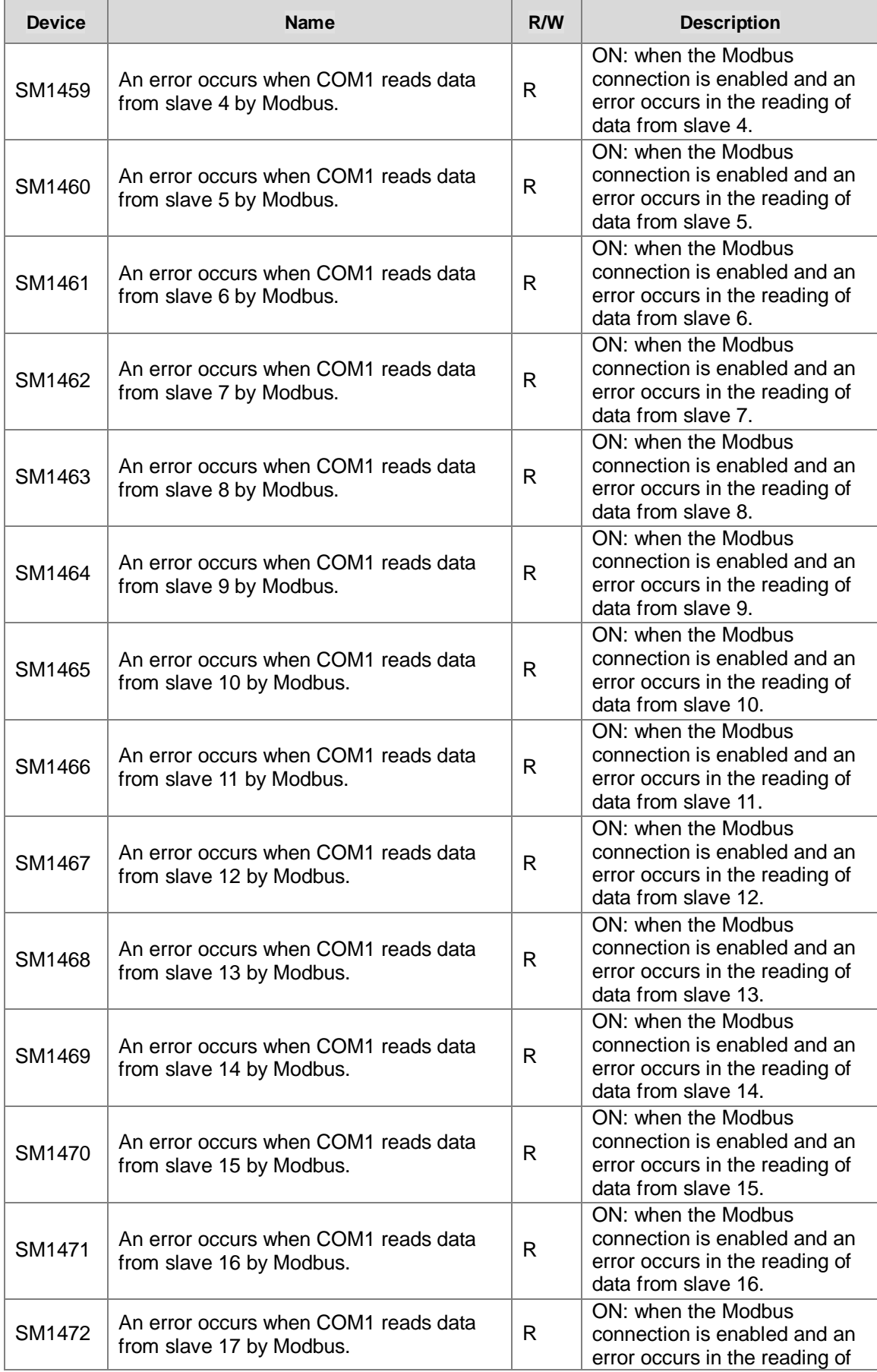

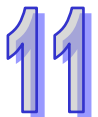

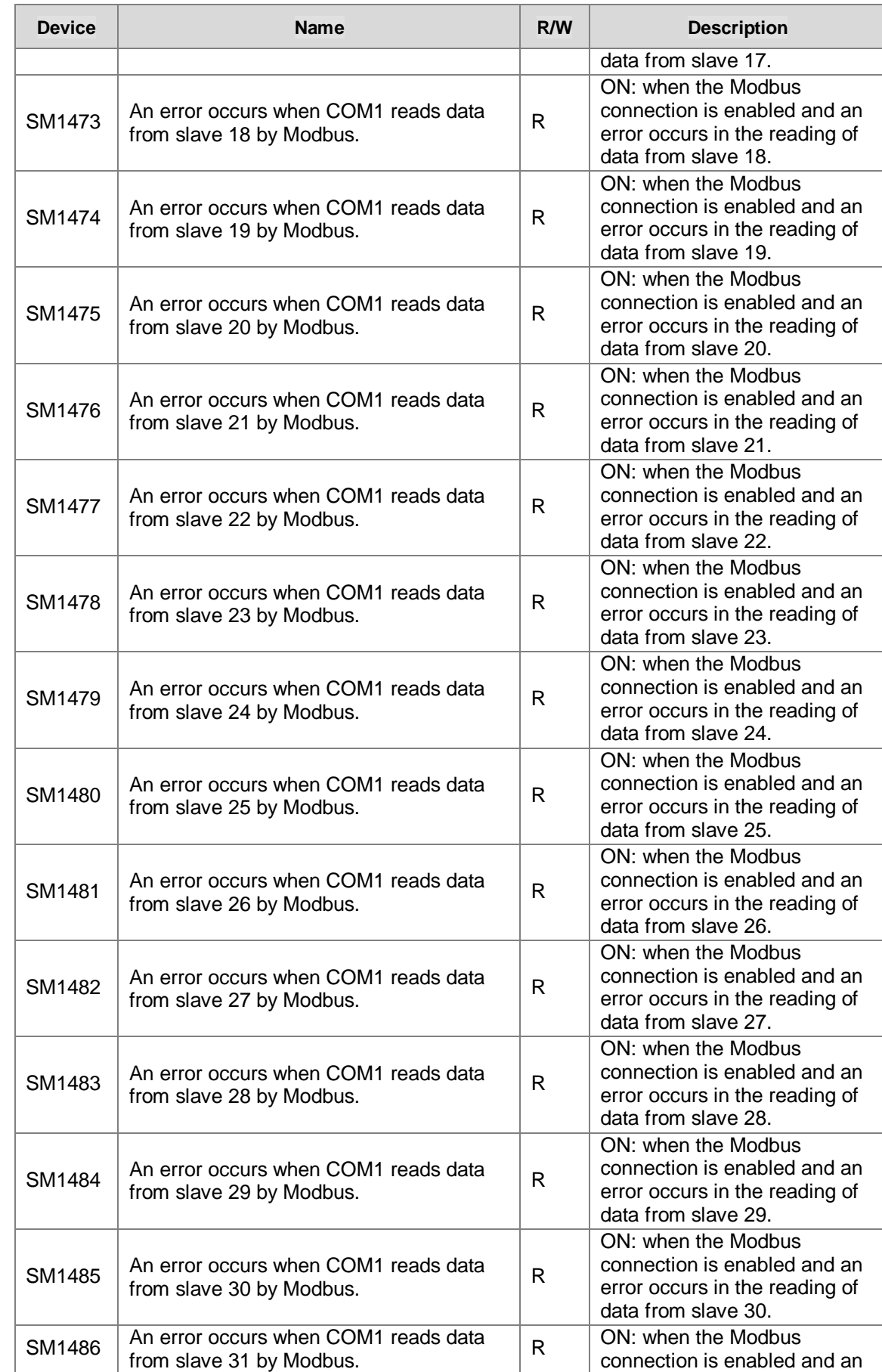

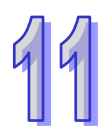

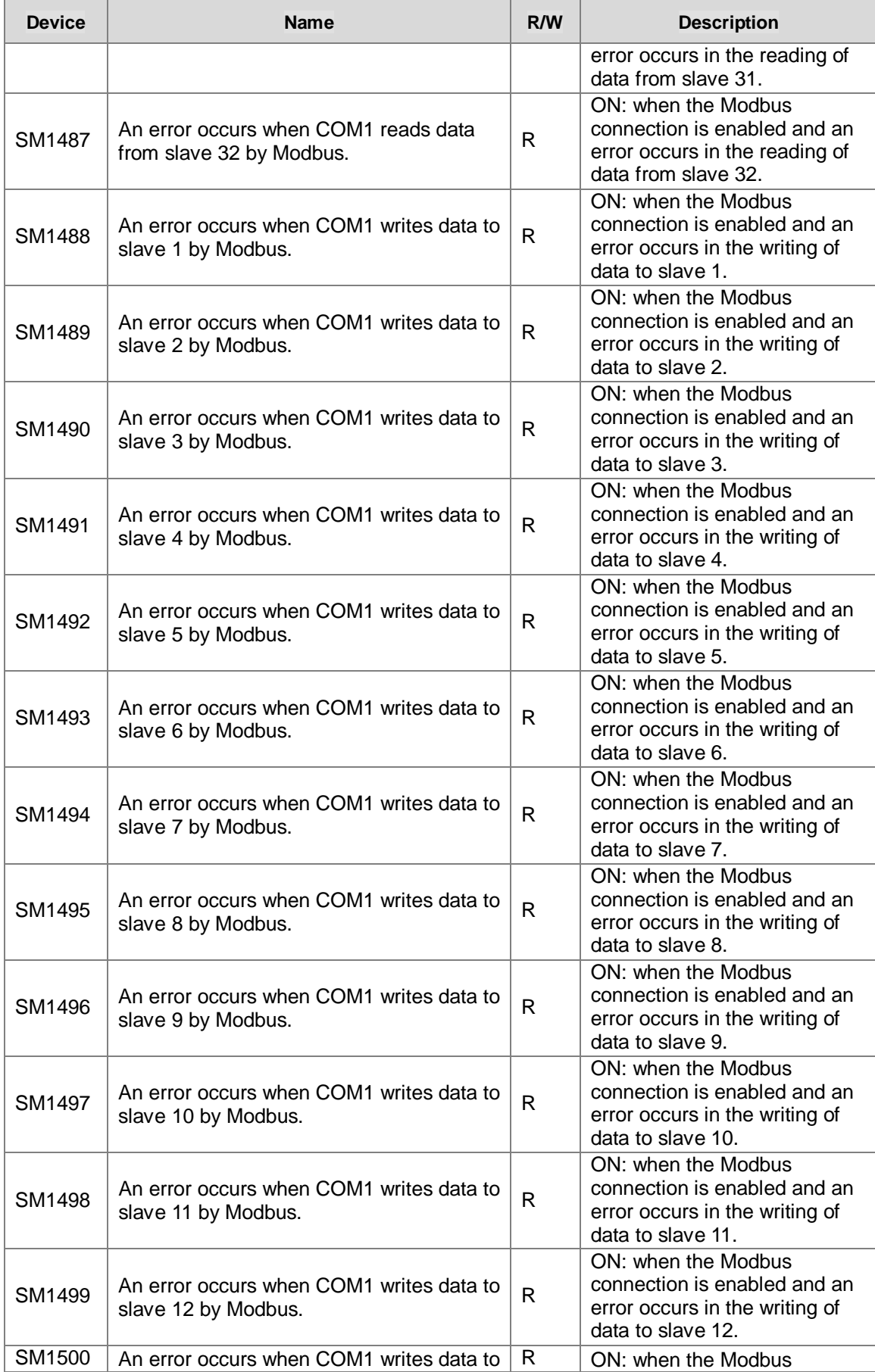

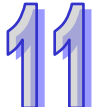

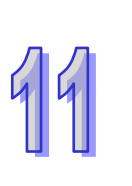

 $\overline{a}$ 

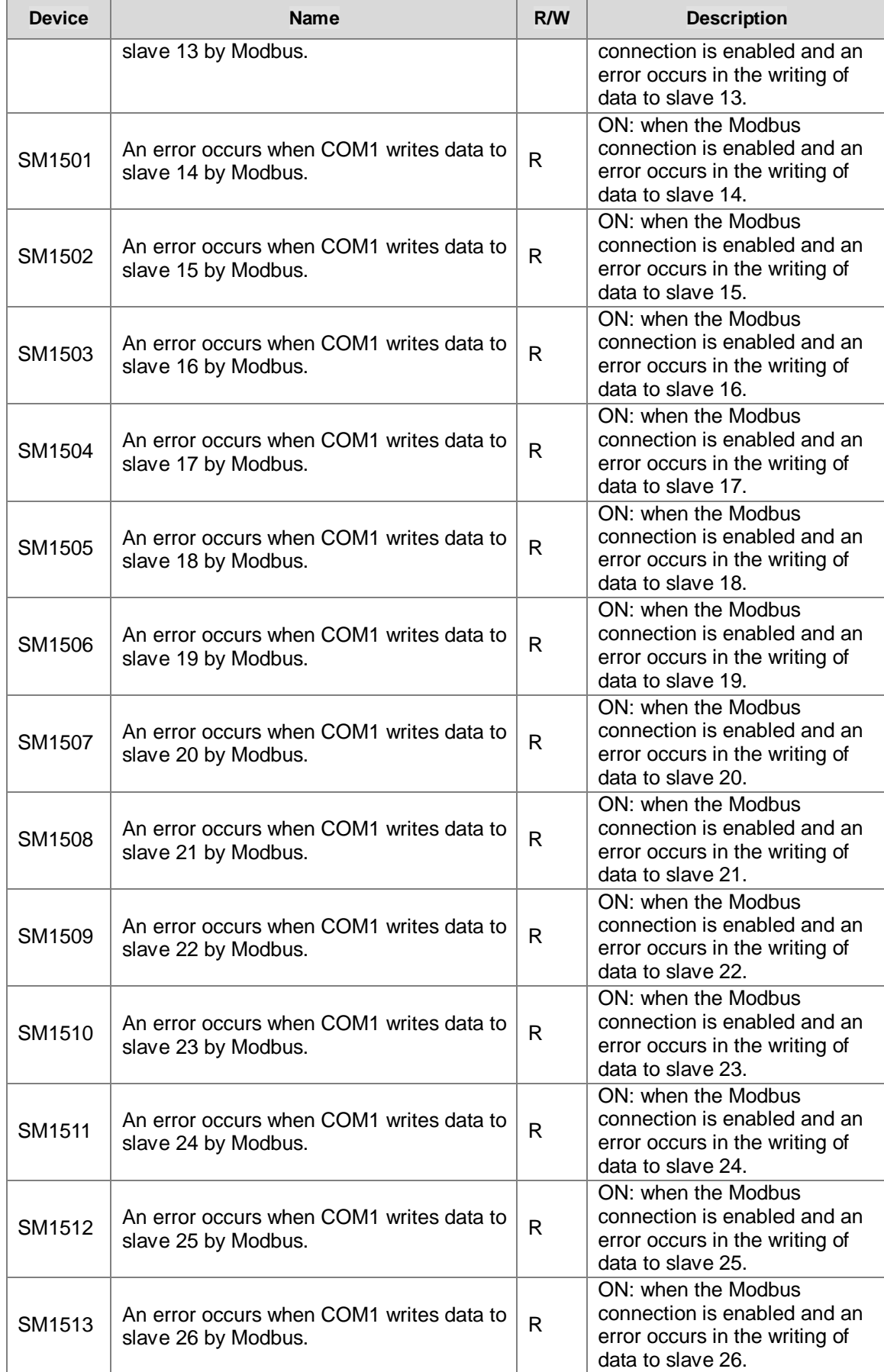

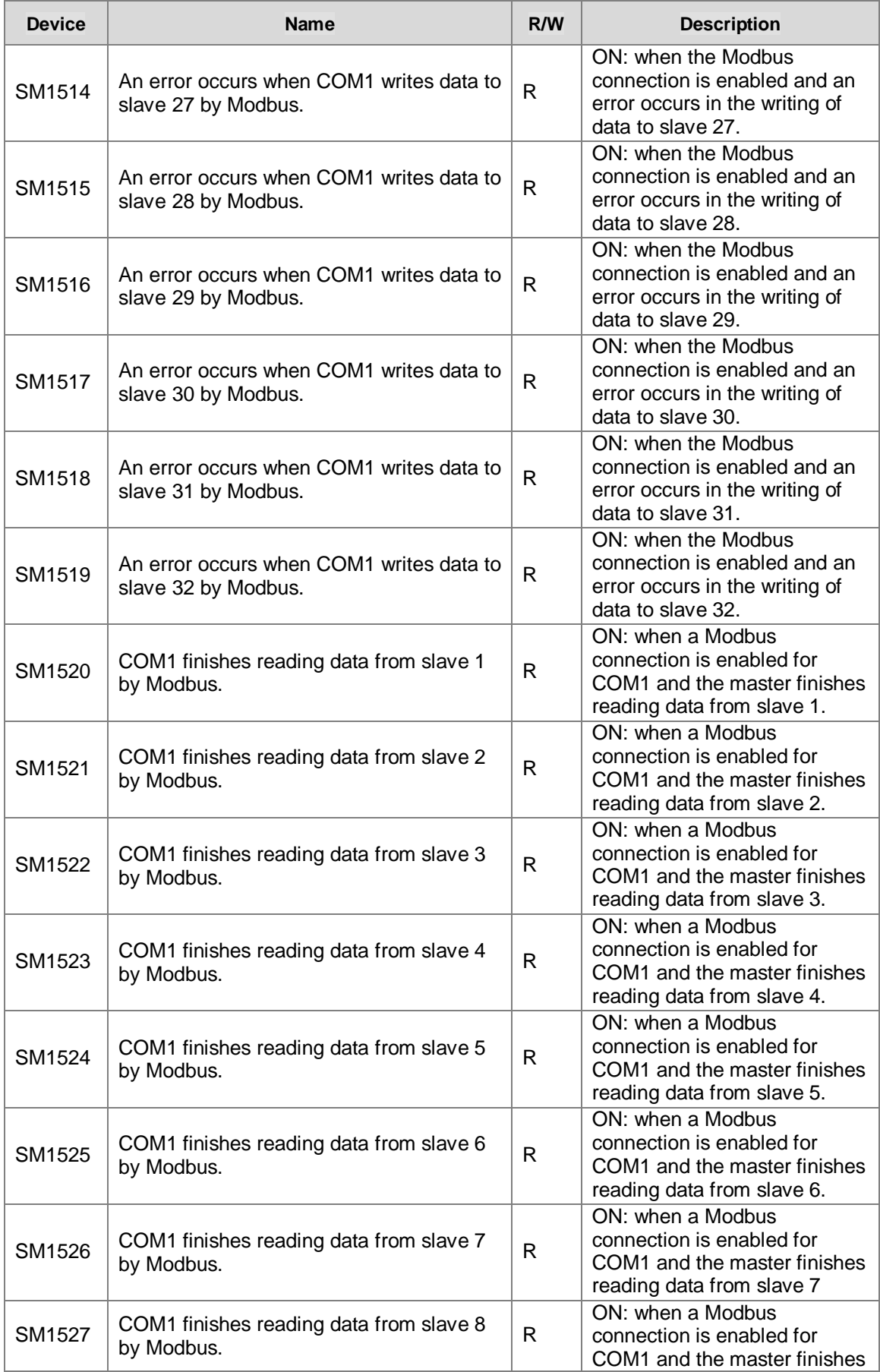

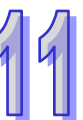

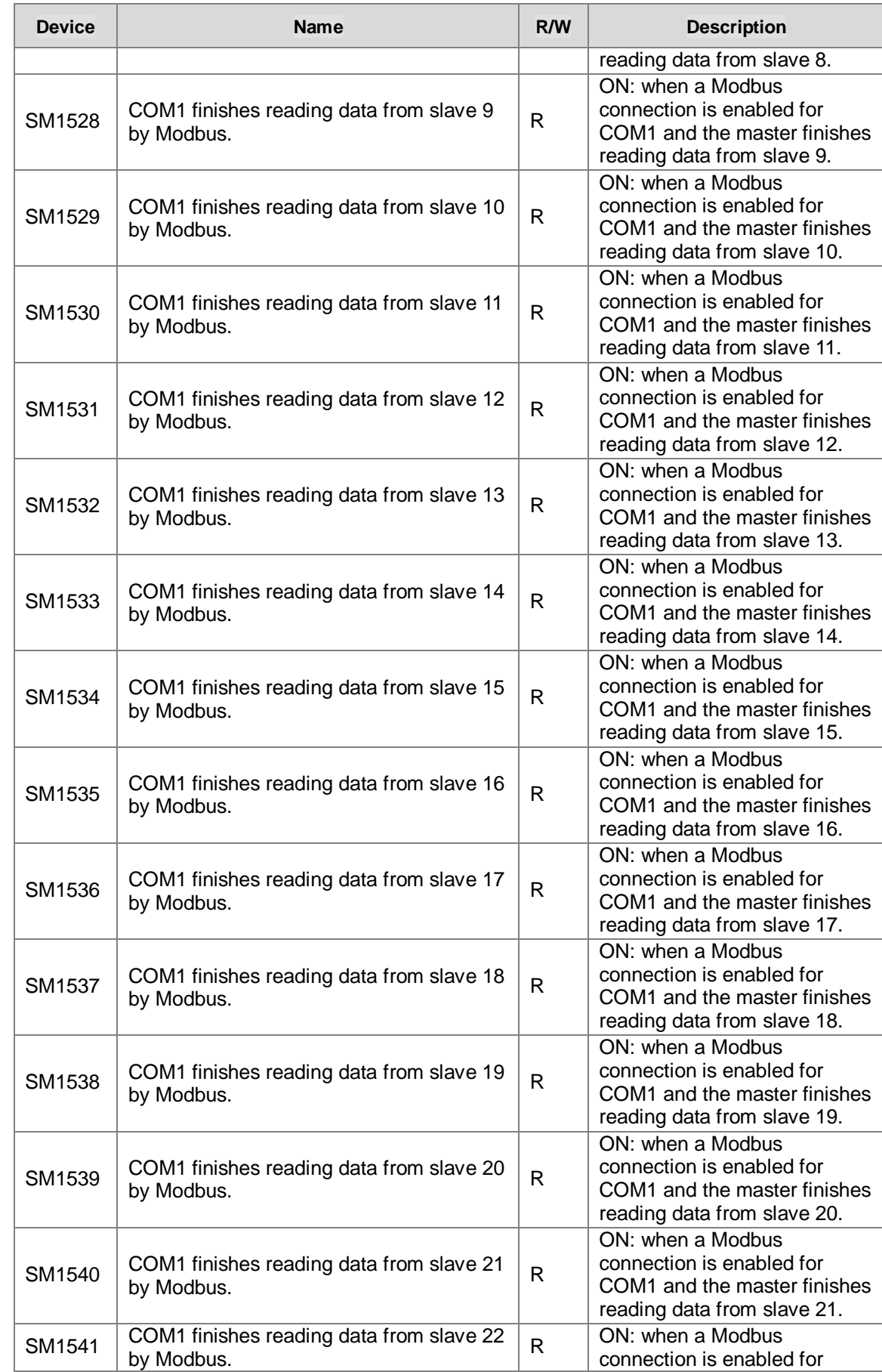

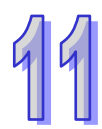

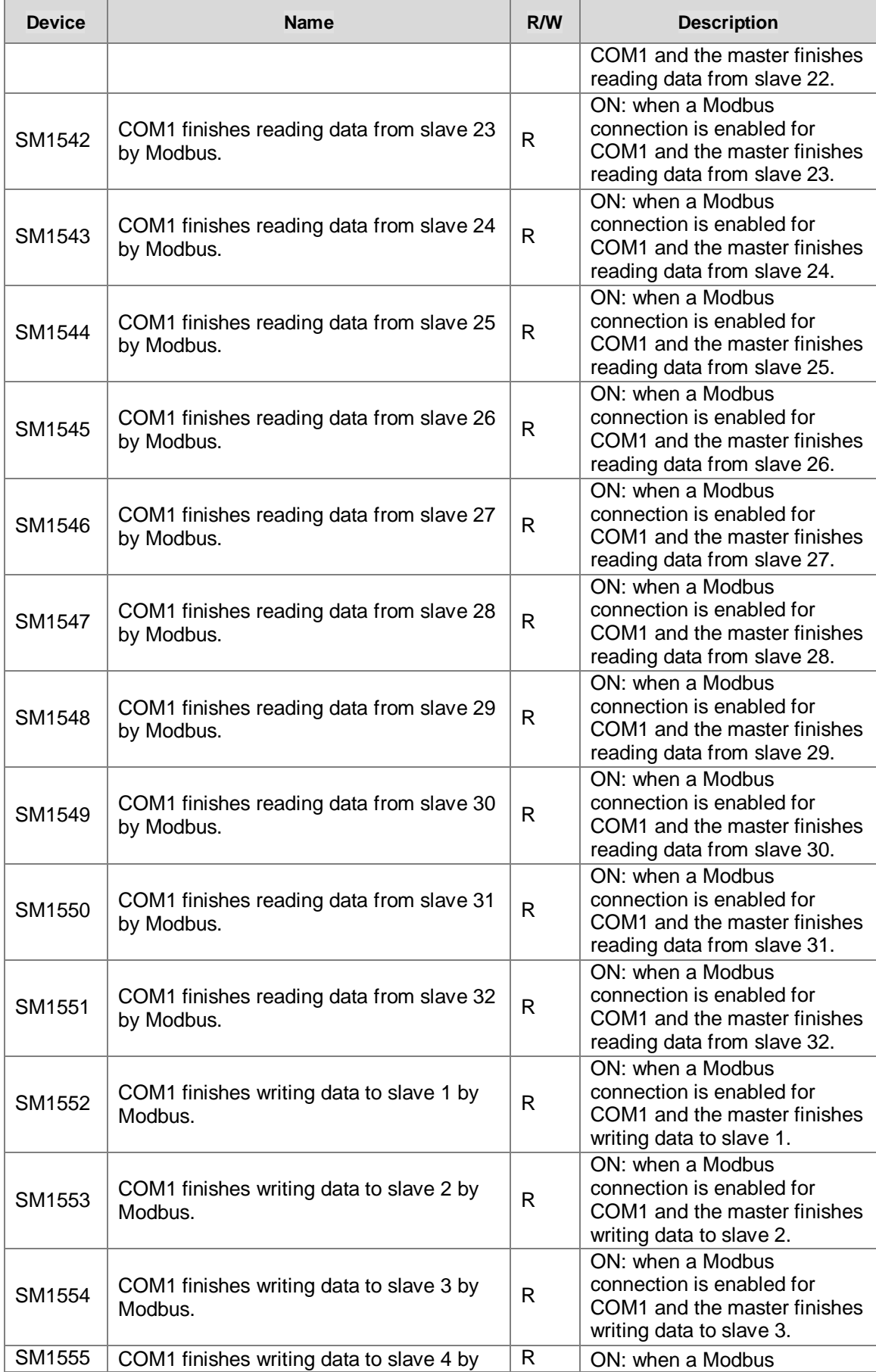

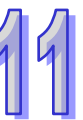

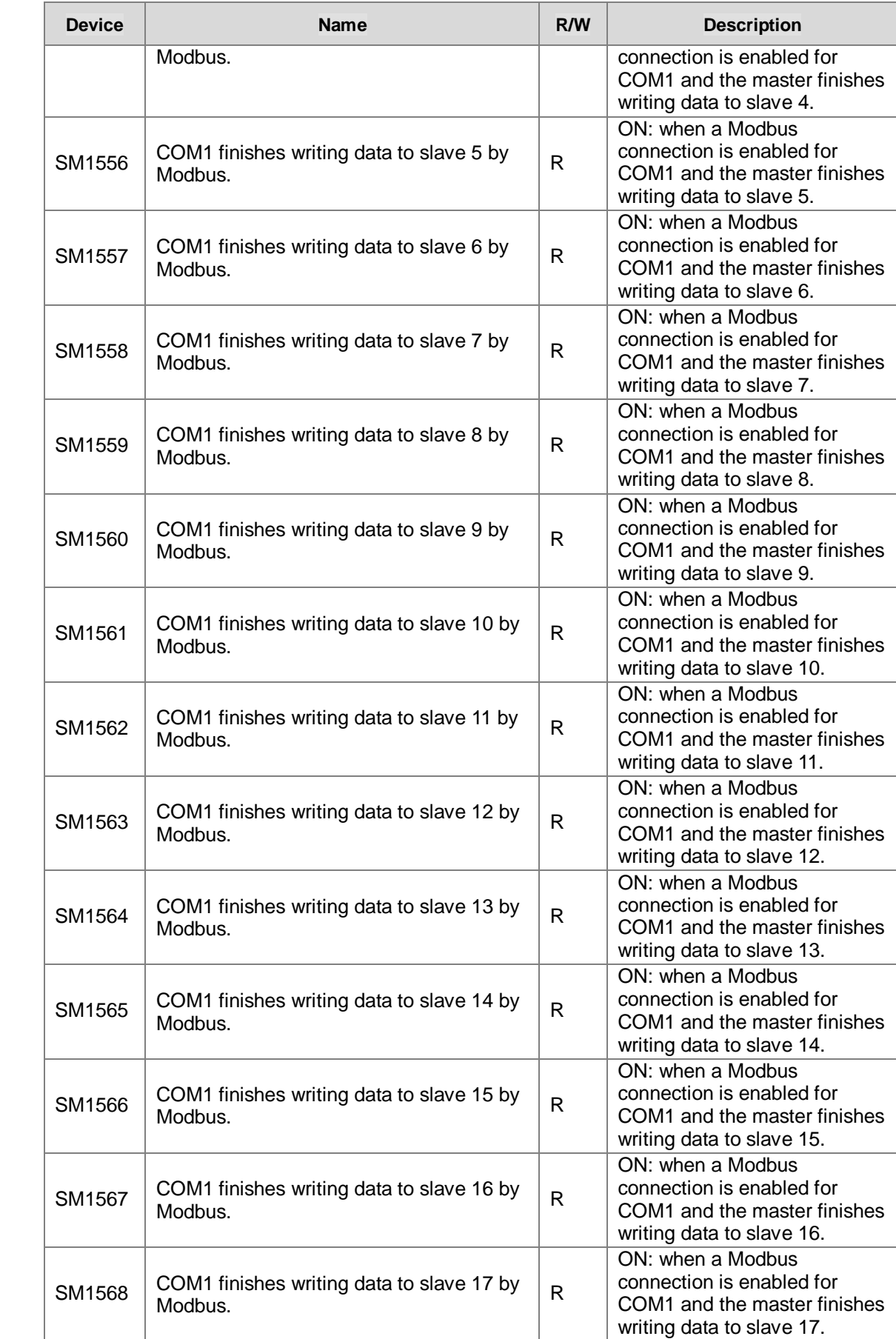

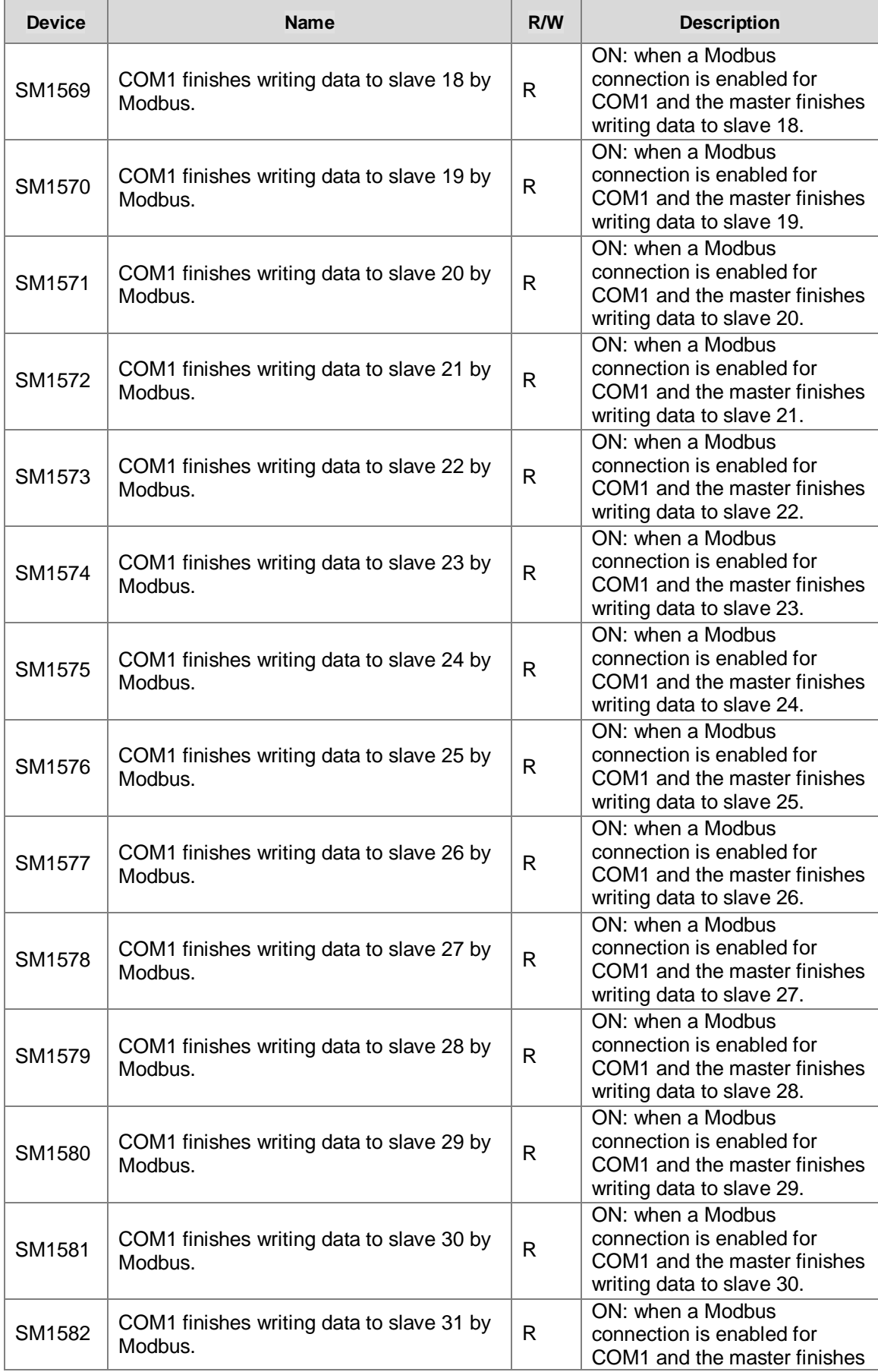

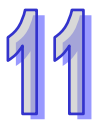

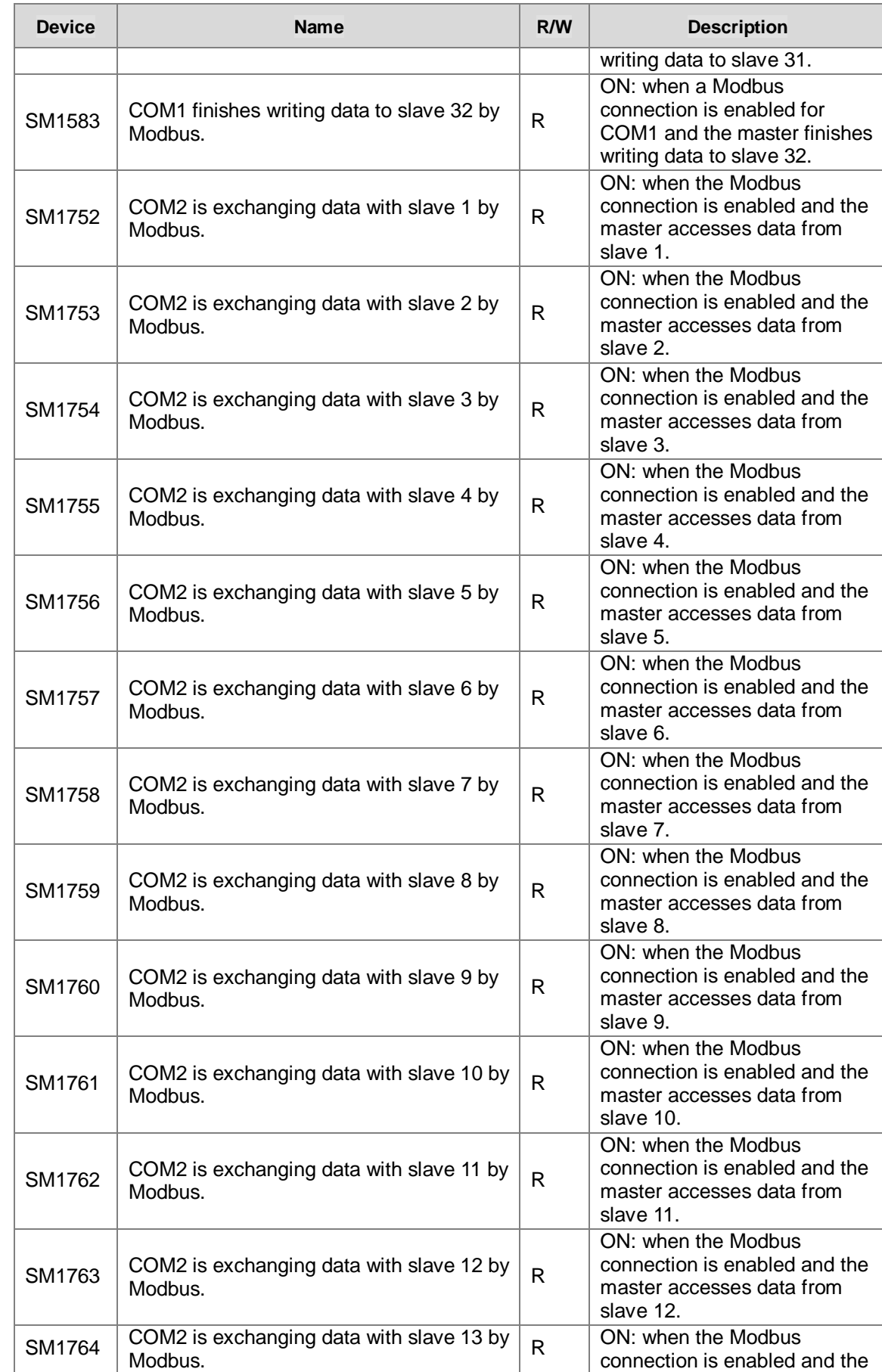

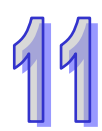

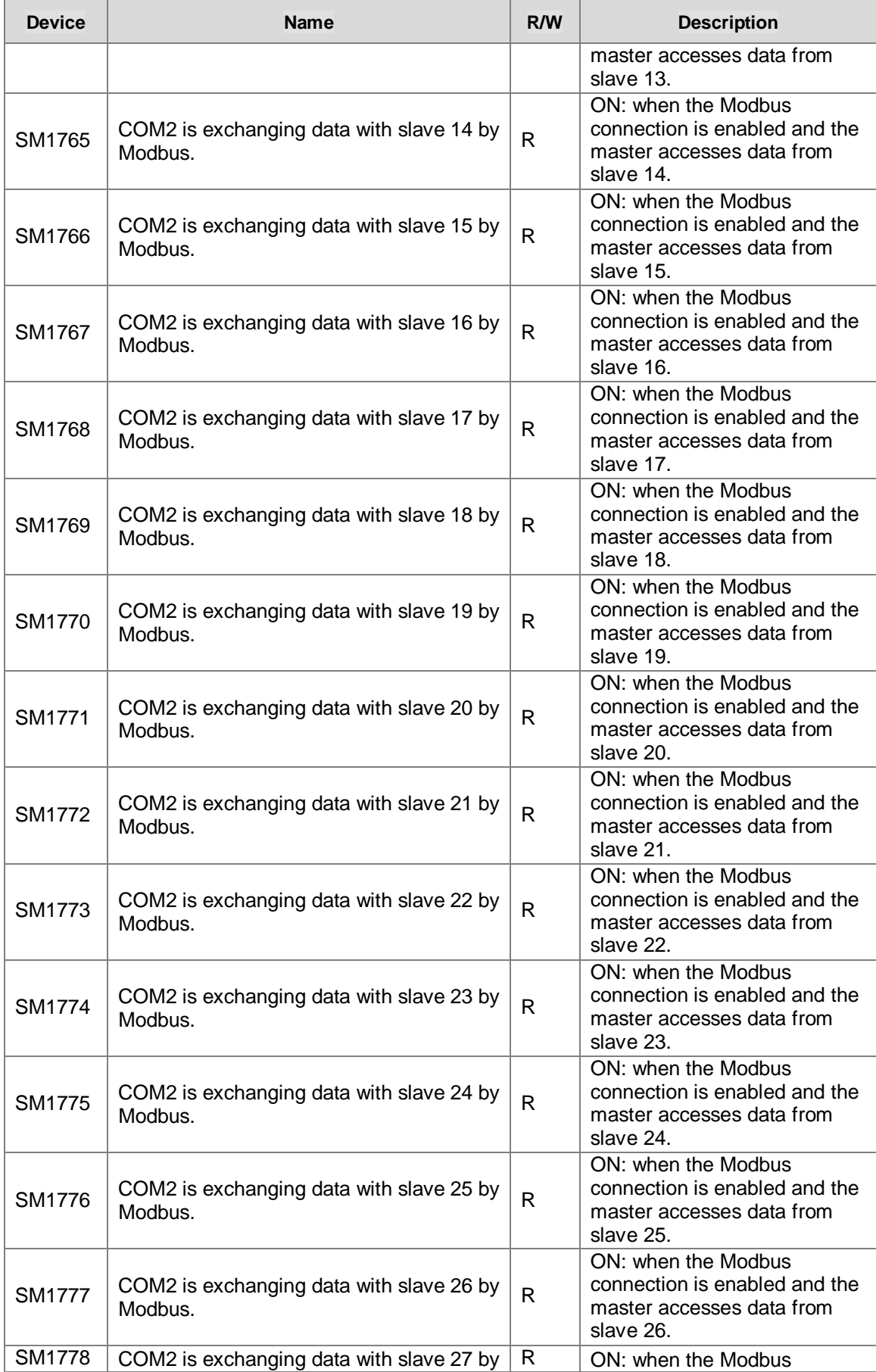

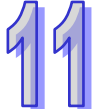

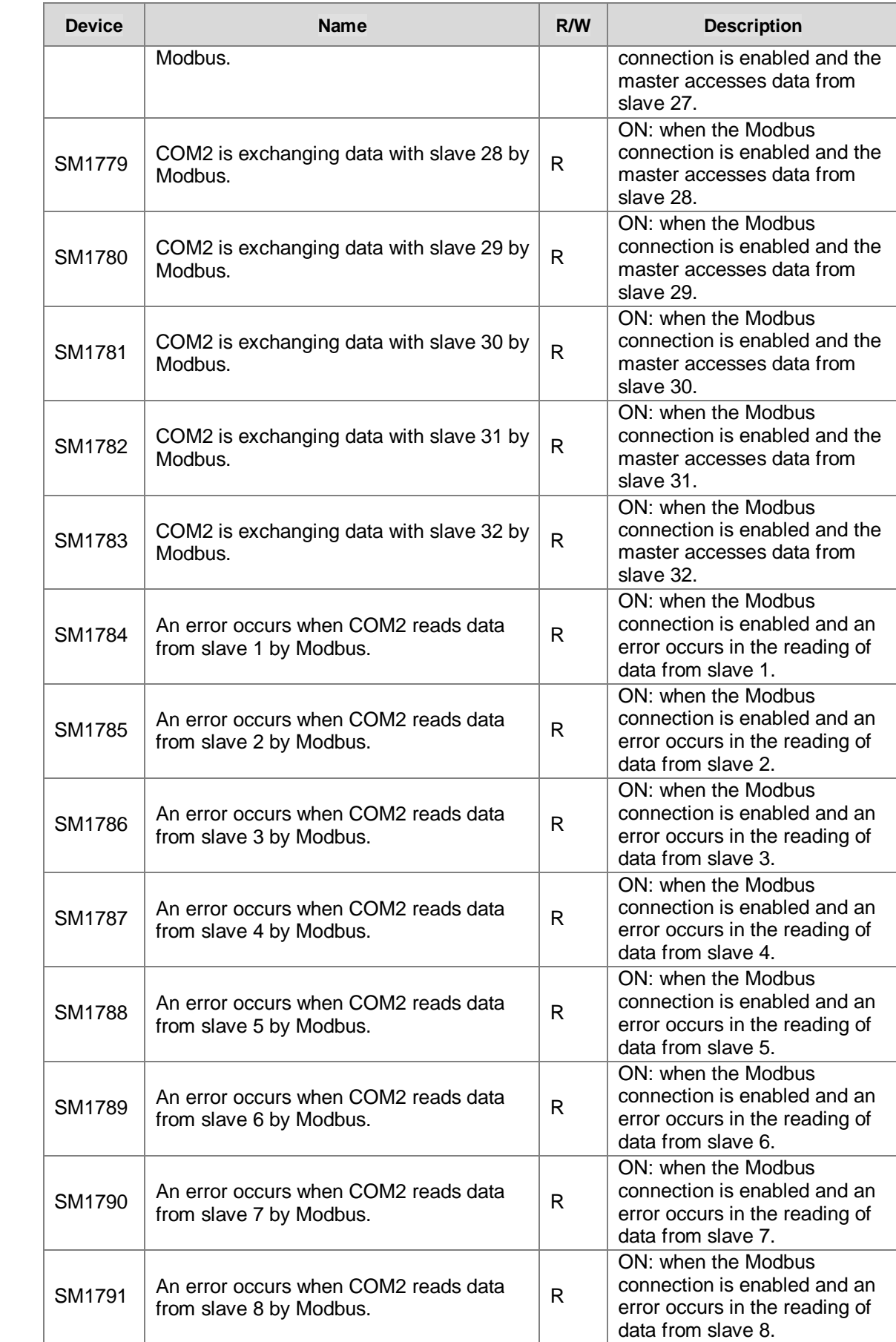

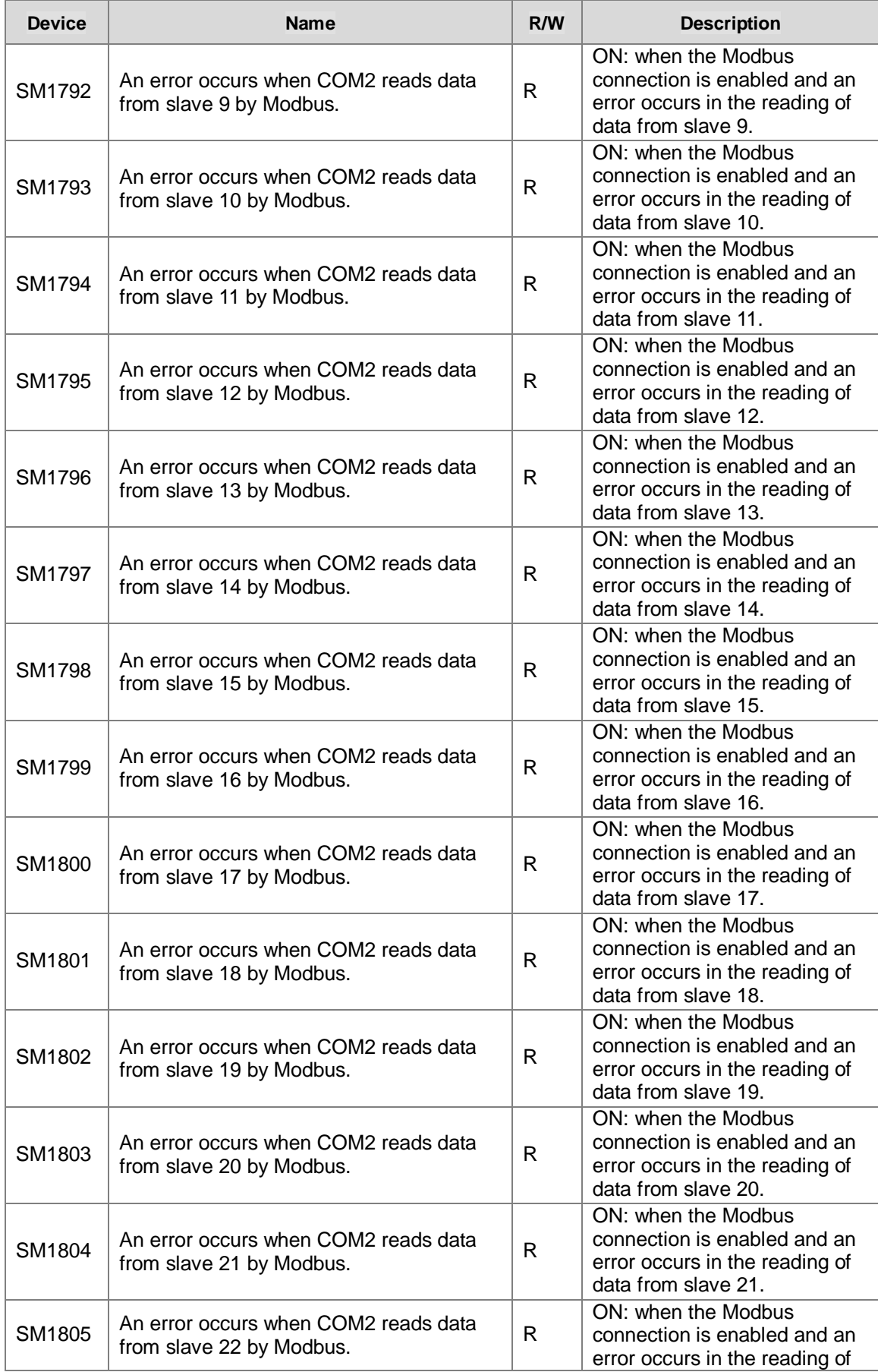

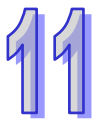

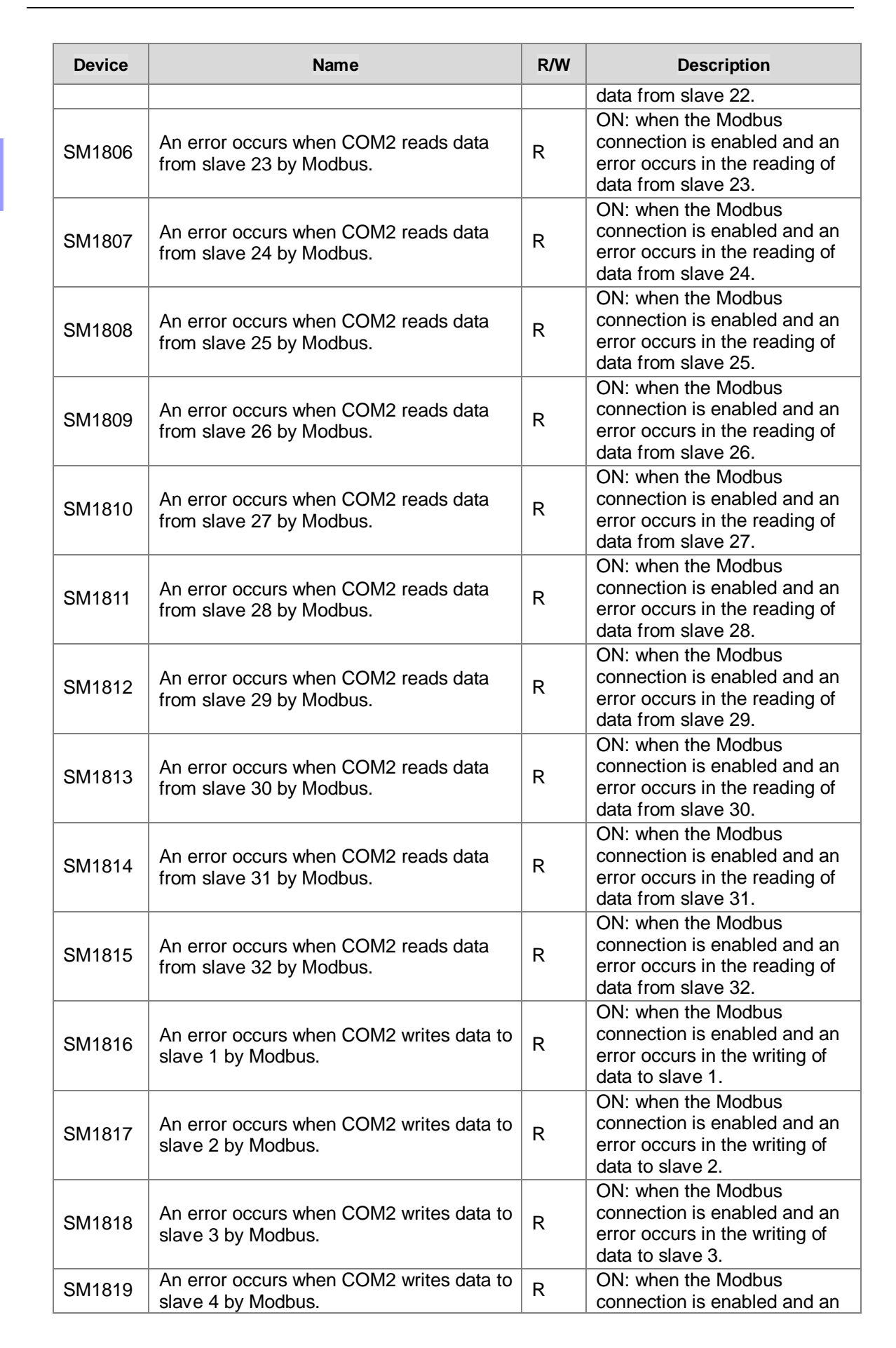

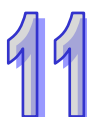

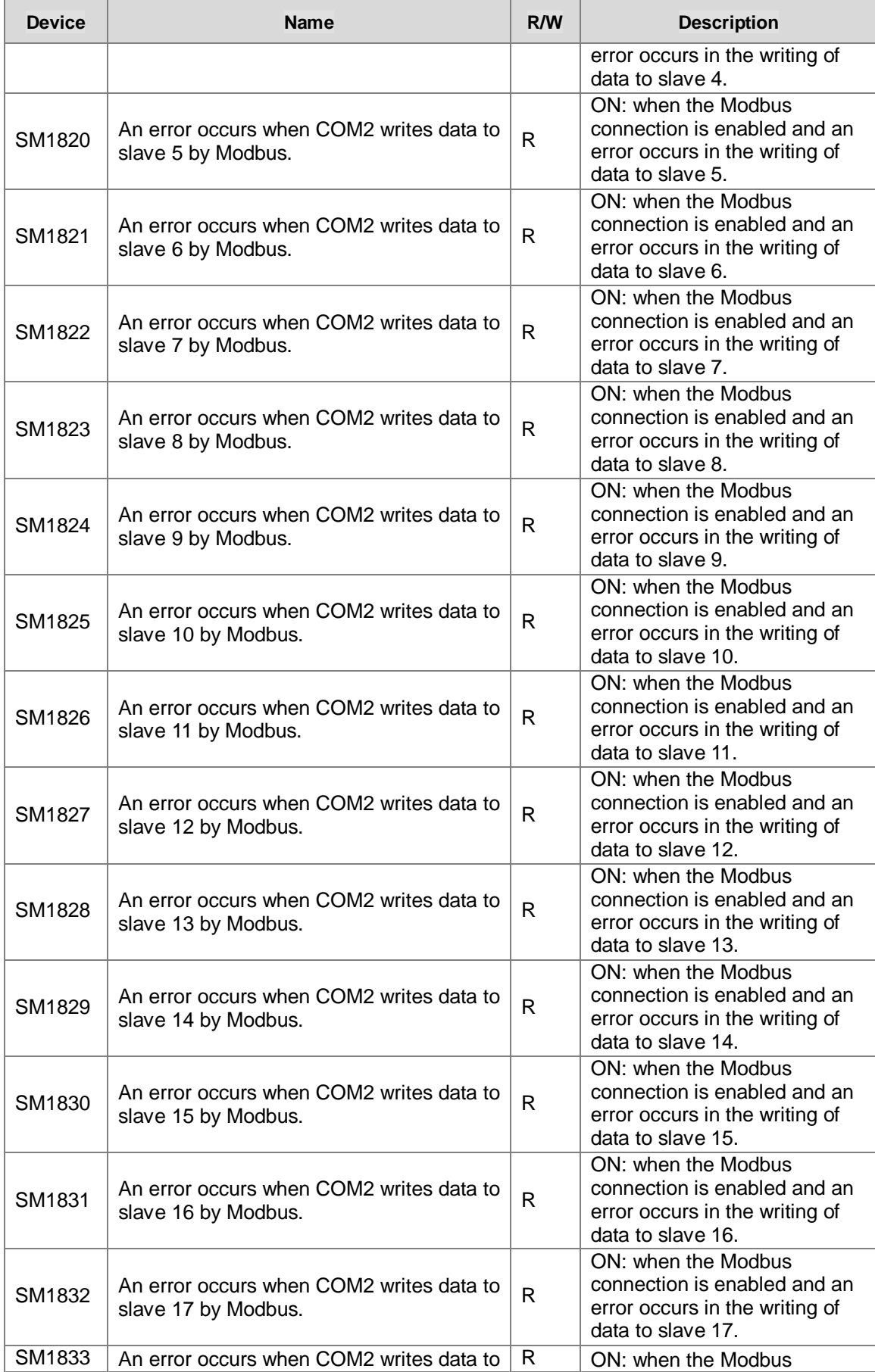

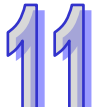

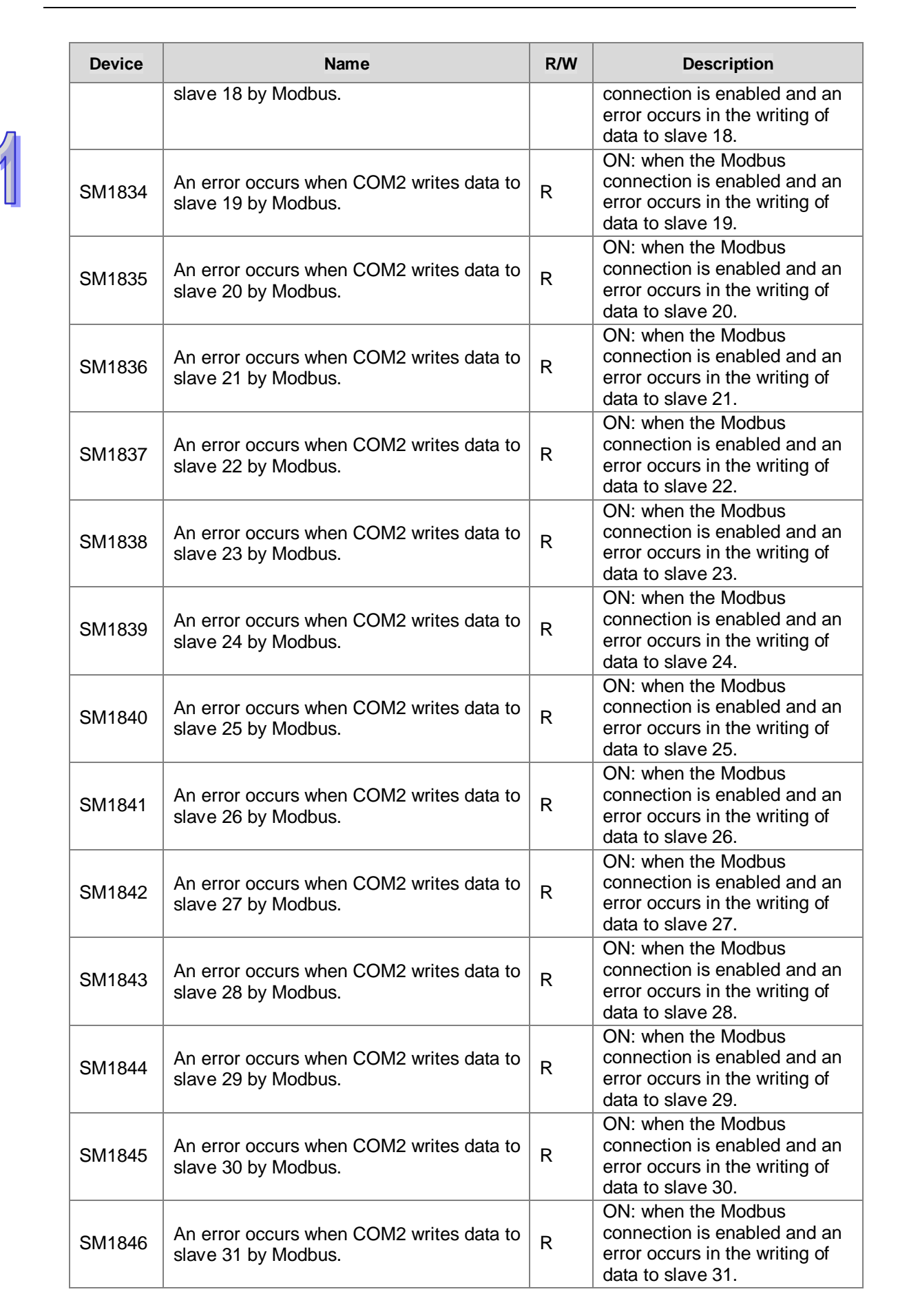

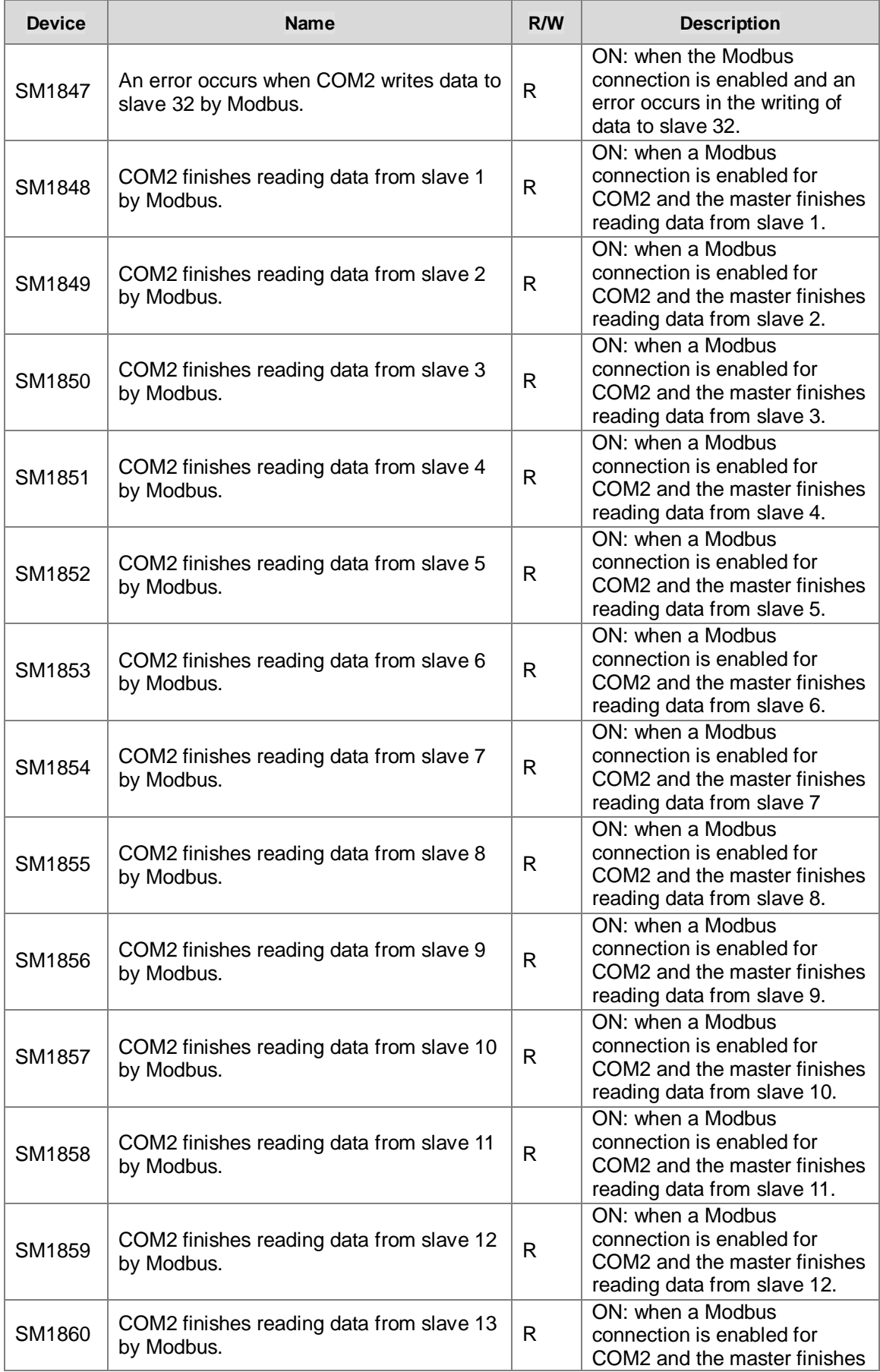

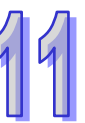

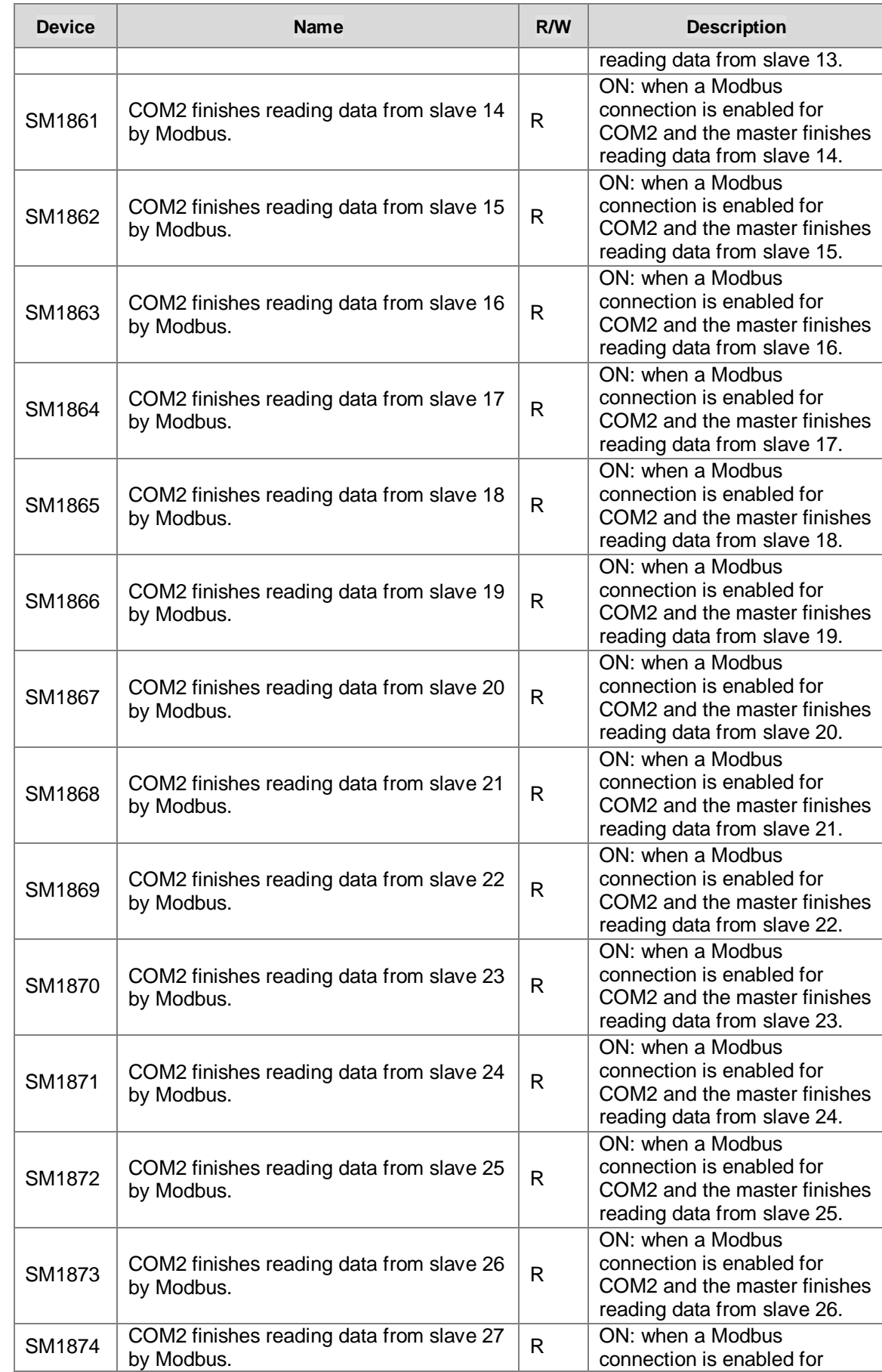

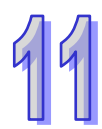

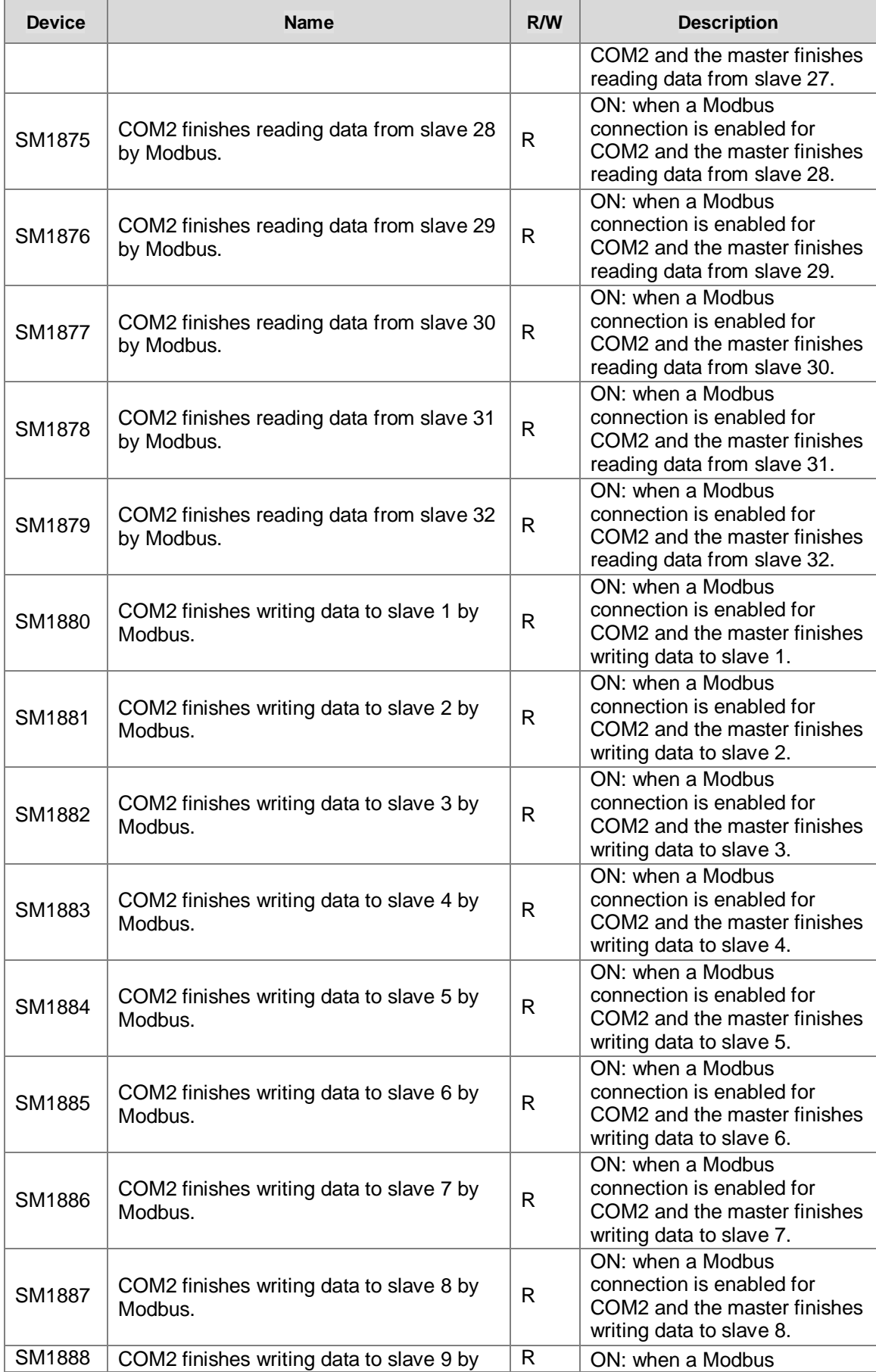

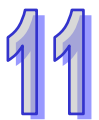

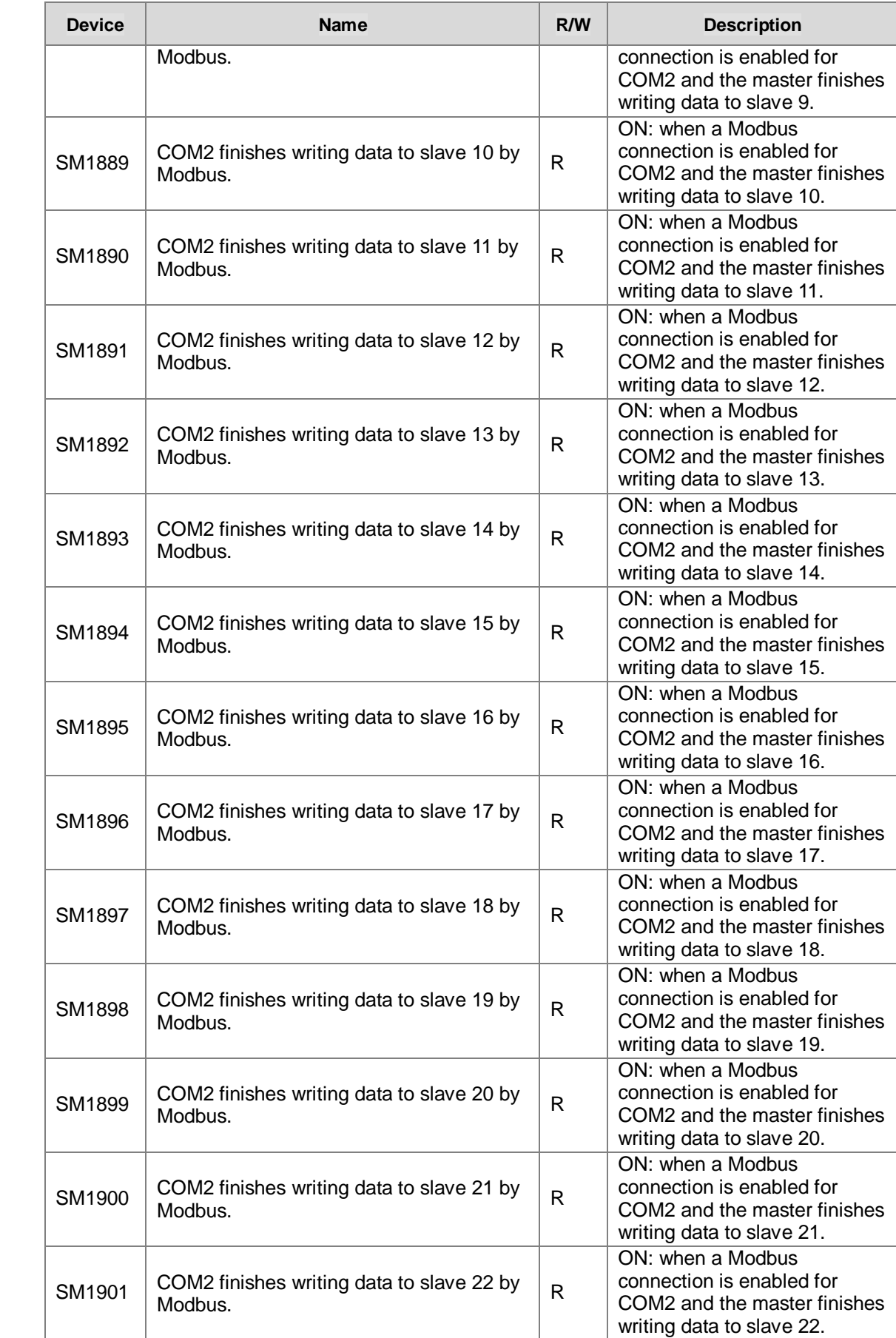

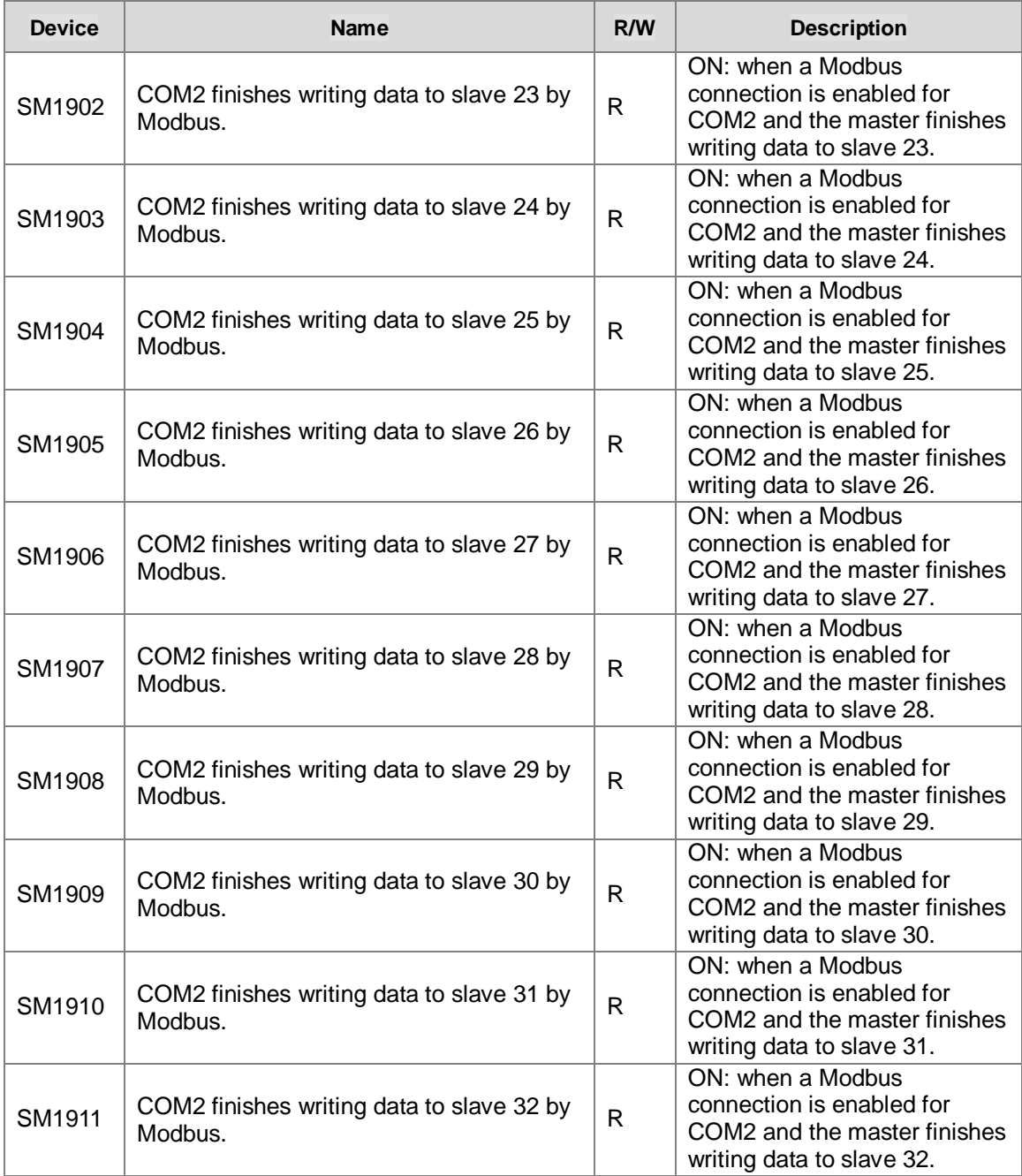

# **11.3.2 MODBUS TCP Data Exchange**

### **11.3.2.1 MODBUS TCP Data Exchange**

Data exchange between electronic devices can be achieved via MODBUS TCP protocol. Through MODBUS TCP protocol, users can exchange data among Delta devices and any 3<sup>rd</sup> party devices, as long as they comply with the MODBUS TCP standard. A chart showing information concerning MODBUS TCP data exchange is provided below.

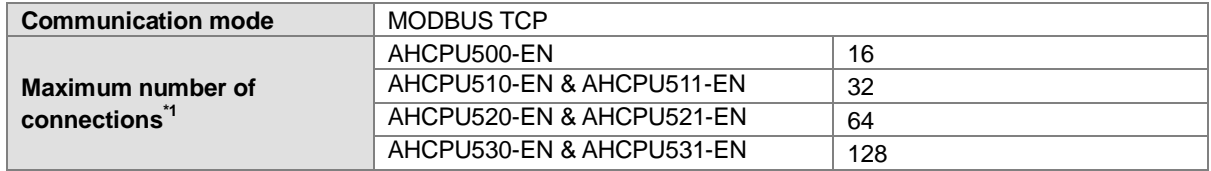

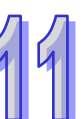

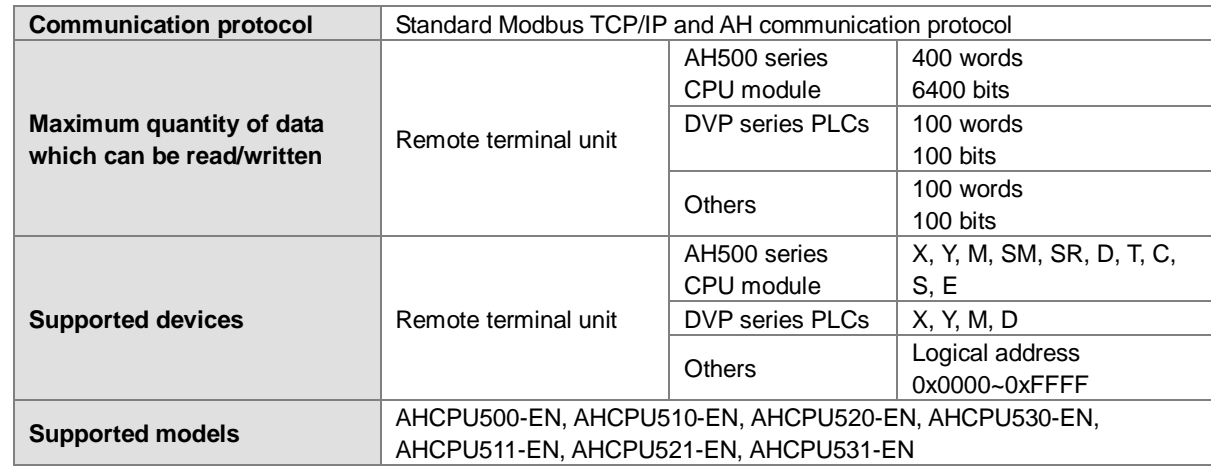

**\*1. The maximum number of connections is equal to the number of Modbus TCP data exchange blocks plus the number of Ether Link data exchange blocks. The number of Ether Link data exchange blocks in a PLC is the number of nodes of which the PLC demands data, and the nodes to which the PLC provides data are not counted.**

### **11.3.2.2 MODBUS TCP Data Exchange - PLC Parameter Setting**

Double-click **HWCONFIG**, and then double-click **CPU**. After **CPU** is double-clicked, the **PLC Parameter Setting** window will be opened.

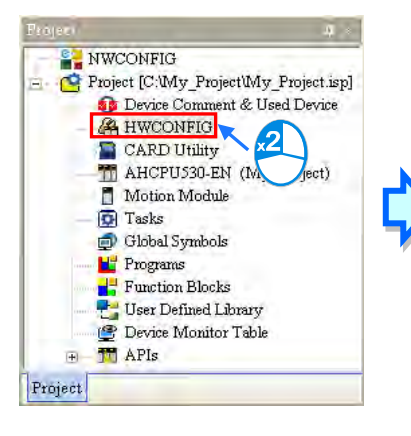

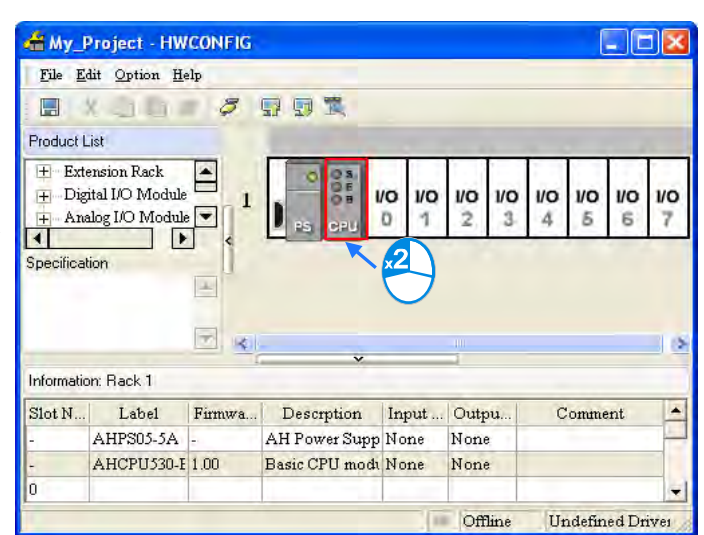
## **AH500 basic CPU series (AHCPU500/510/520/530)**

Click the **Ethernet-Advance** tab, and then click the **Data Exchange** tab.

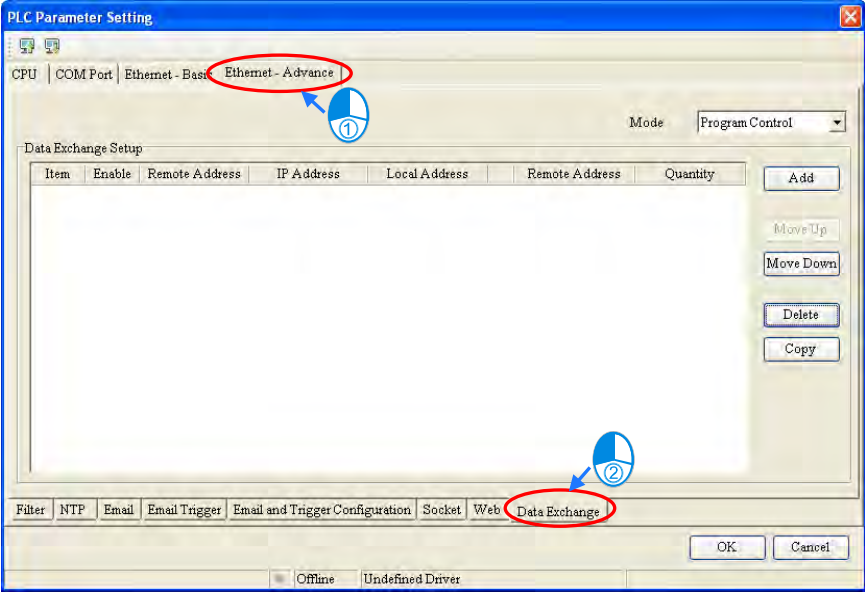

Owing to the fact that no data is set, there is a blank table in the **Data Exchange Setup** section. After **Add** is clicked, an item will be inserted. After the item is double-clicked, the **Item 1** window will appear.

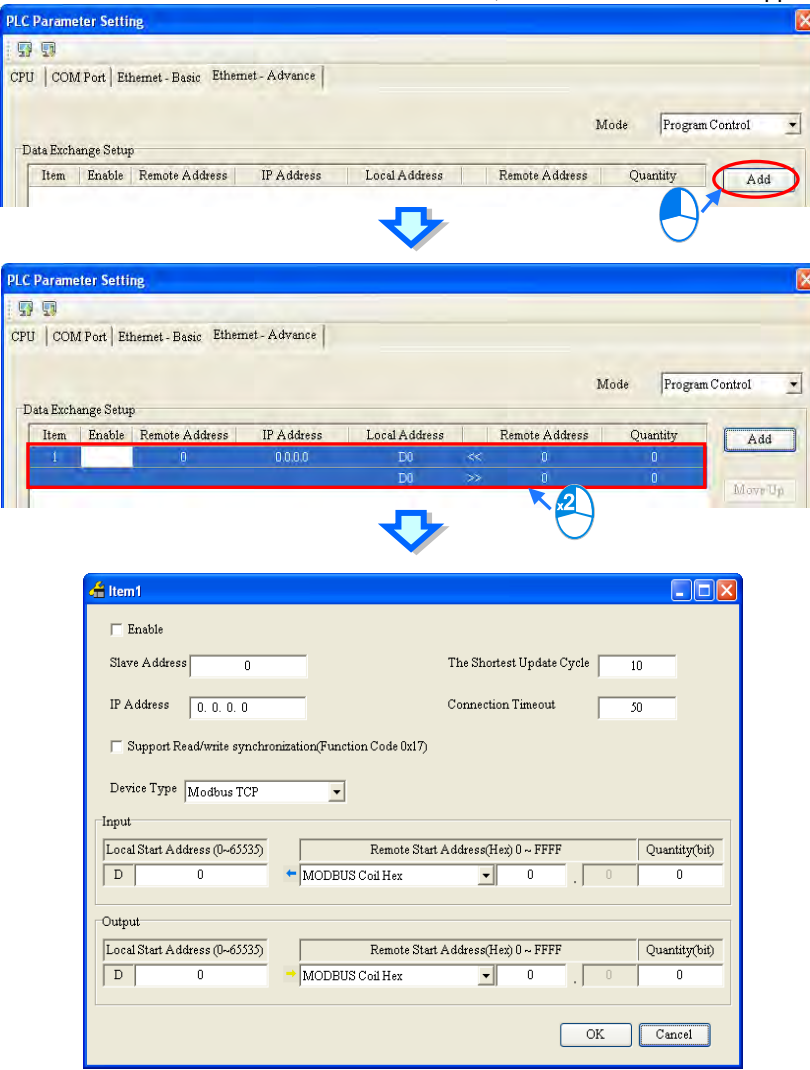

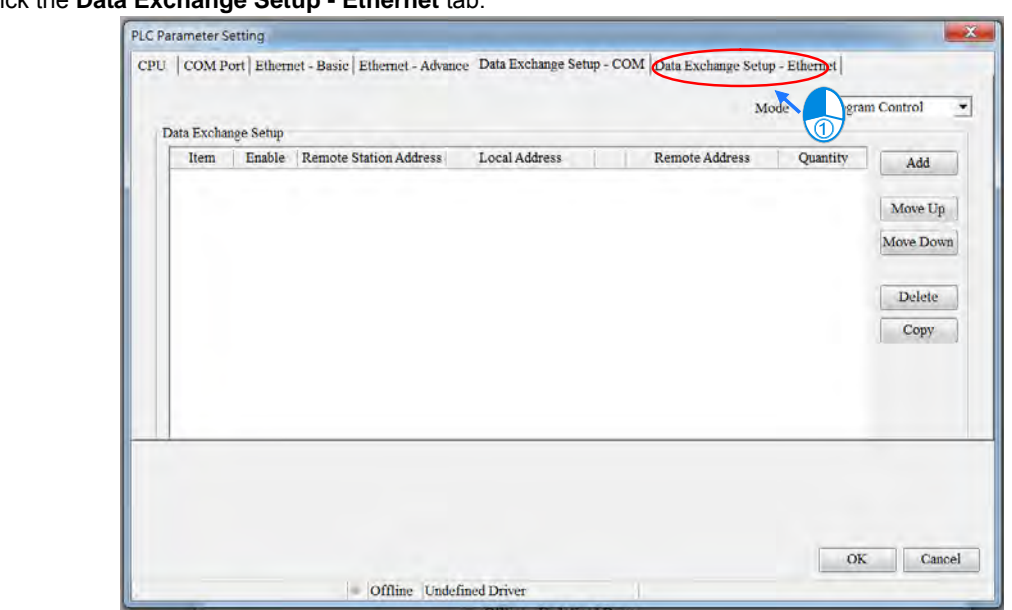

 **AH500 advanced CPU series (AHCPU511/521/531)**  Click the **Data Exchange Setup - Ethernet** tab.

Owing to the fact that no data is set, there is a blank table in the **Data Exchange Setup** section. After **Add** is clicked, an item will be inserted. After the item is double-clicked, the **Item 1** window will appear.

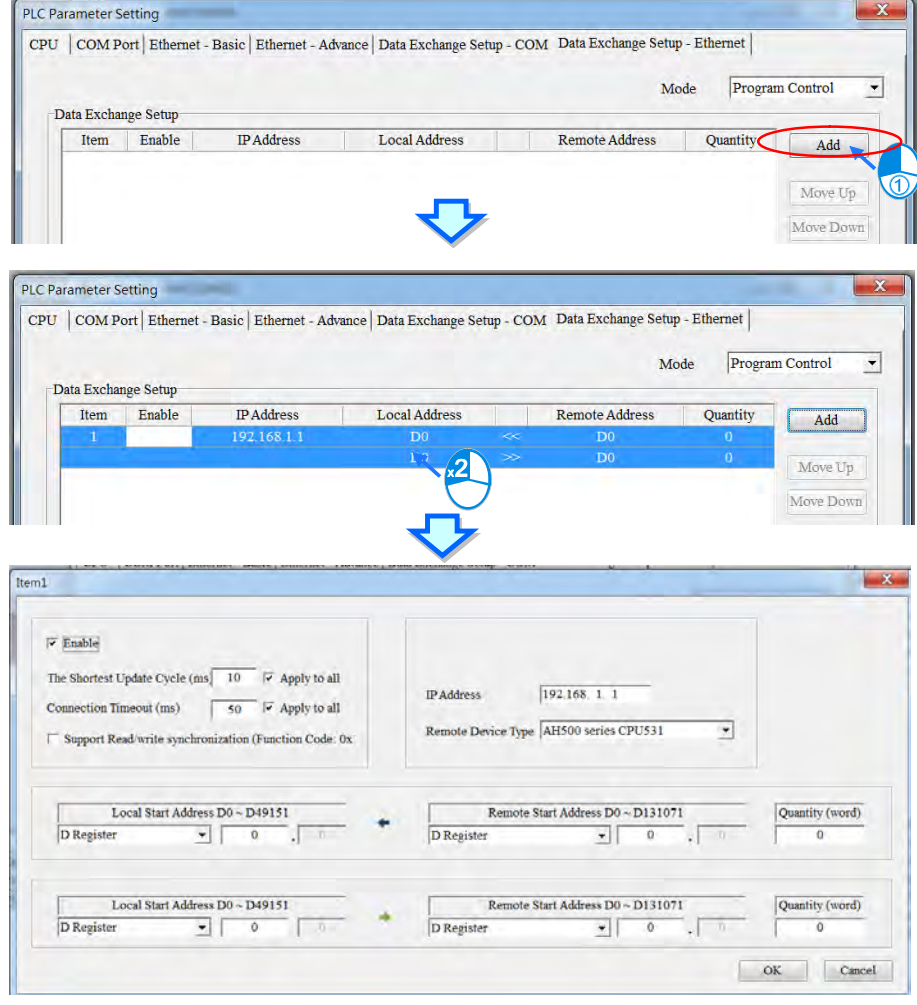

44

The **Item 1** window is described below.

**Enable**

If users want to make the PLC execute the data exchange, they have to select the **Enable** checkbox. If the users want to stop the data exchange temporarily, they can leave the **Enable** checkbox unselected.

- **IP Address**
- Users have to type the IP address of the slave to which the PLC will connect in the **IP Address** box.

#### **The Shortest Update Cycle (ms)**

Users have to set the shortest cycle of updating the data exchange. A millisecond is a unit of time. When the data exchange is executed, it is updated at specific intervals. However, if the data exchange is prolonged due to network congestion or other reasons, it will be updated according to the actual situation.

### **Connection Timeout (ms)**

Users can set the longest time that is allowed to elapse before the data exchange is executed. A millisecond is a unit of time. If the data exchange is not executed after the longest time set elapses, a connection timeout will occur. The PLC still tries to connect to the slave station selected at specific intervals. Once the PLC connects to the slave station selected, the data exchange will be executed.

#### **Support read/write synchronization (Function code 0x17)**

If the slave to which the PLC will connect can complete reading and writing simultaneously (Modbus function code 0x17), users can select the **Support read/write synchronization (Function code 0x17)** checkbox. After the **Support read/write synchronization (Function code 0x17)** checkbox is selected, the PLC will read data and write data simultaneously, and the efficiency in exchanging data will increase.

#### **Device Type**

Users can select the model of the slave to which the PLC will connect in the **Device Type** drop-down list box. They can select a standard Modbus TCP device or a Delta PLC. If they select a Delta PLC, they can use the registers in the Delta PLC when they set data blocks. When selecting a 3<sup>rd</sup> party device, they can select MODBUS Register Hex from the Remote Start Address (Hex) drop-down list and define a hexadecimal 4-digit MODBUS absolute positon.

**Input**

Users can set the register in which the data read will be stored in the **Local Start Address** box. The register set can only be a D device (not limited to AH500 advanced CPU series: AHCPU511/521/531). The users can set the register whose contents will be read in the **Remote Start Address** box. The register and the address which can be set depend on the device type selected in the **Device Type** drop-down list box. The users can set the quantity of data which will be read in the **Quantity** box. For AH500 basic CPU series (AHCPU500/510/520/530), the unit used depends on the remote register type selected. 100 words (1600 bits) at most can be read. However, if the slave to which the PLC will connect is an AH500 series CPU module, 400 words (6400 bits) at most can be read. As for AH500 advanced CPU series (AHCPU511/521/531), users can select the register type according to the requirements.

**Output**

Users can set the register whose contents will be written in the **Local Start Address** box. The register set can only be a D device (not limited to AH500 advanced CPU series: AHCPU511/521/531). The users can set the register into which data will be written in the **Remote Start Address** box. The register and the address which can be set depend on the device type selected in the **Device Type** drop-down list box. The users can set the quantity of data which will be written in the **Quantity** box. For AH500 basic CPU series (AHCPU500/510/520/530), the unit used depends on the remote register type selected. 100 words (1600 bits) at most can be written. However, if the slave to which the PLC will connect is an AH500 series CPU module, 400 words (6400 bits) at most can be written. As for AH500 advanced CPU series (AHCPU511/521/531), users can select the register type according to the requirements.

When users set a data exchange block, the local register set can only be a word device, and the remote register set can be a bit device. If the remote register set is a bit device, the device number of the remote register does not need to end with 0. For example, the remote register set can be D0.3. If the data which will be read or written is not composed of words, the local PLC will exchange bits with the remote PLC selected, and the bits which are not involved in the data exchange will remain unchanged. For example, if D0~D1 in the local PLC read M0~M19 in the remote PLC selected, the data read will be stored in D0.0~D1.3, and D1.4~D1.5 will remain unchanged. As for AH500 advanced CPU series (AHCPU511/521/531), users can select the register type according to the requirements.

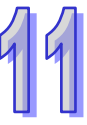

After the users set a data exchange block, they have to click **OK**. The users can use this method to create several data exchange blocks.

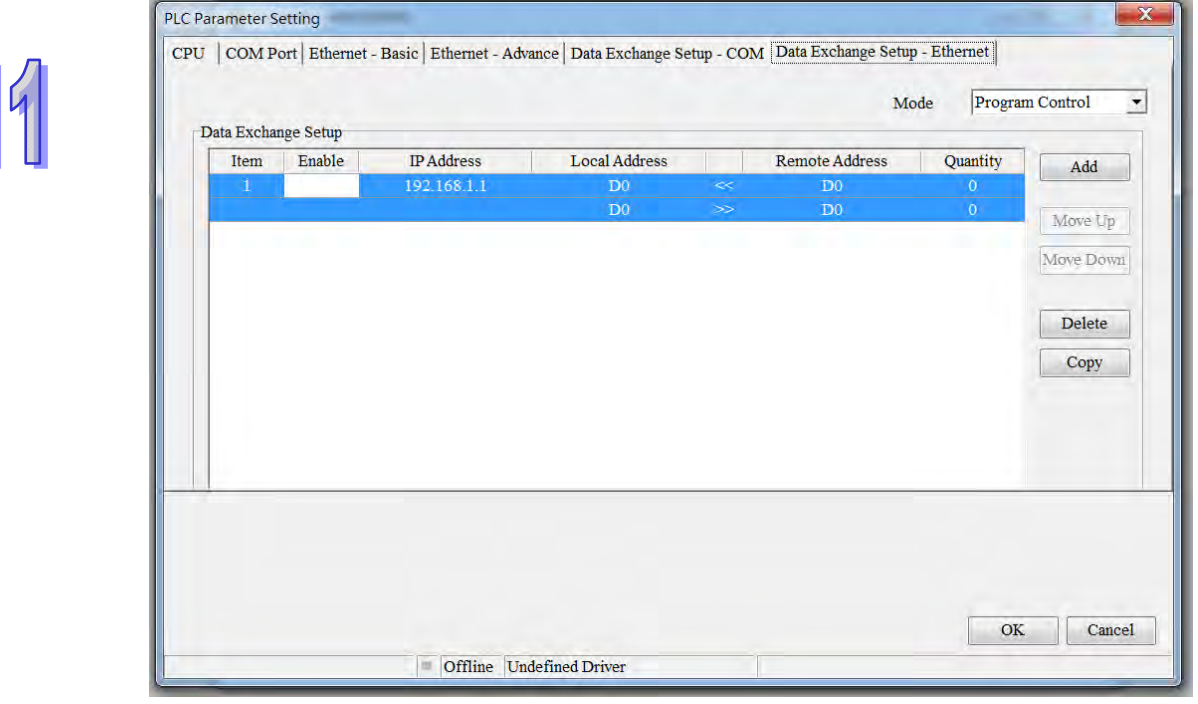

The users can manage the items in the table by means of the buttons at the right side of the table. The buttons are described below.

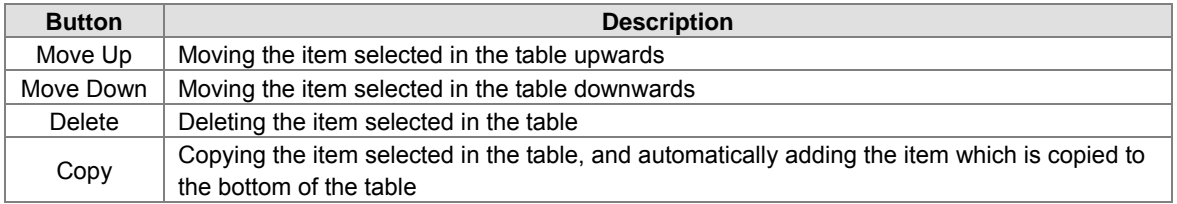

After the users create a data exchange table, they can select a mode in the **Mode** drop-down list box.

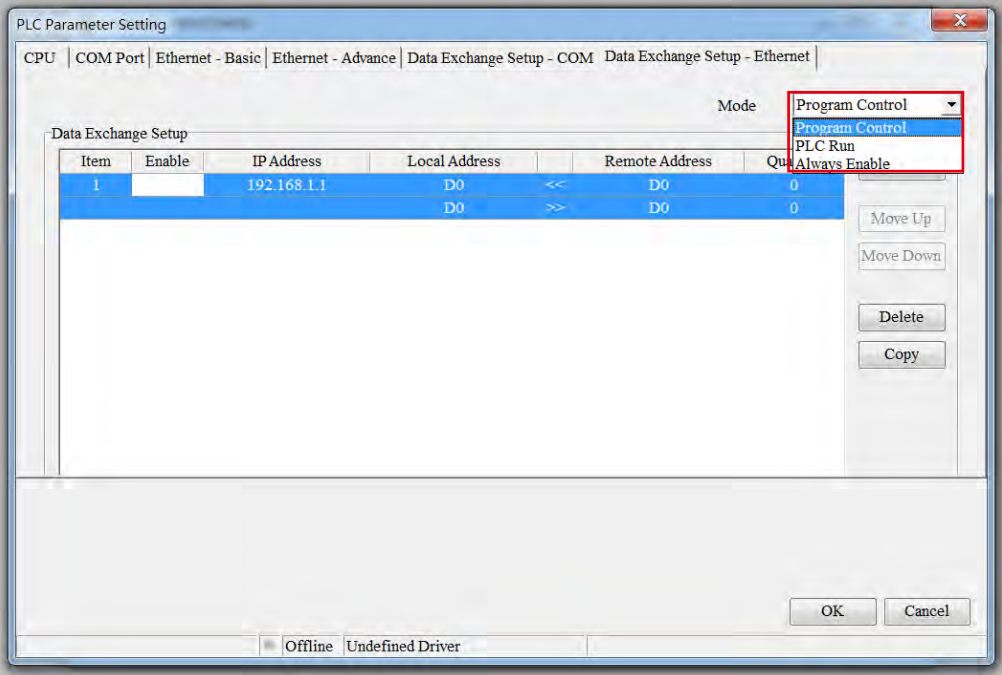

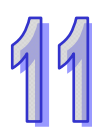

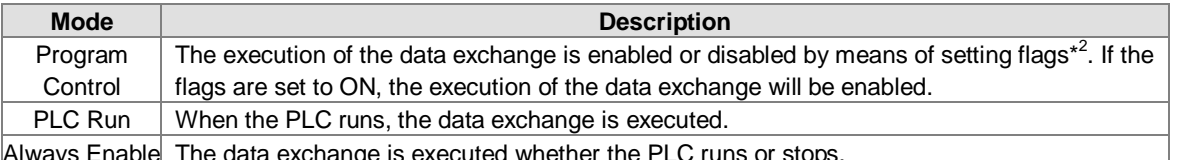

**\*1. The mode selected will be executed only if the Enable checkbox in the window used to set an item is selected.**  Always Enable The data exchange is executed whether the PLC runs or stops.

**\*2. Please refer to section 11.3.3 for more information about setting flags.**

## **11.3.2.3 MODBUS TCP Data Exchange - Downloading/Uploading Parameters**

After users set data exchange blocks, they have to download the parameters which are set to the PLC used. This section briefly introduces the downloading/uploading of the parameters set. Please refer to chapter 3 in ISPSoft User Manual for more information. Before the users download the parameters which are set, they have to make sure that ISPSoft connects to the PLC used normally. Please refer to section 2.4 in ISPSoft User Manual for more information.

### **AH500 basic CPU series (AHCPU500/510/520/530)**

After the users click **in the upper left corner of the PLC Parameter Setting** window, parameters set will be downloaded. After the users click **in the upper left corner of the PLC Parameter Setting** window, parameters in the PLC used will be uploaded.

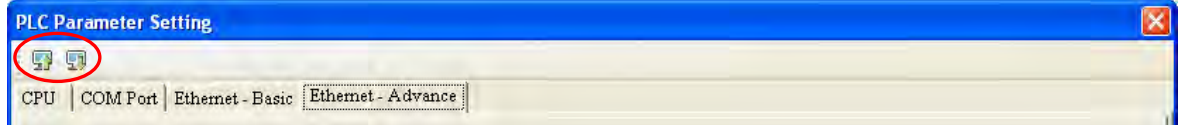

After the users select the **Ethernet-Advance** checkbox, and click **OK** in the **Transfer Setup** window, the parameters related to the **Ethernet-Advance** checkbox will be downloaded or uploaded, including the parameters related to the data exchange set in the previous section.

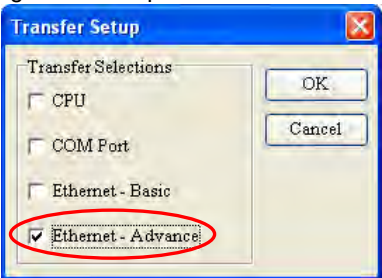

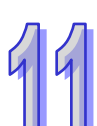

## **AH500 advanced CPU series (AHCPU511/521/531)**

When the setups are done, make sure to click OK to confirm and save the settings.

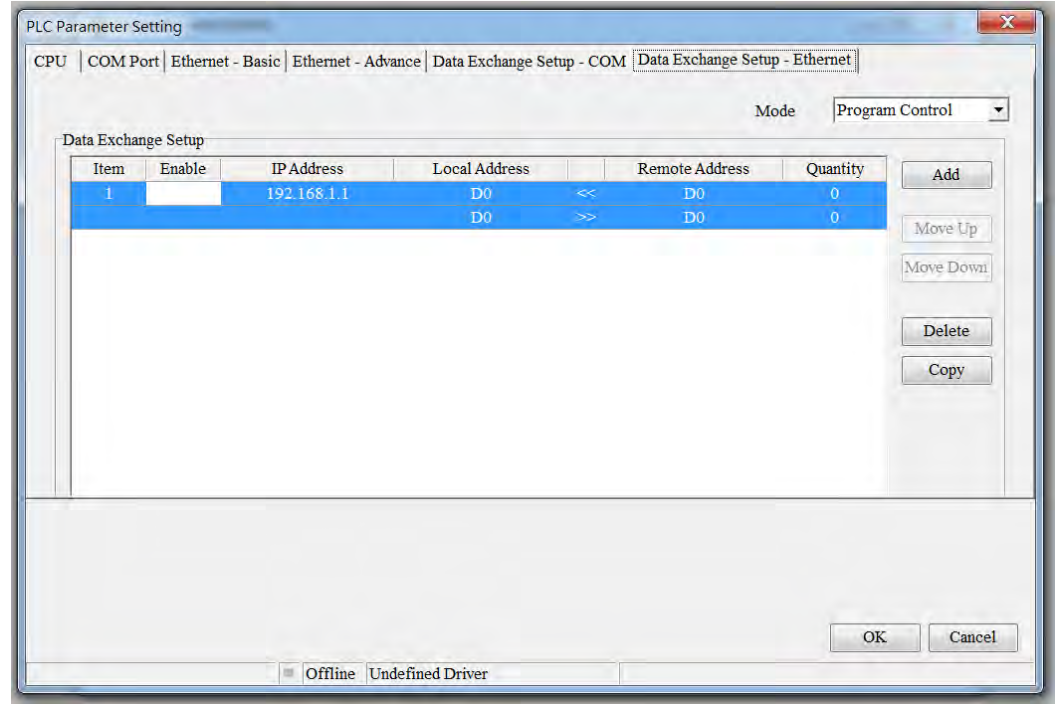

After the users click **in the PLC Parameter Setting** window, parameters set will be downloaded. After the users click **in the upper left corner of the PLC Parameter Setting** window, parameters in the PLC used will be uploaded.

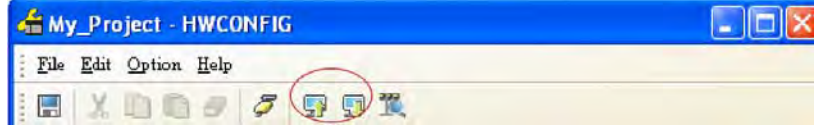

After the users select the **Data Exchange-COM** checkbox, and click **OK** in the **Transfer Setup** window, the parameters related to the **Data Exchange-COM** checkbox will be downloaded or uploaded, including the parameters related to the data exchange set in the previous section.

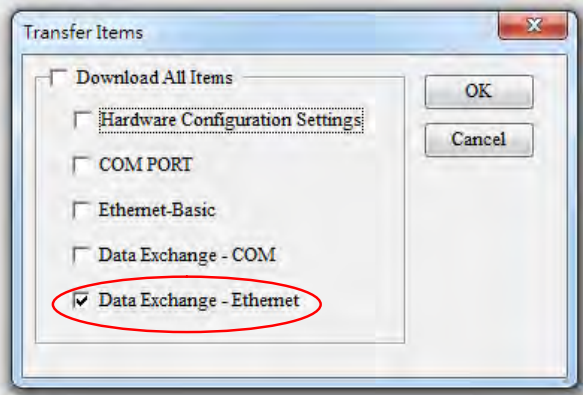

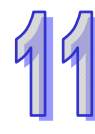

# **11.3.2.4 MODBUS TCP Data Exchange – Special Auxiliary Relays**

|               | AHOUU DASIC CPU Series (AHCPU300/310/320/330) |     |                                                                                                    |
|---------------|-----------------------------------------------|-----|----------------------------------------------------------------------------------------------------|
| <b>Device</b> | <b>Name</b>                                   | R/W | <b>Description</b>                                                                                      |
| <b>SM700</b>  | Enabling the execution of data<br>exchange 1  | R/W | ON: Enabling the execution of the data exchange<br>OFF: Disabling the execution of the data             |
|               |                                               |     | exchange                                                                                                |
| <b>SM701</b>  | Enabling the execution of data<br>exchange 2  | R/W | ON: Enabling the execution of the data exchange<br>OFF: Disabling the execution of the data<br>exchange |
| <b>SM702</b>  | Enabling the execution of data<br>exchange 3  | R/W | ON: Enabling the execution of the data exchange<br>OFF: Disabling the execution of the data<br>exchange |
| <b>SM703</b>  | Enabling the execution of data<br>exchange 4  | R/W | ON: Enabling the execution of the data exchange<br>OFF: Disabling the execution of the data<br>exchange |
| <b>SM704</b>  | Enabling the execution of data<br>exchange 5  | R/W | ON: Enabling the execution of the data exchange<br>OFF: Disabling the execution of the data<br>exchange |
| <b>SM705</b>  | Enabling the execution of data<br>exchange 6  | R/W | ON: Enabling the execution of the data exchange<br>OFF: Disabling the execution of the data<br>exchange |
| <b>SM706</b>  | Enabling the execution of data<br>exchange 7  | R/W | ON: Enabling the execution of the data exchange<br>OFF: Disabling the execution of the data<br>exchange |
| <b>SM707</b>  | Enabling the execution of data<br>exchange 8  | R/W | ON: Enabling the execution of the data exchange<br>OFF: Disabling the execution of the data<br>exchange |
| <b>SM708</b>  | Enabling the execution of data<br>exchange 9  | R/W | ON: Enabling the execution of the data exchange<br>OFF: Disabling the execution of the data<br>exchange |
| <b>SM709</b>  | Enabling the execution of data<br>exchange 10 | R/W | ON: Enabling the execution of the data exchange<br>OFF: Disabling the execution of the data<br>exchange |
| <b>SM710</b>  | Enabling the execution of data<br>exchange 11 | R/W | ON: Enabling the execution of the data exchange<br>OFF: Disabling the execution of the data<br>exchange |
| <b>SM711</b>  | Enabling the execution of data<br>exchange 12 | R/W | ON: Enabling the execution of the data exchange<br>OFF: Disabling the execution of the data<br>exchange |
| SM712         | Enabling the execution of data<br>exchange 13 | R/W | ON: Enabling the execution of the data exchange<br>OFF: Disabling the execution of the data<br>exchange |
| <b>SM713</b>  | Enabling the execution of data<br>exchange 14 | R/W | ON: Enabling the execution of the data exchange<br>OFF: Disabling the execution of the data<br>exchange |
| SM714         | Enabling the execution of data<br>exchange 15 | R/W | ON: Enabling the execution of the data exchange<br>OFF: Disabling the execution of the data<br>exchange |
| <b>SM715</b>  | Enabling the execution of data<br>exchange 16 | R/W | ON: Enabling the execution of the data exchange<br>OFF: Disabling the execution of the data<br>exchange |
| <b>SM716</b>  | Enabling the execution of data<br>exchange 17 | R/W | ON: Enabling the execution of the data exchange<br>OFF: Disabling the execution of the data<br>exchange |
| <b>SM717</b>  | Enabling the execution of data                | R/W | ON: Enabling the execution of the data exchange                                                         |

**AH500 basic CPU series (AHCPU500/510/520/530)** 

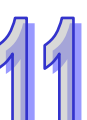

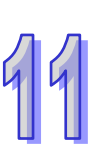

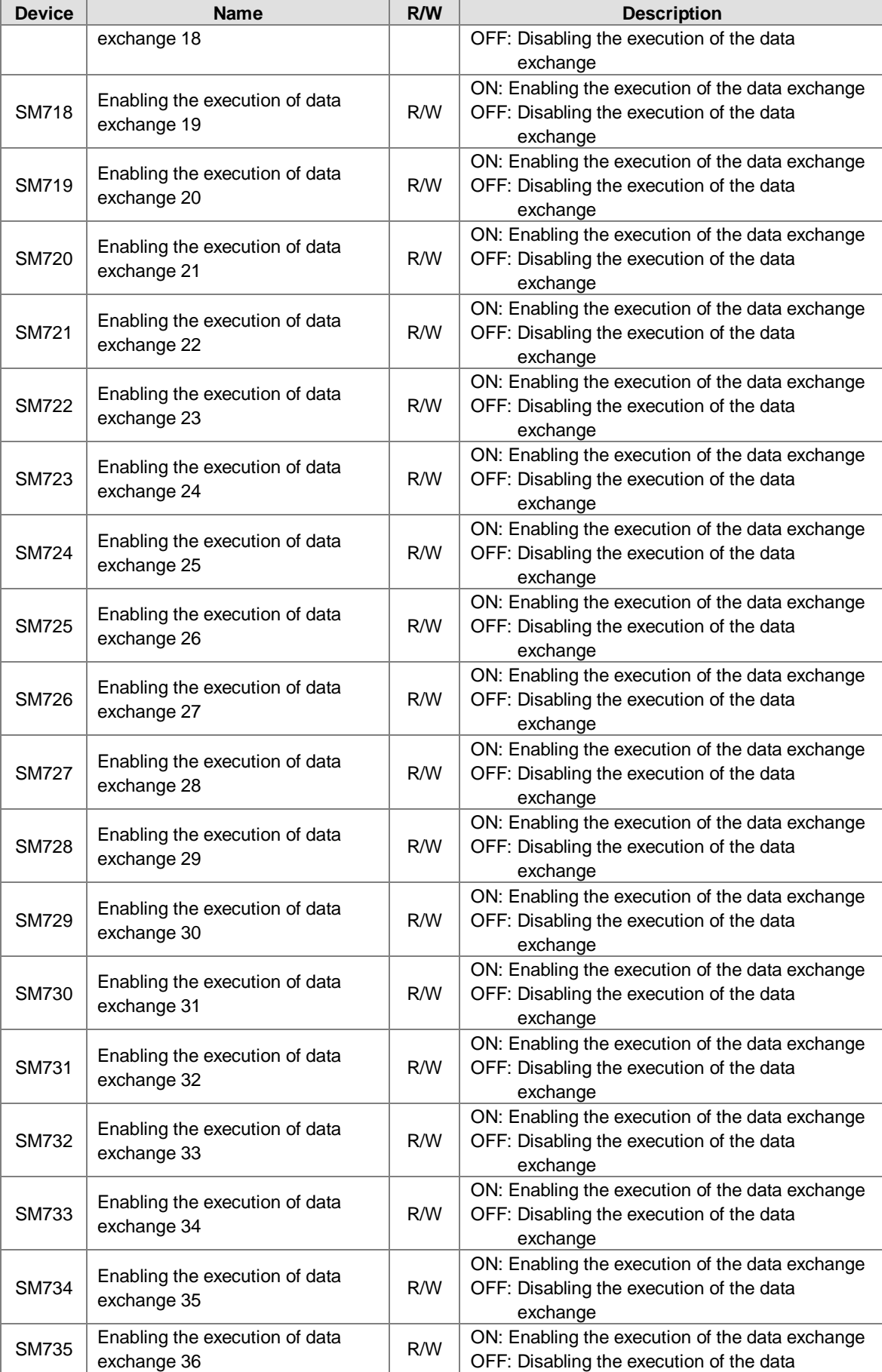

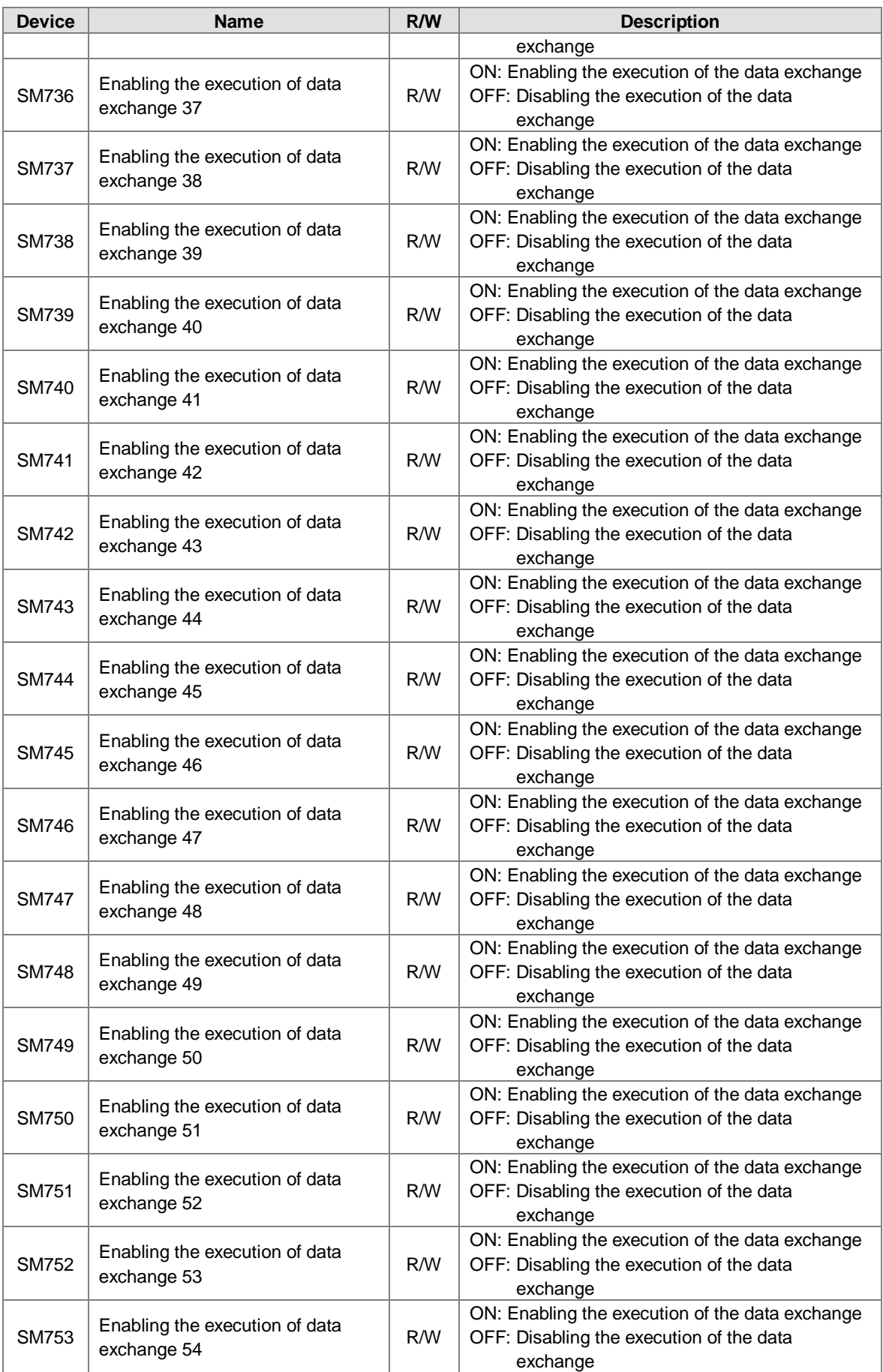

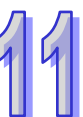

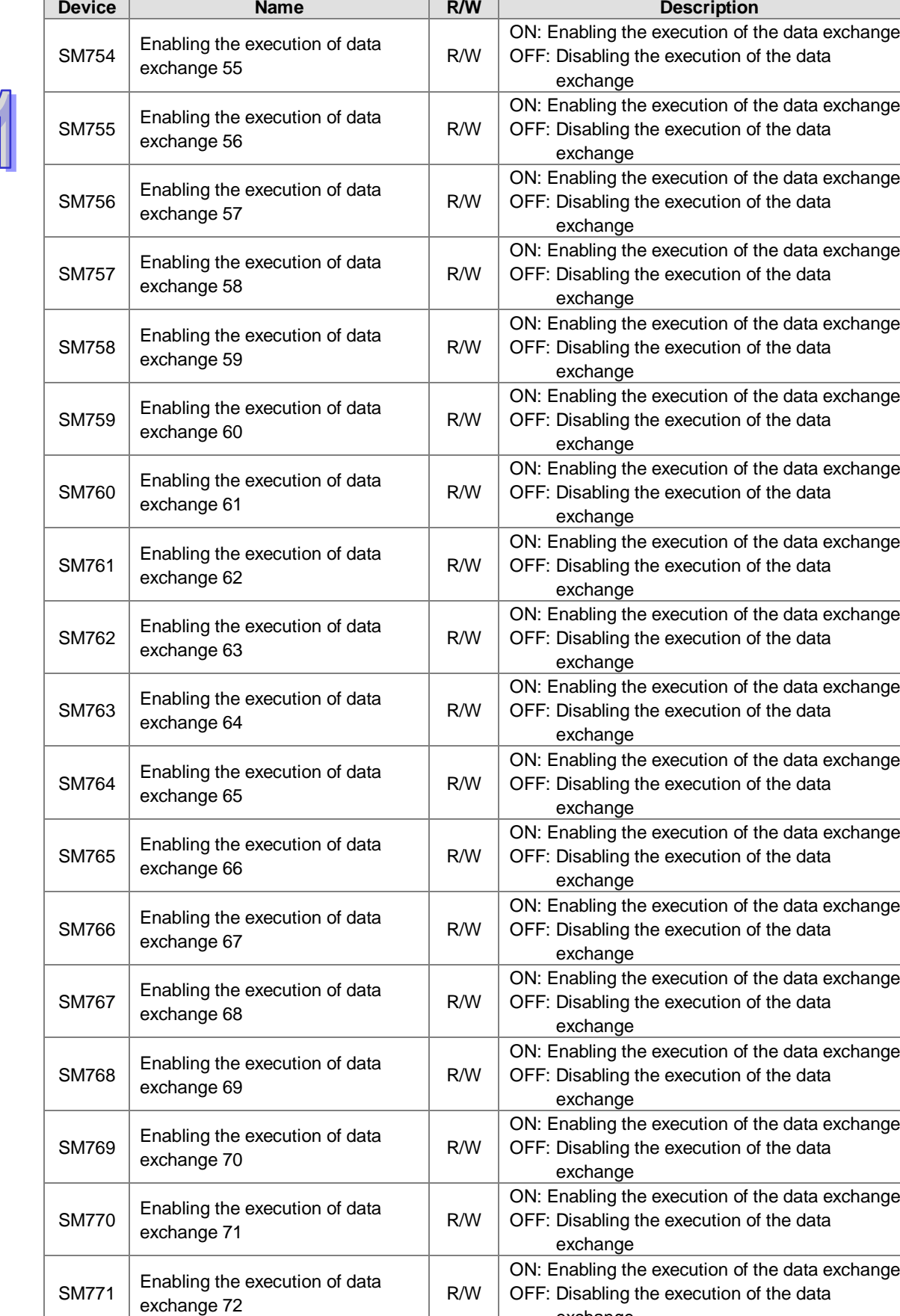

exchange

SM772 Enabling the execution of data R/W ON: Enabling the execution of the data exchange

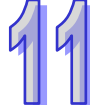

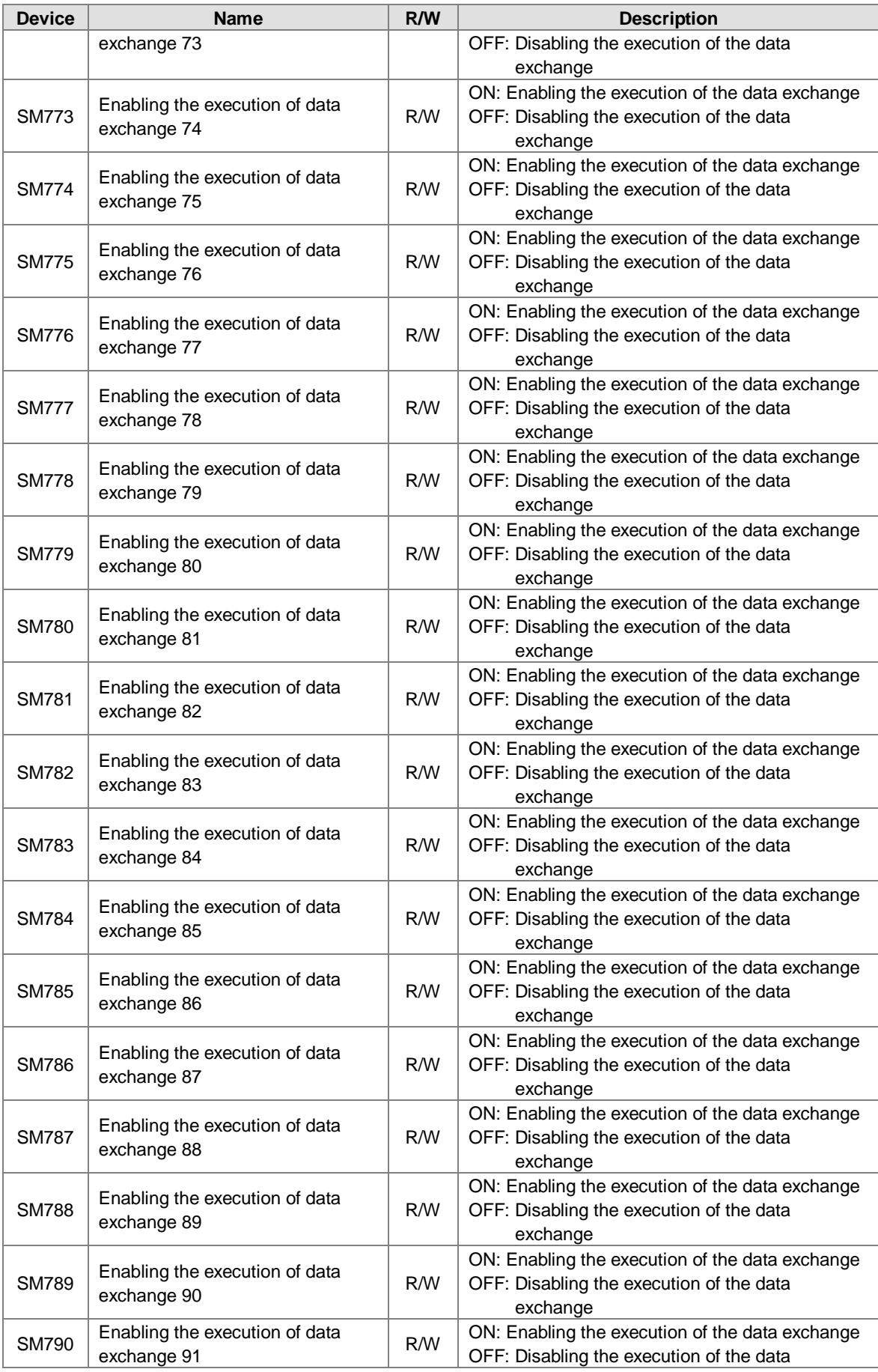

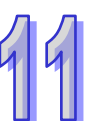

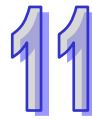

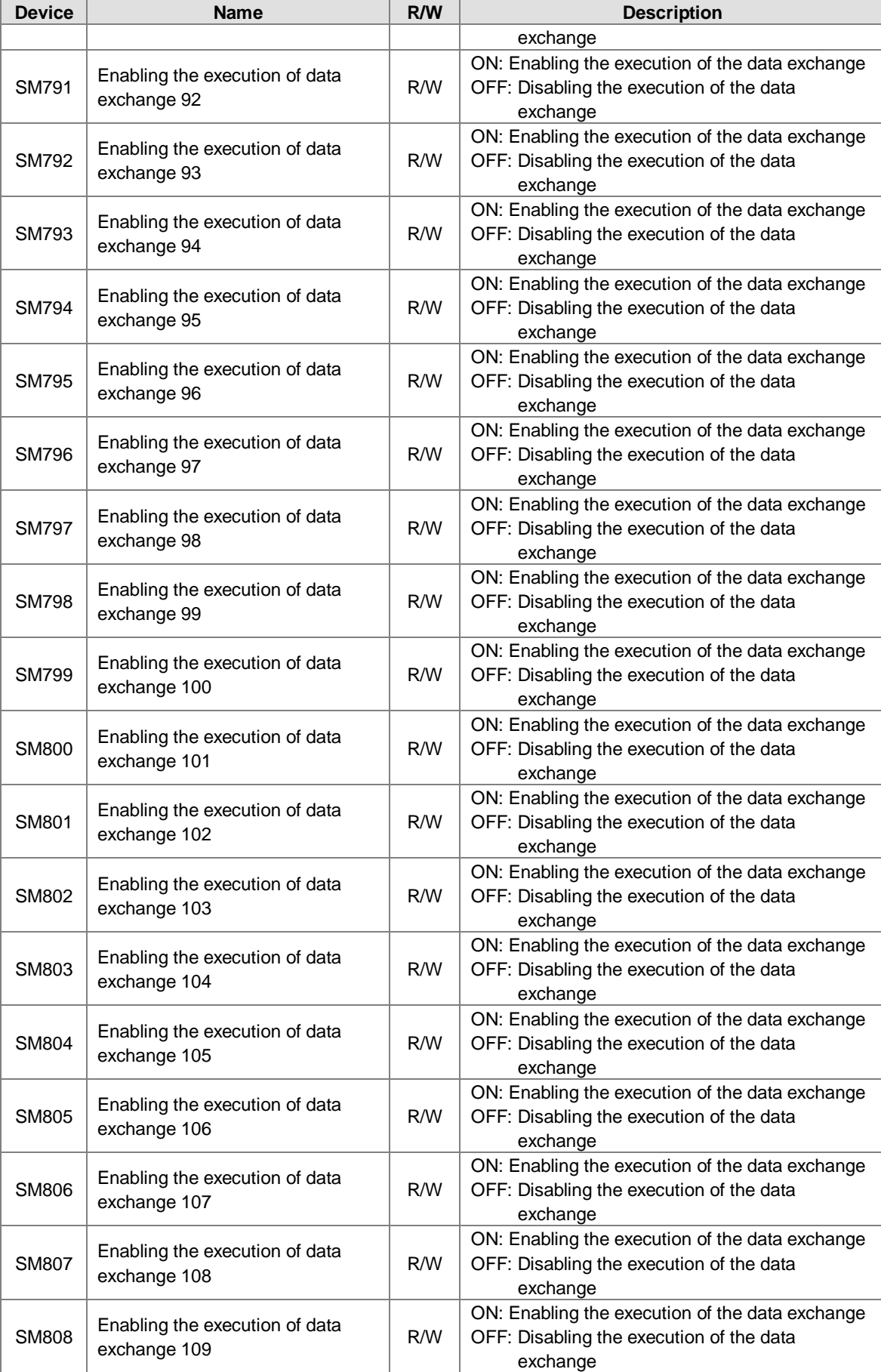

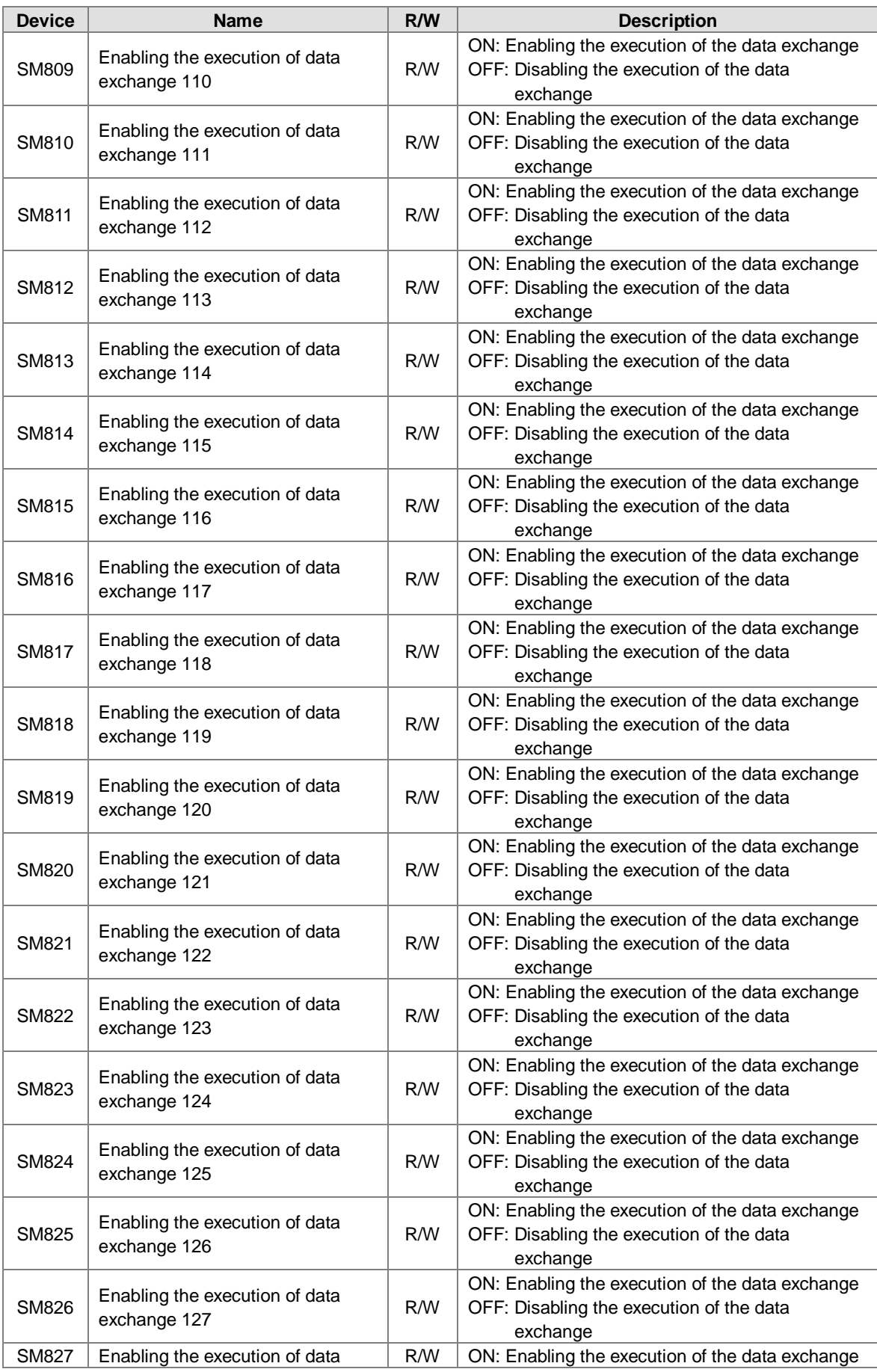

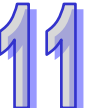

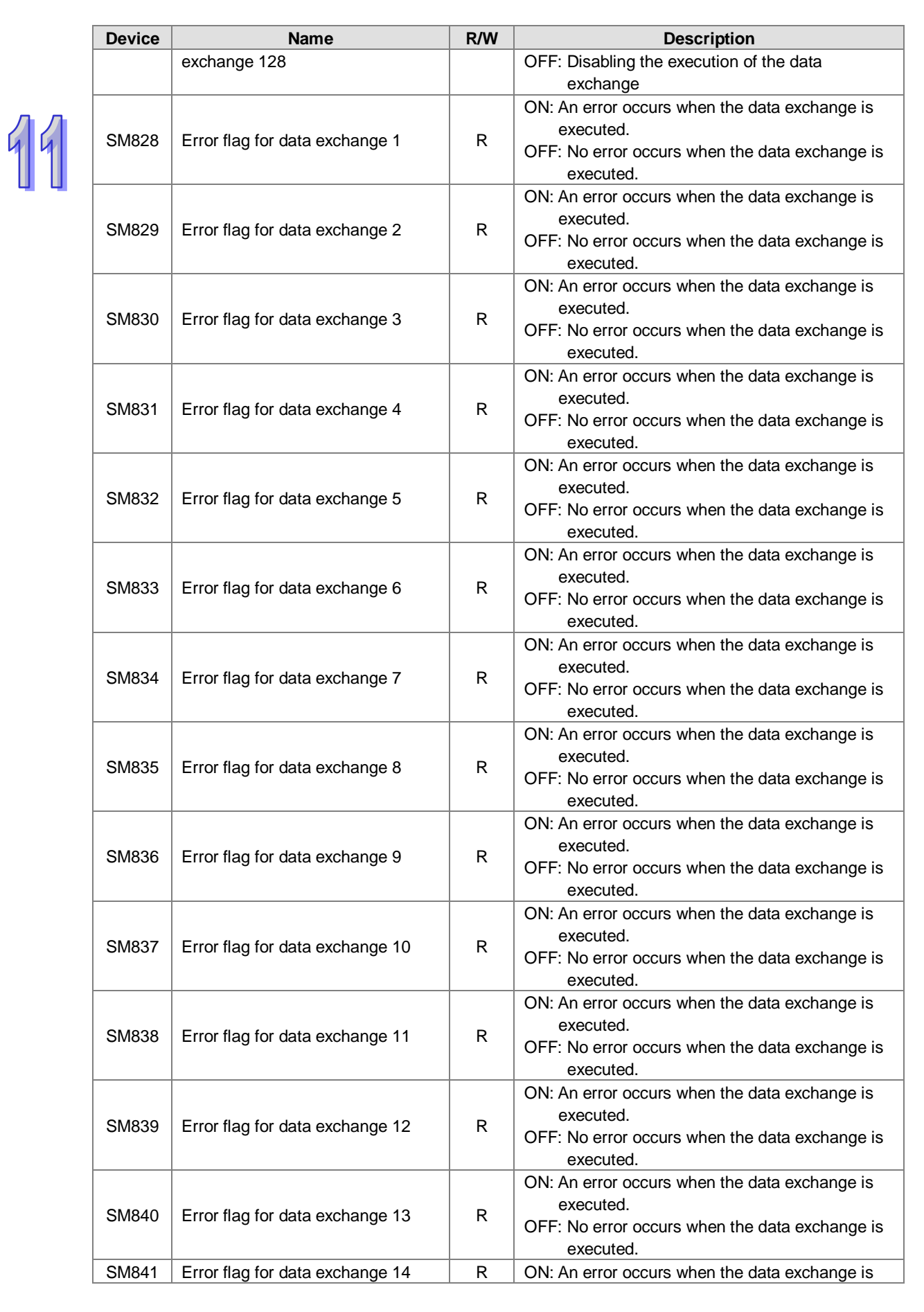

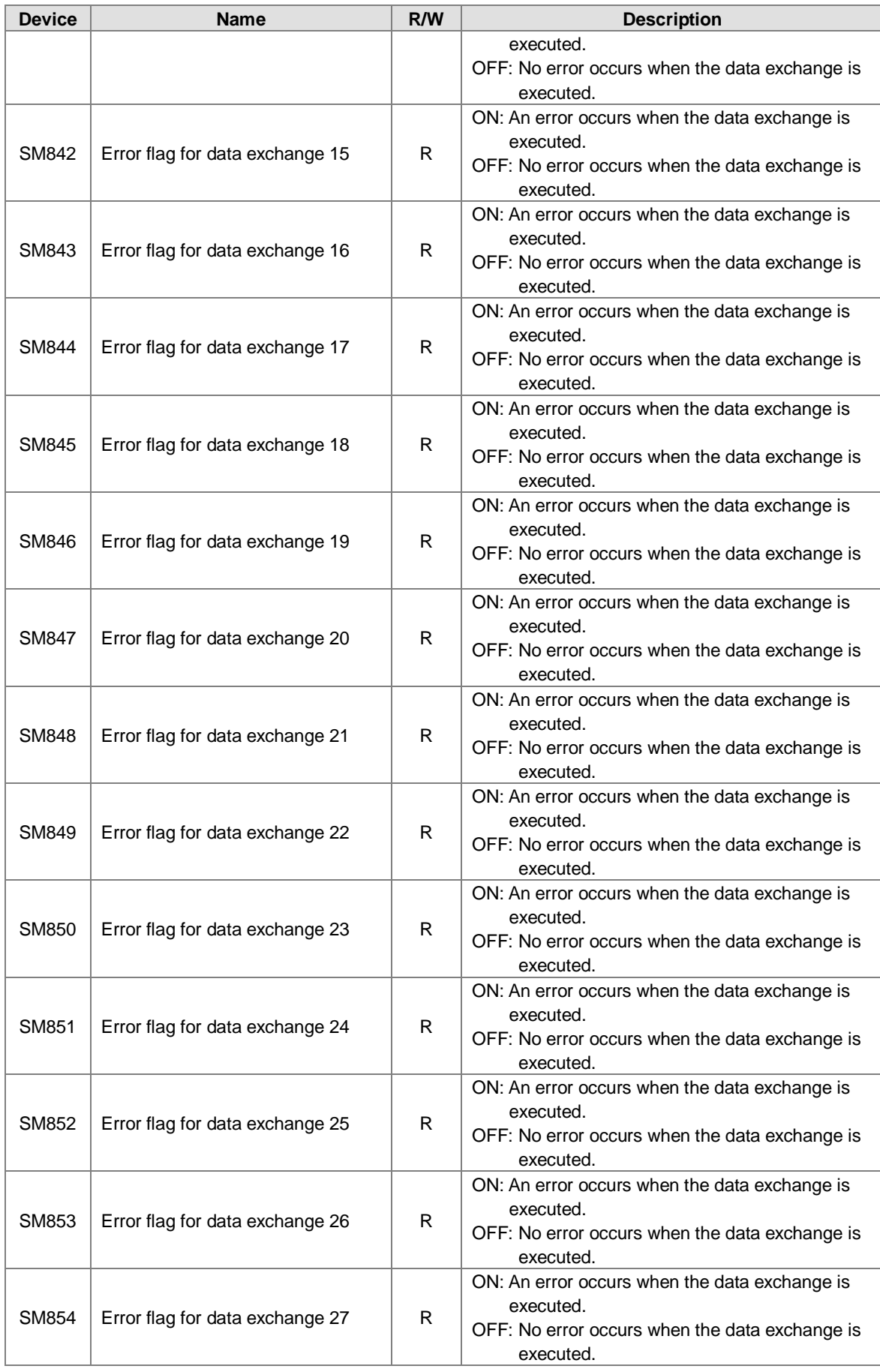

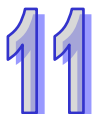

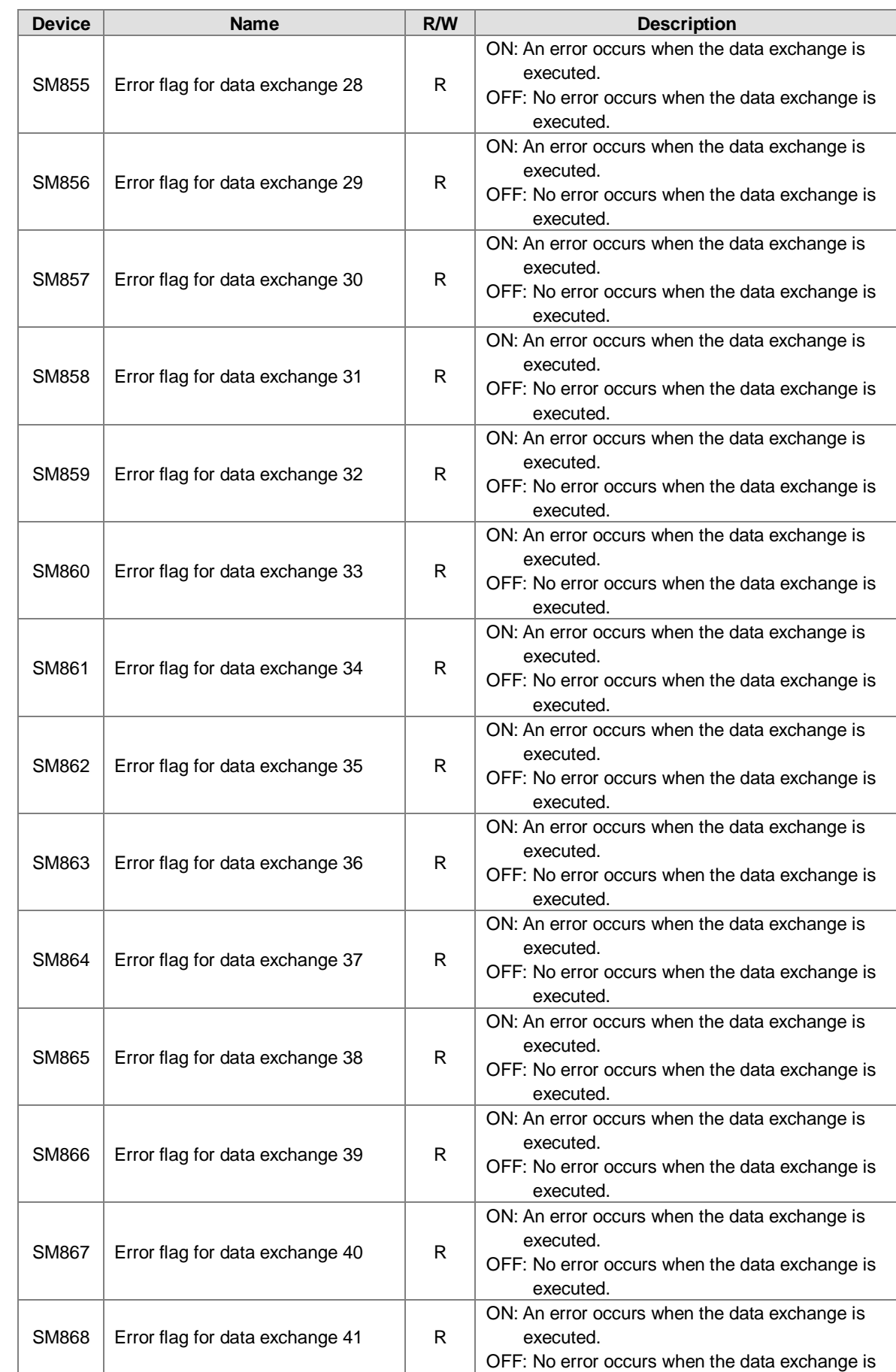

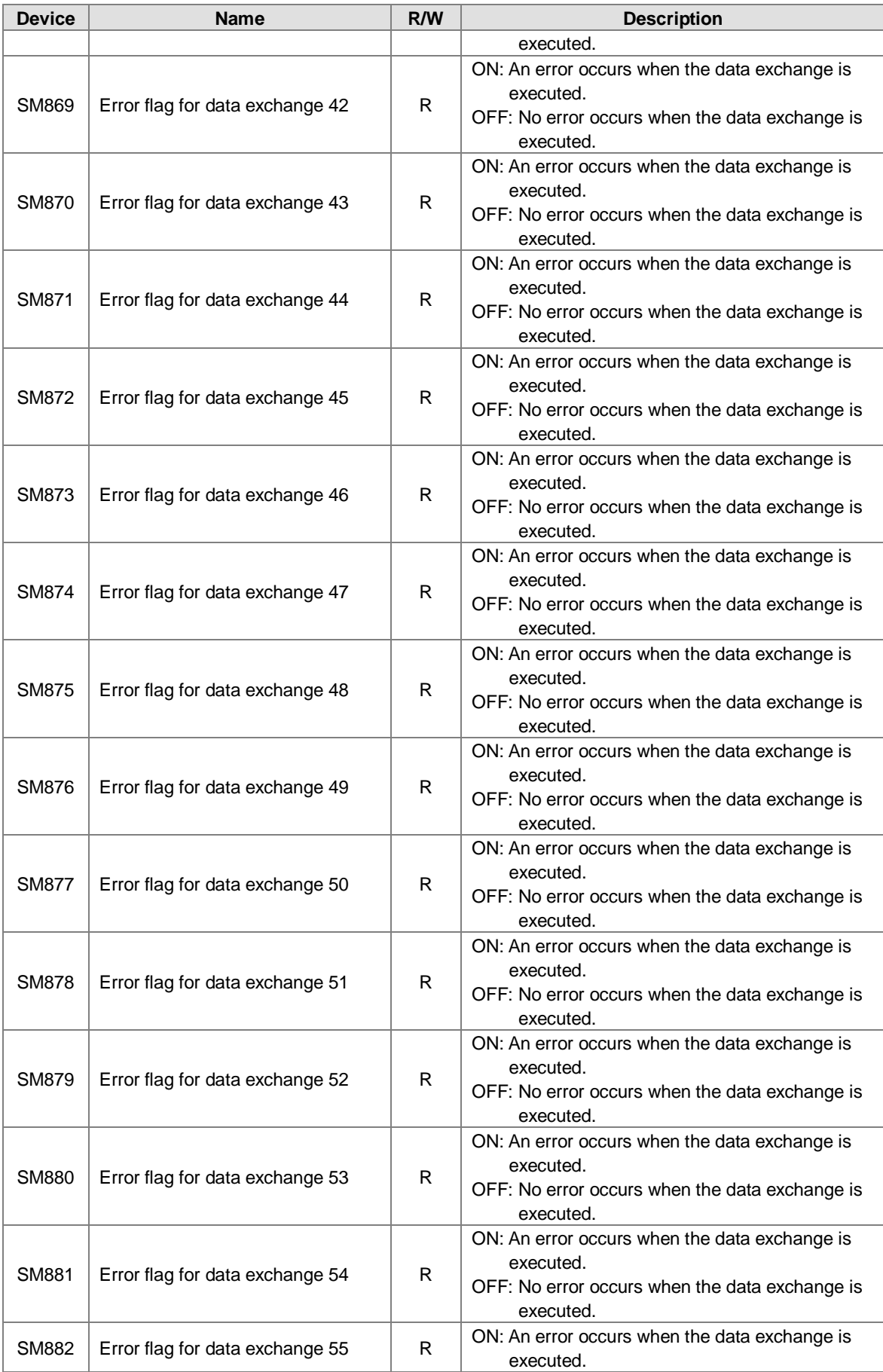

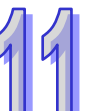

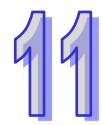

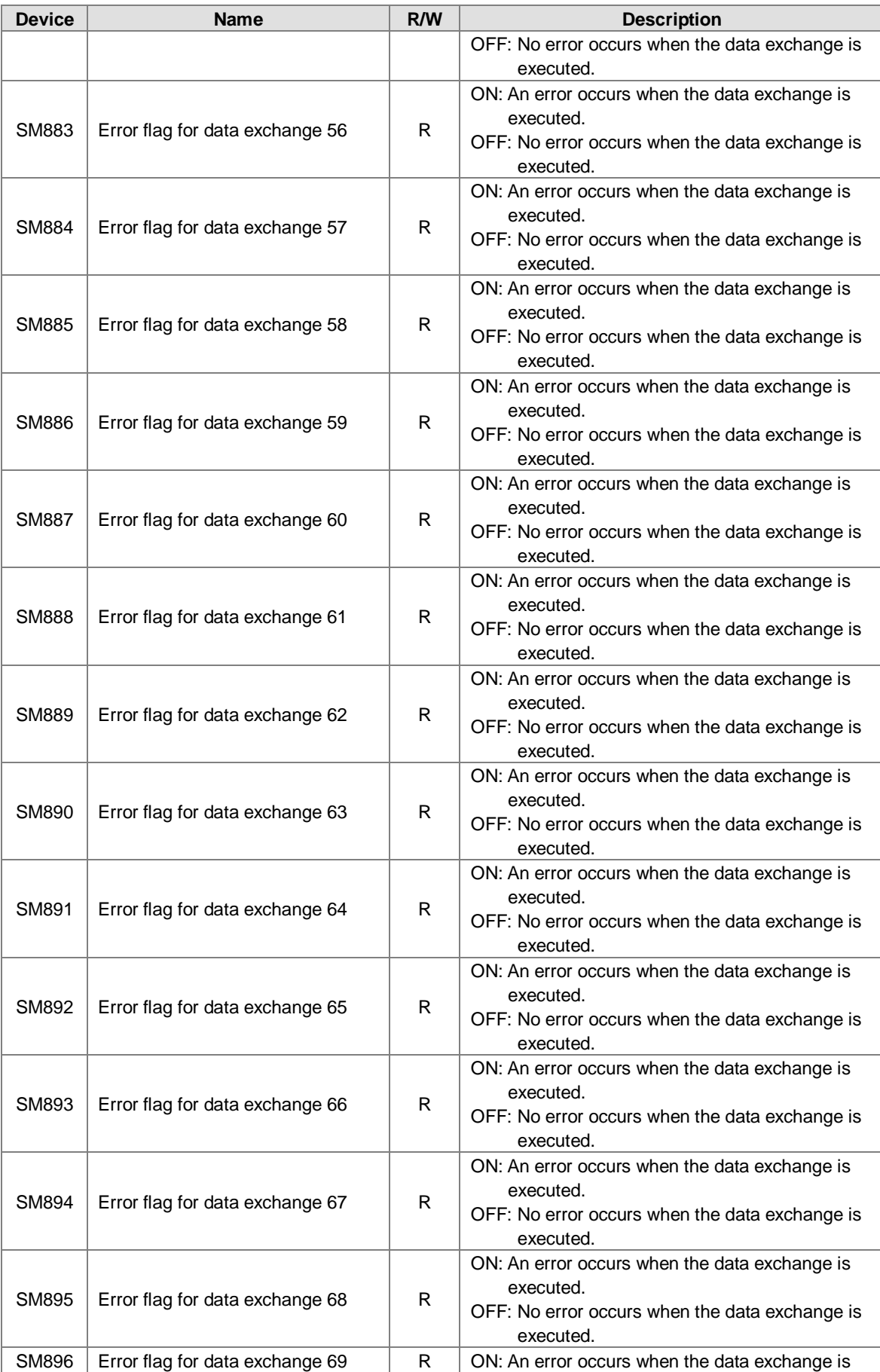

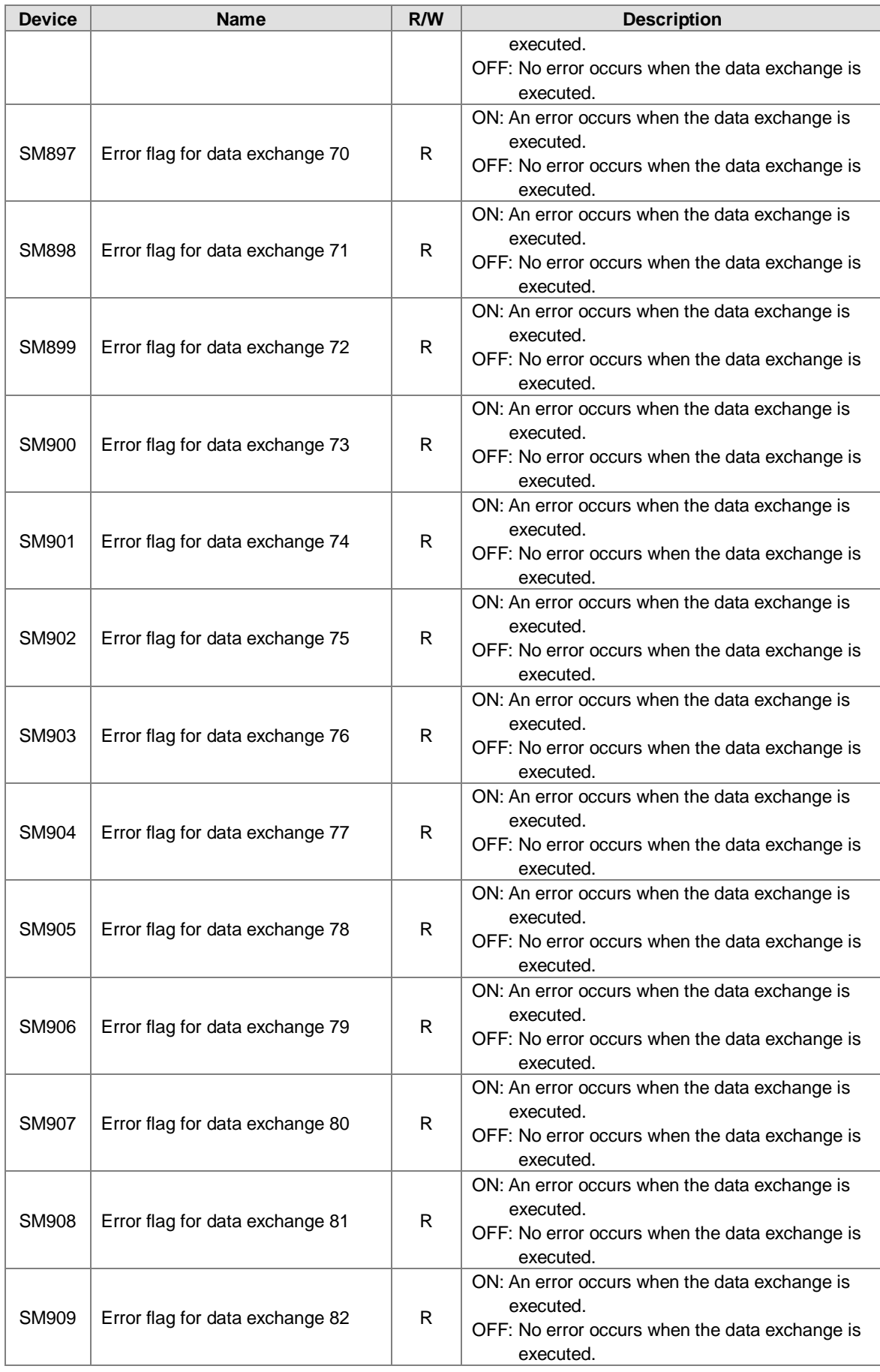

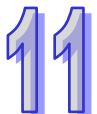

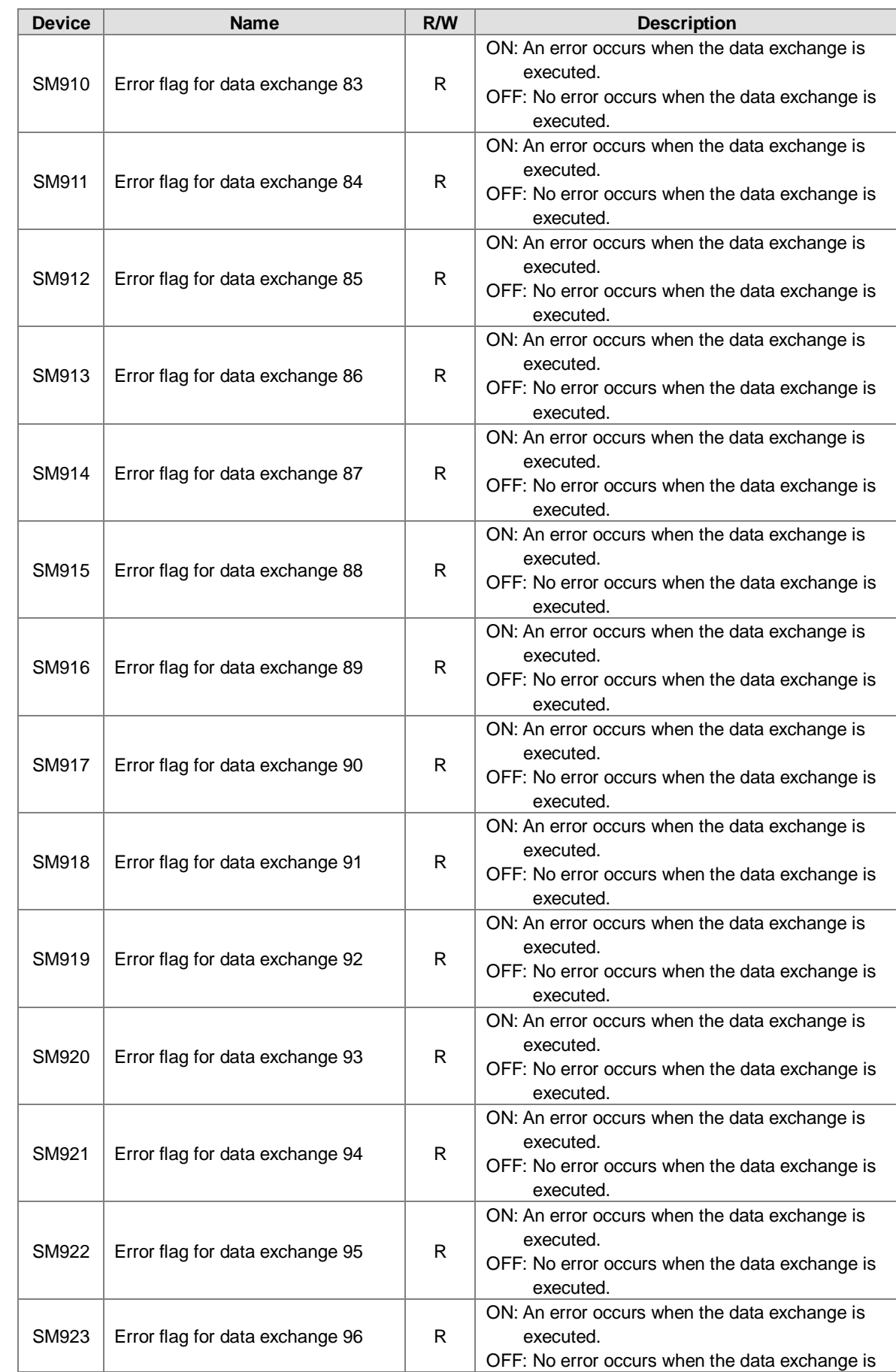

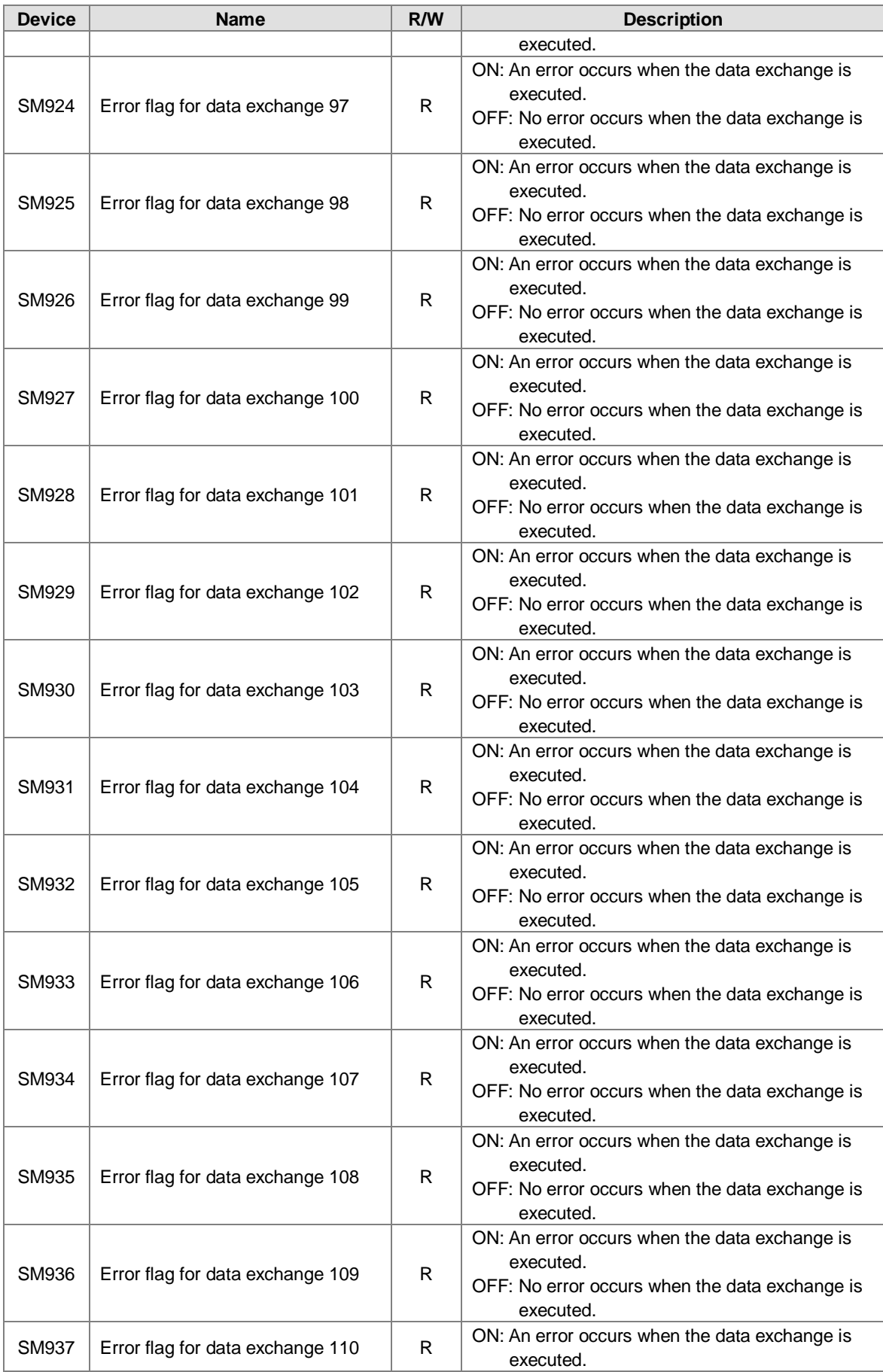

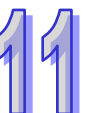

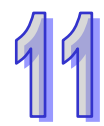

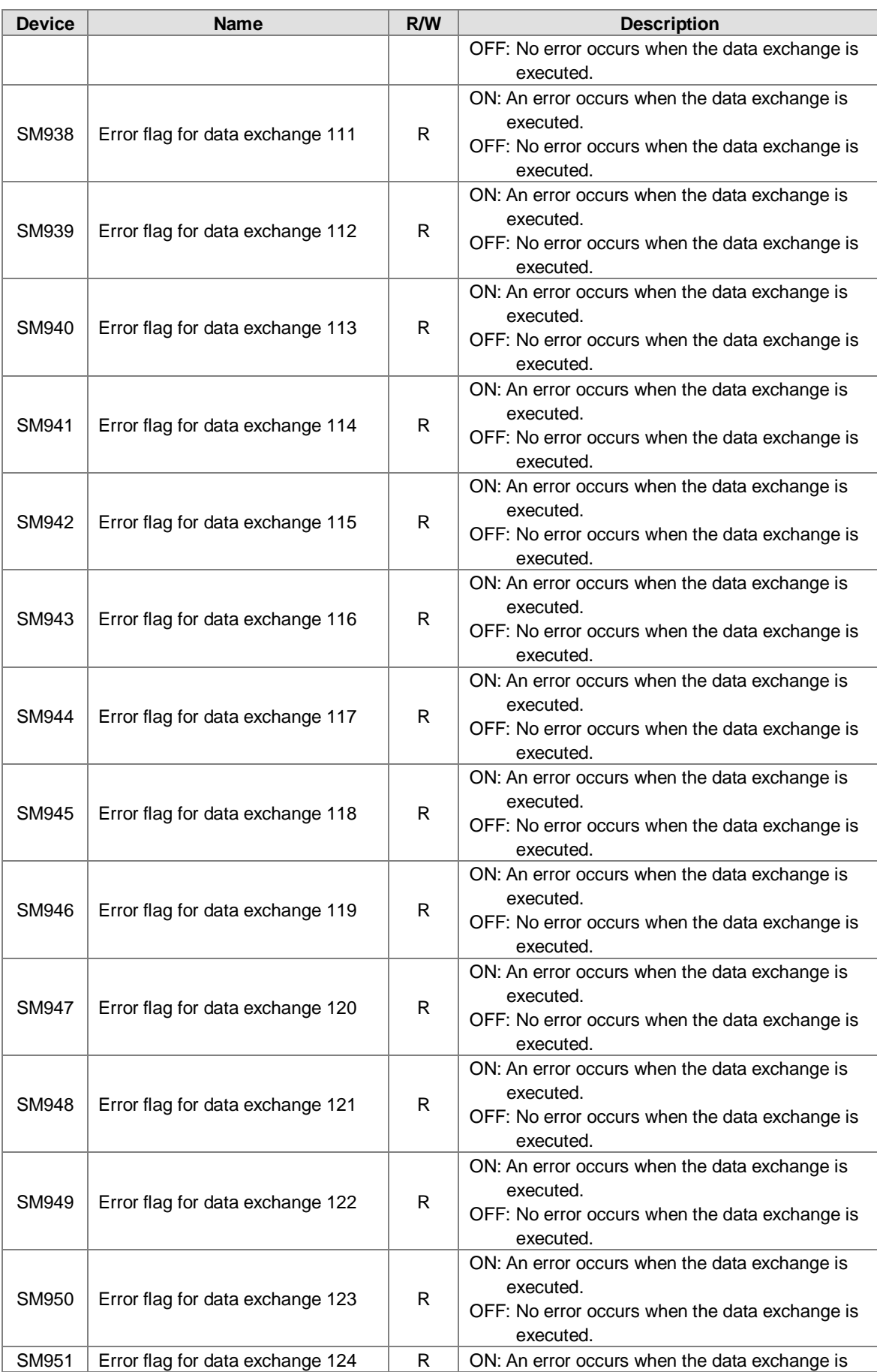

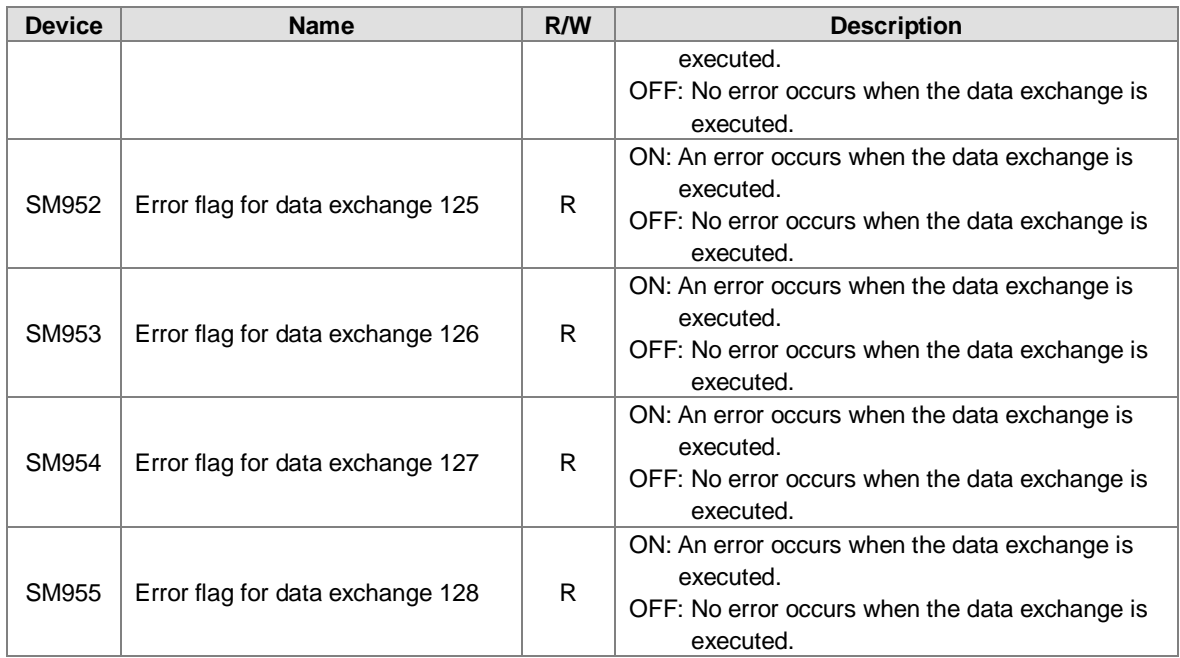

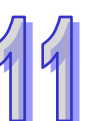

# **AH500 advanced CPU series (AHCPU511/521/531)**

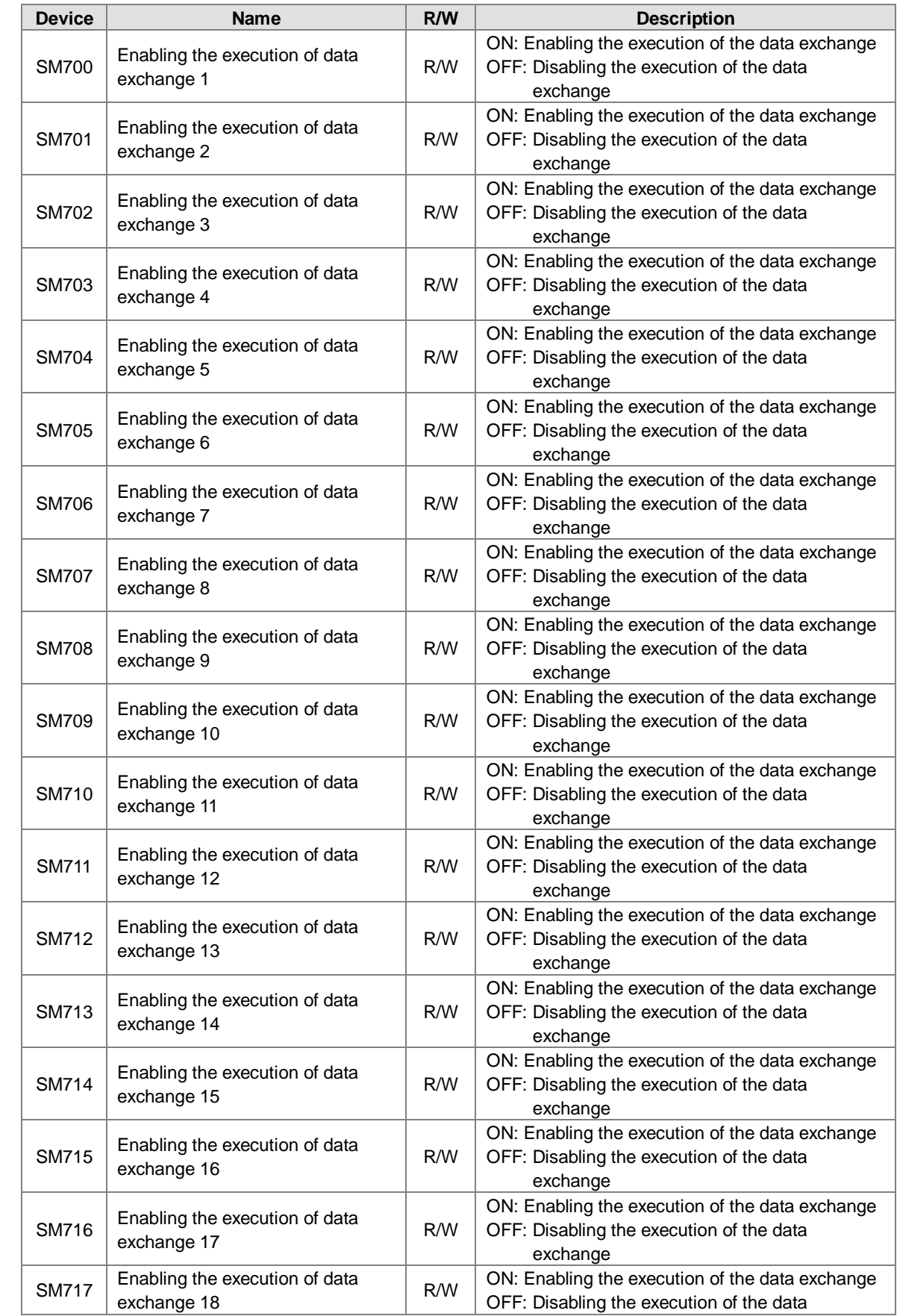

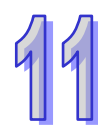

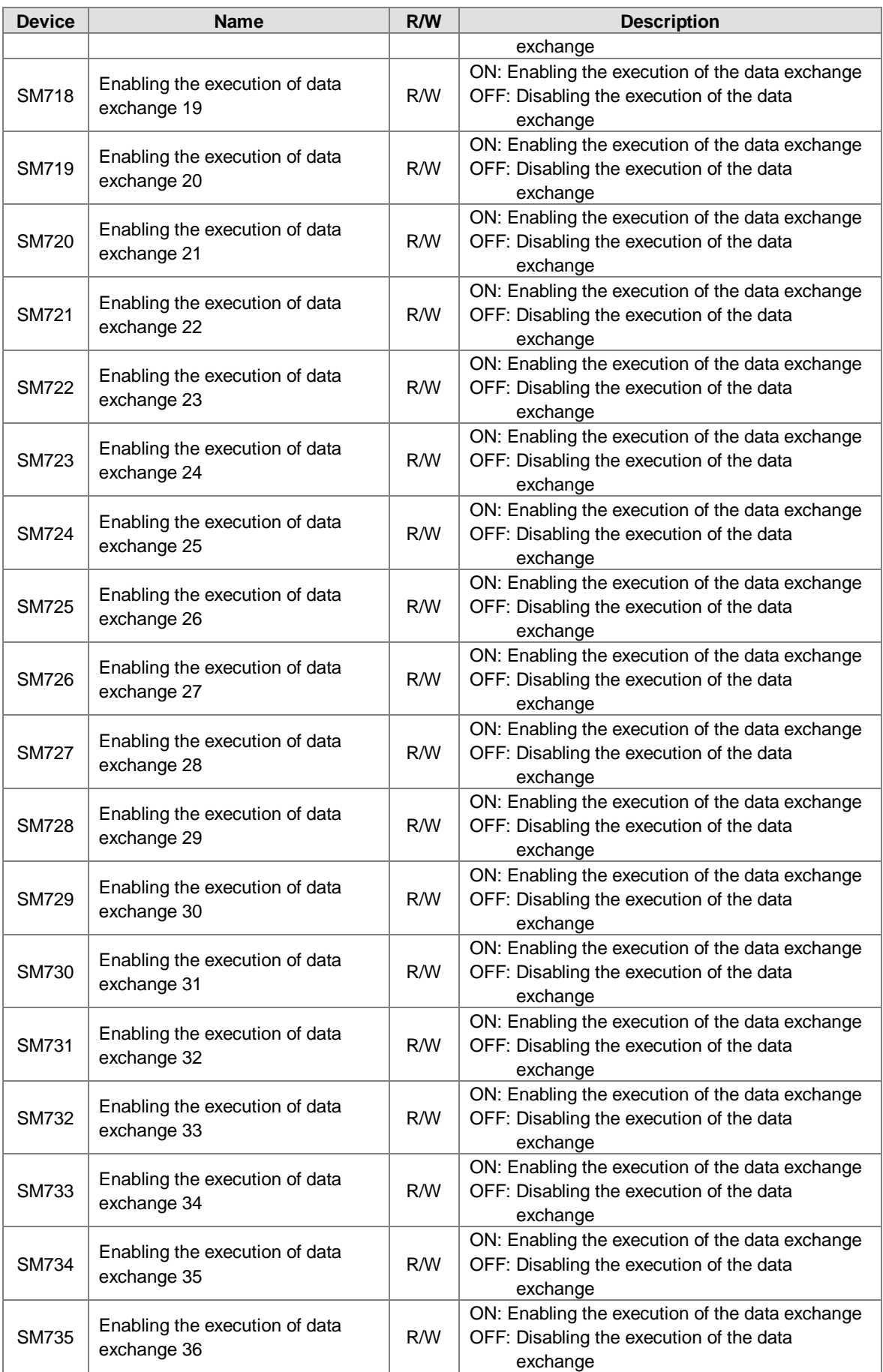

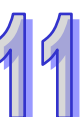

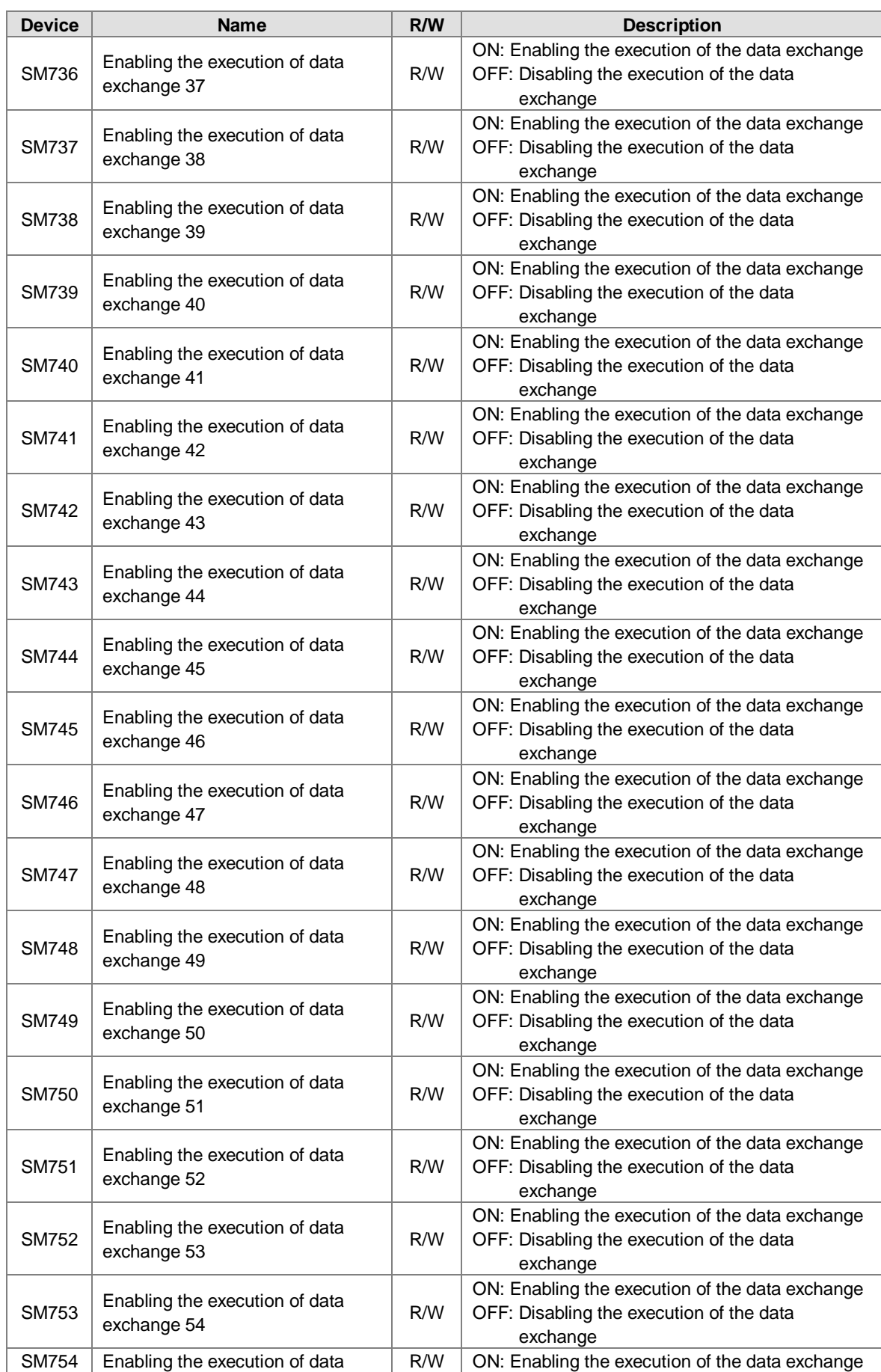

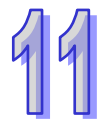

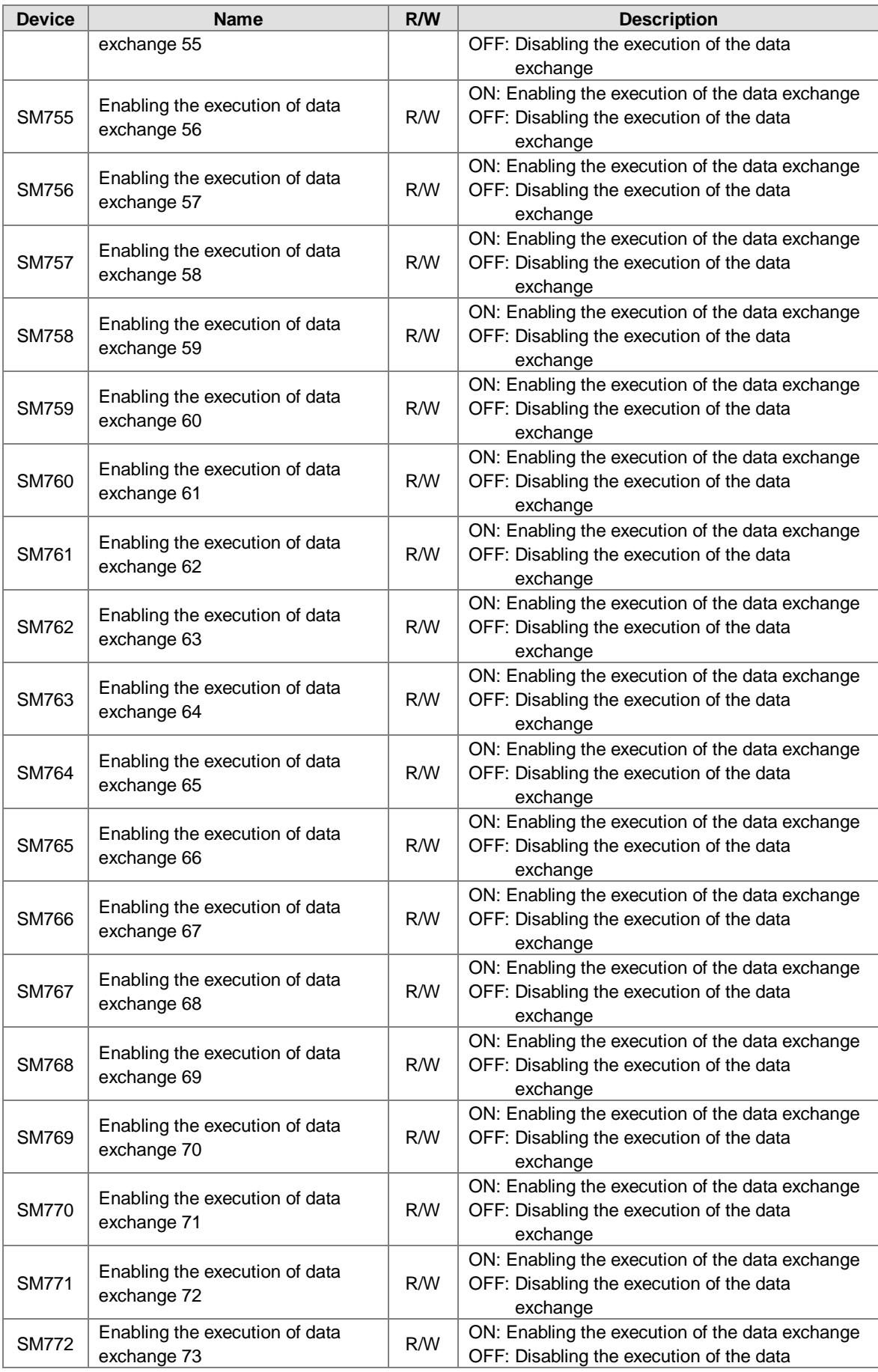

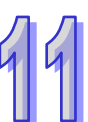

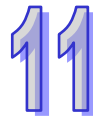

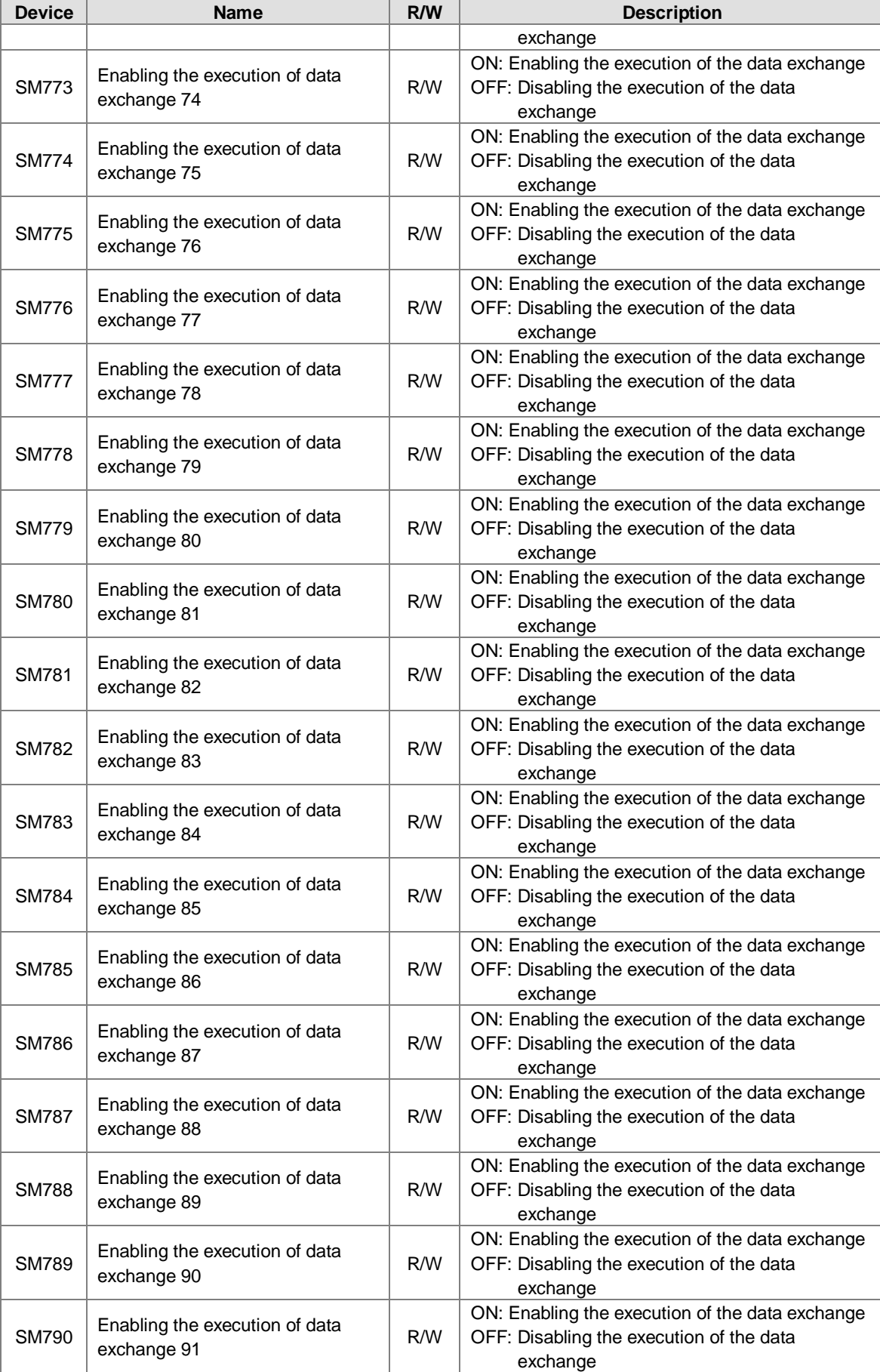

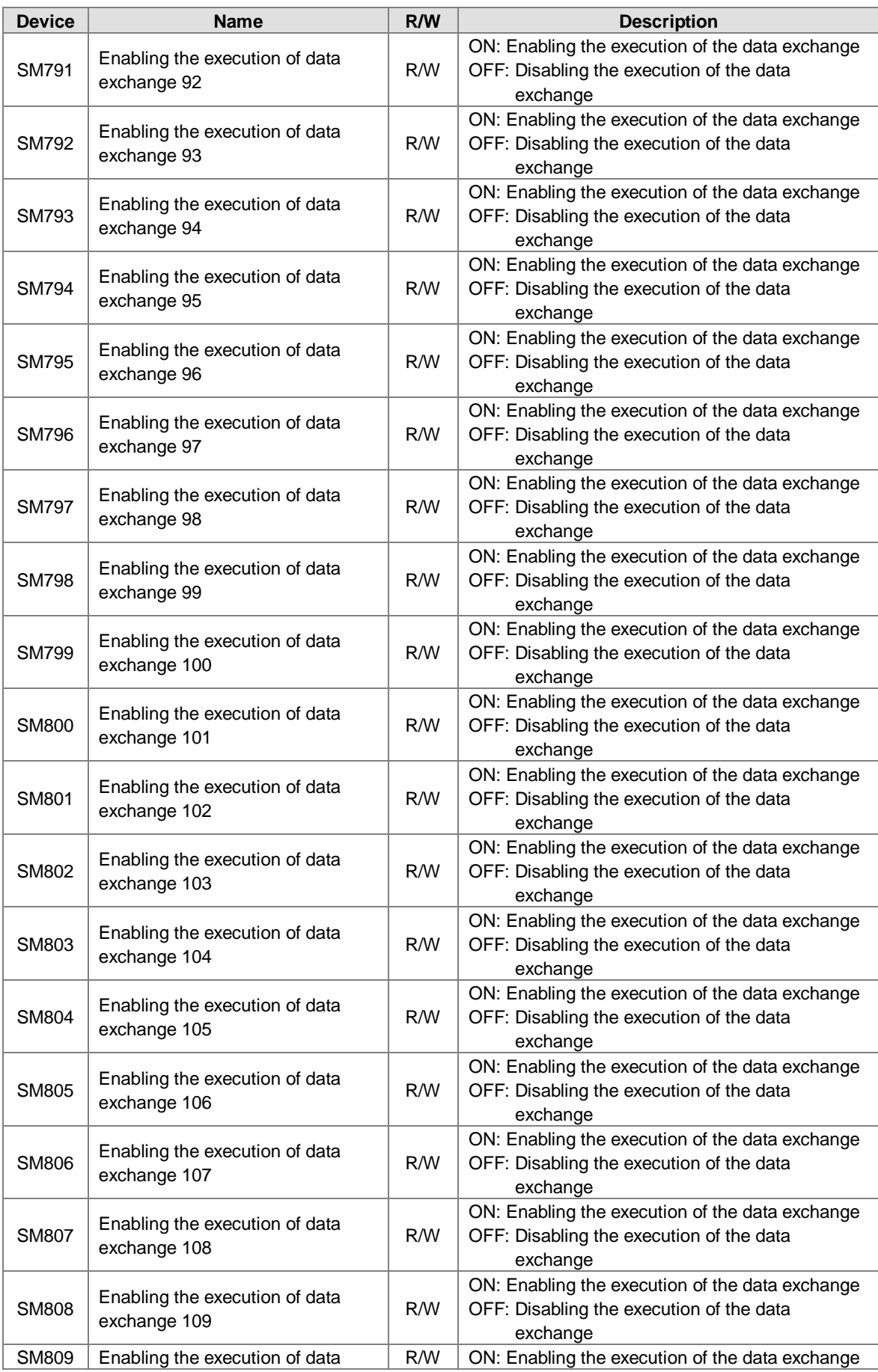

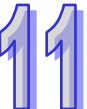

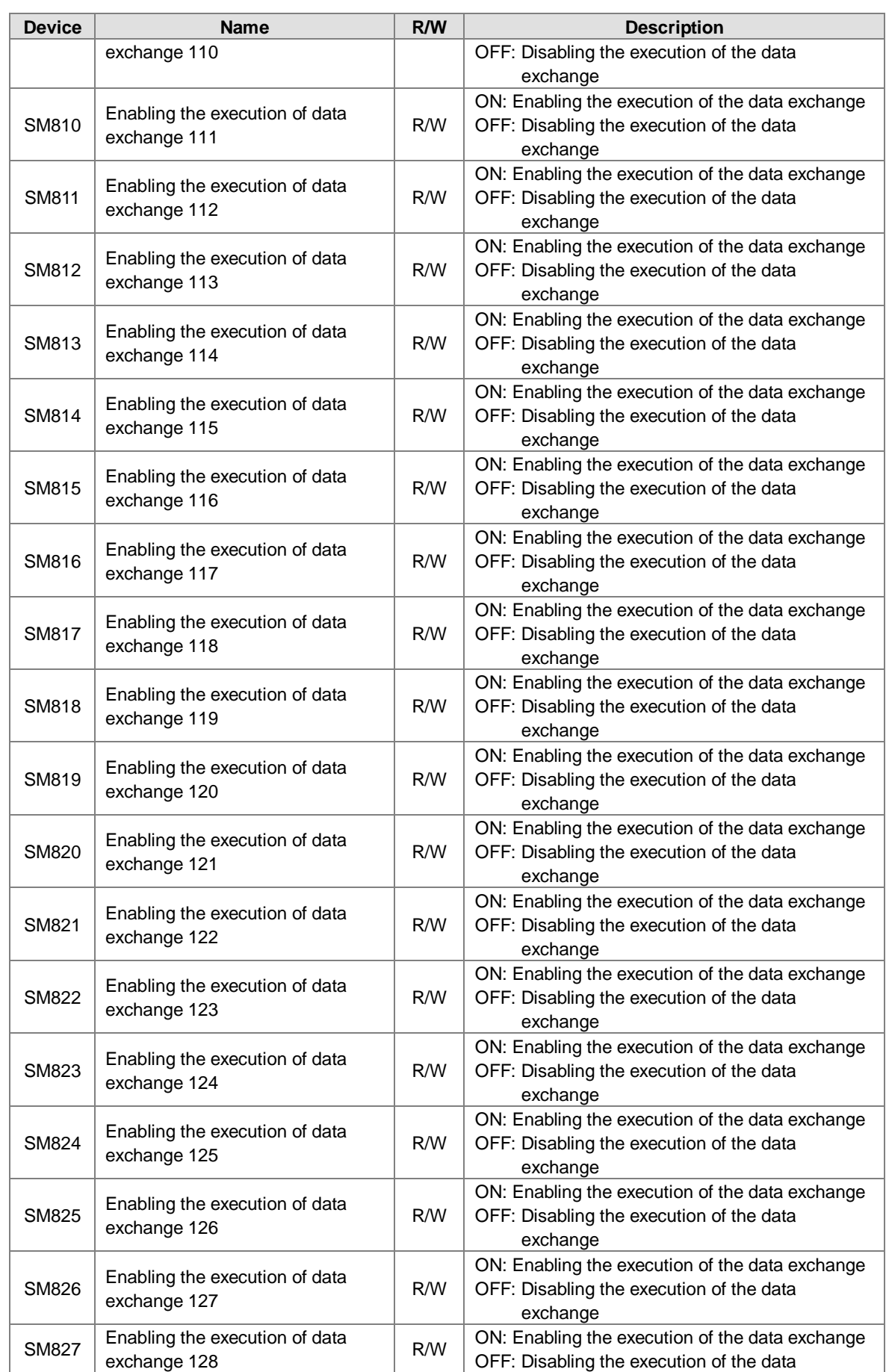

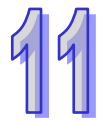

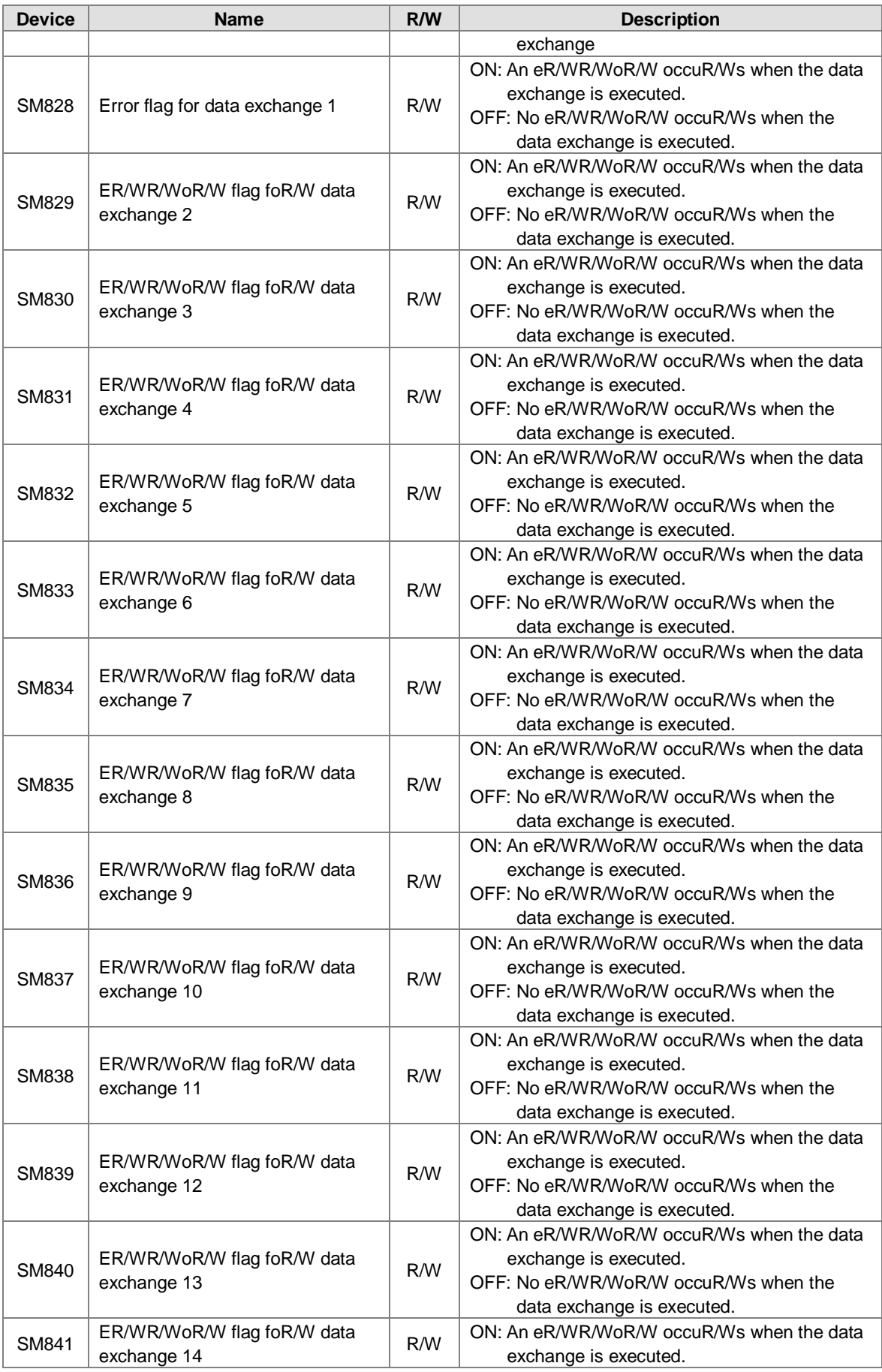

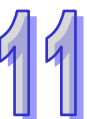

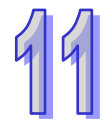

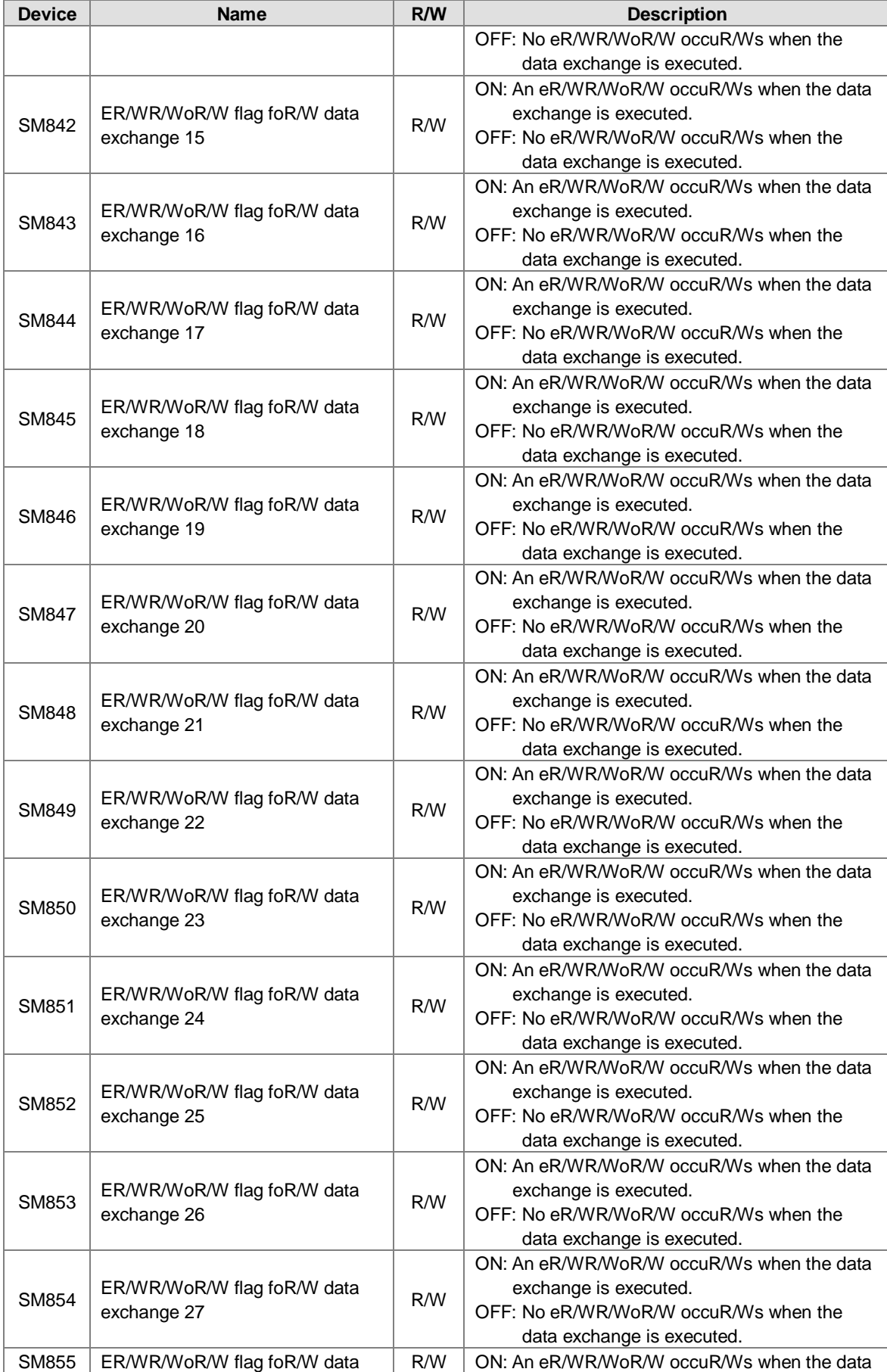

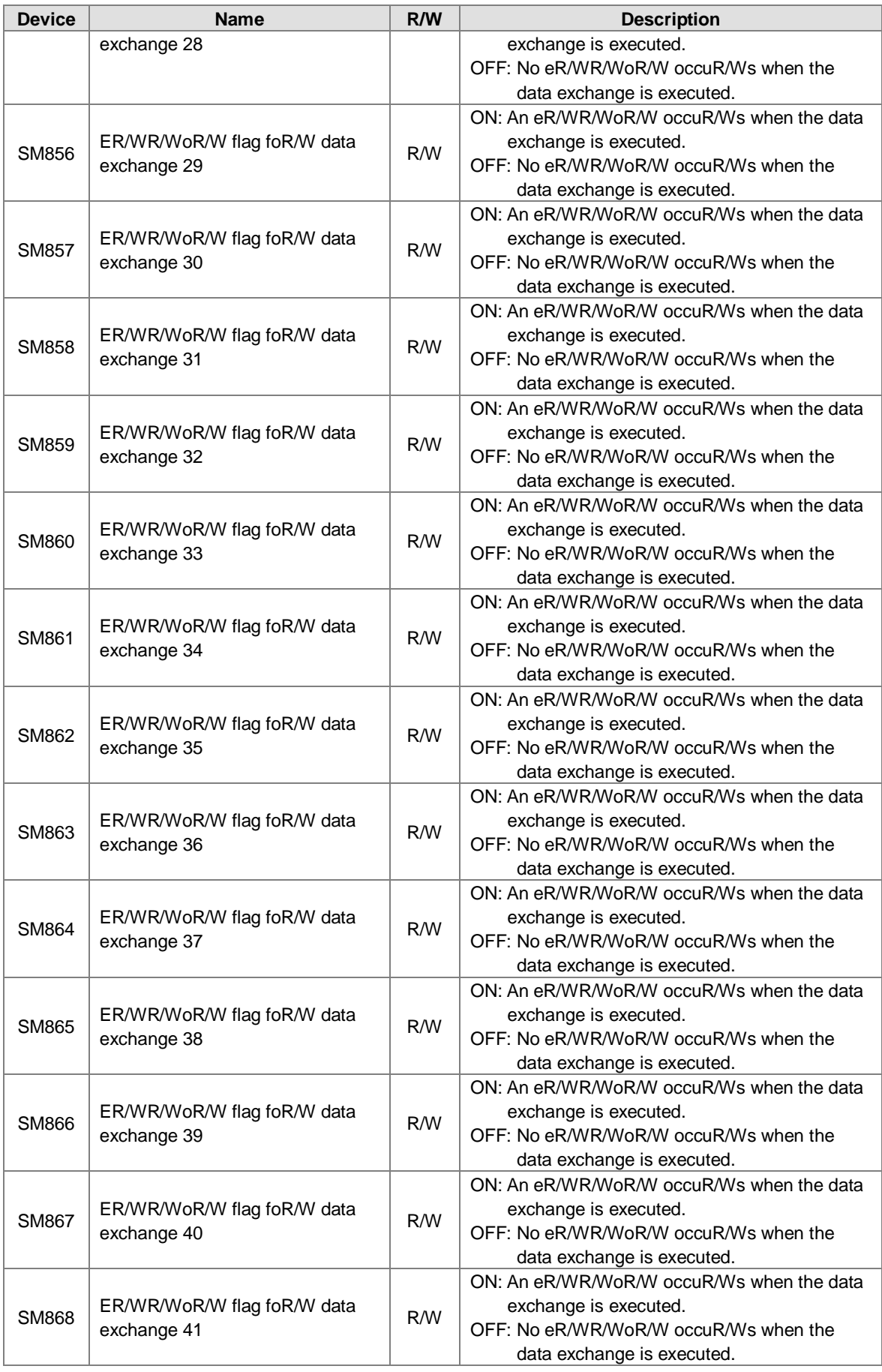

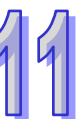

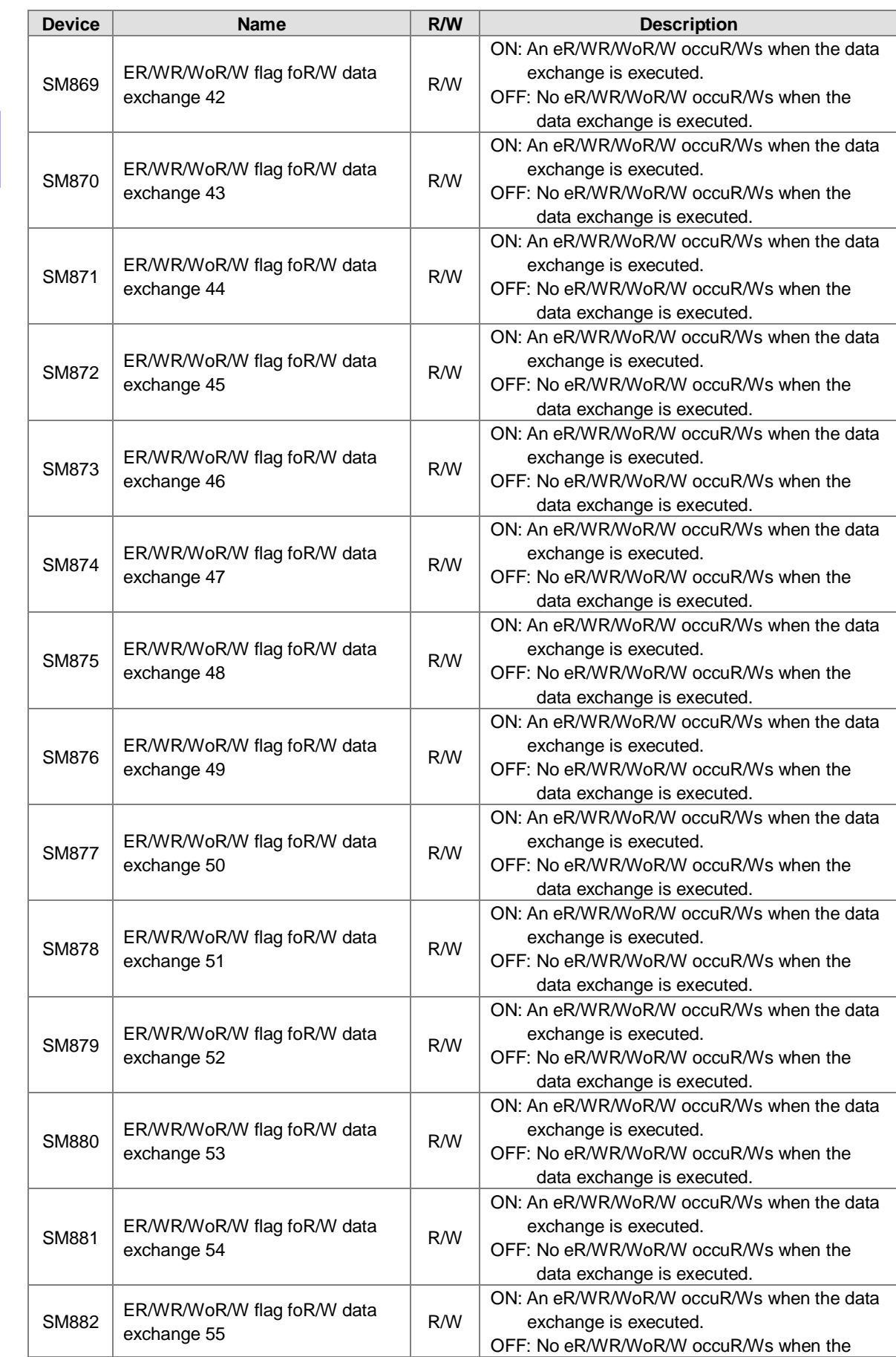

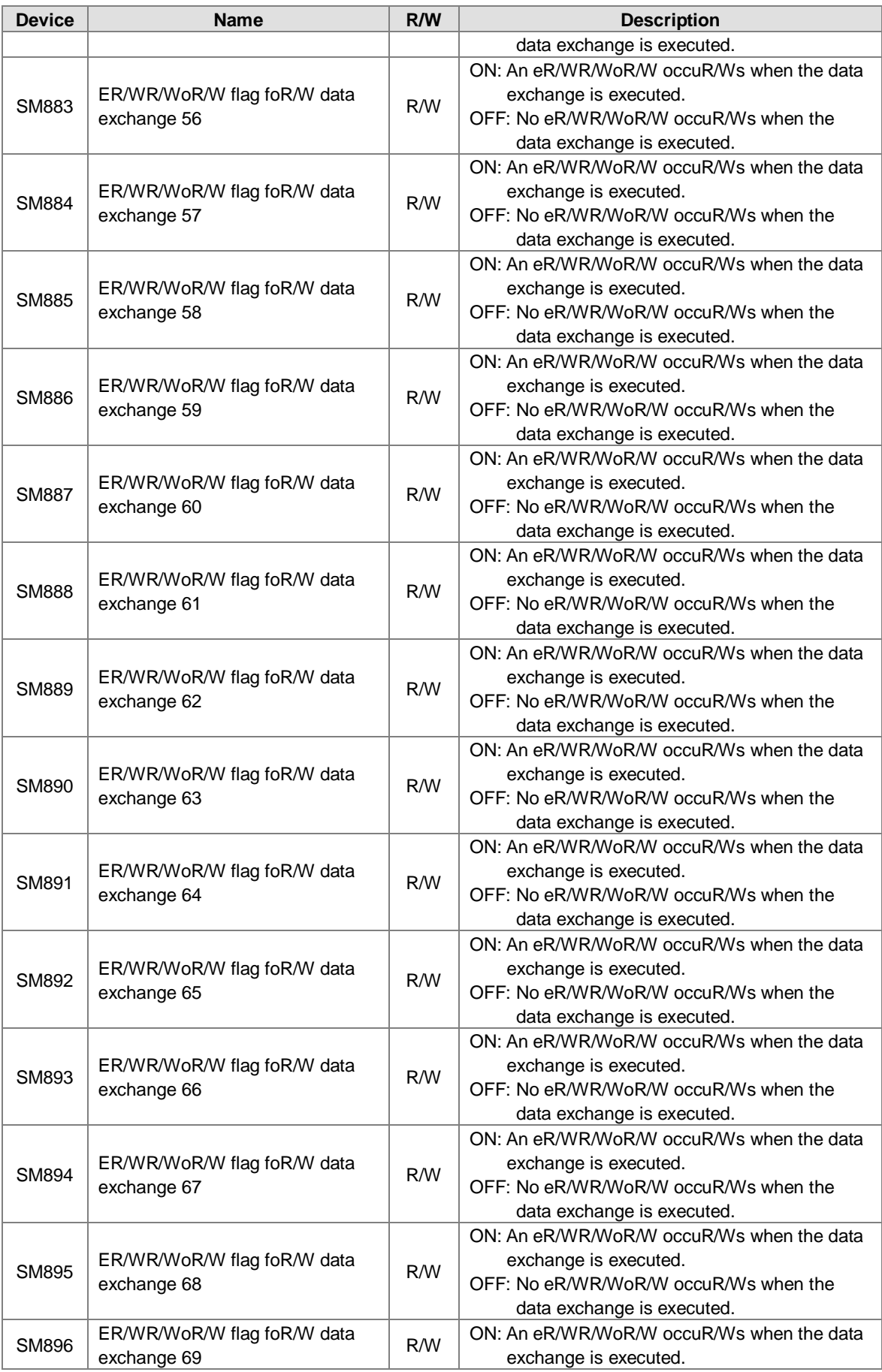

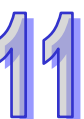

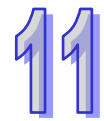

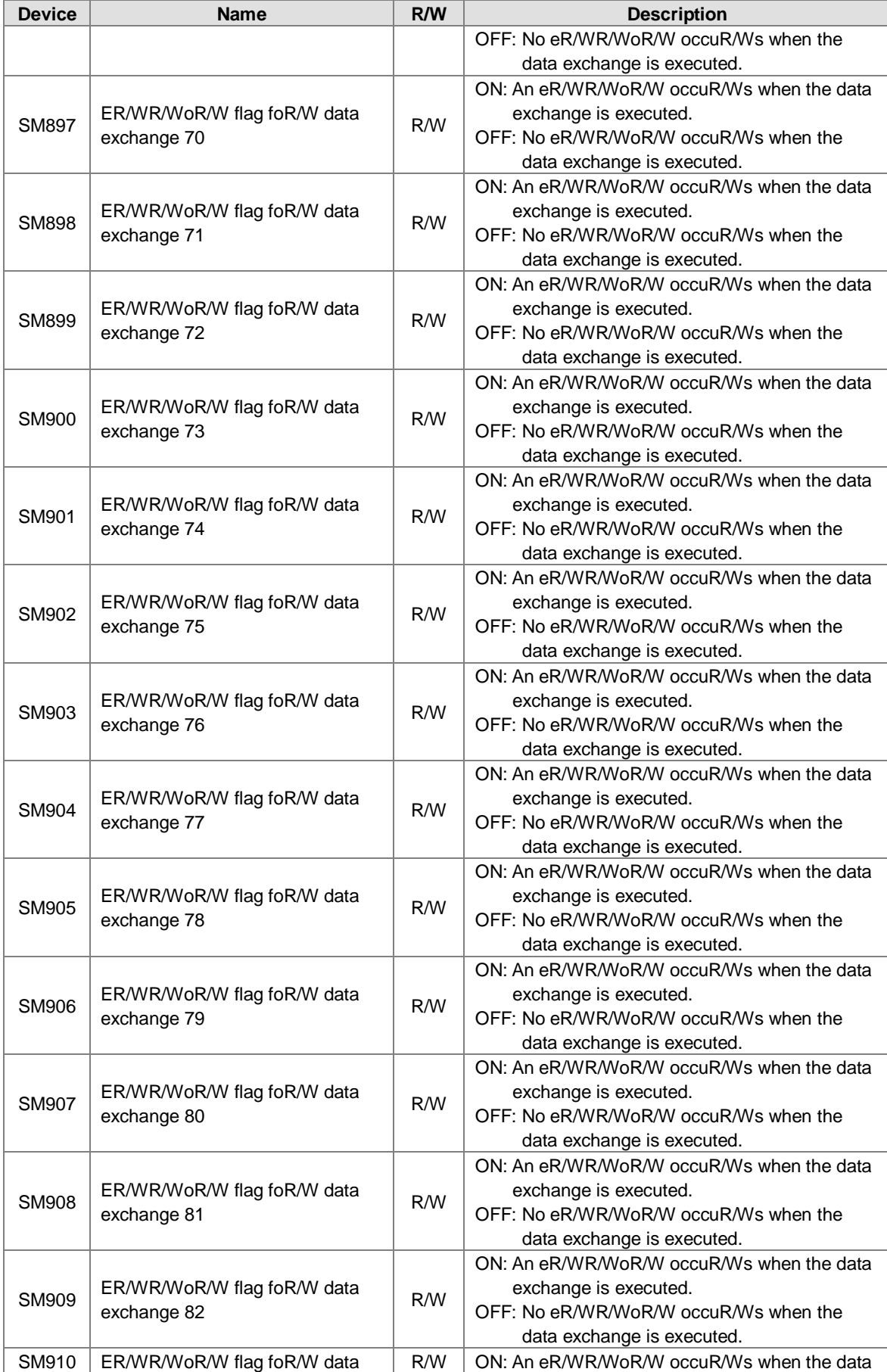
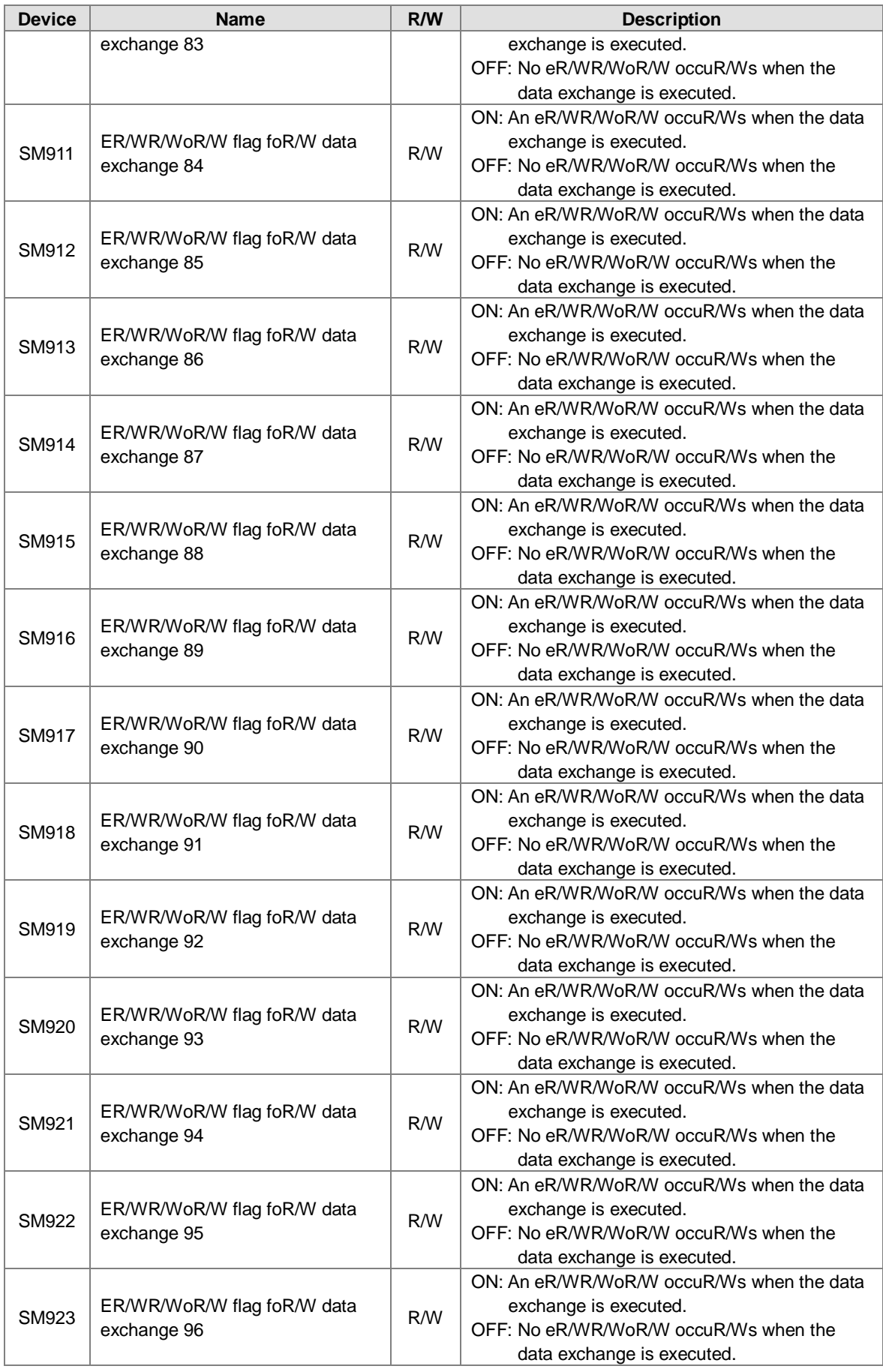

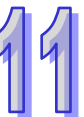

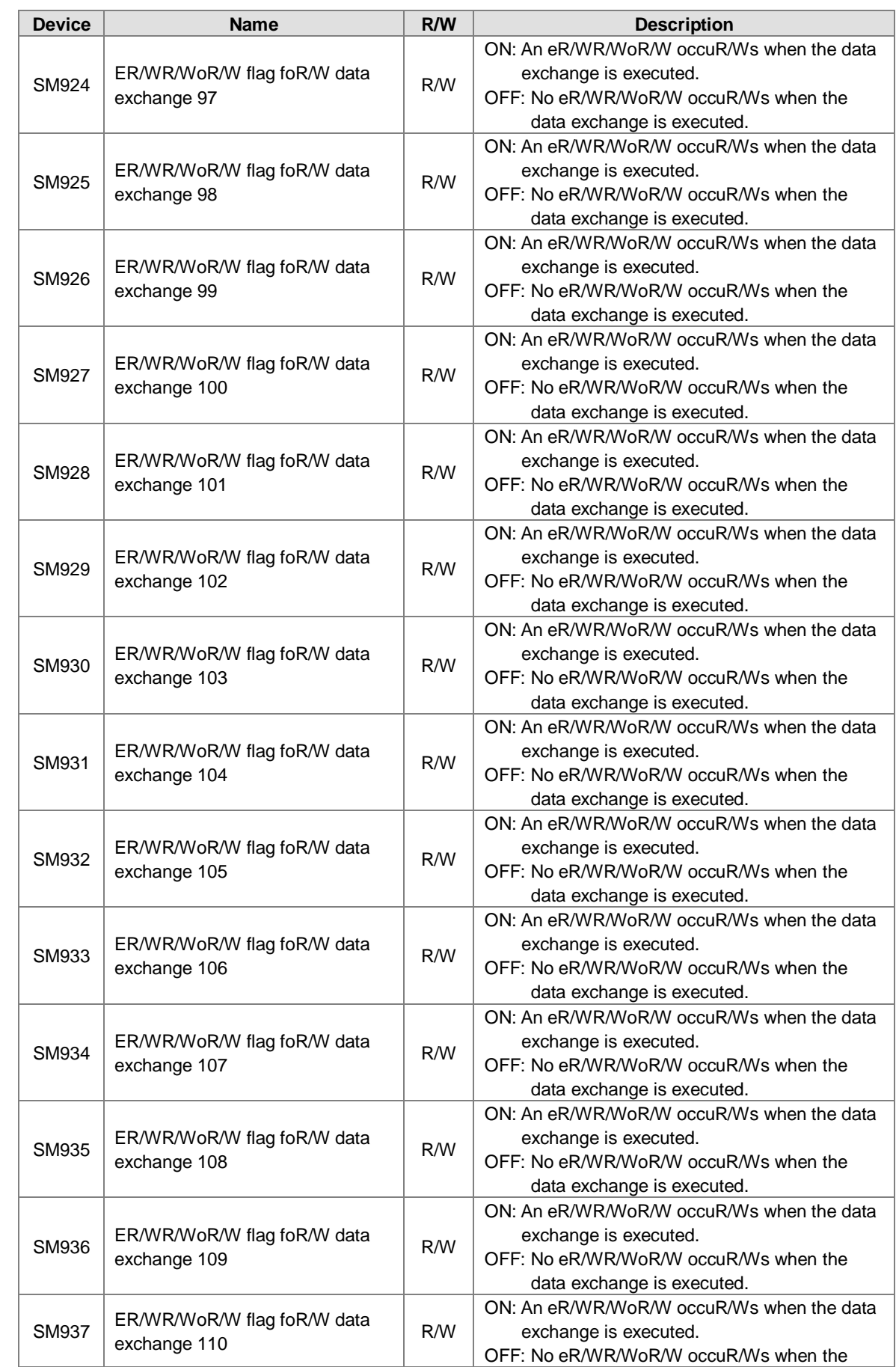

11

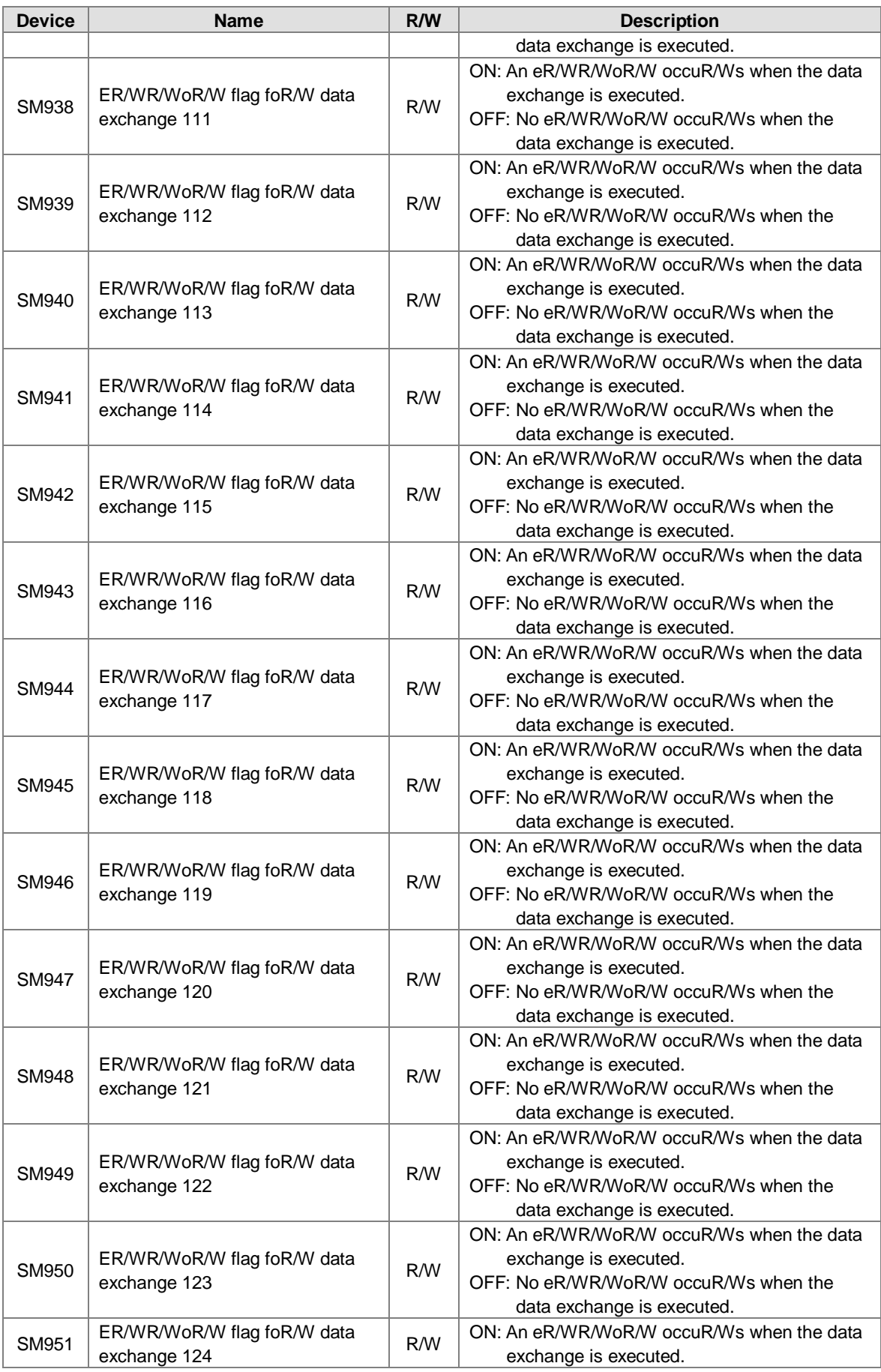

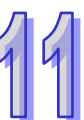

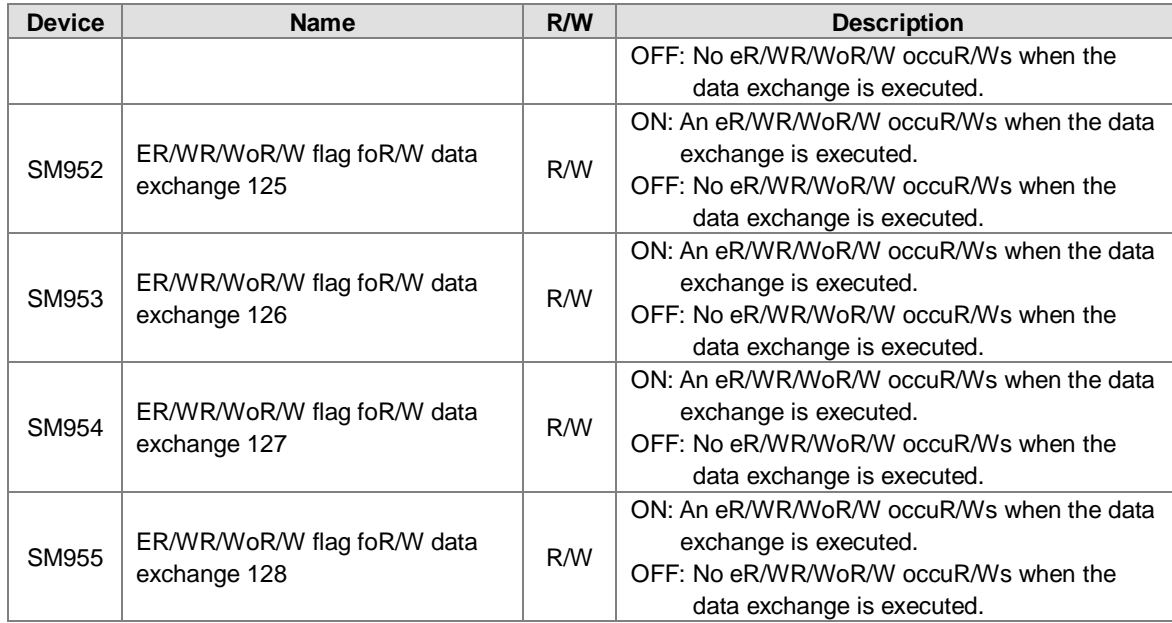

#### **11.4 Web**

#### **11.4.1 Introduction**

AHCPU5XX-EN is equipped with a web monitoring function. Users can view information (such as the I/O table, devices, system logs, setting values) in AHCPU5XX-EN by means of a web browser, e.g. Internet Explorer.

#### **11.4.2 Usage**

- 1. Start ISPSoft, and then double-click **HWCONFIG** in the project management area. Double-click the CPU module in the system configuration area. Click the **Ethernet─Advance** tab at the top of the **PLC Parameter Setting** window, and the **Web** tab at the bottom of the **PLC Parameter Setting** window. Select the **Enable Web Function** checkbox.
- 2. Select a language which will be adopted in the drop-down list box in the **PLC Parameter Setting** window.
- **AH500 basic CPU series (AHCPU500/510/520/530-EN)**

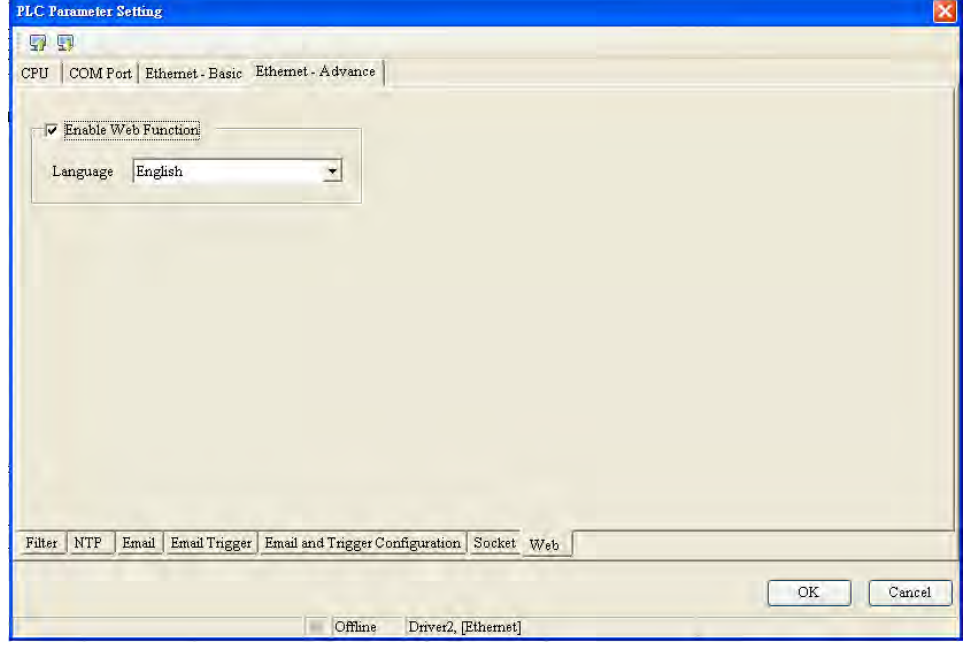

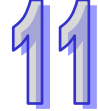

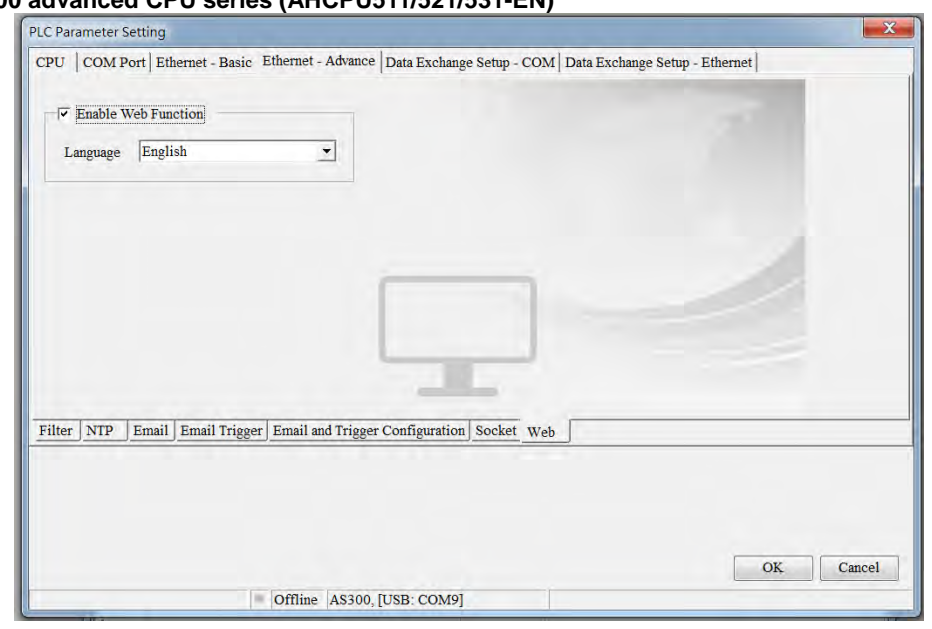

#### **AH500 advanced CPU series (AHCPU511/521/531-EN)**

- 3. Click in the upper left corner of the **PLC Parameter Setting** window. Select the **Ethernet─Advance** checkbox in the **Transfer Setup** window, and then click **OK**.
- **AH500 basic CPU series (AHCPU500/510/520/530-EN)**

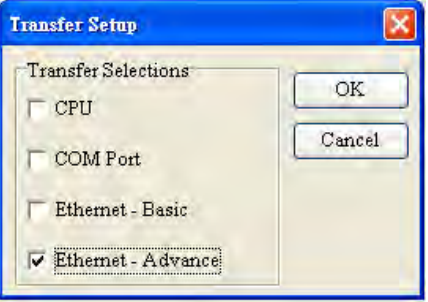

**AH500 advanced CPU series (AHCPU511/521/531-EN)** 

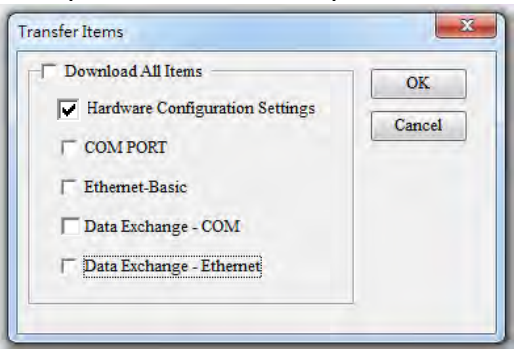

4. After the parameters are downloaded, the web monitoring function can be used.

5. Open Internet Explorer, type the IP address which is set in the address bar, and press Enter on the

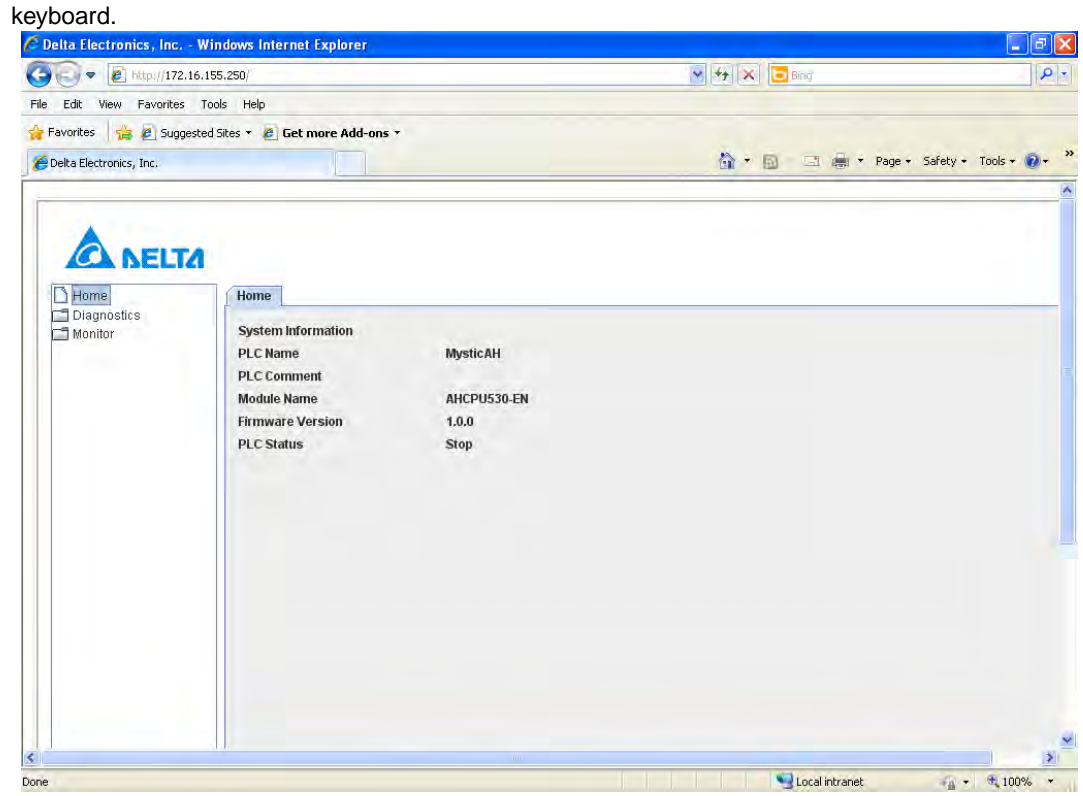

#### **11.4.3 Troubleshooting**

- $\triangleright$  Unable to connect to a CPU module
	- 1. Please make sure that Java has been installed correctly. Users can check whether Java has been installed correctly by visiting the Java webpage.
	- 2. Please check the setting related to a proxy server. If there is setting related to a proxy server, users have to disable the proxy server, or make an exception.
- $\triangleright$  Disabling a proxy server
	- 1. Launch Internet Explorer, click the **Tools** menu, and click **Internet Options**.
	- 2. Click the **Connections** tab, and click **LAN settings**.

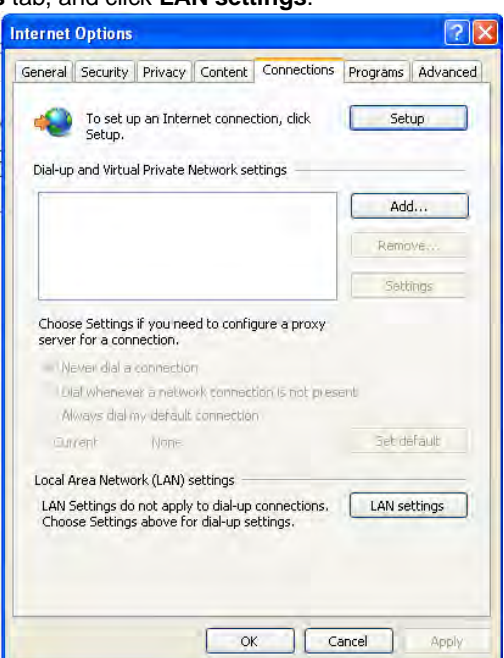

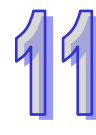

3. Unselect the **Use a proxy server for your LAN (These settings will not apply to dial-up or VPN connections).** checkbox, and click **OK**.

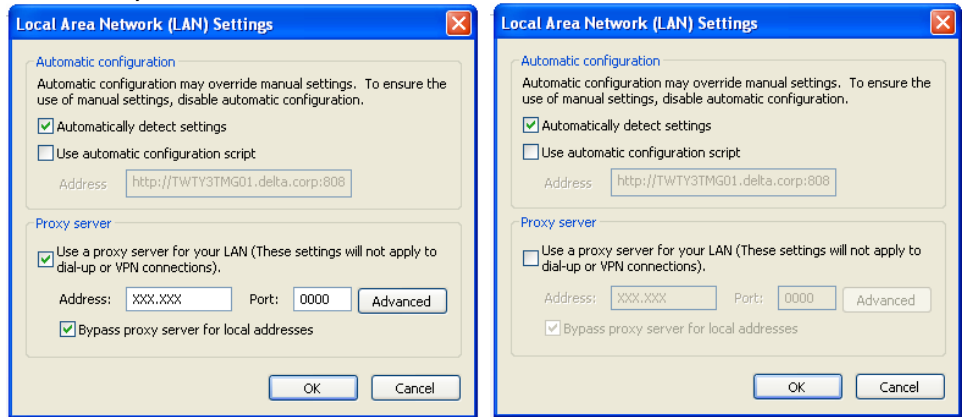

- $\triangleright$  Making an exception
	- 1. Click **Advanced** in the **Local Area Network (LAN) Settings** window.

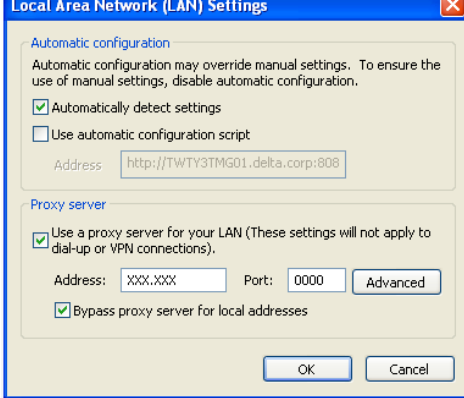

2. Type the IP address assigned to the AH500 series CPU module which is used in the **Do not use proxy server for addresses beginning with:** box.

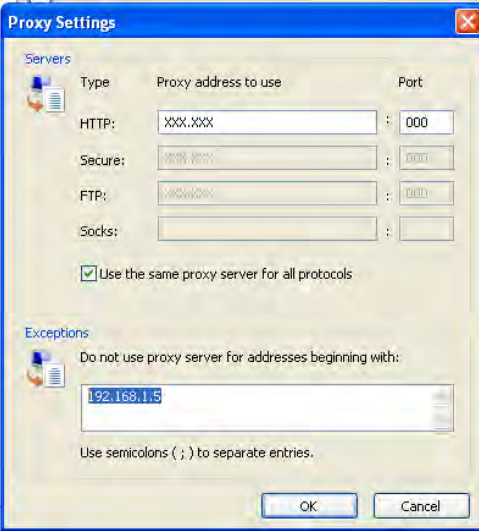

3. Click **OK**.

 $\triangleright$  If webpages can not be displayed normally, users have to delete temporary Internet files. 1. Launch Internet Explorer, click the **Tools** menu, and click **Internet Options**.

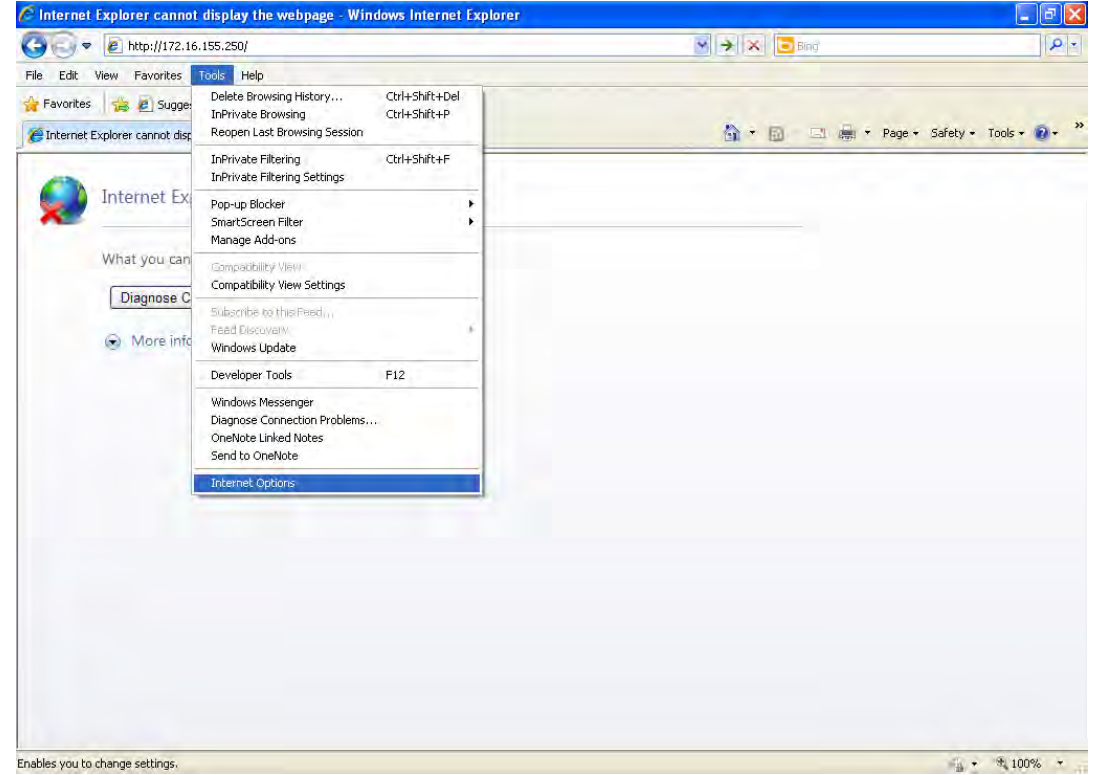

2. Click the **General** tab, and click **Delete…**.

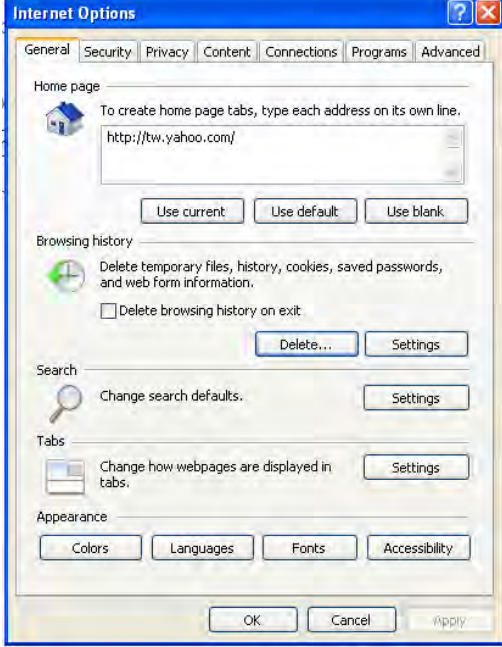

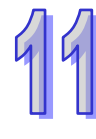

3. Select the **Temporary Internet files** checkbox, and click **Delete**.

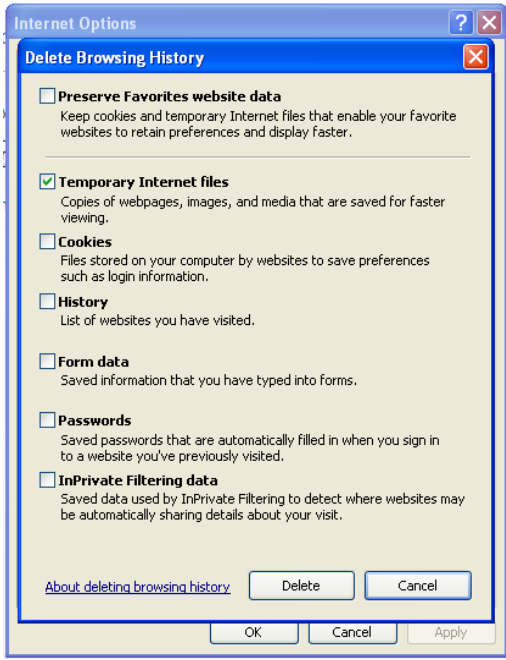

4. Click **O**K.

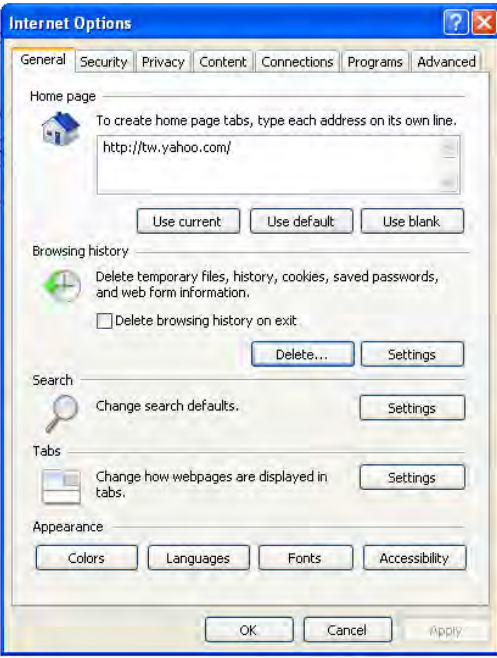

#### **11.5EtherNet/IP**

Please refer to EtherNet/IP user manual for more information.

**MEMO** 

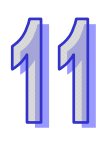

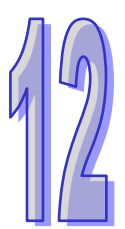

# **Chapter 12 Troubleshooting**

# **Table of Contents**

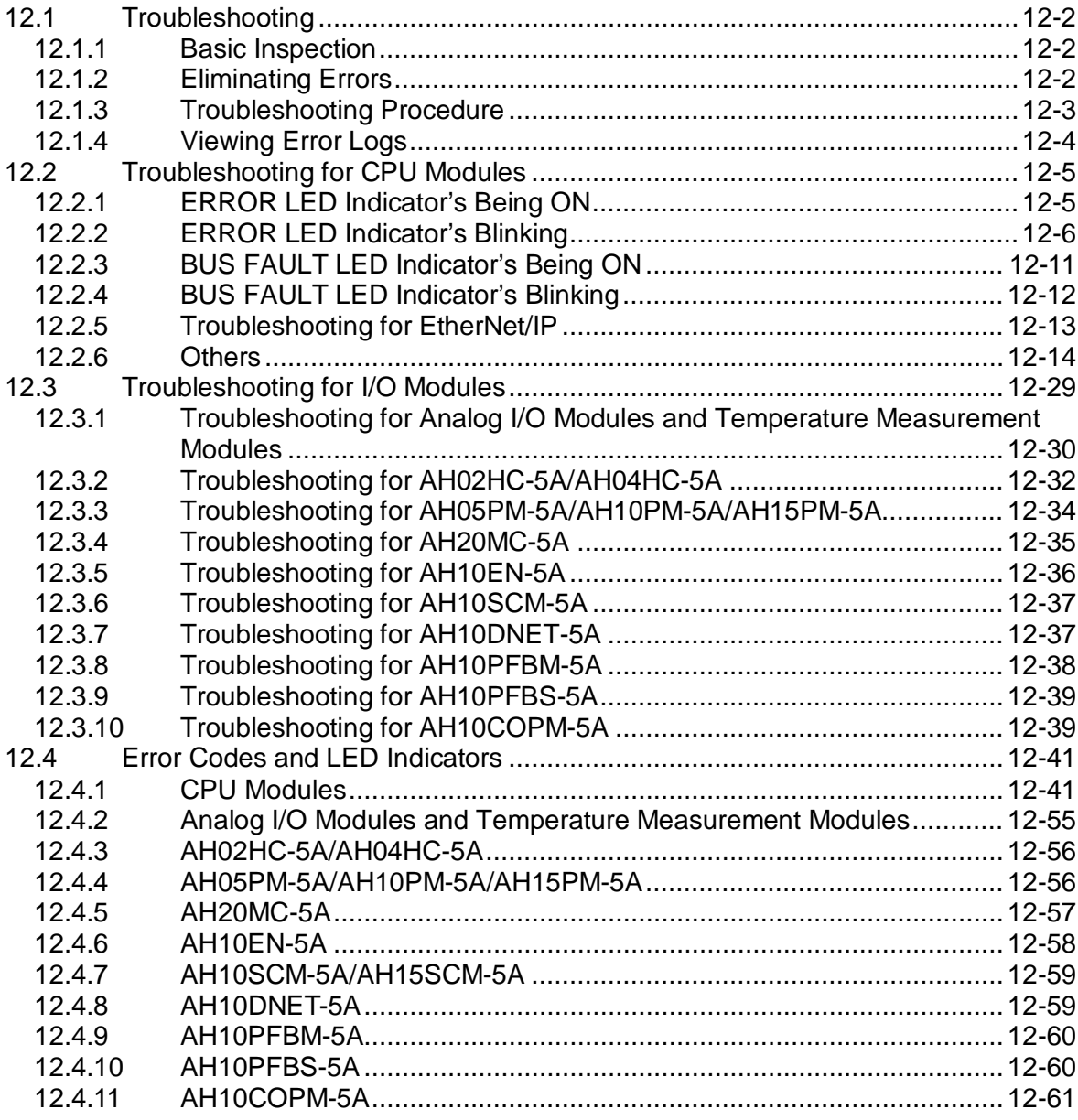

# <span id="page-479-0"></span>**12.1 Troubleshooting**

#### <span id="page-479-1"></span>**12.1.1 Basic Inspection**

This chapter describes errors which occur when a system operates, reasons for these errors, and remedies. Before eliminating an error, users have to determine the reason for the error. Before determining the reason, the users have to check the following.

(1) The following items have to be checked.

- The PLC system must operate under the conditions which are regulated, e.g. the environment, the electrical condition, the mechanical vibration, and etc.
- The power is supplied to the power supply module properly, and the power supplied to the PLC system is normal.
- The backplanes, modules, terminals, and cables are installed properly.
- Every LED indicator is in a normal state.
- The setting of the switches is correct.
- (2) Follow the instructions below, and check the operating state of the AH500 system.
	- **Turn the RUN/STOP switch.**
	- Check the condition for the running/stopping of the CPU module.
	- Check and eliminate the influences that the external devices may cause.
	- $\bullet$  Monitor the operating state of the system and the error logs by means of ISPSoft.
- (3) Determine the reason for the error according to (1) and (2) above.
	- The AH500 system or the external devices
	- The CPU module or the extension modules
	- The parameters or the control programs

#### <span id="page-479-2"></span>**12.1.2 Eliminating Errors**

If an error occurs in a system, users can try to eliminate the error in the following ways. If the reason for the error still exists after the error is eliminate, the error will occur in the system again.

- (1) Stop the CPU module, and then run it.
- (2) Disconnect the CPU module, and then connect it.
- (3) Clear the error log by means of ISPSoft.
- (4) After the CPU module is rest, or restored to the factory setting, download the program again, and execute the program.

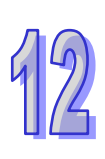

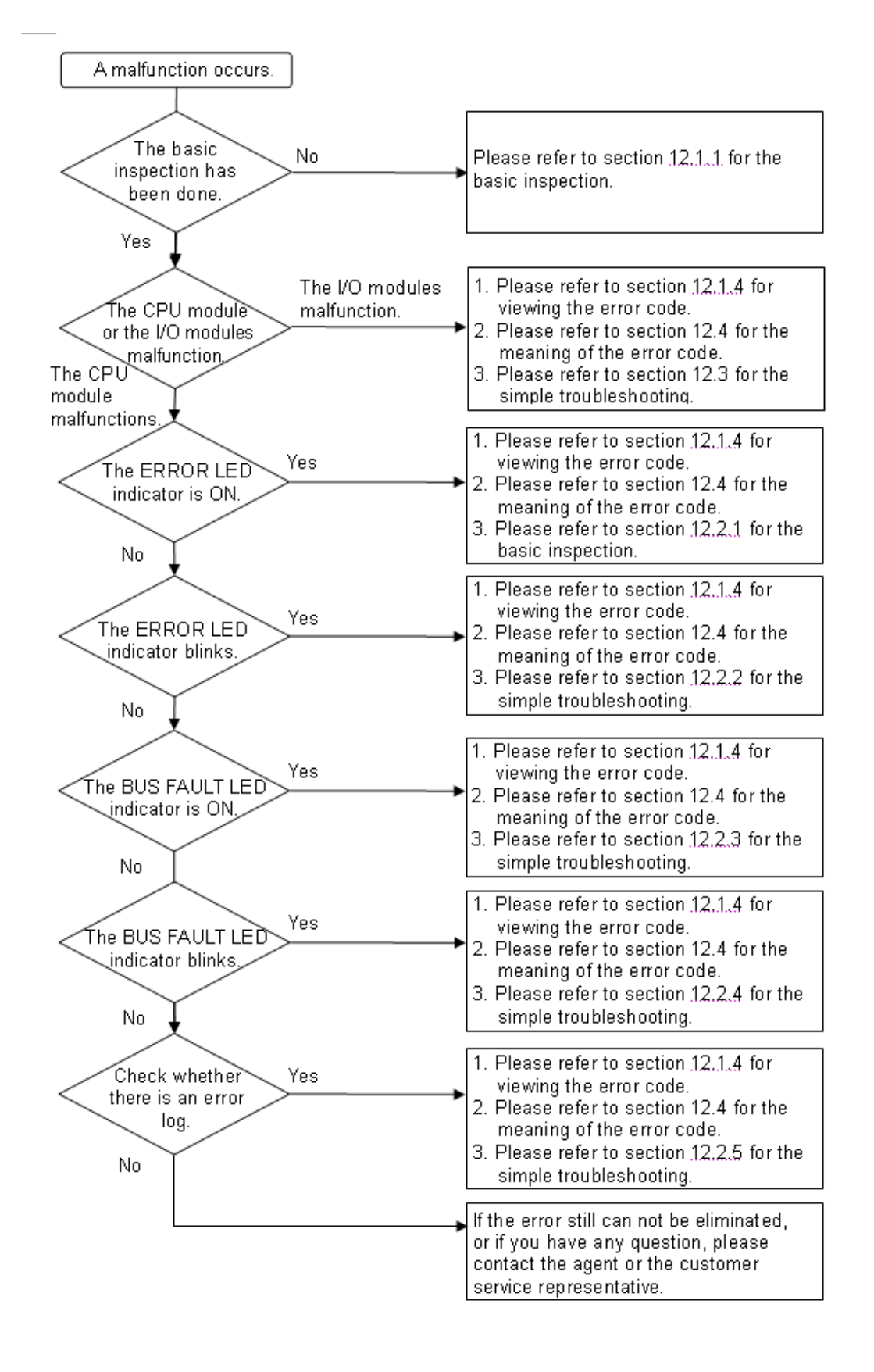

#### <span id="page-480-0"></span>**12.1.3 Troubleshooting Procedure**

#### <span id="page-481-0"></span>**12.1.4 Viewing Error Logs**

When an error occurs, a corresponding error code generated by a system is recorded in a CPU module. Twenty error logs at most can be stored in the CPU module. If there are more than twenty error logs generated, the oldest error log will be overwritten by the latest error log. However, if a memory card is installed in the CPU module, the twenty error logs are automatically backed up in the memory card before the oldest error log is overwritten. One thousand error logs at most can be stored in the memory card. If there are more than 1000 error logs which will be stored in the memory card, the twenty oldest error logs will be overwritten by the twenty latest error logs.

(1) After ISPSoft is started, click **System Log** on the **PLC** menu.

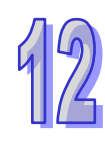

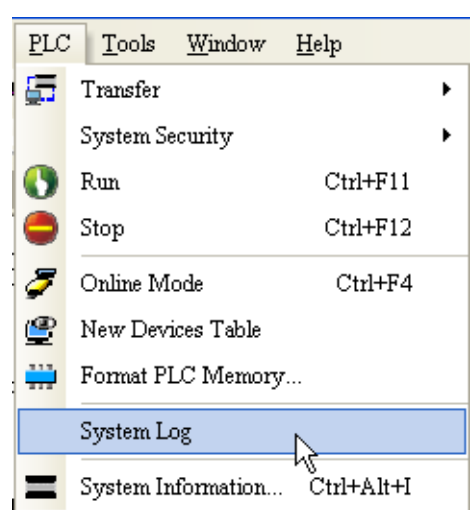

(2) The **System Log** window is as follows. Users can refresh the error logs by clicking **Refresh**, and clear the error logs in the window and the CPU module by clicking **Clear**.

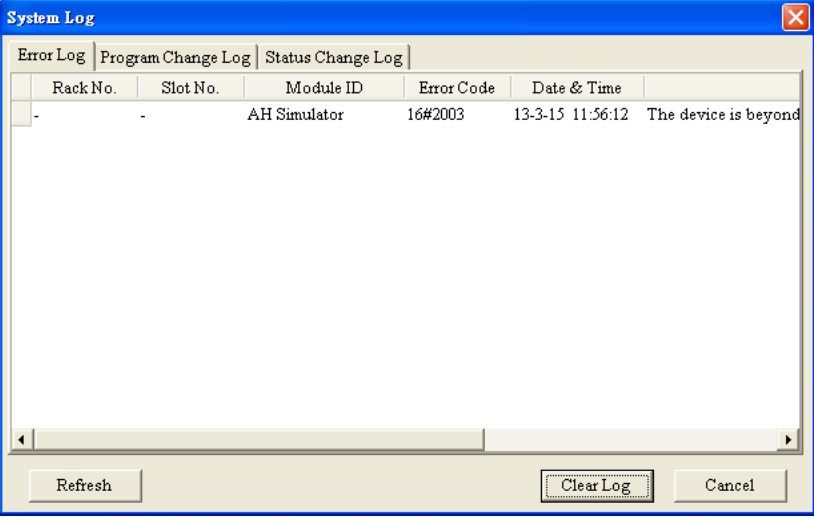

 Rack number & Slot number: If errors are generated by extension modules, the racks and the slots on which the extension modules are installed are recorded in these columns. If no rack number and no slot number are recorded, it means

that an error occurs in a CPU module.

- Module ID: The IDs of CPU modules, or those of extension modules
- Error Code: The error codes for error logs
- Date & Time: The time when errors occur
	- The newer error log is exhibited in the upper row.
- The description related to an error log is in the last field.

## <span id="page-482-0"></span>**12.2 Troubleshooting for CPU Modules**

Users can get the remedies from the tables below according to the statuses of the LED indicators and the error codes.

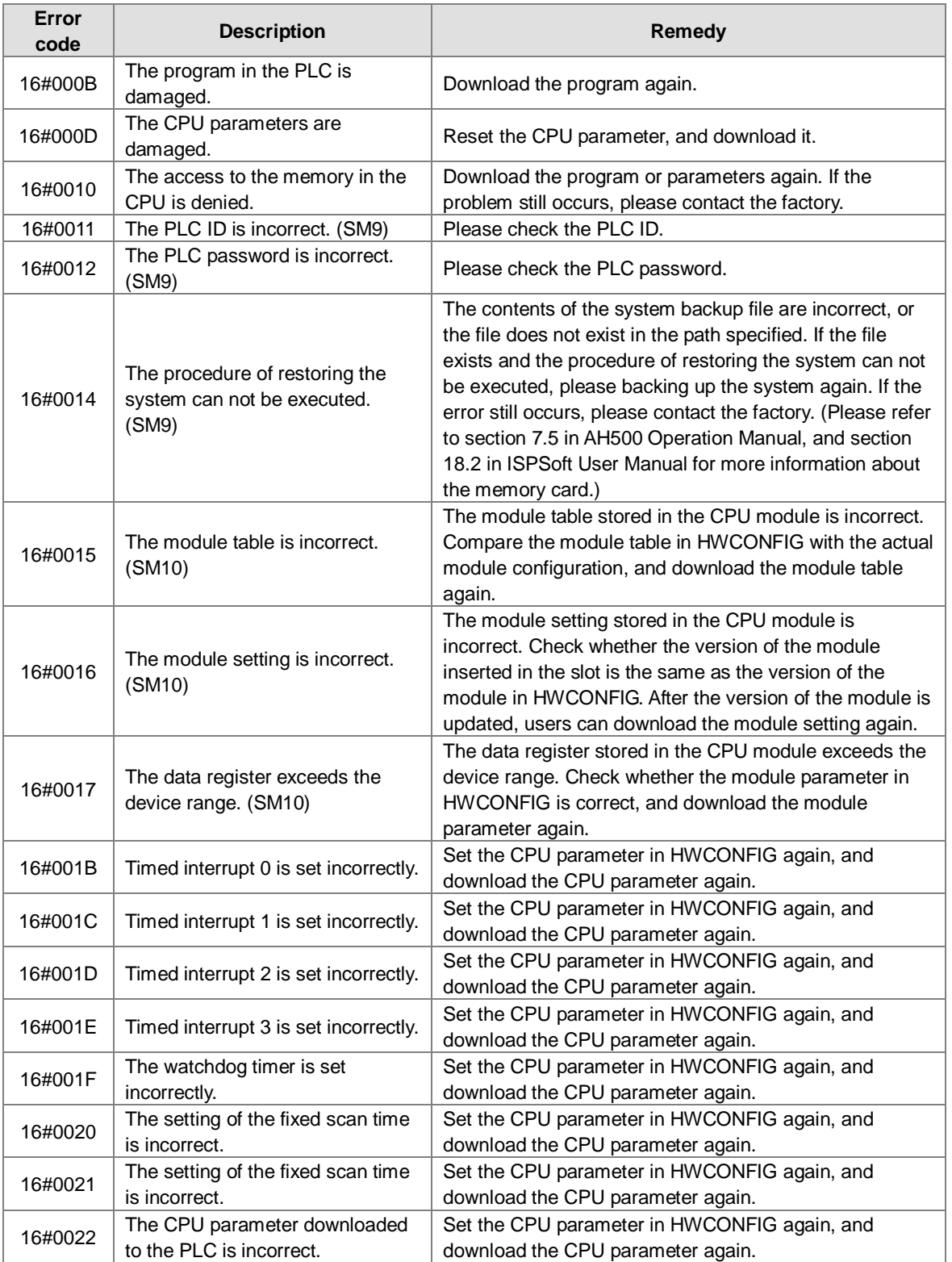

#### <span id="page-482-1"></span>**12.2.1 ERROR LED Indicator's Being ON**

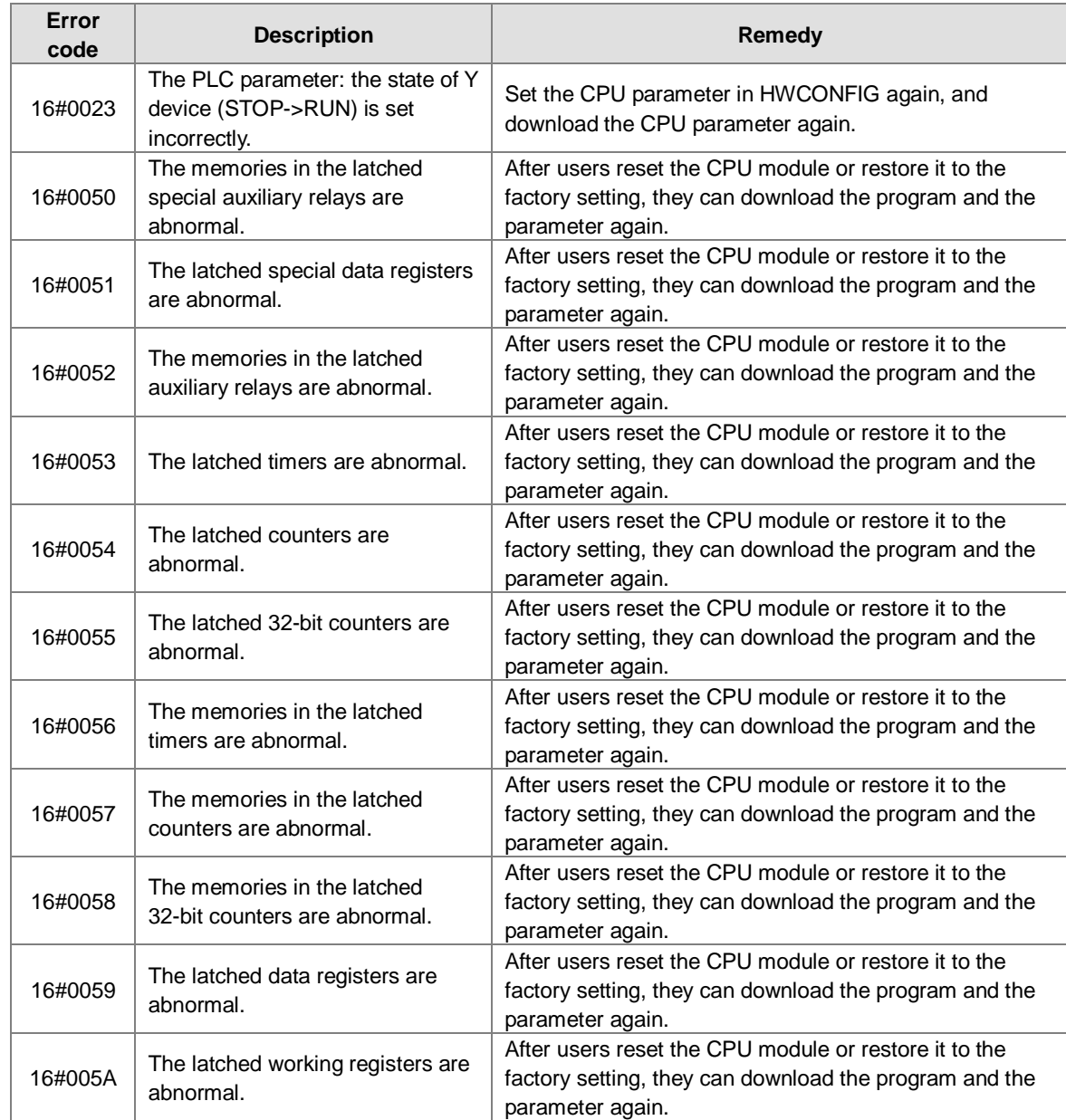

## <span id="page-483-0"></span>**12.2.2 ERROR LED Indicator's Blinking**

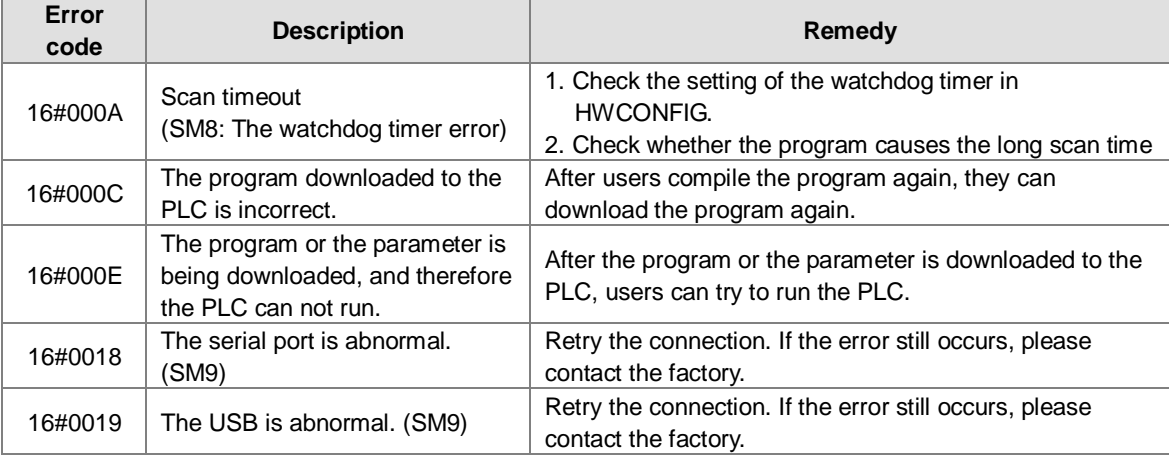

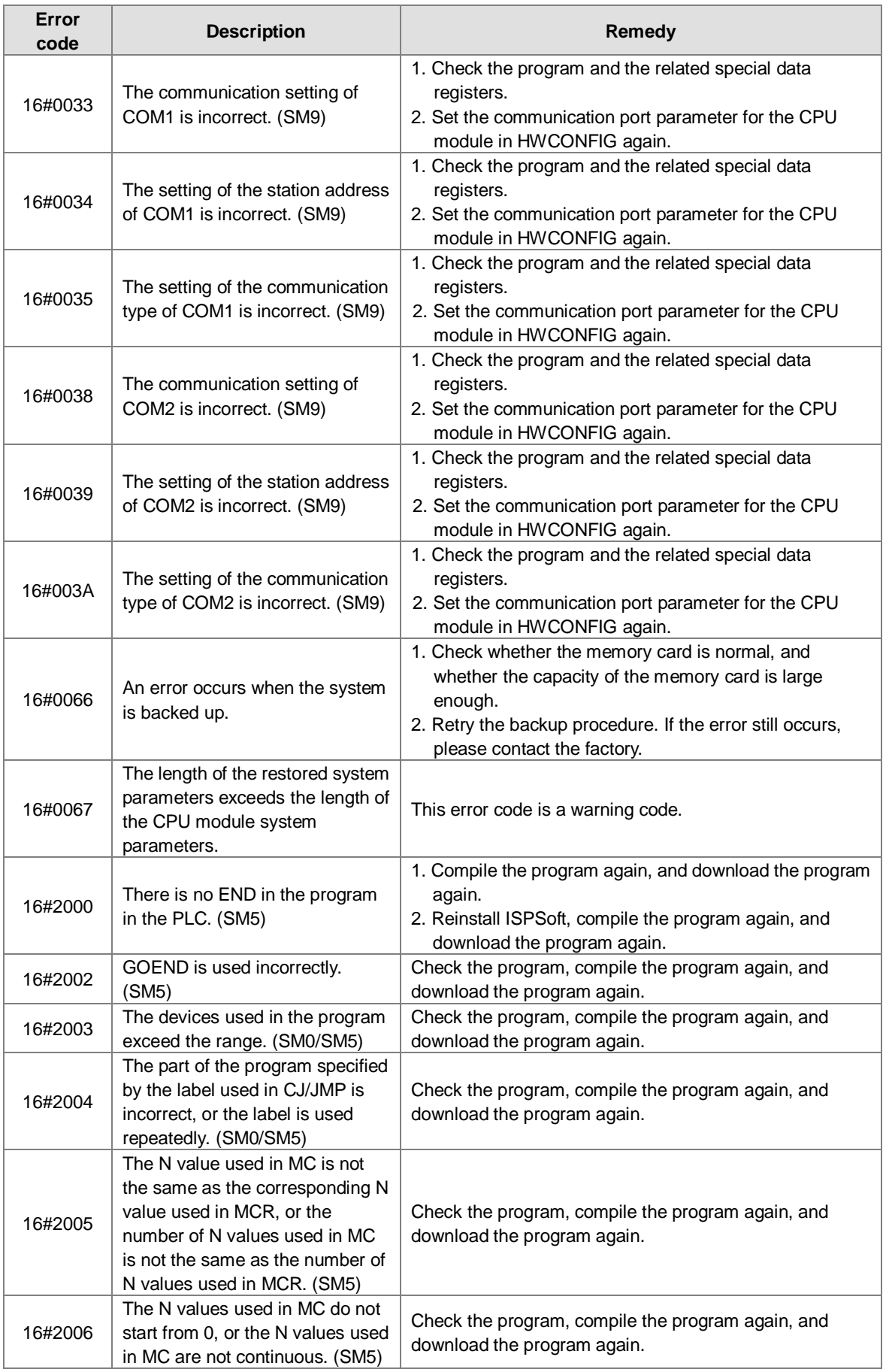

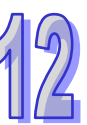

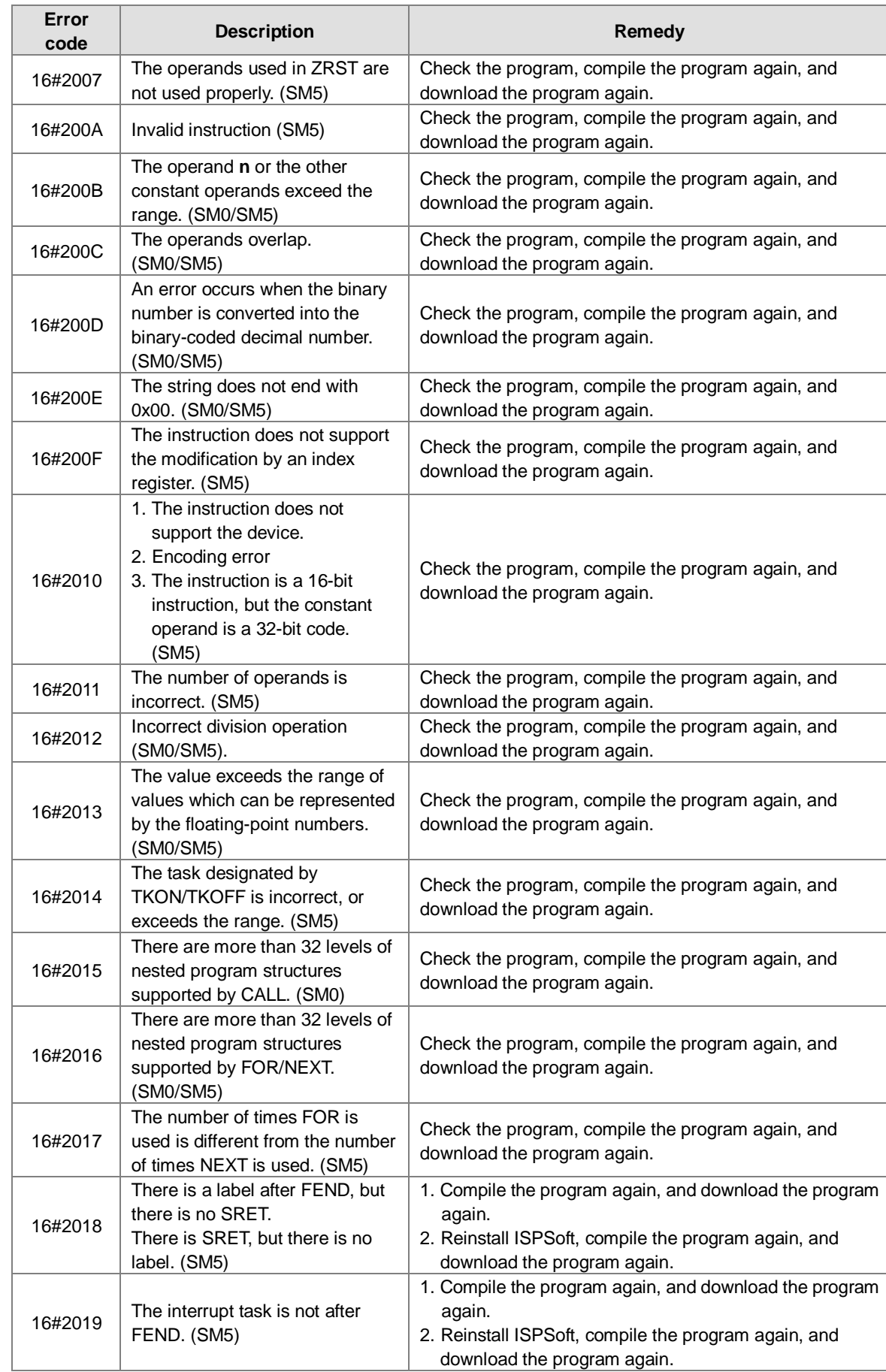

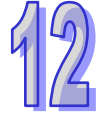

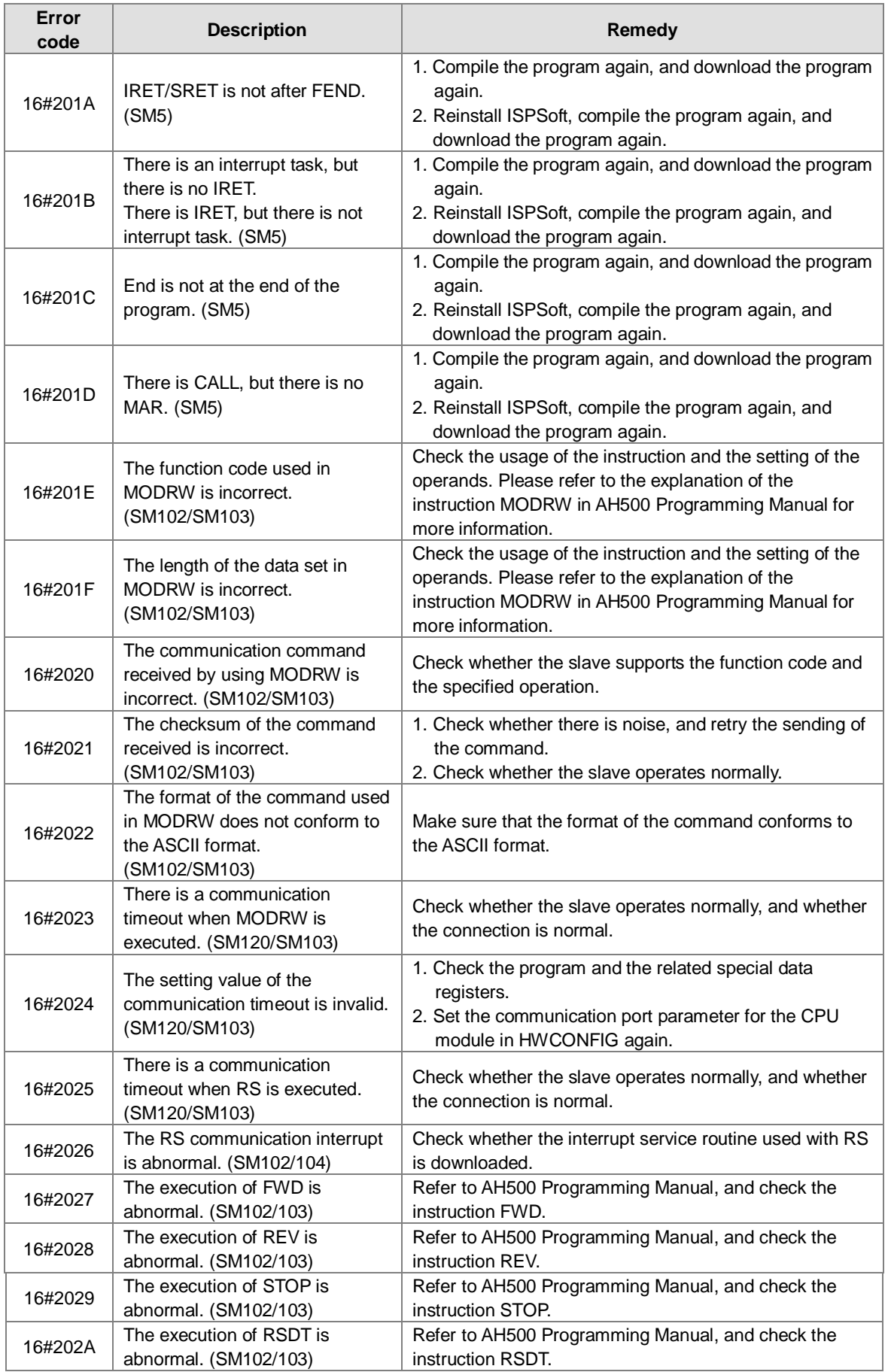

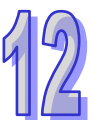

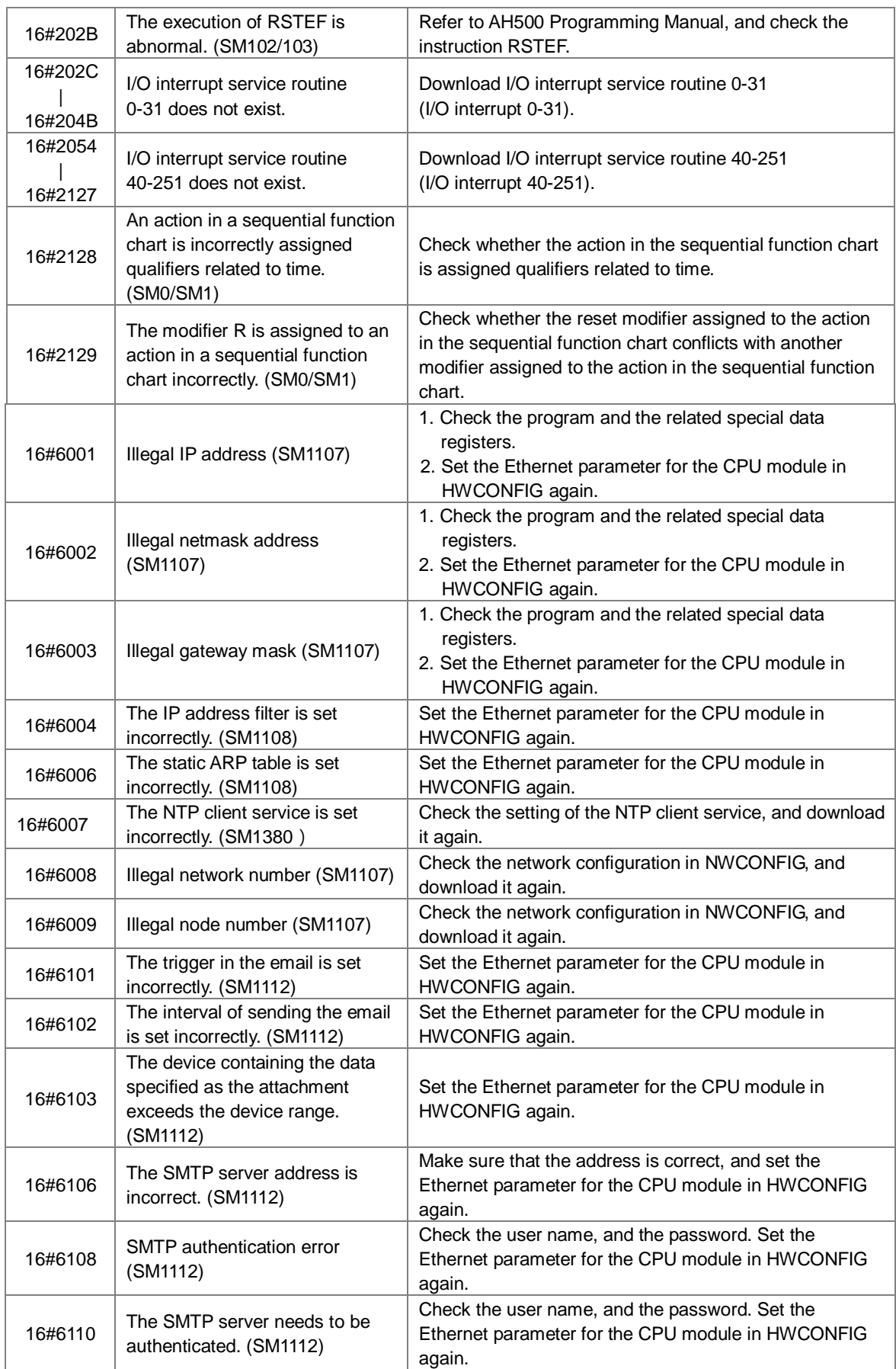

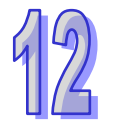

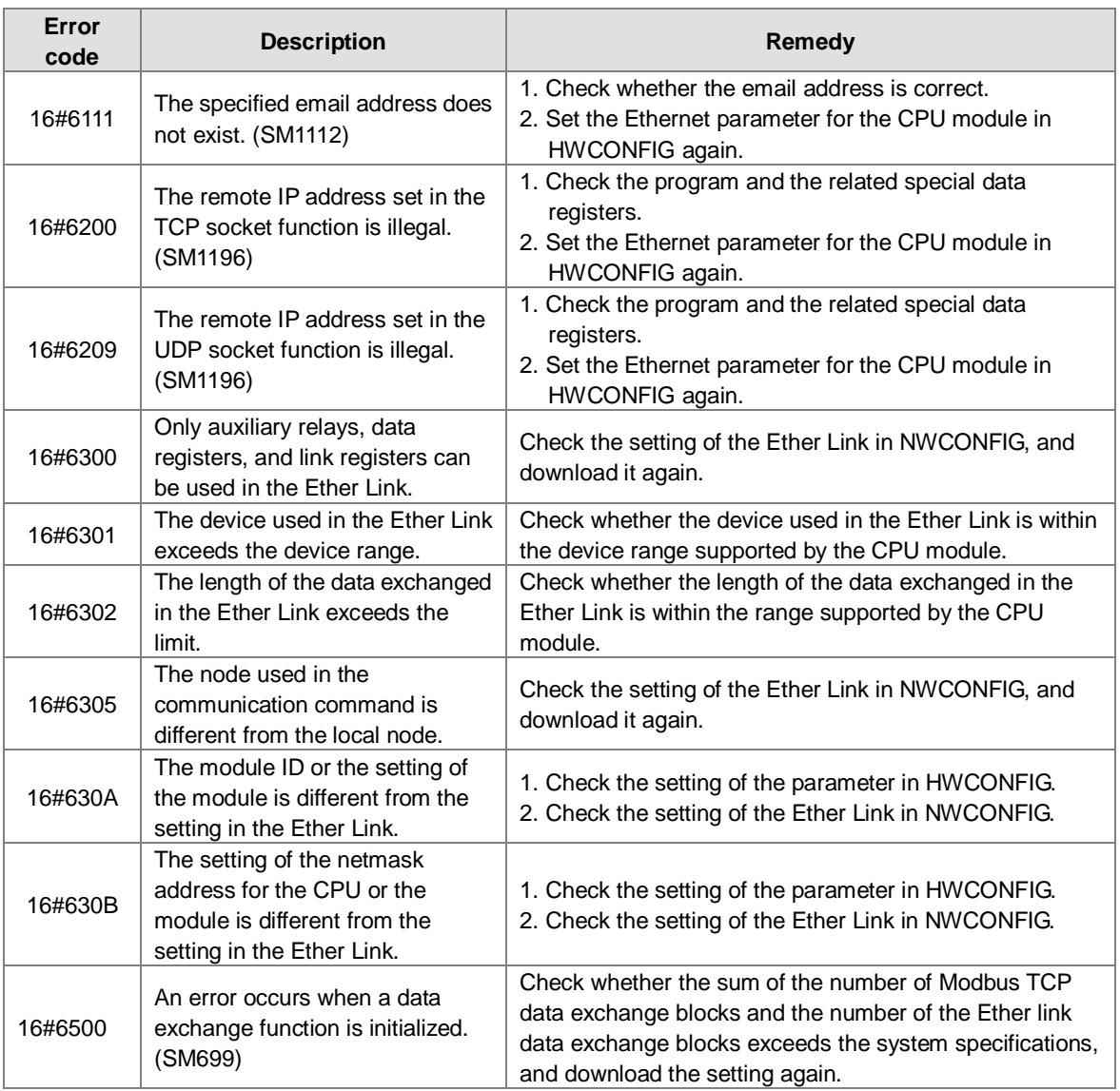

## <span id="page-488-0"></span>**12.2.3 BUS FAULT LED Indicator's Being ON**

When a CPU module detects an error, the BUS FAULT LED indicator on the CPU module is ON. The BUS FAULT LED indicator on the CPU module corresponds to the ERROR LED indicator on an I/O module. If an error occurs in an I/O module, the status of the BUS FAULT LED indicator on the CPU module is the same as that of the ERROR LED indicator on the I/O module. If there are errors occurring in the I/O modules, the BUS FAULT LED indicator on the CPU module will be ON. For example, the BUS FAULT LED indicator on the CPU module will be ON if the ERROR LED indicator on I/O module A is ON and the ERROR LED indicator on I/O module B blinks. If the ERROR LED indicator on I/O module B still blinks after the error occurring in I/O module A is eliminated, the BUS FAULT LED indicator on the CPU module will blink. Please refer to sections 12.4.2~12.4.8 in this manual for more information about the LED indicators.

Users can get the remedies for the errors detected by a CPU module from the table below. If the error code which users get is not listed in the table below, users need to check whether the I/O module operates normally. Please refer to section 12.3 in this manual for more information about the troubleshooting for I/O modules.

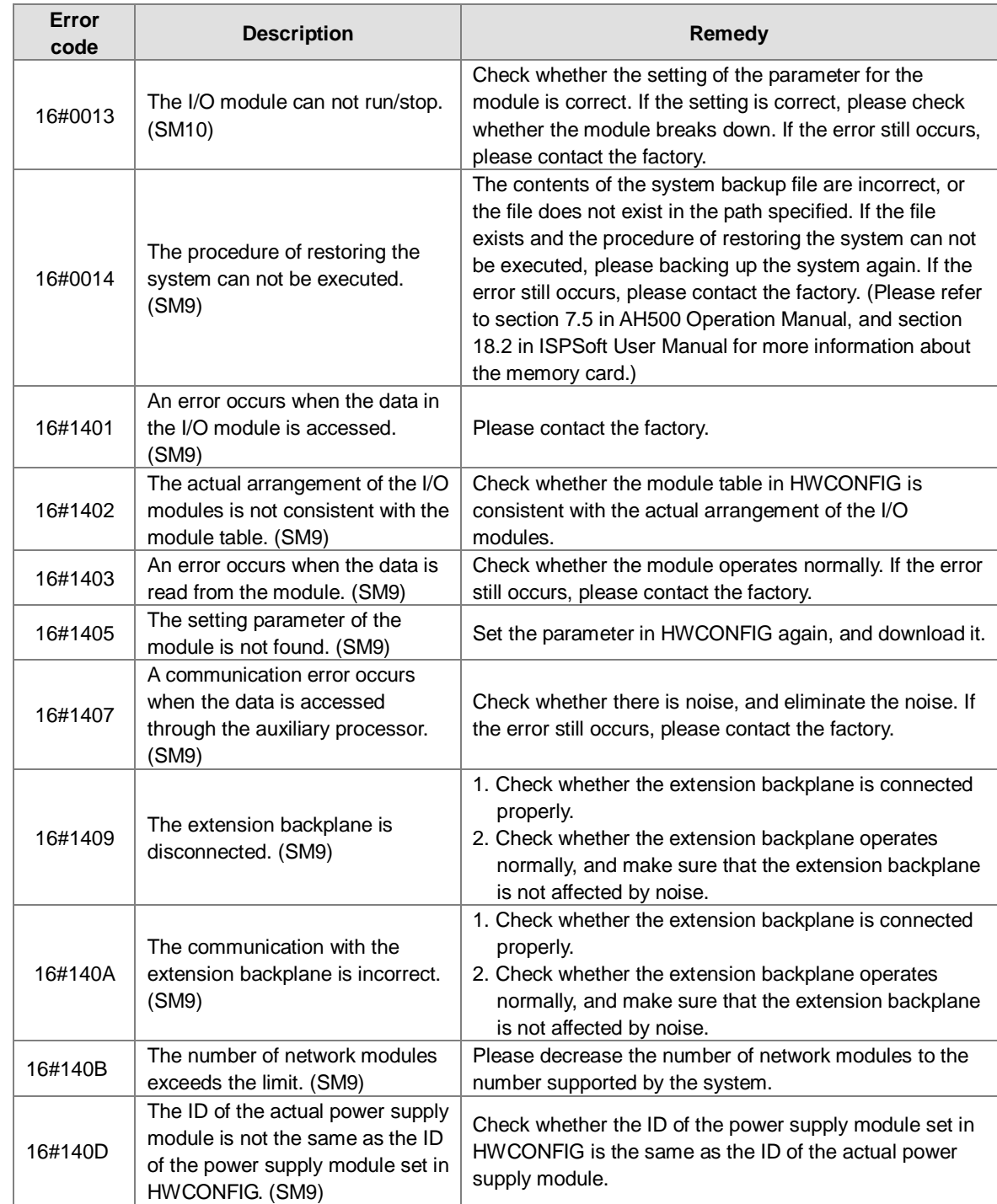

## <span id="page-489-0"></span>**12.2.4 BUS FAULT LED Indicator's Blinking**

If the BUS FAULT LED blinks, please check the operating state of the module. Please refer to sections 12.4.2~12.4.8 in this manual for more information about the LED indicators, and section 12.3 in this manual for more information about the troubleshooting for I/O modules.

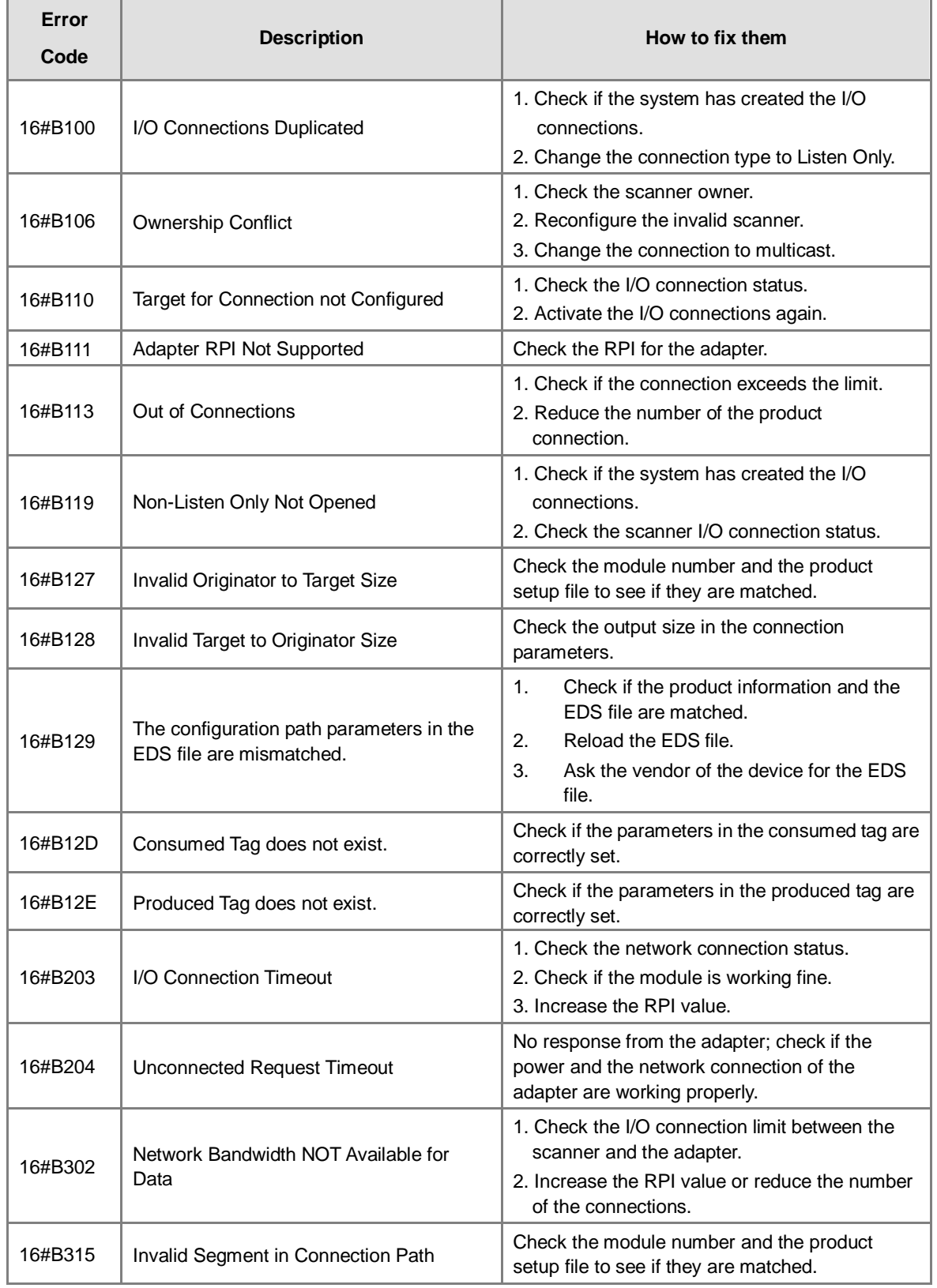

# <span id="page-490-0"></span>**12.2.5 Troubleshooting for EtherNet/IP**

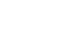

#### <span id="page-491-0"></span>**12.2.6 Others**

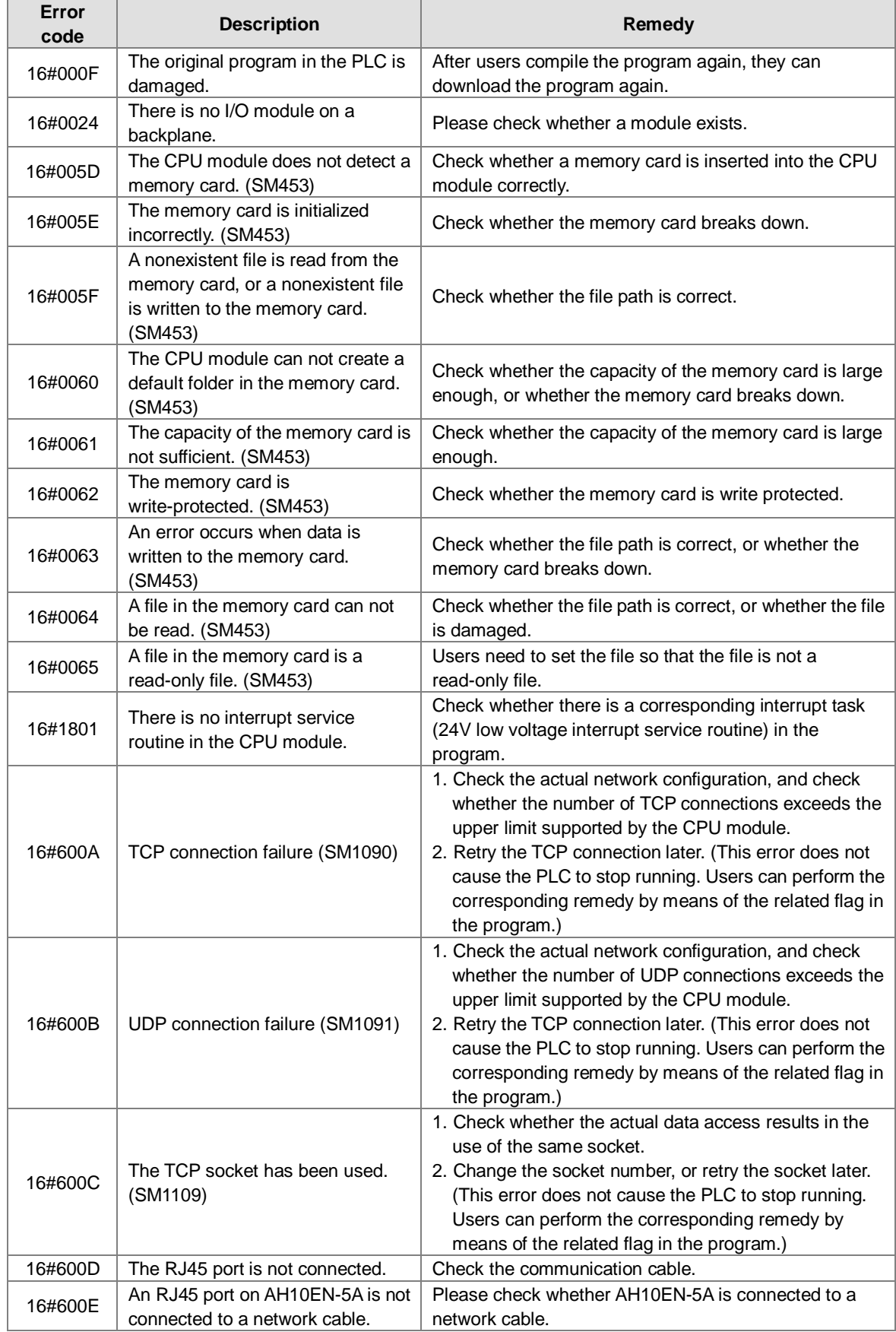

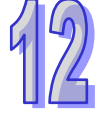

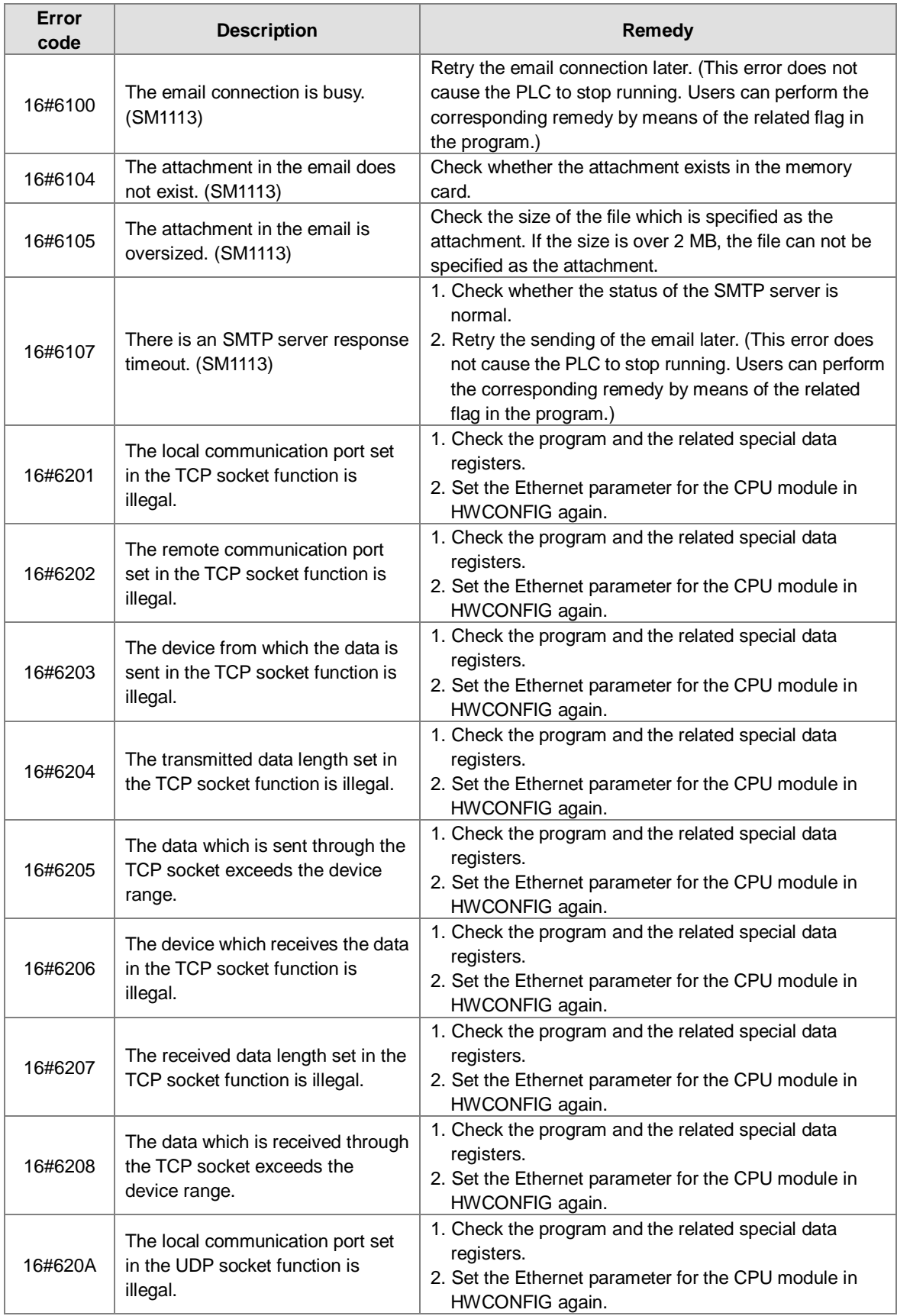

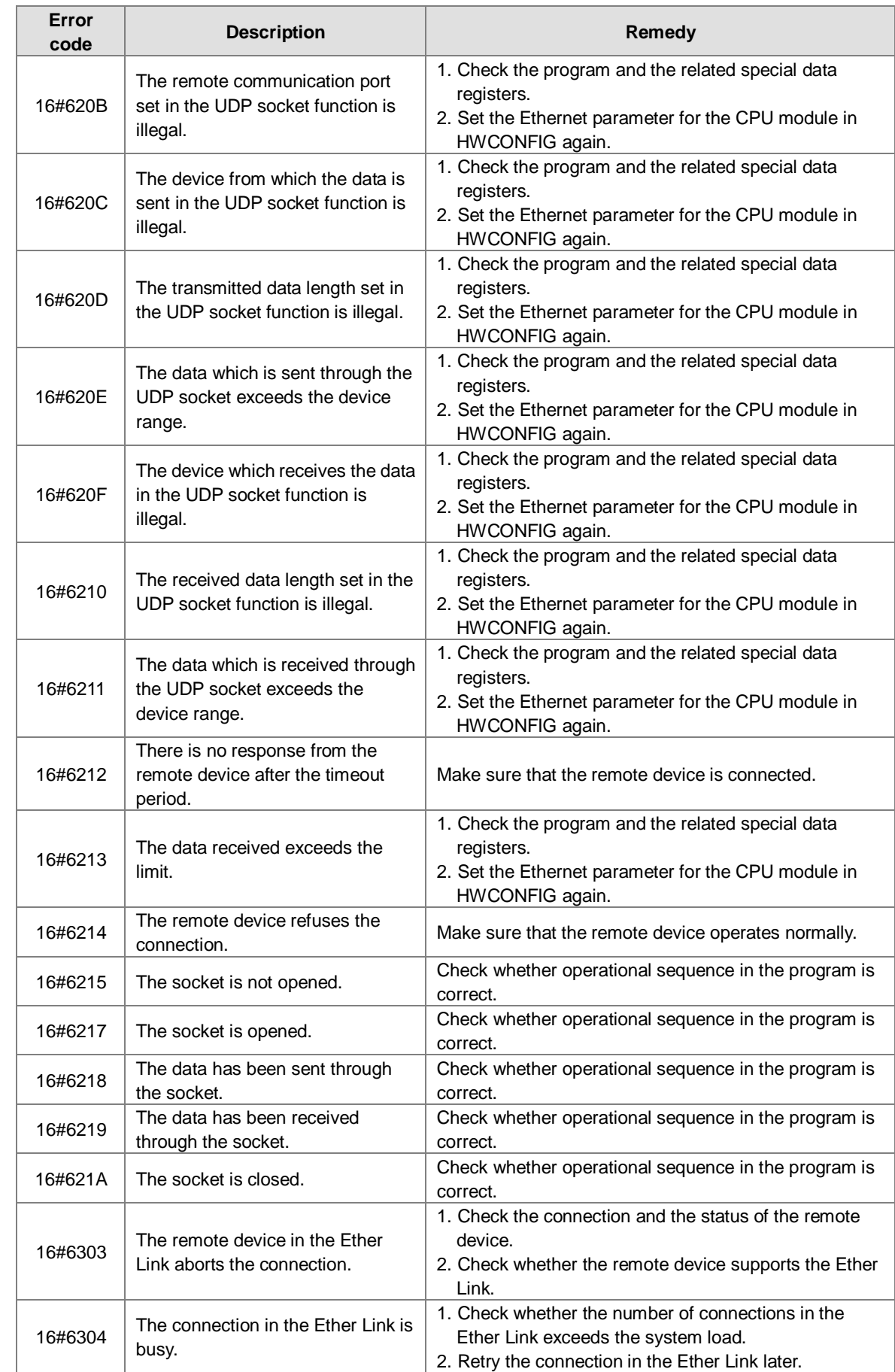

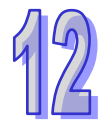

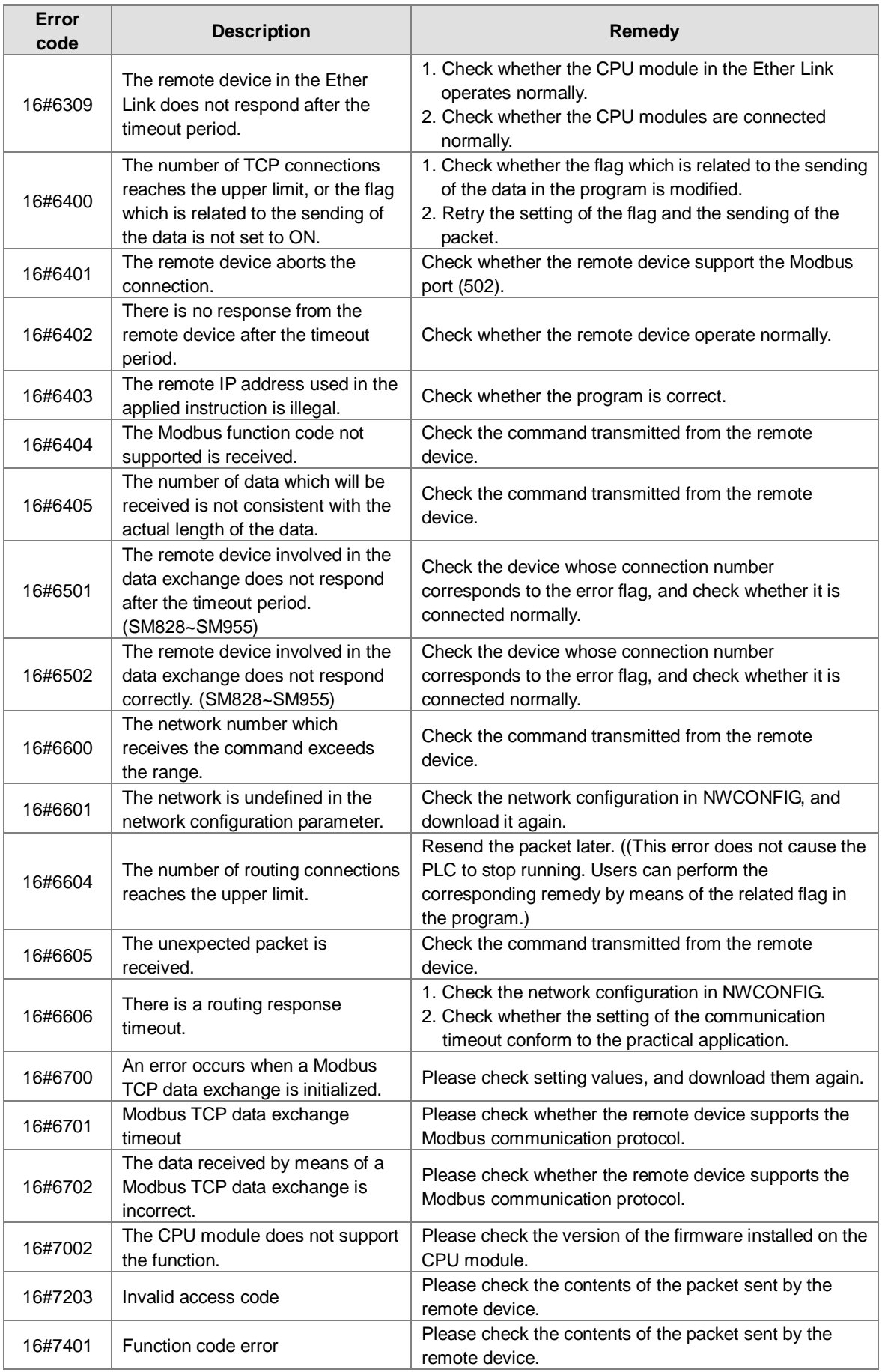

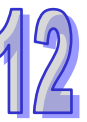

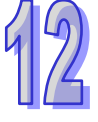

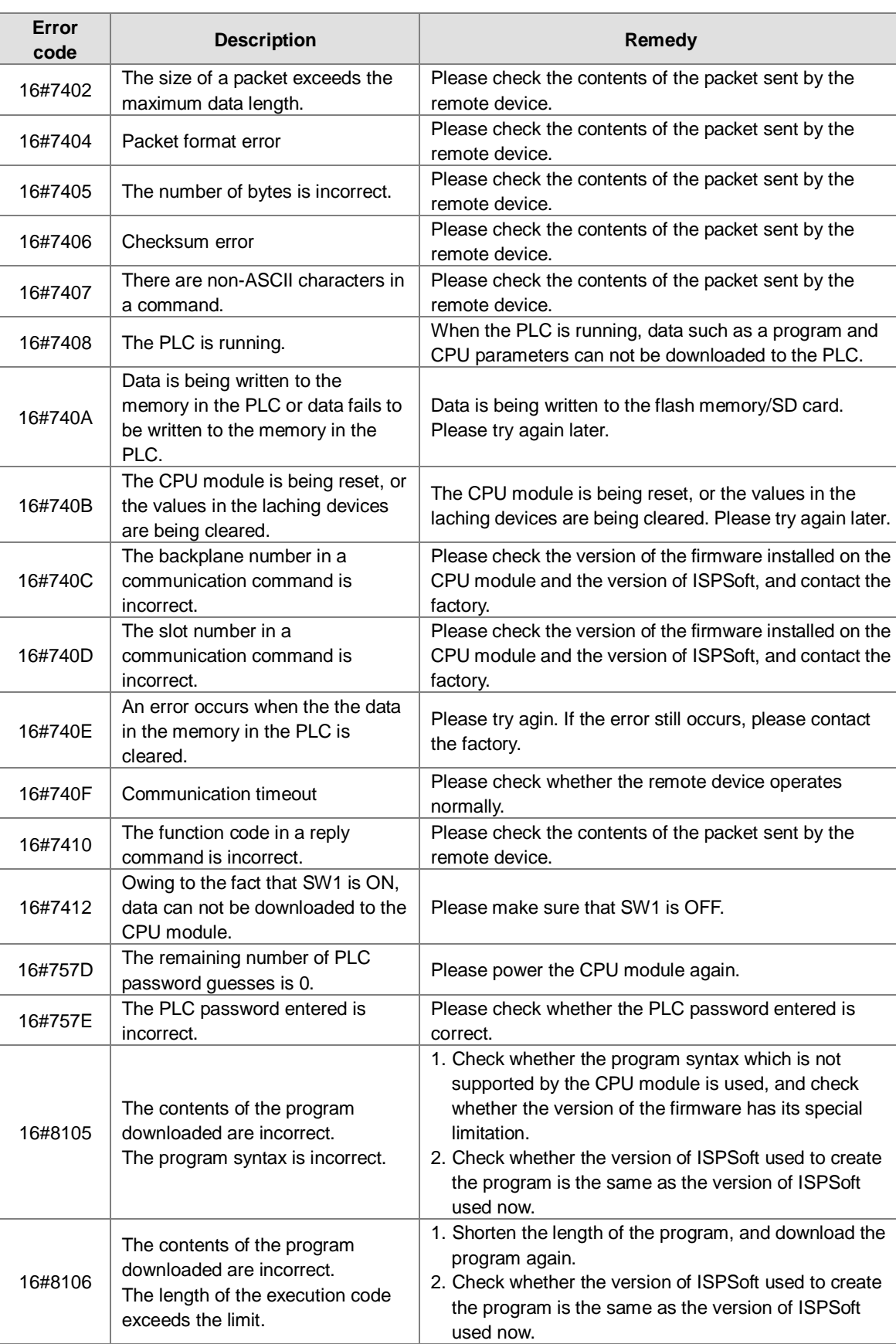

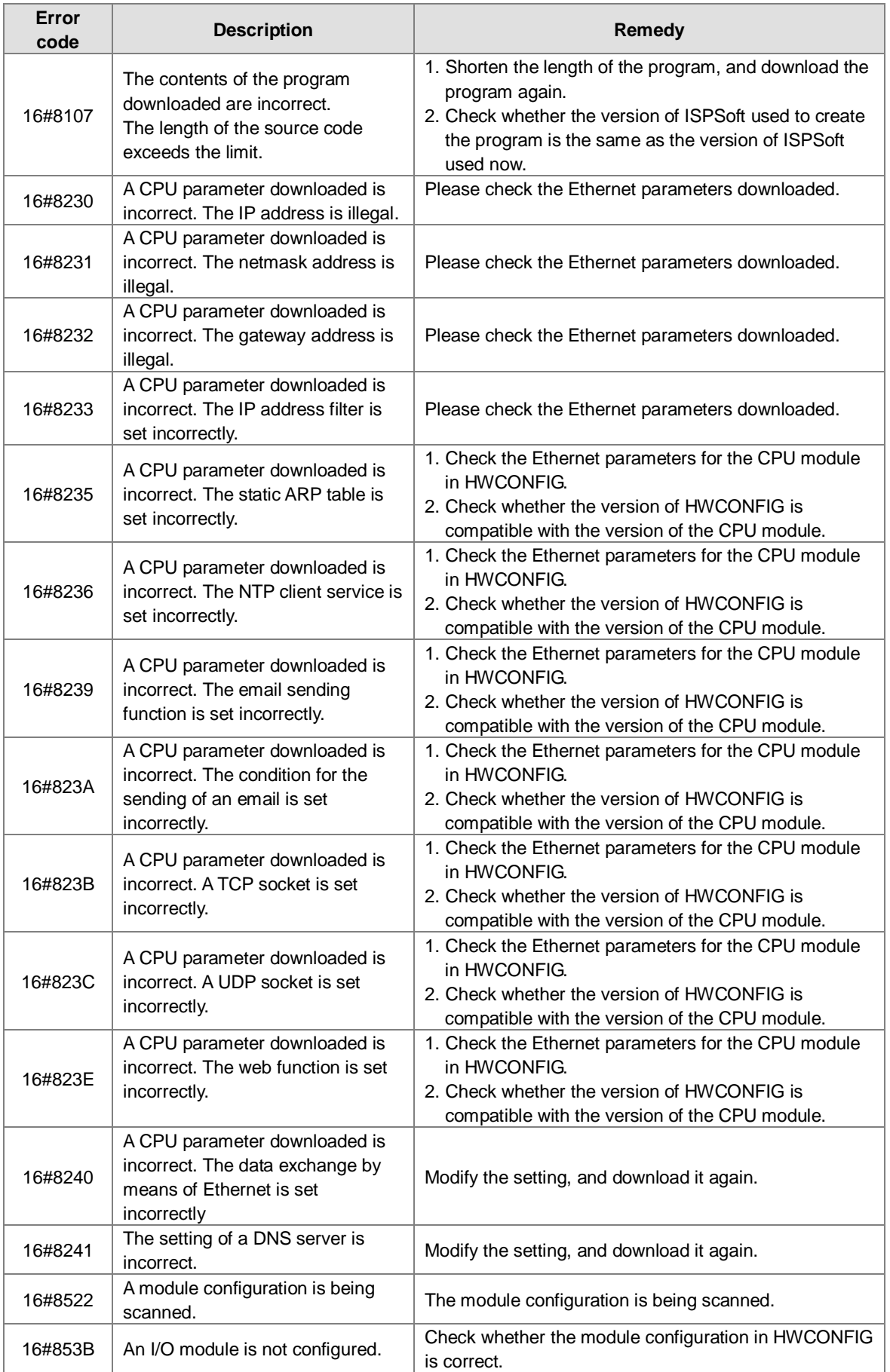

 $\mathbb{Z}$ 

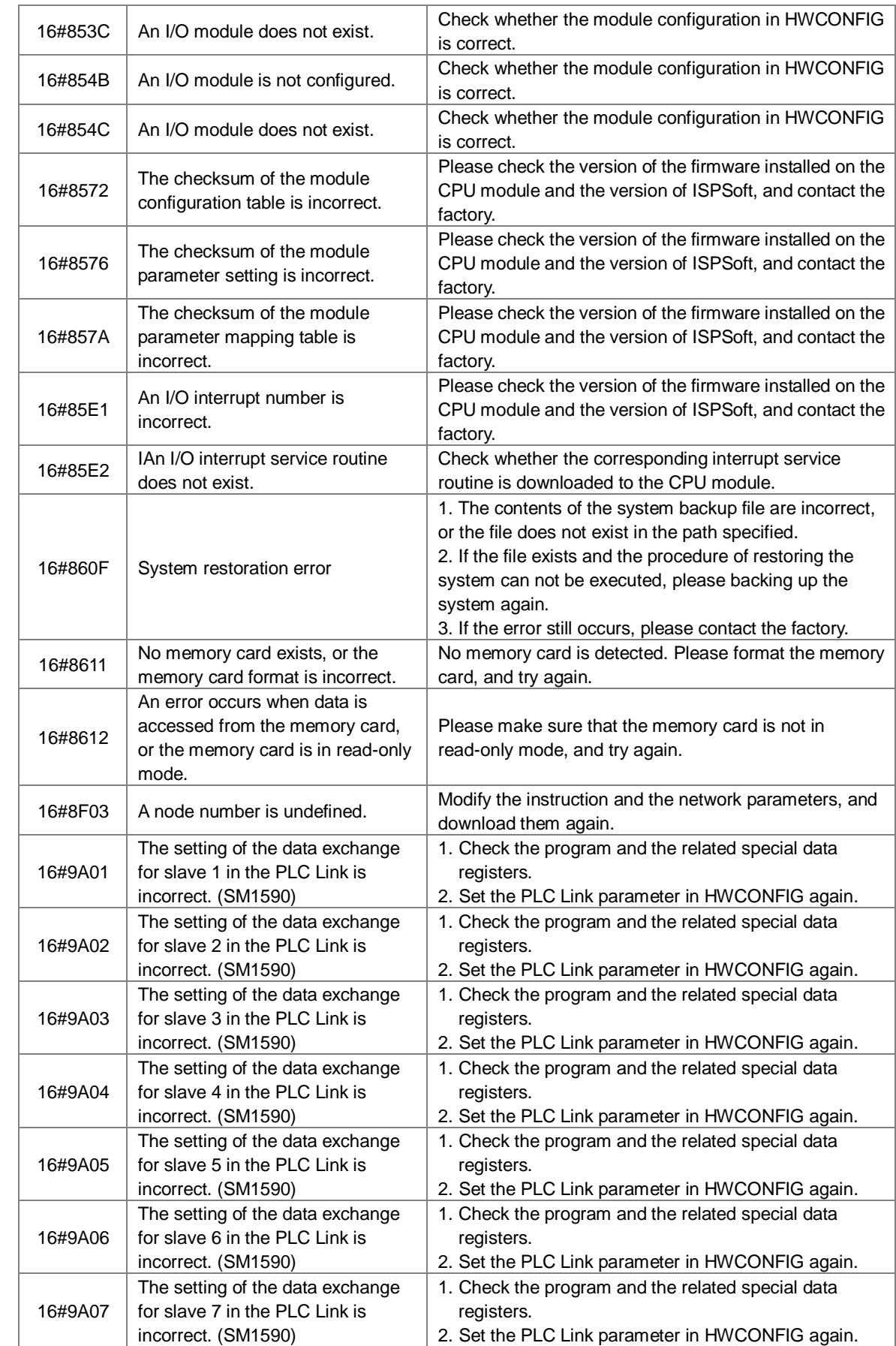

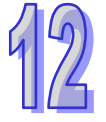

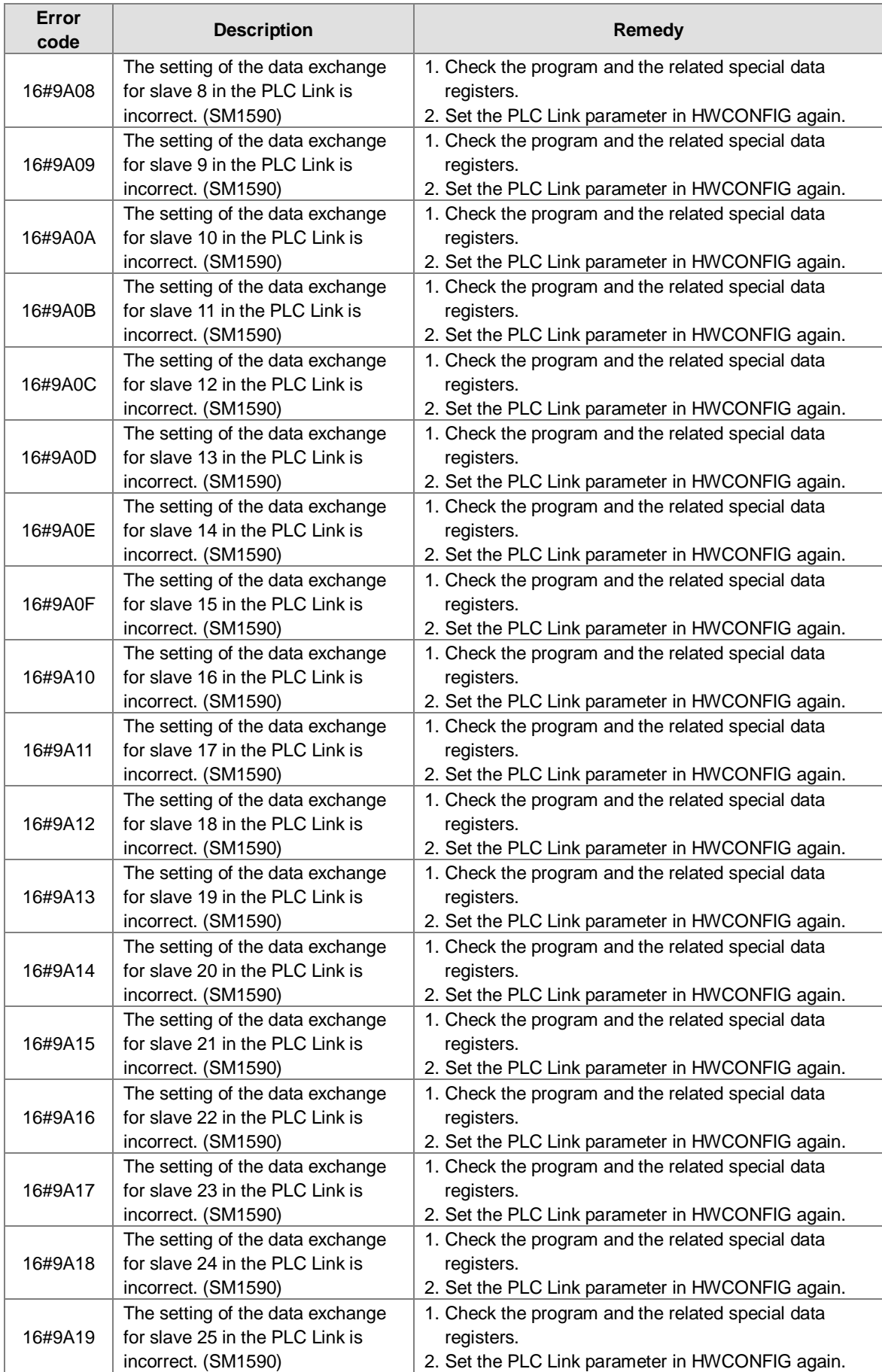

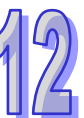

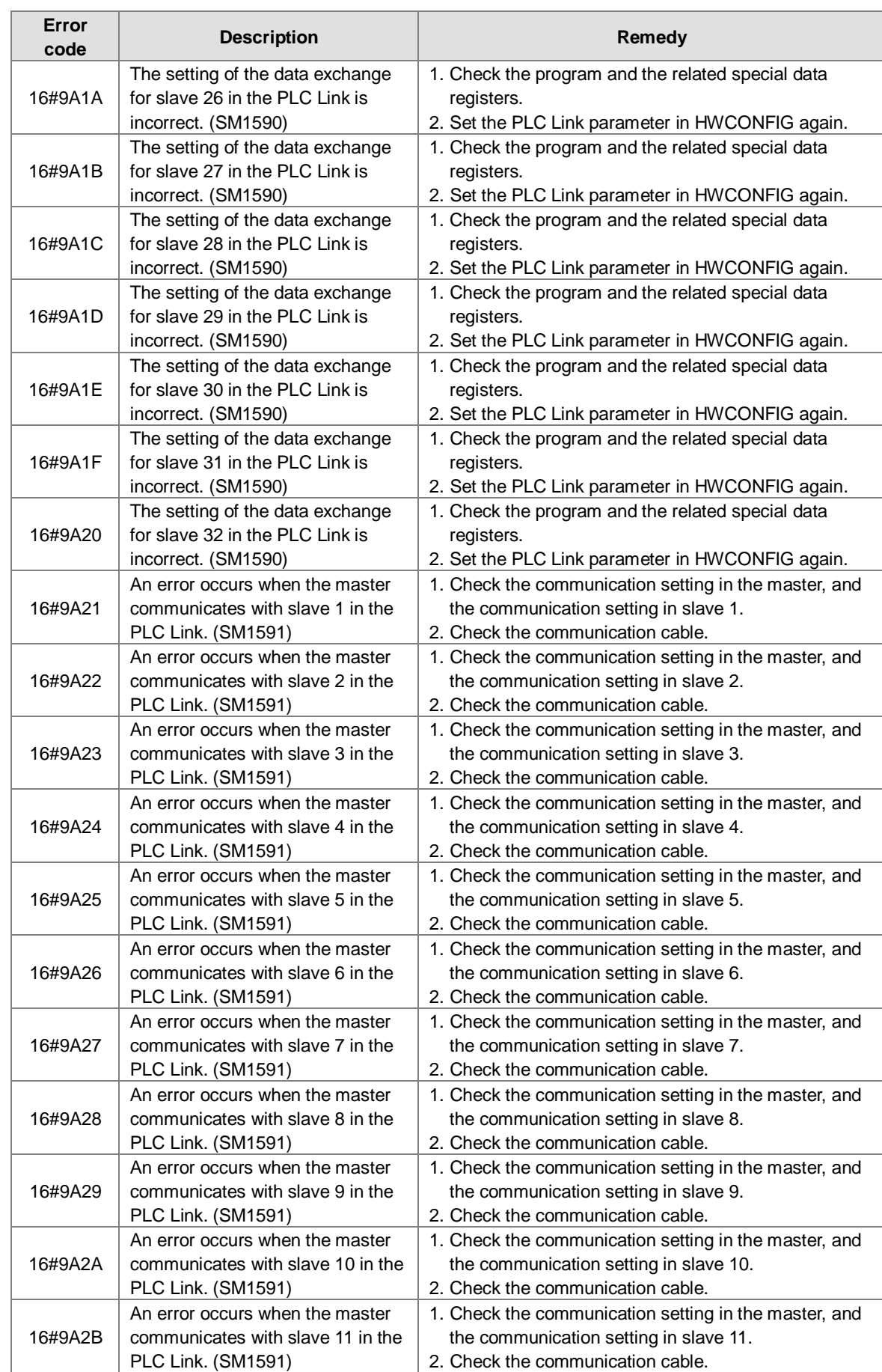

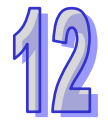

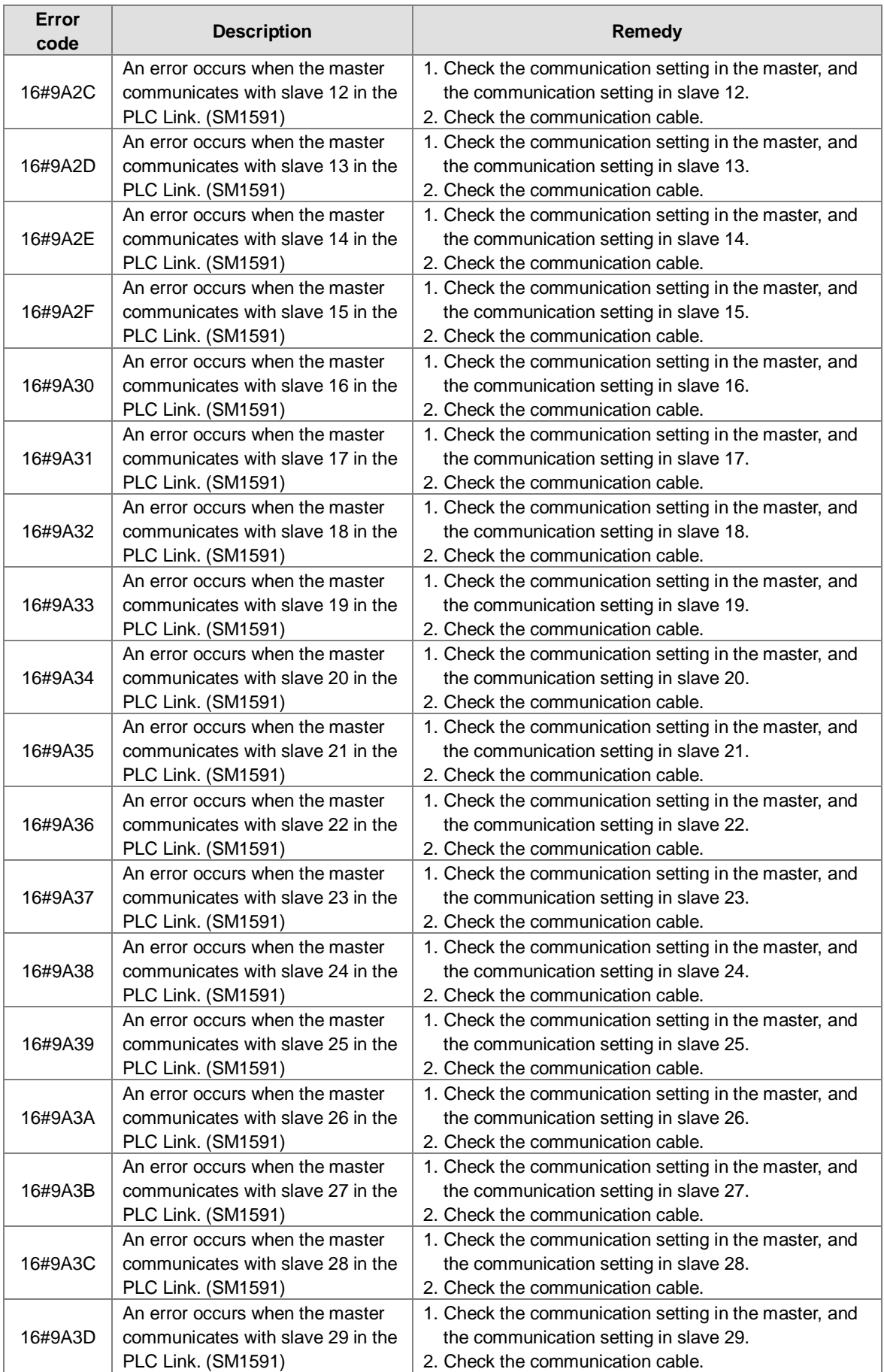

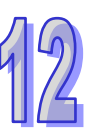

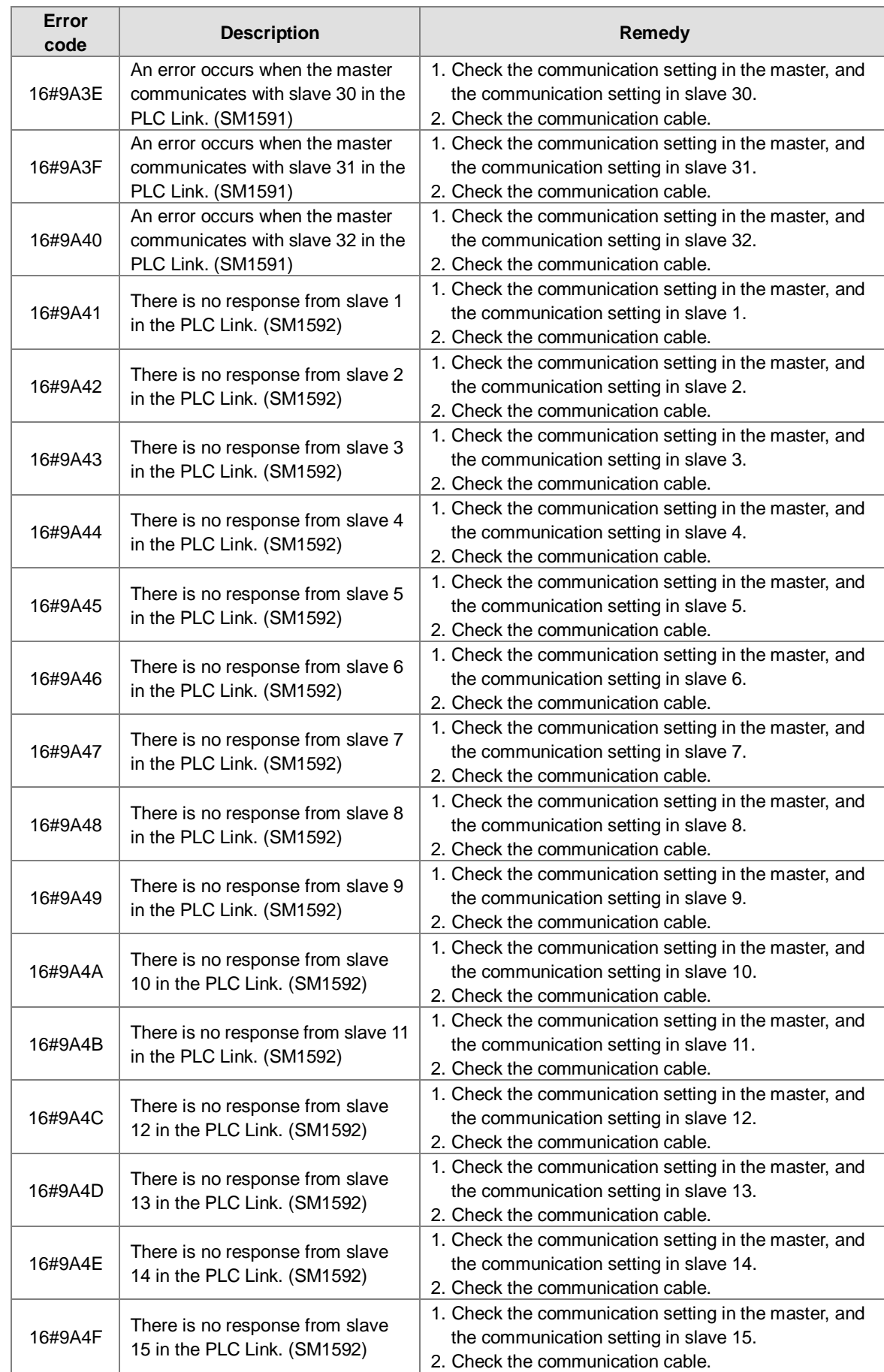

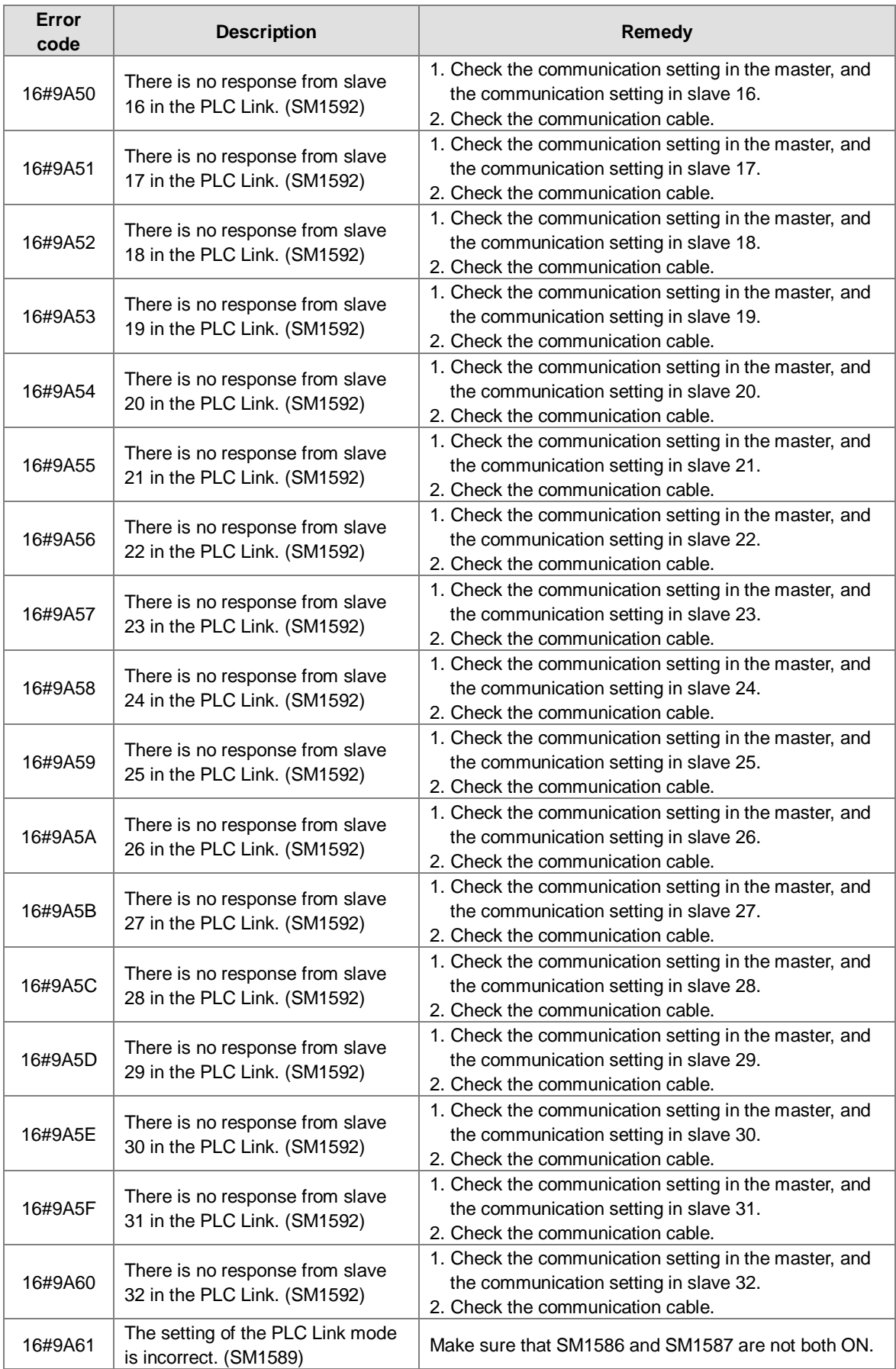

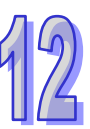

12

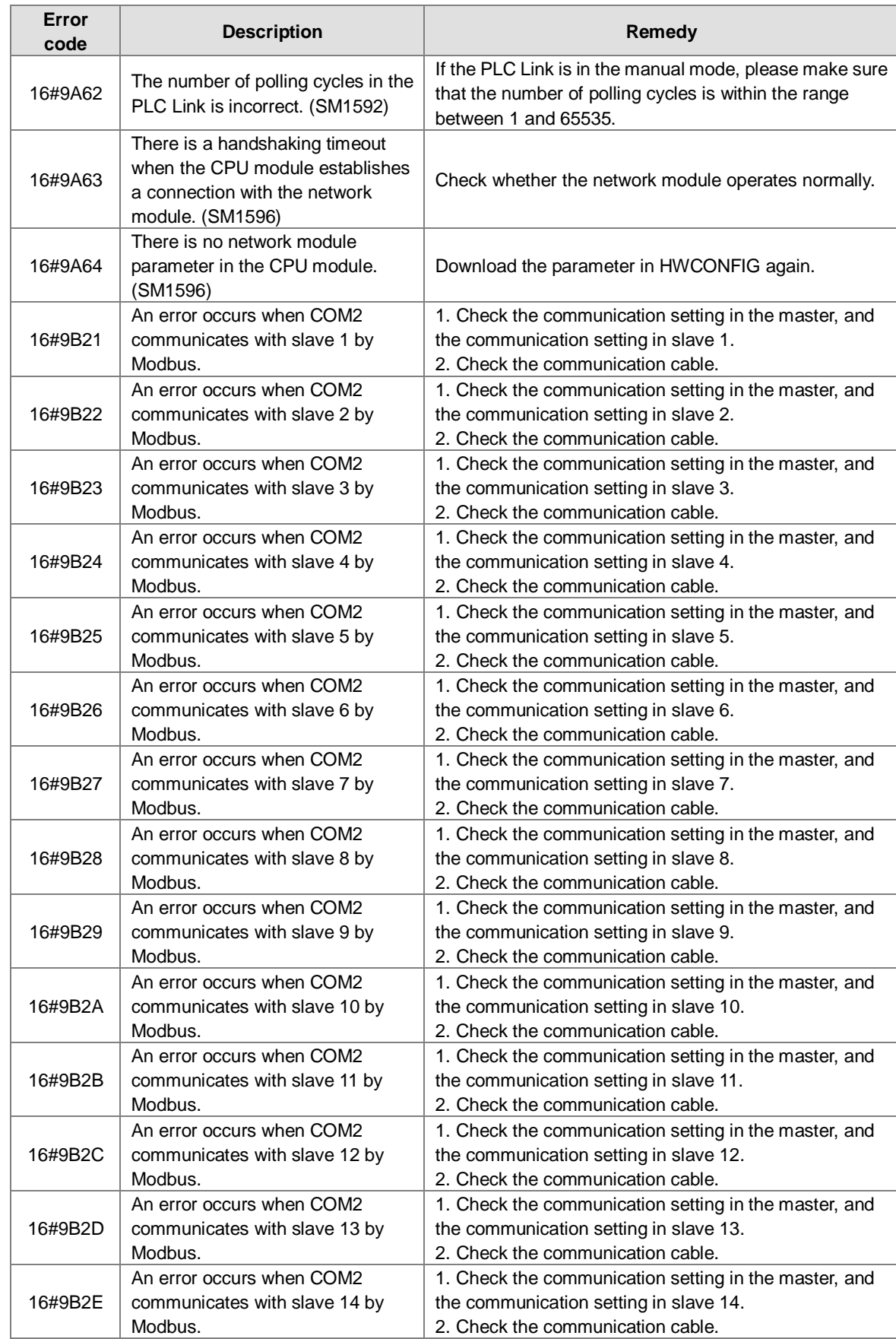
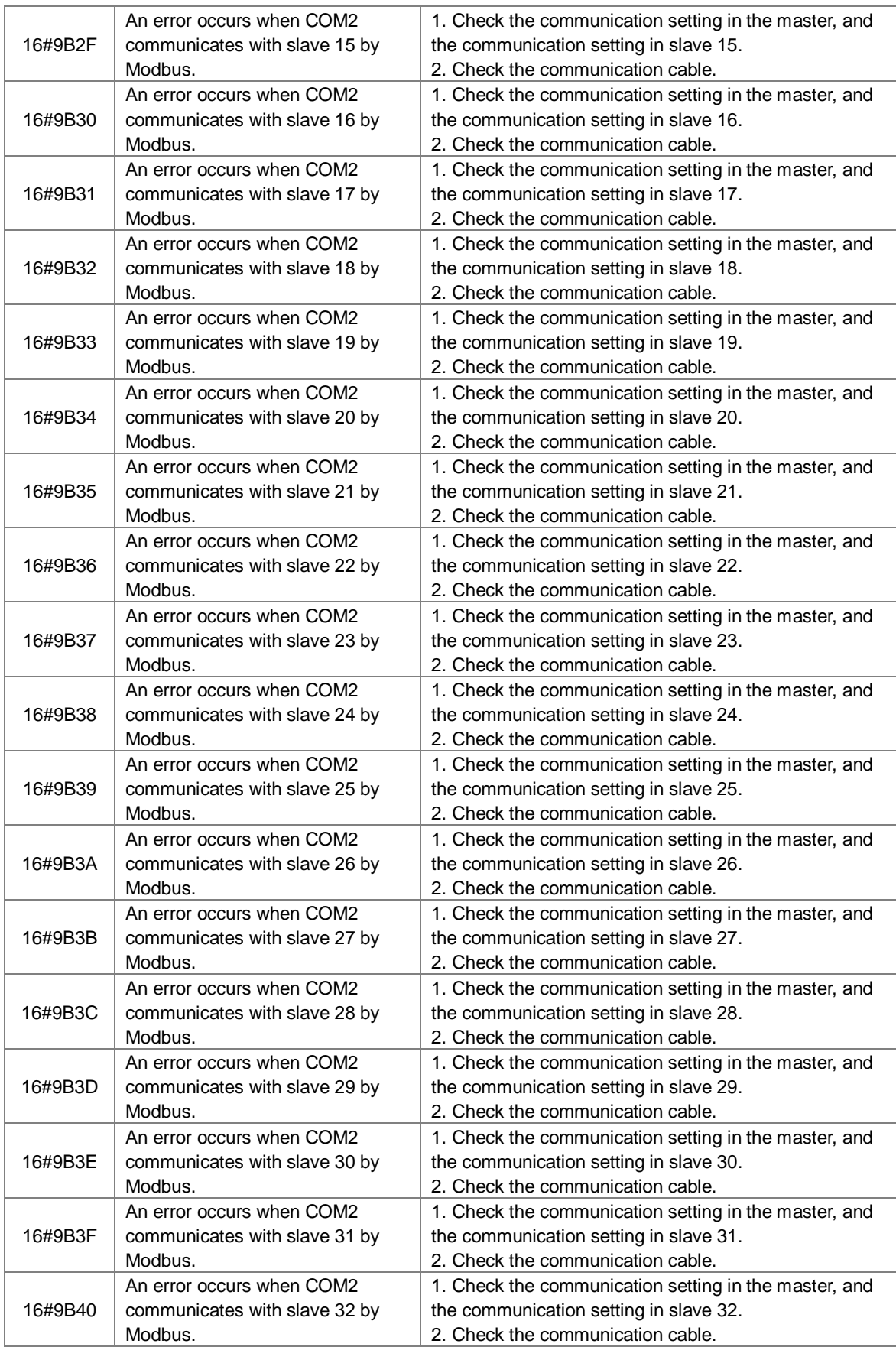

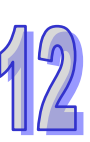

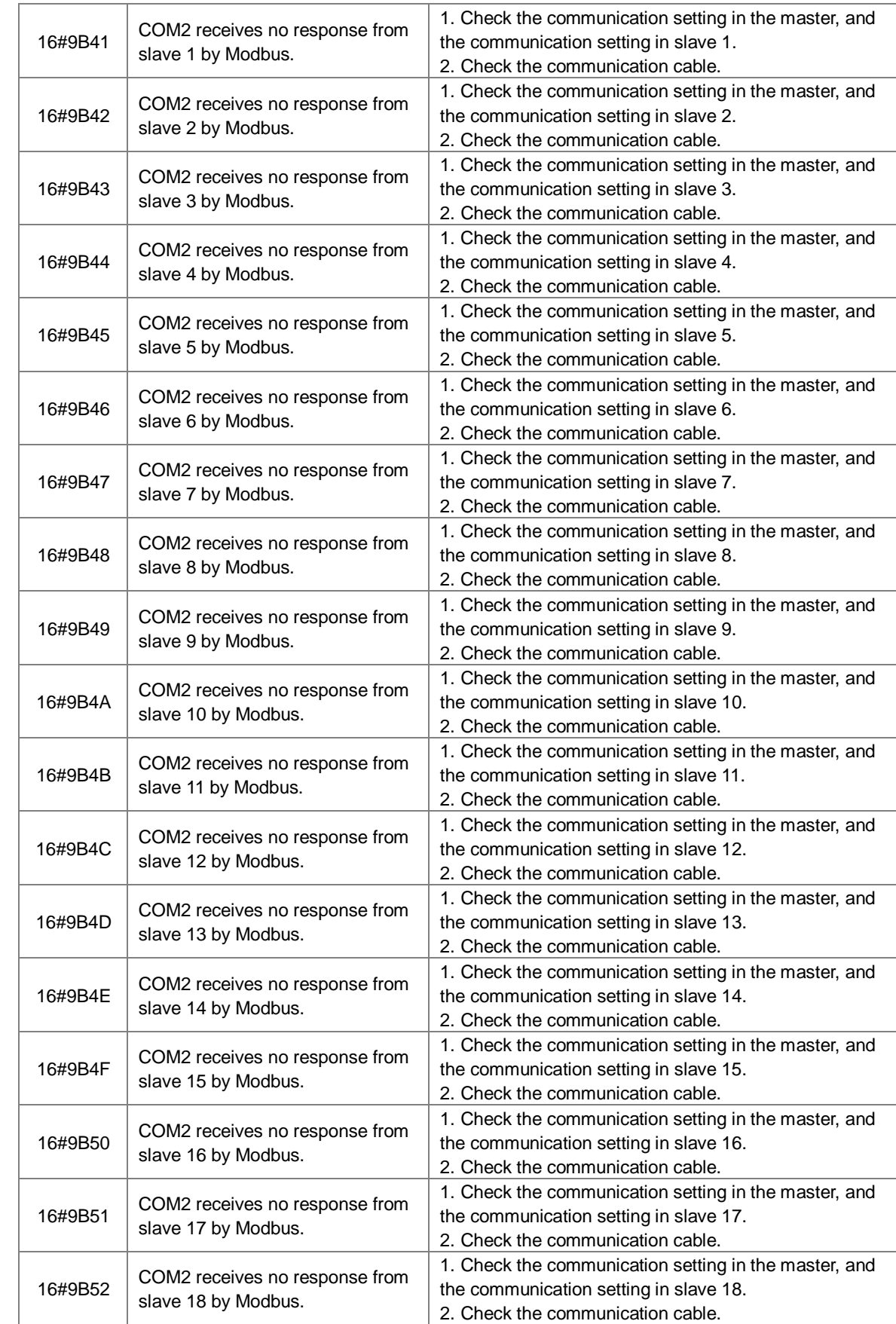

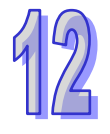

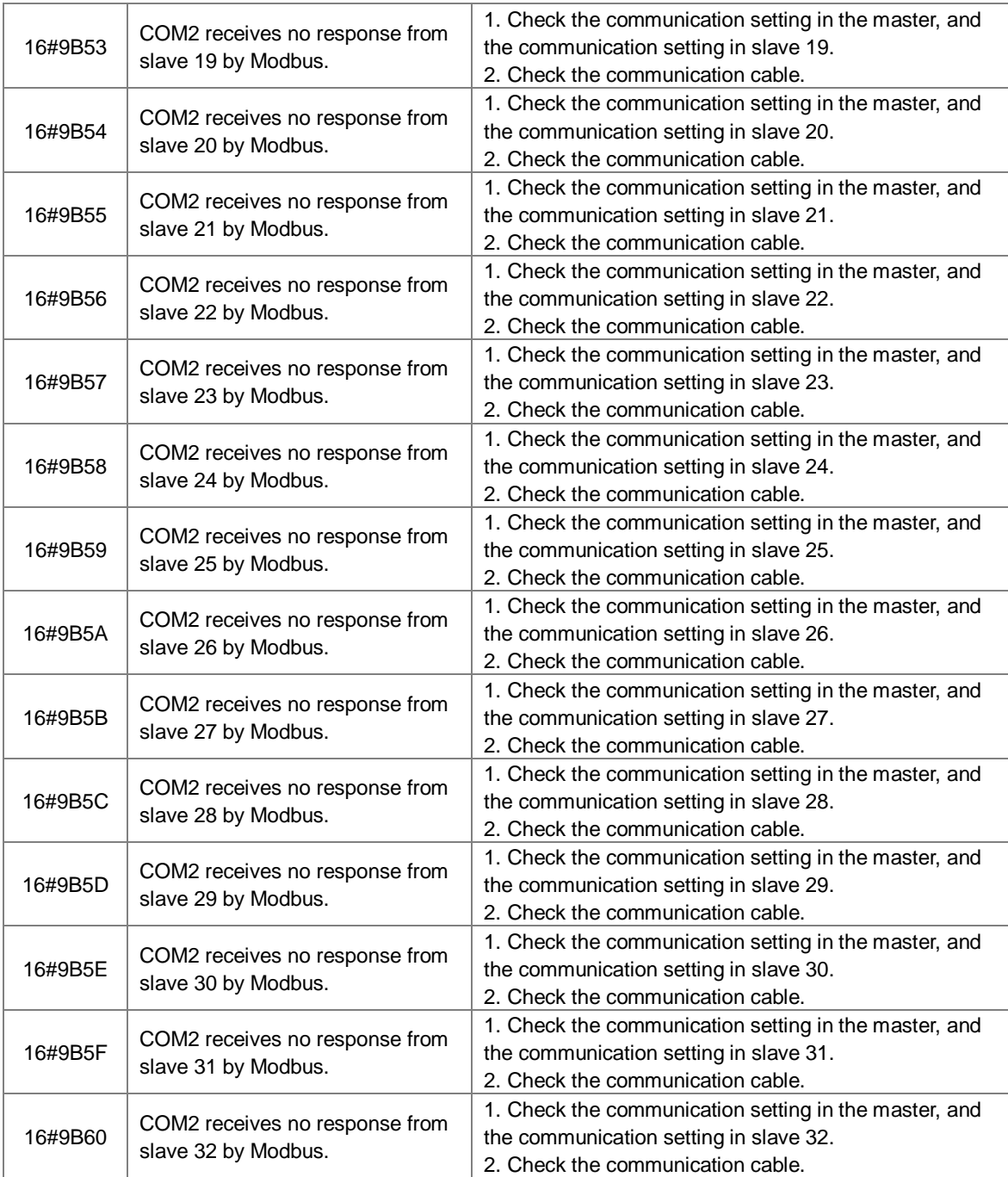

## **12.3 Troubleshooting for I/O Modules**

#### **The introduction of modules**

Digital I/O modules, analog I/O modules, network modules, temperature measurement modules, and motion control modules can be installed in an AH500 system. Please refer to AH500 Module Manual for more information about the specifications for I/O modules. The error codes and the remedies for the errors are listed below.

### **12.3.1 Troubleshooting for Analog I/O Modules and Temperature Measurement Modules**

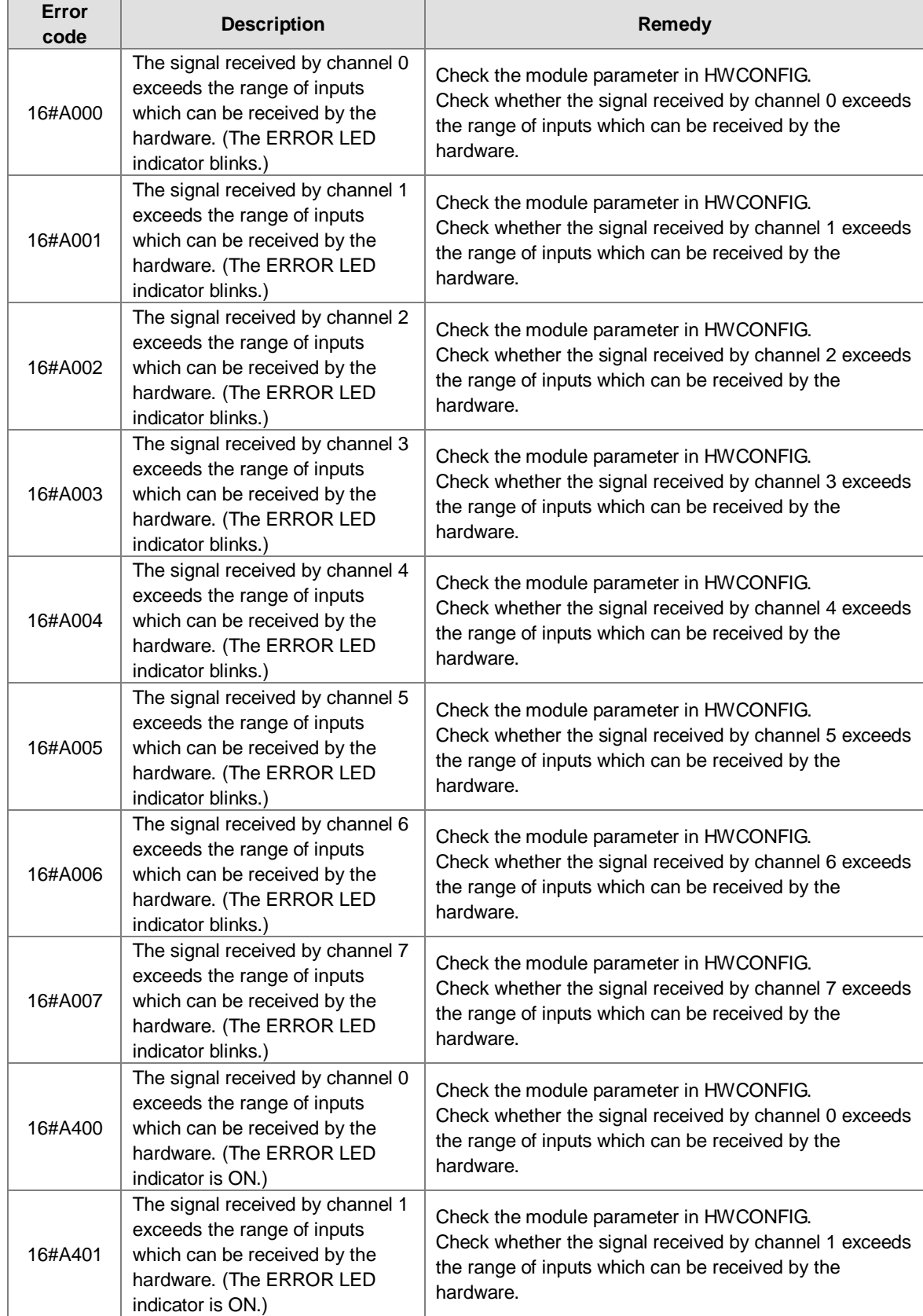

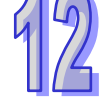

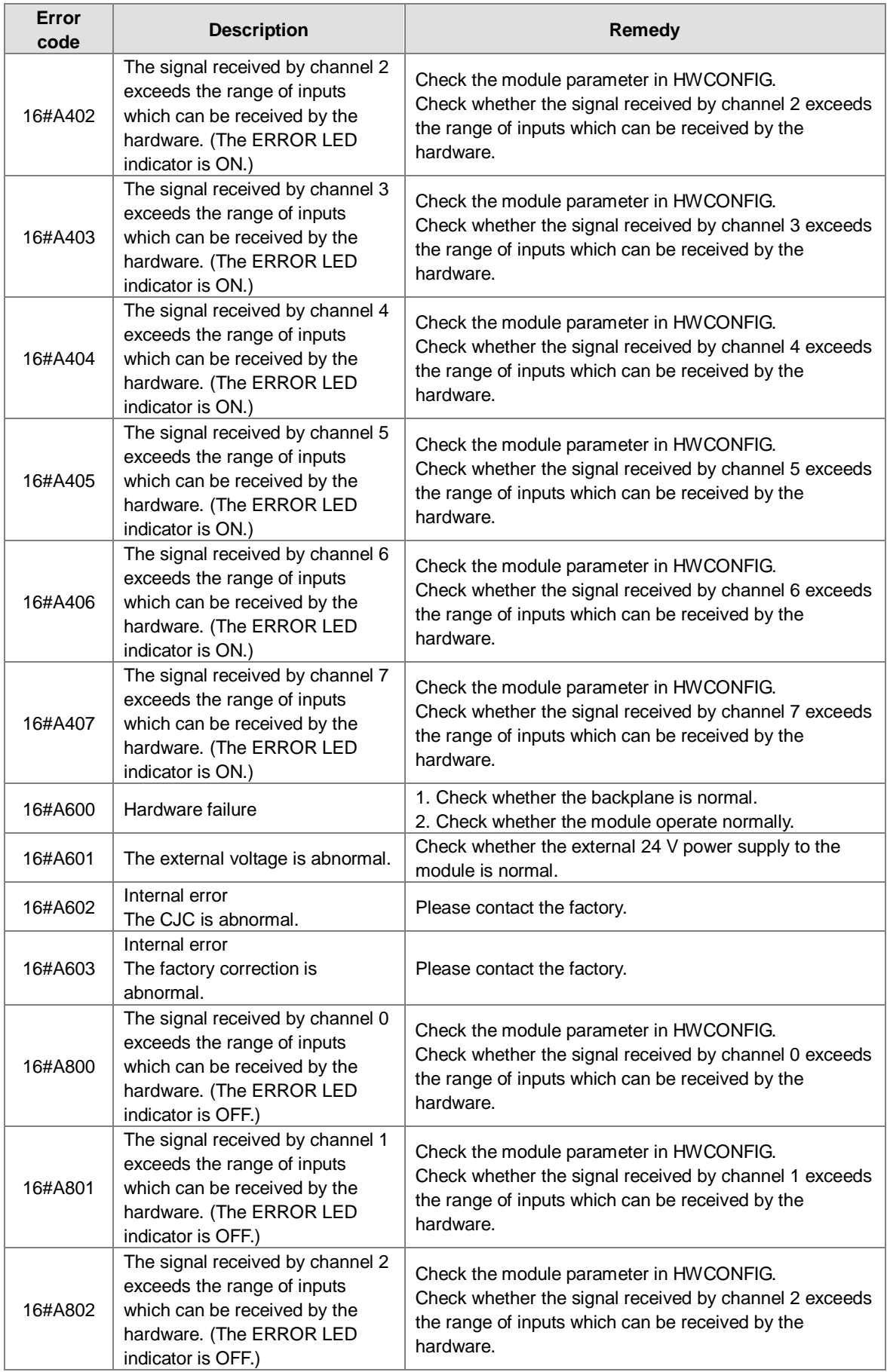

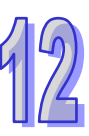

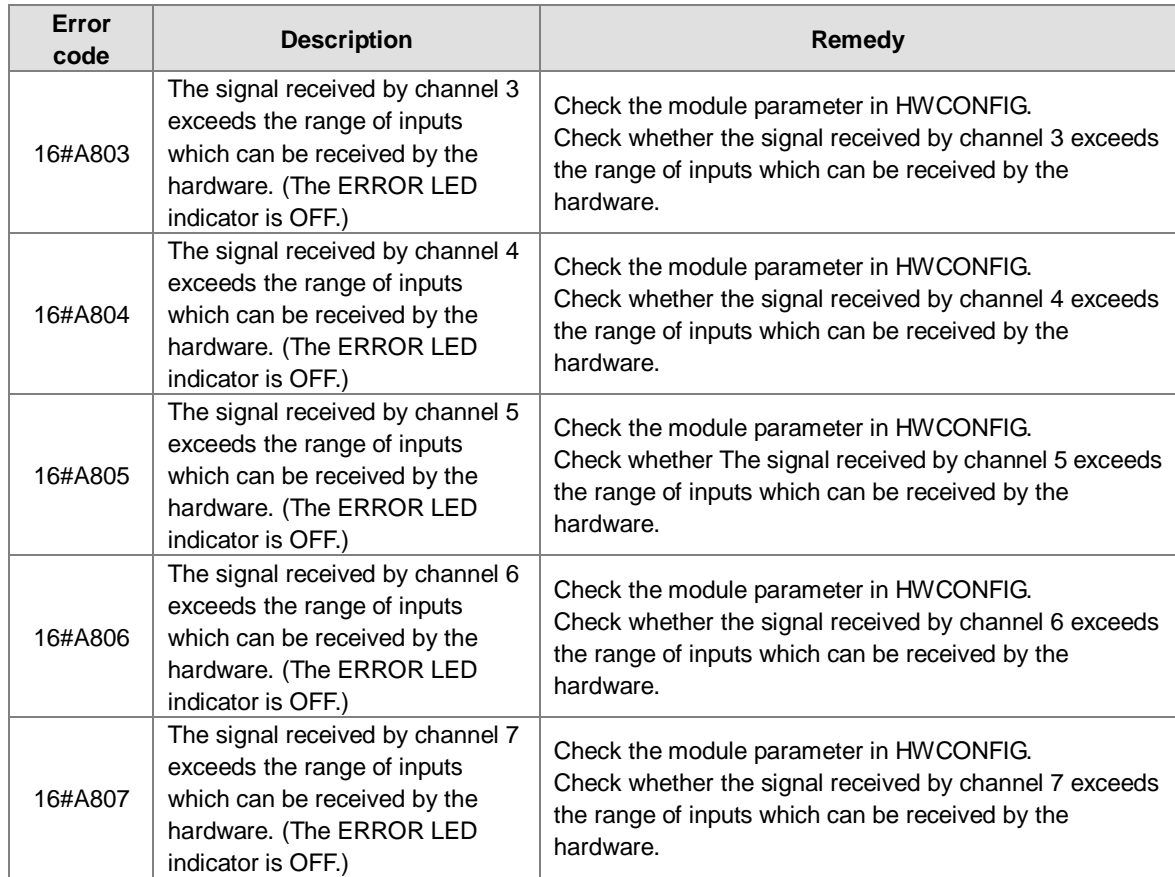

## **12.3.2 Troubleshooting for AH02HC-5A/AH04HC-5A**

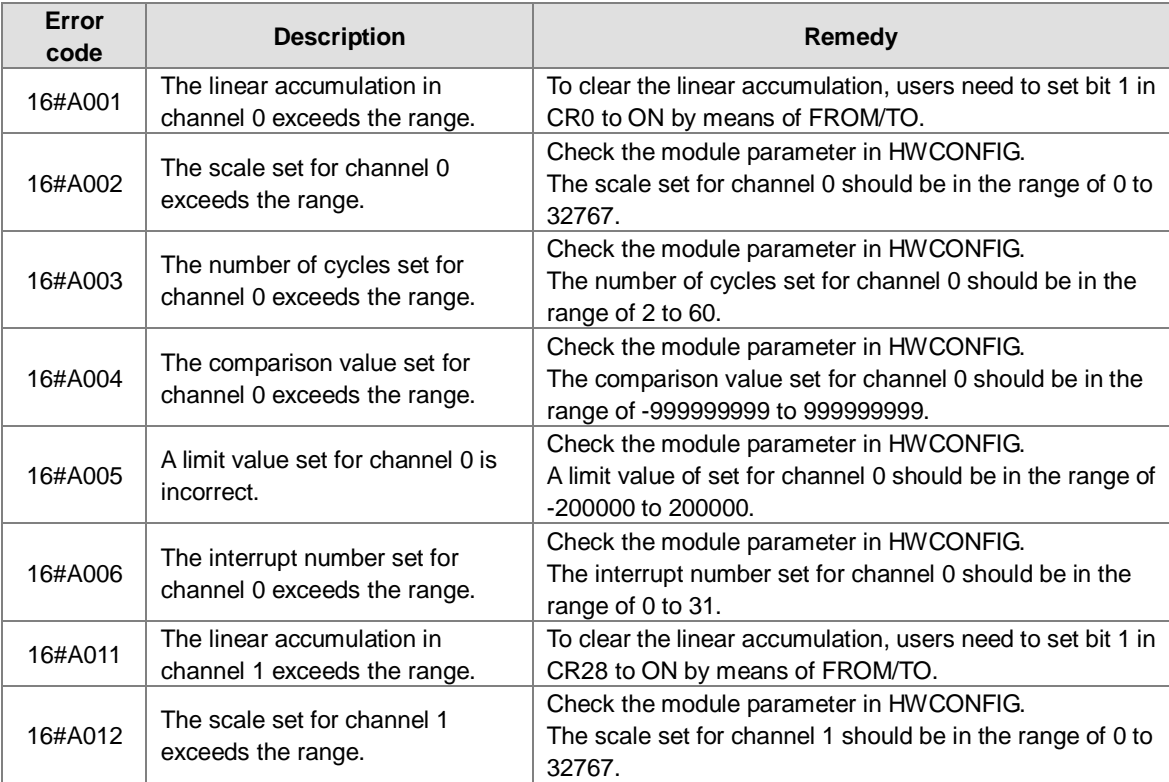

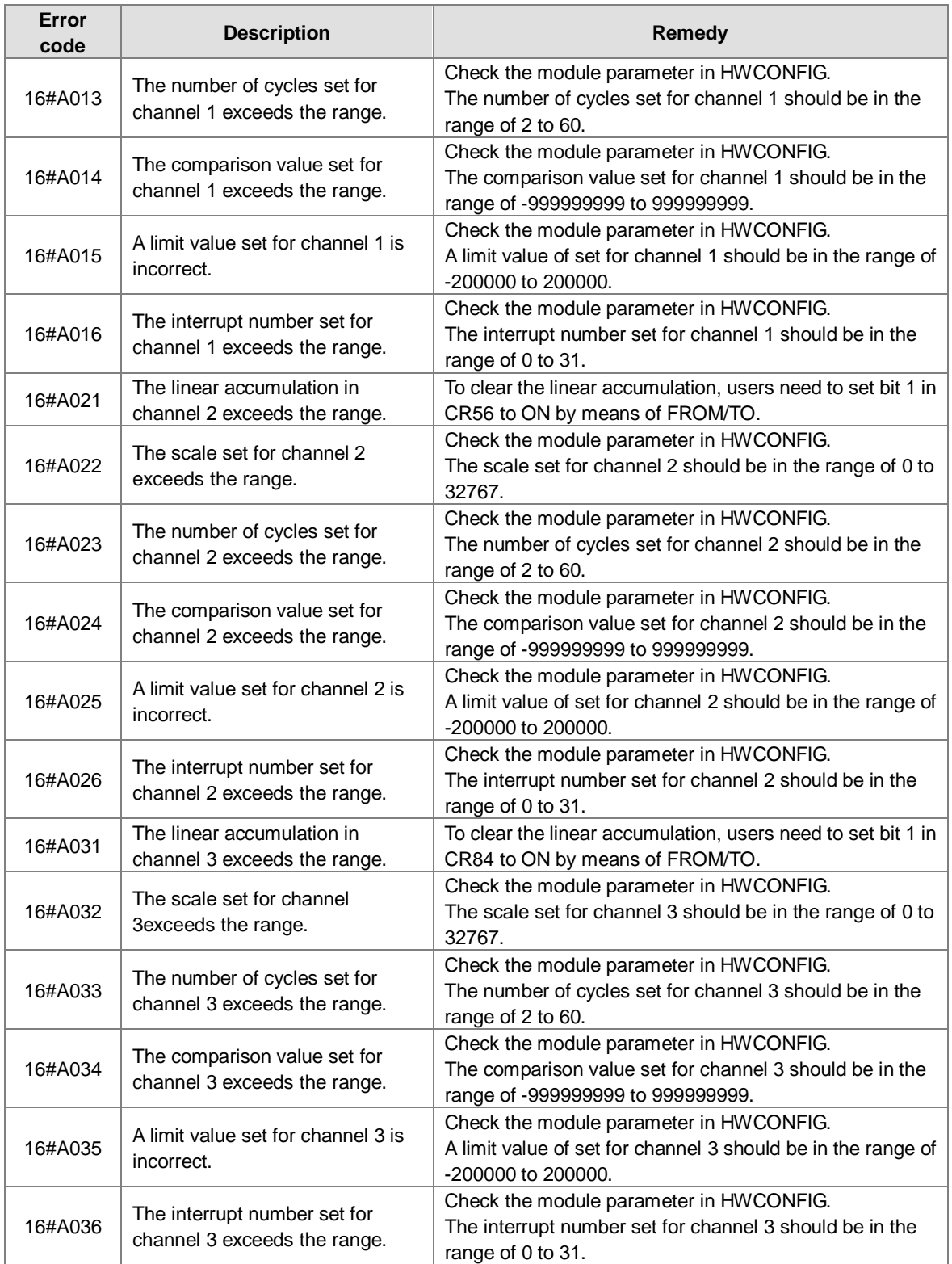

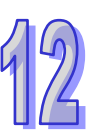

### **12.3.3 Troubleshooting for AH05PM-5A/AH10PM-5A/AH15PM-5A**

The programs and the setting which are mentioned in the table below are edited in PMSoft version 2.02 or above.

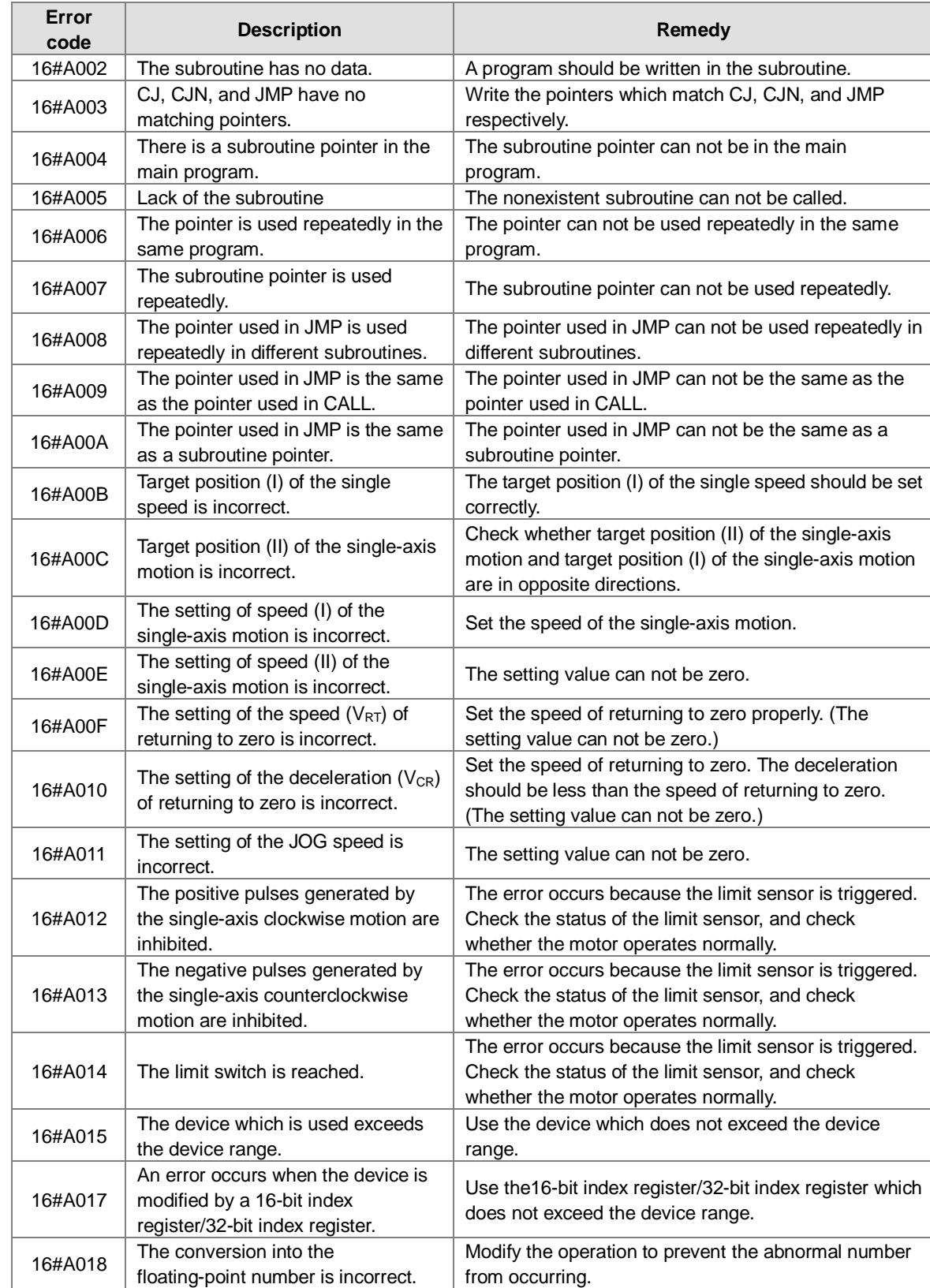

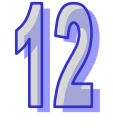

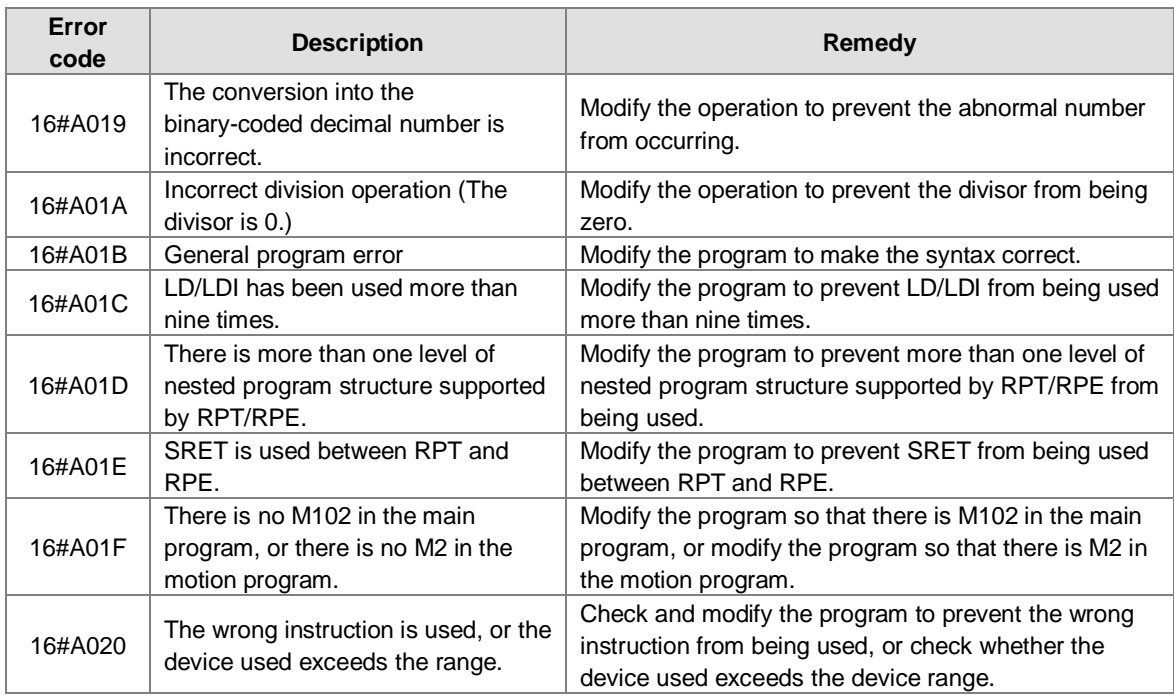

# **12.3.4 Troubleshooting for AH20MC-5A**

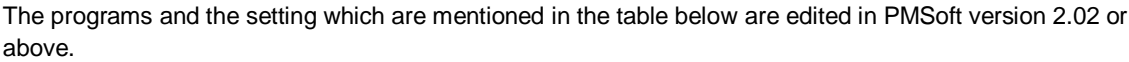

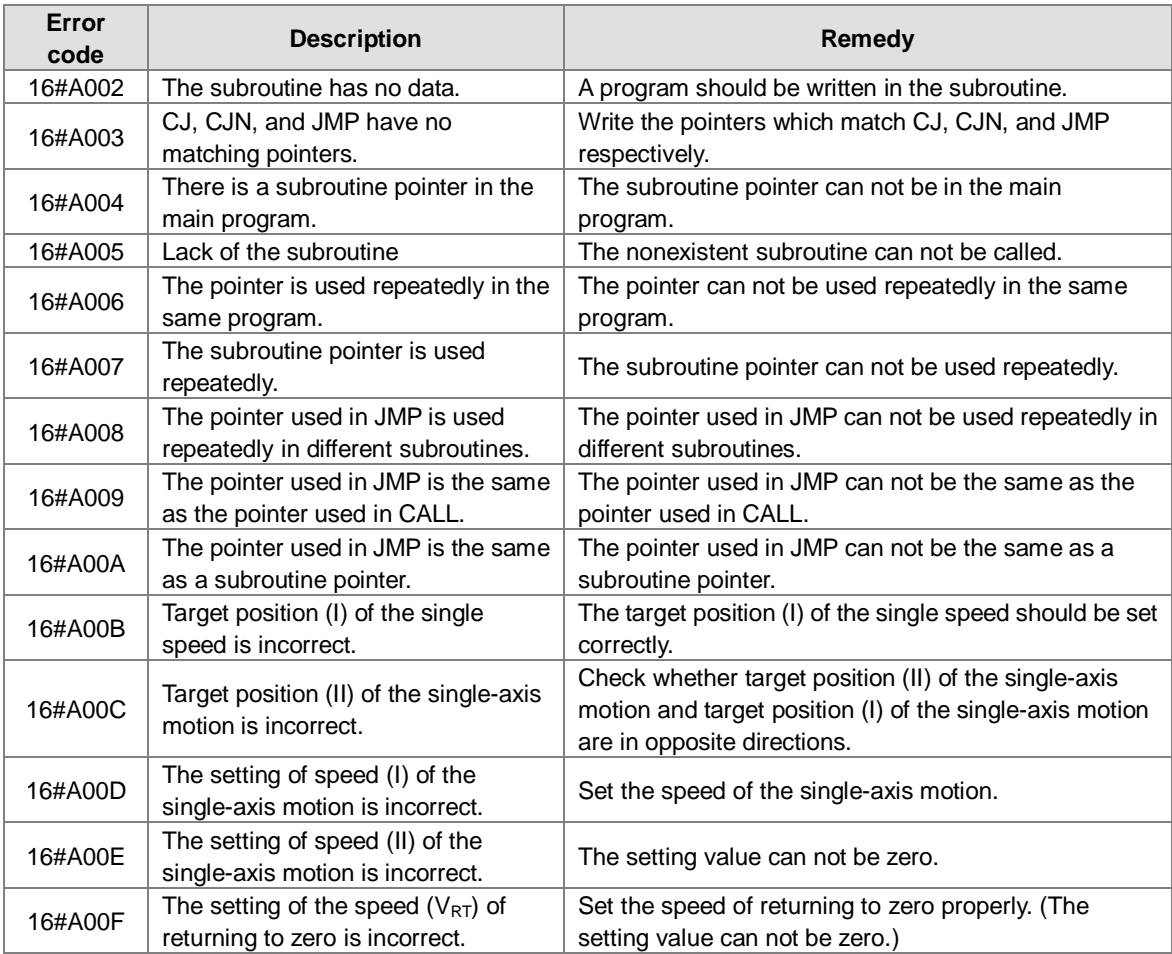

12

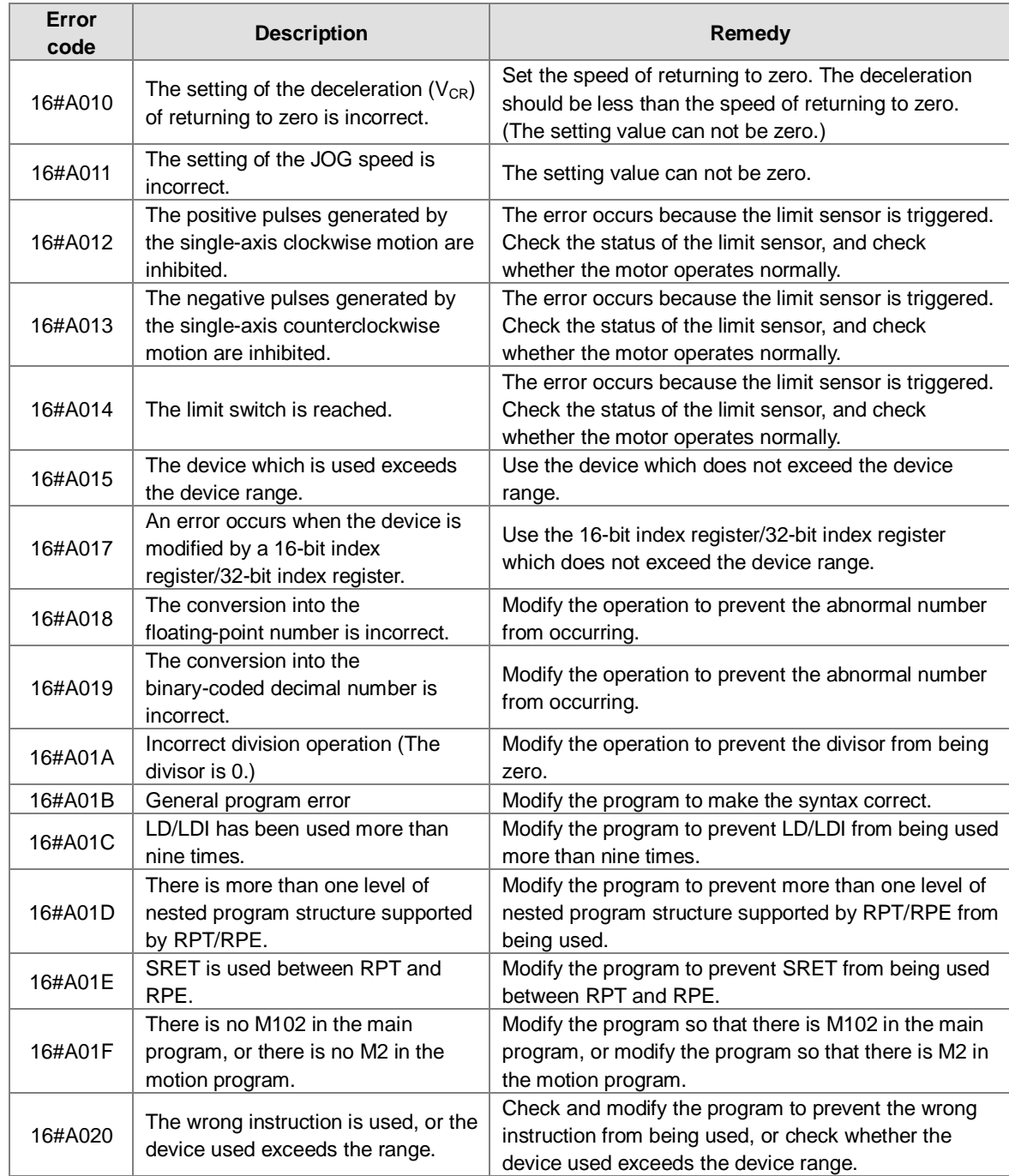

## **12.3.5 Troubleshooting for AH10EN-5A**

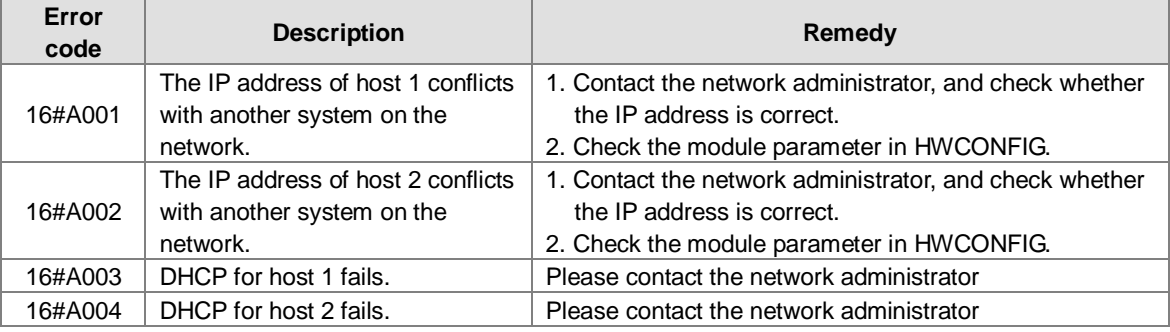

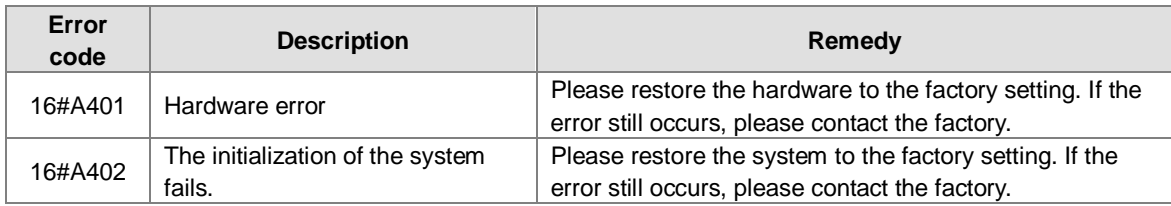

## **12.3.6 Troubleshooting for AH10SCM-5A**

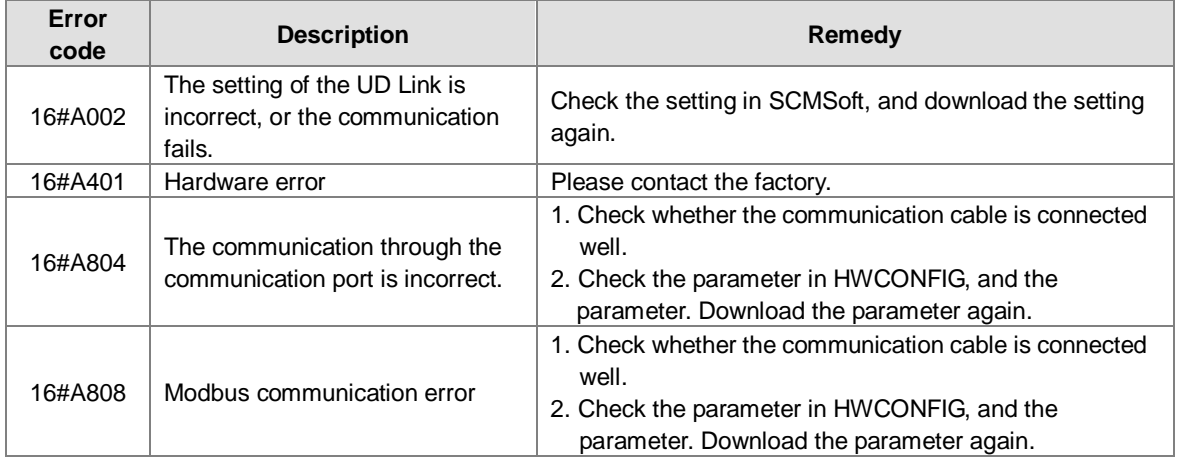

## **12.3.7 Troubleshooting for AH10DNET-5A**

The parameters which are mentioned in the table below are set in DeviceNet Builder version 1.07 or above.

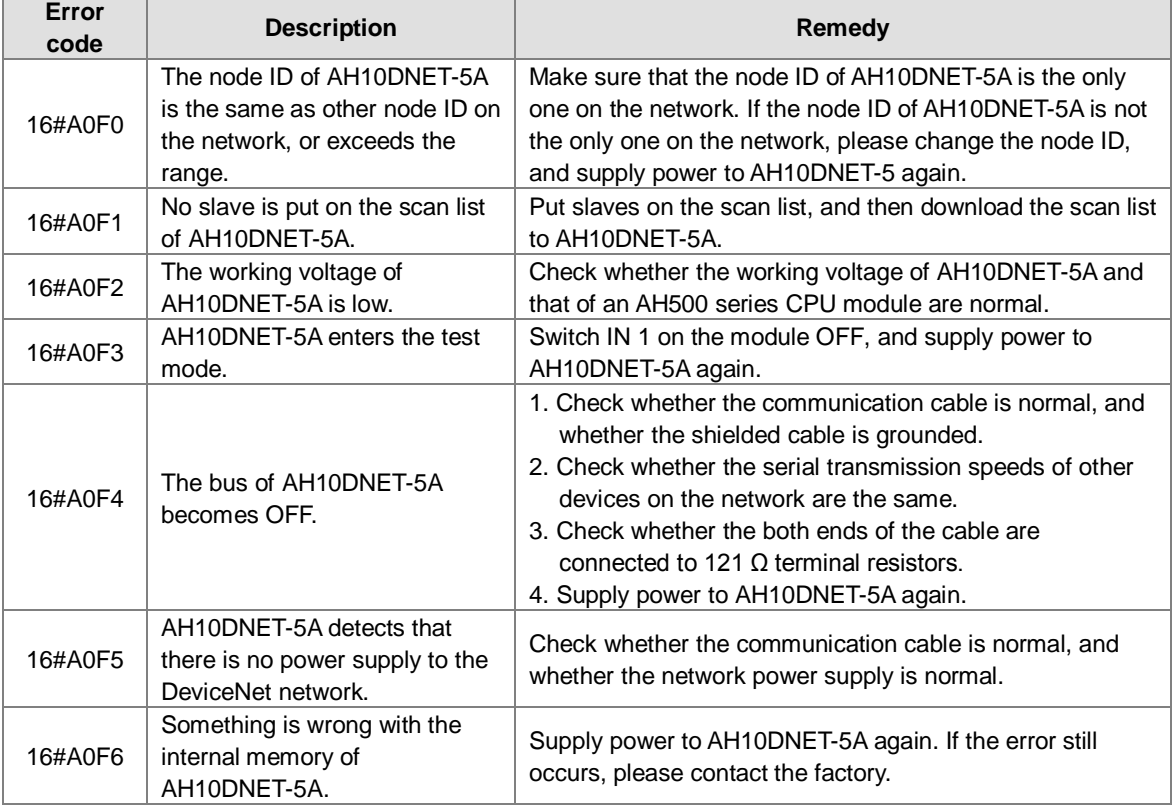

 $\sqrt{2}$  $\sqrt{\frac{1}{2}}$ 

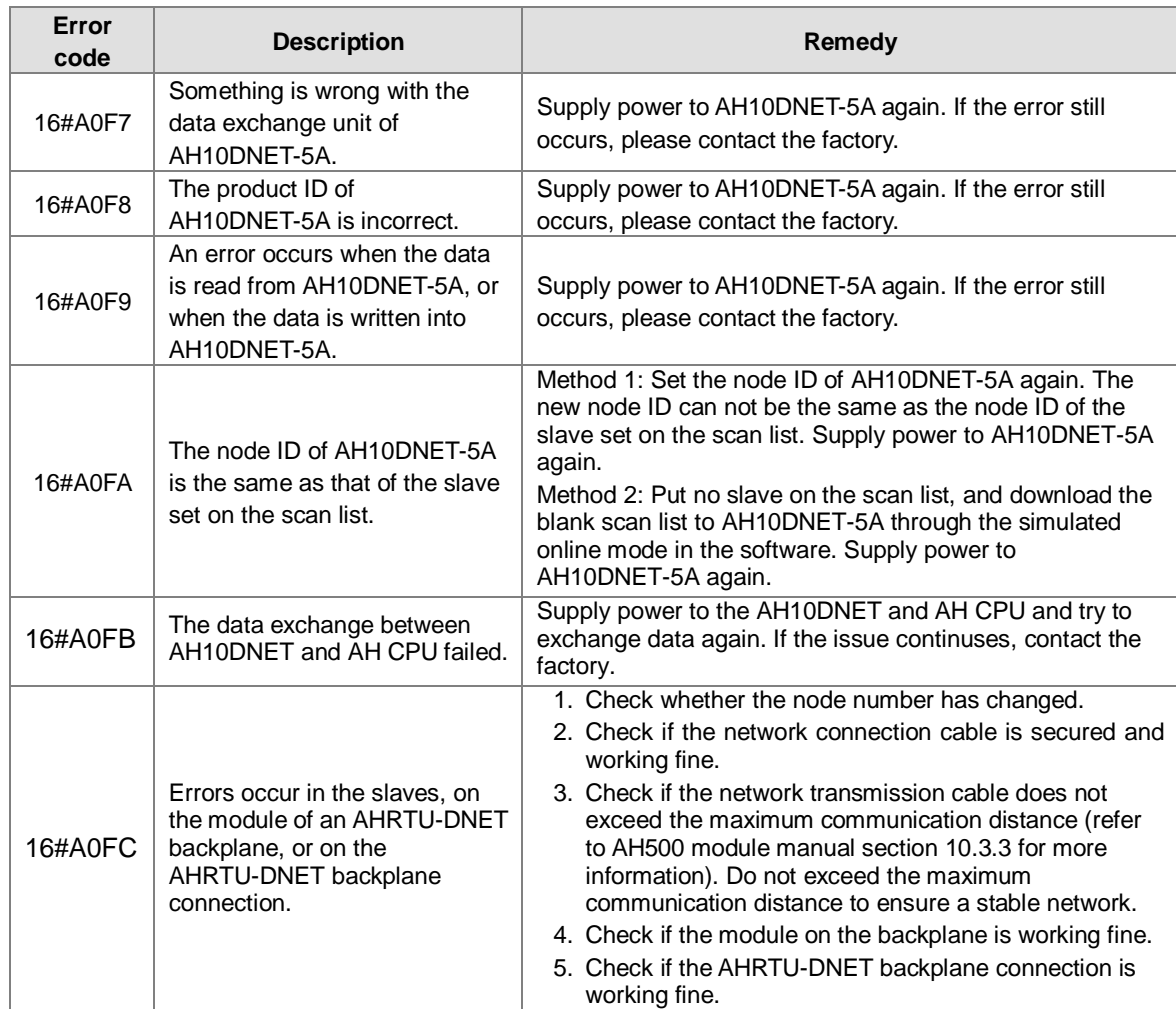

## **12.3.8 Troubleshooting for AH10PFBM-5A**

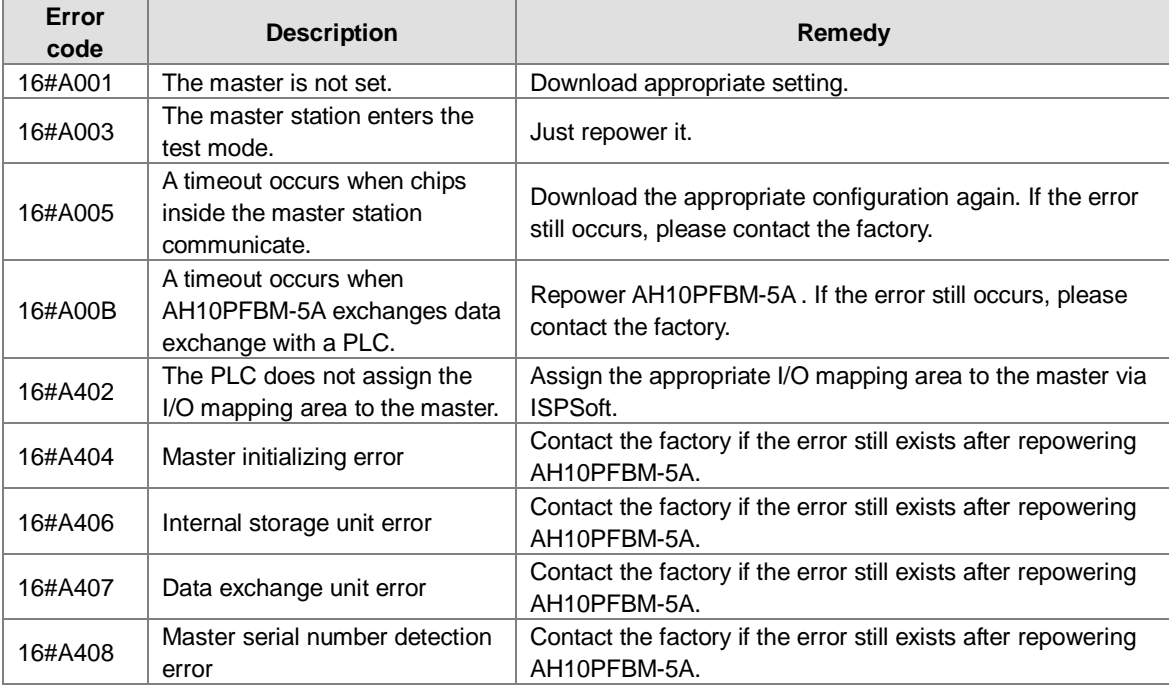

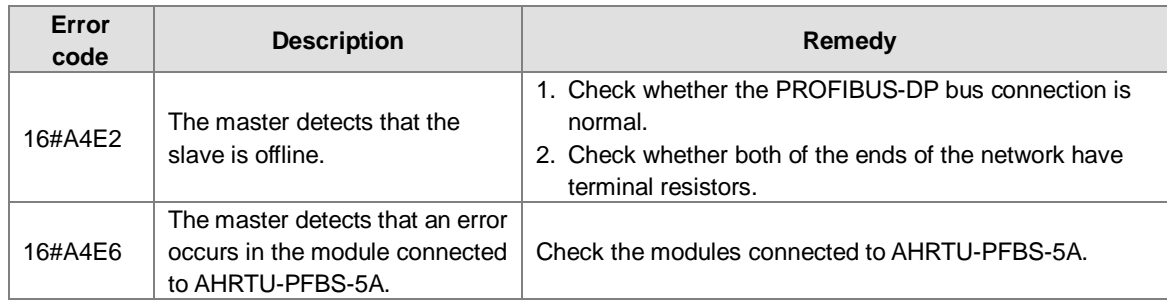

## **12.3.9 Troubleshooting for AH10PFBS-5A**

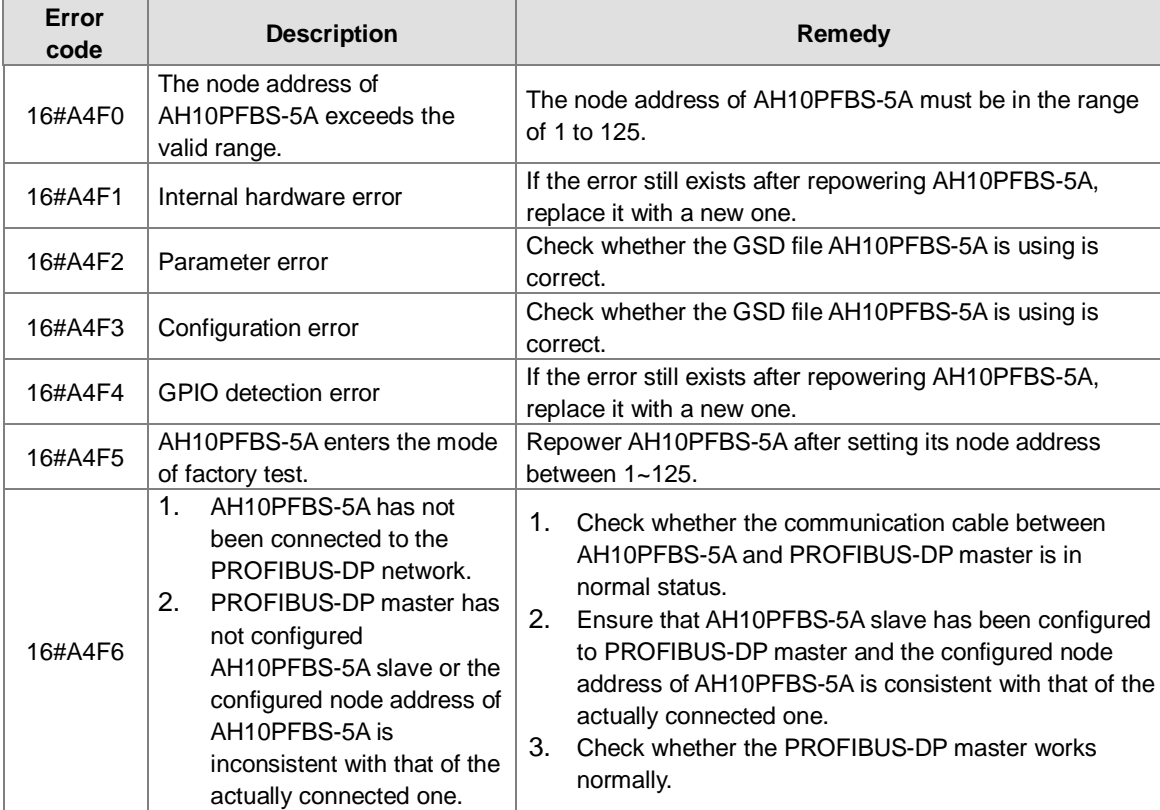

## **12.3.10 Troubleshooting for AH10COPM-5A**

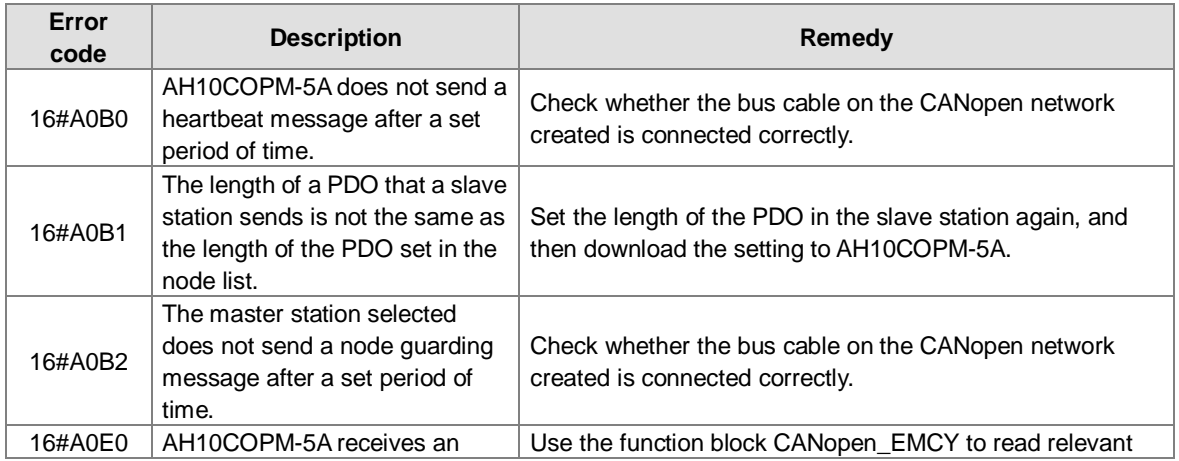

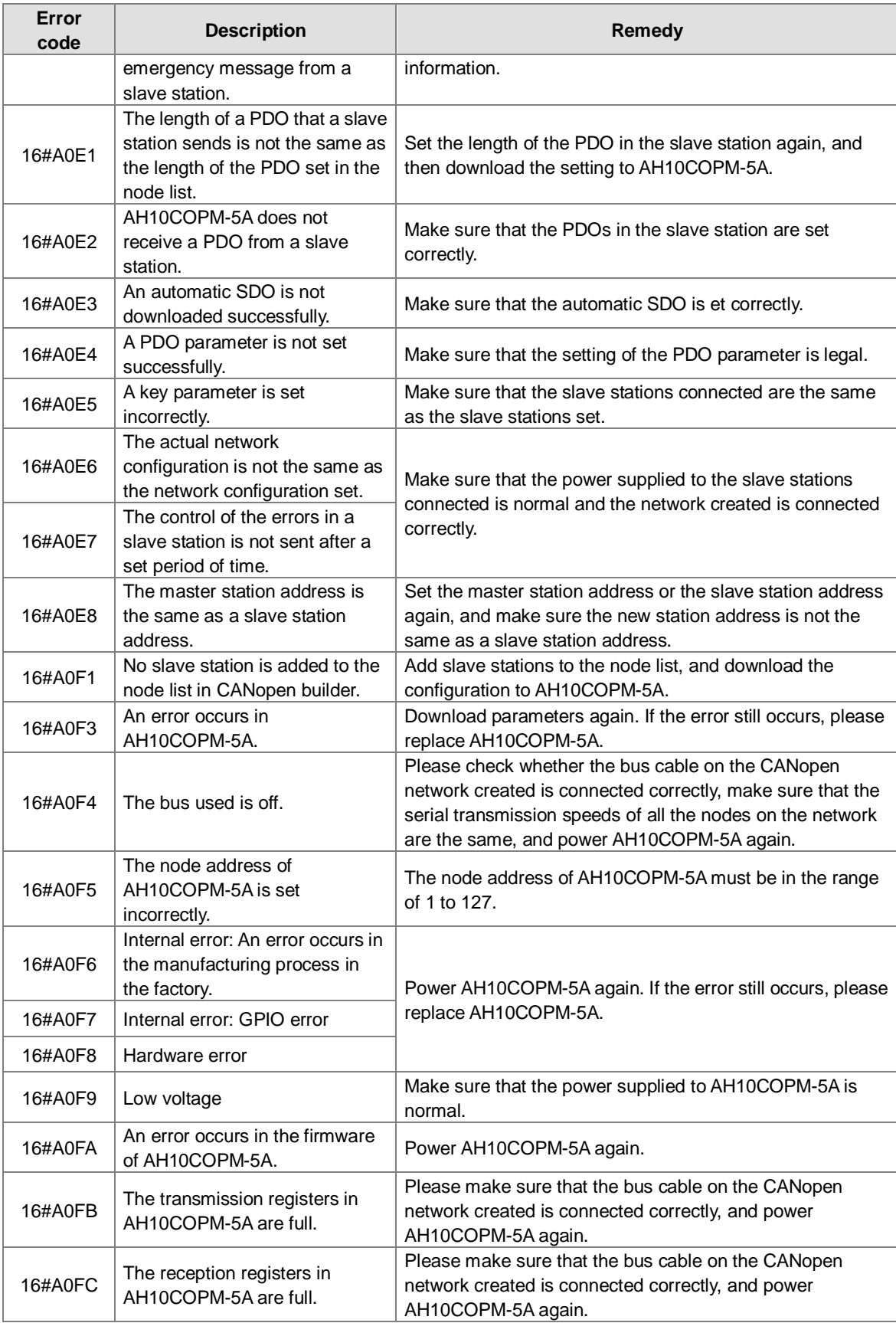

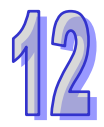

## **12.4 Error Codes and LED Indicators**

#### **A. Columns**

- **a.** Error code: If the error occurs in the system, the error code is generated.
- **b.** Description: The description of the error
- **c.** CPU status: If the error occurs, the CPU stops running, keeps running, or in the status defined by users.
	- $\triangleright$  Stop: The CPU stops running when the error occurs.
	- > Continue: The CPU keeps running when the error occurs.
	- Self-defined: The status of the CPU can be defined by users. Please refer to section 8.2.1 in this manual for more information.
- **d.** LED indicator status: If the error occurs, the LED indicator is ON, OFF, or blinks.
	- ERROR: The system error
	- BUS FAULT: The I/O bus error
	- Module ERROR: The module error

#### **LED indicators**

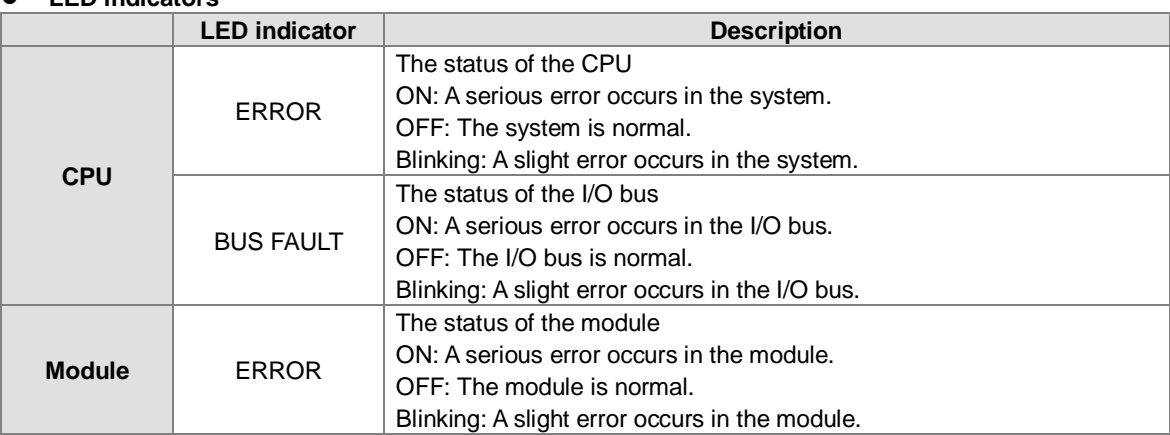

### **12.4.1 CPU Modules**

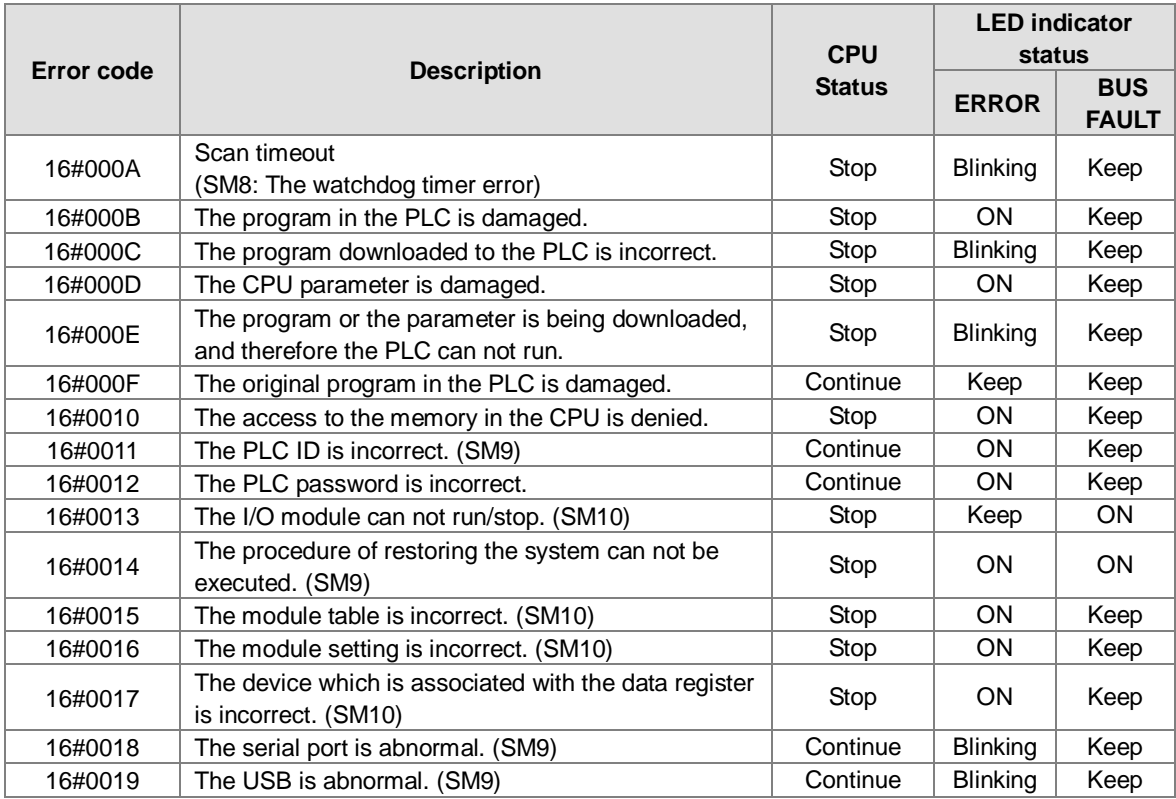

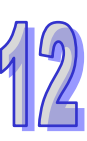

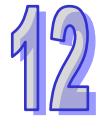

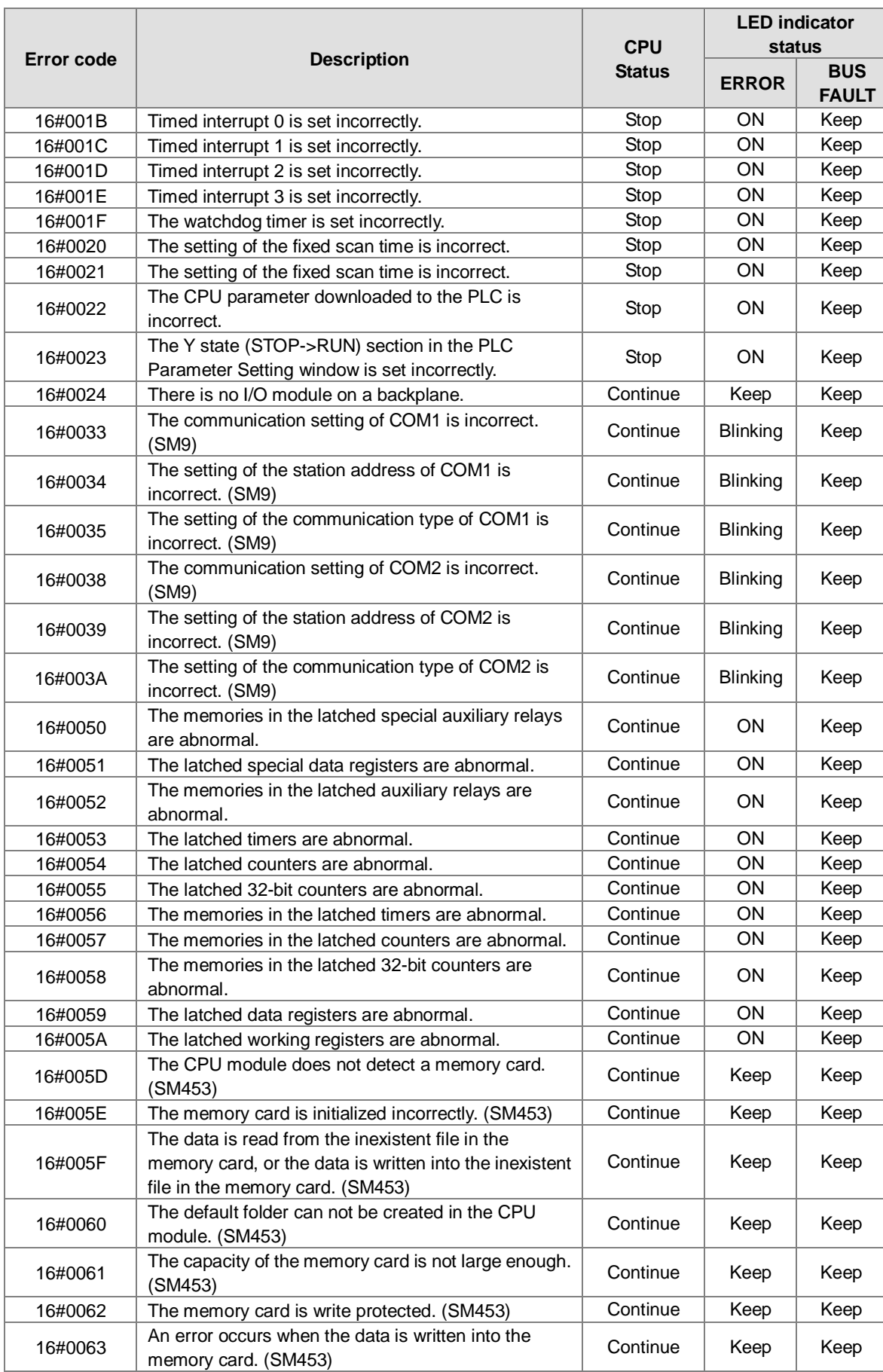

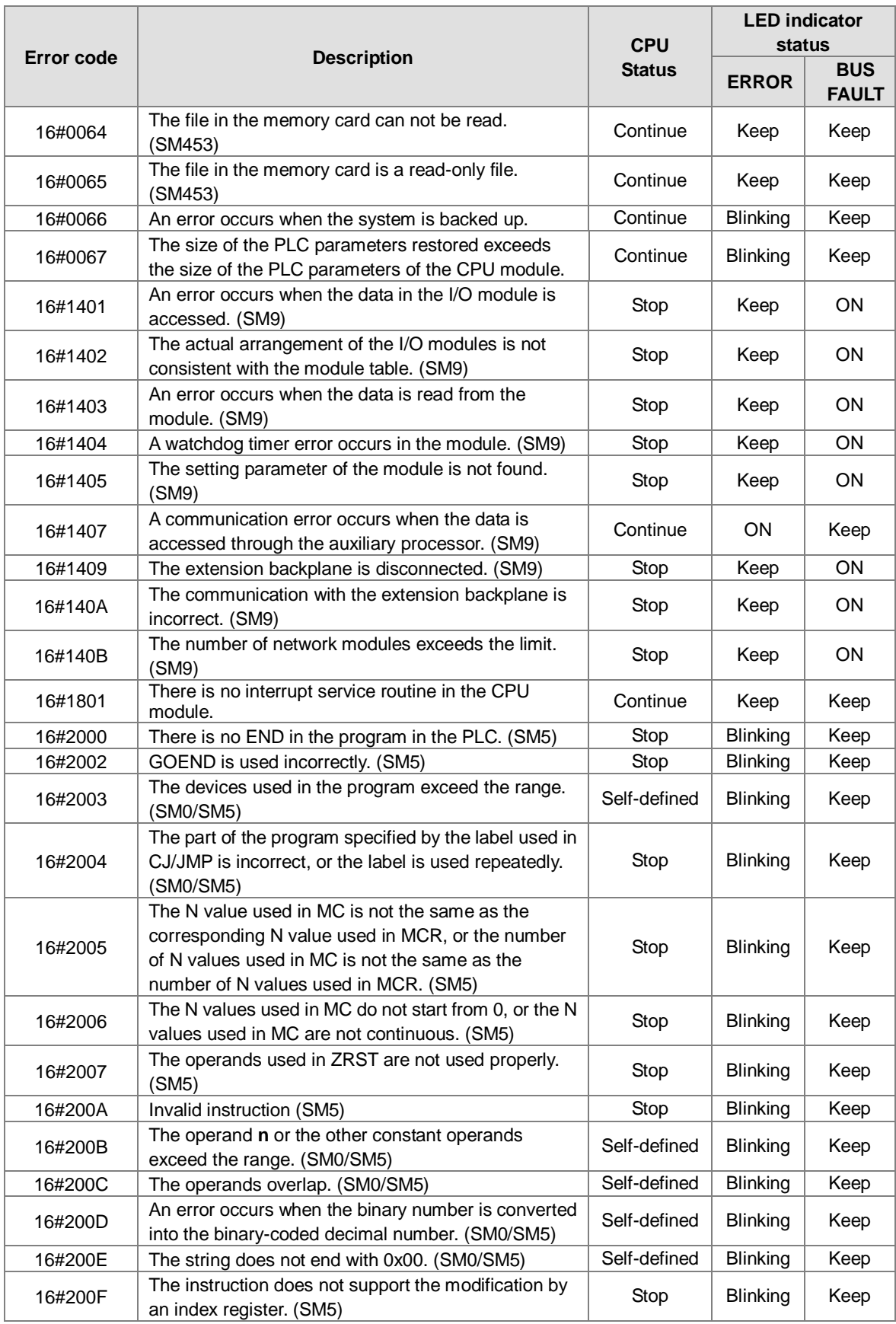

 $\mathbb{Z}$ 

12

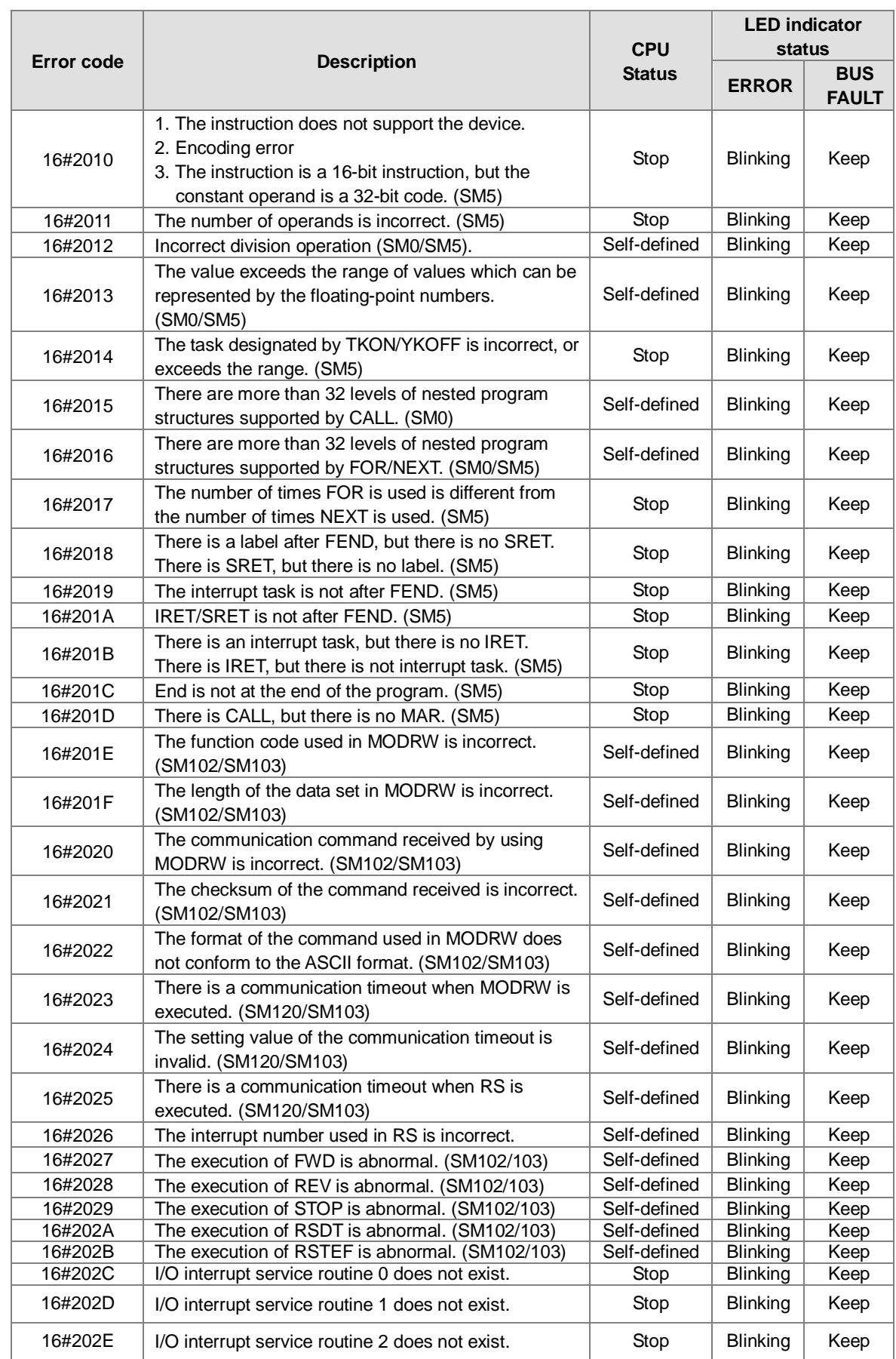

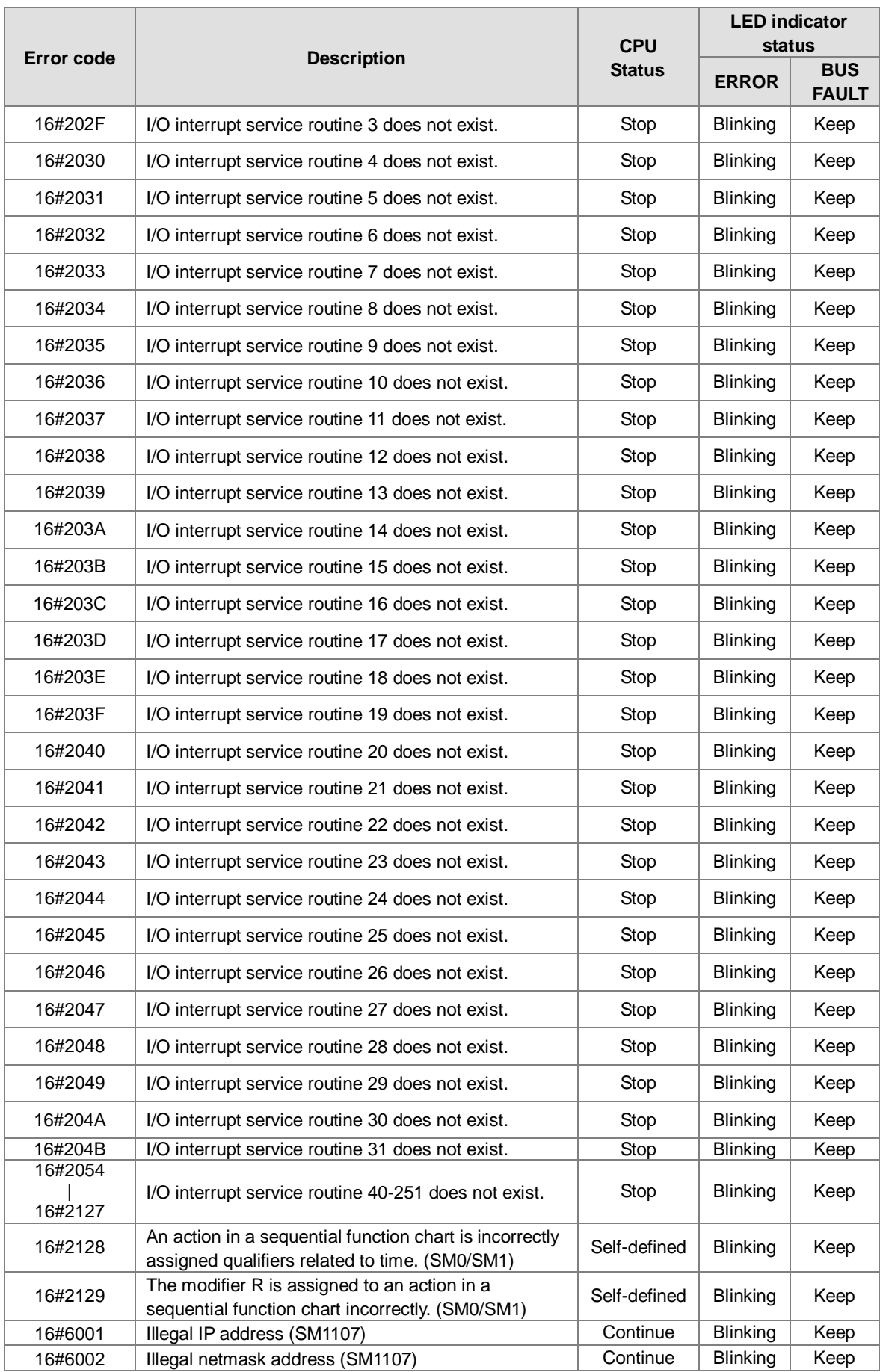

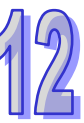

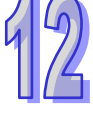

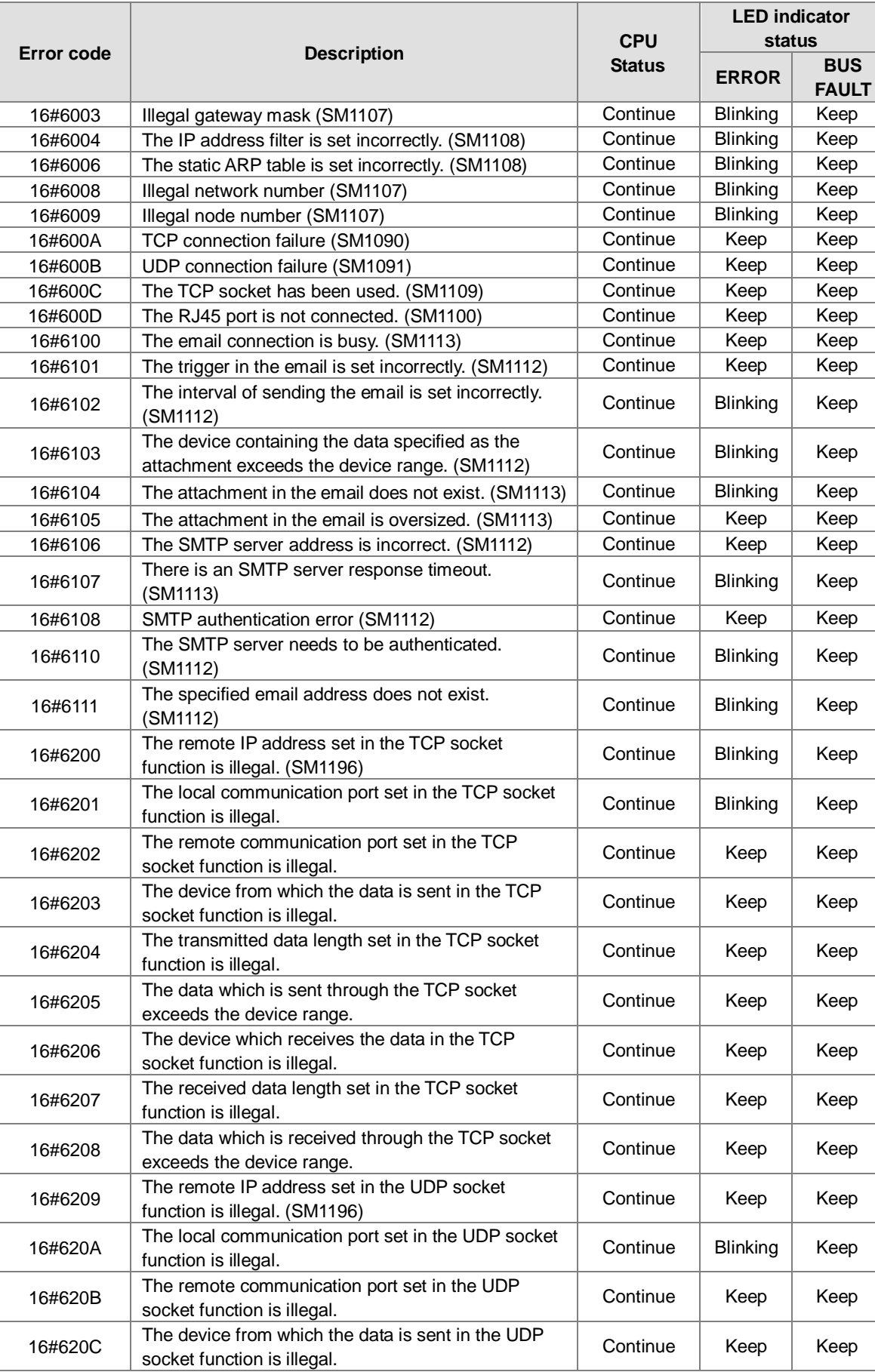

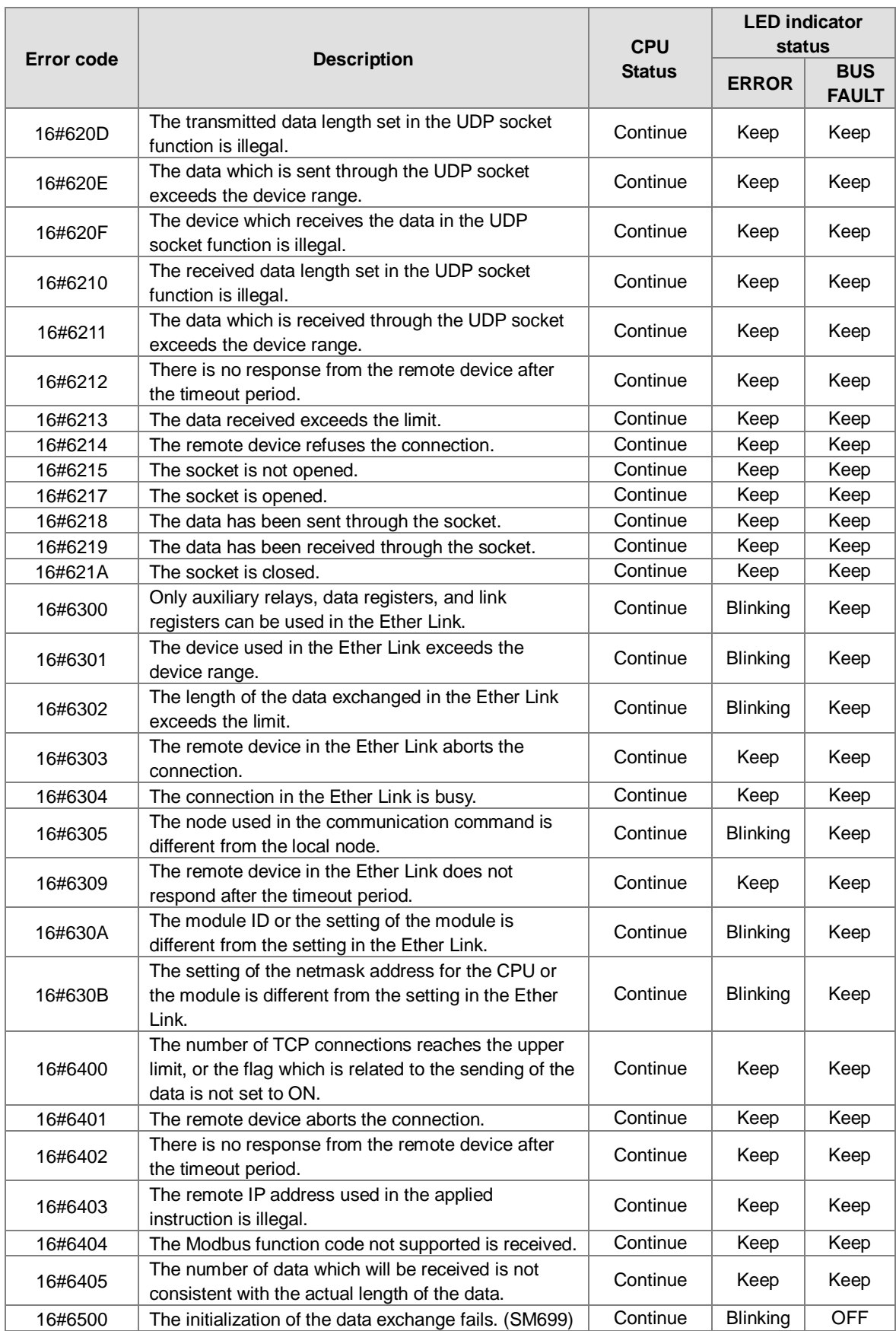

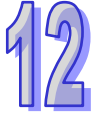

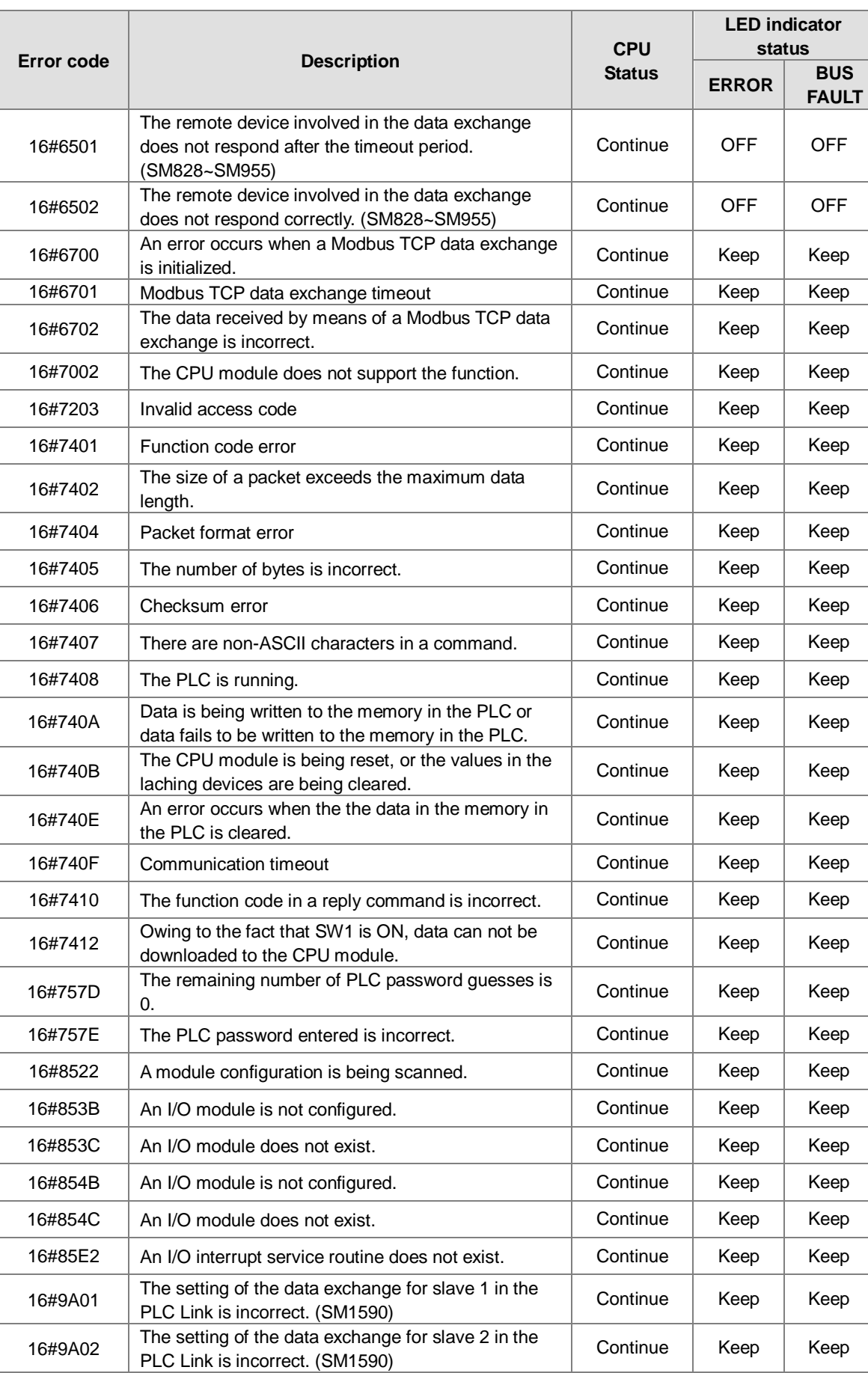

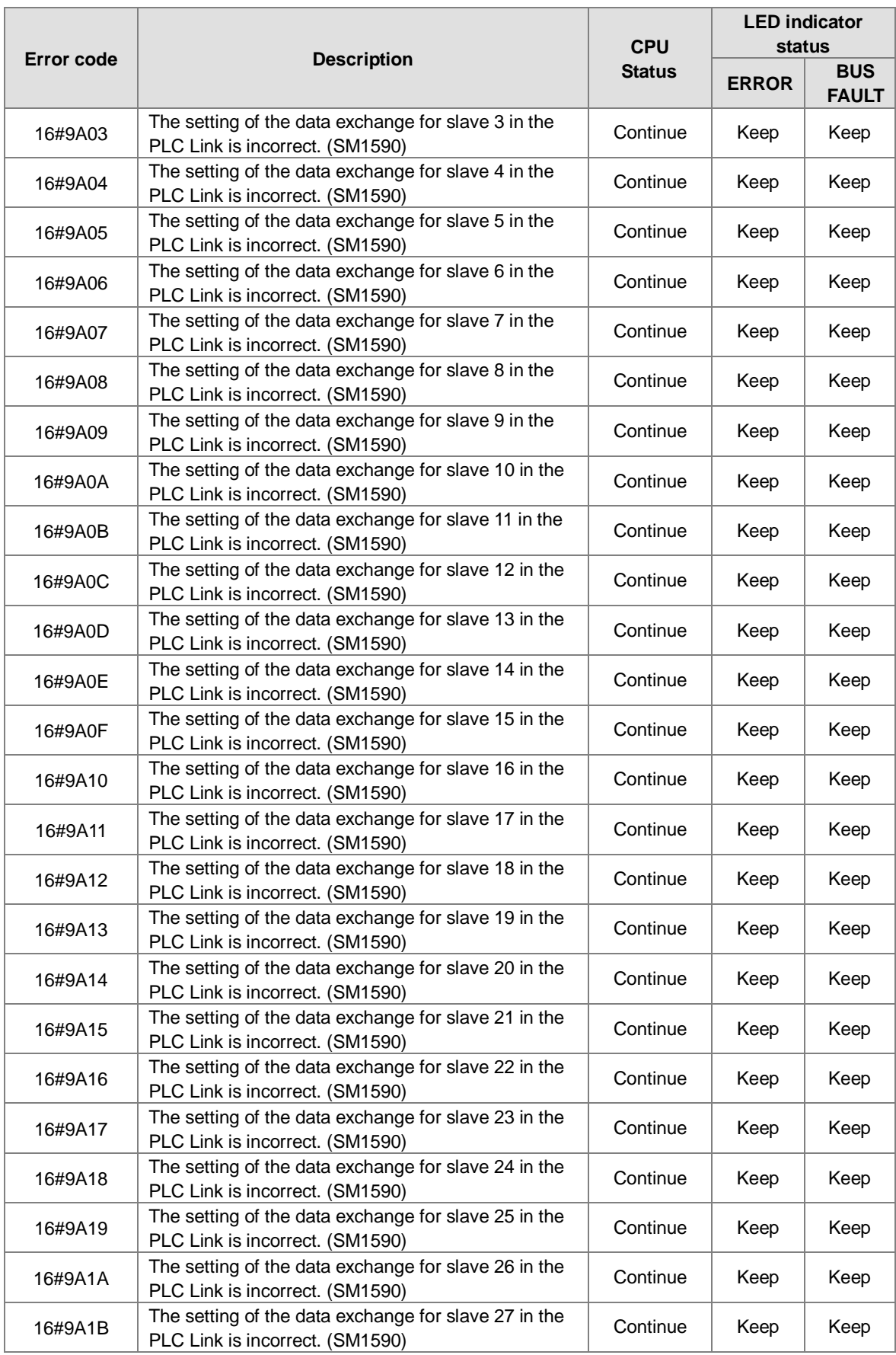

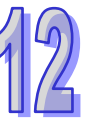

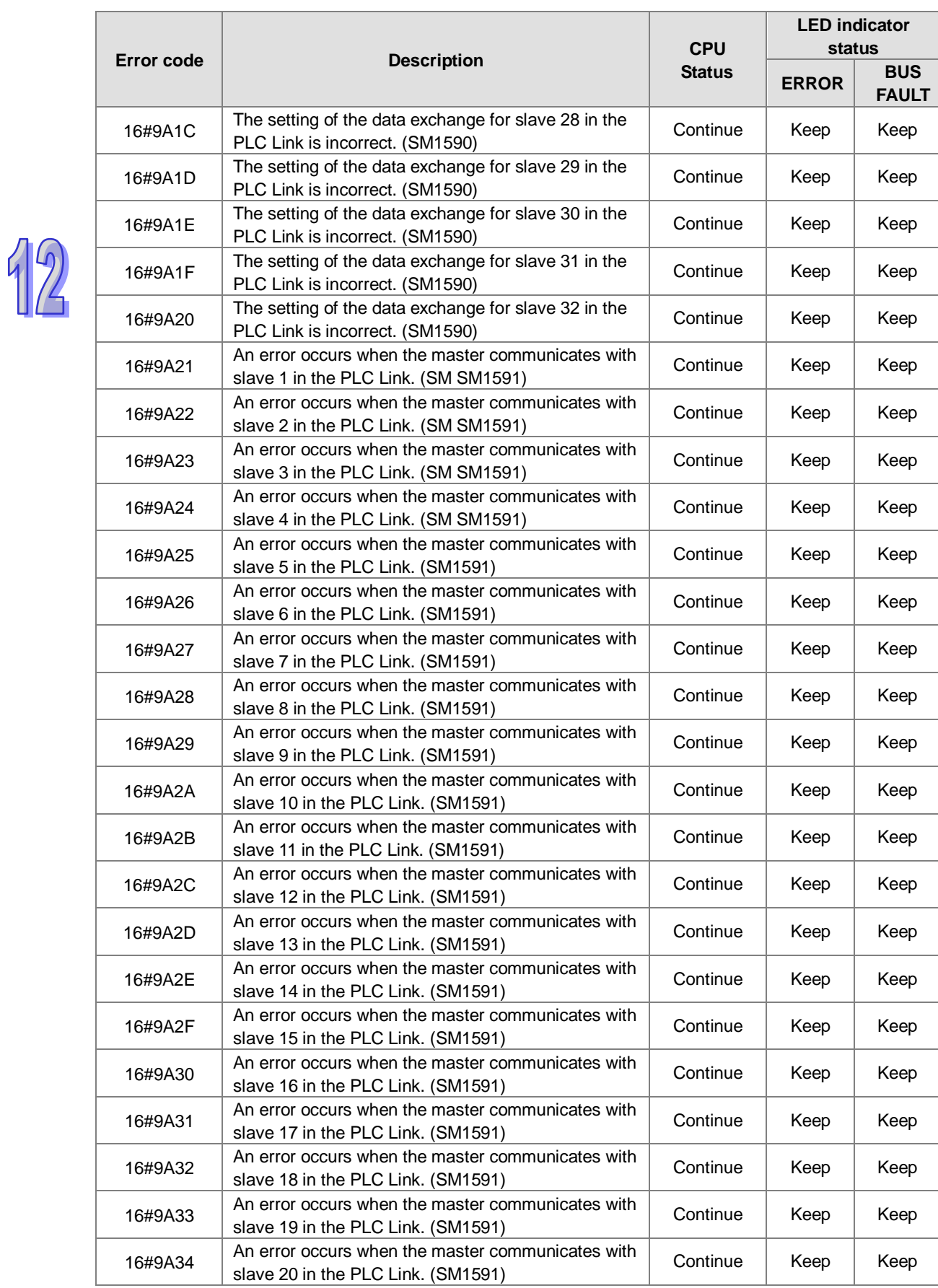

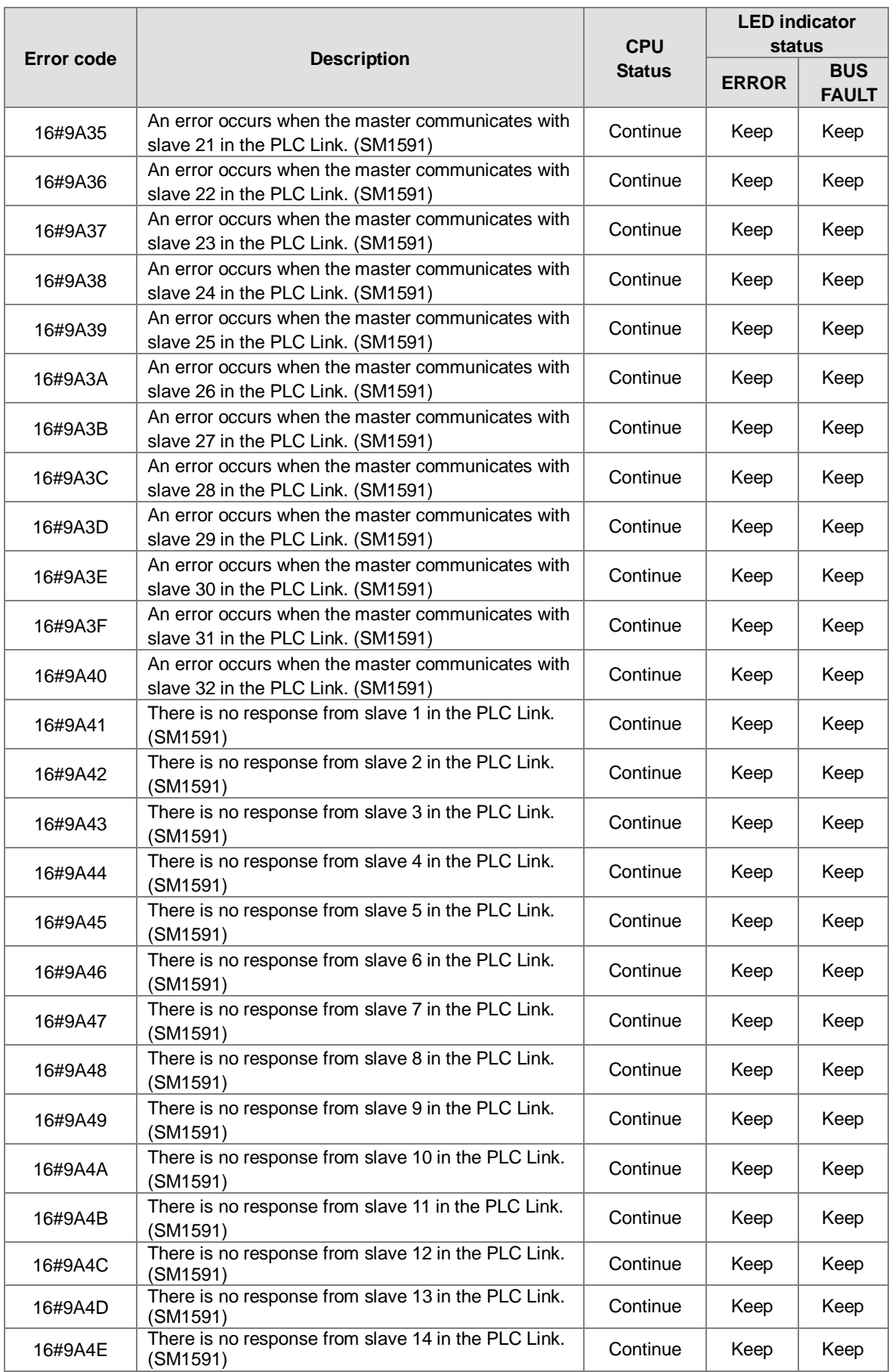

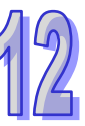

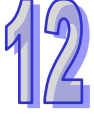

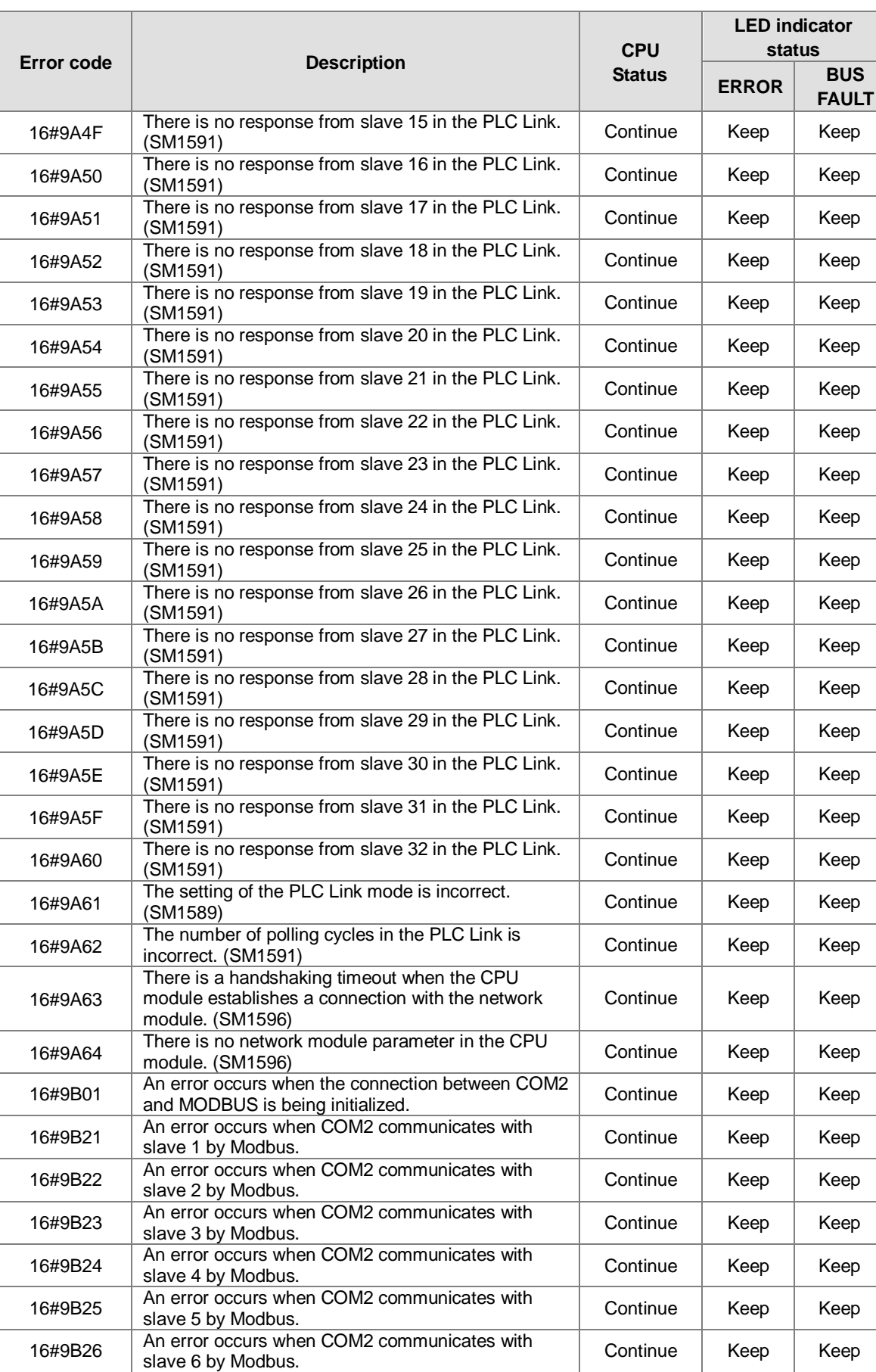

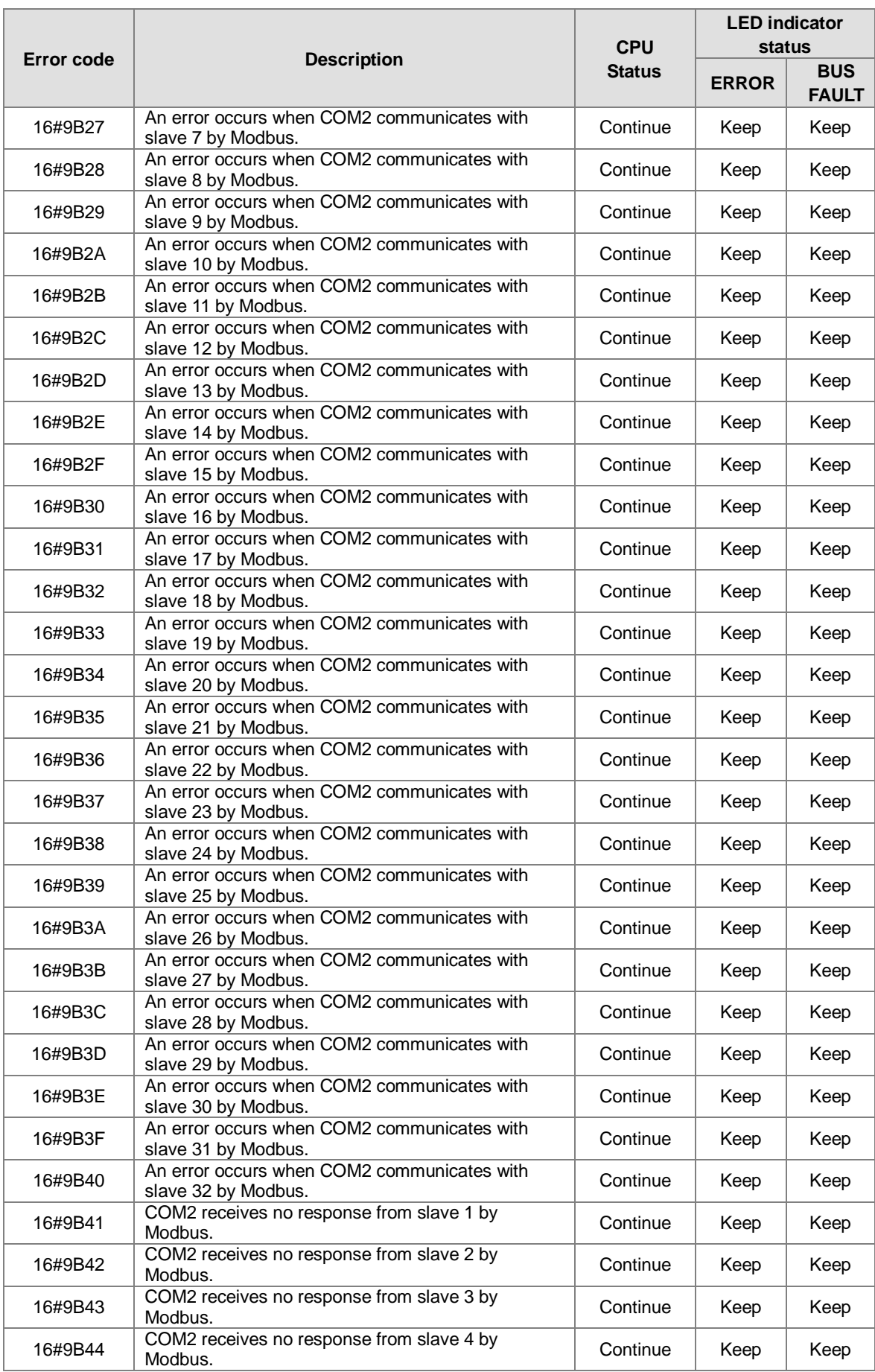

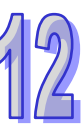

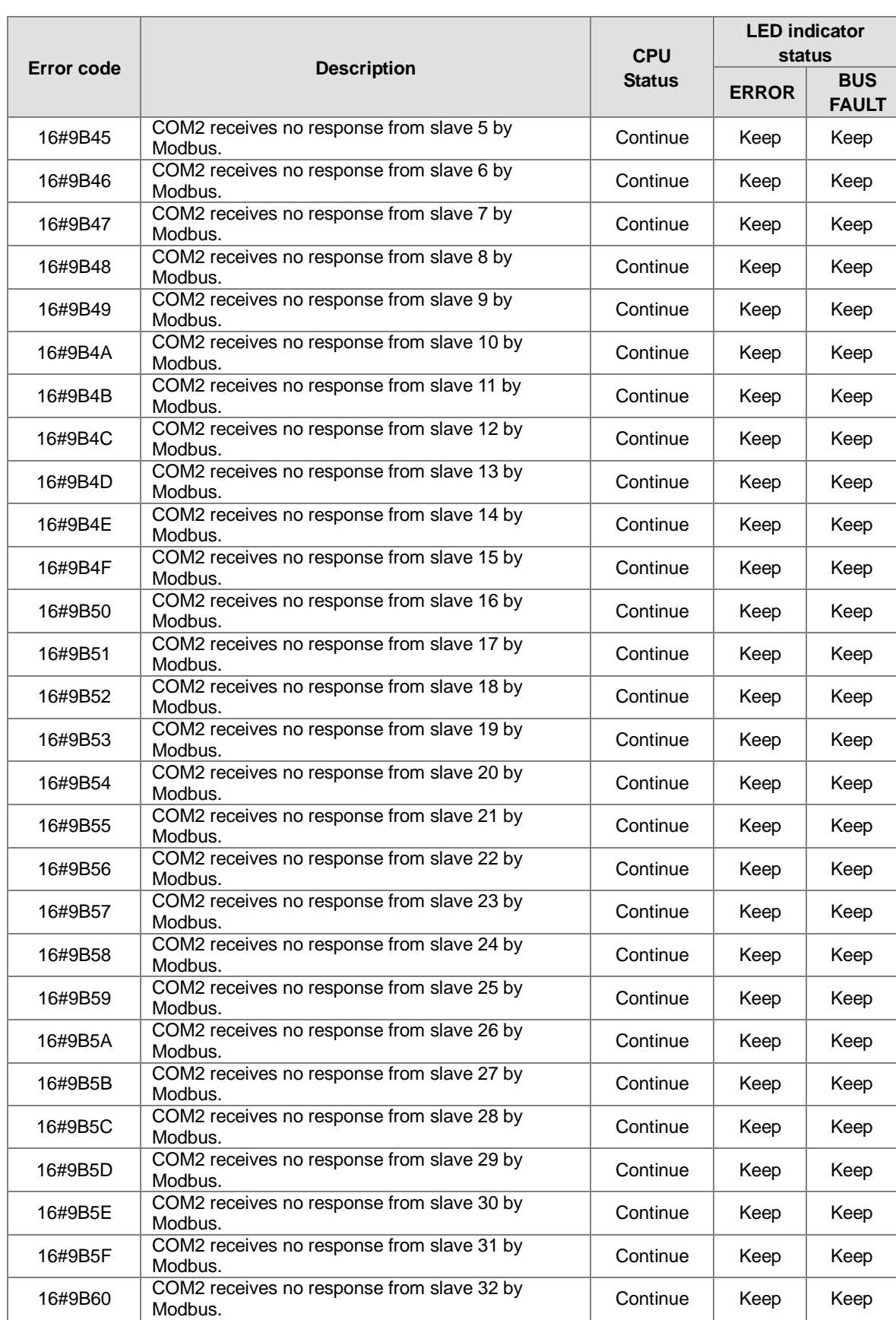

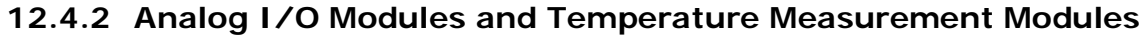

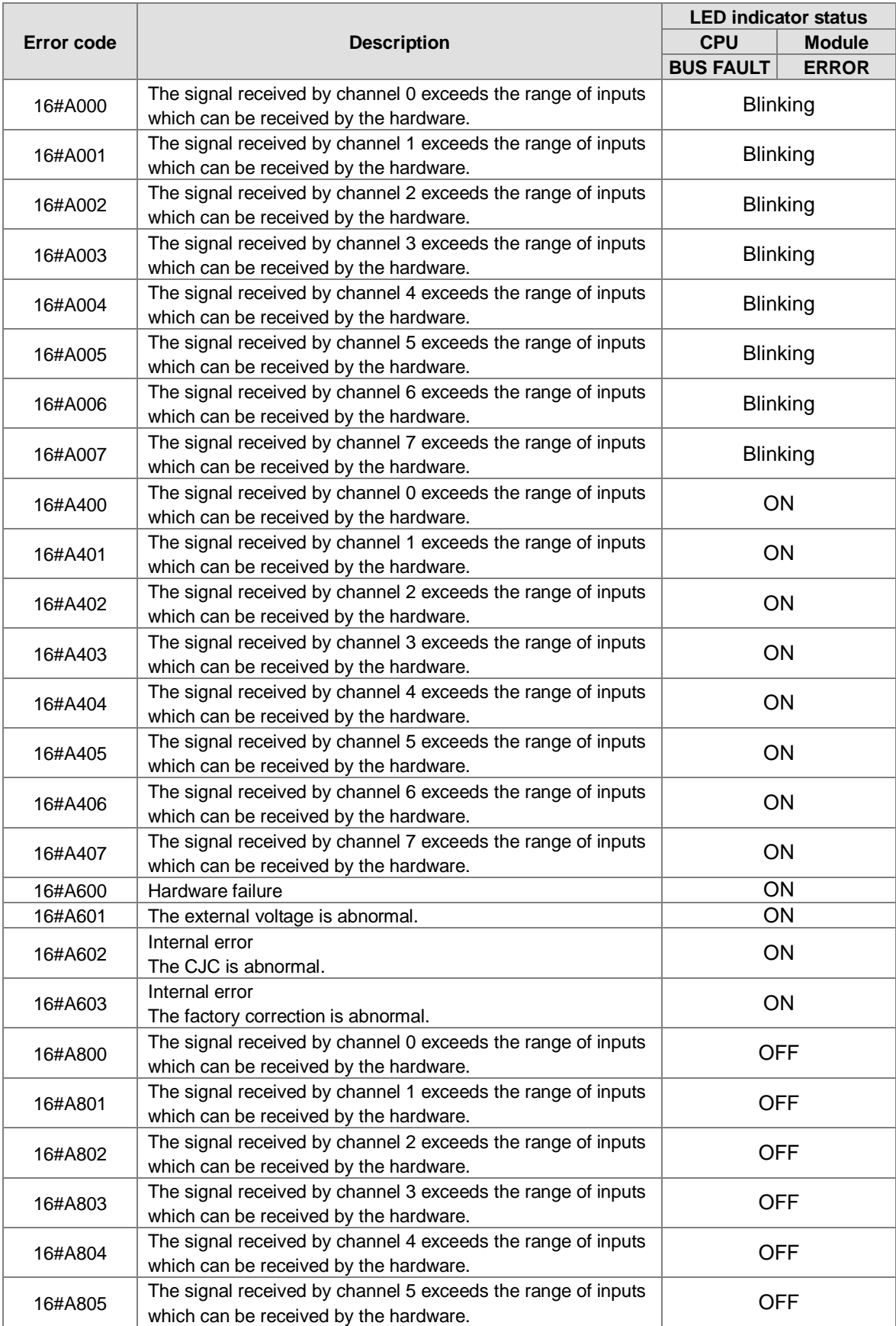

 $\mathbb Z$ 

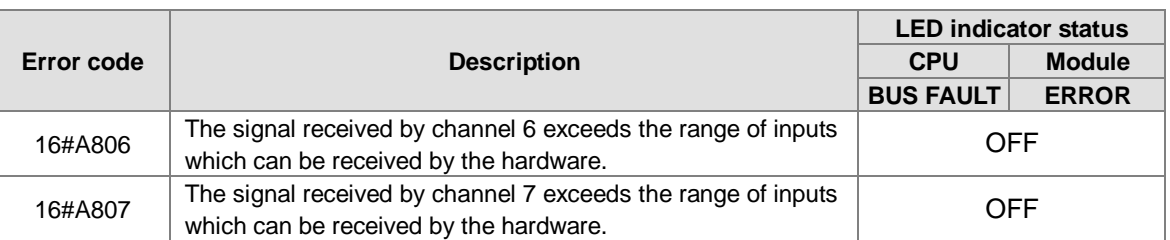

\*With regard to the errors related to the input signals' exceeding the range of inputs which can be received by the hardware and the conversion values' exceeding the limits, whether the error code generated is in the range of 16#A000 to 16#A00F, in the range of 16#A400 to 16#A40F, or in the range of 16#A800 to 16#A80F depends on the LED indicator status defined by users.

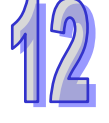

# **12.4.3 AH02HC-5A/AH04HC-5A**

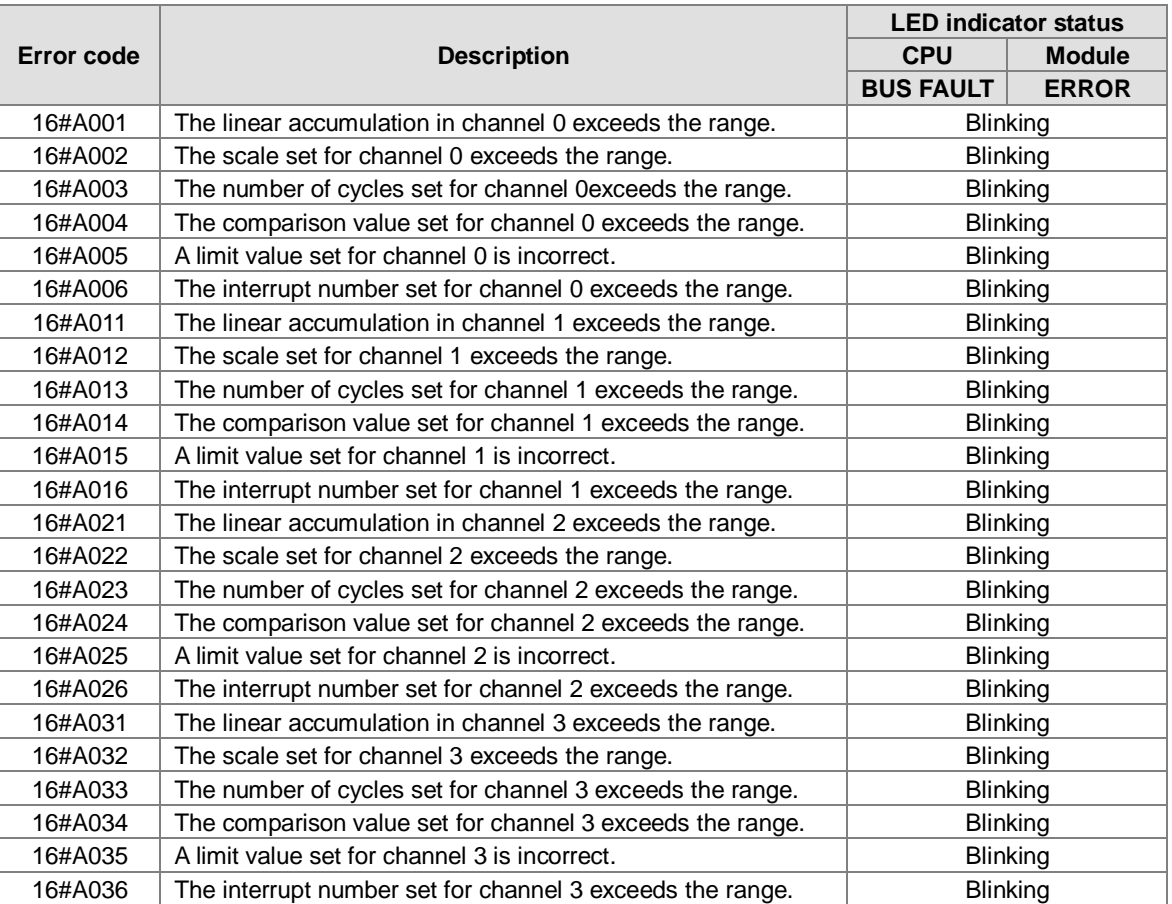

### **12.4.4 AH05PM-5A/AH10PM-5A/AH15PM-5A**

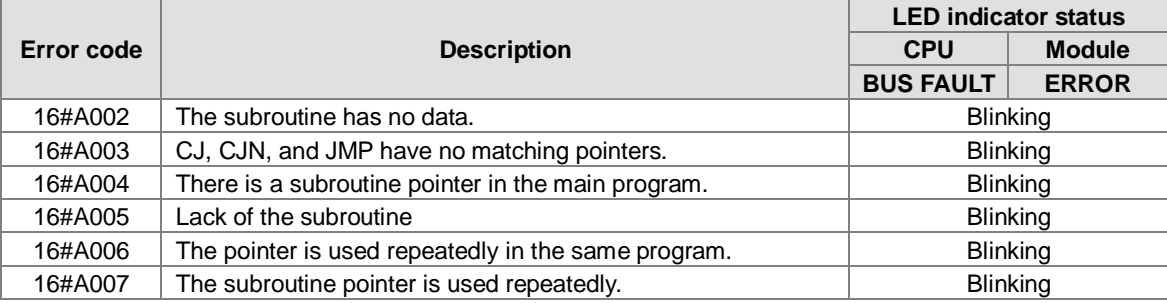

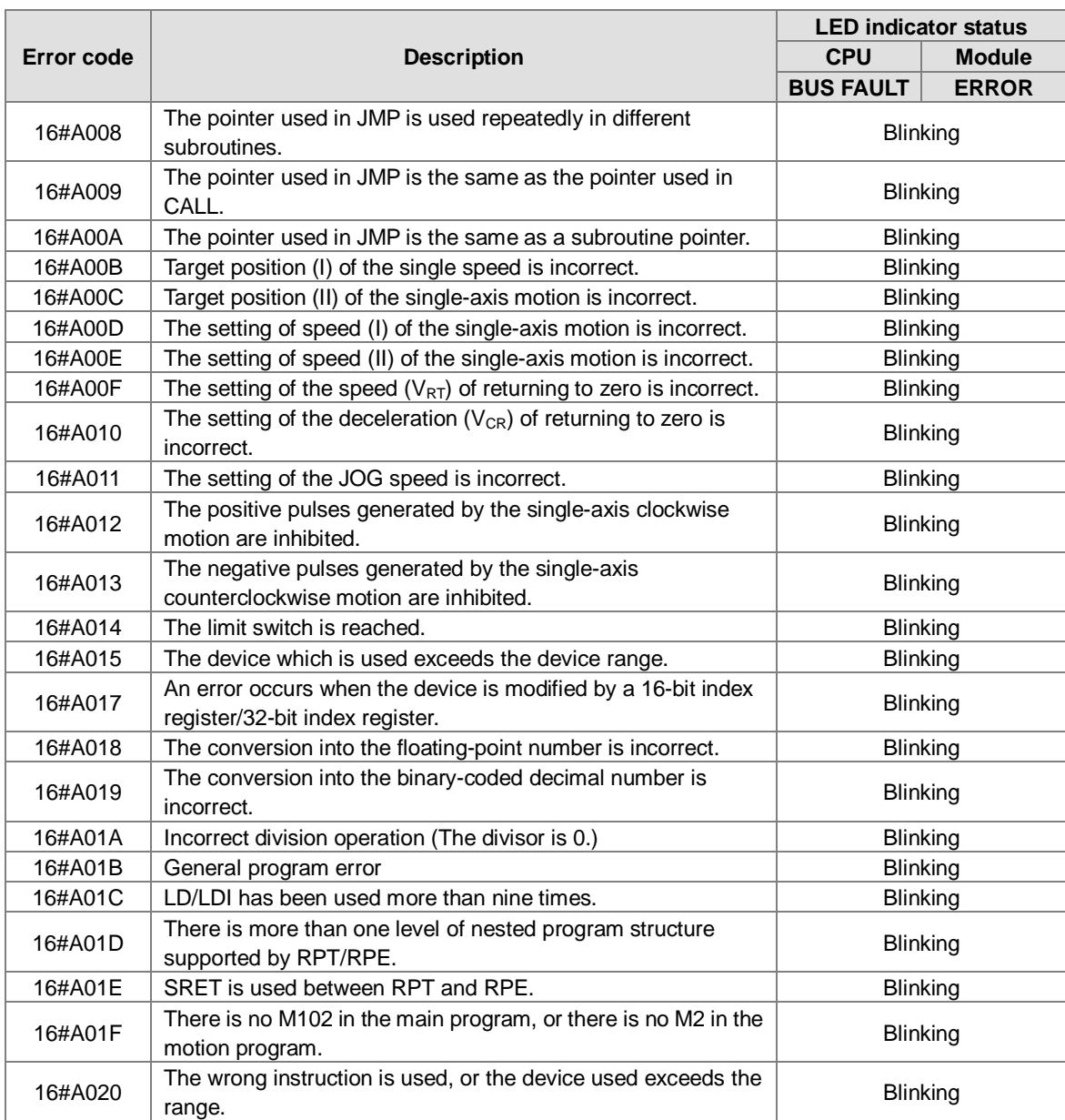

## **12.4.5 AH20MC-5A**

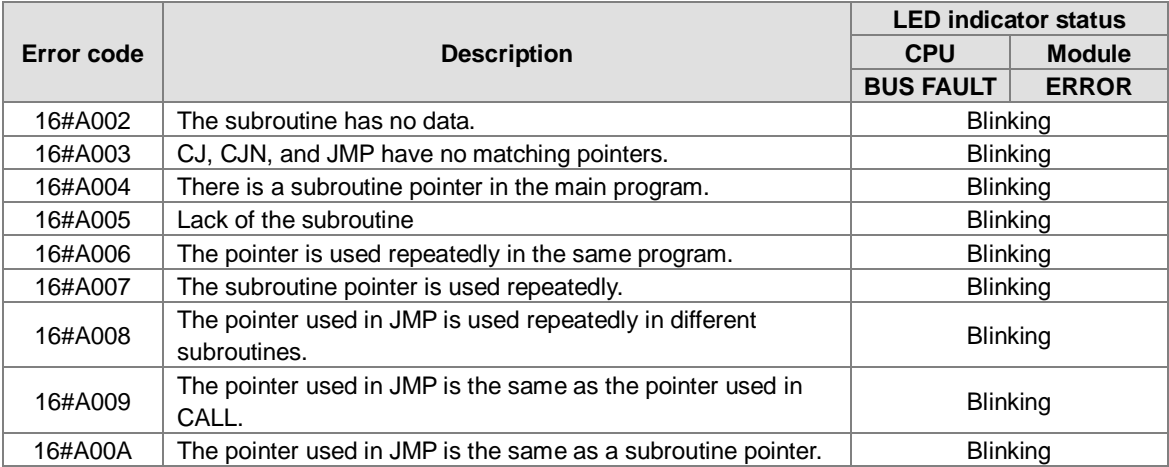

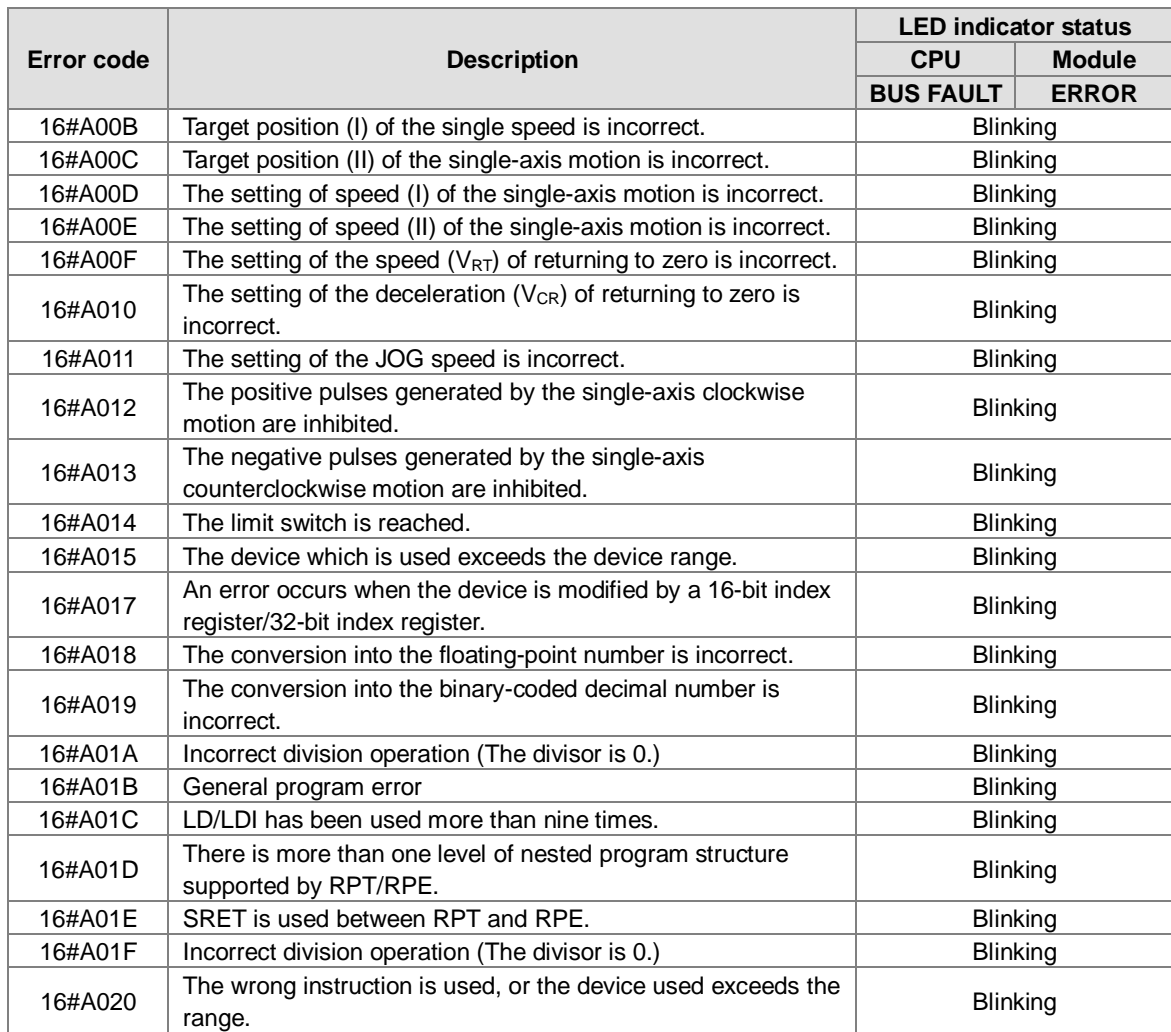

## **12.4.6 AH10EN-5A**

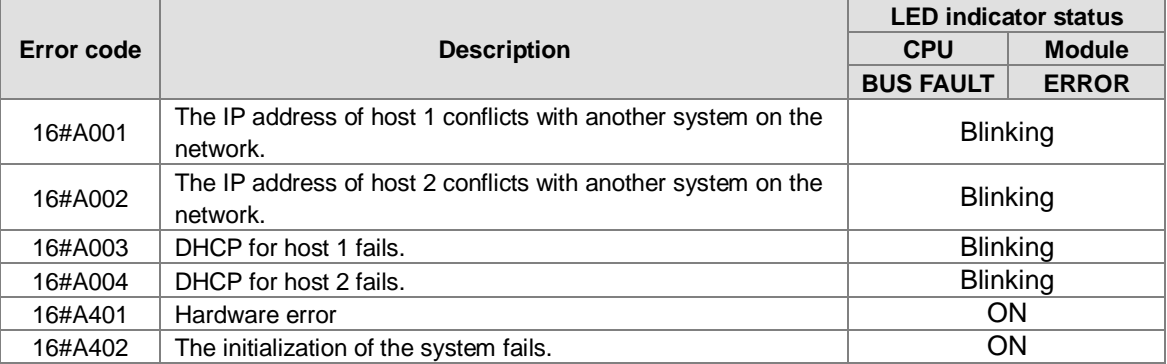

## **12.4.7 AH10SCM-5A/AH15SCM-5A**

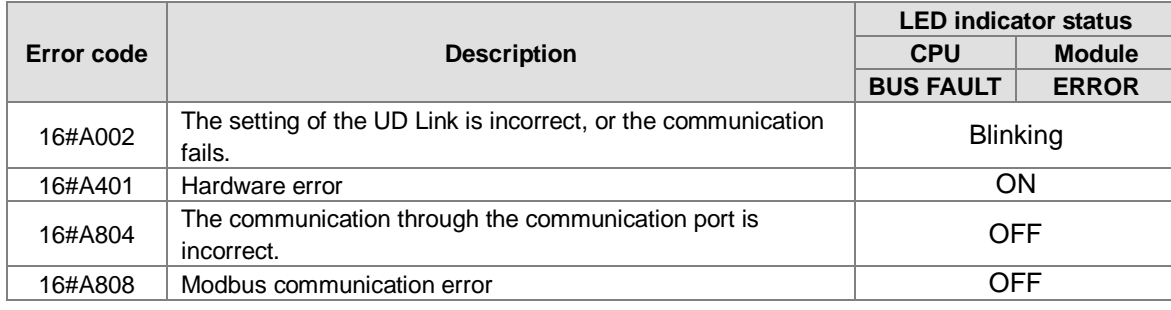

## **12.4.8 AH10DNET-5A**

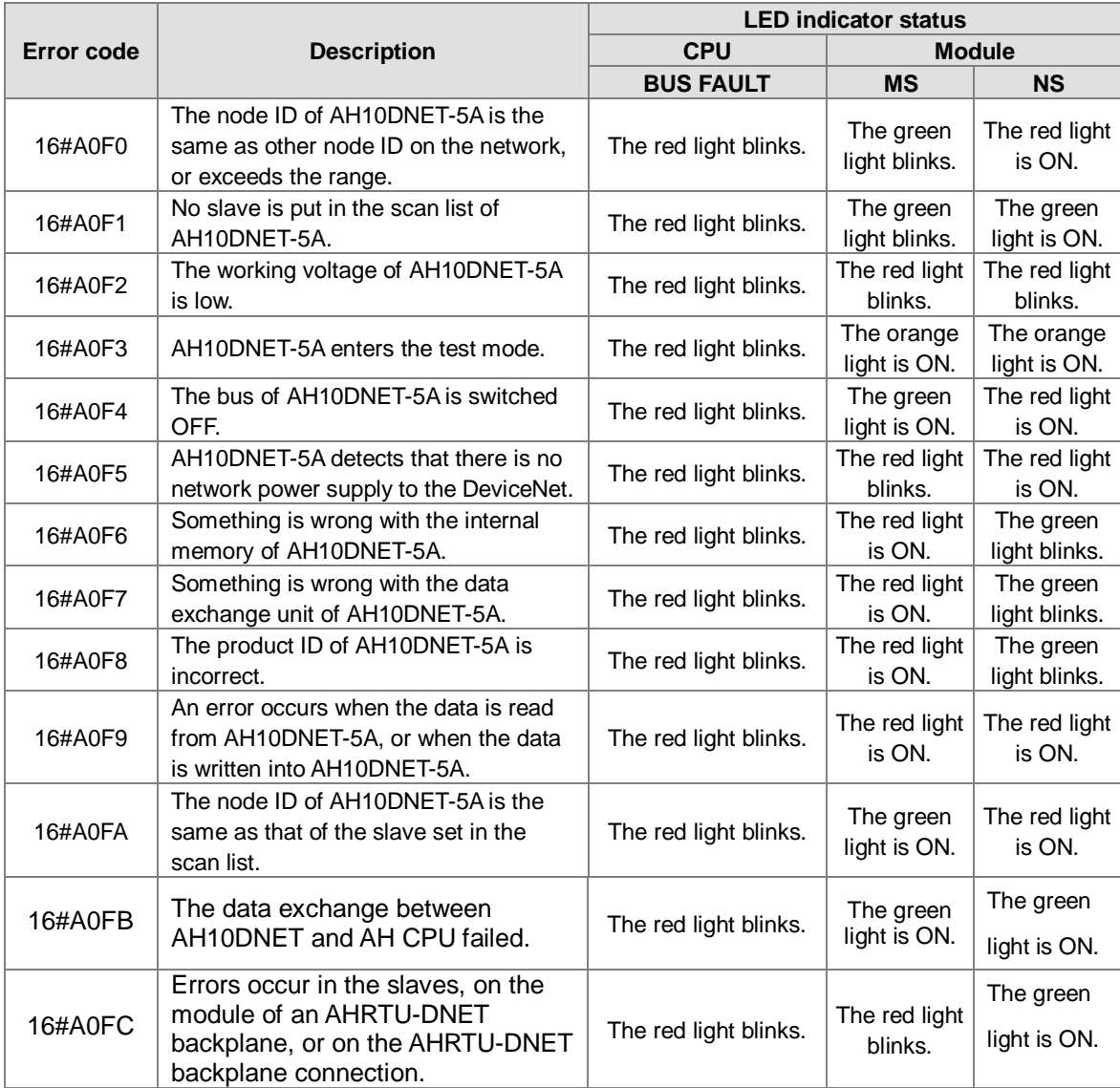

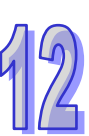

## **12.4.9 AH10PFBM-5A**

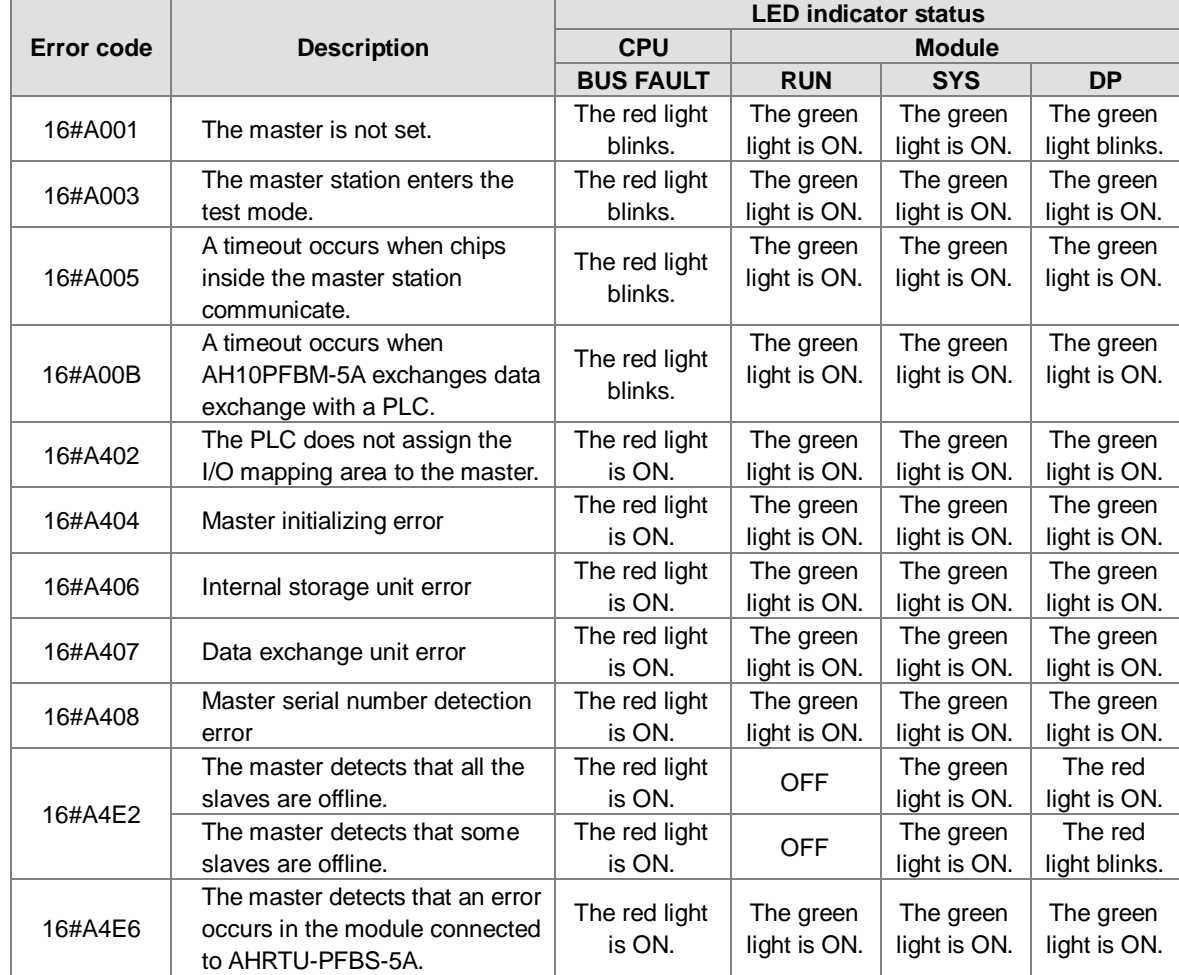

## **12.4.10 AH10PFBS-5A**

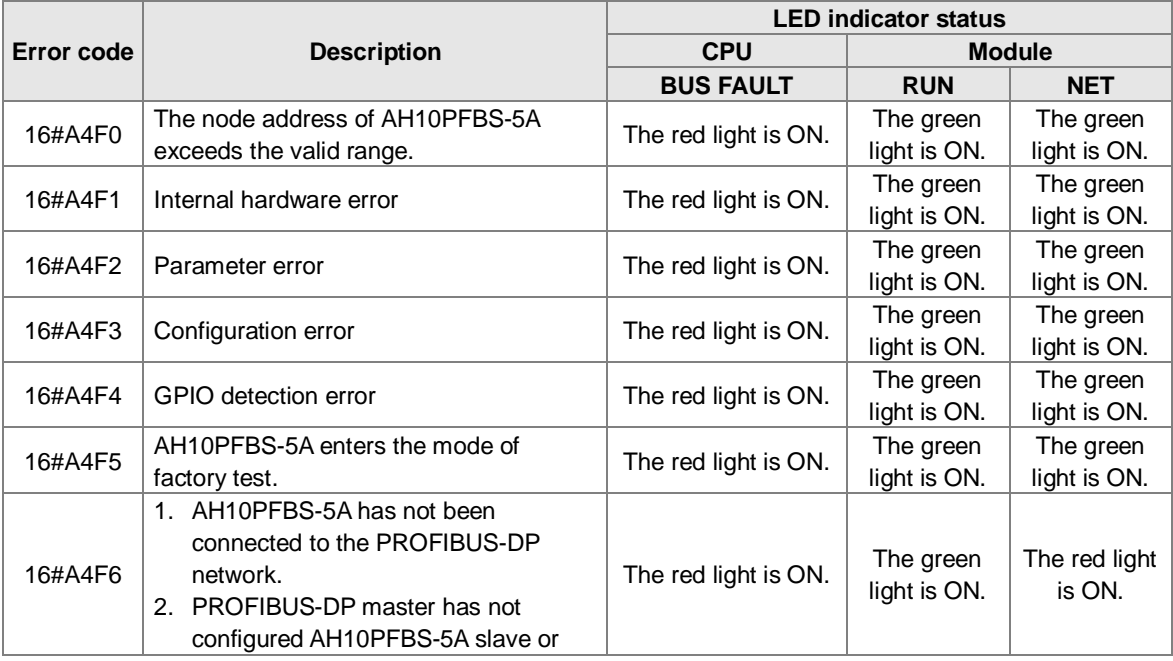

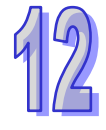

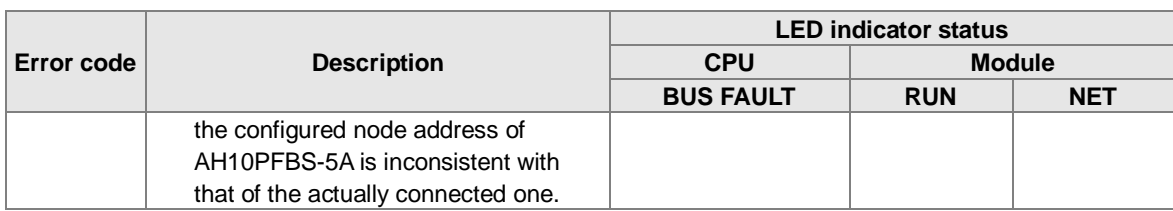

## **12.4.11 AH10COPM-5A**

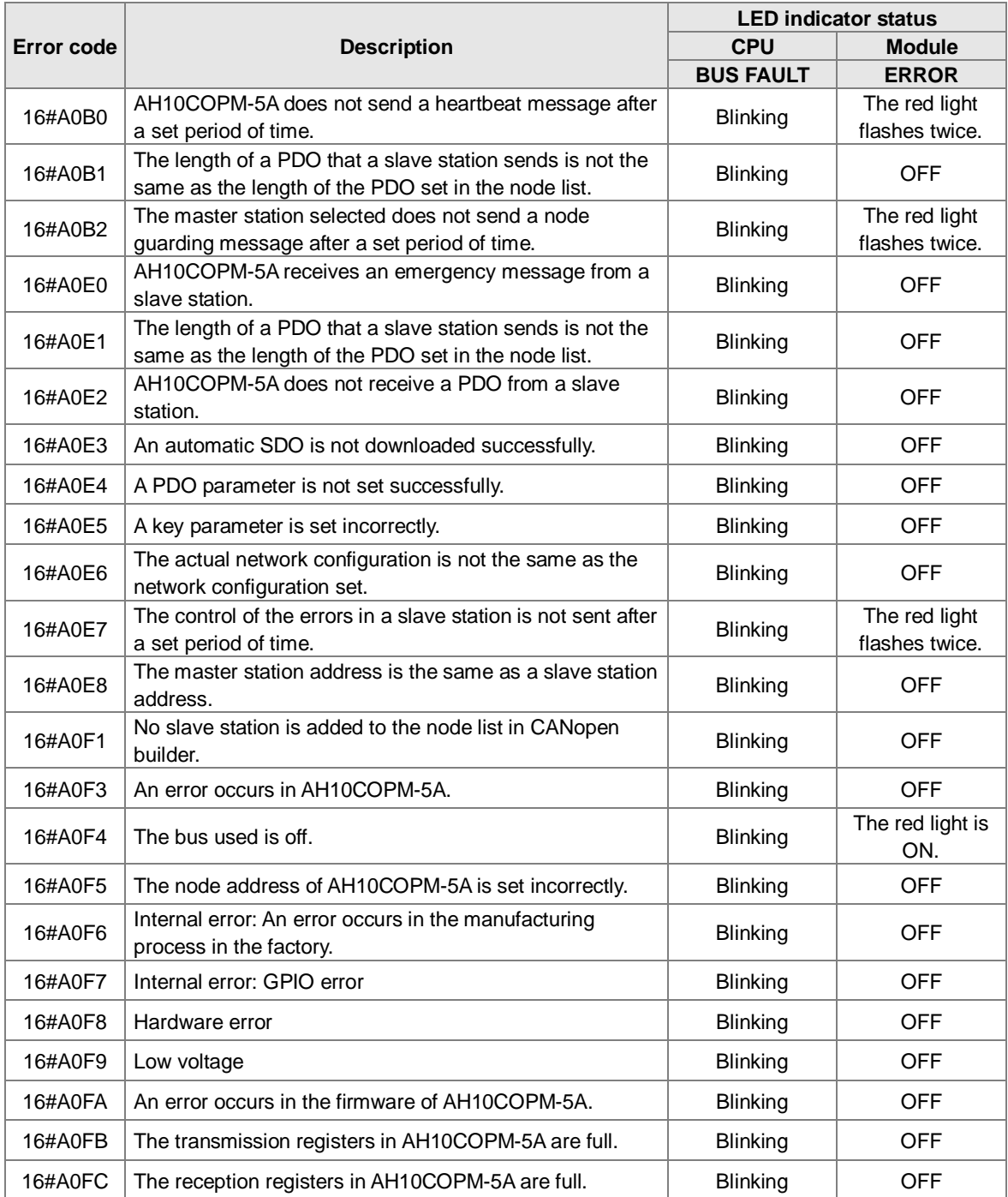

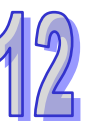

**MEMO** 

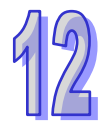
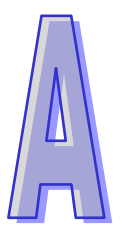

# **Appendix A Installing a USB Driver**

### **Table of Contents**

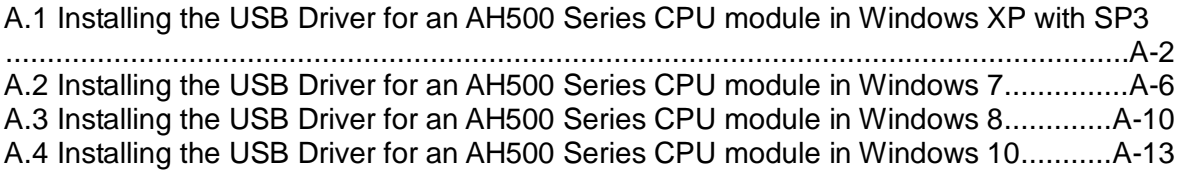

## <span id="page-541-0"></span>**A.1 Installing the USB Driver for an AH500 Series CPU module in Windows XP with SP3**

The installation of the USB driver for an AH500 series CPU module on Windows XP is introduced below. If users want to install the USB driver for an AH500 series CPU module on another operating system, they have to refer to the instructions in the operating system for more information about the installation of new hardware.

(1) Make sure that the AH500 series CPU module is supplied with power normally. Connect the AH500 series CPU module to a USB port on the computer with a USB cable. Select the **No, not this time** option button in the **Found New Hardware Wizard** window, and then click **Next**.

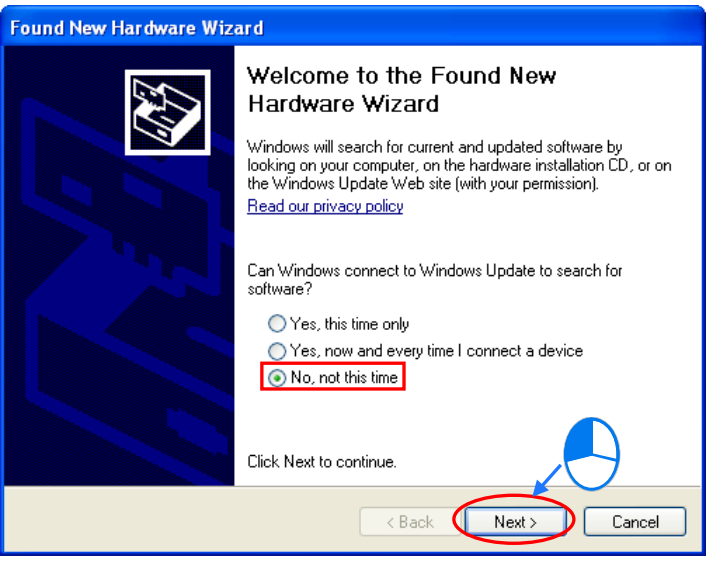

(2) The name of the USB device detected is displayed in the window. Please select the **Install from a lost or specific location (Advanced)** option button.

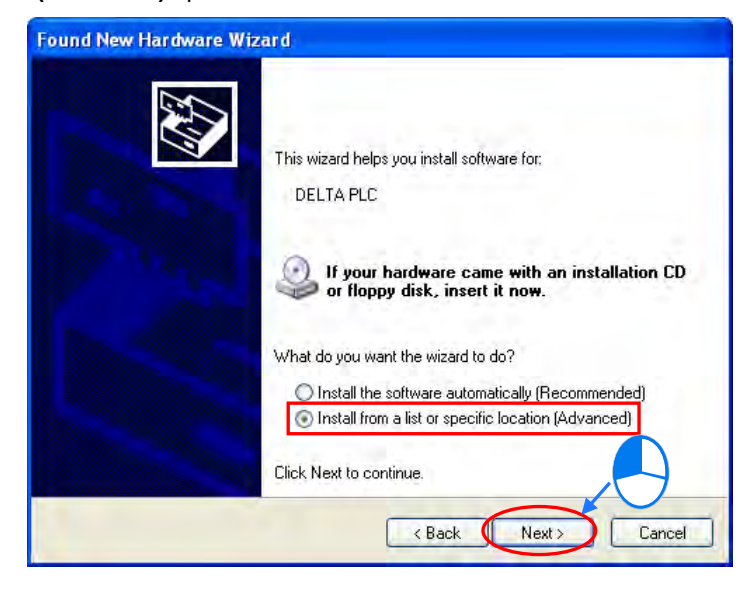

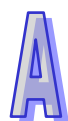

(3) After ISPSoft version 2.00 or above is installed, the driver for the AH500 series CPU module will be in the folder denoted by the path **Installation path of ISPSoft \drivers\Delta\_PLC\_USB\_Driver\.** Specify the correct path. If the driver for the AH500 series CPU module is gotten in another way, users have to specify the corresponding path. Click **Next** to carry on the installation.

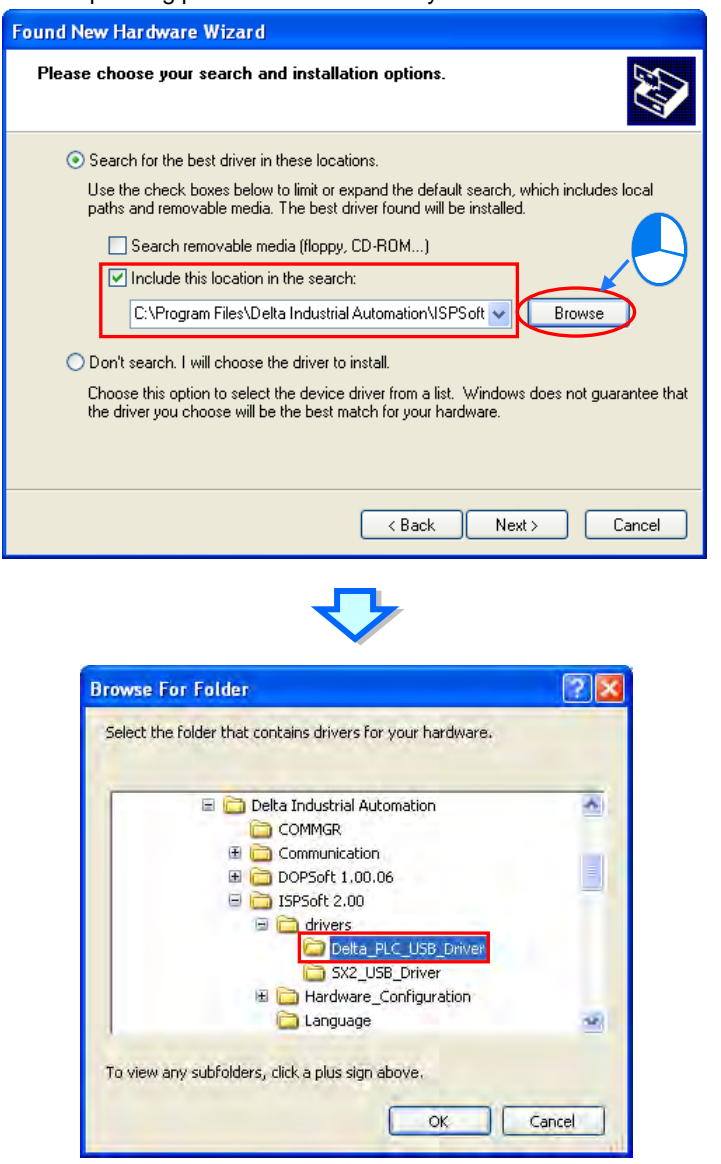

(4) After the correct driver is found in the folder denoted by the path, the system will install the driver. If the **Hardware Installation** window appears during the installation, please click **Continue Anyway**.

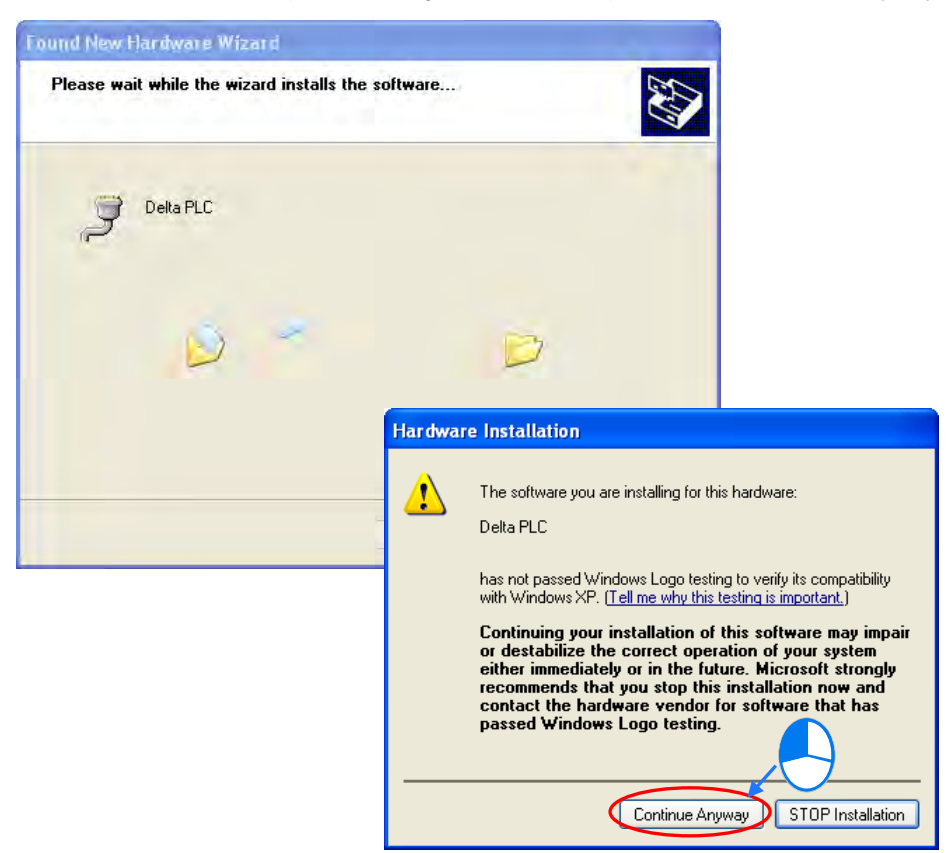

(5) Click **Finish** after the installation is finished.

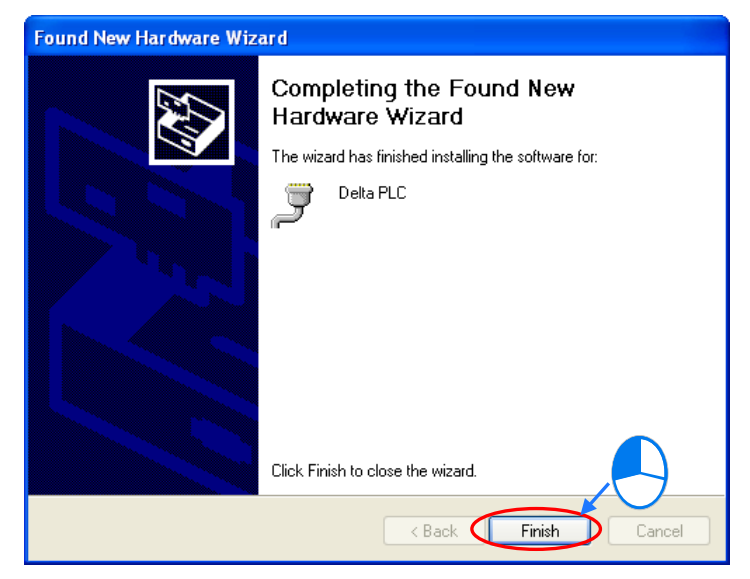

(6) Open the **Device Manager** window after the installation is finished. If the name of the USB device connected is under **Ports (COM&LPT)**, the installation of the driver is successful. The operating system assigns a communication port number to the USB device.

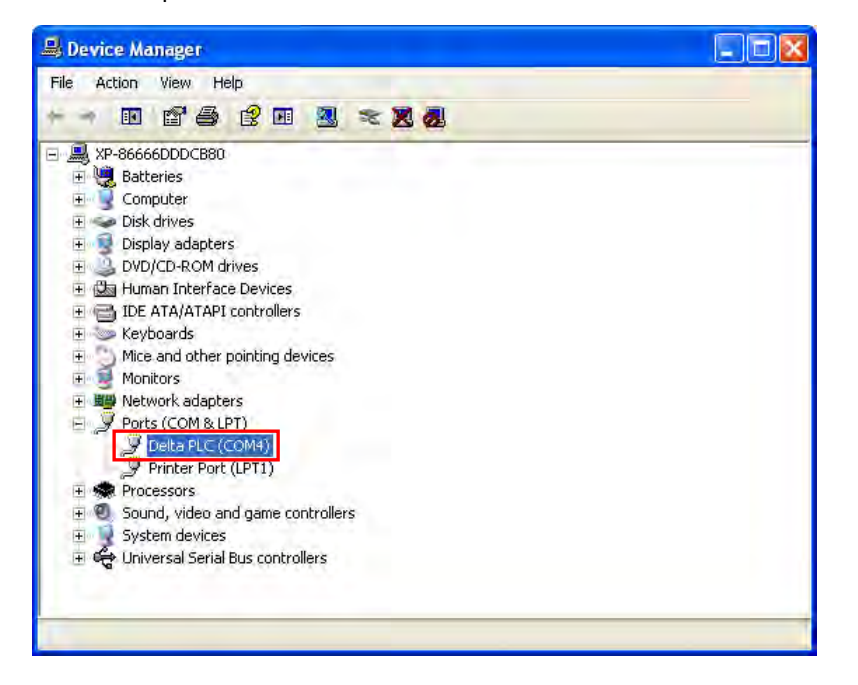

#### **Additional remark**

- If the PLC is connected to another USB port on the computer, the system may ask users to install the driver again. The users can follow the steps above, and install the driver again. After the driver is installed, the communication port number that the operating system assigns to the USB device may be different.
- If Windows XP SP3 has not been installed on the computer, an error message will appear during the installation. Users can deal with the problem in either way below.
	- (a) Cancel the installation, install Windows XP SP3, and reinstall the driver according to the steps above.
	- (b) Get the file needed, and specify the path pointing to the file in the **Files Needed** window.

# <span id="page-545-0"></span>**A.2 Installing the USB Driver for an AH500 Series CPU module in Windows 7**

The installation of the USB driver for an AH series CPU module on Windows 7 is introduced below. If users want to install the USB driver for an AH series CPU module on another operating system, they have to refer to the instructions in the operating system for more information about the installation of new hardware.

- Make sure that the AH series CPU module is supplied with power normally. Connect the AH series CPU module to a USB port on the computer with a USB cable.
- The name of the USB device detected will be displayed in the Control Panel > Device Manager window. Please select and double-click DELTA PLC.

×,

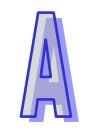

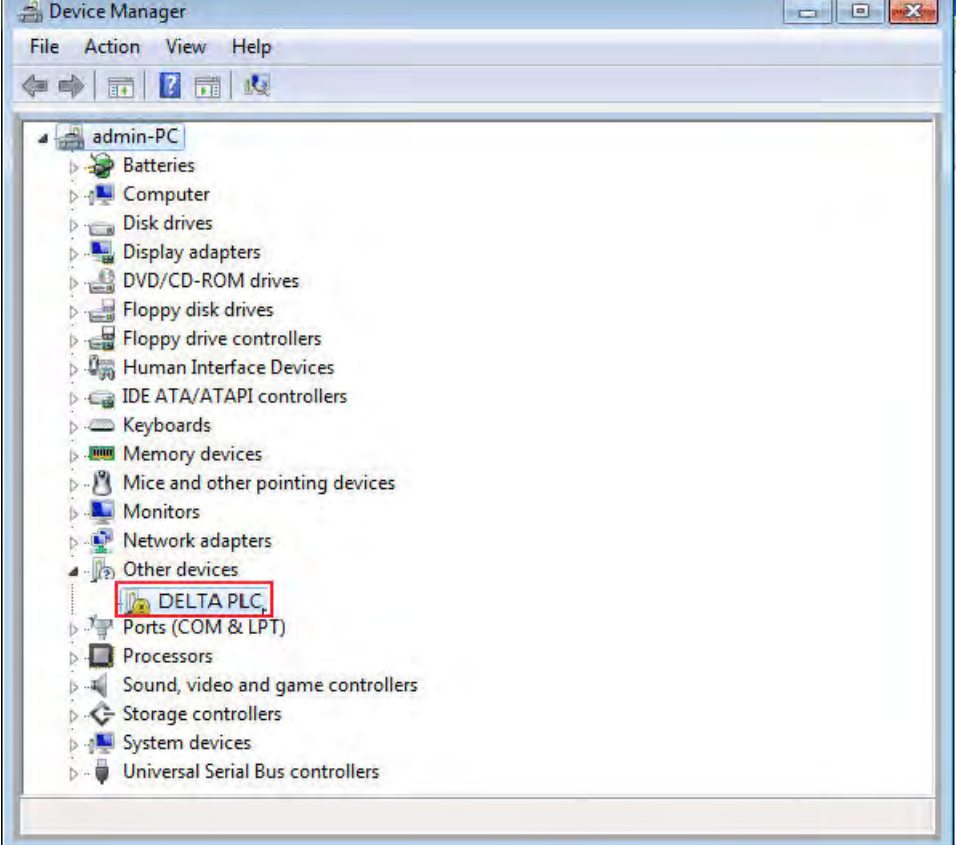

Click **Update Driver….** in the **DELTA PLC Properties** window.

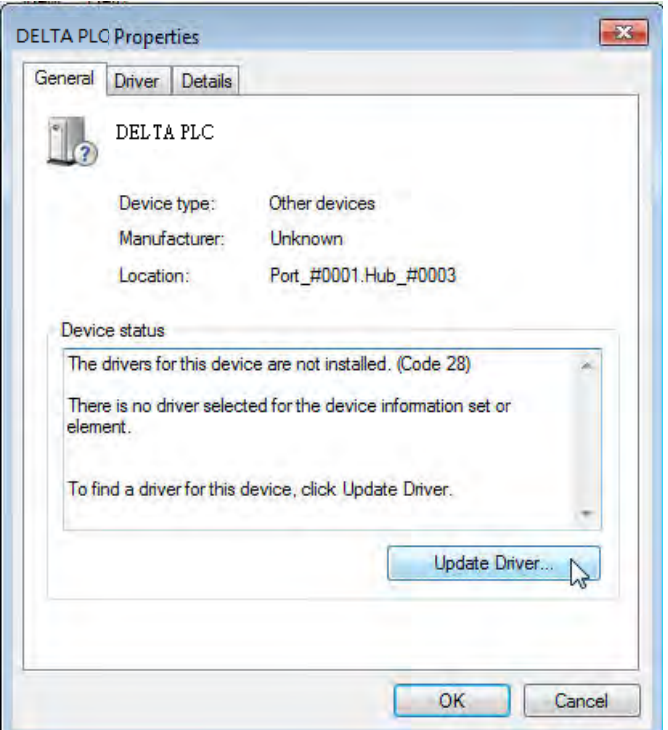

Click **Browse my computer for driver software**.

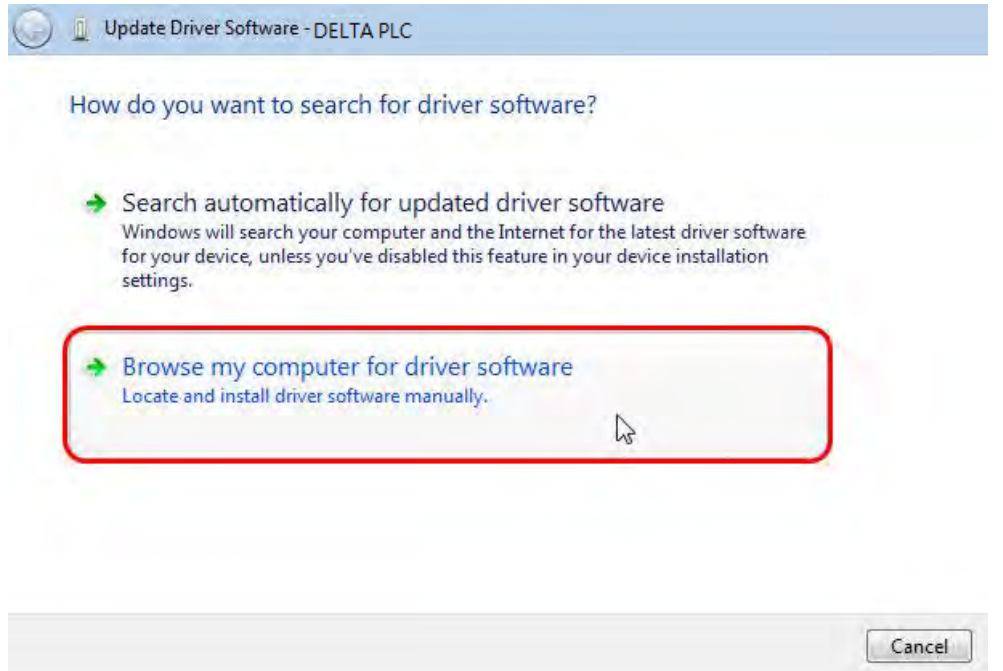

- After ISPSoft version 3.00 or above is installed, the driver for the AH series CPU module will be in the folder denoted by the path Installation path of **ISPSoft \drivers\Delta\_PLC\_USB\_Driver\**.
- Specify the correct path. If the driver for the AH series CPU module is gotten in another way, users have to specify the corresponding path. Click **Next** to carry on the installation.

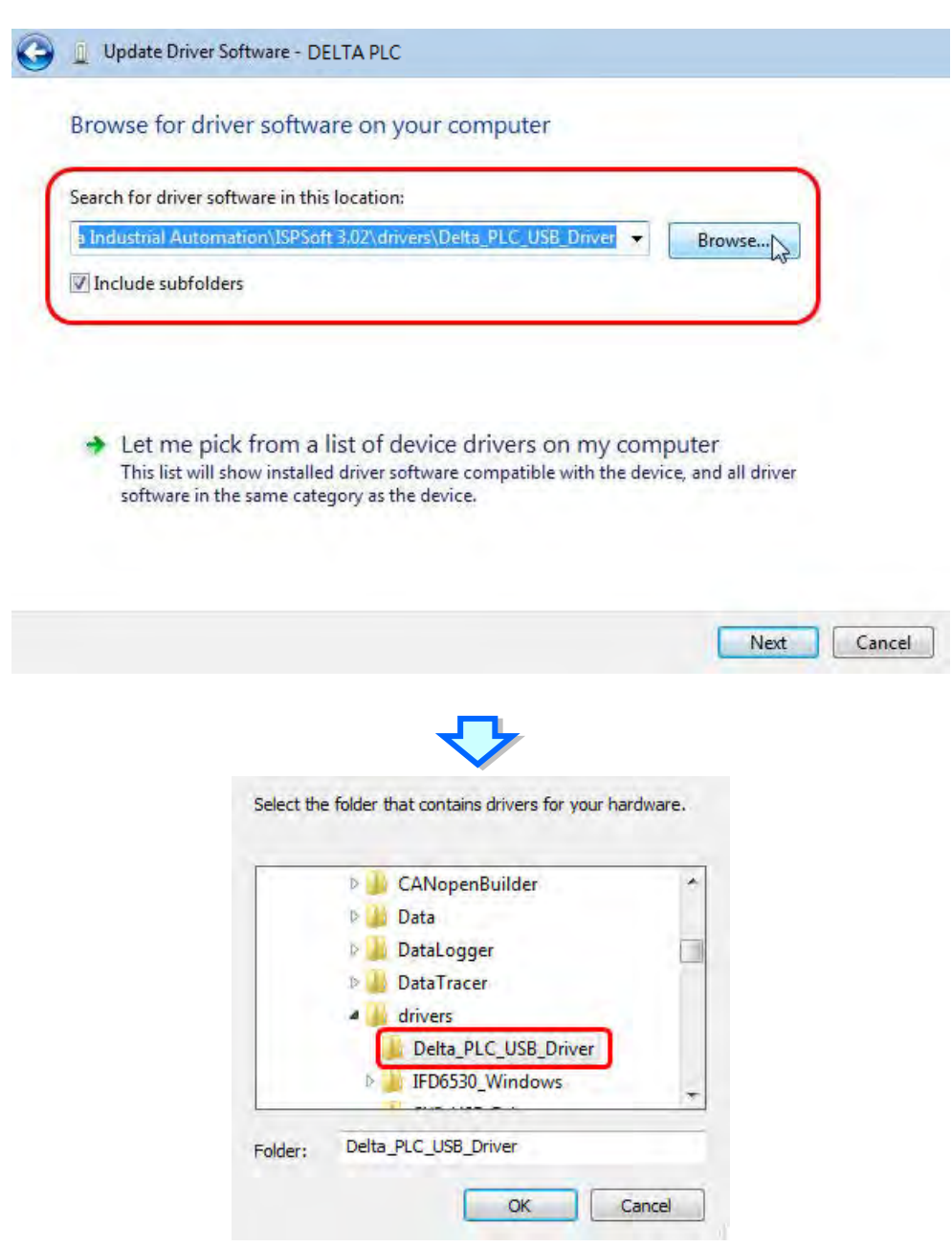

 After the correct driver is found in the folder denoted by the path, the system will install the driver. If the **Windows Security** window appears during the installation, please click **Install this driver software anyway**.

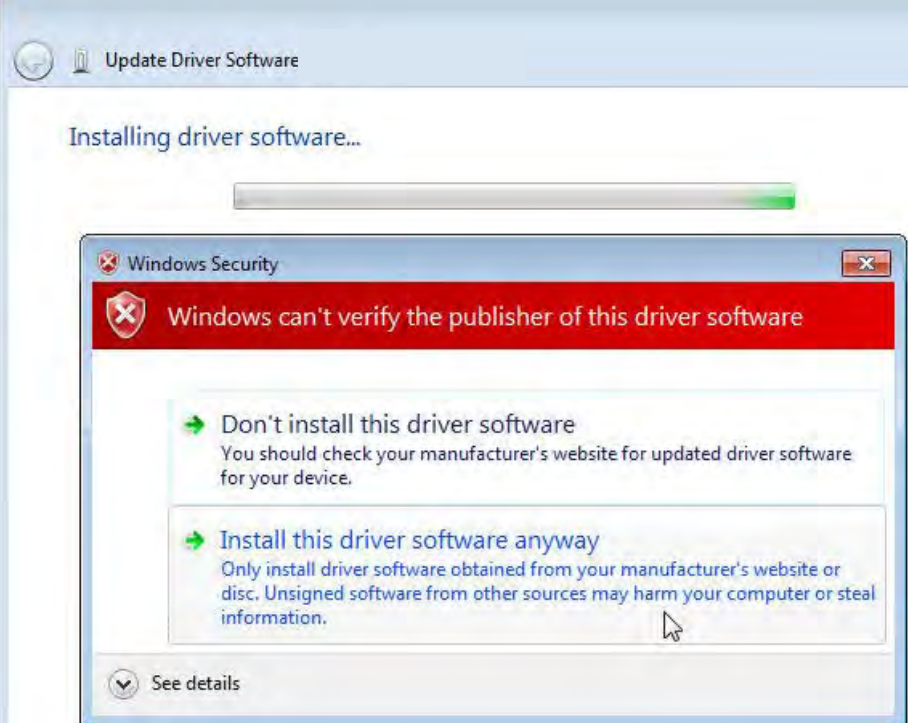

**Click Close** after the installation is finished.

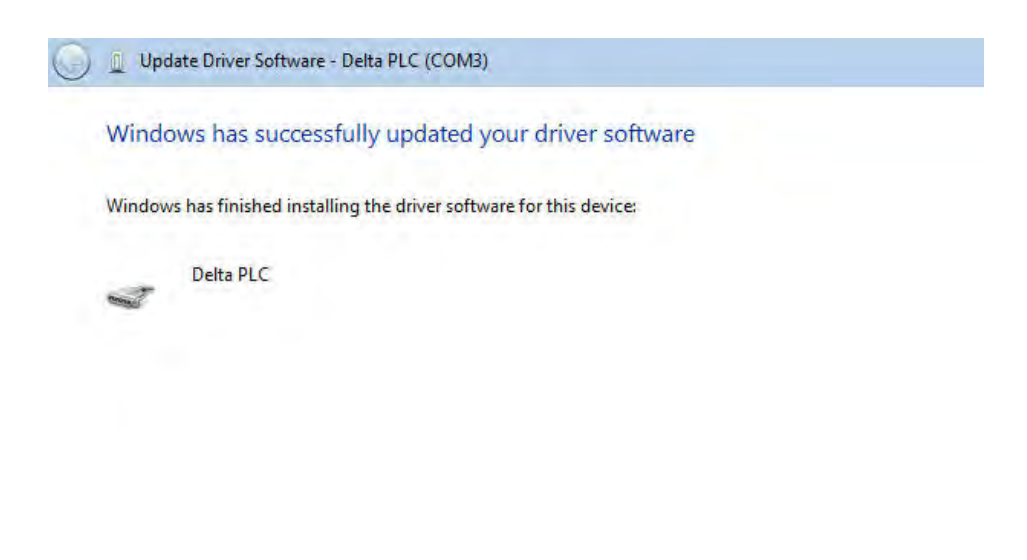

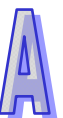

Close

 Open the **Device Manager** window after the installation is finished. If the name of the USB device connected is under **Ports (COM&LPT)**, the installation of the driver is successful. The operating system assigns a communication port number to the USB device.

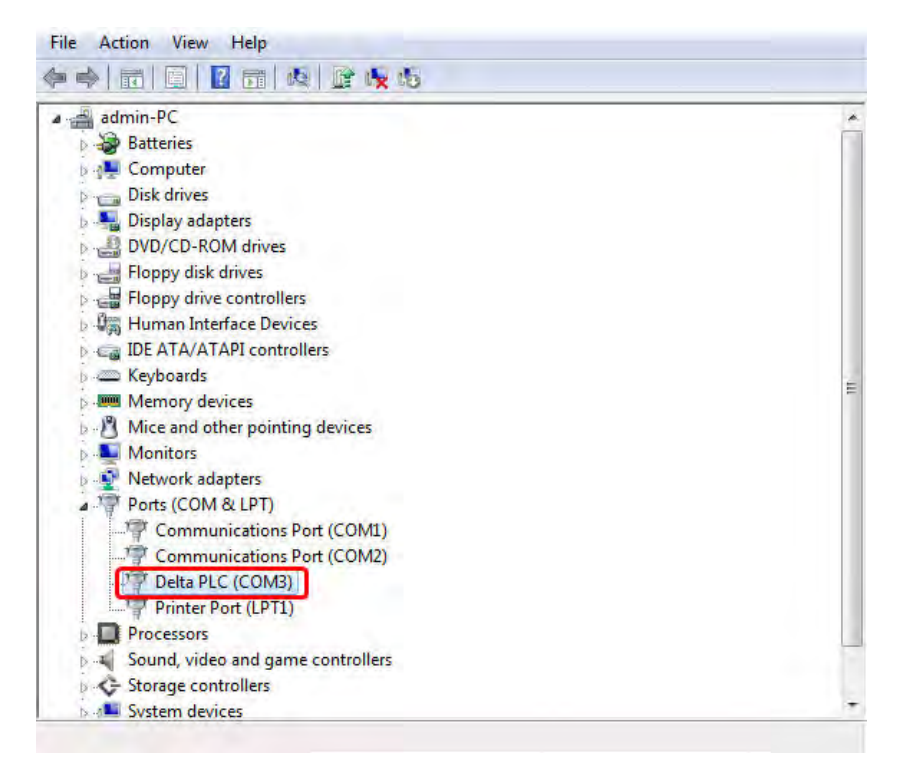

#### **Additional remark**

 If the PLC is connected to another USB port on the computer, the system may ask users to install the driver again. The users can follow the steps above, and install the driver again. After the driver is installed, the communication port number that the operating system assigns to the USB device may be different.

#### <span id="page-549-0"></span>**A.3 Installing the USB Driver for an AH500 Series CPU module in Windows 8**

Windows 8 driver signature enforcement provides a way to improve the security of the operating system by validating the integrity of a driver or system file each time it is loaded into memory. However since Delta PLC USB driver does not include the driver signature, this section will help users to disable driver signature enforcement functionality in Windows 8 to ensure a success Delta PLC USB installation. This act is only valid for a single time. The setting will return to its original state after restarting.

Steps to disable driver signature enforcement in Windows 8:

1. Press the button  $\begin{bmatrix} a & b \end{bmatrix}$  [WIN ]+[I] on the keyboard to see the Setting interface. Click "Change" PC settings".

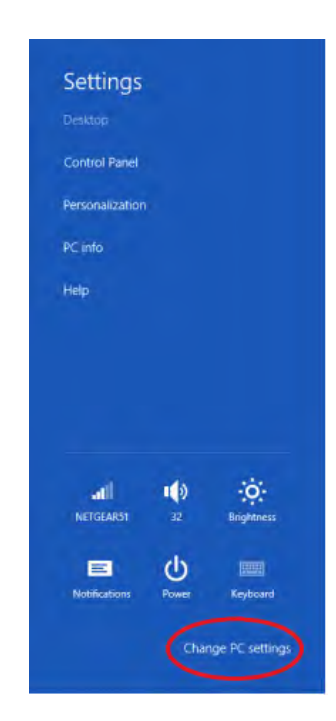

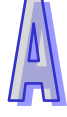

2. The PC settings window will appear. Select "General" and then "Restart now" under "Advanced startup".

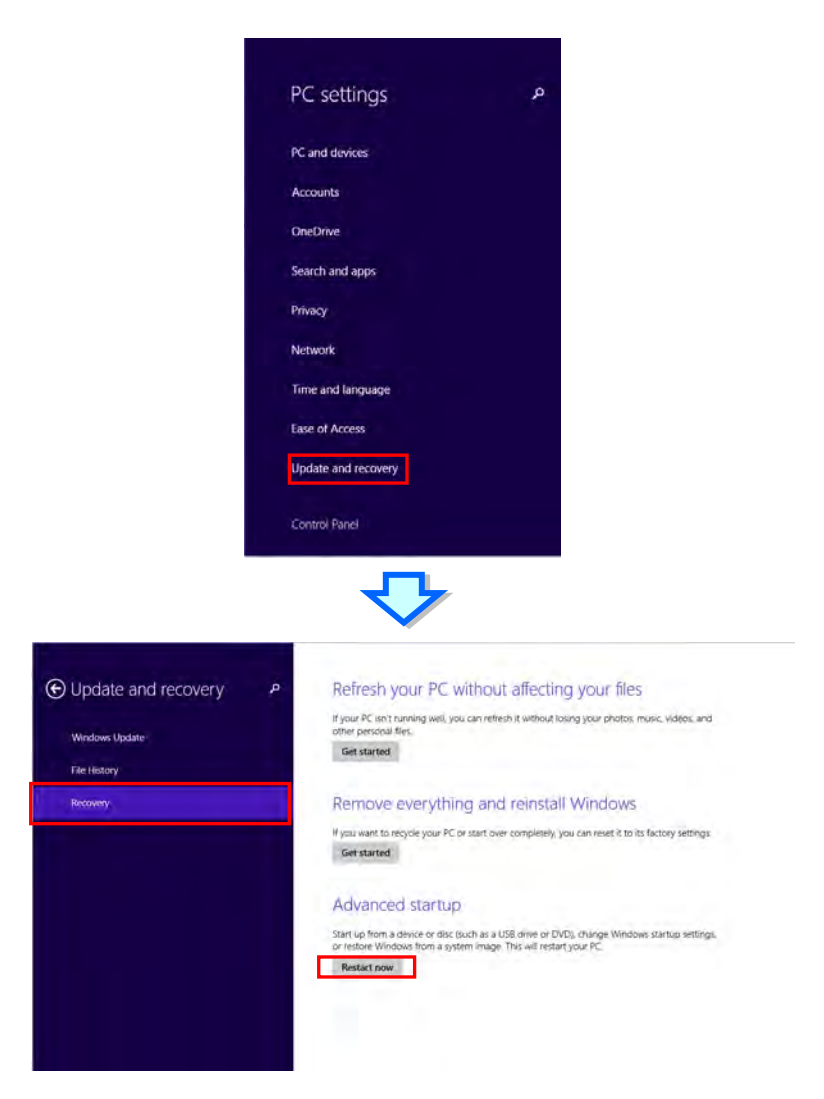

3. After the computer is restarted, select "Troubleshoot"under "Choose an option". And then select "Advanced options".

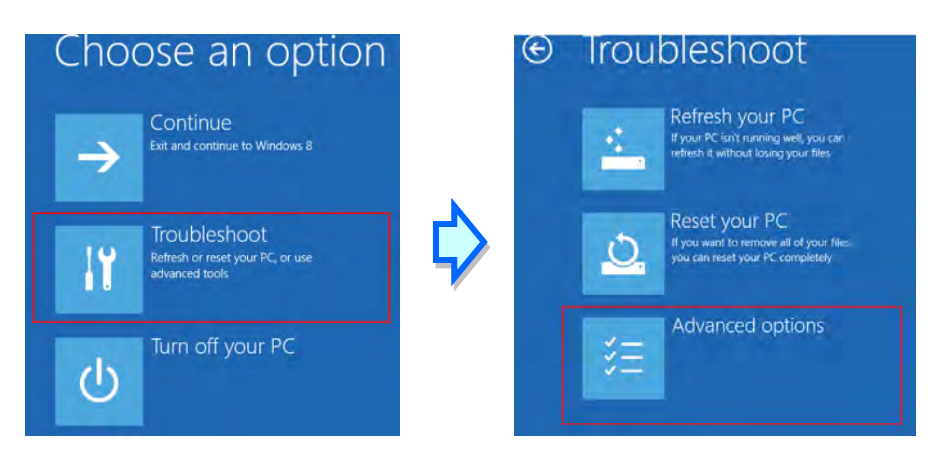

4. From the Advanced options page, select "Startup Settings" to see the Startup Settings. From this page select "Restart" to restart the computer.

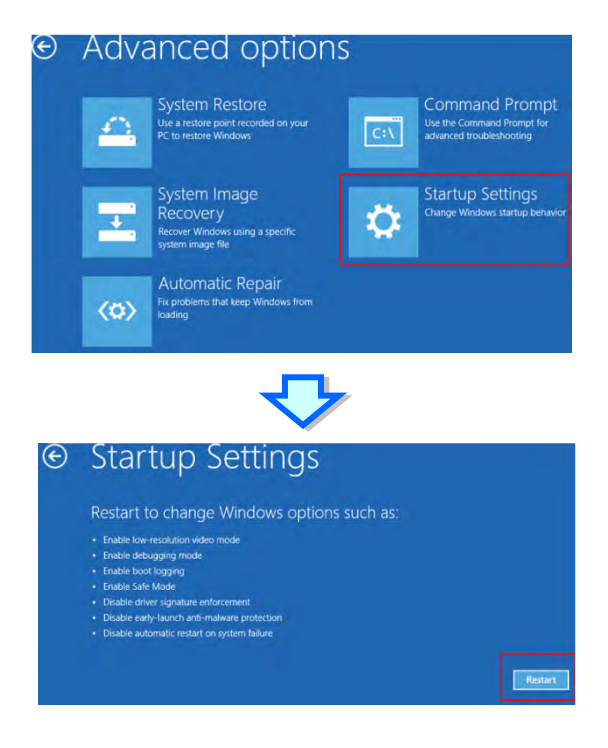

- 5. Press "7" or "F7" to choose "Disable driver signature enforcement" and the system will direct you to the Windows 8 operating page. Users can then install the Delta PLC USB driver now.
- 6. For the Delta USB drive installation, please refer to installation in Windows 7 section.

# <span id="page-552-0"></span>**A.4 Installing the USB Driver for an AH500 Series CPU module in Windows 10**

Windows 10 driver signature enforcement provides a way to improve the security of the operating system by validating the integrity of a driver or system file each time it is loaded into memory. However since Delta PLC USB driver does not include the driver signature, this section will help users to disable driver signature enforcement functionality in Windows 10 to ensure a success Delta PLC USB installation. This act is only valid for a single time. The setting will return to its original state after restarting.

Steps to disable driver signature enforcement in Windows 10:

1. Click Start and then Settings.

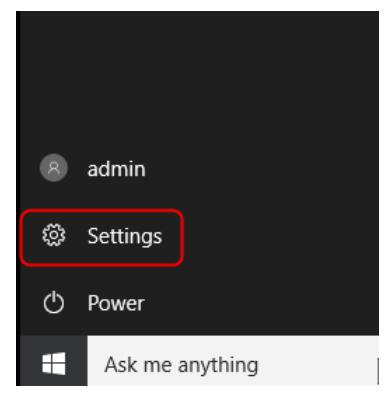

2. Select Update & security

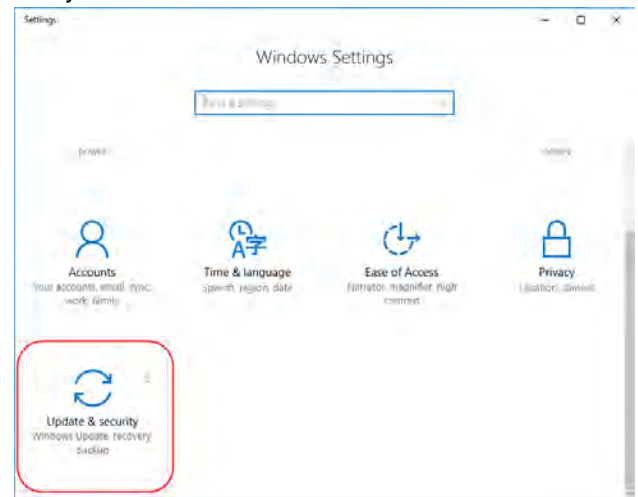

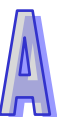

3. Select Recovery and Restart now.

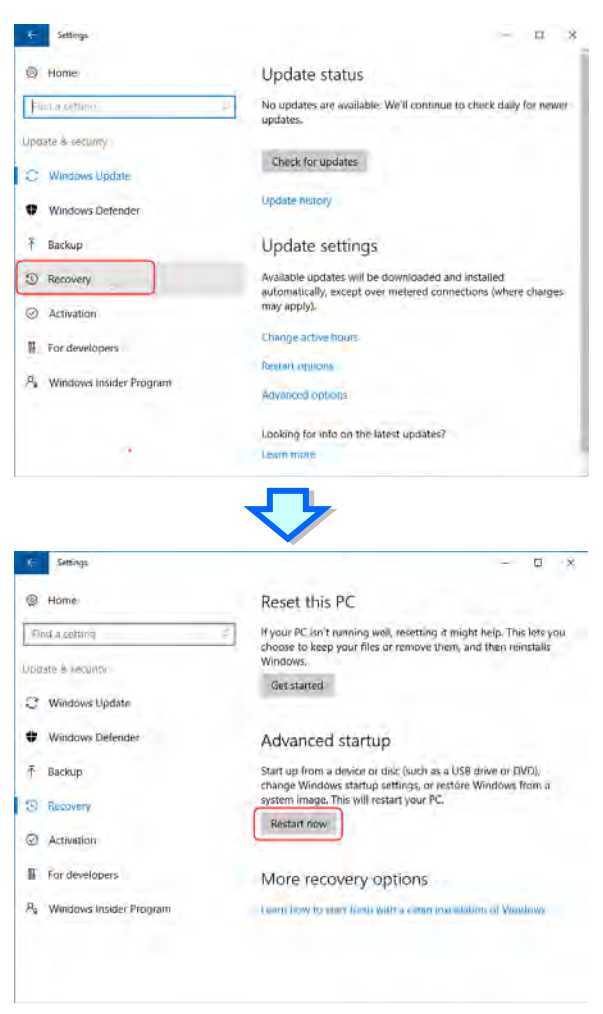

4. After the computer is restarted, select "Troubleshoot" under "Choose an option". And then select "Advanced options".

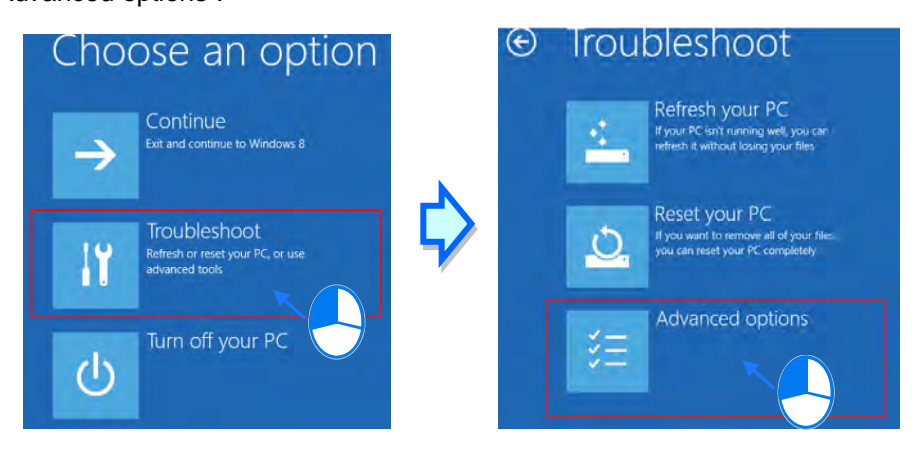

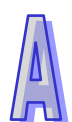

5. From the Advanced options page, select "Startup Settings" to see the Startup Settings. From this page select "Restart" to restart the computer.

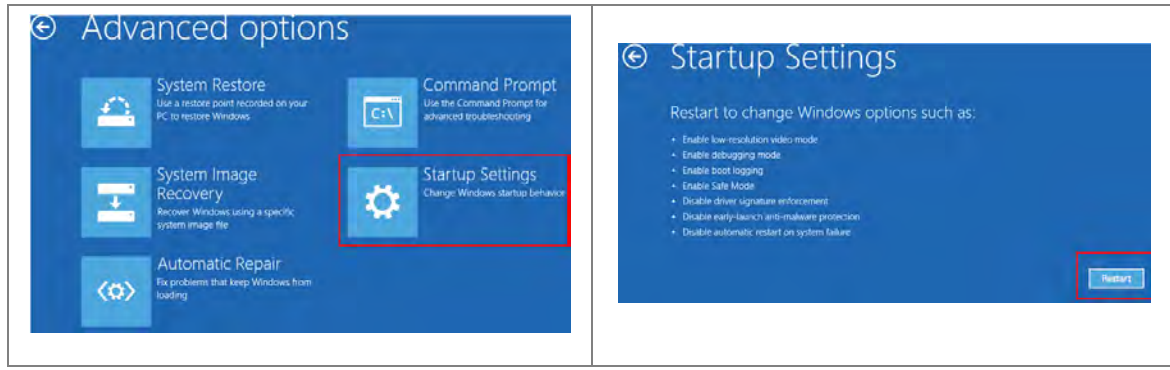

6. Press "7" or "F7" to choose "Disable driver signature enforcement" and the system will direct you to the Windows 10 operating page. Users can then install the Delta PLC USB driver now.<br>Startup Settings

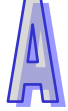

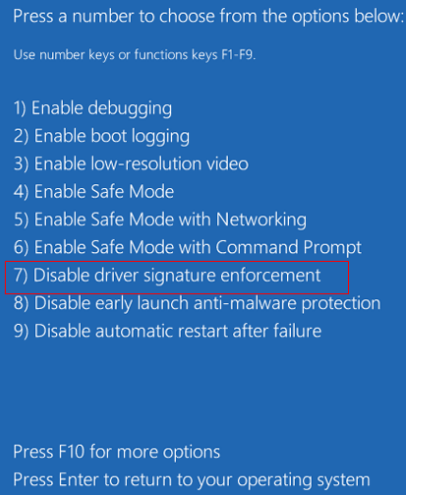

7. For the Delta USB drive installation, please refer to installation in Windows 7 section.

**MEMO** 

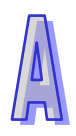

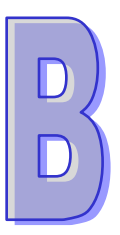

# **Appendix B Device Addresses**

## **Table of Contents**

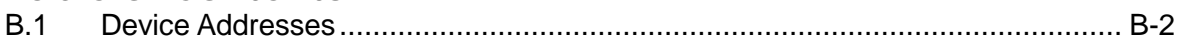

### <span id="page-557-0"></span>**B.1 Device Addresses**

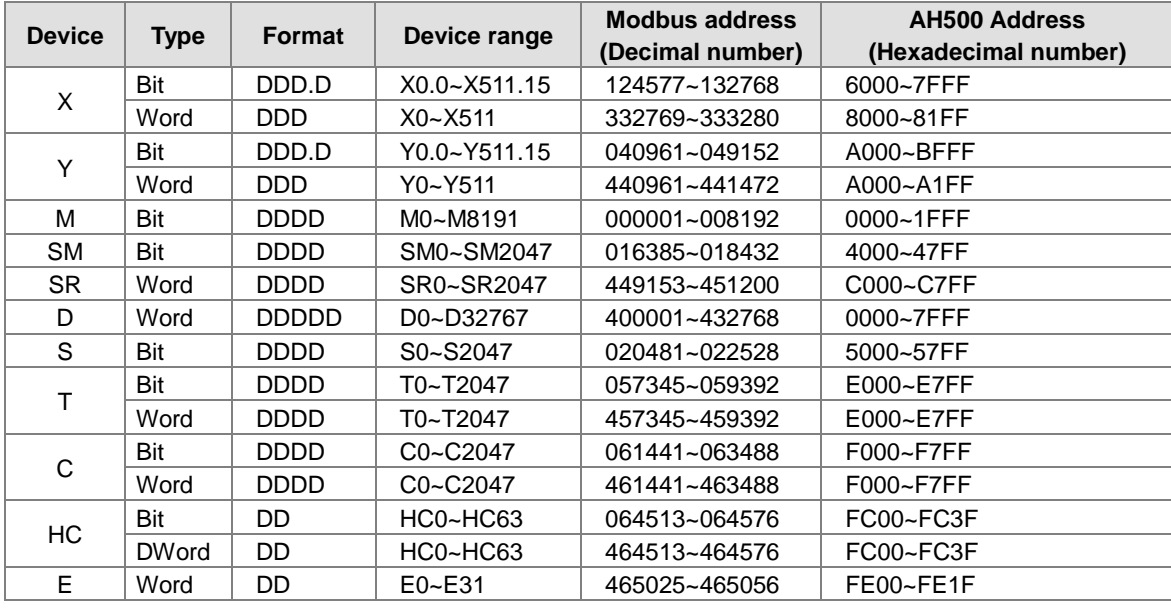

Standard Modbus addresses of devices:

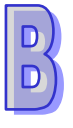